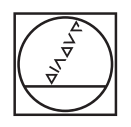

## **HEIDENHAIN**

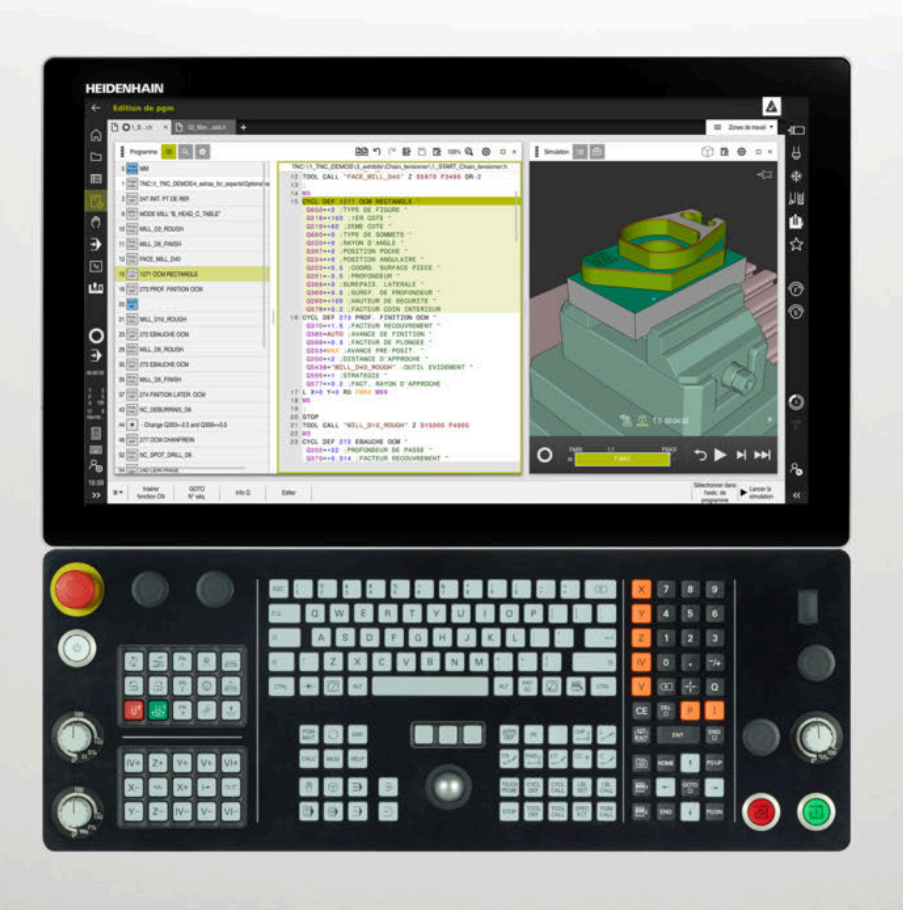

## **TNC7** Manuel utilisateur Programmation et test

**Logiciel CN 81762x-17**

**Français (fr) 10/2022**

**Sommaire**

## **Sommaire**

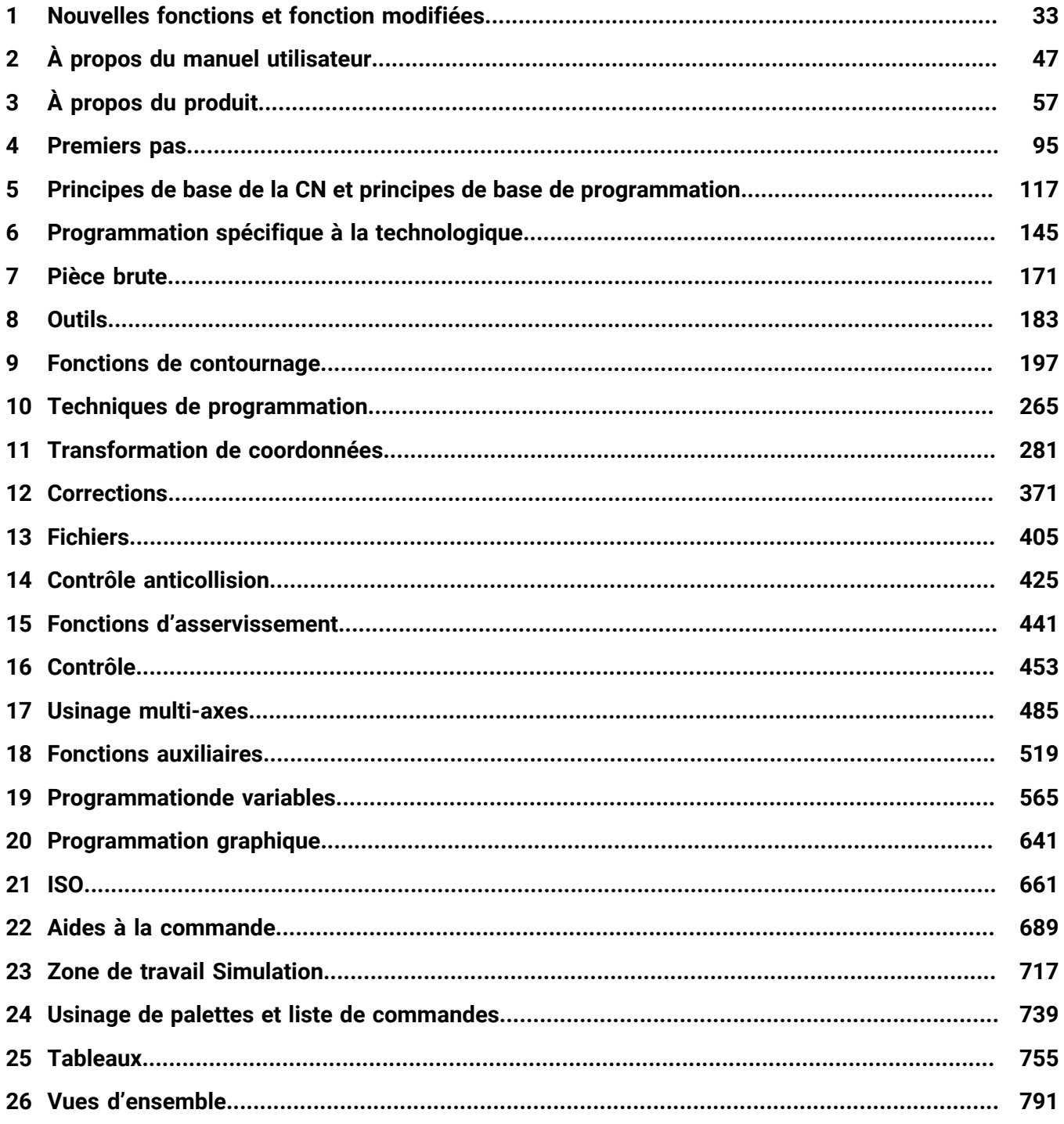

**Sommaire**

**1 [Nouvelles fonctions et fonction modifiées.](#page-32-0)............................................................................ [33](#page-32-0)**

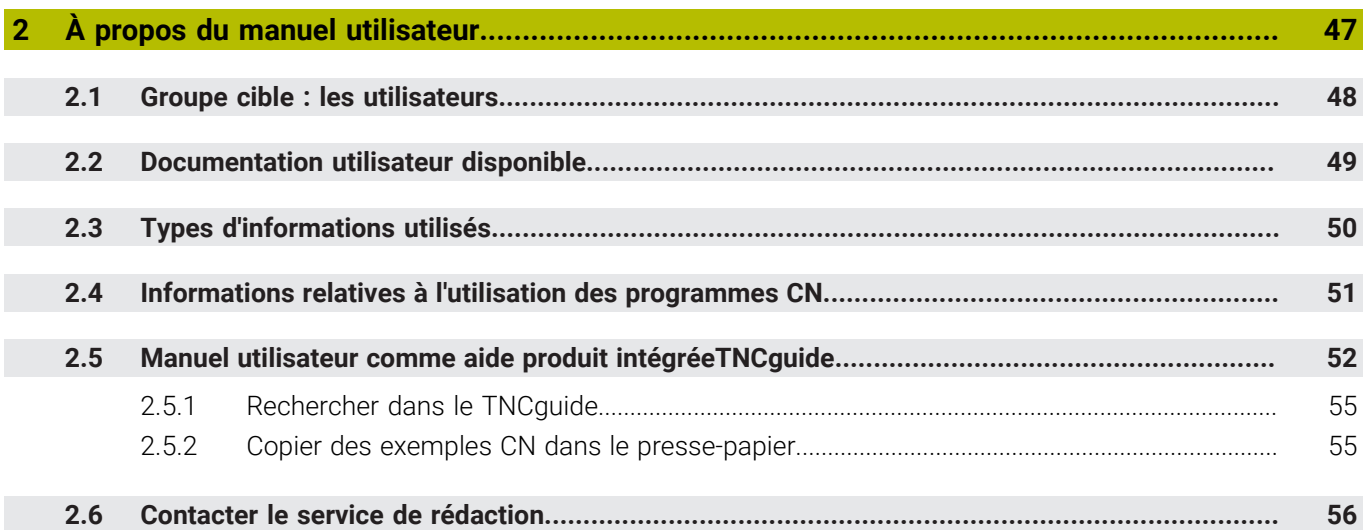

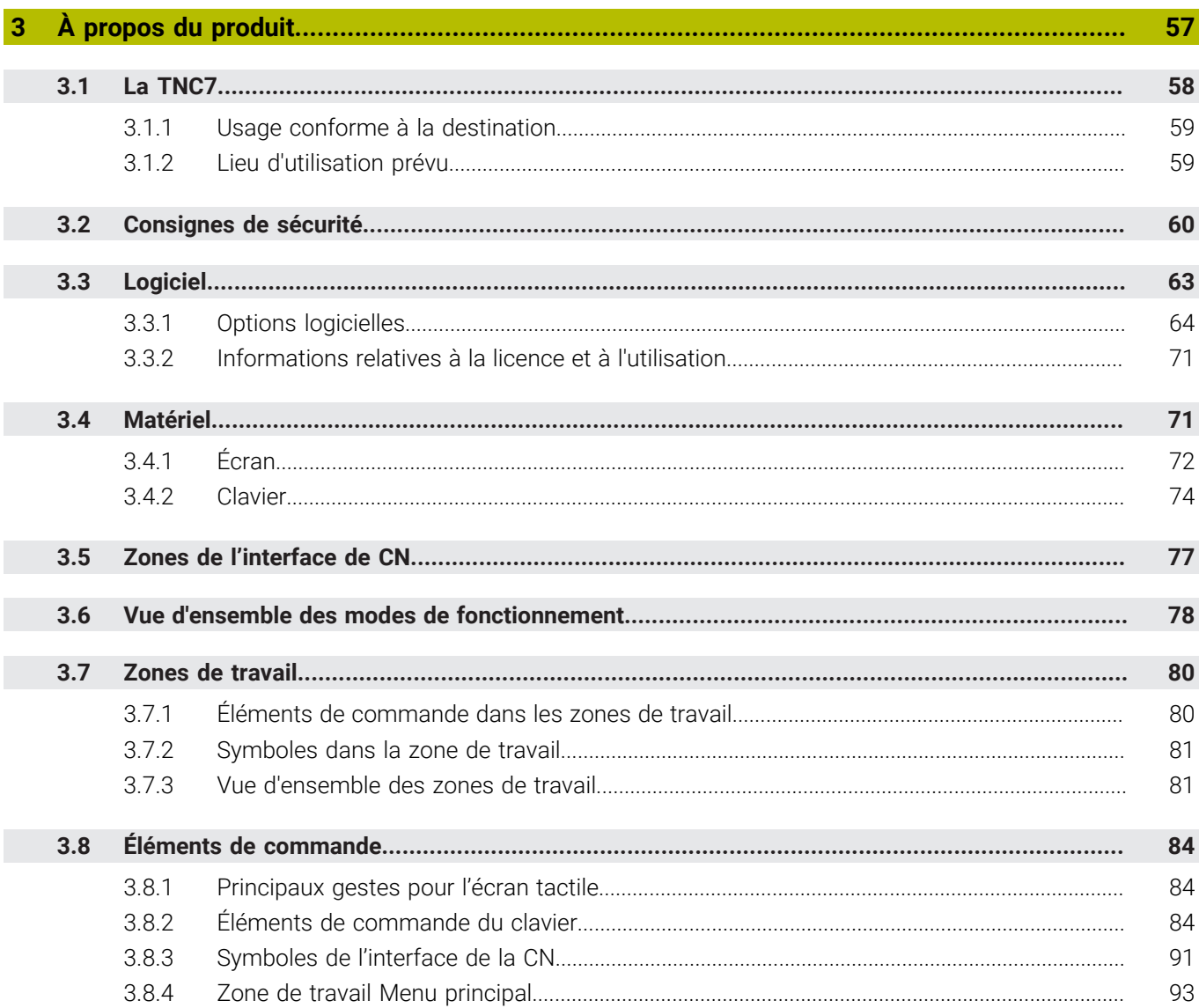

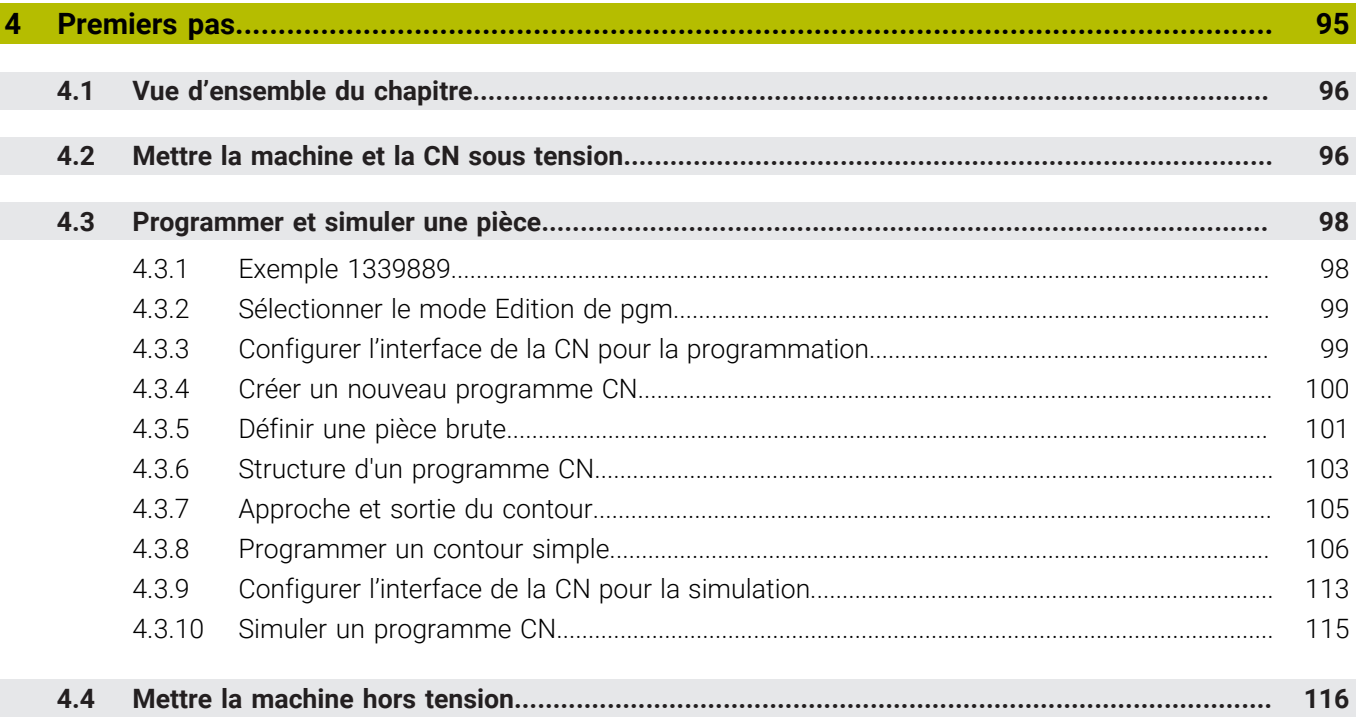

 $\overline{\phantom{a}}$ 

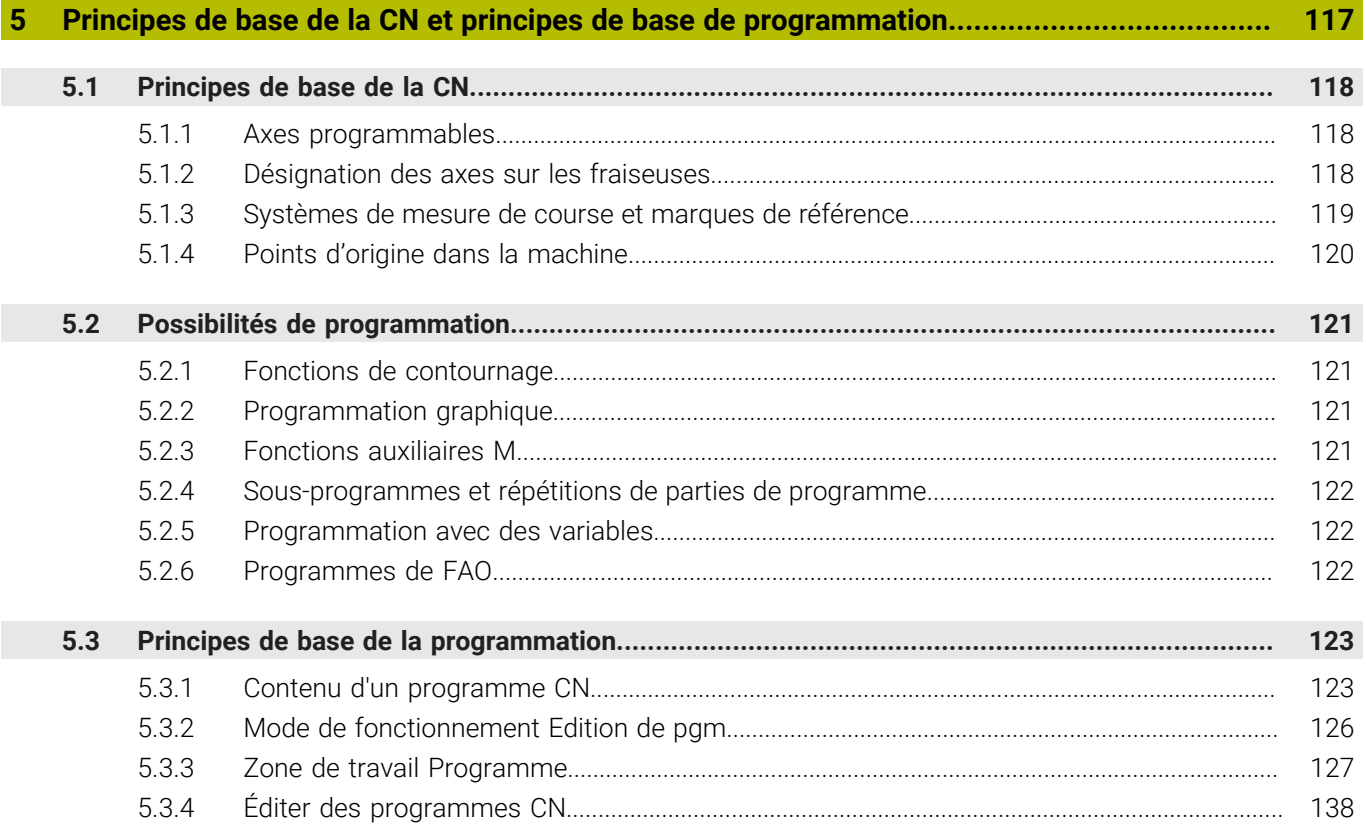

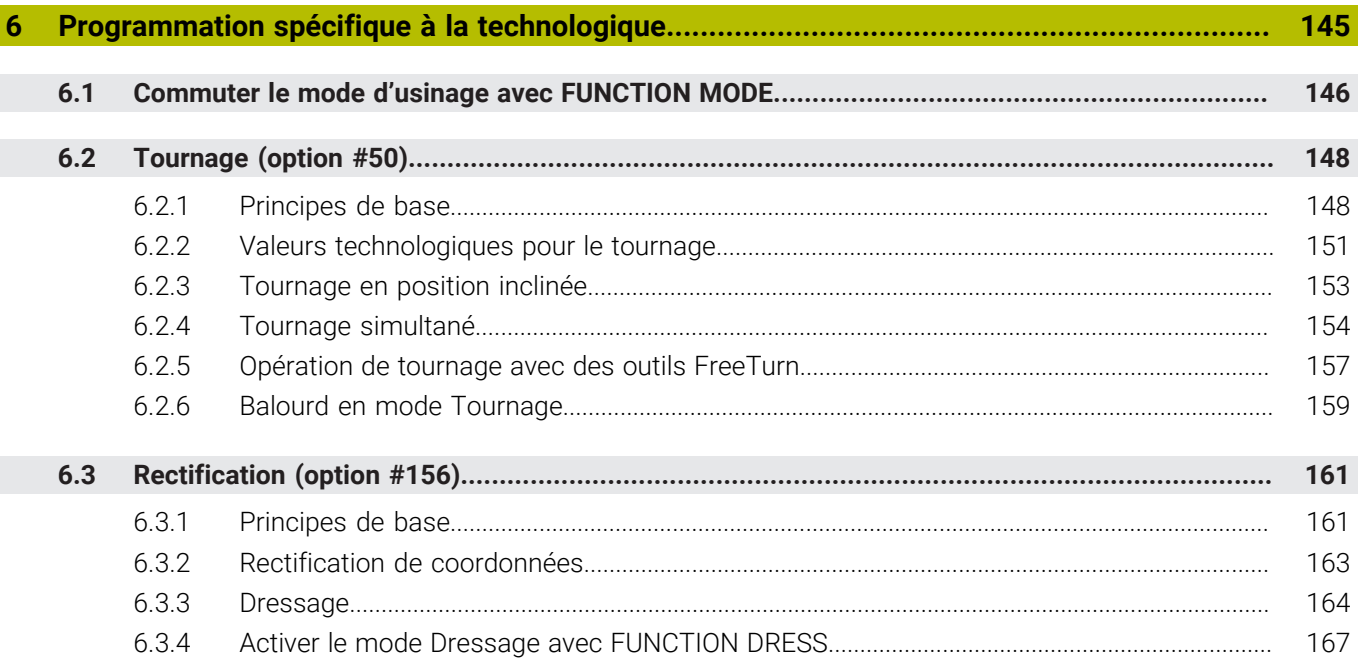

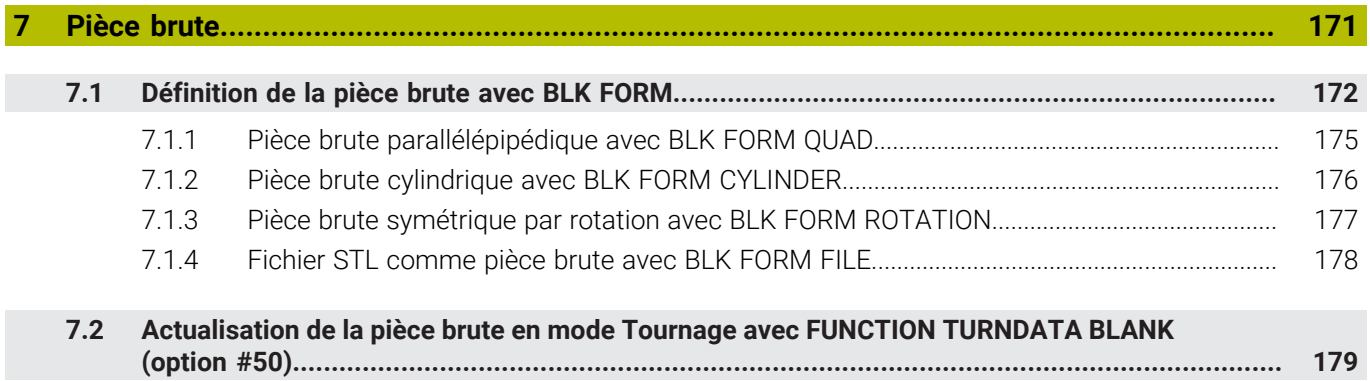

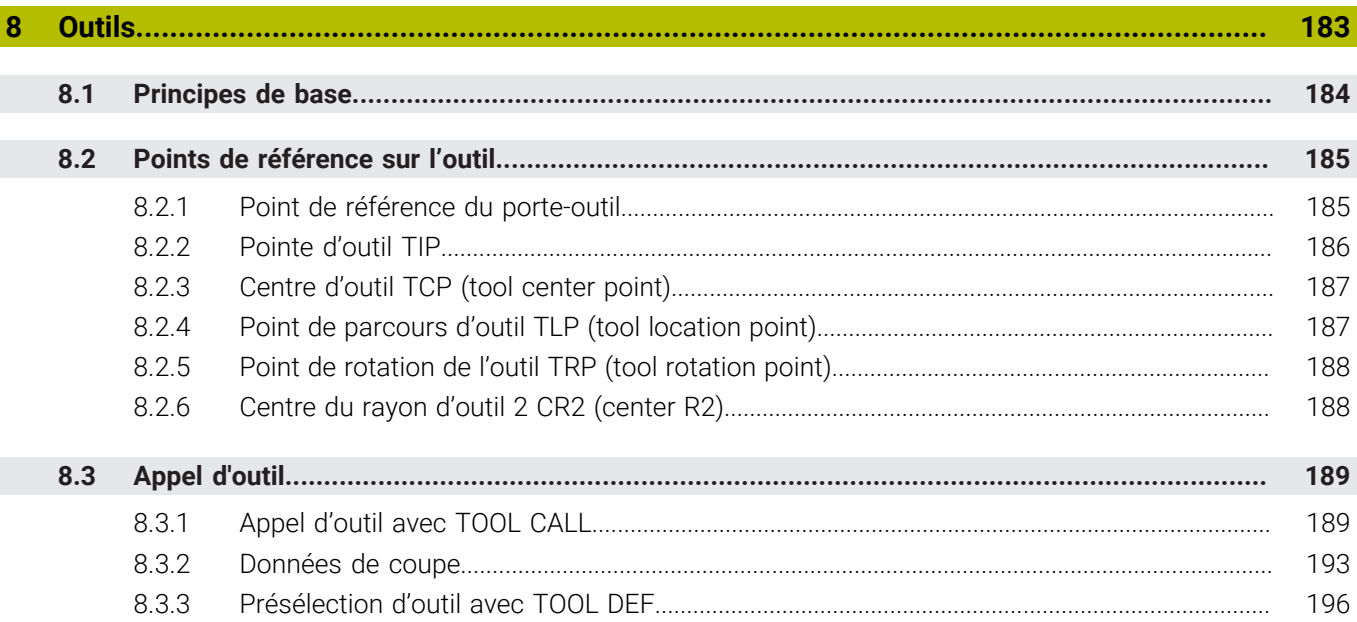

 $\overline{\phantom{a}}$ 

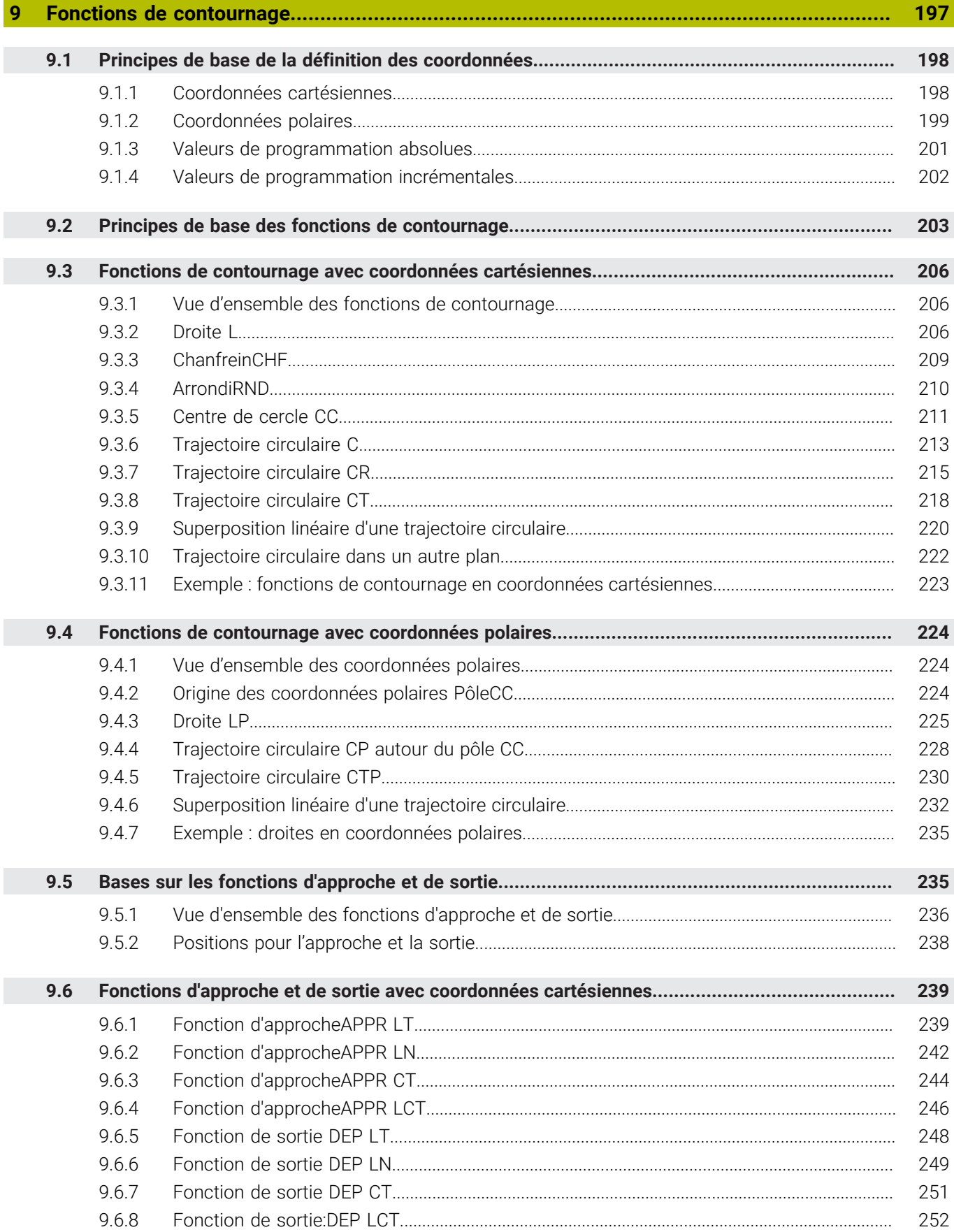

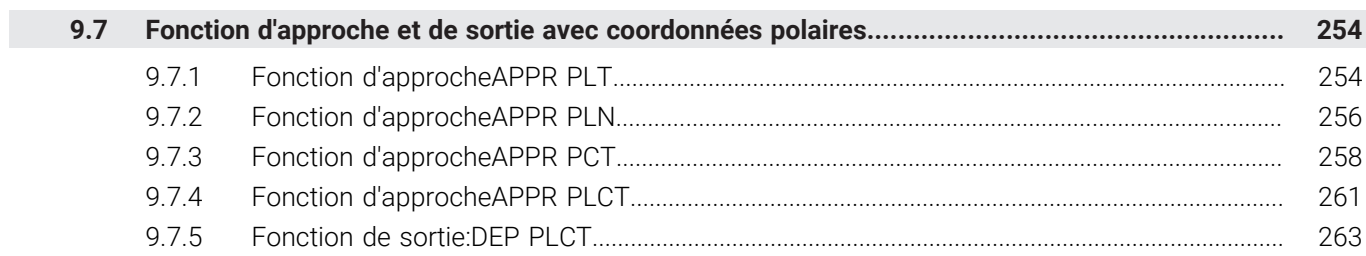

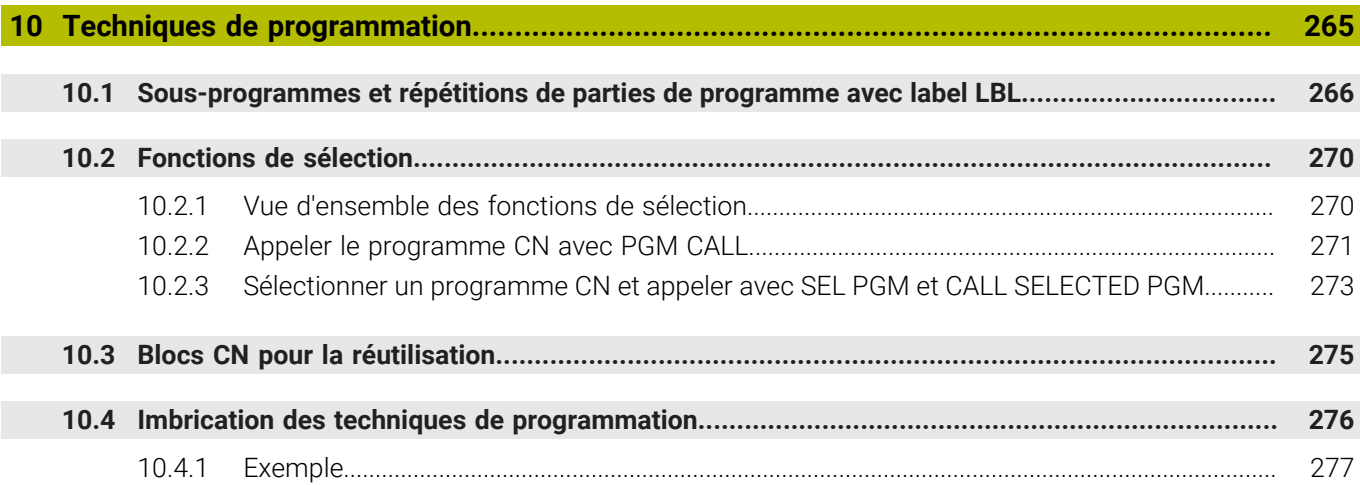

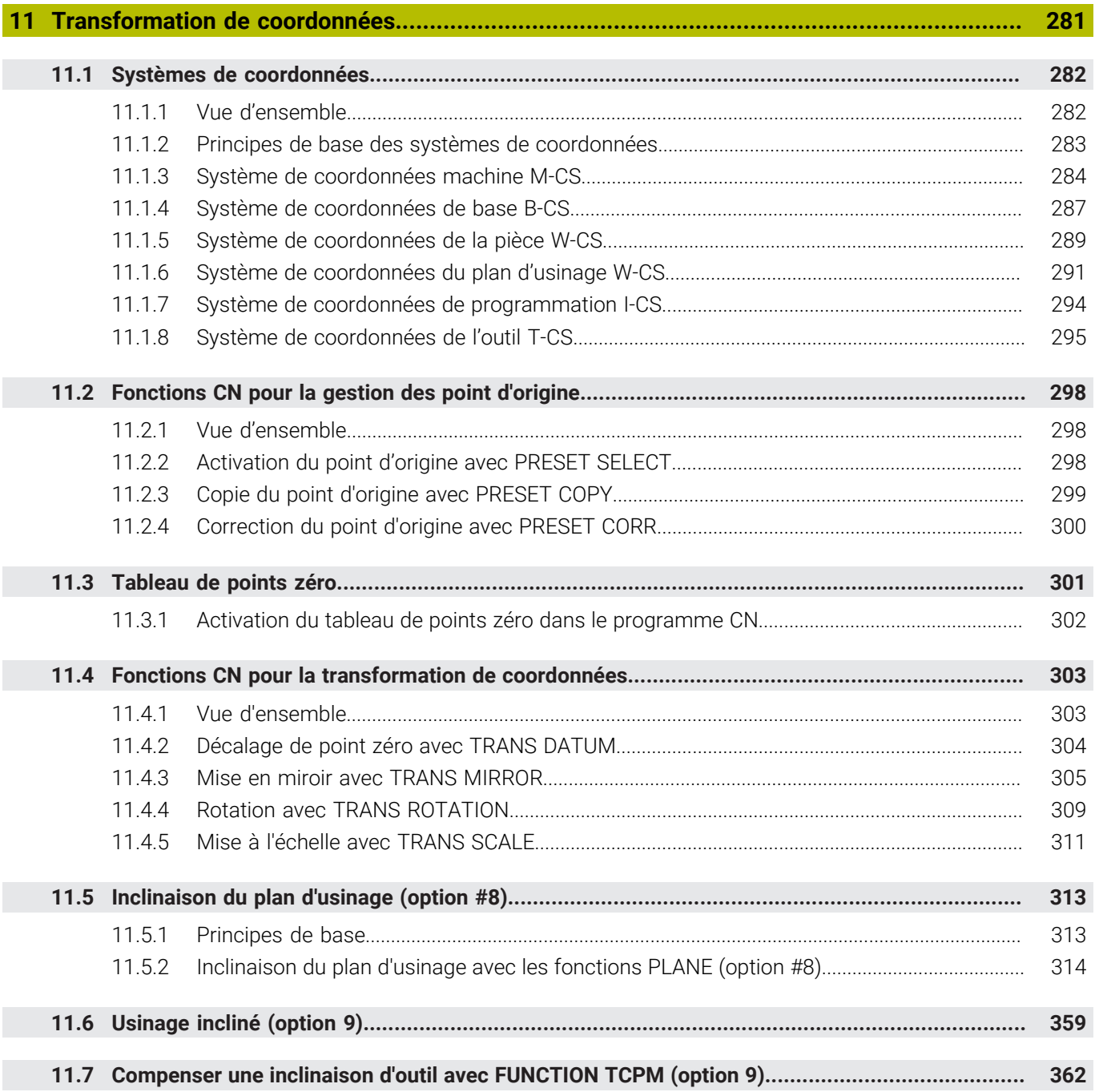

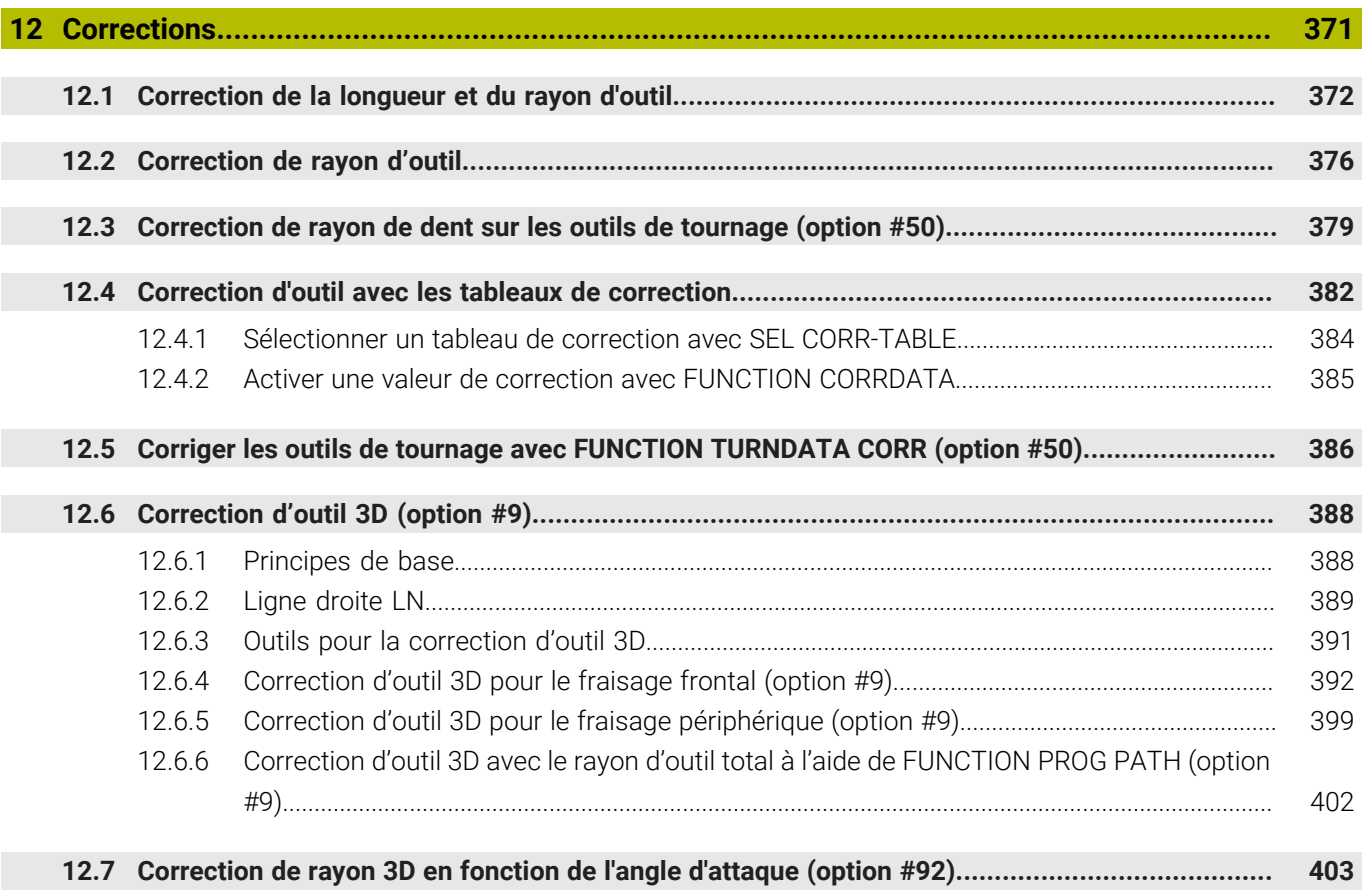

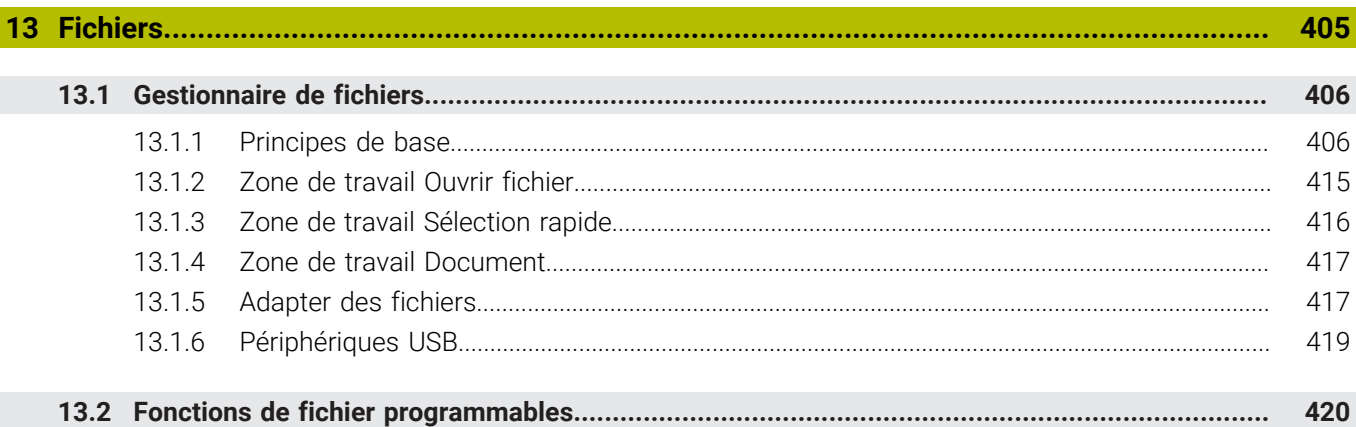

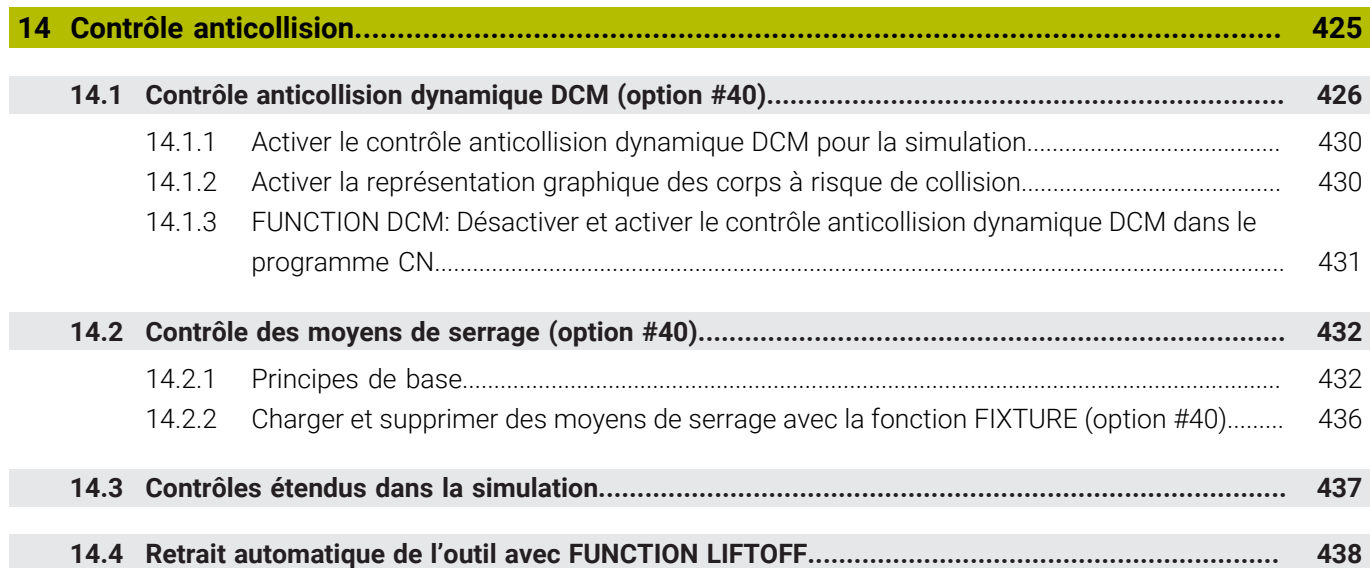

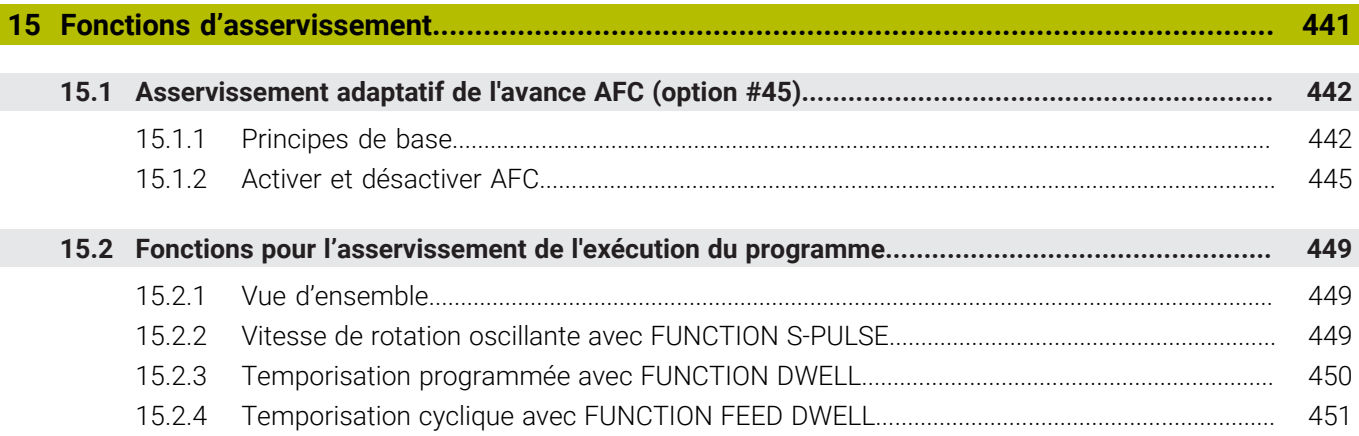

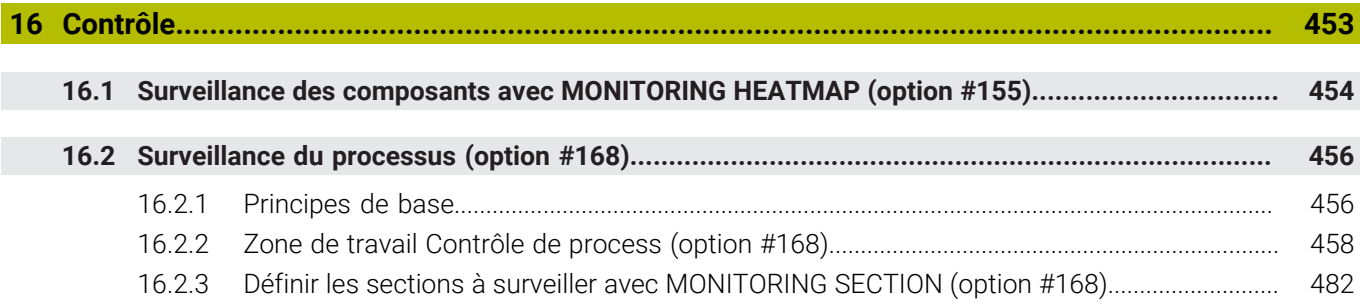

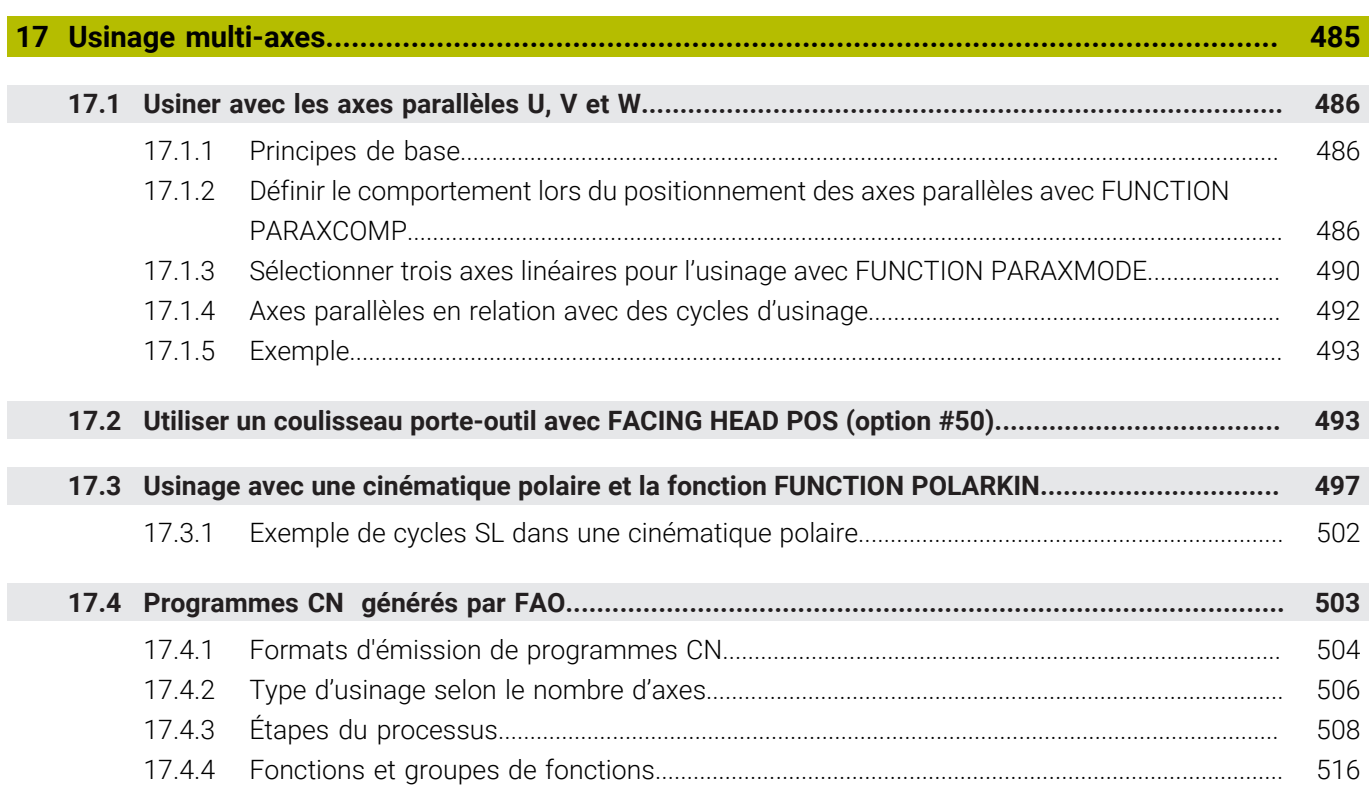

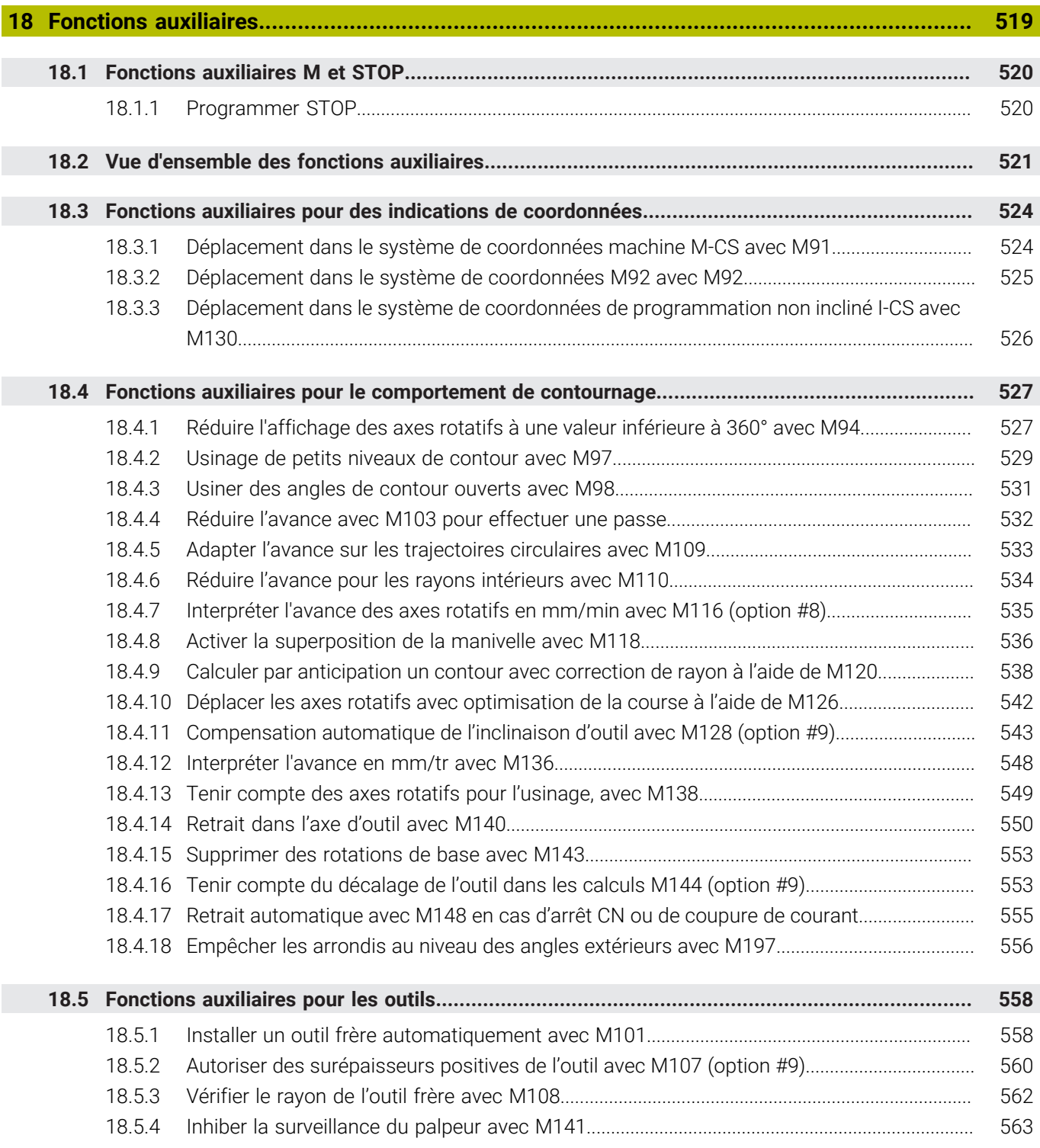

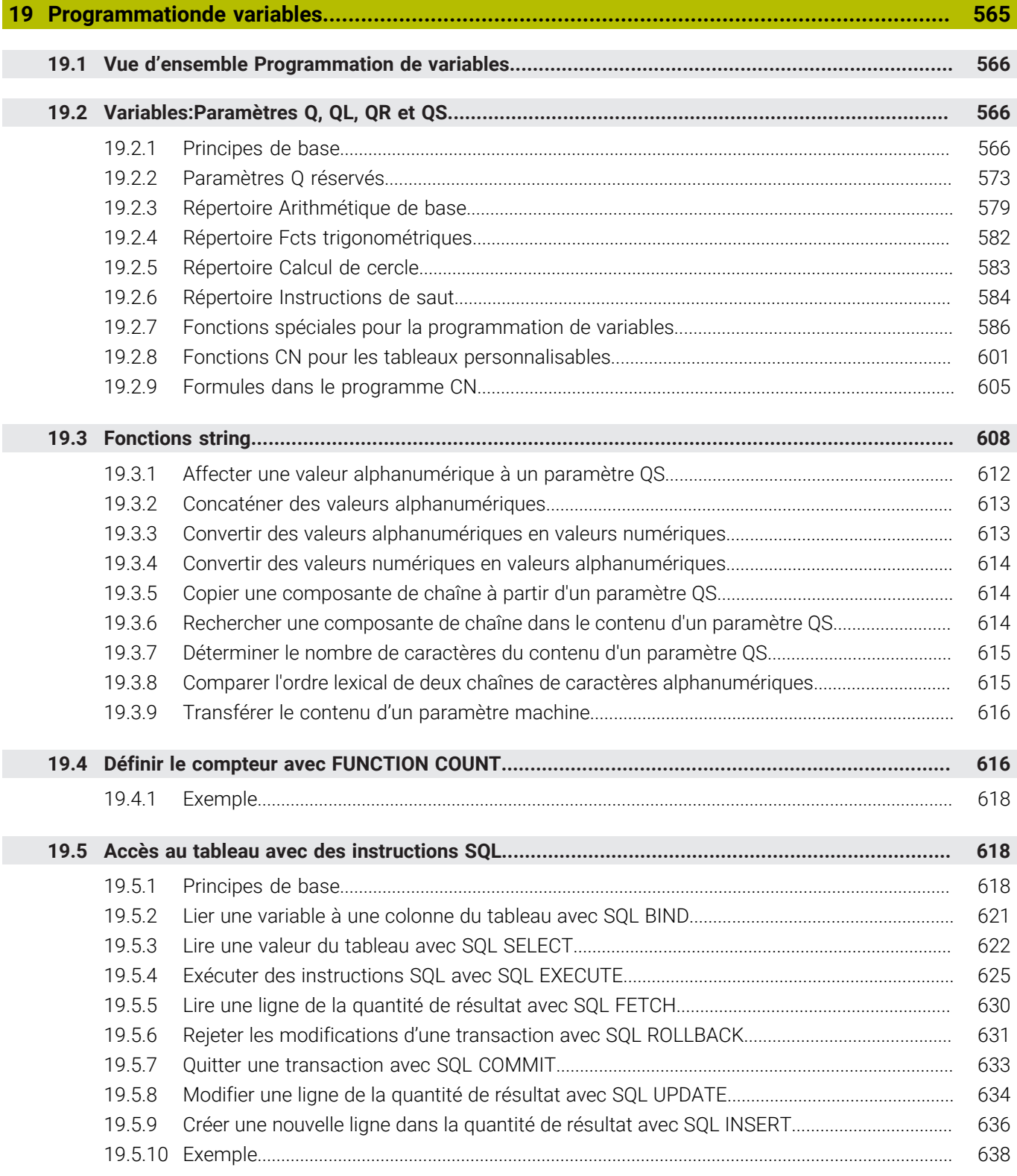

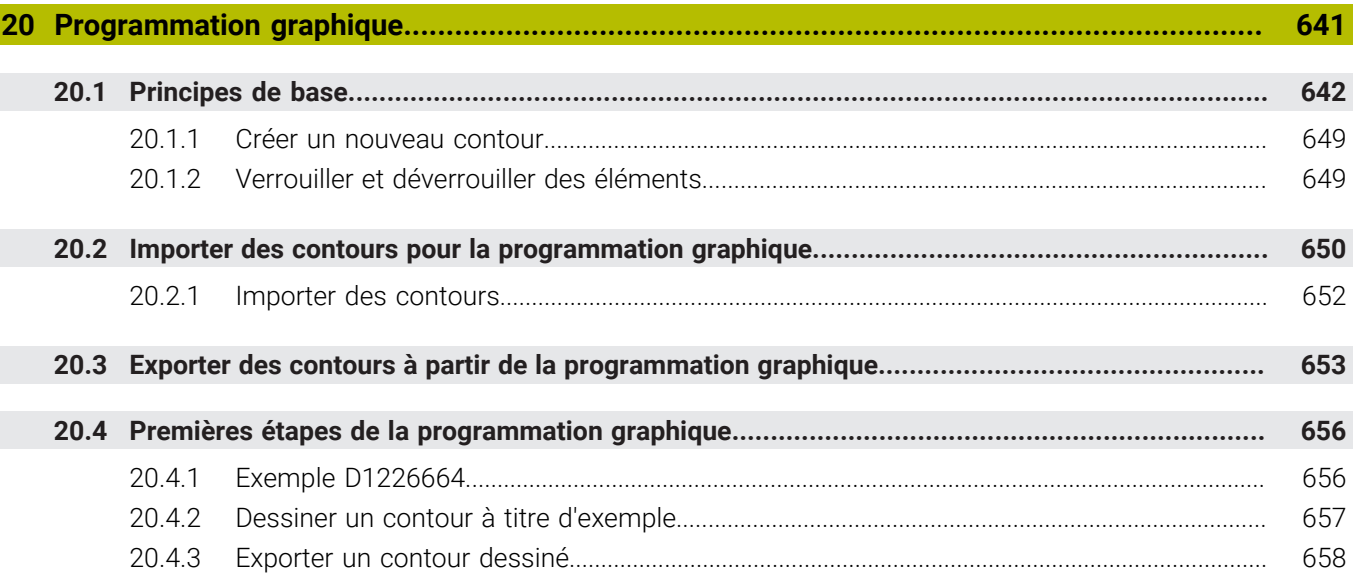

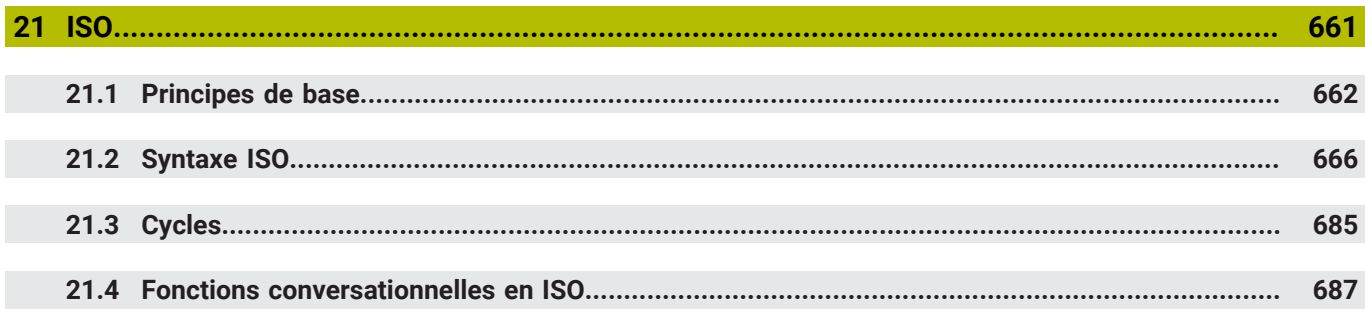

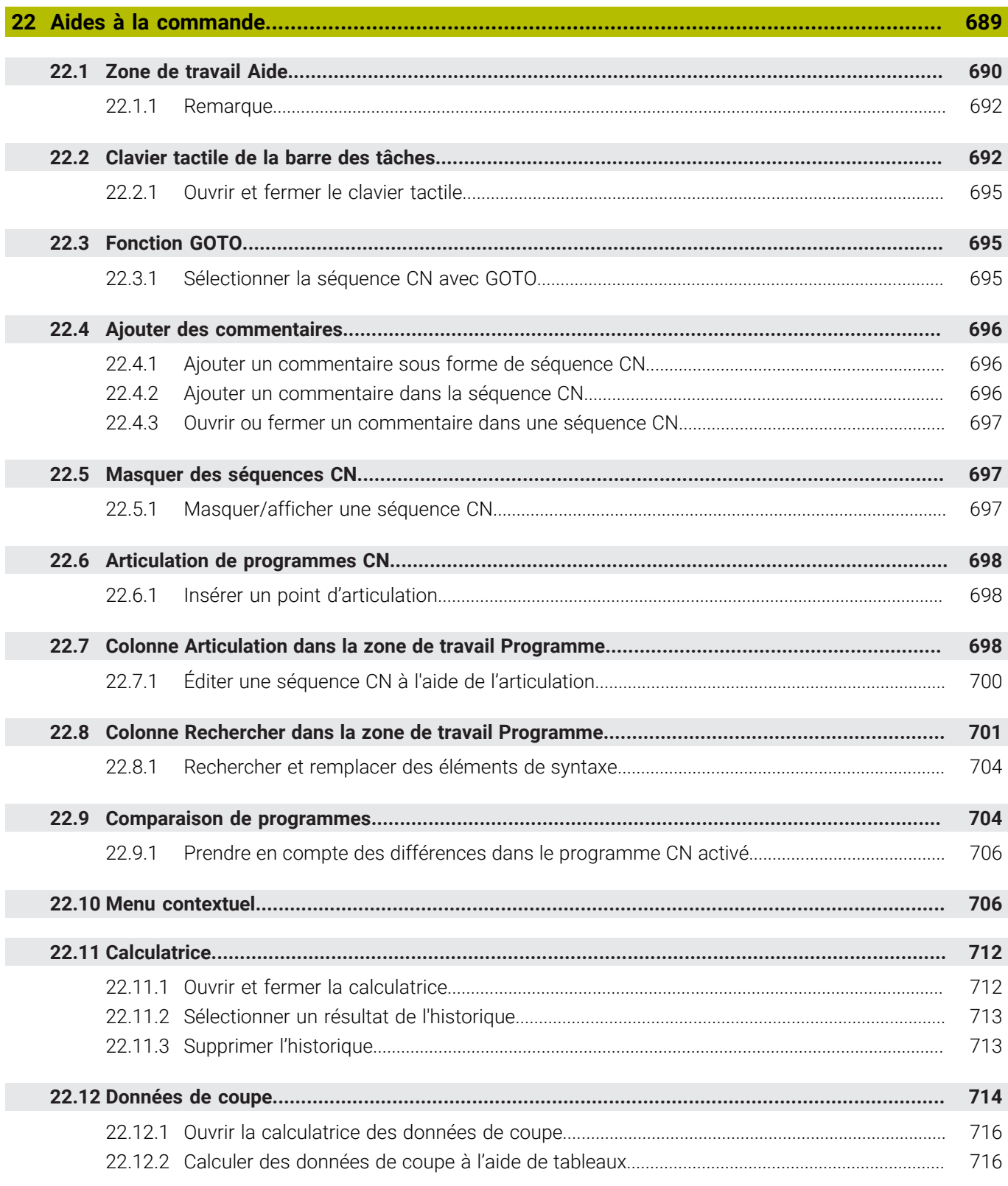

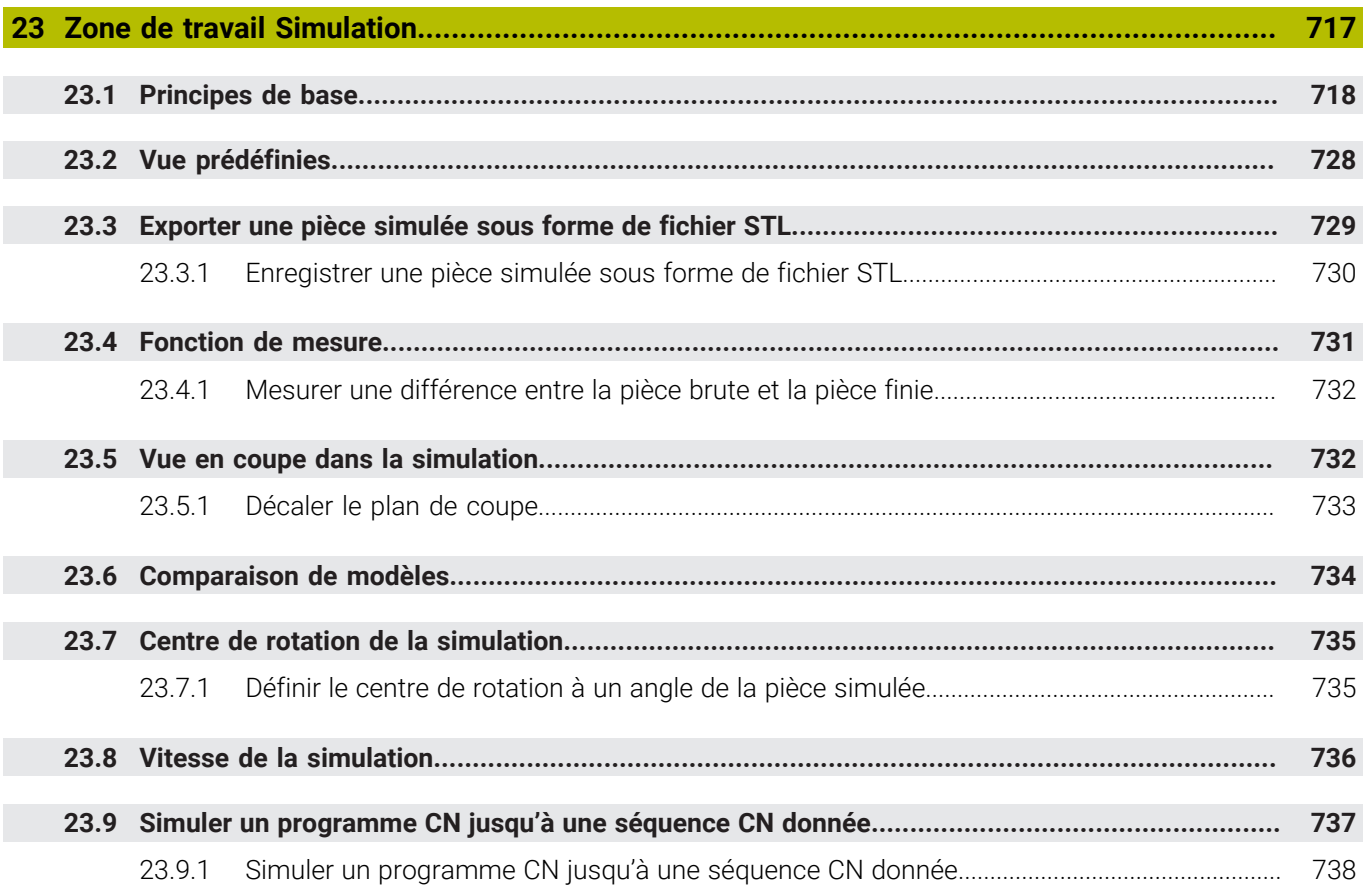

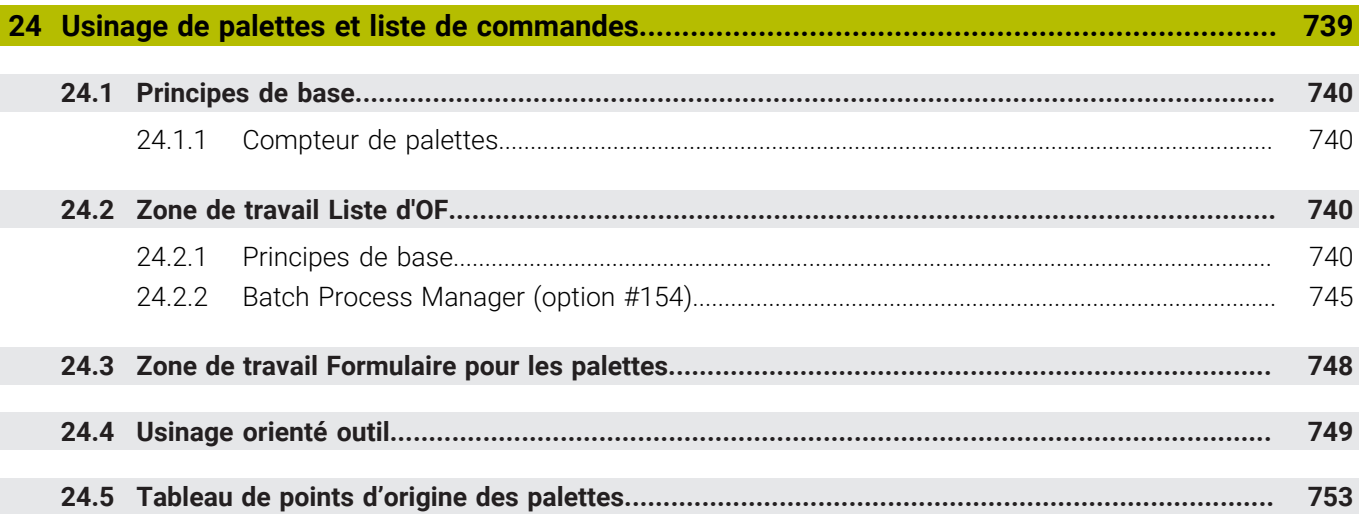

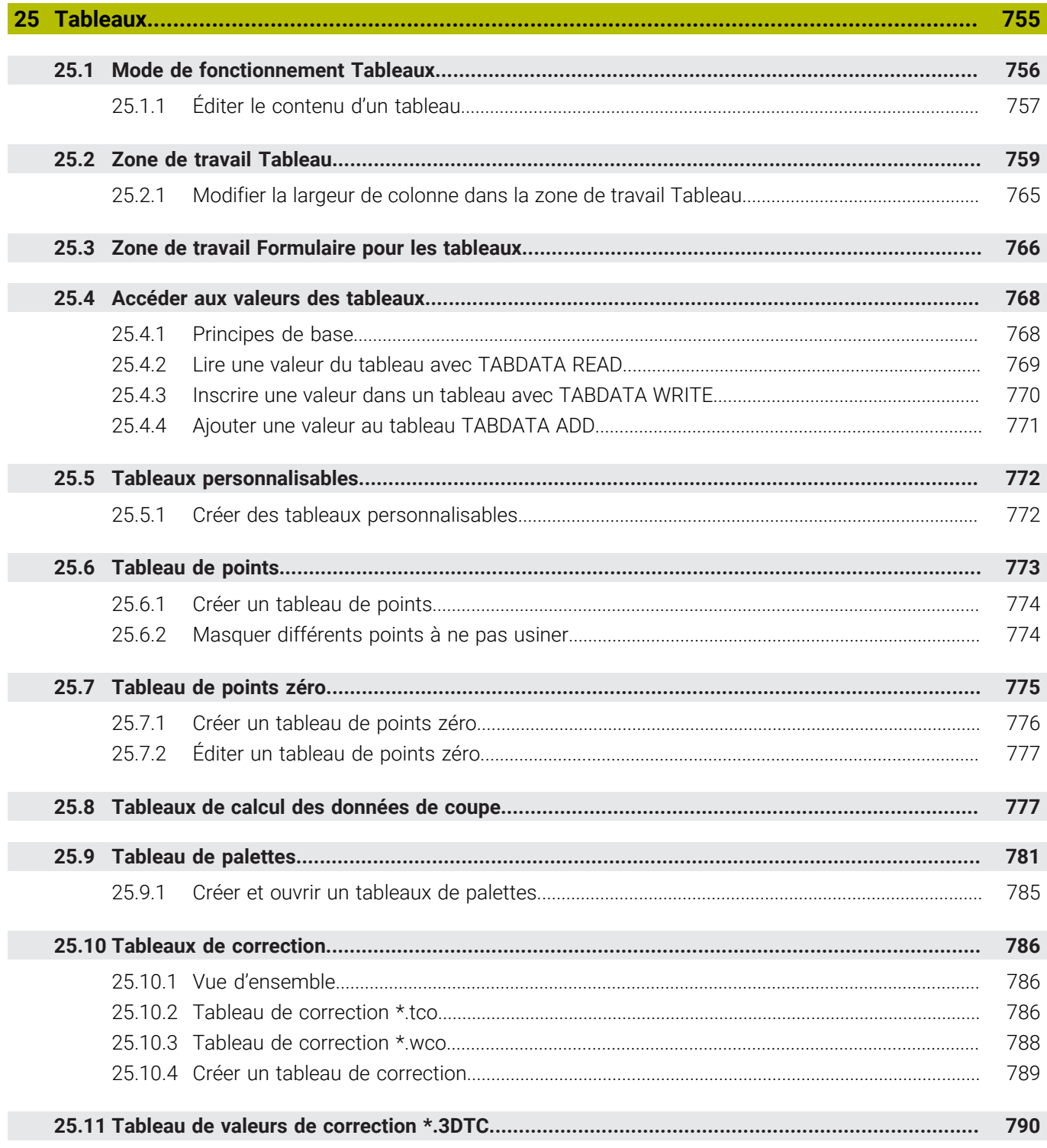

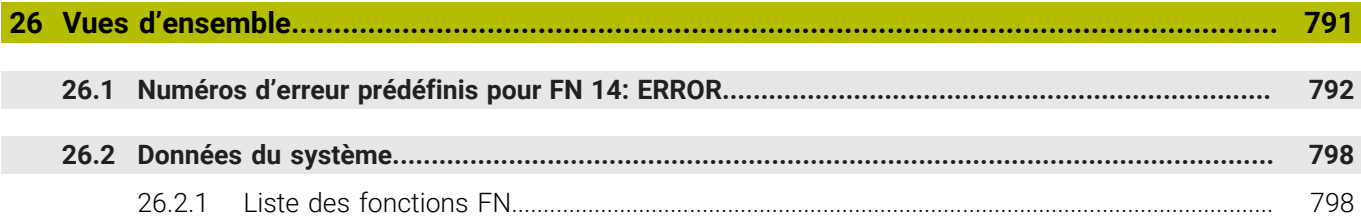

<span id="page-32-0"></span>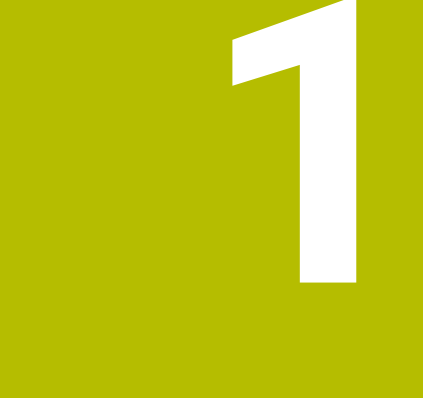

**Nouvelles fonctions et fonction modifiées**

## **Nouvelles fonctions 81762x-17**

- Vous pouvez exécuter et éditer des programmes ISO. **[Informations complémentaires :](#page-660-0)** "ISO", Page 661
- En mode Éditeur de texte, la commande propose la saisie semi-automatique. La commande propose des éléments de syntaxe adaptés à vos saisies, que vous pouvez reprendre dans le programme CN.

**Informations complémentaires :** ["Insérer des fonctions CN", Page 138](#page-137-1)

Si une séquence CN contient une erreur de syntaxe, la commande affiche un symbole devant le numéro de la séquence. Lorsque vous sélectionnez le symbole, la commande affiche la description de l'erreur correspondante.

**Informations complémentaires :** ["Modifier des fonctions CN", Page 140](#page-139-0)

La zone **Klartext** de la fenêtre **Paramètres du programme** vous permet de choisir si la commande doit ignorer les éléments de syntaxe optionnels proposés d'une séquence CN pendant la saisie.

Lorsque les commutateurs de la zone **Klartext** sont actifs, la commande ignore les éléments de syntaxe Commentaire, Index d'outil ou Superposition linéaire.

**Informations complémentaires :** ["Paramètres dans la zone de travail](#page-129-0) [Programme", Page 130](#page-129-0)

■ Si la commande n'exécute ou ne simule pas la fonction supplémentaire M1 ou les séquences CN masquées par **/**, la fonction supplémentaire ou les séquences CN sont grisées.

**Informations complémentaires :** ["Représentation du programme CN",](#page-129-1) [Page 130](#page-129-1)

■ Sur les trajectoires circulaires **C**, CR et CT, vous pouvez utiliser l'élément de syntaxe **LIN\_** pour superposer un axe linéaire au mouvement circulaire. Cela vous permet également de programmer facilement une hélice.

Dans les programmes ISO, vous pouvez définir une troisième donnée d'axe pour les fonctions **G02**, **G03** et **G05**.

**Informations complémentaires :** ["Superposition linéaire d'une trajectoire](#page-219-0) [circulaire", Page 220](#page-219-0)

Vous pouvez enregistrer jusqu'à 200 séquences CN successives en tant que blocs CN et les insérer à l'aide de la fenêtre **Insérer fonction CN** pendant la programmation. Contrairement aux programmes CN appelés, vous pouvez adapter les blocs CN après insertion sans changer le bloc réel.

**Informations complémentaires :** ["Blocs CN pour la réutilisation", Page 275](#page-274-0)

- Les fonctions de **FN 18: SYSREAD** (ISO : **D18**) ont été étendues :
	- **FN 18: SYSREAD (D18) ID610 NR49** : mode de réduction du filtre d'un axe (**IDX**) avec **M120**
	- **FN 18: SYSREAD (D18) ID780** : informations sur l'outil de rectification actuel
		- **NR60** : méthode de correction active dans la colonne **COR\_TYPE**
		- **NR61** : angle d'attaque de l'outil de dressage
	- **FN 18: SYSREAD (D18) ID950 NR48** : valeur de la colonne **R\_TIP** du tableau d'outils pour l'outil actuel
	- **FN 18: SYSREAD (D18) ID11031 NR101** : nom de fichier du rapport de cycle **238 MESURER ETAT MACHINE**

**Informations complémentaires :** ["Données du système", Page 798](#page-797-0)

- Dans la colonne **Options de visualisation** de la zone de travail **Simulation**, vous pouvez afficher la table de la machine et éventuellement le moyen de serrage en mode **Pièce** avec le commutateur **Situation de serrage**.
	- **Informations complémentaires :** ["Colonne Options de visualisation", Page 720](#page-719-0)
- Dans le menu contextuel du mode de fonctionnement **Edition de pgm** et l'application **MDI**, la commande propose la fonction **Insérer dernière séquence CN**. Cette fonction vous permet d'insérer dans chaque programme CN la dernière séquence CN effacée ou éditée.

**Informations complémentaires :** ["Menu contextuel dans la zone de travail](#page-709-0) [Programme", Page 710](#page-709-0)

Vous pouvez exécuter des fonctions de fichier dans la fenêtre **Enregistrer sous** à l'aide du menu contextuel.

**[Informations complémentaires :](#page-705-1)** "Menu contextuel", Page 706

Lorsque vous ajoutez un favori ou verrouillez un fichier dans le gestionnaire de fichiers, la commande affiche un symbole à côté du fichier ou du dossier.

**[Informations complémentaires :](#page-405-1)** "Principes de base", Page 406

La zone de travail **Document** a été ajoutée. Dans la zone de travail **Document**, vous pouvez ouvrir des fichiers pour les consulter, par exemple un schéma technique.

**Informations complémentaires :** ["Zone de travail Document", Page 417](#page-416-0)

**Informations complémentaires :** manuel utilisateur Configuration et exécution

- L'option logicielle #159 Configuration assistée par graphique a été ajoutée. Cette option logicielle permet de déterminer la position et le désaxage d'une pièce à l'aide d'une seule fonction de palpage. Vous pouvez palper des pièces complexes avec, par exemple, des surfaces de forme libre ou des contredépouilles, ce qui n'est parfois pas possible avec les autres fonctions de palpage. La commande permet également d'afficher la situation de serrage et les points de palpage possibles dans la zone de travail **Simulation** à l'aide d'un modèle 3D.
- Lors de l'usinage d'un programme CN ou d'un tableau de palettes, ou lors du test de ces éléments dans la zone de travail ouverte **Simulation**, la commande affiche un chemin de navigation dans la barre d'informations sur le fichier de la zone d'usinage **Programme**. La commande affiche les noms de tous les programmes CN utilisés dans le chemin de navigation et ouvre le contenu de tous les programmes CN dans la zone de travail. Cela permet de conserver une vue d'ensemble de l'usinage lors des appels de programme et de naviguer entre les programmes CN lorsque l'exécution d'un programme est interrompue.
- L'onglet **TRANS** de la zone de travail **Etat** contient le décalage actif dans le système de coordonnées du plan d'usinage **WPL-CS**. Si le décalage provient d'un tableau de correction **\*.WCO**, la commande affichera le chemin du tableau de correction, ainsi que le numéro et, le cas échéant, le commentaire de la ligne active.
- Vous pouvez transférer des tableaux de commandes précédentes vers la TNC7. Si des colonnes manquent dans le tableau, la commande ouvre la fenêtre **Format de tableau incomplet**.

**Informations complémentaires :** ["Mode de fonctionnement Tableaux",](#page-755-0) [Page 756](#page-755-0)

- La zone de travail **Formulaire** dans le mode de fonctionnement **Tableaux** a été étendue comme suit :
	- Dans la zone **Tool Icon**, la commande affiche le symbole du type d'outil sélectionné. Pour les outils de tournage, les symboles prennent également en compte l'orientation de l'outil sélectionné et indiquent où les données d'outil pertinentes agissent.
	- Les flèches vers le haut et vers le bas dans la barre de titre vous permettent de sélectionner la ligne précédente ou suivante du tableau.

**Informations complémentaires :** ["Zone de travail Formulaire pour les tableaux",](#page-765-0) [Page 766](#page-765-0)

Vous pouvez créer des filtres personnalisés pour les tableaux d'outils et le tableau d'emplacements. Pour cela, définissez une condition de recherche dans la colonne **Rechercher**, que vous enregistrez comme filtre.

**Informations complémentaires :** ["Colonne Rechercher dans la zone de travail](#page-762-0) [Tableau", Page 763](#page-762-0)

- Les types d'outils suivants ont été ajoutés :
	- **Fraise à surfacer** (**MILL\_FACE**)
	- **Chamfer cutter** (**MILL\_CHAMFER**)
- Dans la colonne DB\_ID du tableau d'outils, définissez un ID de base de données pour l'outil. Dans une base de données d'outils couvrant plusieurs machines, vous pouvez identifier les outils avec des ID de base de données uniques, par exemple au sein d'un atelier. Cela permet de coordonner plus facilement les outils de plusieurs machines.
- Dans la colonne **R** TIP du tableau d'outils, définissez un rayon à la pointe de l'outil.
- Dans la colonne **STYLUS** du tableau d'outils, définissez la forme de la tige de palpage. La sélection de **L-TYPE** vous permet de définir une tige de palpage en forme de L.
- Le paramètre de saisie **COR\_TYPE** pour les outils de rectification (option #156) vous permet de définir la méthode de correction pour le dressage :
	- **Meule de rectification avec correction, COR\_TYPE\_GRINDTOOL** Enlèvement de matière au niveau de l'outil de rectification
	- **Outil de dressage avec usure, COR\_TYPE\_DRESSTOOL**

Enlèvement de matière au niveau de l'outil de dressage

■ Les configurations permettent à chaque utilisateur d'enregistrer et d'activer des réglages personnalisés de l'interface de commande.

Vous pouvez enregistrer et activer des adaptations individuelles de l'interface de commande sous forme de configuration, par exemple pour chaque opérateur. Par exemple, la configuration contient les favoris et la disposition des zones de travail.

L'**OPC UA NC Server** permet aux applications clientes d'accéder aux données d'outils de la commande. Vous pouvez lire et écrire des données d'outils.

L'**OPC UA NC Server** ne permet pas d'accéder aux tableaux d'outils de rectification et de dressage (option #156).

- Le paramètre machine **stdTNChelp** (n° 105405) vous permet de définir si la commande affiche des figures d'aide en tant que fenêtre auxiliaire dans la zone de travail **Programme**.
- Le paramètre machine optionnel **CfgGlobalSettings** (n° 128700) vous permet de définir si la commande propose les axes parallèles pour la **Superpos. manivelle**.
### **Nouvelles fonctions de cycle 81762x-17**

**Informations complémentaires :** manuel utilisateur Cycles de mesure pour les pièces et les outils

Cycle **1416 PALPAGE PT INTERSECTION** (ISO : **G1416**)

Ce cycle permet de déterminer un point d'intersection de deux arêtes. Le cycle nécessite un total de quatre points de palpage, avec deux positions sur chaque arête. Vous pouvez appliquer le cycle dans les trois niveaux d'objet **XY**, **XZ** et **YZ**.

Cycle **1404 PALPER RAINURE / ILOT OBLONG** (ISO : **G1404**)

Ce cycle permet de déterminer le centre et la largeur d'une rainure ou d'un îlot oblong. La commande palpe avec deux points de palpage opposés. Vous pouvez également définir une rotation pour la rainure ou l'îlot oblong.

Cycle **1430 PALPER POSITION CONTRE-DÉPOUILLE** (ISO : **G1430**) Ce cycle vous permet de déterminer une position unique à l'aide d'une tige de palpage en forme de L. La forme de la tige de palpage permet à la commande d'effectuer le palpage de contre-dépouilles.

Cycle **1434 PALPER RAINURE/ILOT CONTRE-DÉP.** (ISO : **G1434**) Ce cycle vous permet de déterminer le centre et la largeur d'une rainure ou d'un îlot oblong à l'aide d'une tige de palpage en forme de L. La forme de la tige de palpage permet à la commande d'effectuer le palpage de contre-dépouilles. La commande palpe avec deux points de palpage opposés.

# **Fonctions modifiées 81762x-17**

- Si vous appuyez sur la touche **Valider position effective** en mode de fonctionnement **Edition de pgm** ou dans l'application **MDI**, la commande crée une ligne droite **L** avec la position actuelle de tous les axes.
- Si vous sélectionnez l'outil à l'aide de la fenêtre de sélection lors de l'appel d'outil avec **TOOL CALL**, vous pouvez passer en mode de fonctionnement **Tableaux** à l'aide d'un symbole. Dans ce cas, la commande affiche l'outil sélectionné dans l'application **Gestion des outils**.

**Informations complémentaires :** ["Appel d'outil avec TOOL CALL", Page 189](#page-188-0)

Vous pouvez accéder au tableau de points d'origine en lecture et en écriture à l'aide des fonctions **TABDATA**.

**Informations complémentaires :** ["Accéder aux valeurs des tableaux ",](#page-767-0) [Page 768](#page-767-0)

■ Si vous définissez un outil de rectification (option #156) avec l'orientation **9** ou **10**, la commande prend en charge le fraisage périphérique en combinaison avec **FUNCTION PROG PATH IS CONTOUR** (option #9).

**Informations complémentaires :** ["Correction d'outil 3D avec le rayon d'outil total](#page-401-0) [à l'aide de FUNCTION PROG PATH \(option #9\)", Page 402](#page-401-0)

- Lorsque vous clôturez une valeur d'entrée, la commande supprime les zéros superflus au début de l'entrée et à la fin des décimales. Pour cela, la zone de saisie ne doit pas être dépassée.
- La commande n'interprète plus les caractères de tabulation comme des erreurs de syntaxe. Dans les commentaires et des points d'articulation, la commande représente les signes de tabulation comme des espaces. Dans les éléments de syntaxe, le contrôle supprime les signes de tabulation.
- Si vous éditez une valeur et appuyez sur la touche Retour arrière, la commande n'efface que le dernier caractère et non l'entrée complète.
- En mode Éditeur de texte, vous pouvez supprimer une ligne vide en appuyant sur la touche Retour arrière.
- **La fenêtre Insérer fonction CN** a été étendue comme suit :
	- Dans les zones **Résultat de recherche**, **Favoris** et **Dernières fonctions**, la commande affiche le chemin des fonctions CN.
	- Lorsque vous sélectionnez une fonction CN et que vous balayez vers la droite, la commande propose les fonctions de fichier suivantes :
		- Ajouter ou supprimer des favoris
		- Ouvrir le chemin du fichier

Seulement si vous cherchez une fonction CN

Si les options logicielles ne sont pas activées, la commande affiche le contenu non disponible en grisé dans la fenêtre **Insérer fonction CN**.

**Informations complémentaires :** ["Insérer des fonctions CN", Page 138](#page-137-0)

- La programmation graphique a été étendue comme suit :
	- Lorsque vous sélectionnez la surface d'un contour fermé, vous pouvez insérer un rayon ou un chanfrein à chaque coin du contour.
	- Dans la zone Informations sur l'élément, la commande affiche un arrondi en tant qu'élément de contour **RND** et un chanfrein en tant qu'élément de contour **CHF**.

**Informations complémentaires :** ["Éléments de commande et gestes pour la](#page-642-0) [programmation graphique", Page 643](#page-642-0)

La commande affiche une fenêtre auxiliaire lors d'une émission d'écran avec **FN 16: F-PRINT** (ISO : **D16**).

**Informations complémentaires :** ["Émettre des textes formatés avec FN 16: F-](#page-586-0)[PRINT", Page 587](#page-586-0)

■ La fenêtre Liste de paramètres Q comprend un champ de saisie avec lequel vous pouvez naviguer vers un numéro de variable unique. Lorsque vous appuyez sur la touche **GOTO**, la commande sélectionne le champ de saisie.

**Informations complémentaires :** ["Fenêtre Liste de paramètres Q", Page 570](#page-569-0)

- L'articulation de la zone de travail **Programme** a été élargie comme suit :
	- L'articulation contient les fonctions CN **APPR** et **DEP** en tant qu'éléments structurels.
	- La commande affiche des commentaires dans l'articulation, insérés à l'intérieur d'éléments structurels.
	- Si vous sélectionnez des éléments structurels dans la colonne **Articulation**, la commande sélectionne également les séquences CN correspondantes dans le programme CN. Le raccourci clavier **CTRL+SUPPR** permet de mettre fin au marquage. Si vous appuyez à nouveau sur **CTRL+SUPPR**, la commande rétablit la sélection choisie.

**Informations complémentaires :** ["Colonne Articulation dans la zone de travail](#page-697-0) [Programme", Page 698](#page-697-0)

- La colonne **Rechercher** dans la zone de travail **Programme** a été étendue comme suit :
	- Avec la case à cocher **Rech. uniquement mots entiers**, la commande n'affiche que les correspondances exactes. Si vous recherchez, par exemple, **Z+10**, la commande ignore **Z+100**.
	- Si vous sélectionnez **Rech. et remplacer Poursuivre la recherche**, la commande surligne le premier résultat en violet.
	- Si vous ne sélectionnez aucune valeur dans **Remplacer par:**, la commande supprime la valeur recherchée à remplacer.

**Informations complémentaires :** ["Colonne Rechercher dans la zone de travail](#page-700-0) [Programme", Page 701](#page-700-0)

Si vous sélectionnez plusieurs séquences CN pendant la comparaison de programmes, vous pouvez appliquer toutes les séquences CN simultanément.

**Informations complémentaires :** ["Comparaison de programmes", Page 704](#page-703-0)

- La commande propose des raccourcis clavier supplémentaires pour marquer les séquences CN et les fichiers.
- Lorsque vous ouvrez ou enregistrez un fichier dans une fenêtre de sélection, la commande propose le menu contextuel.

**[Informations complémentaires :](#page-705-0)** "Menu contextuel", Page 706

- Le calculateur de données de coupe a été étendu comme suit :
	- Vous pouvez reprendre le nom de l'outil à partir du calculateur de données de coupe.
	- Si vous appuyez sur la touche Entrée dans le calculateur de données de coupe, la commande sélectionne l'élément suivant.

**[Informations complémentaires :](#page-713-0)** "Données de coupe", Page 714

- La fenêtre **Position de la pièce** de la zone de travail **Simulation** a été étendue comme suit :
	- À l'aide d'un bouton, vous pouvez sélectionner le point d'origine d'une pièce dans le tableau de points d'origine.
	- La commande affiche les champs de saisie les uns en dessous des autres plutôt que côte à côte.

**Informations complémentaires :** ["Colonne Options de visualisation", Page 720](#page-719-0)

La commande peut représenter une pièce finie dans le mode **Machine** de la zone de travail **Simulation**.

**Informations complémentaires :** ["Colonne Options pièce", Page 722](#page-721-0)

- Pour la simulation, la commande prend en compte les colonnes suivantes du tableau d'outils :
	- **R\_TIP**
	- **LU**
	- **RN**

#### **[Informations complémentaires :](#page-726-0)** "Simulation d'outils", Page 727

- La commande tient compte des temporisations dans la simulation du mode de fonctionnement **Edition de pgm**. La commande ne temporise pas pendant le test du programme, mais ajoute les temporisations à la durée du programme.
- Les fonctions CN **FUNCTION FILE** et **FN 27: TABWRITE** (ISO : **D27**) agissent dans la zone de travail **Simulation**.

**Informations complémentaires :** ["Zone de travail Simulation", Page 717](#page-716-0)

- La gestion de fichiers a été étendue comme suit :
	- La commande affiche dans la barre de navigation du gestionnaire de fichiers l'espace mémoire occupé et l'espace mémoire total des lecteurs.
	- La commande affiche les fichiers STEP dans la zone de prévisualisation. **Informations complémentaires :** ["Domaines du gestionnaire de fichiers",](#page-407-0) [Page 408](#page-407-0)
	- Si vous coupez un fichier ou un dossier dans le gestionnaire de fichiers, la commande affiche le symbole du fichier ou du dossier en grisé.

**Informations complémentaires :** ["Symboles et boutons", Page 406](#page-405-0)

- La zone de travail **Sélection rapide** a été étendue comme suit :
	- Dans la zone de travail **Sélection rapide** en mode de fonctionnement **Tableaux**, vous pouvez ouvrir les tableaux pour l'exécution et la simulation.
	- Dans la zone de travail **Sélection rapide** en mode de fonctionnement **Edition de pgm**, vous pouvez créer des programmes CN avec les unités de mesure mm ou inch et des programmes ISO.

**Informations complémentaires :** ["Zone de travail Sélection rapide", Page 416](#page-415-0)

Lorsque vous vérifiez le tableau des palettes dans le Batch Process Manager (option #154) avec le contrôle dynamique des collisions DCM (option #40), la commande tient compte des commutateurs de fin de course de logiciel.

**Informations complémentaires :** ["Batch Process Manager \(option #154\)",](#page-744-0) [Page 745](#page-744-0)

**Informations complémentaires :** manuel utilisateur Configuration et exécution

- Si vous arrêtez la commande alors que des modifications n'ont pas été enregistrées dans les programmes CN et les contours, la commande affiche la fenêtre **Fermer le programme**. Vous pouvez enregistrer les modifications, les rejeter ou annuler l'arrêt.
- Vous pouvez modifier la taille des fenêtres. La commande garde la taille en mémoire jusqu'à l'arrêt.
- Dans les modes de fonctionnement **Fichiers**, **Tableaux** et **Edition de pgm**, dix onglets au maximum peuvent être ouverts simultanément. Si vous souhaitez ouvrir des onglets supplémentaires, la commande affiche une remarque.
- Le **CAD-Viewer** a été étendu comme suit :
	- Le **CAD-Viewer** calcule toujours en mm en interne. Si vous sélectionnez l'inch comme unité de mesure, le **CAD-Viewer** convertit toutes les valeurs en inch.
	- Le symbole **Afficher la barre de pages** permet d'agrandir la fenêtre Vue de la liste sur la moitié de l'écran.
	- La commande affiche toujours les coordonnées **X**, **Y** et **Z** dans la fenêtre Informations sur l'élément. Lorsque le mode 2D est actif, la commande affiche la coordonnée Z en grisé.
	- Le CAD-Viewer reconnaît également les cercles comme des positions d'usinage composées de deux demi-cercles.
	- Vous pouvez enregistrer les informations sur le point d'origine et le point zéro de la pièce dans un fichier ou dans le presse-papiers, même sans l'option logicielle #42 CAD Import.
- Le bouton **Ouvrir dans éditeur** en mode de fonctionnement **Exécution de pgm** ouvre le programme CN actuellement affiché, y compris les programmes CN appelés.
- Avec le paramètre machine **restoreAxis** (n° 200305), le constructeur de la machine définit l'ordre des axes avec lequel la commande se rapproche à nouveau du contour.
- Le contrôle de process (option #168) a été étendu comme suit :
	- La zone de travail **Contrôle de process** comprend un mode Configuration. Lorsque le mode est inactif, la commande masque toutes les fonctions de configuration du contrôle de process.
		- **[Informations complémentaires :](#page-458-0)** "Symboles", Page 459
	- Lorsque vous sélectionnez les paramètres d'une tâche de contrôle, la commande affiche deux zones avec les paramètres d'origine et les paramètres actuels de la tâche de contrôle.

**[Informations complémentaires :](#page-465-0)** "Tâches de contrôle", Page 466

■ La commande affiche la couverture, c'est-à-dire la correspondance entre le graphique actuel et le graphique du traitement de référence, sous forme de diagrammes circulaires.

La commande affiche les réactions du menu de notification dans le graphique et dans le tableau des enregistrements.

**Informations complémentaires :** ["Enregistrements des sections surveillées",](#page-477-0) [Page 478](#page-477-0)

- L'aperçu des états de la barre TNC a été étendu comme suit :
	- Dans l'aperçu de l'état, la commande affiche la durée d'exécution du programme CN au format mm:ss. Dès que la durée d'exécution du programme CN dépasse 59:59, la commande affiche l'exécution au format hh:mm.
	- S'il existe un fichier d'utilisation d'outils, la commande calcule, pour le mode de fonctionnement **Exécution de pgm**, la durée d'exécution du programme CN actif. Pendant l'exécution du programme, la commande actualise la durée d'exécution restante. La commande affiche la durée d'exécution restante dans la vue d'ensemble de l'état de la barre TNC.
	- Si plus de huit axes sont définis, la commande affiche les axes sur deux colonnes dans l'affichage des positions de l'aperçu d'état. Si le nombre de colonnes est supérieur à 16, la commande affiche les axes sur trois colonnes.
- La commande indique une limitation de l'avance dans l'affichage d'état comme suit :
	- Si une limitation d'avance est active, la commande fait apparaître le bouton **FMAX** sur fond coloré et affiche la valeur définie. Dans les zones de travail **Positions** et **Etat**, la commande affiche l'avance en orange.
	- Si l'avance est limitée à l'aide du bouton **FMAX**, la commande affiche **MAX** entre crochets.
	- Si l'avance est limitée à l'aide du bouton **Limité par F**, la commande affiche la fonction de sécurité active entre crochets.
- La commande affiche dans l'onglet **Outil** de la zone de travail **Etat** les valeurs des zones **Géométrie de l'outil** et **Surépaisseurs outils** avec quatre décimales au lieu de trois.
- Si une manivelle est active, la commande affiche l'avance d'usinage à l'écran pendant l'exécution du programme. Si seul l'axe actuellement sélectionné se déplace, la commande affiche l'avance de l'axe.
- Si vous alignez le plateau circulaire après une fonction de palpage manuelle, la commande mémorise le type de positionnement de l'axe rotatif et l'avance sélectionnés.
- Si vous corrigez le point d'origine ou le point zéro après une fonction de palpage manuelle, la commande affiche un symbole derrière la valeur prise en compte.
- Si, dans la fenêtre **Rotation 3D** (option #8), vous activez une fonction dans les zones **Mode Manuel** ou **Exécution PGM**, la commande met en évidence la zone en vert.
- Le mode de fonctionnement **Tableaux** a été étendu comme suit :
	- Les états **M** et **S** sont mis en évidence en couleur uniquement pour l'application active et en gris pour les autres applications.
	- Vous pouvez fermer toutes les applications, à l'exception de **Gestion des outils**.
	- Le bouton **Sélectionner ligne** a été ajouté.
	- Dans l'application **Pts d'origine**, le commutateur **Verr. ligne** a été ajouté.
- La zone de travail **Tableau** a été étendue comme suit :
	- Vous pouvez modifier la largeur des colonnes à l'aide d'une icône.
	- Dans les paramètres de la zone de travail **Tableau**, vous pouvez activer ou désactiver toutes les colonnes du tableau et rétablir le format par défaut.
- Si une colonne de tableau offre deux possibilités de saisie, la commande affiche les possibilités dans la zone de travail **Formulaire** en tant que commutateurs.
- La valeur d'entrée minimale de la colonne **FMAX** du tableau des palpeurs a été modifiée de –9999 à +10.
- Vous pouvez importer des tableaux d'outils TNC 640 en tant que fichiers CSV.
- La plage de saisie maximale des colonnes **LTOL** et **RTOL** du tableau d'outils a été augmentée de 0 à 0,9999 mm à 0,0000 à 5,0000 mm.
- La plage de saisie maximale des colonnes **LBREAK** et **RBREAK** du tableau d'outils a été augmentée de 0 à 3,2767 mm à 0,0000 à 9,0000 mm.
- Si vous appuyez ou cliquez deux fois sur un outil dans la colonne **Contrôle de l'outil** de la zone de travail **Programme**, la commande passe en mode de fonctionnement **Tableaux**. Dans ce cas, la commande affiche l'outil sélectionné dans l'application **Gestion des outils**.
- Dans le menu de notification déployé, la commande affiche des informations sur le programme CN dans une zone séparée en dehors des **Détails**.
- À l'aide de la fonction **Mise à jour de la documentation**, vous pouvez, par exemple, installer ou actualiser l'aide produit intégrée **TNCguide**.
- La commande ne prend plus en charge la station de commande supplémentaire ITC 750.
- Lorsque vous saisissez un code dans l'application **Paramètres**, la commande affiche un symbole de chargement.
- Dans le sous-menu **DNC** de l'application **Paramètres**, la zone **Connexions sécurisées pour les utilisateurs** a été ajoutée. Ces fonctions permettent de définir des paramètres pour les connexions sécurisées via SSH.
- Dans la fenêtre **Certificats et clés**, vous pouvez sélectionner un fichier contenant des clés SSH publiques supplémentaires dans la zone **Fichier de clé(s) SSH géré en externe**. Cela vous permet d'utiliser des clés SSH sans devoir les transmettre à la commande.
- Vous pouvez exporter et importer des configurations de réseau existantes dans la fenêtre **Configurations du réseau**.
- Avec les paramètres machine **allowUnsecureLsv2** (n° 135401) et **allowUnsecureRpc** (n° 135402), le constructeur de la machine définit si la commande bloque les connexions LSV2 ou RPC non sécurisées même lorsque la gestion des utilisateurs est inactive. Ces paramètres machine sont contenus dans l'objet de données **CfgDncAllowUnsecur** (135400).

Si la commande détecte une connexion non sécurisée, elle affiche une information.

■ Le paramètre machine optionnel warningAtDEL (n° 105407) vous permet de définir si la commande doit afficher une demande de confirmation dans une fenêtre auxiliaire lors de l'effacement d'une séquence CN.

### **Fonctions de cycle modifiées 81762x-17**

**Informations complémentaires :** manuel utilisateur Cycles d'usinage

- Vous pouvez éditer et exécuter le cycle **19 PLAN D'USINAGE** (ISO : **G80**, option #8), mais pas l'ajouter dans un programme CN.
- Le cycle 277 OCM CHANFREIN (ISO : G277, option #167) surveille les déformations de contour sur le fond causées par la pointe de l'outil. Cette pointe d'outil résulte du rayon **R**, du rayon à la pointe de l'outil **R\_TIP** et de l'angle de la pointe **T-ANGLE**.
- Le cycle **292 CONT. TOURN. INTERP.** (ISO : **G292**, option #96) a été complété par le paramètre **Q592 TYPE OF DIMENSION**. Ce paramètre vous permet de définir si le contour est programmé avec les dimensions du rayon ou celles du diamètre.
- Les cycles suivants prennent en compte les fonctions auxiliaires M109 et M110 :
	- Cycle **22 EVIDEMENT** (ISO : G122)
	- Cycle **23 FINITION EN PROF.** (ISO : G123)
	- Cycle **24 FINITION LATERALE** (ISO : G124)
	- Cycle **25 TRACE DE CONTOUR** (ISO : G125)
	- Cycle **275 RAINURE TROCHOIDALE** (ISO : G275)
	- Cycle **276 TRACE DE CONTOUR 3D** (ISO : G276)
	- Cycle **274 FINITION LATER. OCM** (ISO : G274, option #167)
	- Cycle **277 OCM CHANFREIN** (ISO : G277, option #167)
	- Cycle **1025 CONTOUR DE RECTIFICATION** (ISO : G1025, option #156)

**Informations complémentaires :** manuel utilisateur Cycles de mesure pour les pièces et les outils

- Le rapport du cycle 451 MESURE CINEMATIQUE (ISO : G451, option #48) montre les compensations effectives des erreurs de position angulaire (**locErrA**/**locErrB**/**locErrC**) lorsque l'option logicielle #52 KinematicsComp est active.
- Le rapport des cycles **451 MESURE CINEMATIQUE** (ISO : **G451**) et **452 COMPENSATION PRESET** (ISO : **G452**, option #48) contient des diagrammes avec les erreurs mesurées et optimisées des positions de mesure individuelles.
- Dans le cycle 453 GRILLE CINEMATIQUE (ISO : G453, option #48), vous pouvez également utiliser le mode **Q406=0** sans l'option logicielle #52 KinematicsComp.
- Le cycle 460 **ETALONNAGE TS AVEC UNE BILLE** (ISO : G460) détermine le rayon, si nécessaire, la longueur, l'excentrement et l'angle de broche d'une tige de palpage en forme de L.
- Les cycles **444 PALPAGE 3D** (ISO : **G444**) et **14xx** prennent en charge le palpage avec une tige de palpage en forme de L.

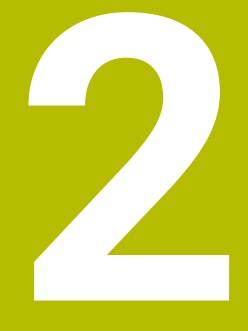

# **À propos du manuel utilisateur**

# **2.1 Groupe cible : les utilisateurs**

Sont considérées comme des utilisateurs de la CN toutes les personnes qui accomplissent au moins l'une des principales tâches suivantes :

- **Utilisation de la machine** 
	- Réglage des outils
	- Alignement des pièces
	- Usinage des pièces

 $\mathbf i$ 

- Résolution d'éventuelles erreurs survenant en cours d'exécution de programme
- Création et test de programmes CN
	- Création de programmes CN sur la CN, ou à distance avec système de FAO
	- Test de programmes CN à l'aide de la simulation
	- Résolution d'éventuelles erreurs pendant le test de programme

Compte tenu de la profondeur des informations qu'il contient, le manuel utilisateur requiert un certain niveau de qualification de la part des utilisateurs :

- Une bonne compréhension technique base, par exemple savoir lire des dessins techniques et savoir se représenter dans l'espace
- Des connaissances de base en matière d'usinage, par exemple connaître l'importance des valeurs technologiques, spécifiques aux matériaux
- Être informé des consignes de sécurité concernant, par exemple, les éventuels risques présents et la façon de les éviter
- Être familier avec l'environnement de la machine, par ex. avec le sens des axes et la configuration d'une machine

HEIDENHAIN propose aussi, pour d'autres groupes cibles, des supports d'informations distincts :

- Des catalogues et un programme général pour les prospects
- Un manuel de service pour les techniciens
- Un manuel technique pour les constructeurs de machines

Par ailleurs, HEIDENHAIN propose également aux utilisateurs, et aux personnes provenant d'autres secteurs, un large choix de formations en matière de programmation CN. **[Portail de formation HEIDENHAIN](https://www.klartext-portal.de/de_DE/schulung/)**

En raison du public ciblé, ce manuel utilisateur ne contient que des informations relatives au fonctionnement et à l'utilisation de la CN. Les supports d'information destinés à d'autres groupes cibles contiennent des informations sur d'autres phases du cycle de vie du produit.

# <span id="page-48-0"></span>**2.2 Documentation utilisateur disponible**

#### **Manuel d'utilisation**

Indépendamment de sa forme, qu'il soit imprimé ou non, HEIDENHAIN appelle « manuel d'utilisation » ce support d'informations. D'autres désignations connues en sont également synonymes, telles que « mode d'emploi », « guide d'utilisation » et « notice d'utilisation ».

Le manuel d'utilisation de la commande est disponible dans les variantes suivantes :

- En version imprimée, il est divisé en différents modules :
	- Le manuel d'utilisation **Configuration et exécution** contient tout ce qu'il faut savoir sur le réglage de la machine et l'exécution de programmes CN. ID : 1358774-xx
	- Le manuel d'utilisation **Programmation et test** contient tout ce qu'il faut savoir pour créer et tester des programmes CN. Ne sont pas inclus les cycles de palpage et les cycles d'usinage. ID pour la programmation conversationnelle : 1358773-xx
	- Le manuel d'utilisation **Cycles d'usinage** contient toutes les fonctions des cycles d'usinage. ID : 1358775-xx
	- Le manuel d'utilisation **Cycles de mesure pour la pièce et l'outil** contient toutes les fonctions des cycles de palpage. ID : 1358777-xx
- Sous forme de fichiers PDF répartis selon les versions imprimées ou sous forme de manuel d'utilisation **Édition intégrale**, tous les modules inclus ID : 1369999-xx

#### **[TNCguide](https://content.heidenhain.de/doku/tnc_guide/html/de/)**

Sous forme de fichier HTML à utiliser comme aide intégrée dans **TNCguide**, directement sur la commande

#### **[TNCguide](https://content.heidenhain.de/doku/tnc_guide/html/de/)**

Le manuel d'utilisation vous aide à utiliser la commande en toute sécurité conformément à son application prévue.

**Informations complémentaires :** ["Usage conforme à la destination", Page 59](#page-58-0)

#### **Autres supports d'information à destination des utilisateurs**

En tant qu'utilisateur, d'autres supports d'information sont mis à votre disposition :

La **vue d'ensemble des nouvelles fonctions logicielles et des fonctions logicielles modifiées** vous informe des nouveautés relatives à chaque version logicielle.

**[TNCguide](https://content.heidenhain.de/doku/tnc_guide/html/de/)**

**Les brochures HEIDENHAIN** vous fournissent des informations concernant les produits et services HEIDENHAIN, telles que les options logicielles de la commande.

#### **[Catalogues HEIDENHAIN](https://www.heidenhain.fr/fr_FR/documentation/catalogues/)**

■ La base de données **Solutions CN** propose des solutions aux problèmes les plus fréquents.

**[Solutions CN HEIDENHAIN](https://www.klartext-portal.com/fr/astuces/solutions-cn/)**

# **2.3 Types d'informations utilisés**

#### **Consignes de sécurité**

Respecter l'ensemble des consignes de sécurité contenues dans cette documentation et dans celle du constructeur de la machine !

Les consignes de sécurité sont destinées à mettre en garde l'utilisateur devant les risques liés à l'utilisation du logiciel et des appareils, et indiquent comment éviter ces risques. Les différents types d'avertissements sont classés par ordre de gravité du danger et sont répartis comme suit :

# **ADANGER**

**Danger** signale l'existence d'un risque pour les personnes. Si vous ne suivez pas la procédure qui permet d'éviter le risque existant, le danger **occasionnera certainement des blessures graves, voire mortelles**.

# **A**AVERTISSEMENT

**Avertissement** signale l'existence d'un risque pour les personnes. Si vous ne suivez pas la procédure qui permet d'éviter le risque existant, le danger **pourrait occasionner des blessures graves, voire mortelles**.

# **ATTENTION**

**Attention** signale l'existence d'un risque pour les personnes. Si vous ne suivez pas la procédure qui permet d'éviter le risque existant, le danger **pourrait occasionner de légères blessures**.

# *REMARQUE*

**Remarque** signale l'existence d'un risque pour les objets ou les données. Si vous ne suivez pas la procédure qui permet d'éviter le risque existant, le danger **pourrait occasionner un dégât matériel**.

#### **Ordre chronologique des informations indiquées dans les consignes de sécurité**

Toutes les consignes de sécurité comprennent les quatre parties suivantes :

- Le mot-clé indique la gravité du danger.
- Type et source du danger
- Conséquences en cas de non prise en compte du danger, par ex. "Risque de collision pour les usinages suivants"
- Solution Mesures de prévention du danger

#### **Notes d'information**

Il est impératif de respecter l'ensemble des notes d'information que contient cette notice afin de garantir un fonctionnement sûr et efficace du logiciel. Ce manuel contient plusieurs types d'informations, à savoir :

Ce symbole signale une **astuce**.

Une astuce vous fournit des informations supplémentaires ou complémentaires.

Ce symbole vous invite à suivre les consignes de sécurité du constructeur 6 de votre machine. Ce symbole vous renvoie aux fonctions dépendantes de la machine. Les risques potentiels pour l'opérateur et la machine sont décrits dans le manuel d'utilisation.

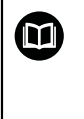

 $\mathbf{i}$ 

Le symbole représentant un livre correspond à un **renvoi**. Le renvoi redirige vers une documentation externe, par exemple vers la documentation du constructeur de votre machine ou d'un autre fournisseur.

# <span id="page-50-0"></span>**2.4 Informations relatives à l'utilisation des programmes CN**

Les programmes CN inclus dans le manuel utilisateur ne sont que des exemples de solutions. Il vous faudra les adapter avant d'utiliser ces programmes CN ou certaines séquences CN sur une machine.

Les éléments suivants doivent être adaptés :

- **Outils**
- Valeurs de coupe
- Avances
- Hauteur de sécurité, ou positions de sécurité
- Positions spécifiques à la machine, par ex. avec M91
- Chemins des appels de programmes

Certains programmes CN dépendent de la cinématique de la machine. Il vous faudra adapter ces programmes CN avant de mener le premier test sur la cinématique de votre machine.

Puis il vous faudra également tester les programmes CN à l'aide de la simulation, avant d'exécuter le programme de manière effective.

Le test de programme doit vous permettre de vérifier que vous pourrez bien utiliser ces programmes CN avec les options logicielles disponibles, la cinématique machine active et la configuration machine actuelle.

# **2.5 Manuel utilisateur comme aide produit intégréeTNCguide**

#### **Application**

L'aide produit intégrée **TNCguide** offre l'ensemble du contenu de tous les manuels d'utilisation.

**Informations complémentaires :** ["Documentation utilisateur disponible", Page 49](#page-48-0) Le manuel d'utilisation vous aide à utiliser la commande en toute sécurité conformément à son application prévue.

**Informations complémentaires :** ["Usage conforme à la destination", Page 59](#page-58-0)

#### **Condition requise**

La CN configurée par défaut propose l'aide produit intégrée **TNCguide** en allemand et anglais.

Si la CN ne trouve pas de version linguistique du **TNCguide** correspondant à langue conversationnelle souhaitée, elle ouvre le **TNCguide** en anglais.

Si la CN ne trouve pas de version linguistique du **TNCguide**, elle ouvre une page d'information contenant des instructions. À l'aide du lien indiqué et des étapes à suivre, vous ajoutez les fichiers qui manquent dans la CN.

j.

Vous pouvez aussi ouvrir manuellement la page d'information en sélectionnant le fichier **index.html**, par exemple sous **TNC:\tncguide \enreadme**. Le chemin dépend de la version linguistique souhaitée, par exemple **en** pour l'anglais.

Vous pouvez également actualiser la version du **TNCguide** en suivant les étapes indiquées. Une actualisation peut être nécessaire, par exemple, après une mise à jour du logiciel.

#### **Description fonctionnelle**

L'aide produit intégrée **TNCguide** peut être sélectionnée dans l'application **Aide** ou dans la zone de travail **Aide**.

**[Informations complémentaires :](#page-52-0)** "Application Aide", Page 53 **[Informations complémentaires :](#page-689-0)** "Zone de travail Aide", Page 690

Le **TNCguide** s'utilise de la même manière dans les deux cas.

**[Informations complémentaires :](#page-53-0)** "Symboles", Page 54

### <span id="page-52-0"></span>**Application Aide**

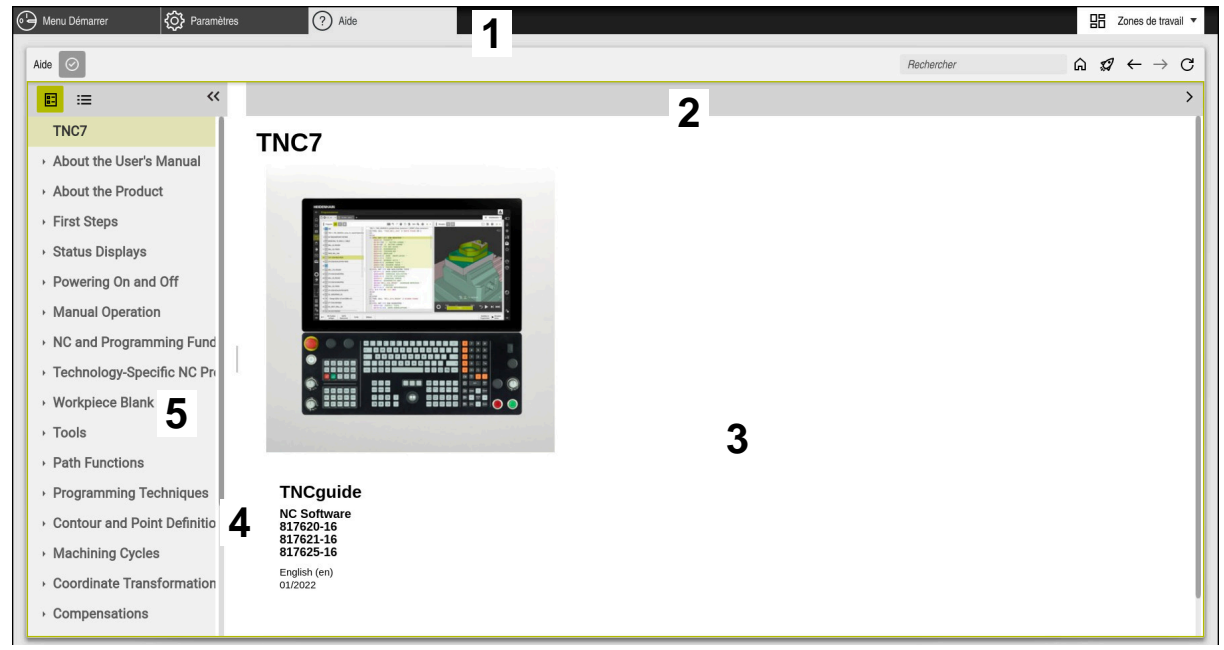

Application **Aide** avec le **TNCguide** ouvert

L'application **Aide** contient les zones suivantes :

- 1 Barre de titre de l'application **Aide Informations complémentaires :** ["Symboles dans l'application Aide",](#page-53-1) [Page 54](#page-53-1)
- 2 Barre de titre de l'aide produit intégrée **TNCguide Informations complémentaires :** ["Symboles de l'aide produit intégrée](#page-53-2) [TNCguide ", Page 54](#page-53-2)
- 3 Colonne de contenu du **TNCguide**
- 4 Séparateur entre les colonnes du **TNCguide** Vous utilisez le séparateur pour adapter la largeur des colonnes.
- 5 Colonne de navigation du **TNCguide**

# <span id="page-53-0"></span>**Symboles**

#### <span id="page-53-1"></span>**Symboles dans l'application Aide**

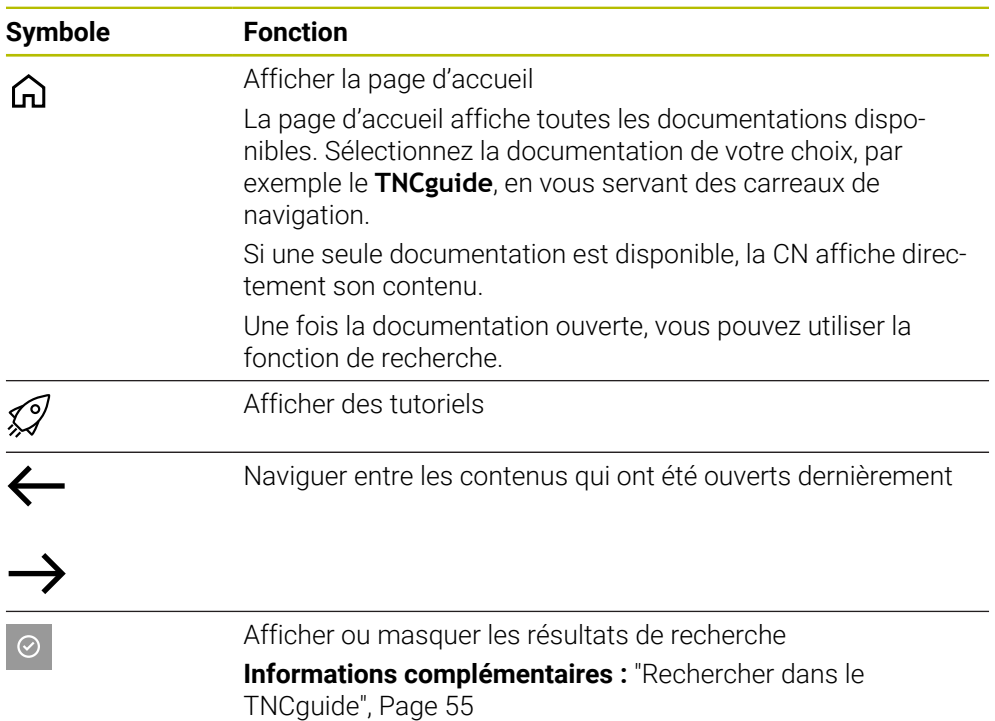

#### <span id="page-53-2"></span>**Symboles de l'aide produit intégrée TNCguide**

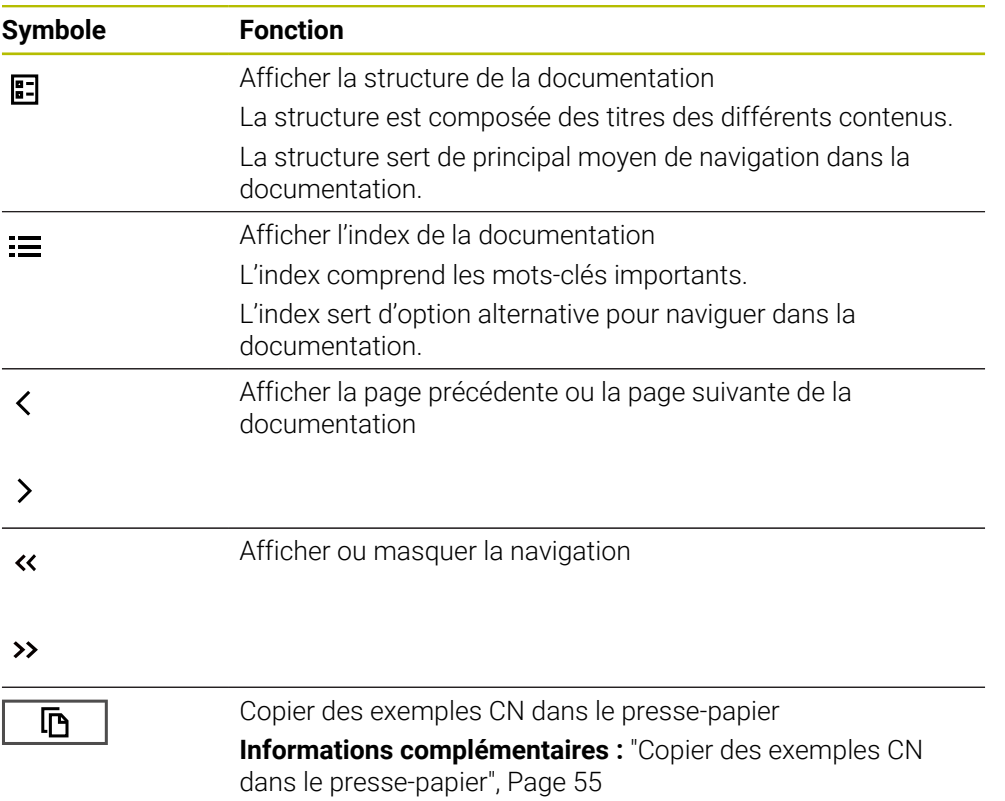

#### <span id="page-54-0"></span>**2.5.1 Rechercher dans le TNCguide**

 $\mathbf i$ 

La fonction de recherche vous permet de rechercher dans la documentation ouverte les termes que vous avez entrés.

Vous utilisez la fonction de recherche comme suit :

- Saisir une chaîne de caractères
	- Le champ de saisie se trouve dans la barre de titre, à gauche du symbole Home qui vous permet d'aller à la page d'accueil.

La recherche démarre automatiquement après que vous ayez saisi une lettre, par exemple.

Si vous souhaitez supprimer une saisie, utilisez le symbole X à l'intérieur du champ de saisie.

- La CN ouvre la colonne contenant les résultats de recherche.
- La CN marque également les résultats de la recherche dans la page de contenu ouverte.
- ▶ Sélectionner un résultat de recherche
- > La CN ouvre le contenu sélectionné.
- La CN continue d'afficher les résultats de la dernière recherche.
- Le cas échéant, sélectionner un autre résultat de recherche
- Le cas échéant, saisir une nouvelle chaîne de caractères

#### <span id="page-54-1"></span>**2.5.2 Copier des exemples CN dans le presse-papier**

À l'aide de la fonction Copier, vous reprenez dans l'éditeur CN des exemples CN issu de la documentation.

Vous utilisez la fonction Copier comme suit :

- Naviguer vers l'exemple CN votre choix
- Ouvrez les **Informations relatives à l'utilisation des programmes CN**
- Lisez et respectez les **Informations relatives à l'utilisation des programmes CN**

**Informations complémentaires :** ["Informations relatives à l'utilisation des](#page-50-0) [programmes CN", Page 51](#page-50-0)

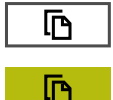

- ▶ Copier un exemple CN dans le presse-papiers
- Le bouton change de couleur pendant le processus de copie.
- Le presse-papiers contient tout le contenu de l'exemple CN copié.
- Insérer l'exemple CN dans le programme CN
- Adaptez le contenu ajouté conformément aux **Informations relatives à l'utilisation des programmes CN**
- ▶ Tester le programme CN à l'aide de la simulation **[Informations complémentaires :](#page-716-0)** "Zone de travail Simulation", [Page 717](#page-716-0)

# <span id="page-55-0"></span>**2.6 Contacter le service de rédaction**

#### **Modifications souhaitées ou découverte d'une "coquille"?**

Nous nous efforçons en permanence d'améliorer notre documentation. N'hésitez pas à nous faire part de vos suggestions en nous écrivant à l'adresse e-mail suivante :

#### **[tnc-userdoc@heidenhain.de](mailto:tnc-userdoc@heidenhain.de)**

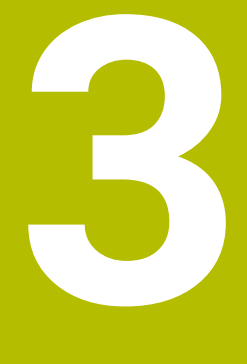

# **À propos du produit**

# **3.1 La TNC7**

Toutes les CN HEIDENHAIN vous assiste avec une programmation guidée par des dialogues et une simulation fidèle aux détails. Avec la TNC7, vous pouvez également effectuer une programmation sur la base de formulaires ou d'un graphique, et ainsi être sûr d'obtenir rapidement le résultat souhaité.

Le fait d'ajouter des options logicielles ou des extensions hardware, disponibles en option, vous permet d'étendre les fonctions disponibles, avec flexibilité, et de gagner en confort d'utilisation.

Aussi, le fait de disposer davantage de fonctions vous donne notamment accès à des opérations de fraisage, de perçage, de tournage et de rectification supplémentaires.

**Informations complémentaires :** ["Programmation spécifique à la technologique",](#page-144-0) [Page 145](#page-144-0)

En ajoutant, par exemple, des palpeurs, des manivelles ou une souris 3D, vous pourrez améliorer le confort d'utilisation.

**Informations complémentaires :** manuel utilisateur Configuration et exécution

#### **Définitions**

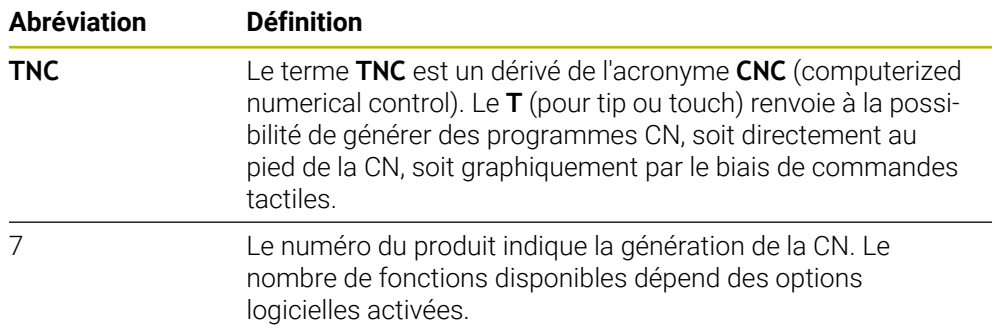

#### <span id="page-58-0"></span>**3.1.1 Usage conforme à la destination**

Les informations relatives à l'usage prévu sont censées aider l'utilisateur à avoir un usage conforme d'un produit, par exemple d'une machine-outil.

La commande constitue un élément de la machine, et non une machine complète. Ce manuel utilisateur décrit l'utilisation de la commande. Avant d'utiliser la machine, avec la CN, référez-vous à la documentation du constructeur de la machine pour connaître tous les aspects importants pour la sécurité, l'équipement de sécurité nécessaire, ainsi que les exigences requises de la part du personnel qualifié.

HEIDENHAIN commercialise des CN qui s'utilisent sur des fraiseuses A et des tours, ainsi que sur des centres d'usinage qui comptent jusqu'à 24 axes. Si, en tant qu'opérateur, vous êtes confronté à une configuration différente, il vous faudra contacter l'exploitant de l'installation dans les plus brefs délais.

HEIDENHAIN veille à améliorer sans cesse la sécurité et la protection de ses produits, notamment en tenant compte des retours formulés par ses clients. Il en résulte ainsi, par exemple, des adaptations fonctionnelles des CN et de nouvelles consignes de sécurité dans la documentation.

Contribuez vous aussi de manière active à ces améliorations en nous signalant toute information manquante ou ambiguë.

**Informations complémentaires :** ["Contacter le service de rédaction",](#page-55-0) [Page 56](#page-55-0)

#### **3.1.2 Lieu d'utilisation prévu**

Conformément à la norme DIN EN 50370-1 relative à la compatibilité électromagnétique (CEM), la CN convient pour une utilisation dans des environnements industriels.

#### **Définitions**

i

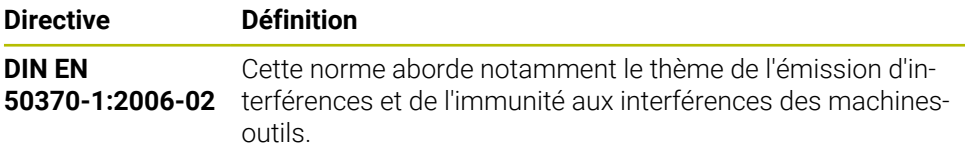

# **3.2 Consignes de sécurité**

Respecter l'ensemble des consignes de sécurité contenues dans cette documentation et dans celle du constructeur de la machine !

Les consignes de sécurité suivantes se réfèrent exclusivement à la CN en tant que composante individuelle d'une machine-outil, et non comme produit d'ensemble spécifique tel qu'une machine-outil.

Consultez le manuel de votre machine !

Avant d'utiliser la machine, avec la CN, référez-vous à la documentation du constructeur de la machine pour connaître tous les aspects importants pour la sécurité, l'équipement de sécurité nécessaire, ainsi que les exigences requises de la part du personnel qualifié.

Le récapitulatif ci-après répertorie exclusivement les consignes de sécurité qui ont une application générale. Tenez également compte des autres consignes de sécurité mentionnées dans les différents chapitres, ainsi que des consignes qui dépendent en partie de la configuration concernée.

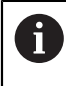

**(ö)** 

Pour garantir la meilleure sécurité possible, toutes les consignes de sécurité se trouvent répétées au sein des différents chapitres, aux endroits pertinents.

# **ADANGER**

#### **Attention danger pour l'opérateur !**

Les dangers de nature électrique sont toujours dûs à des embases de raccordement non sécurisées, à des câbles défectueux et à une utilisation inappropriée. La menace est présente dès la mise sous tension de la machine !

- Seul le personnel de SAV habilité peut raccorder ou faire enlever les appareils.
- Mettre la machine sous tension exclusivement avec la manivelle raccordée ou avec une embase de raccordement sécurisée

# **ADANGER**

#### **Attention danger pour l'opérateur !**

Les machines et leurs composants sont toujours à l'origine de risques mécaniques. Les champs électriques, magnétiques ou électromagnétique sont particulièrement dangereux pour les personnes qui portent un stimulateur cardiaque ou un implant. La menace est présente dès la mise sous tension de la machine !

- Respecter le manuel de la machine !
- Respecter les consignes de sécurité et les symboles de sécurité
- Utiliser les équipements de sécurité

# **A AVERTISSEMENT**

#### **Attention danger pour l'opérateur !**

Les logiciels malveillants (virus, chevaux de Troie ou vers) sont susceptibles de modifier des séquences de données, ainsi que le logiciel. Des séquences de données ou des logiciels truqués peuvent entraîner un comportement indésirable de la machine.

- S'assurer de l'absence de logiciels malveillants sur les supports de données amovibles avant toute utilisation
- ▶ Toujours lancer le navigateur web interne dans la Sandbox

### *REMARQUE*

#### **Attention, risque de collision !**

La commande n'effectue pas de contrôle anti-collision automatique entre l'outil et la pièce. Il existe un risque de collision pendant le référencement des axes si ceuxci ne sont pas pré-positionnés correctement ou si l'écart entre les composants est insuffisant !

- Tenir compte des remarques affichées à l'écran
- Aborder au besoin une position de sécurité avant de référencer les axes
- $\blacktriangleright$  Faire attention aux risques de collision

### *REMARQUE*

#### **Attention, risque de collision !**

La commande utilise les longueurs d'outil définies pour corriger la longueur des outils. La correction de longueur d'outil sera erronée si la longueur d'outil n'est pas correcte. Pour les outils de longueur **0** et après un **TOOL CALL 0**, la commande n'exécute pas de correction de longueur ni de contrôle de collision. Il existe un risque de collision pendant les positionnements d'outil suivants !

- Définir systématiquement les outils avec leur longueur réelle (pas seulement avec les différences)
- Utiliser **TOOL CALL 0** exclusivement pour vider la broche

# *REMARQUE*

#### **Attention, risque de collision !**

Les programmes CN qui ont été créés sur d'anciennes commandes peuvent donner lieu, sur les commandes actuelles, à des mouvements d'axes différents ou à des messages d'erreur. Il existe un risque de collision pendant le mouvement d'approche !

- Utiliser la simulation graphique pour vérifier un programme CN ou une section de programme
- ► Tester un programme CN ou une section de programme avec précaution en mode **Exécution PGM pas-à-pas**

# *REMARQUE*

#### **Attention, risque de perte de données possibles !**

Si vous ne retirez pas correctement des appareils USB connectés au cours d'une transmission de données, vous risquez d'endommager ou de supprimer des données !

- N'utiliser l'interface USB que pour transférer et sauvegarder des données. Ne pas utiliser l'interface USB pour éditer et exécuter des programmes CN.
- Retirer l'appareil USB à l'aide de la softkey une fois les données transmises.

# *REMARQUE*

#### **Attention, risque de perte de données possibles !**

La commande doit être mise à l'arrêt afin que les processus en cours soient clôturés et que les données soient sauvegardées. Un actionnement de l'interrupteur principal pour mettre instantanément la commande hors tension peut se solder par une perte de données, quel que soit l'état de la commande.

- ▶ Toujours mettre la commande hors tension
- $\triangleright$  N'actionner l'interrupteur principal qu'après en avoir été avisé par un message affiché à l'écran

# *REMARQUE*

#### **Attention, risque de collision !**

Si vous sélectionnez une séquence CN pendant le déroulement du programme avec la fonction **GOTO** et que vous exécutez ensuite le programme CN, la CN ignore toutes les fonctions CN préalablement programmées, telles que les transformations. Il existe donc un risque de collision pendant les déplacements qui suivent !

- N'utiliser **GOTO** que pour programmer et tester des programmes CN
- Utiliser exclusivement **Amorce seq.** lors de l'exécution de programmes CN

# <span id="page-62-0"></span>**3.3 Logiciel**

Ce manuel d'utilisation décrit l'ensemble des fonctions de la commande, qui permettent de configurer la machine et de programmer et d'exécuter des programmes CN.

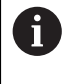

Les fonctions effectivement disponibles dépendent, entre autres, des options logicielles qui ont été activées. **[Informations complémentaires :](#page-63-0)** "Options logicielles", Page 64

Le tableau indique les numéros de logiciels CN qui font l'objet d'une description dans ce manuel d'utilisation.

Depuis la version 16 du logiciel CN, HEIDENHAIN a simplifié son schéma  $\mathbf i$ de versionnage :

- La période de publication détermine le numéro de version.
- Au sein d'une même période de publication, tous les types de CN présentent le même numéro de version.
- Le numéro de version des postes de programmation correspond au numéro de version du logiciel CN.

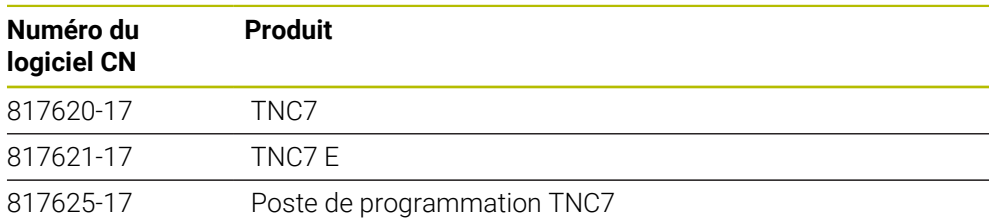

Consultez le manuel de votre machine ! 0 Ce manuel d'utilisation décrit les fonctions de base de la commande. Le constructeur de la machine peut adapter, étendre ou restreindre les fonctions qui sont disponibles pour la machine.

Aidez-vous du manuel de la machine pour vérifier si le constructeur de la machine a adapté les fonctions de la commande.

#### **Définition**

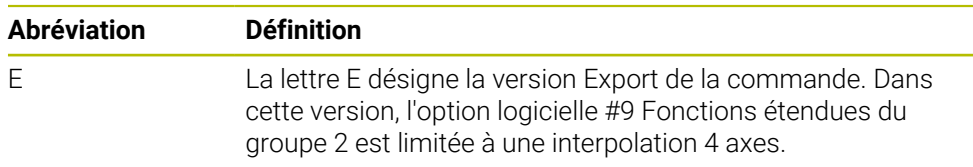

#### <span id="page-63-0"></span>**3.3.1 Options logicielles**

Les options logicielles déterminent le nombre de fonctions disponibles sur la commande. Les fonctions accessibles en options sont spécifiques à la machine ou à l'application. Les options logicielles vous permettent d'adapter la commande à vos besoins.

Il est possible de vérifier les options logicielles qui ont été activées sur votre machine.

**Informations complémentaires :** manuel utilisateur Configuration et exécution

#### **Vue d'ensemble et définitions**

La **TNC7** propose de multiples options logicielles que le constructeur de la machine est libre d'activer séparément ou ultérieurement. La vue d'ensemble ci-après ne tient compte que des options logicielles pertinentes pour vous en tant qu'utilisateur.

Dans le manuel d'utilisation, les numéros d'options vous permettent de savoir si une fonction fait ou non partie des fonctions disponibles en standard.

Le manuel technique vous fournira davantage d'informations concernant les options logicielles pertinentes pour le constructeur de la machine.

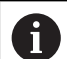

 $\mathbf i$ 

Notez que certaines options logicielles peuvent nécessiter des extensions matérielles.

**Informations complémentaires :** manuel utilisateur Configuration et exécution

<span id="page-63-1"></span>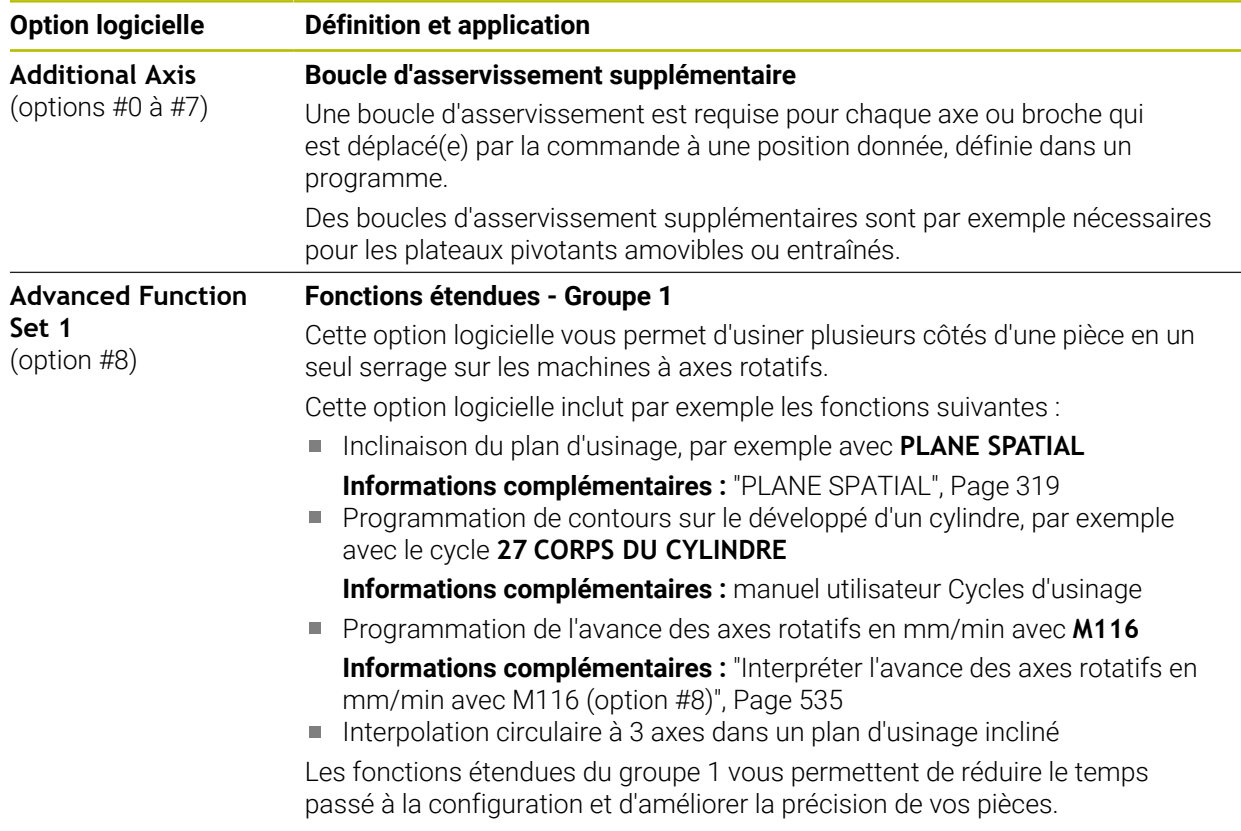

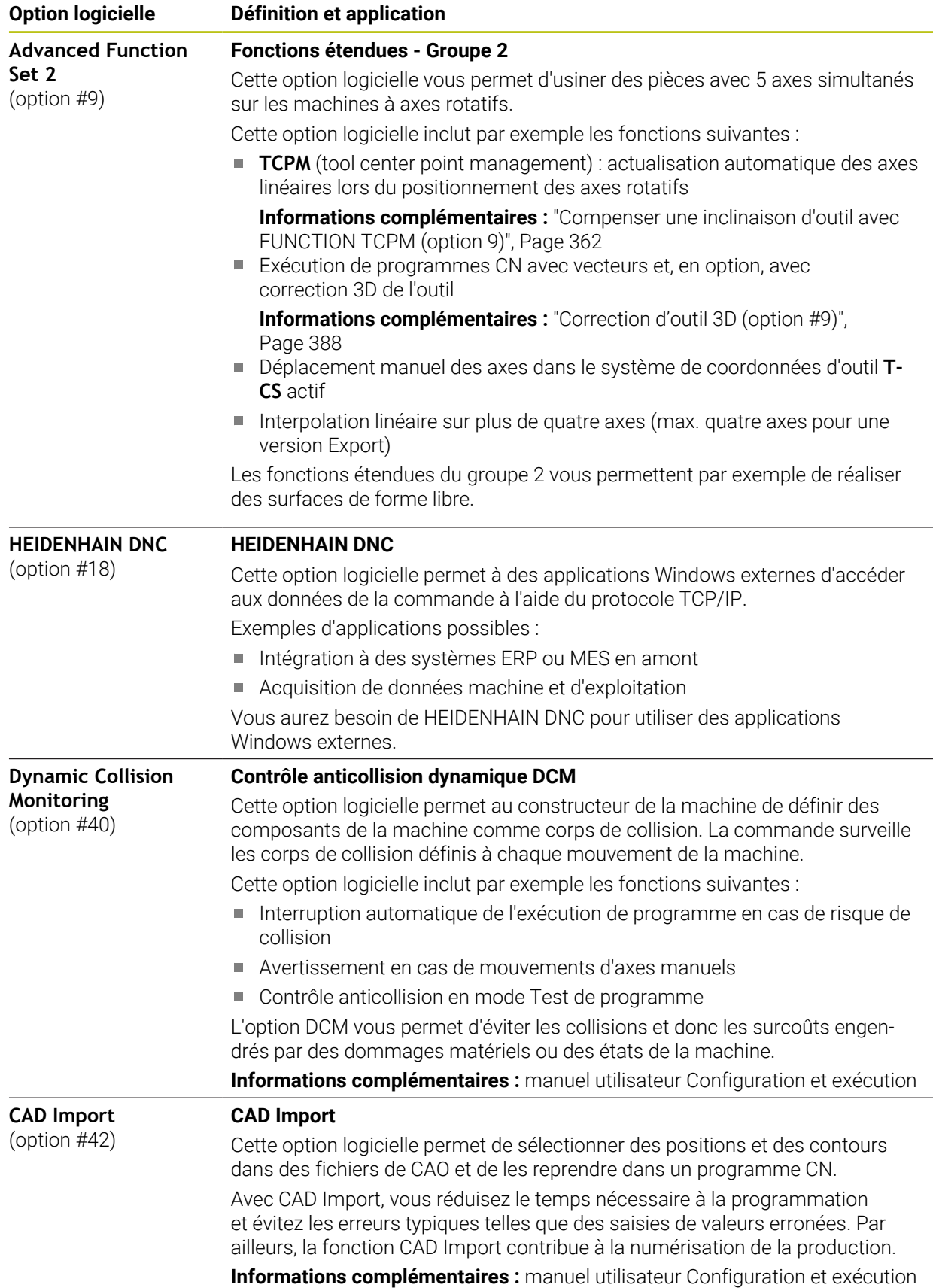

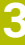

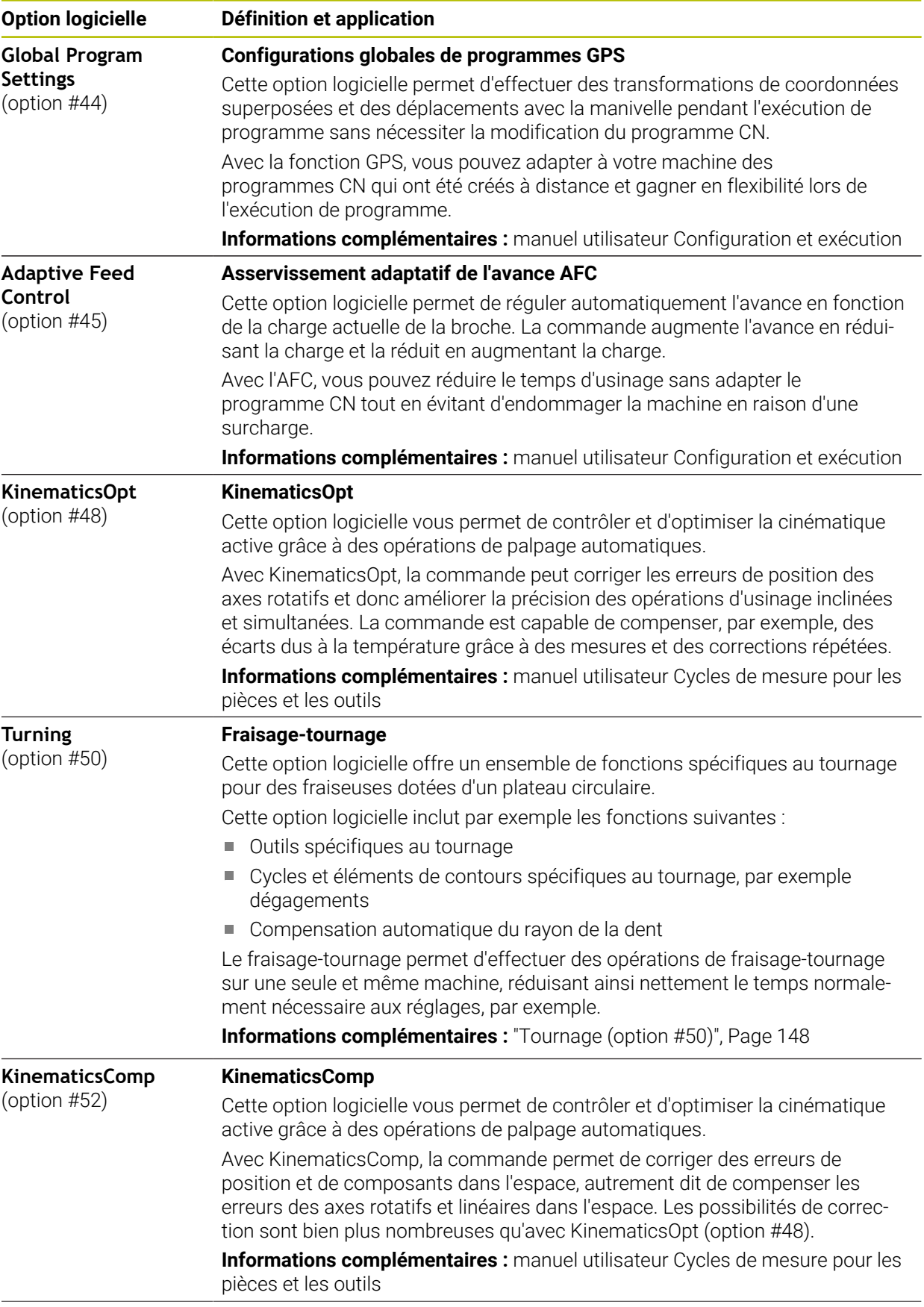

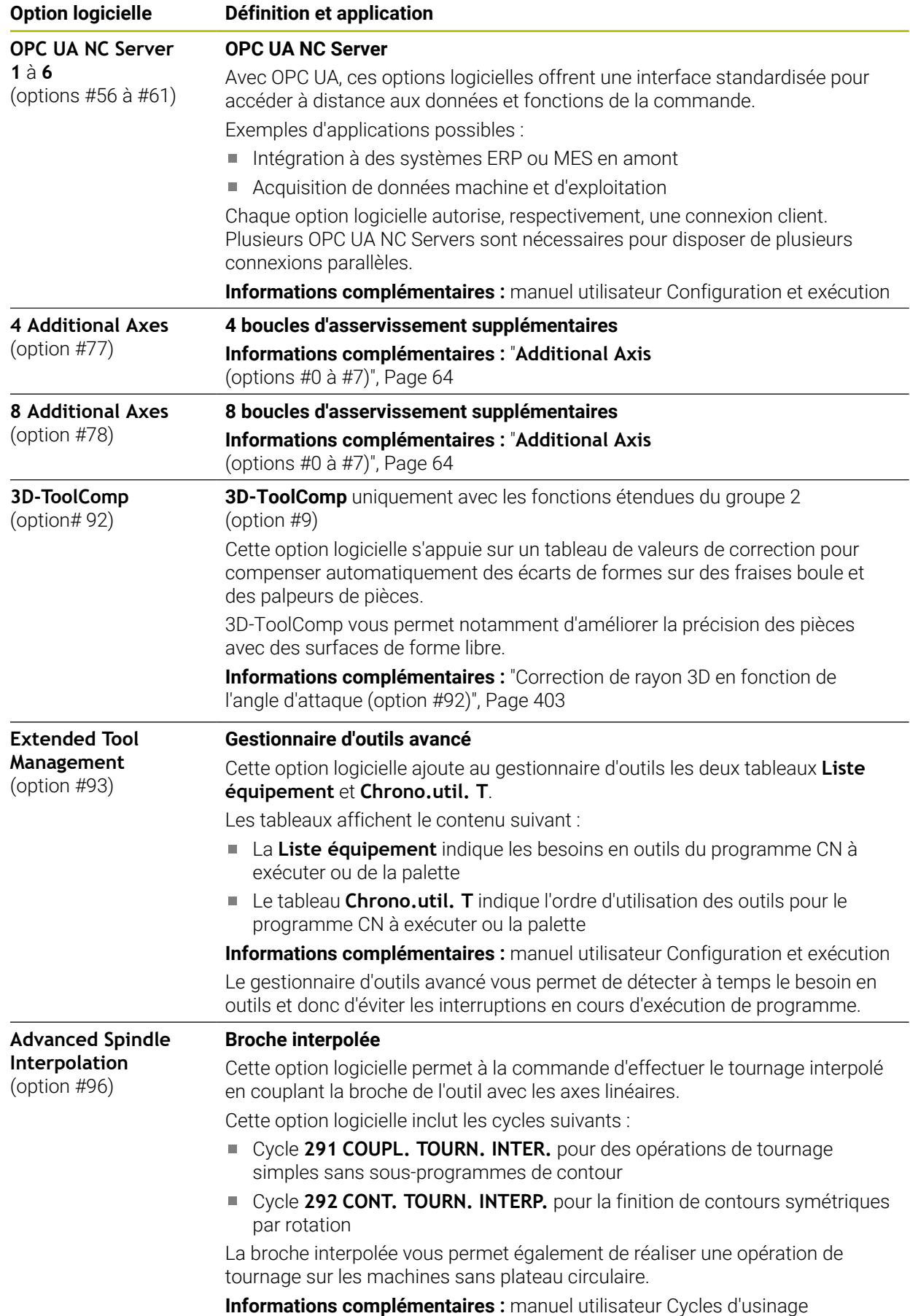

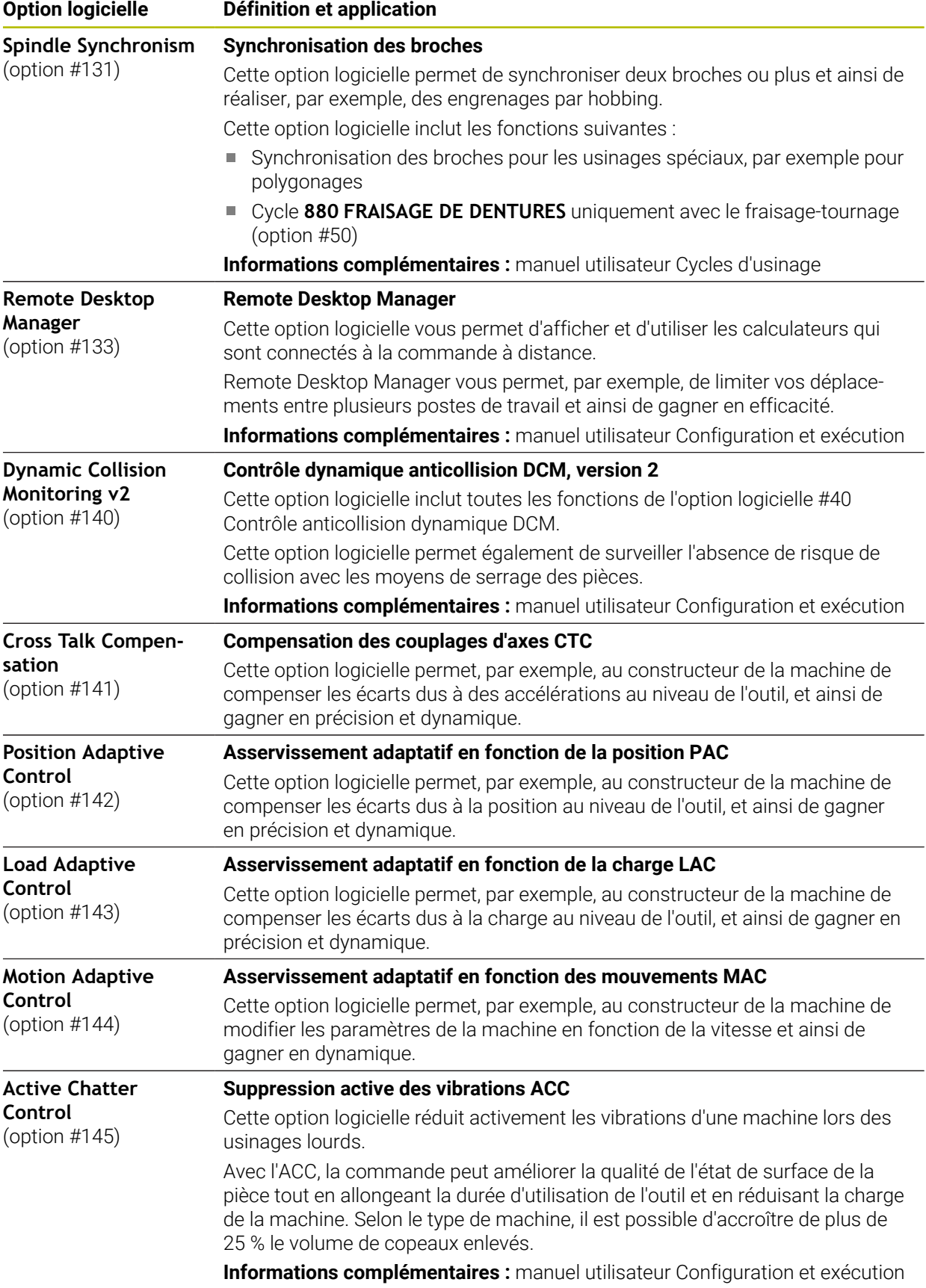

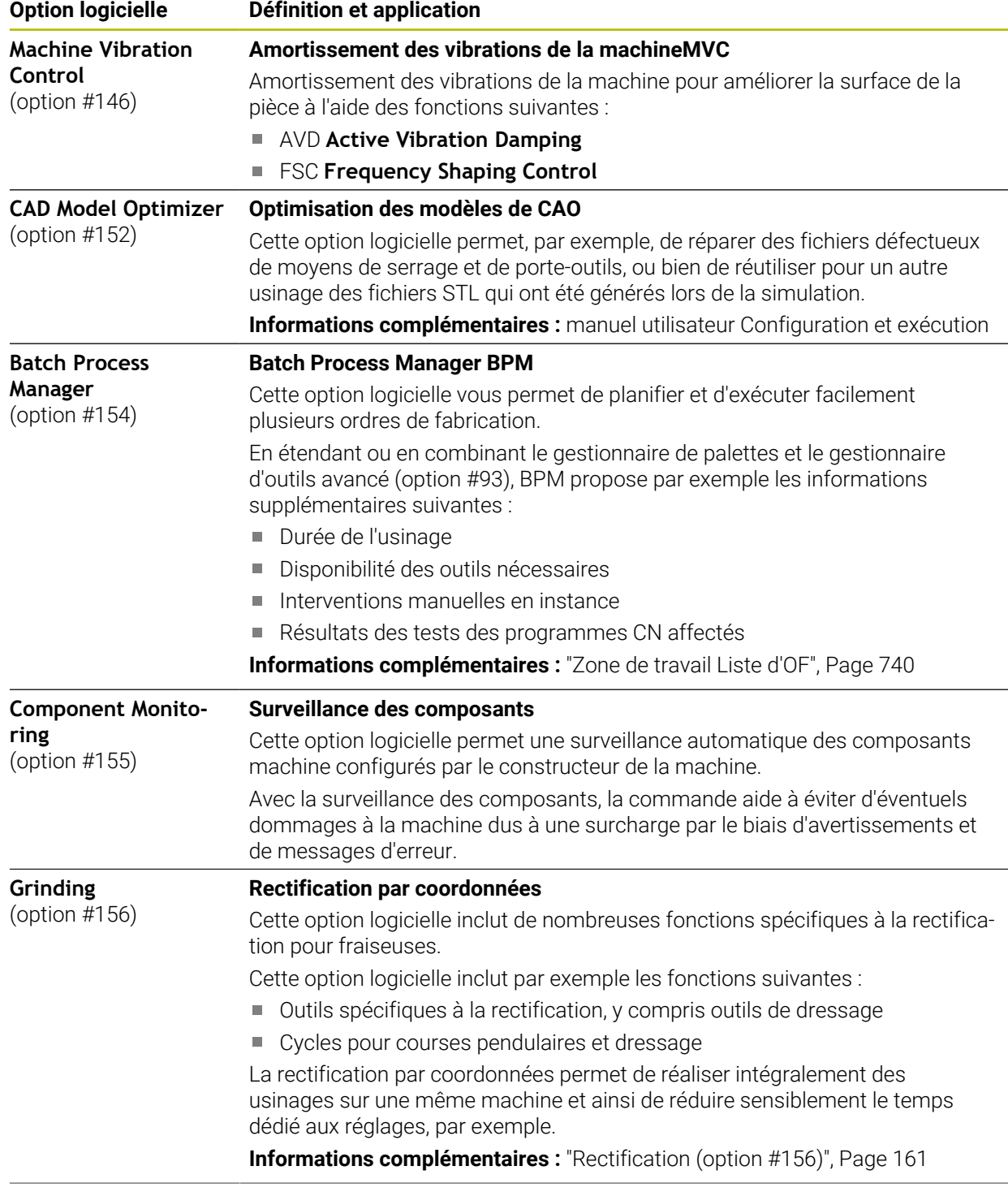

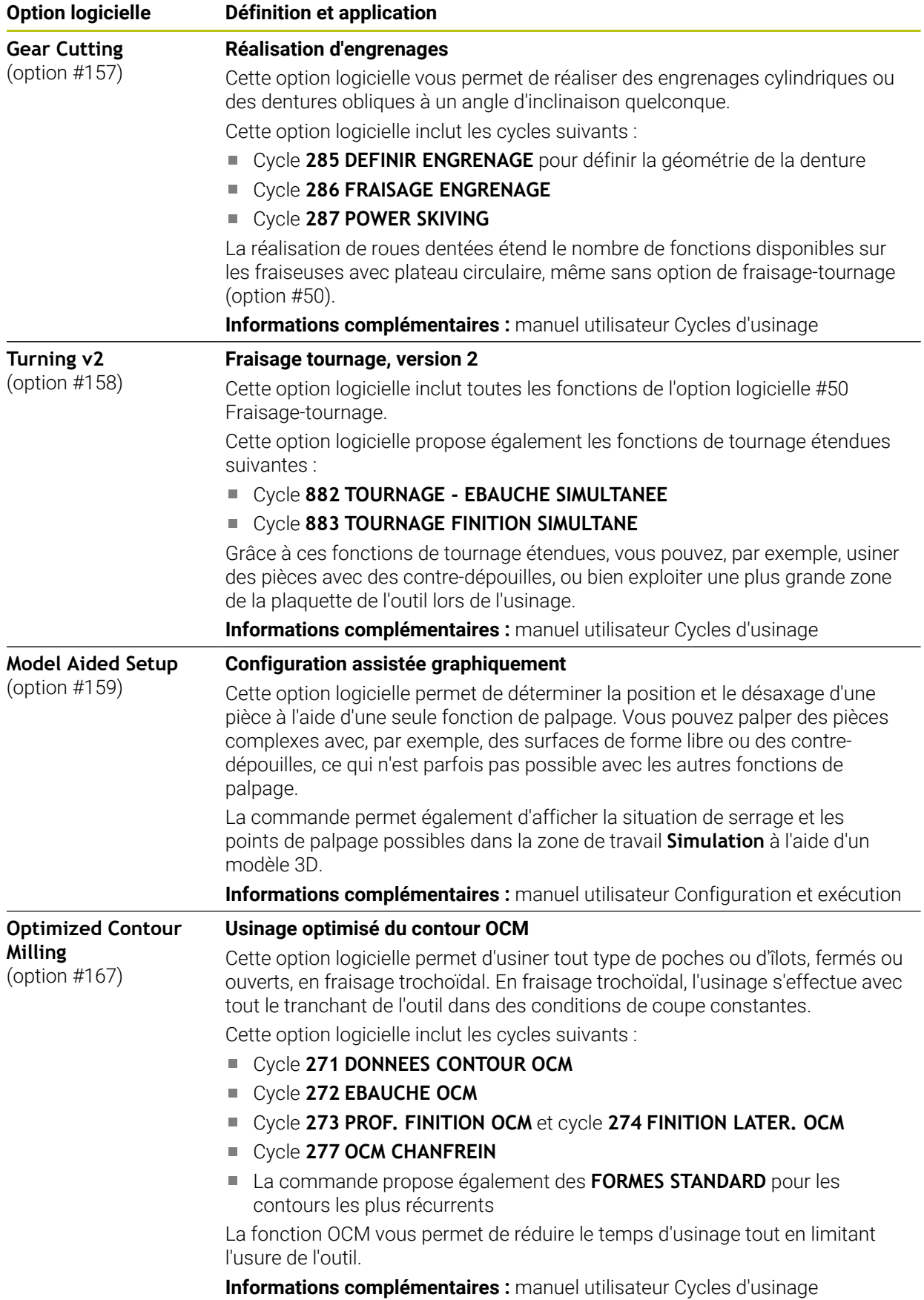

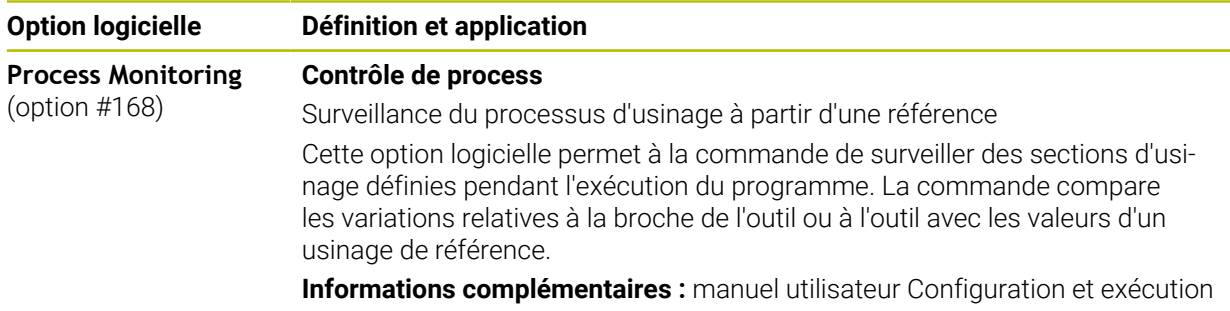

#### **3.3.2 Informations relatives à la licence et à l'utilisation**

#### **Logiciel open source**

Le logiciel de la CN contient un logiciel open source dont l'utilisation est soumise à des conditions de licence explicites. Ce sont ces conditions d'utilisation qui s'appliquent en priorité.

Pour accéder aux conditions de licence depuis la CN, procédez comme suit :

G

 $\circledcirc$ 

- Sélectionner le mode **Départ**
- Sélectionner l'application **Paramètres**
- Sélectionner l'onglet **Système d'exploitation**
- Appuyer ou cliquer deux fois sur **À propos de HeROS**
- La CN ouvre la fenêtre **HEROS Licence Viewer**.

#### **OPC UA**

Le logiciel de la CN contient des bibliothèques binaires pour lesquelles les conditions d'utilisation convenues entre HEIDENHAIN et la société Softing Industrial Automation GmbH s'appliquent en sus, et en priorité.

Avec l'OPC UA NC Server (options 56 à 61), et avec HEIDENHAIN DNC (option 18), il est possible d'influencer le comportement de la CN. Avant de commencer à utiliser ces interfaces de façon productive, des tests du système doivent être effectués afin d'exclure tout dysfonctionnement, ou pertes de performance de la CN. La réalisation de ces tests relève de la responsabilité de l'éditeur du logiciel qui utilise ces interfaces de communication.

**Informations complémentaires :** manuel utilisateur Configuration et exécution

# **3.4 Matériel**

Le manuel utilisateur décrit les fonctions de configuration et d'utilisation de la machine qui dépendent en premier lieu du logiciel installé. **[Informations complémentaires :](#page-62-0)** "Logiciel", Page 63

Les fonctions effectivement disponibles dépendent entre autres des extensions matérielles et des options logicielles qui ont été activées.

### **3.4.1 Écran**

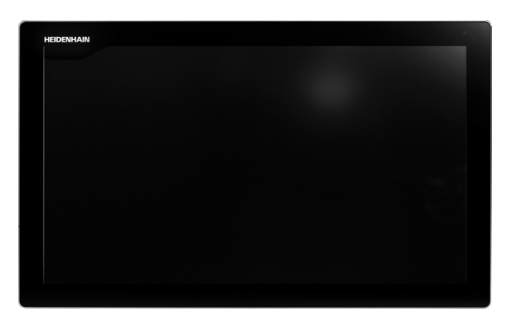

BF 360

La TNC7 est fournie avec un écran tactile 24".

La CN se pilote par le biais de gestes tactiles et d'éléments de commande qui se trouvent sur le clavier.

**Informations complémentaires :** ["Principaux gestes pour l'écran tactile", Page 84](#page-83-0) **Informations complémentaires :** ["Éléments de commande du clavier", Page 84](#page-83-1)
#### **Utilisation et nettoyage**

solution.

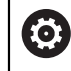

**Utilisation d'écrans tactiles en présence d'une charge électrostatique**

Les écrans tactiles fonctionnent selon un principe capacitif qui les rend sensibles aux charges électrostatiques du personnel utilisateur. La solution pour y remédier est de décharger la charge statique en touchant des objets métalliques mis à la terre. Les vêtements ESD sont une

Les capteurs capacitifs détectent un contact dès qu'un doigt humain touche l'écran tactile. L'écran tactile peut être commandé même si vous avez les mains sales, tant que les capteurs tactiles parviennent encore à détecter la résistance de la peau. En faible quantité, les liquides ne nuisent pas à la commande tactile. En revanche, la présence de liquide en plus grande quantité peut provoquer mauvaises manipulations.

Pour éviter les salissures, utilisez des gants de travail. Compatibles avec un usage sur écran tactile, les gants de travail spéciaux renferment des ions métalliques dans la matière en caoutchouc qui imitent la résistance de la peau sur l'écran.

Pour garantir le bon fonctionnement de l'écran tactile, n'utilisez que les produits de nettoyage suivants :

- Nettoyant pour vitres
- Mousse nettoyante pour écran
- Détergent doux

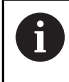

Ť.

N'appliquez pas directement le nettoyant sur l'écran : humidifiez plutôt un chiffon de nettoyage adapté.

Mettez la CN hors tension avant de nettoyer l'écran. Sinon, vous pouvez aussi utiliser le mode Nettoyage de l'écran tactile.

**Informations complémentaires :** manuel utilisateur Configuration et exécution

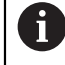

Pour protéger l'écran tactile, évitez d'utiliser les produits et nettoyants suivants :

- $\blacksquare$  Solvants agressifs
- **Produits abrasifs**
- Air comprimé
- Jet de vapeur

## **3.4.2 Clavier**

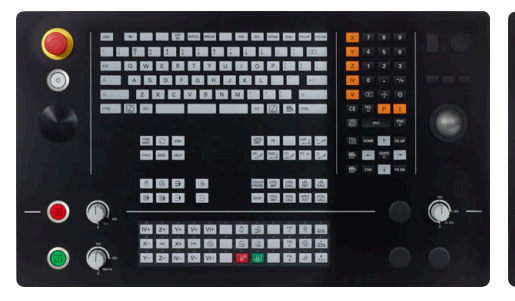

TE 360 avec disposition standard des potentiomètres

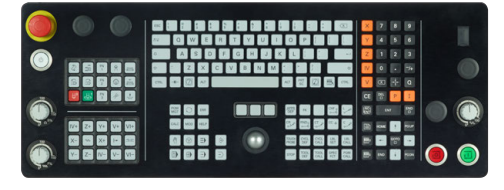

TE 361

0

La TNC7 est fournie avec plusieurs claviers.

La CN se pilote par le biais de gestes tactiles et d'éléments de commande qui se trouvent sur le clavier.

**Informations complémentaires :** ["Principaux gestes pour l'écran tactile", Page 84](#page-83-0) **Informations complémentaires :** ["Éléments de commande du clavier", Page 84](#page-83-1)

Consultez le manuel de votre machine !

Un certain nombre de constructeurs de machine n'utilisent pas le panneau de commande standard HEIDENHAIN.

Les touches telles que **Marche CN** ou **Arrêt CN** sont décrites dans le manuel de votre machine.

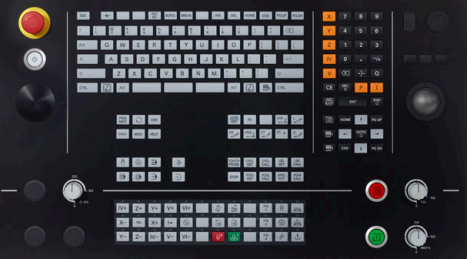

TE 360 avec disposition alternative des potentiomètres

#### **Nettoyage**

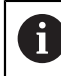

Pour éviter les salissures, utilisez des gants de travail.

Pour garantir le bon fonctionnement du clavier, n'utilisez que des produits de nettoyage contenant des tensioactifs anioniques ou non ioniques.

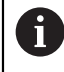

N'appliquez pas directement le nettoyant sur le clavier : humidifiez plutôt un chiffon de nettoyage adapté.

Mettez la CN hors tension avant de nettoyer le clavier.

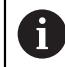

Pour protéger le clavier, évitez d'utiliser les produits et nettoyants suivants :

- Solvants agressifs
- $\blacksquare$  Produits abrasifs
- Air comprimé
- Jet de vapeur

 $\mathbf{f}$ 

Le trackball ne nécessite pas d'entretien régulier. Un nettoyage s'avère uniquement nécessaire en cas de dysfonctionnement.

Si le clavier comporte un trackball, procédez comme suit pour le nettoyage :

- ▶ Mettre la CN hors tension
- ▶ Faire tourner l'anneau de retenue de 100° dans le sens horaire
- Amovible, l'anneau de retenue se soulève lorsqu'on le fait tourner, sur le clavier.
- Retirer l'anneau de retenue
- ▶ Retirer la boule
- Enlever le sable, les copeaux et la poussière éventuellement présents dans la zone creuse.

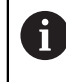

Les éventuelles rayures présentes dans cette zone sont elles aussi susceptibles de nuire au bon fonctionnement du trackball.

 $\triangleright$  Appliquer une petite quantité d'alcool isopropylique sur un chiffon propre qui ne peluche pas.

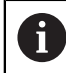

Respecter les informations relatives aux produits de nettoyage.

Utiliser le chiffon pour essuyer la zone creuse avec précaution, jusqu'à ce que plus aucune trace, ou tache, ne soit visible.

#### **Remplacement des protections des touches**

Si vous avez besoin de remplacer les protections des touches du clavier, vous pouvez vous adresser à HEIDENHAIN ou au constructeur de la machine.

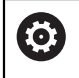

Le clavier est censé être totalement recouvert de touches. Dans le cas contraire, l'indice de protection IP54 ne pourra être garanti.

Les protections des touches se remplacent comme suit :

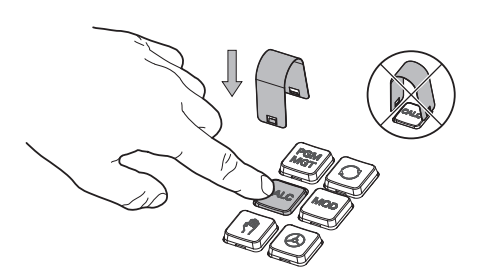

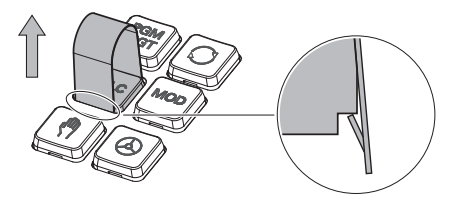

Faire glisser l'outil de retrait (ID 1325134-01) sur la protection de la touche jusqu'à ce qu'il parvienne à s'insérer.

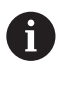

En appuyant sur la touche, l'outil de retrait sera plus facile à utiliser.

Retirer la protection de la touche

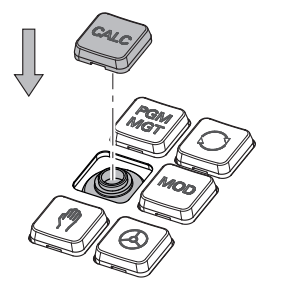

Placer la protection de la touche sur  $\frac{1}{2}$ le joint et appuyer fort.

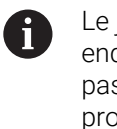

Le joint ne doit pas être endommagé pour ne pas perdre l'indice de protection IP54.

Vérifier sa position et son fonctionnement

#### **2** ◬│↩ Iஈ **3**  $\overline{+}$  $\hat{\Omega}$ RD M Iτ. 몖 noc do tro  $\boxed{\text{Pos. normalize (NOM)} \ \blacktriangledown} \quad \square \quad \times$  $\Box$ : Simulation **:≡ c**  $\circledcirc$   $\Box$   $\times$ Д **图 + 12: CLIMBING-PLATE** | ① **4** ⊲่≍  $F =$ ₩ AD 6 R 51 胭  $E_3$ Machine: Origina 5 Z MILL\_D10\_ROUGH T 四四四 **WW 100%**  $\sqrt{2}$ 100% E  $0<sub>min</sub>$ Ú. Outil: Original S 12000 the  $\bigcirc$  100%  $\sqrt{m}$  $M<sub>5</sub>$ **L** L N  $\overline{\mathbf{E}}$ ☆  $\overline{\mathsf{X}}$  $0.000$ ece: Invisible 西 OON tion de serrag **1**  $0.000$  $\bullet$ **5** 500.000  $Z$  $\overline{C}$  $\tilde{\mathbb{C}}$  $\overline{A}$  $0.000$ Í  $\mathbf C$  $0.000$  $0.000$  $m<sub>2</sub>$ E 20,000 E  $S<sub>1</sub>$ ලු 09:1 **6**  $\overline{M}$  $\overline{\mathbf{s}}$  $\mathsf F$  $\mathbf{r}$ 3D ROT Info Q DCM Incrément Définir<br>pt d'orig.  $\blacksquare$   $\stackrel{\text{An}}{=}$

## **3.5 Zones de l'interface de CN**

Interface de commande dans l'application **Mode Manuel**

L'interface de CN affiche les zones suivantes :

- 1 Barre TNC
	- Retour

Cette fonction vous permet de naviguer en arrière dans l'historique des applications depuis le démarrage de la commande.

- Modes de fonctionnement **Informations complémentaires :** ["Vue d'ensemble des modes de fonc](#page-77-0)[tionnement", Page 78](#page-77-0)
- Vue de l'état

**Informations complémentaires :** manuel utilisateur Configuration et exécution

Calculatrice

**[Informations complémentaires :](#page-711-0)** "Calculatrice", Page 712

■ Clavier de l'écran

**Informations complémentaires :** ["Clavier tactile de la barre des tâches",](#page-691-0) [Page 692](#page-691-0)

**Paramètres** 

Les paramètres vous permettent de personnaliser l'interface de commande comme suit :

**Mode main gauche**

La commande échange les positions de la barre TNC et de la barre du constructeur de la machine.

- **Dark Mode**
- **Taille des caractères**
- Date et heure
- 2 Barre d'information
	- Mode de fonctionnement actif
	- **Menu de notification Informations complémentaires :** manuel utilisateur Configuration et exécution
	- Symboles
- 3 Barre d'applications
	- Onglet des applications ouvertes

Le nombre maximal d'applications ouvertes simultanément est limité à dix onglets. Si vous essayez d'ouvrir un onzième onglet, la commande affiche un message.

- Menu de sélection pour les zones de travail Avec ce menu de sélection, vous définissez les zones de travail qui sont ouvertes dans l'application active.
- 4 Zones de travail
	- **[Informations complémentaires :](#page-79-0)** "Zones de travail", Page 80
- 5 Barre du constructeur de la machine Cette barre est configurée par le constructeur de la machine.
- 6 Barre de fonctions
	- Menu de sélection des boutons

Avec ce menu de sélection, vous définissez les boutons qui devront être affichés par la CN dans la barre de fonctions.

**Bouton** 

Avec les boutons, vous activez différentes fonctions de la CN.

## <span id="page-77-0"></span>**3.6 Vue d'ensemble des modes de fonctionnement**

La CN propose les modes de fonctionnement suivants :

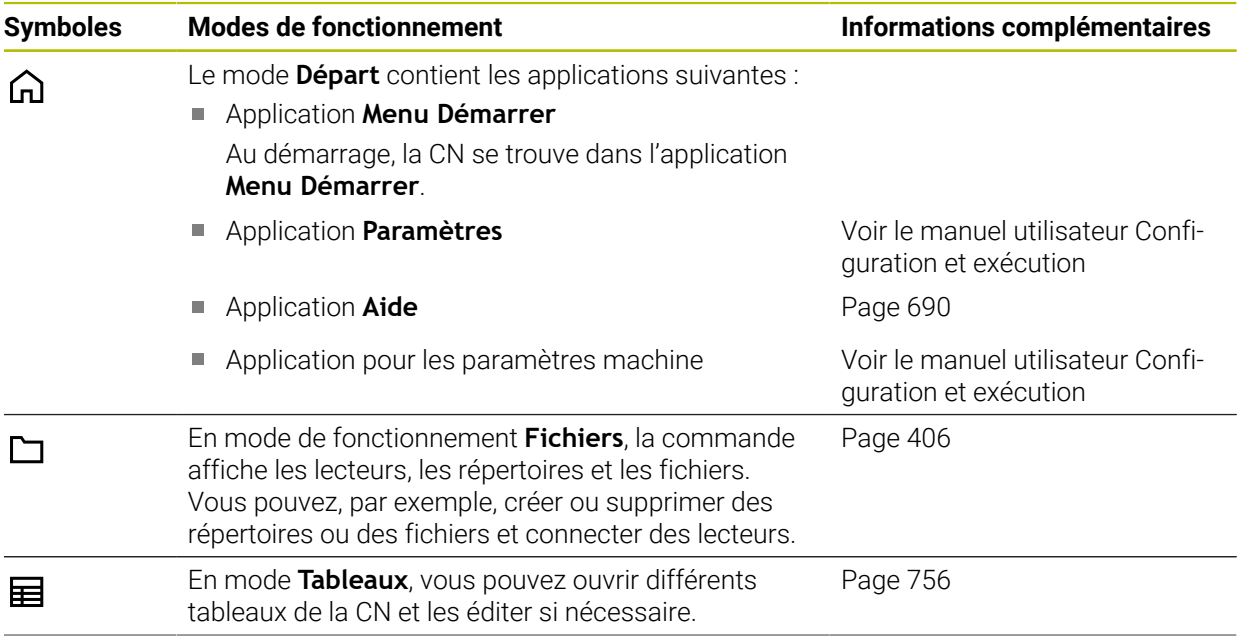

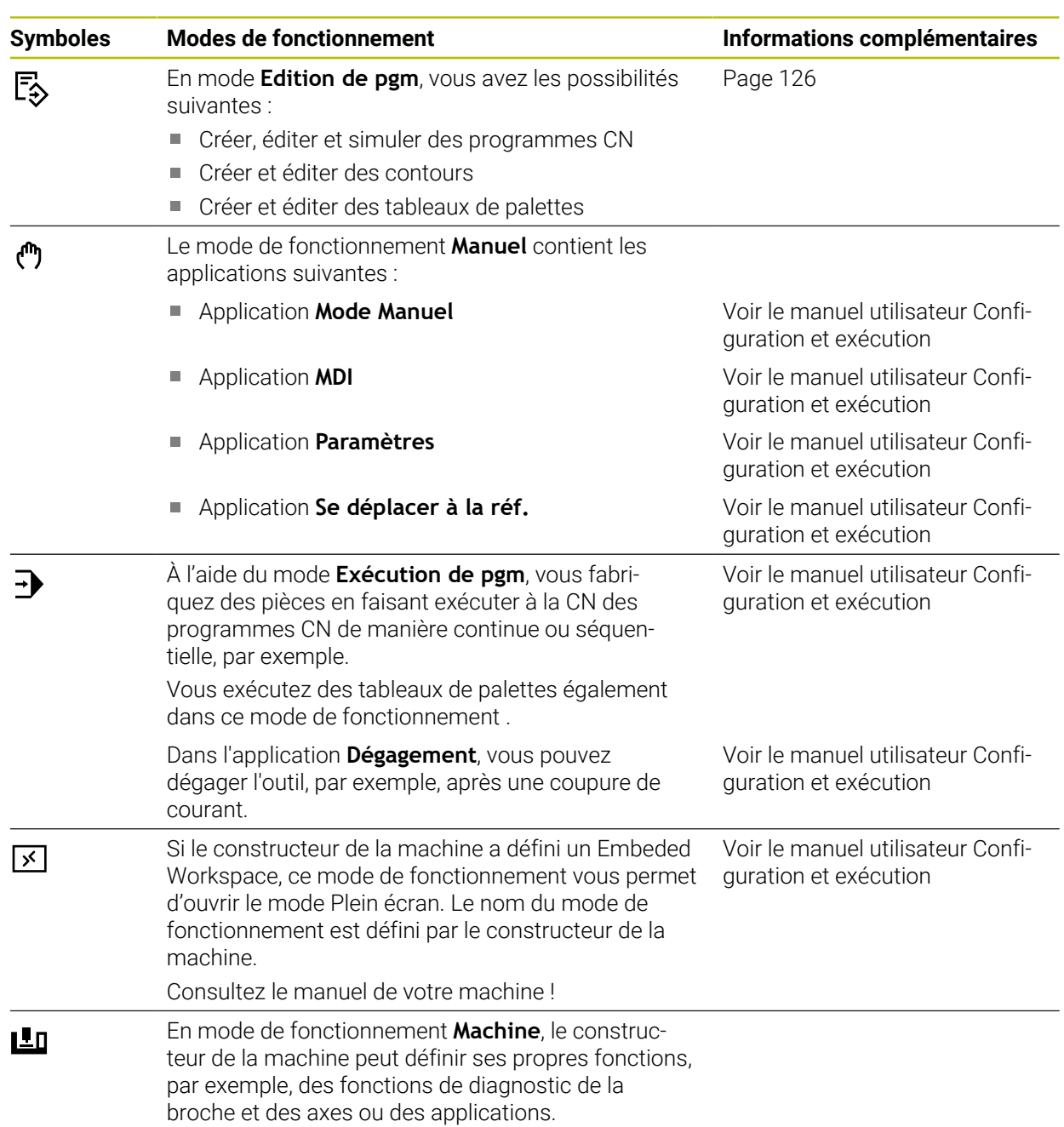

Consultez le manuel de votre machine !

## <span id="page-79-0"></span>**3.7 Zones de travail**

### **3.7.1 Éléments de commande dans les zones de travail**

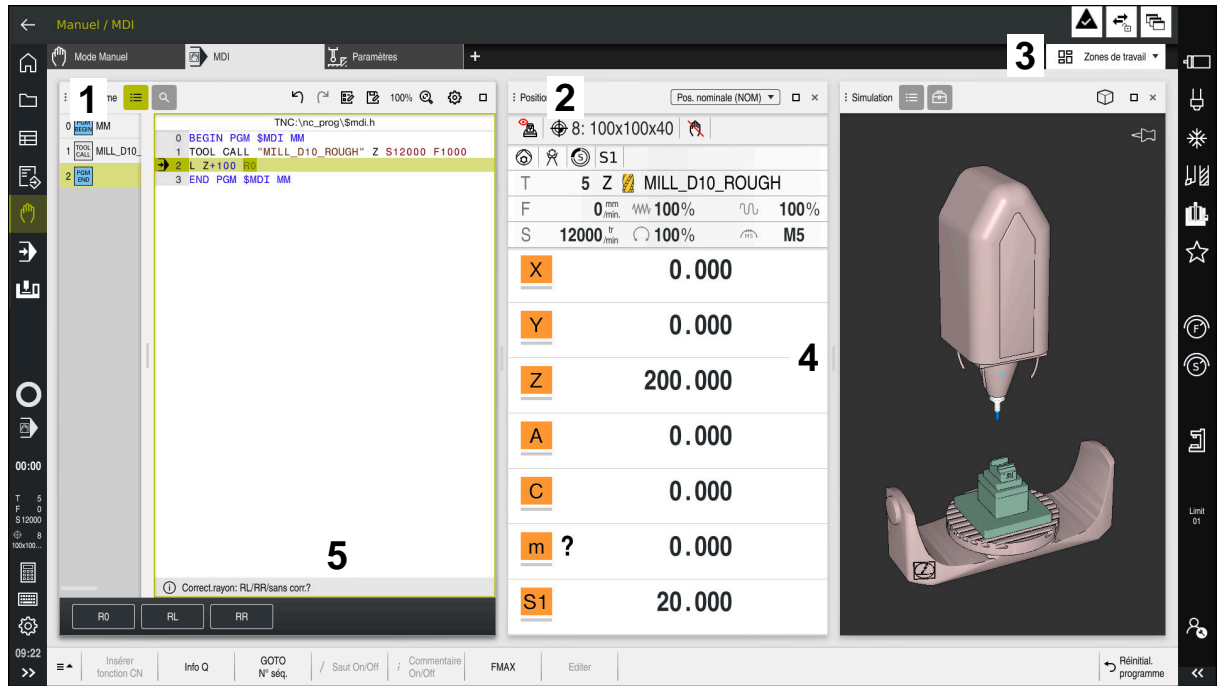

La CN dans l'application **MDI** avec trois zones de travail ouvertes

La CN affiche les éléments de commande suivants :

1 Pince

La pince, dans la barre de titre, vous permet de modifier la position des zones de travail. Vous pouvez également disposer deux zones de travail l'une audessous de l'autre.

2 Barre de titre

Dans la barre de titre, la CN affiche le titre de la zone de travail et, selon la zone de travail, les différents symboles ou les différentes configurations.

3 Menu de sélection pour les zones de travail

Vous ouvrez les différentes zones de travail depuis le menu de sélection des zones de travail, dans la barre des applications. Les zones de travail disponibles dépendent de l'application active.

4 Séparateur

Le séparateur entre deux zones de travail vous permet de modifier l'échelle des zones de travail.

5 Barre d'action

Dans la barre d'action, la CN affiche les options de sélection pour le dialogue actuel, par exemple une fonction CN.

## **3.7.2 Symboles dans la zone de travail**

Si plus d'une zone de travail est ouverte, la barre de titre contient les symboles suivants :

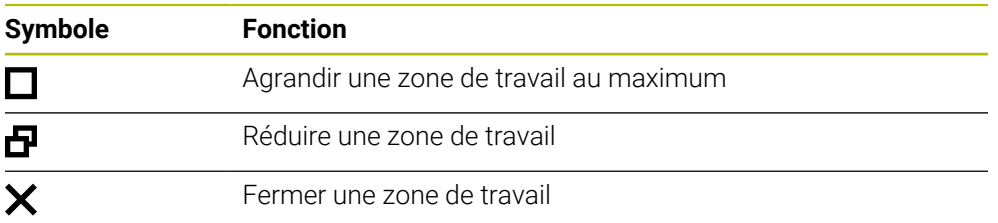

Si vous agrandissez une zone de travail au maximum, la CN affiche celle-ci sur toute la largeur et sur toute la hauteur de l'application. Si vous réduisez à nouveau la zone de travail, toutes les autres zones de travail reviennent à leur ancienne position.

## <span id="page-80-0"></span>**3.7.3 Vue d'ensemble des zones de travail**

La CN propose les zones de travail suivantes :

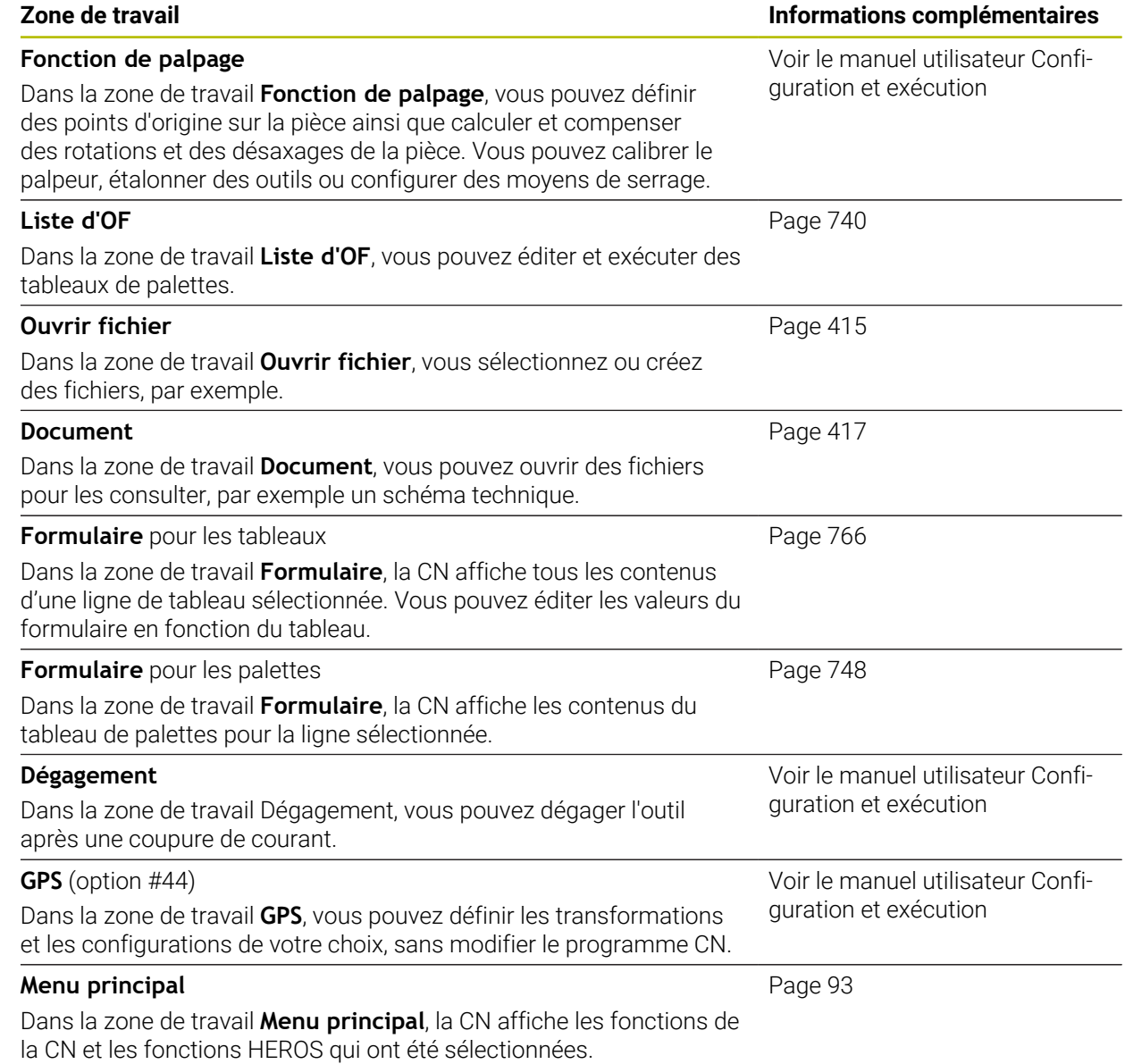

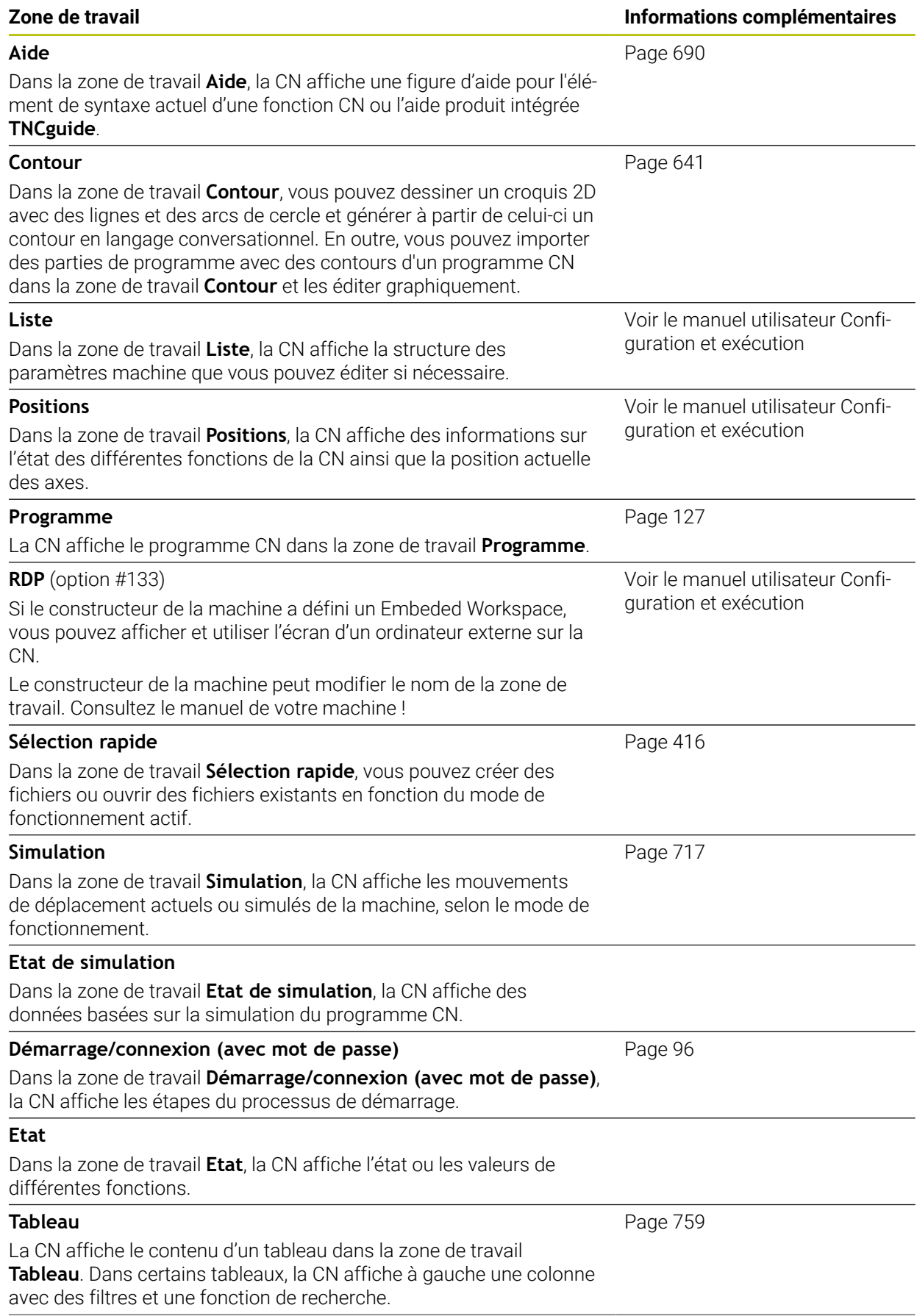

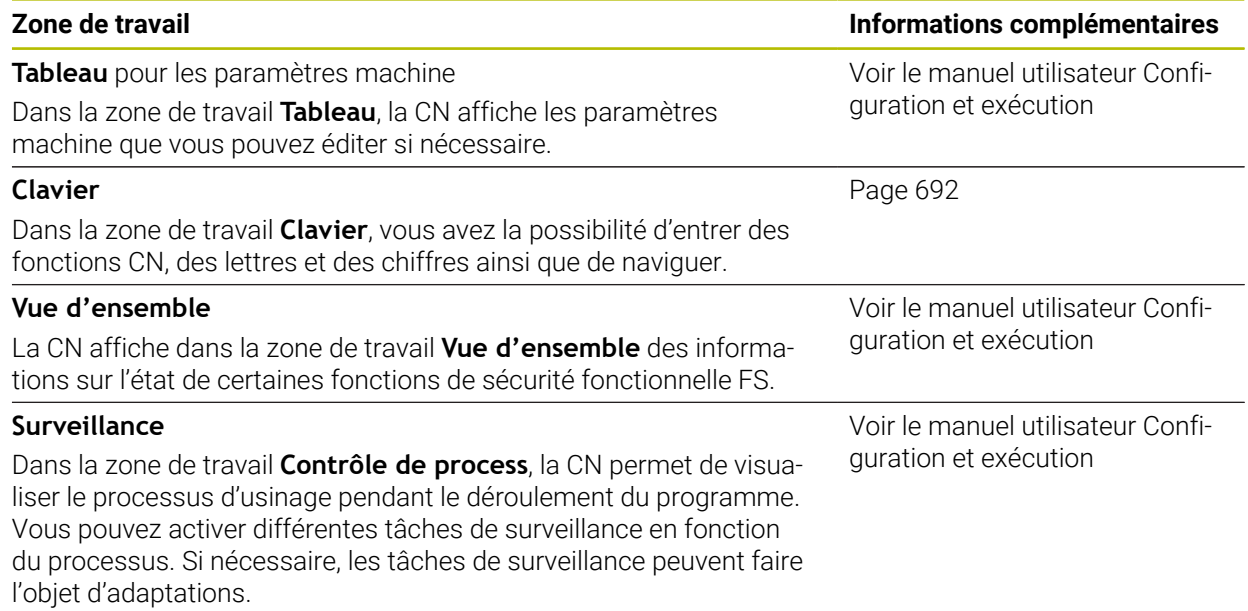

## **3.8 Éléments de commande**

## <span id="page-83-0"></span>**3.8.1 Principaux gestes pour l'écran tactile**

La CN est équipée d'un écran tactile qui identifie les différents gestes, même ceux effectués avec plusieurs doigts.

Les gestes suivants sont possibles :

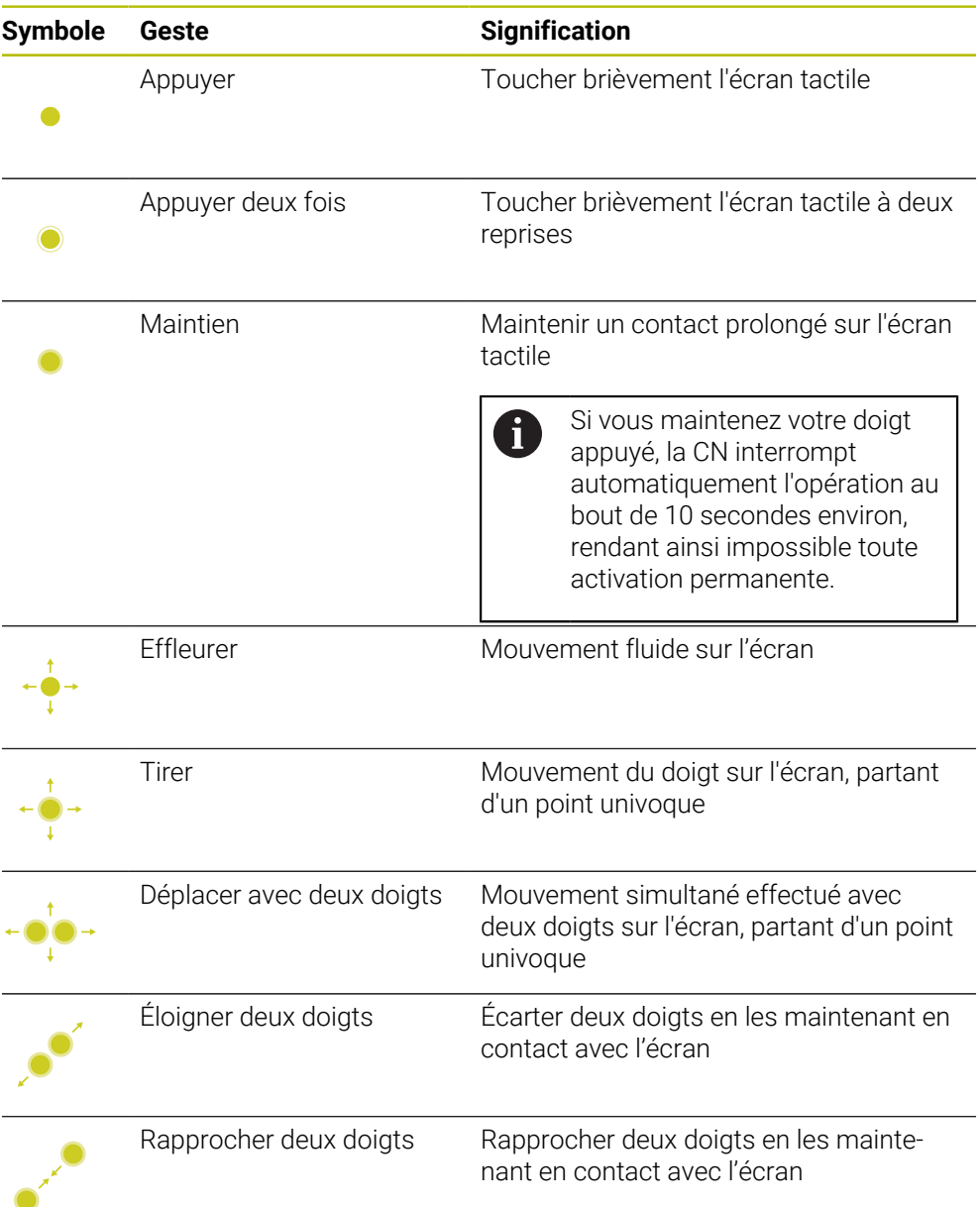

## <span id="page-83-1"></span>**3.8.2 Éléments de commande du clavier**

#### **Application**

Vous utilisez la TNC7 en vous servant essentiellement de l'écran tactile, par exemple, en effectuant des gestes.

**Informations complémentaires :** ["Principaux gestes pour l'écran tactile", Page 84](#page-83-0) De plus, le clavier de la CN propose des touches qui permettent des fonctionnalités alternatives.

#### **Description fonctionnelle**

Les tableaux ci-après énumèrent les éléments de commande du clavier.

## **Zone Clavier alphabétique**

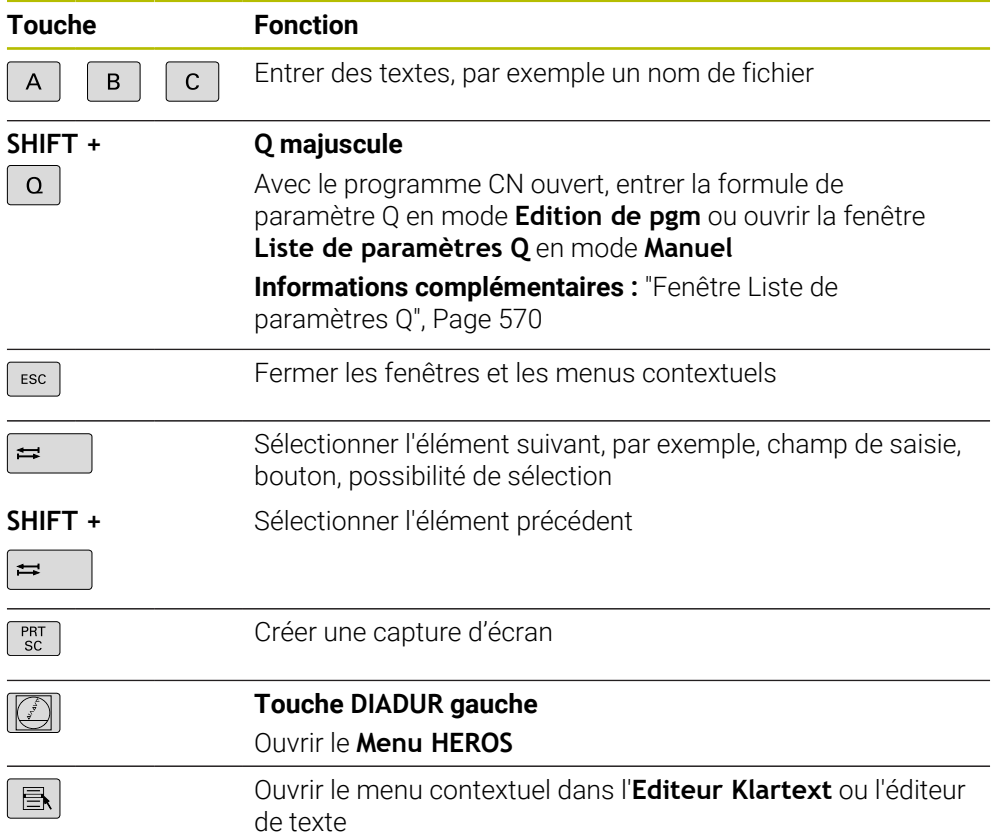

## **Zone d'aide à la commande**

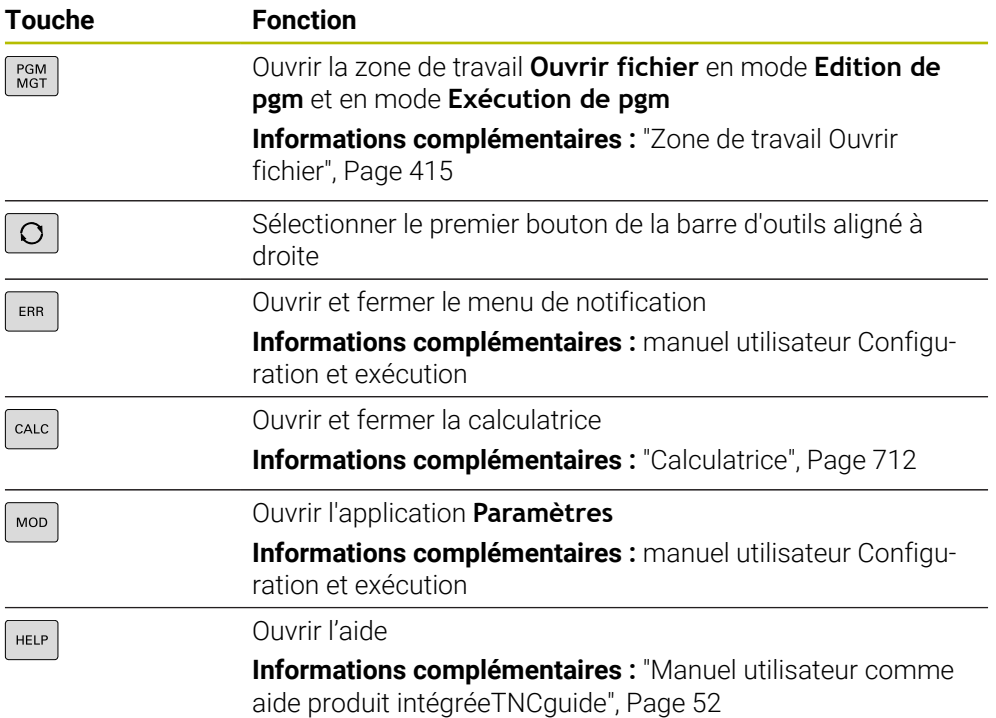

**3**

## **Zone Modes de fonctionnement**

Sur la TNC7, les modes de fonctionnement de la CN sont organisés A différemment que sur la TNC 640. Pour des raisons de compatibilité, et pour simplifier l'utilisation, les touches du clavier restent inchangées. Notez toutefois que certaines touches ne déclenchent plus un changement de mode de fonctionnement mais qu'elles activent un commutateur, par exemple.

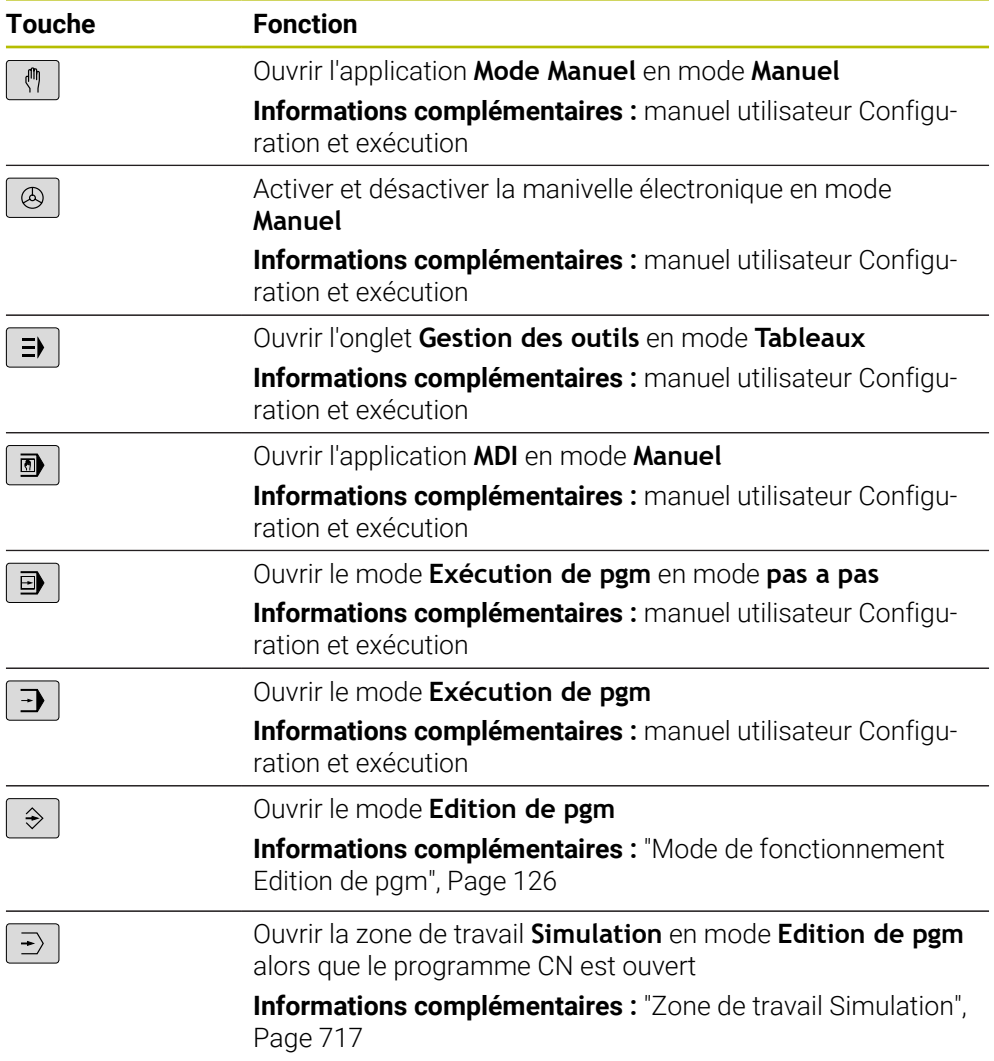

## **Zone Dialogue CN**

Les fonctions suivantes agissent dans le mode **Edition de pgm** et ň l'application **MDI**. **Touche Fonction**  $\frac{APPR}{DFP}$ Dans la fenêtre **Insérer fonction CN**, ouvrir le répertoire **Fcts de contournage** pour sélectionner une fonction d'approche ou une fonction de sortie **[Informations complémentaires :](#page-234-0)** "Bases sur les fonctions [d'approche et de sortie", Page 235](#page-234-0) Ouvrir la zone de travail **Contour** pour dessiner un contour de  $FK$ fraisage, par exemple. Uniquement en mode **Edition de pgm [Informations complémentaires :](#page-640-0)** "Programmation [graphique", Page 641](#page-640-0)  $CHF_{8}$ Programmer un chanfrein **[Informations complémentaires :](#page-208-0)** "ChanfreinCHF", Page 209 Programmer une droite **[Informations complémentaires :](#page-205-0)** "Droite L", Page 206 Programmer une trajectoire circulaire avec indication du rayon **[Informations complémentaires :](#page-214-0)** "Trajectoire circulaire CR", [Page 215](#page-214-0) Programmer un arrondi  $rac{RND}{\delta}$ **[Informations complémentaires :](#page-209-0)** "ArrondiRND", Page 210 Programmer une trajectoire circulaire avec raccordement tangentiel à l'élément de contour précédent **[Informations complémentaires :](#page-217-0)** "Trajectoire circulaire CT", [Page 218](#page-217-0) Programmer un centre de cercle ou un pôle  $CC +$ **[Informations complémentaires :](#page-210-0)** "Centre de cercle CC", [Page 211](#page-210-0) Programmer une trajectoire circulaire par rapport au centre d'un cercle **[Informations complémentaires :](#page-212-0)** "Trajectoire circulaire C ", [Page 213](#page-212-0) **TOUCH**<br>PROBE Dans la fenêtre **Insérer fonction CN**, ouvrir le répertoire **Paramètres** pour sélectionner un cycle palpeur. **Informations complémentaires :** manuel utilisateur Cycles de mesure pour les pièces et les outils Dans la fenêtre **Insérer fonction CN**, ouvrir le dossier **Cycles** CYCL<br>DEF **d'usinage** pour sélectionner un cycle **Informations complémentaires :** manuel utilisateur Cycles d'usinage

## **Zone de programmation des axes et des valeurs**

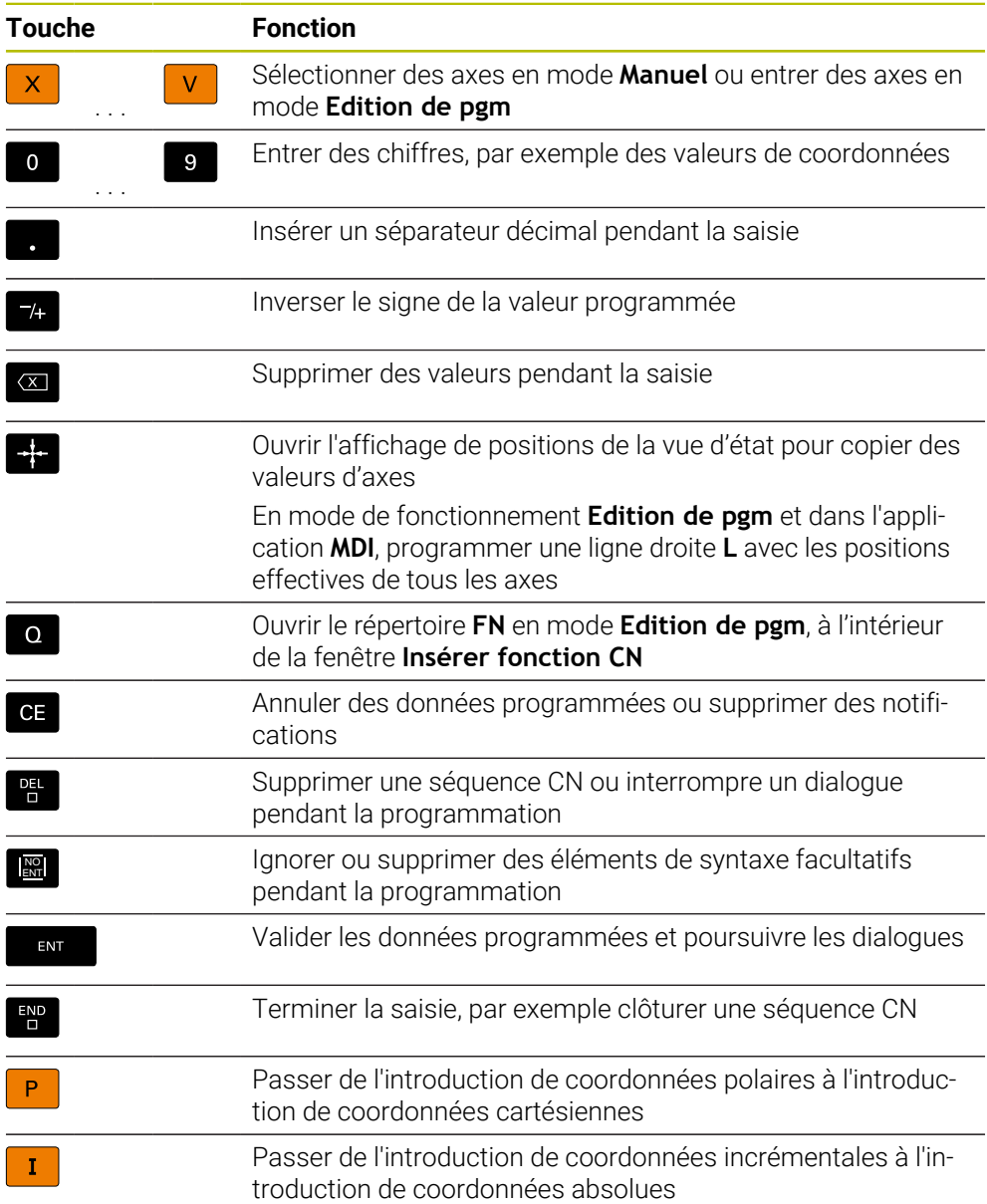

## **Zone Navigation**

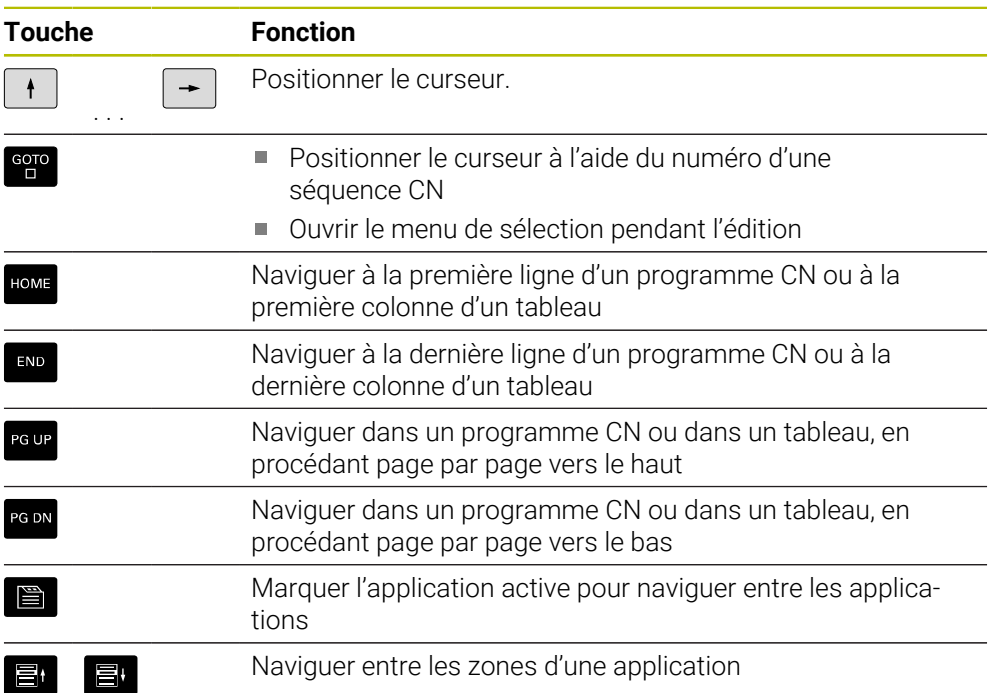

## **Potentiomètre**

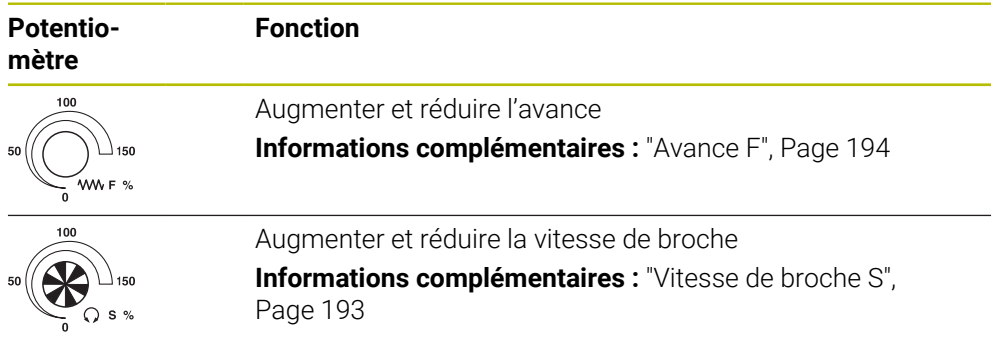

## **3.8.3 Symboles de l'interface de la CN**

#### **Vue d'ensemble des symboles communs à tous les modes de fonctionnement**

Cette vue d'ensemble liste les symboles accessibles à partir de tous les modes de fonctionnement ou utilisés dans plusieurs modes de fonctionnement.

Les symboles spécifiques aux différentes zones de travail sont décrits aux pages correspondantes.

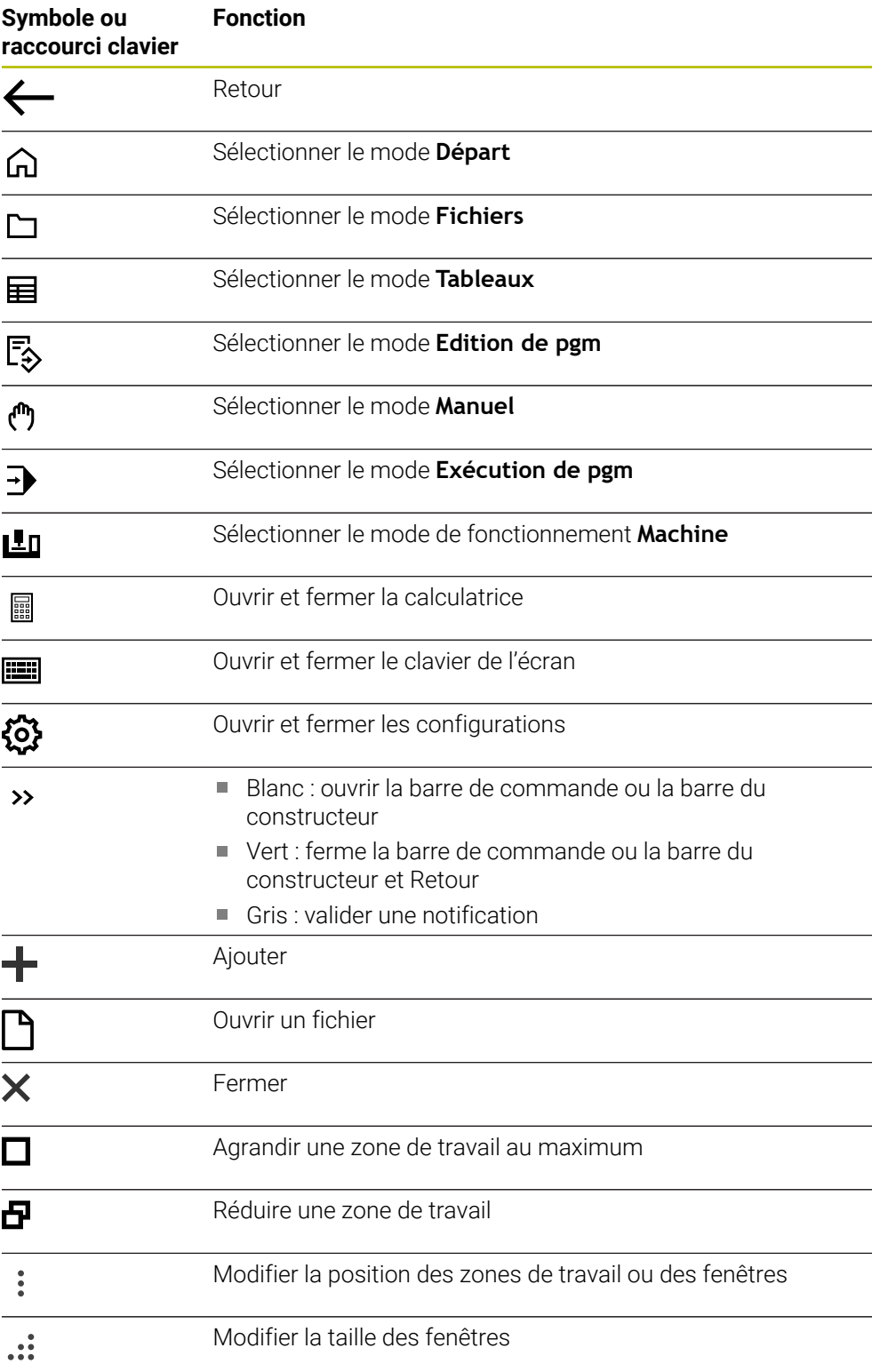

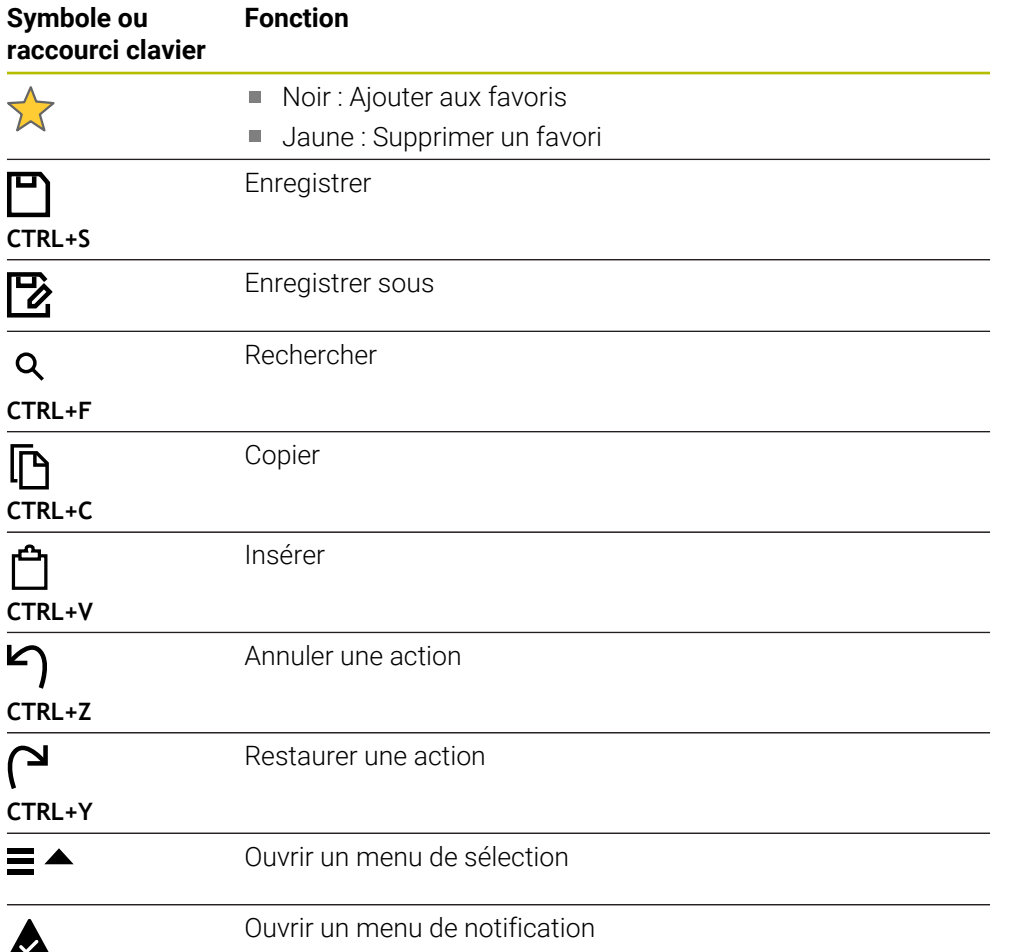

#### <span id="page-92-0"></span>**3.8.4 Zone de travail Menu principal**

#### **Application**

Dans la zone de travail **Menu principal**, la CN affiche les fonctions de la CN et les fonctions HEROS qui ont été sélectionnées.

#### **Description fonctionnelle**

La barre de titre de la zone de travail **Menu principal** contient les fonctions suivantes :

Menu de sélection **Configuration active**

Le menu déroulant vous permet d'activer une configuration de l'interface de commande.

Recherche d'un texte entier

La recherche de texte entier vous permet de rechercher des fonctions dans la zone de travail.

**Informations complémentaires :** ["Ajouter et supprimer un favori", Page 94](#page-93-0)

La zone de travail **Menu principal** contient les zones suivantes :

**Commande**

C'est ici que vous ouvrez les modes de fonctionnement ou les applications. **Informations complémentaires :** ["Vue d'ensemble des modes de fonc](#page-77-0)[tionnement", Page 78](#page-77-0)

**Informations complémentaires :** ["Vue d'ensemble des zones de travail", Page 81](#page-80-0)

**Outils**

C'est ici que vous ouvrez quelques outils du système d'exploitation HEROS. **Informations complémentaires :** manuel utilisateur Configuration et exécution

**Aide**

Cette zone vous permet d'ouvrir des vidéos de formation ou le **TNCguide**.

**Favoris**

C'est ici que vous trouverez les favoris que vous avez choisis.

**Informations complémentaires :** ["Ajouter et supprimer un favori", Page 94](#page-93-0)

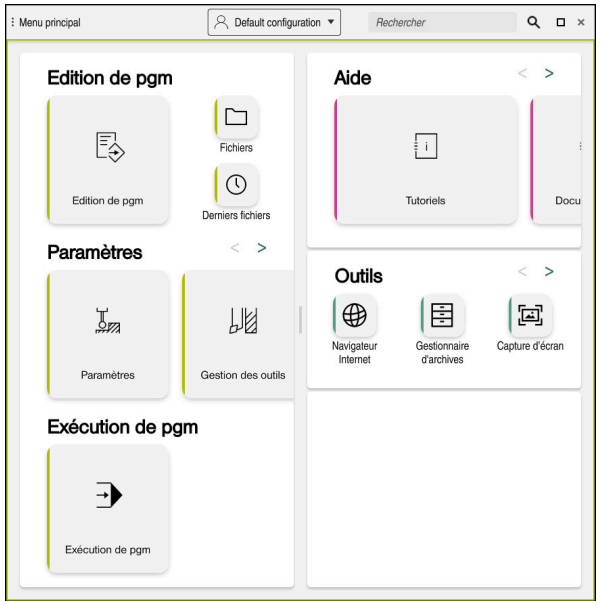

Zone de travail **Menu principal**

La zone de travail **Menu principal** est disponible dans l'application **Menu Démarrer**.

#### **Afficher ou masquer une zone**

Vous affichez une zone dans la zone de travail **Menu principal** comme suit :

- Maintenir ou cliquer avec le bouton droit un endroit quelconque de la zone de travail
- > La CN affiche un symbole plus ou un symbole moins dans chaque zone.
- Sélectionner le symbole plus
- > La CN affiche la zone.

Vous masquez la zone en utilisant le symbole moins.

### <span id="page-93-0"></span>**Ajouter et supprimer un favori**

#### **Ajouter un favori**

 $\mathbf i$ 

Vous ajoutez un favori dans la zone de travail **Menu principal** comme suit :

- Rechercher la fonction avec la recherche plein texte
- Maintenir le symbole de la fonction ou cliquer avec le bouton droit
- La CN affiche le symbole de la fonction **Ajouter un favori**.

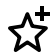

- Sélectionner **Ajouter un favori**
- La CN insère la fonction dans la zone **Favoris**.

#### **Supprimer un favori**

Vous supprimez un favori dans la zone de travail **Menu principal** comme suit :

- Maintenir le symbole d'une fonction ou cliquer avec la touche droite
- La CN affiche le symbole de la fonction **Supprimer un favori**.

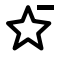

- Sélectionner **Supprimer un favori**
- La CN supprime la fonction de la zone **Favoris**.

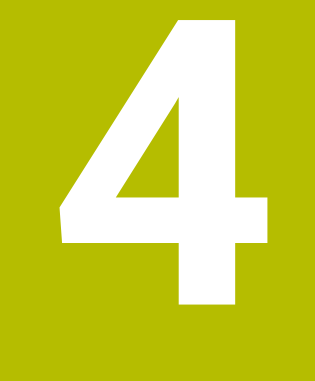

# **Premiers pas**

## **4.1 Vue d'ensemble du chapitre**

Ce chapitre explique, à l'appui d'une pièce prise en exemple, comment utiliser la CN, depuis le stade de la machine hors tension à celui de la pièce finie.

Ce chapitre traite les sujets suivants :

- Mise sous tension de la machine
- **Programmation et simulation de la pièce**
- **Mise hors tension de la machine**

## <span id="page-95-0"></span>**4.2 Mettre la machine et la CN sous tension**

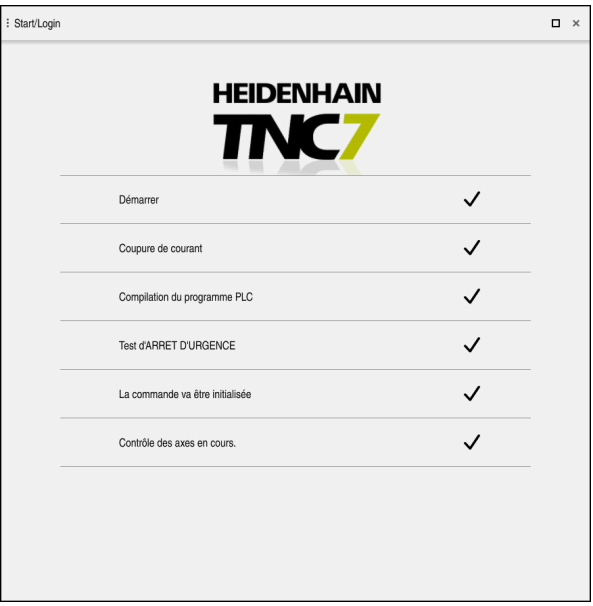

Zone de travail **Démarrage/connexion (avec mot de passe)**

## **ADANGER**

#### **Attention, danger pour l'opérateur !**

Les machines et leurs composants sont toujours à l'origine de risques mécaniques. Les champs électriques, magnétiques ou électromagnétique sont particulièrement dangereux pour les personnes qui portent un stimulateur cardiaque ou un implant. La menace est présente dès la mise sous tension de la machine !

- Respecter le manuel de la machine !
- Respecter les consignes de sécurité et les symboles de sécurité
- Utiliser les équipements de sécurité

Consultez le manuel de votre machine !

La mise sous tension de la machine et le passage sur les points de référence sont des fonctions qui dépendent de la machine.

6

Pour mettre la machine sous tension :

- Activer la tension d'alimentation de la CN et de la machine
- La CN est en cours de démarrage et affiche la progression dans la zone de travail **Démarrage/connexion (avec mot de passe)**.
- La commande affiche le dialogue **Coupure de courant** dans la zone de travail **Démarrage/connexion**.
	- Sélectionner **OK**

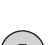

 $|\vec{U}|$ 

- La CN compile le programme PLC.
- $(1)$

 $\alpha$ 

- ▶ Mettre la CN sous tension
- La CN vérifie le fonctionnement du circuit d'arrêt d'urgence.
- La CN est en service si la machine dispose de systèmes de mesure linéaire et angulaire absolus.
- Si la machine dispose de systèmes de mesure linéaire et angulaire incrémentaux, la CN ouvre l'application **Se déplacer à la réf.**.

**Informations complémentaires :** manuel utilisateur Configuration et exécution

- Appuyer sur la touche **Start CN**
- La CN aborde toutes les marques de référence requises.
- La CN est en service et se trouve dans l'application **Mode Manuel**.

**Informations complémentaires :** manuel utilisateur Configuration et exécution

#### **Informations détaillées**

**Mise sous tension et mise hors tension** 

**Informations complémentaires :** manuel utilisateur Configuration et exécution

Systèmes de mesure

**Informations complémentaires :** ["Systèmes de mesure de course et marques de](#page-118-0) [référence", Page 119](#page-118-0)

## **4.3 Programmer et simuler une pièce**

## **4.3.1 Exemple 1339889**

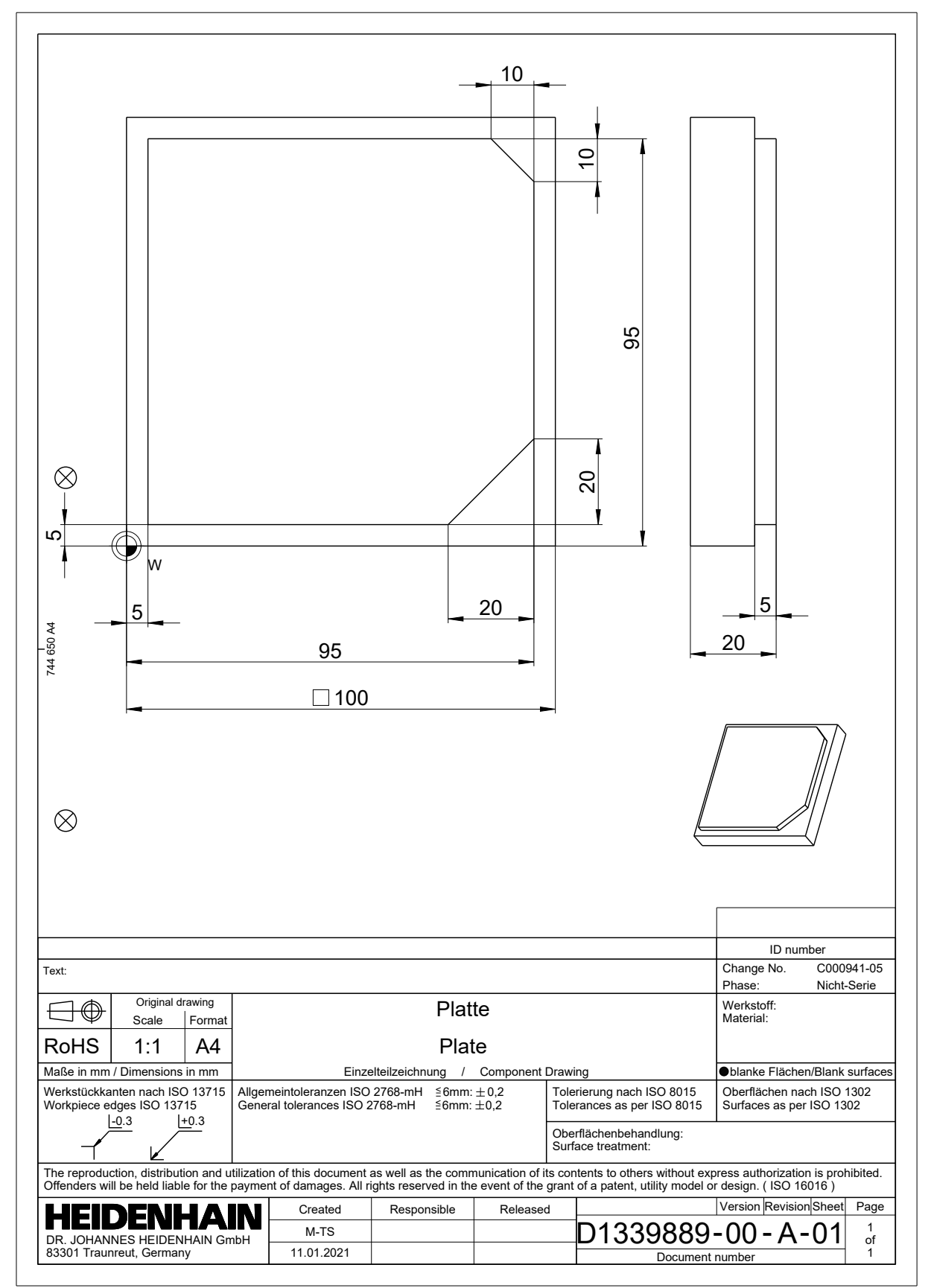

## **4.3.2 Sélectionner le mode Edition de pgm**

Vous éditez toujours les programmes CN en mode **Edition de pgm**.

#### **Condition requise**

Symbole du mode pouvant être sélectionné

Pour pouvoir sélectionner le mode **Edition de pgm**, la CN doit avoir atteint un stade de démarrage tel que le symbole du mode de fonctionnement n'est plus grisé.

#### **Sélectionner le mode Edition de pgm**

Vous sélectionnez le mode **Edition de pgm** comme suit :

- Sélectionner le mode **Edition de pgm**
	- La CN affiche le mode **Edition de pgm** et le programme CN qui a été ouvert en dernier.

#### **Informations détaillées**

Mode **Edition de pgm**

**Informations complémentaires :** "Mode de fonctionnement Edition de pam", [Page 126](#page-125-0)

#### **4.3.3 Configurer l'interface de la CN pour la programmation**

En mode **Edition de pgm**, il existe plusieurs manières d'éditer un programme CN.

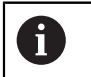

ι

Les premiers étapes décrivent la procédure en mode **Editeur Klartext**, avec la colonne **Formulaire** ouverte.

#### **Ouvrir la colonne Formulaire**

Pour pouvoir ouvrir la colonne **Formulaire**, il faut d'abord avoir ouvert un programme CN.

Vous ouvrez la colonne **Formulaire** comme sut :

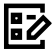

- Sélectionner **Formulaire**
- La CN ouvre la colonne **Formulaire**.

#### **Informations détaillées**

■ Éditer un programme CN

**Informations complémentaires :** ["Éditer des programmes CN", Page 138](#page-137-0)

Colonne **Formulaire**

**Informations complémentaires :** ["Colonne Formulaire dans la zone de travail](#page-136-0) [Programme", Page 137](#page-136-0)

## **4.3.4 Créer un nouveau programme CN**

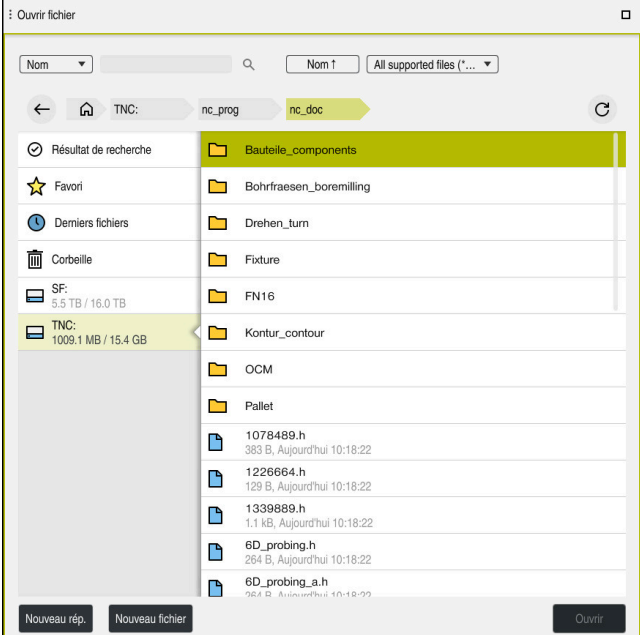

Zone de travail **Ouvrir fichier** en mode **Edition de pgm**

Vous créez un programme CN en mode **Edition de pgm** comme suit :

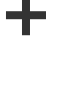

- Sélectionnez **Ajouter** La commande affiche les zones de travail **Sélection rapide** et
- 
- **Ouvrir fichier** Sélectionner le répertoire

**Ouvrir fichier**.

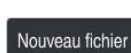

Sélectionnez **Nouveau fichier**

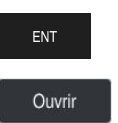

Valider avec la touche **ENT**

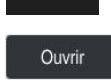

- Sélectionnez **Ouvrir**
- La CN ouvre un nouveau programme CN et la fenêtre **Insérer fonction CN** pour vous permettre de définir la pièce brute.

Sélectionner le lecteur de votre choix dans la zone de travail

#### **Informations détaillées**

Zone de travail **Ouvrir fichier Informations complémentaires :** manuel utilisateur Configuration et exécution

Saisir un nom de fichier, par exemple 1339899.h

Mode **Edition de pgm Informations complémentaires :** ["Mode de fonctionnement Edition de pgm",](#page-125-0) [Page 126](#page-125-0)

### <span id="page-100-0"></span>**4.3.5 Définir une pièce brute**

 $\mathbf{i}$ 

Vous pouvez définir, pour un programme CN, une pièce brute que la commande utilisera pour la simulation. Lorsque vous créez un programme CN, la commande affiche automatiquement la fenêtre **Insérer fonction CN** qui vous permet de définir une pièce brute.

Si vous avez fermé la fenêtre, sans avoir sélectionné de pièce brute, vous pourrez sélectionner ultérieurement la description de la pièce brute à l'aide du bouton **Insérer fonction CN**.

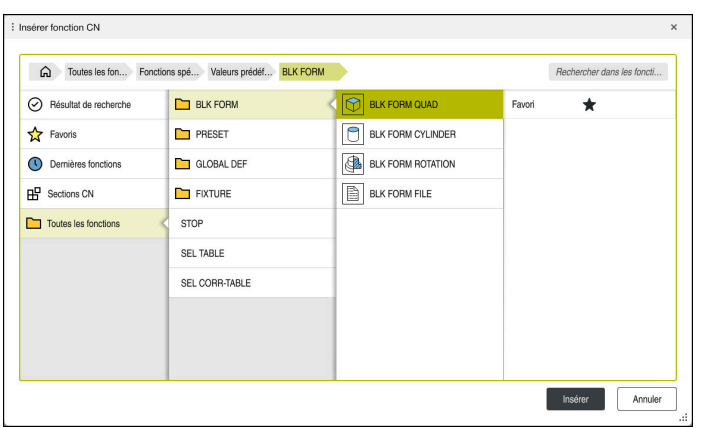

Fenêtre **Insérer fonction CN** pour définir une pièce brute

#### **Définir une pièce brute parallélépipédique**

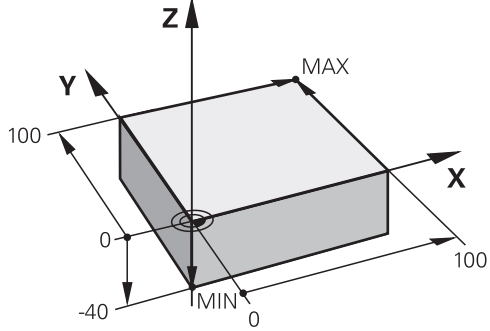

Pièce brute parallélépipédique avec un point minimal et un point maximal

Vous définissez un parallélépipède à l'aide d'une diagonale dans l'espace, en indiquant le point minimal et le point maximal par rapport au point d'origine actif de la pièce.

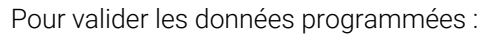

- Touche **ENT**  $\blacksquare$ 
	- Touche fléchée vers la droite
	- Cliquer ou appuyer sur l'élément de syntaxe suivant

Vous définissez une pièce brute parallélépipédique comme suit :

Sélectionner **BLK FORM QUAD**

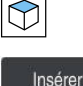

屘

i

- Sélectionner **Insèrer**
- La CN insère la séquence CN permettant de définir la pièce  $\geq$ brute.
- Ouvrir la colonne **Formulaire**
- Sélectionner l'axe d'outil, par exemple **Z**
- Valider la saisie  $\blacktriangleright$
- Saisir la coordonnée X la plus petite, par exemple **0**  $\blacktriangleright$
- ▶ Valider la saisie
- Saisir la coordonnée Y la plus petite, par exemple **0**
- Valider la saisie
- Saisir la coordonnée Z la plus petite, par exemple **-40**
- Valider la saisie
- Saisir la coordonnée X la plus grande, par exemple **100**
- Valider la saisie
- Saisir la coordonnée Y la plus grande, par exemple **100**
- ▶ Valider la saisie
- Saisir la coordonnée Z la plus grande, par exemple **0**  $\blacktriangleright$
- Valider la saisie

Confirmer

Sélectionner **Confirmer** > La CN clôture la séquence CN.

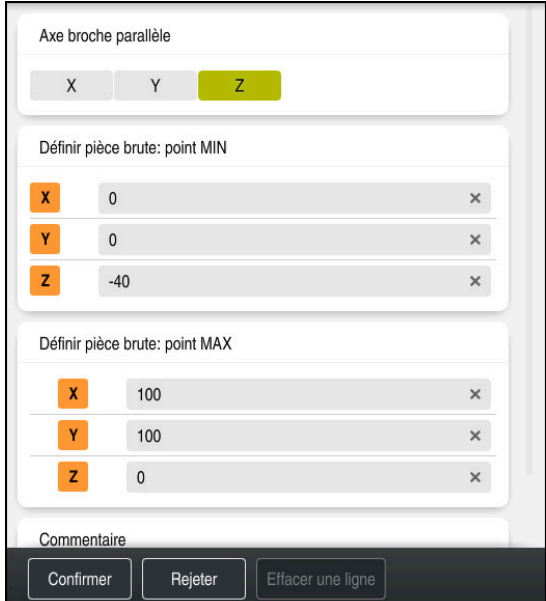

Colonne **Formulaire** contenant les valeurs définies

| 0 BEGIN PGM 1339889 MM         |
|--------------------------------|
| 1 BLK FORM 0.1 Z X+0 Y+0 Z-40  |
| 2 BLK FORM 0.2 X+100 Y+100 Z+0 |
| 3 END PGM 1339889 MM           |

La gamme complète des fonctions de commande est uniquement 6 disponible lorsque l'axe d'outil **Z** est utilisé, par exemple pour la définition de motif **PATTERN DEF**.

Les axes d'outil **X** et **Y** peuvent être utilisés dans une certaine mesure et préparés et configurés par le constructeur de la machine.

#### **Informations détaillées**

Insérer une pièce brute

**Informations complémentaires :** ["Définition de la pièce brute avec BLK FORM",](#page-171-0) [Page 172](#page-171-0)

Points d'origine de la machine

**Informations complémentaires :** ["Points d'origine dans la machine", Page 120](#page-119-0)

## **4.3.6 Structure d'un programme CN**

Si vous structurez les programmes CN de manière homogène, vous bénéficierez des avantages suivants :

- Une meilleure vue d'ensemble
- Une programmation plus rapide
- Moins de sources d'erreur

**4**

#### **Structure recommandée d'un programme de contours**

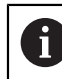

Les séquences CN **BEGIN PGM** et **END PGM** sont automatiquement insérées par la CN.

- 1 **BEGIN PGM** avec sélection de l'unité de mesure
- 2 Définir une pièce brute
- 3 Appeler l'outil, avec l'axe d'outil et les données technologiques
- 4 Amener l'outil à une position de sécurité, mettre la broche sous tension
- 5 Prépositionner dans le plan d'usinage, à proximité du premier point du contour
- 6 Prépositionner dans l'axe d'outil, activer l'arrosage si nécessaire
- 7 Aborder le contour, activer au besoin la correction de rayon d'outil
- 8 Usiner le contour
- 9 Quitter le contour, désactiver l'arrosage
- 10 Amener l'outil à une position de sécurité
- 11 Fin du programme CN
- 12 **END PGM**

#### **4.3.7 Approche et sortie du contour**

Si vous programmez un contour, vous avez besoin d'un point initial et d'un point final à l'extérieur du contour.

Les points ci-après sont nécessaires pour aborder et quitter le contour :

#### **Figure d'aide Position**

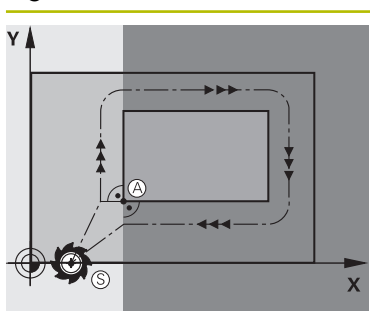

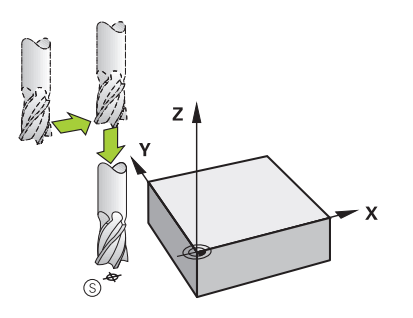

## **Point initial**

Pour le point initial, il faut remplir les conditions suivantes :

- Pas de correction du rayon d'outil
- doit être abordé sans risque de collision
- doit être proche du premier point du contour
- La CN affiche la figure suivante :

Si vous définissez le point initial dans la zone gris foncé, le contour sera endommagé lors de l'approche du premier point du contour.

#### **Aborder le point initial dans l'axe d'outil**

Avant d'aborder le premier point du contour, vous devez positionner l'outil dans l'axe d'outil, à la profondeur de travail. En cas de risque de collision, abordez séparément le point initial dans l'axe d'outil.

#### **Premier point du contour**

La CN déplace l'outil entre le point initial et le premier point du contour.

Vous programmez une correction de rayon d'outil pour déplacer l'outil au premier point du contour.

#### **Point final**

Le point final doit remplir les conditions suivantes :

- doit être abordé sans risque de collision
- doit être proche du dernier point du contour
- Éviter d'endommager le contour : Pour l'usinage du dernier élément de contour, le point final optimal est situé dans le prolongement de la trajectoire de l'outil.

La CN affiche la figure suivante :

Si vous définissez le point final dans la zone gris foncé, le contour sera endommagé lors de l'approche du point final.

#### **Quitter le point final dans l'axe d'outil**

Programmez séparément l'axe que doit suivre l'outil quand il quitte le point final.

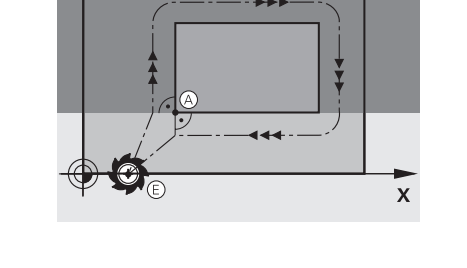

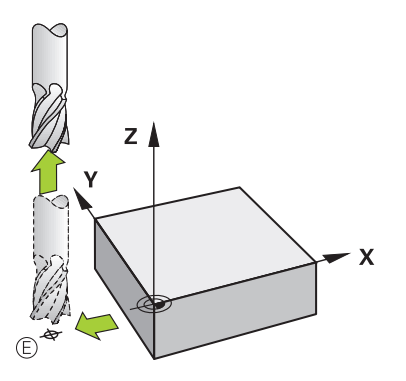

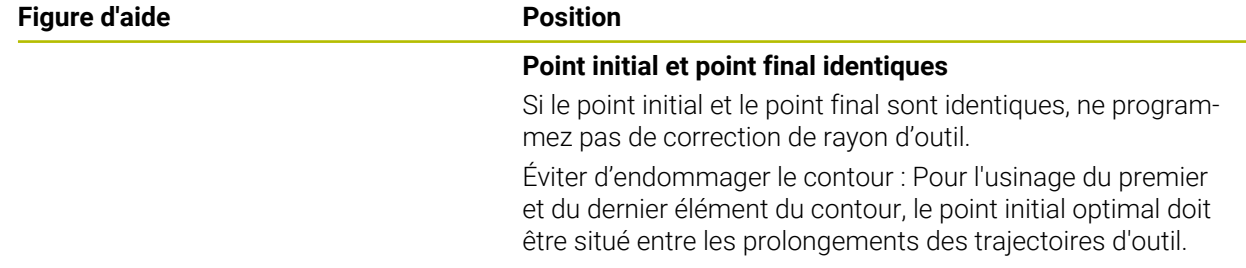

#### **Informations détaillées**

Fonctions d'approche et de sortie du contour **Informations complémentaires :** ["Bases sur les fonctions d'approche et de](#page-234-0) [sortie", Page 235](#page-234-0)

## **4.3.8 Programmer un contour simple**

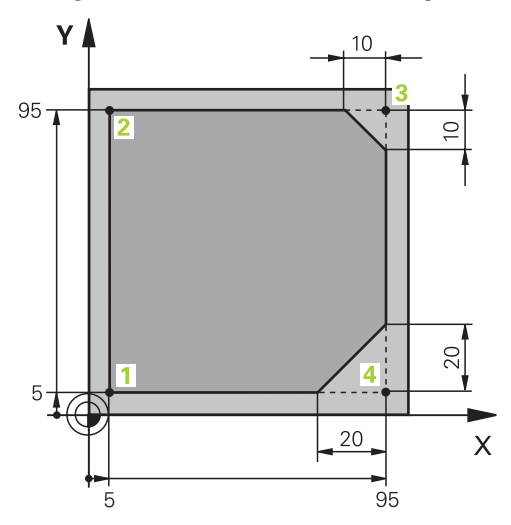

Pièce à programmer

Les contenus qui suivent vous indiquent comment fraiser le contour représenté à une profondeur de 5 mm. La pièce brute a déjà été définie.

**Informations complémentaires :** ["Définir une pièce brute", Page 101](#page-100-0)

Après avoir inséré une fonction CN, la CN affiche, dans la barre de dialogue, une explication de l'élément de syntaxe actuel. Vous pouvez saisir les données directement dans le formulaire.

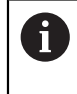

Écrivez les programmes CN comme si l'outil se déplaçait ! Peu importe que ce soit un axe en tête ou un axe monté sur la table qui exécute le mouvement.

#### **Appeler un outil**

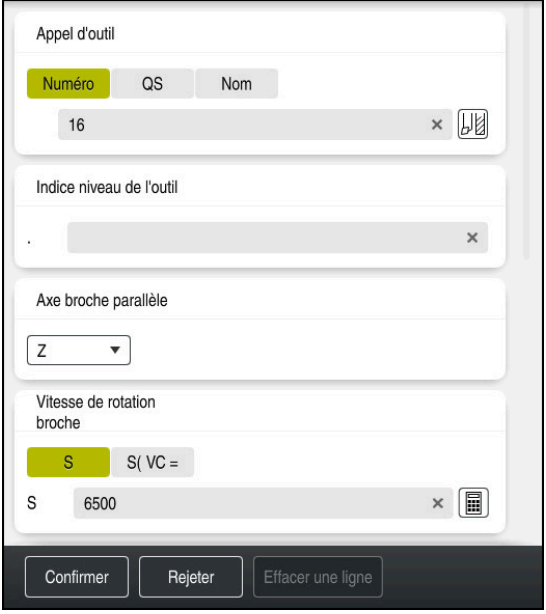

Colonne **Formulaire**, avec les éléments de syntaxe de l'appel d'outil

Un outil s'appelle comme suit :

TOOL<br>CALL

Sélectionner **TOOL CALL**

- Sélectionner **Numéro** dans le formulaire
- Entrer le numéro de l'outil, par exemple **16**
- Sélectionner l'axe d'outil **Z**
- Sélectionner la vitesse de rotation de la broche **S**
- Saisir la vitesse de rotation de la broche, par exemple **6500**

Confirmer

0

- Sélectionner **Confirmer**
- La commande numérique quitte la séquence CN.

#### **3 TOOL CALL 12 Z S6500**

La gamme complète des fonctions de commande est uniquement disponible lorsque l'axe d'outil **Z** est utilisé, par exemple pour la définition de motif **PATTERN DEF**.

Les axes d'outil **X** et **Y** peuvent être utilisés dans une certaine mesure et préparés et configurés par le constructeur de la machine.

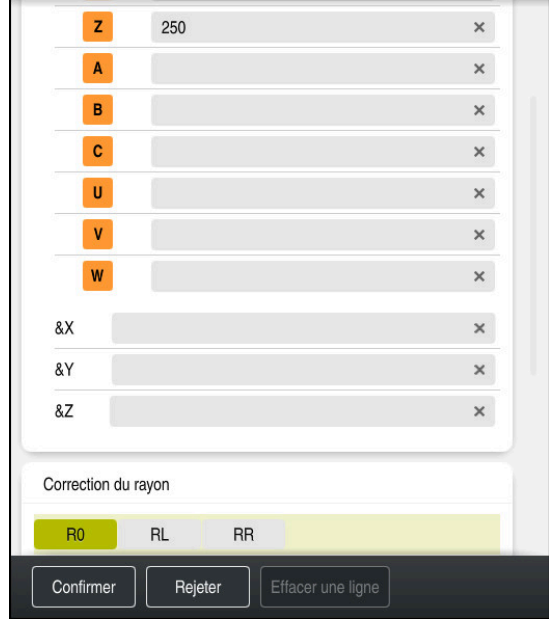

#### **Amener l'outil à une position de sécurité**

Colonne **Formulaire**, avec les éléments de syntaxe d'une ligne droite

Pour amener l'outil à une position de sécurité, procédez comme suit :

- 
- Sélectionner la fonction de contournage **L**

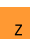

- Sélectionner **Z**
- Saisir une valeur, par exemple **250**
- Sélectionner la correction du rayon de l'outil **R0**
- La CN mémorise **R0**, autrement dit elle ne corrige pas le rayon d'outil.
- Sélectionner l'avance **FMAX**
- La CN applique l'avance rapide **FMAX**.
- Au besoin, programmer une fonction auxiliaire **M**, par exemple **M3**, et activer la broche

Confirmer

- Sélectionner **Confirmer**
- La commande numérique quitte la séquence CN.

#### **4 L Z+250 R0 FMAX M3**

#### **Effectuer un prépositionnement dans le plan d'usinage**

Un positionnement dans le plan d'usinage s'effectue comme suit :

Sélectionner la fonction de contournage **L** مرا Sélectionner **X** Saisir une valeur, par exemple **-20** Sélectionner **Y** Saisir une valeur, par exemple **-20** Sélectionner l'avance **FMAX** Sélectionner **Confirmer** Confirmer La commande numérique quitte la séquence CN.

**5 L X-20 Y-20 FMAX**
#### **Effectuer un prépositionnement dans l'axe d'outil**

Un positionnement dans l'axe d'outil s'effectue comme suit :

Sélectionner la fonction de contournage **L**

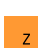

بحريا

- Sélectionner **Z**
- Saisir une valeur, par exemple **-5**
- Sélectionner l'avance **F**
- **Programmer la valeur pour l'avance de positionnement, par** exemple **3000**
- Au besoin, programmer une fonction auxiliaire **M**, par exemple **M8**, et activer l'arrosage
- Sélectionner **Confirmer**
- La commande numérique quitte la séquence CN.

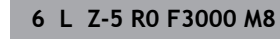

Confirmer

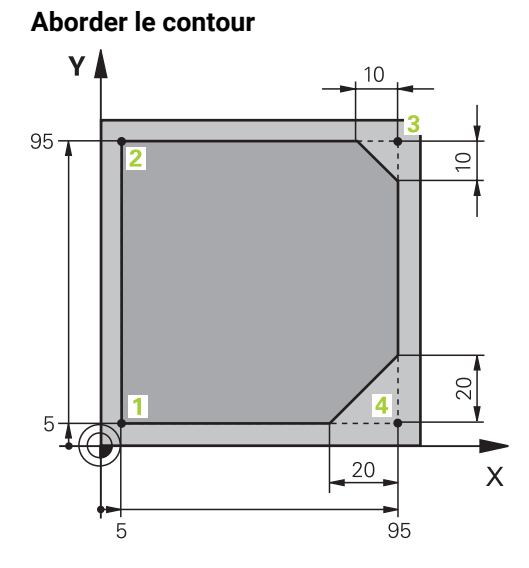

Pièce à programmer

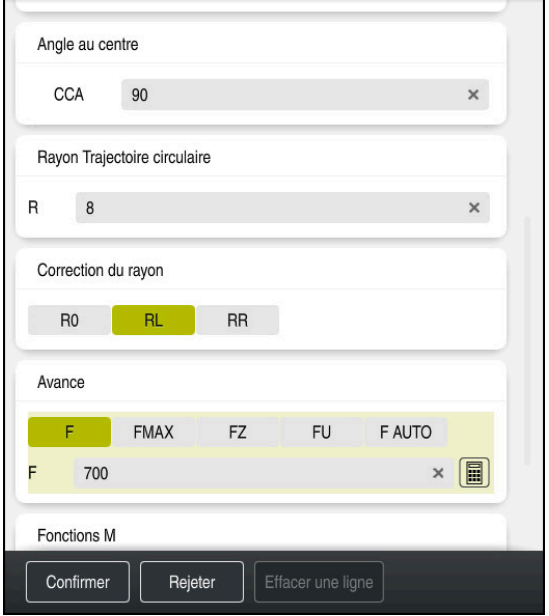

Colonne **Formulaire**, avec les éléments de syntaxe d'une fonction d'approche

Pour aborder le contour, procédez comme suit :

- Sélectionner la fonction de contournage **APPR DEP**.
- La CN ouvre la fenêtre **Insérer fonction CN**.

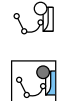

Confirmer

APPR<br>/DEP

- Sélectionner **APPR**
- Sélectionner une fonction d'approche, par exemple **APPR CT**
- Insérer
- Sélectionner **Insèrer**
- Programmer les coordonnées du point initial **1**, par exemple **X 5 Y 5**
- Indiquer la valeur de l'angle d'approche de l'angle au centre **CCA**, par exemple **90**
- Indiquer le rayon de la trajectoire circulaire, par exemple **8**
- Sélectionner **RL**
- La CN mémorise la correction du rayon d'outil.
- Sélectionner l'avance **F**
- Programmer la valeur de l'avance d'usinage, par exemple **700**
- Sélectionner **Confirmer**
- La commande numérique quitte la séquence CN.

### **7 APPR CT X+5 Y+5 CCA90 R+8 RL F700**

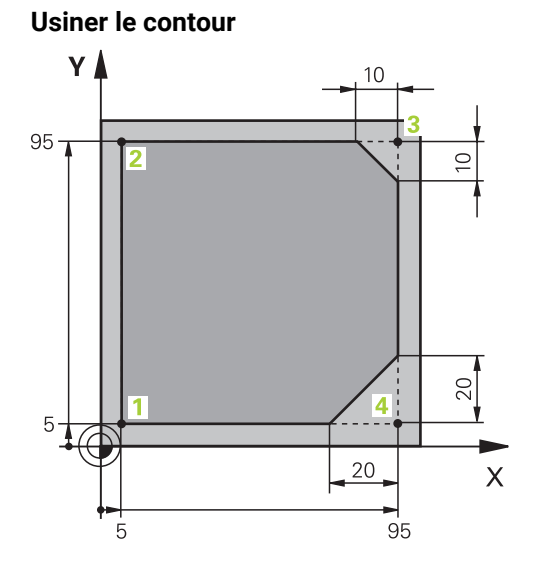

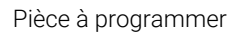

Pour usiner le contour, vous procédez comme suit :

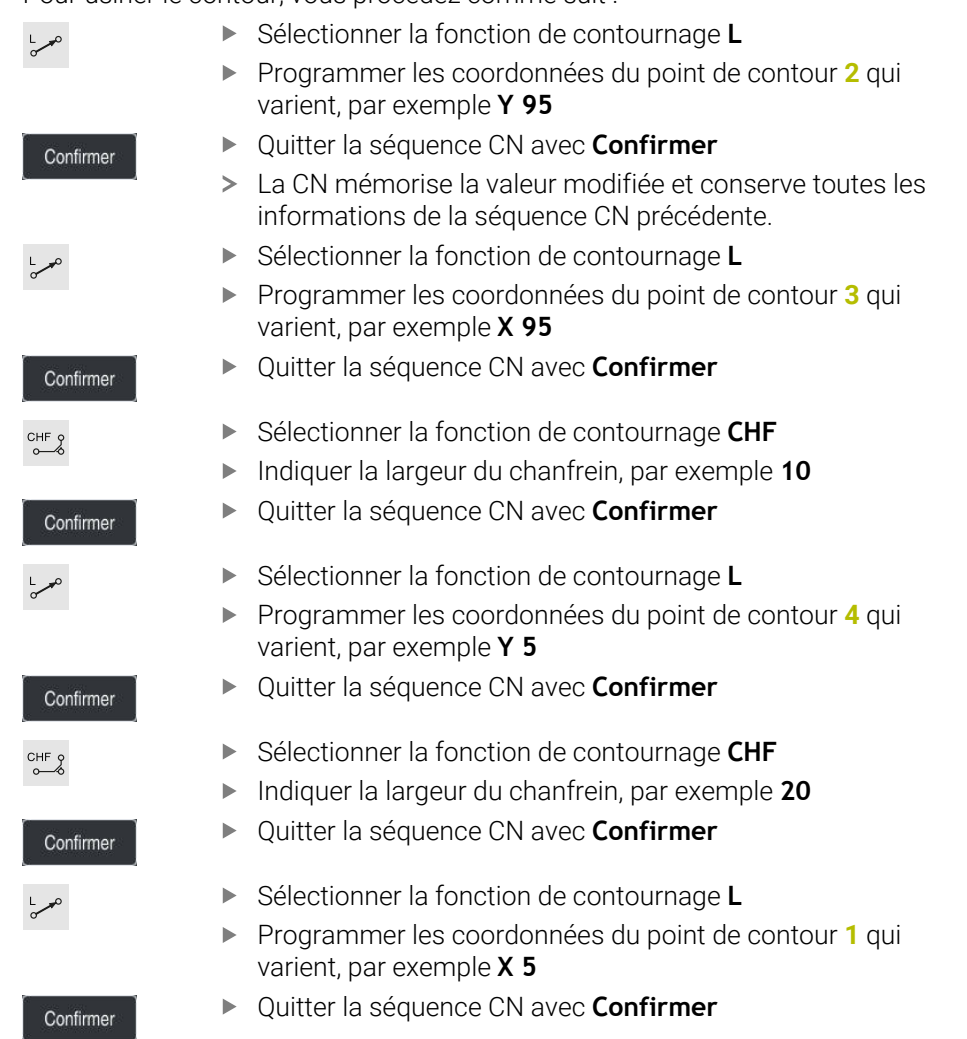

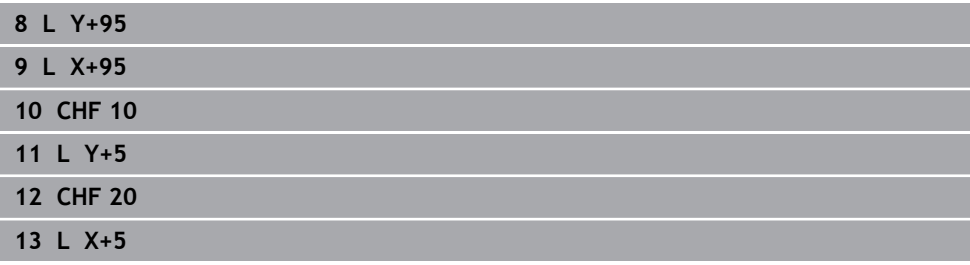

#### **Sortie du contour**

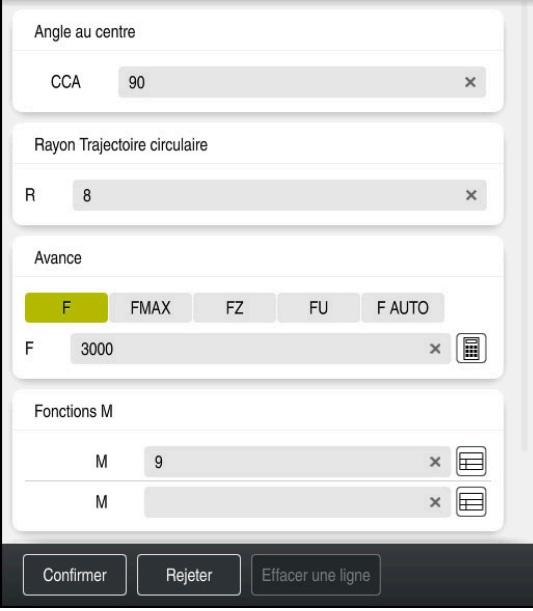

Colonne **Formulaire**, avec les éléments de syntaxe d'une fonction de dégagement

Pour quitter le contour, vous procédez comme suit :

- Sélectionner la fonction de contournage **APPR DEP**.
- La CN ouvre la fenêtre **Insérer fonction CN**.

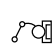

APPR<br>/DEP

Sélectionner **DEP**

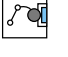

Insérer

- Sélectionner une fonction de dégagement, par exemple **DEP CT**
- Sélectionner **Insèrer**
- Indiquer la valeur de l'angle de dégagement de l'angle au centre **CCA**, par exemple **90**
- Indiquer le rayon de dégagement, par exemple **8**
- Sélectionner l'avance **F**
- **Programmer la valeur de l'avance de positionnement, par** exemple **3000**
- Au besoin, programmer une fonction auxiliaire **M**, par exemple **M9**, et activer l'arrosage

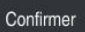

- Sélectionner **Confirmer**
- La commande numérique quitte la séquence CN.

**<sup>14</sup> DEP CT CCA90 R+8 F3000 M9**

#### **Amener l'outil à une position de sécurité et quitter le programme CN**

Pour amener l'outil à une position de sécurité, procédez comme suit :

Sélectionner la fonction de contournage **L**

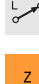

- Sélectionner **Z**
- Saisir une valeur, par exemple **250**
- ▶ Sélectionner la correction du rayon de l'outil RO
- Sélectionner l'avance **FMAX**
- Entrer une fonction auxiliaire **M**, par exemple **M30**, fin du programme

Confirmer

- Sélectionner **Confirmer**
- La commande numérique quitte la séquence CN et le programme CN.
- **Informations détaillées**

**15 L Z+250 R0 FMAX M30**

Appel d'outil

**Informations complémentaires :** ["Appel d'outil avec TOOL CALL", Page 189](#page-188-0)

- Droite **L [Informations complémentaires :](#page-205-0)** "Droite L", Page 206
- Désignation des axes et du plan d'usinage **Informations complémentaires :** ["Désignation des axes sur les fraiseuses",](#page-117-0) [Page 118](#page-117-0)
- Fonctions d'approche et de sortie du contour **Informations complémentaires :** ["Bases sur les fonctions d'approche et de](#page-234-0) [sortie", Page 235](#page-234-0)
- Chanfrein **CHF**

**[Informations complémentaires :](#page-208-0)** "ChanfreinCHF", Page 209

■ Fonctions auxiliaires

**Informations complémentaires :** ["Vue d'ensemble des fonctions auxiliaires",](#page-520-0) [Page 521](#page-520-0)

### **4.3.9 Configurer l'interface de la CN pour la simulation**

En mode **Edition de pgm**, vous avez aussi la possibilité de tester les programmes CN à l'aide de graphiques. La CN simule le programme CN qui est actif dans la zone de travail **Programme**.

Pour simuler le programme CN, vous devez d'abord ouvrir la zone de travail **Simulation**.

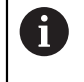

Pour la simulation, vous pouvez fermer la colonne **Formulaire** afin d'agrandir la vue du programme CN et de la zone de travail **Simulation**.

### **Ouvrir la zone de travail Simulation**

Pour pouvoir ouvrir d'autres zones de travail en mode **Edition de pgm**, il faut qu'un programme CN soit ouvert.

Vous ouvrez la zone de travail **Simulation** comme suit :

- Sélectionner **Zones de travail** dans la barre d'applications
- Sélectionner **Simulation**
- La CN affiche en plus la zone de travail **Simulation**.

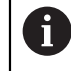

Vous pouvez également ouvrir la zone de travail **Simulation** en appuyant sur la touche de mode de fonctionnement **Test de programme**.

### **Configurer la zone de travail Simulation**

Vous pouvez simuler le programme CN sans effectuer de paramétrages spéciaux. Afin de pouvoir suivre la simulation, il est cependant recommandé d'adapter sa vitesse.

La vitesse de la simulation s'adapte comme suit :

- Sélectionner un facteur à l'aide du curseur, par exemple **5,0\***
- La CN exécute la simulation qui suit avec l'avance programmée multipliée par 5.

Si vous utilisez des tableaux différents, par exemple des tableaux d'outils, pour l'exécution du programme et pour la simulation, vous pouvez définir ces tableaux dans la zone de travail **Simulation**.

#### **Informations détaillées**

Zone de travail **Simulation Informations complémentaires :** ["Zone de travail Simulation", Page 717](#page-716-0)

### **4.3.10 Simuler un programme CN**

**Lancer la simulation**

Vous testez le programme CN dans la zone de travail **Simulation**.

#### $\n **Simulation**  $\equiv$   $\boxed{\oplus}$$  $① ② ③ ②$ Mesurer  $Y^Z_{\bullet}$   $\times$  $\bullet$ Vue en coupi  $\bullet$ .<br>Afficher les arêtes de la pièce  $\bullet$ Cadre de la pièce brute  $\sim$ Pièce finie  $\bullet$ Fin de course<br>logiciel  $\bullet$ Colorer pièce Basé sur l'outil v Réinit. pièce brute **Réinit.** courses d'outils Nettoyer la pièce T 12 00:00:37 O クトトド

Zone de travail **Simulation** dans le mode **Edition de pgm**

Vous lancez la simulation comme suit :

- Sélectionner **Démarrage**
	- La CN demande éventuellement si le fichier doit être sauvegardé.

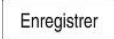

- Sélectionnez **Enregistrer**
- > La CN lance la simulation.
- La commande affiche l'état de la simulation à l'aide de **CN en fonctionnement**.

### **Définition**

**CN en fonctionnement** (CN en service):

Avec le symbole **CN en fonctionnement**, la CN affiche l'état actuel de la simulation dans la barre d'action et dans l'onglet du programme CN.

- Blanc: pas d'ordre de déplacement
- Vert : exécution de programme active, déplacement des axes
- Orange : programme CN interrompu
- Rouge : programme CN arrêté

#### **Informations détaillées**

Zone de travail **Simulation**

**Informations complémentaires :** ["Zone de travail Simulation", Page 717](#page-716-0)

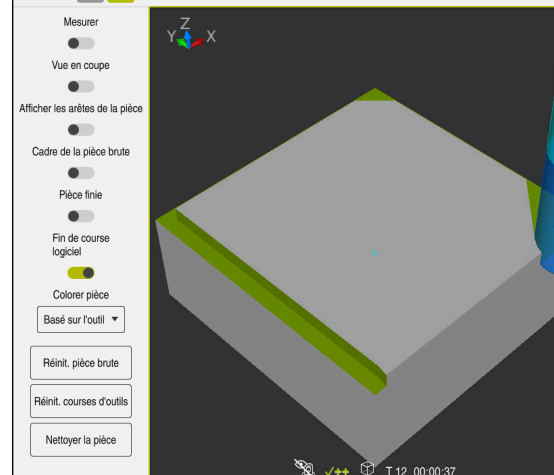

# **4.4 Mettre la machine hors tension**

61

Consultez le manuel de votre machine !

La mise hors tension est une fonction qui dépend de la machine.

# *REMARQUE*

### **Attention, risque de perte de données possibles !**

La commande doit être mise à l'arrêt afin que les processus en cours soient clôturés et que les données soient sauvegardées. Un actionnement de l'interrupteur principal pour mettre instantanément la commande hors tension peut se solder par une perte de données, quel que soit l'état de la commande.

- $\triangleright$  Toujours mettre la commande hors tension
- N'actionner l'interrupteur principal qu'après en avoir été avisé par un message affiché à l'écran

Pour mettre la machine hors tension, procédez comme suit :

心

Sélectionner le mode **Départ**

Mettre hors service

- Sélectionnez **Mettre hors service**
- La CN ouvre la fenêtre **Mettre hors service**.

Mettre hors service

- Sélectionner **Mettre hors service**
- > Si des modifications n'ont pas été enregistrées dans les programmes CN ou les contours, la commande affiche la fenêtre **Fermer le programme**.
- ► Le cas échéant, enregistrez les programmes CN et les contours non sauvegardés avec **Enregistrer** ou **Enregistrer sous**
- > La CN se met à l'arrêt.
- Lorsque la mise à l'arrêt est terminée, la commande affiche le texte **Maintenant, vous pouvez mettre hors-service.**
- Utilisez l'interrupteur principal de la machine pour la mettre hors tension

**5**

**Principes de base de la CN et principes de base de programmation**

# **5.1 Principes de base de la CN**

# **5.1.1 Axes programmables**

**O** 

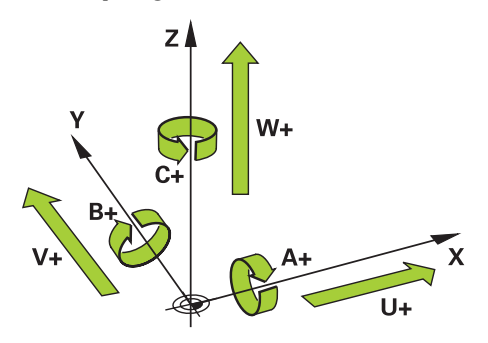

Les axes programmables de la CN répondent aux définitions des axes de la norme DIN 66217.

Les axes programmables sont désignés comme suit :

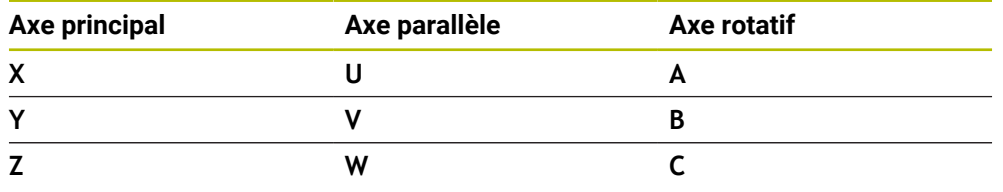

Consultez le manuel de votre machine !

Le nombre, la désignation et l'affectation des axes programmés dépendent de la machine.

Le constructeur de votre machine peut définir d'autres axes, par exemples des axes PLC.

# <span id="page-117-0"></span>**5.1.2 Désignation des axes sur les fraiseuses**

Désignation des axes **X**, **Y** et **Z** de votre fraiseuse : axe principal (1er axe), axe secondaire (2e axe) et axe d'outil. L'axe principal et l'axe secondaire forment le plan d'usinage.

La relation entre les axes est la suivante :

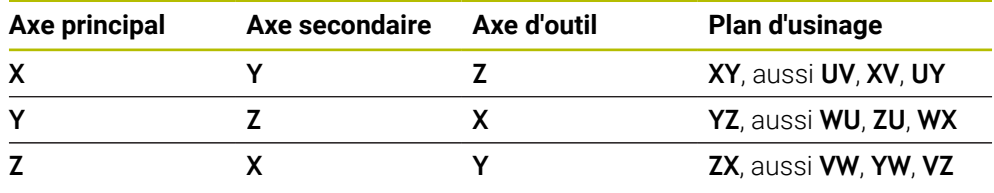

La gamme complète des fonctions de commande est uniquement 6) disponible lorsque l'axe d'outil **Z** est utilisé, par exemple pour la définition de motif **PATTERN DEF**.

Les axes d'outil **X** et **Y** peuvent être utilisés dans une certaine mesure et préparés et configurés par le constructeur de la machine.

# <span id="page-118-0"></span>**5.1.3 Systèmes de mesure de course et marques de référence**

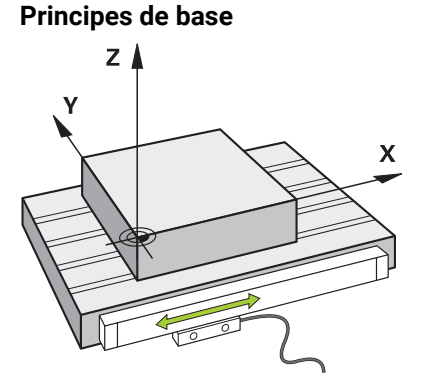

La position des axes de la machine est déterminée avec des systèmes de mesure de course. Les axes linéaires sont équipés en standard de systèmes de mesure linéaire. Les plateaux circulaires ou les axes rotatifs sont équipés de systèmes de mesure angulaire.

Les systèmes de mesure de course déterminent les positions de la table de la machine ou de l'outil en générant un signal électrique à chaque fois que l'axe se déplace. La CN utilise le signal électrique pour calculer la position de l'axe dans le système de référence actuel.

### **Informations complémentaires :** ["Systèmes de coordonnées", Page 282](#page-281-0)

Les systèmes de mesure de course peuvent enregistrer les positions de différentes manières :

- de manière absolue
- de manière incrémentale

En cas de coupure de courant, la CN ne peut plus calculer la position des axes. Une fois l'alimentation électrique rétablie, les systèmes de mesure de course absolus et incrémentaux se comportent différemment.

### **Systèmes de mesure de course absolus**

Chaque position est clairement identifiée sur les systèmes de mesure de course absolus. Après une coupure de courant, la CN peut donc établir immédiatement la relation entre la position de l'axe et le système de coordonnées.

### **Systèmes de mesure de course incrémentaux**

Pour déterminer une position, les systèmes de mesure de course incrémentaux calculent la distance entre la position actuelle et une marque de référence. Les marques de référence caractérisent un point de référence fixe sur la machine. Pour pouvoir déterminer la position actuelle après une coupure de courant, il faut approcher une marque de référence.

Si vous utilisez des systèmes de mesure linéaire pourvus de marques de référence à distances codées comme systèmes de mesure de course, vous devez déplacer les axes de 20 mm max. Pour les systèmes de mesure angulaire, cette distance est de 20° max.

**Informations complémentaires :** manuel utilisateur Configuration et exécution

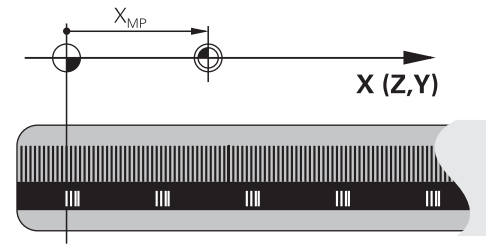

# **5.1.4 Points d'origine dans la machine**

Le tableau suivant donne un aperçu des points d'origine dans la machine ou sur la pièce.

### **Sujets apparentés**

Points de référence sur l'outil **Informations complémentaires :** ["Points de référence sur l'outil", Page 185](#page-184-0)

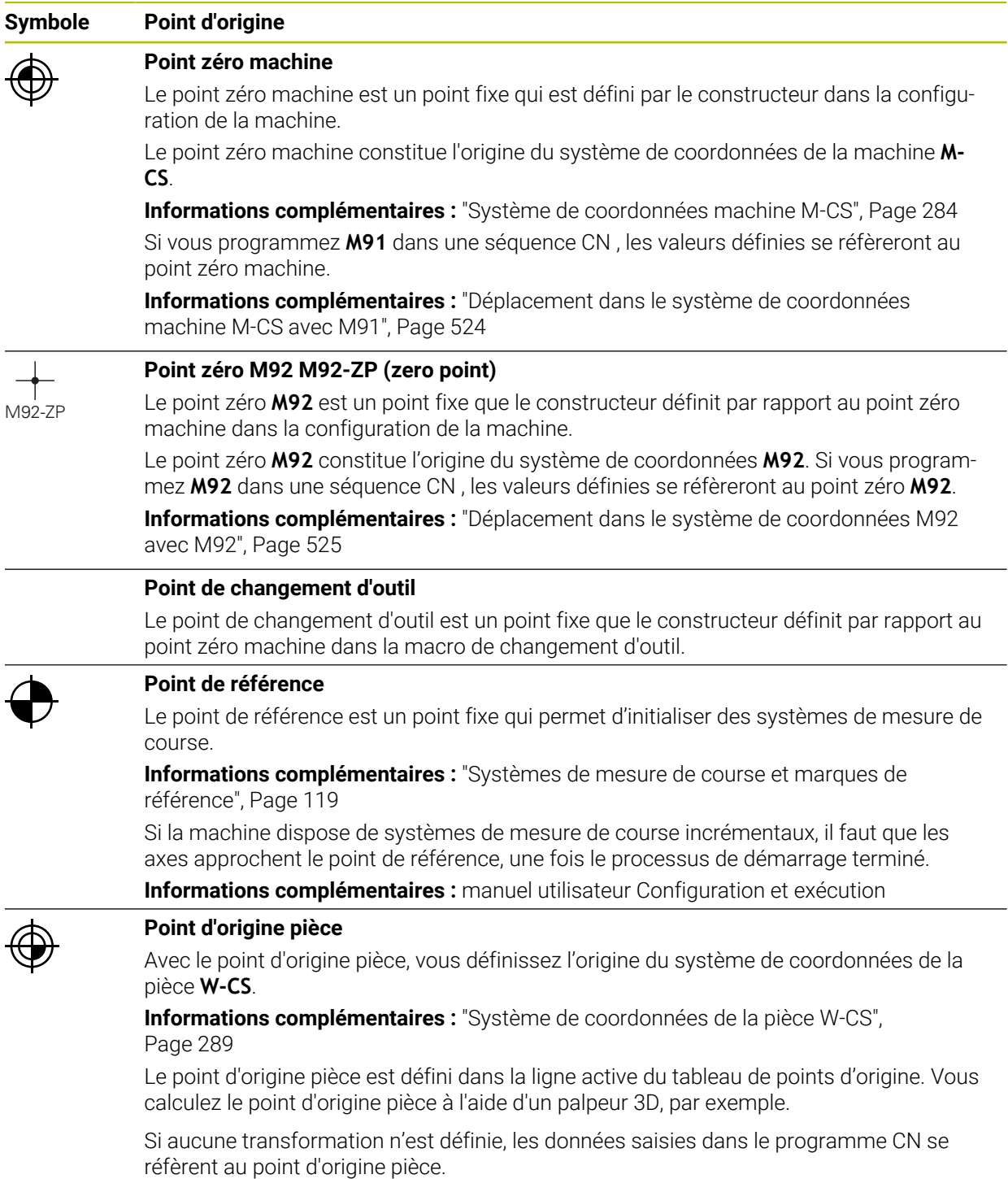

### **Symbole Point d'origine**

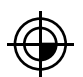

### **Point zéro pièce**

Vous définissez le point zéro pièce avec des transformations dans le programme CN, par exemple avec la fonction **TRANS DATUM** ou un tableau de points zéro. Les données saisies dans le programme CN se réfèrent au point zéro pièce. Si aucune transformation n'est définie dans le programme CN, le point zéro pièce correspond au point d'origine pièce.

Si vous inclinez le plan d'usinage (option #8), le point zéro pièce servira de point de rotation de la pièce.

# **5.2 Possibilités de programmation**

## **5.2.1 Fonctions de contournage**

Vous programmez des contours à l'aide des fonctions de contournage.

Un contour de pièce se compose de plusieurs éléments de contour tels que des lignes droites et des arcs de cercle. Les fonctions de contournage, par exemple la droite **L**, vous permettent de programmer les déplacements de l'outil pour réaliser ces contours.

**Informations complémentaires :** ["Principes de base des fonctions de contournage",](#page-202-0) [Page 203](#page-202-0)

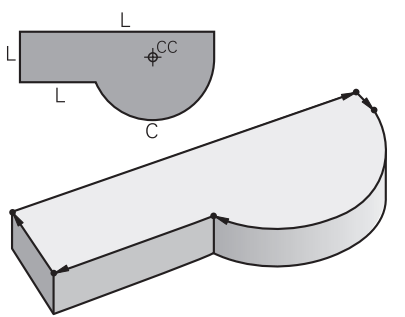

## **5.2.2 Programmation graphique**

Au lieu de la programmation conversationnelle, vous avez la possibilité de programmer des contours sous forme graphique dans la zone de travail **Contour**. Vous créez des esquisses 2D en dessinant des lignes et des arcs de cercle et vous les exportez comme contour dans un programme CN.

Vous pouvez importer des contours existants à partir d'un programme CN et les éditer sous forme graphique.

**Informations complémentaires :** ["Programmation graphique", Page 641](#page-640-0)

# **5.2.3 Fonctions auxiliaires M**

Les fonctions auxiliaires vous permettent de commander les zones suivantes :

- Exécution de programme, par exemple **MO** Exécution de programme ARRÊT
- Fonctions de la machine, par exemple M3 Broche MARCHE dans le sens horaire
- Comportement de trajectoire de l'outil, par exemple M197 Arrondir les angles

**[Informations complémentaires :](#page-518-0)** "Fonctions auxiliaires", Page 519

## **5.2.4 Sous-programmes et répétitions de parties de programme**

Une fois programmées, les étapes d'usinage peuvent être exécutées de manière répétée à l'aide de sous-programmes et de répétitions de parties de programme.

Vous pouvez exécuter plusieurs fois des parties de programme définies dans un label, soit directement les unes après les autres en tant que répétition de parties de programme, soit les appeler en tant que sous-programme à des endroits définis du programme principal.

Si vous ne souhaitez exécuter une partie du programme CN que dans certaines conditions, vous programmez également ces étapes dans un sous-programme. Il est possible, au sein d'un programme CN, d'appeler et d'exécuter un autre programme CN.

**Informations complémentaires :** ["Sous-programmes et répétitions de parties de](#page-265-0) [programme avec label LBL", Page 266](#page-265-0)

## **5.2.5 Programmation avec des variables**

Dans le programme CN, les variables remplacent des valeurs numériques ou des textes. Une valeur numérique ou un texte est attribué à une variable à un autre endroit.

Dans la fenêtre **Liste de paramètres Q**, vous pouvez visualiser et éditer les valeurs numériques et les textes des différentes variables.

**Informations complémentaires :** ["Fenêtre Liste de paramètres Q", Page 570](#page-569-0)

Grâce aux variables, vous pouvez programmer des fonctions mathématiques destinées à commander l'exécution du programme ou à décrire un contour.

La programmation avec des variables vous permet en outre de calculer, d'enregistrer et de traiter les valeurs de mesure que le palpeur 3D détermine pendant l'exécution du programme.

**Informations complémentaires :** ["Variables:Paramètres Q, QL, QR et QS",](#page-565-0) [Page 566](#page-565-0)

## **5.2.6 Programmes de FAO**

Vous pouvez également optimiser et exécuter sur la CN des programmes CN qui ont été créés en externe.

Grâce à la CAO (**conception assistée par ordinateur**), vous créez des modèles géométriques des pièces à usiner.

Vous définissez ensuite, dans un système de FAO (**fabrication assistée par ordinateur**), la manière dont le modèle de CAO sera fabriqué. Une simulation interne vous permet de vérifier les parcours de l'outil calculés par la CN.

Un post-processeur vous permet alors de générer les programmes CN spécifiques à la commande numérique et à la machine dans le système de FAO. Il en résulte non seulement des fonctions de contournage programmables, mais aussi des splines (**SPL**) ou des droites **LN** avec des vecteurs de normale à la surface.

**[Informations complémentaires :](#page-484-0)** "Usinage multi-axes", Page 485

# <span id="page-122-0"></span>**5.3 Principes de base de la programmation**

# **5.3.1 Contenu d'un programme CN**

# **Application**

À l'aide des programmes CN, vous définissez les mouvements et le comportement de la machine. Les programmes CN sont composés de séquences CN qui contiennent les éléments de syntaxe des fonctions CN. Avec le Klartext HEIDENHAIN, la CN vous assiste en proposant, pour chaque élément de syntaxe, un dialogue avec des indications sur le contenu requis.

# **Sujets apparentés**

- Créer un nouveau programme CN **Informations complémentaires :** ["Créer un nouveau programme CN", Page 100](#page-99-0)
- Programmes CN à l'aide de fichiers CAO **Informations complémentaires :** ["Programmes CN générés par FAO",](#page-502-0) [Page 503](#page-502-0)
- Structure d'un programme CN pour l'usinage d'un contour **Informations complémentaires :** ["Structure d'un programme CN", Page 103](#page-102-0)

# **Description fonctionnelle**

Vous créez des programmes CN en mode **Edition de pgm**, dans la zone de travail **Programme**.

**Informations complémentaires :** ["Zone de travail Programme", Page 127](#page-126-0)

La première et la dernière séquence CN du programme CN contiennent les informations suivantes :

- Syntaxe **BEGIN PGM** ou **END PGM**
- Nom du programme CN
- Unité de mesure du programme CN mm ou inch

La CN insère automatiquement les séquences CN **BEGIN PGM** et **END PGM** lors de la création du programme CN. Vous ne pouvez pas supprimer ces séquences CN.

Les séquences CN qui suivent **BEGIN PGM** contiennent les informations suivantes :

- Définition de la pièce brute
- Appels d'outils
- Approche d'une position de sécurité
- **Avances et vitesses de rotation**
- Déplacements, cycles et autres fonctions CN

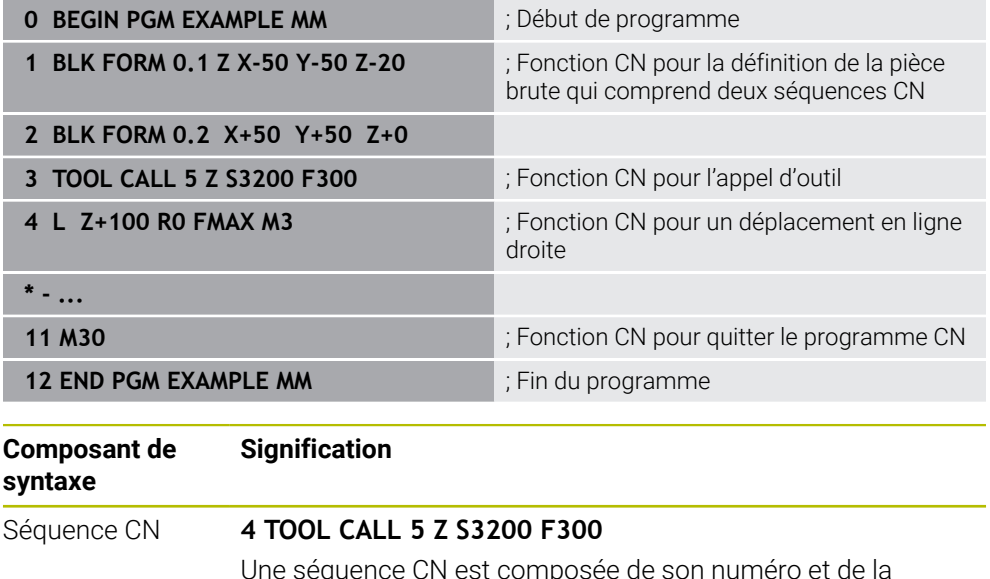

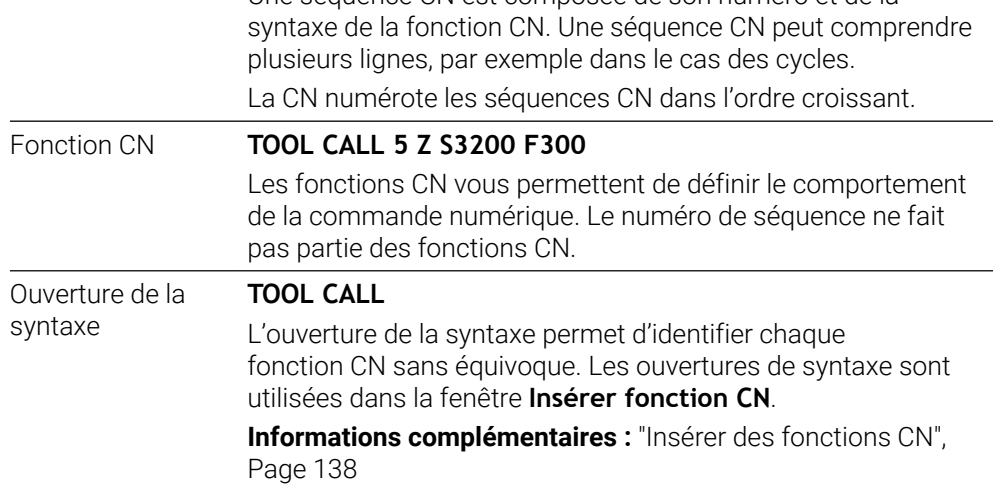

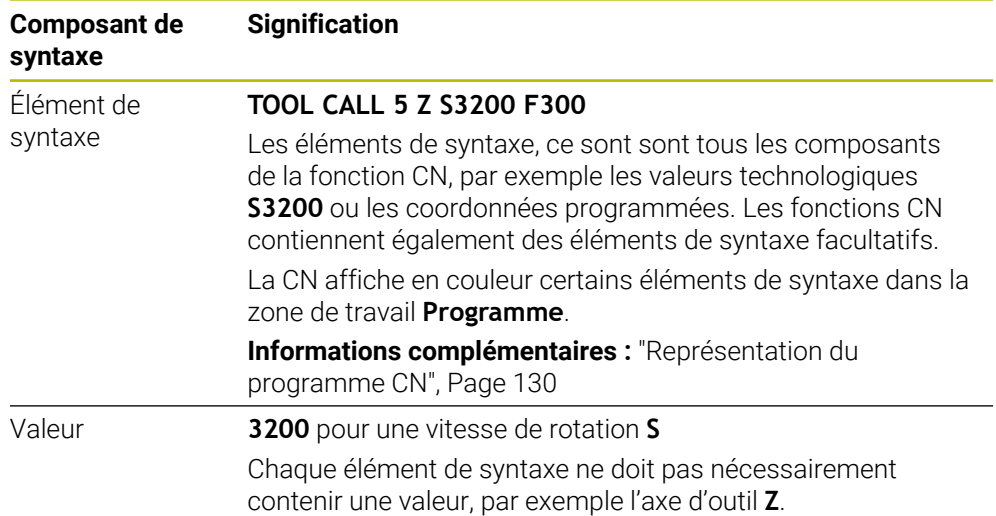

Si vous créez des programmes CN dans un éditeur de texte ou en dehors de la CN, vous devez respecter l'orthographe et l'ordre chronologique des éléments de syntaxe.

### **Remarques**

- Les fonctions CN peuvent également comprendre plusieurs séquences CN, par exemple **BLK FORM**.
- Les fonctions auxiliaires **M** et les commentaires peuvent être aussi bien des éléments de syntaxe à l'intérieur de fonctions CN que des séquences CN qui leur sont propres.
- Écrivez les programmes CN comme si l'outil se déplaçait ! Peu importe que ce soit un axe en tête ou un axe monté sur la table qui exécute le mouvement.
- Vous définissez un programme en Klartext avec la terminaison **\*.h**. **Informations complémentaires :** ["Principes de base de la programmation",](#page-122-0) [Page 123](#page-122-0)

# **5.3.2 Mode de fonctionnement Edition de pgm**

### **Application**

En mode **Edition de pgm**, vous avez les possibilités suivantes :

- Créer, éditer et simuler des programmes CN
- Créer et éditer des contours
- Créer et éditer des tableaux de palettes

### **Description fonctionnelle**

Avec **Ajouter**, vous pouvez créer ou ouvrir un fichier. La commande affiche au maximum dix onglets.

Le mode **Edition de pgm** propose les zones de travail ci-après quand un programme CN est ouvert :

- **Aide**
	- **[Informations complémentaires :](#page-689-0)** "Zone de travail Aide", Page 690
- Contour

**Informations complémentaires :** ["Programmation graphique", Page 641](#page-640-0)

**Programme**

**Informations complémentaires :** ["Zone de travail Programme", Page 127](#page-126-0)

- **Simulation Informations complémentaires :** ["Zone de travail Simulation", Page 717](#page-716-0)
- **Etat de simulation**

**Informations complémentaires :** manuel utilisateur Configuration et exécution

**Clavier**

**Informations complémentaires :** ["Clavier tactile de la barre des tâches",](#page-691-0) [Page 692](#page-691-0)

Lorsque vous ouvrez un tableau de palettes, la CN affiche les zones de travail **Liste d'OF** et **Formulaire** pour les palettes. Ces zones de travail ne peuvent pas être modifiés.

**Informations complémentaires :** ["Zone de travail Liste d'OF", Page 740](#page-739-0) **Informations complémentaires :** ["Zone de travail Formulaire pour les palettes",](#page-747-0) [Page 748](#page-747-0)

Une fois l'option #154 activée, le **Batch Process Manager** vous permet d'utiliser l'ensemble des fonctions disponibles pour exécuter des tableaux de palettes.

**Informations complémentaires :** ["Zone de travail Liste d'OF", Page 740](#page-739-0)

Si un programme CN ou un tableau de palettes est sélectionné en mode de fonctionnement **Exécution de pgm**, la commande affiche l'état **M** dans l'onglet du programme CN. Si la zone de travail **Simulation** est ouverte pour ce programme CN, la commande affiche le symbole **CN en fonctionnement** dans l'onglet du programme CN.

#### **Symboles et boutons**

Le mode de fonctionnement **Edition de pgm** présente les symboles et les boutons suivants :

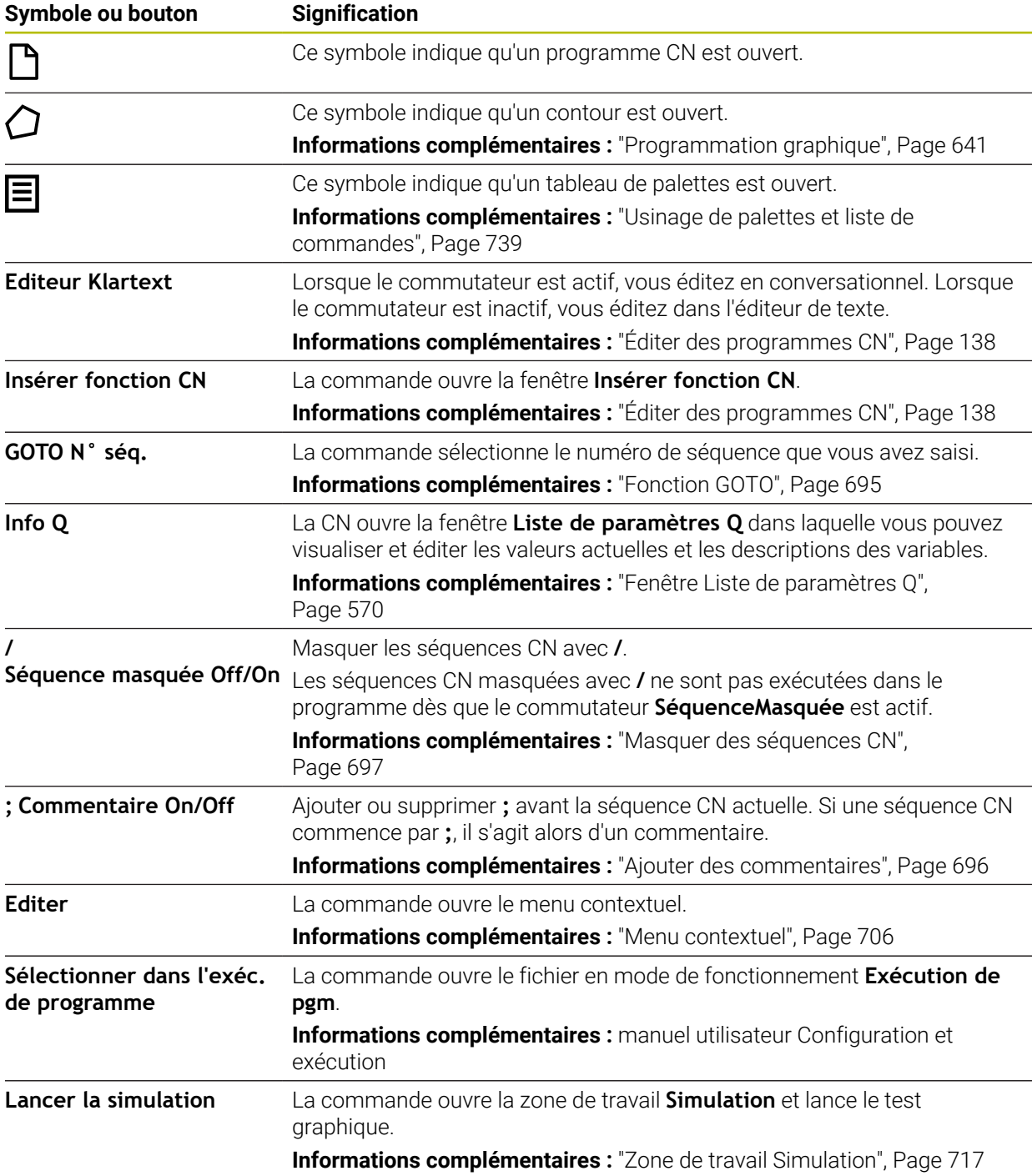

# <span id="page-126-0"></span>**5.3.3 Zone de travail Programme**

## **Application**

La CN affiche le programme CN dans la zone de travail **Programme**.

Vous avez la possibilité d'éditer le programme CN dans le mode **Edition de pgm** et dans l'application **MDI**, mais pas dans le mode **Exécution de pgm**.

## **Description fonctionnelle**

### **Zones de la zone de travail Programme**

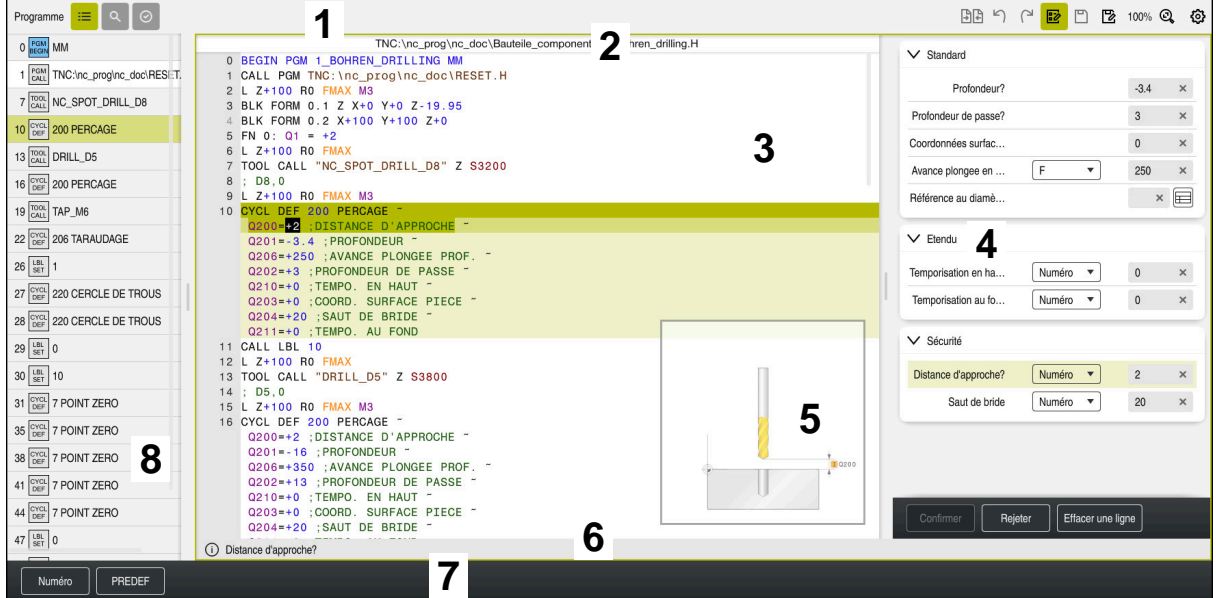

Zone de travail **Programme** avec articulation active, figure d'aide et formulaire

1 Barre de titre

**Informations complémentaires :** ["Symboles dans la barre de titre", Page 129](#page-128-0)

2 Barre d'informations sur le fichier

Dans la barre d'informations sur le fichier, la commande affiche le chemin du programme CN. Dans les modes de fonctionnement **Exécution de pgm** et **Edition de pgm**, la barre d'informations sur le fichier contient une navigation par fil d'Ariane.

- 3 Contenu du programme CN **Informations complémentaires :** ["Représentation du programme CN",](#page-129-0) [Page 130](#page-129-0)
- 4 Colonne **Formulaire**

**Informations complémentaires :** ["Colonne Formulaire dans la zone de travail](#page-136-0) [Programme", Page 137](#page-136-0)

5 Figure d'aide de l'élément de syntaxe à éditer

**[Informations complémentaires :](#page-129-1)** "Figure d'aide", Page 130

6 Barre de dialogue

Dans la barre de dialogue, la commande affiche une information complémentaire ou une instruction concernant l'élément de syntaxe en cours d'édition.

7 Barre d'actions

Dans la barre d'actions, la commande affiche les options de sélection pour l'élément de syntaxe en cours d'édition.

8 Colonne **Articulation**, **Rechercher** ou **Contrôle de l'outil**

**Informations complémentaires :** ["Colonne Articulation dans la zone de travail](#page-697-0) [Programme", Page 698](#page-697-0)

**Informations complémentaires :** ["Colonne Rechercher dans la zone de travail](#page-700-0) [Programme", Page 701](#page-700-0)

**Informations complémentaires :** manuel utilisateur Configuration et exécution

### <span id="page-128-0"></span>**Symboles dans la barre de titre**

La zone de travail **Programme** propose les symboles suivants dans la barre de titre : **Informations complémentaires :** ["Symboles de l'interface de la CN", Page 91](#page-90-0)

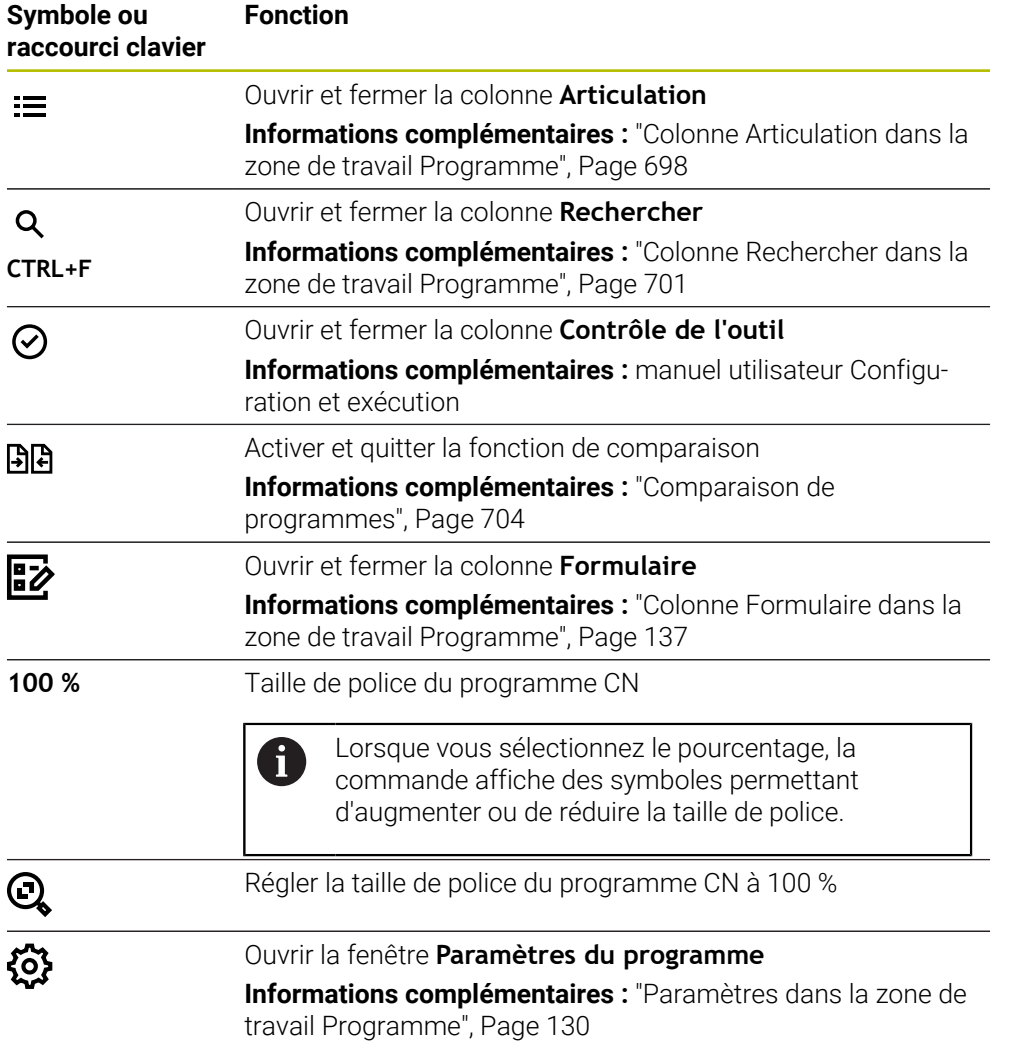

#### <span id="page-129-0"></span>**Représentation du programme CN**

Par défaut, la commande affiche la syntaxe en noir. La commande affiche en couleur les éléments de syntaxe ci-après à l'intérieur du programme CN pour les mettre en évidence :

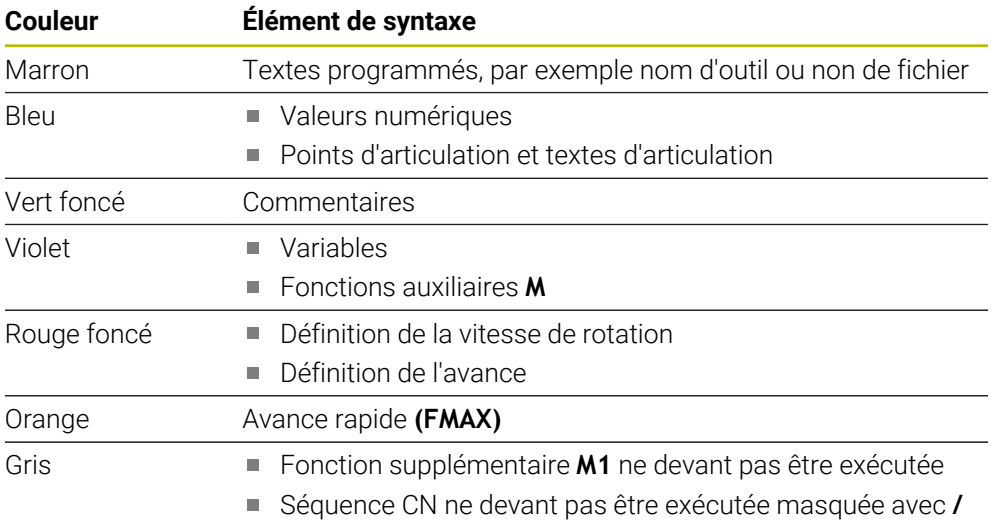

### <span id="page-129-1"></span>**Figure d'aide**

Lorsque vous éditez une séquence CN, la commande affiche, pour certaines fonctions CN, une figure d'aide illustrant l'élément de syntaxe actuel. La taille de la figure d'aide dépend de la taille de la zone de travail **Programme**.

La commande affiche la figure d'aide sur le bord droit de la zone de travail, en haut ou en bas. La figure d'aide se trouve sur la moitié opposée au curseur.

Si vous appuyez ou cliquez sur la figure d'aide, la commande l'affichera en taille maximale. Si la zone de travail **Aide** est ouverte, la commande y affichera la figure d'aide.

**[Informations complémentaires :](#page-689-0)** "Zone de travail Aide", Page 690

### <span id="page-129-2"></span>**Paramètres dans la zone de travail Programme**

La fenêtre **Paramètres du programme** vous permet de jouer sur les contenus affichés et le comportement de la CN dans la zone de travail **Programme**. Les paramètres sélectionnés sont à effet modal.

Les paramètres disponibles dans la fenêtre **Paramètres du programme** dépendent du mode de fonctionnement ou de l'application. La fenêtre **Paramètres du programme** contient les zones suivantes :

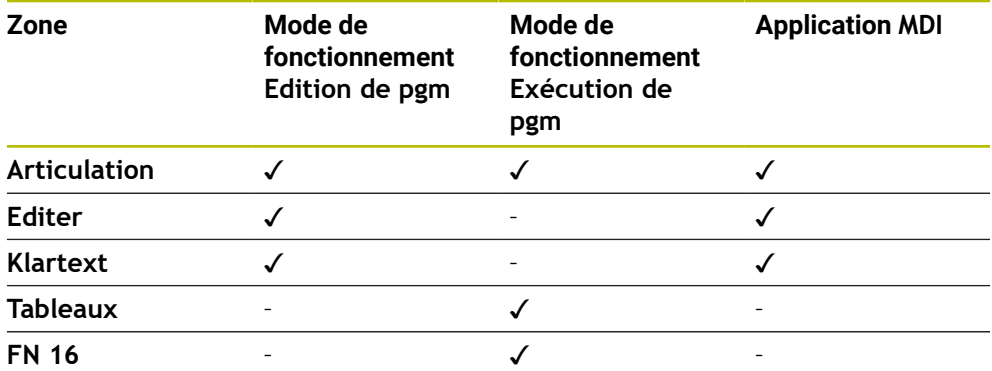

#### **Zone Articulation**

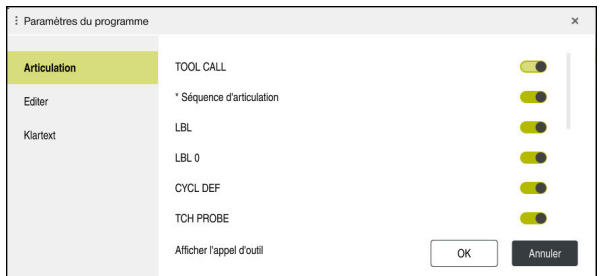

Zone **Articulation** dans la fenêtre **Paramètres du programme**

Dans la zone **Articulation**, vous sélectionnez, à l'aide de commutateurs, les éléments de la structure que la CN doit afficher dans la colonne **Articulation**. **Informations complémentaires :** ["Colonne Articulation dans la zone de travail](#page-697-0)

[Programme", Page 698](#page-697-0)

Vous pouvez sélectionner les éléments suivants de la structure :

- **TOOL CALL**
- **\* Séquence d'articulation**
- **LBL**
- $\blacksquare$  LBL 0
- **CYCL DEF**
- **TCH PROBE**
- **MONITORING SECTION START**
- **MONITORING SECTION STOP**
- **PGM CALL**
- **FUNCTION MODE**
- $M30 / M2$
- **M1**
- **M0 / STOP**
- **APPR / DEP**

### **Zone Editer**

La zone **Editer** comporte les paramètres suivants :

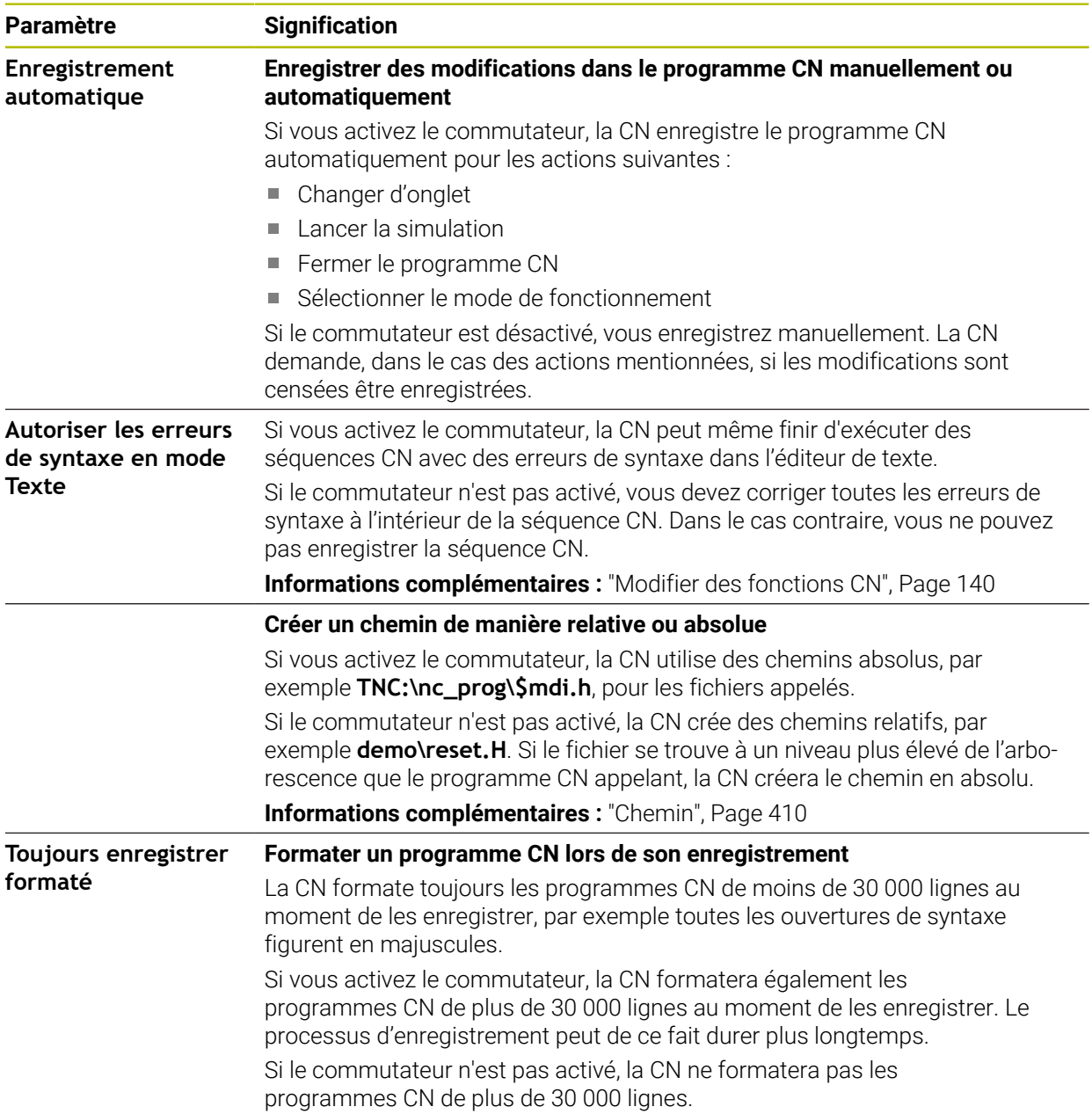

#### **Zone Klartext**

La zone **Klartext** vous permet de choisir si la commande doit proposer certains éléments de syntaxe d'une séquence CN lors de la saisie.

La commande offre les réglages suivants en tant que commutateur :

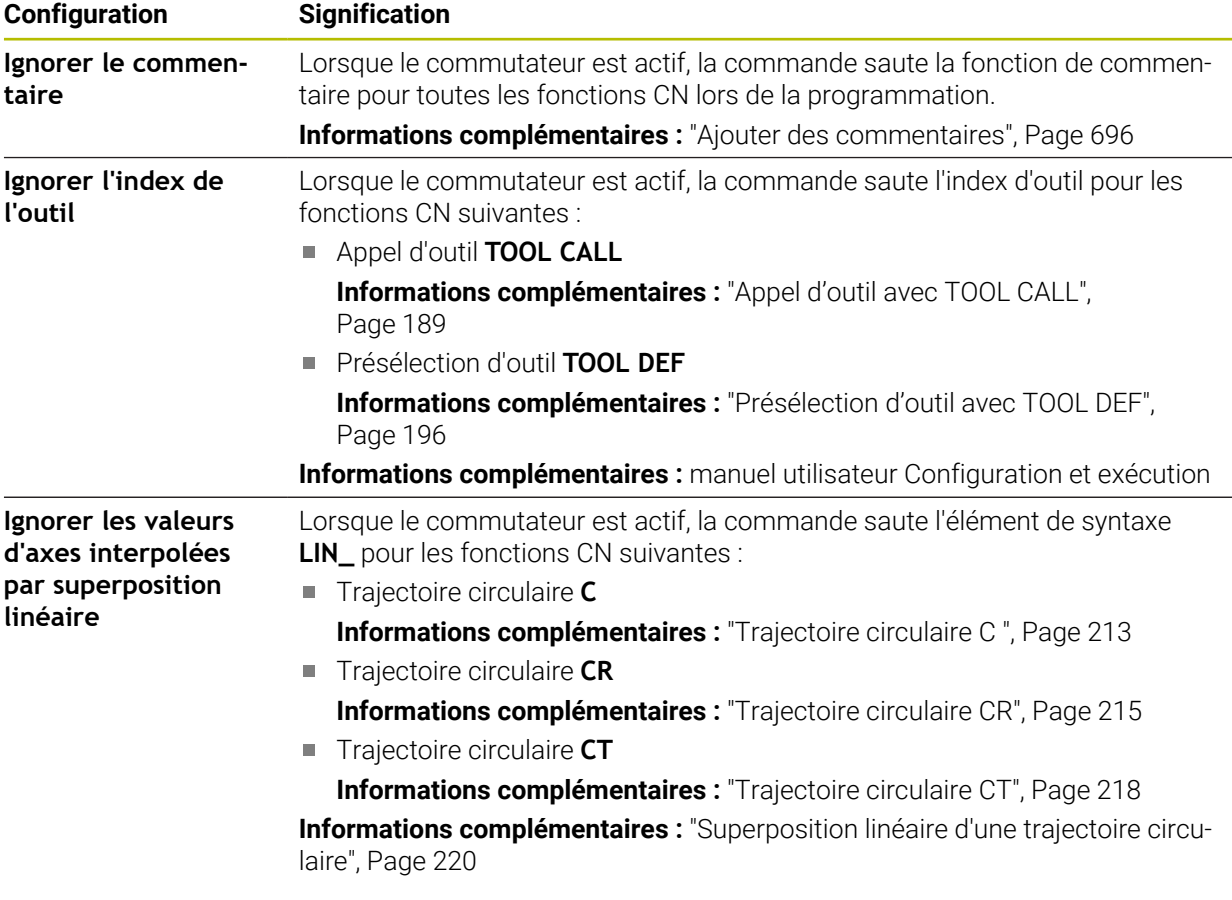

Vous pouvez programmer les éléments de syntaxe dans le formulaire indépendamment des paramètres de la zone **Klartext**.

#### **Tableaux**

La zone **Tableaux** vous permet de choisir un tableau unique pour chacun des domaines d'application présentés qui agiront au cours de l'exécution du programme. Vous pouvez sélectionner les tableaux suivants à l'aide d'une fenêtre de sélection :

- **Points zéro Informations complémentaires :** ["Tableau de points zéro", Page 775](#page-774-0) **Correction d'outil Informations complémentaires :** ["Tableau de correction \\*.tco", Page 786](#page-785-0)
- **Correction pièce Informations complémentaires :** ["Tableau de correction \\*.wco", Page 788](#page-787-0)

### **FN 16**

Dans la zone **FN 16**, vous pouvez choisir avec le commutateur **Afficher fenêtre auxiliaire** si la commande affiche une fenêtre en lien avec **FN 16**.

**Informations complémentaires :** ["Émettre des textes formatés avec FN 16: F-](#page-586-0)[PRINT", Page 587](#page-586-0)

### <span id="page-133-0"></span>**Utilisation de la zone de travail Programme**

La zone de travail **Programme** propose les possibilités d'utilisation suivantes :

- Commande tactile
- Commande avec des touches et des boutons
- Commande avec la souris

### **Commande tactile**

Vous exécutez les fonctions ci-après avec des gestes :

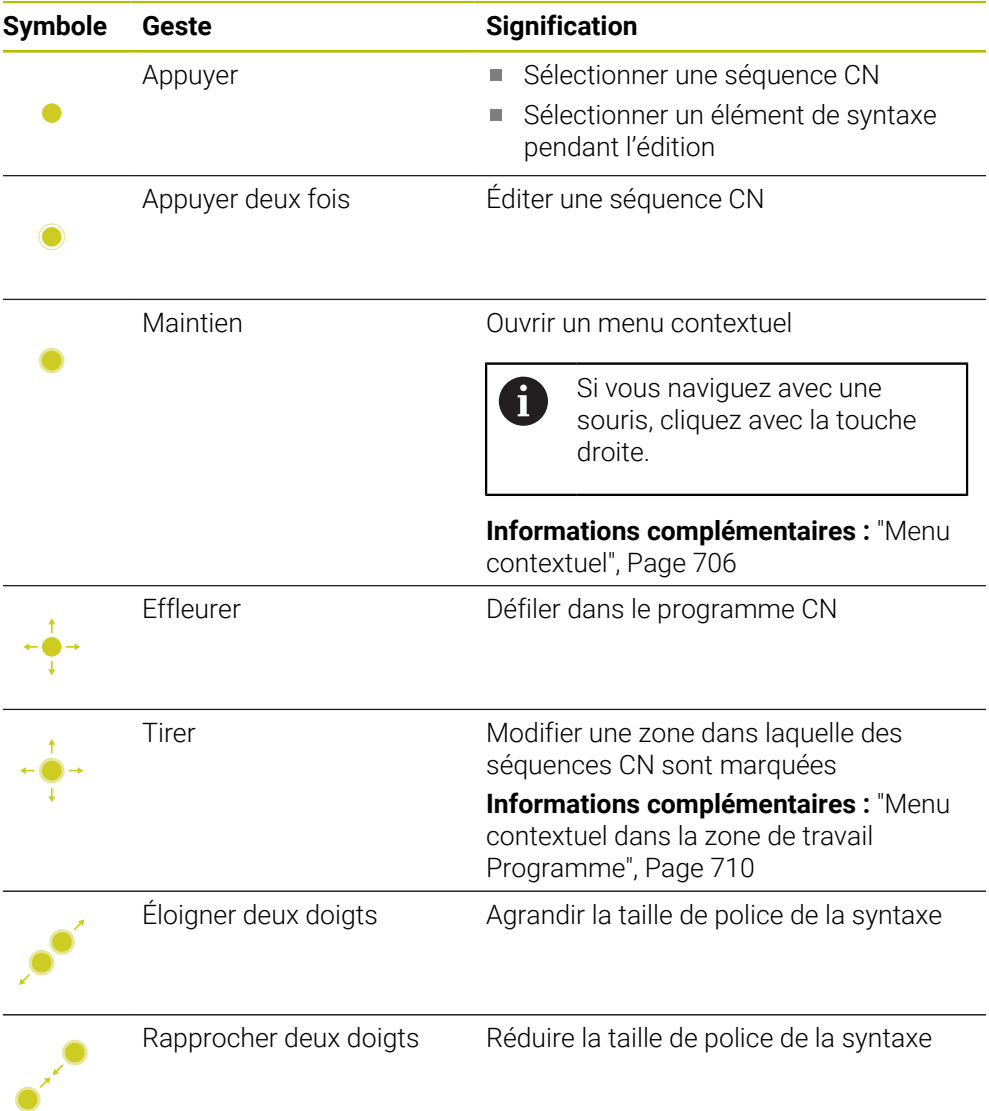

### **Touches et boutons**

Vous exécutez les fonctions ci-après en appuyant sur des touches et des boutons :

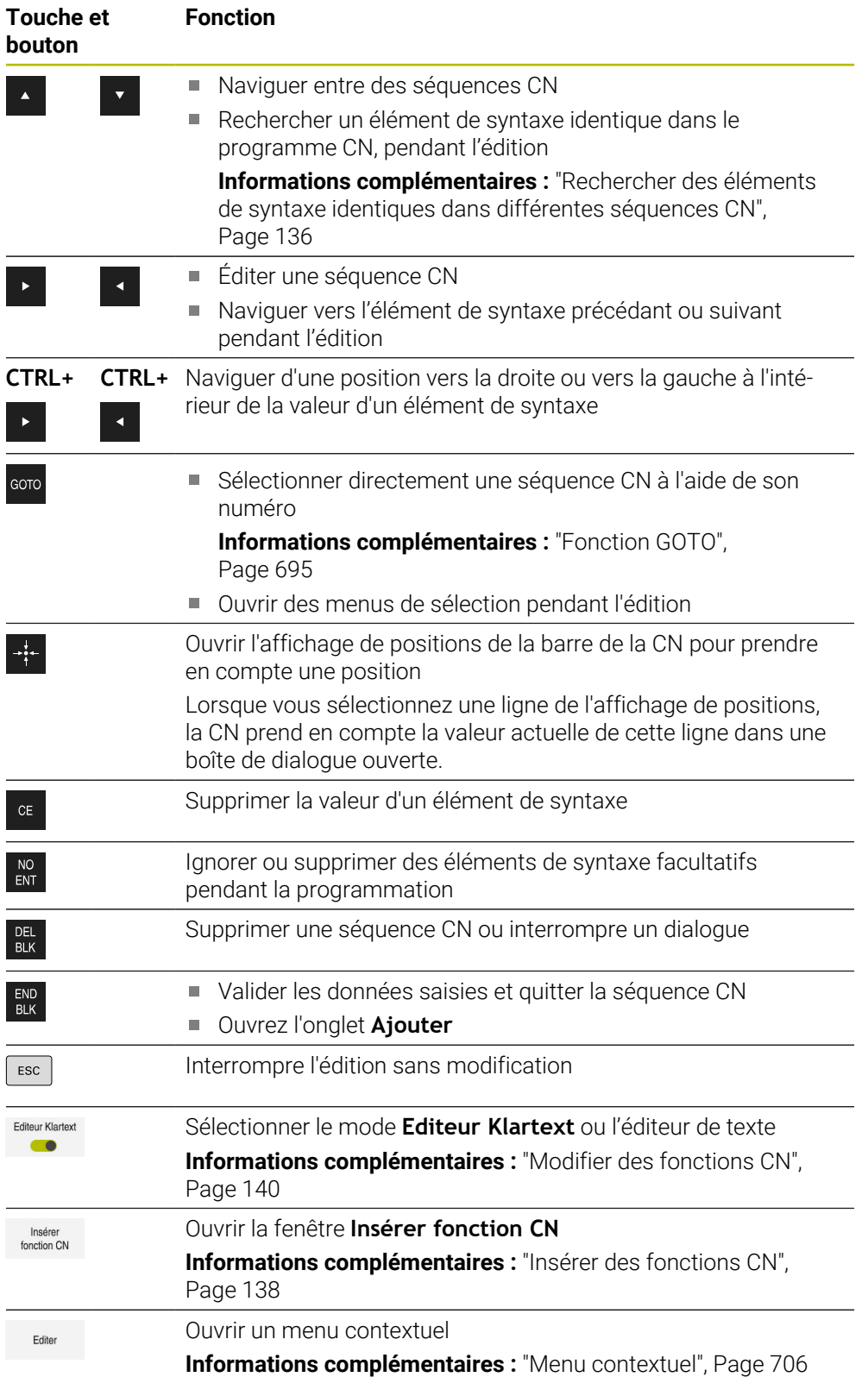

## <span id="page-135-0"></span>**Rechercher des éléments de syntaxe identiques dans différentes séquences CN**

Si vous éditez une séquence CN, vous pouvez rechercher le même élément de syntaxe dans le reste du programme CN.

Vous recherchez un élément de syntaxe dans le programme CN comme suit :

- ▶ Sélectionner une séquence CN
	- ► Éditer une séquence CN
		- Naviguer jusqu'à l'élément syntaxe de votre choix
		- Sélectionner la flèche vers le bas ou vers le haut
		- > La CN marque la prochaine séquence CN qui contient l'élément de syntaxe. Le curseur se trouve sur le même élément de syntaxe que dans la séquence CN précédente. La flèche vers le haut permet à la CN de faire une recherche en arrière.

### **Remarques**

- La commande fait apparaître une fenêtre lorsque vous recherchez le même élément de syntaxe dans des programmes CN très longs. Vous pouvez interrompre la recherche à tout moment.
- Si la séquence CN contient une erreur de syntaxe, la commande affiche un symbole devant le numéro de séquence. Lorsque vous sélectionnez le symbole, la commande affiche la description de l'erreur correspondante.
- Le paramètre machine optionnel **warningAtDEL** (n° 105407) vous permet de définir si la commande doit afficher une demande de confirmation dans une fenêtre auxiliaire lors de l'effacement d'une séquence CN.
- Le paramètre machine **stdTNChelp** (n° 105405) vous permet de définir si la commande affiche des figures d'aide en tant que fenêtre auxiliaire dans la zone de travail **Programme**.

Lorsque la zone de travail **Aide** est ouverte, la commande affiche toujours la figure d'aide dans cette zone, quel que soit le réglage du paramètre machine.

**[Informations complémentaires :](#page-689-0)** "Zone de travail Aide", Page 690

- Le paramètre machine optionnel **maxLineCommandSrch** (n° 105412) vous permet de définir le nombre de séquences CN dans lesquelles la commande doit rechercher le même élément de syntaxe.
- Lorsque vous ouvrez un programme CN, la commande vérifie que le programme CN est complet et que sa syntaxe est correcte.

Le paramètre machine optionnel **maxLineGeoSearch** (n° 105408) vous permet de définir la séquence CN jusqu'à laquelle la commande doit effectuer la recherche.

- Si vous ouvrez un programme CN sans contenu, vous pouvez éditer les séquences CN **BEGIN PGM** et **END PGM** et modifier l'unité de mesure du programme CN.
- Un programme CN est incomplet sans la séquence CN **END PGM**. Si vous ouvrez un programme CN incomplet en mode de fonctionnement **Edition de pgm**, la commande ajoute automatiquement la séquence CN.
- Lorsqu'un programme CN est exécuté en mode de fonctionnement **Exécution de pgm**, vous ne pouvez pas éditer ce programme CN en mode de fonctionnement **Edition de pgm**.

### <span id="page-136-0"></span>**Colonne Formulaire dans la zone de travail Programme**

#### **Application**

Dans la colonne **Formulaire** de la zone de travail **Programme**, la commande affiche tous les éléments de syntaxe possibles pour la fonction CN actuellement sélectionnée. Vous pouvez éditer tous les éléments de syntaxe dans le formulaire.

#### **Sujets apparentés**

- Zone de travail **Formulaire** pour les tableaux de palettes **Informations complémentaires :** ["Zone de travail Formulaire pour les palettes",](#page-747-0) [Page 748](#page-747-0)
- Éditez la fonction CN dans la colonne **Formulaire Informations complémentaires :** ["Modifier des fonctions CN", Page 140](#page-139-0)

#### **Condition requise**

Mode **Editeur Klartext** activé

### **Description fonctionnelle**

La commande propose les symboles et les boutons ci-après pour utiliser la colonne **Formulaire** :

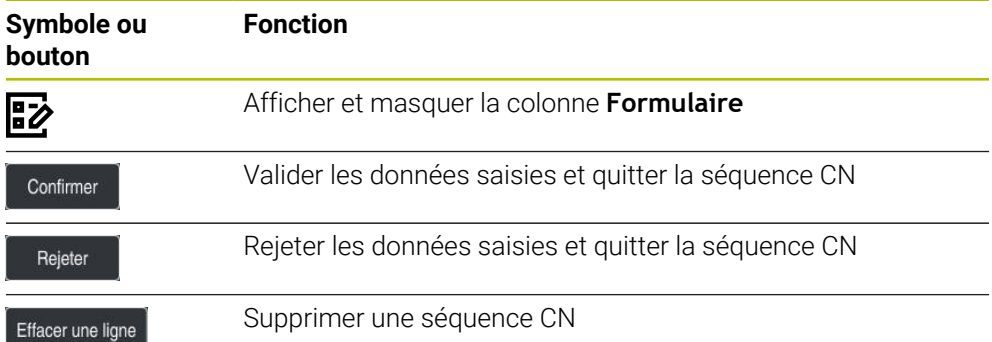

La CN regroupe les éléments de syntaxe dans le formulaire selon la fonction, par exemple coordonnées ou sécurité.

La CN affiche les éléments de syntaxe nécessaires entourés d'un cadre rouge. Ce n'est qu'après avoir défini tous les éléments de syntaxe requis que vous pouvez valider les données saisies et clore la séquence CN. La CN affiche en couleur l'élément de syntaxe en cours d'édition.

Si la saisie est incorrecte, la CN affiche une icône d'avertissement devant l'élément de syntaxe. Si vous sélectionnez cette icône d'avertissement, la CN affichera les informations relatives à cette erreur.

#### **Remarques**

- Dans les cas suivants, la CN n'affiche pas de contenu dans le formulaire.
	- Le programme CN est exécuté.
	- Des séquences CN sont marquées.
	- Une séquence CN contient des erreurs de syntaxe.
	- Les séquences CN **BEGIN PGM** et **END PGM** sont sélectionnées.
- $\blacksquare$  Si vous définissez plusieurs fonctions auxiliaires dans une séquence CN, vous pouvez modifier leur ordre chronologique dans le formulaire en vous servant des flèches.
- Lorsque vous définissez un label avec un numéro, la CN affiche un symbole à côté de la zone de saisie. Avec ce symbole, la CN utilise le prochain numéro libre pour le label.

# <span id="page-137-1"></span>**5.3.4 Éditer des programmes CN**

### **Application**

L'édition de programmes CN comprend l'insertion et la modification de fonctions CN. Vous pouvez également éditer des programmes CN que vous avez créés préalablement à l'aide d'un système de FAO et transmis ensuite à la CN.

#### **Sujets apparentés**

Utiliser la zone de travail **Programme**

**Informations complémentaires :** ["Utilisation de la zone de travail Programme",](#page-133-0) [Page 134](#page-133-0)

### **Conditions requises**

Vous pouvez éditer des programmes CN exclusivement dans le mode **Edition de pgm** et dans l'application **MDI**.

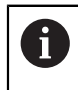

Dans l'application **MDI**, vous éditez exclusivement le programme CN **\$mdi.h** ou **\$mdi\_inch.h**.

## **Description fonctionnelle**

### <span id="page-137-0"></span>**Insérer des fonctions CN**

#### **Insérer une fonction CN directement avec les touches ou les boutons**

Vous pouvez utiliser les touches pour insérer directement les fonctions CN que vous utilisez souvent, telles que les fonctions de contournage.

À la place des touches, la CN propose le clavier à l'écran ainsi que la zone de travail **Clavier** en mode Introduction CN.

**Informations complémentaires :** ["Clavier tactile de la barre des tâches", Page 692](#page-691-0)

Vous insérez les fonctions CN que vous utilisez souvent de la manière suivante :

- 
- Sélectionner **L**
- La CN crée une nouvelle séquence CN et lance le dialogue.
- Suivre les instructions de la boîte de dialogue

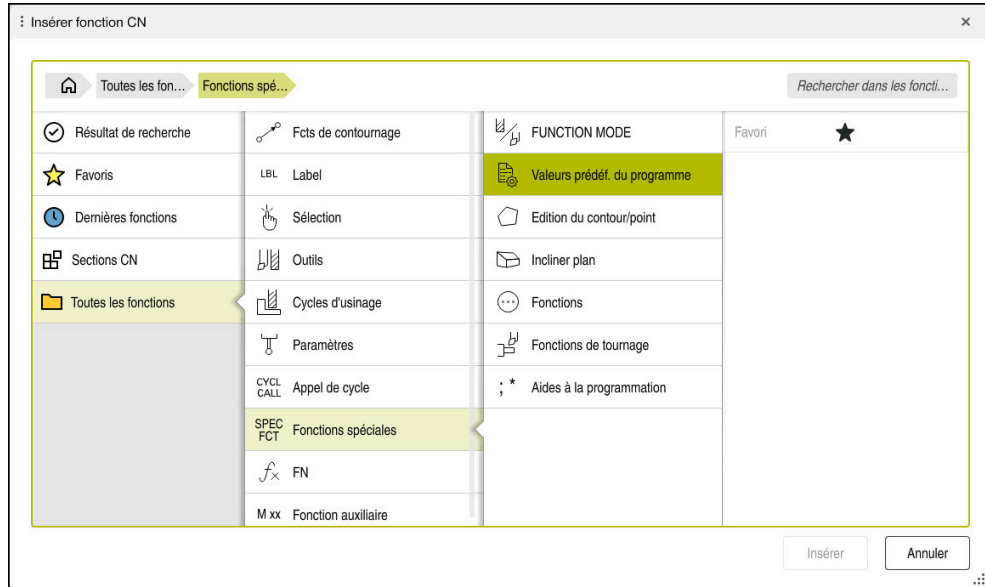

### **Insérer une fonction CN en la sélectionnant**

Fenêtre **Insérer fonction CN**

Vous pouvez sélectionner toutes les fonctions CN à l'aide de la fenêtre **Insérer fonction CN**.

La fenêtre **Insérer fonction CN** propose les possibilités de navigation suivantes :

- Naviguer manuellement dans l'arborescence, en partant de **Toutes les fonctions**
- Limiter les possibilités de sélection à l'aide de touches ou de boutons, par exemple touche **CYCL DEF** pour ouvrir les groupes de cycles

**[Informations complémentaires :](#page-86-0)** "Zone Dialogue CN", Page 87

- Les dix dernières fonctions CN utilisées sous **Dernières fonctions**
- Les fonctions CN marquées comme favoris sous **Favoris Informations complémentaires :** ["Symboles de l'interface de la CN", Page 91](#page-90-0)
- Séquence mémorisée des fonctions CN sous **Sections CN Informations complémentaires :** ["Blocs CN pour la réutilisation", Page 275](#page-274-0)
- Saisissez le terme de recherche dans **Rechercher dans les fonctions CN** La CN affiche les résultats sous **Résultat de recherche**.

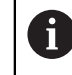

Après avoir ouvert la fenêtre **Insérer fonction CN**, vous pouvez lancer la recherche directement en saisissant un caractère.

Dans les zones **Résultat de recherche**, **Favoris** et **Dernières fonctions**, la commande affiche le chemin des fonctions CN.

Vous insérez une nouvelle fonction CN comme suit :

Insérer<br>fonction CN

- ▶ Sélectionner **Insérer fonction CN**
- La CN ouvre la fenêtre **Insérer fonction CN**.
- ▶ Naviguer vers la fonction CN de votre choix
- La CN marque la fonction CN sélectionnée.

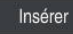

- Sélectionner **Insèrer**
- La CN crée une nouvelle séquence CN et lance le dialogue.
- Suivre les instructions de la boîte de dialogue

### **Ajouter une fonction CN dans l'éditeur de texte**

Dans l'éditeur de texte, la commande propose la saisie semi-automatique.

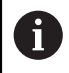

 $\mathbf i$ 

Lorsque le mode Éditeur de texte est actif, le commutateur **Editeur Klartext** est situé à gauche et apparaît en gris.

Pour ajouter une fonction CN, procédez comme suit :

- Appuyez sur la touche Entrée
- La commande ajoute une séquence CN.
- Si nécessaire, saisissez la première lettre de la fonction CN
- Appuyez sur le raccourci clavier **CTRL+SUPPR**
- La commande affiche un menu de sélection avec les systèmes d'ouverture de syntaxe possibles.
- Sélectionnez un système d'ouverture de syntaxe
- Saisissez une valeur si nécessaire
- Appuyez une nouvelle fois sur le raccourci clavier **CTRL+SUPPR** si nécessaire
- Sélectionnez un élément de syntaxe si nécessaire
	- Si vous appuyez sur **CTRL+SUPPR** immédiatement après avoir saisi une chaîne de caractères, la commande affiche un menu de sélection pour l'élément de syntaxe en cours.
		- Si vous insérez un espace après un élément de syntaxe entièrement saisi, puis appuyez sur **CTRL+SUPPR**, la commande affiche un menu de sélection pour l'élément de syntaxe suivant.

## <span id="page-139-0"></span>**Modifier des fonctions CN**

### **Modifier une fonction CN en mode Editeur Klartext**

La CN ouvre par défaut les nouveaux programmes CN dont la syntaxe est correcte en mode **Editeur Klartext**.

Vous modifiez une fonction CN en mode **Editeur Klartext** comme suit :

- ▶ Naviguer vers la fonction CN de votre choix
- Naviguer jusqu'à l'élément de syntaxe de votre choix
- La CN affiche des éléments de syntaxe alternatifs dans la barre d'action.
- Sélectionner un élément de syntaxe
- Au besoin, définir une valeur

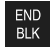

Terminer la saisie, en appuyant par exemple sur la touche **END**

#### **Modifier une fonction CN dans la colonne Formulaire**

Lorsque le mode **Editeur Klartext** est actif, vous pouvez également utiliser la colonne **Formulaire**.

La colonne **Formulaire** n'affiche pas seulement les éléments de syntaxe qui sont sélectionnés et utilisés, mais également tous les éléments de syntaxe possibles pour la fonction CN actuelle.

Pour modifier une fonction CN existante dans la colonne **Formulaire**, procédez comme suit :

▶ Naviguer vers la fonction CN de votre choix

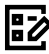

Confirmer

- Affichez la colonne **Formulaire**
- Au besoin, sélectionner un autre élément de syntaxe comme alternative, par exemple **LP** au lieu de **L**
- Si nécessaire, modifier ou compléter la valeur
- Si nécessaire, saisir un élément de syntaxe facultatif ou le sélectionner dans une liste, par exemple une fonction auxiliaire **M8**
- Terminer la saisie, par exemple en appuyant sur le bouton **Confirmer**

### **Modifier une fonction CN en mode Éditeur de texte**

La CN tente de corriger automatiquement les erreurs de syntaxe du programme CN. Si la correction automatique n'est pas possible, la CN passe en mode Éditeur de texte lors de l'édition de cette séquence CN. Avant de pouvoir passer en mode **Editeur Klartext**, il faut que vous corrigiez toutes les erreurs.

- Lorsque le mode Éditeur de texte est actif, le commutateur **Editeur Klartext** est situé à gauche et apparaît en gris.
	- $\mathbf{u}$ Si vous éditez une séquence CN comportant des erreurs de syntaxe, vous pouvez interrompre le processus d'édition uniquement en appuyant sur la touche **ESC**.

Vous modifiez une fonction CN existante en mode Éditeur de texte de la manière suivante :

- La CN souligne l'élément de syntaxe erroné d'un trait rouge en zigzag et fait précéder la fonction CN d'une icône d'avertissement, par exemple si **FMX** figure au lieu de **FMAX**.
- ▶ Naviguer vers la fonction CN de votre choix
	- Sélectionnez l'icône d'avertissement si nécessaire
	- La commande affiche la description de l'erreur correspondante.
	- ▶ Terminez la séquence CN
	- Le cas échéant, la commande ouvre la fenêtre **Correction automatique de la séquence CN** avec une proposition de solution.
	- Oui

i

 $\mathbf i$ 

Valider la proposition avec **Oui** pour la prendre en compte dans le programme CN ou interrompre la correction automatique

Il existe des cas de figure pour lesquels la CN ne peut pas proposer de  $\mathbb{R}^n$ solution.

Le mode Éditeur de texte facilite toutes les possibilités de navigation de ш la zone de travail **Programme**. Vous travaillez toutefois plus vite dans le mode Éditeur de texte à l'aide de gestes ou d'une souris puisque vous pouvez par exemple sélectionner directement l'icône d'avertissement.

- Les instructions d'action contiennent des passages de texte surlignés, par exemple **200 PERCAGE**. Ces passages de texte vous permettent de rechercher de manière ciblée dans la fenêtre **Insérer fonction CN**.
- Lorsque vous éditez une fonction CN, vous naviguez vers les éléments de syntaxe à l'aide des flèches vers la gauche et vers la droite, également quand il s'agit de cycles. Avec les flèches vers le haut et vers le bas, la CN recherche le même élément de syntaxe dans le reste du programme CN.

**Informations complémentaires :** ["Rechercher des éléments de syntaxe](#page-135-0) [identiques dans différentes séquences CN", Page 136](#page-135-0)

Si vous éditez une séquence CN que vous n'avez pas encore enregistrée, les fonctions **Annuler** et **Rétablir** agissent sur les modifications des éléments de syntaxe de la fonction CN.

**Informations complémentaires :** ["Symboles de l'interface de la CN", Page 91](#page-90-0)

En appuyant sur la touche **Valider position effective**, la commande ouvre l'affichage de positions de la vue d'ensemble de l'état. Vous pouvez prendre en compte la valeur actuelle d'un axe dans le dialogue de programmation.

**Informations complémentaires :** manuel utilisateur Configuration et exécution

- Écrivez les programmes CN comme si l'outil se déplaçait ! Peu importe que ce soit un axe en tête ou un axe monté sur la table qui exécute le mouvement.
- Lorsqu'un programme CN est exécuté en mode de fonctionnement **Exécution de pgm**, vous ne pouvez pas éditer ce programme CN en mode de fonctionnement **Edition de pgm**.
- Si vous sélectionnez une fonction CN dans la fenêtre **Insérer fonction CN** et que vous balayez vers la droite, la commande propose les fonctions de fichier suivantes :
	- Ajouter ou supprimer des favoris
	- Naviguer vers la fonction CN

Pas dans la zone **Toutes les fonctions**

- Dans les zones **Résultat de recherche**, **Favoris** et **Dernières fonctions**, la commande affiche le chemin des fonctions CN.
- Si les options logicielles ne sont pas activées, la commande affiche le contenu non disponible en grisé dans la fenêtre **Insérer fonction CN**.
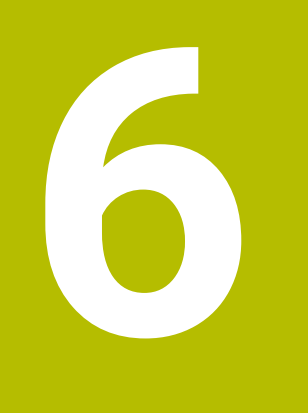

**Programmation spécifique à la technologique**

### <span id="page-145-0"></span>**6.1 Commuter le mode d'usinage avec FUNCTION MODE**

### **Application**

La CN propose un mode d'usinage **FUNCTION MODE** pour chacune des technologies suivantes : le fraisage, le fraisage-tournage et la rectification. De plus, vous pouvez activer les paramétrages définis par le constructeur de la machine avec **FUNCTION MODE SET**, par exemple des modifications de la plage de déplacement.

### **Sujets apparentés**

Fraisage-tournage (option #50)

**Informations complémentaires :** ["Tournage \(option #50\)", Page 148](#page-147-0)

Rectification (option #156)

**Informations complémentaires :** ["Rectification \(option #156\)", Page 161](#page-160-0)

Modifier la cinématique dans l'application **Paramètres Informations complémentaires :** manuel utilisateur Configuration et exécution

### **Conditions requises**

CN adaptée par le constructeur de la machine

Le constructeur de la machine définit les fonctions internes que la CN doit exécuter pour cette fonction. Le constructeur de la machine doit définir des possibilités de sélection pour la fonction **FUNCTION MODE SET**.

- **Pour FUNCTION MODE TURN** option logicielle #50 Fraisage-tournage
- **Pour FUNCTION MODE GRIND** option logicielle #156 Rectification par coordonnées

### **Description fonctionnelle**

Lors de la commutation entre les modes d'usinage, la commande exécute une macro qui effectue les configurations propres à la machine suivant le mode d'usinage sélectionné. Les fonctions CN **FUNCTION MODE TURN** et **FUNCTION MODE MILL** vous permettent d'activer une cinématique machine définie

et configurée dans la macro par le constructeur de la machine.

Si le constructeur de la machine a activé plusieurs cinématiques différentes, vous pouvez commuter la cinématique avec la fonction **FUNCTION MODE**.

Lorsque le mode Tournage est actif, la CN affiche un symbole dans la zone de travail **Positions**.

**Informations complémentaires :** manuel utilisateur Configuration et exécution

#### **Programmation**

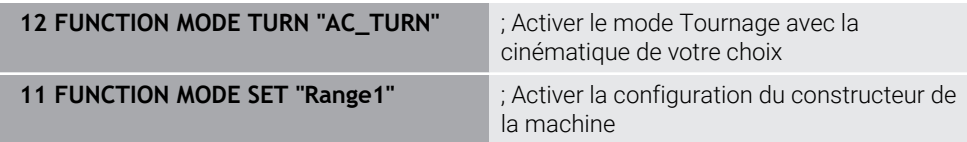

La fonction CN contient les éléments de syntaxe suivants :

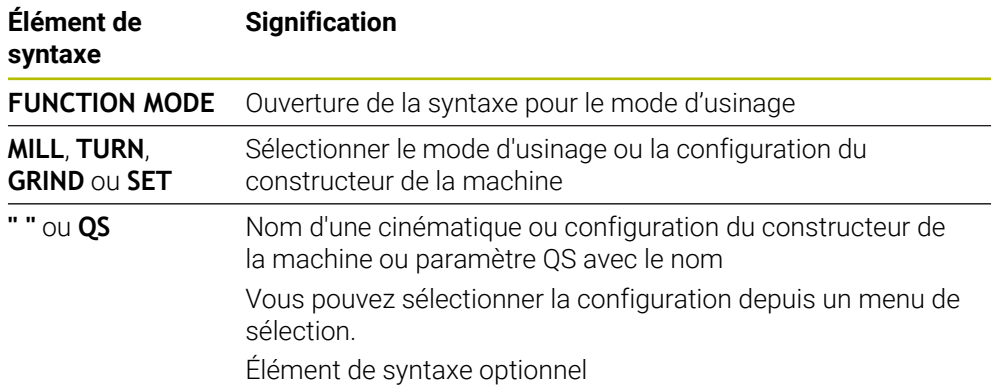

#### **Remarques**

### **A AVERTISSEMENT**

#### **Attention, danger pour l'opérateur et la manivelle !**

Des vitesses élevées, mais aussi la présence de pièces lourdes et déséquilibrées, génèrent des forces physiques très importantes lors des opérations de tournage. Si les paramètres d'usinage ont été mal renseignés, si le balourd n'a pas été pris en compte ou si le serrage est inadapté, le risque d'accident s'en trouve alors accru pendant l'usinage

- Serrez la pièce au centre de la broche
- Serrez la pièce de manière sûre
- Programmez des vitesses de rotation peu élevées (augmentez au besoin)
- Limitez la vitesse de rotation (augmentez au besoin)
- Remédiez au balourd (étalonnez)
- Le paramètre machine optionnel **CfgModeSelect** (n° 132200) permet au constructeur de définir les paramétrages pour la fonction **FUNCTION MODE SET**. **FUNCTION MODE SET** n'est pas disponible si le constructeur de la machine ne définit pas le paramètre machine.
- Si la fonction **Inclin. plan d'usinage** ou **TCPM** est active, vous ne pouvez pas changer de mode d'usinage.
- En mode Tournage, le point d'origine doit être au centre de la broche de tournage.

## <span id="page-147-0"></span>**6.2 Tournage (option #50)**

### <span id="page-147-1"></span>**6.2.1 Principes de base**

Selon la machine et la cinématique, il est possible d'exécuter sur des fraiseuses des opérations de fraisage et de tournage. Il est ainsi possible d'usiner intégralement une pièce sur la même machine, même s'il s'agit d'opérations de fraisage et de tournage complexes.

Lors de l'opération de tournage, l'outil se trouve dans une position fixe alors que le plateau circulaire et la pièce qui y est bridée sont en rotation.

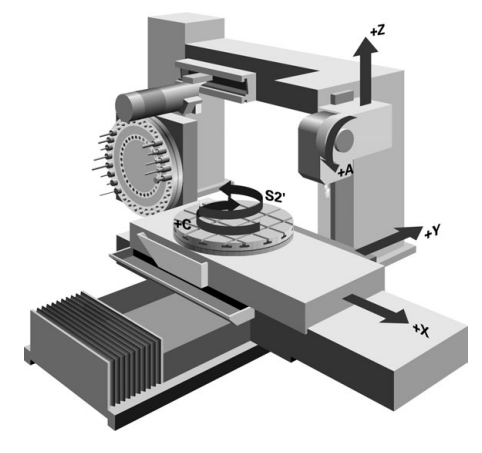

### **Principes de base de la CN pour le tournage**

La configuration des axes de tournage est telle que la coordonnée X correspond au diamètre de la pièce et la coordonnée Z à la position longitudinale.

La programmation se fait donc toujours dans le plan d'usinage **ZX**. Les axes de la machine réellement utilisés pour les déplacements dépendent de la cinématique de chaque machine et sont définis par le constructeur de la machine. Les programmes CN sont donc en grande partie compatibles avec des fonctions de tournage, quel que soit le type de machine.

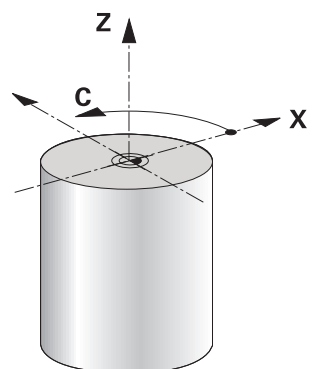

#### **Point d'origine pièce pour le tournage**

Sur la CN, vous pouvez passer facilement du mode Fraisage au mode Tournage, et inversement, au sein d'un programme CN. En mode Tournage, le plateau circulaire sert de broche de tournage tandis que la broche de fraisage reste fixe avec son outil. Cela permet d'obtenir des contours de révolution. Pour cela, le point d'origine de l'outil doit se trouver au centre de la broche de tournage.

**Informations complémentaires :** manuel utilisateur Configuration et exécution

Si vous utilisez un chariot transversal, vous pouvez également définir le point d'origine de la pièce à un autre endroit puisque, dans ce cas, c'est la broche de l'outil qui effectue l'opération de tournage.

**Informations complémentaires :** ["Utiliser un coulisseau porte-outil avec FACING](#page-492-0) [HEAD POS \(option #50\)", Page 493](#page-492-0)

### **Méthode de fabrication**

Selon le sens d'usinage et le type de tâche à effectuer, les opérations de tournage sont subdivisées en différents procédés d'usinage, par exemple :

- le tournage longitudinal
- le tournage transversal
- le tournage de gorges
- le filetage

La CN propose plusieurs cycles correspondant aux différents procédés d'usinage.

**Informations complémentaires :** manuel utilisateur Cycles d'usinage

Pour usiner des contre-dépouilles, vous pouvez utiliser les cycles même avec un outil incliné.

**Informations complémentaires :** ["Tournage en position inclinée", Page 153](#page-152-0)

#### **Outils de tournage**

Le gestionnaire des outils de tournage fait appel à d'autres descriptions géométriques, tout comme pour les outils de fraisage ou de perçage. La CN a par exemple besoin de connaître le rayon d'une dent pour pouvoir exécuter une correction de rayon de la dent. La CN propose pour cela un tableau d'outils spécialement dédié aux outils de tournage. Dans le gestionnaire d'outils, la CN n'affiche que les données d'outils nécessaires pour le type d'outil actuel.

**Informations complémentaires :** manuel utilisateur Configuration et exécution **Informations complémentaires :** ["Correction de rayon de dent sur les outils de](#page-378-0) [tournage \(option #50\)", Page 379](#page-378-0)

Vous pouvez corriger des outils de tournage dans le programme CN.

Pour cela, la CN propose les fonctions suivantes :

- Correction du rayon de la dent
	- **Informations complémentaires :** ["Correction de rayon de dent sur les outils de](#page-378-0) [tournage \(option #50\)", Page 379](#page-378-0)
- Tableaux de correction

**Informations complémentaires :** ["Correction d'outil avec les tableaux de](#page-381-0) [correction", Page 382](#page-381-0)

**Fonction FUNCTION TURNDATA CORR Informations complémentaires :** ["Corriger les outils de tournage avec FUNCTION](#page-385-0) [TURNDATA CORR \(option #50\)", Page 386](#page-385-0)

### **Remarques**

### **A AVERTISSEMENT**

### **Attention, danger pour l'opérateur et la manivelle !**

Des vitesses élevées, mais aussi la présence de pièces lourdes et déséquilibrées, génèrent des forces physiques très importantes lors des opérations de tournage. Si les paramètres d'usinage ont été mal renseignés, si le balourd n'a pas été pris en compte ou si le serrage est inadapté, le risque d'accident s'en trouve alors accru pendant l'usinage

- Serrez la pièce au centre de la broche
- Serrez la pièce de manière sûre
- Programmez des vitesses de rotation peu élevées (augmentez au besoin)
- ▶ Limitez la vitesse de rotation (augmentez au besoin)
- Remédiez au balourd (étalonnez)
- L'orientation de la broche (angle de broche) dépend du sens d'usinage. La dent de l'outil doit être orientée vers le centre de rotation de la broche de tournage pour les usinages extérieurs. Pour les usinages intérieurs, l'outil doit être orienté à l'opposé du centre de la broche de tournage.

Toute modification du sens d'usinage (usinage intérieur et usinage extérieur) demande à ce que le sens de rotation de la broche soit adapté.

**Informations complémentaires :** ["Vue d'ensemble des fonctions auxiliaires",](#page-520-0) [Page 521](#page-520-0)

- Pour les opérations de tournage, la dent de l'outil et le centre de rotation de la broche doivent être à la même hauteur. En mode Tournage, l'outil doit donc être pré-positionné à la coordonnée Y du centre de rotation de la broche.
- En mode Tournage, les valeurs de diamètre sont indiquées dans l'affichage des positions de l'axe X. La commande affiche alors en plus un symbole de diamètre. **Informations complémentaires :** manuel utilisateur Configuration et exécution
- Le potentiomètre de broche agit sur la broche de tournage en mode Tournage (table rotative).
- En mode Tournage, aucun cycle de conversion de coordonnées n'est autorisé, sauf pour le décalage du point zéro.

**Informations complémentaires :** ["Décalage de point zéro avec TRANS DATUM",](#page-303-0) [Page 304](#page-303-0)

- En mode Tournage, les transformations **SPA, SPB** et **SPC** du tableau de points d'origine ne sont pas autorisées. Si vous activez une de ces transformations, la CN affiche le message d'erreur **Transformation impossible** lors de l'exécution du programme CN.
- Les temps d'usinage calculés à l'aide de la simulation graphique ne correspondent pas aux temps d'usinage réels. Ceci s'explique notamment, en cas d'opérations de tournage et de fraisage combinées, par la commutation entre les modes d'usinage.

**Informations complémentaires :** ["Zone de travail Simulation", Page 717](#page-716-0)

#### **6.2.2 Valeurs technologiques pour le tournage**

### **Définir la vitesse de rotation pour le tournage avec FUNCTION TURNDATA SPIN**

#### **Application**

Lors d'une opération de tournage, vous pouvez usiner à une vitesse de rotation constante, mais également à une vitesse de coupe constante.

Pour définir la vitesse de rotation, vous utilisez la fonction **FUNCTION TURNDATA SPIN**.

#### **Condition requise**

- Machine avec deux axes rotatifs min.
- Option logicielle 50 Fraisage-tournage

#### **Description fonctionnelle**

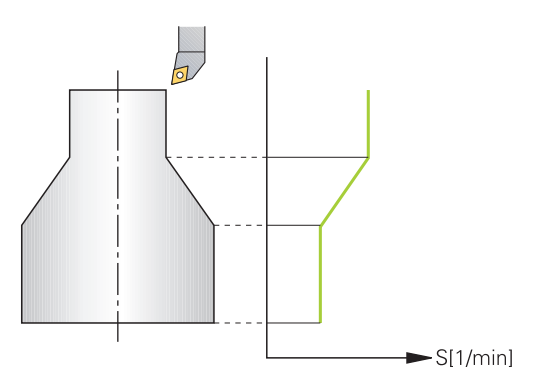

Si vous travaillez avec une vitesse de coupe constante **VCONST:ON**, la commande fait varier la vitesse de rotation en fonction de la distance entre la dent de l'outil et le centre de rotation de la broche. Lors d'un positionnement en direction du centre de rotation, la commande augmente la vitesse de rotation du plateau circulaire. Elle la réduit dans la direction opposée au centre.

Lors de l'usinage avec vitesse de rotation constante **VCONST:Off**, la vitesse de rotation est indépendante de la position de l'outil.

Avec la fonction **FONCTION TURNDATA SPIN**, vous pouvez aussi définir une vitesse de rotation maximale pour une vitesse de rotation constante.

### **Programmation**

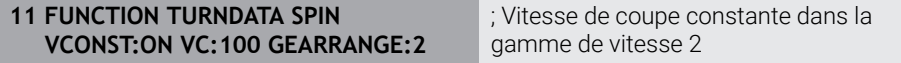

La fonction CN contient les éléments de syntaxe suivants :

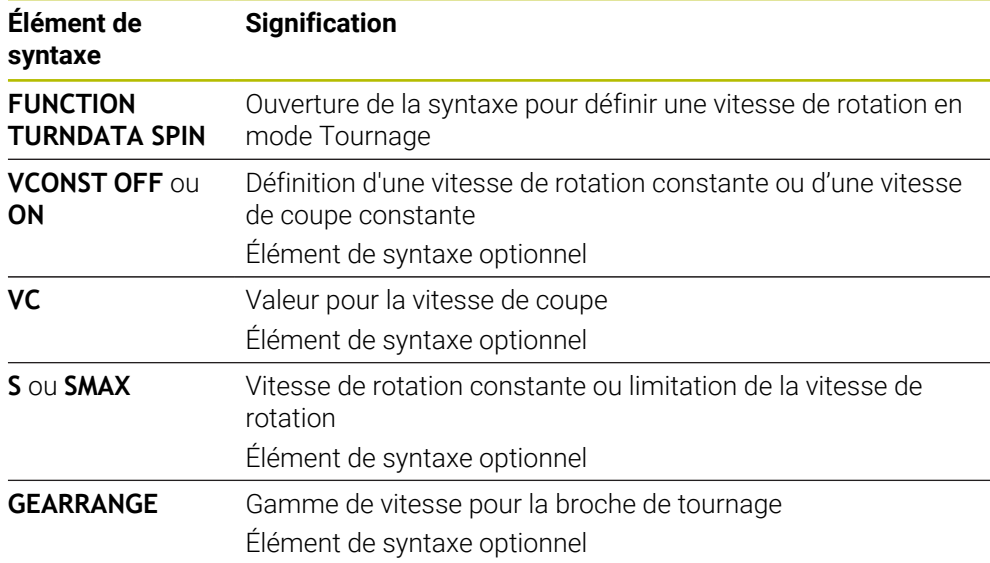

#### **Remarques**

- Si vous travaillez avec une vitesse de coupe constante, la gamme de broche choisie limite la plage de vitesse de rotation possible. L'étendue des gammes de broche dépend de la machine.
- Une fois que la vitesse de rotation maximale est atteinte, la CN affiche **SMAX** à la place de **S** dans l'affichage d'état.
- Pour revenir à la limitation de vitesse de rotation, programmer la fonction **FUNCTION TURNDATA SPIN SMAX0**
- Le potentiomètre de broche agit sur la broche de tournage en mode Tournage (table rotative).
- Lors d'un tournage excentrique, le cycle **800** limite la vitesse de rotation maximale. La CN rétablie la limitation de vitesse de broche qui a été programmée après les opérations de tournage excentrique.

**Informations complémentaires :** manuel utilisateur Cycles d'usinage

### **Vitesse d'avance**

### **Application**

Pour les opérations de tournage, les avances sont indiquées en millimètres par tour (mm/tr). Vous utilisez pour cela la fonction auxiliaire **M136** sur la CN.

**Informations complémentaires :** ["Interpréter l'avance en mm/tr avec M136",](#page-547-0) [Page 548](#page-547-0)

Pour les opérations de tournage, les avances sont souvent indiquées en millimètres par tour. La commande déplace l'outil selon la valeur programmée, à chaque tour de broche. Ainsi l'avance de contournage qui en résulte dépend de la vitesse de rotation de la broche de tournage. La commande augmente l'avance si la vitesse de rotation est élevée ; elle la réduit si la vitesse de rotation est faible. À profondeur de coupe constante, vous pouvez ainsi usiner avec un effort de coupe constant et parvenir à une épaisseur de copeaux homogène.

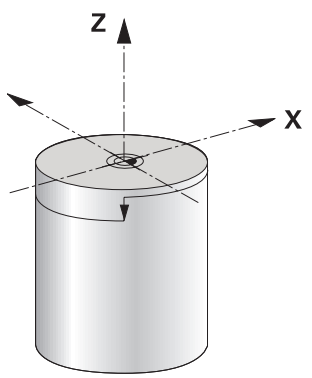

#### **Remarque**

Il n'est pas possible de maintenir une vitesse de coupe constante (**VCONST: ON**) pour bon nombre d'opérations de tournage puisque la vitesse de broche maximale est atteinte avant. Le paramètre machine **facMinFeedTurnSMAX** (n° 201009) vous permet de définir le comportement de la commande après que la vitesse de rotation maximale a été atteinte.

### <span id="page-152-0"></span>**6.2.3 Tournage en position inclinée**

### **Application**

Il est parfois nécessaire de positionner les axes inclinables dans une position définie pour exécuter un usinage. Cela est notamment le cas si vous ne pouvez usiner des éléments de contour avec une position donnée, en raison de la géométrie de l'outil.

#### **Condition requise**

- **Machine avec deux axes rotatifs min.**
- **Dependical Department Control Dept** Option logicielle 50 Fraisage-tournage

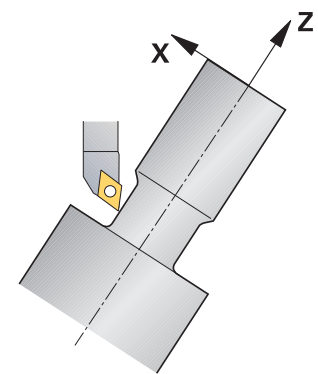

La commande propose les options suivantes pour usiner en position inclinée :

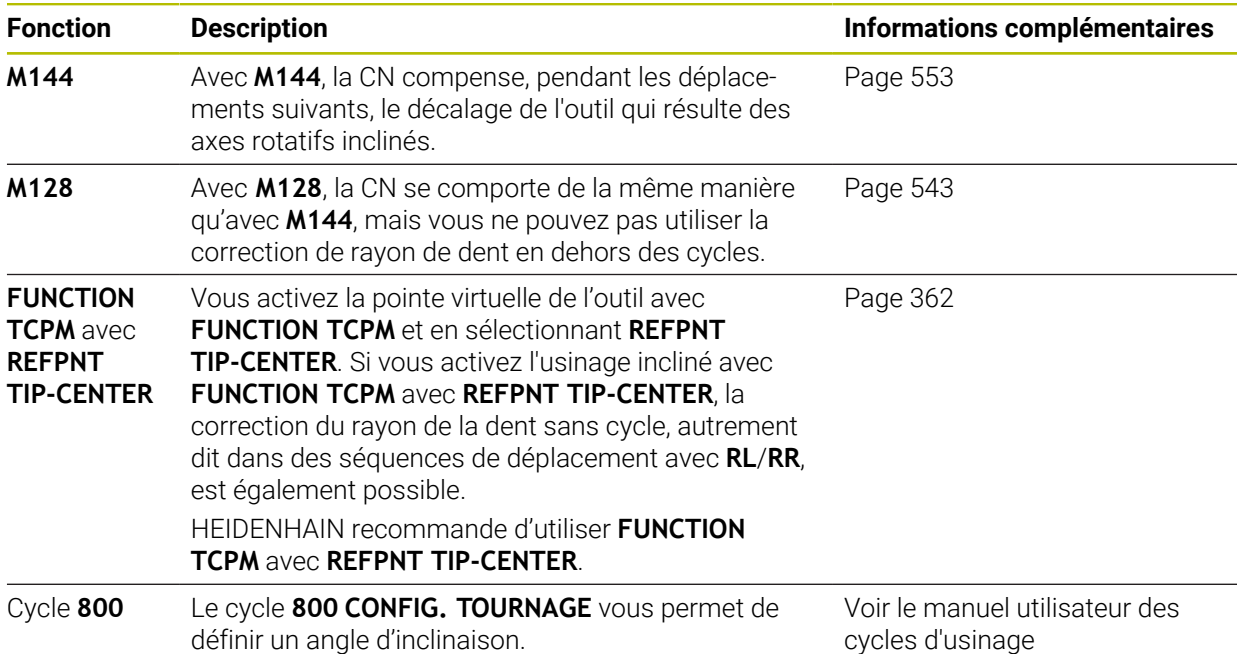

Lorsque vous exécutez des cycles de tournage avec **M144**, **FUNCTION TCPM** ou **M128**, les angles de l'outil par rapport au contour changent. La commande tient compte automatiquement de ces changements et surveille ainsi l'usinage en position inclinée.

### **Remarques**

- Les cycles de filetage ne sont possibles qu'en usinage incliné, à angle droit (+90° et -90°).
- La correction d'outil **FUNCTION TURNDATA CORR-TCS** agit toujours dans le système de coordonnées de l'outil, même en usinage incliné.

**Informations complémentaires :** ["Corriger les outils de tournage avec FUNCTION](#page-385-0) [TURNDATA CORR \(option #50\)", Page 386](#page-385-0)

### <span id="page-153-0"></span>**6.2.4 Tournage simultané**

### **Application**

Vous pouvez combiner une opération de tournage avec la fonction **M128** ou avec **FUNCTION TCPM** et **REFPNT TIP-CENTER**. Cela vous permet d'usiner les contours qui impliquent un changement de l'angle d'inclinaison en une seule passe (usinage simultané).

#### **Sujets apparentés**

- Cycles de tournage simultané (option #158) **Informations complémentaires :** manuel utilisateur Cycles d'usinage
- Fonction auxiliaire **M128** (option #9) **Informations complémentaires :** ["Compensation automatique de l'inclinaison](#page-542-0) [d'outil avec M128 \(option #9\)", Page 543](#page-542-0)
- **FUNCTION TCPM** (option #9) **Informations complémentaires :** ["Compenser une inclinaison d'outil avec](#page-361-0) [FUNCTION TCPM \(option 9\)", Page 362](#page-361-0)

#### **Conditions requises**

- Machine avec deux axes rotatifs min.
- Option logicielle 50 Fraisage-tournage
- Option logicielle #9 Fonctions étendues Groupe 2

### **Description fonctionnelle**

Un contour de tournage simultané est un contour de tournage pour lequel un axe rotatif dont le positionnement n'endommage pas le contour peut être programmé sur des cercles polaires **CP** et dans des séquences linéaires **L**. Les collisions avec les dents latérales ou les porte-outils ne peuvent pas être évitées. Cela permet d'effectuer la finition des contours en une seule passe avec un même outil, bien que les différentes parties du contour ne soient pas accessibles suivant le même angle d'inclinaison.

Vous définissez dans le programme CN la manière dont l'axe rotatif doit être incliné pour atteindre les différentes parties du contour sans qu'il y ait de collision.

Avec la surépaisseur du rayon de la dent **DRS**, vous pouvez laisser une surépaisseur équidistante sur le contour.

Avec **FUNCTION TCPM** et **REFPNT TIP-CENTER**, il est aussi possible d'étalonner pour cela les outils de tournage au niveau de leur pointe théorique.

Si vous souhaitez effectuer une opération de tournage simultané avec **M128**, il faut remplir les conditions suivantes :

- Uniquement pour les programmes CN qui sont créés en prenant en compte la trajectoire du centre de l'outil
- Uniquement pour les outils de tournage à plaquette ronde avec TO 9 **Informations complémentaires :** manuel utilisateur Configuration et exécution
- L'outil doit être étalonné au centre du rayon de la dent

**Informations complémentaires :** ["Points de référence sur l'outil", Page 185](#page-184-0)

### **Exemple**

Un programme CN de tournage simultané contient les éléments suivants :

- Activer le mode Tournage
- Installer un outil de tournage
- Adapter le système de coordonnées avec le cycle **800 CONFIG. TOURNAGE**
- Activez **FUNCTION TCPM** avec **REFPNT TIP-CENTER**
- Activer la correction de rayon de la dent avec **RL/RR**
- **Programmer un contour de tournage simultané**
- Mettre fin à la correction de rayon de la dent avec RO ou quitter le contour
- Réinitialisez **FUNCTION TCPM**

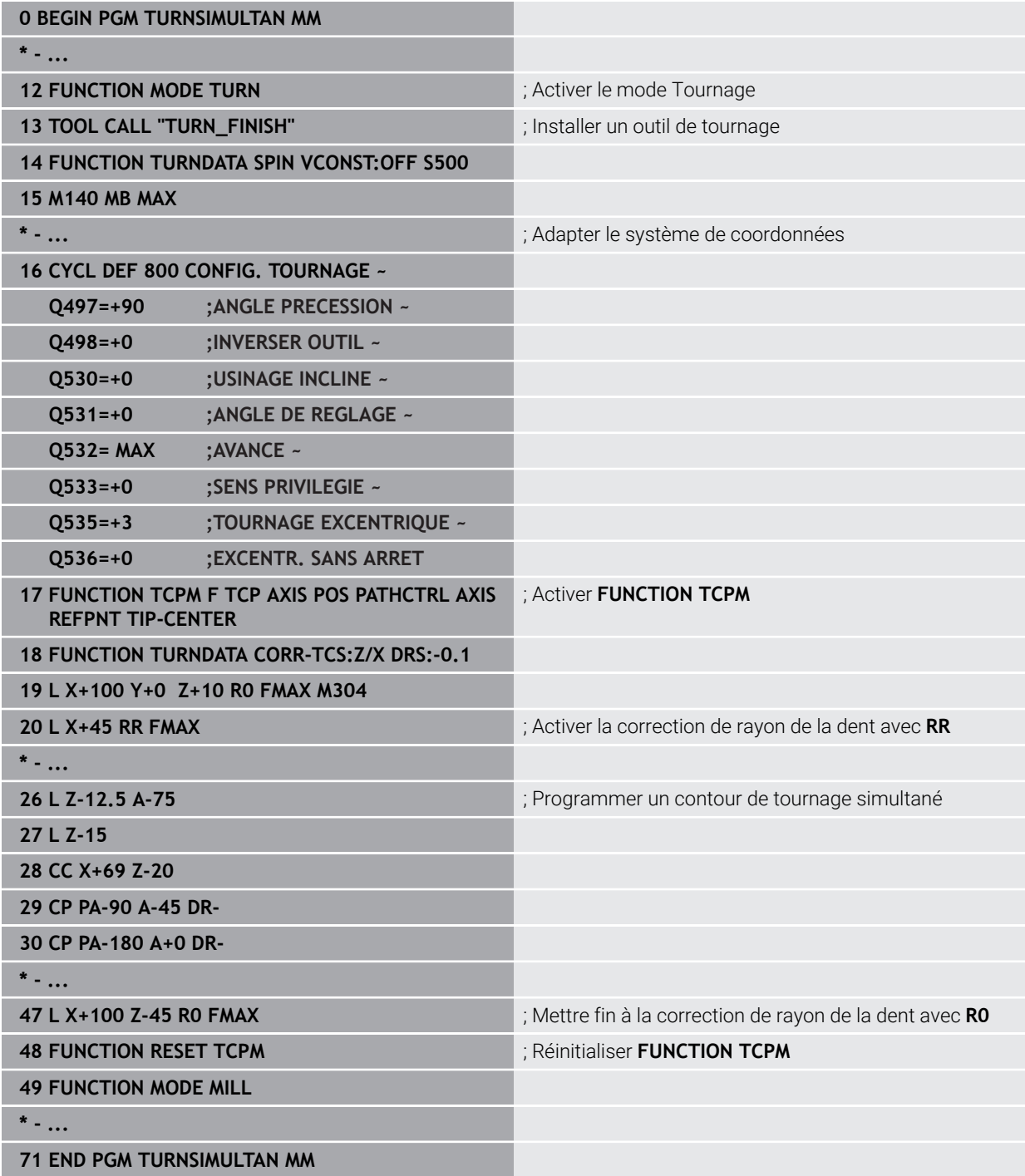

### **6.2.5 Opération de tournage avec des outils FreeTurn**

#### **Application**

La CN vous permet de définir des outils FreeTurn et de les utiliser, par exemple, pour des opérations de tournage inclinées ou simultanées.

Les outils FreeTurn sont des outils de tournage dotés de plusieurs dents. Selon la variante, un seul outil FreeTurn peut permettre de réaliser une ébauche et une finition, parallèlement à l'axe ou au contour.

L'utilisation d'outils FreeTurn permet de limiter les changements d'outils, et donc de réduire les temps d'usinage. L'orientation de l'outil nécessaire par rapport à la pièce n'autorise que les usinages extérieurs.

#### **Sujets apparentés**

**Tournage incliné** 

**Informations complémentaires :** ["Tournage en position inclinée", Page 153](#page-152-0)

■ Tournage simultané

**[Informations complémentaires :](#page-153-0)** "Tournage simultané", Page 154

■ Outils FreeTurn

**Informations complémentaires :** manuel utilisateur Configuration et exécution

Outils indexés

**Informations complémentaires :** manuel utilisateur Configuration et exécution

#### **Conditions requises**

Machine dont la broche d'outil peut être perpendiculaire à la broche de la pièce ou inclinée.

Selon la cinématique de la machine, un axe rotatif s'avère nécessaire pour l'orientation des broches entre elles.

- Machine avec broche d'outil asservie La CN se sert de la broche d'outil pour incliner la dent de l'outil.
- Option logicielle 50 Fraisage-tournage
- Description cinématique

La description de la cinématique est réalisée par le constructeur de la machine. La CN s'appuie sur la description de la cinématique pour tenir compte, par exemple, de la géométrie de l'outil.

- Macros du constructeur de la machine pour le tournage avec des outils FreeTurn
- Outil FreeTurn avec porte-outil adapté
- Définition de l'outil Un outil FreeTurn est toujours un outil indexé de trois dents.

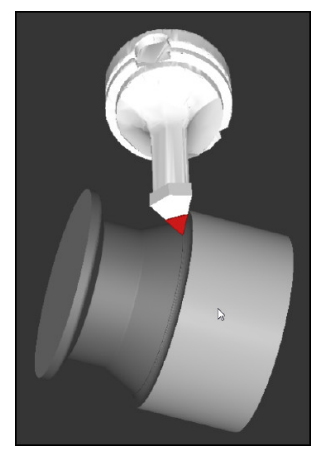

Outil FreeTurn dans la simulation

Pour utiliser des outils FreeTurn, vous n'avez qu'à appeler dans le programme CN la dent de l'outil indexé, correctement défini, dont vous avez besoin.

**Informations complémentaires :** manuel utilisateur Cycles d'usinage

### **Outils FreeTurn**

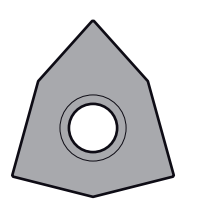

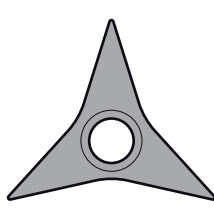

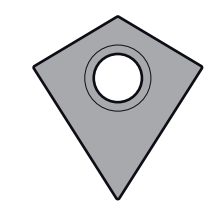

Plaquette FreeTurn pour l'ébauche

Plaquette FreeTurn pour la finition FreeTurn

La CN supporte toutes les variantes d'outils FreeTurn :

- Outil avec des dents pour la finition
- Outil avec des dents pour l'ébauche
- Outil avec des dents pour l'ébauche et la finition

Dans la colonne **TYP** du gestionnaire d'outils, sélectionnez un outil de tournage comme type d'outil (**TURN**). À chacune des dents doit être affecté un type d'outil aux données technologiques spécifiques dans la colonne **TYPE** : outil d'ébauche (**ROUGH**) ou outil de finition (**FINISH**).

**Informations complémentaires :** manuel utilisateur Configuration et exécution Un outil FreeTurn doit être défini comme outil indexé avec trois dents, qui sont décalées entre elles d'un angle d'orientation **ORI** donné. Chaque dent a une orientation d'outil **TO 18**.

**Informations complémentaires :** manuel utilisateur Configuration et exécution

#### **Porte-outil FreeTurn**

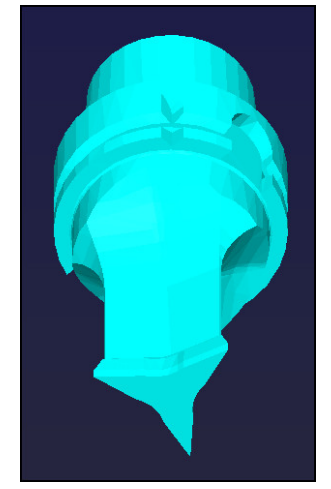

Modèles porte-outils pour un outil FreeTurn

À chaque variante d'outil FreeTurn correspond un porte-outil adapté. HEIDENHAIN propose des modèles de porte-outils prêts à l'emploi, à télécharger depuis le logiciel du poste de programmation. Les cinématiques de porte-outils générées à partir des modèles doivent être affectées à chacune des dents indexées.

**Informations complémentaires :** manuel utilisateur Configuration et exécution

#### **Remarques**

### *REMARQUE*

#### **Attention, risque de collision !**

La longueur de la tige de l'outil tournant limite le diamètre qui peut être usiné. Il existe un risque de collision pendant l'exécution du programme !

- Vérifier le déroulement avec la simulation
- L'orientation de l'outil nécessaire par rapport à la pièce n'autorise que les usinages extérieurs.
- Veillez à ce que les outils FreeTurn puissent être combinés avec différentes stratégies d'usinage. Pour cette raison, il vous faut tenir compte des informations spéciales, notamment celles qui sont en lien avec les cycles d'usinage sélectionnés.

### **6.2.6 Balourd en mode Tournage**

#### **Application**

Lors de l'opération de tournage, l'outil se trouve dans une position fixe tandis que le plateau circulaire et la pièce qui y est serrée sont en rotation. Des masses importantes qui dépendent de la taille des pièces sont mises en rotation. La rotation de la pièce génère une force centrifuge qui agit vers l'extérieur.

La CN propose des fonctions qui permettent de détecter un balourd et qui vous aident à le compenser.

#### **Sujets apparentés**

Ö

- Cycle **892 CONTROLE BALOURD Informations complémentaires :** manuel utilisateur Cycles d'usinage
- Cycle **239 DEFINIR CHARGE** (option #143) **Informations complémentaires :** manuel utilisateur Cycles d'usinage

### **Description fonctionnelle**

Consultez le manuel de votre machine !

Les fonctions de balourd ne sont pas nécessaires sur tous les types de machines et n'existent donc pas toujours.

Les fonctions de balourd décrites ci-après sont des fonctions basiques qui sont configurées et adaptées à la machine par le constructeur de la machine. L'étendue des fonctions et leur action peuvent différer de la description. Le constructeur de votre machine peut également proposer d'autres fonctions pour le balourd.

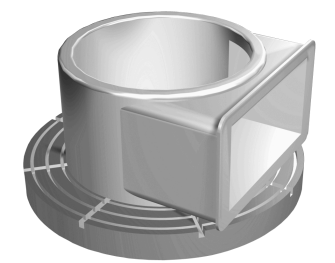

La force centrifuge générée dépend essentiellement de la vitesse de rotation, de la masse et du balourd de la pièce. Un balourd apparaît lorsqu'un corps dont la masse est mal répartie est mis en rotation. Quand un corps solide est en rotation, il génère des forces centrifuges qui agissent vers l'extérieur. Si la masse en rotation est répartie de manière homogène, il n'y a pas de forces centrifuges. Vous compensez les forces centrifuges générées en fixant des masses d'équilibrage.

Le cycle **892 CONTROLE BALOURD** vous permet de définir un balourd maximal admissible et une vitesse de rotation maximale. La CN vérifie les valeurs que vous saisissez.

**Informations complémentaires :** manuel utilisateur Cycles d'usinage

#### **Moniteur de balourd**

La fonction Moniteur de balourd contrôle le balourd d'une pièce en rotation. Lorsque la valeur maximale de balourd prédéfinie par le constructeur de la machine est dépassée, la commande émet un message d'erreur et met la machine en arrêt d'urgence.

Vous pouvez également réduire davantage la limite maximale de balourd admissible au paramètre machine optionnel **limitUnbalanceUsr** (n° 120101). Si cette limite est dépassée, la commande émet un message d'erreur. La commande n'interrompt pas la rotation de la table.

La commande active automatiquement la fonction Moniteur de balourd au moment de passer en mode Tournage. Le moniteur de balourd reste actif tant que vous n'êtes pas repassé en mode Fraisage.

**Informations complémentaires :** ["Commuter le mode d'usinage avec FUNCTION](#page-145-0) [MODE", Page 146](#page-145-0)

#### **Remarques**

### **A** AVERTISSEMENT

### **Attention, danger pour l'opérateur et la manivelle !**

Des vitesses élevées, mais aussi la présence de pièces lourdes et déséquilibrées, génèrent des forces physiques très importantes lors des opérations de tournage. Si les paramètres d'usinage ont été mal renseignés, si le balourd n'a pas été pris en compte ou si le serrage est inadapté, le risque d'accident s'en trouve alors accru pendant l'usinage

- Serrez la pièce au centre de la broche
- Serrez la pièce de manière sûre
- Programmez des vitesses de rotation peu élevées (augmentez au besoin)
- ▶ Limitez la vitesse de rotation (augmentez au besoin)
- Remédiez au balourd (étalonnez)
- La rotation de la pièce génère des forces centrifuges. Celles-ci dépendent du balourd et créent des vibrations (fréquences de résonance). Le processus d'usinage peut être influencé de manière négative, réduisant ainsi la durée de vie de l'outil.
- L'enlèvement de matière pendant l'usinage modifie la répartition de la masse sur la pièce. Cela génère un balourd ; il est donc recommandé de procéder à un contrôle du balourd également entre les différentes phases d'usinage.
- Il est parfois nécessaire d'utiliser plusieurs poids de compensation à différents endroits pour compenser un balourd.

### <span id="page-160-0"></span>**6.3 Rectification (option #156)**

### **6.3.1 Principes de base**

Sur certains modèles de fraiseuses, il est possible d'exécuter aussi bien des opérations de fraisage que des opérations de rectification. Il est ainsi possible d'usiner intégralement des pièces sur une seule et même machine, même si cela implique des opérations de fraisage et de rectification complexes.

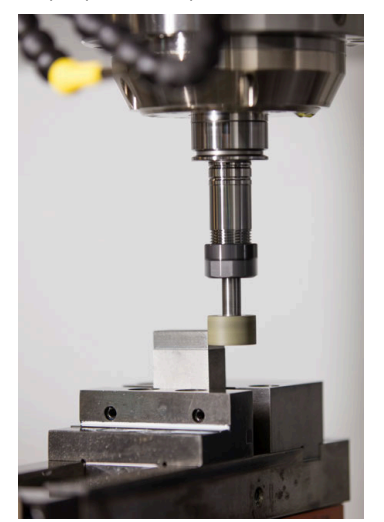

### **Conditions requises**

- Option logicielle #156 Rectification de coordonnées
- Il existe une description de la cinématique pour les opérations de rectification. C'est le constructeur de la machine qui élabore la description de la cinématique.

### **Méthode de fabrication**

Le terme de "rectification" englobe un grand nombre de types d'usinages différentes, par ex. :

- Rectification de coordonnées
- Rectification cylindrique
- Rectification de surface

Sur la TNC7, vous disposez actuellement de la rectification de coordonnées.

La rectification de coordonnées revient à rectifier un contour 2D. Le mouvement de l'outil dans le plan peut être superposé à un mouvement pendulaire, le long de l'axe d'outil actif.

**Informations complémentaires :** ["Rectification de coordonnées", Page 163](#page-162-0) Dès lors que la rectification est activée sur votre fraiseuse (option 156), vous disposez aussi de la fonction Dressage. Vous pouvez ainsi remettre en forme et aiguiser la meule sur la machine.

**[Informations complémentaires :](#page-163-0)** "Dressage", Page 164

### **Course pendulaire**

Lors de la rectification de coordonnées, vous avez la possibilité de superposer le mouvement de l'outil dans le plan à un mouvement de "course pendulaire". Le mouvement de course superposé s'effectue dans le sens de l'axe d'outil actif.

Vous définissez les limites supérieure et inférieure de la course et pouvez lancer/ arrêter la course pendulaire et réinitialiser les valeurs. La course pendulaire continue d'être appliquée tant que vous ne l'avez pas arrêtée. Avec **M2** ou **M30**, la course pendulaire s'interrompt automatiquement.

La CN propose des cycles pour la définition, le démarrage et l'arrêt de la course pendulaire.

Tant que le mouvement pendulaire est actif pendant le déroulement du programme, vous ne pouvez pas passer aux autres applications du mode **Manuel**.

La CN représente la course pendulaire dans la zone de travail **Simulation** en mode **Exécution de pgm**.

### **Outils de rectification**

Les descriptions géométriques nécessaires à la gestion des outils de rectification diffèrent de celles qui sont nécessaires pour des outils de fraisage ou perçage. La CN propose respectivement un tableau d'outils spécial pour les outils de rectification et de dressage. Dans le gestionnaire d'outils, la CN n'affiche que les données d'outils nécessaires pour le type d'outil actuel.

**Informations complémentaires :** manuel utilisateur Configuration et exécution

Vous pouvez corriger les outils de rectification à l'aide des tableaux de correction pendant l'exécution du programme.

**Informations complémentaires :** ["Correction d'outil avec les tableaux de correction",](#page-381-0) [Page 382](#page-381-0)

### **Structure d'un programme CN pour la rectification**

Un programme CN avec une opération de rectification se compose comme suit :

- Le cas échéant, dressage de l'outil de rectification
- Définition de la course pendulaire
- Le cas échéant, lancement distinct de la course pendulaire
- Sortie du contour
- Arrêt de la course pendulaire

Pour le contour, vous avez la possibilité d'utiliser certains cycles d'usinage, tels que les cycles de rectification, les cycles d'usinage de poches ou de tenons, ou encore les cycles SL.

**Informations complémentaires :** manuel utilisateur Cycles d'usinage

### <span id="page-162-0"></span>**6.3.2 Rectification de coordonnées**

### **Application**

Sur une fraiseuse, la rectification de coordonnées s'utilise principalement pour reprendre l'usinage d'un contour pré-usiné, à l'aide d'un outil de rectification. La rectification de coordonnées ne diffère que très légèrement du fraisage. A la place d'une fraise, vous utilisez un outil de rectification, par exemple une meule sur tige ou un disque de meulage. La rectification de coordonnées vous permet d'atteindre de meilleures précisions et de meilleurs états de surface qu'avec le fraisage.

#### **Sujets apparentés**

Cycles de rectification

**Informations complémentaires :** manuel utilisateur Cycles d'usinage

- Données des outils de rectification **Informations complémentaires :** manuel utilisateur Configuration et exécution
- Dressage des outils de rectification **[Informations complémentaires :](#page-163-0)** "Dressage", Page 164

### **Conditions requises**

- Option logicielle #156 Rectification de coordonnées
- Il existe une description de la cinématique pour les opérations de rectification. C'est le constructeur de la machine qui élabore la description de la cinématique.

### **Description fonctionnelle**

L'usinage s'effectue en mode Fraisage **FUNCTION MODE MILL**.

Les cycles de rectification mettent à votre disposition des séquences de mouvements spécialement conçues pour les outils de rectification/meulage. Un mouvement de course ou d'oscillation (mouvement pendulaire) sur l'axe d'outil vient se superposer à un mouvement dans le plan d'usinage.

La rectification est aussi possible en plan d'usinage incliné. La CN déplace l'outil le long de l'axe d'outil actif, dans le système de coordonnées du plan d'usinage **WPL-CS**.

### **Remarques**

- La CN ne supporte pas d'amorce de séquence tant que la course pendulaire est active.
	- **Informations complémentaires :** manuel utilisateur Configuration et exécution
- La course pendulaire reste active pendant un **STOP** programmé ou **M0**, ainsi qu'en mode **pas a pas**, même après la fin d'une séquence CN.
- Si vous rectifiez un contour sans cycle alors que le plus petit rayon de ce contour est plus petit que le rayon de l'outil, la CN émet un message d'erreur.
- Si vous travaillez avec des cycles SL, la CN n'usinera que les zones qu'il est possible d'usiner avec le rayon d'outil actuel. Il reste de la matière résiduelle.

### <span id="page-163-0"></span>**6.3.3 Dressage**

### **Application**

Le dressage désigne le réaffûtage ou la mise en forme d'un outil de rectification sur la machine. Lors du dressage, l'outil de dressage usine une meule. De fait, l'outil de rectification se trouve être la pièce de l'opération de dressage.

#### **Sujets apparentés**

- Activer le mode Dressage avec **FUNCTION DRESS Informations complémentaires :** ["Activer le mode Dressage avec FUNCTION](#page-166-0) [DRESS", Page 167](#page-166-0)
- Cycles de dressage

**Informations complémentaires :** manuel utilisateur Cycles d'usinage

- Données des outils de dressage **Informations complémentaires :** manuel utilisateur Configuration et exécution
- Rectification de coordonnées **Informations complémentaires :** ["Rectification de coordonnées", Page 163](#page-162-0)

### **Conditions requises**

- Option logicielle #156 Rectification de coordonnées
- Il existe une description de la cinématique pour les opérations de rectification. C'est le constructeur de la machine qui élabore la description de la cinématique.

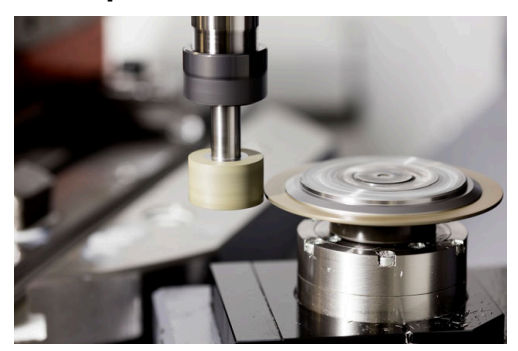

Lors du dressage, le point zéro de la pièce se trouve sur une arête de la meule. Sélectionnez l'arête concernée avec le cycle **1030 ARETE MEULE ACTUELLE**.

Lors du dressage, les axes sont agencés de telle sorte que les coordonnées en X décrivent les positions sur le rayon de la meule et que les coordonnées en Z décrivent les positions longitudinales dans l'axe de l'outil de rectification. Ainsi, les programmes de dressage sont indépendants du type de machine.

Le constructeur de la machine définit les axes de la machine qui doivent exécuter les mouvements programmés.

Le dressage provoque un enlèvement de matière sur la meule et une usure possible de l'outil de dressage. L'enlèvement de matière et l'usure entraînent des changements dans les données de l'outil, qui doivent être corrigées après le dressage.

Le paramètre **COR\_TYPE** offre les options de correction suivantes des données d'outil dans le gestionnaire d'outils :

#### ■ Meule de rectification avec correction, COR\_TYPE\_GRINDTOOL

Méthode de correction avec enlèvement de matière au niveau de l'outil de rectification

**Informations complémentaires :** ["Enlèvement de matière au niveau de l'outil de](#page-165-0) [rectification", Page 166](#page-165-0)

#### **Outil de dressage avec usure, COR\_TYPE\_DRESSTOOL**

Méthode de correction avec enlèvement de matière au niveau de l'outil de dressage

**Informations complémentaires :** ["Enlèvement de matière au niveau de l'outil de](#page-165-0) [rectification", Page 166](#page-165-0)

Corrigez l'outil de meulage ou de dressage, quelle que soit la méthode de correction, avec les cycles **1032 CORRECTION LONGUEUR MEULE** et **1033 CORRECTION DU RAYON DE LA MEULE**.

#### <span id="page-164-0"></span>**Dressage simplifié à l'aide d'une macro**

Le constructeur de la machine peut programmer toute la procédure de dressage dans une macro.

Dans ce cas, le constructeur de la machine définit le déroulement du dressage. Il n'est pas nécessaire de programmer **FUNCTION DRESS BEGIN**.

Selon cette macro, vous pouvez lancer le mode Dressage avec l'un des cycles suivants :

- Cycle **1010 DIAMETRE DRESSAGE**
- Cycle **1015 DRESSAGE PROFILE**
- Cycle **1016 DRESSAGE MEULE-BOISSEAU**
- Cycle OEM

### **Méthodes de correction**

#### <span id="page-165-0"></span>**Enlèvement de matière au niveau de l'outil de rectification**

Lors du dressage, vous utilisez généralement un outil de dressage plus dur que l'outil de rectification. En raison de la différence de dureté, l'enlèvement de matière est principalement réalisé sur l'outil de rectification pendant le dressage. La quantité de dressage programmée est effectivement enlevée au niveau de l'outil de rectification, car l'outil de dressage ne s'use pas de manière perceptible. Dans ce cas, vous utilisez la méthode de correction **Meule de rectification avec correction, COR\_TYPE\_GRINDTOOL** dans le paramètre **COR\_TYPE** de l'outil de rectification.

Avec cette méthode de correction, les données de l'outil de dressage restent constantes. La commande corrige uniquement l'outil de rectification comme suit :

- Quantité de dressage programmée dans les données de base de l'outil de rectification, par exemple **R-OVR**
- Le cas échéant, écart mesuré entre la cote nominale et la cote réelle dans les données de correction de l'outil de rectification, par exemple **dR-OVR**

#### **Enlèvement de matière au niveau de l'outil de dressage**

Contrairement au cas standard, l'enlèvement de matière ne s'effectue pas uniquement au niveau de l'outil de rectification dans certaines combinaisons de rectification et de dressage. Dans ce cas, l'outil de dressage s'use sensiblement, par exemple en cas d'outils de rectification très durs combinés à des outils de dressage plus souples. Pour corriger cette usure notable de l'outil de dressage, la commande propose la méthode de correction **Outil de dressage avec usure, COR\_TYPE\_DRESSTOOL** dans le paramètre **COR\_TYPE** de l'outil de rectification.

Avec cette méthode de correction, les données de l'outil de dressage changent considérablement. La commande corrige aussi bien l'outil de rectification que l'outil de dressage comme suit :

- Quantité de dressage dans les données de base de l'outil de rectification, par exemple **R-OVR**
- Usure mesurée dans les données de correction de l'outil de dressage, par exemple **DXL**

Si vous appliquez la méthode de correction **Outil de dressage avec usure, COR\_TYPE\_DRESSTOOL**, la commande enregistre, après le dressage, le numéro de l'outil de dressage utilisé dans le paramètre **T\_DRESS** de l'outil de rectification. La commande surveille si vous utilisez l'outil de dressage défini lors des opérations de dressage ultérieures. Si vous utilisez un autre outil de dressage, la commande arrête l'usinage avec un message d'erreur.

Après chaque opération de dressage, vous devez étalonner à nouveau l'outil de rectification afin que la commande puisse déterminer et corriger l'usure.

#### **Remarques**

- Le constructeur de la machine doit avoir préparé la machine pour le dressage. Le cas échéant, le constructeur de la machine met à disposition ses propres cycles.
- Étalonnez l'outil de rectification après le dressage afin que la CN inscrive les valeurs delta correctes.
- Tous les outils de rectification n'ont pas besoin d'être dressés. Reportez-vous aux indications fournies par le fabricant de votre outil.
- Avec la méthode de correction **Outil de dressage avec usure, COR\_TYPE\_DRESSTOOL**, vous ne devez pas utiliser d'outils de dressage inclinés.

### <span id="page-166-0"></span>**6.3.4 Activer le mode Dressage avec FUNCTION DRESS**

### **Application**

La fonction **FUNCTION DRESS** vous permet d'activer une cinématique de dressage pour dresser l'outil de rectification. L'outil de rectification devient alors la pièce à usiner et les axes se déplacent éventuellement en sens inverse.

Le cas échéant, le constructeur de votre machine met à disposition une procédure simplifiée pour le dressage.

**Informations complémentaires :** ["Dressage simplifié à l'aide d'une macro",](#page-164-0) [Page 165](#page-164-0)

### **Sujets apparentés**

- Cycles de dressage **Informations complémentaires :** manuel utilisateur Cycles d'usinage
- **Principes de base du dressage [Informations complémentaires :](#page-163-0)** "Dressage", Page 164

### **Conditions requises**

- Option logicielle #156 Rectification de coordonnées
- Il existe une description de la cinématique pour le mode Dressage.
- C'est le constructeur de la machine qui élabore la description de la cinématique.
- Outil de rectification installé
- Outil de rectification sans cinématique de porte-outil attribué

### *REMARQUE*

### **Attention, risque de collision !**

Lorsque vous activez **FUNCTION DRESS BEGIN**, la CN commute la cinématique. La meule devient alors la pièce. Les axes se déplacent éventuellement en sens inverse. Il existe un risque de collision pendant l'exécution de cette fonction et pendant l'usinage qui suit !

- ► Activer la fonction de dressage **FUNCTION DRESS** uniquement dans en mode **Exécution de pgm** ou en Mode **pas a pas**
- Positionner la meule à proximité de l'outil à dresser avant d'utiliser la fonction **FUNCTION DRESS BEGIN**
- ► Lorsque la fonction **FUNCTION DRESS BEGIN**, ne travailler qu'avec des cycles HEIDENHAIN ou des cycles du constructeur de la machine
- ▶ Suite à une interruption de programme CN ou une interruption de courant, vérifier le sens de déplacement des axes
- ► Le cas échéant, programmer un changement de cinématique

Pour que la commande puisse passer en cinématique de dressage, il faut que vous programmiez la procédure de dressage entre les fonctions **FUNCTION DRESS BEGIN** et **FUNCTION DRESS END**.

Lorsque le mode Dressage est actif, la CN affiche un symbole dans la zone de travail **Positions**.

**Informations complémentaires :** manuel utilisateur Configuration et exécution La fonction **FUNCTION DRESS END** vous permet de revenir en mode normal.

En cas d'interruption de programme CN ou de coupure de courant, la commande active automatiquement le mode normal et la cinématique qui était active avant le mode Dressage.

### **Programmation**

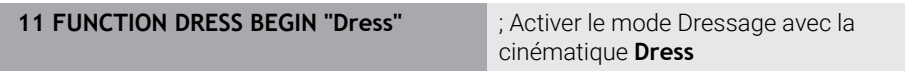

La fonction CN contient les éléments de syntaxe suivants :

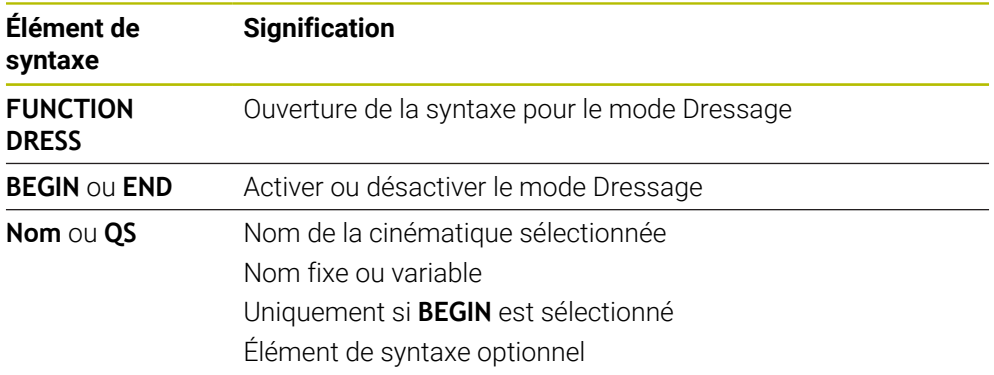

#### **Remarques**

### *REMARQUE*

#### **Attention, risque de collision !**

Les cycles de dressage positionnent l'outil de dressage sur l'arête programmée de la meule. Le positionnement s'effectue sur deux axes en même temps dans le plan d'usinage. La commande n'exécute pas de contrôle anticollision pendant le mouvement ! Il existe un risque de collision !

- Positionnez la meule à proximité de l'outil de dressage avant d'utiliser la fonction **FUNCTION DRESS BEGIN**
- Assure-vous de l'absence de risque de collision
- Lancez lentement le programme CN

### *REMARQUE*

#### **Attention, risque de collision !**

Lorsque la cinématique de dressage est active, il se peut que les mouvements de la machine se meuvent en sens inverse. Risque de collision lors du déplacement des axes !

- ▶ Suite à une interruption de programme CN ou une interruption de courant, vérifier le sens de déplacement des axes
- ► Le cas échéant, programmer un changement de cinématique
- Lors du dressage, le tranchant de l'outil de dressage et le centre de la meule doivent se trouver à la même hauteur. La coordonnée Y programmée doit être 0.
- Lors de la commutation en mode Dressage, l'outil de rectification reste dans la broche et conserve sa vitesse de rotation actuelle.
- La commande ne prend pas en charge d'amorce de séquence pendant la procédure de dressage. Si vous sélectionnez la première séquence CN qui suit le dressage dans l'amorce de séquence, la commande se rend à la dernière position approchée pendant le dressage.

**Informations complémentaires :** manuel utilisateur Configuration et exécution

- Si les fonctions Inclinaison du plan d'usinage ou TCPM sont actives, vous ne pourrez pas passer en mode Dressage.
- La CN réinitialise les fonctions d'inclinaison manuelles (option #8) et la fonction **FUNCTION TCPM** (option #9) au moment d'activer le mode Dressage. **Informations complémentaires :** manuel utilisateur Configuration et exécution **Informations complémentaires :** ["Compenser une inclinaison d'outil avec](#page-361-0) [FUNCTION TCPM \(option 9\)", Page 362](#page-361-0)
- En mode Dressage, vous pouvez modifier le point zéro pièce avec la fonction **TRANS DATUM**. Sinon, aucune fonction CN ni cycle de conversion de coordonnées n'est autorisé. La CN affiche un message d'erreur.

**Informations complémentaires :** ["Décalage de point zéro avec TRANS DATUM",](#page-303-0) [Page 304](#page-303-0)

- La fonction **M140** n'est pas autorisée en mode Dressage. La commande affiche un message d'erreur.
- La commande ne représente pas graphiquement la procédure de dressage. Les temps déterminés à l'aide de la simulation ne concordent pas avec les temps d'usinage effectifs. Cela s'explique notamment par le changement de cinématique qui s'impose.

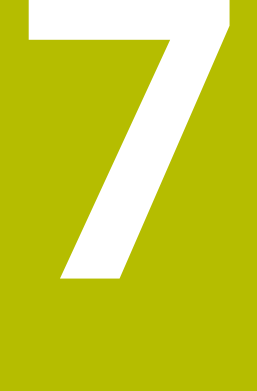

# **Pièce brute**

### <span id="page-171-0"></span>**7.1 Définition de la pièce brute avec BLK FORM**

### **Application**

La fonction **BLK FORM** vous permet de définir une pièce brute pour la simulation du programme CN.

### **Sujets apparentés**

- Représentation de la pièce brute dans la zone de travail **Simulation Informations complémentaires :** ["Zone de travail Simulation", Page 717](#page-716-0)
- Actualisation de la pièce brute **FUNCTION TURNDATA BLANK** (option #50) **Informations complémentaires :** ["Corriger les outils de tournage avec FUNCTION](#page-385-0) [TURNDATA CORR \(option #50\)", Page 386](#page-385-0)

Vous définissez la pièce brute par rapport au point d'origine de la pièce. **Informations complémentaires :** ["Points d'origine dans la machine", Page 120](#page-119-0)

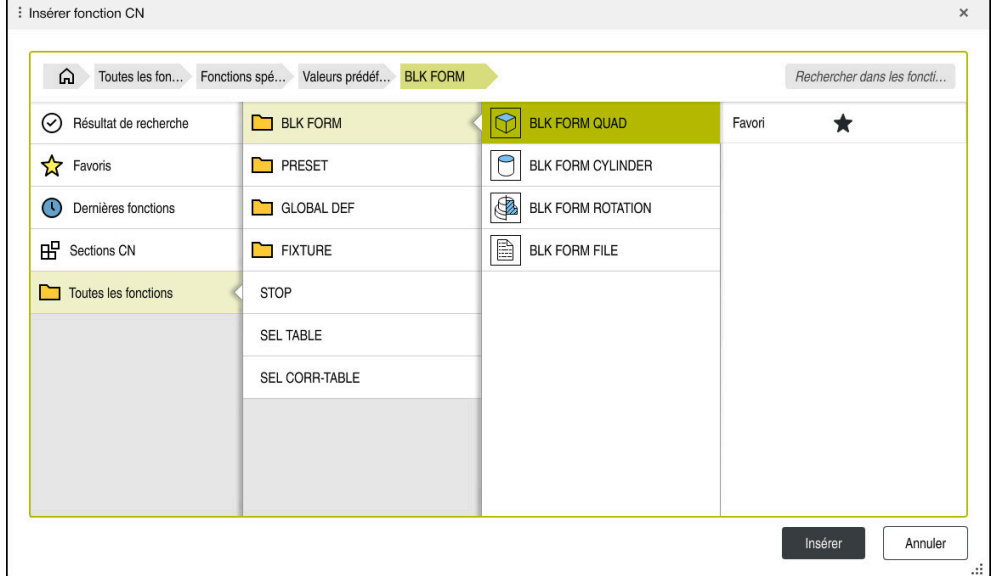

Fenêtre **Insérer fonction CN** pour la définition de la pièce brute

Lorsque vous créez un nouveau programme CN, la CN ouvre automatiquement la fenêtre **Insérer fonction CN** qui vous permet de définir une pièce brute.

**Informations complémentaires :** ["Créer un nouveau programme CN", Page 100](#page-99-0) La CN propose les définitions de pièces brutes suivantes :

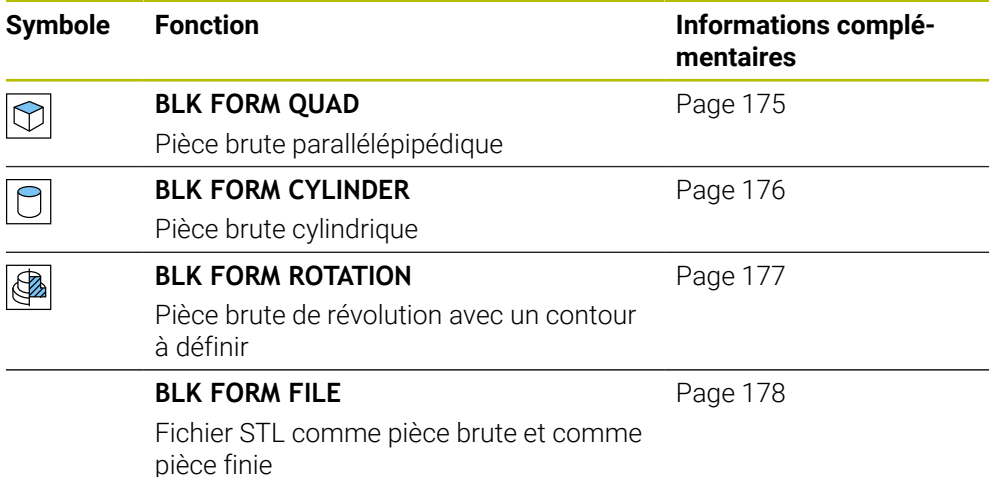

### **Remarques**

Q)

### *REMARQUE*

#### **Attention, risque de collision !**

La CN n'exécute pas de contrôle anticollision automatique, que ce soit avec la pièce, avec l'outil ou d'autres composants machine, même si la fonction de contrôle dynamique anticollision DCM est activée. Il existe un risque de collision pendant l'exécution du programme !

- Activer le commutateur **Contrôles étendus** pour la simulation
- Vérifier le déroulement à l'aide de la simulation
- ► Tester le programme CN, ou l'étape de programme, avec précaution, en mode **pas a pas**

La gamme complète des fonctions de commande est uniquement disponible lorsque l'axe d'outil **Z** est utilisé, par exemple pour la définition de motif **PATTERN DEF**.

Les axes d'outil **X** et **Y** peuvent être utilisés dans une certaine mesure et préparés et configurés par le constructeur de la machine.

- Il existe plusieurs manières de sélectionner des fichiers ou des sousprogrammes :
	- Entrez un chemin de fichier
	- Indiquez le numéro ou le nom du sous-programme
	- Sélectionnez le fichier ou le sous-programme à l'aide d'une fenêtre de sélection
	- Définissez le chemin du fichier ou le nom du sous-programme dans un paramètre QS
	- Définissez le numéro du sous-programme dans un paramètre Q, QL ou QR

Si le fichier appelé se trouve dans le même répertoire que le programme CN appelant, vous pouvez simplement entrer le nom du fichier.

- La pièce brute doit avoir une cote minimale pour que la commande puisse la représenter dans la simulation. Cette cote minimale est de 0,1 mm ou de 0,004 inch sur tous les axes et sur le rayon.
- La commande n'affiche la pièce brute dans la simulation que si celle-ci a d'abord été entièrement définie.
- Même si, après avoir créé un programme CN, vous fermez la fenêtre **Insérer fonction CN** ou que vous souhaitez compléter la définition d'une pièce brute, vous avez à tout moment la possibilité de définir une pièce brute à l'aide de la fenêtre **Insérer fonction CN**.
- Dans la simulation, la fonction **Contrôles étendus** utilise les informations de la définition de la pièce brute pour surveiller la pièce. Même si plusieurs pièces sont serrées sur la machine, la commande ne pourra surveiller que la pièce brute active !

**Informations complémentaires :** ["Contrôles étendus dans la simulation",](#page-436-0) [Page 437](#page-436-0)

■ Dans la zone de travail **Simulation**, vous pouvez exporter la vue actuelle de la pièce comme fichier STL. Cette fonction vous permet de créer des modèles 3D manquants, par exemple des pièces semi-finies pour plusieurs étapes d'usinage.

**Informations complémentaires :** ["Exporter une pièce simulée sous forme de](#page-728-0) [fichier STL", Page 729](#page-728-0)

### <span id="page-174-0"></span>**7.1.1 Pièce brute parallélépipédique avec BLK FORM QUAD**

#### **Application**

La fonction **BLK FORM QUAD** vous permet de définir une pièce brute parallélépipédique. Pour cela, vous définissez une diagonale dans l'espace avec un point MIN et un point MAX.

### **Description fonctionnelle**

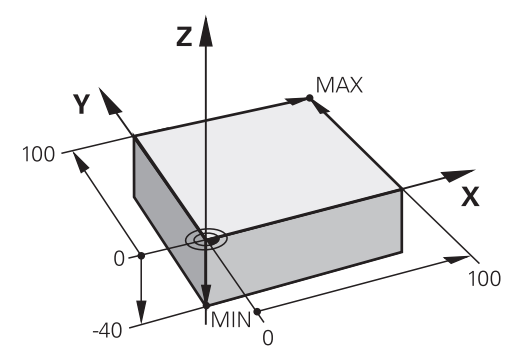

Pièce brute parallélépipédique avec un point MIN et un point MAX

Les côtés du parallélépipède sont parallèles aux axes **X**, **Y** et **Z**.

Vous définissez le parallélépipède en saisissant un point MIN au coin avant gauche en bas et un point MAX au coin arrière droit en haut.

Vous définissez les coordonnées des points dans les axes **X**, **Y** et **Z**, à partir du point d'origine de la pièce. Si vous programmez une valeur positive pour la coordonnée Z du point MAX, la pièce brute contiendra alors une surépaisseur.

**Informations complémentaires :** ["Points d'origine dans la machine", Page 120](#page-119-0)

Si vous utilisez une pièce brute parallélépipédique pour le tournage (option #50), vous devez tenir compte de ceci :

Même si l'opération de tournage a lieu dans un plan à deux dimensions (coordonnées Z et X), vous devez programmer les valeurs Y dans la définition de la pièce brute.

**[Informations complémentaires :](#page-147-1)** "Principes de base", Page 148

#### **Programmation**

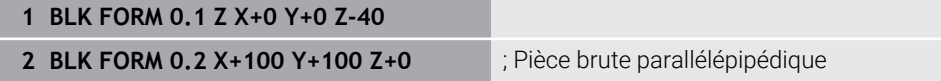

La fonction CN contient les éléments de syntaxe suivants :

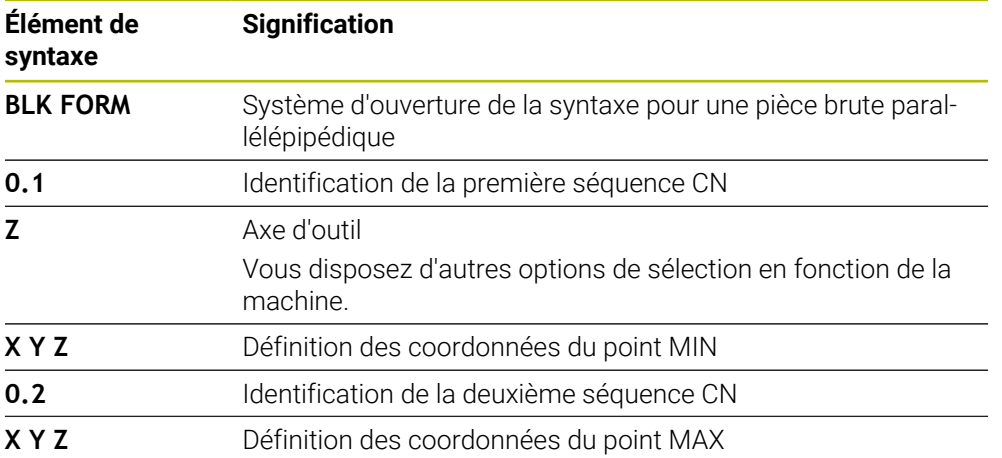

### <span id="page-175-0"></span>**7.1.2 Pièce brute cylindrique avec BLK FORM CYLINDER**

### **Application**

La fonction **BLK FORM CYLINDER** vous permet de définir une pièce brute cylindrique. Vous avez la possibilité de définir un cylindre comme matériau plein ou comme tube.

### **Description fonctionnelle**

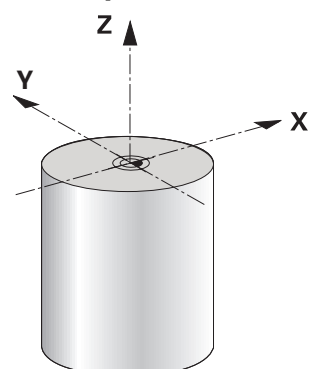

Pièce brute cylindrique

Vous définissez le cylindre en programmant au moins le rayon, ou le diamètre, et la hauteur.

Le point d'origine de la pièce est situé au centre du cylindre dans le plan d'usinage. En option, vous pouvez définir une surépaisseur et le rayon intérieur, ou le diamètre intérieur, de la pièce brute.

### **Programmation**

**1 BLK FORM CYLINDER Z R50 L105 DIST +5 RI10** ; Pièce brute cylindrique

La fonction CN contient les éléments de syntaxe suivants :

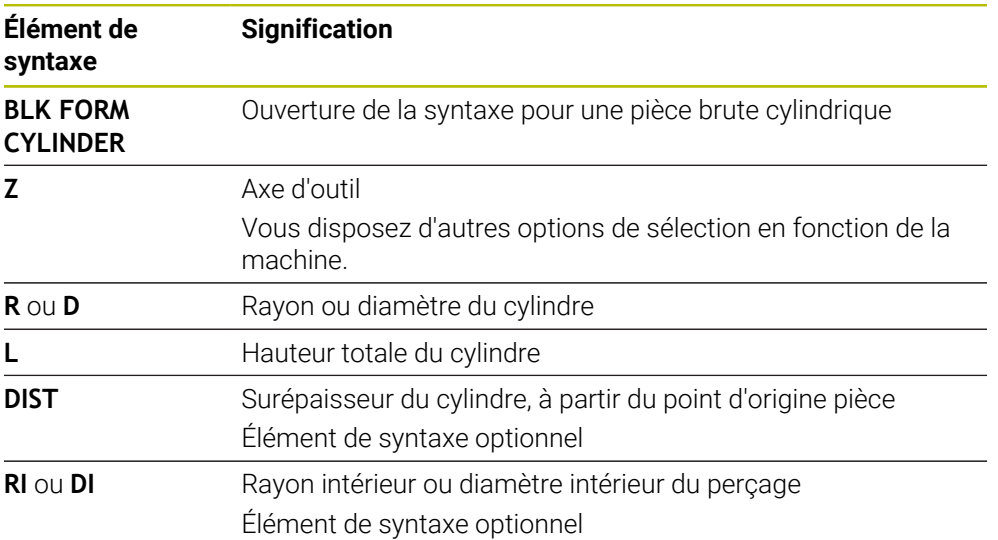

### <span id="page-176-0"></span>**7.1.3 Pièce brute symétrique par rotation avec BLK FORM ROTATION**

#### **Application**

La fonction **BLK FORM ROTATION** vous permet de définir une pièce brute de révolution avec un contour à définir. Vous définissez le contour dans un sousprogramme ou dans un programme CN distinct.

### **Description fonctionnelle**

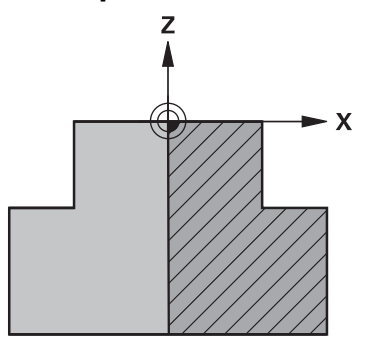

Contour de la pièce brute avec l'axe d'outil **Z** et l'axe principal **X**

Vous faites référence à la description du contour à partir de la définition de la pièce brute.

Dans la description du contour, vous programmez une demi-section du contour autour de l'axe d'outil comme axe de rotation.

Pour la description du contour, il faut que les conditions suivantes soient remplies :

- Coordonnées de l'axe principal et de l'axe d'outil uniquement
- Point initial défini dans les deux axes
- Contour fermé
- Uniquement des valeurs positives dans l'axe principal
- Valeurs positives et négatives possibles dans l'axe d'outil

Le point d'origine de la pièce est situé dans le plan d'usinage, au centre de la pièce brute. Vous définissez les coordonnées du contour de la pièce brute en vous référant au point d'origine de la pièce. Vous pouvez également définir une surépaisseur.

### **Programmation**

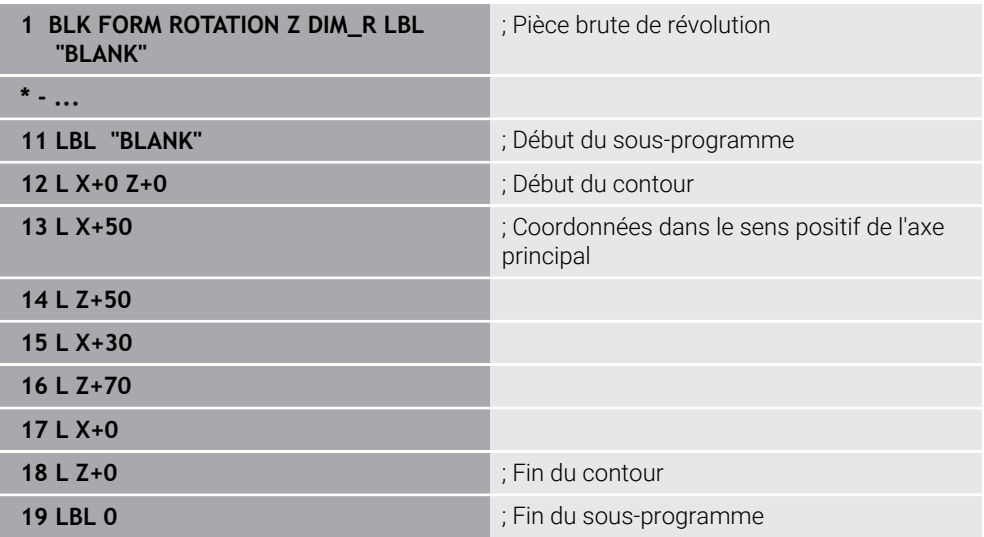

La fonction CN contient les éléments de syntaxe suivants :

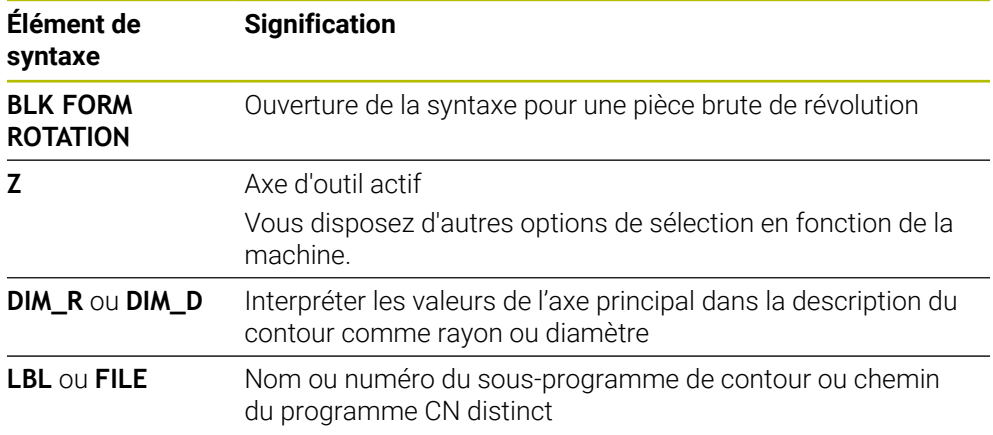

### **Remarques**

- Si vous programmez le contour avec des valeurs incrémentales, la CN interprète ces valeurs comme des rayons, indépendamment du fait que **DIM\_R** ou **DIM\_D** est sélectionné.
- L'option logicielle #42 CAD Import vous permet d'importer des contours de fichiers CAO et de les enregistrer dans des sous-programmes ou des programmes CN distincts.

**Informations complémentaires :** manuel utilisateur Configuration et exécution

### <span id="page-177-0"></span>**7.1.4 Fichier STL comme pièce brute avec BLK FORM FILE**

### **Application**

Vous pouvez intégrer des modèles 3D au format STL comme pièce brute et, en option, comme pièce finie. Cette fonction est particulièrement pratique avec des programmes de FAO car elle met à votre disposition non seulement le programme CN, mais aussi les modèles 3D nécessaires.

### **Condition requise**

- 20 000 triangles max. par fichier STL au format ASCII
- 50 000 triangles max. par fichier STL au format binaire

Les cotes du programme CN proviennent du même endroit que les cotes du modèle 3D.

#### **Programmation**

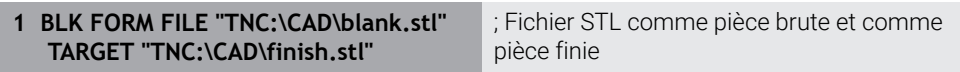

La fonction CN contient les éléments de syntaxe suivants :

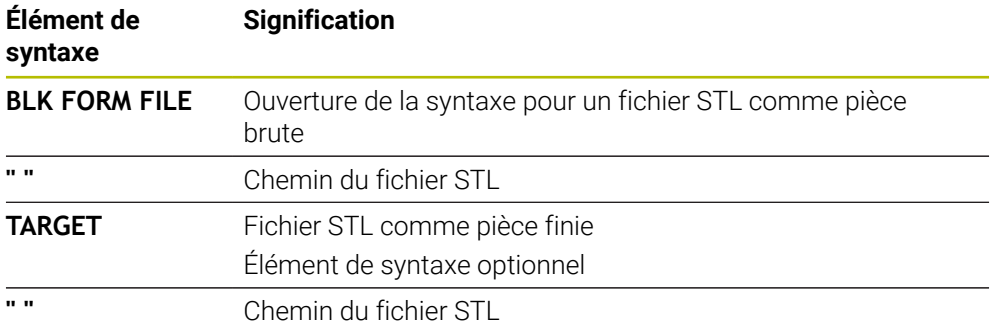

#### **Remarques**

- Dans la zone de travail **Simulation**, vous pouvez exporter la vue actuelle de la pièce comme fichier STL. Cette fonction vous permet de créer des modèles 3D manquants, par exemple des pièces semi-finies pour plusieurs étapes d'usinage. **Informations complémentaires :** ["Exporter une pièce simulée sous forme de](#page-728-0) [fichier STL", Page 729](#page-728-0)
- Si vous avez intégré une pièce brute et une pièce finie, vous pourrez alors comparer les modèles dans la simulation et identifier facilement la matière qu'il reste à usiner.

**Informations complémentaires :** ["Comparaison de modèles", Page 734](#page-733-0)

■ La CN charge des fichiers STL au format binaire plus rapidement que des fichiers STL au format ASCII.

### **7.2 Actualisation de la pièce brute en mode Tournage avec FUNCTION TURNDATA BLANK (option #50)**

#### **Application**

Grâce à l'actualisation de la pièce brute, la commande détecte les zones qui sont déjà usinées et adapte toutes les courses d'approche et de retrait en fonction de la situation d'usinage actuelle. Les coupes à vide sont ainsi évitées et le temps d'usinage s'en trouve alors nettement réduit.

Vous définissez la pièce brute pour l'actualisation de la pièce brute dans un sousprogramme ou dans un programme CN distinct.

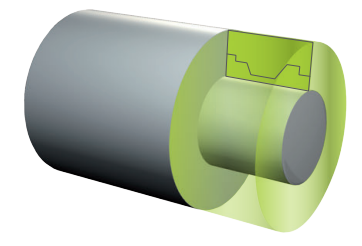

#### **Sujets apparentés**

- Sous-programmes **Informations complémentaires :** ["Sous-programmes et répétitions de parties de](#page-265-0) [programme avec label LBL", Page 266](#page-265-0)
- **Mode Tournage FUNCTION MODE TURN [Informations complémentaires :](#page-147-1)** "Principes de base", Page 148
- Définir la pièce brute pour la simulation avec **BLK FORM Informations complémentaires :** ["Définition de la pièce brute avec BLK FORM",](#page-171-0) [Page 172](#page-171-0)

### **Conditions requises**

- Option logicielle 50 Fraisage-tournage
- **Mode Tournage FUNCTION MODE TURN** actif

L'actualisation de la pièce brute n'est possible que si un cycle est exécuté en mode Tournage.

Contour fermé de la pièce brute pour l'actualisation de la pièce brute La position initiale et la position finale doivent être identiques. La pièce brute correspond à la passe transversale d'un corps de révolution.

### **Description fonctionnelle**

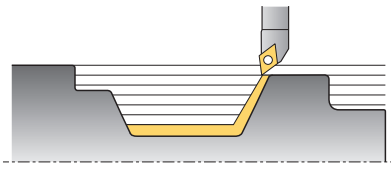

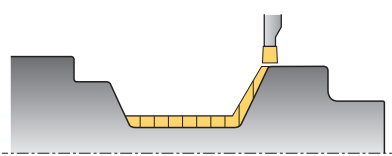

La fonction **TURNDATA BLANK** vous permet d'appeler une description de contour que la commande utilisera comme pièce brute actualisée.

Vous pouvez définir la pièce brute dans un sous-programme à l'intérieur d'un programme CN ou dans un programme CN distinct.

L'actualisation de la pièce brute n'est efficace qu'en combinaison avec des cycles d'ébauche. Lors des cycles de finition, la commande usine toujours l'ensemble du contour, par exemple pour que le contour ne présente pas de décalage.

**Informations complémentaires :** manuel utilisateur Cycles d'usinage

Il existe plusieurs manières de sélectionner des fichiers ou des sous-programmes :

- Entrez un chemin de fichier
- Indiquez le numéro ou le nom du sous-programme
- Sélectionnez le fichier ou le sous-programme à l'aide d'une fenêtre de sélection
- Définissez le chemin du fichier ou le nom du sous-programme dans un paramètre QS
- Définissez le numéro du sous-programme dans un paramètre Q, QL ou QR

Avec la fonction **FUNCTION TURNDATA BLANK OFF**, vous désactivez l'actualisation de la pièce brute.
# **Programmation**

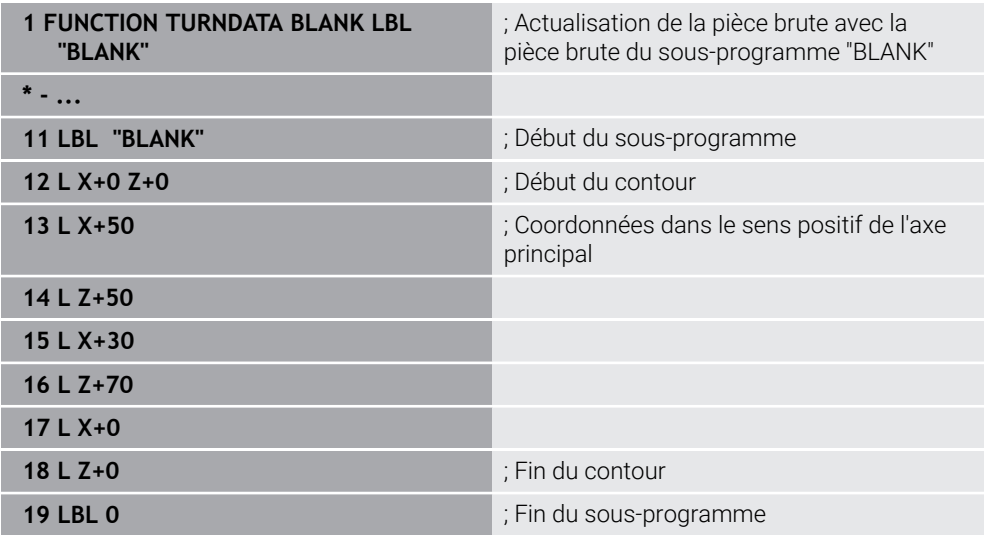

La fonction CN contient les éléments de syntaxe suivants :

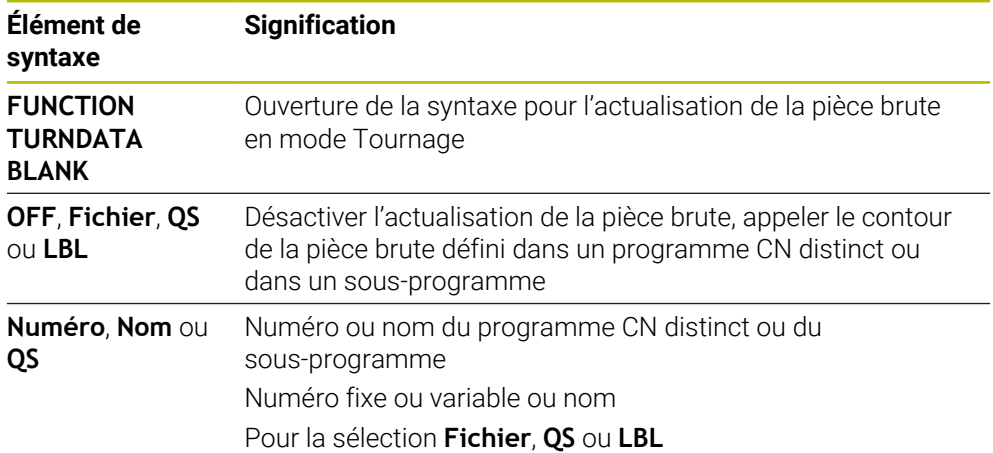

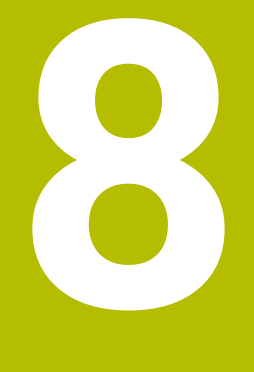

# **Outils**

# **8.1 Principes de base**

outil.

Pour exploiter les fonctions de la CN, vous définissez les outils au sein de la CN en indiquant les données réelles, par exemple le rayon. De cette manière, vous facilitez la programmation et améliorez la sécurité de processus.

Pour ajouter un outil à la machine, vous pouvez procéder dans l'ordre chronologique suivant :

Préparez votre outil et serrez-le dans un porte-outil adapté.

Pour calculer les cotes de l'outil à partir du point de référence du porte-outil, mesurez l'outil à l'aide d'un appareil de préréglage, par exemple. La CN a besoin de ces cotes pour calculer les trajectoires.

**Informations complémentaires :** ["Point de référence du porte-outil", Page 185](#page-184-0)

Pour pouvoir définir entièrement l'outil, vous avez besoin d'autres données d'outil : Ces données figurent par exemple dans le catalogue d'outils du fabricant. **Informations complémentaires :** manuel utilisateur Configuration et exécution

Enregistrez dans le gestionnaire d'outils toutes les données calculées pour cet

**Informations complémentaires :** manuel utilisateur Configuration et exécution

■ Le cas échéant, attribuez un porte-outil à l'outil pour permettre une simulation proche de la réalité et une protection anticollision.

**Informations complémentaires :** manuel utilisateur Configuration et exécution

Une fois l'outil entièrement défini, programmez un appel d'outil dans un programme CN.

**Informations complémentaires :** ["Appel d'outil avec TOOL CALL", Page 189](#page-188-0)

Si votre machine est équipée d'un système de changement d'outil chaotique et d'une double pince, réduisez éventuellement le temps de changement d'outil en effectuant une présélection de l'outil.

**Informations complémentaires :** ["Présélection d'outil avec TOOL DEF",](#page-195-0) [Page 196](#page-195-0)

■ Le cas échéant, effectuez un test d'utilisation d'outil avant de lancer le programme. Vous vérifiez ainsi si les outils sont présents dans la machine et si leur durée de vie restante est encore suffisante.

**Informations complémentaires :** manuel utilisateur Configuration et exécution

Si vous avez usiné une pièce et que vous l'avez ensuite mesurée, corrigez les outils si nécessaire.

**Informations complémentaires :** ["Correction de rayon d'outil", Page 376](#page-375-0)

# **8.2 Points de référence sur l'outil**

La CN distingue sur l'outil les points de référence suivants dont elle se sert pour différents calculs ou différentes applications.

#### **Sujets apparentés**

Points de référence de la machine ou de la pièce **Informations complémentaires :** ["Points d'origine dans la machine", Page 120](#page-119-0)

### <span id="page-184-0"></span>**8.2.1 Point de référence du porte-outil**

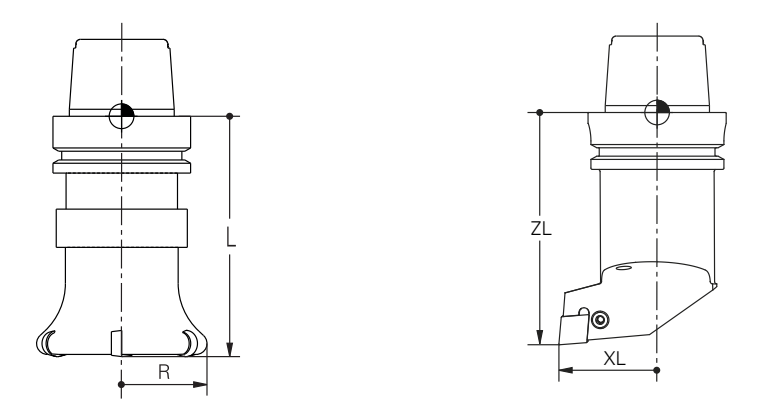

Le point de référence du porte-outil est un point fixe qui est défini par le constructeur de la machine. En règle générale, le point de référence du porte-outil correspond au nez de la broche.

En partant du point de référence du porte-outil, vous définissez les cotes de l'outil dans le gestionnaire d'outils, par exemple la longueur **L** et le rayon **R**.

**Informations complémentaires :** manuel utilisateur Configuration et exécution

### **8.2.2 Pointe d'outil TIP**

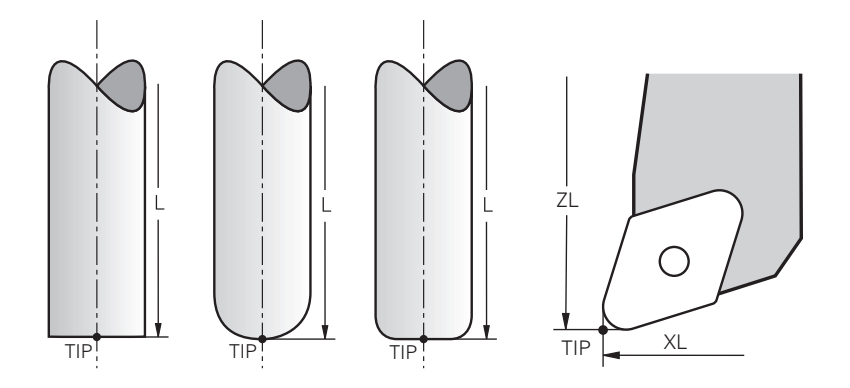

C'est la pointe d'outil qui est la plus éloignée du point de référence du porte-outil. La pointe d'outil correspond à l'origine du système de coordonnées de l'outil **T-CS**.

**Informations complémentaires :** ["Système de coordonnées de l'outil T-CS",](#page-294-0) [Page 295](#page-294-0)

Sur les fraises, la pointe d'outil se situe au centre du rayon d'outil **R** et au point le plus éloigné de l'outil dans l'axe d'outil.

Pour définir la pointe de l'outil par rapport au point de référence du porte-outil, vous utilisez les colonnes suivantes du gestionnaire d'outils :

- $\mathbf{r}$ **L**
- **DL**  $\overline{\phantom{a}}$
- **ZL** (option #50, option #156)
- **XL** (option #50, option #156)
- **YL** (option #50, option #156)
- **DZL** (option #50, option #156)
- **DXL** (option #50, option #156)
- **DYL** (option #50, option #156)
- **LO** (option #156)
- **DLO** (option #156)

**Informations complémentaires :** manuel utilisateur Configuration et exécution Pour les outils de tournage (option #50), la commande utilise la pointe d'outil

théorique, c.-à.d. les valeurs mesurées les plus longues **ZL**, **XL** et **YL**.

### **8.2.3 Centre d'outil TCP (tool center point)**

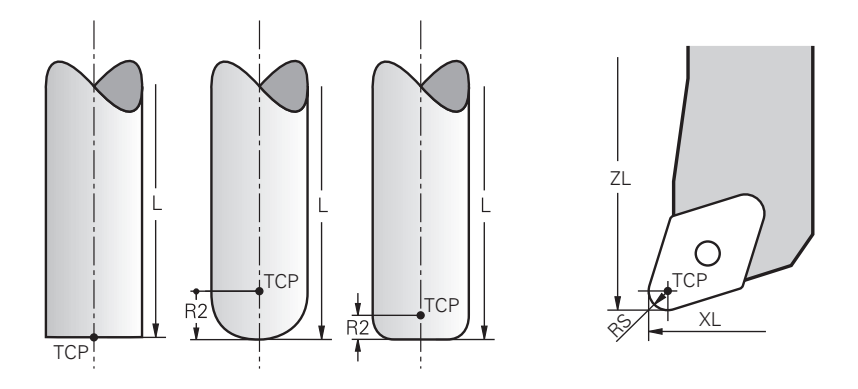

Le centre d'outil correspond au centre du rayon d'outil **R**. Quand un rayon d'outil 2 **R2** est défini, le centre d'outil est décalé de cette valeur par rapport à la pointe d'outil. Pour les outils de tournage (option #50), leur centre correspond au centre du rayon de la dent **RS**.

Vous définissez le centre de l'outil par rapport au point de référence du porte-outil en utilisant les données saisies dans le gestionnaire d'outils.

**Informations complémentaires :** manuel utilisateur Configuration et exécution

### **8.2.4 Point de parcours d'outil TLP (tool location point)**

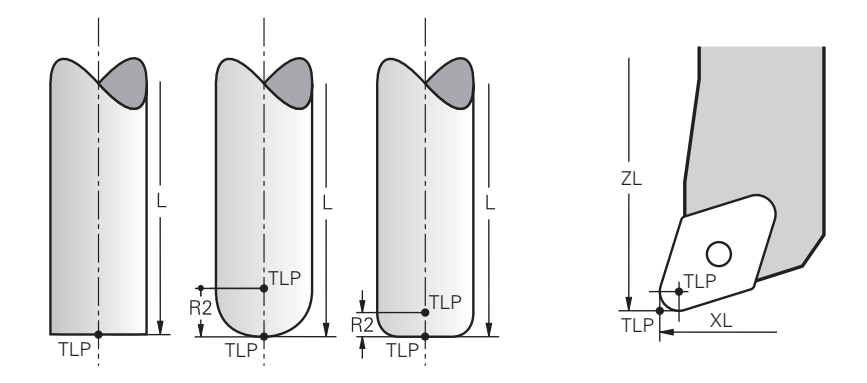

La CN positionne l'outil à son point de parcours. Le point de parcours de l'outil correspond en règle générale à sa pointe.

Avec la fonction **FUNCTION TCPM** (option #9), vous pouvez également sélectionner le point de parcours d'outil en le faisant coïncider avec le centre d'outil.

**Informations complémentaires :** ["Compenser une inclinaison d'outil avec](#page-361-0) [FUNCTION TCPM \(option 9\)", Page 362](#page-361-0)

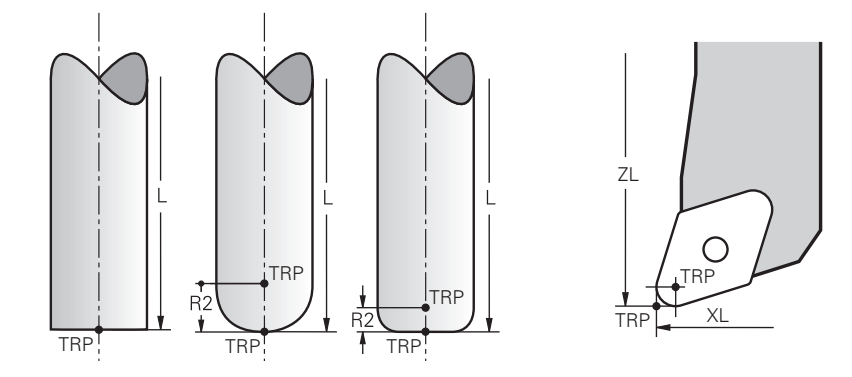

### **8.2.5 Point de rotation de l'outil TRP (tool rotation point)**

Pour les fonctions d'inclinaison avec **MOVE** (option #8), la CN incline autour du point de rotation de l'outil. Le point de rotation de l'outil correspond en règle générale à la pointe d'outil.

Si vous sélectionnez **MOVE** pour les fonctions **PLANE**, vous définissez la position relative entre la pièce et l'outil avec l'élément de syntaxe **DIST**. La CN applique cette valeur pour décaler le point de rotation de l'outil par rapport à la pointe d'outil. Si vous ne définissez pas **DIST**, la CN maintient la pointe de l'outil de manière constante.

**Informations complémentaires :** ["Positionnement des axes rotatifs", Page 348](#page-347-0)

Avec la fonction **FUNCTION TCPM** (option #9), vous pouvez aussi sélectionner le point de rotation de l'outil en le faisant correspondre au centre de l'outil. **Informations complémentaires :** ["Compenser une inclinaison d'outil avec](#page-361-0) [FUNCTION TCPM \(option 9\)", Page 362](#page-361-0)

### **8.2.6 Centre du rayon d'outil 2 CR2 (center R2)**

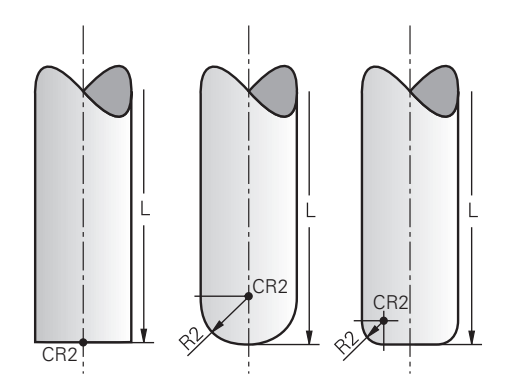

La CN utilise le centre du rayon d'outil 2 conjointement avec la correction d'outil 3D (option #9). Pour les droites **LN**, le vecteur de normale à la surface est orienté vers ce point et définit le sens de la correction d'outil 3D.

**Informations complémentaires :** ["Correction d'outil 3D \(option #9\)", Page 388](#page-387-0) Le centre du rayon d'outil 2 est décalé de la valeur **R2** par rapport à la pointe d'outil et à l'arête de coupe.

# **8.3 Appel d'outil**

### <span id="page-188-0"></span>**8.3.1 Appel d'outil avec TOOL CALL**

### **Application**

La fonction **TOOL CALL** vous permet d'appeler un outil dans le programme CN. Si l'outil se trouve dans le magasin d'outils, la commande l'installe dans la broche. Si l'outil ne se trouve pas dans le magasin, vous pouvez le mettre en place à la main.

#### **Sujets apparentés**

Changement d'outil automatique avec **M101**

**Informations complémentaires :** ["Installer un outil frère automatiquement avec](#page-557-0) [M101", Page 558](#page-557-0)

- Tableau d'outils **tool.t Informations complémentaires :** manuel utilisateur Configuration et exécution
- Tableau d'emplacements **tool\_p.tch Informations complémentaires :** manuel utilisateur Configuration et exécution

### **Condition requise**

**Outil défini** 

Pour appeler un outil, il faut qu'il soit défini dans le gestionnaire d'outils. **Informations complémentaires :** manuel utilisateur Configuration et exécution

### **Description fonctionnelle**

À l'appel d'un outil, la CN lit la ligne concernée dans le gestionnaire d'outils. Vous pouvez visualiser les données d'outils dans l'onglet **Outil** de la zone de travail **Etat**.

**Informations complémentaires :** manuel utilisateur Configuration et exécution

HEIDENHAIN recommande, après chaque appel d'outil, d'activer la broche avec **M3** ou **M4**. De cette manière, vous évitez des problèmes pendant l'exécution du programme, par exemple au moment de redémarrer après une interruption.

**[Informations complémentaires :](#page-520-0)** "Vue d'ensemble des fonctions [auxiliaires", Page 521](#page-520-0)

### **Symboles**

Ŧ

La fonction CN **TOOL CALL** propose les symboles suivants :

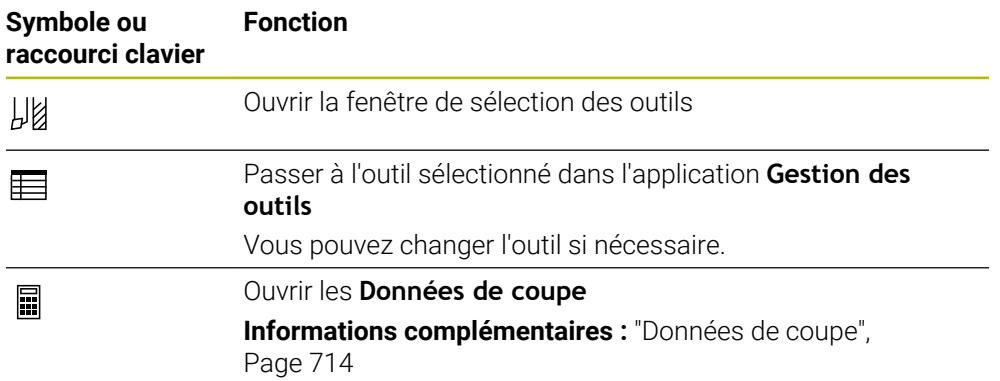

# **Programmation**

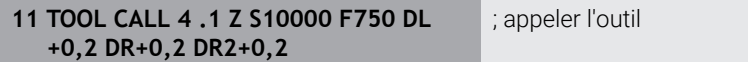

La fonction CN contient les éléments syntaxiques suivants :

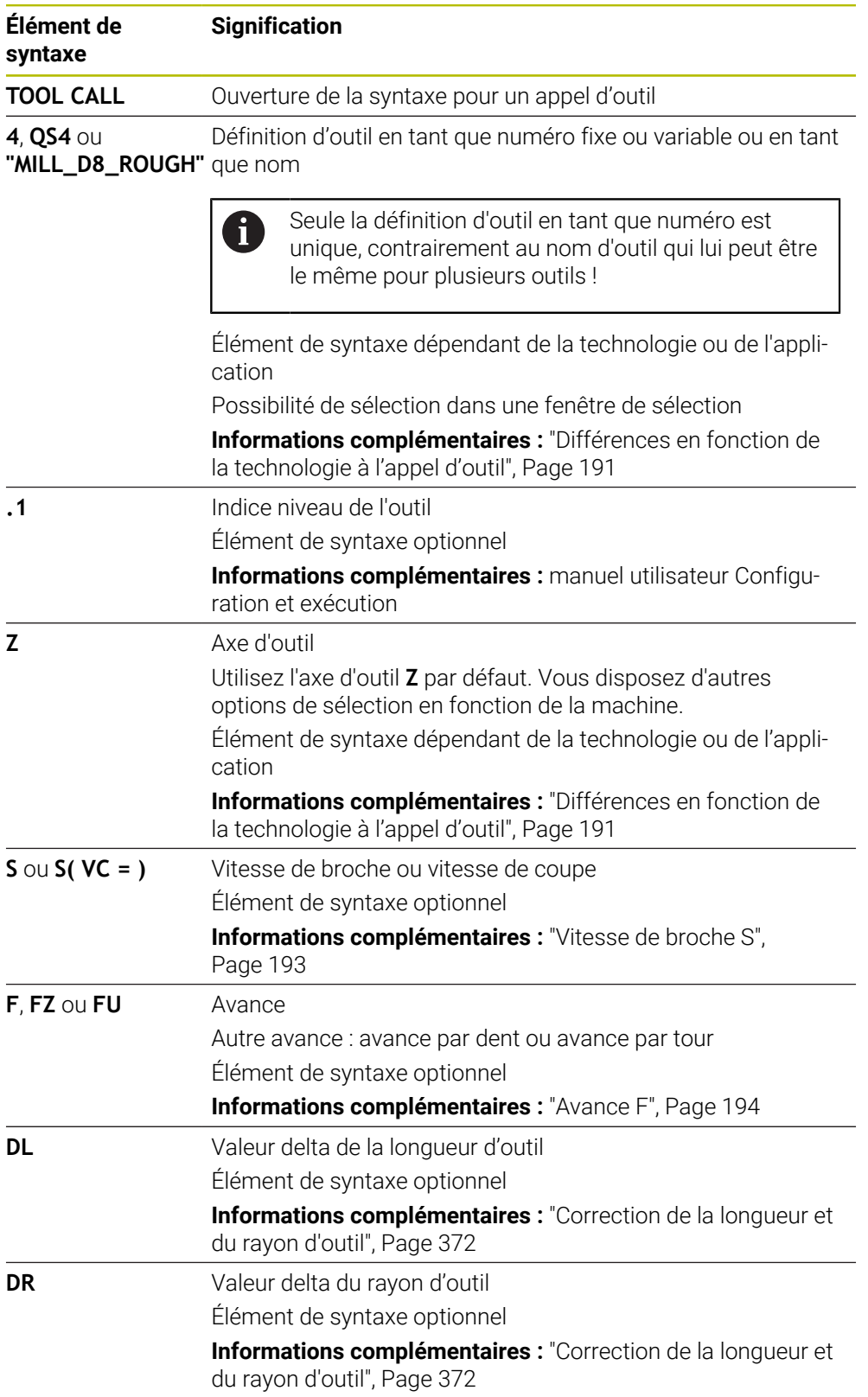

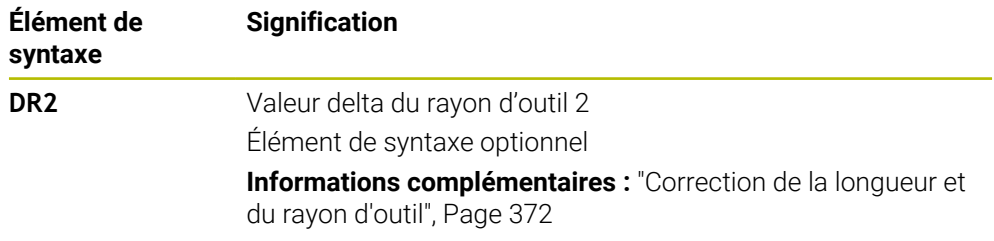

#### <span id="page-190-0"></span>**Différences en fonction de la technologie à l'appel d'outil**

#### **Appel d'une fraise**

Pour une fraise, vous pouvez définir les données d'outil suivantes :

- Numéro fixe ou variable ou nom de l'outil
- Indice niveau de l'outil
- Axe d'outil
- Vitesse de broche
- Avance
- $\blacksquare$  DL
- DR
- DR<sub>2</sub>

Le numéro ou le nom de l'outil, l'axe d'outil et la vitesse de broche sont nécessaires pour appeler une fraise.

**Informations complémentaires :** manuel utilisateur Configuration et exécution

### **Appel d'un outil de tournage (option #50)**

Vous pouvez définir les données d'outil suivantes pour un outil de tournage :

- Numéro fixe ou variable ou nom de l'outil
- Indice niveau de l'outil
- Avance
- Le numéro ou le nom de l'outil est nécessaire pour appeler un outil de tournage.

**Informations complémentaires :** manuel utilisateur Configuration et exécution

#### **Appel d'un outil de rectification (option #156)**

Vous pouvez définir les données d'outil suivantes pour un outil de rectification :

- Numéro fixe ou variable ou nom de l'outil
- Indice niveau de l'outil
- Axe d'outil
- Vitesse de broche
- Avance

Le numéro ou le nom de l'outil et l'axe d'outil sont nécessaires pour appeler un outil de rectification.

**Informations complémentaires :** manuel utilisateur Configuration et exécution

### **Appel d'un outil de dressage (option #156)**

Vous pouvez définir les données d'outil suivantes pour un outil de dressage :

- Numéro fixe ou variable ou nom de l'outil
- Indice niveau de l'outil
- Avance

Le numéro ou le nom de l'outil est nécessaire pour appeler un outil de dressage !

**Informations complémentaires :** manuel utilisateur Configuration et exécution Vous pouvez uniquement appeler un outil de dressage en mode Dressage !

**Informations complémentaires :** ["Activer le mode Dressage avec FUNCTION](#page-166-0)

[DRESS", Page 167](#page-166-0)

L'outil de dressage n'est pas installé dans la broche. Vous devez monter manuellement l'outil de dressage à un emplacement prévu par le constructeur de la machine. En outre, vous devez définir l'outil dans le tableau d'emplacements.

#### **Appel d'un palpeur de pièces (option #17)**

Vous pouvez définir les données d'outil suivantes pour un palpeur de pièces :

- Numéro fixe ou variable ou nom de l'outil
- Indice niveau de l'outil
- Axe d'outil

 $\mathbf i$ 

Le numéro ou le nom de l'outil et l'axe d'outil sont nécessaires pour appeler un palpeur de pièces !

**Informations complémentaires :** manuel utilisateur Configuration et exécution

#### **Actualisation des données d'outils**

Un **TOOL CALL** vous permet également d'actualiser les données de l'outil actif même sans changement d'outil, c.-à-d. de modifier les données de coupe ou les valeurs delta, par exemple. Le fait de pouvoir modifier les différentes données d'outils dépend de la technologie.

Dans les cas ci-après, la CN actualise uniquement les données de l'outil actif :

- Sans numéro ou sans nom de l'outil et sans axe d'outil
- Sans numéro ou sans nom de l'outil et avec le même axe d'outil que pour l'appel d'outil précédent

Si vous programmez un numéro ou un nom d'outil ou bien un axe d'outil modifié dans l'appel d'outil, la commande exécute la macro de changement d'outil.

Cela peut amener la CN à installer par exemple un outil jumeau à la place d'un outil dont la durée de vie est écoulée.

**Informations complémentaires :** ["Installer un outil frère automatiquement](#page-557-0) [avec M101", Page 558](#page-557-0)

### **Remarques**

La gamme complète des fonctions de commande est uniquement (ö) disponible lorsque l'axe d'outil **Z** est utilisé, par exemple pour la définition de motif **PATTERN DEF**.

Les axes d'outil **X** et **Y** peuvent être utilisés dans une certaine mesure et préparés et configurés par le constructeur de la machine.

■ Avec le paramètre machine **allowToolDefCall** (n° 118705), le constructeur de la machine définit si vous pouvez définir un outil par son nom, son numéro ou les deux dans les fonctions **TOOL CALL** et **TOOL DEF**.

**Informations complémentaires :** ["Présélection d'outil avec TOOL DEF",](#page-195-0) [Page 196](#page-195-0)

■ Avec le paramètre machine optionnel **progToolCallDL** (n° 124501), le constructeur de la machine définit si la CN doit tenir compte des valeurs delta issues d'un appel d'outil dans la zone de travail **Positions**.

**Informations complémentaires :** ["Correction de la longueur et du rayon d'outil",](#page-371-0) [Page 372](#page-371-0)

### **8.3.2 Données de coupe**

### **Application**

Les données de coupe comprennent la vitesse de broche **S**, ou sinon la vitesse de coupe constante **VC**, et l'avance **F**.

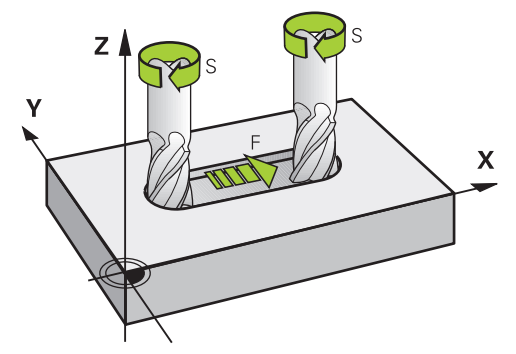

### **Description fonctionnelle**

#### <span id="page-192-0"></span>**Vitesse de broche S**

Vous disposez des possibilités suivantes pour définir la vitesse de broche **S** :

- Appel d'outil avec **TOOL CALL**
	- **Informations complémentaires :** ["Appel d'outil avec TOOL CALL", Page 189](#page-188-0)

#### Bouton **S** de l'application **Mode Manuel**

**Informations complémentaires :** manuel utilisateur Configuration et exécution Définissez la vitesse de broche **S** en tours par minute tr/min.

Sinon, vous pouvez définir dans un appel d'outil la vitesse de coupe constante **VC** en mètres par minute m/min.

**Informations complémentaires :** ["Valeurs technologiques pour le tournage",](#page-150-0) [Page 151](#page-150-0)

#### **Effet**

La vitesse de broche ou la vitesse de coupe reste active jusqu'à ce que vous définissiez une nouvelle vitesse de broche ou une nouvelle vitesse de coupe dans une séquence **TOOL CALL**.

#### **Potentiomètre**

Le potentiomètre de vitesse de rotation vous permet de modifier la vitesse de broche entre 0 % et 150 % pendant l'exécution du programme. Le réglage du potentiomètre de vitesse de rotation n'agit que sur les machines équipées d'un variateur de broche. La vitesse de broche maximale dépend de la machine.

**[Informations complémentaires :](#page-89-0)** "Potentiomètre", Page 90

#### **Affichages d'état**

La commande affiche la vitesse de broche actuelle dans les zones de travail suivantes :

- Zone de travail **Positions**
- Onglet **POS** de la zone de travail **Etat**

### <span id="page-193-0"></span>**Avance F**

j.

Vous disposez des possibilités suivantes pour définir l'avance **F** :

- Appel d'outil avec **TOOL CALL Informations complémentaires :** ["Appel d'outil avec TOOL CALL", Page 189](#page-188-0)
- Séquence de positionnement **Informations complémentaires :** ["Fonctions de contournage", Page 197](#page-196-0)
- Bouton **F** de l'application **Mode Manuel**

**Informations complémentaires :** manuel utilisateur Configuration et exécution Définissez l'avance sur les axes linéaires en millimètres par minute mm/min.

Pour les axes rotatifs, définissez l'avance en degrés par minute °/min.

Vous pouvez indiquer l'avance avec trois chiffres après la virgule.

Sinon, vous pouvez définir la vitesse d'avance dans le programme CN ou lors d'un appel d'outil dans les unités suivantes :

Avance par dent **FZ** en mm/dent

Avec **FZ**, vous définissez la course en millimètres que l'outil parcourt par dent.

Lorsque vous utilisez **FZ**, vous devez indiquer le nombre de dents dans la colonne **CUT** du gestionnaire d'outils.

**Informations complémentaires :** manuel utilisateur Configuration et exécution

■ Avance par tour **FU** en mm/tr

Avec **FU**, vous définissez la course en millimètres que l'outil parcourt par tour de broche.

L'avance par tour est surtout utilisée pour le tournage (option #50).

**[Informations complémentaires :](#page-151-0)** "Vitesse d'avance", Page 152

Vous pouvez appeler l'avance définie lors d'un **TOOL CALL** au sein du programme CN à l'aide de **F AUTO**.

#### **[Informations complémentaires :](#page-194-0)** "F AUTO", Page 195

L'avance définie dans le programme CN reste active jusqu'à la séquence CN dans laquelle vous définirez une nouvelle avance.

#### **F MAX**

Si vous indiquez **F MAX**, la commande appliquera l'avance rapide. **F MAX** n'agit que par séquence. À partir de la séquence CN suivante, c'est l'avance définie en dernier qui est active. L'avance maximale dépend de la machine et éventuellement des axes.

**Informations complémentaires :** manuel utilisateur Configuration et exécution

### <span id="page-194-0"></span>**F AUTO**

Si vous définissez une avance dans une séquence **TOOL CALL**, vous pouvez l'utiliser avec **F AUTO** dans les séquences de positionnement suivantes.

#### **Bouton F dans l'application Mode Manuel**

- Si F=0 a été programmé, c'est l'avance minimale définie par le constructeur de la machine qui agit
- Si l'avance programmée dépasse la valeur maximale définie par le constructeur de la machine, c'est cette dernière qui agit

**Informations complémentaires :** manuel utilisateur Configuration et exécution

#### **Potentiomètre**

Le potentiomètre d'avance vous permet de modifier l'avance entre 0 % et 150 % pendant l'exécution du programme. Le réglage du potentiomètre d'avance agit uniquement sur l'avance programmée. Tant que l'avance programmée n'est pas atteinte, le potentiomètre d'avance n'a aucun effet.

**[Informations complémentaires :](#page-89-0)** "Potentiomètre", Page 90

#### **Affichages d'état**

La commande affiche l'avance actuelle en mm/min dans les zones de travail suivantes :

- Zone de travail **Positions**
- Onglet **POS** de la zone de travail **Etat**

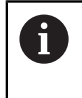

Dans l'application **Mode Manuel**, la commande affiche l'avance avec les chiffres après la virgule dans l'onglet **POS**. La commande affiche l'avance avec six chiffres au total.

- La commande affiche l'avance d'usinage
	- Si la fonction **3D ROT** est active, l'avance d'usinage s'affiche lors du déplacement de plusieurs axes
	- Si la fonction **3D ROT** est inactive, l'affichage de l'avance reste vide lorsque plusieurs axes sont déplacés en même temps
	- Si une manivelle est active, la commande affiche l'avance d'usinage pendant l'exécution du programme.

**Informations complémentaires :** manuel utilisateur Configuration et exécution

#### **Remarques**

- Pour les programmes en inch, vous définissez l'avance en 1/10 inch/min.
- Programmez les mouvements en avance rapide uniquement avec la fonction CN **FMAX** et non avec des valeurs numériques très élevées. C'est la seule façon de vous assurer que l'avance rapide fonctionne par séquences et que vous pouvez contrôler l'avance rapide séparément de l'avance d'usinage.
- Avant de déplacer un axe, la CN vérifie si la vitesse de rotation programmée est atteinte. La CN ne contrôle pas la vitesse de rotation dans les séquences de positionnement définies avec l'avance **FMAX**.

### <span id="page-195-0"></span>**8.3.3 Présélection d'outil avec TOOL DEF**

### **Application**

À l'aide de **TOOL DEF**, la CN prépare un outil dans le magasin, ce qui permet de réduire le temps de changement d'outil.

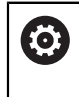

Consultez le manuel de votre machine !

La présélection des outils avec **TOOL DEF** est une fonction qui dépend de la machine.

### **Description fonctionnelle**

Vous pouvez effectuer une présélection des outils si votre machine est équipée d'un système de changement d'outil chaotique et d'une double pince. Pour cela, vous programmez la fonction **TOOL DEF** après une séquence **TOOL CALL** et sélectionnez l'outil qui sera le prochain à être utilisé dans le programme CN. La CN prépare l'outil pendant l'exécution du programme.

### **Programmation**

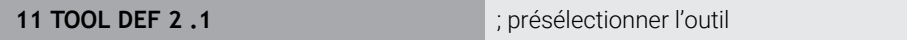

La fonction CN contient les éléments syntaxiques suivants :

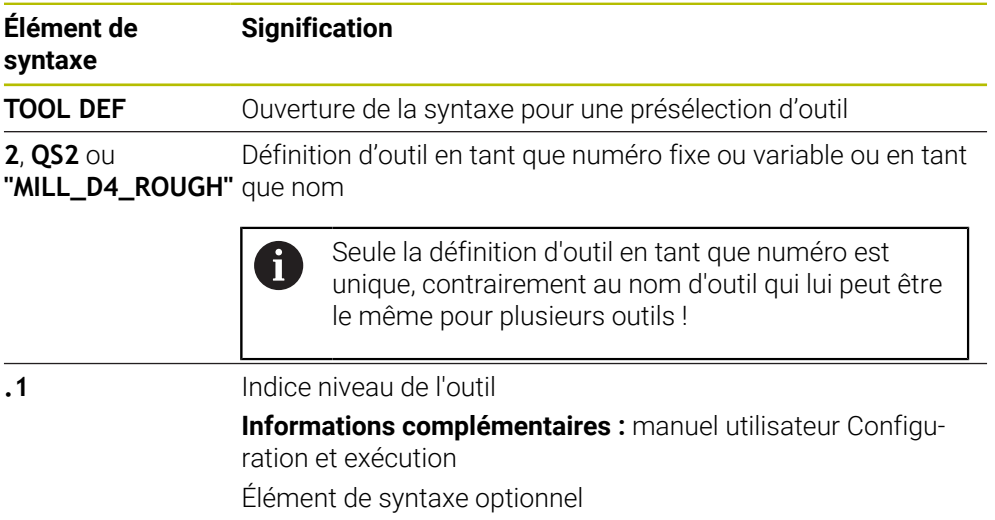

Vous pouvez utiliser cette fonction pour toutes les technologies, excepté pour les outils de dressage (option #156).

#### **Exemple d'application**

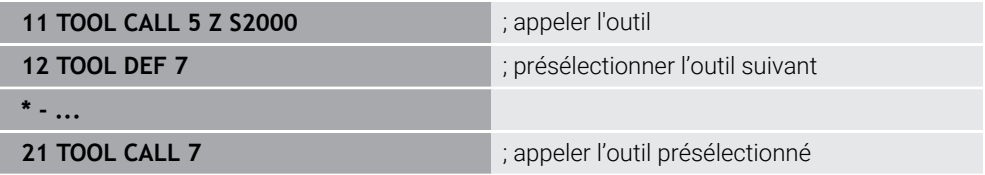

<span id="page-196-0"></span>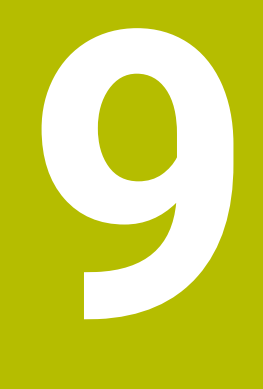

**Fonctions de contournage**

# **9.1 Principes de base de la définition des coordonnées**

Vous programmez une pièce en définissant les déplacements de contournage et les coordonnées cibles.

En fonction de la cotation du dessin technique, utilisez des coordonnées cartésiennes ou polaires avec des valeurs absolues ou incrémentales.

### **9.1.1 Coordonnées cartésiennes**

### **Application**

Un système de coordonnées cartésiennes est composé de deux ou trois axes qui sont perpendiculaires entre eux. Les coordonnées cartésiennes se réfèrent au point zéro du système de coordonnées qui est situé au point d'intersection des axes.

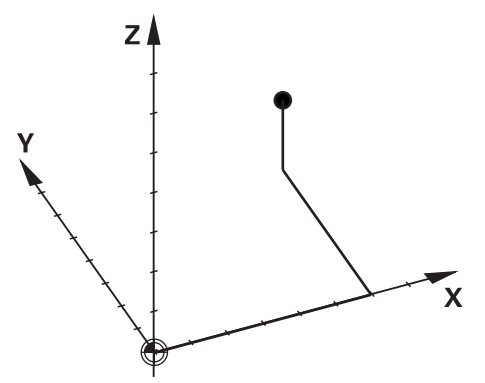

Les coordonnées cartésiennes permettent de calculer un point dans l'espace de manière univoque en définissant trois valeurs d'axe.

#### **Description fonctionnelle**

Dans le programme CN, vous définissez les valeurs dans les axes linéaires **X**, **Y** et **Z**, par exemple avec une droite **L**.

#### **11 L X+60 Y+50 Z+20 RL F200**

Les coordonnées programmées agissent de manière modale. Si la valeur d'un axe reste la même, vous n'avez pas besoin de la redéfinir sur les autres trajectoires.

### **9.1.2 Coordonnées polaires**

#### **Application**

Vous définissez les coordonnées polaires dans l'un des trois plans d'un système de coordonnées cartésiennes.

Les coordonnées polaires se réfèrent à un pôle défini précédemment. À partir de ce pôle, vous définissez un point avec la distance par rapport au pôle et l'angle par rapport à l'axe de référence angulaire.

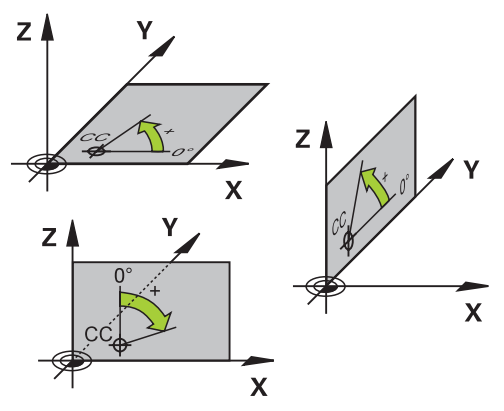

#### **Description fonctionnelle**

Vous pouvez utiliser les coordonnées polaires par exemple dans les situations suivantes :

- Points sur des trajectoires circulaires
- Dessins de pièces avec données angulaires, par exemple pour les cercles de trous

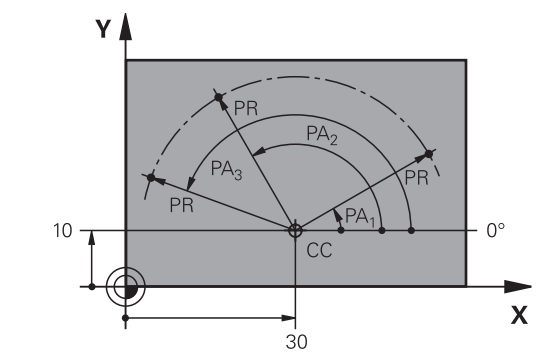

Vous définissez le pôle **CC** avec les coordonnées cartésiennes dans deux axes. Ces axes définissent le plan et l'axe de référence angulaire.

Le pôle agit au sein d'un programme CN de manière modale.

L'axe de référence angulaire se comporte par rapport au plan de la manière suivante :

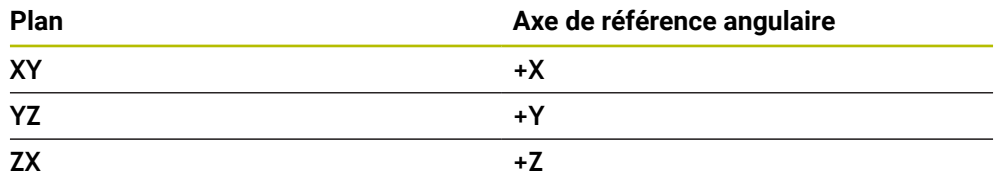

#### **11 CC X+30 Y+10**

Le rayon en coordonnées polaires **PR** se réfère au pôle. **PR** définit la distance entre le point et le pôle.

L'angle en coordonnées polaires **PA** définit l'angle entre l'axe de référence angulaire et le point.

#### **11 LP PR+30 PA+10 RR F300**

Les coordonnées programmées agissent de manière modale. Si la valeur d'un axe reste la même, il n'est pas nécessaire de la redéfinir sur les autres trajectoires.

### **9.1.3 Valeurs de programmation absolues**

#### **Application**

Les valeurs de programmation absolues se réfèrent toujours à une origine. Pour les coordonnées cartésiennes, l'origine correspond au point zéro et pour les coordonnées polaires, au pôle et à l'axe de référence angulaire.

#### **Description fonctionnelle**

Les valeurs de programmation absolues définissent le point auquel la commande se positionne.

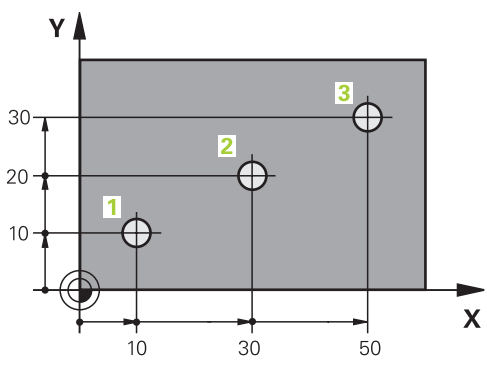

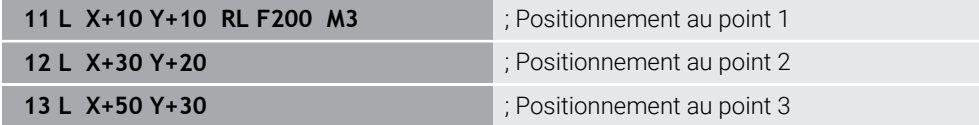

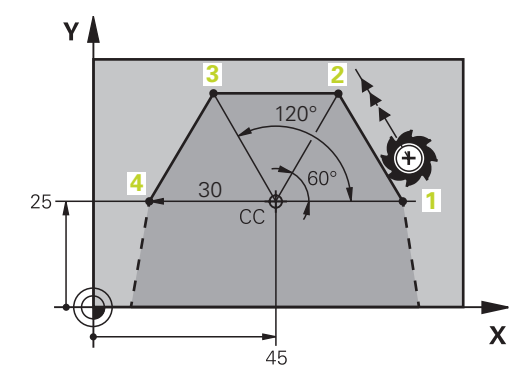

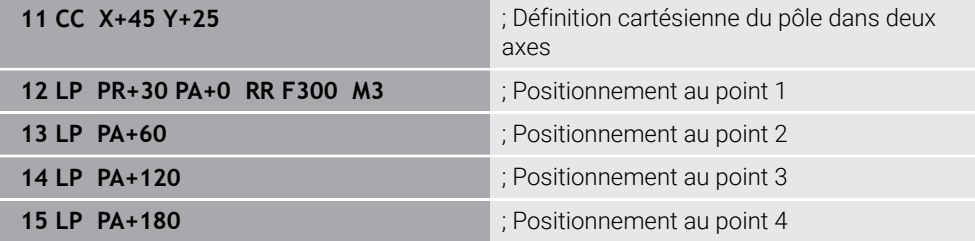

### **9.1.4 Valeurs de programmation incrémentales**

#### **Application**

Les valeurs de programmation incrémentales se réfèrent aux dernières coordonnées programmées. Pour les coordonnées cartésiennes, il s'agit des valeurs des axes **X**, **Y** et **Z**, pour les coordonnées polaires, des valeurs du rayon en coordonnées polaires **PR** et de l'angle en coordonnées polaires **PA**.

#### **Description fonctionnelle**

Les valeurs de programmation incrémentales définissent la valeur autour de laquelle la CN positionne l'outil. Les dernières coordonnées programmées servent alors de point zéro imaginaire du système de coordonnées.

Vous définissez les coordonnées incrémentales en faisant précéder chaque donnée d'axe de **I**.

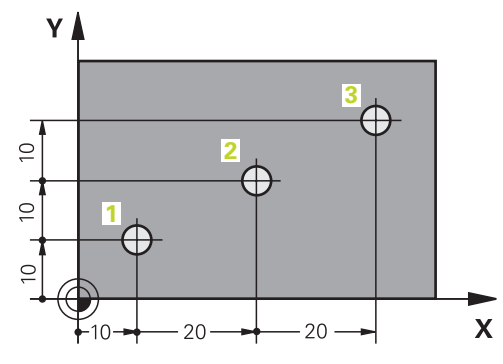

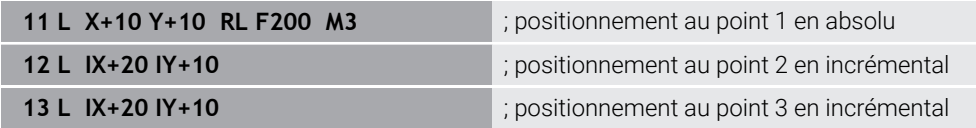

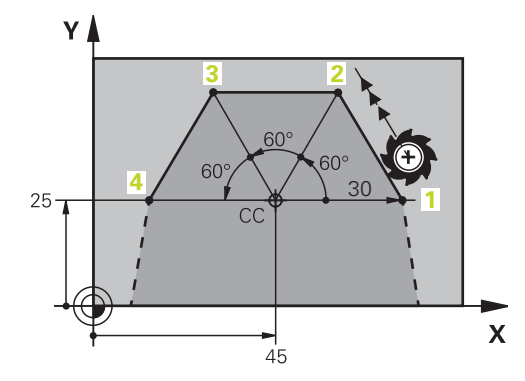

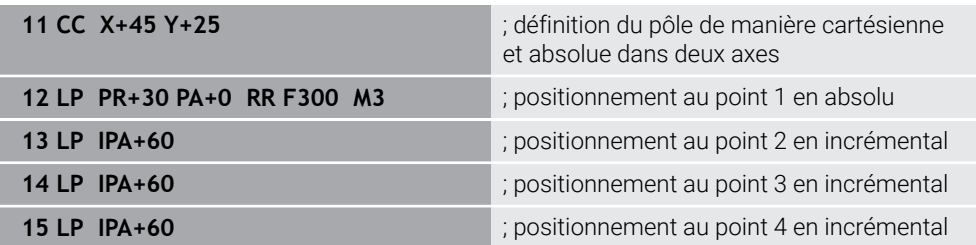

### **Application**

Lorsque vous créez un programme CN, vous programmez les différents éléments du contour en utilisant les fonctions de courtournage. Pour cela, vous définissez les points finaux des éléments de contour avec les coordonnées.

La CN calcule la course de déplacement en se servant des coordonnées indiquées, des données d'outils et de la correction du rayon. La CN positionne simultanément tous les axes de la machine que vous avez programmés dans la séquence CN d'une fonction de contournage.

### **Description fonctionnelle**

#### **Insérer une fonction de contournage**

Utiliser les touches grises de fonctions de contournage pour ouvrir le dialogue. La commande numérique insère la séquence CN dans le programme CN et demande toutes les informations les unes après les autres.

En fonction de la conception de la machine, c'est soit sa table soit l'outil qui se déplace. Quand vous programmez une fonction de contournage, vous partez toujours du principe que c'est l'outil qui se déplace !

#### **Déplacement sur un axe**

i

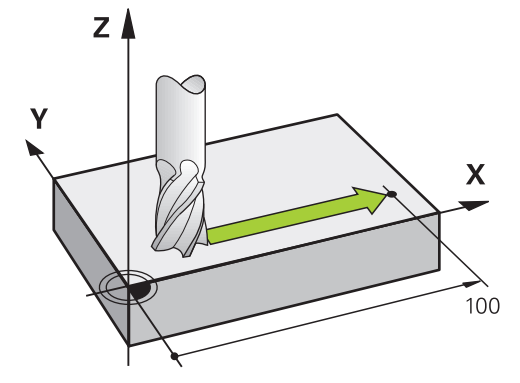

Si la séquence CN contient une coordonnée, la CN déplace l'outil parallèlement à l'axe machine programmé.

#### **Exemple**

#### **L X+100**

L'outil conserve les coordonnées Y et Z et se déplace à la position **X+100**.

### **Déplacement sur deux axes**

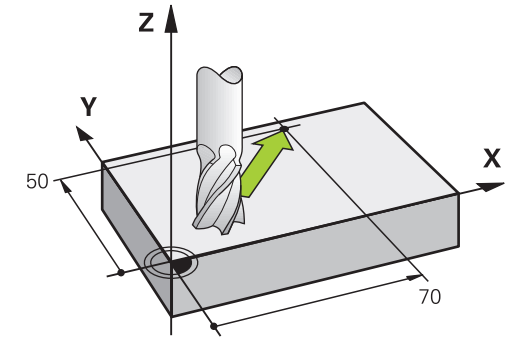

Si la séquence CN contient deux coordonnées, la CN déplace l'outil dans le plan programmé.

### **Exemple**

**L X+70 Y+50**

L'outil conserve la coordonnée Z et se déplace dans le plan XY à la position **X+70 Y+50**.

Vous définissez le plan d'usinage avec l'axe d'outil lors de l'appel d'outil **TOOL CALL**.

**Informations complémentaires :** ["Désignation des axes sur les fraiseuses",](#page-117-0) [Page 118](#page-117-0)

### **Déplacement sur plusieurs axes**

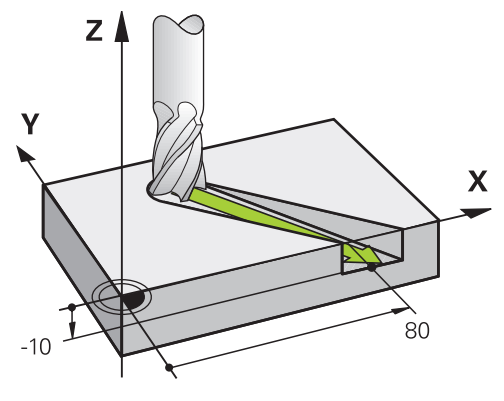

Si trois coordonnées sont indiquées dans la séquence CN, la CN déplace l'outil dans l'espace pour l'amener à la position programmée.

### **Exemple**

**L X+80 Y+0 Z-10**

Selon la cinématique de votre machine, vous pouvez programmer jusqu'à six axes sur une droite **L**.

### **Exemple**

**L X+80 Y+0 Z-10 A+15 B+0 C-45**

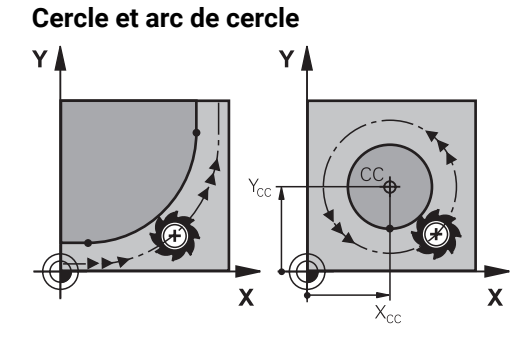

Les fonctions de contournage pour arcs de cercle vous permettent de programmer des déplacements circulaires dans le plan d'usinage.

La CN déplace simultanément deux axes de la machine : l'outil se déplace par rapport à la pièce en suivant une trajectoire circulaire. Vous pouvez programmer des trajectoires circulaires en indiquant un centre de cercle **CC**.

#### **Sens de rotation DR lors de déplacements circulaires**

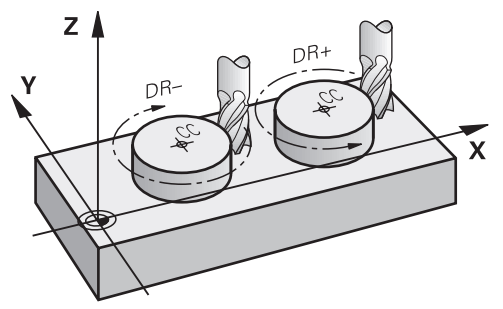

Pour les déplacements circulaires sans transition tangentielle à d'autres éléments du contour, indiquez le sens de rotation de la manière suivante :

- Rotation sens horaire : G02/G12
- Rotation sens anti-horaire : **DR+**

#### **Correction de rayon d'outil**

Vous définissez la correction de rayon d'outil dans la séquence CN du premier élément de contour.

La correction de rayon d'outil ne doit pas être activée dans une séquence CN de trajectoire circulaire. Activez la correction de rayon d'outil au préalable sur une droite.

**Informations complémentaires :** ["Correction de rayon d'outil", Page 376](#page-375-0)

#### **Prépositionnement**

### *REMARQUE*

#### **Attention, risque de collision !**

La commande n'effectue aucun contrôle de collision automatique entre l'outil et la pièce. Tout prépositionnement incorrect peut provoquer en plus un endommagement du contour. Il existe un risque de collision pendant le mouvement d'approche !

- **Programmer une préposition adaptée**
- Vérifier le déroulement et le contour à l'aide de la simulation graphique

# **9.3 Fonctions de contournage avec coordonnées cartésiennes**

### **9.3.1 Vue d'ensemble des fonctions de contournage**

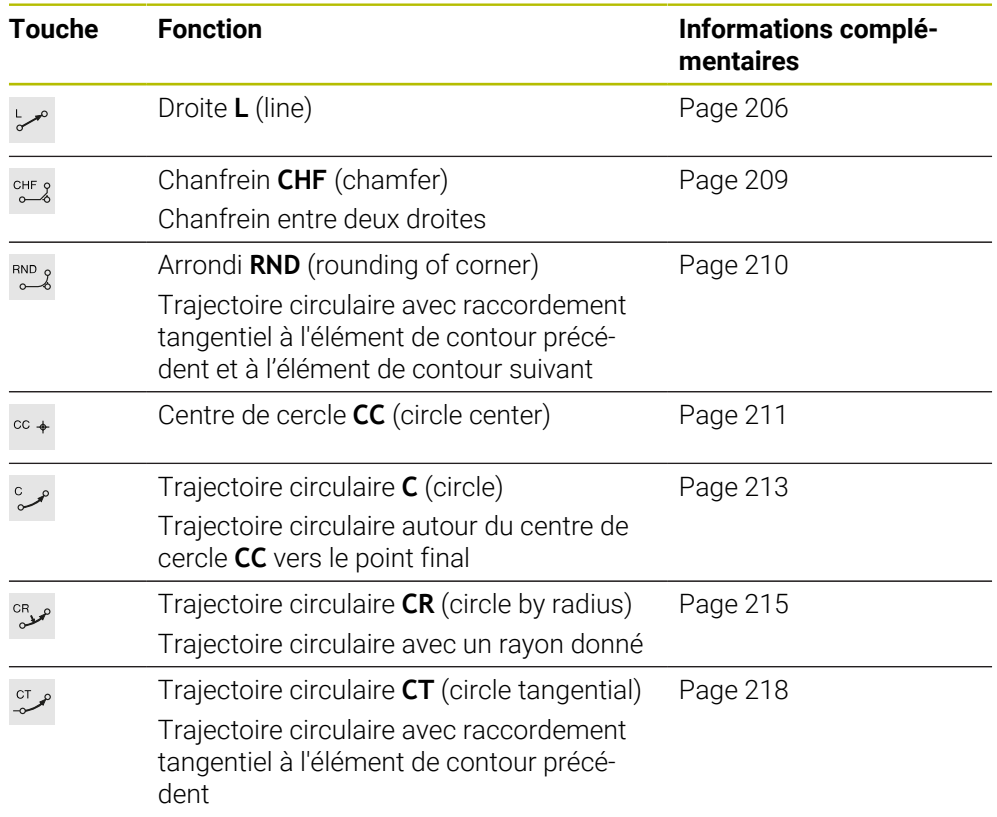

### <span id="page-205-0"></span>**9.3.2 Droite L**

### **Application**

Avec une droite **L**, vous programmez un déplacement en ligne droite dans un sens quelconque.

### **Sujets apparentés**

Programmer une ligne droite avec des coordonnées polaires **[Informations complémentaires :](#page-224-0)** "Droite LP", Page 225

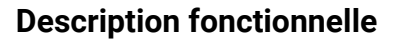

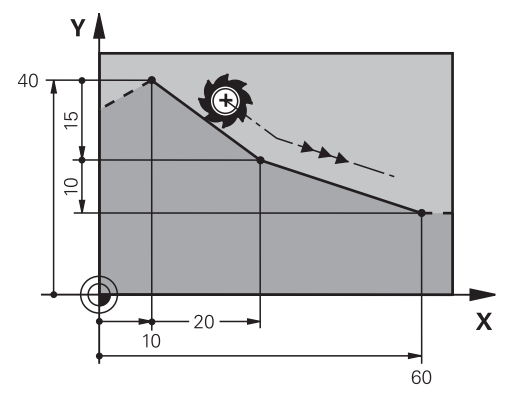

La CN déplace l'outil de sa position actuelle au point final défini en suivant une ligne droite. Le point initial correspond au point final de la séquence CN précédente. Selon la cinématique de votre machine, vous pouvez programmer jusqu'à six axes sur une droite **L**.

#### **Programmation**

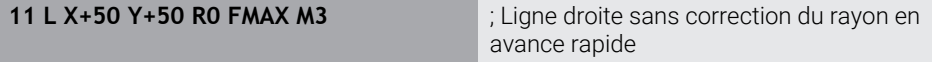

Pour naviguer vers cette fonction, procédez comme suit :

**Insérer fonction CN Toutes les fonctions Fcts de contournage L** La fonction CN contient les éléments syntaxiques suivants :

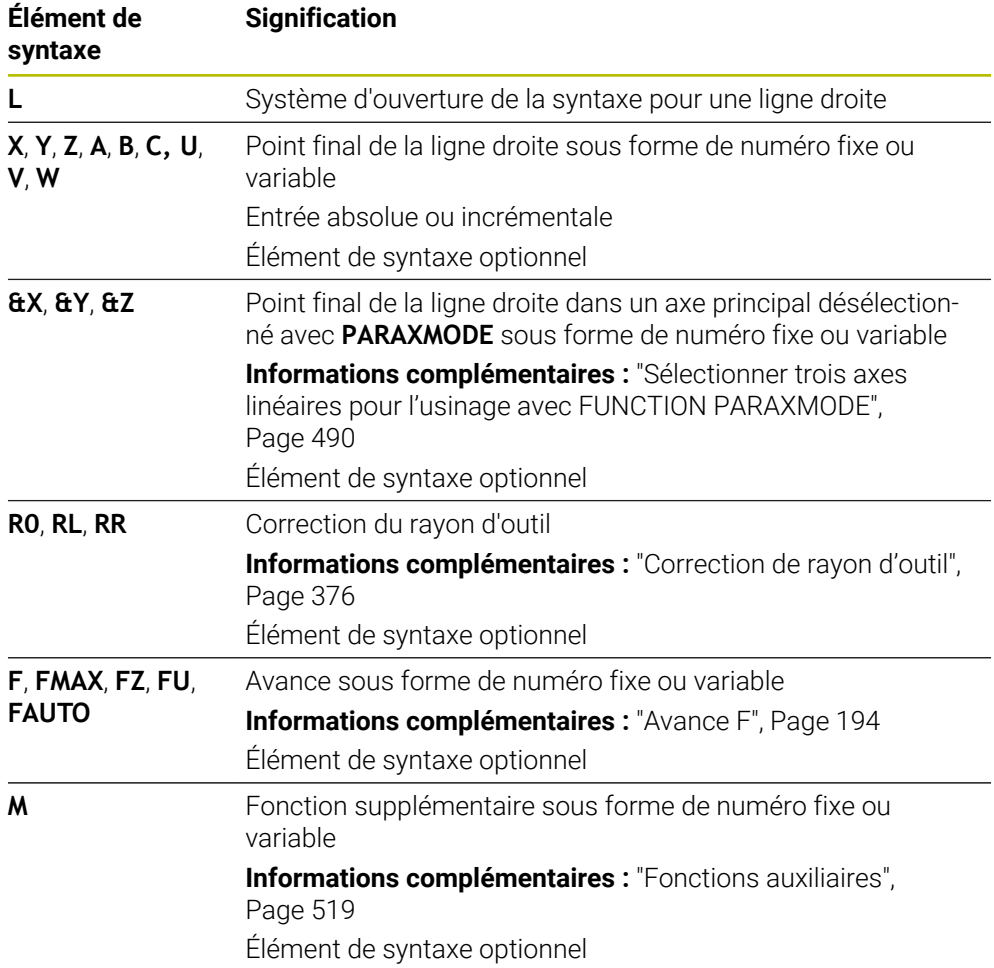

#### **Remarques**

Dans la colonne **Formulaire**, vous pouvez passer de la syntaxe de programmation en coordonnés cartésiennes à la syntaxe de programmation en coordonnées polaires.

**Informations complémentaires :** ["Colonne Formulaire dans la zone de travail](#page-136-0) [Programme", Page 137](#page-136-0)

Avec la touche **Valider position effective**, programmez une ligne droite **L** avec toutes les valeurs d'axe. Les valeurs correspondent au mode **Pos. effective (EFF)** de l'affichage de la position.

#### **Exemple**

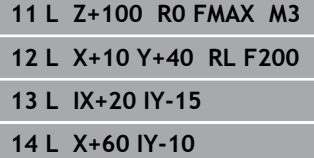

### <span id="page-208-0"></span>**9.3.3 ChanfreinCHF**

### **Application**

La fonction Chanfrein **CHF** vous permet de réaliser un chanfrein entre deux lignes droites. La taille du chanfrein fait référence au point d'intersection que vous programmez à l'aide des lignes droites.

### **Conditions requises**

- Droites dans le plan d'usinage avant et après un chanfrein
- Correction d'outil identique avant et après un chanfrein
- Chanfrein peut être exécuté avec l'outil actuel

### **Description fonctionnelle**

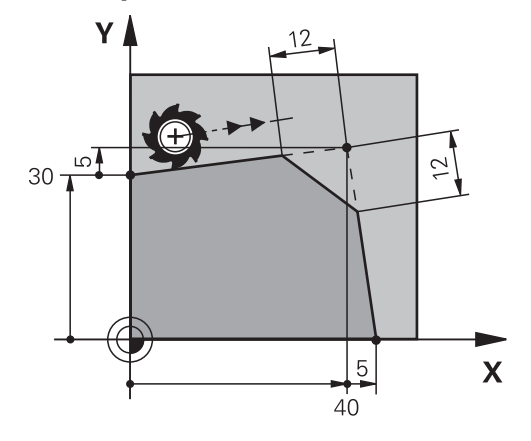

Deux droites qui se coupent génèrent des coins sur les contours. Ces coins peuvent être chanfreinés. L'angle du coin n'a pas d'importance ; vous définissez la longueur selon laquelle chaque droite sera raccourcie. La CN n'aborde pas le point au coin.

Si vous programmez une avance dans la séquence **CHF**, l'avance n'agira que pendant l'usinage du chanfrein.

### **Programmation**

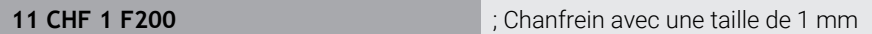

Pour naviguer vers cette fonction, procédez comme suit :

**Insérer fonction CN Toutes les fonctions Fcts de contournage CHF** La fonction CN contient les éléments syntaxiques suivants :

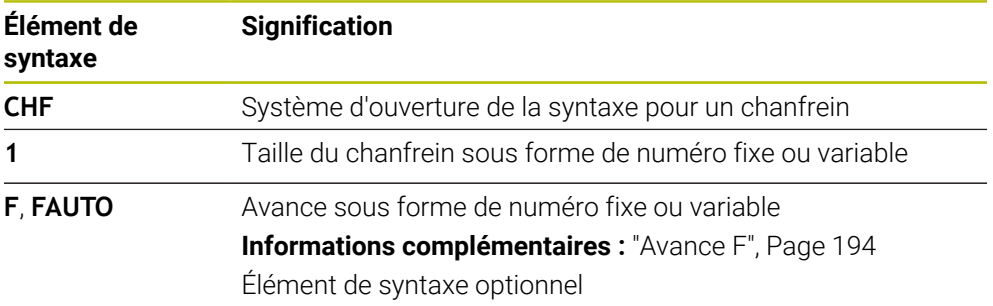

### **Exemple**

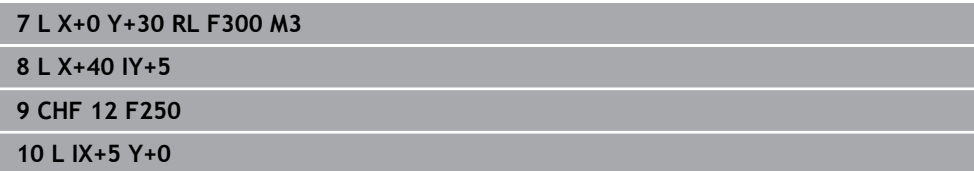

### <span id="page-209-0"></span>**9.3.4 ArrondiRND**

### **Application**

La fonction arrondi d'angle **RND** vous permet d'insérer un arrondi entre deux lignes droites. L'arrondi d'angle fait référence au point d'intersection que vous programmez à l'aide des lignes droites.

### **Conditions requises**

- Fonctions de contournage avant et après un arrondi
- Correction d'outil identique avant et après un arrondi
- Arrondi peut être exécuté avec l'outil actuel

### **Description fonctionnelle**

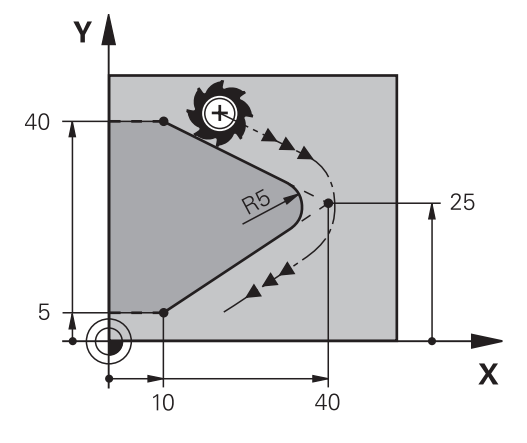

Vous programmez l'arrondi entre deux fonctions de contournage. La trajectoire circulaire se raccorde tangentiellement au dernier élément de contour et à l'élément de contour suivant. La CN n'aborde pas le point d'intersection.

Si vous programmez une avance dans la séquence RND, l'avance n'agit que pendant l'usinage de l'arrondi.

#### **Programmation**

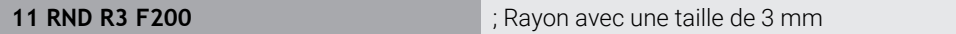

Pour naviguer vers cette fonction, procédez comme suit :

**Insérer fonction CN Toutes les fonctions Fcts de contournage RND**

La fonction CN contient les éléments syntaxiques suivants :

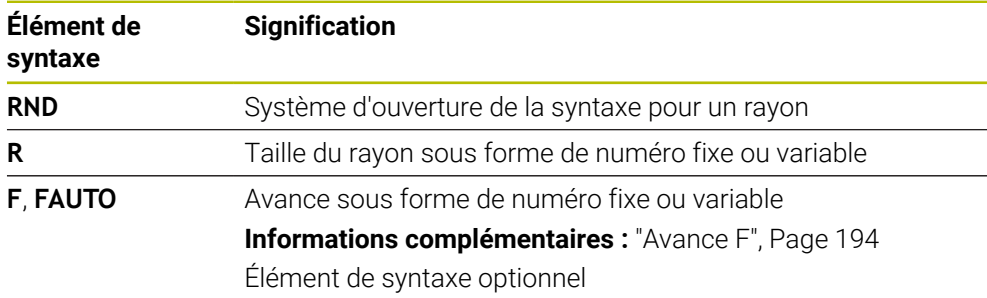

### **Exemple**

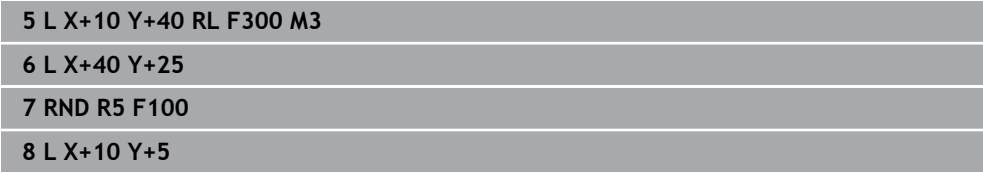

### <span id="page-210-0"></span>**9.3.5 Centre de cercle CC**

### **Application**

La fonction Centre de cercle **CC** vous permet de définir une position comme centre de cercle.

#### **Sujets apparentés**

Programmer le pôle comme référence pour les coordonnées polaires **Informations complémentaires :** ["Origine des coordonnées polaires PôleCC",](#page-223-0) [Page 224](#page-223-0)

### **Description fonctionnelle**

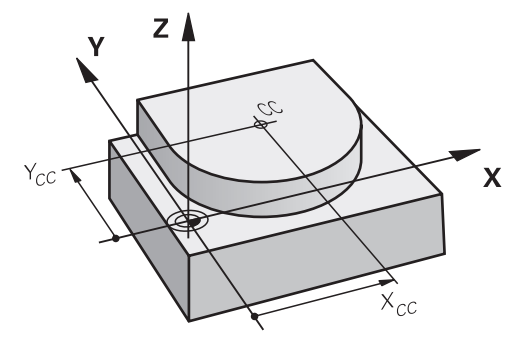

Vous définissez un centre de cercle en programmant les coordonnées avec deux axes au maximum. Si vous n'introduisez pas de coordonnées, la CN utilise la dernière position définie. Le centre de cercle reste actif jusqu'à ce que vous en programmiez un nouveau. La CN n'aborde pas le centre de cercle.

Vous avez besoin d'un centre de cercle pour programmer une trajectoire circulaire **C**.

La CN utilise également la fonction **CC** pour définir un pôle en coordonnées polaires.

**Informations complémentaires :** ["Origine des coordonnées polaires](#page-223-0) [PôleCC", Page 224](#page-223-0)

#### **Programmation**

Ħ

#### **11 CC X+0 Y+0 11 CC X+0 Y+0**

Pour naviguer vers cette fonction, procédez comme suit :

```
Insérer fonction CN Toutes les fonctions Fcts de contournage CC
```
La fonction CN contient les éléments syntaxiques suivants :

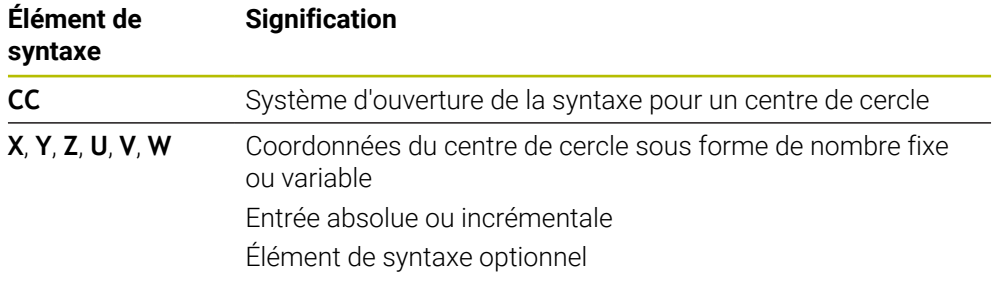

### **Exemple**

# **5 CC X+25 Y+25** ou **10 L X+25 Y+25 11 CC**

### <span id="page-212-0"></span>**9.3.6 Trajectoire circulaire C**

#### **Application**

La fonction Trajectoire circulaire **C** vous permet de programmer une trajectoire circulaire autour d'un centre de cercle.

#### **Sujets apparentés**

Programmer une trajectoire circulaire avec des coordonnées polaires **Informations complémentaires :** ["Trajectoire circulaire CP autour du pôle CC",](#page-227-0) [Page 228](#page-227-0)

### **Condition requise**

Centre de cercle **CC** défini **[Informations complémentaires :](#page-210-0)** "Centre de cercle CC", Page 211

### **Description fonctionnelle**

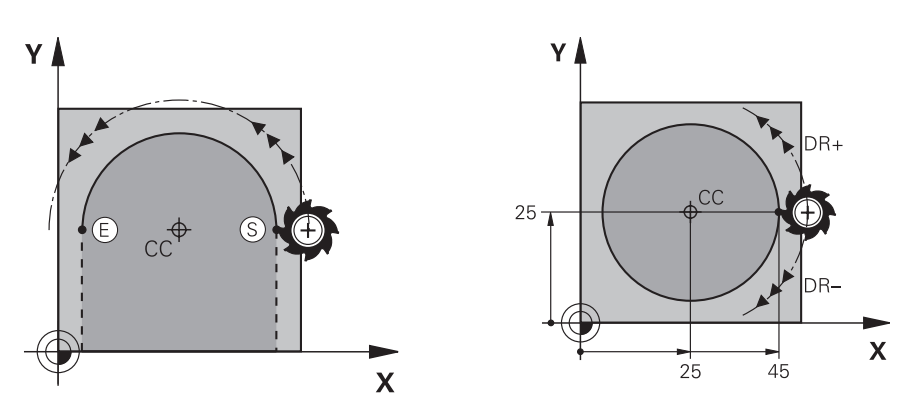

La CN déplace l'outil de sa position actuelle au point final défini en suivant une trajectoire circulaire. Le point initial correspond au point final de la séquence CN précédente. Vous pouvez définir le nouveau point final avec deux axes au maximum.

Si vous programmez un cercle entier, vous indiquez les mêmes coordonnées pour le point initial et le point final. Ces points doivent se trouver sur la trajectoire circulaire.

Dans le paramètre machine **circleDeviation** (n° 200901), vous définissez l'écart autorisé pour le rayon du cercle. L'écart maximal autorisé est de 0,016 mm.

Le sens de rotation vous permet de définir si la CN doit suivre la trajectoire circulaire dans le sens horaire ou antihoraire.

Définition du sens de rotation :

Ť

- En sens horaire : sens de rotation **DR** (avec correction de rayon **RL**)
- En sens anti-horaire : sens de rotation **DR**+ (avec correction de rayon **RL**)

#### **Programmation**

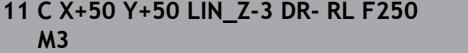

; Trajectoire circulaire avec une superposition linéaire de l'axe Z

Pour naviguer vers cette fonction, procédez comme suit :

**Insérer fonction CN Toutes les fonctions Fcts de contournage C**

La fonction CN contient les éléments syntaxiques suivants :

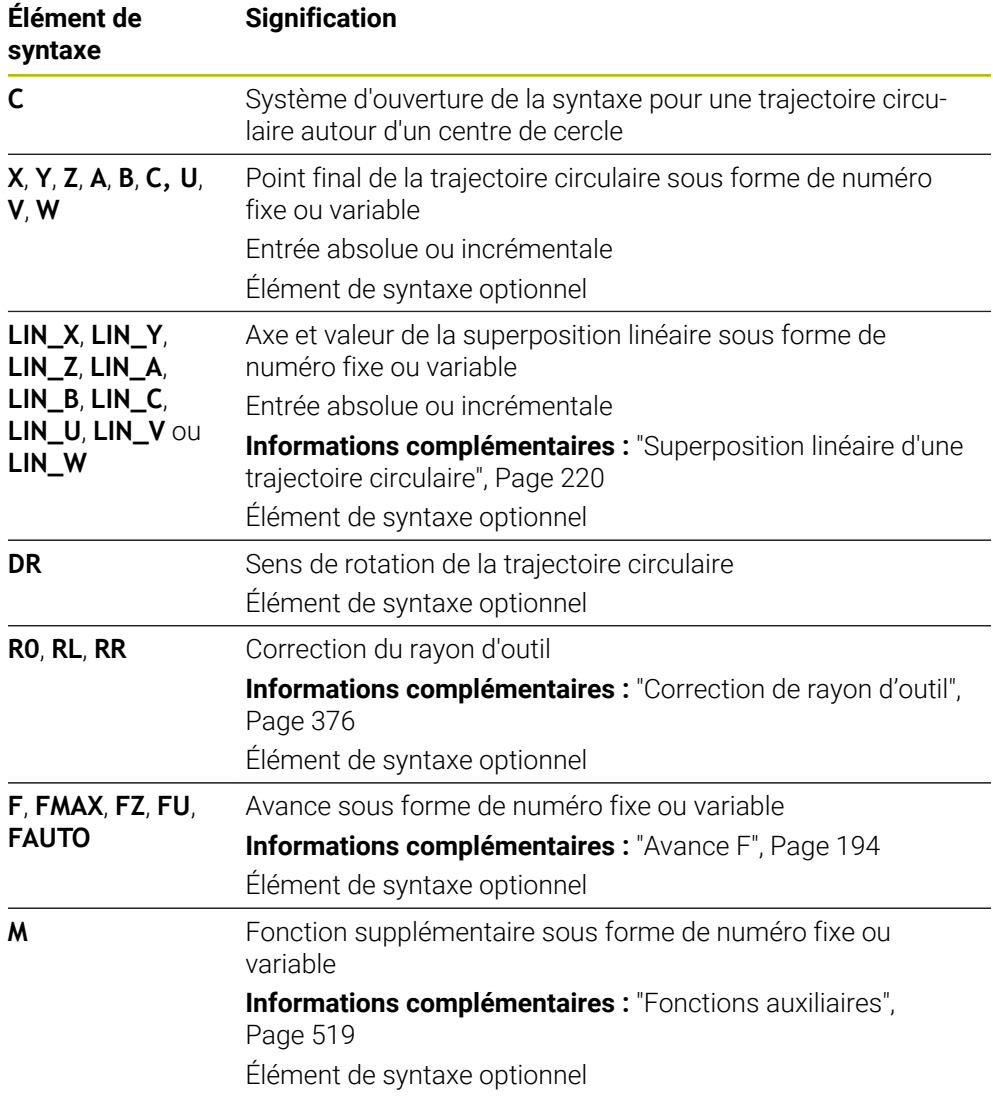

### **Remarque**

Dans la colonne **Formulaire**, vous pouvez passer de la syntaxe de programmation en coordonnés cartésiennes à la syntaxe de programmation en coordonnées polaires.

**Informations complémentaires :** ["Colonne Formulaire dans la zone de travail](#page-136-0) [Programme", Page 137](#page-136-0)

#### **Exemple**

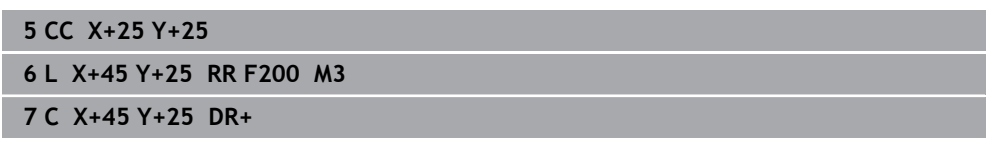

### <span id="page-214-0"></span>**9.3.7 Trajectoire circulaire CR**

#### **Application**

La fonction Trajectoire circulaire **CR** vous permet de programmer une trajectoire circulaire à l'aide d'un rayon.

### **Description fonctionnelle**

La CN déplace l'outil de sa position actuelle à la position finale définie en suivant une trajectoire circulaire de rayon **R**. Le point initial correspond au point final de la séquence CN précédente. Vous pouvez définir le nouveau point final avec deux axes au maximum.

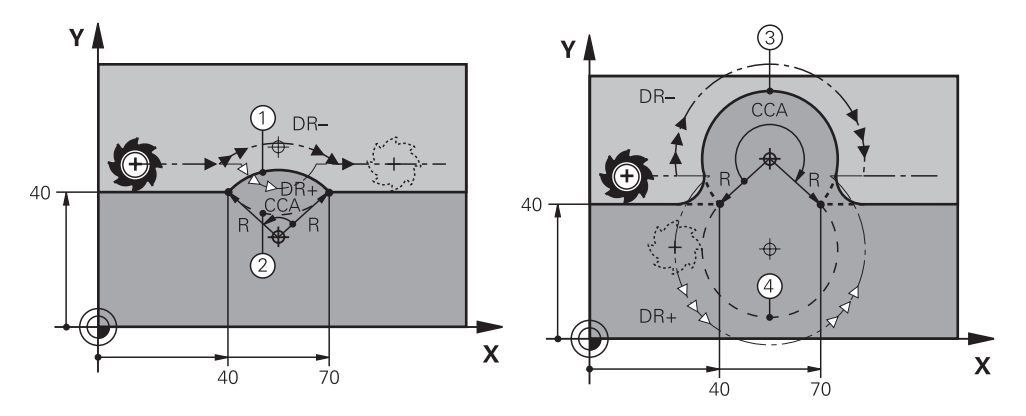

Le point initial et le point final peuvent être reliés ensemble par quatre trajectoires circulaires différentes de même rayon. Pour bien définir la trajectoire circulaire, utilisez l'angle au centre **CCA** du rayon de la trajectoire circulaire **R** et le sens de rotation **DR**.

Le signe du rayon de la trajectoire circulaire **R** détermine si la commande doit choisir un angle au centre supérieur ou inférieur à 180°.

Le rayon a les effets suivants sur l'angle au centre :

- Petite trajectoire circulaire : **CCA**<180° Rayon assorti d'un signe positif **R**>0
- Grande trajectoire circulaire : **CCA**>180° Rayon assorti d'un signe négatif **R**<0

Le sens de rotation vous permet de définir si la CN doit suivre la trajectoire circulaire dans le sens horaire ou antihoraire.

Définition du sens de rotation :

- En sens horaire : sens de rotation **DR-** (avec correction de rayon **RL**)
- En sens anti-horaire : sens de rotation **DR**+ (avec correction de rayon **RL**)

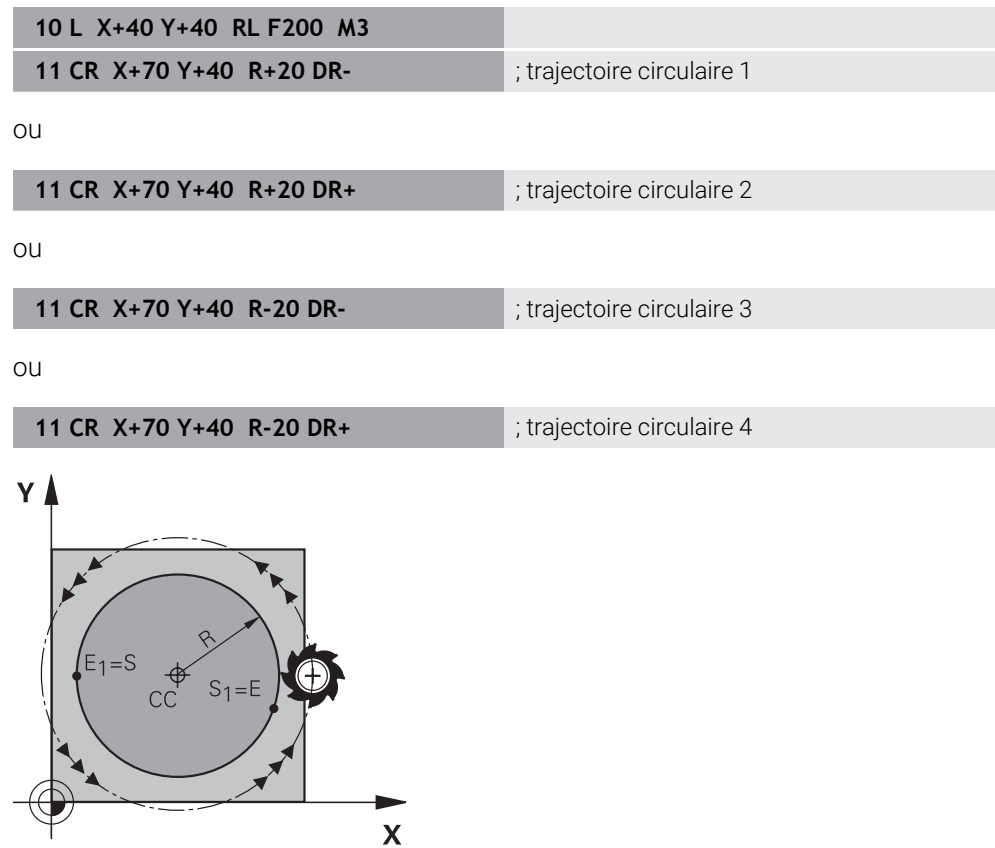

Pour un cercle entier, programmez à la suite deux trajectoires circulaires. Le point final de la première trajectoire circulaire correspond au point initial de la seconde. Le point final de la deuxième trajectoire circulaire correspond au point initial de la première.
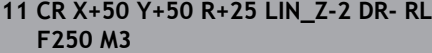

; Trajectoire circulaire avec une superposition linéaire de l'axe Z

Pour naviguer vers cette fonction, procédez comme suit :

**Insérer fonction CN Toutes les fonctions Fcts de contournage CR** La fonction CN contient les éléments syntaxiques suivants :

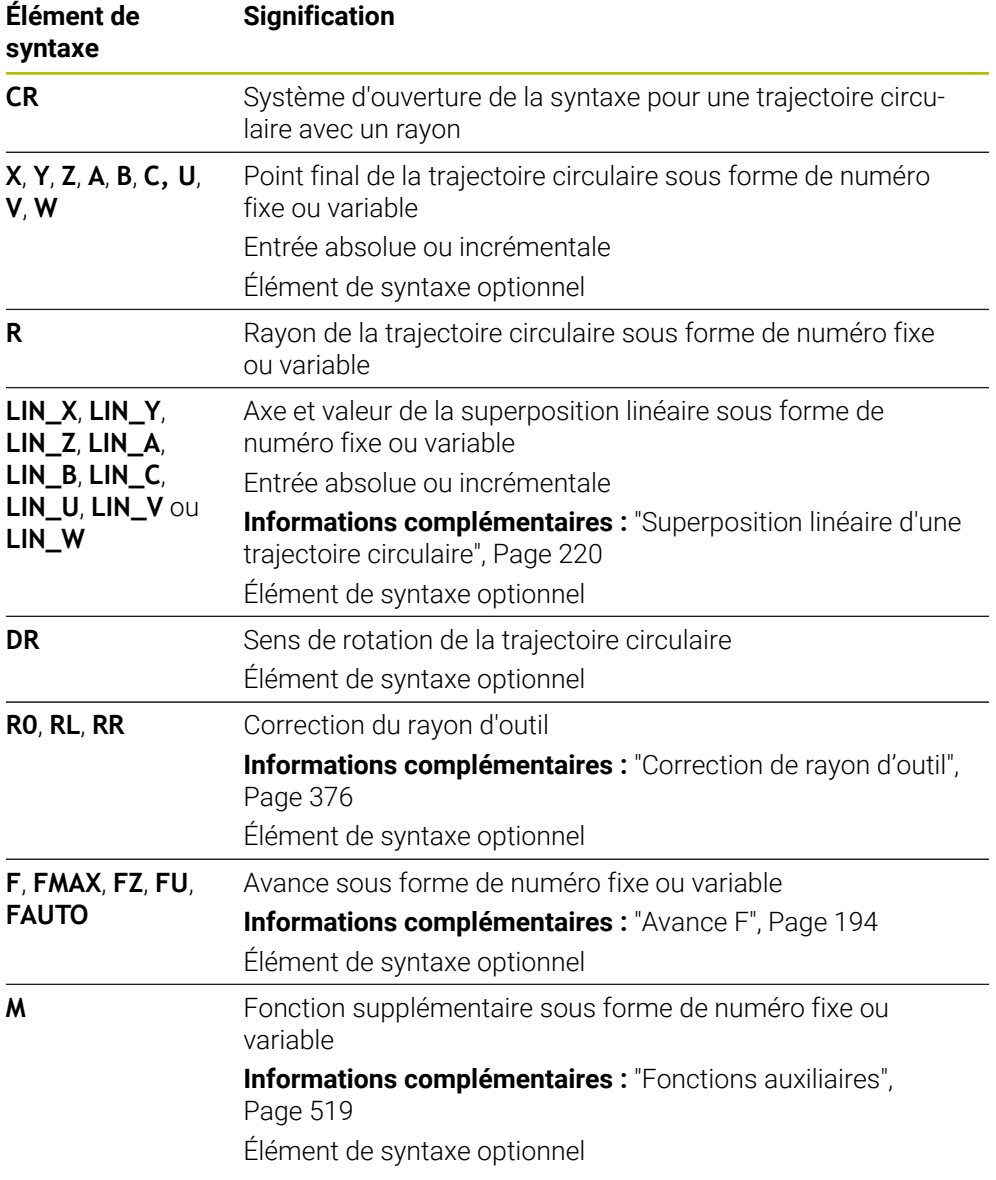

### **Remarque**

L'écart entre le point initial et le point final ne doit pas être supérieur au diamètre du cercle.

# <span id="page-217-0"></span>**9.3.8 Trajectoire circulaire CT**

### **Application**

La fonction Trajectoire circulaire **CT** vous permet de programmer une trajectoire circulaire qui se raccorde tangentiellement à l'élément de contour précédemment programmé.

#### **Sujets apparentés**

**Programmer une trajectoire circulaire à raccordement tangentiel avec des** coordonnées polaires

**Informations complémentaires :** ["Trajectoire circulaire CTP", Page 230](#page-229-0)

### **Condition requise**

Élément de contour précédemment programmé

Avant de définir une trajectoire circulaire **CT**, il faut programmer un élément de contour auquel la trajectoire circulaire puisse se raccorder tangentiellement. Il faut pour cela au minimum deux séquences CN.

### **Description fonctionnelle**

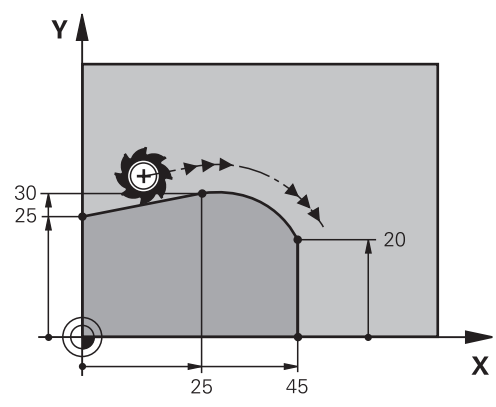

La CN déplace l'outil de sa position actuelle à la position finale définie en suivant une trajectoire circulaire avec raccordement tangentiel. Le point initial correspond au point final de la séquence CN précédente. Vous pouvez définir le nouveau point final avec deux axes au maximum.

La transition est tangentielle quand les éléments de contour se rejoignent de manière continue, sans point anguleux ni point d'inflexion.

#### **11 CT X+50 Y+50 LIN\_Z-2 RL F250 M3** ; Trajectoire circulaire avec une

superposition linéaire de l'axe Z

Pour naviguer vers cette fonction, procédez comme suit :

**Insérer fonction CN Toutes les fonctions Fcts de contournage CT** La fonction CN contient les éléments syntaxiques suivants :

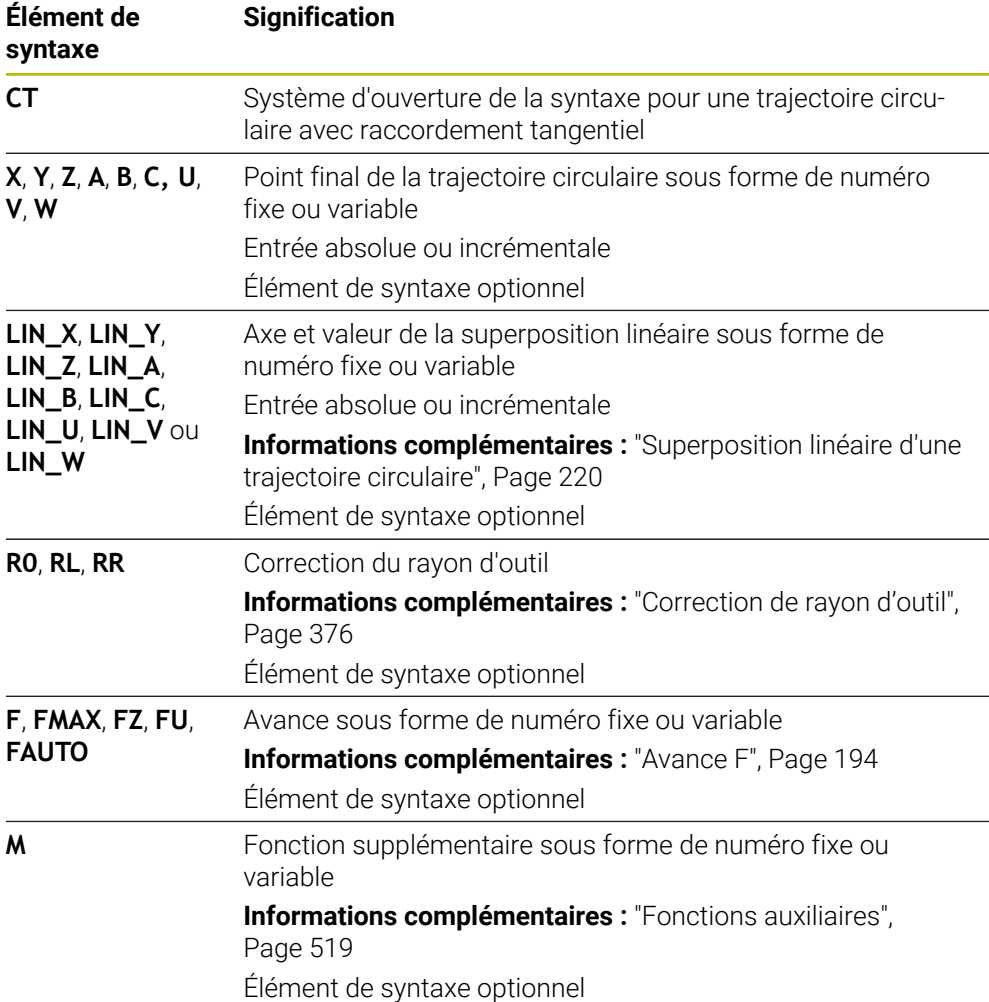

#### **Remarque**

- L'élément de contour et la trajectoire circulaire doivent tous deux avoir les coordonnées du plan dans lequel la trajectoire circulaire doit est exécutée.
- Dans la colonne **Formulaire**, vous pouvez passer de la syntaxe de programmation en coordonnés cartésiennes à la syntaxe de programmation en coordonnées polaires.

**Informations complémentaires :** ["Colonne Formulaire dans la zone de travail](#page-136-0) [Programme", Page 137](#page-136-0)

## **Exemple**

**7 L X+0 Y+25 RL F300 M3**

**8 L X+25 Y+30**

**9 CT X+45 Y+20**

**10 L Y+0**

# <span id="page-219-0"></span>**9.3.9 Superposition linéaire d'une trajectoire circulaire**

# **Application**

Vous pouvez superposer linéairement un mouvement programmé dans le plan d'usinage, ce qui crée un mouvement spatial.

Par exemple, si vous superposez linéairement une trajectoire circulaire, vous obtenez une hélice. Une hélice est une spirale cylindrique, par exemple un filet.

#### **Sujets apparentés**

Superposition linéaire d'une trajectoire circulaire programmée avec des coordonnées polaires

**Informations complémentaires :** ["Superposition linéaire d'une trajectoire](#page-231-0) [circulaire", Page 232](#page-231-0)

# **Description fonctionnelle**

Vous pouvez superposer linéairement les trajectoires circulaires suivantes :

■ Trajectoire circulaire **C** 

**Informations complémentaires :** ["Trajectoire circulaire C ", Page 213](#page-212-0)

- Trajectoire circulaire **CR Informations complémentaires :** ["Trajectoire circulaire CR", Page 215](#page-214-0)
- Trajectoire circulaire **CT**

**Informations complémentaires :** ["Trajectoire circulaire CT", Page 218](#page-217-0)

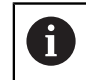

La transition tangentielle de la trajectoire circulaire **CT** agit uniquement sur les axes du plan circulaire, et non sur la superposition linéaire.

Vous superposez des trajectoires circulaires avec des coordonnées cartésiennes à un mouvement linéaire en programmant en plus l'élément de syntaxe optionnel **LIN**. Vous pouvez définir un axe linéaire, un axe rotatif ou un axe parallèle, par exemple **LIN\_Z**.

### **Remarques**

Vous pouvez masquer l'entrée de l'élément de syntaxe **LIN** dans les paramètres de la zone de travail **Programme**.

**Informations complémentaires :** ["Paramètres dans la zone de travail](#page-129-0) [Programme", Page 130](#page-129-0)

Vous pouvez également superposer des mouvements linéaires avec un troisième axe, créant ainsi une rampe. Une rampe permet, par exemple, de plonger dans le matériau avec un outil qui ne coupe pas au milieu.

**[Informations complémentaires :](#page-205-0)** "Droite L", Page 206

### <span id="page-220-0"></span>**Exemple**

À l'aide d'une répétition de partie de programme, vous pouvez programmer une hélice avec l'élément de syntaxe **LIN**.

Cet exemple montre un filet M8 d'une profondeur de 10 mm.

Le pas du filet est de 1,25 mm ; par conséquent, huit pas de filet sont nécessaires pour une profondeur de 10 mm. En outre, un premier pas de filet est programmé comme course d'approche.

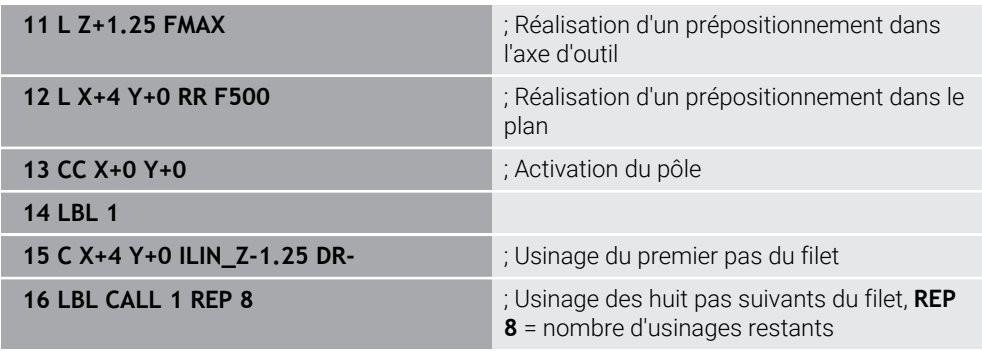

Cette approche utilise directement le pas de filet comme profondeur de passe incrémentale par rotation.

**REP** indique le nombre de répétitions nécessaires pour atteindre les dix passes calculées.

**Informations complémentaires :** ["Sous-programmes et répétitions de parties de](#page-265-0) [programme avec label LBL", Page 266](#page-265-0)

# **9.3.10 Trajectoire circulaire dans un autre plan**

# **Application**

Vous pouvez aussi programmer des trajectoires circulaires qui ne se trouvent pas dans le plan d'usinage actif.

# **Description fonctionnelle**

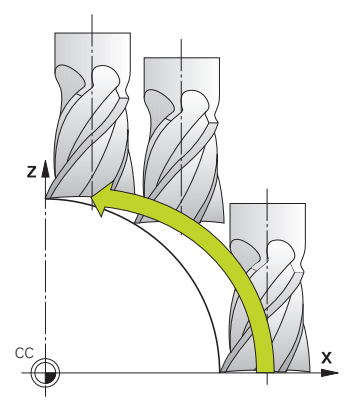

Vous programmez des trajectoires circulaires dans un autre plan avec un axe du plan d'usinage et l'axe d'outil.

**Informations complémentaires :** ["Désignation des axes sur les fraiseuses",](#page-117-0) [Page 118](#page-117-0)

Vous pouvez programmer des trajectoires circulaires dans un autre plan en utilisant les fonctions suivantes :

- **C**
- **CR**
- **CT**

A

Si vous utilisez la fonction **C** pour programmer des trajectoires circulaires dans un autre plan, vous devez d'abord définir le centre de cercle **CC** avec un axe du plan d'usinage et l'axe d'outil.

Si vous faites tourner ces trajectoires circulaires, vous obtenez des cercles dans l'espace. La CN déplace l'outil dans trois axes pour permettre l'usinage de cercles dans l'espace.

# **Exemple**

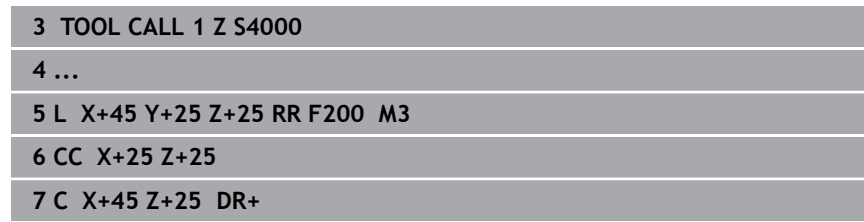

# **9.3.11 Exemple : fonctions de contournage en coordonnées cartésiennes**

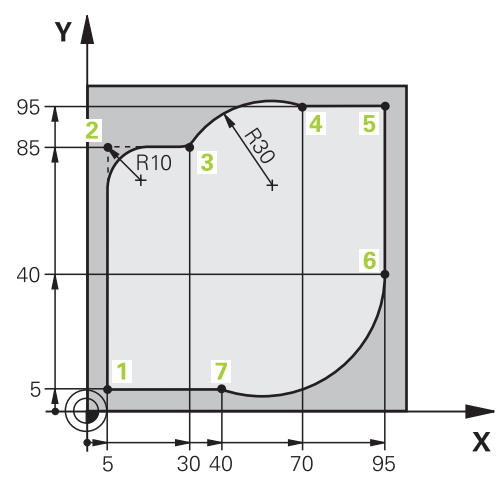

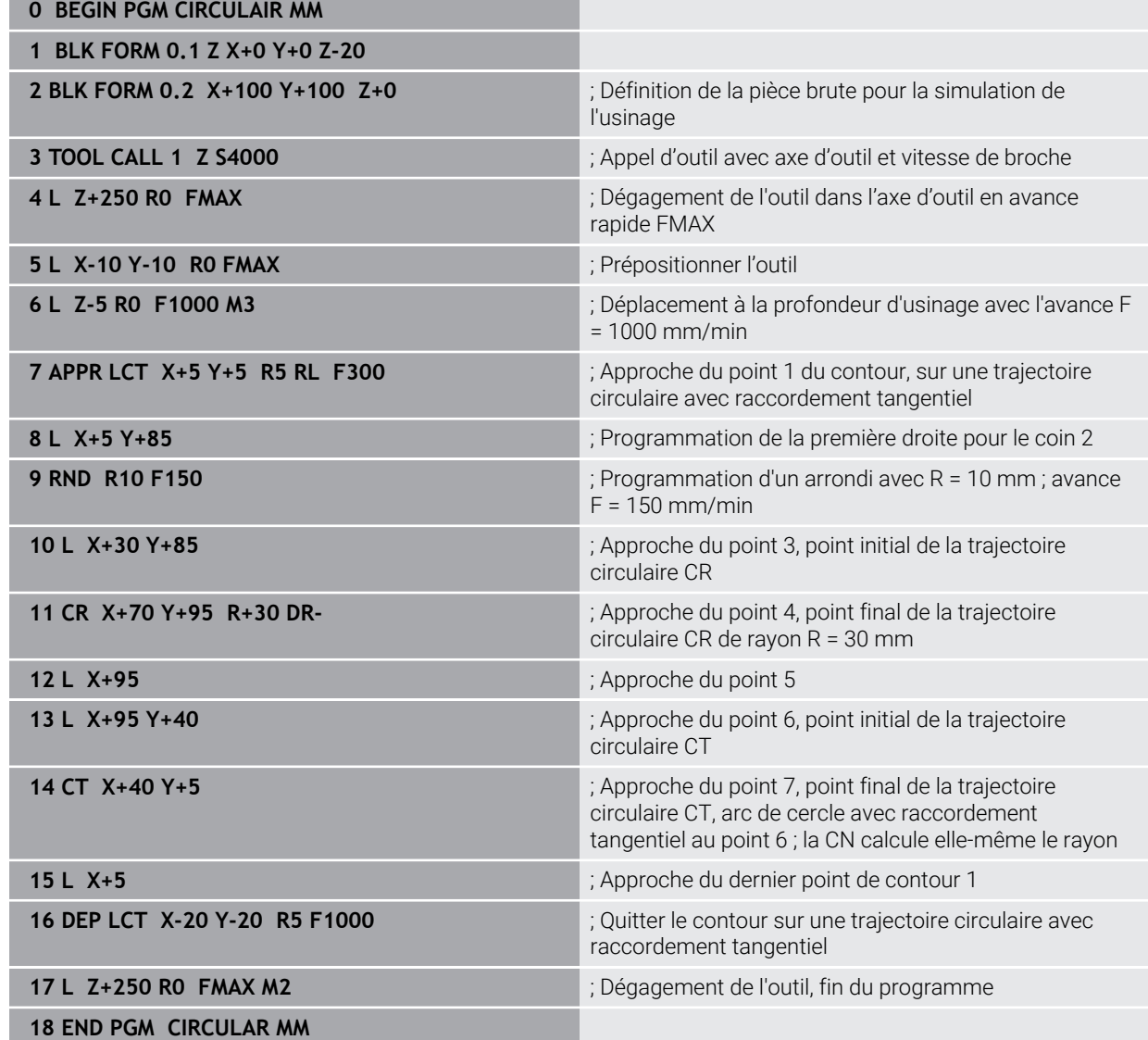

# **9.4 Fonctions de contournage avec coordonnées polaires**

# **9.4.1 Vue d'ensemble des coordonnées polaires**

Les coordonnées polaires vous permettent de définir une position par un angle **PA** et une distance **PR** par rapport à un pôle **CC** défini précédemment.

| <b>Touche</b> |   | <b>Fonction</b>                                                                                  | Informations complé-<br>mentaires |
|---------------|---|--------------------------------------------------------------------------------------------------|-----------------------------------|
|               | P | Droite LP (line polar)                                                                           | Page 225                          |
|               | P | Trajectoire circulaire CP (circle polar)                                                         | Page 228                          |
|               |   | Trajectoire circulaire autour du centre de<br>cercle ou pôle CC vers le point final du<br>cercle |                                   |
|               |   | Trajectoire circulaire CTP (circle tangen-<br>tial polar)                                        | Page 230                          |
|               |   | Trajectoire circulaire avec raccordement<br>tangentiel à l'élément de contour précé-<br>dent     |                                   |
|               | P | Hélice avec trajectoire circulaire CP<br>(circle polar)                                          | Page 232                          |
|               |   | Superposition d'une trajectoire circulaire<br>et d'une droite                                    |                                   |

**Résumé de la fonction de contournage avec coordonnées polaires**

# <span id="page-223-0"></span>**9.4.2 Origine des coordonnées polaires PôleCC**

### **Application**

Avant de programmer avec des coordonnées polaires, vous devez définir un pôle **CC**. Toutes les coordonnées polaires se réfèrent au pôle.

#### **Sujets apparentés**

■ Programmez le centre de cercle comme référence pour la trajectoire circulaire **C [Informations complémentaires :](#page-210-0)** "Centre de cercle CC", Page 211

# **Description fonctionnelle**

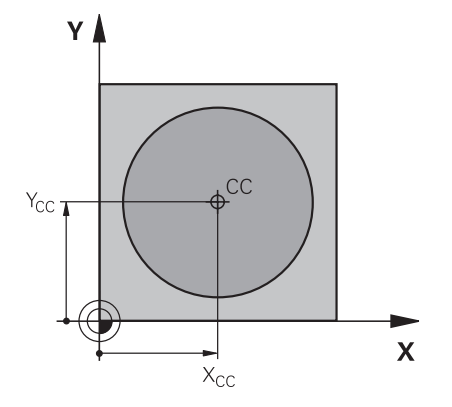

La fonction **CC** vous permet de définir une position comme pôle. Vous définissez un pôle en programmant les coordonnées avec deux axes au maximum. Si vous n'introduisez pas de coordonnées, la CN prend en compte la dernière position définie. Le pôle reste actif jusqu'à ce que vous en programmiez un nouveau. La CN n'aborde pas cette position.

#### **Programmation**

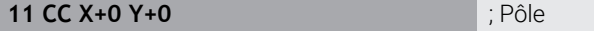

Pour naviguer vers cette fonction, procédez comme suit :

#### **Insérer fonction CN Toutes les fonctions Fcts de contournage CC**

La fonction CN contient les éléments syntaxiques suivants :

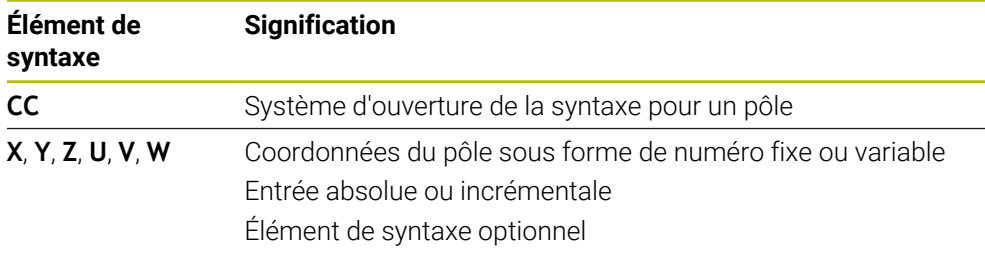

#### **Exemple**

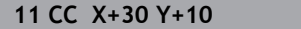

### <span id="page-224-0"></span>**9.4.3 Droite LP**

#### **Application**

La fonction Droite **LP** vous permet de programmer avec des coordonnées polaires un déplacement en ligne droite dans un sens quelconque.

#### **Sujets apparentés**

Programmer une ligne droite avec des coordonnées cartésiennes **[Informations complémentaires :](#page-205-0)** "Droite L", Page 206

# **Condition requise**

Pôle **CC**

Pour programmer avec des coordonnées polaires, vous devez d'abord définir un pôle **CC**.

**Informations complémentaires :** ["Origine des coordonnées polaires PôleCC",](#page-223-0) [Page 224](#page-223-0)

# **Description fonctionnelle**

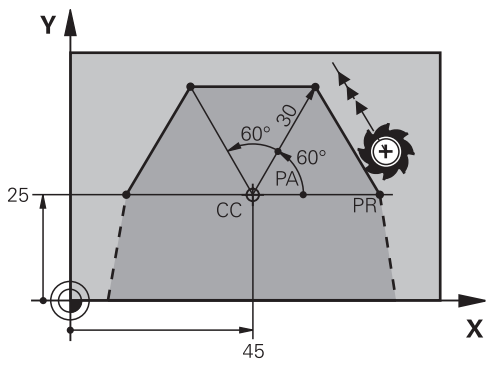

La CN déplace l'outil de sa position actuelle au point final défini en suivant une ligne droite. Le point initial correspond au point final de la séquence CN précédente. Vous définissez la droite avec le rayon en coordonnées polaires **PR** et l'angle en coordonnées polaires **PA**. Le rayon en coordonnées polaires **PR** correspond à la distance du point final par rapport au pôle.

Le signe qui précède **PA** est défini par l'axe de référence angulaire :

- Angle compris entre l'axe de référence angulaire et PR, dans le sens anti-horaire : **PA**>0
- Angle compris entre l'axe de référence angulaire et PR, dans le sens horaire : **PA**<0

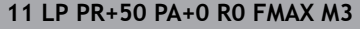

; Ligne droite sans correction du rayon en avance rapide

Pour naviguer vers cette fonction, procédez comme suit :

**Insérer fonction CN Toutes les fonctions Fcts de contournage L** La fonction CN contient les éléments syntaxiques suivants :

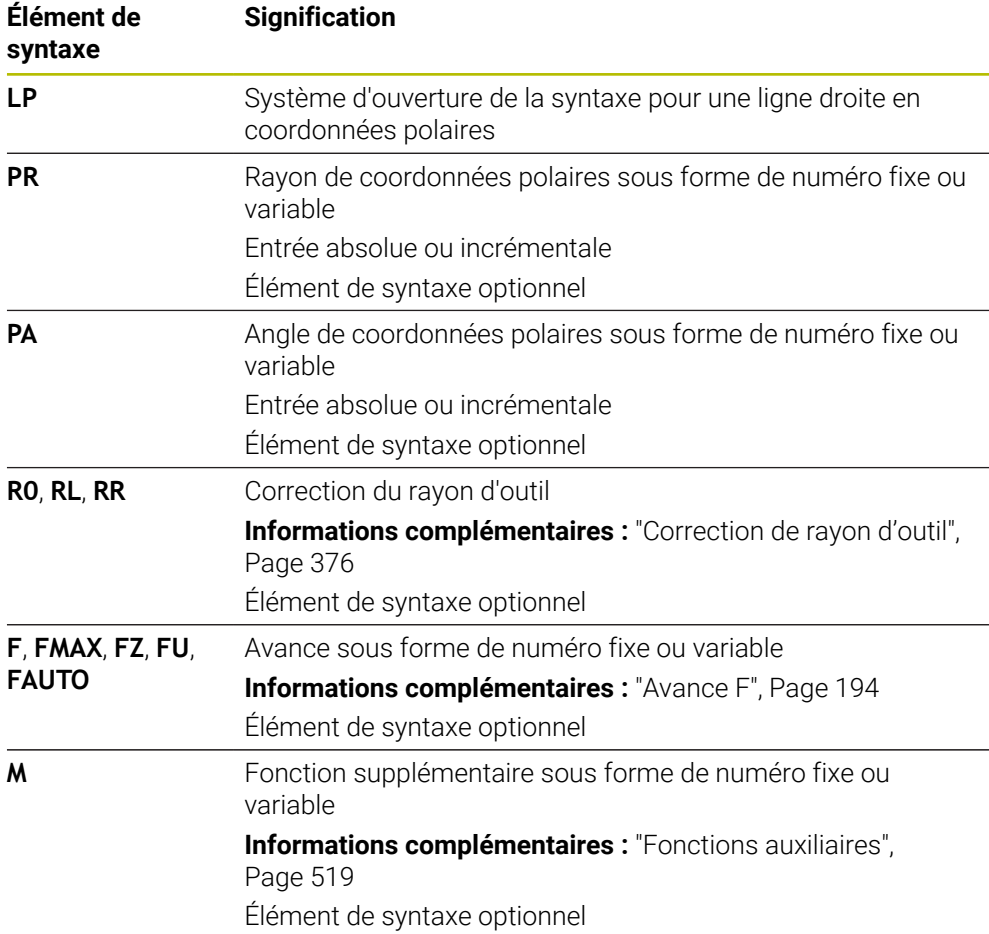

#### **Remarque**

Dans la colonne **Formulaire**, vous pouvez passer de la syntaxe de programmation en coordonnés cartésiennes à la syntaxe de programmation en coordonnées polaires.

**Informations complémentaires :** ["Colonne Formulaire dans la zone de travail](#page-136-0) [Programme", Page 137](#page-136-0)

## **Exemple**

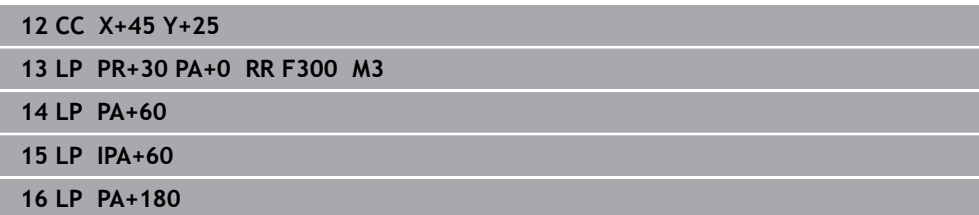

# <span id="page-227-0"></span>**9.4.4 Trajectoire circulaire CP autour du pôle CC**

# **Application**

La fonction Trajectoire circulaire **CP** vous permet de programmer une trajectoire circulaire autour d'un pôle défini.

#### **Sujets apparentés**

Programmer une trajectoire circulaire avec des coordonnées cartésiennes **Informations complémentaires :** ["Trajectoire circulaire C ", Page 213](#page-212-0)

### **Condition requise**

Pôle **CC**

Pour programmer avec des coordonnées polaires, vous devez d'abord définir un pôle **CC**.

**Informations complémentaires :** ["Origine des coordonnées polaires PôleCC",](#page-223-0) [Page 224](#page-223-0)

# **Description fonctionnelle**

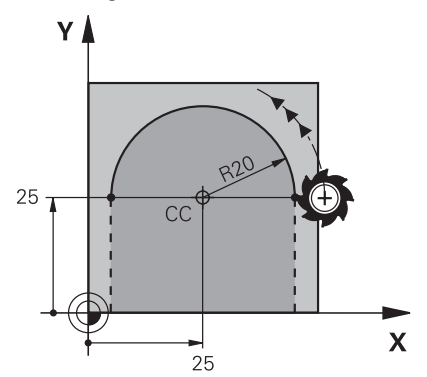

La CN déplace l'outil de sa position actuelle au point final défini en suivant une trajectoire circulaire. Le point initial correspond au point final de la séquence CN précédente.

La distance entre le point initial et le pôle correspond automatiquement aussi bien au rayon en coordonnées polaires **PR** qu'au rayon de la trajectoire circulaire. Vous définissez l'angle en coordonnées polaires **PA** que la CN fait parcourir à l'outil avec ce rayon.

11 CP PA+50 Z-2 DR- RL F250 M3 ; Trajectoire circulaire

Pour naviguer vers cette fonction, procédez comme suit :

```
Insérer fonction CN Toutes les fonctions Fcts de contournage C
```
La fonction CN contient les éléments syntaxiques suivants :

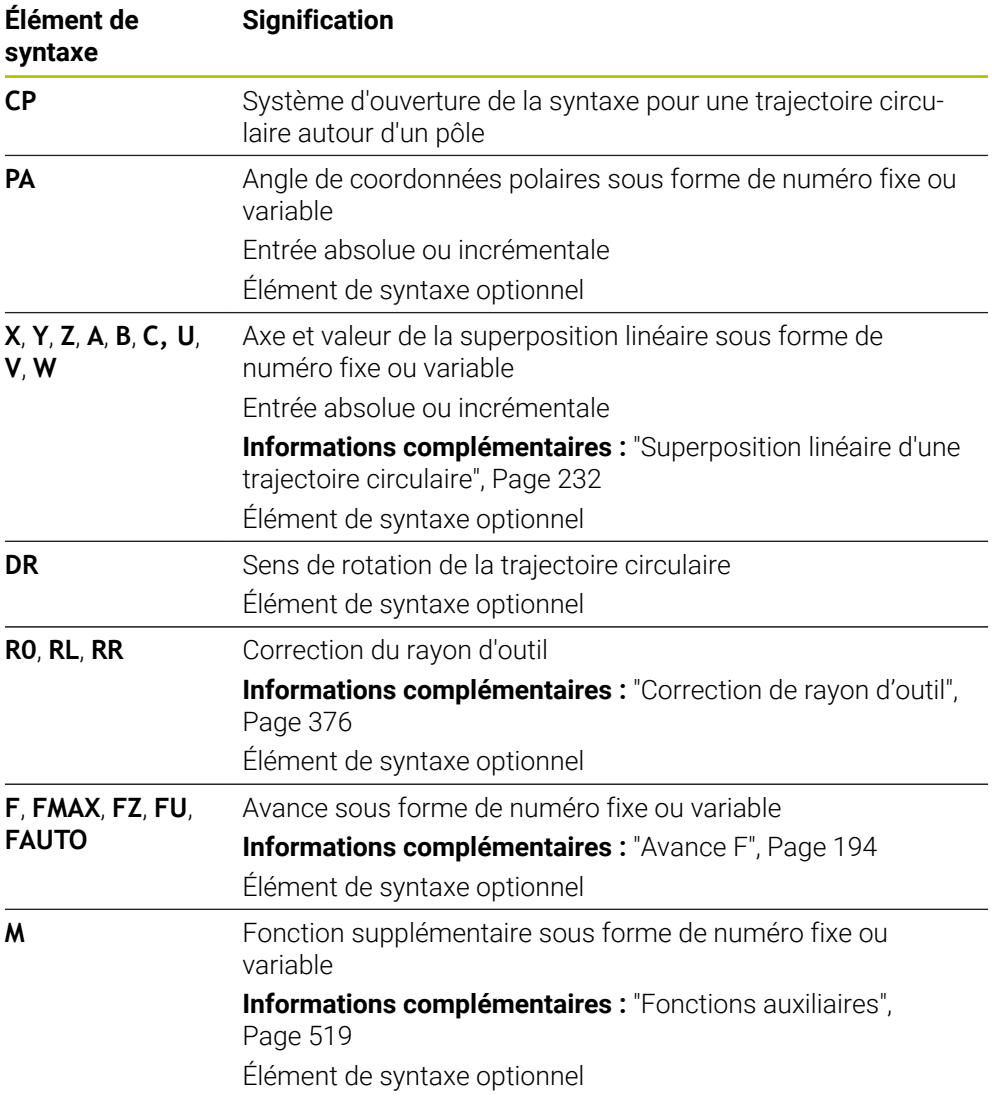

#### **Remarques**

- Dans la colonne **Formulaire**, vous pouvez passer de la syntaxe de programmation en coordonnés cartésiennes à la syntaxe de programmation en coordonnées polaires.
- Si vous définissez **PA** en incrémental, il faut que vous définissiez le sens de rotation avec le même signe.

Tenez compte de ce comportement au moment d'importer des programmes CN d'anciennes commandes numériques et, au besoin, adaptez les programmes CN.

# **Exemple**

**18 LP PR+20 PA+0 RR F250 M3 19 CC X+25 Y+25 20 CP PA+180 DR+**

# <span id="page-229-0"></span>**9.4.5 Trajectoire circulaire CTP**

### **Application**

La fonction **CTP** vous permet de programmer en coordonnées polaires une trajectoire circulaire qui se raccorde tangentiellement à l'élément de contour précédemment programmé.

#### **Sujets apparentés**

**Programmer une trajectoire circulaire à raccordement tangentiel avec des** coordonnées cartésiennes

**Informations complémentaires :** ["Trajectoire circulaire CT", Page 218](#page-217-0)

### **Conditions requises**

Pôle **CC**

Pour programmer avec des coordonnées polaires, vous devez d'abord définir un pôle **CC**.

**Informations complémentaires :** ["Origine des coordonnées polaires PôleCC",](#page-223-0) [Page 224](#page-223-0)

Élément de contour précédemment programmé

Avant de définir une trajectoire circulaire **CTP**, il faut programmer un élément de contour auquel la trajectoire circulaire puisse se raccorder tangentiellement. Au moins deux séquences de positionnement sont requises pour cela.

### **Description fonctionnelle**

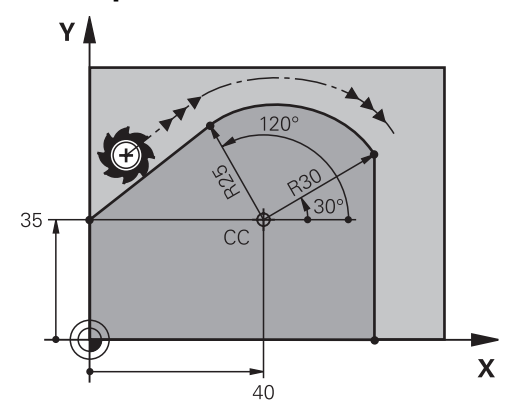

La CN déplace l'outil de sa position actuelle à la position finale définie en coordonnées polaires, en suivant une trajectoire circulaire avec raccordement tangentiel. Le point initial correspond au point final de la séquence CN précédente. La transition est tangentielle quand les éléments de contour se rejoignent de manière continue, sans point anguleux ni point d'inflexion.

**11 CTP PR+30 PA+50 Z-2 DR- RL F250 M3**

; Trajectoire circulaire

Pour naviguer vers cette fonction, procédez comme suit :

**Insérer fonction CN Toutes les fonctions Fcts de contournage CT** La fonction CN contient les éléments syntaxiques suivants :

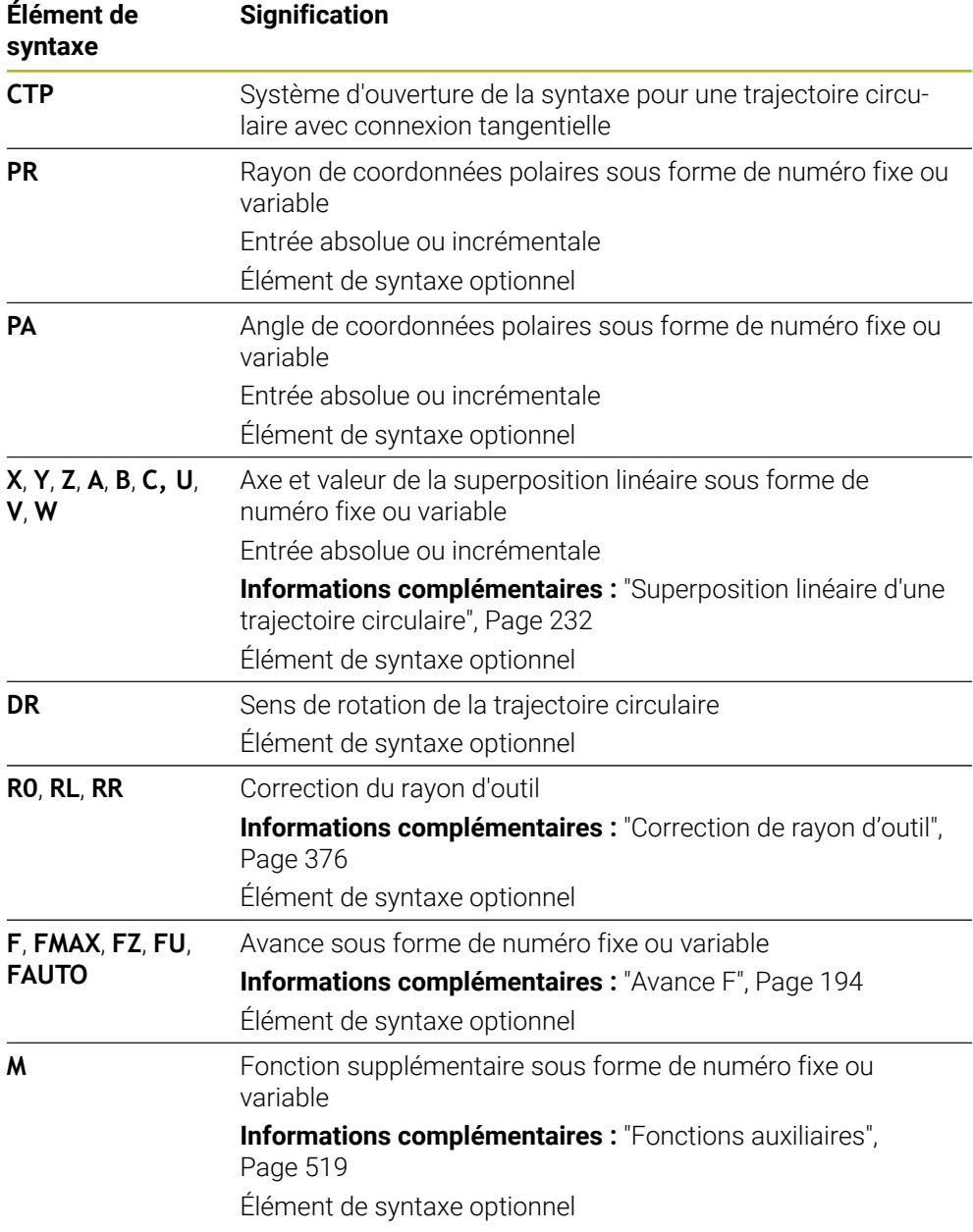

#### **Remarques**

- Le pôle n'est **pas** le centre du cercle de contour !
- Dans la colonne **Formulaire**, vous pouvez passer de la syntaxe de programmation en coordonnés cartésiennes à la syntaxe de programmation en coordonnées polaires.

**Informations complémentaires :** ["Colonne Formulaire dans la zone de travail](#page-136-0) [Programme", Page 137](#page-136-0)

## **Exemple**

**12 L X+0 Y+35 RL F250 M3**

**13 CC X+40 Y+35**

**14 LP PR+25 PA+120**

**15 CTP PR+30 PA+30**

**16 L Y+0**

# <span id="page-231-0"></span>**9.4.6 Superposition linéaire d'une trajectoire circulaire**

# **Application**

Vous pouvez superposer linéairement un mouvement programmé dans le plan d'usinage, ce qui crée un mouvement spatial.

Par exemple, si vous superposez linéairement une trajectoire circulaire, vous obtenez une hélice. Une hélice est une spirale cylindrique, par exemple un filet.

#### **Sujets apparentés**

Superposition linéaire d'un trajet circulaire programmé avec des coordonnées cartésiennes

**Informations complémentaires :** ["Superposition linéaire d'une trajectoire](#page-219-0) [circulaire", Page 220](#page-219-0)

# **Conditions requises**

Vous ne pouvez programmer un mouvement hélicoïdal qu'avec une trajectoire circulaire **CP**.

**Informations complémentaires :** ["Trajectoire circulaire CP autour du pôle CC",](#page-227-0) [Page 228](#page-227-0)

### **Description fonctionnelle**

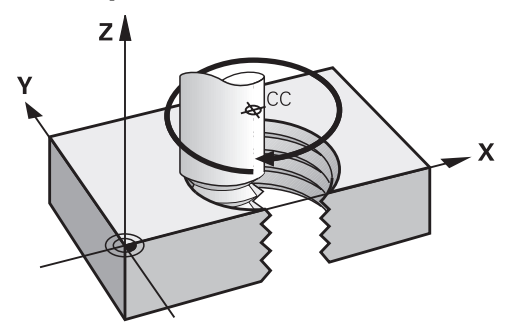

Une hélice résulte de la superposition d'une trajectoire circulaire **CP** et d'une droite verticale. Vous programmez la trajectoire **CP** dans le plan d'usinage.

Vous utilisez une hélice dans les cas suivants :

- Filetage intérieur et extérieur de grands diamètres
- Rainures de graissage

### <span id="page-232-0"></span>**La forme des différents filets dépend de plusieurs facteurs**

Le tableau affiche la corrélation entre le sens d'usinage, le sens de rotation et la correction du rayon pour les différentes formes de filet :

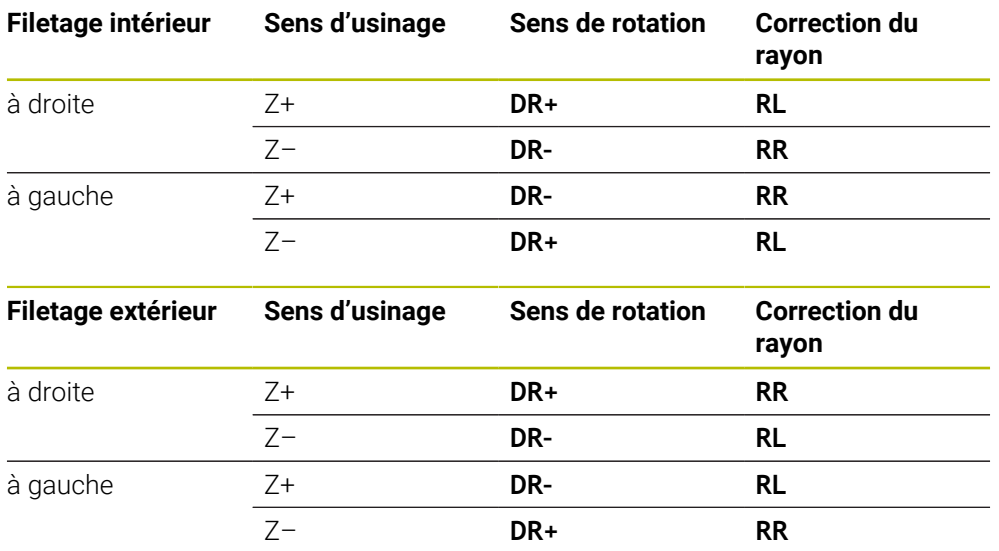

## **Programmer une trajectoire hélicoïdale**

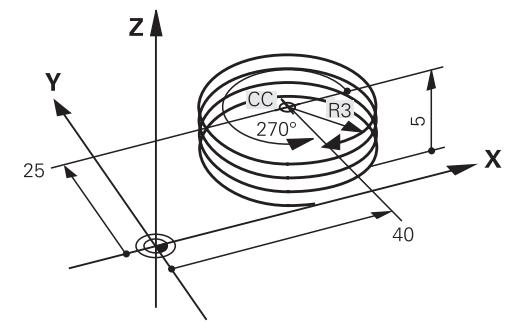

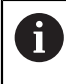

Définissez le sens de rotation **DR** et l'angle total incrémental **IPA** avec le même signe. Sinon, l'outil pourrait effectuer une trajectoire erronée.

Vous programmez une hélice comme suit :

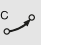

Sélectionner **C**

- Sélectionner **P**
- Sélectionner **I**
- Définir l'angle incrémental total **IPA**H
- Définir la hauteur totale incrémentale **IZ**
- Sélectionner le sens de rotation
- Sélectionner la correction de rayon
- Au besoin, définir l'avance
- Au besoin, définir des fonctions auxiliaires

# **Exemple**

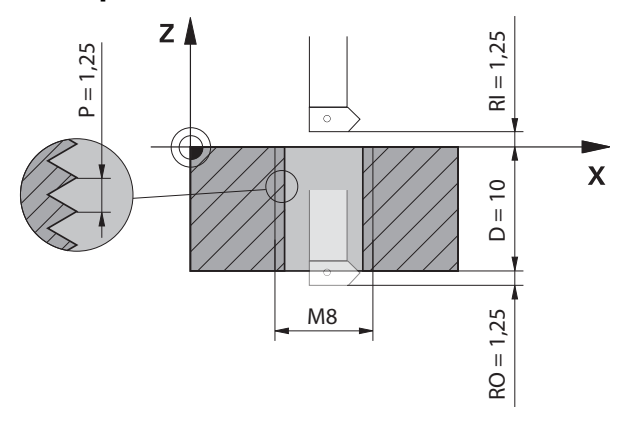

Cet exemple contient les spécifications suivantes :

- Filet **M8**
- Fraise à fileter vers la gauche

Vous pouvez déduire du plan et des spécifications les informations suivantes :

- **Usinage intérieur**
- Filetage à droite
- Correction de rayon **RR**

Les informations que vous avez déduites exigent le sens d'usinage Z–.

#### **Informations complémentaires :** ["La forme des différents filets dépend de plusieurs](#page-232-0) [facteurs", Page 233](#page-232-0)

Définissez et calculez les valeurs suivantes :

- Profondeur d'usinage totale incrémentale
- Nombre de filets
- Angle total incrémental

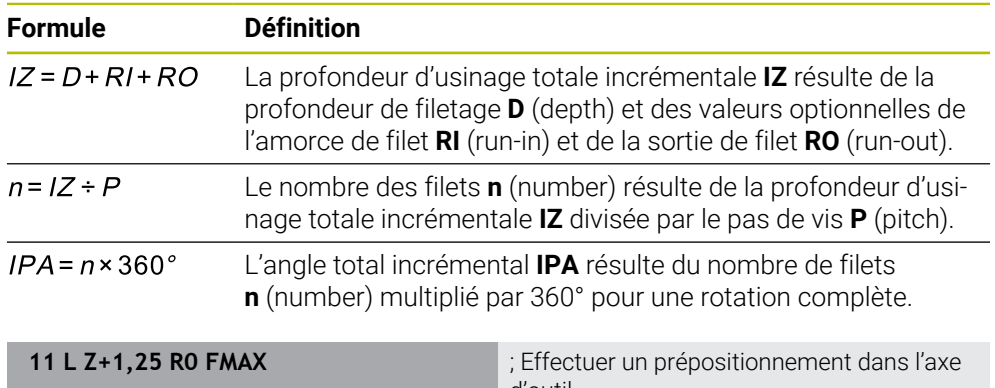

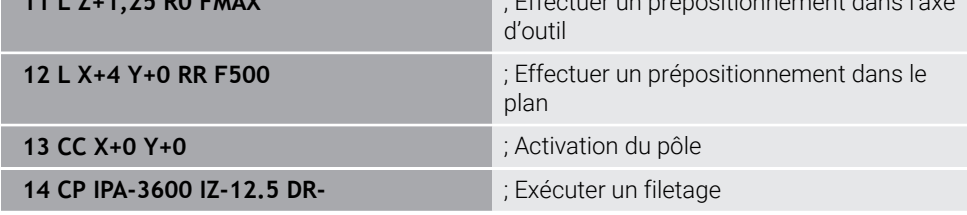

Vous pouvez également programmer le filet à l'aide d'une répétition de partie de programme.

**Informations complémentaires :** ["Sous-programmes et répétitions de parties de](#page-265-0) [programme avec label LBL", Page 266](#page-265-0)

**[Informations complémentaires :](#page-220-0)** "Exemple", Page 221

# **9.4.7 Exemple : droites en coordonnées polaires**

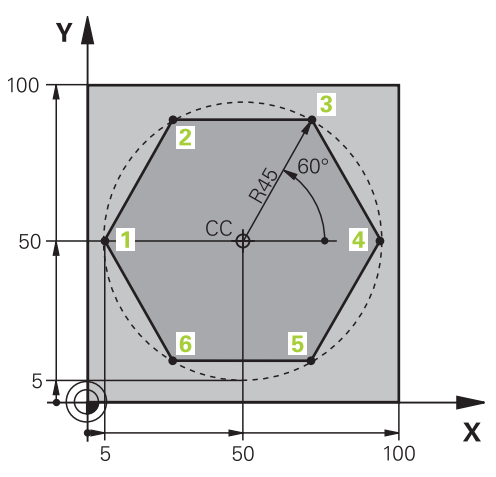

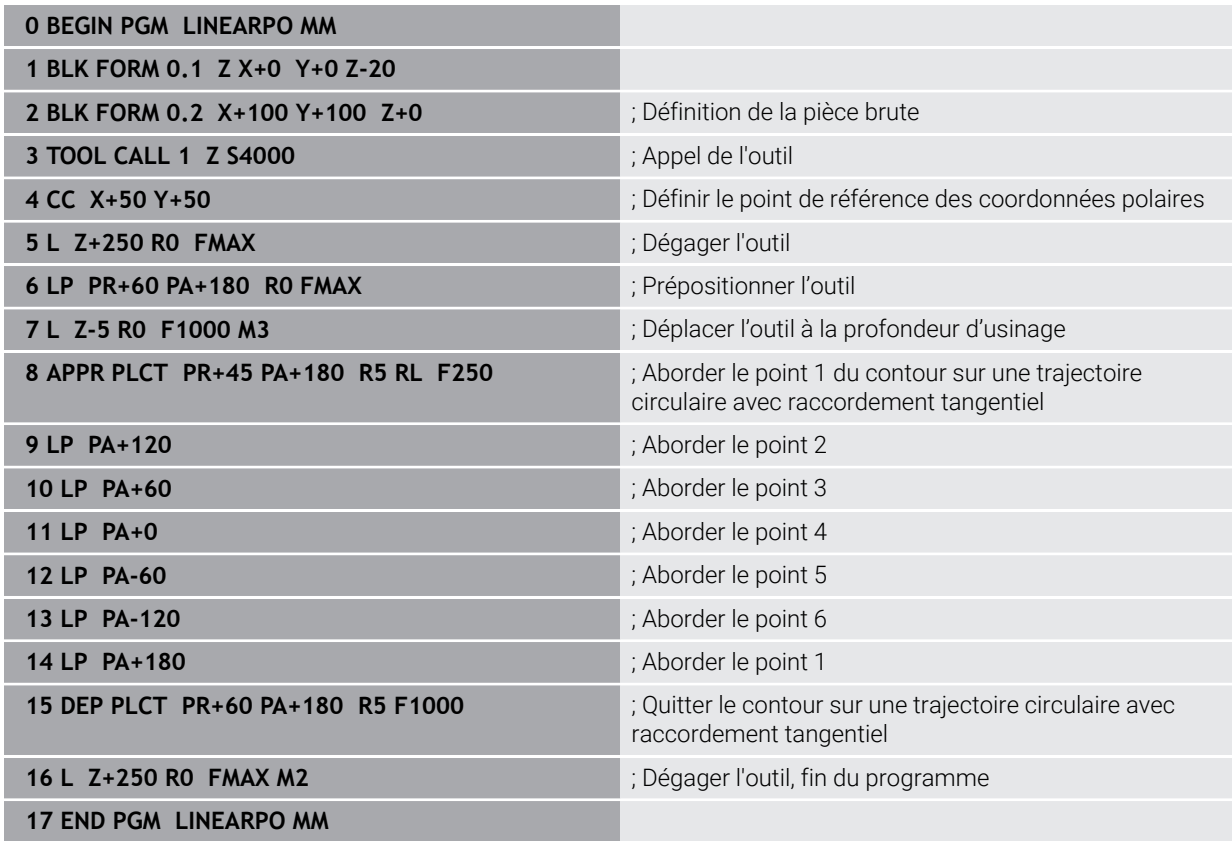

# **9.5 Bases sur les fonctions d'approche et de sortie**

Les fonctions d'approche et de sortie permettent d'éviter les traces de dégagement sur la pièce, car l'outil approche et quitte le contour en douceur. Comme les fonctions d'approche et de sortie comprennent plusieurs fonctions de contournage, vous obtenez des programmes CN plus courts. Les éléments de syntaxe définis **APPR** et **DEP** facilitent la recherche de contours dans le programme CN.

# **9.5.1 Vue d'ensemble des fonctions d'approche et de sortie**

Le répertoire **APPR** de la fenêtre **Insérer fonction CN** contient les fonctions suivantes :

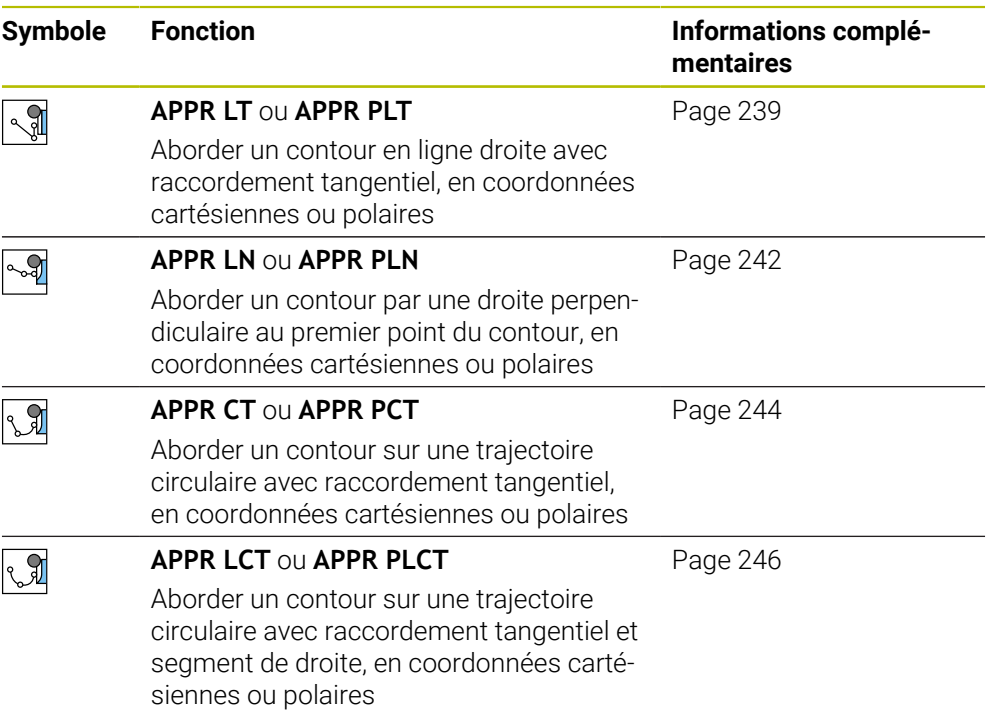

Le répertoire **DEP** de la fenêtre **Insérer fonction CN** contient les fonctions suivantes :

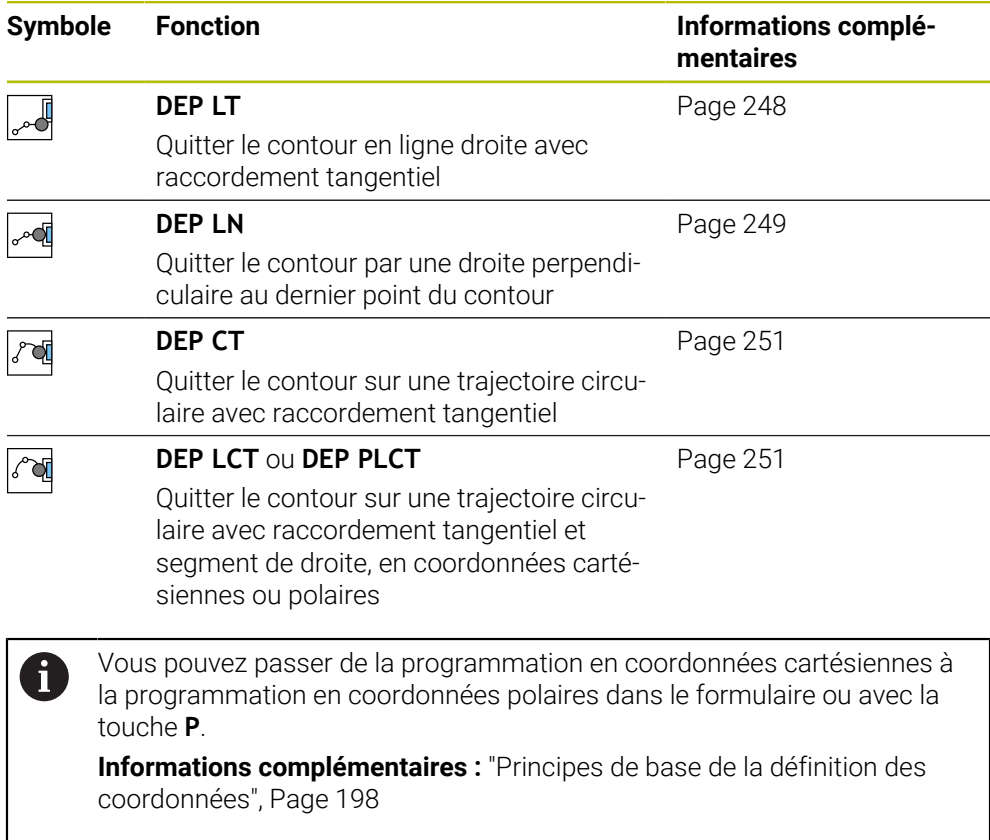

#### **Aborder et quitter une hélice**

En accostant et en quittant une hélice, l'outil se déplace dans le prolongement de l'hélice et se raccorde ainsi au contour en suivant une trajectoire circulaire tangentielle. Utilisez pour cela les fonctions **APPR CT** et **DEP CT**.

**Informations complémentaires :** ["Superposition linéaire d'une trajectoire circulaire",](#page-231-0) [Page 232](#page-231-0)

# **9.5.2 Positions pour l'approche et la sortie**

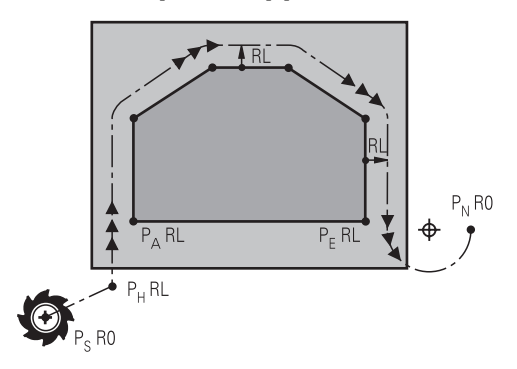

# *REMARQUE*

# **Attention, risque de collision !**

La commande déplace l'outil de la position actuelle (point de départ  $P_s$ ) au point auxiliaire P<sub>H</sub> avec la dernière avance programmée. Si vous avez programmé **FMAX** dans la dernière séquence de positionnement avant la fonction d'approche, la commande approche aussi le point auxiliaire  $P_H$  en avance rapide.

Programmer une avance différente de **FMAX** avant la fonction d'approche

La CN utilise les positions suivantes pour aborder et quitter un contour :

 $\blacksquare$  Point initial P<sub>S</sub>

Programmez le point initial  $P_S$  avant une séquence d'approche sans correction du rayon. La position du point initial est située à l'extérieur du contour.

 $\blacksquare$  Point auxiliaire P $H$ 

Certaines fonctions d'approche et de sortie nécessitent en outre un point auxiliaire  $P_H$ . La commande calcule automatiquement le point auxiliaire à l'aide des données.

Pour déterminer le point auxiliaire P<sub>H</sub>, la commande a besoin d'une fonction de contournage ultérieure. Si aucune fonction de contournage ne suit, la commande arrête l'usinage ou la simulation avec un message d'erreur.

**Premier point de contour P**<sub>A</sub>

Vous programmez le premier point de contour  $P_A$  dans la fonction d'approche avec la correction du rayon **RR** ou **RL**.

 $\mathbf i$ 

Si vous programmez avec **R0**, la commande arrête l'usinage ou la simulation avec un message d'erreur.

Cette réaction est différente du comportement de la commande iTNC 530.

 $\blacksquare$  Dernier point de contour  $P_F$ 

Programmez le dernier point de contour  $P_F$  avec n'importe quelle fonction de contournage.

 $\blacksquare$  Point final P<sub>N</sub>

La position  $P_N$  se situe en dehors du contour et résulte des indications à l'intérieur de la fonction de sortie. La fonction de sortie annule automatiquement la correction du rayon.

# *REMARQUE*

#### **Attention, risque de collision !**

La commande n'effectue aucun contrôle de collision automatique entre l'outil et la pièce. Un pré-positionnement incorrect et un point  $P_H$  erroné peuvent se traduire par un endommagement du contour. Il existe un risque de collision pendant le mouvement d'approche !

- **Programme une préposition adaptée**
- Utiliser la simulation graphique pour vérifier le point auxiliaire  $P_H$ , le déroulement et le contour

# **Définitions**

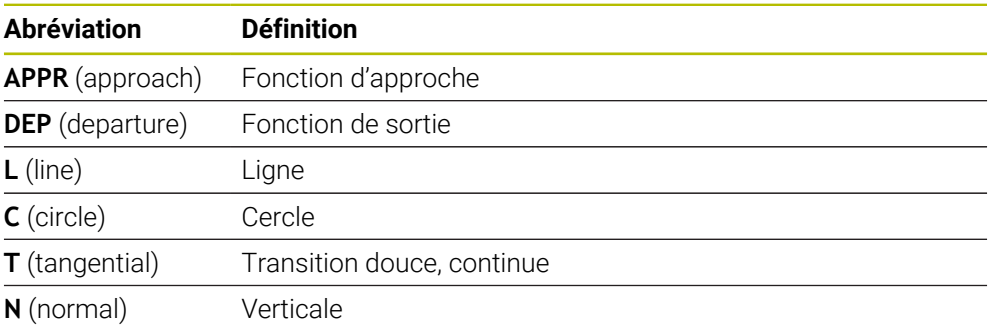

# **9.6 Fonctions d'approche et de sortie avec coordonnées cartésiennes**

### <span id="page-238-0"></span>**9.6.1 Fonction d'approcheAPPR LT**

## **Application**

Avec la fonction CN **APPR LT**, la commande approche le contour sur une ligne droite tangente au premier élément de contour.

Vous programmez les coordonnées du premier point de contour cartésien.

#### **Sujets apparentés**

**APPR PLT** avec coordonnées polaires **Informations complémentaires :** ["Fonction d'approcheAPPR PLT", Page 254](#page-253-0)

# **Description fonctionnelle**

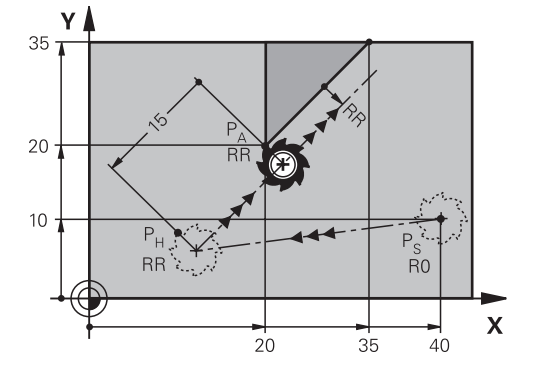

La fonction CN contient les étapes suivantes :

- $\blacksquare$  Une ligne droite partant du point initial P<sub>S</sub> et atteignant le point auxiliaire P<sub>H</sub>
- $\blacksquare$  Une ligne droite perpendiculaire entre le point auxiliaire  $P_H$  et le premier point de contour P<sub>A</sub>

## **Programmation**

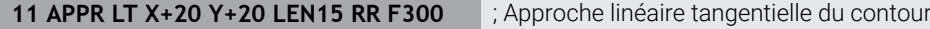

Pour naviguer vers cette fonction, procédez comme suit :

#### **Insérer fonction CN Toutes les fonctions Fcts de contournage APPR APPR LT**

La fonction CN contient les éléments syntaxiques suivants :

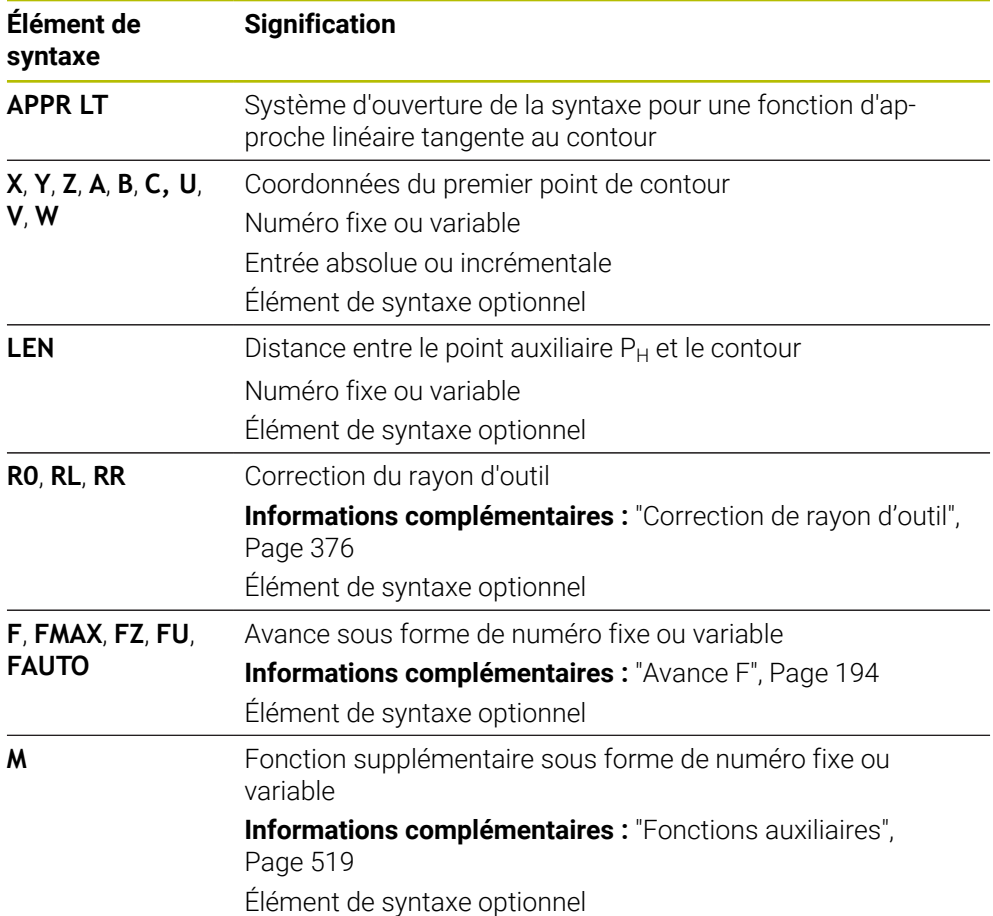

# **Remarque**

Dans la colonne **Formulaire**, vous pouvez passer de la syntaxe de programmation en coordonnés cartésiennes à la syntaxe de programmation en coordonnées polaires.

**Informations complémentaires :** ["Colonne Formulaire dans la zone de travail](#page-136-0) [Programme", Page 137](#page-136-0)

# **Exemple APPR LT**

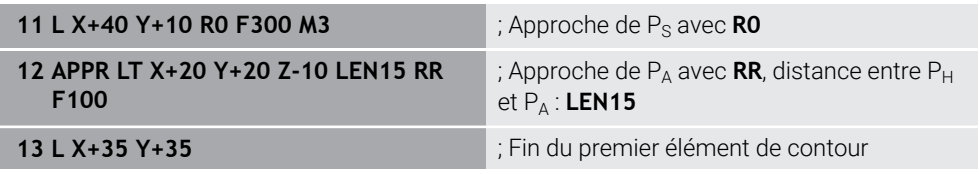

# <span id="page-241-0"></span>**9.6.2 Fonction d'approcheAPPR LN**

# **Application**

Avec la fonction CN **APPR LN**, la commande approche le contour sur une ligne droite perpendiculaire au premier élément du contour.

Vous programmez les coordonnées du premier point de contour cartésien.

### **Sujets apparentés**

**APPR PLN** avec coordonnées polaires

**Informations complémentaires :** ["Fonction d'approcheAPPR PLN", Page 256](#page-255-0)

# **Description fonctionnelle**

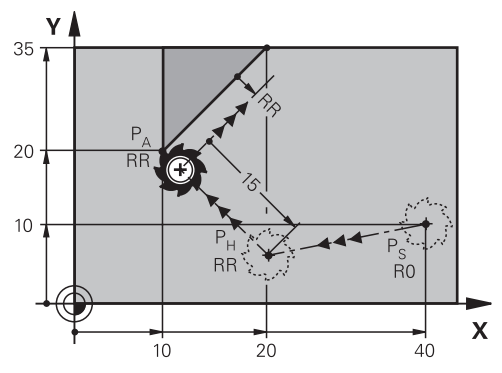

La fonction CN contient les étapes suivantes :

- Une ligne droite partant du point initial  $P_S$  et atteignant le point auxiliaire  $P_H$
- $\blacksquare$  Une ligne droite perpendiculaire entre le point auxiliaire  $P_H$  et le premier point de contour P<sub>A</sub>

**11 APPR LN X+20 Y+20 LEN+15 RR F300** ; Approche linéaire perpendiculaire du

contour

Pour naviguer vers cette fonction, procédez comme suit :

**Insérer fonction CN Toutes les fonctions Fcts de contournage APPR APPR LN**

La fonction CN contient les éléments syntaxiques suivants :

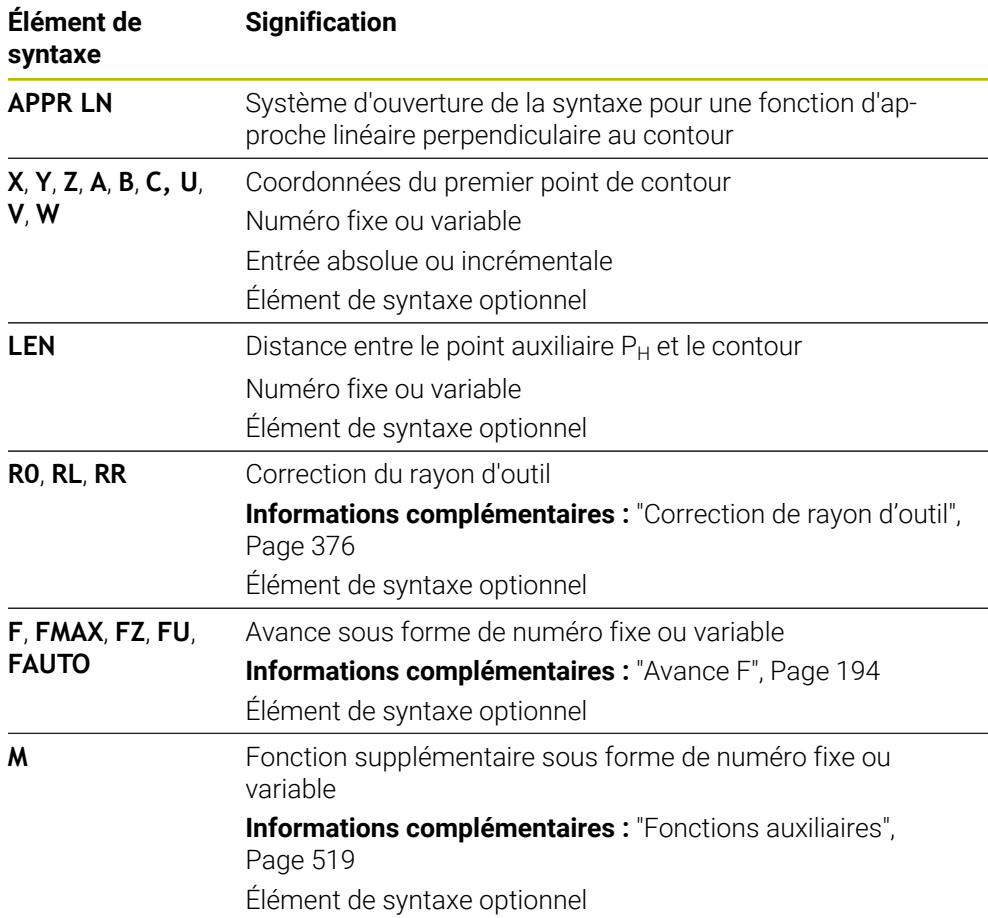

#### **Remarque**

Dans la colonne **Formulaire**, vous pouvez passer de la syntaxe de programmation en coordonnés cartésiennes à la syntaxe de programmation en coordonnées polaires.

**Informations complémentaires :** ["Colonne Formulaire dans la zone de travail](#page-136-0) [Programme", Page 137](#page-136-0)

# **Exemple APPR LN**

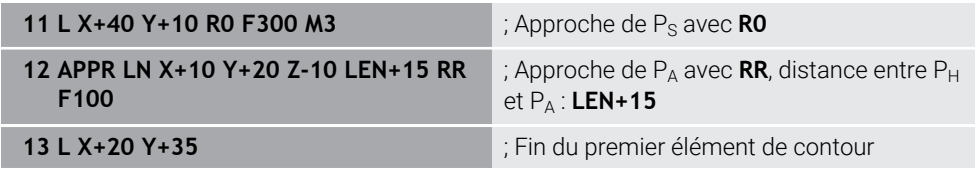

# <span id="page-243-0"></span>**9.6.3 Fonction d'approcheAPPR CT**

# **Application**

Avec la fonction CN **APPR CT**, la commande approche le contour sur une trajectoire circulaire tangente au premier élément de contour.

Vous programmez les coordonnées du premier point de contour cartésien.

#### **Sujets apparentés**

**APPR PCT** avec coordonnées polaires

**Informations complémentaires :** ["Fonction d'approcheAPPR PCT", Page 258](#page-257-0)

# **Description fonctionnelle**

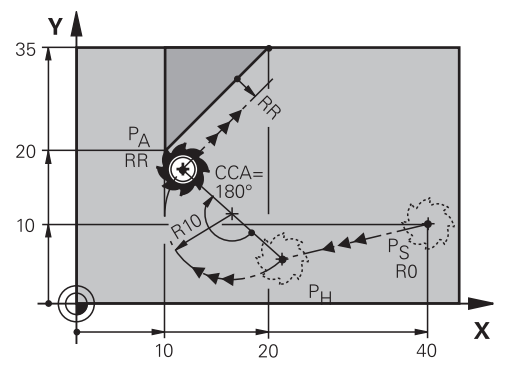

La fonction CN contient les étapes suivantes :

- Une ligne droite partant du point initial  $P_S$  et atteignant le point auxiliaire  $P_H$ La distance entre le point auxiliaire  $P_H$  et le premier point de contour  $P_A$  est obtenue à partir de l'angle au centre **CCA** et du rayon **R**.
- $\blacksquare$  Une trajectoire circulaire entre le point auxiliaire  $P_H$  et le premier point de contour  $P_A$

La trajectoire circulaire est définie par l'angle au centre **CCA** et le rayon **R**.

Le sens de rotation de la trajectoire circulaire dépend de la correction du rayon active et du signe du rayon **R**.

Le tableau montre la relation entre la correction du rayon, le signe du rayon d'outil **R** et le sens de rotation :

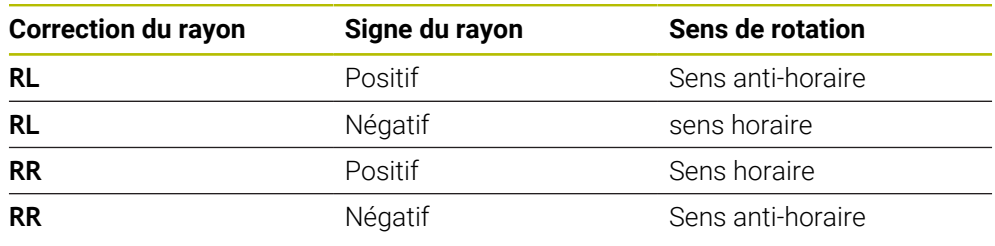

Si vous modifiez le signe du rayon  $\mathbf{R}$ , la position du point auxiliaire  $P_H$ change.

Conditions requises pour l'angle au centre **CCA** :

- Valeurs d'introduction positives uniquement
- Valeur d'introduction max. 360°

j.

**11 APPR CT X+20 Y+20 CCA80 R+5 RR F300**

; Approche circulaire tangentielle du contour

Pour naviguer vers cette fonction, procédez comme suit :

**Insérer fonction CN Toutes les fonctions Fcts de contournage APPR APPR CT**

La fonction CN contient les éléments syntaxiques suivants :

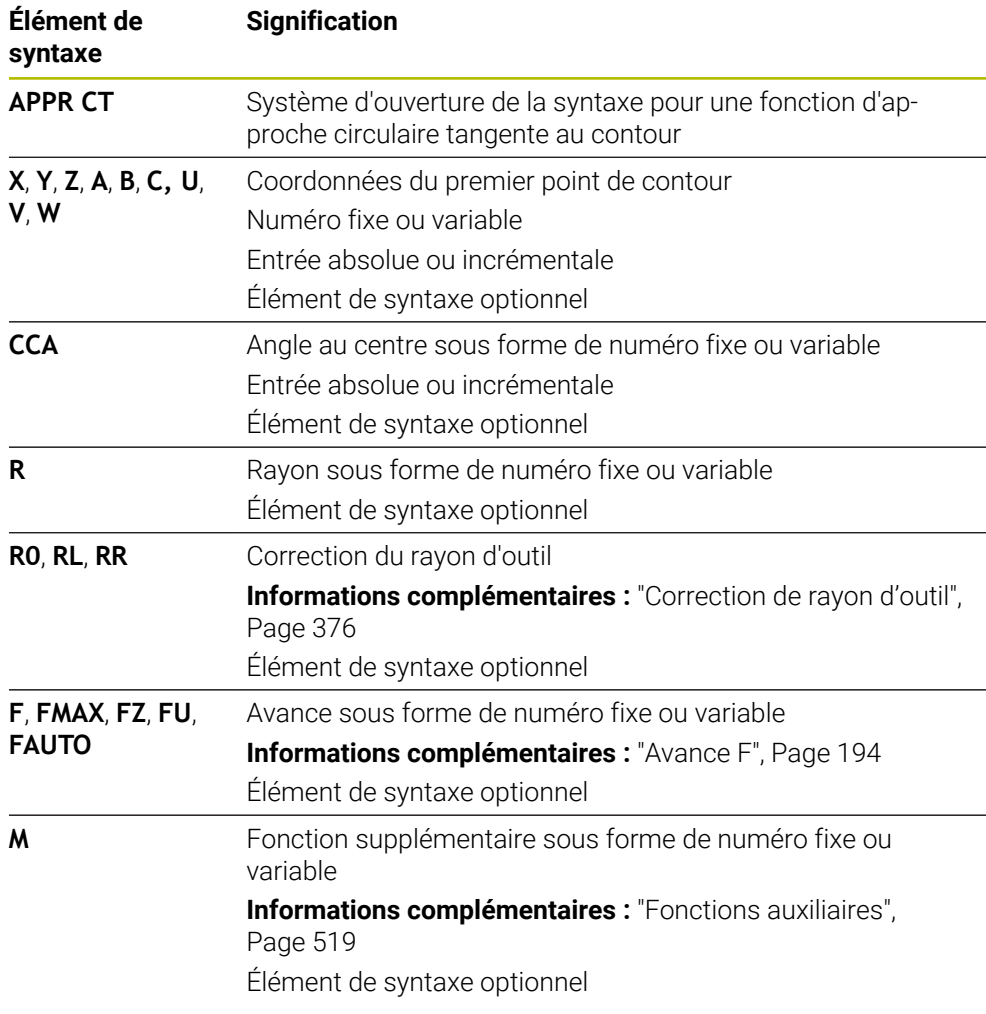

#### **Remarque**

Dans la colonne **Formulaire**, vous pouvez passer de la syntaxe de programmation en coordonnés cartésiennes à la syntaxe de programmation en coordonnées polaires.

**Informations complémentaires :** ["Colonne Formulaire dans la zone de travail](#page-136-0) [Programme", Page 137](#page-136-0)

## **Exemple APPR CT**

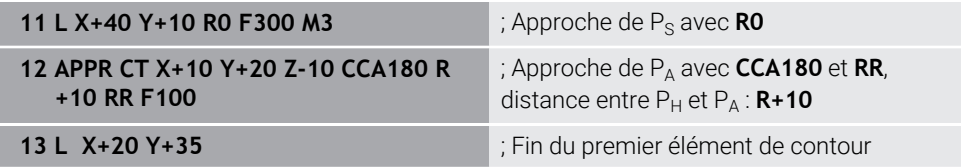

# <span id="page-245-0"></span>**9.6.4 Fonction d'approcheAPPR LCT**

# **Application**

Avec la fonction CN **APPR LCT**, la commande approche le contour sur une ligne droite avec une trajectoire circulaire à raccordement tangent au premier élément de contour.

Vous programmez les coordonnées du premier point de contour cartésien.

### **Sujets apparentés**

**APPR PLCT** avec coordonnées polaires

**Informations complémentaires :** ["Fonction d'approcheAPPR PLCT", Page 261](#page-260-0)

# **Description fonctionnelle**

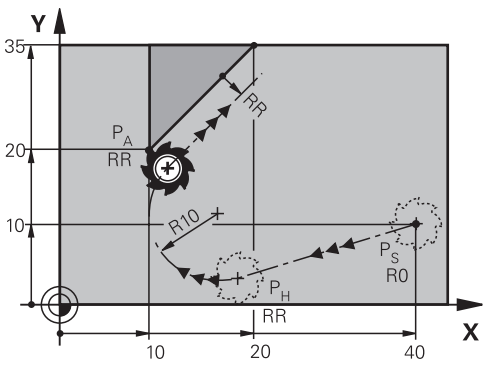

La fonction CN contient les étapes suivantes :

Une ligne droite partant du point initial  $P_S$  et atteignant le point auxiliaire  $P_H$ La ligne droite est tangente à la trajectoire circulaire. Le point auxiliaire P<sub>H</sub> est déterminé par le point de départ P<sub>S</sub>, le rayon **R** et le

premier point du contour PA.

 $\blacksquare$  Une trajectoire circulaire dans le plan d'usinage entre le point auxiliaire P<sub>H</sub> et le premier point de contour P<sub>A</sub>

La trajectoire circulaire est définie de manière univoque par le rayon **R**. Si vous programmez la coordonnée Z dans la fonction d'approche, l'outil se déplace simultanément sur trois axes depuis le point de départ P<sub>S</sub> jusqu'au point auxiliaire  $P_H$ .

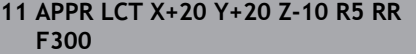

; Approche linéaire et circulaire tangentielle du contour

Pour naviguer vers cette fonction, procédez comme suit :

#### **Insérer fonction CN Toutes les fonctions Fcts de contournage APPR APPR LCT**

La fonction CN contient les éléments syntaxiques suivants :

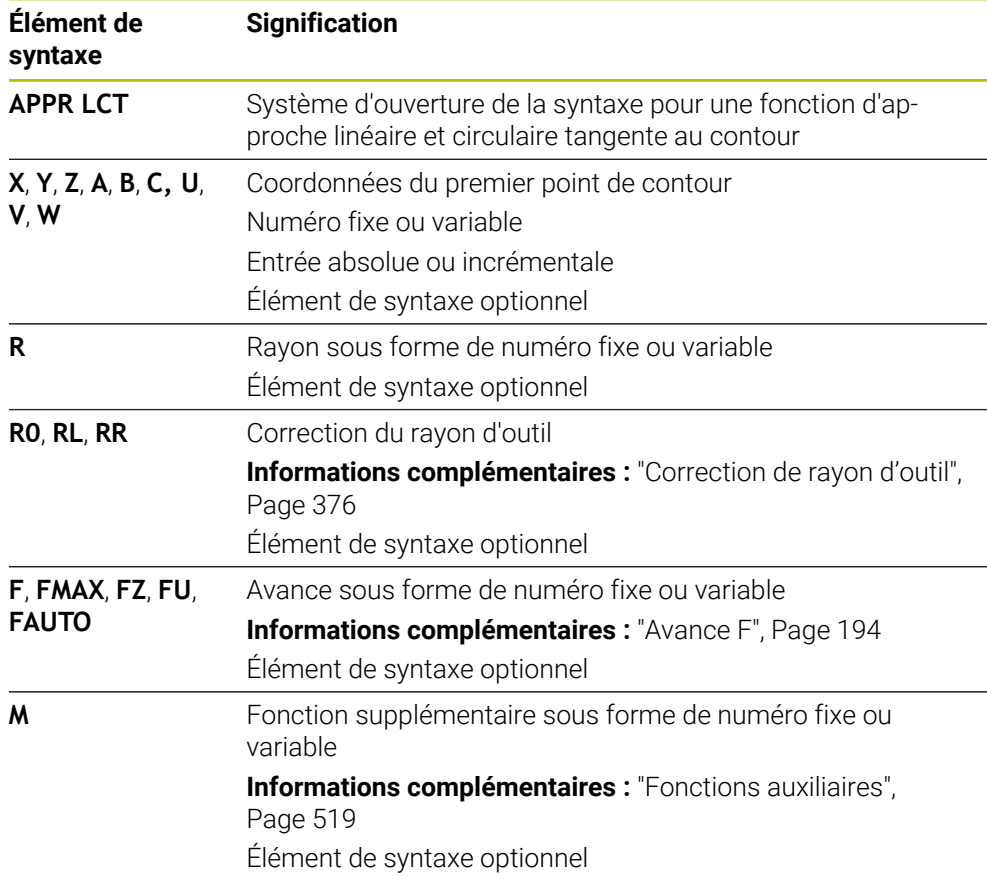

#### **Remarque**

Dans la colonne **Formulaire**, vous pouvez passer de la syntaxe de programmation en coordonnés cartésiennes à la syntaxe de programmation en coordonnées polaires.

**Informations complémentaires :** ["Colonne Formulaire dans la zone de travail](#page-136-0) [Programme", Page 137](#page-136-0)

### **Exemple APPR LCT**

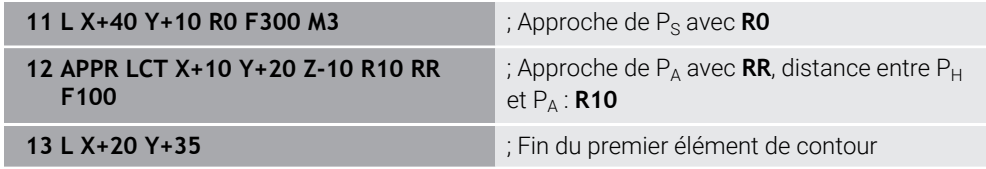

# <span id="page-247-0"></span>**9.6.5 Fonction de sortie DEP LT**

# **Application**

Avec la fonction CN **DEP LT**, la commande quitte le contour sur une ligne droite tangente au dernier élément de contour.

# **Description fonctionnelle**

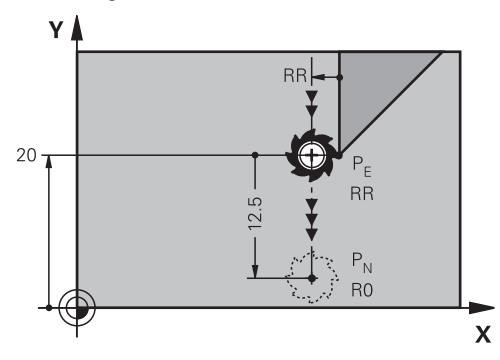

L'outil se déplace sur une ligne droite allant du dernier point de contour  $P_E$  jusqu'au point final  $P_N$ .

## **Programmation**

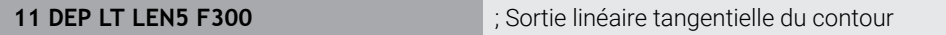

Pour naviguer vers cette fonction, procédez comme suit :

**Insérer fonction CN Toutes les fonctions Fcts de contournage DEP DEP LT**

La fonction CN contient les éléments syntaxiques suivants :

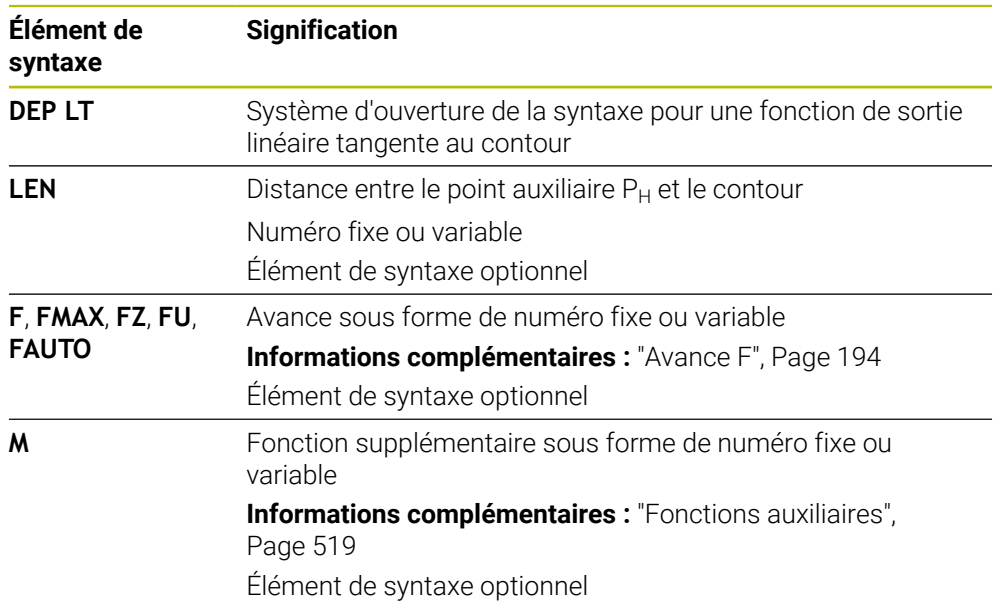

# **Exemple DEP LT**

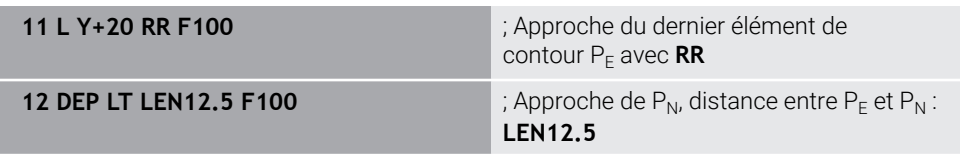

### <span id="page-248-0"></span>**Application**

Avec la fonction CN **DEP LN**, la commande quitte le contour sur une ligne droite perpendiculaire au dernier élément de contour.

### **Description fonctionnelle**

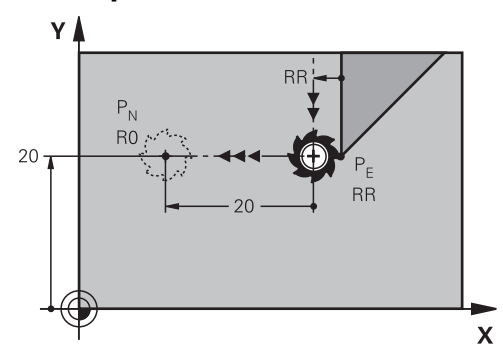

L'outil se déplace sur une ligne droite allant du dernier point de contour  $P_E$  jusqu'au point final  $P_N$ .

Le point d'extrémité P<sub>N</sub> a la distance **LEN**, y compris le rayon de l'outil jusqu'au dernier point de contour  $P_F$ .

#### **Programmation**

**11 DEP LN LEN+10 F300** ; Sortie linéaire perpendiculaire du contour

Pour naviguer vers cette fonction, procédez comme suit :

**Insérer fonction CN Toutes les fonctions Fcts de contournage DEP DEP LN**

La fonction CN contient les éléments syntaxiques suivants :

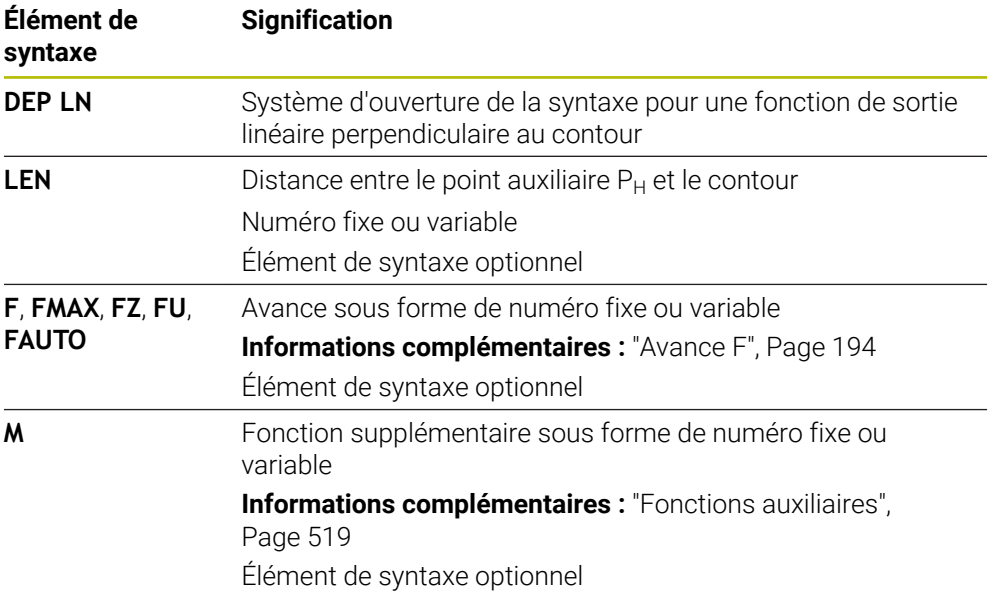

# **Exemple DEP LN**

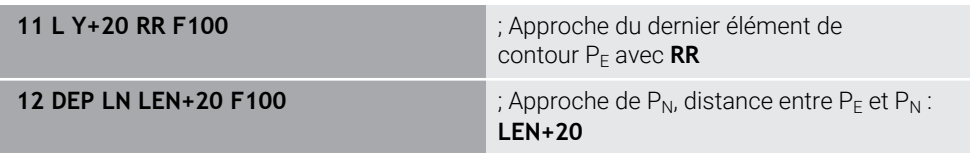

# <span id="page-250-0"></span>**9.6.7 Fonction de sortie DEP CT**

### **Application**

Avec la fonction CN **DEP CT**, la commande quitte le contour sur une trajectoire circulaire tangente au dernier élément de contour.

## **Description fonctionnelle**

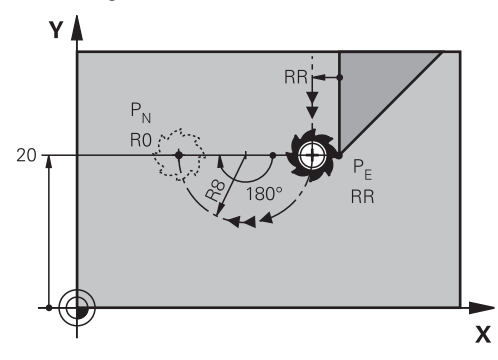

L'outil se déplace en trajectoire circulaire du dernier point du contour  $P_E$  au point final  $P_N$ .

La trajectoire circulaire est définie par l'angle au centre **CCA** et le rayon **R**.

Le sens de rotation de la trajectoire circulaire dépend de la correction du rayon active et du signe du rayon **R**.

Le tableau montre la relation entre la correction du rayon, le signe du rayon d'outil **R** et le sens de rotation :

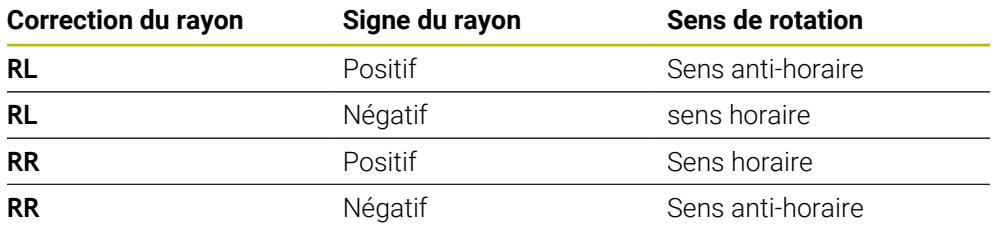

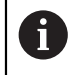

Si vous modifiez le signe du rayon  $\mathbf{R}$ , la position du point auxiliaire  $P_H$ change.

Conditions requises pour l'angle au centre **CCA** :

- Valeurs d'introduction positives uniquement
- Valeur d'introduction max. 360°

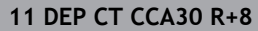

**11 DEP CT CCA30 R+8** ; Sortie circulaire tangentielle du contour

Pour naviguer vers cette fonction, procédez comme suit :

**Insérer fonction CN Toutes les fonctions Fcts de contournage DEP DEP CT**

La fonction CN contient les éléments syntaxiques suivants :

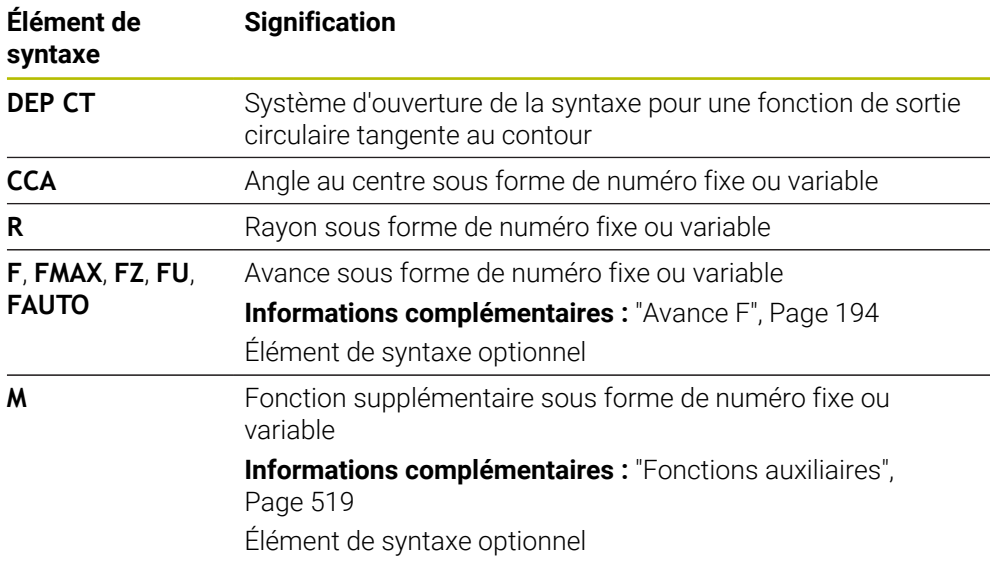

# **Exemple DEP CT**

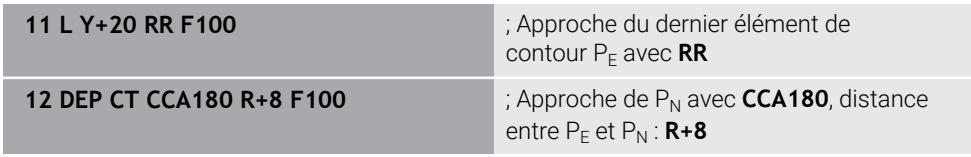

# **9.6.8 Fonction de sortie:DEP LCT**

# **Application**

Avec la fonction CN **DEP LCT**, la commande quitte le contour sur une trajectoire circulaire avec une ligne droite tangente au dernier élément du contour. Vous programmez les coordonnées du point final  $P_N$  de manière cartésienne.

### **Sujets apparentés**

**DEP LCT** avec coordonnées polaires

**Informations complémentaires :** ["Fonction de sortie:DEP PLCT", Page 263](#page-262-0)
# **Description fonctionnelle**

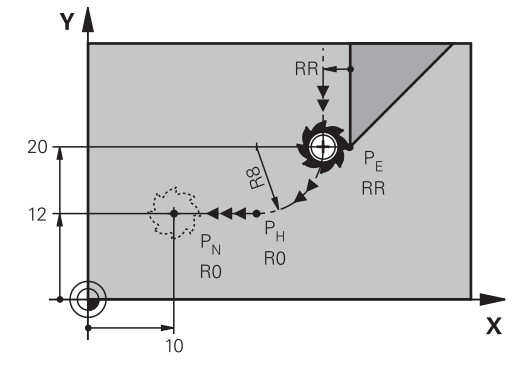

La fonction CN contient les étapes suivantes :

 $\blacksquare$  Une trajectoire circulaire allant du dernier point de contour  $P_E$  jusqu'au point auxiliaire  $P_H$ 

Le point auxiliaire P<sub>H</sub> est déterminé par le dernier point de contour P<sub>E</sub>, le rayon R et le point de final  $P_N$ .

 $\blacksquare$  Une ligne droite du point auxiliaire P<sub>H</sub> au point final P<sub>N</sub>

Si vous programmez la coordonnée Z dans la fonction de sortie, l'outil se déplace simultanément sur trois axes depuis le point auxiliaire  $P_H$  jusqu'au point final  $P_N$ .

## **Programmation**

**11 DEP LCT X-10 Y-0 R15** ; Sortie linéaire et circulaire tangentielle du contour

Pour naviguer vers cette fonction, procédez comme suit :

```
Insérer fonction CN Toutes les fonctions Fcts de contournage DEP DEP
LCT
```
La fonction CN contient les éléments syntaxiques suivants :

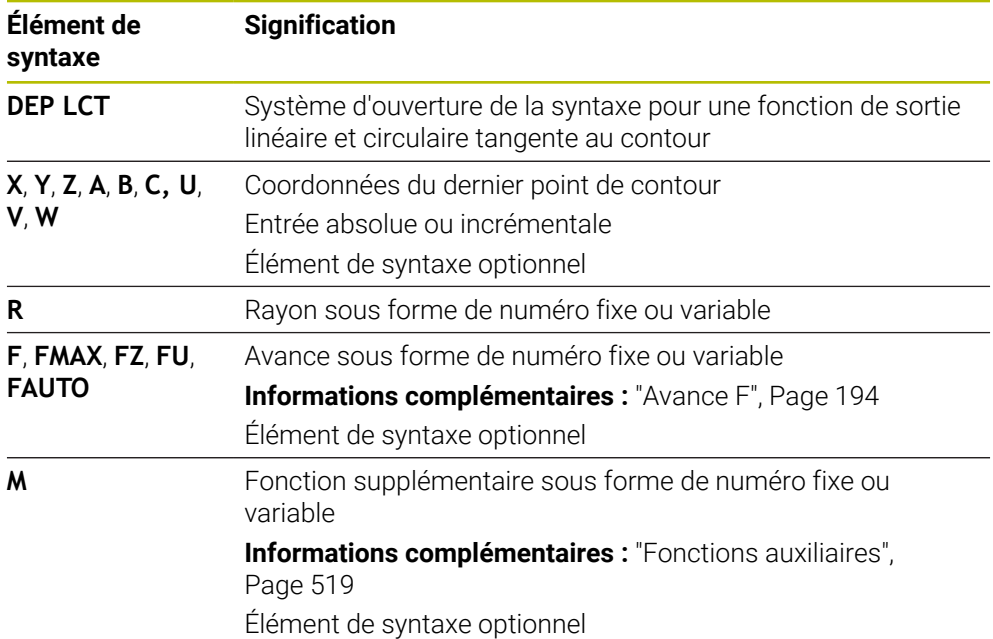

## **Remarque**

Dans la colonne **Formulaire**, vous pouvez passer de la syntaxe de programmation en coordonnés cartésiennes à la syntaxe de programmation en coordonnées polaires.

**Informations complémentaires :** ["Colonne Formulaire dans la zone de travail](#page-136-0) [Programme", Page 137](#page-136-0)

# **Exemple DEP LCT**

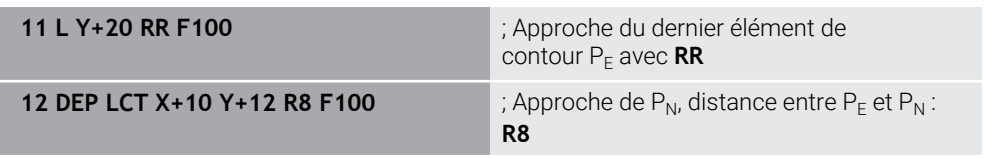

# **9.7 Fonction d'approche et de sortie avec coordonnées polaires**

# **9.7.1 Fonction d'approcheAPPR PLT**

## **Application**

Avec la fonction CN **APPR PLT**, la commande approche le contour sur une ligne droite tangente au premier élément de contour.

Vous programmez les coordonnées du premier point de contour polaire.

## **Sujets apparentés**

**APPR LT** avec coordonnées cartésiennes **Informations complémentaires :** ["Fonction d'approcheAPPR LT", Page 239](#page-238-0)

## **Condition requise**

Pôle **CC**

Pour programmer avec des coordonnées polaires, vous devez d'abord définir un pôle **CC**.

**Informations complémentaires :** ["Origine des coordonnées polaires PôleCC",](#page-223-0) [Page 224](#page-223-0)

## **Description fonctionnelle**

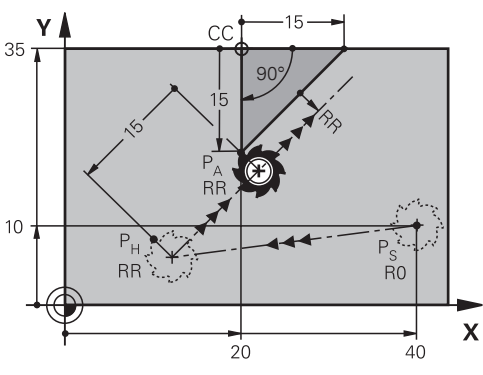

La fonction CN contient les étapes suivantes :

- Une ligne droite partant du point initial  $P_S$  et atteignant le point auxiliaire  $P_H$
- $\blacksquare$  Une ligne droite perpendiculaire entre le point auxiliaire  $P_H$  et le premier point de contour  $P_A$

**11 APPR PLT PR+15 PA-90 LEN15 RR F200**

; Approche linéaire tangentielle du contour

Pour naviguer vers cette fonction, procédez comme suit :

**Insérer fonction CN Toutes les fonctions Fcts de contournage APPR APPR PLT**

La fonction CN contient les éléments syntaxiques suivants :

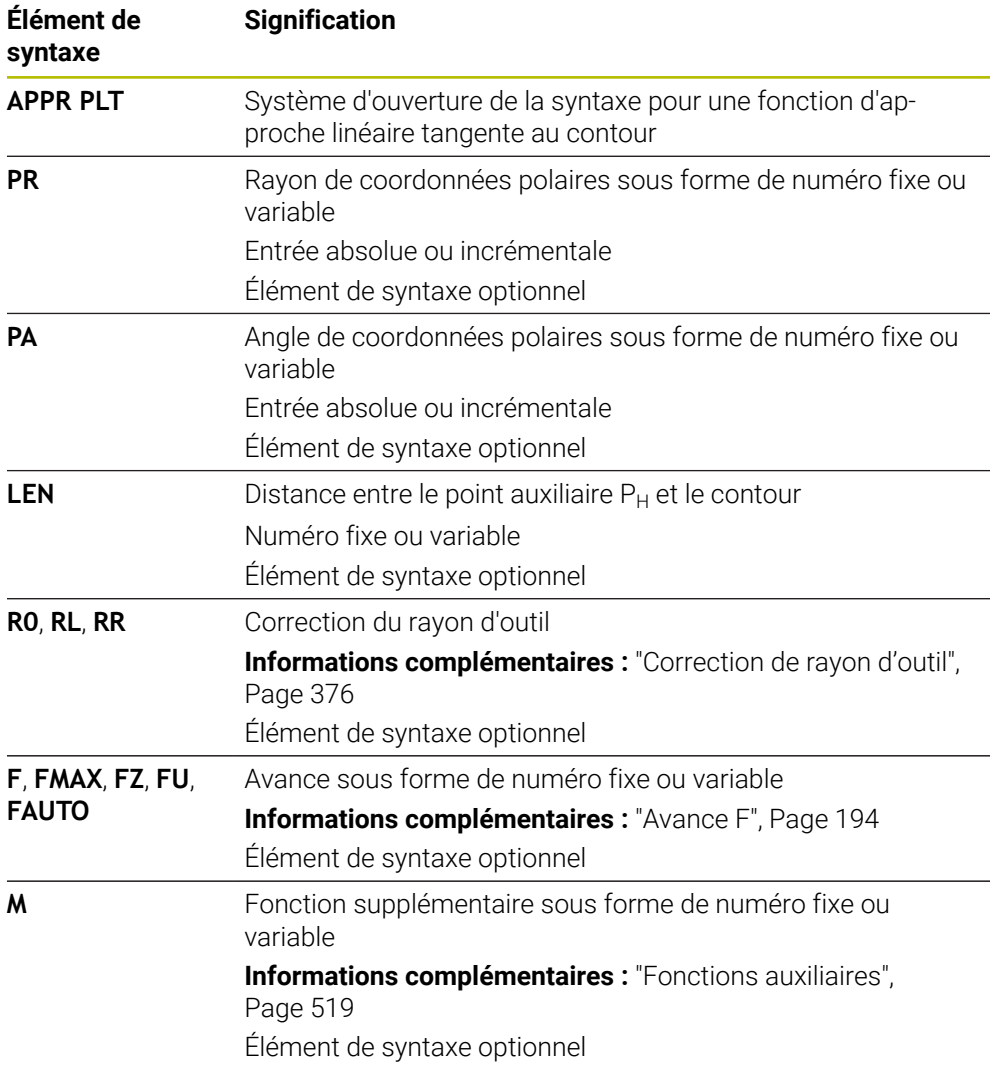

## **Remarque**

Dans la colonne **Formulaire**, vous pouvez passer de la syntaxe de programmation en coordonnés cartésiennes à la syntaxe de programmation en coordonnées polaires.

**Informations complémentaires :** ["Colonne Formulaire dans la zone de travail](#page-136-0) [Programme", Page 137](#page-136-0)

# **Exemple APPR PLT**

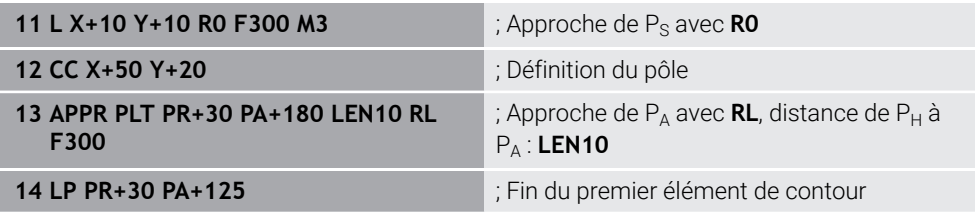

# **9.7.2 Fonction d'approcheAPPR PLN**

# **Application**

Avec la fonction CN **APPR PLN**, la commande approche le contour sur une ligne droite perpendiculaire au premier élément du contour.

Vous programmez les coordonnées du premier point de contour polaire.

## **Sujets apparentés**

**APPR LN** avec coordonnées cartésiennes

**Informations complémentaires :** ["Fonction d'approcheAPPR LN", Page 242](#page-241-0)

# **Condition requise**

Pôle **CC**

Pour programmer avec des coordonnées polaires, vous devez d'abord définir un pôle **CC**.

**Informations complémentaires :** ["Origine des coordonnées polaires PôleCC",](#page-223-0) [Page 224](#page-223-0)

# **Description fonctionnelle**

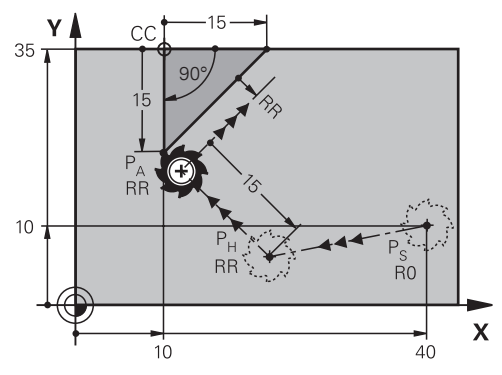

La fonction CN contient les étapes suivantes :

- Une ligne droite partant du point initial  $P_S$  et atteignant le point auxiliaire  $P_H$
- $\blacksquare$  Une ligne droite perpendiculaire entre le point auxiliaire  $P_H$  et le premier point de contour P<sub>A</sub>

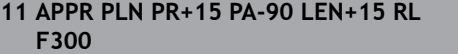

; Approche linéaire perpendiculaire du contour

Pour naviguer vers cette fonction, procédez comme suit :

## **Insérer fonction CN Toutes les fonctions Fcts de contournage APPR APPR PLN**

La fonction CN contient les éléments syntaxiques suivants :

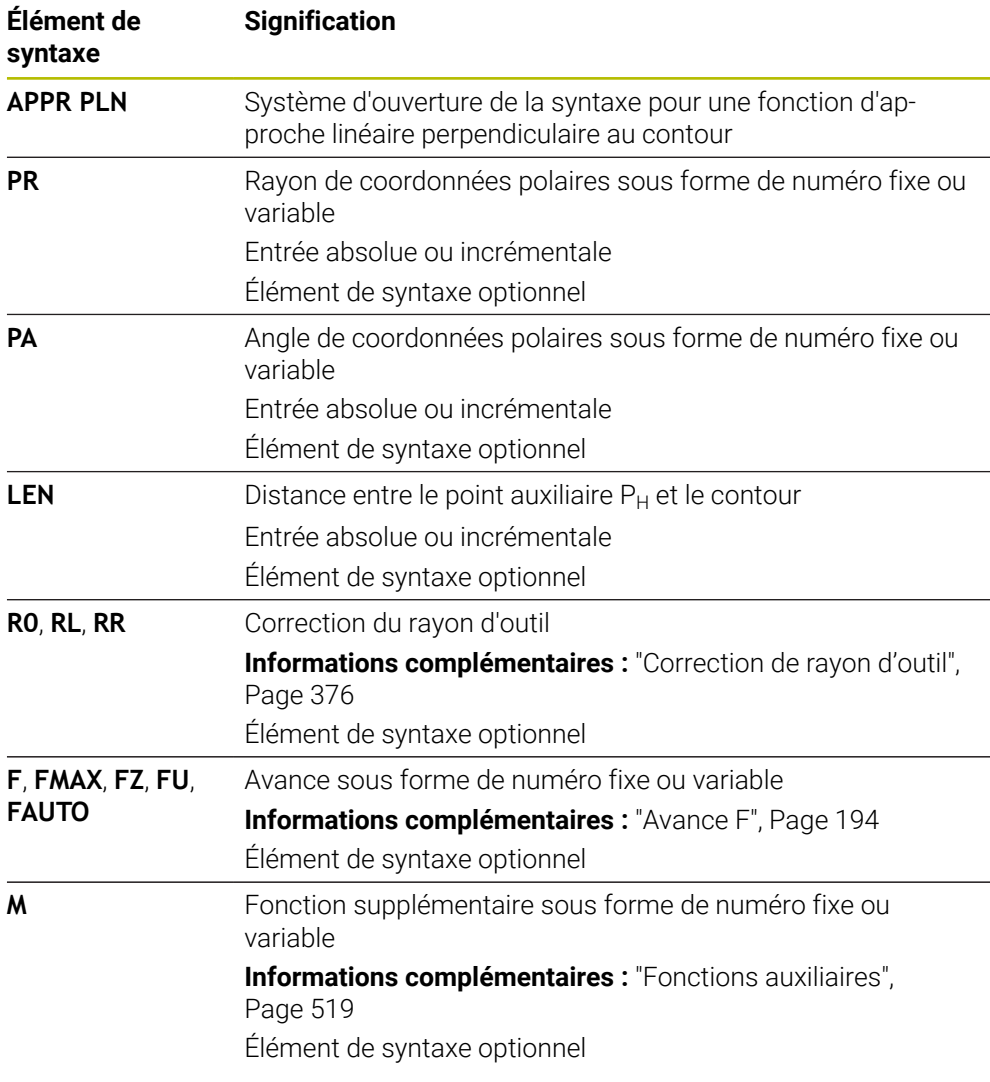

## **Remarque**

Dans la colonne **Formulaire**, vous pouvez passer de la syntaxe de programmation en coordonnés cartésiennes à la syntaxe de programmation en coordonnées polaires.

**Informations complémentaires :** ["Colonne Formulaire dans la zone de travail](#page-136-0) [Programme", Page 137](#page-136-0)

# **Exemple APPR PLN**

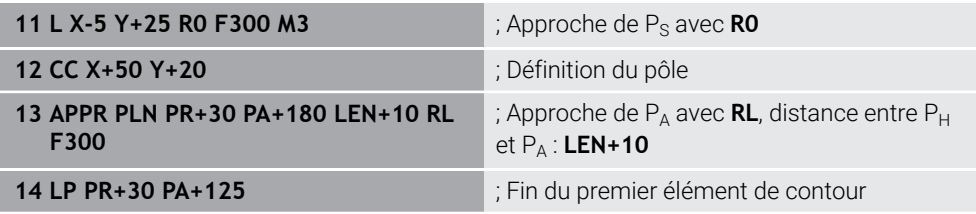

# **9.7.3 Fonction d'approcheAPPR PCT**

# **Application**

Avec la fonction CN **APPR PCT**, la commande approche le contour sur une trajectoire circulaire tangente au premier élément de contour. Vous programmez les coordonnées du premier point de contour polaire.

## **Sujets apparentés**

**APPR CT** avec coordonnées cartésiennes **Informations complémentaires :** ["Fonction d'approcheAPPR CT", Page 244](#page-243-0)

# **Condition requise**

Pôle **CC**

Pour programmer avec des coordonnées polaires, vous devez d'abord définir un pôle **CC**.

**Informations complémentaires :** ["Origine des coordonnées polaires PôleCC",](#page-223-0) [Page 224](#page-223-0)

**Description fonctionnelle**

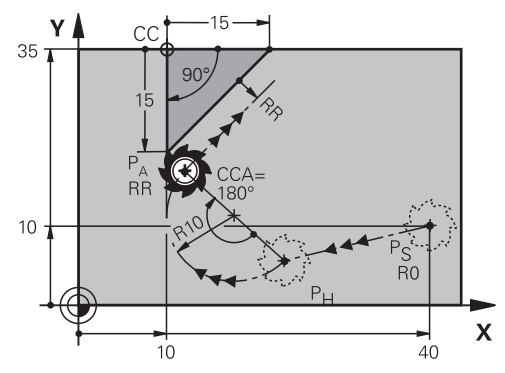

La fonction CN contient les étapes suivantes :

- Une ligne droite partant du point initial  $P_S$  et atteignant le point auxiliaire  $P_H$ La distance entre le point auxiliaire  $P_H$  et le premier point de contour  $P_A$  est obtenue à partir de l'angle au centre **CCA** et du rayon **R**.
- $\blacksquare$  Une trajectoire circulaire entre le point auxiliaire  $P_H$  et le premier point de contour P<sub>A</sub>

La trajectoire circulaire est définie par l'angle au centre **CCA** et le rayon **R**. Le sens de rotation de la trajectoire circulaire dépend de la correction du rayon active et du signe du rayon **R**.

Le tableau montre la relation entre la correction du rayon, le signe du rayon d'outil **R** et le sens de rotation :

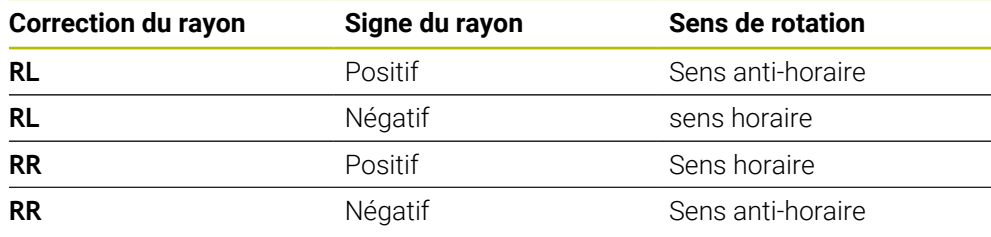

Si vous modifiez le signe du rayon  $\mathbf{R}$ , la position du point auxiliaire  $P_H$ change.

Conditions requises pour l'angle au centre **CCA** :

- Valeurs d'introduction positives uniquement
- Valeur d'introduction max. 360°

i

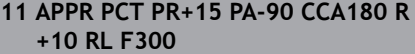

; Approche circulaire tangentielle du contour

Pour naviguer vers cette fonction, procédez comme suit :

## **Insérer fonction CN Toutes les fonctions Fcts de contournage APPR APPR PCT**

La fonction CN contient les éléments syntaxiques suivants :

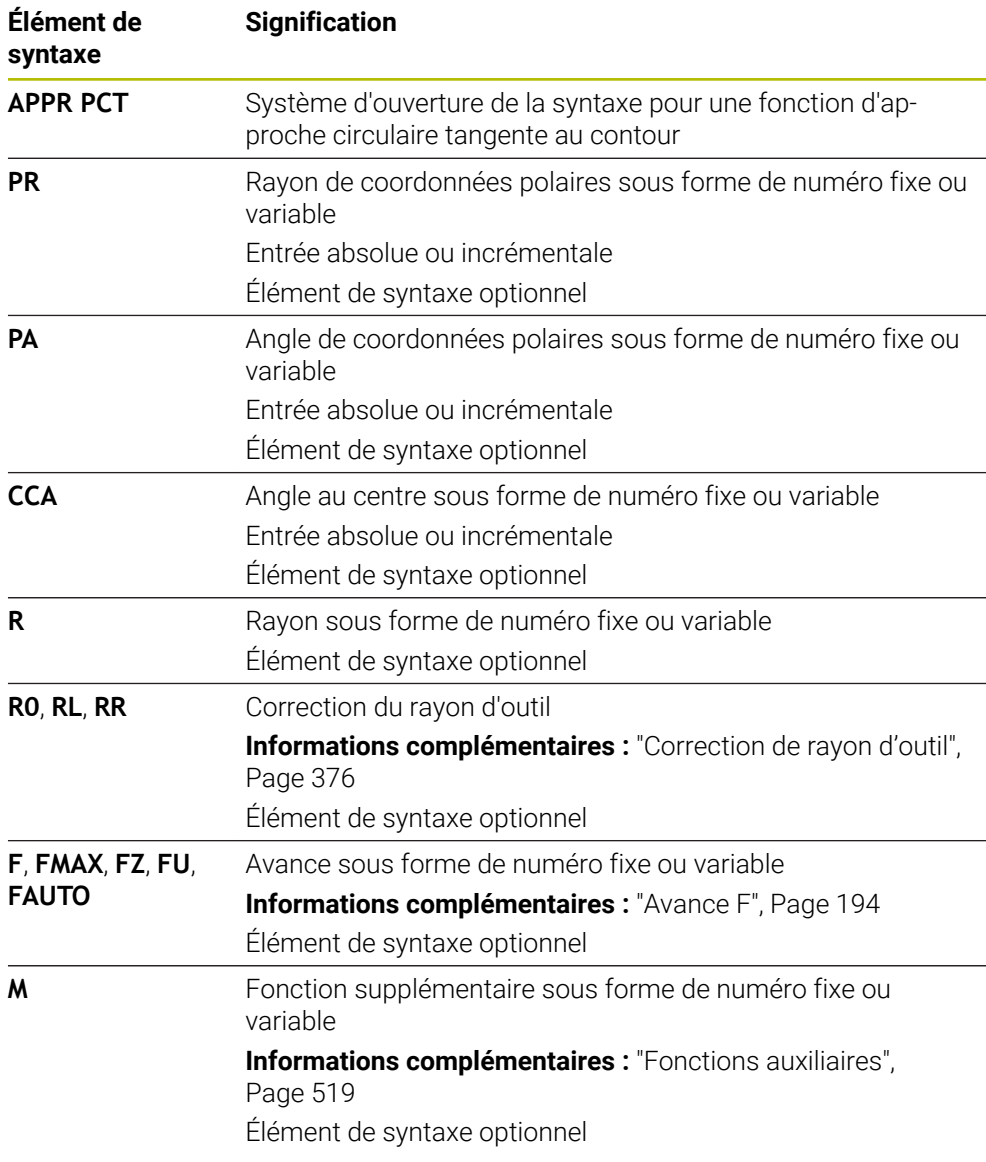

## **Remarque**

Dans la colonne **Formulaire**, vous pouvez passer de la syntaxe de programmation en coordonnés cartésiennes à la syntaxe de programmation en coordonnées polaires.

**Informations complémentaires :** ["Colonne Formulaire dans la zone de travail](#page-136-0) [Programme", Page 137](#page-136-0)

## **Exemple APPR PCT**

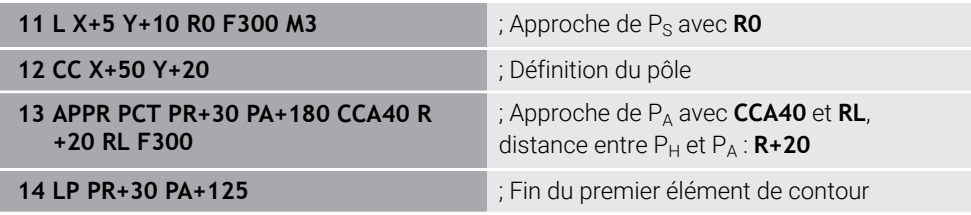

## **9.7.4 Fonction d'approcheAPPR PLCT**

## **Application**

Avec la fonction CN **APPR PLCT**, la commande approche le contour sur une ligne droite avec une trajectoire circulaire à raccordement tangent au premier élément de contour.

Vous programmez les coordonnées du premier point de contour polaire.

#### **Sujets apparentés**

**APPR LCT** avec coordonnées cartésiennes

**Informations complémentaires :** ["Fonction d'approcheAPPR LCT", Page 246](#page-245-0)

## **Condition requise**

Pôle **CC**

Pour programmer avec des coordonnées polaires, vous devez d'abord définir un pôle **CC**.

**Informations complémentaires :** ["Origine des coordonnées polaires PôleCC",](#page-223-0) [Page 224](#page-223-0)

## **Description fonctionnelle**

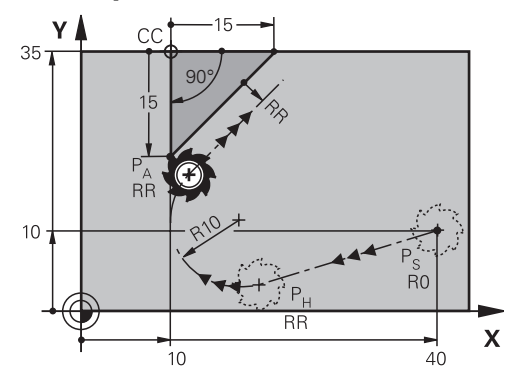

La fonction CN contient les étapes suivantes :

- Une ligne droite partant du point initial  $P_S$  et atteignant le point auxiliaire  $P_H$ La ligne droite est tangente à la trajectoire circulaire. Le point auxiliaire P<sub>H</sub> est déterminé par le point de départ P<sub>S</sub>, le rayon **R** et le premier point du contour PA.
- $\blacksquare$  Une trajectoire circulaire dans le plan d'usinage entre le point auxiliaire  $P_H$  et le premier point de contour P<sup>A</sup>

La trajectoire circulaire est définie de manière univoque par le rayon **R**. Si vous programmez la coordonnée Z dans la fonction d'approche, l'outil se déplace simultanément sur trois axes depuis le point de départ  $P<sub>S</sub>$  jusqu'au point auxiliaire  $P_H$ .

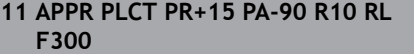

; Approche linéaire et circulaire tangentielle du contour

Pour naviguer vers cette fonction, procédez comme suit :

## **Insérer fonction CN Toutes les fonctions Fcts de contournage APPR APPR PLCT**

La fonction CN contient les éléments syntaxiques suivants :

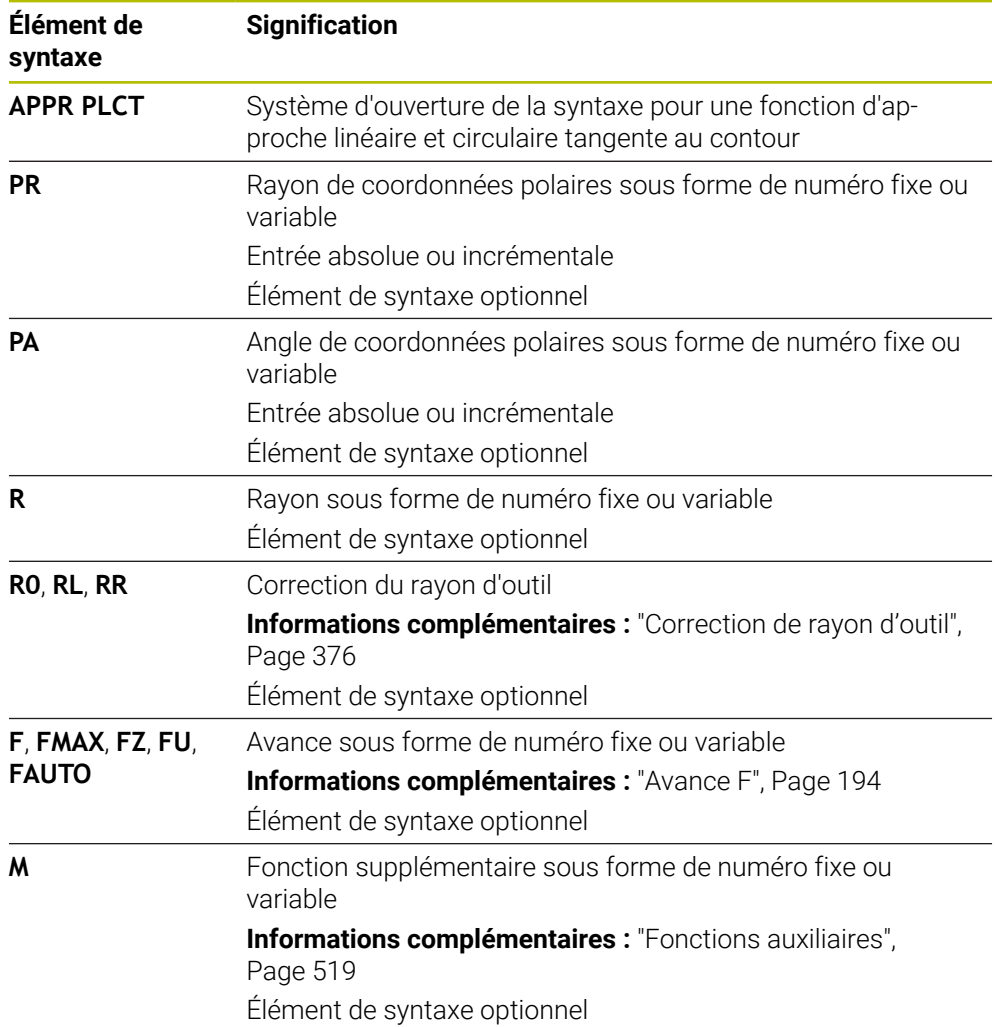

## **Remarque**

Dans la colonne **Formulaire**, vous pouvez passer de la syntaxe de programmation en coordonnés cartésiennes à la syntaxe de programmation en coordonnées polaires.

**Informations complémentaires :** ["Colonne Formulaire dans la zone de travail](#page-136-0) [Programme", Page 137](#page-136-0)

## **Exemple APPR PLCT**

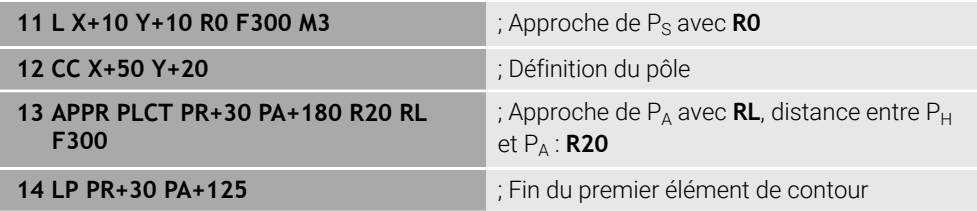

## **9.7.5 Fonction de sortie:DEP PLCT**

## **Application**

Avec la fonction CN **DEP PLCT**, la commande quitte le contour sur une trajectoire circulaire avec une ligne droite tangente au dernier élément du contour. Vous programmez les coordonnées du point final P<sub>N</sub> polaire.

#### **Sujets apparentés**

**DEP LCT** avec coordonnées cartésiennes **Informations complémentaires :** ["Fonction de sortie:DEP LCT", Page 252](#page-251-0)

## **Condition requise**

Pôle **CC**

Pour programmer avec des coordonnées polaires, vous devez d'abord définir un pôle **CC**.

**Informations complémentaires :** ["Origine des coordonnées polaires PôleCC",](#page-223-0) [Page 224](#page-223-0)

## **Description fonctionnelle**

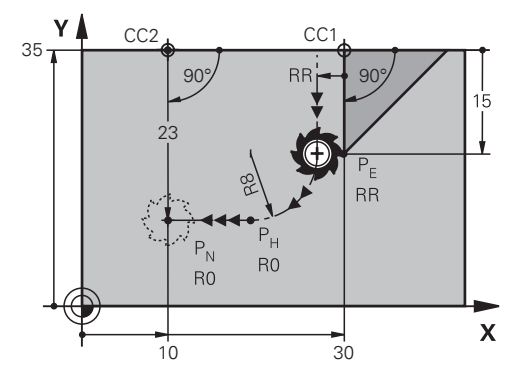

La fonction CN contient les étapes suivantes :

 $\blacksquare$  Une trajectoire circulaire allant du dernier point de contour  $P_F$  jusqu'au point auxiliaire  $P_H$ 

Le point auxiliaire P<sub>H</sub> est déterminé par le dernier point de contour P<sub>E</sub>, le rayon **R** et le point de final  $P_N$ .

 $\blacksquare$  Une ligne droite du point auxiliaire P<sub>H</sub> au point final P<sub>N</sub>

Si vous programmez la coordonnée Z dans la fonction de sortie, l'outil se déplace simultanément sur trois axes depuis le point auxiliaire  $P_H$  jusqu'au point final  $P_N$ .

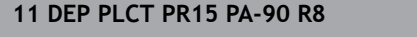

; Sortie linéaire et circulaire tangentielle du contour

Pour naviguer vers cette fonction, procédez comme suit :

**Insérer fonction CN Toutes les fonctions Fcts de contournage DEP DEP PLCT**

La fonction CN contient les éléments syntaxiques suivants :

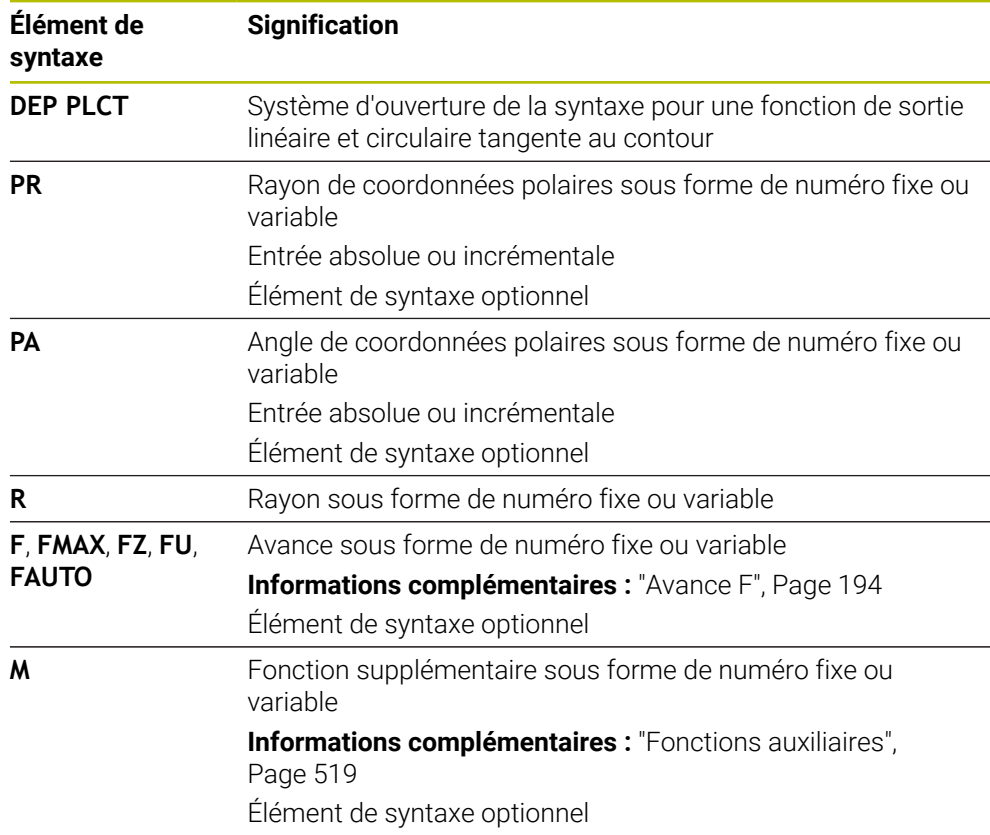

## **Remarque**

Dans la colonne **Formulaire**, vous pouvez passer de la syntaxe de programmation en coordonnés cartésiennes à la syntaxe de programmation en coordonnées polaires.

**Informations complémentaires :** ["Colonne Formulaire dans la zone de travail](#page-136-0) [Programme", Page 137](#page-136-0)

# **Exemple DEP PLCT**

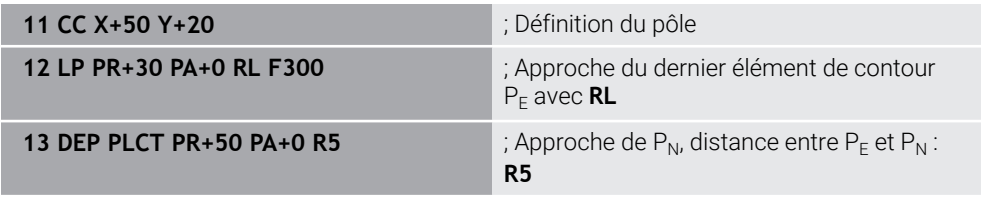

**10**

**Techniques de programmation**

# **10.1 Sous-programmes et répétitions de parties de programme avec label LBL**

## **Application**

Vous pouvez exécuter plusieurs fois des phases d'usinage déjà programmées en utilisant les sous-programmes et répétitions de parties de programmes. Avec les sous-programmes, vous insérez des contours ou des étapes d'usinage complètes après la fin du programme et vous les appelez dans le programme CN. Les répétitions de parties de programme vous permettent de répéter des séquences CN simples ou d'en répéter plusieurs pendant le programme CN. Vous pouvez aussi combiner des sous-programmes et des répétitions de parties de programme.

Vous programmez des sous-programmes et des répétitions de parties de programme avec la fonction CN **LBL**.

## **Sujets apparentés**

- Exécuter des programmes CN au sein d'un autre programme CN **Informations complémentaires :** ["Appeler le programme CN avec PGM CALL",](#page-270-0) [Page 271](#page-270-0)
- Sauts avec conditions sous forme de décisions si/alors **Informations complémentaires :** ["Répertoire Instructions de saut", Page 584](#page-583-0)

## <span id="page-265-0"></span>**Description fonctionnelle**

Vous définissez les étapes d'usinage pour les sous-programmes et les répétitions de parties de programme avec le label **LBL**.

En ce qui concerne les labels, la CN propose les touches et les symboles suivants :

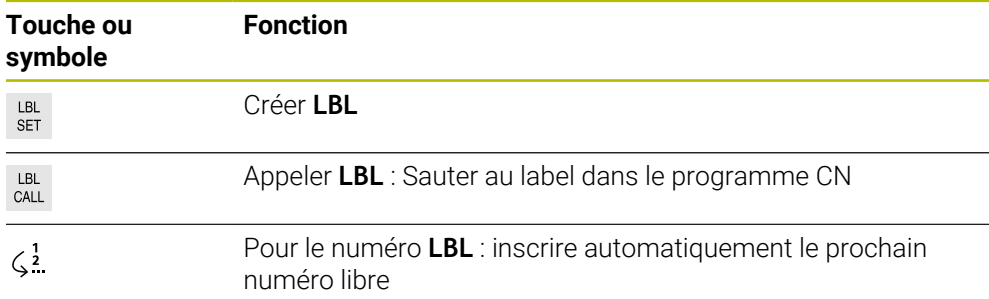

## **Définir le label avec LBL SET**

La fonction **LBL SET** vous permet de définir un nouveau label dans le programme CN.

Chaque label doit pouvoir être identifié sans équivoque dans le programme CN à l'aide d'un numéro ou d'un nom. Si un numéro ou un nom existe deux fois dans le programme CN, la CN émet un avertissement avant la séquence CN.

**LBL 0** caractérise la fin d'un sous-programme. Seul ce numéro peut apparaître plusieurs fois dans le programme CN.

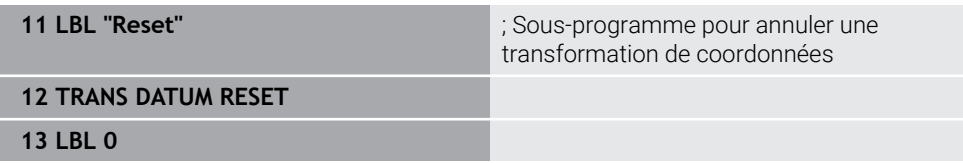

La fonction CN contient les éléments de syntaxe suivants :

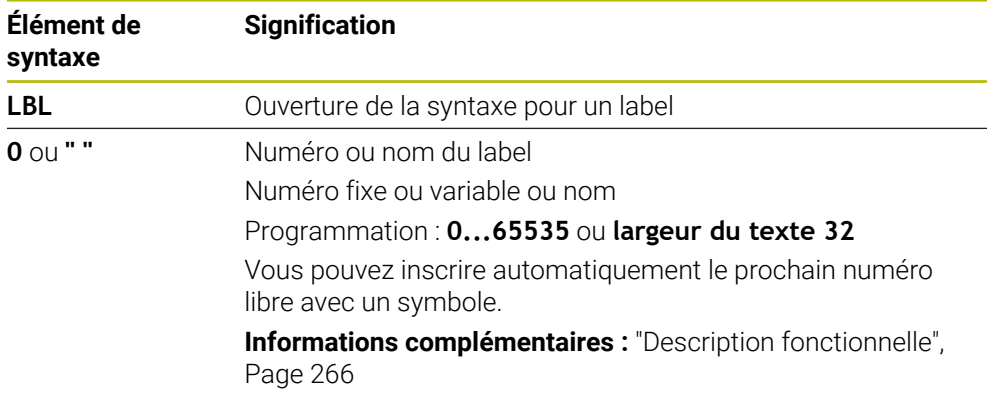

# **Appeler le label avec CALL LBL**

La fonction **CALL LBL** vous permet d'appeler un label dans le programme CN.

Quand la CN lit **CALL LBL**, elle saute au label défini et continue d'exécuter le programme CN à partir de cette séquence CN. Quand la CN lit **LBL 0**, elle revient à la séquence CN qui suit directement **CALL LBL**.

Pour les répétitions de parties de programme, vous pouvez définir en option si la CN doit exécuter le saut à plusieurs reprises.

# **Programmation**

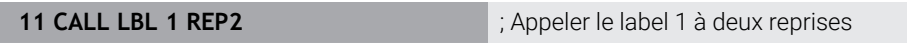

La fonction CN contient les éléments de syntaxe suivants :

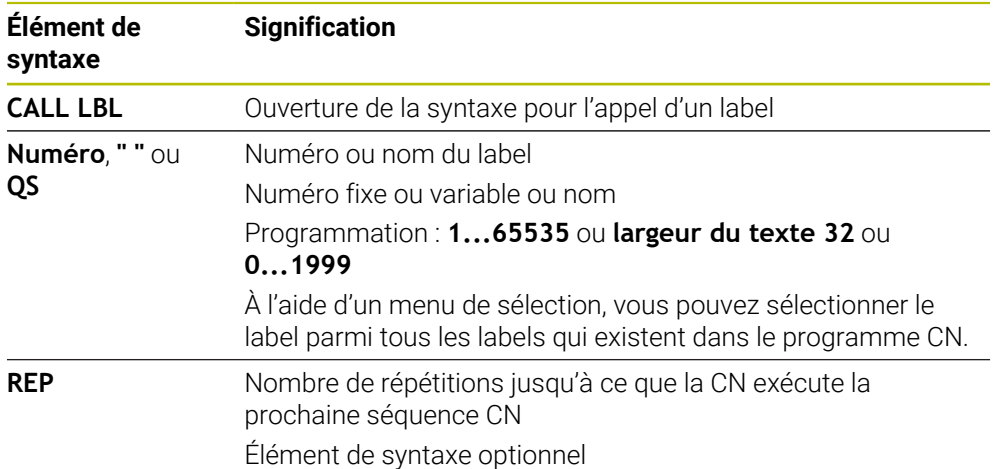

## **Sous-programmes**

<span id="page-267-0"></span>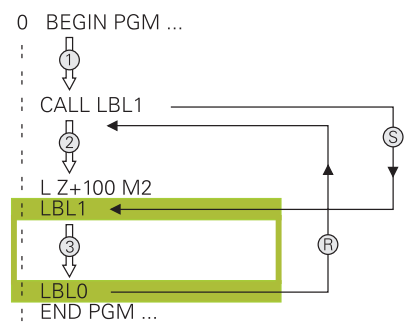

Avec un sous-programme, vous appelez des parties de programme CN aussi souvent que vous le souhaitez à différents endroits du programme CN, par exemple un contour ou des positions d'usinage.

Un sous-programme commence par un label **LBL** et se termine par **LBL 0**. **CALL LBL** vous permet d'appeler le sous-programme à un endroit quelconque du programme CN. Pour cela, aucune répétition ne doit être définie avec **REP**.

La CN exécute le programme CN de la manière suivante :

- 1 La CN exécute le programme CN jusqu'à la fonction **CALL LBL**.
- 2 La CN saute au début du sous-programme défini **LBL**.
- 3 La CN exécute le sous-programme jusqu'à la fin **LBL 0**.
- 4 Ensuite, la CN saute à la séquence CN qui suit **CALL LBL** et continue d'exécuter le programme CN.

Les conditions-cadre suivantes s'appliquent pour les sous-programmes :

- Un sous-programme ne peut pas s'appeler lui-même
- **CALL LBL 0** n'est pas autorisé car il correspond à l'appel de la fin d'un sousprogramme.
- Programmer des sous-programmes à la suite de la séquence CN avec M2 ou M30

Dans le programme CN, si des sous-programmes précèdent la séquence CN avec M2 ou M30, alors ils seront exécutés au moins une fois sans appel.

La CN affiche des informations concernant le sous-programme actif dans l'onglet **LBL** de la zone de travail **Etat**.

**Informations complémentaires :** manuel utilisateur Configuration et exécution

# <span id="page-268-0"></span>**Répétitions de parties de programme**

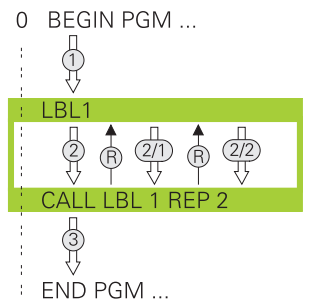

Avec une répétition de partie de programme, vous appelez une partie de programme CN, par exemple un usinage de contour avec plongée incrémentale, aussi souvent que vous le souhaitez.

Une répétition de partie de programme commence par un label **LBL** et se termine après la dernière répétition programmée **REP** de l'appel de label **CALL LBL**.

La CN exécute le programme CN de la manière suivante :

- 1 La CN exécute le programme CN jusqu'à la fonction **CALL LBL**. Pour cela, la CN exécute déjà une fois la partie de programme puisque la partie de programme à répéter précède la fonction **CALL LBL**.
- 2 La CN saute au début de la répétition de partie de programme **LBL**.
- 3 La CN répète la partie de programme aussi souvent que vous l'avez programmé sous **REP**.
- 4 Puis, la CN continue d'exécuter le programme CN.

Les conditions-cadre suivantes s'appliquent pour les répétitions de parties de programme :

- Programmez la répétition de partie de programme avant la fin du programme avec **M30** ou **M2**.
- Vous ne pouvez pas programmer de LBL 0 en cas de répétition de partie de programme.
- Les parties de programme sont toujours exécutées une fois de plus qu'elles n'ont été programmées, car la première répétition commence après le premier usinage.

La CN affiche des informations concernant la répétition de partie de programme active dans l'onglet **LBL** de la zone de travail **Etat**.

**Informations complémentaires :** manuel utilisateur Configuration et exécution

## **Remarques**

- La CN affiche par défaut la fonction CN **LBL SET** dans l'articulation. **Informations complémentaires :** ["Colonne Articulation dans la zone de travail](#page-697-0) [Programme", Page 698](#page-697-0)
- Vous pouvez répéter une partie de programme jusqu'à 65 534 fois de suite.
- Les caractères suivants sont autorisés pour un nom de label :  $\# S \$  &  $, -1$  . 0 1 2 3 4 5 6 7 8 9 @ a b c d e f g h i j k l m n o p q r s t u v w x y z- A B C D E F G H I J K L M N O P O R S T U V W X Y Z
- Les caractères suivants ne sont pas autorisés pour un nom de label :< espace>!"  $'()$  \* + : ; < = > ?  $[ / ]$  ^ ` {  $|$  } ~
- Comparez les techniques de programmation Sous-programme et Répétition de partie de programme avec les décisions Si/Alors avant de créer votre programme CN.

Vous éviterez ainsi tout malentendu et les erreurs de programmation éventuelles. **Informations complémentaires :** "Répertoire Instructions de saut". Page 584

# <span id="page-269-0"></span>**10.2 Fonctions de sélection**

## **10.2.1 Vue d'ensemble des fonctions de sélection**

Le dossier **Sélection** de la fenêtre **Insérer fonction CN** contient les fonctions suivantes :

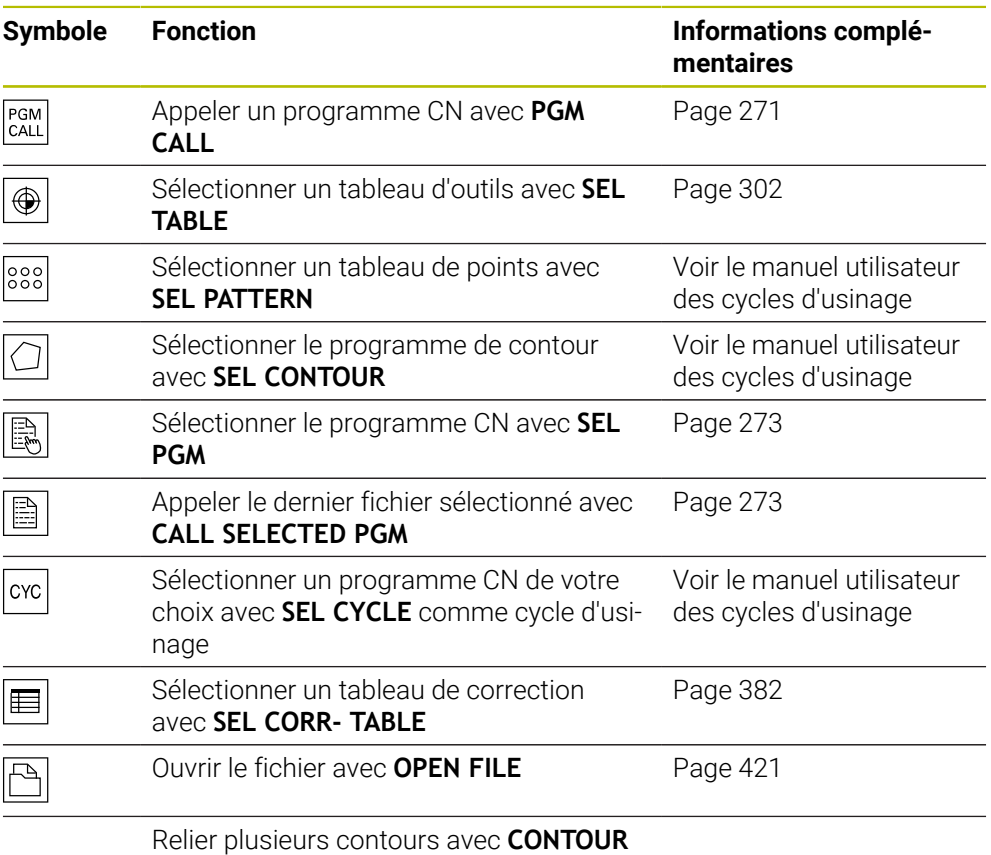

**DEF**

# <span id="page-270-0"></span>**10.2.2 Appeler le programme CN avec PGM CALL**

# **Application**

La fonction **PGM CALL** vous permet d'appeler un autre programme CN séparé à partir d'un programme CN. La commande exécute le programme CN appelé là où vous l'avez appelé dans le programme CN. Ainsi, vous pouvez, par exemple, réaliser un usinage avec différentes transformations.

# **Sujets apparentés**

Appel de programme avec le cycle **12 PGM CALL**

**Informations complémentaires :** manuel utilisateur Cycles d'usinage

- Appel de programme après sélection
- **Informations complémentaires :** ["Sélectionner un programme CN et appeler](#page-272-0) [avec SEL PGM et CALL SELECTED PGM ", Page 273](#page-272-0)
- Exécuter plusieurs programmes CN sous forme de liste d'ordres de fabrication **Informations complémentaires :** ["Usinage de palettes et liste de commandes",](#page-738-0) [Page 739](#page-738-0)

# **Description fonctionnelle**

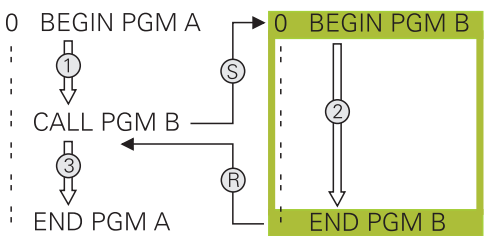

La CN exécute le programme CN de la manière suivante :

- 1 La commande exécute le programme CN appelant jusqu'à ce que vous appeliez un autre programme CN avec **CALL PGM**.
- 2 Ensuite, la CN exécute le programme CN appelé jusqu'à la dernière séquence CN.
- 3 Ensuite, la commande continue d'exécuter le programme CN appelant à partir de la séquence CN qui suit **CALL PGM**.

Les conditions-cadre suivantes s'appliquent pour les appels de programmes :

- Le programme CN appelé ne doit pas contenir d'appel **CALL PGM** dans le programme CN appelant. Il en résulte une boucle sans fin.
- Le programme CN appelé ne doit pas contenir de fonction auxiliaire **M30** ou **M2**. Si vous avez défini des sous-programmes avec label dans le programme CN appelé, vous pouvez remplacer **M30** ou **M2** par une fonction de saut inconditionnelle. De cette manière, la commande n'exécute pas de sous-programme sans appel, par exemple.

**[Informations complémentaires :](#page-584-0)** "Saut inconditionnel", Page 585 Si le programme CN appelé contient les fonctions auxiliaires, la CN émet un message d'erreur.

■ Le programme CN appelé doit être complet. Si la séquence CN **END PGM** manque, la CN émet un message d'erreur.

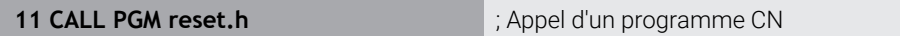

La fonction CN contient les éléments de syntaxe suivants :

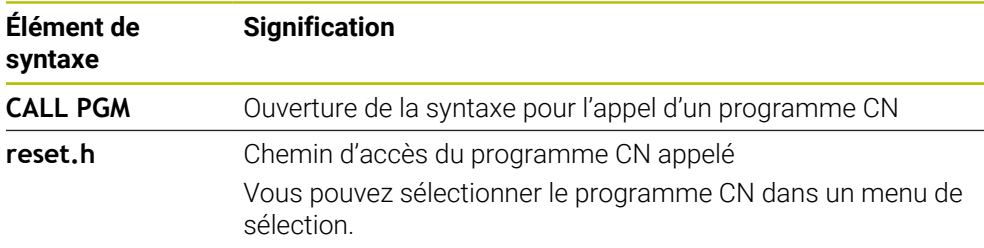

## **Remarques**

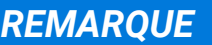

## **Attention, risque de collision !**

La commande n'effectue aucun contrôle de collision automatique entre l'outil et la pièce. Si les conversions de coordonnées dans les programmes CN appelés ne sont pas réinitialisés de manière ciblée, ces transformations auront également des effets sur le programme CN appelant. Il existe un risque de collision pendant le mouvement d'approche !

- Réinitialiser des transformations de coordonnées appliquées dans le même programme CN
- Utiliser la simulation graphique pour vérifier éventuellement le déroulement
- Le chemin de l'appel de programme, y compris le nom du programme CN, ne soit pas contenir plus de 255 caractères.
- Si le fichier appelé se trouve dans le même répertoire que le fichier appelant, vous pouvez alors vous contenter de saisir le nom du fichier, sans le chemin. Si vous sélectionnez le fichier depuis le menu de sélection, la CN procède automatiquement de la manière suivante.
- Si vous souhaitez programmer des appels de programme variables en liaison avec des paramètres string, utilisez la fonction **SEL PGM**.
- Si vous souhaitez programmer des appels de programme variables en liaison avec des paramètres string, utilisez la fonction **SEL PGM**.

**Informations complémentaires :** ["Sélectionner un programme CN et appeler](#page-272-0) [avec SEL PGM et CALL SELECTED PGM ", Page 273](#page-272-0)

- En principe, les paramètres Q ont un effet global lors d'un appel de programme **PGM CALL**. Tenez donc compte du fait que les modifications apportées aux paramètres Q dans le programme CN appelé auront un effet sur le programme CN appelant. Utilisez au besoin les paramètres QL qui ne sont valables que dans le programme CN actif.
- En cas d'appel de programme **PGM CALL**, les paramètres Q agissent généralement de manière globale. Tenez donc compte du fait que les modifications apportées aux paramètres Q dans le programme CN auront un effet sur le programme CN appelant. Utilisez au besoin les paramètres QL qui ne sont valables que dans le programme CN actif.
- Quand la CN exécute le programme CN appelant, vous ne pouvez éditer aucun programme CN appelé.

# <span id="page-272-0"></span>**10.2.3 Sélectionner un programme CN et appeler avec SEL PGM et CALL SELECTED PGM**

## **Application**

Avec la fonction **SEL PGM**, vous sélectionnez un autre programme CN distinct que vous appelez à un autre endroit du programme CN actif. La CN exécute le programme CN sélectionné là où vous l'appelez dans le programme CN appelant avec **CALL SELECTED PGM**.

## **Sujets apparentés**

[Page 271](#page-270-0)

Appeler un programme CN directement **Informations complémentaires :** "Appeler le programme CN avec PGM CALL".

# **Description fonctionnelle**

La CN exécute le programme CN de la manière suivante :

- 1 La CN exécute le programme CN jusqu'à ce que vous appeliez un autre programme CN avec **CALL PGM**. Quand la CN lit **SEL PGM**, elle retient le programme CN défini.
- 2 Quand la CN lit **CALL SELECTED PGM**, elle appelle à cet endroit le programme CN qui a été sélectionné précédemment
- 3 Ensuite, la CN exécute le programme CN appelé jusqu'à la dernière séquence CN.
- 4 Puis, la CN continue d'exécuter le programme CN appelant à partir de la séquence CN qui suit **CALL SELECTED PGM**.

Les conditions-cadre suivantes s'appliquent pour les appels de programmes :

- Le programme CN appelé ne doit pas contenir d'appel **CALL PGM** dans le programme CN appelant. Il en résulte une boucle sans fin.
- Le programme CN appelé ne doit pas contenir de fonction auxiliaire **M30** ou **M2**. Si vous avez défini des sous-programmes avec label dans le programme CN appelé, vous pouvez remplacer **M30** ou **M2** par une fonction de saut inconditionnelle. De cette manière, la commande n'exécute pas de sous-programme sans appel, par exemple.

**[Informations complémentaires :](#page-584-0)** "Saut inconditionnel", Page 585 Si le programme CN appelé contient les fonctions auxiliaires, la CN émet un message d'erreur.

Le programme CN appelé doit être complet. Si la séquence CN **END PGM** manque, la CN émet un message d'erreur.

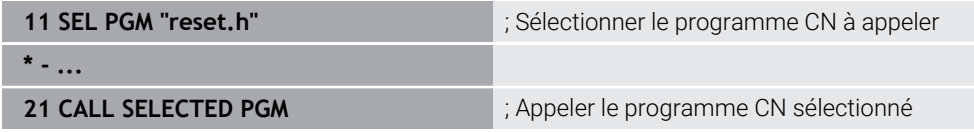

La fonction CN **SEL PGM** contient les éléments de syntaxe suivants :

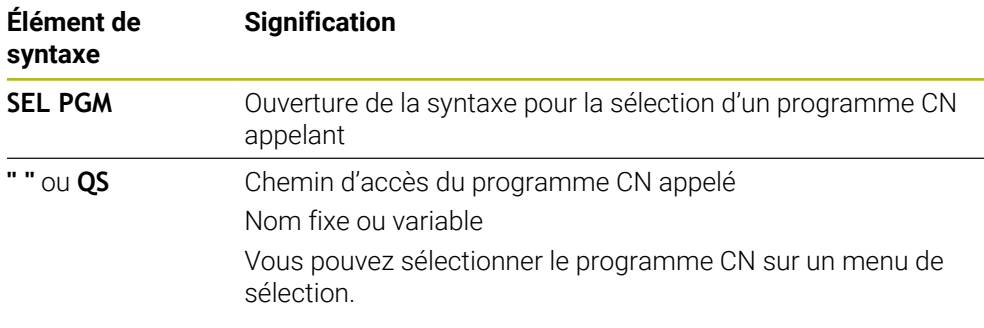

La fonction CN **CALL SELECTED PGM** contient les éléments de syntaxe suivants :

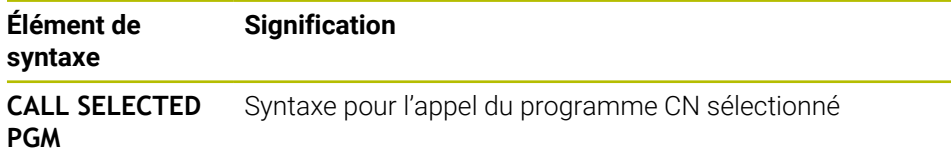

## **Remarques**

- Dans la fonction **SEL PGM**, vous pouvez également sélectionner le programme CN avec des paramètres QS, ce qui vous permet de commander l'appel de programme de manière variable.
- Si un programme CN appelé avec **CALL SELECTED PGM** manque, la CN interrompt l'exécution du programme ou la simulation en émettant un message d'erreur. Pour éviter toute interruption indésirable pendant l'exécution du programme, vous pouvez vous servir de la fonction **FN 18: SYSREAD** (**ID10 NR110** et **NR111**) pour vérifier tous les chemins en début de programme.

**Informations complémentaires :** ["Lire des données système avec FN 18:](#page-594-0) [SYSREAD", Page 595](#page-594-0)

- Si le fichier appelé se trouve dans le même répertoire que le fichier appelant, vous pouvez alors vous contenter de saisir le nom du fichier, sans le chemin. Si vous sélectionnez le fichier depuis le menu de sélection, la CN procède automatiquement de la manière suivante.
- En cas d'appel de programme **PGM CALL**, les paramètres Q agissent généralement de manière globale. Tenez donc compte du fait que les modifications apportées aux paramètres Q dans le programme CN auront un effet sur le programme CN appelant. Utilisez au besoin les paramètres QL qui ne sont valables que dans le programme CN actif.
- Ouand la CN exécute le programme CN appelant, vous ne pouvez éditer aucun programme CN appelé.

# **10.3 Blocs CN pour la réutilisation**

## **Application**

Vous pouvez enregistrer jusqu'à 200 séquences CN successives en tant que blocs CN et les insérer à l'aide de la fenêtre **Insérer fonction CN** pendant la programmation. Contrairement aux programmes CN appelés, vous pouvez adapter les blocs CN après insertion sans changer le bloc réel.

#### **Sujets apparentés**

- Fenêtre **Insérer fonction CN**
- **Informations complémentaires :** ["Insérer des fonctions CN", Page 138](#page-137-0)
- Sélectionner et copier les séquences CN avec le menu contextuel **[Informations complémentaires :](#page-705-0)** "Menu contextuel", Page 706
- Appeler un programme CN non modifié

**Informations complémentaires :** ["Appeler le programme CN avec PGM CALL",](#page-270-0) [Page 271](#page-270-0)

## **Description fonctionnelle**

Vous pouvez utiliser des blocs CN en mode de fonctionnement **Edition de pgm** et dans l'application **MDI**.

La commande enregistre les blocs CN en tant que programmes CN complets dans le dossier **TNC:\system\PGM-Templates**. Vous pouvez également créer des sousdossiers pour classer les blocs CN.

Vous disposez des possibilités suivantes pour créer un bloc CN :

Enregistrer les séquences CN sélectionnées avec le bouton **Créer une section CN**

**Informations complémentaires :** ["Menu contextuel dans la zone de travail](#page-709-0) [Programme", Page 710](#page-709-0)

- Créer un nouveau programme CN dans le dossier **TNC:\system\PGM-Templates**
- Copier un programme CN existant dans le dossier **TNC:\system\PGM-Templates**

Si vous créez un bloc CN avec le bouton **Créer une section CN**, la commande ouvre la fenêtre **Enregistrer une section CN**. Dans cette fenêtre, vous définissez le nom du bloc CN.

La commande affiche tous les blocs CN dans l'ordre alphabétique dans la fenêtre **Insérer fonction CN** sous **Sections CN**. Vous pouvez insérer le bloc CN souhaité à la position du curseur et l'adapter dans le programme CN.

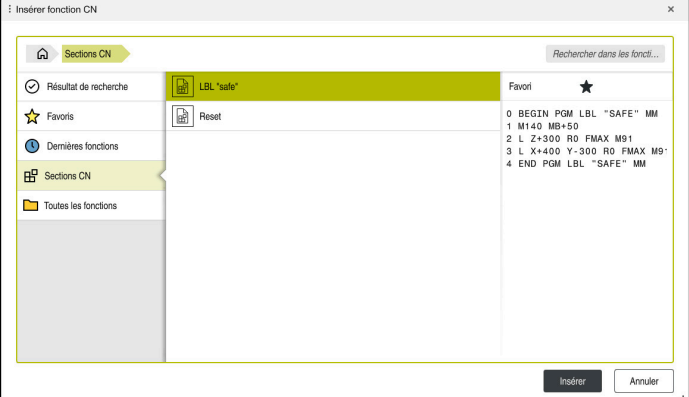

Blocs CN dans la fenêtre **Insérer fonction CN**

Si vous ouvrez un bloc CN en tant qu'onglet propre en mode de fonctionnement **Edition de pgm**, vous pouvez modifier durablement le contenu du bloc CN.

# **Remarques**

- Vous devez définir un nom univoque pour chaque bloc CN. Si vous souhaitez enregistrer un bloc CN sous un nom déjà attribué, la commande ouvre la fenêtre **Écraser une section CN**. La commande demande si vous souhaitez écraser le bloc CN existant.
- Si vous sélectionnez un bloc CN dans la fenêtre **Insérer fonction CN** et balayez vers la droite, la commande offre les fonctions de fichier suivantes :
	- Éditer
	- Renommer
	- Supprimer
	- Ouvrir le chemin en mode de fonctionnement **Fichiers**
	- **Marquer comme favori**
- Si vous sauvegardez la partition **TNC:** avec la fonction **NC/PLC Backup** , la sauvegarde obtient également les blocs CN.

**Informations complémentaires :** manuel utilisateur Configuration et exécution

# **10.4 Imbrication des techniques de programmation**

# **Application**

Vous pouvez combiner les techniques de programmation, par exemple appeler un programme CN ou un sous-programme dans une répétition de partie de programme.

Les niveaux d'imbrication définissent entre autres combien de sous-programmes ou combien de répétitions de partie de programme peuvent contenir des parties de programme ou des sous-programmes.

## **Sujets apparentés**

- Sous-programmes **[Informations complémentaires :](#page-267-0)** "Sous-programmes", Page 268
- Répétitions de parties de programme **Informations complémentaires :** ["Répétitions de parties de programme",](#page-268-0) [Page 269](#page-268-0)
- Appeler un programme CN séparé **Informations complémentaires :** ["Fonctions de sélection", Page 270](#page-269-0)

# **Description fonctionnelle**

Les profondeurs d'imbrication maximales suivantes sont valables pour les programmes CN :

- Niveau d'imbrication max. des sous-programmes : 19
- Niveau d'imbrication maximal de programmes CN externes : 19. **CYCL CALL** sert alors à appeler un programme externe.
- Vous pouvez imbriquer à volonté des répétitions de parties de programme

## **10.4.1 Exemple**

#### **Appel de sous-programme à l'intérieur d'un sous-programme**

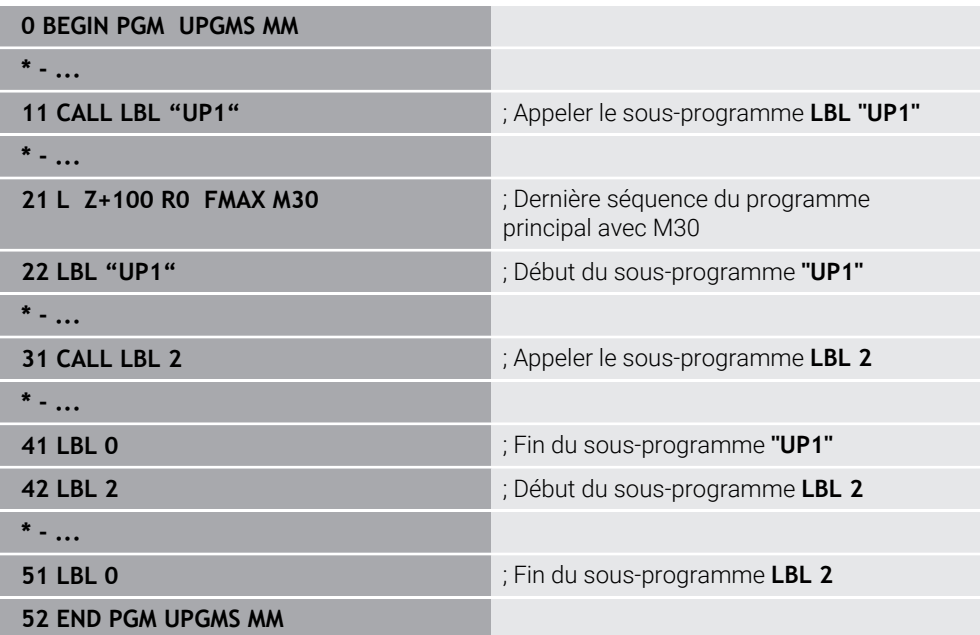

La CN exécute le programme CN de la manière suivante :

- 1 Programme CN UPGMS est exécuté jusqu'à la séquence CN 11.
- 2 Le sous-programme UP1 est appelé et exécuté jusqu'à la séquence CN 31.
- 3 Le sous-programme 2 est appelé et exécuté jusqu'à la séquence CN 51. Fin du sous-programme 2 et retour au sous-programme dans lequel il a été appelé.
- 4 Le sous-programme UP1 est exécuté de la séquence CN 32 à la séquence CN 41. Fin du sous-programme UP1 et retour au programme CN UPGMS.
- 5 Programme CN UPGMS est exécuté de la séquence CN 12 à la séquence CN 21. Fin du programme avec retour à la séquence CN 1.

## **Répétition de partie de programme à l'intérieur d'une répétition de partie de programme**

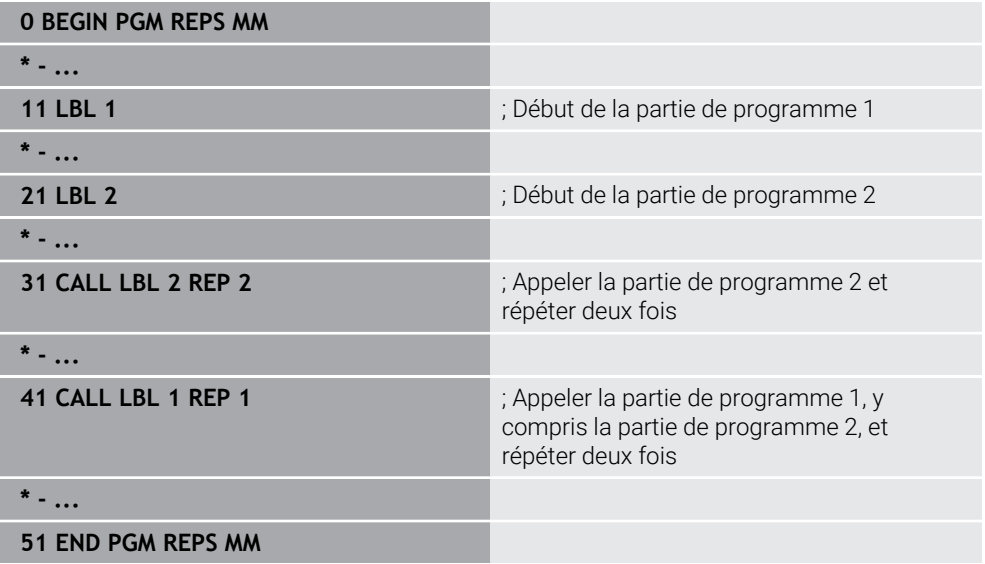

La CN exécute le programme CN de la manière suivante :

- 1 Programme CN REPS est exécuté jusqu'à la séquence CN 31.
- 2 La partie de programme entre la séquence CN 31 et la séquence CN 21 est répétée deux fois ; elle est donc exécutée trois fois au total.
- 3 Programme CN REPS est exécuté de la séquence CN 32 à la séquence CN 41.
- 4 La partie de programme entre la séquence CN 41 et la séquence CN 11 est répétée une fois ; elle est donc exécutée deux fois au total (elle contient la répétition de partie de programme entre la séquence CN 21 et la séquence CN 31).
- 5 Programme CN REPS est exécuté de la séquence CN 42 à la séquence CN 51. Fin du programme avec retour à la séquence CN 1.

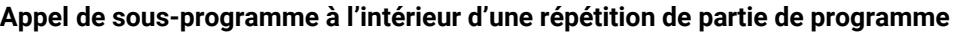

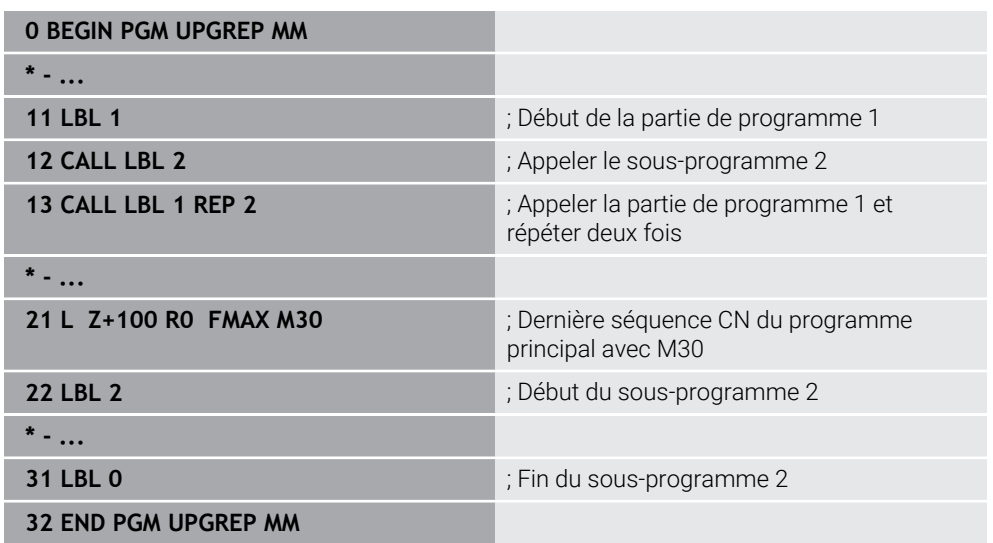

La CN exécute le programme CN de la manière suivante :

- 1 Programme CN UPGREP est exécuté jusqu'à la séquence CN 12.
- 2 Le sous-programme 2 est appelé et exécuté jusqu'à la séquence CN 31.
- 3 La partie de programme entre la séquence CN 13 et la séquence CN 11 (y compris le sous-programme 2) est répétée deux fois ; elle est donc exécutée trois fois au total.
- 4 Programme CN UPGREP est exécuté de la séquence CN 14 à la séquence CN 21. Fin du programme avec retour à la séquence CN 1.

# **11**

**Transformation de coordonnées**

# **11.1 Systèmes de coordonnées**

## **11.1.1 Vue d'ensemble**

Pour que la CN puisse positionner un axe correctement, elle a besoins de coordonnées clairement définies. Des coordonnées précises exigent, outre les valeurs définies, un système de référence dans lequel les valeurs sont valables. La CN distingue les systèmes de référence suivants :

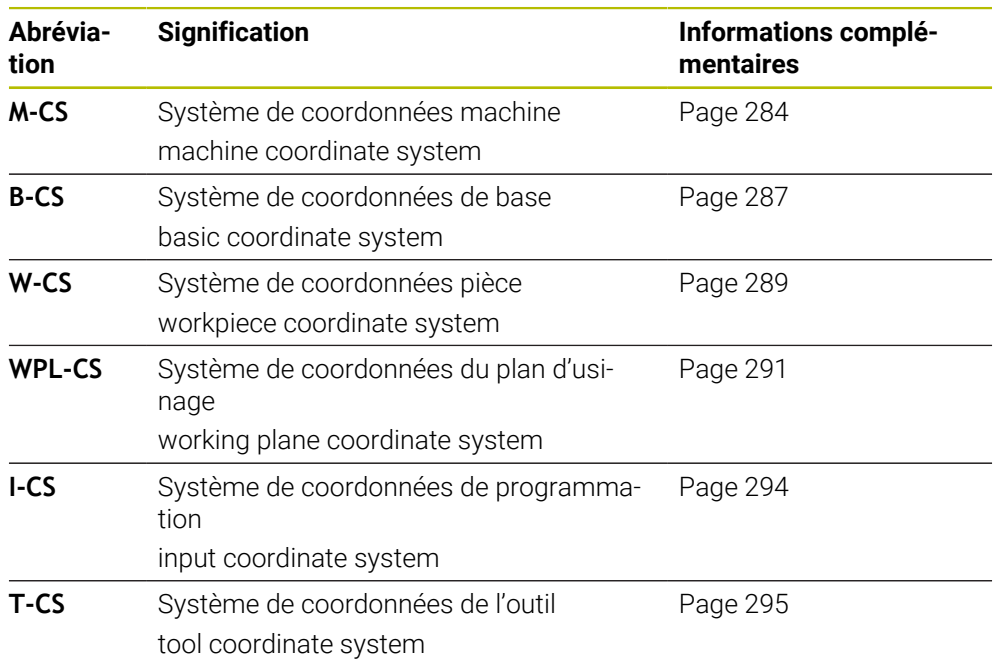

La CN utilise différents systèmes de coordonnées pour différentes applications. Cela lui permet par exemple de changer l'outil toujours à la même position, tout en adaptant l'usinage défini dans le programme CN en fonction de la position de la pièce.

Les systèmes de référence se réfèrent les uns aux autres. Le système de coordonnées machine **M-CS** sert de système de référence. La position et l'orientation des systèmes de référence suivants sont déterminés à partir de là par des transformations.

## **Définition**

#### **Transformations**

Les transformations de translation permettent un décalage le long d'une ligne numérique. Les transformations de rotation permettent une rotation autour d'un point.

# **11.1.2 Principes de base des systèmes de coordonnées**

## **Types de systèmes de coordonnées**

Pour obtenir des coordonnées précises, il vous faut définir un point dans tous les axes du système de coordonnées :

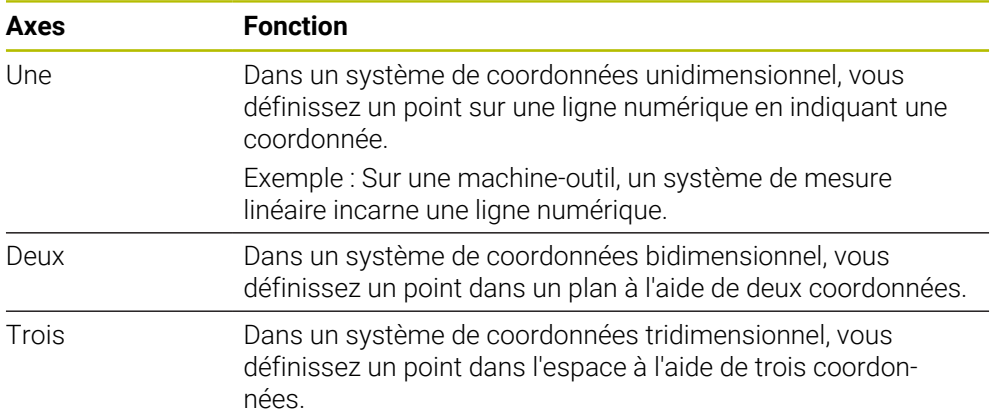

Si les axes sont perpendiculaires entre eux, ils forment un système de coordonnées cartésiennes.

La règle de la main droite vous permet de reproduire un système de coordonnées cartésiennes tridimensionnel. Le bout des doigts est dirigé dans la direction positive des axes.

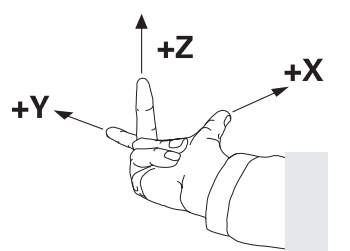

#### **Origine du système de coordonnées**

Pour obtenir des coordonnées précises, il faut un point de référence défini auquel les valeurs se réfèrent en partant de 0. Ce point constitue l'origine des coordonnées ; il se trouve à l'intersection des axes de tous les systèmes de coordonnées cartésiennes tridimensionnels de la CN. L'origine des coordonnées a les coordonnées **X+0**, **Y+0** et **Z+0**.

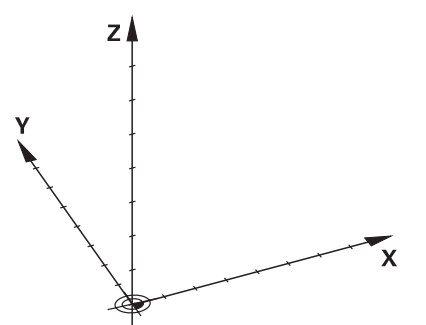

## <span id="page-283-0"></span>**11.1.3 Système de coordonnées machine M-CS**

## **Application**

Dans le système de coordonnées machine **M-CS**, vous programmez des positions constantes, par exemple une position de sécurité pour dégager l'outil. Le constructeur de la machine définit lui aussi des positions constantes dans le **M-CS**, par exemple le point de changement d'outil.

## **Description fonctionnelle**

## **Propriétés du système de coordonnées machine M-CS**

Le système de coordonnées machine **M-CS** correspond à la description de la cinématique et donc au système mécanique réel de la machine-outil. Les axes physiques d'une machine ne doivent pas être disposés de manière parfaitement orthogonale les uns par rapport aux autres et ne correspondent donc pas à un système de coordonnées cartésiennes. Le **M-CS** se compose donc de plusieurs systèmes de coordonnées unidimensionnels qui correspondent aux axes de la machine.

Le constructeur de la machine définit la position et l'orientation des systèmes de coordonnées unidimensionnels dans la description de la cinématique.

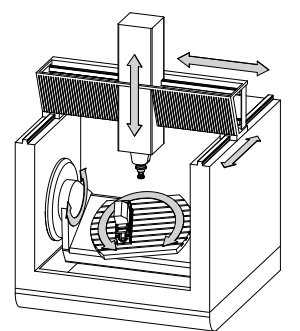

L'origine des coordonnées du **M-CS** est le point zéro de la machine. Le constructeur de la machine définit la position du point zéro machine dans la configuration de la machine.

Les valeurs de la configuration de la machine définissent les positions zéro des systèmes de mesure de course et des axes correspondants de la machine. Le point zéro machine ne se trouve pas obligatoirement au point d'intersection théorique des axes physiques. Il peut également se situer en dehors de la zone de déplacement.

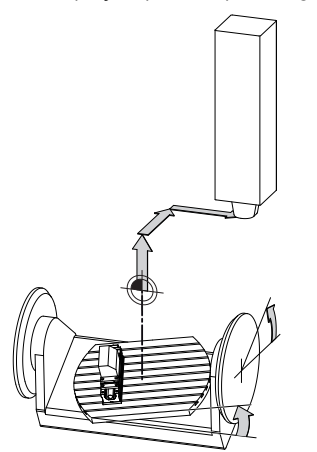

Position du point zéro machine dans la machine

## **Transformations dans le système de coordonnées machine M-CS**

Vous pouvez définir les transformations suivantes dans le système de coordonnées machine **M-CS** :

Décalages par rapport aux axes dans les colonnes **OFFS** du tableau de points d'origine

**Informations complémentaires :** manuel utilisateur Configuration et exécution

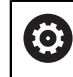

Le constructeur de la machine configure les colonnes **OFFS** du tableau de points d'origine en fonction de la machine.

Fonction **Offset additionnel (M-CS)** pour les axes rotatifs dans la zone de travail **GPS** (option #44)

**Informations complémentaires :** manuel utilisateur Configuration et exécution

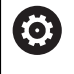

Le constructeur de la machine peut définir d'autres transformations. **[Informations complémentaires :](#page-285-0)** "Remarque", Page 286

## **Affichage de position**

Les modes suivants de l'affichage de position se réfèrent au système de coordonnées machine **M-CS** :

- **Pos. nom. syst. machine (REFNOM)**
- **Pos. eff. syst. machine (REFEFF)**

La différence entre les valeurs des modes **REFEFF** et **EFF.** d'un axe résulte de tous les offsets mentionnés et de toutes les transformations actives dans les autres systèmes de référence.

## **Programmation de coordonnées dans le système de coordonnées machine M-CS**

Avec la fonction auxiliaire **M91**, vous programmez les coordonnées par rapport au point zéro machine.

**Informations complémentaires :** ["Déplacement dans le système de coordonnées](#page-523-0) [machine M-CS avec M91", Page 524](#page-523-0)

## <span id="page-285-0"></span>**Remarque**

Le constructeur de la machine peut définir les transformations supplémentaires suivantes dans le système de coordonnées machine **M-CS** :

- Décalages additifs pour les axes parallèles avec l'**OEM-offset**
- Décalages d'axes dans les colonnes **OFFS** du tableau de points d'origine des palettes

**Informations complémentaires :** ["Tableau de points d'origine des palettes",](#page-752-0) [Page 753](#page-752-0)

# *REMARQUE*

## **Attention, risque de collision !**

Selon votre machine, la CN peut proposer en plus un tableau de points d'origine de palettes. Les valeurs définies par le constructeur de la machine dans le tableau de points d'origine de palettes agissent avant les valeurs que vous avez définies à partir du tableau de points d'origine. Il existe un risque de collision pendant tous les déplacements puisque les valeurs du tableau de points d'origine des palettes ne sont ni visibles, ni éditables.

- Consultez la documentation du constructeur de votre machine.
- Utiliser exclusivement les points d'origine de palettes en relation avec des palettes

# **Exemple**

Cet exemple illustre la différence entre un déplacement avec et sans **M91**. Il montre le comportement avec un axe Y comme axe oblique non perpendiculaire au plan ZX.

## **Course de déplacement avec M91**

## **11 L IY+10**

Vous programmez dans le système de coordonnées cartésiennes de programmation **I-CS**. Les modes **EFF.** et **NOM.** de l'affichage de position montrent exclusivement un mouvement de l'axe Y dans l'**I-CS**.

La CN se base sur les valeurs définies pour déterminer les déplacements que les axes de la machine doivent effectuer. Comme les axes de la machine ne sont pas perpendiculaires les uns aux autres, la CN déplace les axes **Y** et **Z**.

Puisque le système de coordonnées machine **M-CS** représente les axes de la machine, les modes **REFEFF** et **REFNOM** de l'affichage de position indiquent les mouvements de l'axe Y et de l'axe Z dans **M-CS**.

## **Course de déplacement avec M91**

## **11 L IY+10 M91**

La CN déplace l'axe **Y** de la machine de 10 mm. Les modes **REFEFF** et **REFNOM** de l'affichage de position montrent exclusivement un mouvement de l'axe Y dans le **M-CS**.

Contrairement au **M-CS**, l'**I-CS** est un système de coordonnées cartésiennes ; les axes des deux systèmes de référence ne coïncident pas. Les modes **EFF.** et **NOM.** de l'affichage de position montrent les mouvements des axes Y et Z dans l'**I-CS**.

# <span id="page-286-0"></span>**11.1.4 Système de coordonnées de base B-CS**

## **Application**

Dans le système de coordonnées de base **B-CS**, vous définissez la position et l'orientation de la pièce. Vous calculez les valeurs à l'aide d'un palpeur 3D par exemple. La CN enregistre les valeurs dans le tableau de points d'origine.

# **Description fonctionnelle**

## **Propriétés du système de coordonnées de base B-CS**

Le système de coordonnées de base **B-CS** est un système de coordonnées cartésiennes tridimensionnel dont l'origine des coordonnées correspond à la fin de la description de la cinématique.

Le constructeur de la machine définit l'origine des coordonnées et l'orientation du **B-CS**.

## **Transformations dans le système de coordonnées de base B-CS**

Les colonnes suivantes du tableau de points d'origine sont valables dans le système de coordonnées de base **B-CS** :

- **X**
- **Y**
- $\blacksquare$  **Z**
- **SPA**
- **SPB**
- **SPC**

**(o)** 

Vous déterminez la position et l'orientation du système de coordonnées de la pièce **W-CS**, par exemple à l'aide d'un palpeur 3D. La CN enregistre les valeurs définies en tant que transformations de base dans le **B-CS** dans le tableau de points d'origine.

**Informations complémentaires :** manuel utilisateur Configuration et exécution

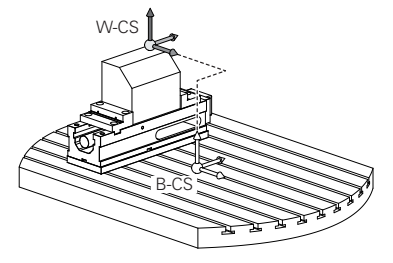

Le constructeur de la machine configure les colonnes **TRANSFORM. DE BASE** du tableau de points d'origine en fonction de la machine.

**[Informations complémentaires :](#page-287-0)** "Remarque", Page 288

## <span id="page-287-0"></span>**Remarque**

Le constructeur de la machine peut définir des transformations de base supplémentaires dans le tableau de points d'origine des palettes.

# *REMARQUE*

## **Attention, risque de collision !**

Selon votre machine, la CN peut proposer en plus un tableau de points d'origine de palettes. Les valeurs définies par le constructeur de la machine dans le tableau de points d'origine de palettes agissent avant les valeurs que vous avez définies à partir du tableau de points d'origine. Il existe un risque de collision pendant tous les déplacements puisque les valeurs du tableau de points d'origine des palettes ne sont ni visibles, ni éditables.

- Consultez la documentation du constructeur de votre machine.
- Utiliser exclusivement les points d'origine de palettes en relation avec des palettes
## <span id="page-288-0"></span>**11.1.5 Système de coordonnées de la pièce W-CS**

## **Application**

Dans le système de coordonnées de la pièce **W-CS**, vous définissez la position et l'orientation du plan d'usinage. Pour cela, vous programmez des transformations et inclinez le plan d'usinage.

## **Description fonctionnelle**

## **Propriétés du système de coordonnées de la pièce W-CS**

Le système de coordonnées de la pièce **W-CS** est un système de coordonnées cartésiennes tridimensionnel dont l'origine des coordonnées correspond au point zéro pièce actif qui provient du tableau de points d'origine.

La position et l'orientation du **W-CS** sont définies dans le tableau de points d'origine à l'aide de transformations de base.

**Informations complémentaires :** manuel utilisateur Configuration et exécution

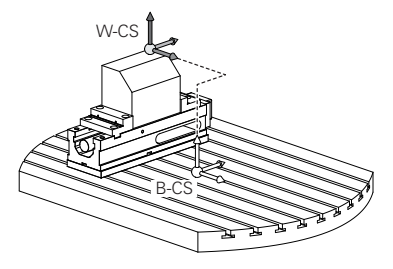

## **Transformations dans le système de coordonnées de la pièce W-CS**

HEIDENHAIN conseille d'utiliser les transformations suivantes dans le système de coordonnées de la pièce **W-CS** :

Fonction **TRANS DATUM** avant d'incliner le plan d'usinage

**Informations complémentaires :** ["Décalage de point zéro avec TRANS DATUM",](#page-303-0) [Page 304](#page-303-0)

Fonction **TRANS MIRROR** ou cycle **8 IMAGE MIROIR** avant d'incliner le plan d'usinage avec des angles dans l'espace

**Informations complémentaires :** ["Mise en miroir avec TRANS MIRROR",](#page-304-0) [Page 305](#page-304-0)

**Informations complémentaires :** manuel utilisateur Cycles d'usinage

Fonctions **PLANE** pour l'inclinaison du plan d'usinage (option 8)

**Informations complémentaires :** ["Inclinaison du plan d'usinage avec les](#page-313-0) [fonctions PLANE \(option #8\)", Page 314](#page-313-0)

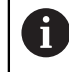

Vous pouvez continuer à exécuter les programmes CN des commandes numériques précédentes qui contiennent le cycle **19 PLAN D'USINAGE**.

Ces transformations vous permettent de modifier la position et l'orientation du système de coordonnées du plan d'usinage **WPL-CS**.

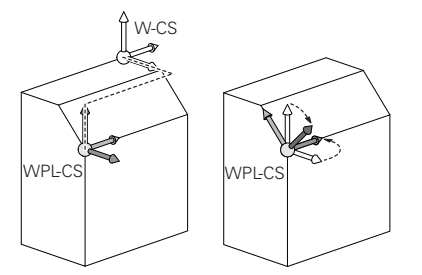

## *REMARQUE*

#### **Attention, risque de collision !**

La CN réagit différemment selon le type et l'enchaînement des transformations programmées. Si les fonctions sont inadaptées, des mouvements, ou des collisions, imprévus peuvent se produire.

- Ne programmer que les transformations qui sont recommandées dans le système de référence concerné
- Utiliser des fonctions d'inclinaison avec des angles dans l'espace plutôt qu'avec des angles d'axes
- ▶ Tester le programme CN à l'aide de la simulation

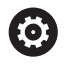

Le constructeur de la machine définit au paramètre machine **planeOrientation** (n°201202) si la CN doit interpréter les valeurs saisies dans le cycle **19 PLAN D'USINAGE** comme des angles solides ou comme des angles d'axes.

Le type de fonction d'inclinaison a les effets suivants sur le résultat :

- Si vous utilisez des angles spatiaux (fonctions **PLANE**, sauf **PLANE AXIAL**, cycle **19**) pour réaliser une inclinaison, alors les transformations qui ont été préalablement programmées modifieront la position du point zéro pièce et l'orientation des axes rotatifs :
	- Un décalage avec la fonction **TRANS DATUM** modifie la position du point zéro pièce.
	- Une image miroir modifie l'orientation des axes rotatifs. L'ensemble du programme CN, avec les angles dans l'espace, est mis en miroir.
- Si vous utilisez des angles d'axes (**PLANE AXIAL**, cycle **19**) pour réaliser une inclinaison, une image miroir programmée n'a pas d'influence sur l'orientation des axes rotatifs. Ces fonctions vous permettent de positionner directement les axes de la machine.

#### **Transformations supplémentaires avec les Configurations de programme globales GPS (option #44)**

Dans la zone de travail **GPS** (option #44), vous pouvez définir des transformations supplémentaires dans le système de coordonnées de la pièce **W-CS** :

#### ■ Rotation de base additionnelle (W-CS)

La fonction agit en plus d'une rotation de base ou d'une rotation de base 3D qui est issue du tableau de points d'origine ou du tableau de points d'origine des palettes. La fonction permet la première transformation dans le **W-CS**.

#### **Décalage (W-CS)**

La fonction agit en plus d'un décalage de point zéro défini dans le programme CN (fonction **TRANS DATE**) et avant l'inclinaison du plan d'usinage.

## ■ Mise en miroir (W-CS)

La fonction agit en plus d'une image miroir définie dans le programme CN (fonction **TRANS MIRROR** ou cycle **8 IMAGE MIROIR**) et avant l'inclinaison du plan d'usinage.

#### **Décalage (mW-CS)**

La fonction agit dans le système de coordonnées pièce dit modifié. La fonction agit après les fonctions **Décalage (W-CS)** et **Mise en miroir (W-CS)** et avant l'inclinaison du plan d'usinage.

**Informations complémentaires :** manuel utilisateur Configuration et exécution

#### **Remarques**

Les valeurs programmées dans le programme CN se réfèrent au système de coordonnées de programmation **I-CS**. Si vous ne définissez pas de transformation dans le programme CN, l'origine et la position du système de coordonnées pièce **W-CS**, du système de coordonnées du plan d'usinage **WPL-CS** et de l'**I-CS** sont identiques.

**Informations complémentaires :** ["Système de coordonnées de programmation I-](#page-293-0)[CS", Page 294](#page-293-0)

Si l'usinage se fait sur trois axes, le système de coordonnées de la pièce **W-CS** et le système de coordonnées du plan d'usinage **WPL-CS** sont identiques. Dans ce cas, toutes les transformations agissent sur le système de coordonnées de programmation **I-CS**.

**Informations complémentaires :** ["Système de coordonnées du plan d'usinage W-](#page-290-0)[CS", Page 291](#page-290-0)

Le résultat des transformations définies les unes par rapport aux autres dépend de l'ordre dans lequel vous les avez programmées.

## <span id="page-290-0"></span>**11.1.6 Système de coordonnées du plan d'usinage W-CS**

## **Application**

Dans le système de coordonnées du plan d'usinage **WPL-CS**, vous définissez la position et l'orientation du système de coordonnées de programmation **I-CS** et, ainsi, la référence pour les valeurs de coordonnées dans le programme CN. Pour cela, vous programmez des transformations après avoir incliné le plan d'usinage.

**Informations complémentaires :** ["Système de coordonnées de programmation I-](#page-293-0)[CS", Page 294](#page-293-0)

#### **Description fonctionnelle**

#### **Propriétés du système de coordonnées du plan d'usinage WPL-CS**

Le système de coordonnées du plan d'usinage **WPL-CS** est un système de coordonnées cartésiennes tridimensionnel. Vous définissez l'origine des coordonnées du **WPL-CS** dans le système de coordonnées de la pièce **W-CS** à l'aide des transformations.

**Informations complémentaires :** ["Système de coordonnées de la pièce W-CS",](#page-288-0) [Page 289](#page-288-0)

Si aucune transformation n'est définie dans le **W-CS**, la position et l'orientation du **W-CS** et du **WPL-CS** sont identiques.

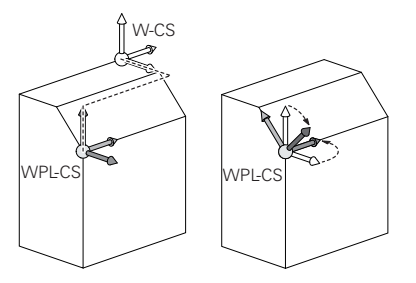

#### **Transformations dans le système de coordonnées du plan d'usinage WPL-CS**

HEIDENHAIN conseille d'utiliser les transformations suivantes dans le système de coordonnées du plan d'usinage **WPL-CS** :

**Fonction TRANS DATUM** 

**Informations complémentaires :** ["Décalage de point zéro avec TRANS DATUM",](#page-303-0) [Page 304](#page-303-0)

Fonction **TRANS MIRROR** ou cycle **8 IMAGE MIROIR Informations complémentaires :** ["Mise en miroir avec TRANS MIRROR",](#page-304-0) [Page 305](#page-304-0)

**Informations complémentaires :** manuel utilisateur Cycles d'usinage

- Fonction **TRANS ROTATION** ou cycle **10 ROTATION Informations complémentaires :** ["Rotation avec TRANS ROTATION", Page 309](#page-308-0) **Informations complémentaires :** manuel utilisateur Cycles d'usinage
- Fonction **TRANS SCALE** ou cycle **11 FACTEUR ECHELLE Informations complémentaires :** ["Mise à l'échelle avec TRANS SCALE",](#page-310-0) [Page 311](#page-310-0)

**Informations complémentaires :** manuel utilisateur Cycles d'usinage

- Cycle **26 FACT. ECHELLE AXE Informations complémentaires :** manuel utilisateur Cycles d'usinage
- **Fonction PLANE RELATIV** (option #8)

**[Informations complémentaires :](#page-339-0)** "PLANE RELATIV", Page 340

Ces transformations vous permettent de modifier la position et l'orientation du système de coordonnées de programmation **I-CS**.

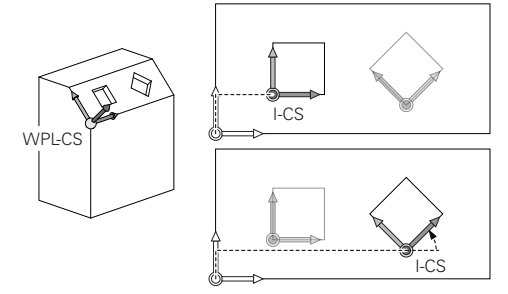

# *REMARQUE*

## **Attention, risque de collision !**

La CN réagit différemment selon le type et l'enchaînement des transformations programmées. Si les fonctions sont inadaptées, des mouvements, ou des collisions, imprévus peuvent se produire.

- Ne programmer que les transformations qui sont recommandées dans le système de référence concerné
- Utiliser des fonctions d'inclinaison avec des angles dans l'espace plutôt qu'avec des angles d'axes
- ▶ Tester le programme CN à l'aide de la simulation

## **Transformations supplémentaires avec les Configurations de programme globales GPS (option #44)**

La transformation **Rotation (WPL-CS)** dans la zone de travail **GPS** agit en plus d'une rotation dans le programme CN.

**Informations complémentaires :** manuel utilisateur Configuration et exécution

## **Transformations supplémentaires avec fraisage-tournage (option #50)**

L'option logicielle Fraisage-tournage vous propose les transformations supplémentaires suivantes :

- Angle de précession à l'aide des cycles suivants :
	- Cycle **800 CONFIG. TOURNAGE**
	- Cycle **801 ANNULER CONFIG. TOURNAGE**
	- Cycle **880 FRAISAGE DE DENTURES**
- Transformation OEM définie par le constructeur de la machine pour des cinématiques de tournage spéciales

Même sans l'option logicielle #50 Fraisage-tournage, le constructeur de la Ŧ machine peut définir une transformation OEM et un angle de précession.

Une transformation OEM agit avant l'angle de précession.

Si une transformation OEM ou un angle de précession est défini, la CN affiche les valeurs dans l'onglet **POS** de la zone de travail **Etat**. Ces transformations agissent aussi en mode Fraisage !

**Informations complémentaires :** manuel utilisateur Configuration et exécution

### **Transformations supplémentaires avec usinage d'engrenages (option #157)**

Les cycles suivants vous permettent de définir un angle de précession :

- Cycle **286 FRAISAGE ENGRENAGE**
- Cycle **287 POWER SKIVING**

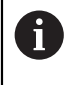

Le constructeur de la machine peut définir un angle de précession, même sans l'option de logiciel #157 Usinage d'engrenages.

## **Remarques**

■ Les valeurs programmées dans le programme CN se réfèrent au système de coordonnées de programmation **I-CS**. Si vous ne définissez pas de transformation dans le programme CN, l'origine et la position du système de coordonnées pièce **W-CS**, du système de coordonnées du plan d'usinage **WPL-CS** et de l'**I-CS** sont identiques.

**Informations complémentaires :** ["Système de coordonnées de programmation I-](#page-293-0)[CS", Page 294](#page-293-0)

- Si l'usinage se fait sur trois axes, le système de coordonnées de la pièce **W-CS** et le système de coordonnées du plan d'usinage **WPL-CS** sont identiques. Dans ce cas, toutes les transformations agissent sur le système de coordonnées de programmation **I-CS**.
- Le résultat des transformations définies les unes par rapport aux autres dépend de l'ordre dans lequel vous les avez programmées.
- En tant que fonction **PLANE** (option #8), **PLANE RELATIV** agit dans le système de coordonnées de la pièce **W-CS** et oriente le système de coordonnées du plan d'usinage **WPL-CS**. Les valeurs de l'inclinaison additive se réfèrent toujours dans ce cas au **WPL-CS** actuel.

## <span id="page-293-0"></span>**11.1.7 Système de coordonnées de programmation I-CS**

## **Application**

Les valeurs programmées dans le programme CN se réfèrent au système de coordonnées de programmation **I-CS**. Vous utilisez les séquences de positionnement pour programmer la position de l'outil.

## **Description fonctionnelle**

#### **Propriétés du système de coordonnées de programmation I-CS**

Le système de coordonnées de programmation **I-CS** est un système de coordonnées cartésiennes tridimensionnel. Vous définissez l'origine des coordonnées de l'**I-CS** dans le système de coordonnées du plan d'usinage **WPL-CS** à l'aide de transformations.

**Informations complémentaires :** ["Système de coordonnées du plan d'usinage W-](#page-290-0)[CS", Page 291](#page-290-0)

Si aucune transformation n'est définie dans le **WPL-CS**, la position et l'orientation du **WPL-CS** et de l'**I-CS** sont identiques.

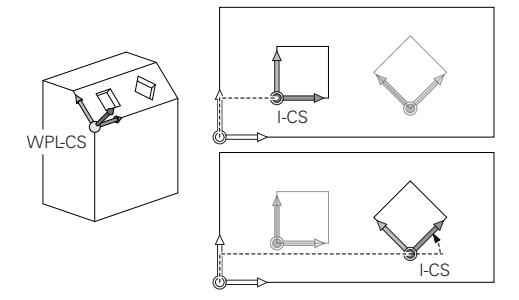

## **Séquences de positionnement dans le système de coordonnées de programmation I-CS**

Dans le système de coordonnées de programmation **I-CS**, vous définissez la position de l'outil en vous servant des séquences de positionnement. La position de l'outil définit la position du système de coordonnées de l'outil **T-CS**.

**Informations complémentaires :** ["Système de coordonnées de l'outil T-CS",](#page-294-0) [Page 295](#page-294-0)

Vous pouvez définir les séquences de positionnement suivantes :

- Séquence de positionnement paraxial
- Fonctions de contournage avec coordonnées cartésiennes ou polaires
- Droites LN avec coordonnées cartésiennes et vecteurs de normale à la surface (option #9)
- **Cycles**

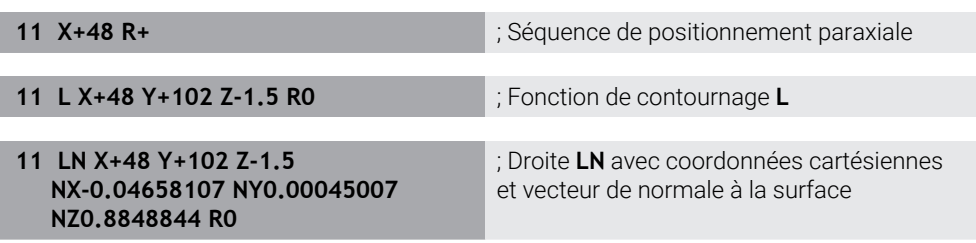

### **Affichage de position**

Les modes suivants de l'affichage de position se réfèrent au système de coordonnées de programmation **I-CS** :

- **Pos. nominale (NOM)**
- **Pos. effective (EFF)**

## **Remarques**

- Les valeurs programmées dans le programme CN se réfèrent au système de coordonnées de programmation **I-CS**. Si vous ne définissez pas de transformation dans le programme CN, l'origine et la position du système de coordonnées pièce **W-CS**, du système de coordonnées du plan d'usinage **WPL-CS** et de l'**I-CS** sont identiques.
- Si l'usinage se fait sur trois axes, le système de coordonnées de la pièce **W-CS** et le système de coordonnées du plan d'usinage **WPL-CS** sont identiques. Dans ce cas, toutes les transformations agissent sur le système de coordonnées de programmation **I-CS**.

**Informations complémentaires :** ["Système de coordonnées du plan d'usinage W-](#page-290-0)[CS", Page 291](#page-290-0)

## <span id="page-294-0"></span>**11.1.8 Système de coordonnées de l'outil T-CS**

## **Application**

Dans le système de coordonnées de l'outil **T-CS**, la CN applique des corrections d'outil et une inclinaison d'outil.

## **Description fonctionnelle**

#### **Propriétés du système de coordonnées de l'outil T-CS**

Le système de coordonnées de l'outil **T-CS** est un système de coordonnées cartésiennes tridimensionnel dont l'origine des coordonnées correspond à la pointe de l'outil TIP.

Pour définir la pointe de l'outil par rapport au point de référence du porte-outil, vous utilisez les données saisies dans le gestionnaire d'outils. En règle générale, le constructeur de la machine définit le point de référence du porte-outil sur le nez de la broche.

**Informations complémentaires :** ["Points d'origine dans la machine", Page 120](#page-119-0)

Pour définir la pointe de l'outil par rapport au point de référence du porte-outil, vous utilisez les colonnes suivantes du gestionnaire d'outils :

- **L**
- **DL**
- **ZL** (option #50, option #156)
- **XL** (option #50, option #156)
- **YL** (option #50, option #156)
- **DZL** (option #50, option #156)
- **DXL** (option #50, option #156)
- **DYL** (option #50, option #156)
- **LO** (option #156)
- **DLO** (option #156)

**Informations complémentaires :** ["Point de référence du porte-outil", Page 185](#page-184-0)

Vous utilisez des séquences de positionnement pour définir la position de l'outil et donc la position du **T-CS** dans le système de coordonnées de programmation **I-CS**.

**Informations complémentaires :** ["Système de coordonnées de programmation I-](#page-293-0)[CS", Page 294](#page-293-0)

Les fonctions auxiliaires vous permettent également de programmer dans d'autres systèmes de référence, par exemple **M91** dans le système de coordonnées machine **M-CS**.

**Informations complémentaires :** ["Déplacement dans le système de coordonnées](#page-523-0) [machine M-CS avec M91", Page 524](#page-523-0)

Dans la plupart des cas, l'orientation du **T-CS** est identique à celle du **I-CS**.

Si les fonctions suivantes sont activées, l'orientation du **T-CS** dépend de l'inclinaison de l'outil.

■ Fonction auxiliaire **M128** (option #9)

**Informations complémentaires :** ["Compensation automatique de l'inclinaison](#page-542-0) [d'outil avec M128 \(option #9\)", Page 543](#page-542-0)

Fonction **FUNCTION TCPM** (option #9)

**Informations complémentaires :** ["Compenser une inclinaison d'outil avec](#page-361-0) [FUNCTION TCPM \(option 9\)", Page 362](#page-361-0)

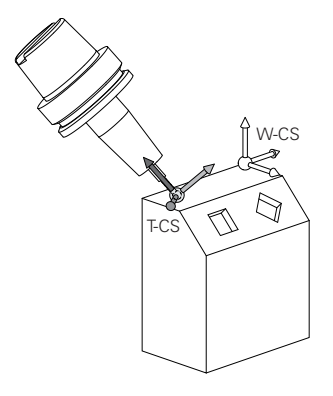

La fonction auxiliaire **M128** vous permet de définir l'inclinaison de l'outil dans le système de coordonnées machine **M-CS** à l'aide d'angles d'axes. L'effet de l'inclinaison de l'outil dépend de la cinématique de la machine.

**[Informations complémentaires :](#page-545-0)** "Remarques", Page 546

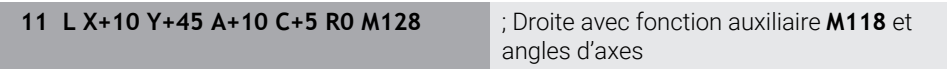

Vous pouvez aussi définir une inclinaison de l'outil dans le système de coordonnées du plan d'usinage **WPL-CS**, par exemple avec la fonction **FUNCTION TCPM** ou des droites **LN**.

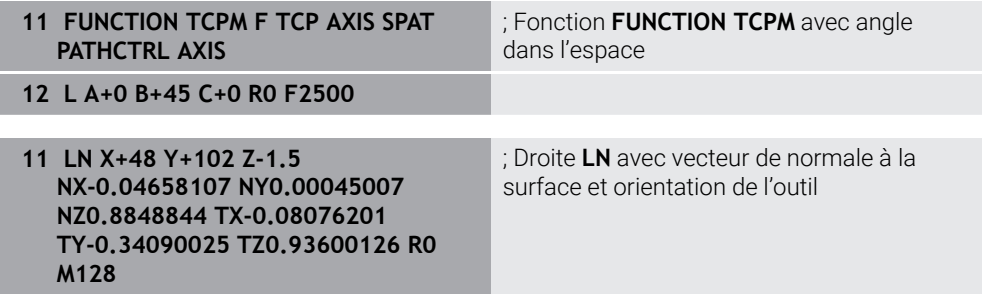

## **Transformations dans le système de coordonnées de l'outil T-CS**

Les corrections d'outils suivantes sont valables dans le système de coordonnées de l'outil **T-CS** :

- Valeurs de correction issues du gestionnaire d'outils **Informations complémentaires :** ["Correction de la longueur et du rayon d'outil",](#page-371-0) [Page 372](#page-371-0)
- Valeurs de correction issues de l'appel d'outil

**Informations complémentaires :** ["Correction de la longueur et du rayon d'outil",](#page-371-0) [Page 372](#page-371-0)

Valeurs des tableaux de correction **\*.tco**

**Informations complémentaires :** ["Correction d'outil avec les tableaux de](#page-381-0) [correction", Page 382](#page-381-0)

- Valeurs de la fonction **FUNCTION TURNDATA CORR T-CS** (option #50) **Informations complémentaires :** ["Corriger les outils de tournage avec FUNCTION](#page-385-0) [TURNDATA CORR \(option #50\)", Page 386](#page-385-0)
- Correction d'outil 3D avec vecteurs de normale à la surface (option #9) **Informations complémentaires :** ["Correction d'outil 3D \(option #9\)", Page 388](#page-387-0)
- Correction du rayon d'outil 3D en fonction de l'angle d'attaque, avec les tableaux de valeurs de correction (option #92)

**Informations complémentaires :** ["Correction de rayon 3D en fonction de l'angle](#page-402-0) [d'attaque \(option #92\)", Page 403](#page-402-0)

## **Affichage de position**

L'affichage de l'axe d'outil virtuel **VT** se réfère au système de coordonnées de l'outil **T-CS**.

La CN affiche les valeurs de **VT** dans la zone de travail **GPS** (option #44) et dans l'onglet **GPS** de la zone de travail **Etat**.

**Informations complémentaires :** manuel utilisateur Configuration et exécution Les manivelles électroniques HR 520 et HR 550 FS affichent à l'écran les valeurs de **VT**.

**Informations complémentaires :** manuel utilisateur Configuration et exécution

# **11.2 Fonctions CN pour la gestion des point d'origine**

## **11.2.1 Vue d'ensemble**

Pour modifier, directement dans le programme CN, un point d'origine déjà défini dans le tableau de points d'origine, la CN propose les fonctions suivantes :

- Activer le point d'origine
- Copier le point d'origine
- Corriger le point d'origine

## **11.2.2 Activation du point d'origine avec PRESET SELECT**

## **Application**

La fonction **PRESET SELECT** vous permet d'activer un point d'origine défini dans le tableau de points d'origine comme nouveau point d'origine.

#### **Condition requise**

- Le tableau de points d'origine contient des valeurs **Informations complémentaires :** manuel utilisateur Configuration et exécution
- Point d'origine de la pièce défini

**Informations complémentaires :** manuel utilisateur Configuration et exécution

## **Description fonctionnelle**

Le point d'origine peut être activé soit par l'intermédiaire du numéro de point d'origine, soit via l'entrée de la colonne **Doc**. Si l'entrée qui figure dans la colonne **Doc** n'est pas univoque, la commande active le point d'origine ayant le numéro le plus petit.

L'élément de syntaxe **KEEP TRANS** vous permet de définir si la CN doit conserver les transformations suivantes :

- Fonction **TRANS DATUM**
- Cycle **8 IMAGE MIROIR** et fonction **TRANS MIRROR**
- Cycle **10 ROTATION** et fonction **TRANS ROTATION**
- Cycle **11 FACTEUR ECHELLE** et fonction **TRANS SCALE**
- Cycle **26 FACT. ECHELLE AXE**

#### **Programmation**

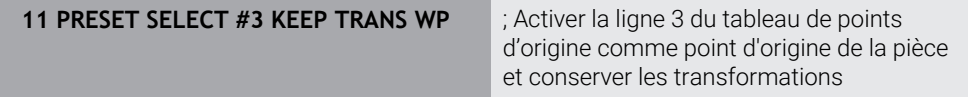

La fonction CN contient les éléments de syntaxe suivants :

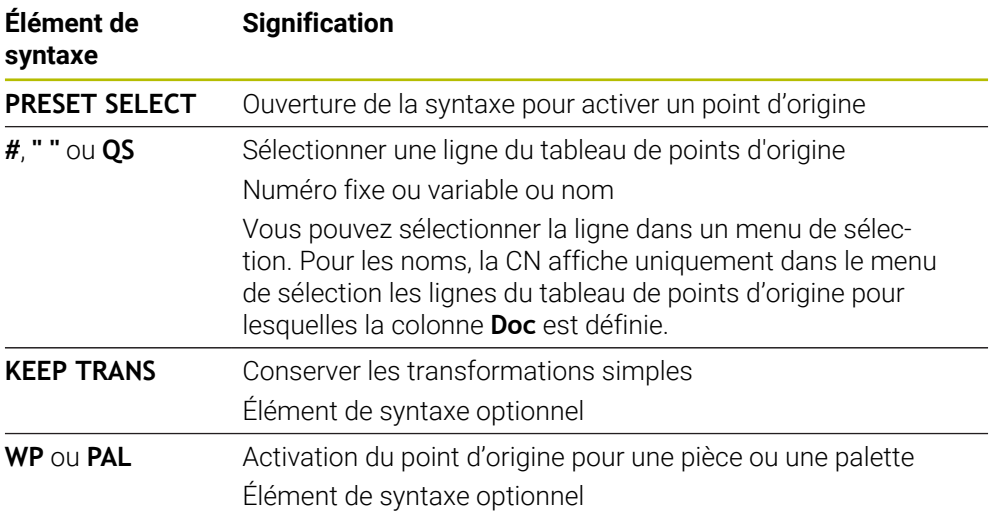

#### **Remarque**

Si vous programmez **PRESET SELECT** sans paramètres optionnels, le comportement est identique à celui du cycle **247 INIT. PT DE REF.**.

**Informations complémentaires :** manuel utilisateur Cycles d'usinage

## **11.2.3 Copie du point d'origine avec PRESET COPY**

#### **Application**

La fonction **PRESET COPY** vous permet de copier un point d'origine défini dans le tableau de points d'origine et d'activer le point d'origine copié.

**11**

## **Condition requise**

- Le tableau de points d'origine contient des valeurs **Informations complémentaires :** manuel utilisateur Configuration et exécution
- Point d'origine de la pièce défini **Informations complémentaires :** manuel utilisateur Configuration et exécution

## **Description fonctionnelle**

Le point d'origine à copier peut être sélectionné soit par l'intermédiaire du point d'origine, soit par l'intermédiaire de l'entrée de la colonne **Doc**. Si l'entrée de la colonne **Doc** n'est pas univoque, la CN sélectionne le point d'origine ayant le numéro de point d'origine le plus petit.

#### **Programmation**

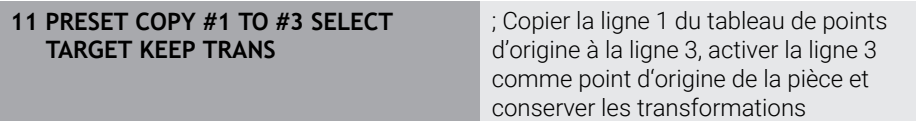

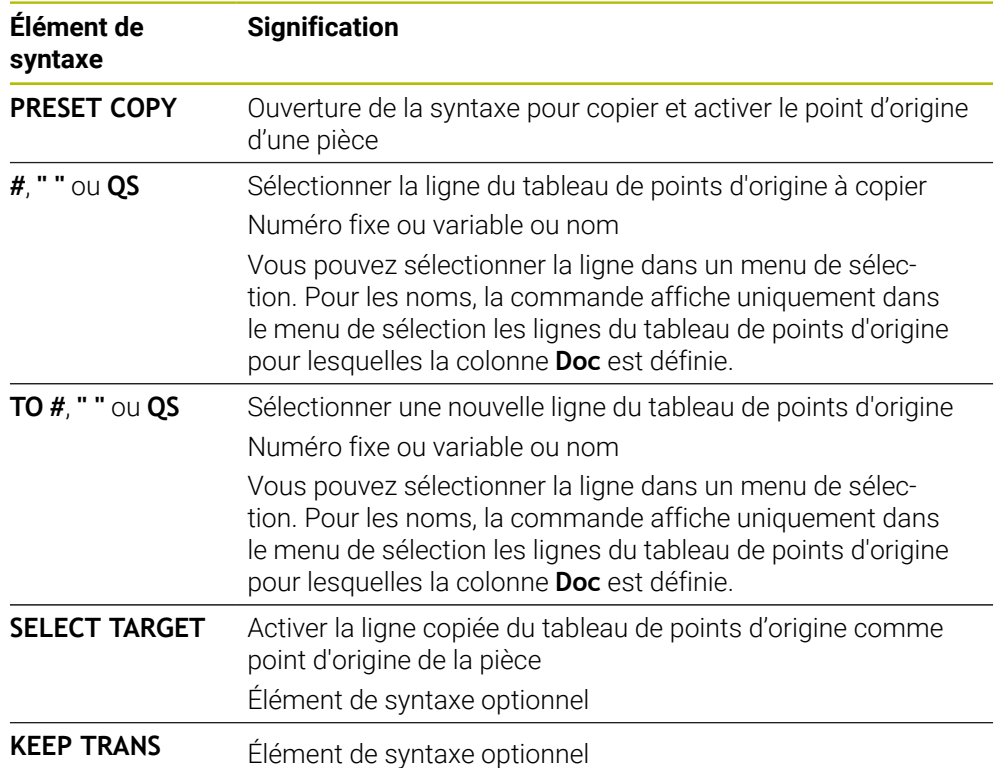

La fonction CN contient les éléments de syntaxe suivants :

## **11.2.4 Correction du point d'origine avec PRESET CORR**

## **Application**

La fonction **PRESET CORR** vous permet de corriger le point d'origine actif.

## **Condition requise**

- Le tableau de points d'origine contient des valeurs **Informations complémentaires :** manuel utilisateur Configuration et exécution
- Point d'origine de la pièce défini

**Informations complémentaires :** manuel utilisateur Configuration et exécution

## **Description fonctionnelle**

Si une séquence CN comprend à la fois une rotation de base et une translation, la CN commencera par effectuer la translation avant de poursuivre avec la rotation de base.

Les valeurs de correction se réfèrent au système de référence actif. Quand vous corrigez les valeurs OFFS, les valeurs se réfèrent au système de coordonnées machine **M-CS**.

**Informations complémentaires :** ["Systèmes de coordonnées", Page 282](#page-281-0)

#### **Programmation**

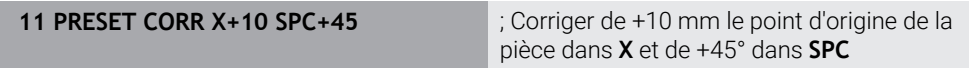

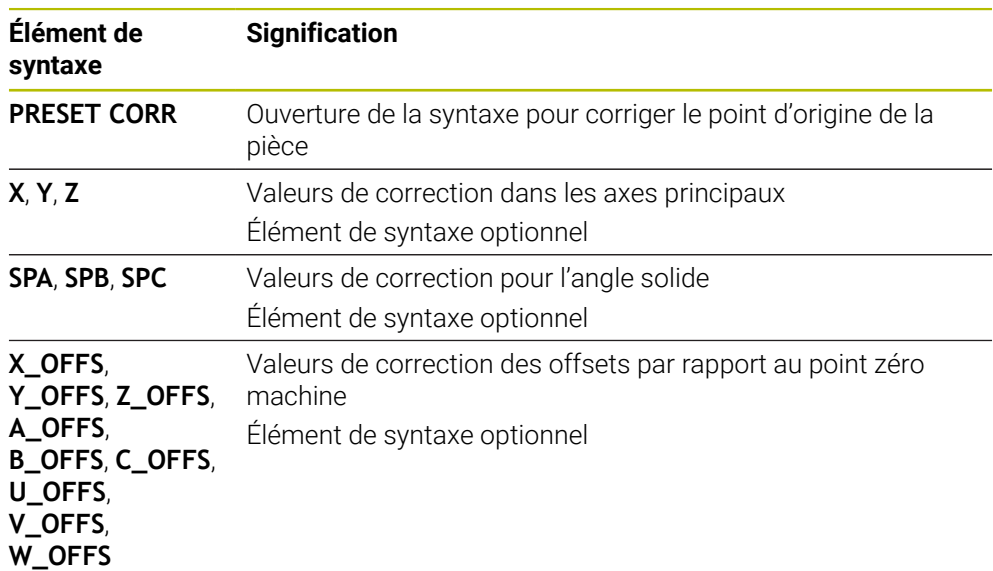

La fonction CN contient les éléments de syntaxe suivants :

## **11.3 Tableau de points zéro**

#### **Application**

Vous enregistrez des positions sur la pièce dans un tableau de points zéro. Pour pouvoir utiliser un tableau de points, il vous faut d'abord l'activer. Vous appelez les points zéro dans un programme CN pour, par exemple, effectuer des usinages sur plusieurs pièces à la même position. La ligne active du tableau de points zéro sert de point zéro pièce dans le programme CN.

#### **Sujets apparentés**

- Contenu et création d'un tableau de points zéro **Informations complémentaires :** ["Tableau de points zéro", Page 775](#page-774-0)
- Édition d'un tableau de points zéro pendant l'exécution du programme **Informations complémentaires :** manuel utilisateur Configuration et exécution
- Tableau de points d'origine **Informations complémentaires :** manuel utilisateur Configuration et exécution

## **Description fonctionnelle**

Les points zéro du tableau de points zéro se réfèrent au point d'origine actuel de la pièce. Les valeurs de coordonnées des tableaux de points zéro ont une action exclusivement absolue.

Vous utilisez les tableaux de points zéro dans les situations suivantes :

- Utilisation fréquente du même décalage de point zéro
- Usinages récurrents sur plusieurs pièces
- Usinages récurrents à différentes positions d'une pièce

## **Activer manuellement un tableau de points zéro**

Vous pouvez activer manuellement un tableau de points zéro pour le mode **Exécution de pgm**.

En mode **Exécution de pgm**, la fenêtre **Paramètres du programme** propose la zone **Tableaux**. Dans cette zone, vous pouvez sélectionner, à l'aide d'une fenêtre de sélection, un tableau de points zéro et les deux tableaux de correction pour l'exécution du programme.

Lorsque vous activez un tableau, la CN lui confère l'état **M**.

## <span id="page-301-0"></span>**11.3.1 Activation du tableau de points zéro dans le programme CN**

Vous activez un tableau de points zéro dans le programme CN comme suit :

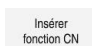

Sélectionner **Insérer fonction CN**

> La CN ouvre la barre d'action.

- La CN ouvre la fenêtre **Insérer fonction CN.**
- Sélectionner **SEL TABLE**

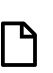

- Sélectionner **Sélect.**
- La CN ouvre une fenêtre pour la sélection du fichier.
- Sélectionner un tableau de points zéro

Sélect.

j.

▶ Sélectionnez Sélect.

Si le tableau de points zéro n'est pas enregistré dans le même répertoire que le programme CN, il vous faudra entrer le nom du chemin complet. Dans la fenêtre **Paramètres du programme**, vous définissez si la CN doit générer des chemins absolus ou relatifs.

**Informations complémentaires :** ["Paramètres dans la zone de travail Programme",](#page-129-0) [Page 130](#page-129-0)

Si vous entrez manuellement le nom du tableau de points zéro, tenez compte de ce qui suit :

- Si le tableau de points zéro se trouve sauvegardé dans le même répertoire que le programme CN, vous n'aurez qu'à renseigner le nom du fichier.
- Si le tableau de points zéro ne se trouve pas sauvegardé dans le même répertoire que le programme CN, il vous faudra indiquer le chemin complet.

## **Définition**

#### **Format de fichier Définition**

.d Tableau de points zéro

# **11.4 Fonctions CN pour la transformation de coordonnées**

## **11.4.1 Vue d'ensemble**

La CN propose les fonctions **TRANS** suivantes :

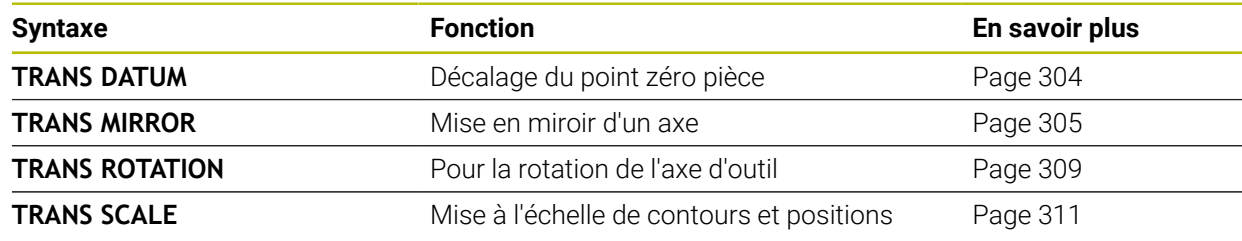

Les fonctions sont définies dans l'ordre du tableau et réinitialisées dans l'ordre inverse. L'ordre de programmation influence le résultat.

Commencez, par exemple, par déplacer le point zéro de la pièce avant de mettre le contour en miroir. Si vous inversez cet ordre, alors le contour sera mis en miroir au niveau du point zéro pièce d'origine.

Toutes les fonctions **TRANS** agissent par rapport au point zéro pièce. La point zéro de la pièce correspond à l'origine du système de coordonnées de programmation **I-CS**.

**Informations complémentaires :** ["Système de coordonnées de programmation I-](#page-293-0)[CS", Page 294](#page-293-0)

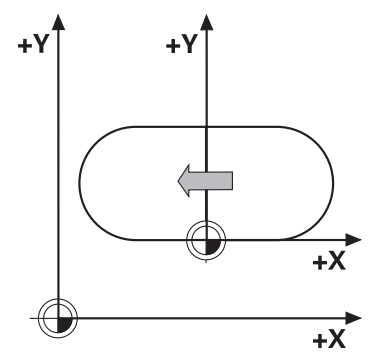

#### **Sujets apparentés**

Cycles pour les transformations de coordonnées

**Informations complémentaires :** manuel utilisateur Cycles d'usinage

- Fonctions **PLANE** (option 8) **Informations complémentaires :** ["Inclinaison du plan d'usinage avec les](#page-313-0) [fonctions PLANE \(option #8\)", Page 314](#page-313-0)
- Systèmes de coordonnées **Informations complémentaires :** ["Systèmes de coordonnées", Page 282](#page-281-0)

## <span id="page-303-0"></span>**11.4.2 Décalage de point zéro avec TRANS DATUM**

## **Application**

La fonction **TRANS DATUM** vous permet de décaler le point zéro pièce à l'aide de coordonnées fixes ou variables, ou en renseignant une ligne du tableau de points zéro.

La fonction **TRANS DATUM RESET** permet de réinitialiser le décalage de point zéro.

#### **Sujets apparentés**

■ Contenu du tableau de points zéro

**Informations complémentaires :** ["Tableau de points zéro", Page 775](#page-774-0)

■ Activation du tableau de points zéro

**Informations complémentaires :** ["Activation du tableau de points zéro dans le](#page-301-0) [programme CN", Page 302](#page-301-0)

■ Points d'origine de la machine

**Informations complémentaires :** ["Points d'origine dans la machine", Page 120](#page-119-0)

## **Description fonctionnelle**

## **TRANS DATUM AXIS**

La fonction **TRANS DATUM AXIS** vous permet de définir un décalage de point zéro en programmant des valeurs pour chaque axe concerné. Dans une séquence CN, vous pouvez définir jusqu'à neuf coordonnées ; la programmation en incrémental est possible.

La CN affiche le résultat du décalage de point zéro dans la zone de travail **Positions**.

**Informations complémentaires :** manuel utilisateur Configuration et exécution

## **TRANS DATUM TABLE**

La fonction **TRANS DATUM TABLE** permet de définir un décalage de point zéro en sélectionnant une ligne du tableau de points zéro.

En option, vous pouvez définir le chemin d'un tableau de points zéro. Si vous ne définissez pas de chemin, la CN utilise le tableau de points zéro qui a été activé avec **SEL TABLE**.

**Informations complémentaires :** ["Activation du tableau de points zéro dans le](#page-301-0) [programme CN", Page 302](#page-301-0)

La CN affiche le décalage du point zéro et le chemin du tableau de points zéro dans l'onglet **TRANS** de la zone de travail **Etat**.

**Informations complémentaires :** manuel utilisateur Configuration et exécution

## **TRANS DATUM RESET**

La fonction **TRANS DATUM RESET** permet d'annuler un décalage de point zéro. La manière dont vous avez défini auparavant le point zéro n'a pas d'importance.

#### **Programmation**

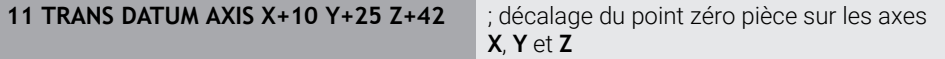

La fonction CN contient les éléments syntaxiques suivants :

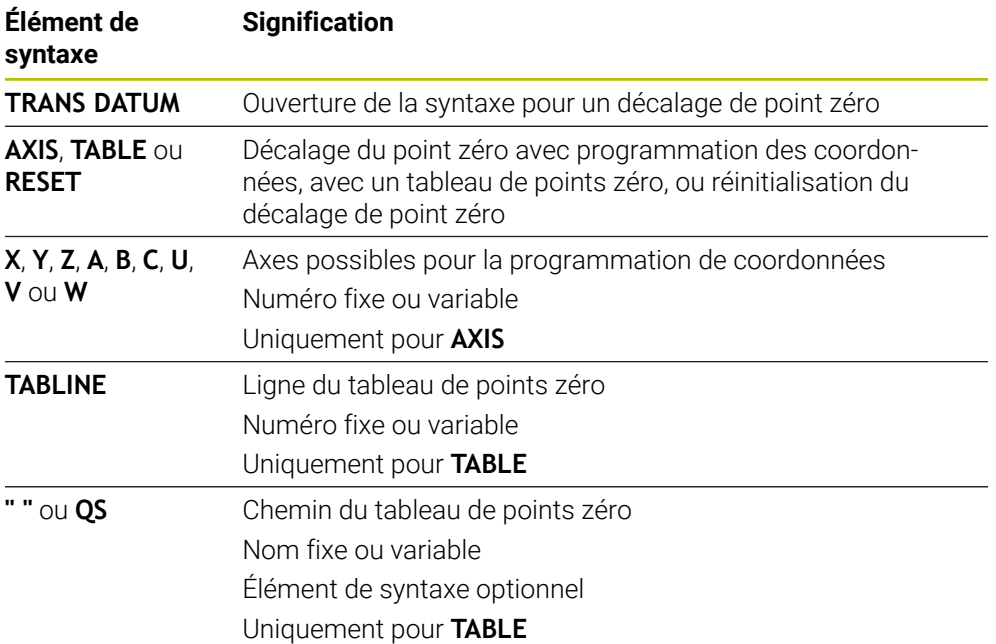

#### **Remarques**

- La fonction **TRANS DATUM** remplace le cycle **7 POINT ZERO**. Si vous importez un programme CN d'une ancienne commande, la commande modifiera le cycle **7** lors de l'édition dans la fonction CN **TRANS DATUM**.
- Si vous exécutez un décalage du point zéro absolu avec **DATE TRANS** ou le cycle **7 POINT ZERO**, la commande écrase les valeurs du décalage du point zéro actuel. La commande prend en compte les valeurs incrémentales avec les valeurs du décalage du point zéro actuel.
- Les valeurs absolues se réfèrent au point d'origine de la pièce. Les valeurs incrémentales se réfèrent au point zéro de la pièce.

**Informations complémentaires :** ["Points d'origine dans la machine", Page 120](#page-119-0)

Avec le paramètre machine **transDatumCoordSys** (n°127501), le constructeur de la machine définit le système de référence auquel les valeurs de l'affichage de position se réfèrent.

**Informations complémentaires :** ["Systèmes de coordonnées", Page 282](#page-281-0)

#### <span id="page-304-0"></span>**11.4.3 Mise en miroir avec TRANS MIRROR**

#### **Application**

La fonction **TRANS MIRROR** vous permet de mettre des contours ou des positions en miroir autour d'un ou plusieurs axes.

La fonction **TRANS MIRROR RESET** vous permet de réinitialiser la mise en miroir.

#### **Sujets apparentés**

- Cycle **8 IMAGE MIROIR Informations complémentaires :** manuel utilisateur Cycles d'usinage
- Mise en miroir supplémentaire au sein des Configurations globales de programme GPS (option 44)

**Informations complémentaires :** manuel utilisateur Configuration et exécution

## **Description fonctionnelle**

L'image miroir agit de manière modale à partir du moment où elle a été définie dans le programme CN.

La CN met les contours, ou les positions, en miroir autour du point zéro actif de la pièce. Si le point zéro se trouve en dehors du contour, la CN met également en miroir la distance au point zéro.

**Informations complémentaires :** ["Points d'origine dans la machine", Page 120](#page-119-0)

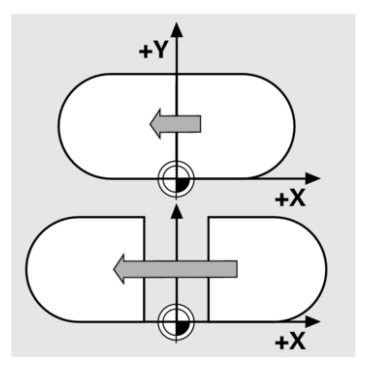

Si vous n'exécutez l'image miroir que d'un seul axe, il y a inversion du sens de déplacement de l'outil. Un sens de rotation défini dans un cycle reste inchangé, par ex. dans des cycles OCM (option 167).

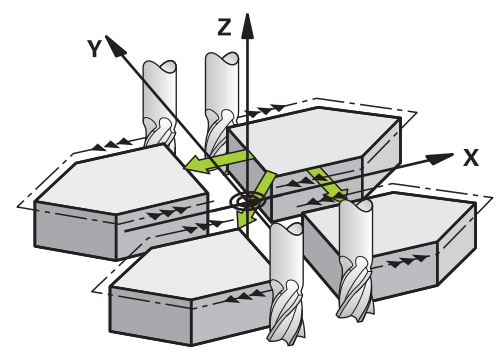

La CN met en miroir les plans d'usinage suivants, en fonction des valeurs d'axes **AXIS** qui ont été sélectionnées :

- **X** : La CN met le plan d'usinage **YZ** en miroir.
- **Y** : La CN met le plan d'usinage **ZX** en miroir.
- **Z** : La CN met le plan d'usinage **XY** en miroir.

**Informations complémentaires :** ["Désignation des axes sur les fraiseuses",](#page-117-0) [Page 118](#page-117-0)

Vous pouvez sélectionner jusqu'à trois valeurs d'axes.

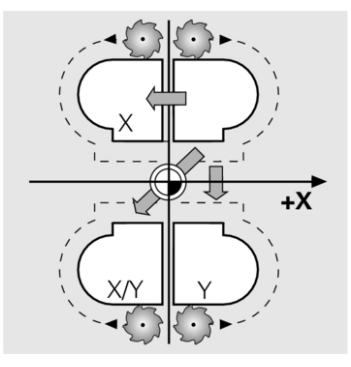

**11**

La CN affiche une mise en miroir active dans l'onglet **TRANS** de la zone de travail **Etat**.

**Informations complémentaires :** manuel utilisateur Configuration et exécution

#### **Programmation**

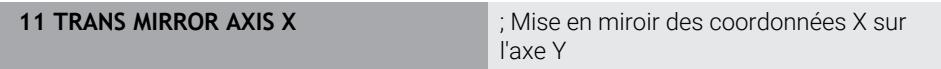

La fonction CN contient les éléments syntaxiques suivants :

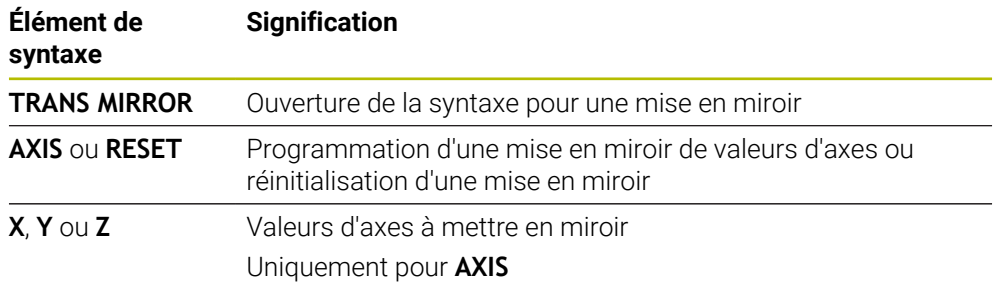

## **Remarques**

- Cette fonction ne peut être utilisée qu'en mode d'usinage **FUNCTION MODE MILL**. **Informations complémentaires :** ["Commuter le mode d'usinage avec FUNCTION](#page-145-0) [MODE", Page 146](#page-145-0)
- Si vous exécutez une mise en miroir avec **TRANS MIRROR** ou le cycle **8 IMAGE MIROIR**, la commande écrase la mise en miroir actuelle.

**Informations complémentaires :** manuel utilisateur Cycles d'usinage

#### **Informations relatives aux fonctions d'inclinaison**

## *REMARQUE*

#### **Attention, risque de collision !**

La CN réagit différemment selon le type et l'enchaînement des transformations programmées. Si les fonctions sont inadaptées, des mouvements, ou des collisions, imprévus peuvent se produire.

- Ne programmer que les transformations qui sont recommandées dans le système de référence concerné
- Utiliser des fonctions d'inclinaison avec des angles dans l'espace plutôt qu'avec des angles d'axes
- ▶ Tester le programme CN à l'aide de la simulation

Le type de fonction d'inclinaison a les effets suivants sur le résultat :

- Si vous utilisez des angles spatiaux (fonctions **PLANE**, sauf **PLANE AXIAL**, cycle **19**) pour réaliser une inclinaison, alors les transformations qui ont été préalablement programmées modifieront la position du point zéro pièce et l'orientation des axes rotatifs :
	- Un décalage avec la fonction **TRANS DATUM** modifie la position du point zéro pièce.
	- Une image miroir modifie l'orientation des axes rotatifs. L'ensemble du programme CN, avec les angles dans l'espace, est mis en miroir.
- Si vous utilisez des angles d'axes (**PLANE AXIAL**, cycle **19**) pour réaliser une inclinaison, une image miroir programmée n'a pas d'influence sur l'orientation des axes rotatifs. Ces fonctions vous permettent de positionner directement les axes de la machine.

**Informations complémentaires :** ["Système de coordonnées de la pièce W-CS",](#page-288-0) [Page 289](#page-288-0)

## <span id="page-308-0"></span>**11.4.4 Rotation avec TRANS ROTATION**

#### **Application**

La fonction **TRANS ROTATION** vous permet de tourner des contours ou des positions d'un angle de rotation donné.

La fonction **TRANS ROTATION RESET** permet de réinitialiser la rotation.

#### **Sujets apparentés**

- Cycle **10 ROTATION Informations complémentaires :** manuel utilisateur Cycles d'usinage
- Rotation supplémentaire dans les Configurations globales de programme GPS (option 44)

**Informations complémentaires :** manuel utilisateur Configuration et exécution

## **Description fonctionnelle**

La rotation agit de manière modale à partir du moment où elle a été définie dans le programme CN.

La CN fait pivoter l'usinage, dans le plan d'usinage, autour du point zéro pièce actif.

**Informations complémentaires :** ["Points d'origine dans la machine", Page 120](#page-119-0) La CN tourne le système de coordonnées de la programmation **I-CS** comme suit :

En partant de l'axe de référence angulaire, cela correspond à l'axe principal

Autour de l'axe d'outil

**Informations complémentaires :** ["Désignation des axes sur les fraiseuses",](#page-117-0) [Page 118](#page-117-0)

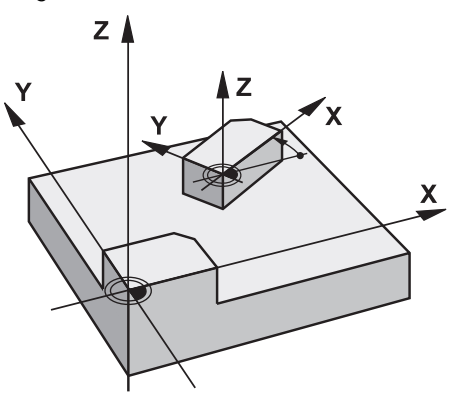

Une rotation peut être programmée comme suit :

- en absolu, par rapport à l'axe principal positif
- en incrémental, par rapport à la dernière position active

La CN affiche une rotation active dans l'onglet **TRANS** de la zone de travail **Etat**.

**Informations complémentaires :** manuel utilisateur Configuration et exécution

#### **Programmation**

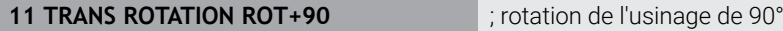

La fonction CN contient les éléments syntaxiques suivants :

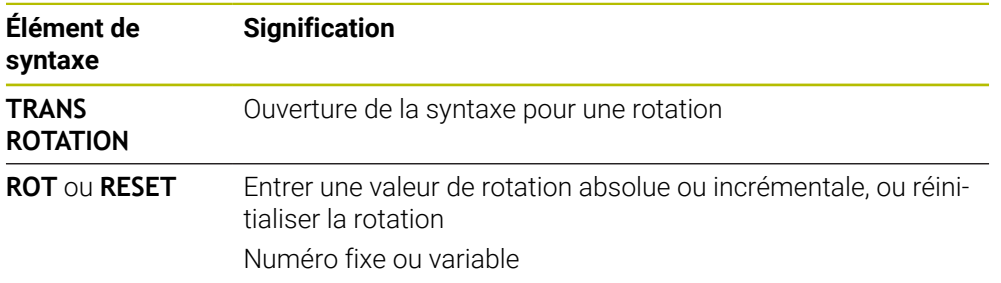

## **Remarques**

- Cette fonction ne peut être utilisée qu'en mode d'usinage **FUNCTION MODE MILL**. **Informations complémentaires :** ["Commuter le mode d'usinage avec FUNCTION](#page-145-0) [MODE", Page 146](#page-145-0)
- Si vous exécutez une rotation absolue avec **TRANS ROTATION** ou le cycle **10 ROTATION**, la commande écrase les valeurs de la rotation actuelle. La commande prend en compte les valeurs incrémentales avec les valeurs de la rotation actuelle.

**Informations complémentaires :** manuel utilisateur Cycles d'usinage

## <span id="page-310-0"></span>**11.4.5 Mise à l'échelle avec TRANS SCALE**

## **Application**

La fonction **TRANS SCALE** permet de mettre à l'échelle des contours ou des distances par rapport au point zéro et ainsi d'agrandir ou de réduire de manière régulière. Par exemple, vous pouvez prendre en compte les facteurs de réduction et d'agrandissement.

La fonction **TRANS SCALE RESET** vous permet de réinitialiser la mise à l'échelle.

#### **Sujets apparentés**

Cycle **11 FACTEUR ECHELLE**

**Informations complémentaires :** manuel utilisateur Cycles d'usinage

## **Description fonctionnelle**

La mise à l'échelle agit de manière modale à partir du moment où elle a été définie dans le programme CN.

La CN procède à la mise à l'échelle comme suit, selon la position du point zéro pièce :

- Point zéro pièce au centre du contour : La CN met le contour à l'échelle dans toutes les directions, uniformément.
- Point zéro pièce sur la partie inférieure du contour : La CN met le contour à l'échelle dans le sens positif des axes X et Y.
- Point zéro pièce en haut à droite du contour :

La CN met le contour à l'échelle dans le sens négatif des axes X et Y.

**Informations complémentaires :** ["Points d'origine dans la machine", Page 120](#page-119-0)

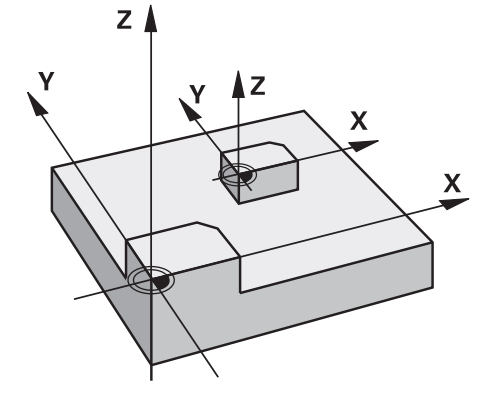

Avec un facteur d'échelle **SCL** inférieur à 1, la CN réduit la taille du contour. Avec un facteur d'échelle **SCL** supérieur à 1, la CN agrandit la taille du contour.

Pour la mise à l'échelle, la CN tient compte de toutes les valeurs de coordonnées et de toutes les cotes définies dans les cycles.

La CN affiche une mise à l'échelle active dans l'onglet **TRANS** de la zone de travail **Etat**.

**Informations complémentaires :** manuel utilisateur Configuration et exécution

#### **Programmation**

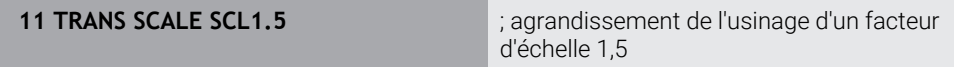

La fonction CN contient les éléments syntaxiques suivants :

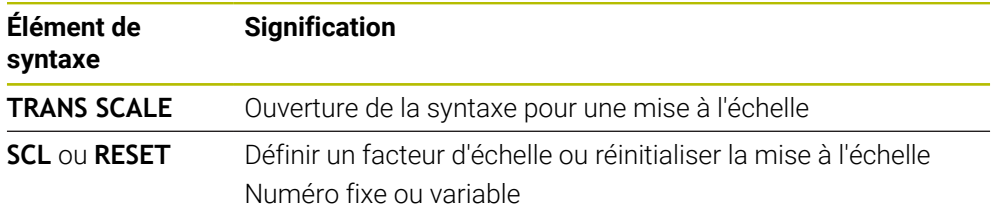

## **Remarques**

- Cette fonction ne peut être utilisée qu'en mode d'usinage **FUNCTION MODE MILL**. **Informations complémentaires :** ["Commuter le mode d'usinage avec FUNCTION](#page-145-0) [MODE", Page 146](#page-145-0)
- Si vous exécutez une mise à l'échelle avec **TRANS SCALE** ou le cycle **11 FACTEUR ECHELLE**, la commande écrase le facteur échelle actuel. **Informations complémentaires :** manuel utilisateur Cycles d'usinage
- Si vous réduisez la taille d'un contour avec des rayons intérieurs, veillez à bien choisir l'outil. Sinon, il risque de rester de la matière à usiner.

# **11.5 Inclinaison du plan d'usinage (option #8)**

## **11.5.1 Principes de base**

L'inclinaison du plan d'usinage vous permet par exemple d'usiner plusieurs côtés d'une même pièce en un seul serrage, sur des machines à axes rotatifs. Vous pouvez également aligner une pièce serrée de travers à l'aide des fonctions d'inclinaison.

Vous ne pouvez incliner le plan d'usinage que si l'axe d'outil **Z** est actif.

Les fonctions de la commande qui permettent d'incliner le plan d'usinage sont des transformations de coordonnées. Ainsi le plan d'usinage est toujours perpendiculaire à la direction de l'axe d'outil.

**Informations complémentaires :** ["Système de coordonnées du plan d'usinage W-](#page-290-0)[CS", Page 291](#page-290-0)

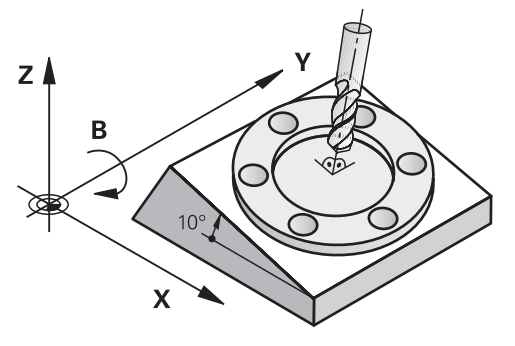

Il existe deux fonctions pour l'inclinaison du plan d'usinage :

Inclinaison manuelle avec la fenêtre **Rotation 3D** dans l'application **Mode Manuel**

**Informations complémentaires :** manuel utilisateur Configuration et exécution

■ Inclinaison programmée avec les fonctions **PLANE** dans le programme CN **Informations complémentaires :** ["Inclinaison du plan d'usinage avec les](#page-313-0) [fonctions PLANE \(option #8\)", Page 314](#page-313-0)

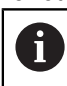

Vous pouvez continuer à exécuter les programmes CN des commandes numériques précédentes qui contiennent le cycle **19 PLAN D'USINAGE**.

## **Remarques à propos des différentes cinématiques de machines**

Si aucune transformation n'est active et si le plan d'usinage n'est pas incliné, les axes linéaires de la machine se déplacent parallèlement au système de coordonnées de base **B-CS**. Les machines se comportent de manière quasiment identique, quelle que soit la cinématique.

**Informations complémentaires :** ["Système de coordonnées de base B-CS",](#page-286-0) [Page 287](#page-286-0)

Si vous inclinez le plan d'usinage, la CN déplace les axes de la machine en fonction de la cinématique.

Tenez compte des aspects suivants en ce qui concerne la cinématique de la machine :

■ Machine avec axes rotatifs montés sur la table

Avec cette cinématique, les axes rotatifs montés sur la table exécutent le mouvement d'inclinaison et la position de la pièce dans la zone d'usinage change. Les axes linéaires de la machine se déplacent dans le système de coordonnées du plan d'usinage **WPL-CS** incliné de la même manière que dans le **B-CS** non incliné.

**Informations complémentaires :** ["Système de coordonnées du plan d'usinage W-](#page-290-0)[CS", Page 291](#page-290-0)

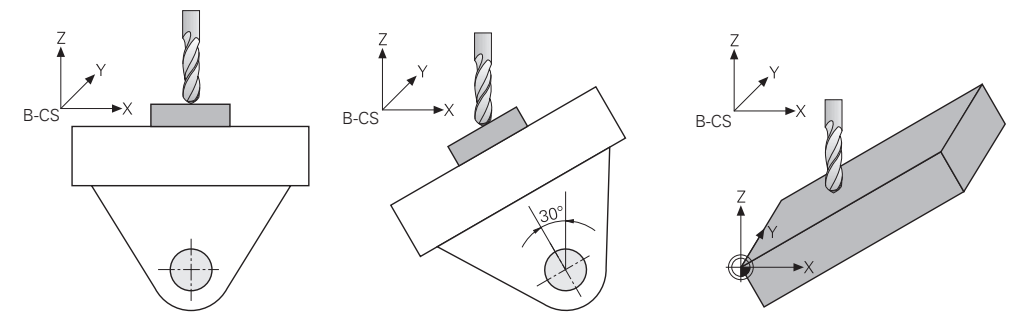

■ Machine avec axes rotatifs montés en tête

Dans cette cinématique, les axes rotatifs montés en tête exécutent le mouvement d'inclinaison et la position de la pièce dans la zone d'usinage reste la même. Dans le **WPL-CS** incliné, selon l'angle de rotation, au moins deux axes linéaires de la machine ne se déplacent plus parallèlement au **B-CS** non incliné.

**Informations complémentaires :** ["Système de coordonnées du plan d'usinage W-](#page-290-0)[CS", Page 291](#page-290-0)

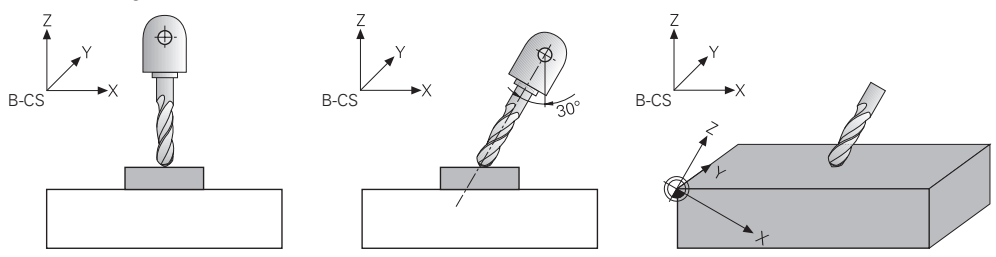

## <span id="page-313-0"></span>**11.5.2 Inclinaison du plan d'usinage avec les fonctions PLANE (option #8)**

## **Principes de base**

## **Application**

L'inclinaison du plan d'usinage vous permet par exemple d'usiner plusieurs côtés d'une même pièce en un seul serrage, sur des machines à axes rotatifs. Vous pouvez également aligner une pièce serrée de travers à l'aide des fonctions d'inclinaison.

#### **Sujets apparentés**

- Types d'usinage selon le nombre d'axes **Informations complémentaires :** ["Type d'usinage selon le nombre d'axes",](#page-505-0) [Page 506](#page-505-0)
- Valider le plan d'usinage incliné en mode **Manuel** avec la fenêtre **Rotation 3D Informations complémentaires :** manuel utilisateur Configuration et exécution

#### **Conditions requises**

- Machine avec axes rotatifs
- Pour usiner sur 3+2 axes, il vous faut au moins deux axes rotatifs. Des axes amovibles peuvent aussi servir de table d'extension.
- Description de la cinématique Pour calculer les angles d'inclinaison, la CN a besoin de la description de la cinématique qui est réalisée par le constructeur de la machine.
- Option logicielle #8 Fonctions étendues Groupe 1
- Outil avec axe d'outil **Z**

 $\mathbf i$ 

## **Description fonctionnelle**

L'inclinaison du plan d'usinage vous permet de définir l'orientation du système de coordonnées du plan d'usinage **WPL-CS**.

**Informations complémentaires :** ["Systèmes de coordonnées", Page 282](#page-281-0)

Vous définissez la position du point zéro pièce et donc la position du système de coordonnées du plan d'usinage **WPL-CS** à l'aide de la fonction **TRANS DATUM**, avant d'incliner le plan d'usinage dans le système de coordonnées pièce **W-CS**.

Un décalage de point zéro agit toujours dans le **WPL-CS** actif, donc éventuellement après la fonction d'inclinaison. Si vous décalez le point zéro pièce pour l'inclinaison, vous devrez éventuellement réinitialiser une fonction d'inclinaison active.

**Informations complémentaires :** ["Décalage de point zéro avec TRANS](#page-303-0) [DATUM", Page 304](#page-303-0)

Dans la pratique, les plans de pièces comportent différentes données angulaires, c'est pourquoi la CN propose différentes fonctions **PLANE** avec différentes possibilités pour définir les angles.

**Informations complémentaires :** ["Vue d'ensemble des fonctions PLANE",](#page-315-0) [Page 316](#page-315-0)

En plus de la définition géométrique du plan d'usinage, vous déterminez la manière dont la CN doit positionner les axes rotatifs pour chaque fonction **PLANE**.

**Informations complémentaires :** ["Positionnement des axes rotatifs", Page 348](#page-347-0)

Si la définition géométrique du plan d'usinage ne fournit pas de position d'inclinaison claire, vous pouvez sélectionner la solution d'inclinaison de votre choix.

**Informations complémentaires :** ["Solutions d'inclinaison", Page 352](#page-351-0)

En fonction des angles définis et de la cinématique de la machine, vous pouvez sélectionner si la CN doit positionner les axes rotatifs ou si elle doit exclusivement orienter le système de coordonnées du plan d'usinage **WPL-CS**.

**Informations complémentaires :** ["Types de transformations", Page 356](#page-355-0)

#### **Affichage d'état**

#### **Zone de travail Positions**

Dès que le plan d'usinage est incliné, un symbole apparaît dans l'affichage général d'état de la zone de travail **Positions**.

**Informations complémentaires :** manuel utilisateur Configuration et exécution

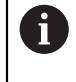

Quand vous désactivez ou réinitialisez correctement la fonction d'inclinaison, le symbole du plan d'usinage incliné ne doit plus s'afficher. **[Informations complémentaires :](#page-343-0)** "PLANE RESET", Page 344

#### **Zone de travail Etat**

Quand le plan d'usinage est incliné, les onglets **POS** et **TRANS** de la zone de travail **Etat** contiennent des informations concernant l'orientation active du plan d'usinage.

Si vous utilisez des angles d'axes pour définir le plan d'usinage, la CN affiche alors les valeurs d'axes qui ont été définies. Pour toutes les autres options de définition géométrique, vous voyez les angles solides qui en résultent.

**Informations complémentaires :** manuel utilisateur Configuration et exécution

#### <span id="page-315-0"></span>**Vue d'ensemble des fonctions PLANE**

La CN propose les fonctions **PLANE** suivantes :

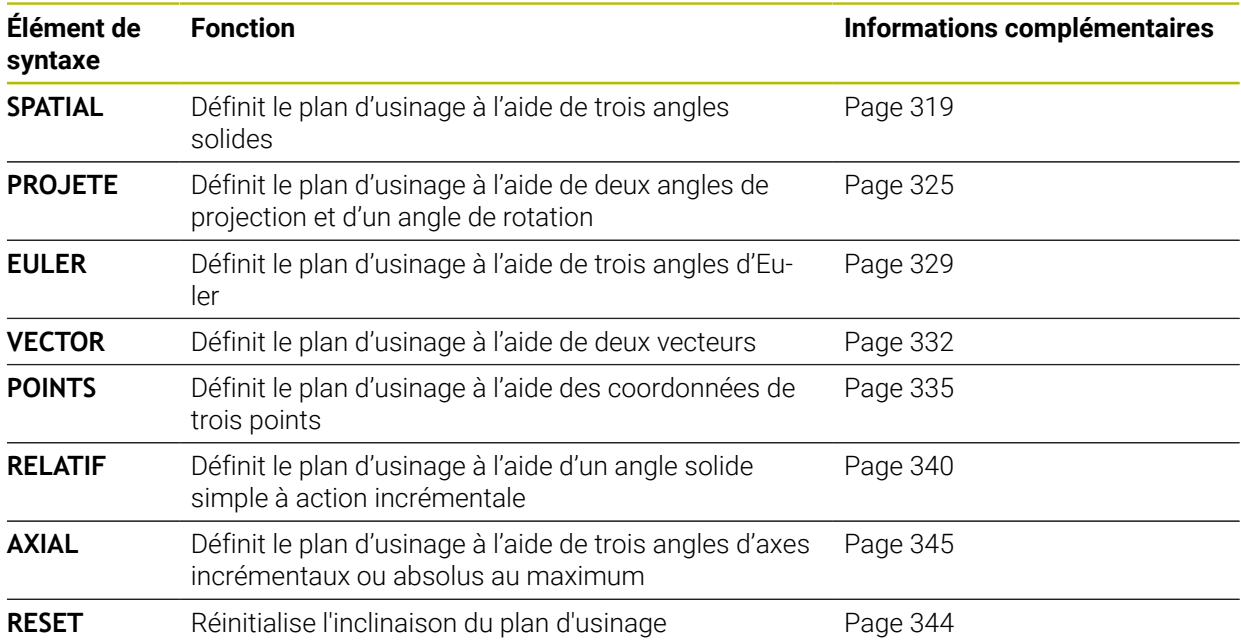

#### **Remarques**

## *REMARQUE*

#### **Attention, risque de collision !**

A la mise en route de la machine, la commande tente de restaurer l'état de désactivation du plan incliné. Cela n'est toutefois pas toujours possible, par exemple si vous procédez à une inclinaison avec l'angle d'axe alors que la machine est configurée avec un angle dans l'espace ou si vous avez modifié la cinématique.

- Si possible, réinitialiser l'inclinaison avant la mise hors tension
- Vérifier l'état de l'inclinaison lors de la réactivation

## *REMARQUE*

#### **Attention, risque de collision !**

Le cycle **8 IMAGE MIROIR** peut agir de différente manière avec la fonction **Inclin. plan d'usinage**. L'ordre chronologique de programmation, les axes réfléchis et la fonction d'inclinaison utilisée sont décisifs dans ce cas. Il existe un risque de collision pendant la procédure d'inclinaison et l'usinage qui suit !

- Utiliser la simulation graphique pour vérifier le déroulement et les positions
- ▶ Tester un programme CN ou une section de programme avec précaution en mode **Exécution PGM pas-à-pas**

Exemples

- 1 Cycle **8 IMAGE MIROIR** programmé sans axes rotatifs avant la fonction d'inclinaison :
	- L'inclinaison de la fonction **PLANE** utilisée (excepté **PLANE AXIAL**) est mise en miroir.
	- La mise en miroir est active après l'inclinaison avec la fonction **PLANE AXIAL** ou le cycle **19**.
- 2 Cycle **8 IMAGE MIROIR** programmé avec un axe rotatif avant la fonction d'inclinaison :
	- L'axe rotatif réfléchi n'a pas d'incidence sur l'inclinaison de la fonction **PLANE** utilisée ; c'est uniquement le déplacement de l'axe rotatif qui est mis en miroir.

## *REMARQUE*

#### **Attention, risque de collision !**

Les axes rotatifs à denture Hirth doivent être dégagés de ladite denture pour pivoter. Il existe un risque de collision lors du dégagement et du mouvement d'inclinaison !

- Dégager l'outil avant de modifier la position de l'axe rotatif
- Si vous utilisez la fonction **PLANE** avec la fonction **M120** active, la commande annule alors automatiquement la correction de rayon et, par là même, la fonction **M120**.
- Les fonctions **PLANE** doivent toujours être annulées avec **PLANE RESET**. Le fait de saisir la valeur 0 dans tous les paramètres **PLANE** (p. ex. pour tous les trois angles dans l'espace) annule exclusivement les angles, mais pas la fonction.
- Si vous limitez le nombre d'axes inclinés avec la fonction **M138**, vous pouvez ainsi limiter les possibilités d'inclinaison sur votre machine. C'est le constructeur de votre machine qui décide si la commande doit prendre en compte l'angle des axes désélectionnés ou le régler sur 0.
- La commande gère l'inclinaison du plan d'usinage uniquement avec l'axe de broche Z.
- Vous pouvez continuer à exécuter les programmes CN des commandes numériques précédentes qui contiennent le cycle **19 PLAN D'USINAGE**.

Si nécessaire, vous pouvez éditer le cycle **19 PLAN D'USINAGE**. Vous ne pouvez toutefois pas réinsérer le cycle, car la commande ne propose plus le cycle à la programmation.

#### **Incliner le plan d'usinage sans axes rotatifs**

Consultez le manuel de votre machine !

Cette fonction doit être activée et adaptée par le constructeur de la machine.

Le constructeur de la machine doit tenir compte de l'angle exact, par ex. d'une tête à renvoi d'angle montée, dans la description de la cinématique.

Vous pouvez également aligner le plan d'usinage programmé perpendiculairement à l'outil sans axes rotatifs, par ex. pour adapter le plan d'usinage à une tête à renvoi d'angle montée.

Avec la fonction **PLANE SPATIAL** et le comportement de positionnement **STAY**, vous pouvez incliner le plan d'usinage de la valeur d'angle programmée par le constructeur de la machine.

Exemple d'une tête à renvoi d'angle montée, avec sens d'outil **Y** fixe :

#### **Exemple**

 $\mathbf{i}$ 

Ö

#### **11 TOOL CALL 5 Z S4500**

**12 PLANE SPATIAL SPA+0 SPB-90 SPC+0 STAY**

L'angle d'inclinaison doit correspondre exactement à l'angle de l'outil, sinon la commande délivre un message d'erreur.

## <span id="page-318-0"></span>**PLANE SPATIAL**

## **Application**

La fonction **PLANE SPATIAL** vous permet de définir le plan d'usinage avec trois angles solides.

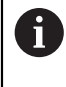

Les angles solides constituent l'option la plus fréquente pour définir un plan d'usinage. La définition n'est pas spécifique à la machine, elle ne dépend donc pas des axes rotatifs existants.

#### **Sujets apparentés**

- Définir un angle solide simple à action incrémentale
- **[Informations complémentaires :](#page-339-0)** "PLANE RELATIV", Page 340
- Introduction d'un angle d'axe **[Informations complémentaires :](#page-344-0)** "PLANE AXIAL", Page 345

## **Description fonctionnelle**

Les angles solides définissent un plan d'usinage en tant que trois rotations indépendantes les unes des autres dans le système de coordonnées pièce **W-CS**, c' à-d. dans le plan d'usinage non incliné.

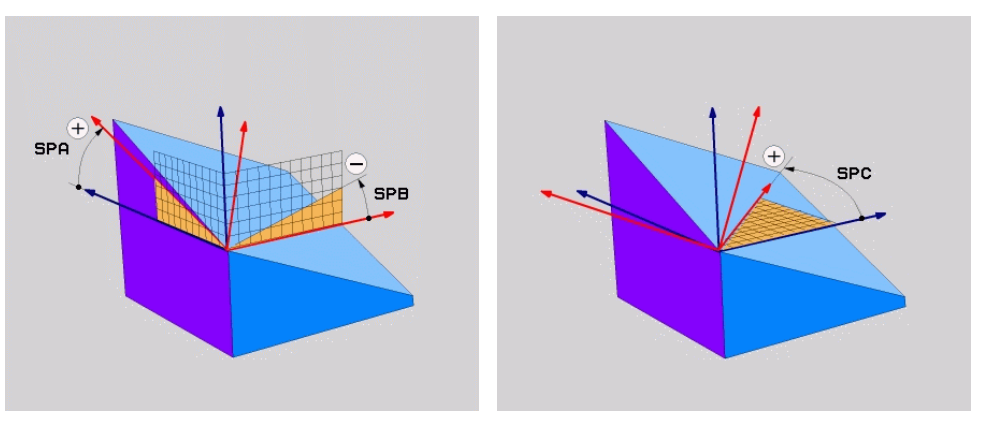

Angles solides **SPA** et **SPB** Angle solide **SPC** 

Même si un ou plusieurs angles contiennent la valeur 0, vous devez définir tous les trois angles.

Comme les angles solides sont programmés indépendamment des axes rotatifs physiquement présents, il n'est pas nécessaire, en ce qui concerne les signes, de faire la distinction entre les axes montés en tête et ceux montés sur la table. Vous utilisez toujours la règle de la main droite étendue.

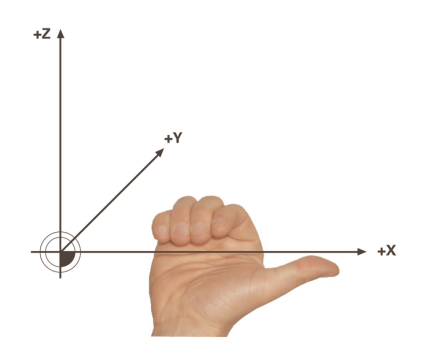

Le pouce de la main droite indique le sens positif de l'axe autour duquel la rotation a lieu. Si vous repliez vos doigts, ceux-ci indiquent le sens de rotation positif.

L'introduction des angles solides en tant que rotations indépendantes les unes des autres dans le système de coordonnées pièce **W-CS**, selon l'ordre de programmation **A-B-C**, est un véritable défi pour de nombreux utilisateurs. La difficulté réside dans le fait qu'il faut tenir compte en même temps de deux systèmes de coordonnées, du **W-CS** non modifié et du système de coordonnées du plan d'usinage **WPL-CS** modifié.

C'est pourquoi il est aussi possible de définir les angles solides en imaginant trois rotations interdépendantes dans l'ordre d'inclinaison **C-B-A**. Cette alternative permet de ne considérer qu'un seul système de coordonnées, le système de coordonnées du plan d'usinage **WPL-CS** modifié.

**[Informations complémentaires :](#page-322-0)** "Remarques", Page 323

Cette méthode équivaut à trois fonctions **PLANE RELATIV** programmées successivement, d'abord avec **SPC**, puis avec **SPB** et enfin avec **SPA**. Les angles solides agissant de manière incrémentale **SPB** et **SPA** se réfèrent au système de coordonnées du plan d'usinage **WPL-CS**, c'-à-d. au à un plan d'usinage incliné.

**[Informations complémentaires :](#page-339-0)** "PLANE RELATIV", Page 340

## **Exemple d'application**

#### **Exemple**

f

A

### **11 PLANE SPATIAL SPA+45 SPB+0 SPC+0 TURN MB MAX FMAX SYM- TABLE ROT**

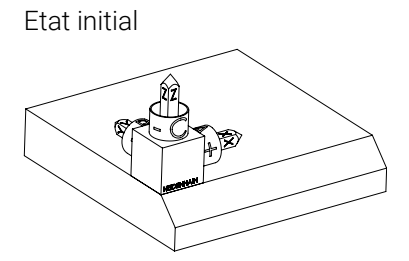

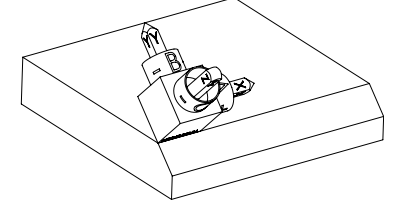

Etat initial À l'état initial, la position et l'orientation du système de coordonnées du plan d'usinage **WPL-CS** n'est pas encore incliné. Le point zéro pièce, qui a été décalé sur l'arête en haut du chanfrein dans l'exemple présent, définit la position. Le point zéro pièce actif définit aussi la position dont la CN tient compte pour orienter ou faire tourner le **WPL-CS**.

Orientation de l'axe d'outil L'angle solide défini **SPA+45** permet à la CN d'orienter l'axe Z incliné du **WPL-CS** perpendiculairement à la surface du chanfrein. La rotation de la valeur de l'angle **SPA** se fait autour de l'axe X non incliné.

> L'alignement de l'axe X incliné correspond à l'orientation de l'axe X non incliné.

L'orientation de l'axe Y incliné se fait automatiquement puisque tous les axes sont perpendiculaires entre eux.

Si vous programmez l'usinage du chanfrein à l'intérieur d'un sousprogramme, vous pouvez usiner un chanfrein périphérique avec quatre définitions de plan d'usinage.

Si l'exemple définit le plan d'usinage du premier chanfrein, programmez les autres chanfreins à l'aide des angles solides suivants :

- **SPA+45**, **SPB+0** et **SPC+90** pour le deuxième chanfrein **[Informations complémentaires :](#page-322-0)** "Remarques", Page 323
- **SPA+45**, **SPB+0** et **SPC+180** pour le troisième chanfrein
- **SPA+45**, **SPB+0** et **SPC+270** pour le quatrième chanfrein

Les valeurs se réfèrent au système de coordonnées pièce **W-CS** non incliné. Notez qu'il vous faut décaler le point zéro pièce avant chaque définition de plan d'usinage.

#### **Programmation**

#### **11 PLANE SPATIAL SPA+45 SPB+0 SPC+0 TURN MB MAX FMAX SYM- TABLE ROT**

La fonction CN contient les éléments de syntaxe suivants :

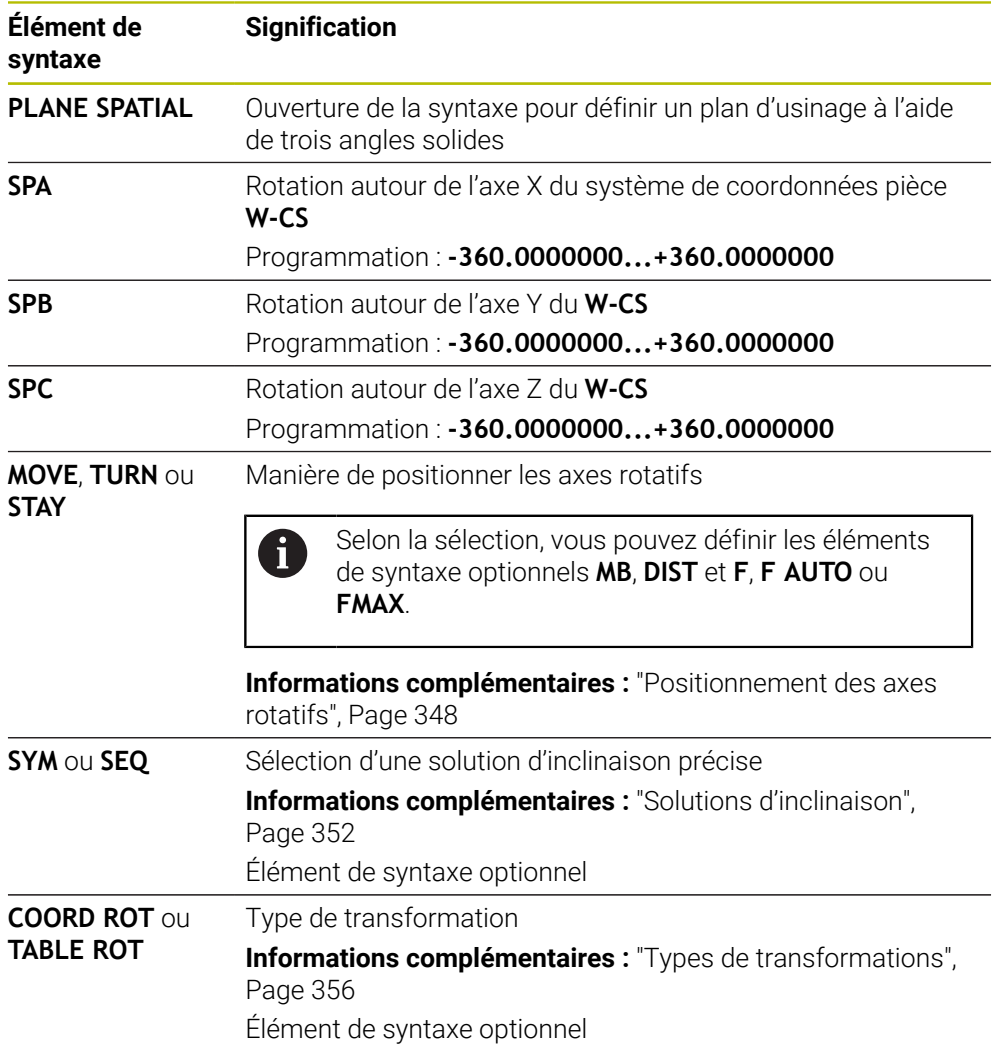

#### <span id="page-322-0"></span>**Remarques**

**Comparaison des méthodes à l'exemple d'un chanfrein**

#### **Exemple**

**11 PLANE SPATIAL SPA+45 SPB+0 SPC+90 TURN MB MAX FMAX SYM- TABLE ROT**

#### **Méthode A-B-C**

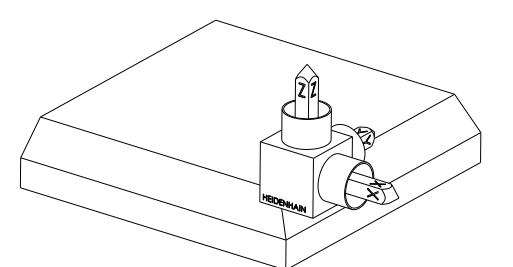

Etat initial

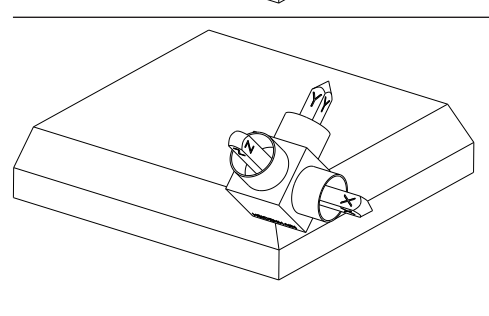

#### **SPA+45**

Orientation de l'axe d'outil **Z** Rotation autour de l'axe X du système de coordonnées pièce **W-CS** non incliné

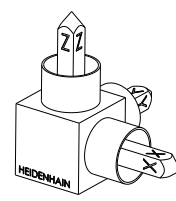

## **SPB+0**

Rotation autour de l'axe Y du **W-CS** non incliné

Pas de rotation pour la valeur 0

#### **SPC+90**

Orientation de l'axe principal **X** Rotation autour de l'axe Z du **W-CS** non incliné

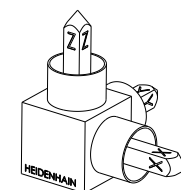

**Méthode C-B-A**

⋐

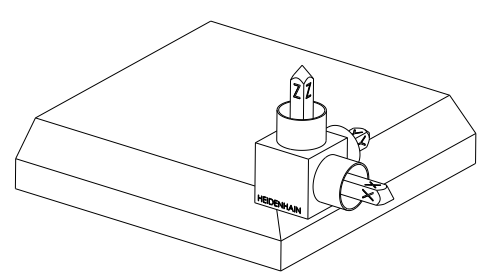

Etat initial

# **SPC+90** Orientation de l'axe principal **X**

Rotation autour de l'axe Z du système de coordonnées pièce **W-CS**, c'-à-d. dans le plan d'usinage non incliné

#### **SPB+0**

Rotation autour de l'axe Y dans le système de coordonnées du plan d'usinage **WPL-CS**, c'-à-d. dans le plan d'usinage incliné Pas de rotation pour la valeur 0

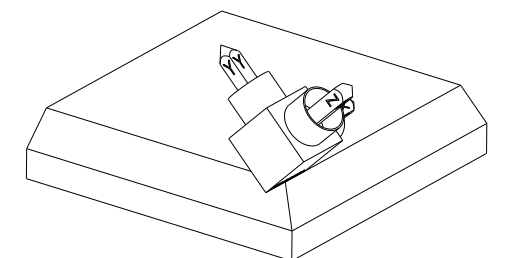

**SPA+45**

Orientation de l'axe d'outil **Z** Rotation autour de l'axe X dans le **WPL-CS**, c'-à-d. dans le plan d'usinage incliné

Les deux méthodes aboutissent au même résultat.

#### **Définition**

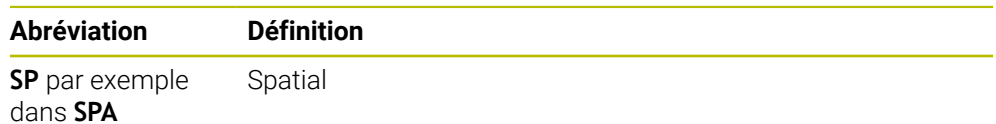
## **PLANE PROJECTED**

### **Application**

La fonction **PLANE PROJECTED** vous permet de définir le plan d'usinage avec deux angles de projection. Un angle de rotation supplémentaire vous permet d'aligner en option l'axe X dans le plan d'usinage incliné.

### **Description fonctionnelle**

Les angles de projection définissent un plan d'usinage en tant que deux angles indépendants l'un de l'autre dans les plans d'usinage **ZX** et **YZ** du système de coordonnées pièce **W-CS** non incliné.

**Informations complémentaires :** ["Désignation des axes sur les fraiseuses",](#page-117-0) [Page 118](#page-117-0)

Un angle de rotation supplémentaire vous permet d'aligner en option l'axe X dans le plan d'usinage incliné.

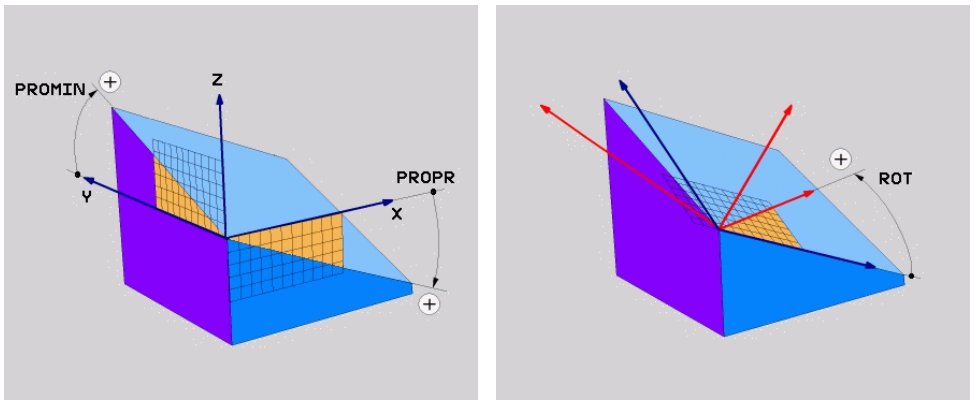

Angles de projection **PROMIN** et **PROPR** Angle de rotation **ROT**

Même si un ou plusieurs angles contiennent la valeur 0, vous devez définir tous les trois angles.

Il est facile de saisir les angles de projection pour les pièces à angles droits puisque leurs arêtes correspondent aux angles de projection.

Pour les pièces non rectangulaires, vous déterminez les angles de projection en imaginant les plans d'usinage **ZX** et **YZ** comme des plaques transparentes avec des échelles angulaires. Si vous observez la pièce de face à travers le plan **ZX**, la différence entre l'axe X et l'arête de la pièce correspond à l'angle de projection **PROPR**. Avec la même procédure, vous déterminez également l'angle de projection **PROMIN** en observant la pièce de gauche.

Si vous utilisez **PLANE PROJECTED** pour un usinage multiface ou un usinage intérieur, vous devez utiliser ou projeter les arêtes cachées de la pièce. Imaginez dans pareil cas que la pièce est transparente.

**[Informations complémentaires :](#page-327-0)** "Remarques", Page 328

 $\mathbf{H}$ 

### **Exemple d'application**

#### **Exemple**

#### **11 PLANE PROJECTED PROPR+0 PROMIN+45 ROT+0 TURN MB MAX FMAX SYM- TABLE ROT**

i.

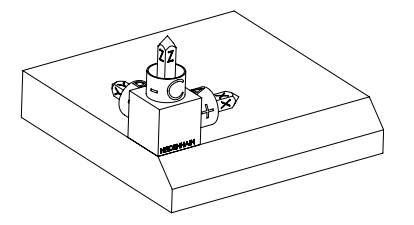

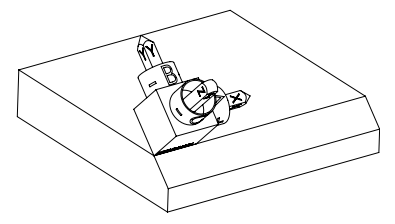

Etat initial L'état initial montre la position et l'orientation du système de coordonnées du plan d'usinage **WPL-CS** qui n'est pas encore incliné. La position est définie par le point zéro pièce qui, dans l'exemple présent, a été décalé sur l'arête en haut du chanfrein. Le point zéro pièce actif définit aussi la position autour de laquelle la CN oriente ou fait tourner le **WPL-CS**.

Orientation de l'axe d'outil L'angle de projection défini **PROMIN+45** permet à la CN d'orienter l'axe Z du **WPL-CS** perpendiculairement à la surface du chanfrein. L'angle **PROMIN** agit dans le plan d'usinage **YZ**.

> L'alignement de l'axe X incliné correspond à l'orientation de l'axe X non incliné.

L'orientation de l'axe Y incliné se fait automatiquement puisque tous les axes sont perpendiculaires entre eux.

Si vous programmez l'usinage du chanfrein à l'intérieur d'un sousprogramme, vous pouvez usiner un chanfrein périphérique avec quatre définitions de plan d'usinage.

Si l'exemple définit le plan d'usinage du premier chanfrein, programmez les autres chanfreins à l'aide des angles de projection et de rotation suivants :

- **PROPR+45**, **PROMIN+0** et **ROT+90** pour le deuxième chanfrein
- **PROPR+0**, **PROMIN-45** et **ROT+180** pour le troisième chanfrein
- **PROPR-45**, **PROMIN+0** et **ROT+270** pour le quatrième chanfrein

Les valeurs se réfèrent au système de coordonnées pièce **W-CS** non incliné. Notez qu'il vous faut décaler le point zéro pièce avant chaque définition de plan d'usinage.

### **Programmation**

#### **11 PLANE PROJECTED PROPR+0 PROMIN+45 ROT+0 TURN MB MAX FMAX SYM- TABLE ROT**

La fonction CN contient les éléments de syntaxe suivants :

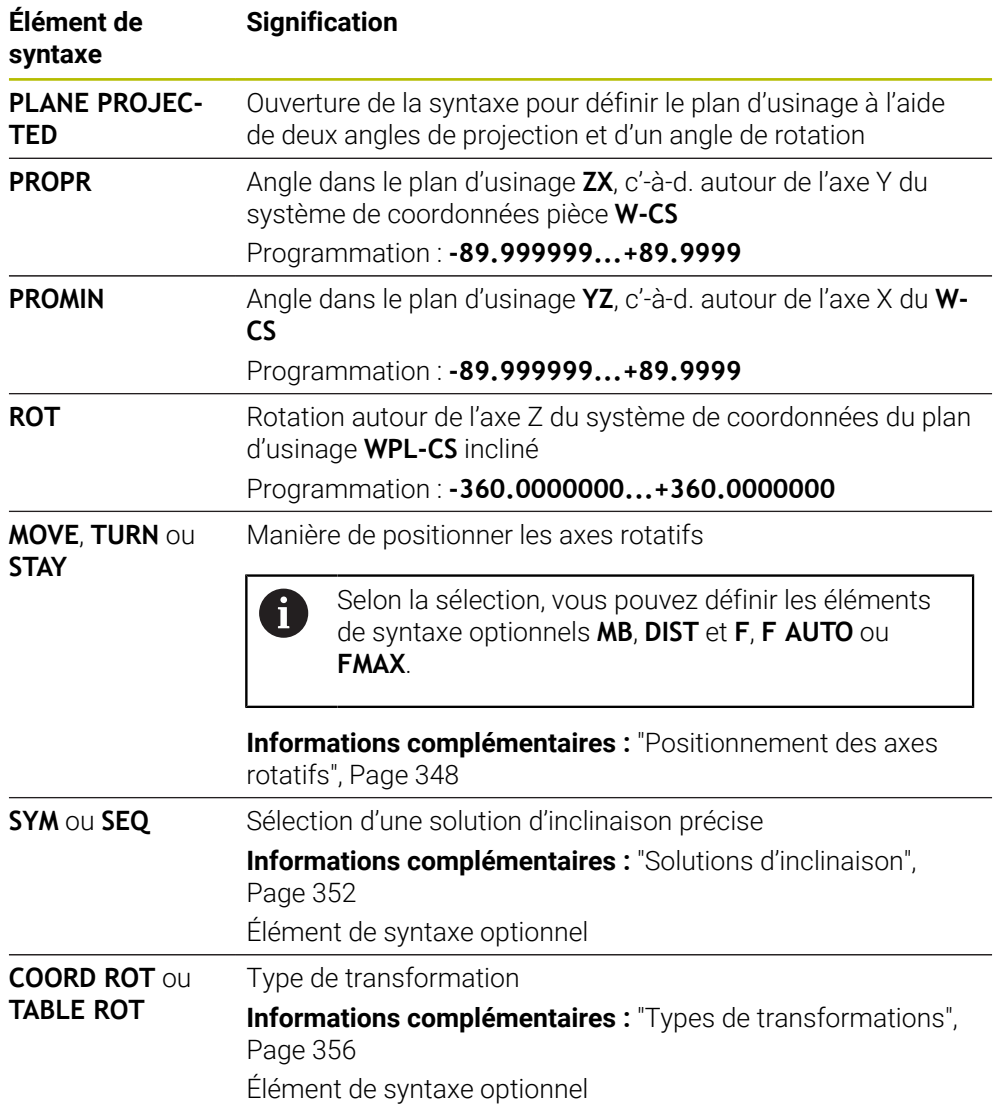

### <span id="page-327-0"></span>**Remarques**

**Procédure pour les arêtes cachées d'une pièce, à l'exemple d'un perçage diagonal**

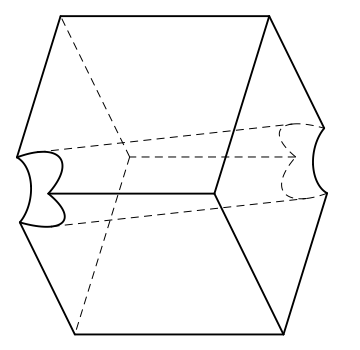

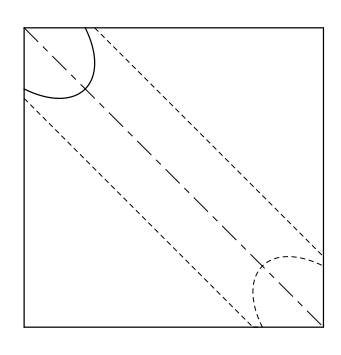

Cube avec un perçage diagonal Vue de face, donc projection sur le plan d'usinage **ZX**

#### **Exemple**

#### **11 PLANE PROJECTED PROPR-45 PROMIN+45 ROT+0 TURN MB MAX FMAX SYM-TABLE ROT**

#### **Comparaison entre angle de projection et angle solide**

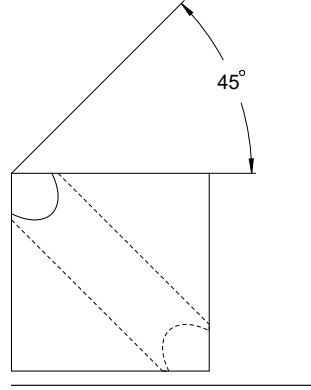

Si vous imaginez la pièce transparente, vous pouvez facilement déterminer les angles de projection.

Les deux angles de projection sont de 45°.

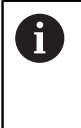

Pour la définition du signe, vous devez tenir compte du fait que le plan d'usinage est perpendiculaire à la ligne médiane du trou.

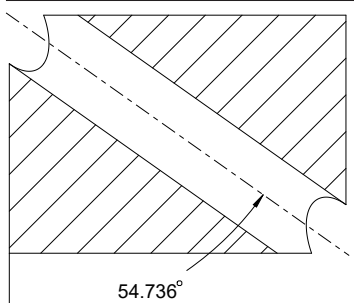

Quand vous définissez le plan d'usinage avec des angles solides, vous devez considérer la diagonale dans l'espace.

La coupe complète le long de l'axe du trou montre que l'axe ne forme pas de triangle isocèle avec l'arête inférieure et l'arête gauche de la pièce. C'est pourquoi un angle solide **SPA +45**, par exemple, donne un résultat erroné.

#### **Définition**

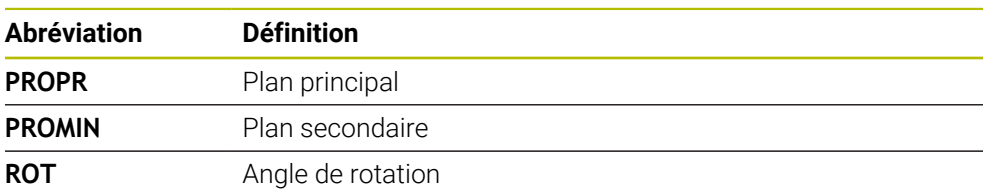

### **Application**

La fonction **PLANE EULER** vous permet de définir le plan d'usinage avec trois angles d'Euler.

### **Description fonctionnelle**

Les angles d'Euler définissent un plan d'usinage en tant que trois rotations interdépendantes, à partir du système de coordonnées pièce **W-CS** non incliné. Le troisième angle d'Euler vous permet d'aligner en option l'axe X incliné.

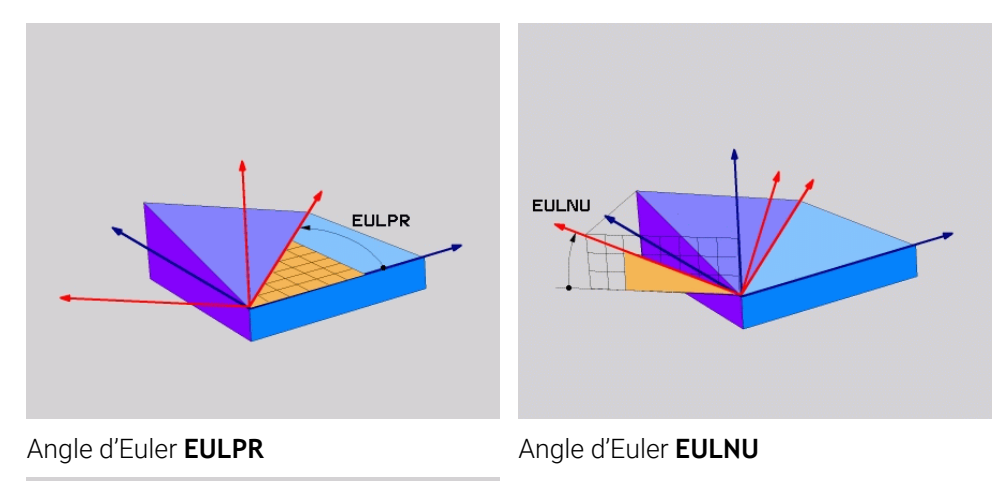

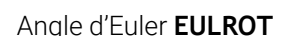

**EULROT** 

Même si un ou plusieurs angles contiennent la valeur 0, vous devez définir tous les trois angles.

Les rotations interdépendantes s'effectuent d'abord autour de l'axe Z non incliné, puis autour de l'axe X incliné et enfin autour de l'axe Z incliné.

Cette méthode équivaut à trois fonctions **PLANE RELATIV** programmées  $\mathbf i$ successivement, d'abord avec **SPC**, puis avec **SPA** et, pour finir, de nouveau avec **SPC**. **[Informations complémentaires :](#page-339-0)** "PLANE RELATIV", Page 340 Vous obtenez le même résultat en recourant à une fonction **PLANE SPATIAL** avec les angles solides **SPC** et **SPA** et en effectuant une rotation juste après, par exemple avec la fonction **TRANS ROTATION**. **[Informations complémentaires :](#page-318-0)** "PLANE SPATIAL", Page 319 **Informations complémentaires :** ["Rotation avec TRANS ROTATION",](#page-308-0) [Page 309](#page-308-0)

### **Exemple d'application**

#### **Exemple**

#### **11 PLANE EULER EULPR+0 EULNU45 EULROT0 TURN MB MAX FMAX SYM- TABLE ROT**

ĥ

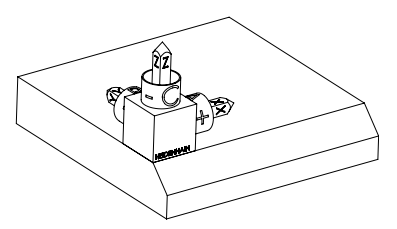

Etat initial L'état initial montre la position et l'orientation du système de coordonnées du plan d'usinage **WPL-CS** qui n'est pas encore incliné. La position est définie par le point zéro pièce qui, dans l'exemple présent, a été décalé sur l'arête en haut du chanfrein. Le point zéro pièce actif définit aussi la position dont la CN tient compte pour orienter ou faire tourner le **WPL-CS**.

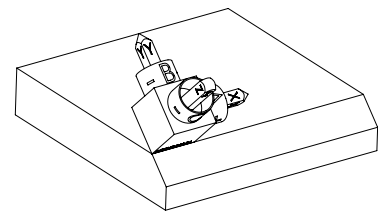

Orientation de l'axe d'outil L'angle d'Euler défini **EULNU** permet à la CN d'orienter l'axe Z du **WPL-CS** perpendiculairement à la surface du chanfrein. La rotation de la valeur de l'angle **EULNU** se fait autour de l'axe X non incliné.

> L'alignement de l'axe X incliné correspond à l'orientation de l'axe X non incliné.

L'orientation de l'axe Y incliné se fait automatiquement puisque tous les axes sont perpendiculaires entre eux.

Si vous programmez l'usinage du chanfrein à l'intérieur d'un sousprogramme, vous pouvez usiner un chanfrein périphérique avec quatre définitions de plan d'usinage.

Si l'exemple définit le plan d'usinage du premier chanfrein, programmez les autres chanfreins à l'aide des angles d'Euler suivants :

- **EULPR+90**, **EULNU45** et **EULROT0** pour le deuxième chanfrein
- **EULPR+180**, **EULNU45** et **EULROT0** pour le troisième chanfrein
- **EULPR+270**, **EULNU45** et **EULROT0** pour le quatrième chanfrein

Les valeurs se réfèrent au système de coordonnées pièce **W-CS** non incliné. Notez qu'il vous faut décaler le point zéro pièce avant chaque définition de plan d'usinage.

### **Programmation**

### **Exemple**

### **11 PLANE EULER EULPR+0 EULNU45 EULROT0 TURN MB MAX FMAX SYM- TABLE ROT**

La fonction CN contient les éléments syntaxiques suivants :

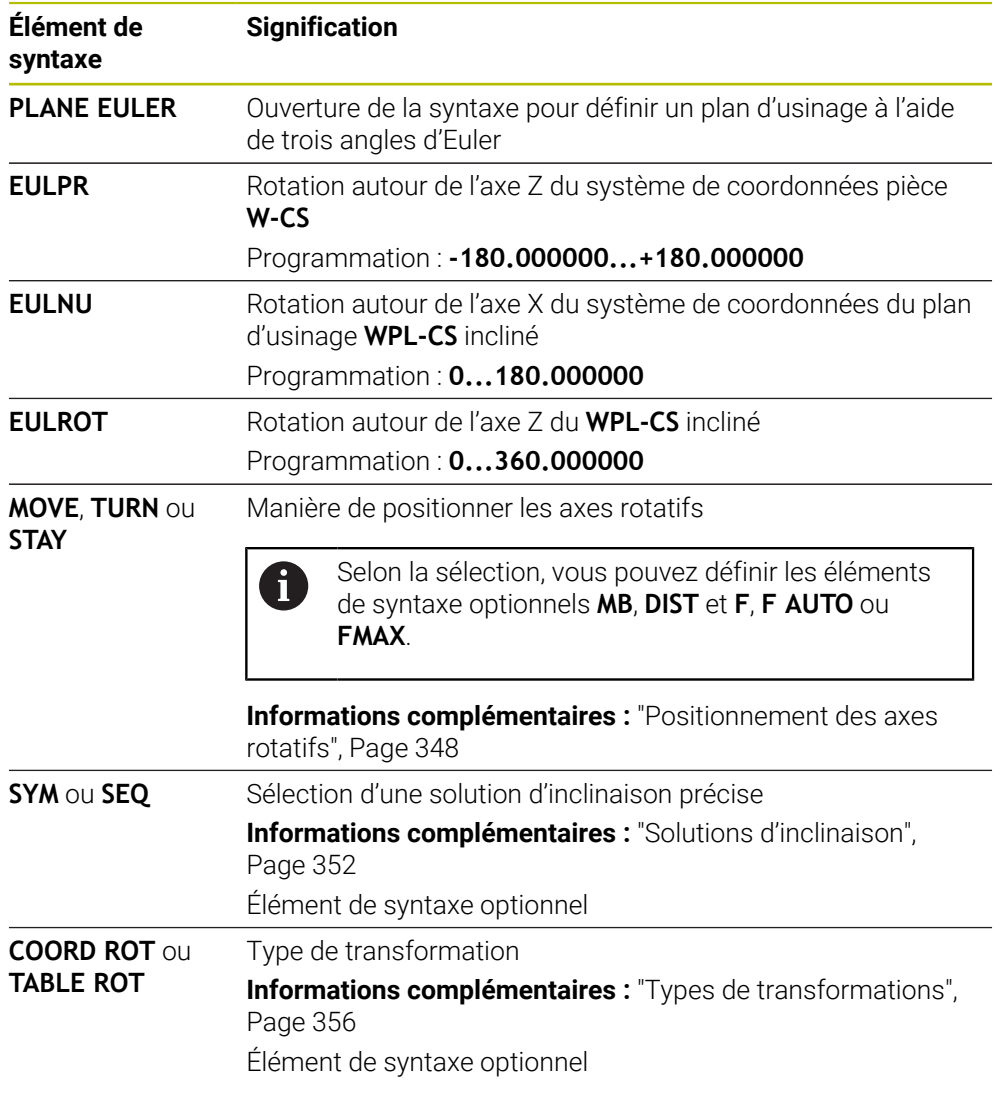

### **Définition**

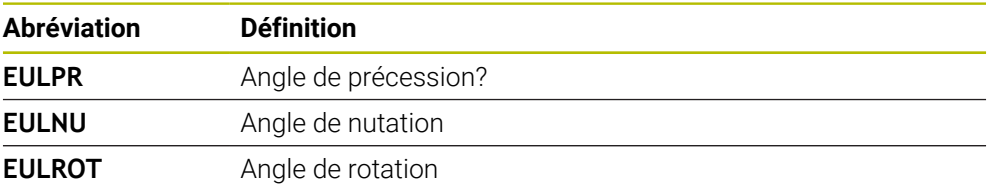

## **PLANE VECTOR**

#### **Application**

La fonction **PLANE VECTOR** vous permet de définir le plan d'usinage avec deux vecteurs.

#### **Sujets apparentés**

Formats d'émission de programmes CN

**Informations complémentaires :** ["Formats d'émission de programmes CN",](#page-503-0) [Page 504](#page-503-0)

#### **Description fonctionnelle**

Les vecteurs définissent un plan d'usinage en tant que deux indications de direction indépendantes l'une de l'autre, à partir du système de coordonnées pièce **W-CS** non incliné.

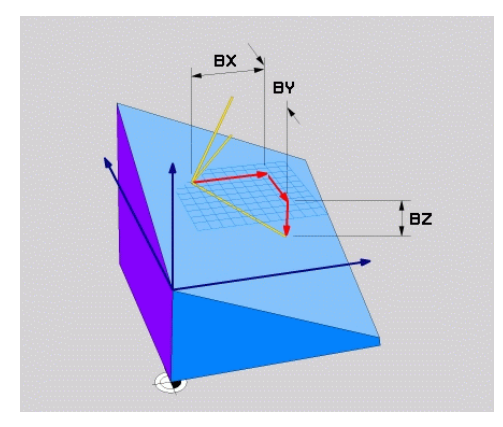

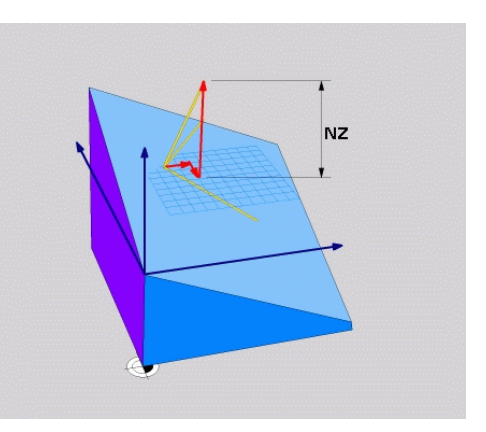

Vecteur de base avec les composantes **BX**, **BY** et **BZ**

i

Composante **NZ** du vecteur normal

Même si une ou plusieurs composantes contiennent la valeur 0, vous devez définir toutes les six composantes.

Il n'est pas nécessaire de programmer un vecteur normé. Vous pouvez utiliser les cotes du plan ou des valeurs quelconques qui ne modifient pas le rapport des composantes entre elles.

**Informations complémentaires :** ["Exemple d'application", Page 333](#page-332-0)

Le vecteur de base avec les composantes **BX**, **BY** et **BZ** définit le sens de l'axe X incliné. Le vecteur normal avec les composantes **NX**, **NY** et **NZ** définit le sens de l'axe Z incliné et donc indirectement le plan d'usinage. Le vecteur normal est perpendiculaire au plan d'usinage incliné.

# **11**

### <span id="page-332-0"></span>**Exemple d'application**

#### **Exemple**

#### **11 PLANE VECTOR BX+1 BY+0 BZ+0 NX+0 NY-1 NZ+1 TURN MB MAX FMAX SYM-TABLE ROT**

Etat initial L'état initial montre la position et l'orientation

Ħ

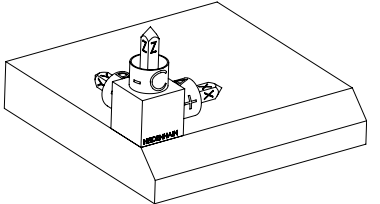

en haut du chanfrein. Le point zéro pièce actif définit aussi la position dont la CN tient compte pour orienter ou faire tourner le **WPL-CS**.

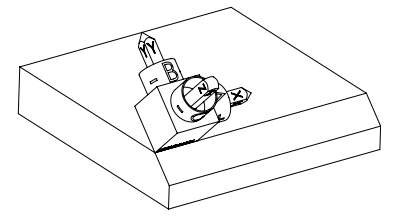

Orientation de l'axe d'outil Le vecteur normal défini avec les composantes **NX+0**, **NY-1** et **NZ+1** permet à la CN d'orienter l'axe Z du système de coordonnées du plan d'usinage **WPL-CS** perpendiculairement à la surface du chanfrein.

du système de coordonnées du plan d'usinage **WPL-CS** qui n'est pas encore incliné. La position est définie par le point zéro pièce qui, dans l'exemple présent, a été décalé sur l'arête

L'alignement de l'axe X incliné correspond, en raison de la composante **BX+1**, à l'orientation de l'axe X non incliné.

L'orientation de l'axe Y incliné se fait automatiquement puisque tous les axes sont perpendiculaires entre eux.

Si vous programmez l'usinage du chanfrein à l'intérieur d'un sousprogramme, vous pouvez usiner un chanfrein périphérique avec quatre définitions de plan d'usinage.

Si l'exemple définit le plan d'usinage du premier chanfrein, programmez les autres chanfreins à l'aide des composantes de vecteurs suivantes :

- **BX+0**, **BY+1** et **BZ+0** ainsi que **NX+1**, **NY+0** et **NZ+1** pour le deuxième  $\mathbf{u}$ chanfrein
- **BX-1**, **BY+0** et **BZ+0** ainsi que **NX+0**, **NY+1** et **NZ+1** pour le troisième chanfrein
- **BX+0**, **BY-1** et **BZ+0** ainsi que **NX-1**, **NY+0** et **NZ+1** pour le quatrième chanfrein

Les valeurs se réfèrent au système de coordonnées pièce **W-CS** non incliné. Notez qu'il vous faut décaler le point zéro pièce avant chaque définition de plan d'usinage.

### **Programmation**

#### **11 PLANE VECTOR BX+1 BY+0 BZ+0 NX+0 NY-1 NZ+1 TURN MB MAX FMAX SYM-TABLE ROT**

La fonction CN contient les éléments de syntaxe suivants :

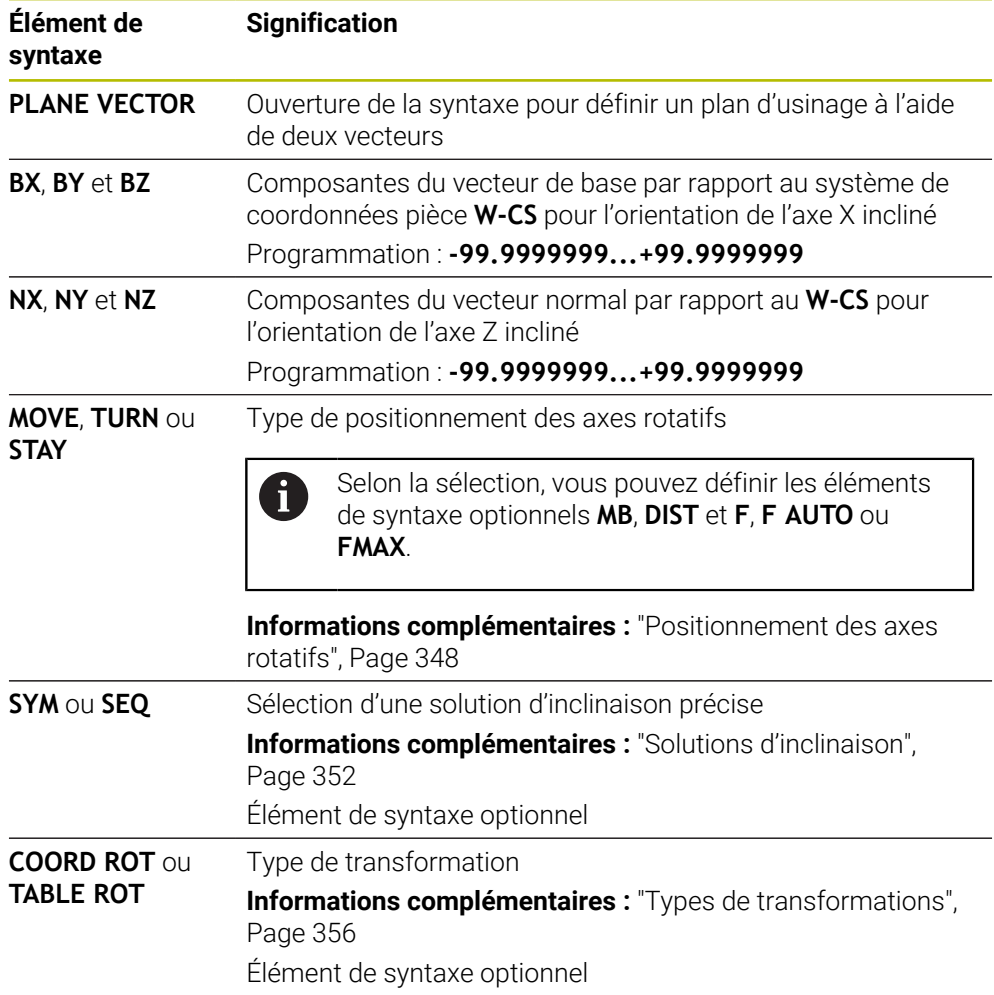

### **Remarques**

- Si les composantes du vecteur normal contiennent des valeurs très faibles, par exemple 0 ou 0.0000001, la CN ne peut pas calculer l'inclinaison du plan d'usinage. Dans pareil cas, la CN interrompt l'usinage par un message d'erreur. Ce comportement ne peut pas être configuré.
- En interne, la commande calcule les vecteurs normés à partir des valeurs que vous avez introduites.

#### **Informations relatives aux vecteurs non verticaux**

Pour que le plan d'usinage soit clairement défini, les vecteurs doivent être programmés perpendiculairement les uns aux autres.

Le paramètre machine optionnel **autoCorrectVector** (n° 201207) permet au constructeur de la machine de définir le comportement de la CN quand les vecteurs ne sont pas perpendiculaires.

Au lieu d'émettre un message d'erreur, la CN peut corriger ou remplacer le vecteur de base non perpendiculaire. Dans ce cas, la CN ne modifie en rien le vecteur normal.

Comportement de correction de la CN en cas de vecteur de base non vertical :

La CN projette le vecteur de base le long du vecteur normal sur le plan d'usinage qui est défini par le vecteur normal.

Comportement de correction de la CN si le vecteur de base est non perpendiculaire, mais également trop court, parallèle ou antiparallèle au vecteur normal :

- Si le vecteur normal contient la valeur 0 dans la composante **NX**, le vecteur de base correspond alors à l'axe X d'origine.
- Si le vecteur normal contient la valeur 0 dans la composante **NY**, le vecteur de base correspond alors à l'axe Y d'origine.

### **Définition**

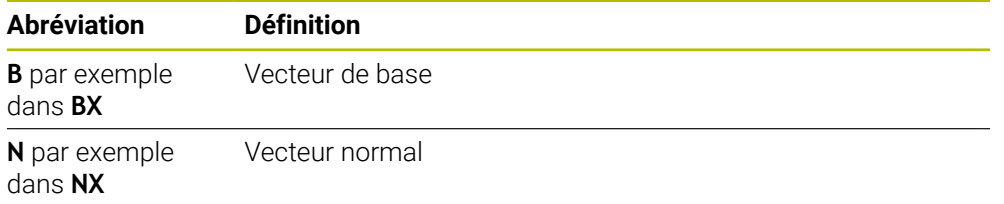

### **PLANE POINTS**

### **Application**

La fonction **PLANE POINTS** vous permet de définir le plan d'usinage avec trois points.

#### **Sujets apparentés**

Alignement du plan avec le cycle palpeur **431 MESURE PLAN Informations complémentaires :** manuel utilisateur Cycles de mesure pour les pièces et les outils

### **Description fonctionnelle**

Les points définissent un plan d'usinage à l'aide de leurs coordonnées dans le système de coordonnées pièce **W-CS** non incliné.

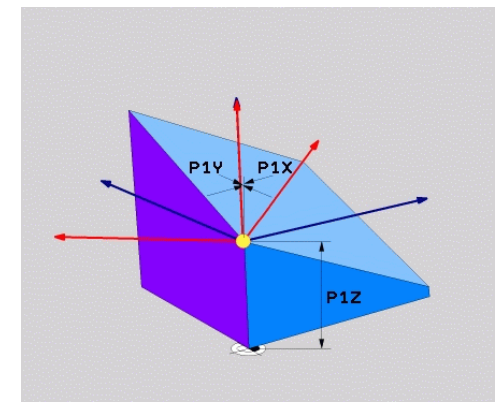

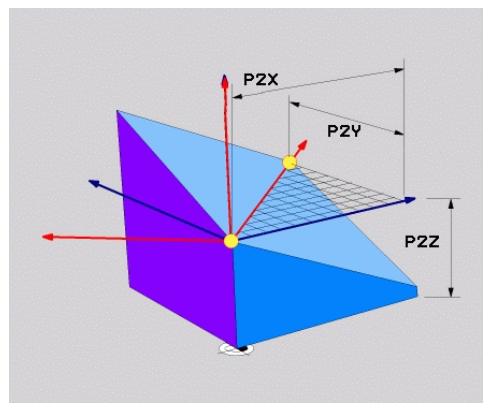

Premier point avec les coordonnées **P1X**, **P1Y** et **P1Z**

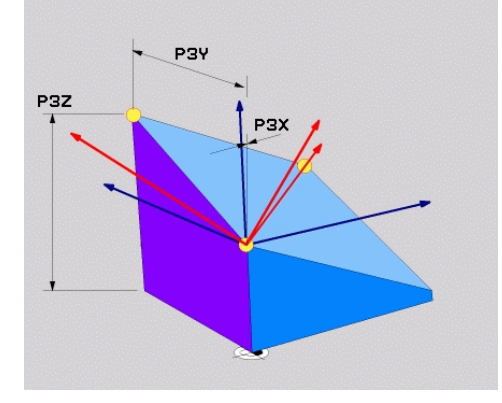

Deuxième point avec les coordonnées **P2X**, **P2Y** et **P2Z**

Troisième point avec les coordonnées **P3X**, **P3Y** et **P3Z**

Même si une ou plusieurs coordonnées contiennent la valeur 0, vous devez définir les neufs coordonnées, sans exception.

Le premier point avec les coordonnées **P1X**, **P1Y** et **P1Z** définit le premier point de l'axe X incliné.

Vous imaginez que vous définissez, avec le premier point, l'origine de l'axe X incliné et donc le point d'orientation du système de coordonnées du plan d'usinage **WPL-CS** .

Notez qu'en définissant le premier point, vous ne décalez pas le point zéro de la pièce. Si vous souhaitez programmer les coordonnées du premier point avec la valeur 0, vous devez éventuellement commencer par décaler le point zéro pièce à cette position.

Le deuxième point avec les coordonnées **P2X**, **P2Y** et **P2Z** définit le deuxième point de l'axe X incliné et donc son orientation.

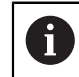

L'orientation de l'axe Y incliné dans le plan d'usinage défini se fait automatiquement puisque les deux axes sont perpendiculaires entre eux.

Le troisième point avec les coordonnées **P3X**, **P3Y** et **P3Z** définit l'inclinaison du plan d'usinage incliné.

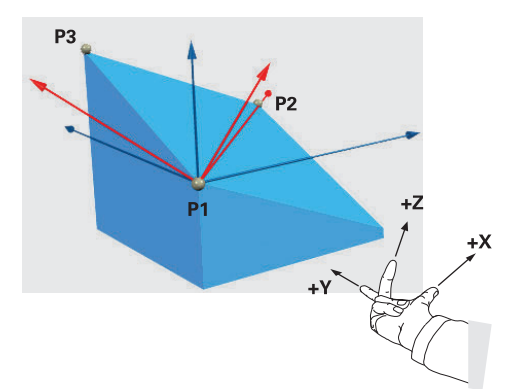

Pour que le sens positif de l'axe d'outil soit dirigé à l'opposé de la pièce, les trois points doivent être positionnés comme suit :

- Le point 2 se trouve à droite du point 1.
- Le point 3 se trouve au-dessus des lignes de liaison des points 1 et 2.

### **Exemple d'application**

#### **Exemple**

#### **11 PLANE POINTS P1X+0 P1Y+0 P1Z+0 P2X+1 P2Y+0 P2Z+0 P3X+0 P3Y+1 P3Z+1 TURN MB MAX FMAX SYM- TABLE ROT**

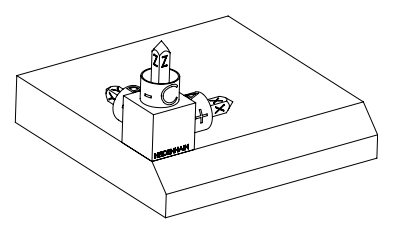

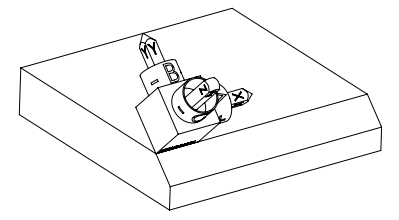

Etat initial L'état initial montre la position et l'orientation du système de coordonnées du plan d'usinage **WPL-CS** qui n'est pas encore incliné. La position est définie par le point zéro pièce qui, dans l'exemple présent, a été décalé sur l'arête en haut du chanfrein. Le point zéro pièce actif définit aussi la position dont la CN tient compte pour orienter ou faire tourner le **WPL-CS**.

Orientation de l'axe d'outil Les deux premiers points **P1** et **P2** permettent à la CN d'orienter l'axe X du **WPL-CS**.

> L'alignement de l'axe X incliné correspond à l'orientation de l'axe X non incliné.

**P3** définit l'inclinaison du plan d'usinage incliné. L'orientation des l'axes Y et Z inclinés se fait automatiquement puisque tous les axes sont perpendiculaires entre eux.

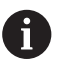

Vous pouvez utiliser les cotes du plan ou des valeurs quelconques qui ne modifient pas le rapport des valeurs programmées entre elles.

Dans cet exemple, vous pouvez également définir **P2X** avec la largeur de la pièce **+100**. De même, vous pouvez programmer **P3Y** et **P3Z** avec la largeur du chanfrein **+10**.

 $\mathbf{i}$ 

Si vous programmez l'usinage du chanfrein à l'intérieur d'un sousprogramme, vous pouvez usiner un chanfrein périphérique avec quatre définitions de plan d'usinage.

Si l'exemple définit le plan d'usinage du premier chanfrein, programmez les autres chanfreins à l'aide des points suivants :

- **P1X+0**, **P1Y+0** , **P1Z+0** ainsi que **P2X+0**, **P2Y+1**, **P2Z+0** et **P3X-1**, **P3Y +0**, **P3Z+1** pour le deuxième chanfrein
- **P1X+0**, **P1Y+0** , **P1Z+0** ainsi que **P2X-1**, **P2Y+0**, **P2Z+0** et **P3X+0**, **P3Y-1**, **P3Z+1** pour le troisième chanfrein
- **P1X+0**, **P1Y+0** , **P1Z+0** ainsi que **P2X+0**, **P2Y-1**, **P2Z+0** et **P3X+1**, **P3Y +0**, **P3Z+1** pour le quatrième chanfrein

Les valeurs se réfèrent au système de coordonnées pièce **W-CS** non incliné. Notez qu'il vous faut décaler le point zéro pièce avant chaque définition de plan d'usinage.

### **Programmation**

#### **11 PLANE POINTS P1X+0 P1Y+0 P1Z+0 P2X+1 P2Y+0 P2Z+0 P3X+0 P3Y+1 P3Z+1 TURN MB MAX FMAX SYM- TABLE ROT**

La fonction CN contient les éléments de syntaxe suivants :

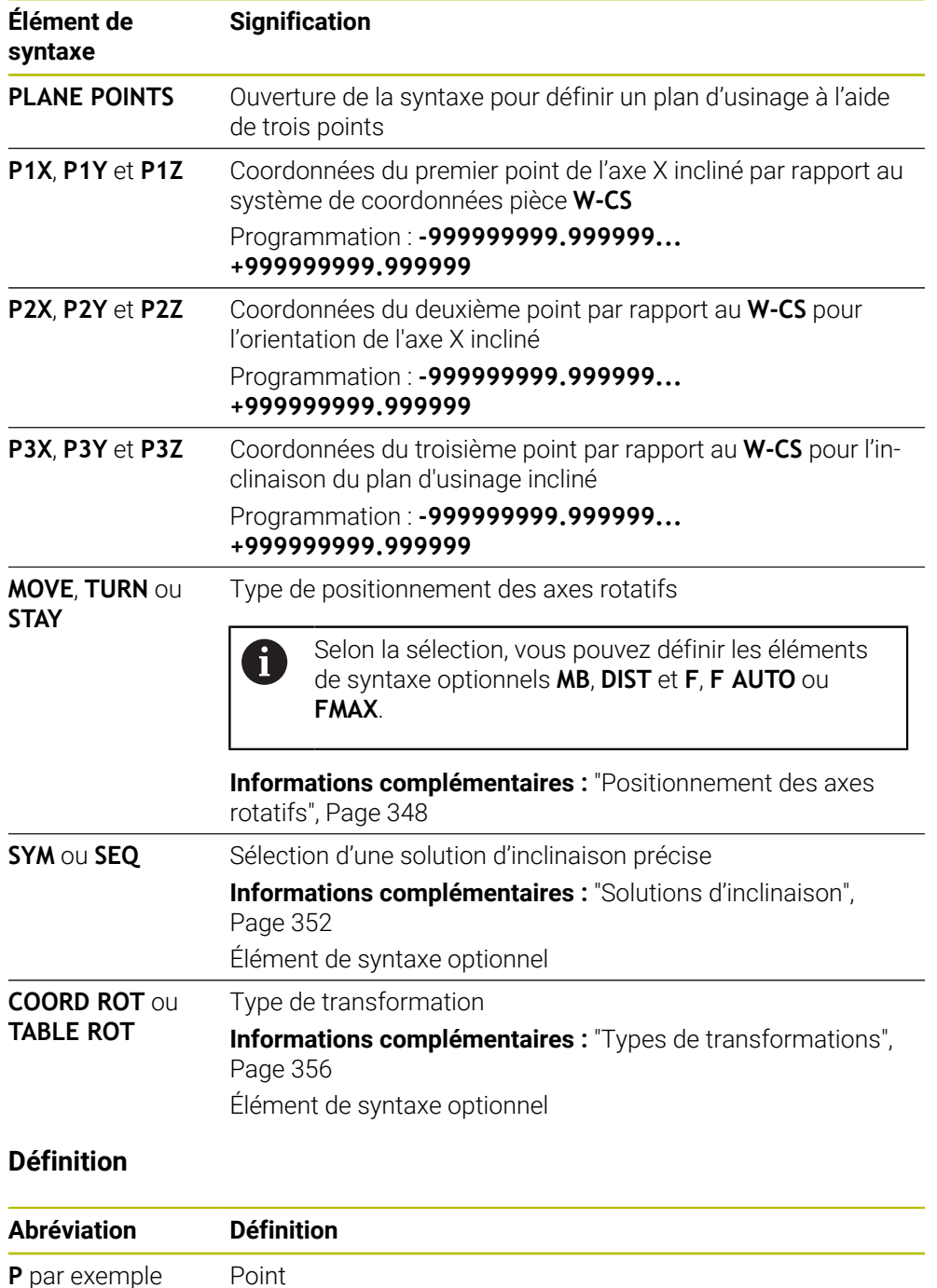

dans **P1X**

## <span id="page-339-0"></span>**PLANE RELATIV**

### **Application**

i

La fonction **PLANE RELATIF** vous permet de définir le plan d'usinage avec un seul angle solide.

L'angle défini agit toujours par rapport au système de coordonnées de programmation **I-CS**.

**Informations complémentaires :** ["Systèmes de coordonnées", Page 282](#page-281-0)

#### **Description fonctionnelle**

Un angle solide relatif définit un plan d'usinage en tant que rotation dans le système de référence actif.

Si le plan d'usinage n'est pas incliné, l'angle solide défini se réfère au système de coordonnées pièce **W-CS** non incliné.

Si le plan d'usinage est incliné, l'angle solide relatif se réfère au système de coordonnées du plan d'usinage **WPL-CS** incliné.

La fonction **PLANE RELATIV** vous permet de programmer par exemple un chanfrein sur une surface inclinée de la pièce en continuant d'incliner le plan d'usinage de la valeur de l'angle du chanfrein.

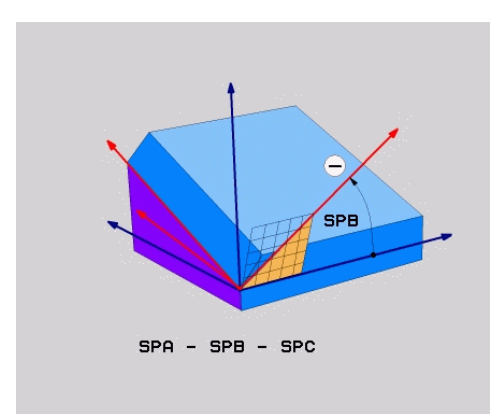

Angle solide supplémentaire **SPB**

Vous définissez exclusivement un angle solide dans chaque fonction **PLANE RELATIVE**. Vous pouvez toutefois programmer autant de fonctions **PLANE RELATIV** que vous le souhaitez, l'une après l'autre.

Si vous souhaitez revenir, après une fonction **PLANE RELATIV**, au plan d'usinage qui était actif précédemment, vous définissez une autre fonction **PLANE RELATIV** avec le même angle, mais avec un signe inversé.

#### **Exemple d'application**

#### **Exemple**

#### **11 PLANE RELATIV SPA+45 TURN MB MAX FMAX SYM- TABLE ROT**

ĥ

 $\mathbf i$ 

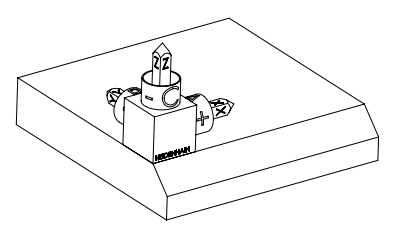

Etat initial L'état initial montre la position et l'orientation du système de coordonnées du plan d'usinage **WPL-CS** qui n'est pas encore incliné. La position est définie par le point zéro pièce qui, dans l'exemple présent, a été décalé sur l'arête en haut du chanfrein. Le point zéro pièce actif définit aussi la position dont la CN tient compte pour orienter ou faire tourner le **WPL-CS**.

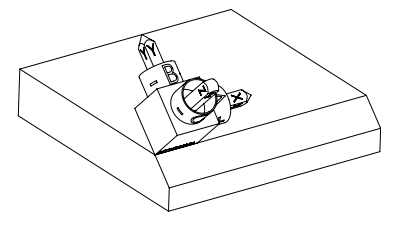

Orientation de l'axe d'outil L'angle solide **SPA+45** permet à la CN d'orienter l'axe Z du **WPL-CS** perpendiculairement à la surface du chanfrein. La rotation de la valeur de l'angle **SPA** se fait autour de l'axe X non incliné.

> L'alignement de l'axe X incliné correspond à l'orientation de l'axe X non incliné.

L'orientation de l'axe Y incliné se fait automatiquement puisque tous les axes sont perpendiculaires entre eux.

Si vous programmez l'usinage du chanfrein à l'intérieur d'un sousprogramme, vous pouvez usiner un chanfrein périphérique avec quatre définitions de plan d'usinage.

Si l'exemple définit le plan d'usinage du premier chanfrein, programmez les autres chanfreins à l'aide des angles solides suivants :

- Première fonction PLANE RELATIVE avec **SPC+90** et une autre inclinaison relative avec **SPA+45** pour le deuxième chanfrein
- Première fonction PLANE RELATIVE avec **SPC+180** et une autre inclinaison relative avec **SPA+45** pour le troisième chanfrein
- Première fonction PLANE RELATIVE avec **SPC+270** et une autre inclinaison relative avec **SPA+45** pour le quatrième chanfrein

Les valeurs se réfèrent au système de coordonnées pièce **W-CS** non incliné. Notez qu'il vous faut décaler le point zéro pièce avant chaque définition de plan d'usinage.

Si vous décalez toujours plus le point zéro pièce dans un plan d'usinage incliné, vous devez programmer des valeurs incrémentales.

**[Informations complémentaires :](#page-342-0)** "Remarque", Page 343

## **Programmation**

### **11 PLANE RELATIV SPA+45 TURN MB MAX FMAX SYM- TABLE ROT**

La fonction CN contient les éléments de syntaxe suivants :

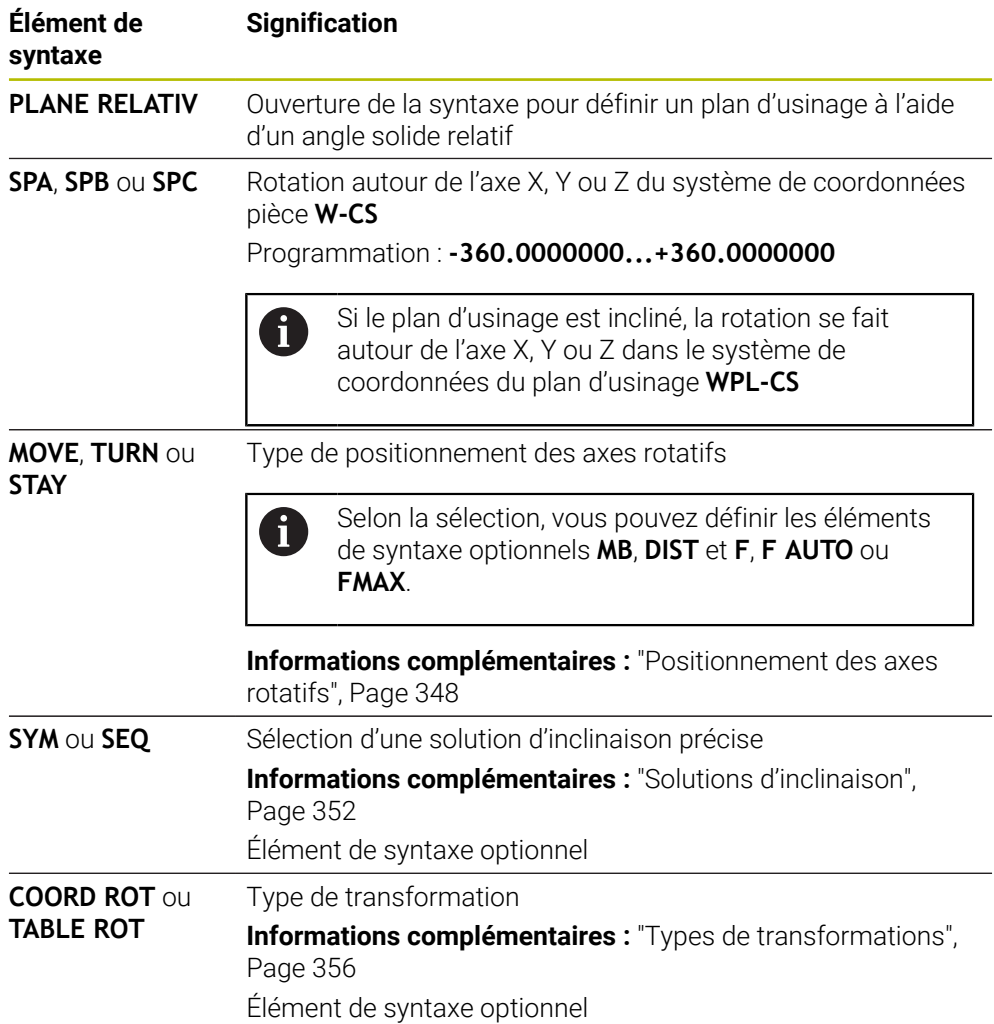

## <span id="page-342-0"></span>**Remarque**

### **Décalage de point zéro incrémental à l'exemple d'un chanfrein**

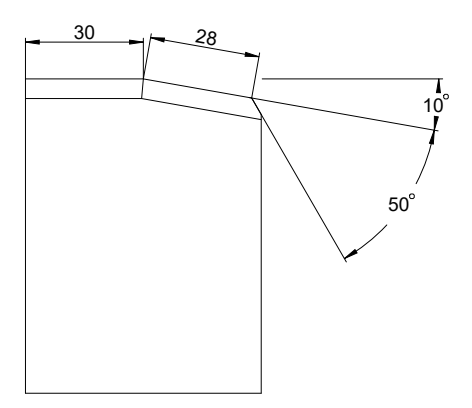

Chanfrein 50° réalisé sur la surface inclinée d'une pièce

#### **Exemple**

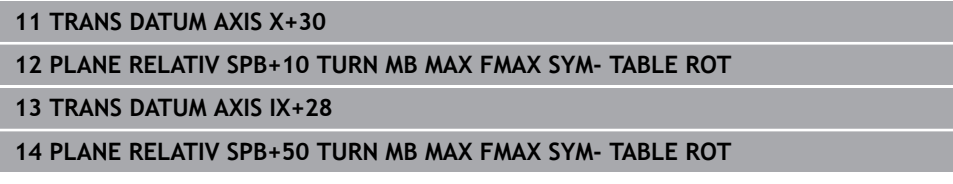

Grâce à cette procédure, vous programmez directement en reprenant les cotes du plan.

### **Définition**

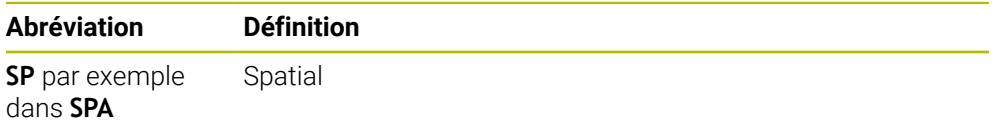

## **PLANE RESET**

### **Application**

La fonction **PLANE RESET** vous permet de réinitialiser tous les angles d'inclinaison et de désactiver l'inclinaison du plan d'usinage.

### **Description fonctionnelle**

La fonction **PLANE RESET** exécute toujours deux opérations partielles :

- Réinitialiser tous les angles d'inclinaison, indépendamment de la fonction d'inclinaison sélectionnée ou du type d'angle
- Désactiver l'inclinaison du plan d'usinage

Aucune autre fonction d'inclinaison n'effectue cette opération partielle ! Même si vous programmez toutes les données angulaires avec la valeur 0 dans n'importe quelle fonction d'inclinaison, l'inclinaison du plan d'usinage reste active.

Avec le positionnement optionnel des axes rotatifs, vous inclinez les axes rotatifs pour les faire revenir à leur position initiale, ce qui constitue la troisième opération partielle.

**Informations complémentaires :** ["Positionnement des axes rotatifs", Page 348](#page-347-0)

### **Programmation**

#### **11 PLANE RESET TURN MB MAX FMAX**

La fonction CN contient les éléments de syntaxe suivants :

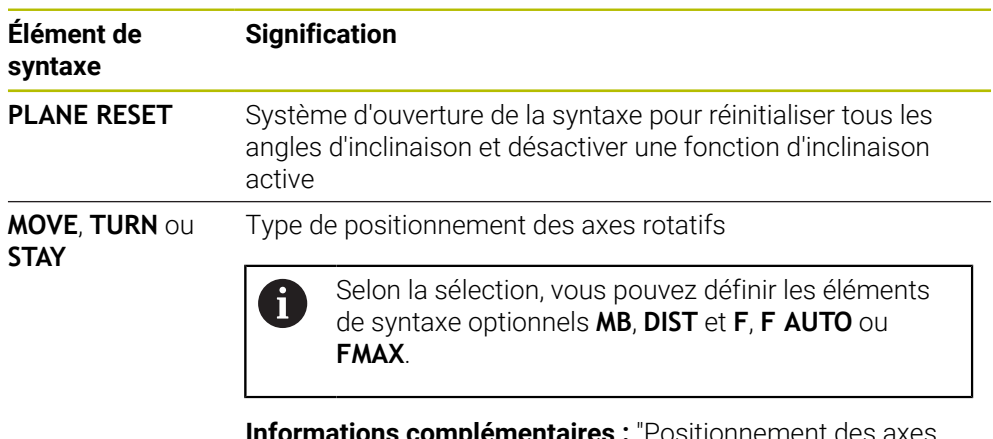

**complementaires :** Positionnement des axes [rotatifs", Page 348](#page-347-0)

### **Remarque**

Avant d'exécuter un programme, assurez-vous qu'aucune transformation de coordonnées indésirable n'est active. Au besoin, vous pouvez aussi désactiver manuellement l'inclinaison du plan d'usinage en vous servant de la fenêtre **Rotation 3D**.

**Informations complémentaires :** manuel utilisateur Configuration et exécution

Dans l'affichage d'état, vous vérifiez que la situation d'inclinaison est correcte.

**[Informations complémentaires :](#page-315-0)** "Affichage d'état", Page 316

## **PLANE AXIAL**

### **Application**

La fonction **PLANE AXIAL** vous permet de définir le plan d'usinage avec un à trois angles d'axes absolus ou incrémentaux maximum.

Vous pouvez programmer un angle pour chaque axe rotatif de la machine.

Ĭ

Puisqu'il est possible de définir un seul angle d'axe, vous pouvez également utiliser **PLANE AXIAL** sur des machines équipées d'un axe rotatif unique.

Notez que les programmes CN contenant des angles d'axes dépendent toujours de la cinématique et ne sont donc pas neutres pour la machine !

#### **Sujets apparentés**

Programmer avec des angles solides indépendamment de la cinématique **[Informations complémentaires :](#page-318-0)** "PLANE SPATIAL", Page 319

#### **Description fonctionnelle**

Les angles d'axes définissent à la fois l'orientation du plan d'usinage et les coordonnées nominales des axes rotatifs.

Les angles d'axes doivent correspondre aux axes présents sur la machine. La commande délivre un message d'erreur si vous programmez des angles pour des axes rotatifs qui n'existent pas.

Comme les angles d'axes dépendent de la cinématique, vous devez faire la distinction, en ce qui concerne les signes, entre les axes montés en tête et les axes montés sur la table.

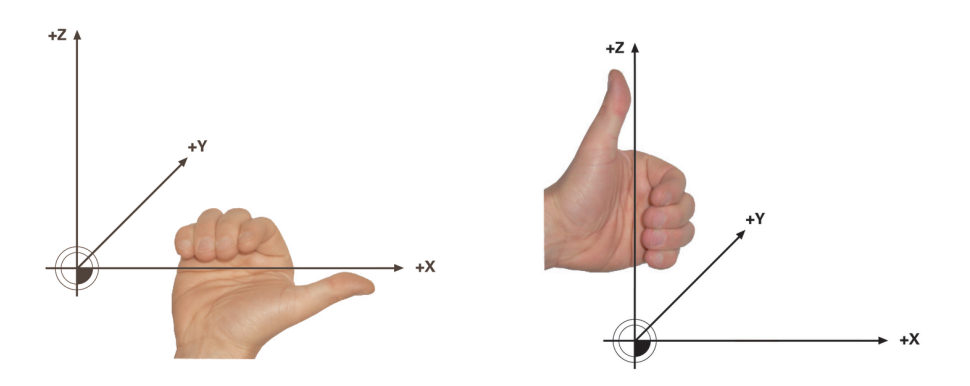

Règle de la main droite étendue pour les Règle de la main gauche étendue pour axes rotatifs montés en tête

les axes rotatifs montés sur la table

Le pouce de la main correspondante est dirigé dans le sens positif de l'axe autour duquel s'effectue la rotation. Si vous repliez vos doigts, ceux-ci indiquent le sens de rotation positif.

Notez que si les axes rotatifs sont montés les uns sur les autres, le positionnement du premier axe rotatif modifie également la position du deuxième axe rotatif.

### **Exemple d'application**

L'exemple suivant est valable pour une machine avec une cinématique de table AC dont les deux axes rotatifs sont montés perpendiculairement l'un sur l'autre.

#### **Exemple**

#### **11 PLANE AXIAL A+45 TURN MB MAX FMAX**

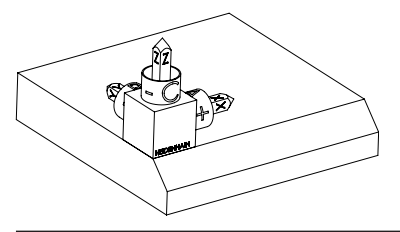

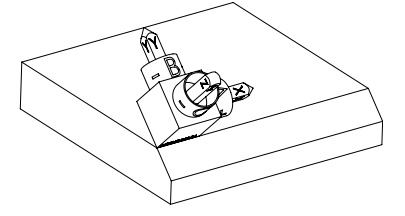

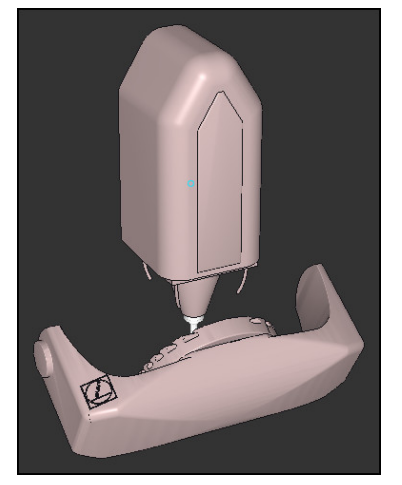

j.

Etat initial L'état initial montre la position et l'orientation du système de coordonnées du plan d'usinage **WPL-CS** qui n'est pas encore incliné. La position est définie par le point zéro pièce qui, dans l'exemple présent, a été décalé sur l'arête en haut du chanfrein. Le point zéro pièce actif définit aussi la position dont la CN tient compte pour orienter ou faire tourner le **WPL-CS**.

Orientation de l'axe d'outil L'angle d'axe défini **A** permet à la CN d'orienter l'axe Z du **WPL-CS** perpendiculairement à la surface du chanfrein. La rotation de la valeur de l'angle **A** se fait autour de l'axe X non incliné.

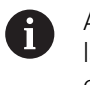

Afin que l'outil soit perpendiculaire à la surface du chanfrein, il faut incliner en arrière l'axe rotatif A monté sur la table.

Conformément à la règle de la main gauche étendue pour les axes montés sur la table, le signe de la valeur de l'axe A doit être positif.

L'alignement de l'axe X incliné correspond à l'orientation de l'axe X non incliné.

L'orientation de l'axe Y incliné se fait automatiquement puisque tous les axes sont perpendiculaires entre eux.

Si vous programmez l'usinage du chanfrein à l'intérieur d'un sousprogramme, vous pouvez usiner un chanfrein périphérique avec quatre définitions de plan d'usinage.

Si l'exemple définit le plan d'usinage du premier chanfrein, programmez les autres chanfreins à l'aide des angles d'axes suivants :

- **A+45** et **C+90** pour le deuxième chanfrein
- **A+45** et **C+180** pour le troisième chanfrein
- **A+45** et **C+270** pour le quatrième chanfrein

Les valeurs se réfèrent au système de coordonnées pièce **W-CS** non incliné. Notez qu'il vous faut décaler le point zéro pièce avant chaque définition de plan d'usinage.

### **Programmation**

8

#### **11 PLANE AXIAL A+45 TURN MB MAX FMAX**

La fonction CN contient les éléments de syntaxe suivants :

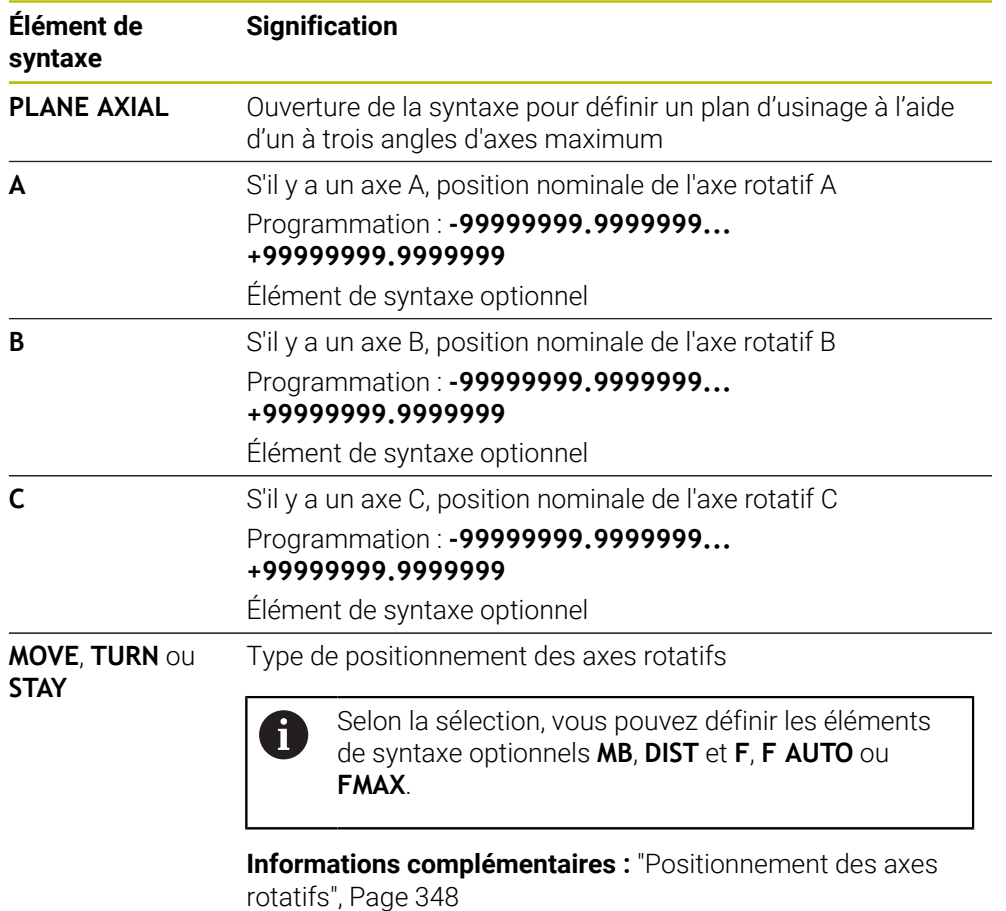

Les programmations **SYM** ou **SEQ** ainsi que **COORD ROT** ou **TABLE ROT** sont possibles, mais n'ont aucun effet en combinaison avec **PLANE AXIAL**.

### **Remarques**

6

Consultez le manuel de votre machine !

Si votre machine autorise les définitions d'angles dans l'espace, vous pouvez également continuer à programmer avec **PLANE RELATIV** après **PLANE AXIAL**.

- Les angles d'axes de la fonction **PLANE AXIAL** ont une action modale. Si vous programmez un angle d'axe incrémental, la commande additionne cette valeur à l'angle d'axe qui est actif actuellement. Si vous programmez deux axes rotatifs différents dans deux fonctions **PLANE AXIAL** qui se suivent, on obtient le nouveau plan d'usinage à partir des deux angles d'axes définis.
- La fonction **PLANE AXIAL** ne prend pas en compte de rotation de base.
- En combinaison avec **PLANE AXIAL**, les transformations programmées image miroir, rotation et mise à l'échelle n'ont aucune influence sur la position du point de rotation ou sur l'orientation des axes rotatifs.

**Informations complémentaires :** ["Transformations dans le système de](#page-288-0) [coordonnées de la pièce W-CS", Page 289](#page-288-0)

 $\mathbf{u}$ Si vous n'utilisez pas de système de CAO, la fonction **PLANE AXIAL** est seulement confortable avec des axes rotatifs positionnés perpendiculairement.

### <span id="page-347-0"></span>**Positionnement des axes rotatifs**

### **Application**

Avec le type de positionnement des axes rotatifs, vous définissez la manière dont la CN positionne les axes rotatifs pour les amener aux valeurs d'axes calculées.

Le choix dépend par exemple des aspects suivants :

- L'outil se trouve-t-il à proximité de la pièce pendant l'inclinaison ?
- La position de l'outil est-elle sûre pendant l'inclinaison ?
- Les axes rotatifs peuvent-ils être positionnés automatiquement ?

## **Description fonctionnelle**

La CN propose, pour les axes rotatifs, trois types de positionnement parmi lesquels vous devez en sélectionner un.

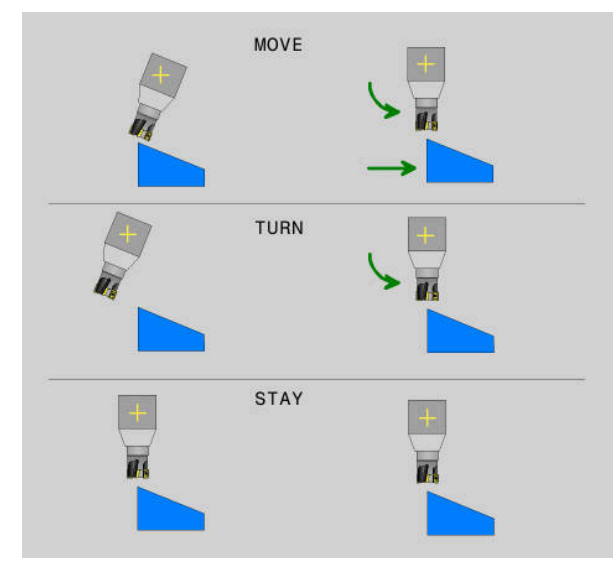

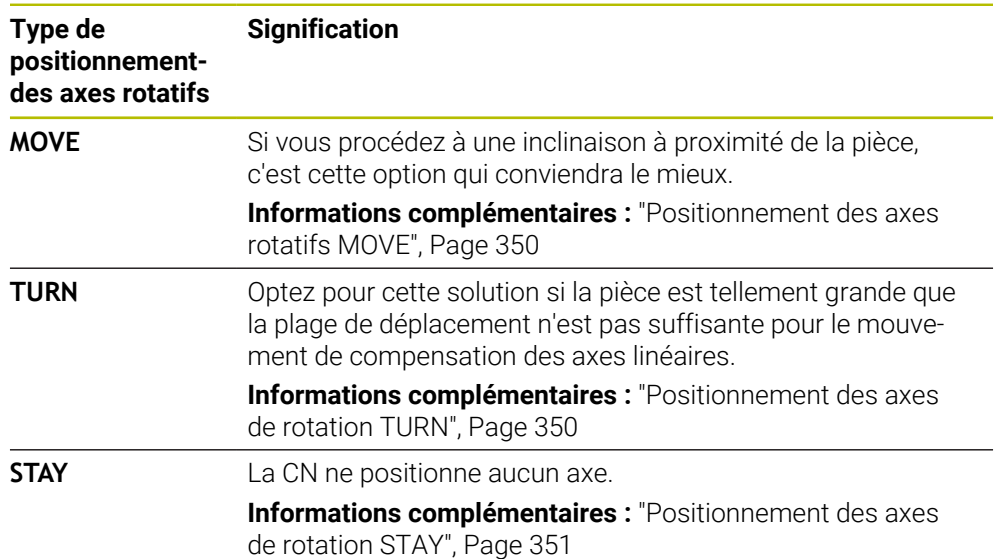

### <span id="page-349-0"></span>**Positionnement des axes rotatifs MOVE**

La CN positionne les axes rotatifs et fait exécuter aux axes linéaires principaux des mouvements de compensation.

Les mouvements de compensation font en sorte que la position relative entre la pièce et l'outil ne change pas pendant le positionnement.

## *REMARQUE*

#### **Attention, risque de collision !**

Le point de rotation se trouve dans l'axe d'outil. Si l'outil présente un grand diamètre, il peut effectuer une plongée dans la matière pendant l'inclinaison. Il existe un risque de collision pendant le mouvement d'inclinaison !

Veillez à ce qu'il y ait une distance suffisante entre l'outil et la pièce.

Si vous ne définissez pas **DIST** ou si vous y indiquez la valeur 0, le point de rotation, et donc le centre du mouvement de compensation, sera alors situé à la pointe de l'outil.

Si vous définissez **DIST** avec une valeur supérieure à 0, vous décalez de cette valeur le centre de rotation dans l'axe d'outil, en l'éloignant de la pointe de l'outil.

 $\mathbf{i}$ 

Si vous souhaitez incliner autour d'un point précis de la pièce, assurez-vous des conditions suivantes :

- Avant l'inclinaison, l'outil se trouve directement au-dessus du point souhaité sur la pièce.
- La valeur programmée dans **DIST** correspond exactement à la distance entre la pointe de l'outil et le point de rotation souhaité.

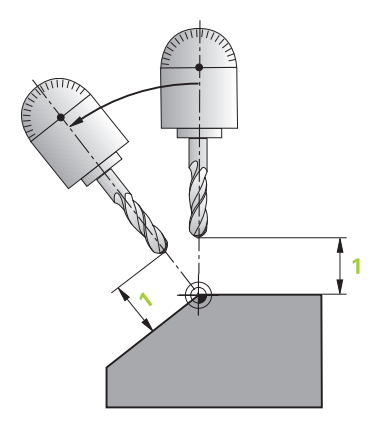

## <span id="page-349-1"></span>**Positionnement des axes de rotation TURN**

La CN positionne exclusivement les axes rotatifs. Vous devez positionnez l'outil après l'inclinaison.

#### <span id="page-350-0"></span>**Positionnement des axes de rotation STAY**

Vous devez positionnez les axes rotatifs et l'outil après l'inclinaison.

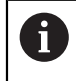

La CN oriente, également avec **STAY**, le système de coordonnées du plan d'usinage **WPL-CS** automatiquement.

Si vous sélectionnez **STAY**, vous devez incliner les axes rotatifs dans une séquence de positionnement distincte, après la fonction **PLANE**.

Utilisez dans la séquence de positionnement exclusivement les angles d'axes que la CN a calculés :

- **Q120** pour l'angle de l'axe A
- **Q121** pour l'angle de l'axe B
- **Q122** pour l'angle de l'axe C

Les variables vous permettent d'éviter les erreurs de programmation et de calcul. De plus, vous n'avez aucune modification à effectuer après avoir modifié les valeurs des fonctions **PLANE**.

#### **Exemple**

**11 L A+Q120 C+Q122 FMAX**

#### **Programmation**

#### **MOVE**

#### **11 PLANE SPATIAL SPA+45 SPB+0 SPC+0 MOVE DIST0 FMAX**

La sélection **MOVE** permet de définir les éléments de syntaxe suivants :

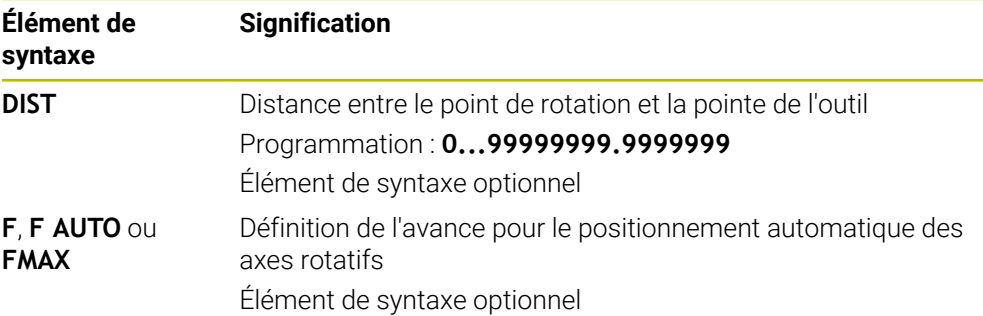

#### **TURN**

#### **11 PLANE SPATIAL SPA+45 SPB+0 SPC+0 TURN MB MAX FMAX**

La sélection **TURN** permet de définir les éléments de syntaxe suivants :

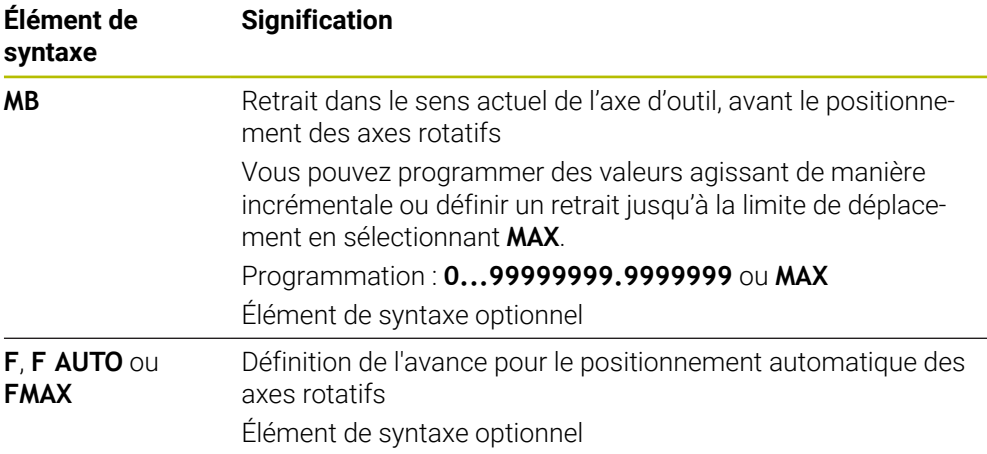

### **STAY**

#### **11 PLANE SPATIAL SPA+45 SPB+0 SPC+0 TURN MB MAX FMAX**

La sélection **STAY** ne permet pas de définir d'autres éléments de syntaxe.

#### **Remarque**

### *REMARQUE*

#### **Attention, risque de collision !**

La commande n'effectue aucun contrôle de collision automatique entre l'outil et la pièce. A défaut de pré-positionnement ou en cas de pré-positionnement incorrect avant l'inclinaison, il existe un risque de collision pendant le mouvement d'inclinaison !

- **Programmer une position sûre avant de procéder à l'inclinaison**
- ▶ Tester un programme CN ou une section de programme avec précaution en mode **Exécution PGM pas-à-pas**

### <span id="page-351-0"></span>**Solutions d'inclinaison**

#### **Application**

j.

**SYM (SEQ)** vous permet de sélectionner, parmi plusieurs solutions d'inclinaison, l'option de votre choix.

Pour définir une solution d'inclinaison parfaitement claire, vous utilisez exclusivement des angles d'axes.

Toutes les autres options de définition peuvent, selon la machine, aboutir à plusieurs solutions d'inclinaison.

### **Description fonctionnelle**

La CN propose deux options de sélection parmi lesquelles vous en choisissez une.

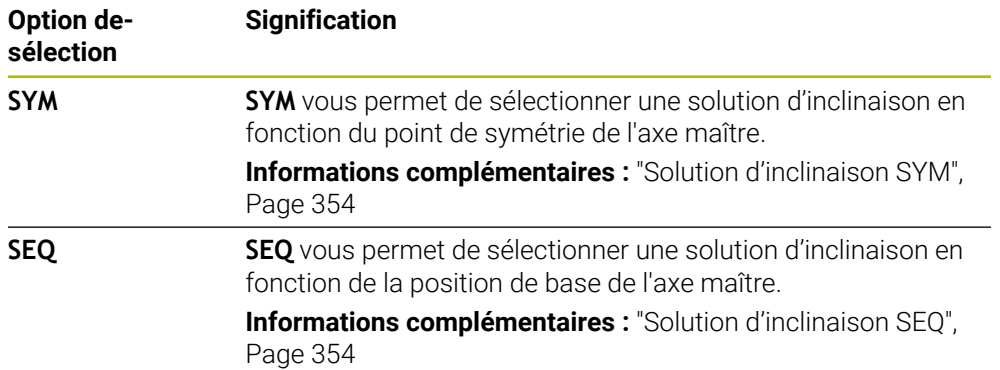

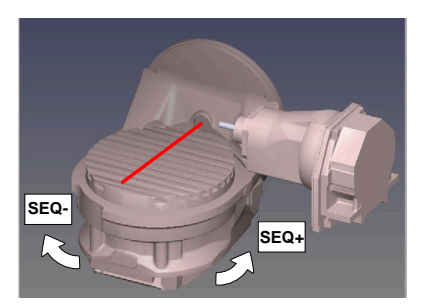

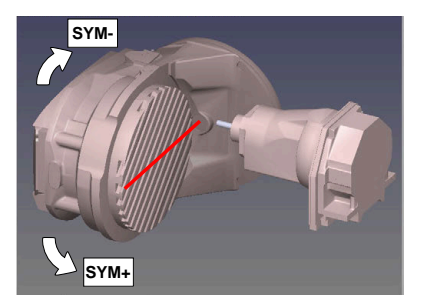

Référence pour **SEQ**

Référence pour **SYM**

Si la solution que vous avez sélectionnée **SYM** (**SEQ**) ne se trouve pas dans la plage de déplacement de la machine, la commande émet le message d'erreur suivant : **Angle non autorisé**.

La programmation de **SYM** ou **SEQ** est optionnelle.

Si vous ne définissez pas **SYM** (**SEQ**), la commande détermine la solution comme suit :

- 1 Déterminer si les deux solutions possibles se trouvent dans la plage de déplacement des axes rotatifs
- 2 Deux solutions possibles : sélectionner la variante offrant la course la plus courte à partir de la position actuelle des axes rotatifs
- 3 Une solution possible : sélectionner l'unique solution
- 4 Pas de solution possible : émettre le message d'erreur **Angle non autorisé**

### <span id="page-353-0"></span>**Solution d'inclinaison SYM**

La fonction **SYM** vous permet de sélectionner une des solutions possibles en fonction du point de symétrie de l'axe maître :

- **SYM**+ positionne l'axe maître dans le demi-espace positif à partir du point de symétrie.
- **SYM-** positionne l'axe maître dans le demi-espace négatif à partir du point de symétrie.

Contrairement à **SEQ**, **SYM** utilise le point de symétrie de l'axe maître comme référence. Chaque axe maître a deux positions de symétrie qui sont espacées de 180° l'une de l'autre (une position de symétrie dans la zone de déplacement).

Déterminez le point de symétrie comme suit :

- ► Exécuter la fonction **PLANE SPATIAL** avec un angle spatial de votre choix et **SYM+**n
- Mémoriser l'angle de l'axe maître dans un paramètre Q, par ex. -80
- ▶ Répéter la fonction **PLANE SPATIAL** avec SYM-
- Mémoriser l'angle de l'axe maître dans un paramètre Q, par ex. -100
- Former une valeur moyenne, par ex. -90 La valeur moyenne correspond au point de symétrie.

### <span id="page-353-1"></span>**Solution d'inclinaison SEQ**

 $\mathbf i$ 

La fonction **SEQ** vous permet de sélectionner une des solutions possibles en fonction de la position de base de l'axe maître :

- **SEQ+** positionne l'axe maître dans la plage d'inclinaison positive à partir de la position de base.
- **SEQ-** positionne l'axe maître dans la plage d'inclinaison négative à partir de la position de base.

**SEQ** dépend de la position de base (0°) de l'axe maître. L'axe maître est le premier axe rotatif en partant de l'outil ou le dernier axe rotatif en partant de la table (selon la configuration de la machine). Si les deux solutions se trouvent dans la plage positive ou négative, la commande utilise automatiquement la solution la plus proche (course la plus courte). Si vous avez besoin de la première solution, il vous faudra soit prépositionner l'axe maître avant d'incliner le plan d'usinage (dans la plage de la deuxième solution), soit travailler avec **SYM**.

### **Exemples**

#### **Machine avec plateau circulaire C et table pivotante A. Fonction programmée : PLANE SPATIAL SPA+0 SPB+45 SPC+0**

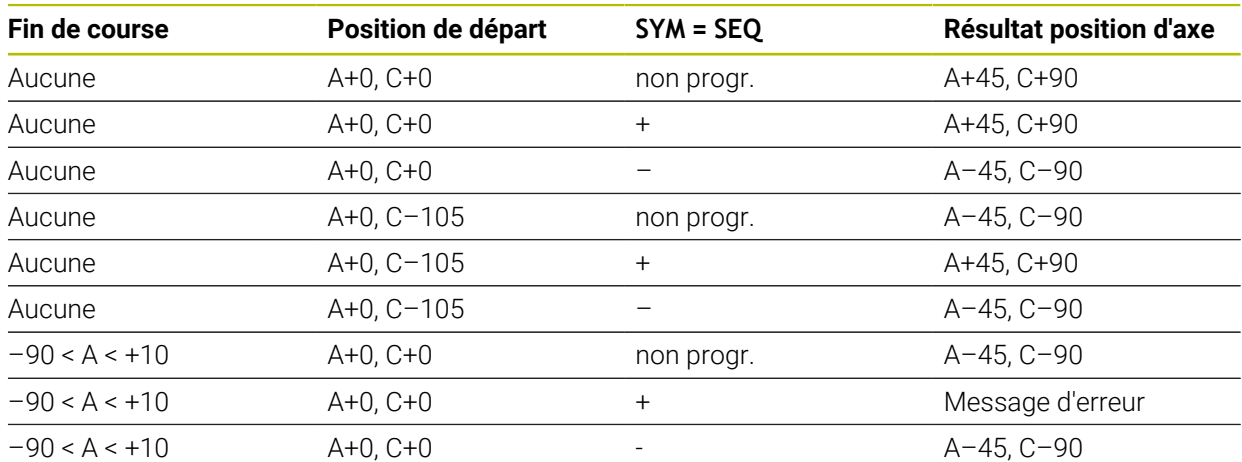

#### **Machine avec plateau circulaire B et table pivotante A (commutateurs fin de course A +180 et -100). Fonction programmée : PLANE SPATIAL SPA-45 SPB+0 SPC+0**

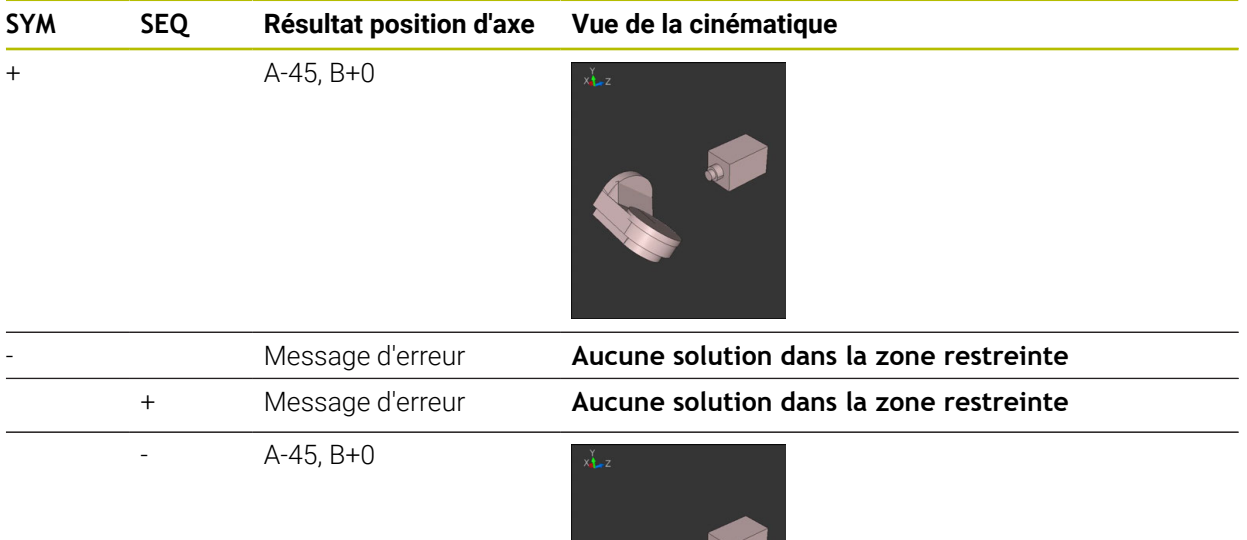

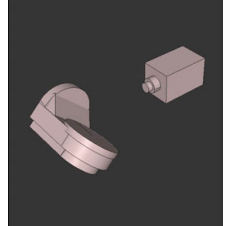

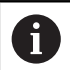

La position du point de symétrie dépend de la cinématique. Si vous modifiez la cinématique (par ex. changement de tête), cela modifie la position du point de symétrie. Selon la cinématique, le sens de rotation positif de **SYM** ne correspond

pas au sens de rotation positif de **SEQ**. Pour cette raison, déterminez sur chaque machine la position du point de symétrie et le sens de rotation de **SYM** avant la programmation.

## <span id="page-355-0"></span>**Types de transformations**

#### **Application**

i

Les types de transformations **COORD ROT** et TABLE ROT influencent l'orientation du système de coordonnées du plan d'usinage **WPL-CS** via la position d'un axe rotatif libre.

N'importe quel axe rotatif peut devenir un axe rotatif libre dans les cas suivants :

- l'axe rotatif n'a aucun effet sur l'inclinaison de l'outil, car l'axe rotatif et l'axe d'outil sont parallèles dans la situation d'inclinaison
- l'axe rotatif est le premier axe rotatif dans la chaîne cinématique en partant de la pièce

L'effet des types de transformations **COORD ROT** et **TABLE ROT** dépend alors des angles dans l'espace programmés et la cinématique de la machine.

## **Description fonctionnelle**

La CN propose deux options de sélection.

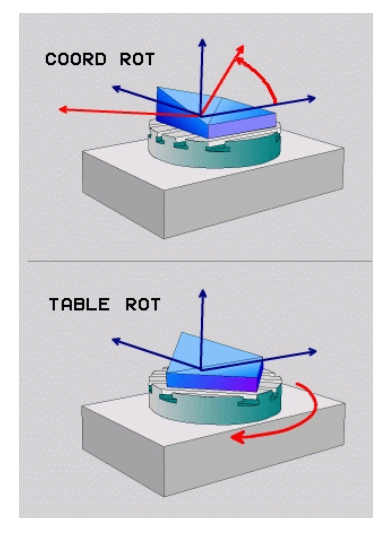

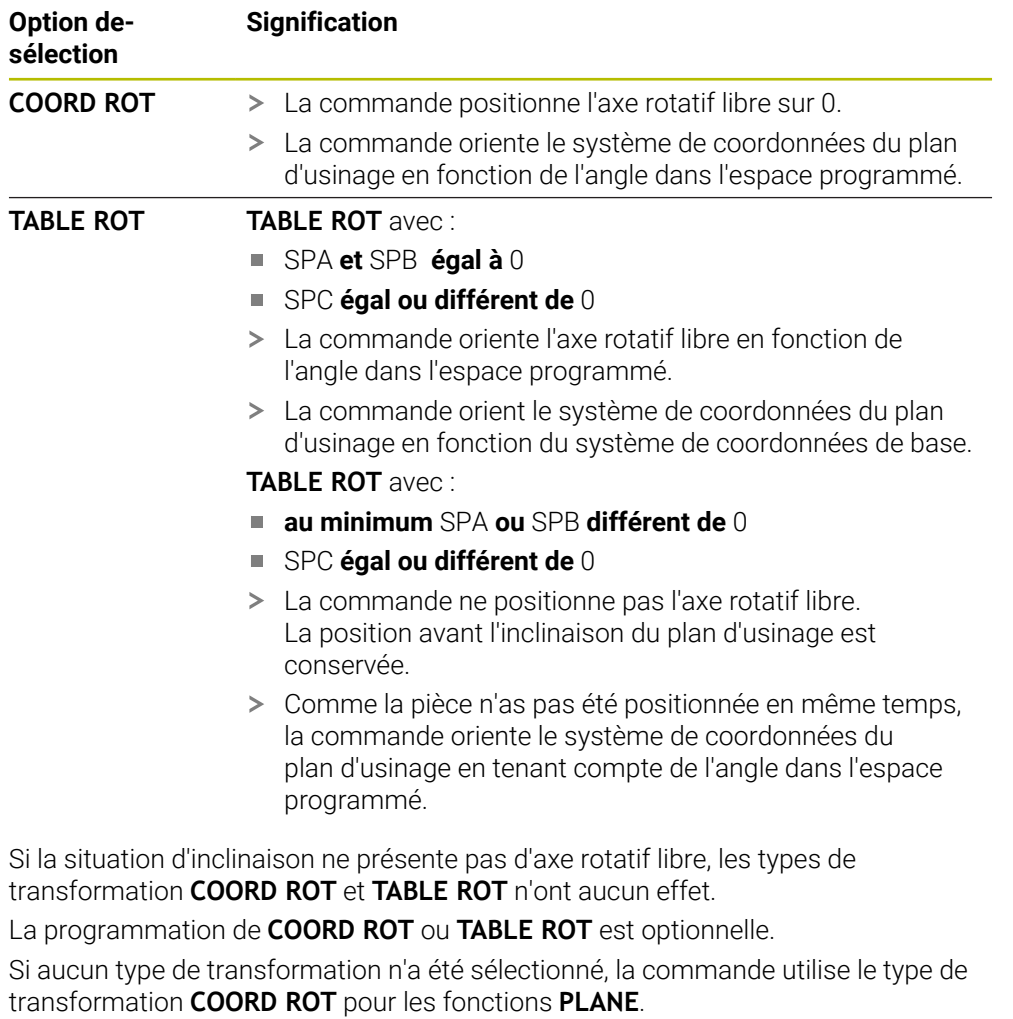

### **Exemple**

L'exemple suivant montre l'effet du type de transformation **TABLE ROT** en liaison avec un axe rotatif libre.

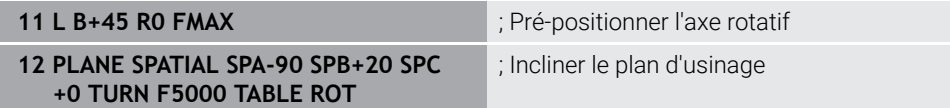

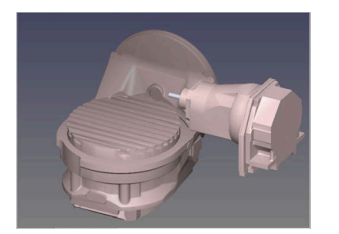

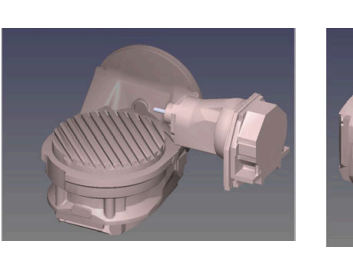

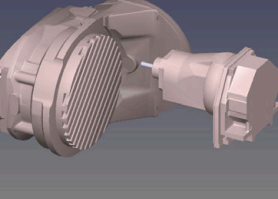

Origine  $A = 0, B = 45$   $A = -90, B = 45$ 

- La commande positionne l'axe B à l'angle d'axe B+45.
- Avec la situation d'inclinaison programmée avec SPA-90, l'axe B devient un axe rotatif libre.
- La commande ne positionne pas l'axe rotatif libre. La position de l'axe B avant l'inclinaison du plan d'usinage est conservée.
- Comme la pièce n'as pas été positionnée en même temps, la commande oriente le système de coordonnées du plan d'usinage en tenant compte de l'angle dans l'espace programmé SPB+20.

### **Remarques**

- Le fait que l'axe rotatif libre corresponde à un axe de table ou un axe de tête n'a aucune importance pour le comportement de positionnement via les types de transformation **COORD ROT** et **TABLE ROT**.
- La position de l'axe rotatif libre qui en résulte dépend entre autres de la rotation de base active.
- L'orientation du système de coordonnées du plan d'usinage dépend en plus d'une rotation programmée, par exemple avec le cycle **10 ROTATION**.

# **11.6 Usinage incliné (option 9)**

### **Application**

Si vous inclinez l'outil pendant l'usinage, vous pouvez usiner les positions de la pièce qui sont difficiles à atteindre, sans risque de collision.

#### **Sujets apparentés**

- Compenser une inclinaison d'outil avec **FUNCTION TCPM** (option #9) **Informations complémentaires :** ["Compenser une inclinaison d'outil avec](#page-361-0) [FUNCTION TCPM \(option 9\)", Page 362](#page-361-0)
- Compenser une inclinaison d'outil avec **M128** (option #9) **Informations complémentaires :** ["Compensation automatique de l'inclinaison](#page-542-0) [d'outil avec M128 \(option #9\)", Page 543](#page-542-0)
- Incliner le plan d'usinage (option  $# 8$ ) **Informations complémentaires :** ["Inclinaison du plan d'usinage \(option #8\)",](#page-312-0) [Page 313](#page-312-0)
- Points de référence sur l'outil **Informations complémentaires :** ["Points de référence sur l'outil", Page 185](#page-184-0)
- Systèmes de coordonnées

**Informations complémentaires :** ["Systèmes de coordonnées", Page 282](#page-281-0)

## **Conditions requises**

- Machine avec axes rotatifs
- Description de la cinématique Pour calculer les angles d'inclinaison, la CN a besoin de la description de la cinématique qui est réalisée par le constructeur de la machine.
- Option logicielle #9 Fonctions étendues Groupe 2

# **Description fonctionnelle**

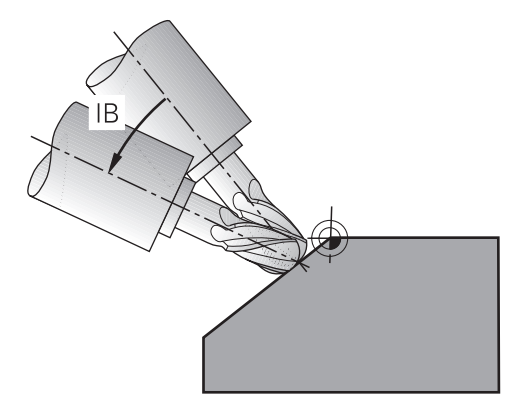

La fonction **FUNCTION TCPM** vous permet d'effectuer un usinage incliné. Dans ce but, le plan d'usinage peut lui aussi être incliné.

**Informations complémentaires :** ["Inclinaison du plan d'usinage \(option #8\)",](#page-312-0) [Page 313](#page-312-0)

Un usinage incliné peut être réalisé à l'aide des fonctions suivantes :

Déplacer l'axe rotatif en incrémental

**Informations complémentaires :** ["Usinage incliné avec déplacement en](#page-359-0) [incrémental", Page 360](#page-359-0)

**Vecteurs normaux** 

**Informations complémentaires :** ["Usinage incliné avec des vecteurs normaux",](#page-359-1) [Page 360](#page-359-1)

## <span id="page-359-0"></span>**Usinage incliné avec déplacement en incrémental**

Vous pouvez réaliser un usinage incliné en modifiant l'angle d'inclinaison, en plus du mouvement linéaire normal, quand la fonction **FUNCTION TCPM** ou **M128** est active, par exemple **L X100 Y100 IB-17 F1000 G01 G91 X100 Y100 IB-17 F1000**. Dans ce cas, la position relative du point de rotation de l'outil reste la même pendant l'inclinaison de l'outil.

### **Exemple**

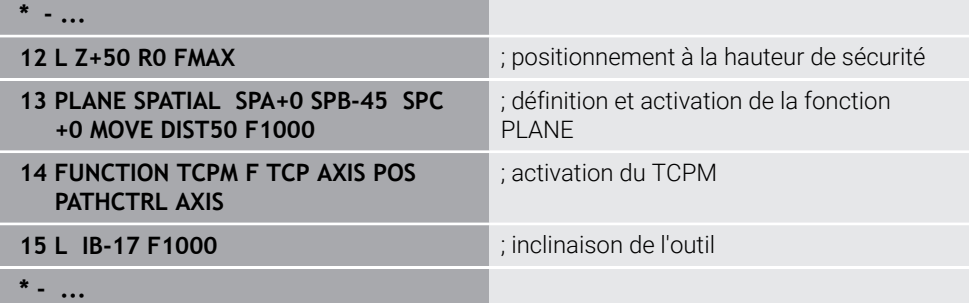

### <span id="page-359-1"></span>**Usinage incliné avec des vecteurs normaux**

Dans le cas d'un usinage incliné avec des vecteurs normaux, vous inclinez l'outil avec des droites **LN**.

Pour réaliser un usinage incliné avec des vecteurs normaux, vous devez activer la fonction **FUNCTION TCPM** ou la fonction auxiliaire **M128**.
# **Exemple**

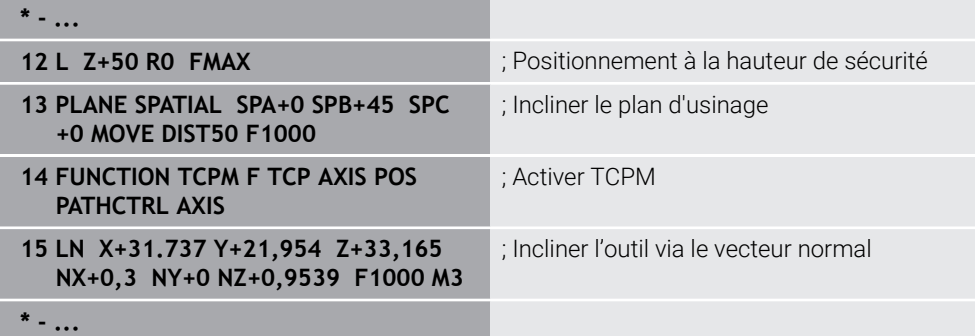

# <span id="page-361-0"></span>**11.7 Compenser une inclinaison d'outil avec FUNCTION TCPM (option 9)**

# **Application**

La fonction **FUNCTION TCPM** vous permet d'agir sur le comportement de positionnement de la CN. Si vous activez **FUNCTION TCPM**, la CN compense les inclinaisons modifiées de l'outil en faisant effectuer aux axes linéaires un mouvement de compensation.

Avec **FUNCTION TCPM**, vous pouvez par exemple modifier l'inclinaison de l'outil pendant un usinage incliné, tandis que la position du point de parcours de l'outil par rapport au contour reste la même.

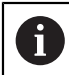

Au lieu de **M128**, HEIDENHAIN conseille d'utiliser la fonction **FUNCTION TCPM** qui est plus performante.

#### **Sujets apparentés**

- Compenser une inclinaison d'outil avec **M128 Informations complémentaires :** ["Compensation automatique de l'inclinaison](#page-542-0) [d'outil avec M128 \(option #9\)", Page 543](#page-542-0)
- Incliner le plan d'usinage **Informations complémentaires :** ["Inclinaison du plan d'usinage \(option #8\)",](#page-312-0) [Page 313](#page-312-0)
- Points de référence sur l'outil **Informations complémentaires :** ["Points de référence sur l'outil", Page 185](#page-184-0)
- Systèmes de coordonnées **Informations complémentaires :** ["Systèmes de coordonnées", Page 282](#page-281-0)

# **Conditions requises**

- Machine avec axes rotatifs
- Description de la cinématique
	- Pour calculer les angles d'inclinaison, la CN a besoin de la description de la cinématique qui est réalisée par le constructeur de la machine.
- Option logicielle #9 Fonctions étendues Groupe 2

## **Description fonctionnelle**

La fonction **FUNCTION TCPM** est une évolution de la fonction **M128**, qui vous permet de définir le comportement de la CN lors du positionnement des axes rotatifs.

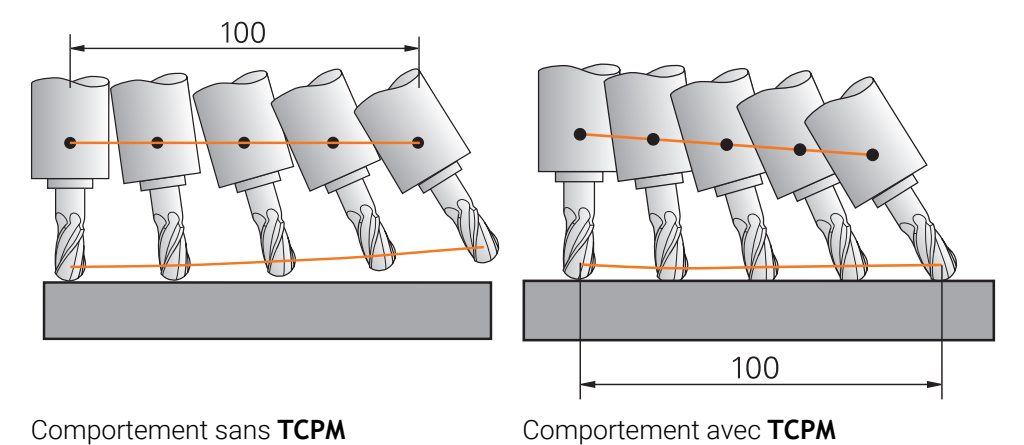

Lorsque **FUNCTION TCPM** est active, la CN affiche le symbole **TCPM** dans l'affichage de positions.

**Informations complémentaires :** manuel utilisateur Configuration et exécution La fonction **FUNCTION RESET TCPM** vous permet de réinitialiser la fonction **FUNCTION TCPM**.

# **Programmation**

### **FUNCTION TCPM**

#### **10 FUNCTION TCPM F TCP AXIS POS PATHCTRL AXIS REFPNT CENTER-CENTER F1000**

La fonction CN contient les éléments de syntaxe suivants :

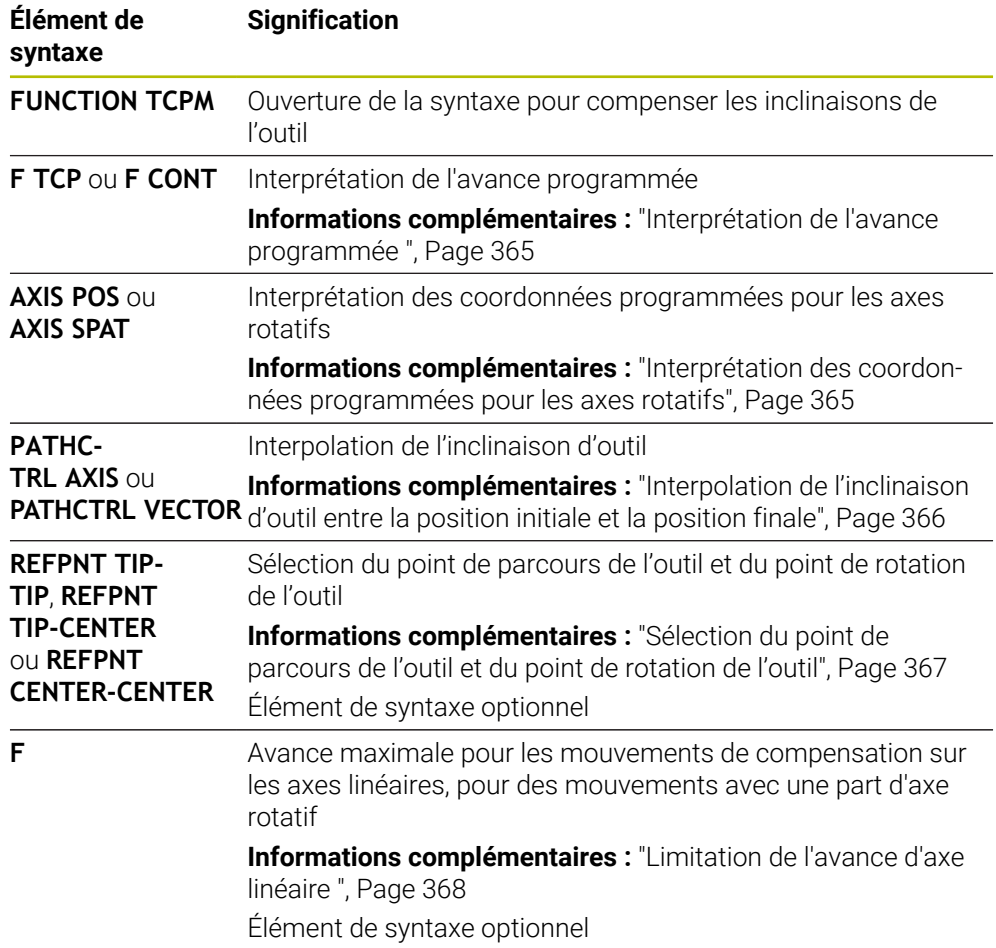

#### **FUNCTION RESET TCPM**

#### **10 FUNCTION RESET TCPM**

La fonction CN contient les éléments de syntaxe suivants :

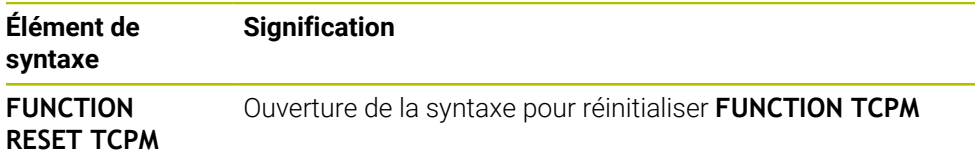

# <span id="page-364-0"></span>**Interprétation de l'avance programmée**

La CN propose les possibilités suivantes pour interpréter l'avance :

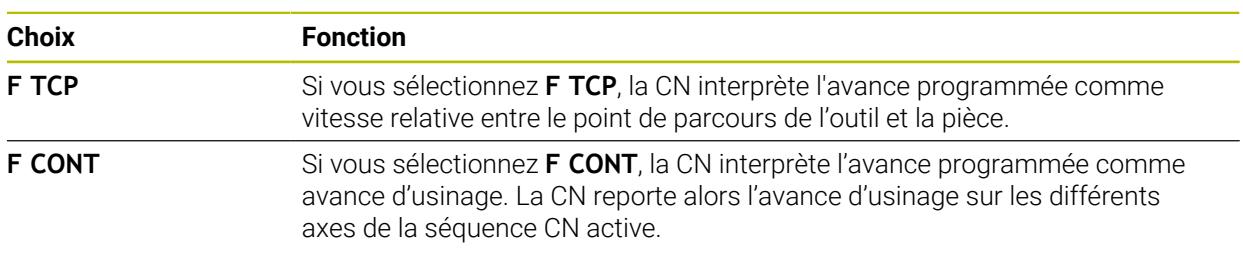

## <span id="page-364-1"></span>**Interprétation des coordonnées programmées pour les axes rotatifs**

La CN propose les possibilités suivantes pour interpréter l'inclinaison d'outil entre la position initiale et la position finale :

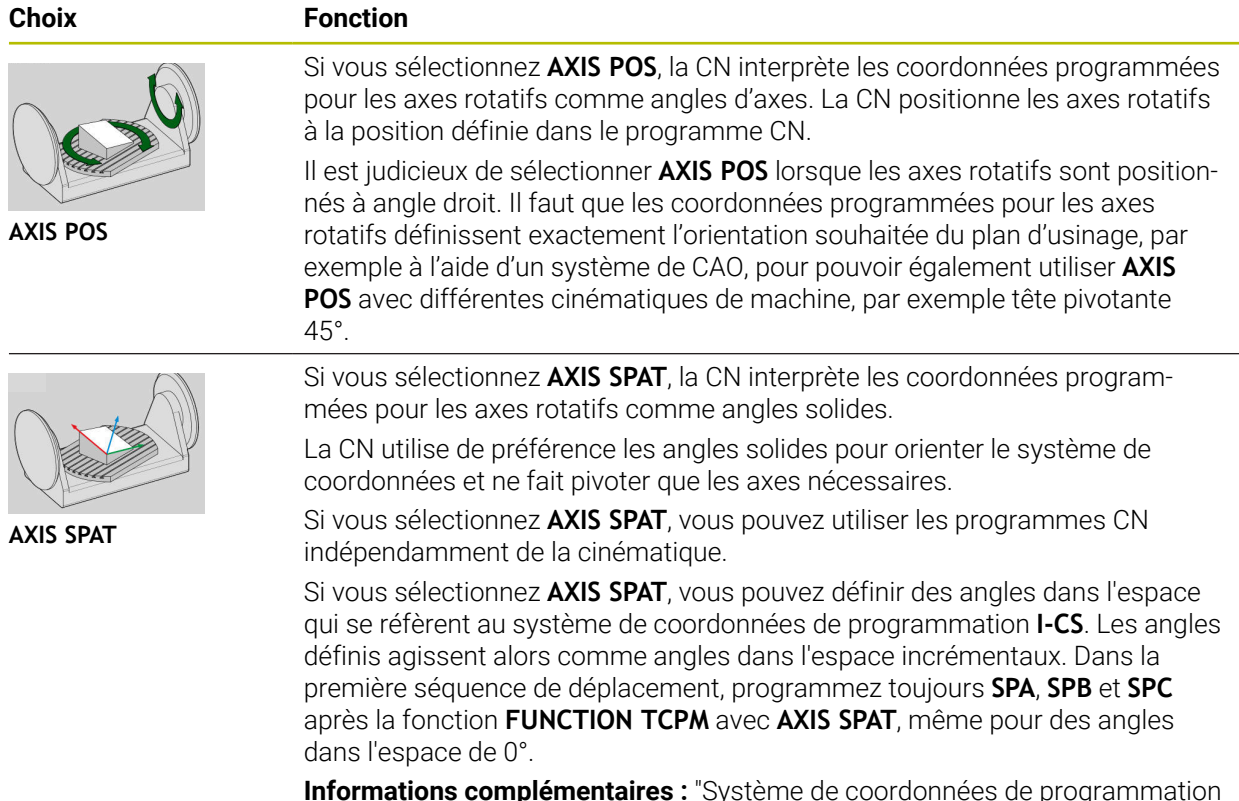

**Informations complémentaires :** ["Système de coordonnées de programmation](#page-293-0) [I-CS", Page 294](#page-293-0)

# <span id="page-365-0"></span>**Interpolation de l'inclinaison d'outil entre la position initiale et la position finale**

La CN propose les possibilités suivantes pour interpoler l'inclinaison d'outil entre les positions initiale et finale programmées :

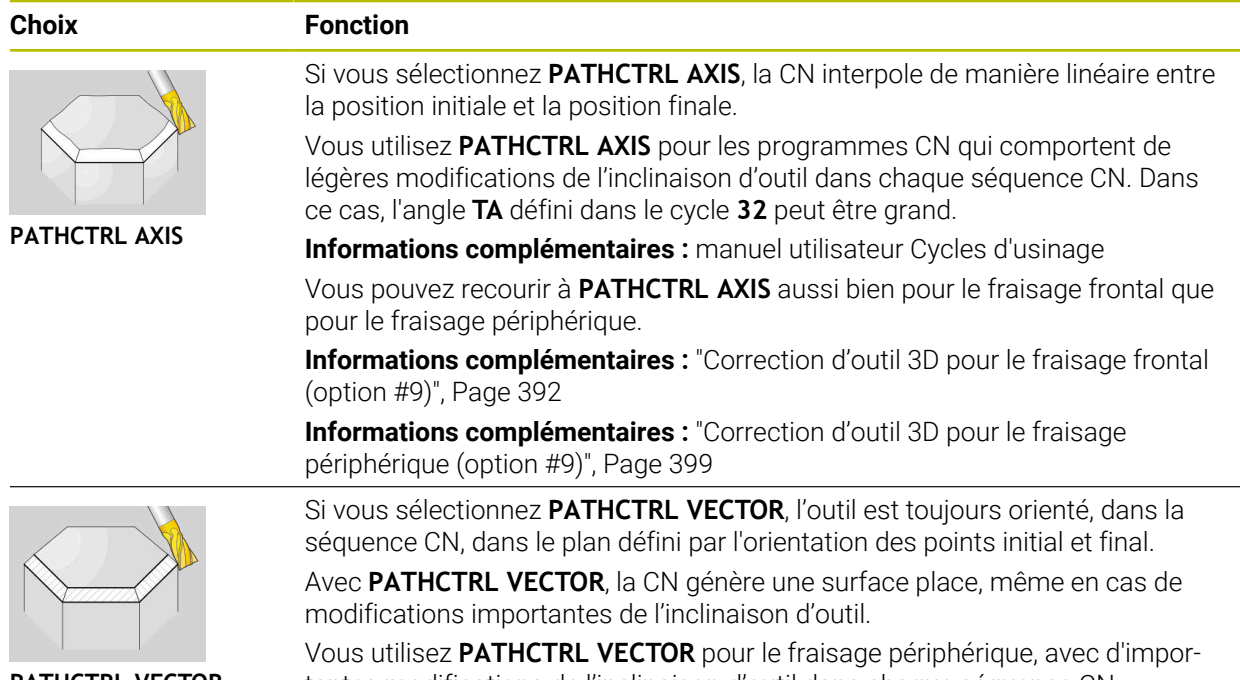

**PATHCTRL VECTOR**

tantes modifications de l'inclinaison d'outil dans chaque séquence CN.

Ces deux options de sélection permettent à la CN de déplacer en ligne droite le point de parcours de l'outil qui a été programmé, entre la position initiale et la position finale.

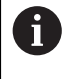

Pour obtenir un déplacement continu, il est possible de définir une **Tolérance pour les axes rotatifs** dans le cycle **32**. **Informations complémentaires :** manuel utilisateur Cycles d'usinage <span id="page-366-0"></span>La CN propose les options suivantes pour définir le point de parcours de l'outil et le point de rotation de l'outil :

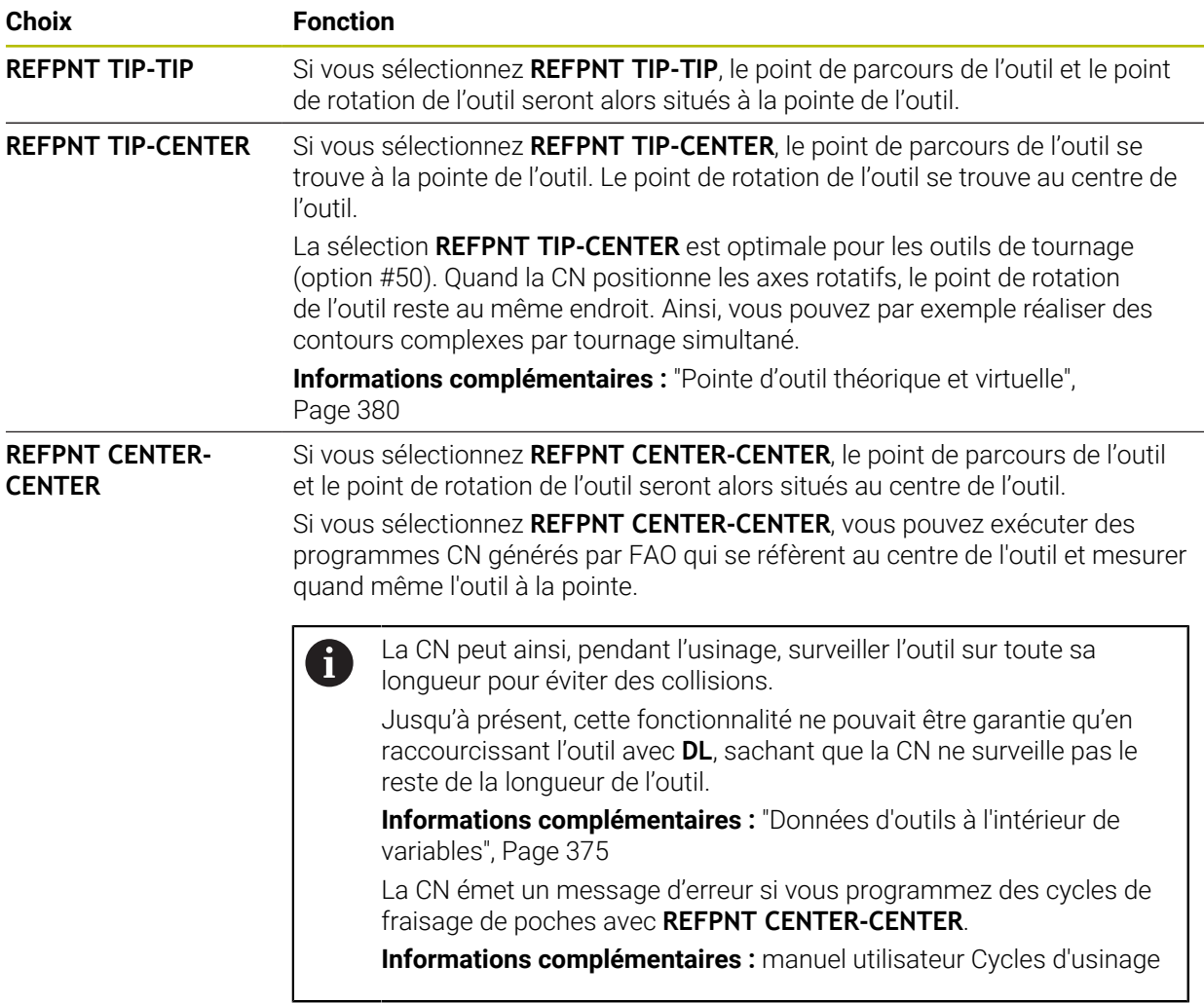

Informations complémentaires : ["Points de référence sur l'outil", Page 185](#page-184-0)

Vous êtes libre de saisir un point de référence ou non. Si vous n'en saisissez pas, la CN utilisera **REFPNT TIP-TIP**.

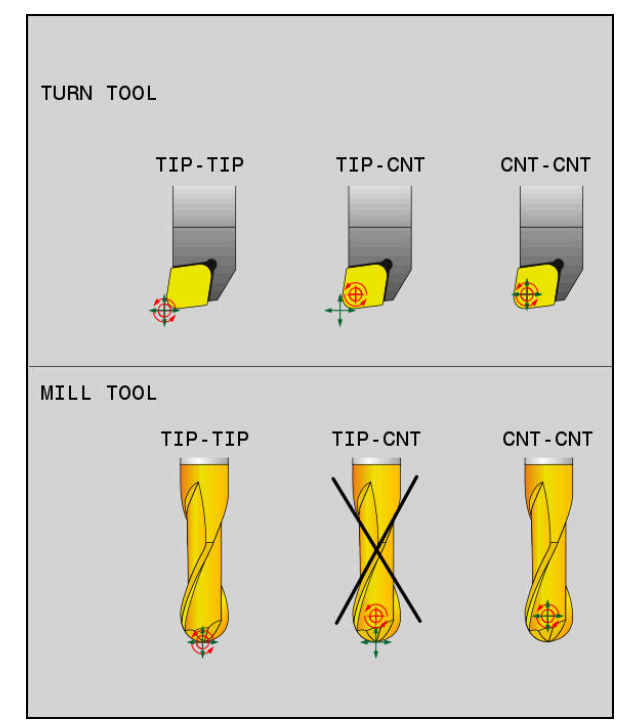

Options de sélection pour le point de référence de l'outil et le point de rotation de l'outil

# <span id="page-367-0"></span>**Limitation de l'avance d'axe linéaire**

 $\mathbf i$ 

En programmant **F** (optionnel), vous limiterez l'avance des axes linéaires lors des mouvements avec des parties d'axes rotatifs.

De cette façon, il est possible d'éviter des mouvements de compensation qui seraient rapide, par exemple pour des mouvements de retrait en avance rapide.

Optez pour une valeur de limitation de l'avance des axes linéaires qui ne soit pas trop petite car cela risquerait d'entraîner de trop grandes variations de l'avance au niveau du point de parcours de l'outil. Les variations d'avance nuisent à la qualité de l'état de surface.

La limitation de l'avance agit également lorsque la fonction **FUNCTION TCPM** est active, uniquement pour les mouvements avec une partie d'axe rotatif, pas pour des mouvements d'axes purement linéaires.

La limitation de l'avance des axes linéaires reste active jusqu'à ce que vous en programmiez une nouvelle ou que vous réinitialisiez **FUNCTION TCPM**.

#### **Remarques**

# *REMARQUE*

#### **Attention, risque de collision !**

Les axes rotatifs à denture Hirth doivent être dégagés de ladite denture pour pivoter. Il existe un risque de collision lors du dégagement et du mouvement d'inclinaison !

- Dégager l'outil avant de modifier la position de l'axe rotatif
- Avant d'effectuer un positionnement avec M91 ou M92 et avant une séquence **TOOL CALL**, annuler la fonction **FUNCTION TCPM**.
- Vous pouvez activer les cycles suivants si la fonction **FUNCTION TCPM** est active :
	- Cycle **32 TOLERANCE**
	- Cycle **800 CONFIG. TOURNAGE**(option #50)
	- Cycle **882 TOURNAGE EBAUCHE SIMULTANEE** (option #158)
	- Cycle **883 TOURNAGE FINITION SIMULTANE** (option #158)
	- Cycle **444 PALPAGE 3D**
- Pour le fraisage transversal, utilisez exclusivement une fraise boule afin de ne pas endommager le contour. Si vous combinez des outils de forme différente, servez-vous de la zone de travail **Simulation** pour vérifier que le programme CN ne contient pas de déformation du contour.

**[Informations complémentaires :](#page-545-0)** "Remarques", Page 546

#### **Informations en lien avec les paramètres machine**

Avec le paramètre machine optionnel **presetToAlignAxis** (n° 300203), le constructeur de la machine définit spécifiquement pour chaque axe la manière dont la commande interprète les valeurs d'offset. Avec **FUNCTION TCPM** et **M128**, le paramètre machine n'est pertinent que pour l'axe de rotation qui pivote autour de l'axe de l'outil (généralement **C\_OFFS**).

**Informations complémentaires :** manuel utilisateur Configuration et exécution

Si le paramètre machine n'est pas défini ou est défini avec la valeur **TRUE**, vous pouvez utiliser l'offset pour compenser un désaxage de pièce dans le plan. L'offset influence l'orientation du système de coordonnées de la pièce **W-CS**.

**Informations complémentaires :** ["Système de coordonnées de la pièce W-CS",](#page-288-0) [Page 289](#page-288-0)

■ Si le paramètre machine est défini avec la valeur **FALSE**, vous ne pouvez pas compenser le désaxage de la pièce dans le plan avec l'offset. La commande ne tient pas compte de l'offset pendant l'exécution.

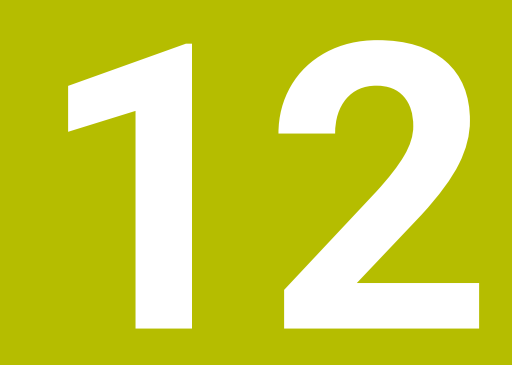

**Corrections**

# <span id="page-371-0"></span>**12.1 Correction de la longueur et du rayon d'outil**

# **Application**

Les valeurs delta vous permettent de corriger la longueur et le rayon de l'outil. Les valeurs delta influencent les cotes calculées et donc actives de l'outil.

La valeur delta pour la longueur d'outil **DL** agit dans l'axe d'outil. La valeur delta pour le rayon d'outil **DR** agit exclusivement pour les mouvements de déplacement avec correction de rayon qui sont programmés avec les fonctions de contournage et les cycles.

**Informations complémentaires :** ["Fonctions de contournage", Page 197](#page-196-0)

#### **Sujets apparentés**

- Correction de rayon d'outil
	- **Informations complémentaires :** ["Correction de rayon d'outil", Page 376](#page-375-0)
- Correction d'outil avec les tableaux de correction

**Informations complémentaires :** ["Correction d'outil avec les tableaux de](#page-381-0) [correction", Page 382](#page-381-0)

#### **Description fonctionnelle**

La CN distingue deux types de valeurs delta :

Les valeurs delta énumérées dans le tableau d'outils servent pour une correction d'outil continue qui est nécessaire en raison de l'usure, par exemple. Vous déterminez ces valeurs delta par exemple à l'aide d'un palpeur d'outils. La CN inscrit automatiquement les valeurs delta dans le gestionnaire d'outils.

**Informations complémentaires :** manuel utilisateur Configuration et exécution

Les valeurs delta à l'intérieur d'un appel d'outil s'utilisent pour une correction d'outil qui agit exclusivement dans le programme CN actuel, par exemple une surépaisseur de pièce.

**Informations complémentaires :** ["Appel d'outil avec TOOL CALL", Page 189](#page-188-0)

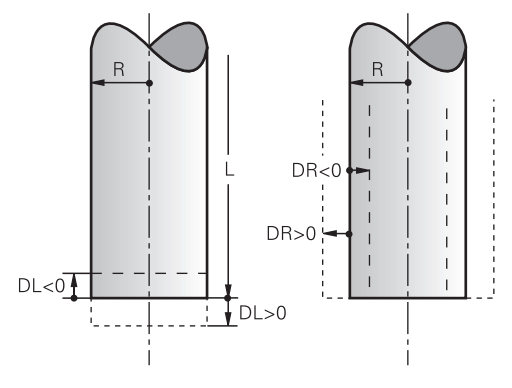

Les valeurs delta correspondent aux écarts de longueur et de rayon des outils.

Avec une valeur delta positive, vous augmentez la longueur actuelle ou le rayon actuel de l'outil. L'outil enlève ainsi moins de matière pendant l'usinage, par exemple pour une surépaisseur sur la pièce.

Avec une valeur delta négative, vous réduisez la longueur actuelle ou le rayon actuel de l'outil. L'outil enlève ainsi plus de matière pendant l'usinage.

Si vous souhaitez programmer des valeurs delta dans un programme CN, vous définissez la valeur dans un appel d'outil ou à l'aide d'un tableau de correction.

**Informations complémentaires :** ["Appel d'outil avec TOOL CALL", Page 189](#page-188-0)

**Informations complémentaires :** ["Correction d'outil avec les tableaux de correction",](#page-381-0) [Page 382](#page-381-0)

Vous pouvez aussi définir des valeurs delta à l'intérieur d'un appel d'outil en vous servant de variables.

**Informations complémentaires :** ["Données d'outils à l'intérieur de variables",](#page-374-0) [Page 375](#page-374-0)

# **Correction de la longueur d'outil**

La CN tient compte de la correction de la longueur d'outil dès que vous appelez un outil. La CN ne corrige la longueur d'outil que pour les outils de longueur L>0. Lors de la correction de la longueur d'outil, la CN tient compte des valeurs delta issues du tableau d'outils et du programme CN.

Longueur d'outil active =  $L + DL$ <sub>TAB</sub> +  $DL$ <sub>Prog</sub>

- **L** : Longueur d'outil **L** du tableau d'outils
- **DL** T<sub>AB</sub> : Valeur delta pour la longueur d'outil **DL**, issue du tableau d'outils
- **DL** Prog : Valeur delta pour la longueur d'outil **DL**, issue de l'appel d'outil ou du tableau de correction

La valeur appliquée est la dernière valeur programmée.

**[Informations complémentaires :](#page-188-0)** "Appel d'outil avec TOOL CALL", [Page 189](#page-188-0)

**[Informations complémentaires :](#page-381-0)** "Correction d'outil avec les [tableaux de correction", Page 382](#page-381-0)

# *REMARQUE*

### **Attention, risque de collision !**

La CN utilise la longueur d'outil définie dans le tableau d'outils pour corriger la longueur d'outil. Des longueurs d'outils incorrectes entraînent également une correction erronée de la longueur d'outil. Pour les outils de longueur **0** et après un **TOOL CALL 0**, la CN n'effectue pas de correction de la longueur d'outil, ni de contrôle de collision. Il existe un risque de collision pendant les positionnements d'outil suivants !

- Définir systématiquement les outils avec leur longueur réelle (pas seulement avec les différences)
- Utiliser **TOOL CALL 0** exclusivement pour vider la broche

### **Correction du rayon d'outil**

La CN tient compte de la correction du rayon d'outil dans les cas suivants :

■ Ouand la correction de rayon d'outil **RR** ou **RL** est active

**Informations complémentaires :** ["Correction de rayon d'outil", Page 376](#page-375-0)

- Dans les cycles d'usinage **Informations complémentaires :** manuel utilisateur Cycles d'usinage
- Pour les lignes droites LN avec des vecteurs de normale de surface **[Informations complémentaires :](#page-388-0)** "Ligne droite LN", Page 389

Lors de la correction du rayon d'outil, la CN tient compte des valeurs delta issues du tableau d'outils et du programme CN.

Rayon d'outil actif =  $R + DR<sub>TAB</sub> + DR<sub>Prod</sub>$ 

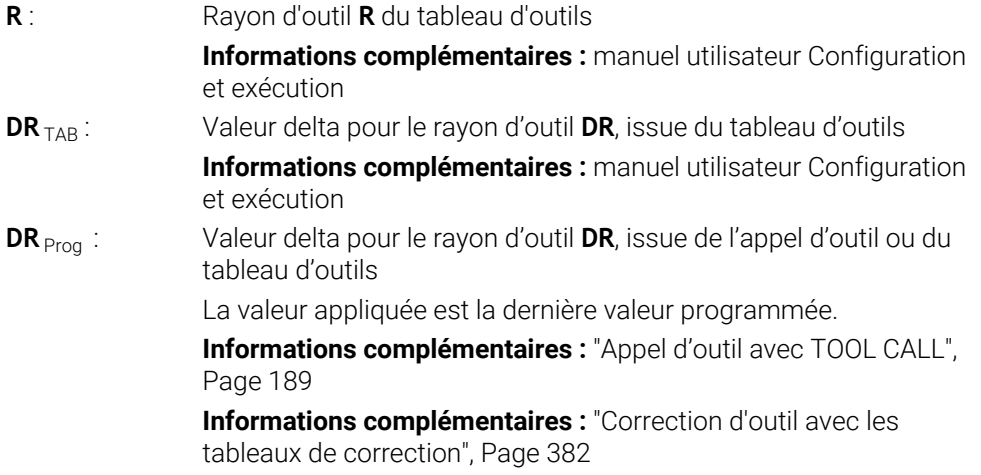

# <span id="page-374-0"></span>**Données d'outils à l'intérieur de variables**

Pendant l'exécution d'un appel d'outil, la CN calcule toutes les valeurs spécifiques à l'outil et les enregistre à l'intérieur de variables.

**Informations complémentaires :** [" Paramètres Q réservés", Page 573](#page-572-0)

Longueur d'outil active et rayon d'outil actif :

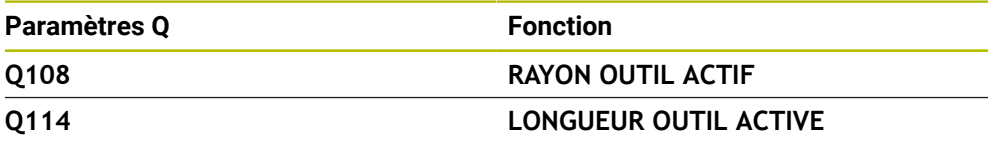

Après que la CN ait enregistré les valeurs actuelles dans des variables, vous pouvez utiliser ces variables dans le programme CN.

#### **Exemple d'application**

Vous pouvez recourir au paramètre Q **Q108 RAYON OUTIL ACTIF** pour déplacer le point de guidage de l'outil d'une fraise boule sur le centre de la boule à l'aide des valeurs delta pour la longueur de l'outil.

# **11 TOOL CALL "BALL\_MILL\_D4" Z S10000**

#### **12 TOOL CALL DL-Q108**

Cela permet à la CN de surveiller l'outil complet pour détecter les risques de collision ; les cotes du programme CN peuvent néanmoins être programmées au centre de la fraise boule.

# **Remarques**

La CN simule par un graphique les valeur delta issues du gestionnaire d'outils. Pour les valeurs delta issues du programme CN ou des tableaux de correction, la CN modifie uniquement la position de l'outil dans la simulation.

**[Informations complémentaires :](#page-726-0)** "Simulation d'outils", Page 727

Avec le paramètre machine optionnel **progToolCallDL** (n° 124501), le constructeur de la machine définit si la CN doit tenir compte des valeurs delta issues d'un appel d'outil dans la zone de travail **Positions**.

**[Informations complémentaires :](#page-188-1)** "Appel d'outil", Page 189

**Informations complémentaires :** manuel utilisateur Configuration et exécution

■ Pour la correction d'outil, la CN peut prendre en compte jusqu'à six axes, y compris les axes rotatifs.

# <span id="page-375-0"></span>**12.2 Correction de rayon d'outil**

# **Application**

Lorsque la correction du rayon d'outil est active, les positions du programme CN ne se réfèrent plus au centre de l'outil mais à sa dent.

La correction du rayon d'outil vous permet de programmer les cotes du plan, sans devoir tenir compte du rayon d'outil. Ainsi, après une rupture d'outil par exemple, vous pouvez utiliser un outil de dimensions différentes sans modifier le programme.

## **Sujets apparentés**

Points de référence sur l'outil **Informations complémentaires :** ["Points de référence sur l'outil", Page 185](#page-184-0)

# **Conditions requises**

Données d'outils définies dans le gestionnaire d'outils **Informations complémentaires :** manuel utilisateur Configuration et exécution

## **Description fonctionnelle**

La CN tient compte du rayon d'outil actif pour la correction du rayon d'outil. Le rayon d'outil actif est obtenu à partir du rayon d'outil **R** et des valeurs delta **DR** issues du gestionnaire d'outils et du programme CN.

Rayon d'outil actif =  $R + DR<sub>TAB</sub> + DR<sub>Prod</sub>$ 

**Informations complémentaires :** ["Correction de la longueur et du rayon d'outil",](#page-371-0) [Page 372](#page-371-0)

Vous corrigez les mouvements de déplacement parallèles aux axes de la manière suivante :

- **R+** : rallonge un mouvement de déplacement parallèle à l'axe de la valeur du  $\mathbf{r}$ rayon de l'outil
- **R-** : réduit un mouvement de déplacement parallèle à l'axe de la valeur du rayon de l'outil

Une séquence CN avec des fonctions de contournage peut contenir les corrections de rayon d'outil suivantes :

- **RL** : correction de rayon d'outil, à gauche du contour
- **RR**: correction de rayon d'outil, à droite du contour
- **R0**: annulation d'une correction de rayon d'outil active, positionnement avec le centre d'outil

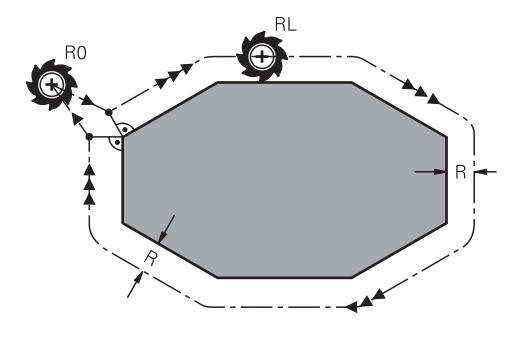

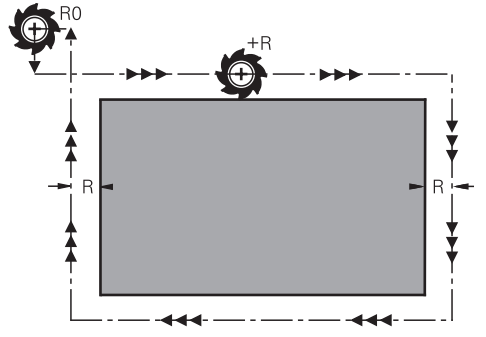

Mouvement de déplacement avec correction de rayon, avec des fonctions de contournage

Mouvement de déplacement avec correction de rayon, avec des mouvements parallèles aux axes

La distance entre le centre de l'outil et le contour programmé correspond à la valeur du rayon de l'outil. **Droit** et **gauche** désignent la position de l'outil dans le sens de déplacement le long du contour de la pièce.

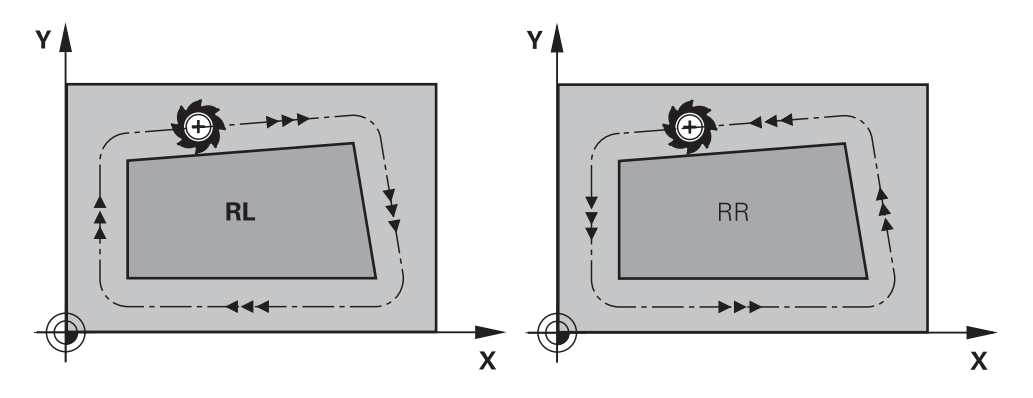

**RL**: l'outil se déplace à gauche du contour

**RR**: l'outil se déplace à droite du contour

# **Effet**

La correction de rayon d'outil agit à partir de la séquence CN dans laquelle elle est programmée. La correction de rayon d'outil a un effet modal et agit en fin de séquence.

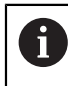

Vous programmez la correction de rayon d'outil une fois pour toutes. Ainsi, par exemple, les modifications ont lieu plus rapidement.

La CN annule la correction de rayon d'outil dans les cas suivants :

- Séquence de positionnement avec RO
- Fonction **DEP** pour quitter un contour
- Sélection d'un nouveau programme CN

# **Remarques**

# *REMARQUE*

#### **Attention, risque de collision !**

Pour aborder ou quitter un contour, la commande a besoin d'une position d'approche et d'une position de sortie sûres. Ces positions doivent permettre les mouvements de compensation qui ont lieu sous l'effet de la correction de rayon, selon qu'elle est activée ou désactivée. Toute position incorrecte peut provoquer un endommagement du contour. Il existe un risque de collision pendant le mouvement d'approche !

- Programmer une position d'approche et une position de sortie sûres à l'écart du contour
- Prendre en compte le rayon d'outil
- Prendre en compte la stratégie d'approche
- Si une correction de rayon d'outil est active, la CN affiche un symbole dans la zone de travail **Positions**.

**Informations complémentaires :** manuel utilisateur Configuration et exécution

- Entre deux séquences CN avec corrections du rayon d'outil **RR** et **RL** différentes, il doit y avoir au moins une séquence de déplacement dans le plan d'usinage sans correction du rayon d'outil **R0**.
- Pour la correction d'outil, la CN peut prendre en compte jusqu'à six axes, y compris les axes rotatifs.

## **Remarques à propos de l'usinage de coins**

Coins extérieurs :

si vous avez programmé une correction du rayon, la commande déplace l'outil au niveau des coins extérieurs en suivant un cercle de transition. Au besoin, la commande réduit l'avance au niveau des angles extérieurs, par exemple en cas de grands changements de direction.

Coins intérieurs :

au niveau des coins intérieurs, la commande calcule le point d'intersection des trajectoires sur lesquelles le centre de l'outil se déplace avec une correction. En partant de ce point, l'outil se déplace le long de l'élément de contour suivant. Ainsi, la pièce n'est pas endommagée aux angles internes. Le rayon d'outil ne peut donc pas avoir n'importe quelle dimension pour un contour donné

# **12.3 Correction de rayon de dent sur les outils de tournage (option #50)**

## **Application**

Les outils de tournage présentent un rayon de dent à la pointe de l'outil (**RS**). Comme les déplacements programmés se réfèrent à la pointe théorique de la dent (S), des défauts de forme sont alors constatés sur le contour lors de l'usinage de cônes, de chanfreins et de rayons. La CRD évite ainsi les écarts qui pourraient se produire.

#### **Sujets apparentés**

- Données d'outils de tournage
- Correction de rayon avec **RR** et **RL** en mode Fraisage

**Informations complémentaires :** manuel utilisateur Configuration et exécution

## **Condition requise**

- Option logicielle #50 Fraisage-tournage
- Données d'outils requises, définies en fonction du type d'outil **Informations complémentaires :** manuel utilisateur Configuration et exécution

## **Description fonctionnelle**

La commande vérifie la géométrie de la dent à l'aide de l'angle de pointe **P-ANGLE** et de l'angle d'attaque **T-ANGLE**. La commande usine les éléments de contour du cycle avec l'outil correspondant tant que cela est possible.

La commande applique automatiquement la correction du rayon de la dent dans les cycles de tournage. Dans les différentes séquences de déplacement et dans les contours programmés, activez la CRD avec **RL** ou **RR**.

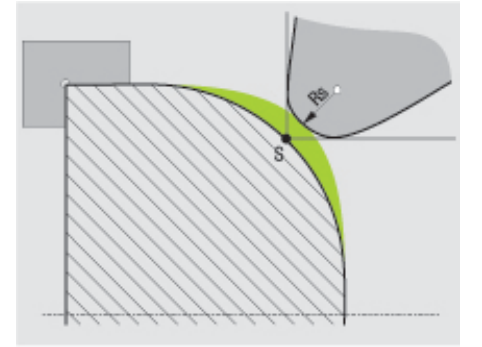

Décalage entre le rayon de dent **RS** et la pointe d'outil théorique S.

## <span id="page-379-0"></span>**Pointe d'outil théorique et virtuelle**

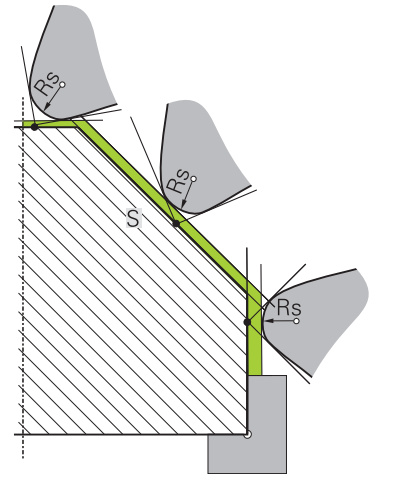

Biseau avec la pointe d'outil théorique

La pointe théorique de l'outil agit dans le système de coordonnées de l'outil. Lorsque vous positionnez l'outil, la position de la pointe de l'outil tourne avec l'outil.

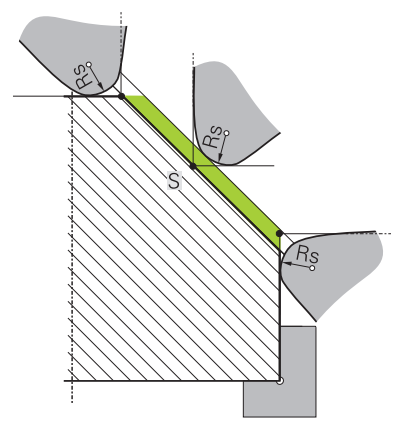

Biseau avec la pointe d'outil virtuelle

Vous activez la pointe virtuelle de l'outil avec **FUNCTION TCPM** et en sélectionnant **REFPNT TIP-CENTER**. Il est impératif que les données d'outil soient correctes pour calculer la pointe virtuelle de l'outil.

**Informations complémentaires :** ["Compenser une inclinaison d'outil avec](#page-361-0) [FUNCTION TCPM \(option 9\)", Page 362](#page-361-0)

La pointe virtuelle de l'outil agit dans le système de coordonnées de la pièce. Lorsque vous positionnez l'outil, la pointe virtuelle de l'outil reste inchangée tant que l'orientation de l'outil **TO** reste identique. La commande commute automatiquement l'affichage d'état **TO**, et donc la pointe virtuelle de l'outil, lorsque l'outil quitte la plage angulaire valable pour **TO 1**, par exemple.

La pointe virtuelle de l'outil permet de réaliser, même sans correction du rayon, des usinages transversaux et longitudinaux parallèles aux axes dans un plan incliné en restant parfaitement fidèle aux contours.

**[Informations complémentaires :](#page-153-0)** "Tournage simultané", Page 154

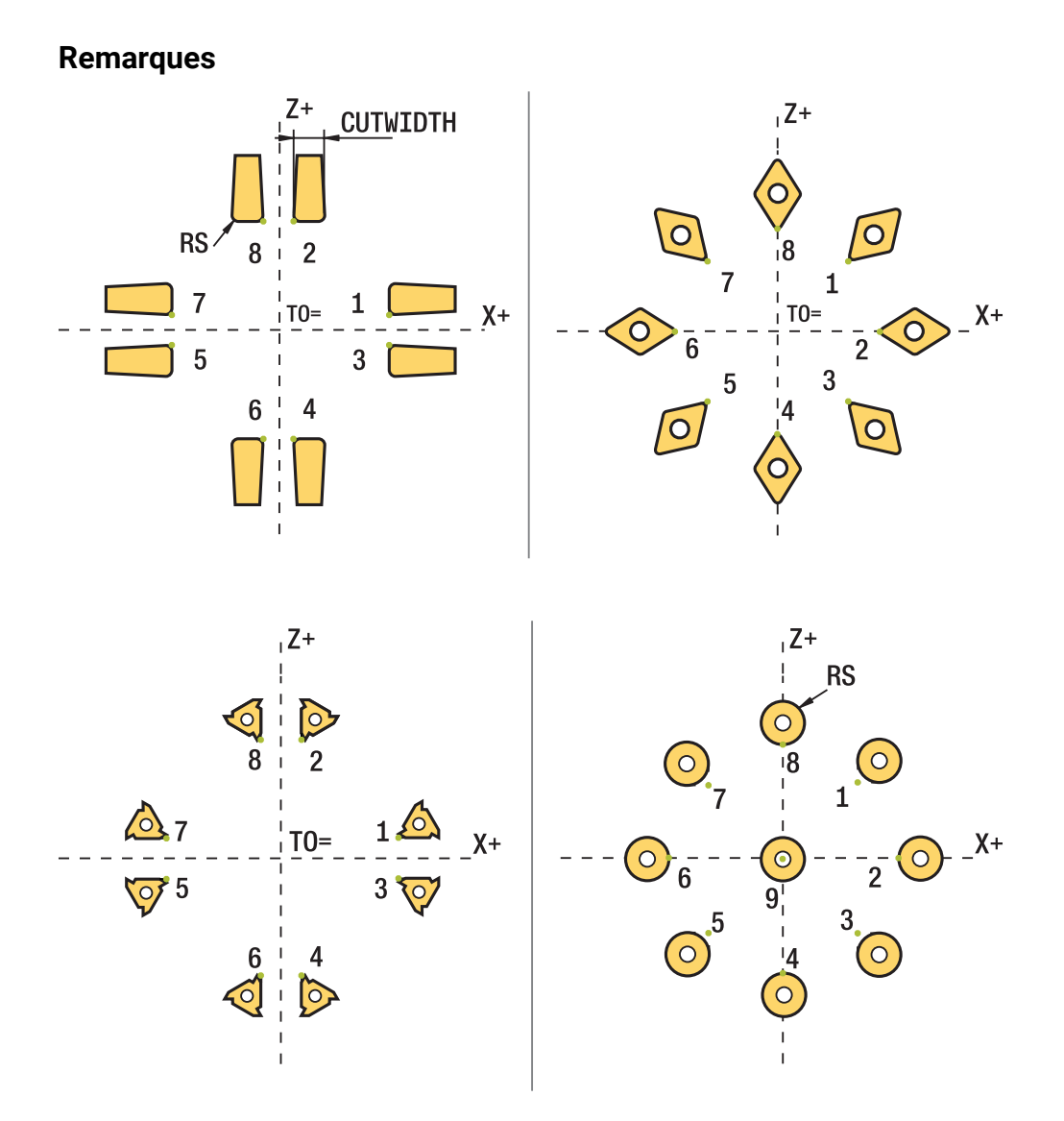

- Le sens de la correction du rayon d'outil n'est pas explicite avec une position neutre de la dent (**TO=2, 4, 6, 8**). Dans ces cas, la CRD n'est possible que dans les cycles d'usinage.
- La correction de rayon de la dent est également possible pour un usinage incliné. Les fonctions auxiliaires actives limitent les possibilités :
	- Avec **M128**, la correction de rayon de la dent est exclusivement possible en liaison avec des cycles d'usinage.
	- Avec **M144** ou **FUNCTION TCPM** avec **REFPNT TIP-CENTER**, la correction du rayon de la dent est également possible avec toutes les séquences de déplacement, par ex. avec **RL**/**RR**.
- S'il reste de la matière résiduelle à cause de l'angle de la dent latérale, la commande émet un avertissement. Le paramètre machine **suppressResMatlWar** (n° 201010) vous permet d'inhiber l'avertissement.

# <span id="page-381-0"></span>**12.4 Correction d'outil avec les tableaux de correction**

## **Application**

Les tableaux de correction vous permettent d'enregistrer des corrections dans le système de coordonnées de l'outil (T-CS) ou dans le système de coordonnées du plan d'usinage (WPL-CS). Les corrections enregistrées peuvent être appelées pendant le programme CN pour corriger l'outil.

Les tableaux de correction offrent les avantages suivants :

- Possibilité de modifier des valeurs sans avoir à adapter le programme CN
- Possibilité de modifier des valeur en cours d'exécution de programme

Avec la terminaison du tableau, vous définissez le système de coordonnées dans lequel la CN exécute la correction.

La CN propose les tableaux de correction suivants :

- tco (tool correction) : correction dans le système de coordonnées de l'outil **T-CS**
- wco (workpiece correction) : correction dans le système de coordonnées du plan d'usinage **WPL-CS**

**Informations complémentaires :** ["Systèmes de coordonnées", Page 282](#page-281-0)

#### **Sujets apparentés**

- Contenu des tableaux de correction
- **Informations complémentaires :** ["Tableau de correction \\*.tco", Page 786](#page-785-0) **Informations complémentaires :** ["Tableau de correction \\*.wco", Page 788](#page-787-0)
- Éditer des tableaux de correction pendant l'exécution du programme **Informations complémentaires :** manuel utilisateur Configuration et exécution

# **Description fonctionnelle**

Pour corriger des outils avec les tableaux de correction, vous devez procéder comme suit :

Créer un tableau de correction

**Informations complémentaires :** ["Créer un tableau de correction", Page 789](#page-788-0)

- Activer le tableau de correction dans le programme CN **Informations complémentaires :** ["Sélectionner un tableau de correction avec SEL](#page-383-0)
- [CORR-TABLE", Page 384](#page-383-0)
- Autre possibilité : activer le tableau de correction manuellement pour l'exécution du programme

**Informations complémentaires :** ["Activer les tableaux de correction](#page-383-1) [manuellement", Page 384](#page-383-1)

■ Activer une valeur de correction

**Informations complémentaires :** ["Activer une valeur de correction avec](#page-384-0) [FUNCTION CORRDATA", Page 385](#page-384-0)

Vous pouvez éditer les valeurs des tableaux de correction à l'intérieur du programme CN.

**Informations complémentaires :** ["Accéder aux valeurs des tableaux ", Page 768](#page-767-0)

Vous pouvez éditer les valeurs des tableaux de correction également pendant l'exécution du programme.

**Informations complémentaires :** manuel utilisateur Configuration et exécution

# **Correction d'outil dans le système de coordonnées de l'outilT-CS**

Le tableau de correction **\*.tco** vous permet de définir des valeurs de correction pour l'outil dans le système de coordonnées d'outil **T-CS**.

**Informations complémentaires :** "Système de coordonnées de l'outil T-CS". [Page 295](#page-294-0)

Les corrections agissent comme suit :

- Pour les outils de fraisage, en alternative aux valeurs delta **TOOL CALL Informations complémentaires :** ["Appel d'outil avec TOOL CALL", Page 189](#page-188-0)
- Pour les outils de tournage, en alternative à **FUNCTION TURNDATA CORR-TCS** (option 50)

**Informations complémentaires :** ["Corriger les outils de tournage avec FUNCTION](#page-385-0) [TURNDATA CORR \(option #50\)", Page 386](#page-385-0)

■ Pour les outils de rectification, comme correction de LO et R-OVR (option 156) **Informations complémentaires :** manuel utilisateur Configuration et exécution

La commande affiche un décalage actif à l'aide du tableau de correction **\*.tco** dans l'onglet **Outil** de la zone de travail **Etat**.

**Informations complémentaires :** manuel utilisateur Configuration et exécution

# **Correction d'outil dans le système de coordonnées du plan d'usinage WPL-CS**

Les valeurs provenant des tableaux de correction avec la terminaison **\*.wco** agissent comme des décalages dans le système de coordonnées du plan d'usinage **WPL-CS**.

**Informations complémentaires :** ["Système de coordonnées du plan d'usinage W-](#page-290-0)[CS", Page 291](#page-290-0)

Les tableaux de correction **\*.wco** s'utilisent essentiellement pour le tournage (option #50).

Les corrections agissent comme suit :

- Comme alternative à **FUNCTION TURNDATA CORR-WPL** (option 50) en mode Tournage
- Un décalage en X agit sur le rayon.

Pour effectuer un décalage dans le système de coordonnées WPL-CS, vous disposez des possibilités suivantes :

## **FUNCTION TURNDATA CORR-WPL**

**FUNCTION CORRDATA WPL** 

H)

- Décalage à l'aide du tableau d'outils de tournage
	- Colonne **WPL-DX-DIAM** optionnelle
	- Colonne **WPL-DZ** optionnelle

## Les décalages **FUNCTION TURNDATA CORR-WPL** et **FUNCTION**

**CORRDATA WPL** sont des options de programmation alternatives pour le même décalage.

Un décalage dans le système de coordonnées **WPL-CS** du plan d'usinage, à l'aide du tableau d'outils de tournage, agit en plus des fonctions **FUNCTION TURNDATA CORR-WPL** et **FUNCTION CORRDATA WPL**.

La commande affiche un décalage actif à l'aide du tableau de correction **\*.wco** avec le chemin du tableau dans l'onglet **TRANS** de la zone de travail **Etat**.

**Informations complémentaires :** manuel utilisateur Configuration et exécution

## <span id="page-383-1"></span>**Activer les tableaux de correction manuellement**

Vous pouvez activer manuellement les tableaux de correction pour le mode **Exécution de pgm**.

En mode **Exécution de pgm**, la fenêtre **Paramètres du programme** propose la zone **Tableaux**. Dans cette zone, vous pouvez sélectionner, à l'aide d'une fenêtre de sélection, un tableau de points zéro et les deux tableaux de correction pour l'exécution du programme.

Lorsque vous activez un tableau, la CN lui confère l'état **M**.

## <span id="page-383-0"></span>**12.4.1 Sélectionner un tableau de correction avec SEL CORR-TABLE**

### **Application**

Si vous recourez à des tableaux de correction, utilisez la fonction **SEL CORR-TABLE** pour activer le tableau de correction de votre choix depuis le programme CN.

#### **Sujets apparentés**

- Activer les valeurs de correction du tableau **Informations complémentaires :** ["Activer une valeur de correction avec](#page-384-0) [FUNCTION CORRDATA", Page 385](#page-384-0)
- Contenu des tableaux de correction

**Informations complémentaires :** ["Tableau de correction \\*.tco", Page 786](#page-785-0) **Informations complémentaires :** ["Tableau de correction \\*.wco", Page 788](#page-787-0)

### **Description fonctionnelle**

Pour le programme CN, vous pouvez aussi bien choisir un tableau **\*.tco** qu'un tableau **\*.wco**.

#### **Programmation**

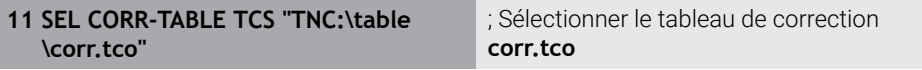

La fonction CN contient les éléments de syntaxe suivants :

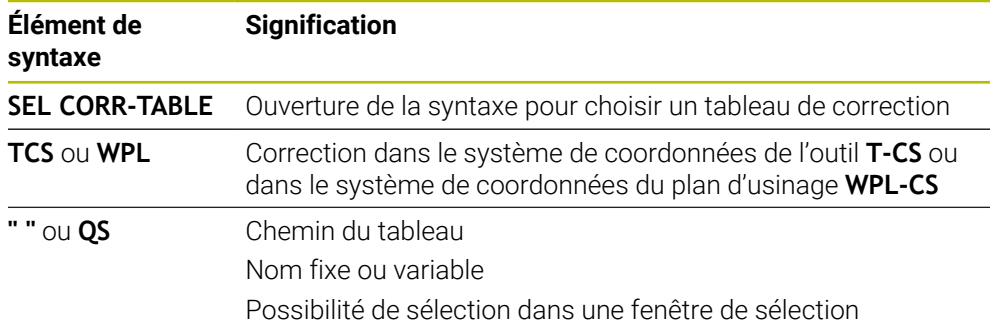

# <span id="page-384-0"></span>**12.4.2 Activer une valeur de correction avec FUNCTION CORRDATA**

## **Application**

La fonction **FUNCTION TURNDATA CORR** vous permet d'activer une ligne du tableau de correction pour l'outil actif.

## **Sujets apparentés**

Sélectionner un tableau de correction

**Informations complémentaires :** ["Sélectionner un tableau de correction avec SEL](#page-383-0) [CORR-TABLE", Page 384](#page-383-0)

Contenu des tableaux de correction

**Informations complémentaires :** ["Tableau de correction \\*.tco", Page 786](#page-785-0) **Informations complémentaires :** ["Tableau de correction \\*.wco", Page 788](#page-787-0)

# **Description fonctionnelle**

Les valeurs de correction activées agissent jusqu'au prochain changement d'outil ou jusqu'à la fin du programme CN.

Si vous modifiez une valeur, cette correction ne sera appliquée qu'après un nouvel appel de correction.

## **Programmation**

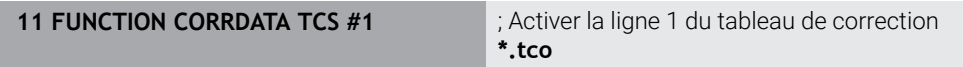

La fonction CN contient les éléments de syntaxe suivants :

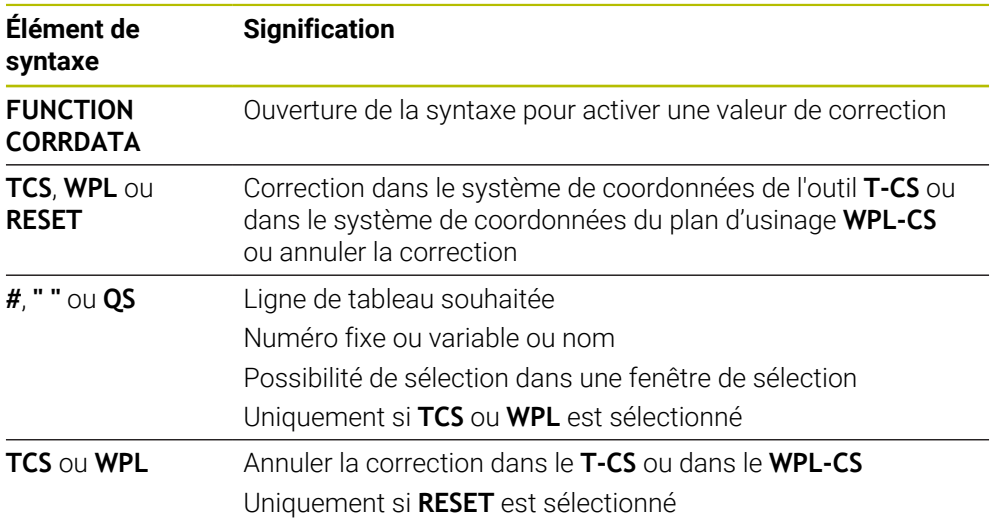

# <span id="page-385-0"></span>**12.5 Corriger les outils de tournage avec FUNCTION TURNDATA CORR (option #50)**

## **Application**

La fonction **FUNCTION TURNDATA CORR** vous permet de définir des valeurs de correction supplémentaires. Avec **FONCTION TURNDATA CORR**, vous pouvez programmer des valeurs delta pour les longueurs d'outils dans le sens X **DXL** et le sens Z **DZL**. Ces valeurs de correction agissent en plus des valeurs de correction figurant dans le tableau d'outils de tournage.

Vous définissez la correction soit dans le système de coordonnées de l'outil **T-CS**, soit dans le système de coordonnées du plan d'usinage **WPL-CS**.

**Informations complémentaires :** ["Systèmes de coordonnées", Page 282](#page-281-0)

#### **Sujets apparentés**

- Valeurs delta dans le tableau d'outils de tournage **Informations complémentaires :** manuel utilisateur Configuration et exécution
- Correction d'outil avec les tableaux de correction

**Informations complémentaires :** ["Correction d'outil avec les tableaux de](#page-381-0) [correction", Page 382](#page-381-0)

# **Condition requise**

- Option logicielle #50 Fraisage-tournage
- Données d'outils requises, définies en fonction du type d'outil **Informations complémentaires :** manuel utilisateur Configuration et exécution

# **Description fonctionnelle**

Vous définissez le système de coordonnées dans lequel la correction doit agir :

- **FUNCTION TURNDATA CORR-TCS** : la correction d'outil agit dans le système de coordonnées de l'outil
- **FUNCTION TURNDATA CORR-WPL** : la correction d'outil agit dans le système de coordonnées de la pièce

La fonction **FUNCTION TURNDATA CORR-TCS** vous permet de définir avec **DRS** une surépaisseur du rayon de la dent. Vous pouvez ainsi programmer une surépaisseur de contour équidistante. Pour un outil de gorge, vous pouvez corriger la largeur de passe avec **DCW**.

La correction d'outil **FUNCTION TURNDATA CORR-TCS** agit toujours dans le système de coordonnées de l'outil, même en usinage incliné.

**FONCTION TURNDATA CORR** agit toujours sur l'outil actif. En appelant à nouveau un outil avec **TOOL CALL**, vous désactivez à nouveau la correction. Si vous quittez le programme CN (par exemple PGM MGT), la commande réinitialise automatiquement les valeurs de correction.

#### **Programmation**

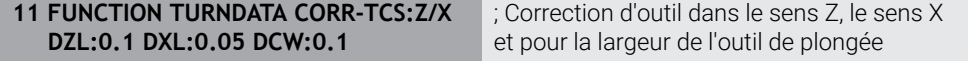

La fonction CN contient les éléments de syntaxe suivants :

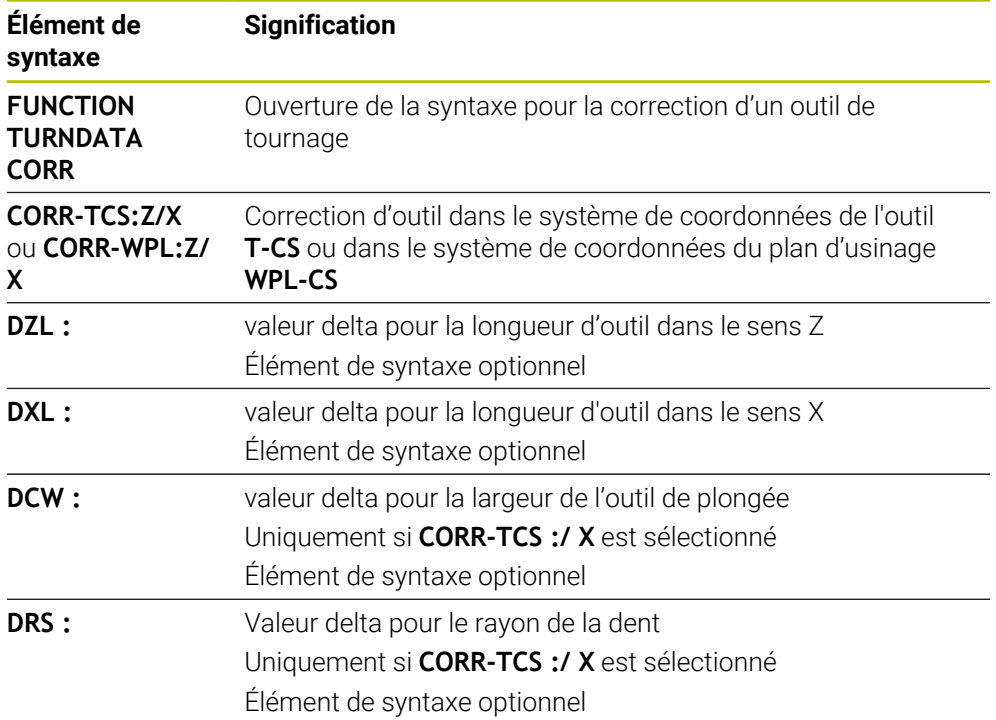

#### **Remarque**

Lors du tournage interpolé, les fonctions **FUNCTION TURNDATA CORR** et **FUNCTION TURNDATA CORR-TCS** n'ont aucun effet.

Si lors du cycle **292 CONT. TOURN. INTERP.**, vous souhaitez corriger un outil de tournage, vous devrez apporter cette correction dans le cycle ou dans le tableau d'outils.

**Informations complémentaires :** manuel utilisateur Cycles d'usinage

# **12.6 Correction d'outil 3D (option #9)**

# <span id="page-387-0"></span>**12.6.1 Principes de base**

La CN permet une correction d'outil 3D dans les programmes CN créés par un système de FAO avec des vecteurs de normale à la surface.

**[Informations complémentaires :](#page-388-0)** "Ligne droite LN", Page 389

La CN décale l'outil dans le sens de la normale à la surface, d'une valeur correspondant à la somme des valeurs delta issues du gestionnaire d'outils, de l'appel d'outil et des tableaux de correction.

**Informations complémentaires :** ["Outils pour la correction d'outil 3D", Page 391](#page-390-0) La correction d'outil 3D s'utilise dans les cas suivants :

- Correction pour les outils réaffûtés, afin de compenser les différences mineures entre les cotes programmées et les cotes réelles de l'outil
- Correction pour les outils de rechange de diamètre différent, afin de compenser les différences importantes entre les cotes programmées et les cotes réelles de l'outil
- Créer une surépaisseur de pièce constante qui peut servir, par exemple, de surépaisseur de finition

La correction d'outil 3D aide à gagner du temps, étant donné qu'il n'est plus nécessaire de calculer et de générer chaque fois un nouveau programme, depuis le système de FAO.

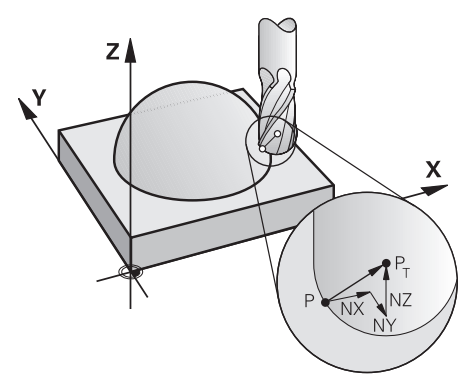

Pour une inclinaison optionnelle de l'outil, les séquences CN doivent également inclure un vecteur d'outil avec les composants TX, TY et TZ.

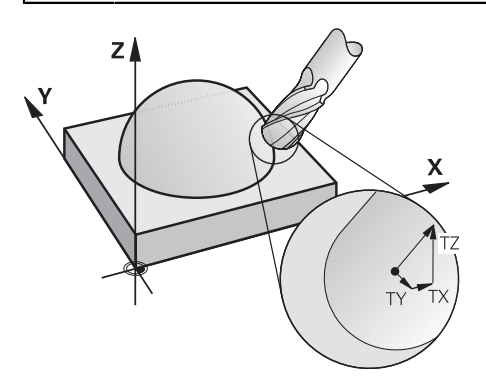

i

Notez les différences entre le fraisage frontal et le fraisage périphérique. **Informations complémentaires :** ["Correction d'outil 3D pour le fraisage](#page-391-0) [frontal \(option #9\)", Page 392](#page-391-0)

**Informations complémentaires :** ["Correction d'outil 3D pour le fraisage](#page-398-0) [périphérique \(option #9\)", Page 399](#page-398-0)

# <span id="page-388-0"></span>**12.6.2 Ligne droite LN**

A

## **Application**

Les droites **LN** sont indispensables à la correction 3D. Sur les droites **LN**, c'est un vecteur de normale à la surface qui détermine le sens de la correction d'outil 3D. Un vecteur d'outil optionnel définit l'inclinaison de l'outil.

### **Sujets apparentés**

**Principes de base de la correction 3D [Informations complémentaires :](#page-387-0)** "Principes de base", Page 388

## **Conditions requises**

- Option logicielle #9 Fonctions étendues Groupe 2
- Programme CN créé par un système de FAO

Vous ne pouvez pas programmer de droites **LN** directement sur la CN, vous avez besoin d'un système de FAO.

**Informations complémentaires :** ["Programmes CN générés par FAO",](#page-502-0) [Page 503](#page-502-0)

# **Description fonctionnelle**

Tout comme pour une droite **L**, vous définissez une droite **LN** en indiquant les coordonnées du point final.

#### **[Informations complémentaires :](#page-205-0)** "Droite L", Page 206

Les droites **LN** contiennent en plus un vecteur de normale à la surface et un vecteur d'outil optionnel.

#### **Programmation**

#### **LN X+31,737 Y+21,954 Z+33,165 NX+0,2637581 NY+0,0078922 NZ–0,8764339 TX +0,0078922 TY–0,8764339 TZ+0,2590319 F1000 M128**

La fonction CN contient les éléments de syntaxe suivants :

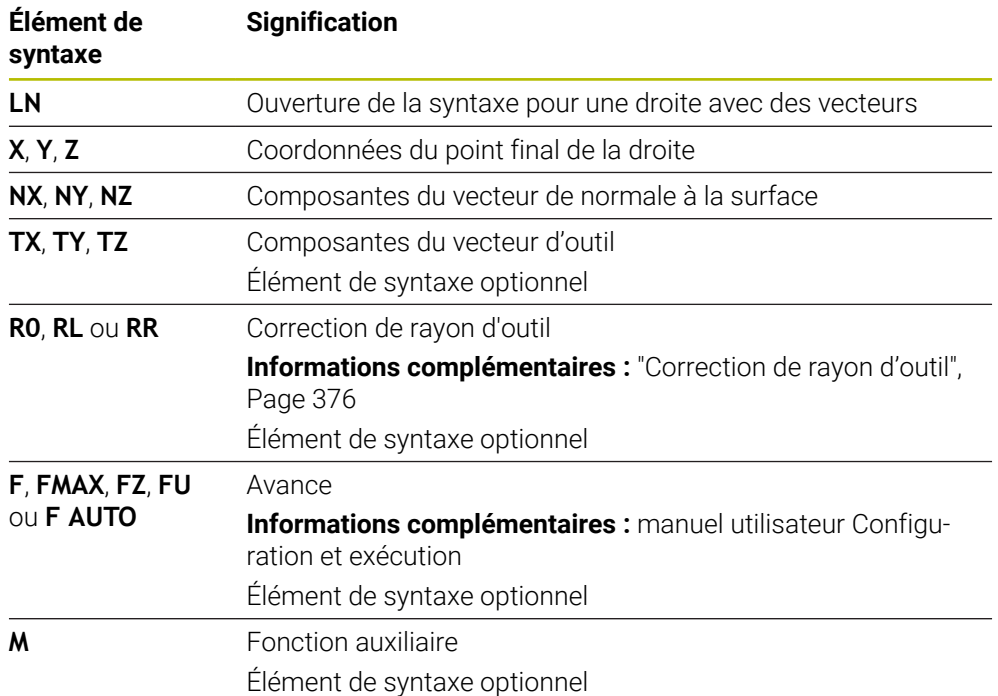

## **Remarques**

- Ordre chronologique de la syntaxe CN : X, Y, Z pour la position et NX, NY, NZ, ainsi que TX, TY, TZ pour les vecteurs.
- La syntaxe CN des séquences LN doit systématiquement inclure toutes les coordonnées et toutes les normales aux surfaces, même si les valeurs par rapport à la séquence CN précédente n'ont pas été modifiées.
- Calculer les vecteurs normaux de manière précise et les restituer avec au moins 7 chiffres après la virgule pour éviter d'interrompre l'avance pendant l'usinage.
- Le programme CN créé par un système de FAO doit contenir des vecteurs normés.
- La correction d'outil 3D avec normales aux surfaces agit sur les coordonnées dans les axes principaux X, Y, Z.

# **Définition**

## **Vecteur normé**

Un vecteur normé est une grandeur mathématique qui a une valeur de 1 et une direction quelconque. La direction est définie par les composantes X, Y et Z.

# <span id="page-390-0"></span>**12.6.3 Outils pour la correction d'outil 3D**

## **Application**

Vous pouvez utiliser la correction d'outil 3D pour les outils suivants : fraises deux tailles, fraises toroïdales et fraises boules.

#### **Sujets apparentés**

- Correction dans le gestionnaire d'outils
	- **Informations complémentaires :** ["Correction de la longueur et du rayon d'outil",](#page-371-0) [Page 372](#page-371-0)
- Correction dans l'appel d'outil
	- **Informations complémentaires :** ["Appel d'outil avec TOOL CALL", Page 189](#page-188-0)
- Correction avec les tableaux de correction **Informations complémentaires :** ["Correction d'outil avec les tableaux de](#page-381-0) [correction", Page 382](#page-381-0)

## **Description fonctionnelle**

Les colonnes **R** et **R2** du gestionnaire d'outils vous permettent de distinguer les outils selon leur forme.

- **Fraise deux tailles :**  $R2 = 0$
- Fraise toroïdale : **R2**> 0
- Fraise boule : **R2**= **R**

**Informations complémentaires :** manuel utilisateur Configuration et exécution

Avec les valeurs **DL**, **DR** et **DR2**, vous adaptez les valeurs du gestionnaire d'outils en fonction de l'outil réel.

La CN corrige la position de l'outil de la valeur de la somme des valeurs delta provenant du tableau d'outils et de la correction d'outil programmée (appel d'outil ou tableau de correction).

Pour les droites **LN**, c'est le vecteur de normale à la surface qui définit le sens dans lequel la CN corrige l'outil. Le vecteur de normale à la surface est toujours orienté vers le centre du rayon d'outil 2 CR2.

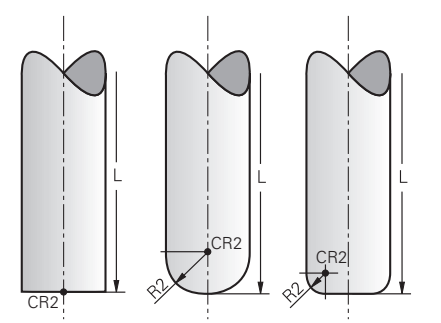

Position du CR2 en fonction de la forme des différents outils

**Informations complémentaires :** ["Points de référence sur l'outil", Page 185](#page-184-0)

# **Remarques**

Vous définissez les outils dans le gestionnaire d'outils. La longueur totale de l'outil correspond à la distance entre le point de référence du porte-outil et la pointe de l'outil. Ce n'est qu'à l'aide de la longueur totale que la CN surveille l'outil complet pour détecter les risques de collision.

Si vous définissez une fraise boule avec la longueur totale et que vous éditez un programme CN au centre de la boule, la commande doit prendre en compte de la différence. Lors de l'appel d'outil dans le programme CN, vous programmez le rayon de la boule comme valeur delta négative dans **DL** et décalez ainsi le point de parcours de l'outil au centre de l'outil.

Si vous installez un outil avec surépaisseur (valeurs delta positives), la commande délivre un message d'erreur. Vous pouvez inhiber ce message d'erreur avec la fonction **M107**.

**Informations complémentaires :** ["Autoriser des surépaisseurs positives de l'outil](#page-559-0) [avec M107 \(option #9\)", Page 560](#page-559-0)

Utilisez la simulation pour vous assurer que la surépaisseur de la pièce ne risque pas d'abîmer le contour.

# <span id="page-391-0"></span>**12.6.4 Correction d'outil 3D pour le fraisage frontal (option #9)**

# **Application**

Le fraisage frontal est un usinage réalisé avec la face frontale de l'outil.

La CN décale l'outil dans le sens de la normale à la surface, d'une valeur correspondant à la somme des valeurs delta issues du gestionnaire d'outils, de l'appel d'outil et des tableaux de correction.

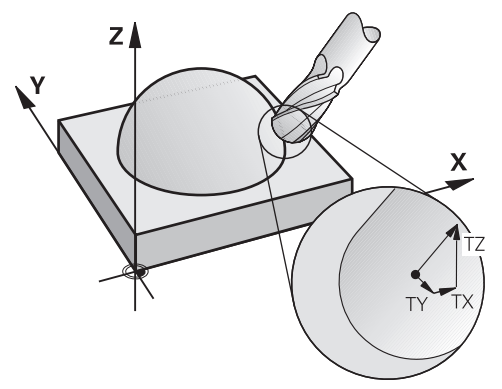

# **Conditions requises**

- Option logicielle #9 Fonctions étendues Groupe 2
- Machine avec des axes rotatifs positionnés automatiquement
- Émission de vecteurs de normale à la surface à partir du système de FAO **[Informations complémentaires :](#page-388-0)** "Ligne droite LN", Page 389
- **Programme CN avec M128 ou FUNCTION TCPM Informations complémentaires :** ["Compensation automatique de l'inclinaison](#page-542-0) [d'outil avec M128 \(option #9\)", Page 543](#page-542-0)

**Informations complémentaires :** ["Compenser une inclinaison d'outil avec](#page-361-0) [FUNCTION TCPM \(option 9\)", Page 362](#page-361-0)

# **Description fonctionnelle**

Pour le fraisage frontal, les variantes suivantes sont possibles :

- Séquence **LN** sans orientation de l'outil, avec la fonction **M128** ou **FUNCTION TCPM** activée : outil perpendiculaire à la correction de la pièce
- Séquence LN avec orientation de l'outil T, M128 ou FUNCTION TCPM activée : outil perpendiculaire à la correction de la pièce
- Séquence **LN** sans **M128** ou **FUNCTION TCPM** : la CN ignore le vecteur directionnel **T**, même s'il est défini

#### **Exemple**

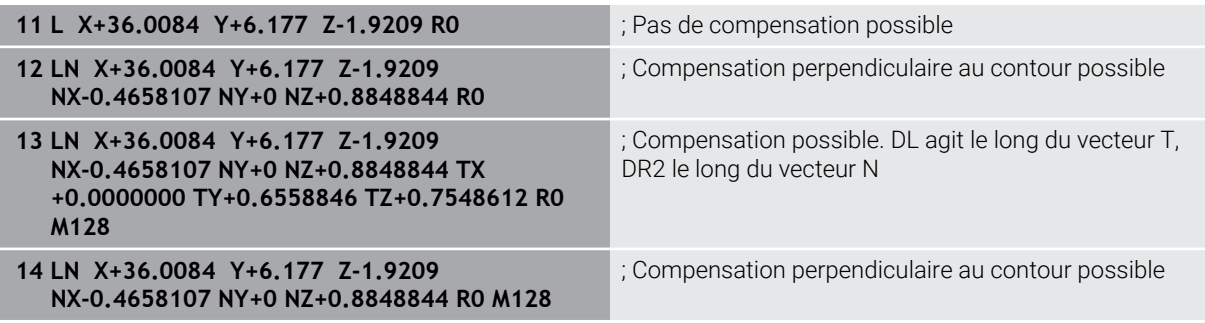

### **Remarques**

# *REMARQUE*

#### **Attention, risque de collision !**

Les axes rotatifs d'une machine peuvent avoir des plages de déplacement limitées, par exemple axe de la tête B avec -90° à +10°. Une modification de l'angle d'inclinaison de plus de +10° peut occasionner alors une rotation de 180° de l'axe de la table. Il existe un risque de collision pendant le mouvement d'inclinaison !

- Programmer une position sûre si nécessaire avant de procéder à l'inclinaison
- ▶ Tester un programme CN ou une section de programme avec précaution en mode **pas a pas**
- Si aucune orientation d'outil n'a été définie dans la séquence **LN** et que la fonction **TCPM** est active, alors la commande oriente l'outil perpendiculairement au contour de la pièce.

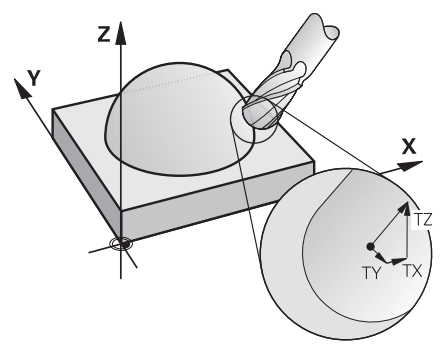

- Si une orientation d'outil **T** a été définie dans la séquence **LN** et que **M128** (ou **FUNCTION TCPM**) est active, la commande positionne automatiquement les axes rotatifs de la machine de manière à ce que l'outil atteigne l'orientation d'outil programmée. Si vous n'avez pas activé **M128** (ou **FUNCTION TCPM**), la commande ignore le vecteur directionnel **T**, même s'il est défini dans la séquence **LN**.
- La commande ne peut pas positionner automatiquement les axes rotatifs sur toutes les machines.
- En règle générale, la commande utilise pour la correction d'outil 3D les **valeurs Delta** définies. La commande ne calcule le rayon d'outil total (**R** + **DR**) que si vous avez activé **FUNCTION PROG PATH IS CONTOUR**.

**Informations complémentaires :** ["Correction d'outil 3D avec le rayon d'outil total](#page-401-0) [à l'aide de FUNCTION PROG PATH \(option #9\)", Page 402](#page-401-0)

# **Exemples**

#### **Corriger une fraise boule réaffûtée Emission FAO pointe de l'outil**

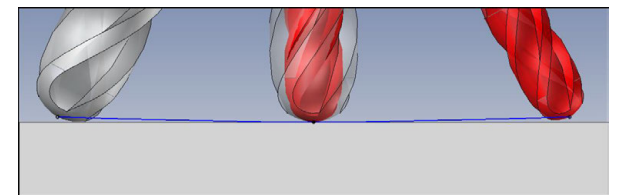

Vous utilisez une fraise boule réaffûtée de Ø 5,8 mm au lieu de Ø 6 mm.

Le programme CN est conçu comme suit :

- **Emission FAO pour fraise boule Ø 6 mm**
- Points CN émis à la pointe de l'outil
- Programme de vecteurs avec des vecteurs de normale à la surface

#### **Solution proposée :**

- Mesure de l'outil au niveau de la pointe
- Enregistrement de la correction d'outil dans le tableau d'outils :
	- **R** et **R2**, les données théoriques de l'outil, telles qu'issues du système de FAO
	- **DR** et **DR2**, la différence entre la valeur nominale et la valeur effective

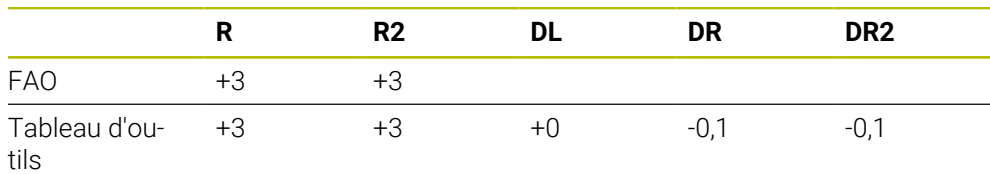

#### **Corriger une fraise boule réaffûtée Emission FAO centre de la boule**

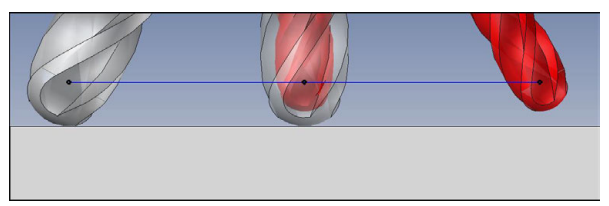

Vous utilisez une fraise boule réaffûtée de Ø 5,8 mm au lieu de Ø 6 mm.

Le programme CN est conçu comme suit :

- **Emission FAO pour fraise boule**  $\emptyset$  **6 mm**
- Points CN émis au centre de la boule
- Programme de vecteurs avec des vecteurs de normale à la surface

# **Solution proposée** :

- Mesure de l'outil au niveau de la pointe
- **F** Fonction TCPM **REFPNT CNT-CNT**
- Enregistrement de la correction d'outil dans le tableau d'outils :
	- **R** et **R2**, les données théoriques de l'outil, telles qu'issues du système de FAO
	- **DR** et **DR2**, la différence entre la valeur nominale et la valeur effective

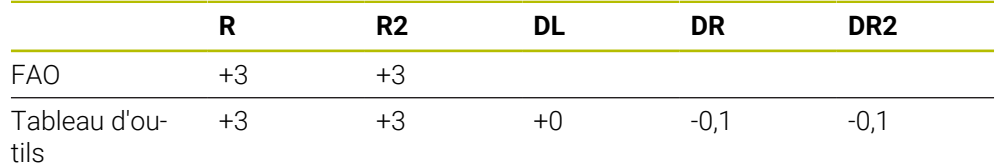

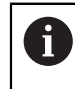

Avec la fonction TCPM **REFPNT CNT-CNT**, les valeurs de correction de l'outil sont les mêmes pour les émissions à la pointe de l'outil ou au centre de la boule.
#### **Générer une surépaisseur de pièce Emission FAO pointe de l'outil**

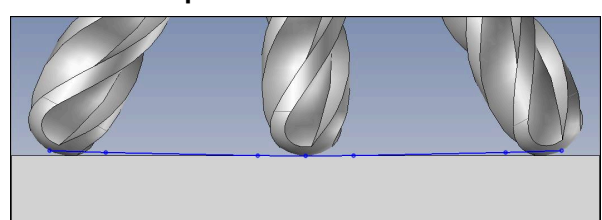

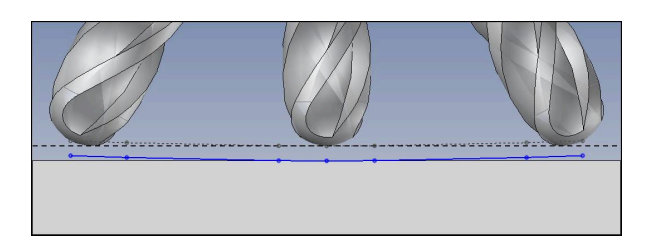

Vous utilisez une fraise boule de Ø 6 mm et souhaitez laisser une surépaisseur constante de 0,2 mm sur le contour.

Le programme CN est conçu comme suit :

- **Emission FAO pour fraise boule**  $\emptyset$  **6 mm**
- Points CN émis à la pointe de l'outil
- Programme de vecteurs avec des vecteurs normaux à la surface et des vecteurs d'outil

#### **Solution proposée :**

- Mesure de l'outil au niveau de la pointe
- Enregistrement de la correction d'outil dans la séquence TOOL CALL :
	- **DL**, **DR** et **DR2**, la différence entre la valeur nominale et la valeur effective
- Inhibition du message d'erreur avec M107

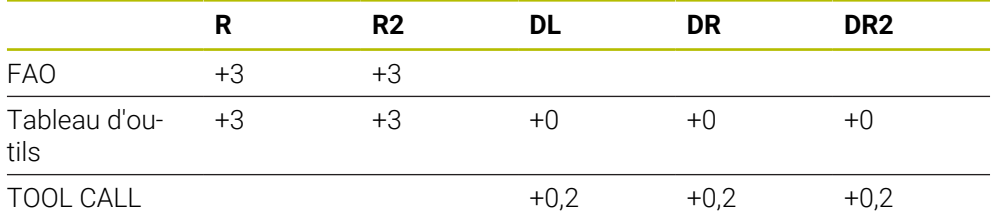

#### **Laisser une surépaisseur sur la pièce Emission FAO centre de la boule**

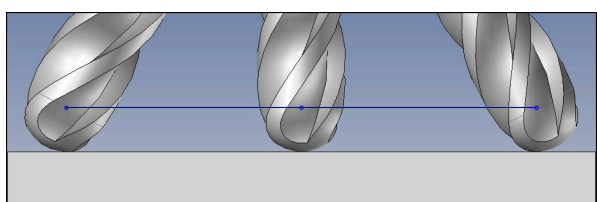

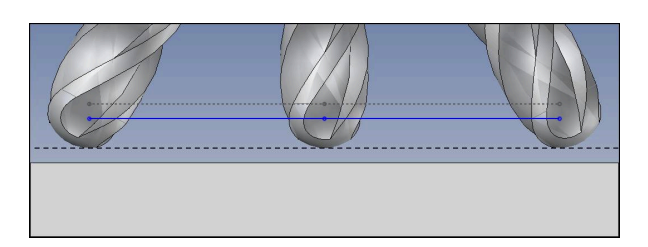

Vous utilisez une fraise boule de Ø 6 mm et souhaitez laisser une surépaisseur constante de 0,2 mm sur le contour.

Le programme CN est conçu comme suit :

- **Emission FAO pour fraise boule**  $\emptyset$  **6 mm**
- Points CN émis au centre de la boule
- **Fonction TCPM REFPNT CNT-CNT**
- Programme de vecteurs avec des vecteurs normaux à la surface et des vecteurs d'outil

#### **Solution proposée :**

- Mesure de l'outil au niveau de la pointe
- Enregistrement de la correction d'outil dans la séquence TOOL CALL :
	- **DL**, **DR** et **DR2**, la différence entre la valeur nominale et la valeur effective
- Inhibition du message d'erreur avec M107

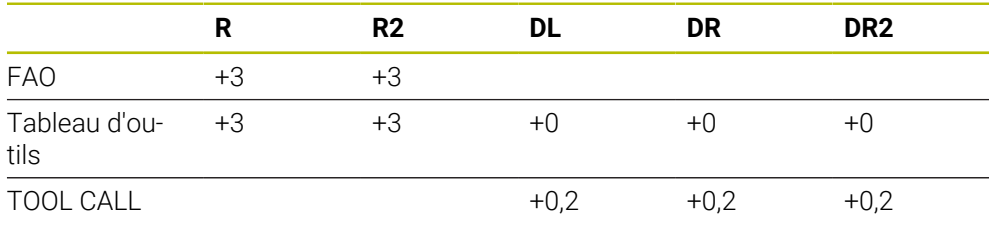

# **12.6.5 Correction d'outil 3D pour le fraisage périphérique (option #9)**

#### **Application**

Le fraisage périphérique est un usinage réalisé avec la périphérie de l'outil.

La CN décale l'outil perpendiculairement au sens de déplacement et perpendiculairement au sens de l'outil, d'une valeur qui est égale à la somme des valeurs delta issues du gestionnaire d'outils, de l'appel d'outil et des tableaux de correction.

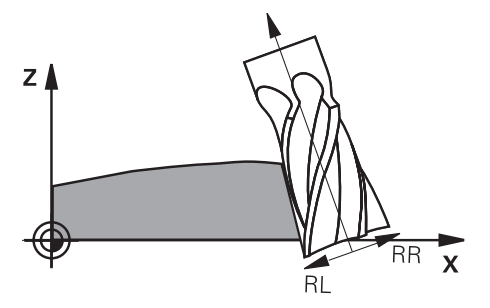

#### **Conditions requises**

- Option logicielle #9 Fonctions étendues Groupe 2
- Machine avec des axes rotatifs positionnés automatiquement
- Émission de vecteurs de normale à la surface à partir du système de FAO **[Informations complémentaires :](#page-388-0)** "Ligne droite LN", Page 389
- **Programme CN avec angles solides**
- **Programme CN avec M128 ou FUNCTION TCPM Informations complémentaires :** ["Compensation automatique de l'inclinaison](#page-542-0) [d'outil avec M128 \(option #9\)", Page 543](#page-542-0)

**Informations complémentaires :** ["Compenser une inclinaison d'outil avec](#page-361-0) [FUNCTION TCPM \(option 9\)", Page 362](#page-361-0)

■ Programme CN avec correction de rayon d'outil **RL** ou RR **Informations complémentaires :** ["Correction de rayon d'outil", Page 376](#page-375-0)

#### **Description fonctionnelle**

Pour le fraisage périphérique, les variantes suivantes sont possibles :

- Séquence **L** avec des axes rotatifs programmés, fonction **M128** ou **FUNCTION TCPM** active : définissez le sens de correction avec une correction du rayon **RL** ou **RR**
- Séquence LN avec orientation de l'outil **T** perpendiculaire au vecteur N, fonction **M128** ou **FUNCTION TCPM** active
- Séquence LN avec orientation de l'outil **T** sans vecteur N, M128 ou **FUNCTION TCPM** active

#### **Exemple**

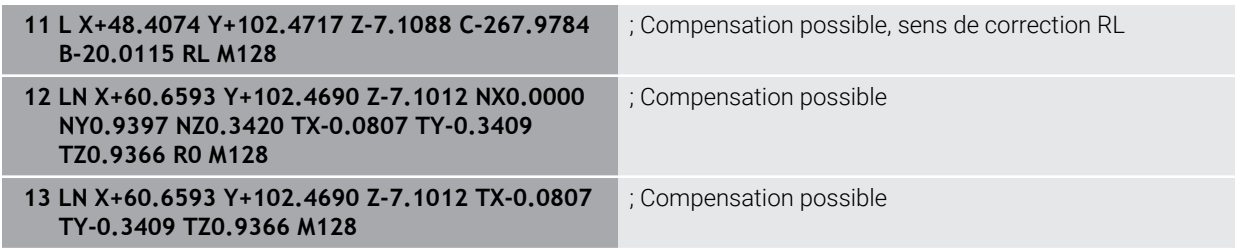

#### **Remarques**

# *REMARQUE*

#### **Attention, risque de collision !**

Les axes rotatifs d'une machine peuvent avoir des plages de déplacement limitées, par exemple axe de la tête B avec -90° à +10°. Une modification de l'angle d'inclinaison de plus de +10° peut occasionner alors une rotation de 180° de l'axe de la table. Il existe un risque de collision pendant le mouvement d'inclinaison !

- $\triangleright$  Programmer une position sûre si nécessaire avant de procéder à l'inclinaison
- ▶ Tester un programme CN ou une section de programme avec précaution en mode **pas a pas**
- La commande ne peut pas positionner automatiquement les axes rotatifs sur toutes les machines.
- En règle générale, la commande utilise pour la correction d'outil 3D les **valeurs Delta** définies. La commande ne calcule le rayon d'outil total (**R** + **DR**) que si vous avez activé **FUNCTION PROG PATH IS CONTOUR**.

**Informations complémentaires :** ["Correction d'outil 3D avec le rayon d'outil total](#page-401-0) [à l'aide de FUNCTION PROG PATH \(option #9\)", Page 402](#page-401-0)

#### **Exemple**

**Corriger une fraise deux tailles réaffûtée Emission FAO centre d'outil**

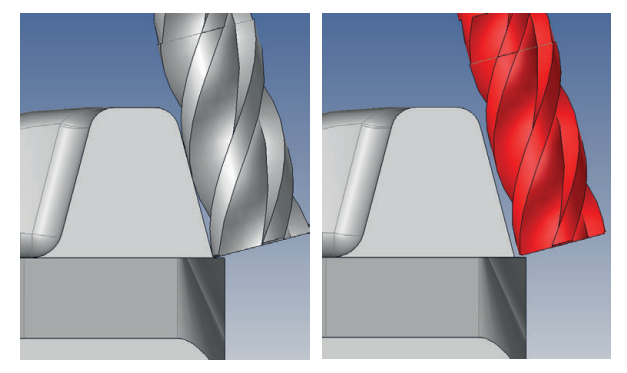

Vous utilisez une fraise deux tailles réaffûtée de Ø 11,8 mm au lieu de Ø 12 mm. Le programme CN est conçu comme suit :

- Emission FAO pour fraise deux tailles  $\varnothing$  12 mm
- Points CN émis au centre de l'outil
- Programme de vecteurs avec des vecteurs normaux à la surface et des vecteurs d'outil

Alternative :

■ Programme en Texte clair avec correction du rayon de l'outil **RL/RR** 

#### **Solution proposée :**

- Mesure de l'outil au niveau de la pointe
- Inhibition du message d'erreur avec M107
- Enregistrement de la correction d'outil dans le tableau d'outils :
	- **R** et **R2**, les données théoriques de l'outil, telles qu'issues du système de FAO
	- **DR** et **DL**, la différence entre la valeur nominale et la valeur effective

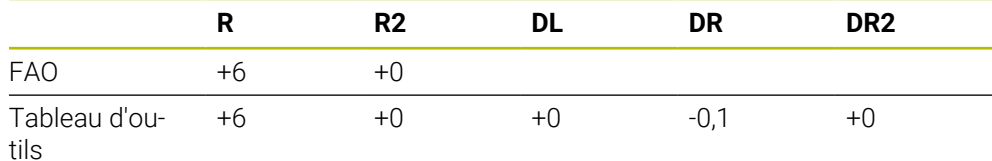

# <span id="page-401-0"></span>**12.6.6 Correction d'outil 3D avec le rayon d'outil total à l'aide de FUNCTION PROG PATH (option #9)**

#### **Application**

La fonction **FUNCTION PROG PATH** vous permet de définir si la correction de rayon 3D doit continuer de se référer aux valeurs delta ou si elle doit se référer au rayon d'outil total.

#### **Sujets apparentés**

**Principes de base de la correction 3D** 

**[Informations complémentaires :](#page-387-0)** "Principes de base", Page 388

■ Outils pour la correction 3D

**Informations complémentaires :** ["Outils pour la correction d'outil 3D", Page 391](#page-390-0)

### **Conditions requises**

- Option logicielle #9 Fonctions étendues Groupe 2
- Programme CN créé par un système de FAO

Vous ne pouvez pas programmer de droites **LN** directement sur la CN, vous avez besoin d'un système de FAO.

**Informations complémentaires :** ["Programmes CN générés par FAO",](#page-502-0) [Page 503](#page-502-0)

### **Description fonctionnelle**

Si vous activez **FUNCTION PROG PATH**, les coordonnées programmées correspondent exactement aux coordonnées du contour.

La commande calcule pour la correction de rayon 3D le rayon d'outil total **R + DR** ainsi que le rayon d'angle total **R2 + DR2**.

Avec **FUNCTION PROG PATH OFF**, vous désactivez l'interprétation spéciale.

La commande calcule pour la correction de rayon 3D uniquement les valeurs Delta **DR** et **DR2**.

Si vous activez **FUNCTION PROG PATH**, l'interprétation de la trajectoire programmée comme contour agit pour toutes les corrections 3D jusqu'à ce que vous désactiviez cette fonction.

#### **Programmation**

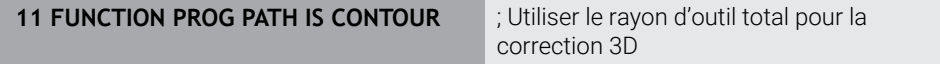

La fonction CN contient les éléments de syntaxe suivants :

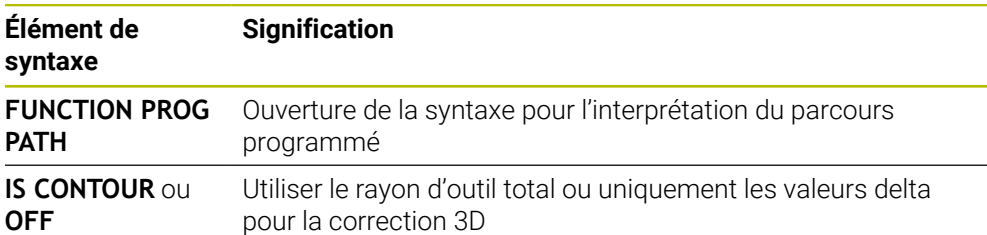

# <span id="page-402-0"></span>**12.7 Correction de rayon 3D en fonction de l'angle d'attaque (option #92)**

#### **Application**

Le rayon effectif de la fraise boule s'écarte de la forme idéale à cause des conditions d'usinage. L'imprécision maximale de forme est définie par le fabricant d'outils. Les écarts courants sont compris entre 0,005 mm et 0,01 mm.

L'imprécision de forme peut être mémorisée sous forme de tableau de valeurs de correction. Le tableau contient les valeurs angulaires et l'écart mesuré par rapport au rayon nominal **R2** à chaque position angulaire.

Avec l'option logicielle **3D-ToolComp** (option 92), la commande est en mesure de compenser la valeur de correction définie dans le tableau de valeurs de correction en tenant compte du point d'attaque de l'outil.

L'option logicielle **3D-ToolComp** permet également de réaliser un étalonnage 3D du palpeur 3D. Les écarts déterminés lors de l'étalonnage du palpeur sont alors mémorisés dans un tableau de valeurs de correction.

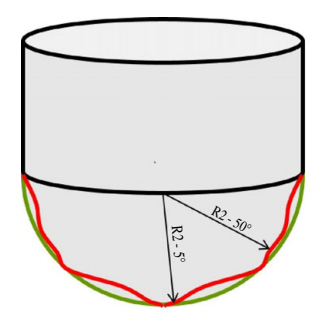

#### **Sujets apparentés**

- Tableau de valeurs de correction \*.3DTC **Informations complémentaires :** ["Tableau de valeurs de correction \\*.3DTC",](#page-789-0) [Page 790](#page-789-0)
- Etalonnage 3D du palpeur

**Informations complémentaires :** manuel utilisateur Configuration et exécution

- Palpage 3D avec un palpeur **Informations complémentaires :** manuel utilisateur Cycles de mesure pour les pièces et les outils
- Correction 3D pour les programmes CN créés par un système de FAO avec des normales à la surface

**Informations complémentaires :** ["Correction d'outil 3D \(option #9\)", Page 388](#page-387-1)

#### **Conditions requises**

- Option logicielle #9 Fonctions étendues Groupe 2
- Option logicielle #92 3D-ToolComp
- Émission de vecteurs de normale à la surface à partir du système de FAO
- Outil correctement défini dans le gestionnaire d'outils :
	- Valeur 0 dans la colonne **DR2**
	- Nom du tableau de valeurs de correction correspondant dans la colonne **DR2TABLE**

**Informations complémentaires :** manuel utilisateur Configuration et exécution

#### **Description fonctionnelle**

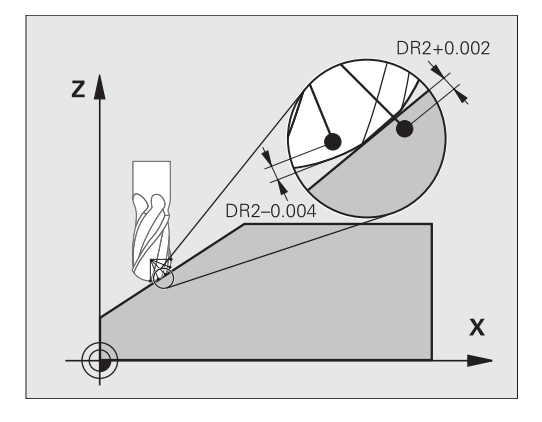

Si vous exécutez un programme CN avec des vecteurs normaux aux surfaces et que vous avez affecté un tableau de valeurs de correction pour l'outil actif dans le tableau d'outils TOOL.T (colonne DR2TABLE), la commande se sert alors des valeurs de correction du tableau, à la place de la valeur de correction DR2.

La TNC tient compte de la valeur du tableau des valeurs de correction, qui est définie pour le point de contact actuel de l'outil avec la pièce. Si le point de contact est situé entre deux points de correction, alors la TNC interpole linéairement la valeur de correction entre les deux angles voisins.

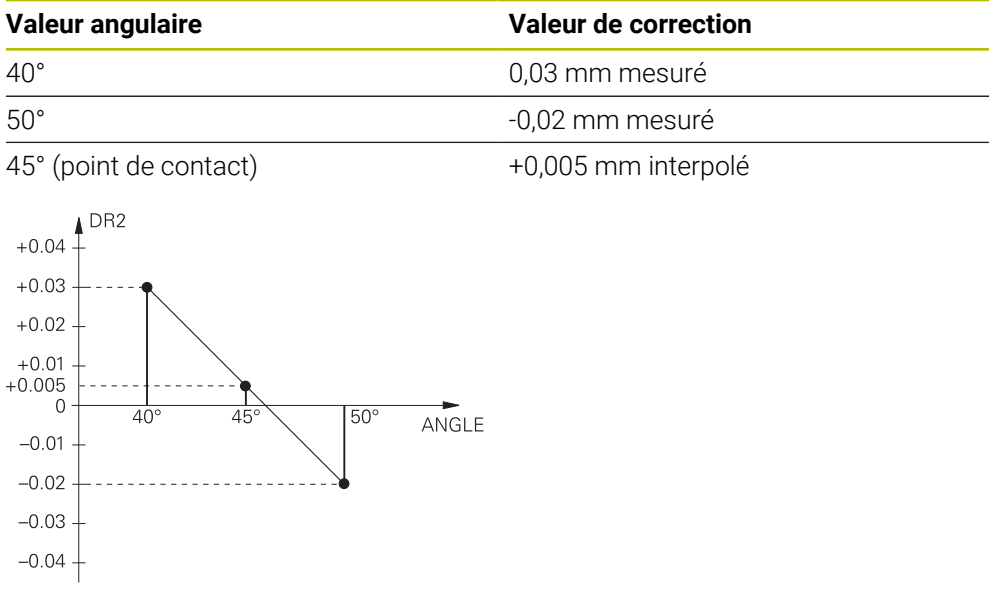

### **Remarques**

- La commande émet un message d'erreur si elle ne peut pas déterminer de valeur de correction par interpolation.
- Malgré les valeurs de correction positives calculées, **M107** n'est pas nécessaire (inhiber le message d'erreur pour les valeurs de correction positives).
- La commande calcule soit le DR2 à partir du TOOL.T, soit une valeur de correction à partir du tableau de valeurs de correction. Vous pouvez définir des offsets supplémentaires (une surépaisseur, par exemple) via le DR2 dans le programme (tableau de correction **.tco** ou séquence **TOOL CALL**).

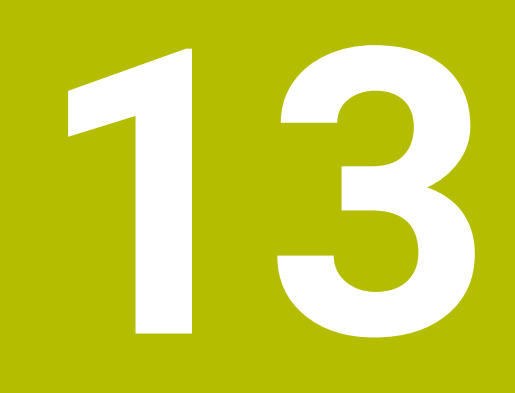

# **Fichiers**

# <span id="page-405-0"></span>**13.1 Gestionnaire de fichiers**

#### **13.1.1 Principes de base**

#### **Application**

La CN affiche les lecteurs, les répertoires et les fichiers dans le gestionnaire de fichiers. Vous pouvez par exemple créer ou supprimer des répertoires ou des fichiers et connecter des lecteurs.

La gestion de fichiers comprend le mode de fonctionnement **Fichiers** et la zone de travail **Ouvrir fichier**.

#### **Sujets apparentés**

- sauvegarde des données
- Connecter un lecteur réseau

**Informations complémentaires :** manuel utilisateur Configuration et exécution

#### **Description fonctionnelle**

#### **Symboles et boutons**

Le gestionnaire de fichiers présente les symboles et les boutons suivants :

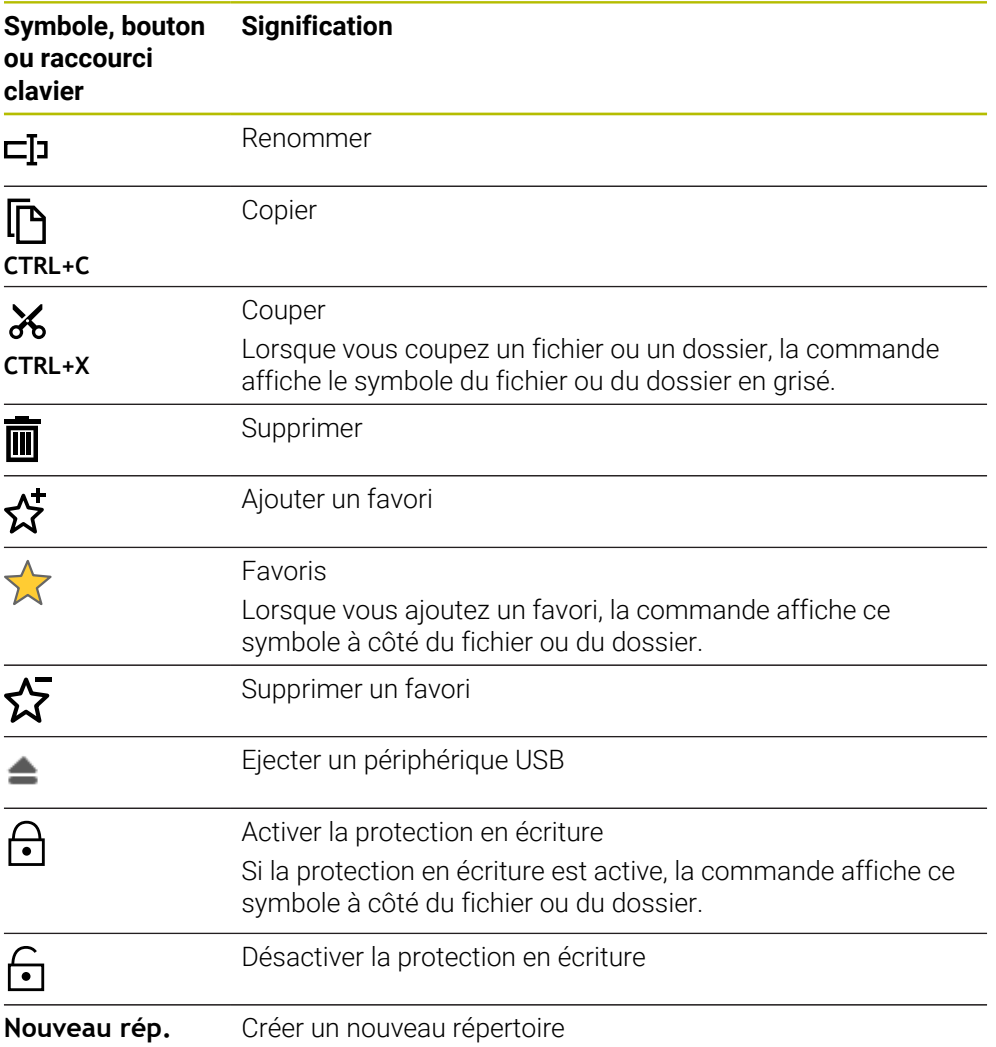

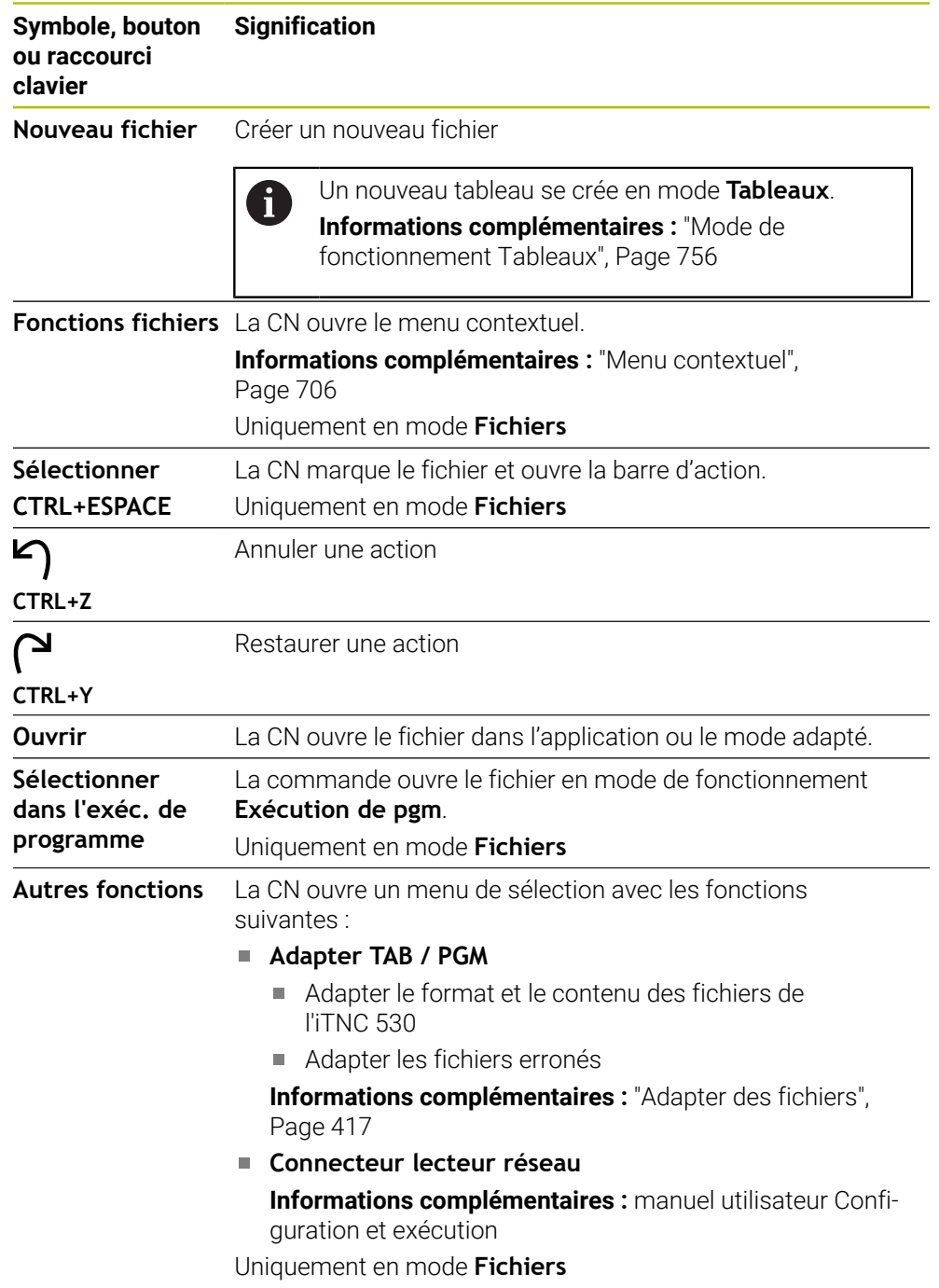

#### Δ **모** Zones de travail  $\Omega$ Fichiers  $\sqrt{\frac{1}{2}}$ Nom  $\uparrow$   $\uparrow$  Tous les fichiers  $\binom{*,*}{*}$   $\rightarrow$  2  $\overline{\mathbf{r}}$  $\circ$ TNC:\nc\_prog\nc\_doc\OCM\1\_pla  $1 \leftarrow$  a TNC: nc doc  $OCU$  $\tilde{C}$ ⋇ 目  $nc$   $nno$ 684 B 1\_Plate.h ⊙ Résultat de recherche P E. a<br>Thui 07:43: IJg Aujourd'hui 07:43:28 Date de modificatio  $\frac{1}{2}$  Favori PL. O Ŵ Autou user / Liser 1\_plate\_part.stl<br>66.0 kB, Aujourd'hui 07:43:28 Demiers fichiers B **3** Type sti  $\overline{\mathbf{t}}$ ☆ 2\_Molded\_insert.h<br>5.1 kB, Aujourd'hui 07:43:28  $\overline{\overline{\mathbf{m}}}$  Corbeille B Protégé à l'écrit  $rac{C}{252}$  $S$ F:<br>6.1 TB / 16.0 TB <u>(4)</u> **B** safe.h<br>
106 B, Aujourd'hui 07:43:28 Favori  $\rightarrow$  $\begin{array}{c}\n\text{TNC:} \\
\begin{array}{c}\n1.9 \text{ GB} / 15.4 \text{ GB}\n\end{array}\n\end{array}$ ල  $12 \Delta$ ල  $\overline{C}$  $\mathbf{r}$ 밀 **6 4 5 Read** E ශ  $07:4$  $\sim$ Nouveau fichier Fonctions fichiers Sélectionne  $\infty$ Noisau rép. Ouvri

#### **Domaines du gestionnaire de fichiers**

Mode **Fichiers**

1 Chemin de navigation

Dans le chemin de navigation, la CN indique la position du répertoire actuel dans l'arborescence des répertoires. Les différents éléments du chemin de navigation vous permettent d'accéder aux niveaux supérieurs des répertoires.

- 2 Barre de titre
	- Recherche d'un texte entier

**Informations complémentaires :** ["Recherche d'un texte entier dans la barre](#page-408-0) [de titre", Page 409](#page-408-0)

**Trier** 

**Informations complémentaires :** ["Trier dans la barre de titre", Page 409](#page-408-1) **Filtrer** 

**Informations complémentaires :** ["Filtrer dans la barre de titre", Page 409](#page-408-2)

3 Zone d'information

**[Informations complémentaires :](#page-408-3)** "Zone d'information", Page 409

4 Zone de prévisualisation

Dans la zone de prévisualisation, la CN affiche une prévisualisation du fichier sélectionné, par exemple une section de programme CN.

5 Colonne de contenu

Dans la colonne de contenu, la CN affiche tous les répertoires et tous les fichiers que vous sélectionnez à l'aide de la colonne de navigation.

Le cas échéant, la CN affiche pour un fichier les état suivants :

- **M** : Fichier actif en mode **Exécution de pgm**
- **S** : Fichier actif dans la zone de travail **Simulation**
- **E** : Fichier actif en mode **Edition de pgm**
- 6 Colonne de navigation

**Informations complémentaires :** ["Colonne de navigation", Page 410](#page-409-0)

#### <span id="page-408-0"></span>**Recherche d'un texte entier dans la barre de titre**

La recherche de texte entier vous permet de rechercher n'importe quelle chaîne de caractères dans le nom ou le contenu des fichiers. La CN ne recherche que dans la structure subordonnée du lecteur ou du répertoire sélectionné.

À l'aide du menu de sélection, vous choisissez si la CN doit effectuer la recherche dans les noms ou dans le contenu des fichiers.

Vous pouvez utiliser un **\*** comme caractère générique. Ce caractère générique peut remplacer des caractères individuels ou un mot entier. Vous pouvez également utiliser le caractère générique pour rechercher certains types de fichiers, par exemple **\*.pdf**.

#### <span id="page-408-1"></span>**Trier dans la barre de titre**

Vous triez des répertoires et des fichiers dans l'ordre croissant ou décroissant selon les critères suivants :

- **Nom**
- **Type**
- **Taille**
- **Date de modification**

Si vous triez par nom ou par type, la CN classe les fichiers par ordre alphabétique.

#### <span id="page-408-2"></span>**Filtrer dans la barre de titre**

La commande propose des filtres par défaut pour les types de fichiers. Si vous souhaitez filtrer d'autres types de fichiers, vous pouvez utiliser le caractère générique dans la recherche de texte entier.

**Informations complémentaires :** ["Recherche d'un texte entier dans la barre de titre",](#page-408-0) [Page 409](#page-408-0)

#### <span id="page-408-3"></span>**Zone d'information**

La CN affiche le chemin du fichier ou du répertoire dans la zone d'information.

**[Informations complémentaires :](#page-409-1)** "Chemin", Page 410

Selon l'élément sélectionné, la CN affiche en plus les informations suivantes :

- **Taille**
- **Date de modification**
- **Auteur**
- **Type**

Vous pouvez sélectionner dans la zone d'information les fonctions suivantes :

- Activer/désactiver la protection en écriture
- Ajouter ou supprimer des favoris

#### <span id="page-409-0"></span>**Colonne de navigation**

La colonne de navigation propose les possibilités de navigation suivantes :

#### **Résultat de recherche**

La CN affiche les résultats de la recherche de texte entier. Sans recherche préalable ou à défaut de résultat, la zone reste vide.

**Favori**

La CN affiche tous les répertoires et tous les fichiers que vous avez marqués comme favoris.

**Derniers fichiers**

La CN affiche les 15 derniers fichiers qui ont été ouverts.

**Corbeille**

La CN met à la corbeille les répertoires et les fichiers qui ont été supprimés. Vous pouvez, à partir du menu contextuel, restaurer ces fichiers ou vider la corbeille.

**[Informations complémentaires :](#page-705-0)** "Menu contextuel", Page 706

**Lecteurs, par exemple TNC:** 

La CN affiche les lecteurs internes et externes, par exemple un périphérique USB. La commande affiche sous chaque lecteur l'espace occupé et l'espace total.

#### **Caractères autorisés**

Vous pouvez utiliser les caractères suivants pour les noms de fichiers, de répertoires et de lecteurs :

A B C D E F G H I J K L M N O P Q R S T U V W X Y Z a b c d e f g h i j k l m n o p q r s t u v w x y z 0 1 2 3 4 5 6 7 8 9 \_ -

Utilisez exclusivement les caractères énumérés car sinon, vous pourriez avoir des problèmes, par exemple pour transférer des données.

Les caractères suivants ont une fonction et ne doivent donc pas être utilisés à l'intérieur d'un nom :

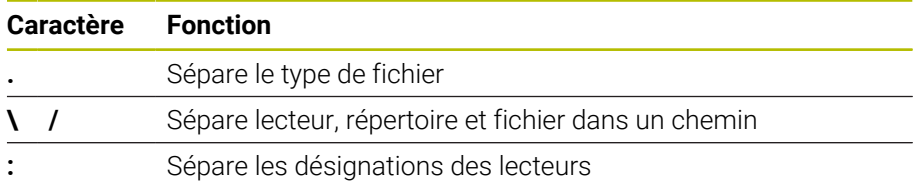

#### **Nom**

Pour créer un fichier, il faut d'abord lui donner un nom. Il se termine par l'extension qui est composée d'un point et du type de fichier.

#### <span id="page-409-1"></span>**Chemin**

La longueur maximale admissible pour le chemin est de 255 caractères. La longueur de chemin comprend la désignation du lecteur, celle du répertoire et celle du fichier, y compris l'extension du fichier.

#### **Chemin absolu**

Un chemin absolu désigne l'emplacement exact d'un fichier. Le chemin commence par le lecteur et contient l'itinéraire à travers l'arborescence des répertoires jusqu'à l'emplacement du fichier, **TNC:\nc\_prog\\$mdi.h**. Si le fichier appelé est déplacé, il faut recréer le chemin absolu.

#### **Chemin relatif**

Un chemin relatif désigne l'emplacement d'un fichier par rapport au fichier appelant. Le chemin d'accès contient l'itinéraire à travers l'arborescence des répertoires jusqu'à l'emplacement du fichier, par exemple **demo\reset.H**. Si un fichier est déplacé, il faut recréer le chemin relatif.

#### <span id="page-410-0"></span>**Types de fichiers**

Vous pouvez indiquer le type de fichier en majuscules ou en minuscules.

# **Types de fichiers spécifiques à HEIDENHAIIN**

La CN peut ouvrir les fichiers spécifiques à HEIDENHAIN de types suivants :

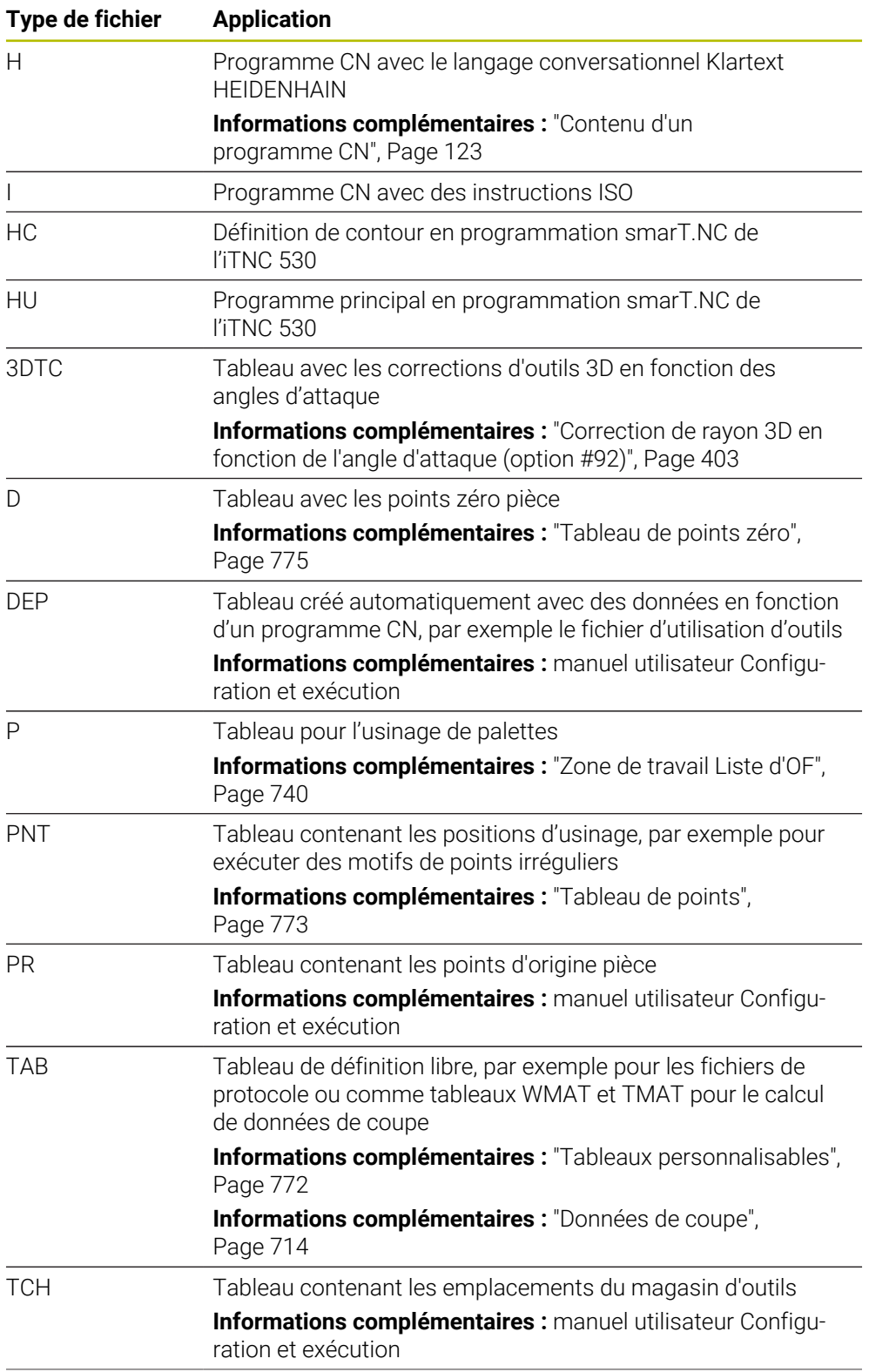

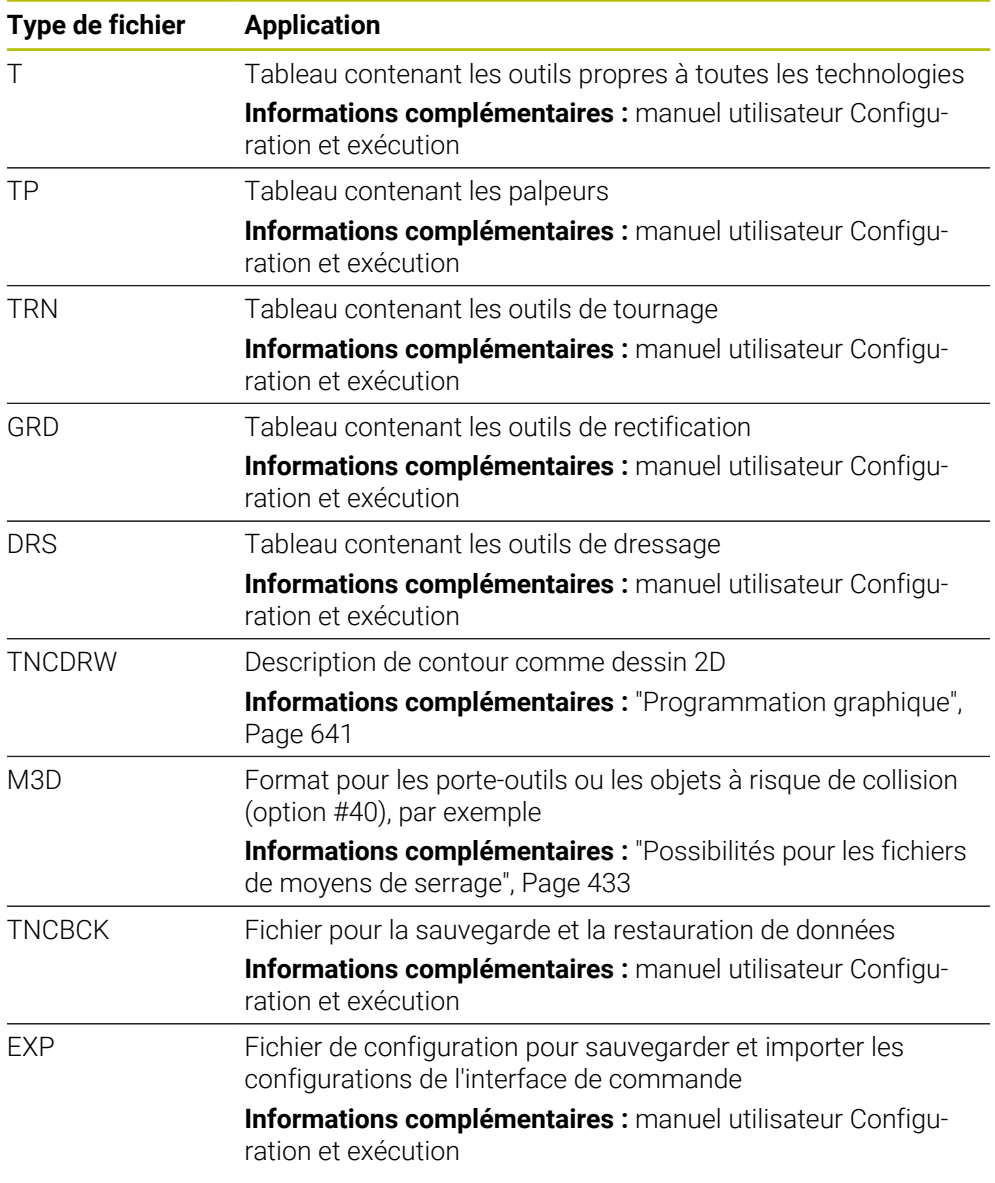

Les types de fichiers énumérés sont ouverts pas la CN avec une application interne à la CN ou avec un outil HEROS.

#### **Types de fichiers standardisés**

La CN peut ouvrir les types de fichiers standardisés suivants :

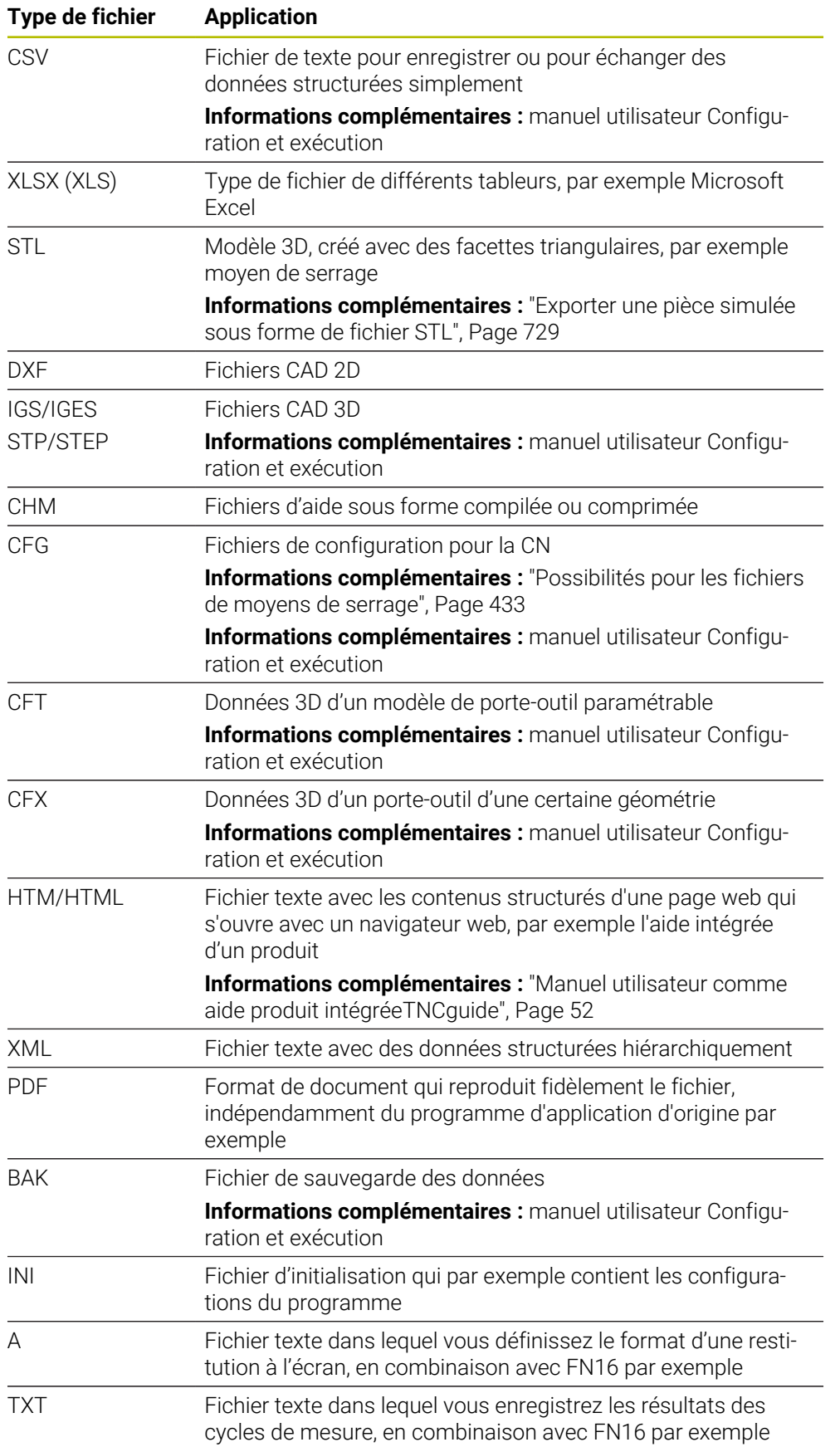

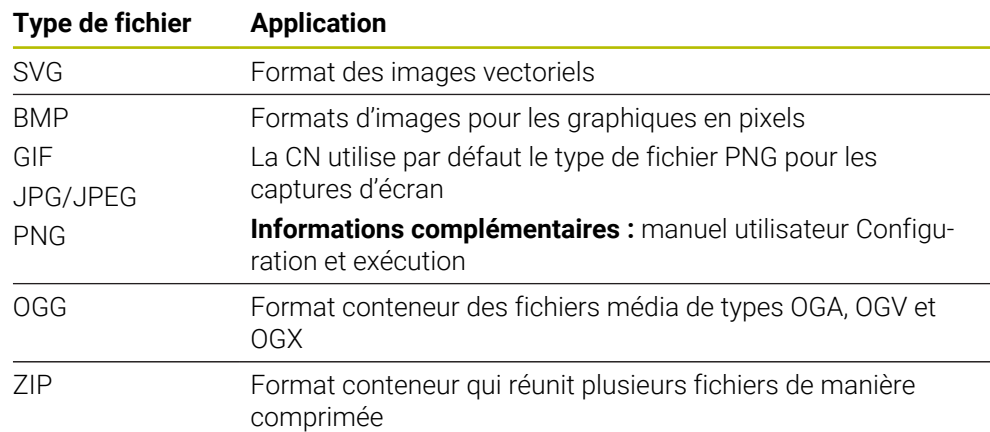

La CN ouvre certains types de fichiers mentionnés avec les outils HEROS.

**Informations complémentaires :** manuel utilisateur Configuration et exécution

#### **Remarques**

- La CN dispose d'un espace de stockage de 189 Go. Un fichier ne doit pas dépasser 2 Go.
- Le nom des tableaux et des colonnes doit commencer par une lettre et ne doit pas comporter de signe opérateur, par exemple **+**. Ces signes, combinés avec des instructions SQL, peuvent occasionner des problèmes lors de l'importation ou de la lecture des données.

**Informations complémentaires :** ["Accès au tableau avec des instructions SQL",](#page-617-0) [Page 618](#page-617-0)

- Si le curseur se trouve à l'intérieur de la colonne de contenu, vous pouvez commencer à entrer une donnée avec le clavier. La CN ouvre un champ de saisie distinct et recherche automatiquement la chaîne de caractères que vous avez entrée. S'il existe un fichier ou un répertoire contenant les caractères saisis, la CN y positionne le curseur.
- Si vous quittez un programme CN avec la touche **END BLK**, la commande ouvre l'onglet **Ajouter**. Le curseur se trouve sur le programme CN que vous venez de fermer.

Si vous rappuyez sur la touche **END BLK**, la CN ouvre à nouveau le programme CN, avec le curseur sur la dernière ligne sélectionnée. Ce comportement peut, en présence de gros fichiers, entraîner un retard.

Si vous appuyez sur la touche **ENT**, la CN ouvre un programme CN avec le curseur systématiquement à la ligne 0.

La CN crée, par exemple pour le contrôle d'utilisation des outils, le fichier d'utilisation d'outils sous forme de fichier associé avec la terminaison **\*.dep**.

Le paramètre machine **dependentFiles** (n° 122101) permet au constructeur de la machine de définir si la CN doit afficher les fichiers associés.

■ Le paramètre machine **createBackup** (n° 105401) permet au constructeur de la machine de définir si la CN doit créer un fichier de sauvegarde au moment où elle enregistre un programme CN. Notez qu'il faut davantage d'espace de stockage pour gérer des fichiers de sauvegarde.

#### **Informations relatives aux fonctions de fichier**

Si vous sélectionnez un fichier ou un répertoire et balayez vers la droite, la CN affiche les fonctions suivantes :

- Renommer
- Copier
- Couper
- Supprimer
- Activer ou désactiver la protection en écriture
- Ajouter ou supprimer des favoris

Certaines de ces fonctions de fichier peuvent également être sélectionnées à partir du menu contextuel.

**[Informations complémentaires :](#page-705-0)** "Menu contextuel", Page 706

#### **Informations relatives aux fichiers copiés**

- Si vous copiez un fichier et insérez la copie dans le même répertoire, la CN ajoutera le complément **\_Copy** au nom du fichier.
- Si vous insérez un fichier dans un autre répertoire et qu'un fichier portant le même nom existe déjà dans le répertoire cible, la commande affichera alors la fenêtre **Insérer fichier**. La commande affiche le chemin des deux fichiers et offre les possibilités suivantes :
	- Remplacer le fichier existant
	- Sauter le fichier copié
	- Ajouter un complément au nom du fichier

Vous pouvez également adopter la solution choisie pour tous les cas identiques.

#### **13.1.2 Zone de travail Ouvrir fichier**

#### **Application**

Dans la zone de travail **Ouvrir fichier**, vous sélectionnez ou créez des fichiers, par exemple.

#### **Description fonctionnelle**

Vous ouvrez la zone de travail **Ouvrir fichier** en fonction du mode de fonctionnement actif avec les symboles suivants :

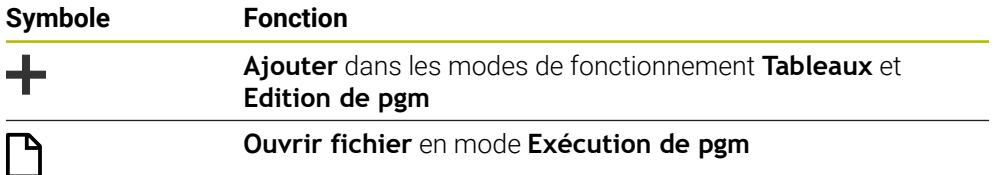

Vous pouvez exécuter les fonctions suivantes dans la zone de travail **Ouvrir fichier** dans les modes de fonctionnement respectifs :

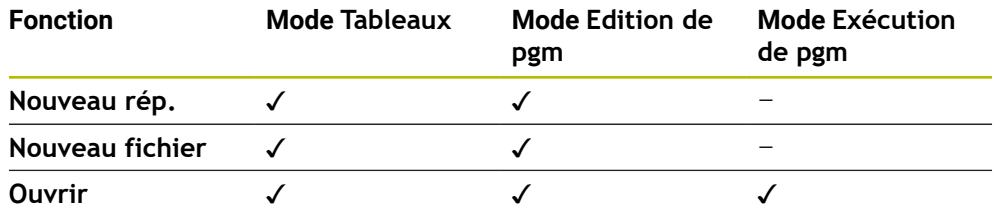

# **13.1.3 Zone de travail Sélection rapide**

#### **Application**

Dans la zone de travail **Sélection rapide**, vous pouvez créer des fichiers ou ouvrir des fichiers existants en fonction du mode de fonctionnement actif.

### **Description fonctionnelle**

Vous pouvez ouvrir la zone de travail **Sélection rapide** avec la fonction **Ajouter** dans les modes de fonctionnement suivants :

**Tableaux**

**Informations complémentaires :** ["Zone de travail Sélection rapide en mode de](#page-415-0) [fonctionnement Tableaux", Page 416](#page-415-0)

**Edition de pgm**

**Informations complémentaires :** ["Zone de travail Sélection rapide en mode de](#page-415-1) [fonctionnement Edition de pgm", Page 416](#page-415-1)

**Informations complémentaires :** ["Symboles de l'interface de la CN", Page 91](#page-90-0)

#### <span id="page-415-0"></span>**Zone de travail Sélection rapide en mode de fonctionnement Tableaux**

La zone de travail **Sélection rapide** propose les boutons suivants en mode de fonctionnement **Tableaux** :

- **Créer nouveau tableau**
- **Gestion des outils**
- **Tableau empl.**
- **Pts d'origine**
- **Palpeurs**
- **Points zéro**
- **Chrono.util. T**
- **Liste équipement**

La zone de travail **Sélection rapide** comprend les zones suivantes :

- **Tableaux actifs pour l'exécution**
- **Tableaux actifs pour la simulation**

La commande affiche les boutons **Pts d'origine** et **Points zéro** dans les deux zones.

Utilisez les boutons **Pts d'origine** et **Points zéro** pour ouvrir le tableau correspondant actif dans le programme ou dans la simulation. Si le même tableau est actif dans l'exécution du programme et la simulation, la commande n'ouvre ce tableau qu'une seule fois.

#### <span id="page-415-1"></span>**Zone de travail Sélection rapide en mode de fonctionnement Edition de pgm**

La zone de travail **Sélection rapide** propose les boutons suivants en mode de fonctionnement **Edition de pgm** :

- **Nouveau programme, en mm**
- **Nouveau programme, en inch**
- **Nouveau programme DIN/ISO (mm)**
- **Nouveau progr. DIN/ISO (inch)**
- **Nouveau contour**
- **Nouvelle liste d'OF**

### **13.1.4 Zone de travail Document**

#### **Application**

Dans la zone de travail **Document**, vous pouvez ouvrir des fichiers pour les consulter, par exemple un schéma technique.

#### **Sujets apparentés**

■ Types de fichiers pris en charge

**[Informations complémentaires :](#page-410-0)** "Types de fichiers", Page 411

#### **Description fonctionnelle**

La zone de travail **Document** est disponible dans tous les modes de fonctionnement et toutes les applications. Lorsque vous ouvrez un fichier, la commande affiche le même fichier dans tous les modes de fonctionnement.

**Informations complémentaires :** ["Vue d'ensemble des modes de fonctionnement",](#page-77-0) [Page 78](#page-77-0)

Dans la zone de travail **Document**, vous pouvez ouvrir les types de fichiers suivants :

- Fichiers PDF
- Fichiers HTML
- Fichiers textes, par exemple  $*$ .a
- Fichiers images, par exemple  $*$  png
- Fichiers vidéo, par exemple \*.ogg

**[Informations complémentaires :](#page-410-0)** "Types de fichiers", Page 411

Vous pouvez, par exemple, transférer des cotes d'un dessin technique vers le programme CN à l'aide du presse-papiers.

#### **Ouvrir fichier**

Pour ouvrir un fichier dans la zone de travail **Document**, procédez comme suit :

Si nécessaire, ouvrez la zone de travail **Document**

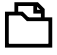

- Sélectionnez **Ouvrir Fichier**
- La commande ouvre une fenêtre de sélection avec le gestionnaire de fichiers.

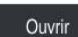

- Sélectionnez le fichier souhaité Sélectionnez **Ouvrir**
- - La commande affiche le fichier dans la zone de travail **Document**.

#### <span id="page-416-0"></span>**13.1.5 Adapter des fichiers**

#### **Application**

Pour pouvoir utiliser sur la TNC7 un fichier qui a été créé sur l'iTNC 530, la CN doit adapter le format et le contenu du fichier. Pour cela, vous utilisez la fonction **Adapter TAB / PGM**.

#### **Description fonctionnelle**

#### **Importation d'un programme CN**

La fonction **Adapter TAB / PGM** permet à la CN d'enlever les trémas et de vérifier si la séquence CN **END PGM** existe bien. Sans cette séquence CN, le programme CN n'est pas complet.

**13**

#### **Importation d'un tableau**

Les caractères suivants sont autorisés dans la colonne **NOM** du gestionnaire d'outils :

# \$ % & , - . 0 1 2 3 4 5 6 7 8 9 @ A B C D E F G H I J K L M N O P Q R S T U V W X Y Z \_

Si vous adaptez des tableaux de commandes précédentes à l'aide de la fonction Adapter TAB / PGM, la commande modifie éventuellement les éléments suivants :

- La commande remplace une virgule par un point.
- La commande prend en compte tous les types d'outils gérés et définit tous les types d'outils inconnus en leur conférant le type **Indéfini**.

Avec la fonction **Adapter TAB / PGM**, vous pouvez également adapter les tableaux de la TNC7 si nécessaire.

**Informations complémentaires :** manuel utilisateur Configuration et exécution

#### **Adapter un fichier**

Sauvegardez le fichier original avant de l'adapter.

Vous adaptez le format et le contenu d'un fichier iTNC 530 de la manière suivante :

Sélectionner le mode **Fichiers**

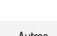

应

- Sélectionner le fichier souhaité
- 
- Sélectionner **Autres fonctions**
- > La CN ouvre le menu de sélection.
- Sélectionner **Adapter TAB / PGM**
- La CN adapte le format et le contenu du fichier.

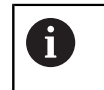

La CN enregistre les modifications et écrase le fichier original.

Après avoir adapté le fichier, vérifier son contenu

#### **Remarques**

#### *REMARQUE*

#### **Attention, risque de perte de données possibles !**

Si vous utilisez la fonction **Adapter TAB / PGM**, les données peuvent être effacées ou modifiées de manière irréversible !

- Créez une copie de sauvegarde avant d'adapter le fichier
- Le constructeur de la machine définit, à l'aide de règles d'importation et de mise à jour, les adaptions que la CN doit effectuer, par exemple supprimer les trémas.
- Le paramètre machine optionnel **importFromExternal** (n° 102909) permet au constructeur de la machine de définir, pour chaque type de fichier, si une adaptation automatique doit avoir lieu au moment où le fichier est copié vers la CN.

# **13.1.6 Périphériques USB**

#### **Application**

Un périphérique USB vous permet de transférer des données ou de les sauvegarder en externe.

#### **Condition requise**

- USB 2.0 ou 3.0
- Périphérique USB avec un système de fichiers supporté

La CN supporte les périphériques USB avec les systèmes de fichiers suivants :

- FAT
- **N** VFAT
- $exFAT$
- **ISO9660**

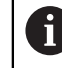

Les périphériques USB avec un autre système de fichiers, par exemple NTFS, ne sont pas gérés par la CN.

■ Interface configurée

**Informations complémentaires :** manuel utilisateur Configuration et exécution

#### **Description fonctionnelle**

La CN affiche un périphérique USB comme lecteur dans la colonne de navigation du mode **Fichiers** ou de la zone de travail **Ouvrir fichier**.

La CN identifie automatiquement les périphériques USB. Si vous connectez un périphérique USB dont le système de fichiers n'est pas supporté, la CN émet un message d'erreur.

Si vous souhaitez exécuter un programme CN enregistré sur le périphérique USB, transférez d'abord le fichier sur le disque dur de la CN.

Si vous transférez des fichiers volumineux, la CN affiche la progression du transfert de données en bas de la colonne de navigation et de contenu.

#### **Retirer un périphérique USB**

Pour retirer un périphérique USB, procédez comme suit :

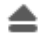

- Sélectionner **Éjecter**
- La CN ouvre une fenêtre auxiliaire et vous demande si vous souhaitez éjecter le périphérique USB.
- $\bigcap K$
- Sélectionner **OK**
- La commande affiche le message **Le support USB peut maintenant être retiré.**.

#### **Remarques**

# *REMARQUE*

#### **Attention, danger en raison des données manipulées !**

Si vous exécutez des programmes CN directement depuis un lecteur réseau ou un appareil USB, vous n'avez pas la possibilité de vérifier si le programme CN a été modifié ou manipulé. La vitesse du lecteur réseau peut également ralentir l'exécution du programme CN. Il peut en résulter des collisions ou des mouvements non souhaités de la machine.

Copier le programme CN et tous les fichiers appelés sur le lecteur **TNC:**

# *REMARQUE*

#### **Attention, risque de perte de données possibles !**

Si vous ne retirez pas correctement les périphériques USB connectés, vous risquez d'endommager ou de supprimer des données !

- Utiliser l'interface USB uniquement pour transférer et sauvegarder des données ; ne pas l'utiliser pour éditer et exécuter des programmes CN
- Retirer les périphériques USB à l'aide du symbole une fois les données transmises
- Si la CN affiche un message d'erreur au moment de connecter un support de données USB, vérifier la configuration du logiciel de sécurité **SELinux**. **Informations complémentaires :** manuel utilisateur Configuration et exécution
- Si la CN affiche un message d'erreur en cas d'utilisation d'un hub USB, ignorez le message et validez-le avec **CE**.
- Sauvegardez régulièrement les fichiers qui se trouvent sur la CN. **Informations complémentaires :** manuel utilisateur Configuration et exécution

# **13.2 Fonctions de fichier programmables**

### **Application**

Les fonctions de fichier programmables permettent de gérer des fichiers depuis un programme CN. Vous avez la possibilité d'ouvrir, de copier, de déplacer ou de supprimer des fichiers. Ainsi, vous pouvez par exemple ouvrir le dessin de la pièce pendant le processus de mesure avec un cycle palpeur.

### **Description fonctionnelle**

### **Ouvrir le fichier avec OPEN FILE**

La fonction **OPEN FILE** permet d'ouvrir un fichier depuis un programme CN.

Si vous définissez **OPEN FILE**, la CN poursuivra le dialogue et vous pourrez programmer un **STOP**.

Avec cette fonction, la CN peut ouvrir tous les types de fichiers qu'il est aussi possible d'ouvrir manuellement.

**[Informations complémentaires :](#page-410-0)** "Types de fichiers", Page 411

La CN ouvre le fichier avec dans le dernier outil HEROS utilisé pour ce type de fichiers. Si vous n'avez encore jamais ouvert de type de fichier et si vous disposez de plusieurs outils HEROS pour ce type de fichiers, la CN interrompt l'exécution de programme et ouvre la fenêtre **Application?**. Dans la fenêtre **Application?**, sélectionnez l'outil HEROS avec lequel la CN doit ouvrir le fichier. La CN mémorise cette sélection.

Plusieurs outils HEROS sont disponibles pour l'ouverture des types de fichiers suivants :

- CFG
- **B** SVG
- $B$ MP
- GIF
- **JPG/JPEG**
- **PNG**

 $\mathbf i$ 

Pour éviter l'interruption d'une exécution de programme, ou pour sélectionner un outil HEROS, ouvrez une fois le type de fichiers concerné dans le gestionnaire de fichiers. Si plusieurs outils HEROS sont possibles pour un même type de fichiers, vous pourrez toujours sélectionner, dans le gestionnaire de fichier, l'OUTIL HEROS dans lequel la CN ouvre le fichier. **Informations complémentaires :** ["Gestionnaire de fichiers", Page 406](#page-405-0)

#### **Programmation**

#### **11 OPEN FILE "FILE1.PDF" STOP**

La fonction CN contient les éléments syntaxiques suivants :

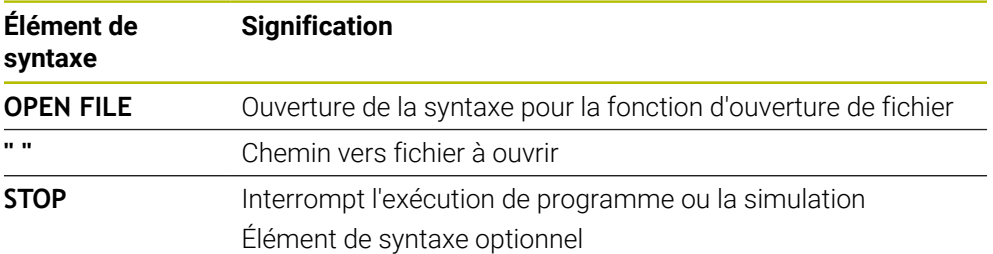

# **Copier, déplacer ou supprimer des fichiers avec FUNCTION FILE**

La CN propose les fonctions suivantes pour copier, déplacer ou supprimer des fichiers depuis un programme CN :

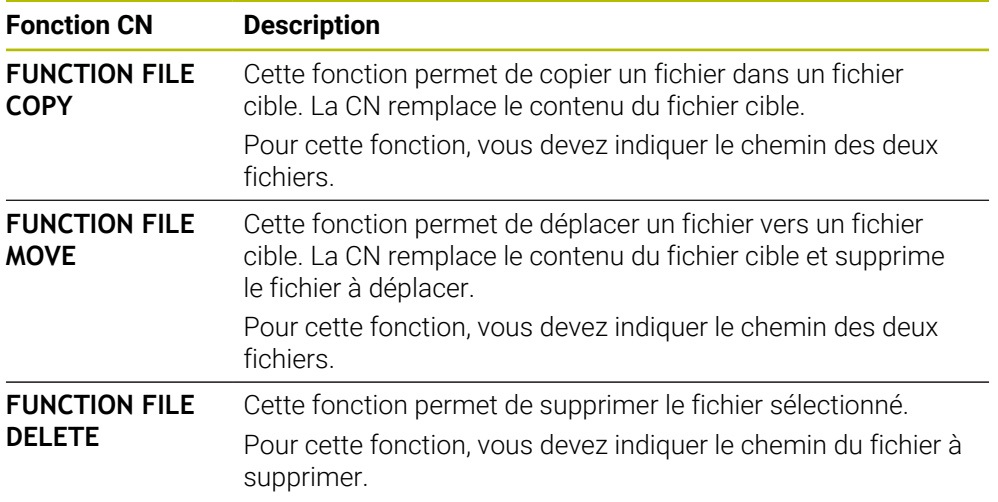

#### **Programmation**

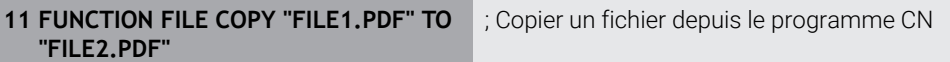

La fonction CN contient les éléments syntaxiques suivants :

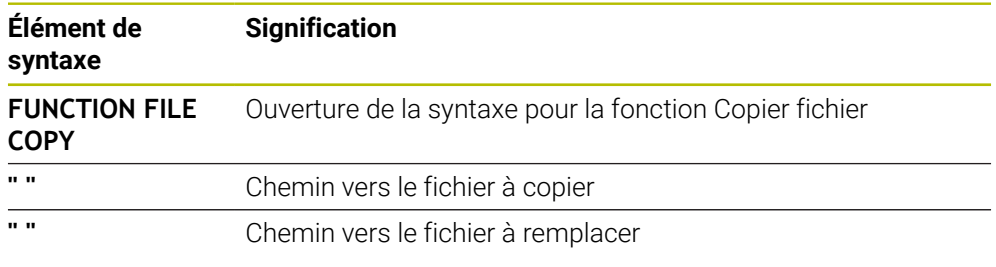

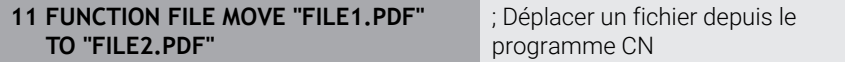

La fonction CN contient les éléments syntaxiques suivants :

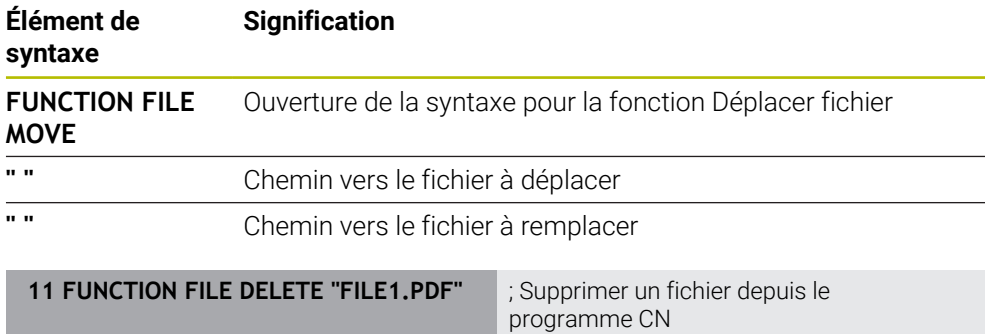

La fonction CN contient les éléments syntaxiques suivants :

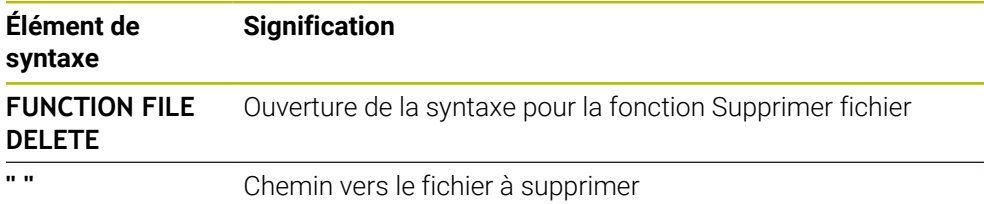

#### **Remarques**

### *REMARQUE*

#### **Attention, risque de perte de données possibles !**

Lorsque vous supprimez un fichier avec la fonction **FUNCTION FILE DELETE**, la CN ne le met pas à la corbeille. La CN supprime le fichier définitivement !

- Utilisez cette fonction uniquement pour les fichiers dont vous n'avez plus besoin.
- Il existe plusieurs manières de sélectionner des fichiers :
	- **Entrer un chemin de fichier**
	- Sélectionner le fichier à l'aide d'une fenêtre de sélection
	- Définir un chemin de fichier ou un nom de sous-programme dans un paramètre QS

Si le fichier appelé se trouve dans le même répertoire que le fichier appelant, vous pouvez aussi vous contenter d'entrer le nom du fichier.

- Si, dans un programme CN appelé, vous appliquez des fonctions de fichier au programme CN appelant, la CN affiche un message d'erreur.
- Si vous souhaitez copier ou déplacer un fichier qui n'existe pas, la CN affiche un message d'erreur.
- Si le fichier à supprimer n'existe pas, la CN n'affiche pas de message d'erreur.

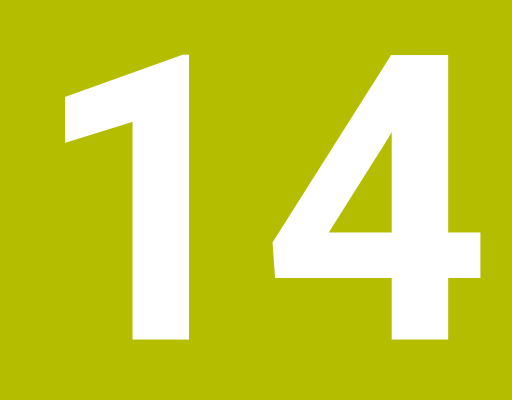

**Contrôle anticollision**

# <span id="page-425-0"></span>**14.1 Contrôle anticollision dynamique DCM (option #40)**

### **Application**

Le contrôle anticollision dynamique DCM (dynamic collision monitoring) vous permet de surveiller les composants de la machine définis par le constructeur pour détecter les risques de collision. Si la distance entre les corps à risque de collision est inférieure à la distance minimale définie, la CN arrête le mouvement et affiche un message d'erreur. Vous réduisez ainsi le risque de collision.

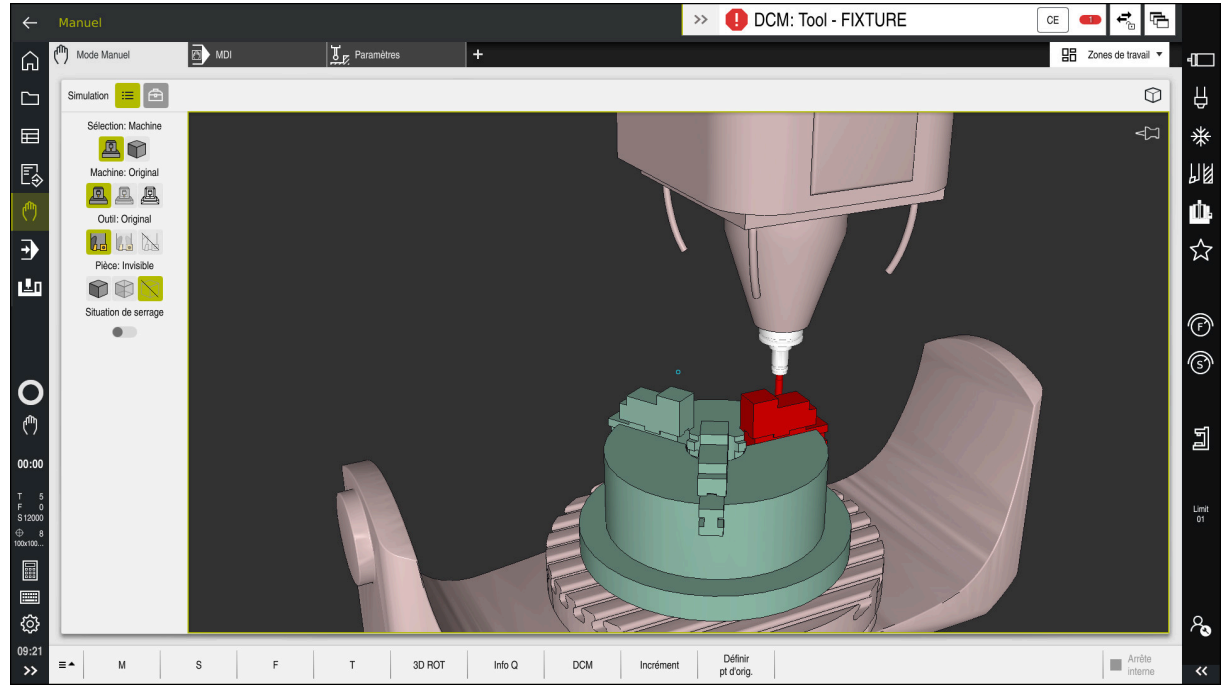

Contrôle anticollision dynamique DCM avec avertissement de collision

# **Conditions requises**

- Option logicielle #40 Contrôle anticollision dynamique DCM
- CN préparée par le constructeur de la machine

Le constructeur de la machine doit définir un modèle cinématique de la machine, des points d'accrochage pour les moyens de serrage et la distance de sécurité entre les composants susceptibles d'entrer en collision.

**Informations complémentaires :** ["Contrôle des moyens de serrage \(option #40\)",](#page-431-0) [Page 432](#page-431-0)

- Outils de rayon **R** positif et de longueur **L**. **Informations complémentaires :** manuel utilisateur Configuration et exécution
- Les valeurs du gestionnaire d'outils correspondent aux dimensions réelles de l'outil.

**Informations complémentaires :** manuel utilisateur Configuration et exécution

#### **Description fonctionnelle**

DCM à la CN.

O

Consultez le manuel de votre machine ! Le constructeur de la machine adapte le contrôle anticollision dynamique

Le constructeur de la machine peut décrire les composants de la machine et les distances minimales auxquels la CN doit faire attention lorsqu'elle surveille les mouvements de la machine. Si la distance qui sépare deux corps à risque de collision est inférieure à la distance minimale définie, la CN émet un message d'erreur et arrête le mouvement.

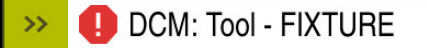

Message d'erreur relatif au contrôle anticollision dynamique DCM

# *REMARQUE*

 $CE$ 

#### **Attention, risque de collision !**

Si le contrôle anticollision dynamique DCM n'est pas activé, la CN n'effectue pas de contrôle anticollision automatique. De ce fait, la CN n'évite pas non plus les déplacements susceptibles de provoquer une collision. Il existe un risque de collision pendant tous les déplacements !

- ▶ Si possible, activer toujours DCM
- Réactiver DCM juste après une interruption temporaire
- **EXECTE AVEC PRECAUTE IN PROGRAMME CON** ou une section de programme avec DCM désactivé en mode **pas a pas**

La CN peut représenter par un graphique les corps à risque de collision dans les modes suivants :

- Mode de fonctionnement **Edition de pgm**
- Mode de fonctionnement **Manuel**
- Mode de fonctionnement **Exécution de pgm**

La CN surveille les outils, tels qu'ils sont définis dans le gestionnaire d'outils, également pour éviter les collisions.

### *REMARQUE*

#### **Attention, risque de collision !**

La CN n'exécute pas de contrôle anticollision automatique, que ce soit avec la pièce, avec l'outil ou d'autres composants machine, même si la fonction de contrôle dynamique anticollision DCM est activée. Il existe un risque de collision pendant l'exécution du programme !

- Activer le commutateur **Contrôles étendus** pour la simulation
- Vérifier le déroulement à l'aide de la simulation
- ▶ Tester le programme CN, ou l'étape de programme, avec précaution, en mode **pas a pas**

**Informations complémentaires :** ["Contrôles étendus dans la simulation",](#page-436-0) [Page 437](#page-436-0)

# **Contrôle anticollision dynamique DCM en mode Manuel et en mode Exécution de pgm**

Vous activez le contrôle anticollision dynamique DCM pour les modes **Manuel** et **Exécution de pgm** de manière séparée avec le bouton **DCM**.

**Informations complémentaires :** manuel utilisateur Configuration et exécution

En mode **Manuel** et en mode **Exécution de pgm**, la CN interrompt un mouvement lorsque l'écart minimal entre deux corps à risque de collision n'est plus respecté. Dans ce cas, la CN émet un message d'erreur qui indique les deux objets impliqués dans le risque de collision.

Consultez le manuel de votre machine !

 $\bullet$ 

A

Le constructeur de la machine définit la distance minimale entre les objets surveillés.

Avant l'alerte de collision, la CN réduit l'avance des mouvements de manière dynamique. Par conséquent, les axes s'arrêtent à temps, évitant ainsi une collision. Dès que l'alerte de collision est donnée, la CN affiche en rouge les objets qui risquent d'entrer en collision, dans la zone de travail **Simulation**.

En cas d'avertissement de collision, seuls les déplacements qui permettent d'éloigner l'un de l'autre les deux objets impliqués dans la collision sont possibles, avec la touche de direction de l'axe ou la manivelle.

Si le contrôle anti-collision est actif et qu'il émet un avertissement de collision, il est interdit d'effectuer des déplacements qui réduiraient ou laisseraient intact l'écart entre les objets de collision.

#### **Contrôle anticollision dynamique DCM en mode Edition de pgm**

Vous activez le contrôle anticollision dynamique DCM pour la simulation dans la zone de travail **Simulation**.

**Informations complémentaires :** ["Activer le contrôle anticollision dynamique DCM](#page-429-0) [pour la simulation", Page 430](#page-429-0)

En mode **Edition de pgm**, vous contrôler les risques de collision d'un programme CN avant même de l'exécuter. En cas de risque de collision, la CN arrête la simulation et affiche un message d'erreur qui indique les deux objets impliqués.

HEIDENHAIN conseille d'utiliser le contrôle anticollision dynamique DCM en mode **Edition de pgm** uniquement en complément du DCM en mode **Manuel** et en mode **Exécution de pgm**.

Le contrôle anticollision étendu affiche les collisions entre la pièce et les outils ou entre la pièce et les porte-outils.

**Informations complémentaires :** ["Contrôles étendus dans la simulation",](#page-436-0) [Page 437](#page-436-0)

Pour atteindre, dans la simulation, un résultat qui soit comparable à celui du programme une fois exécuté, il faut que les points suivants concordent :

- Point d'origine pièce
- Rotation de base
- Offset sur les différents axes
- État incliné

 $\mathbf i$ 

Modèle cinématique actif

Vous devez sélectionner le point d'origine pièce actif pour la simulation. Vous pouvez prendre en compte dans la simulation le point d'origine pièce actif issu du tableau de points d'origine.

**Informations complémentaires :** ["Colonne Options de visualisation", Page 720](#page-719-0)

Les points suivants diffèrent éventuellement de la machine dans la simulation ou ne sont pas disponibles :

- La position de changement d'outil simulée diffère le cas échéant de la position de changement d'outil de la machine.
- Les modifications apportées à la cinématique peuvent éventuellement agir en différé dans la simulation.
- Les positionnements du PLC ne sont pas représentés dans la simulation.
- $\blacksquare$  Les configurations de programme globales GPS (option #44) ne sont pas disponibles.
- La superposition de la manivelle n'est pas disponible.
- L'édition de listes de commandes n'est pas disponible.
- Les limitations des plages de déplacement issues de l'application **Paramètres** ne sont pas disponibles.

# <span id="page-429-0"></span>**14.1.1 Activer le contrôle anticollision dynamique DCM pour la simulation**

Vous pouvez activer le contrôle anticollision dynamique DCM pour la simulation uniquement en mode **Edition de pgm**.

Vous activez DCM pour la simulation comme suit :

- Sélectionner le mode **Edition de pgm**
- Sélectionner **Zones de travail**
- Sélectionner **Simulation**
- La CN ouvre la zone de travail **Simulation**.
- Sélectionner la colonne **Options de visualisation**
- Activer le commutateur **DCM**
- La CN active DCM en mode **Edition de pgm**.

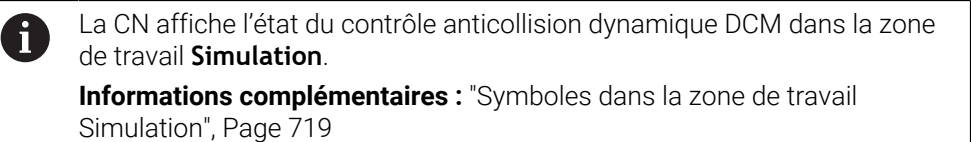

# **14.1.2 Activer la représentation graphique des corps à risque de collision**

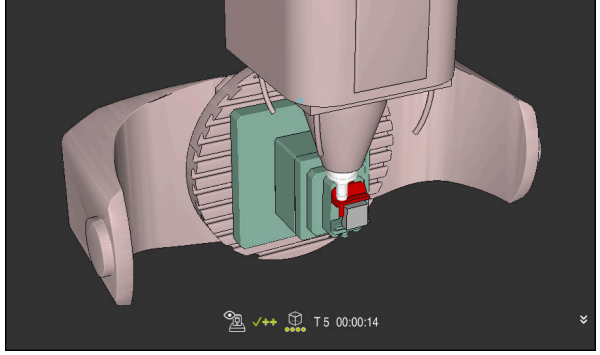

Simulation en mode **Machine**

Vous activez la représentation graphique des corps à risque de collision comme suit :

- Sélectionner un mode de fonctionnement, par exemple **Manuel**
- Sélectionner **Zones de travail**
- Sélectionner la zone de travail **Simulation**
- La CN ouvre la zone de travail **Simulation**.

 $\qquad \qquad \qquad :=\qquad \qquad$ 

ጣ

ιϡ

 $\equiv$ 

- Sélectionner la colonne **Options de visualisation** Sélectionnez le mode **Machine**
- La CN affiche une représentation graphique de la machine et de la pièce.

#### **Modifier la représentation**

Vous modifiez la représentation graphique des corps à risque de collision comme suit :

- Activer la représentation graphique des corps à risque de collision
- $:=$
- Sélectionner la colonne **Options de visualisation**

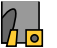

Modifier la représentation graphique des corps à risque de collision, par exemple **Original**

## **14.1.3 FUNCTION DCM: Désactiver et activer le contrôle anticollision dynamique DCM dans le programme CN**

#### **Application**

Pour des raisons de fabrication, certaines étapes d'usinage ont lieu à proximité d'un corp à risque de collision. Si vous souhaitez exclure certaines étapes d'usinage du contrôle anticollision dynamique DCM, il suffit de désactiver DCM dans le programme CN. De cette manière, vous pouvez également surveiller certaines parties d'un programme CN pour détecter des collisions possibles.

#### **Condition requise**

Afin de pouvoir utiliser cette fonction, il faut que le contrôle anticollision dynamique DCM soit actif pour le mode **Exécution de pgm**. Autrement, la fonction n'a pas d'effet ; vous ne pouvez pas activer DCM de cette manière.

#### **Description fonctionnelle**

### *REMARQUE*

#### **Attention, risque de collision !**

Si le contrôle anticollision dynamique DCM n'est pas activé, la CN n'effectue pas de contrôle anticollision automatique. De ce fait, la CN n'évite pas non plus les déplacements susceptibles de provoquer une collision. Il existe un risque de collision pendant tous les déplacements !

- ▶ Si possible, activer toujours DCM
- ▶ Réactiver DCM juste après une interruption temporaire
- ▶ Tester avec précaution un programme CN ou une section de programme avec DCM désactivé en mode **pas a pas**

**FUNCTION DCM** agit exclusivement à l'intérieur du programme CN.

Vous pouvez désactiver le contrôle anticollision dynamique DCM dans le programme CN, par exemple dans les situations suivantes :

- Pour réduire la distance entre deux objets qui sont surveillés contre le risque de collision
- Pour éviter des interruptions pendant l'exécution du programme

Vous pouvez choisir parmi les fonctions CN suivantes :

- **FUNCTION DCM OFF** désactive le contrôle anticollision jusqu'à la fin du programme CN ou désactive la fonction **FUNCTION DCM ON**.
- **FUNCTION DCM ON** annule la fonction **FUNCTION DCM OFF** et réactive le contrôle anticollision.

#### **Programmer FUNCTION DCM**

Vous programmez la fonction **FUNCTION DCM** comme suit :

Insérer<br>fonction CN

- ▶ Sélectionnez **Insérer fonction CN** La CN ouvre la fenêtre **Insérer fonction CN**.
- Sélectionner **FUNCTION DCM**
- Sélectionner l'élément de syntaxe **OFF** ou **ON**

#### **Remarques**

- Le contrôle anticollision dynamique DCM aide à réduire les risques de collision. La CN ne peut toutefois pas tenir compte de tous les cas de figure.
- La CN peut uniquement protéger des collisions les composants de la machine qui auront été définis au préalable par le constructeur de la machine, à l'appui de leurs dimensions, de leur orientation et de leur position.
- La CN tient compte des valeurs delta **DL** et **DR** indiquées dans le gestionnaire d'outils. Les valeurs delta de la séquence **TOOL CALL** ou d'un tableau de correction ne sont pas prises en compte.
- Pour certains outils, par exemple les têtes de fraisage, il se peut que le rayon susceptible de causer une collision soit plus grand que la valeur définie dans le gestionnaire d'outils.
- Une fois un cycle de palpage lancé, la CN ne surveille plus ni la longueur de la tige de palpage, ni le diamètre de la bille de palpage, de manière à ce que vous puissiez aussi palper les corps à risque de collision.

# <span id="page-431-0"></span>**14.2 Contrôle des moyens de serrage (option #40)**

#### **14.2.1 Principes de base**

#### **Application**

La fonction de surveillance du moyen de serrage vous permet de visualiser les situations de serrage et de surveiller les collisions.

#### **Sujets apparentés**

- Contrôle anticollision dynamique DCM (option #40) **Informations complémentaires :** ["Contrôle anticollision dynamique DCM \(option](#page-425-0) [#40\)", Page 426](#page-425-0)
- Intégrer un fichier STL comme pièce brute **Informations complémentaires :** ["Fichier STL comme pièce brute avec BLK](#page-177-0) [FORM FILE", Page 178](#page-177-0)
## **Conditions requises**

- Option logicielle #40 Contrôle anticollision dynamique DCM
- Description de la cinématique

Le constructeur de la machine élabore la description de la cinématique.

■ Point d'accrochage défini

Avec le point d'accrochage, le constructeur de la machine définit le point de référence permettant de positionner les moyens de serrage. Le point d'accrochage se trouve souvent à l'extrémité de la chaîne cinématique, par exemple au milieu d'un plateau circulaire. Vous trouverez la position du point d'accrochage dans le manuel de la machine.

- Moyen de serrage au format approprié :
	- Fichier STL
		- 20 000 triangles max.
		- Le maillage (mesh) de triangles forme une enveloppe fermée.
	- Fichier CFG
	- Fichier M3D

## **Description fonctionnelle**

Pour utiliser la surveillance des moyens de serrage, vous devez suivre les étapes suivantes :

■ Créer un moyen de serrage ou en charger un sur la CN

**Informations complémentaires :** ["Possibilités pour les fichiers de moyens de](#page-432-0) [serrage", Page 433](#page-432-0)

- **Positionner le moyen de serrage** 
	- Fonction **Set up fixtures** dans l'application **Paramètres** (option #140) **Informations complémentaires :** manuel utilisateur Configuration et exécution
	- **Positionner un moyen de serrage manuellement**
- Si les moyens de serrage alternent, charger ou supprimer des moyens de serrage dans le programme CN

**Informations complémentaires :** ["Charger et supprimer des moyens de serrage](#page-435-0) [avec la fonction FIXTURE \(option #40\)", Page 436](#page-435-0)

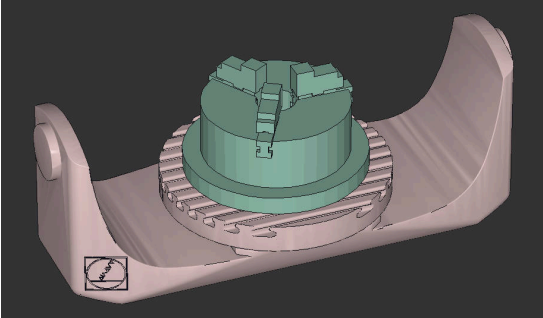

Mandrin trois mors chargé comme moyen de serrage

#### <span id="page-432-0"></span>**Possibilités pour les fichiers de moyens de serrage**

Si vous intégrez les moyens de serrage avec la fonction **Set up fixtures**, vous ne pourrez utiliser que des fichiers STL.

La fonction **Grille 3D** (option #152) vous permet de créer des fichiers STL à partir d'autres types de fichiers STL et de les adapter aux exigences de la commande. **Informations complémentaires :** manuel utilisateur Configuration et exécution Sinon, vous pouvez aussi configurer manuellement des fichiers CFG et M3D.

#### **Moyen de serrage comme fichier STL**

Les fichiers STL vous permettent de représenter sous forme de moyen de serrage fixe aussi bien des composants individuels que des groupes entiers de composants. Le format STL est particulièrement adapté dans le cas de systèmes de serrage avec point zéro et de serrages récurrents.

Si un fichier STL ne répond pas aux exigences de la commande, celle-ci émet un message d'erreur.

L'option logicielle 152 d'optimisation du modèle de CAO vous permet d'adapter des fichiers STL qui ne répondraient pas aux critères et de les utiliser comme moyens de serrage.

**Informations complémentaires :** manuel utilisateur Configuration et exécution

#### **Moyen de serrage sous forme de fichier M3D**

M3D est un type de fichier de la société HEIDENHAIN. M3D Converter est un logiciel payant que propose HEIDENHAIN pour créer des fichiers M3D à partir de fichiers STL ou STEP.

Pour utiliser un fichier M3D comme moyen de serrage, il faut que ce fichier ait été créé et contrôlé au moyen du logiciel M3D Converter.

#### **Moyen de serrage comme fichier CFG**

Les fichiers CFG sont des fichiers de configuration. Vous avez la possibilité d'intégrer des fichiers STL et M3D existants dans un fichier CFG. Vous pouvez ainsi représenter des serrages complexes.

La fonction **Set up fixtures** génère un fichier CFG pour le moyen de serrage, avec les valeurs mesurées.

Avec des fichiers CFG, vous pouvez corriger l'orientation des fichiers de moyens de serrage sur la CN. **KinematicsDesign** vous permet de créer et d'éditer des fichiers CFG sur la CN.

**Informations complémentaires :** manuel utilisateur Configuration et exécution

#### **Remarques**

## *REMARQUE*

#### **Attention, risque de collision !**

La situation de serrage définie pour la surveillance du moyen de serrage doit correspondre à la situation effective sur la machine, sinon il y a un risque de collision.

- Mesurer la position du moyen de serrage sur la machine
- Utiliser les valeurs mesurées pour le positionnement du moyen de serrage
- Tester des programmes CN en Simulation
- Si vous utilisez un système de FAO, utilisez le post-processeur pour exporter la situation de serrage.
- Tenez compte de l'alignement du système de coordonnées dans le système de CAO. Utilisez le système de CAO pour adapter l'alignement du système de coordonnées à celui du moyen de serrage sur la machine.
- Dans le système de CAO, le modèle de moyen de serrage peut être orienté librement. Il se peut donc que son alignement ne corresponde pas toujours à celui du moyen de serrage présent sur la machine.
- Définissez le point d'origine du système de coordonnées dans le système de CAO de manière à ce que le moyen de serrage puisse être placé directement sur le point d'ancrage de la cinématique.
- Créez un répertoire central pour vos moyens de serrage, par exemple **TNC: \system\Fixture**.
- HEIDENHAIN recommande de sauvegarder sur la commande des variantes de situations de serrage récurrentes qui sont adaptées à des pièces de taille standard, par exemple un étau avec différentes amplitudes d'ouverture des mâchoires.

La sauvegarde de plusieurs moyens de serrage vous permet de gagner du temps lors de la configuration du moyen de serrage adapté à votre usinage.

Sur le portail Klartext, vous trouverez des exemples de fichiers qui ont été préparés pour des moyens de serrage quotidiennement utilisés dans l'atelier :

**[https://www.klartext-portal.de/de\\_DE/tipps/nc-solutions](https://www.klartext-portal.de/de_DE/tipps/nc-solutions)**

## <span id="page-435-0"></span>**14.2.2 Charger et supprimer des moyens de serrage avec la fonction FIXTURE (option #40)**

## **Application**

La fonction **FIXTURE** vous permet de charger ou de supprimer des moyens de serrage sauvegardés, depuis le programme CN.

Vous pouvez charger différents moyens de serrage indépendamment les uns des autres en mode **Edition de pgm** et dans l'application **MDI**.

**Informations complémentaires :** ["Contrôle des moyens de serrage \(option #40\)",](#page-431-0) [Page 432](#page-431-0)

#### **Conditions requises**

- Option logicielle #40 Contrôle anticollision dynamique DCM
- Fichier du moyen de serrage étalonné, disponible

## **Description fonctionnelle**

La situation de serrage sélectionnée fait l'objet d'un contrôle anticollision pendant la simulation ou l'usinage.

La fonction **FIXTURE SELECT** vous permet de sélectionner un moyen de serrage dans une fenêtre auxiliaire. Dans la fenêtre, vous devez éventuellement modifier le filtre de recherche pour le régler sur **Tous les fichiers (.\*)**.

La fonction **FIXTURE RESET** permet de supprimer le moyen de serrage.

#### **Programmation**

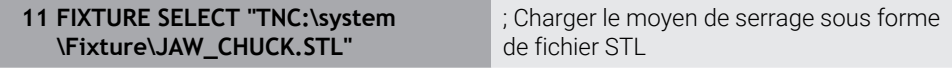

La fonction CN contient les éléments de syntaxe suivants :

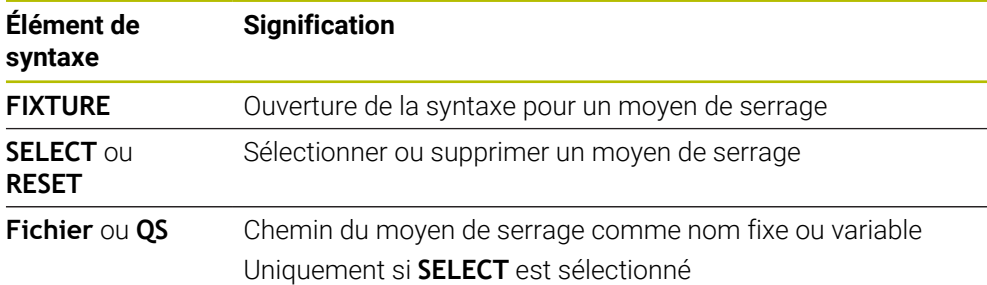

# **14.3 Contrôles étendus dans la simulation**

## **Application**

La fonction **Contrôles étendus** vous permet de contrôler dans la zone de travail **Simulation** si une collision peut se produire entre la pièce et l'outil ou entre la pièce et le porte-outil.

## **Sujets apparentés**

Contrôle anticollision des composants de la machine à l'aide de la fonction Contrôle anticollision dynamique DCM (option #40)

**Informations complémentaires :** ["Contrôle anticollision dynamique DCM \(option](#page-425-0) [#40\)", Page 426](#page-425-0)

# **Description fonctionnelle**

Vous ne pouvez utiliser la fonction **Contrôles étendus** qu'en mode **Edition de pgm**. Vous activez la fonction **Contrôles étendus** à l'aide d'un commutateur dans la colonne **Options de visualisation**.

**Informations complémentaires :** ["Colonne Options de visualisation", Page 720](#page-719-0) Si la fonction **Contrôles étendus** est active, la CN vous met en garde dans les cas suivants :

Enlèvement de matière en avance rapide

La CN colore en rouge l'enlèvement de matière en avance rapide dans la simulation.

- Risque de collision(s) entre l'outil et la pièce
- Risque de collision(s) entre le porte-outil et la pièce

La CN tient également compte des niveaux désactivés d'un outil étagé.

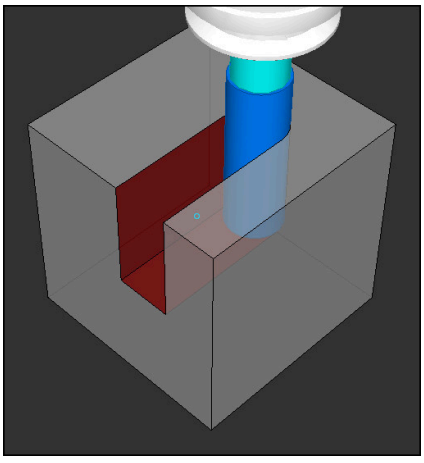

Enlèvement de matière en avance rapide

## **Remarques**

- La fonction **Contrôles étendus** contribue à diminuer le risque de collision. La CN ne peut toutefois pas tenir compte de tous les cas de figure.
- Dans la simulation, la fonction **Contrôles étendus** utilise les informations de la définition de la pièce brute pour surveiller la pièce. Même si plusieurs pièces sont serrées sur la machine, la commande ne pourra surveiller que la pièce brute active !

**Informations complémentaires :** ["Définition de la pièce brute avec BLK FORM",](#page-171-0) [Page 172](#page-171-0)

# **14.4 Retrait automatique de l'outil avec FUNCTION LIFTOFF**

## **Application**

L'outil est dégagé du contour sur une hauteur de 2 mm. La commande calcule le sens de dégagement sur la base des données qui ont été saisies dans la séquence **FUNCTION LIFTOFF**.

La fonction **LIFTOFF** est active dans les situations suivantes :

- orsque vous avez déclenché un arrêt CN
- lorsque le logiciel déclenche un arrêt CN, p. ex. si une erreur est survenue dans le système d'entraînement
- En cas de panne de courant

## **Sujets apparentés**

- Retrait automatique avec M148 **Informations complémentaires :** ["Retrait automatique avec M148 en cas d'arrêt](#page-554-0) [CN ou de coupure de courant", Page 555](#page-554-0)
- Retrait dans l'axe d'outil avec **M140**

**Informations complémentaires :** ["Retrait dans l'axe d'outil avec M140",](#page-549-0) [Page 550](#page-549-0)

## **Conditions requises**

- Fonction validée par le constructeur de la machine ! Le constructeur de la machine se sert du paramètre machine **on** (n°201401) pour définir si le retrait automatique fonctionne ou pas.
- **LIFTOFF** activé pour l'outil Vous devez définir la valeur **Y** dans la colonne **LIFTOFF** du gestionnaire d'outils.

## **Description fonctionnelle**

La fonction LIFTOFF se programme de différentes manières :

- **FUNCTION LIFTOFF TCS X Y Z** : retrait dans le système de coordonnées de l'outil **T-CS**, selon le vecteur défini à partir de **X**, **Y** et **Z**
- **FUNCTION LIFTOFF ANGLE TCS SPB** : retrait dans le système de coordonnées de l'outil **T-CS**, avec un angle spatial défini
	- Avantageux pour le tournage (option #50)
- **FUNCTION LIFTOFF RESET** : annuler la fonction CN

**Informations complémentaires :** ["Système de coordonnées de l'outil T-CS",](#page-294-0) [Page 295](#page-294-0)

La commande annule automatiquement la fonction **FUNCTION LIFTOFF** à la fin du programme.

## **FUNCTION LIFTOFF en mode Tournage (option #50)**

## *REMARQUE*

#### **Attention, danger pour la pièce et l'outil !**

Le fait d'utiliser la fonction **FUNCTION LIFTOFF ANGLE TCS** en mode Tournage peut entraîner des mouvements d'axes indésirables. Le comportement de la CN dépend de la cinématique décrite et du cycle **800** (**Q498=1**).

- ▶ Tester le programme CN, ou la section de programme, avec précaution, en mode **Exécution PGM pas-à-pas**
- Modifier au besoin le signe qui précède l'angle défini

Si le paramètre **Q498** est défini avec 1, la CN fait tourner l'outil pendant l'usinage. Avec la fonction **LIFTOFF**, la CN réagit comme suit :

- Si la broche de l'outil est définie comme axe, le sens de **LIFTOFF** sera inversé.
- Si la broche de l'outil est définie comme transformation cinématique, alors le sens du **LIFTOFF** ne sera pas inversé.

**Informations complémentaires :** manuel utilisateur Cycles d'usinage

## **Programmation**

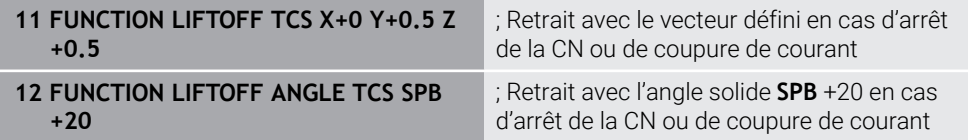

Pour naviguer vers cette fonction, procédez comme suit :

#### **Insérer fonction CN Toutes les fonctions Fonctions spéciales Fonctions FUNCTION LIFTOFF**

La fonction CN contient les éléments de syntaxe suivants :

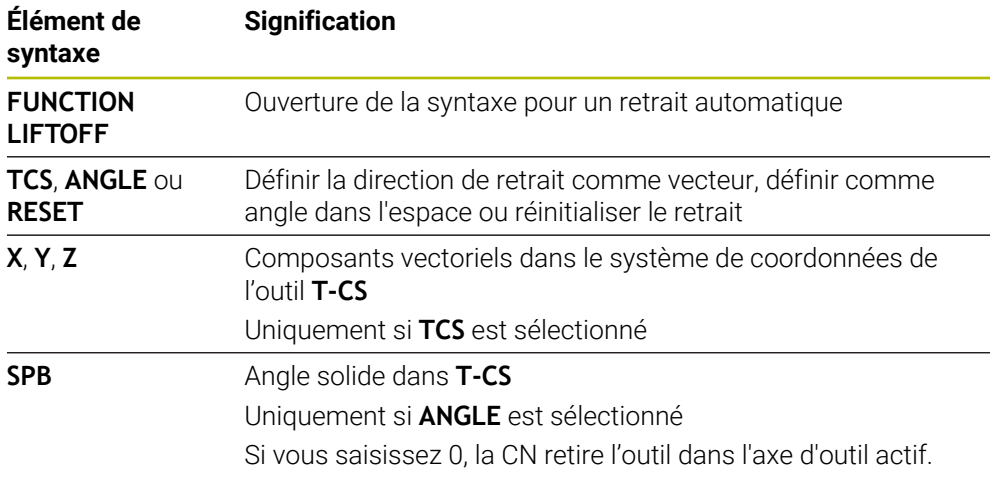

## **Remarques**

- Avec la fonction **M149**, la CN désactive la fonction **FUNCTION LIFTOFF**, sans réinitialiser le sens du retrait. Si vous programmez **M148**, la CN active le retrait automatique avec le sens de retrait qui a été défini avec **FUNCTION LIFTOFF**.
- En cas d'un arrêt d'urgence, la CN ne retire pas l'outil.
- La CN ne surveille pas le mouvement de retrait avec le contrôle dynamique anticollision DCM (option 40)

**Informations complémentaires :** ["Contrôle anticollision dynamique DCM \(option](#page-425-0) [#40\)", Page 426](#page-425-0)

- Avec le paramètre machine **distance** (n°201402), le constructeur de la machine définit la hauteur maximale de retrait.
- Avec le paramètre machine **feed** (n° 201405), le constructeur de la machine définit la vitesse du mouvement de retrait.

**15**

**Fonctions d'asservissement**

# **15.1 Asservissement adaptatif de l'avance AFC (option #45)**

## **15.1.1 Principes de base**

## **Application**

L'asservissement adaptatif de l'avance AFC vous permet de gagner du temps lors de l'exécution de programmes CN, tout en ménageant la machine. La CN asservit l'avance d'usinage pendant l'exécution du programme, en fonction de la puissance de la broche. De plus, la CN réagit à une surcharge de la broche.

## **Sujets apparentés**

■ Tableaux en relation avec l'asservissement adaptatif de l'avance AFC **Informations complémentaires :** manuel utilisateur Configuration et exécution

## **Conditions requises**

- Option logicielle #45 Asservissement adaptatif de l'avance AFC
- Validé par le constructeur de la machine ! Le paramètre machine optionnel **Enable** (n° 120001) permet au constructeur de la machine de définir si vous pouvez utiliser AFC.

## **Description fonctionnelle**

Pour asservir l'avance avec AFC pendant l'exécution du programme, vous devez suivre les étapes suivantes :

- Définir les paramètres de base de la fonction AFC dans le tableau **AFC.tab Informations complémentaires :** manuel utilisateur Configuration et exécution
- Définir, pour chaque outil, les paramètres de AFC dans le gestionnaire d'outils **Informations complémentaires :** manuel utilisateur Configuration et exécution
- Définir AFC dans le programme CN **Informations complémentaires :** ["Fonctions CN pour AFC \(option #45\)",](#page-444-0) [Page 445](#page-444-0)
- Définir AFC dans le mode **Exécution de pgm** avec le commutateur **AFC**. **Informations complémentaires :** ["Commutateur AFC dans le mode Exécution de](#page-446-0) [pgm", Page 447](#page-446-0)
- Avant l'asservissement automatique, calculer la puissance de broche de référence en effectuant une passe d'apprentissage

**Informations complémentaires :** manuel utilisateur Configuration et exécution

Lorsque AFC est actif pendant la passe d'apprentissage ou en mode d'asservissement, la CN affiche un symbole dans la zone de travail **Positions**.

**Informations complémentaires :** manuel utilisateur Configuration et exécution La commande affiche des informations détaillées sur la fonction dans l'onglet **AFC** de la zone de travail **Etat**.

**Informations complémentaires :** manuel utilisateur Configuration et exécution

## **Avantages de AFC**

L'utilisation de l'asservissement adaptatif de l'avance AFC présente les avantages suivants :

■ Optimisation de la durée d'usinage

En adaptant l'avance, la CN fait en sorte de maintenir, pendant toute la durée d'usinage, la puissance maximale de la broche, qui aura été déterminée par une passe d'apprentissage au préalable, ou la puissance de référence, prédéfinie dans le tableau d'outils (colonne **AFC-LOAD**). La durée totale de l'usinage est réduite en augmentant l'avance dans certaines zones où il y a peu de matière à enlever.

Surveillance de l'outil

Si la puissance de la broche dépasse la valeur maximale prédéfinie ou déterminée par une passe d'apprentissage, la CN réduit l'avance jusqu'à atteindre la puissance de référence de la broche. Si l'avance passe au-dessous de l'avance minimale, la CN réagit par un arrêt. AFC peut également se servir de la puissance de la broche pour surveiller l'état d'usure et le risque de bris de l'outil.

**Informations complémentaires :** manuel utilisateur Configuration et exécution

**Préservation de la mécanique de la machine** 

Le fait de réduire l'avance à temps ou de provoquer une mise hors service permet d'éviter à la machine des dommages dus à une surcharge.

## **Tableaux en relation avec l'asservissement adaptatif de l'avance AFC**

La CN propose les tableaux ci-après en relation avec AFC :

**AFC.tab**

Dans le tableau **AFC.tab**, vous définissez les paramètres d'asservissement avec lesquels la CN asservit l'avance. Ce tableau doit être sauvegardé dans le répertoire **TNC:\table**.

**Informations complémentaires :** manuel utilisateur Configuration et exécution

**\*.H.AFC.DEP**

Pour une passe d'apprentissage, la CN commence par copier, pour chaque étape d'usinage, les configurations par défaut du tableau AFC.TAB dans le fichier **<name>.H.AFC.DEP**. **<name>** correspond alors au nom du programme CN pour lequel vous effectuez une passe d'apprentissage. La CN mémorise en plus la puissance maximale de la broche déterminée lors de la passe d'apprentissage et inscrit cette valeur dans le tableau.

**Informations complémentaires :** manuel utilisateur Configuration et exécution

**\*.H.AFC2.DEP**

Pendant une passe d'apprentissage, la CN enregistre, pour chaque étape d'usinage, des informations dans le fichier **<name>.H.AFC2.DEP**. Le **<name>** correspond alors au nom du programme CN pour lequel vous effectuez une passe d'apprentissage.

En mode d'asservissement, la CN actualise les données de ce tableau et effectue diverses analyses.

Vous pouvez ouvrir et éventuellement éditer les tableaux pour la fonction AFC pendant l'exécution du programme. La CN ne propose que les tableaux pour le programme CN actif.

**Informations complémentaires :** manuel utilisateur Configuration et exécution

#### **Remarques**

## *REMARQUE*

#### **Attention, danger pour la pièce et l'outil !**

Si vous désactivez l'asservissement adaptatif de l'avance AFC, la CN réutilise immédiatement l'avance d'usinage qui a été programmée. Si, avant d'être désactivé, AFC a réduit l'avance, par exemple pour des raisons d'usure, la CN accélère qu'à ce que soit atteinte l'avance programmée. Ce comportement est valable indépendamment de la manière dont la fonction est déactivée. L'accélération de l'avance peut endommager la pièce et l'outil !

- Arrêter l'usinage dès que l'avance menace de passer au-dessous de la valeur **FMIN**, ne pas désactiver AFC
- Définir la réaction de surcharge après être passé au-dessous de la valeur **FMIN**
- Si l'asservissement adaptatif de l'avance est actif en mode **Asservissemt**, la commande lance une action de désactivation en cas de surcharge, et ce indépendamment de la réaction programmée.
	- Si la charge de référence de la broche est passée en dessous du facteur d'avance minimal

La CN exécute la réaction d'arrêt indiquée dans la colonne **OVLD** du tableau **AFC.tab**.

**Informations complémentaires :** manuel utilisateur Configuration et exécution

- Si l'avance programmée est inférieure au seuil de 30 % La CN exécute un arrêt CN.
- La fonction d'asservissement adaptatif de l'avance n'est pas pertinente pour les outils de diamètre inférieur à 5 mm. Si la puissance nominale de la broche est très élevée, le diamètre limite de l'outil pourra lui aussi être plus grand.
- Pour les opérations d'usinage nécessitant une synchronisation de l'avance et de la vitesse de broche (par ex. taraudage), vous ne devez pas utiliser l'asservissement adaptatif de l'avance.
- Dans les séquences CN avec FMAX, l'asservissement adaptatif de l'avance n'est **pas actif**.
- Le paramètre machine **dependentFiles** (n° 122101) permet au constructeur de la machine de définir si la CN doit afficher les fichiers associés dans le gestionnaire d'outils.

## <span id="page-444-0"></span>**15.1.2 Activer et désactiver AFC**

## **Fonctions CN pour AFC (option #45)**

#### **Application**

Vous activez et désactivez l'asservissement adaptatif de l'avance AFC depuis le programme CN.

#### **Conditions requises**

- Option logicielle #45 Asservissement adaptatif de l'avance AFC
- Paramètres d'asservissement définis dans le tableau **AFC.tab Informations complémentaires :** manuel utilisateur Configuration et exécution
- Paramètre d'asservissement de votre choix, défini pour tous les outils **Informations complémentaires :** manuel utilisateur Configuration et exécution
- Commutateur **AFC** actif **Informations complémentaires :** ["Commutateur AFC dans le mode Exécution de](#page-446-0) [pgm", Page 447](#page-446-0)

#### **Description fonctionnelle**

La commande propose plusieurs fonctions pour lancer et arrêter l'AFC :

- **FUNCTION AFC CTRL** : la fonction **AFC CTRL** lance le mode Asservissement à partir de l'endroit où cette séquence CN est exécutée, même si la phase d'apprentissage n'a pas été menée à terme.
- **FUNCTION AFC CUT BEGIN TIME1 DIST2 LOAD3** : la commande lance une séquence de coupe avec la fonction **AFC** activée. Le passage de la passe d'apprentissage au mode Asservissement a lieu dès que la puissance de référence a pu être déterminée par la phase d'apprentissage ou bien dès lors que l'une des conditions **TIME**, **DIST** ou **LOAD** est remplie.
- **FUNCTION AFC CUT END** : la fonction **AFC CUT END** met fin à l'asservissement adaptatif de l'avance AFC.

#### **Programmation**

**FUNCTION AFC CTRL**

**11 FUNCTION AFC CTRL** ; Démarrer AFC en mode d'asservissement

La fonction CN contient les éléments de syntaxe suivants :

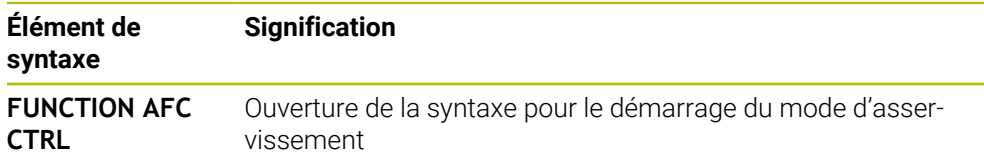

#### **FUNCTION AFC CUT**

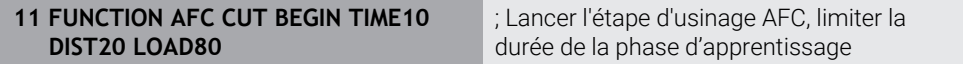

La fonction CN contient les éléments de syntaxe suivants :

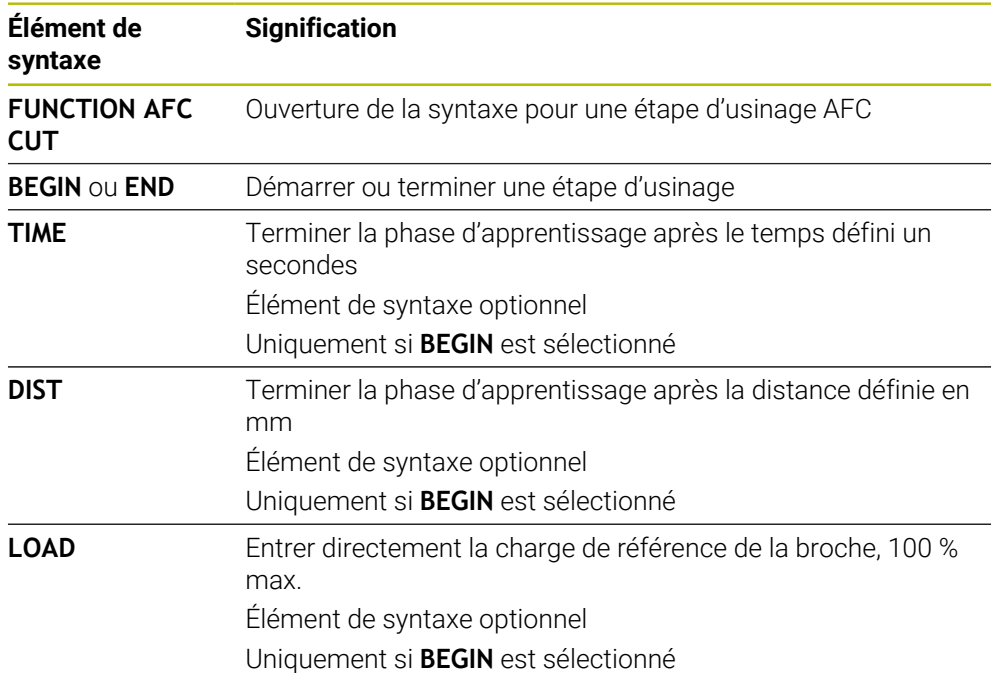

#### **Remarques**

## *REMARQUE*

#### **Attention, danger pour la pièce et l'outil !**

Si vous activez le mode d'usinage **FUNCTION MODE TURN**, la CN efface les valeurs **OVLD** actuelles. Pour cette raison, vous devez programmer le mode d'usinage avant l'appel d'outil ! Si vous ne respectez pas le bon ordre de programmation, la surveillance de l'outil n'aura pas lieu, ce qui risque d'endommager l'outil et la pièce !

- ▶ Programmer le mode d'usinage **FUNCTION MODE TURN** avant l'appel d'outil
- Les paramètres **TIME**, **DIST** et **LOAD** agissent de manière modale. Ils peuvent être réinitialisés avec la valeur **0**.
- N'exécuter la fonction **AFC CUT BEGIN** qu'après avoir atteint la vitesse de rotation initiale. Si ce n'est pas le cas, la CN émet un message d'erreur et la passe AFC n'est pas lancée.
- Il est possible de définir une puissance de référence pour l'asservissement via la colonne **AFC LOAD** du tableau d'outils et via la programmation de **LOAD** dans le programme CN ! La valeur **AFC LOAD** s'active au moment de l'appel d'outil, en indiquant la valeur **LOAD** à l'aide de la fonction **FUNCTION AFC CUT BEGINN**.

Si vous programmez ces deux options, la commande utilise alors la valeur qui est programmée dans le programme CN !

## <span id="page-446-0"></span>**Commutateur AFC dans le mode Exécution de pgm**

#### **Application**

Le commutateur **AFC** vous permet d'activer ou de désactiver l'asservissement adaptatif de l'avance AFC en mode **Exécution de pgm**.

#### **Sujets apparentés**

Activer AFC dans le programme CN

**Informations complémentaires :** ["Fonctions CN pour AFC \(option #45\)",](#page-444-0) [Page 445](#page-444-0)

#### **Conditions requises**

- Option logicielle #45 Asservissement adaptatif de l'avance AFC
- Validé par le constructeur de la machine !

Le paramètre machine optionnel **Enable** (n° 120001) permet au constructeur de la machine de définir si vous pouvez utiliser AFC.

#### **Description fonctionnelle**

Les fonctions CN pour l'asservissement adaptatif de l'avance AFC n'ont d'effet que si vous activez le commutateur **AFC**.

Si vous n'utilisez pas le commutateur pour désactiver AFC, AFC restera actif. La CN conserve en mémoire la position du commutateur, même après un redémarrage de la CN.

Une fois le commutateur **AFC** activé, la CN affiche un symbole dans la zone de travail **Positions**. Outre la position actuelle du potentiomètre d'avance, la CN affiche la valeur en % de l'avance asservie.

**Informations complémentaires :** manuel utilisateur Configuration et exécution

#### **Remarques**

## *REMARQUE*

#### **Attention, danger pour la pièce et l'outil !**

Si vous désactivez la fonction AFC, la CN réutilise immédiatement l'avance d'usinage qui a été programmée. Si, avant d'être désactivé, AFC a réduit l'avance (par exemple en raison de l'usure), la CN accélère jusqu'à ce que l'avance programmée soit atteinte. Ceci est valable indépendamment de la manière dont la fonction est déactivée (par exemple potentiomètre d'avance). L'accélération de l'avance peut endommager la pièce et l'outil !

- Arrêter l'usinage dès que l'avance menace de passer au-dessous de la valeur **FMIN** (ne pas désactiver la fonction **AFC**)
- Définir la réaction de surcharge après être passé au-dessous de la valeur **FMIN**
- Si l'asservissement adaptatif de l'avance est actif en mode **Asservissemt**, la CN règle le potentiomètre de la broche en interne sur 100 %. Vous ne pouvez donc plus modifier la vitesse de la broche.
- Si l'asservissement adaptatif de l'avance est actif en mode **Asservissemt**, la commande applique la fonction de l'override d'avance.
	- Si vous augmentez l'override d'avance, cela n'a aucune influence sur l'asservissement.
	- Si, avec le potentiomètre, vous réduisez l'override d'avance de plus de 10 % par rapport à la position en début de programme, la CN désactivera la fonction AFC.

Vous pouvez réactiver l'asservissement avec le commutateur **AFC**.

- Les valeurs de potentiomètre allant jusqu'à 50 % agissent toujours, même si l'asservissement est actif.
- Une amorce de séquence est autorisée quand l'asservissement d'avance est actif. La CN tient alors compte du numéro de coupe de la position d'accostage.

# **15.2 Fonctions pour l'asservissement de l'exécution du programme**

## **15.2.1 Vue d'ensemble**

La CN propose les fonctions CN ci-après pour l'asservissement du programme :

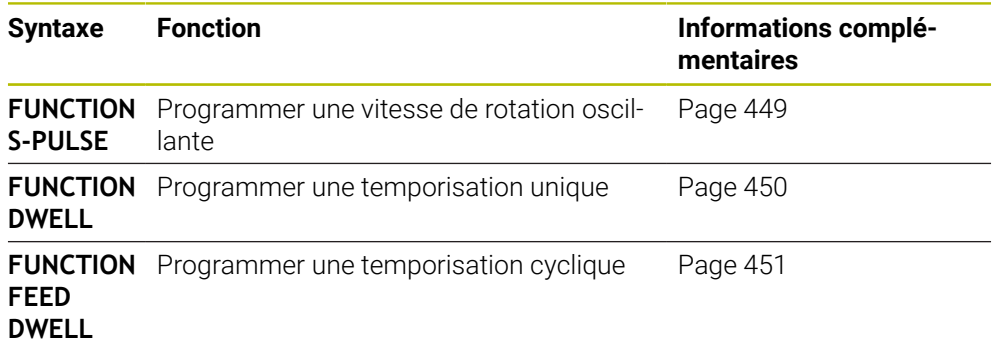

## <span id="page-448-0"></span>**15.2.2 Vitesse de rotation oscillante avec FUNCTION S-PULSE**

## **Application**

La fonction **FUNCTION S-PULSE** vous permet de programmer une vitesse de rotation oscillante, par exemple pour éviter les vibrations propres à la machine lors d'une opération de tournage à vitesse constante.

## **Description fonctionnelle**

La valeur **P-TIME** vous permet de définir la durée d'une oscillation (longueur de période), et la valeur **SCALE** la variation, en pourcentage, de la vitesse de rotation. La vitesse de broche varie de manière sinusoïdale par rapport à la valeur nominale.

Avec **FROM-SPEED** et **TO-SPEED**, vous définissez des limites de vitesse de rotation maximale et minimale pour définir la plage dans laquelle la vitesse de rotation à pulsation agit. Les deux valeurs de programmation sont optionnelles. Si vous ne définissez pas de paramètres, la fonction agira sur toute la plage de vitesse de rotation.

La fonction **FUNCTION S-PULSE RESET** vous permet de réinitialiser la vitesse de rotation oscillante.

Si une vitesse de rotation à impulsions est active, la CN affiche une icône dans la zone de travail **Positions**.

**Informations complémentaires :** manuel utilisateur Configuration et exécution

#### **Programmation**

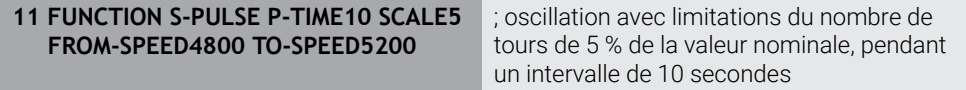

La fonction CN contient les éléments syntaxiques suivants :

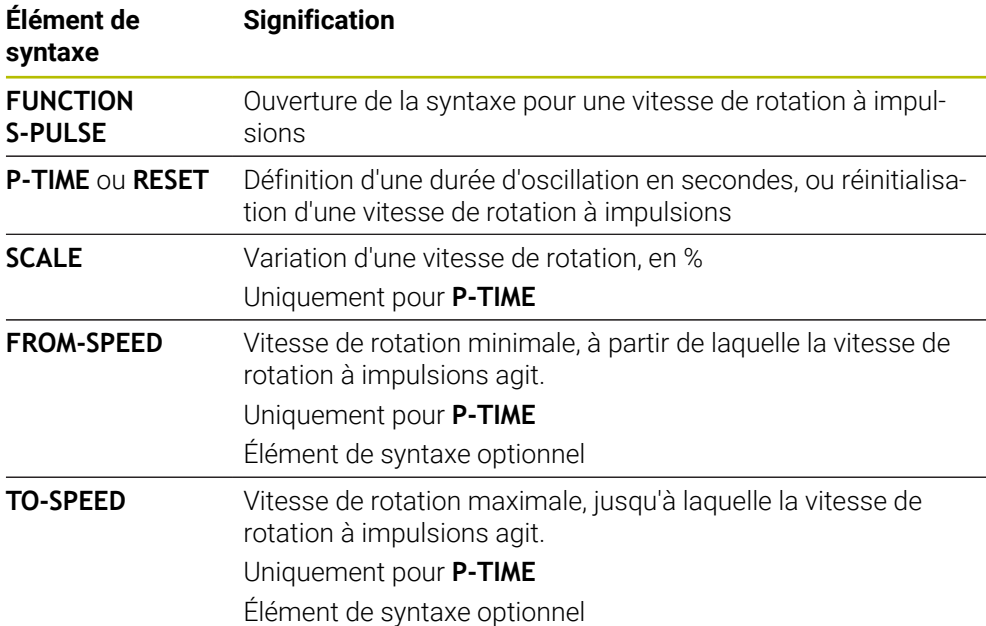

## **Remarque**

La commande ne dépasse jamais une limite de vitesse de rotation programmée. La vitesse de rotation est maintenue jusqu'à ce que la courbe sinusoïdale de la fonction **FUNCTION S-PULSE** repasse sous de la vitesse de rotation maximale.

## <span id="page-449-0"></span>**15.2.3 Temporisation programmée avec FUNCTION DWELL**

## **Application**

La fonction **FUNCTION DWELL** vous permet de programmer une temporisation en secondes ou de définir le nombre de tours de broche pour la temporisation.

#### **Sujets apparentés**

- Cycle **9 TEMPORISATION Informations complémentaires :** manuel utilisateur Cycles d'usinage
- **Programmer une temporisation répétitive**

**Informations complémentaires :** ["Temporisation cyclique avec FUNCTION FEED](#page-450-0) [DWELL", Page 451](#page-450-0)

## **Description fonctionnelle**

La temporisation définie dans **FUNCTION DWELL** agit aussi bien en mode Fraisage qu'en mode Tournage.

#### **Programmation**

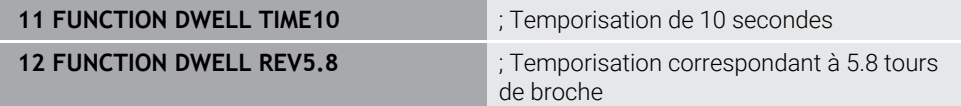

La fonction CN contient les éléments de syntaxe suivants :

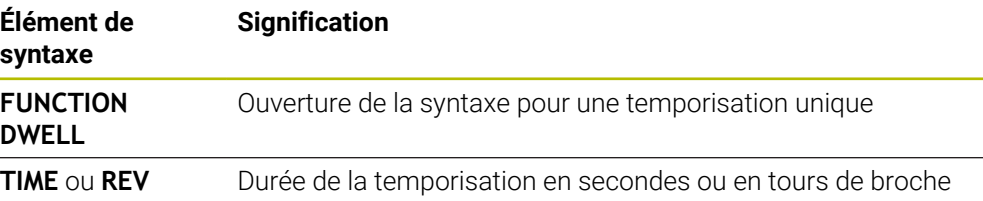

## <span id="page-450-0"></span>**15.2.4 Temporisation cyclique avec FUNCTION FEED DWELL**

#### **Application**

La fonction **FUNCTION FEED DWELL** vous permet de programmer une temporisation cyclique en secondes, par exemple un brise-copeaux, dans un cycle de tournage.

#### **Sujets apparentés**

**Programmer une temporisation unique** 

**Informations complémentaires :** ["Temporisation programmée avec FUNCTION](#page-449-0) [DWELL", Page 450](#page-449-0)

#### **Description fonctionnelle**

La temporisation définie dans **FUNCTION FEED DWELL** agit aussi bien en mode Fraisage en mode Tournage.

La fonction **FUNCTION FEED DWELL** n'agit pas pour les mouvements en avance rapide et les mouvements de palpage.

La fonction **FUNCTION FEED DWELL RESET** vous permet de réinitialiser une temporisation répétitive.

La commande réinitialise automatiquement la fonction **FUNCTION FEED DWELL** à la fin du programme.

La fonction **FUNCTION FEED DWELL** se programme juste avant l'usinage que vous souhaitez exécuter avec brise-copeaux. Réinitialisez la temporisation juste après l'usinage exécuté avec brise-copeaux.

## **Programmation**

**11 FUNCTION FEED DWELL D-TIME0.5 F-TIME5**

; Activation de la temporisation cyclique : usinage pendant 5 secondes, temporisation pendant 0,5 seconde

Pour naviguer vers cette fonction, procédez comme suit :

#### **Insérer fonction CN Fonctions spéciales Fonctions FUNCTION FEED FUNCTION FEED DWELL**

La fonction CN contient les éléments de syntaxe suivants :

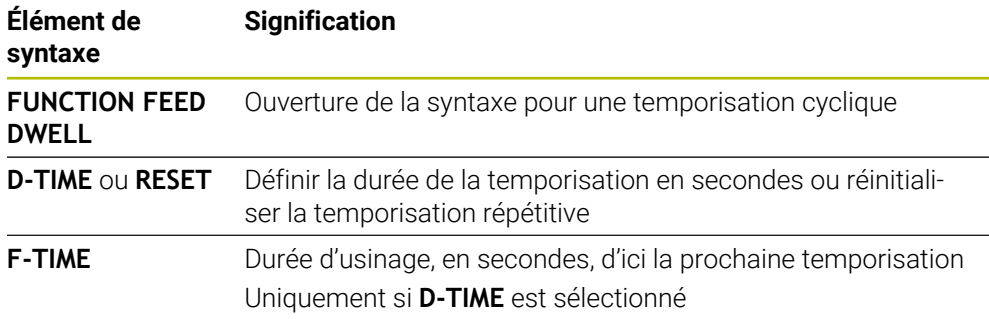

#### **Remarques**

## *REMARQUE* **Attention, danger pour la pièce et l'outil !** Si la fonction **FUNCTION FEED DWELL** est active, la commande interrompt l'avance. Pendant l'interruption de l'avance, l'outil reste à la position actuelle tandis que la broche continue de tourner. Ce comportement se traduit, lors du filetage, par la mise au rebut de certaines pièces. De plus, il existe un risque de bris d'outil pendant l'exécution du programme.

Désactiver la fonction **FUNCTION FEED DWELL** avant d'effectuer un filetage

■ Vous pouvez également réinitialiser la temporisation en programmant **D-TIME 0**.

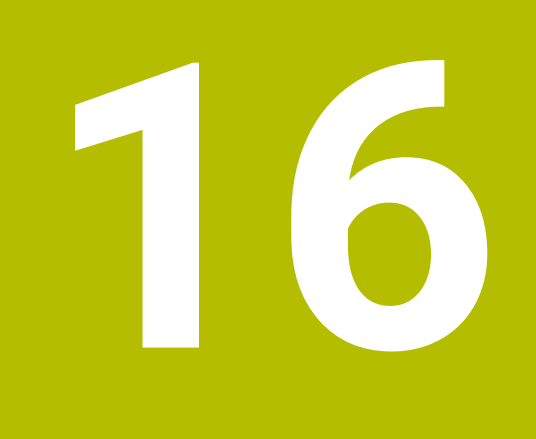

# **Contrôle**

# <span id="page-453-0"></span>**16.1 Surveillance des composants avec MONITORING HEATMAP (option #155)**

## **Application**

 $\mathbf i$ 

Avec la fonction **MONITORING HEATMAP**, vous pouvez lancer et arrêter, depuis le programme CN, l'affichage de la pièce comme heatmap de composant. La commande surveille le composant sélectionné et affiche le résultat sur la pièce sous forme de « heatmap » en couleur.

Si la surveillance du processus (option #168) représente une heatmap du processus dans la simulation, la CN ne représentera pas de heatmap du composant.

**Informations complémentaires :** ["Surveillance du processus \(option](#page-455-0) [#168\)", Page 456](#page-455-0)

#### **Sujets apparentés**

- Onglet **MON** dans la zone de travail **Etat Informations complémentaires :** manuel utilisateur Configuration et exécution
- Cycle **238 MESURER ETAT MACHINE** (option #155) **Informations complémentaires :** manuel utilisateur Cycles d'usinage
- Colorer la pièce sous forme de heatmap dans la simulation **Informations complémentaires :** ["Colonne Options pièce", Page 722](#page-721-0)
- **Contrôle de process** (option #168) avec **SECTION MONITORING Informations complémentaires :** ["Surveillance du processus \(option #168\)",](#page-455-0) [Page 456](#page-455-0)

## **Conditions requises**

- Option logicielle #155 Surveillance des composants
- Composants à surveiller définis

Le paramètre machine optionnel **CfgMonComponent** (n° 130900) permet au constructeur de la machine de définir les composants de la machine à surveiller ainsi que les limites d'avertissement et les limites d'erreur.

## **Description fonctionnelle**

Une heatmap de composant fonctionne comme l'image d'une caméra thermique.

- Vert : composant qui se trouve en zone de sécurité conformément à ce qui a été défini
- Jaune : composant qui se trouve en zone d'avertissement
- Rouge : composant qui se trouve en état de surcharge

La CN représente dans la simulation les états de la pièce qui, le cas échéant, sont écrasés par les usinages suivants.

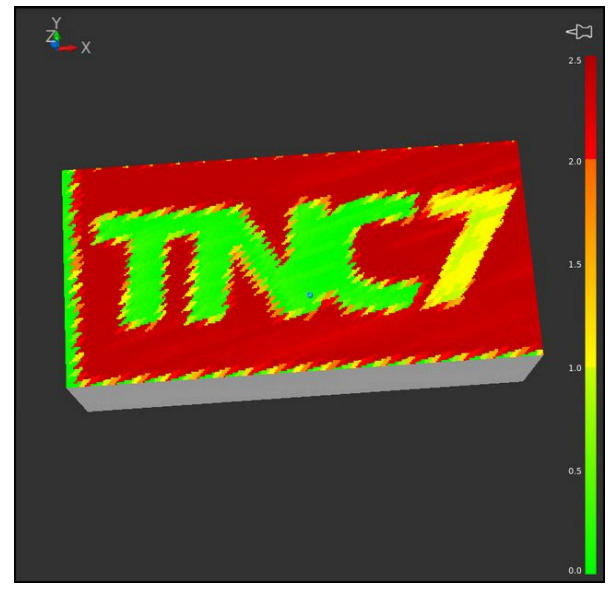

Représentation de la heatmap des composants dans la simulation, avec absence de préusinage

La heatmap ne vous permet d'observer l'état que d'un composant à la fois. Si vous lancez la heatmap plusieurs fois de suite, la surveillance du composant précédent sera interrompue.

## **Programmation**

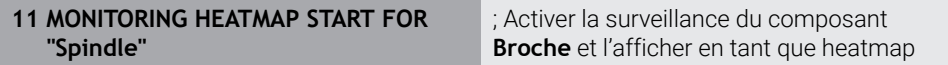

La fonction CN contient les éléments de syntaxe suivants :

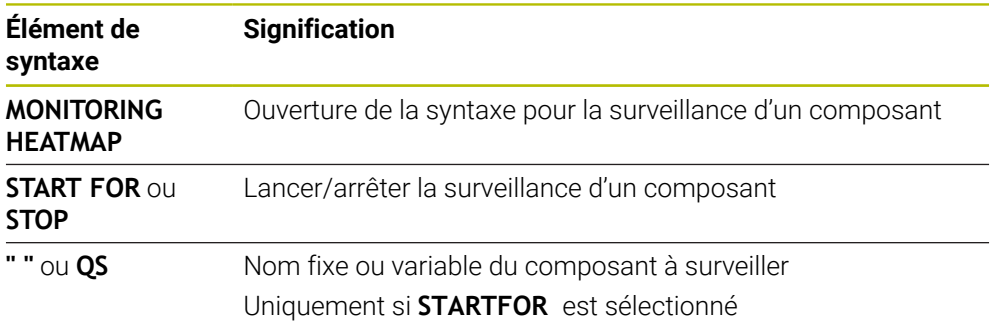

#### **Remarque**

La CN ne peut pas afficher immédiatement les changements d'état dans la simulation car elle doit traiter les signaux entrants, par exemple en cas de bris d'outil. Une temporisation mineure précède donc l'affichage du changement.

# <span id="page-455-0"></span>**16.2 Surveillance du processus (option #168)**

## **16.2.1 Principes de base**

Avec la surveillance du processus, la CN détecte les dysfonctionnements pendant le processus, par exemple :

- **bris d'outil**
- pré-usinage inexistant ou incorrect de la pièce
- position ou taille modifiée de la pièce brute
- matériau inapproprié, par exemple aluminium au lieu d'acier

Le contrôle de process permet de surveiller, à l'aide de tâches de contrôle, le processus d'usinage pendant le déroulement du programme. La tâche de contrôle compare l'évolution du signal de l'usinage actuel d'un programme CN avec un ou plusieurs usinages de référence. La tâche de contrôle calcule une limite inférieure et une limite supérieure sur la base de ces usinages de référence. Si l'usinage actuel se trouve en dehors des limites pendant un temps d'arrêt défini au préalable, la tâche de contrôle adopte une réaction définie. Si, par exemple, le courant de la broche chute en raison d'une rupture d'outil, la tâche de contrôle déclenche une réaction définie au préalable.

#### **Informations complémentaires :** manuel utilisateur Configuration et exécution

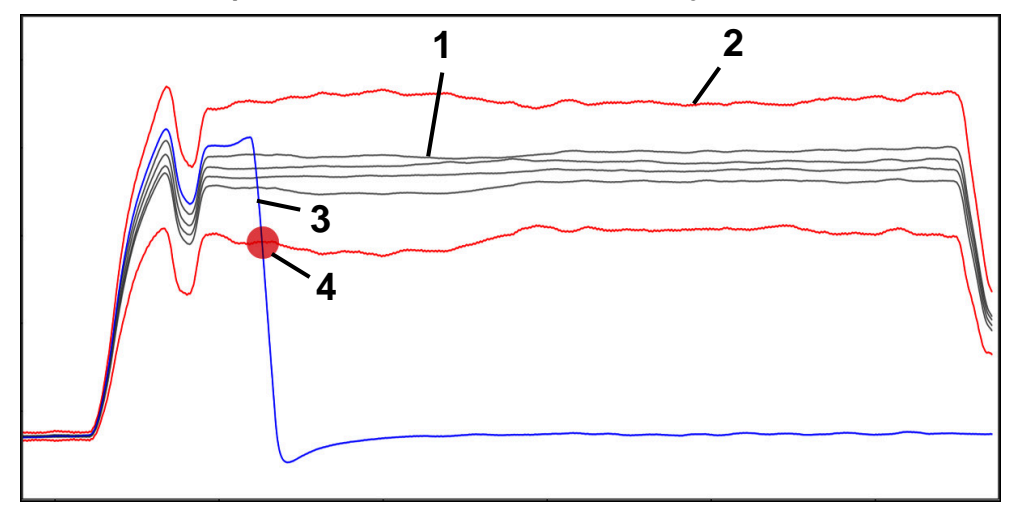

Chute de courant alimentant la broche, due à un bris d'outil

- 1 Références
- 2 Limites composées de la largeur du tunnel et, le cas échéant, de l'élargissement
- 3 Usinage actuel
- 4 Dysfonctionnement du processus, par exemple dû à un bris d'outil

Pour utiliser la surveillance du processus, vous procédez comme suit :

- Définir les sections à surveiller dans le programme CN **Informations complémentaires :** ["Définir les sections à surveiller avec](#page-481-0) [MONITORING SECTION \(option #168\)", Page 482](#page-481-0)
- Faire démarrer lentement le programme CN pas à pas, avant d'activer la surveillance du processus

**Informations complémentaires :** manuel utilisateur Configuration et exécution

- Activer la surveillance du processus **Informations complémentaires :** manuel utilisateur Configuration et exécution
- Exécuter un programme CN en continu **Informations complémentaires :** manuel utilisateur Configuration et exécution
- Configurer au besoin les tâches de surveillance
	- Sélectionner un modèle de stratégie

**Informations complémentaires :** manuel utilisateur Configuration et exécution

- Ajouter ou supprimer des tâches de surveillance **Informations complémentaires :** manuel utilisateur Configuration et exécution
- Définir des configurations et des réactions dans le cadre des tâches de surveillance

**Informations complémentaires :** manuel utilisateur Configuration et exécution

Représenter la tâche de surveillance dans la simulation sous forme de heatmap du processus **Informations complémentaires :** ["Colonne Options pièce", Page 722](#page-721-0)

**Informations complémentaires :** manuel utilisateur Configuration et exécution

- Exécuter de nouveau un programme CN en continu **Informations complémentaires :** manuel utilisateur Configuration et exécution
- Au besoin, sélectionnez d'autres références et optimisez les paramètres **Informations complémentaires :** manuel utilisateur Configuration et exécution

#### **Sujets apparentés**

**Surveillance des composants** (option #155) avec **MONITORING HEATMAP Informations complémentaires :** ["Surveillance des composants avec](#page-453-0) [MONITORING HEATMAP \(option #155\)", Page 454](#page-453-0)

## **16.2.2 Zone de travail Contrôle de process (option #168)**

## **Application**

Dans la zone de travail **Contrôle de process**, la CN permet de visualiser le processus d'usinage pendant le déroulement du programme. Vous pouvez activer différentes tâches de surveillance en fonction du processus. Si nécessaire, les tâches de surveillance peuvent faire l'objet d'adaptations.

**[Informations complémentaires :](#page-465-0)** "Tâches de contrôle", Page 466

## **Conditions requises**

- Option logicielle #168 Surveillance du processus
- Sections à surveiller définies avec **MONITORING SECTION Informations complémentaires :** ["Définir les sections à surveiller avec](#page-481-0) [MONITORING SECTION \(option #168\)", Page 482](#page-481-0)
- Process reproductible en mode d'usinage **FUNCTION MODE MILL** C'est en mode d'usinage **FUNCTION MODE TURN** (option #50) que les tâches de surveillance **FeedOverride** et **SpindleOverride** sont fonctionnelles.

**Informations complémentaires :** ["Commuter le mode d'usinage avec FUNCTION](#page-145-0) [MODE", Page 146](#page-145-0)

## **Description de fonction**

La zone de travail **Contrôle de process** propose des informations et des configurations permettant de surveiller le processus d'usinage. La CN propose les zones ci-après en fonction de la position du curseur dans le programme CN :

■ Zone globale

La CN affiche des informations concernant le programme CN actif.

**[Informations complémentaires :](#page-460-0)** "Zone globale", Page 461

■ Zone de stratégie

La CN affiche les tâches de surveillance et les graphiques des enregistrements. Vous pouvez configurer les tâches de surveillance.

**[Informations complémentaires :](#page-462-0)** "Zone de stratégie", Page 463

Colonne **Options de surveillance** dans la zone globale La CN affiche des informations sur les enregistrements qui se réfèrent à toutes les sections à surveiller dans le programme CN.

**Informations complémentaires :** ["Colonne Options de surveillance dans la zone](#page-475-0) [globale", Page 476](#page-475-0)

Colonne **Options de surveillance** au sein d'une section à surveiller La CN affiche des informations sur les enregistrements qui se réfèrent uniquement à la section surveillée actuellement.

**Informations complémentaires :** ["Colonne Options de surveillance au sein d'une](#page-475-1) [section à surveiller", Page 476](#page-475-1)

## <span id="page-458-0"></span>**Symboles**

La zone de travail **Contrôle de process** contient les symboles suivants :

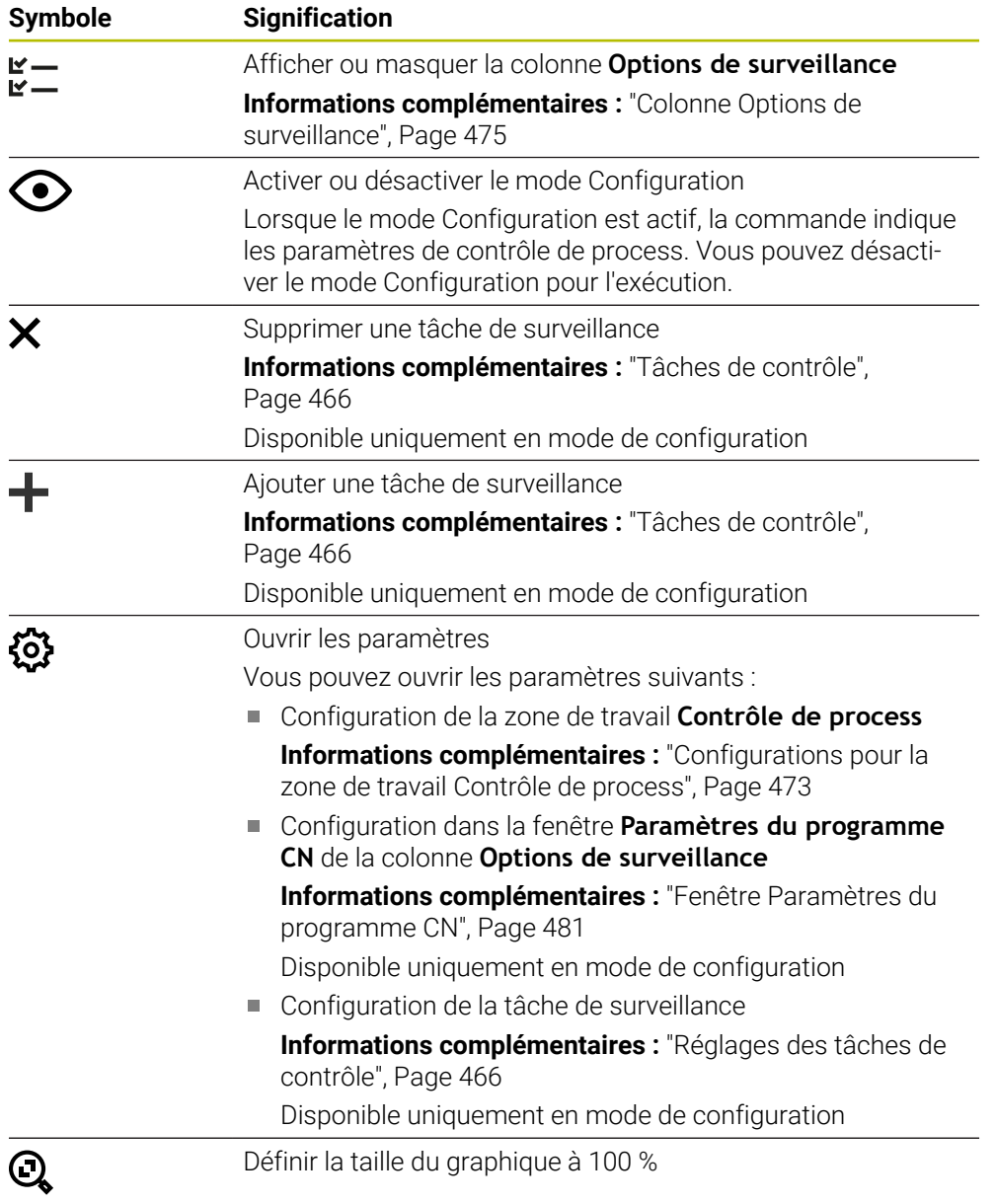

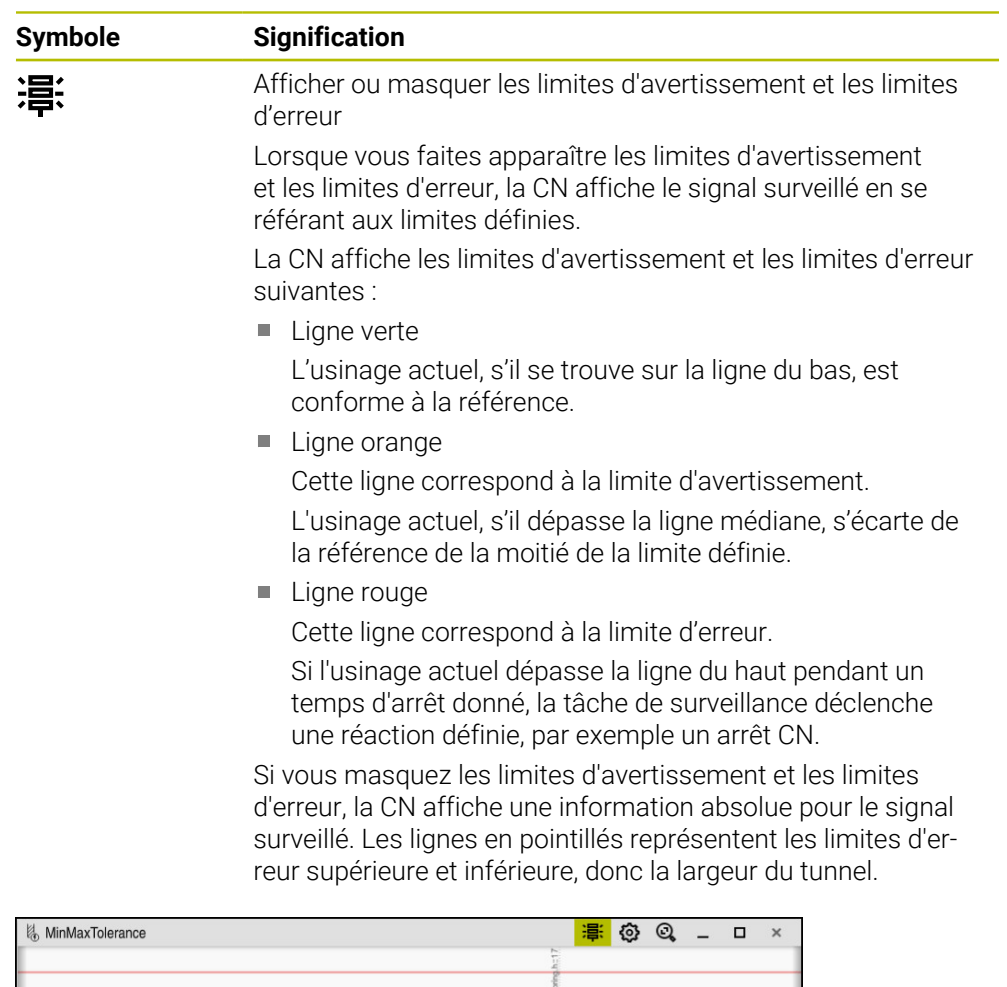

Limites d'avertissement et limites d'erreur affichées : La CN affiche le signal par rapport aux limites définies.

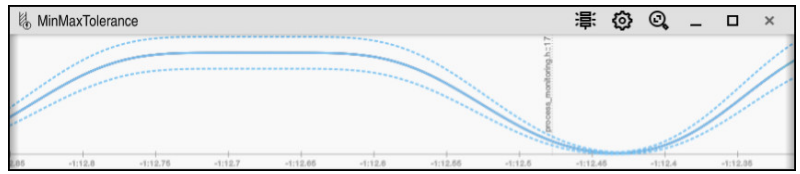

Limites d'avertissement et limites d'erreur masquées : La ligne continue représente le signal et les lignes en pointillés la largeur du tunnel déterminée à chaque instant.

## <span id="page-460-0"></span>**Zone globale**

Si le curseur se trouve en dehors d'une section à surveiller dans le programme CN, la zone de travail **Contrôle de process** affichera la zone globale.

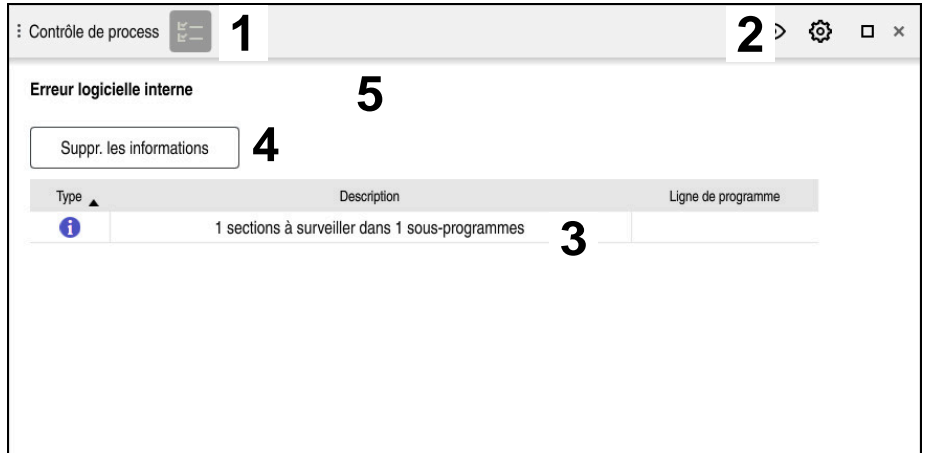

Zone globale dans la zone de travail **Contrôle de process**

La zone de travail **Contrôle de process** affiche dans la zone globale :

- 1 Symbole **Options de surveillance Informations complémentaires :** ["Colonne Options de surveillance",](#page-474-0) [Page 475](#page-474-0)
- 2 Symbole **Configurations** pour la zone de travail **Contrôle de process Informations complémentaires :** ["Configurations pour la zone de travail](#page-472-0) [Contrôle de process", Page 473](#page-472-0)
- 3 Tableau contenant des informations sur le programme CN actif **Informations complémentaires :** ["Informations relatives au programme CN",](#page-461-0) [Page 462](#page-461-0)
- 4 Bouton **Suppr. les informations** Le bouton **Suppr. les informations** vous permet de vider le tableau.
- 5 Information indiquant que cette zone du programme CN n'est pas surveillée

#### <span id="page-461-0"></span>**Informations relatives au programme CN**

Dans cette zone, la CN affiche des informations sur le programme CN actif. Le tableau contient les informations suivantes :

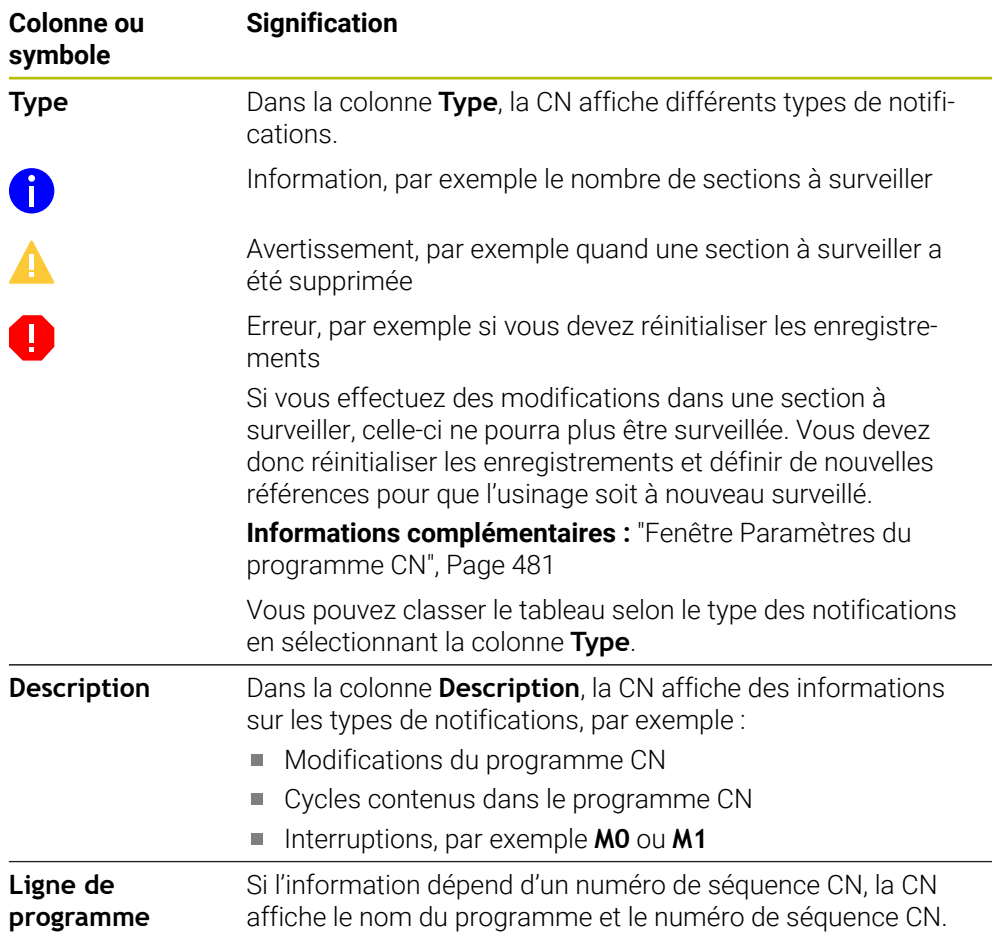

## <span id="page-462-0"></span>**Zone de stratégie**

Si le curseur se trouve à l'intérieur d'une section à surveiller dans le programme CN, la zone de travail **Contrôle de process** affichera la zone de stratégie.

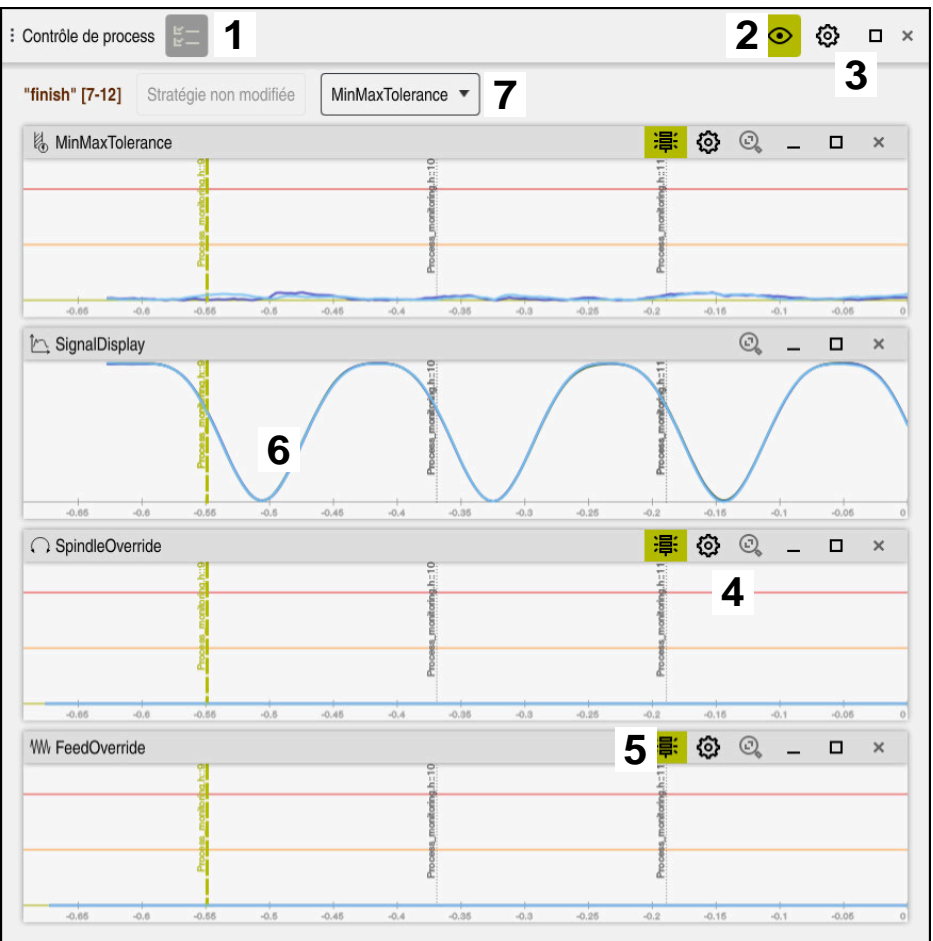

Zone de stratégie dans la zone de travail **Contrôle de process**

La zone de travail **Contrôle de process** affiche dans la zone de stratégie :

- 1 Symbole **Options de surveillance Informations complémentaires :** ["Colonne Options de surveillance",](#page-474-0) [Page 475](#page-474-0)
- 2 Activer ou désactiver le mode Configuration **[Informations complémentaires :](#page-458-0)** "Symboles", Page 459
- 3 Symbole **Configurations** pour la zone de travail **Contrôle de process Informations complémentaires :** ["Configurations pour la zone de travail](#page-472-0) [Contrôle de process", Page 473](#page-472-0)
- 4 Symbole **Configurations** pour les tâches de surveillance **Informations complémentaires :** ["Réglages des tâches de contrôle",](#page-465-1) [Page 466](#page-465-1)
	- Disponible uniquement en mode de configuration
- 5 Afficher ou masquer les limites d'avertissement et les limites d'erreur **[Informations complémentaires :](#page-458-0)** "Symboles", Page 459
- 6 Tâches de surveillance **[Informations complémentaires :](#page-465-0)** "Tâches de contrôle", Page 466
- 7 La CN affiche les informations et les fonctions suivantes :
	- Nom de la section à surveiller, le cas échéant Si, dans le programme CN, un nom est défini avec l'élément de syntaxe facultatif **AS**, ce nom sera affiché par la CN. Si aucun nom n'est défini, la CN affiche **MONITORING SECTION**. **[Informations complémentaires :](#page-483-0)** "Programmation", Page 484 ■ La zone des numéros de séquences CN de la section à surveiller figure entre crochets.

Début et fin de la section à surveiller dans le programme CN

- Bouton **Stratégie non modifiée** ou **Enregist. la stratégie comme modèle [Informations complémentaires :](#page-463-0)** "Modèle de stratégie", Page 464
- Menu de sélection pour le modèle de stratégie **[Informations complémentaires :](#page-463-0)** "Modèle de stratégie", Page 464

Disponible uniquement en mode de configuration

#### <span id="page-463-0"></span>**Modèle de stratégie**

Un modèle de stratégie comprend une ou plusieurs tâches de surveillance, y compris les configurations définies.

Vous choisissez, depuis un menu de sélection, entre les modèles de stratégie suivants :

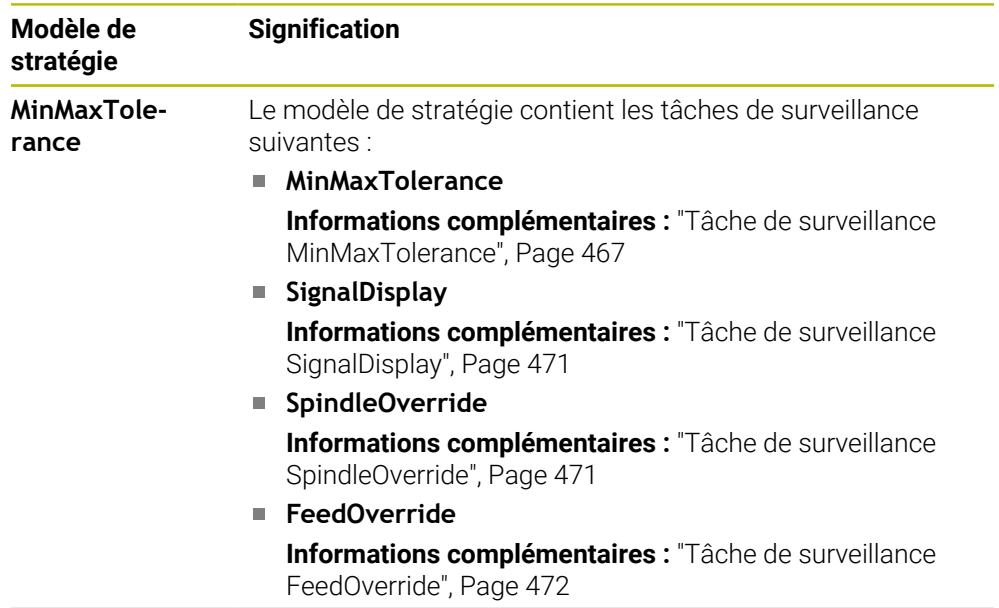

 $\mathbf i$ 

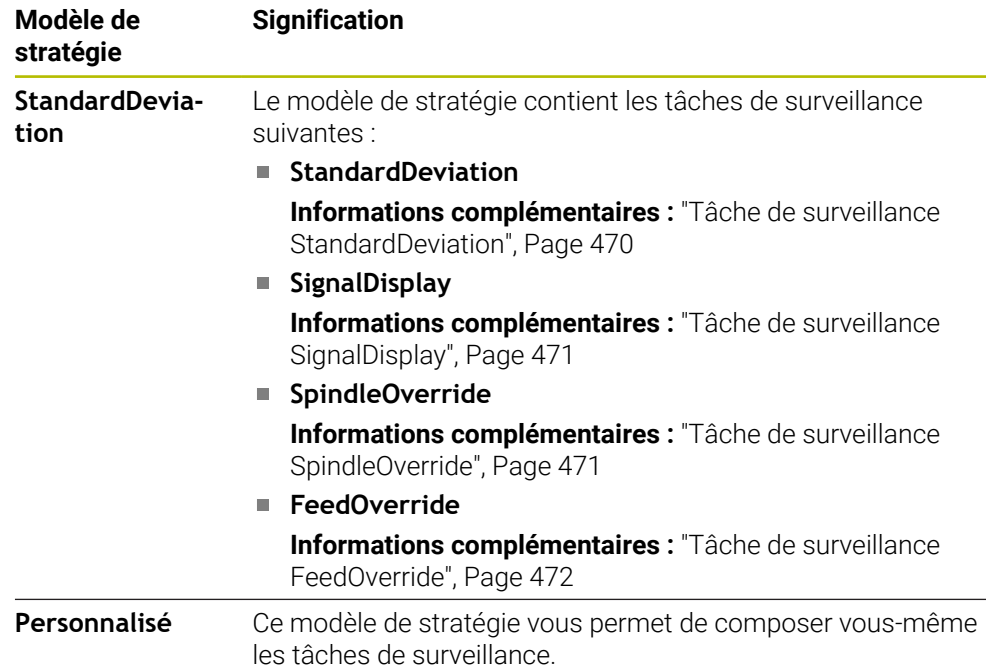

Si vous modifiez un modèle de stratégie, vous pouvez écraser le modèle de stratégie modifié en vous servant du bouton **Enregist. la stratégie comme modèle**. La CN écrase le modèle de stratégie actuel.

Comme vous ne pouvez pas rétablir de manière autonome la configuration par défaut des modèles de stratégie, vous n'écrasez que le modèle **Personnalisé**.

Le paramètre machine optionnel **ProcessMonitioring** (n° 133700) permet au constructeur de la machine de restaurer la configuration par défaut des modèles de stratégie.

Dans les configurations de la zone de travail **Contrôle de process**, vous définissez le modèle de stratégie que la CN doit sélectionner par défaut, après avoir créé une nouvelle section à surveiller.

**Informations complémentaires :** ["Configurations pour la zone de travail Contrôle de](#page-472-0) [process", Page 473](#page-472-0)

## <span id="page-465-0"></span>**Tâches de contrôle**

La zone de travail **Contrôle de process** contient les taches de contrôle suivantes :

**MinMaxTolerance**

Avec **MinMaxTolerance**, la commande surveille si l'usinage actuel se trouve dans la plage des références sélectionnées, y compris les écarts en pourcentage et statiques prédéfinis.

**Informations complémentaires :** ["Tâche de surveillance MinMaxTolerance",](#page-466-0) [Page 467](#page-466-0)

**StandardDeviation**

Avec **StandardDeviation**, la commande surveille si l'usinage actuel se trouve dans la plage des références sélectionnées, y compris l'élargissement statique et un multiple de l'écart-type σ.

**Informations complémentaires :** ["Tâche de surveillance StandardDeviation",](#page-469-0) [Page 470](#page-469-0)

**SignalDisplay**

Avec **SignalDisplay**, la CN affiche le déroulement du processus de toutes les références sélectionnées ainsi que l'usinage actuel.

**Informations complémentaires :** ["Tâche de surveillance SignalDisplay",](#page-470-0) [Page 471](#page-470-0)

**SpindleOverride**

Avec **SpindleOverride**, la CN surveille les modifications de l'override de la broche, via le potentiomètre.

**Informations complémentaires :** ["Tâche de surveillance SpindleOverride",](#page-470-1) [Page 471](#page-470-1)

## **FeedOverride**

Avec **FeedOverride**, la CN surveille la modification de la vitesse d'avance via le potentiomètre.

**Informations complémentaires :** ["Tâche de surveillance FeedOverride",](#page-471-0) [Page 472](#page-471-0)

Pendant chaque tâche de contrôle, la commande affiche l'usinage en cours et les références sélectionnées sous forme de graphique. L'axe du temps est exprimé en secondes ou, pour des périodes de surveillance plus longues, en minutes.

## <span id="page-465-1"></span>**Réglages des tâches de contrôle**

Vous pouvez modifier les paramètres des tâches de contrôle pour la section à surveiller concernée. Lorsque vous sélectionnez le réglage d'une tâche de contrôle, la commande affiche deux zones. Dans la zone de gauche, la commande affiche en grisé les paramètres qui étaient actifs au moment de l'enregistrement sélectionné. Dans la zone de droite, la commande affiche les paramètres actuels de la tâche de contrôle. Le bouton **VALIDER** vous permet d'enregistrer les paramètres aussi bien de la zone de gauche que de la zone de droite. Vous pouvez en outre supprimer une tâche de contrôle pour une section à surveiller ou en ajouter une à l'aide du signe plus.

Les valeurs des tâches de contrôle définies lors de la configuration initiale sont considérées comme des valeurs de départ recommandées. Vous pouvez adapter ces valeurs de départ à votre usinage.

Si vous modifiez les paramètres d'une tâche de contrôle ou ajoutez une nouvelle tâche de contrôle, la commande identifie la modification en ajoutant le caractère **\*** devant le nom.

#### <span id="page-466-0"></span>**Tâche de surveillance MinMaxTolerance**

Avec **MinMaxTolerance**, la commande surveille si l'usinage actuel se trouve dans la plage des références sélectionnées, y compris les écarts en pourcentage et statiques prédéfinis.

**MinMaxTolerance** s'applique en cas de perturbations évidentes du processus, par exemple pendant la fabrication de petites séries :

- **bris d'outil**
- outil manquant
- position ou taille modifiée de la pièce brute  $\Box$

La CN a besoin d'au moins un usinage enregistré comme référence. Si vous ne sélectionnez pas de référence, cette tâche de surveillance sera inactive et n'enregistrera pas de graphique.

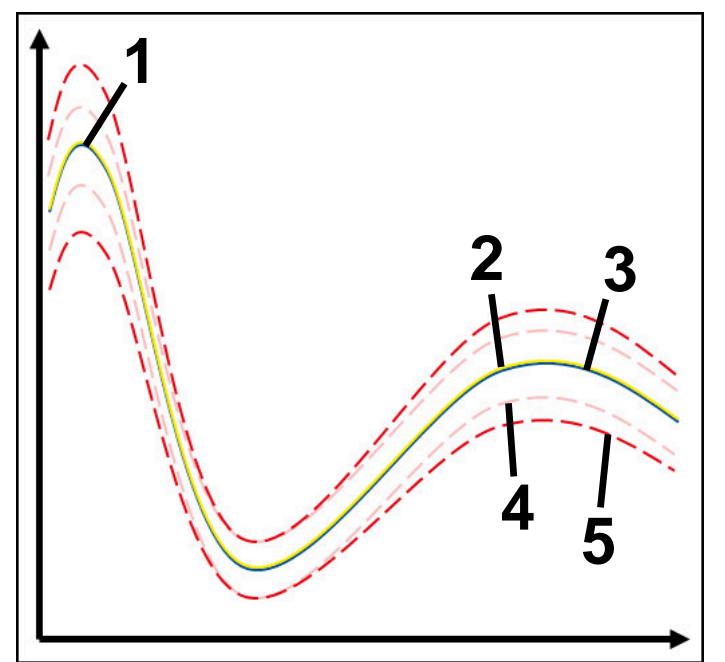

- 1  **Première référence correcte**
- 2  **Deuxième référence correcte**
- 3 Troisième référence correcte
- 4 Limites correspondant à la largeur du tunnel
- 5  $\equiv$  Limites consistant en un pourcentage d'élargissement de la largeur statique du tunnel

**Informations complémentaires :** ["Enregistrements des sections surveillées",](#page-477-0) [Page 478](#page-477-0)

Si, étant donné l'usure d'un outil par exemple, l'enregistrement dont vous disposez est tout juste acceptable, cette tâche de surveillance vous permet également de recourir à une autre possibilité d'utilisation.

**Informations complémentaires :** ["Possibilité d'utilisation alternative avec une](#page-468-0) [référence acceptable", Page 469](#page-468-0)

#### **Configurations de MinMaxTolerance**

Vous pouvez effectuer les configurations ci-après pour cette tâche de surveillance en vous servant de curseurs :

**Ecart en pourcentage accepté**

Elargissement en pourcentage de la largeur du tunnel

#### **Largeur de tunnel statique**

Limite supérieure et limite inférieure, en partant des références

#### **Tps arrêt**

Temps maximal en millisecondes pendant lequel le signal peut se trouver en dehors de la tolérance définie. Une fois ce temps écoulé, la commande déclenche les réactions définies de la tâche de contrôle.

Vous pouvez activer ou désactiver les réactions ci-après pour cette tâche de surveillance :

#### **Émission d'un message d'alarme**

Si le signal dépasse les limites pendant une période plus longue que le temps d'arrêt défini, la commande émet un avertissement dans le menu de notification.

#### **Interruption du programme CN**

Si le signal dépasse les limites pendant une période plus longue que le temps d'arrêt défini, la commande arrête le programme CN. Vous pouvez vérifier l'état de l'usinage. Si vous estimez qu'il n'y a pas d'erreur grave, vous pouvez poursuivre le programme CN.

#### ■ Interruption de programme CN

Si le signal dépasse les limites pendant une période plus longue que le temps d'arrêt défini, la commande interrompt le programme CN. Vous ne pouvez plus poursuivre le programme CN.

#### **Blocage de l'outil actuel**

Si le signal dépasse les limites pendant une période plus longue que le temps d'arrêt défini, la commande verrouille l'outil dans le gestionnaire d'outils.
#### **Possibilité d'utilisation alternative avec une référence acceptable**

Si la CN a enregistré un usinage tout juste acceptable, vous pouvez recourir à une autre possibilité d'utilisation de la tâche de surveillance **MinMaxTolerance**.

Vous choisissez au moins deux références :

- une référence optimale
- une référence tout juste acceptable, qui présente par exemple un signal assez élevé pour la charge de la broche en raison de l'usure de l'outil

La tâche de surveillance vérifie si l'usinage actuel se situe dans la plage des références sélectionnées. Pour cette stratégie, choisissez un pourcentage de tolérance nul ou faible puisque la tolérance est déjà donnée par les différentes références.

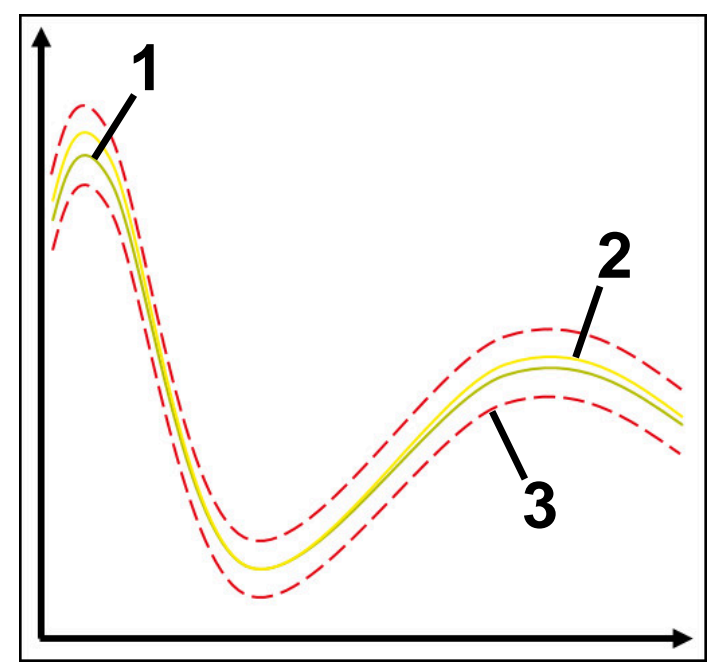

- 1 **Netérence optimale**
- 2 **Accelerate** Référence tout juste acceptable
- 3 Limites correspondant à la largeur du tunnel

#### **Tâche de surveillance StandardDeviation**

Avec **StandardDeviation**, la commande surveille si l'usinage actuel se trouve dans la plage des références sélectionnées, y compris l'élargissement statique et un multiple de l'écart-type σ.

**StandardDeviation** s'applique en cas de perturbations de processus de toutes sortes, par exemple pendant la fabrication en série :

- **bris d'outil**
- outil manquant
- usure de l'outil
- position ou taille modifiée de la pièce brute

La commande a besoin d'au moins trois usinages enregistrés comme référence. Les références doivent comprendre un usinage optimal, un usinage correct et un usinage acceptable. Si vous ne sélectionnez pas les références requises, cette tâche de contrôle sera inactive et n'enregistrera pas de graphiques.

**Informations complémentaires :** ["Enregistrements des sections surveillées",](#page-477-0) [Page 478](#page-477-0)

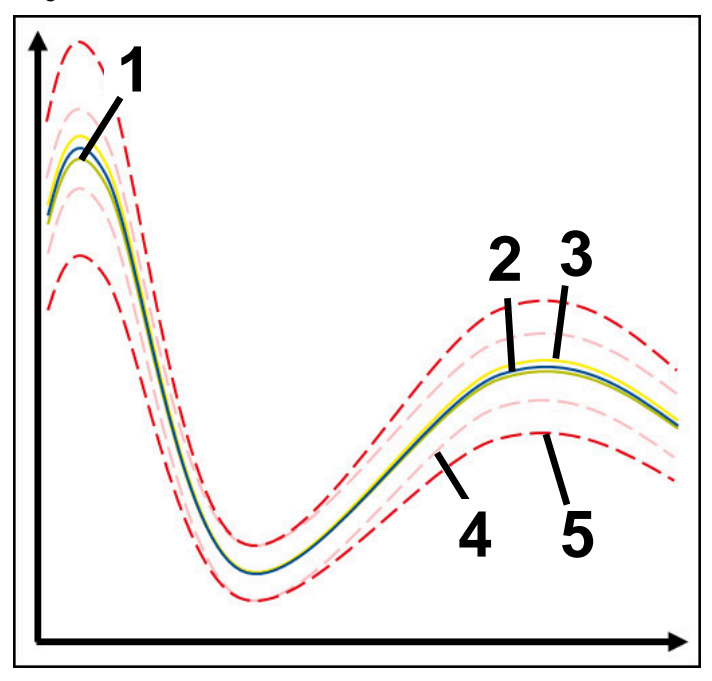

- 1 Référence optimale
- 2 Référence correcte
- 3 Référence tout juste acceptable
- 4 Limites correspondant à la largeur du tunnel
- 5 Limites correspondant à l'élargissement de la largeur du tunnel multiplié par le facteur σ

#### **Configurations de StandardDeviation**

Vous pouvez effectuer les configurations ci-après pour cette tâche de surveillance en vous servant de curseurs :

**Multiple de σ**

Élargissement de la largeur du tunnel multiplié par le facteur σ

**Largeur de tunnel statique**

Limite supérieure et limite inférieure, en partant des références

**Tps arrêt**

Temps maximal en millisecondes pendant lequel le signal peut se trouver en dehors de la tolérance définie. Une fois ce temps écoulé, la commande déclenche les réactions définies de la tâche de contrôle.

Vous pouvez activer ou désactiver les réactions ci-après pour cette tâche de surveillance :

**Émission d'un message d'alarme**

Si le signal dépasse les limites pendant une période plus longue que le temps d'arrêt défini, la commande émet un avertissement dans le menu de notification.

#### **Interruption du programme CN**

Si le signal dépasse les limites pendant une période plus longue que le temps d'arrêt défini, la commande arrête le programme CN. Vous pouvez vérifier l'état de l'usinage. Si vous estimez qu'il n'y a pas d'erreur grave, vous pouvez poursuivre le programme CN.

#### ■ Interruption de programme CN

Si le signal dépasse les limites pendant une période plus longue que le temps d'arrêt défini, la commande interrompt le programme CN. Vous ne pouvez plus poursuivre le programme CN.

#### **Blocage de l'outil actuel**

Si le signal dépasse les limites pendant une période plus longue que le temps d'arrêt défini, la commande verrouille l'outil dans le gestionnaire d'outils.

#### **Tâche de surveillance SignalDisplay**

Avec **SignalDisplay**, la CN affiche le déroulement du processus de toutes les références sélectionnées ainsi que l'usinage actuel.

Vous pouvez vérifier si l'usinage actuel est conforme aux références. Vous contrôlez visuellement si vous pouvez utiliser l'usinage comme référence. La tâche de surveillance n'exécute aucune réaction.

#### **Tâche de surveillance SpindleOverride**

Avec **SpindleOverride**, la CN surveille les modifications de l'override de la broche, via le potentiomètre.

La CN utilise le premier usinage enregistré comme référence.

#### **Configurations de SpindleOverride**

Vous pouvez effectuer les configurations ci-après pour cette tâche de surveillance en vous servant de curseurs :

#### **Ecart en pourcentage accepté**

Écart accepté de l'override, en pourcentage, par rapport au premier enregistrement

#### **Tps arrêt**

Temps maximal en millisecondes pendant lequel le signal peut se trouver en dehors de la tolérance définie. Une fois ce temps écoulé, la commande déclenche les réactions définies de la tâche de contrôle.

Vous pouvez activer ou désactiver les réactions ci-après pour cette tâche de surveillance :

#### **Émission d'un message d'alarme**

Si le signal dépasse les limites pendant une période plus longue que le temps d'arrêt défini, la commande émet un avertissement dans le menu de notification.

#### **Interruption du programme CN**

Si le signal dépasse les limites pendant une période plus longue que le temps d'arrêt défini, la commande arrête le programme CN. Vous pouvez vérifier l'état de l'usinage. Si vous estimez qu'il n'y a pas d'erreur grave, vous pouvez poursuivre le programme CN.

#### **Tâche de surveillance FeedOverride**

Avec **FeedOverride**, la CN surveille la modification de la vitesse d'avance via le potentiomètre.

La CN utilise le premier usinage enregistré comme référence.

#### **Configurations de FeedOverride**

Vous pouvez effectuer les configurations ci-après pour cette tâche de surveillance en vous servant de curseurs :

#### **Ecart en pourcentage accepté**

Écart accepté de l'override, en pourcentage, par rapport au premier enregistrement

#### **Tps arrêt**

Temps maximal en millisecondes pendant lequel le signal peut se trouver en dehors de la tolérance définie. Une fois ce temps écoulé, la commande déclenche les réactions définies de la tâche de contrôle.

Vous pouvez activer ou désactiver les réactions ci-après pour cette tâche de surveillance :

#### **Émission d'un message d'alarme**

Si le signal dépasse les limites pendant une période plus longue que le temps d'arrêt défini, la commande émet un avertissement dans le menu de notification.

#### **Interruption du programme CN**

Si le signal dépasse les limites pendant une période plus longue que le temps d'arrêt défini, la commande arrête le programme CN. Vous pouvez vérifier l'état de l'usinage. Si vous estimez qu'il n'y a pas d'erreur grave, vous pouvez poursuivre le programme CN.

# : Paramètres  $\times$ MinMaxTolerance Stratégie par défaut Généraux Graphiques

### **Configurations pour la zone de travail Contrôle de process**

Configurations pour la zone de travail **Contrôle de process**

#### **Généraux**

Dans la zone **Généraux**, vous sélectionnez le modèle de stratégie que la CN doit utiliser en standard :

OK

Annuler

MinMaxTolerance

- **MinMaxTolerance**
- **StandardDeviation**
- **Personnalisé**

**[Informations complémentaires :](#page-463-0)** "Modèle de stratégie", Page 464

### **Graphiques**

Dans la zone **Graphiques**, vous pouvez sélectionner les configurations suivantes :

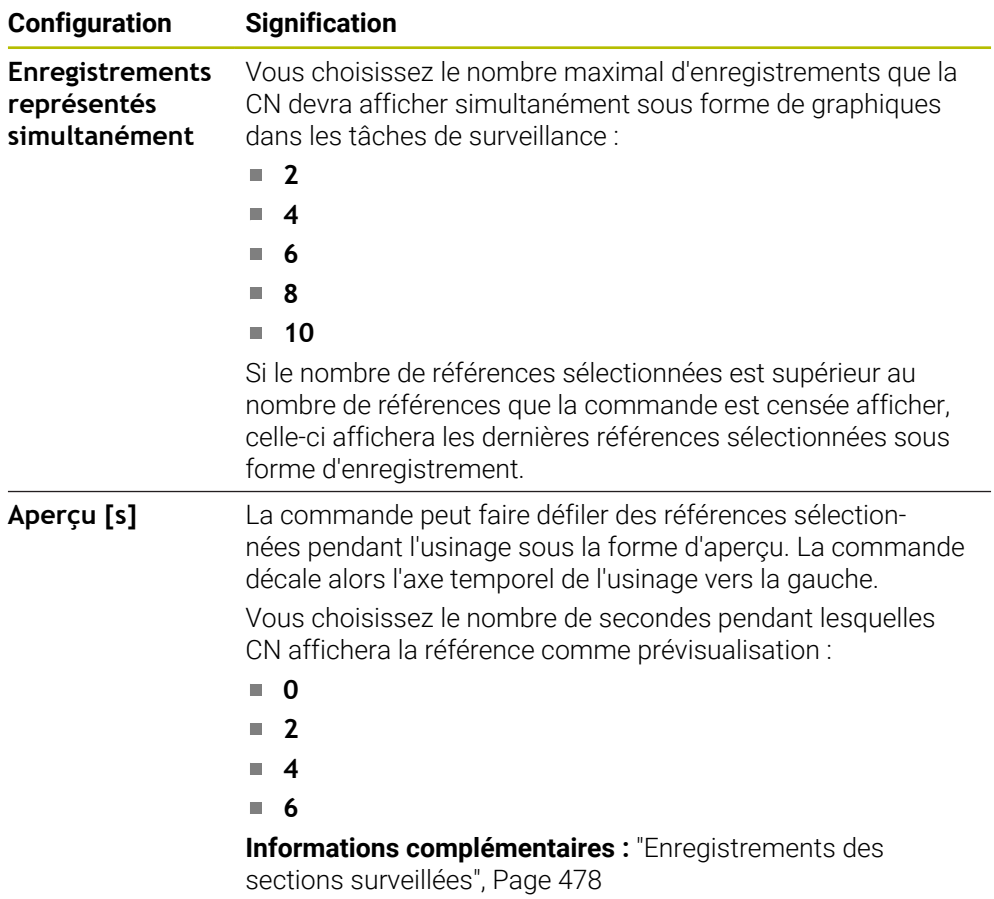

#### : Contrôle de process **⊙}** □ ×  $\odot$ TI 2 >\_prog\nc\_doc\Process\_monitoring.h **1 3**  $\bullet$  and Réactions de ttes les sect. à surveiller activées Référence Date 昌  $\Omega$ **WW** Version Suppr Note 28.09.2022 08:23  $\bigtriangledown$  $\bigcirc$  $\subset$  $\bigcap$  $\mathbf{0}$  $\triangledown$ 28.09.2022 08:23  $\pmb{0}$ 而  $\overline{0}$ 而 28.09.2022 08:23

<span id="page-474-0"></span>**Colonne Options de surveillance**

Colonne **Options de surveillance** dans la zone globale

La colonne **Options de surveillance** affiche en haut les éléments ci-après, indépendamment de la position du curseur dans le programme CN :

- 1 Commutateur pour activer/désactiver la surveillance du processus sur l'ensemble du programme CN
- 2 Chemin du programme CN actuel
- 3 Ouvrir le symbole **Configurations** dans la fenêtre **Paramètres du programme CN**

**Informations complémentaires :** ["Fenêtre Paramètres du programme CN",](#page-480-0) [Page 481](#page-480-0)

Disponible uniquement en mode de configuration

4 Case à cocher pour activer/désactiver les réactions de toutes les sections à surveiller dans le programme CN

Disponible uniquement en mode de configuration

La CN propose les zones ci-après en fonction de la position du curseur dans le programme CN :

Colonne **Options de surveillance** dans la zone globale

Vous pouvez sélectionner des références qui agiront pour toutes les sections à surveiller dans le programme CN.

**Informations complémentaires :** ["Colonne Options de surveillance dans la zone](#page-475-0) [globale", Page 476](#page-475-0)

Colonne **Options de surveillance** au sein d'une section à surveiller Vous pouvez définir des configurations et sélectionner des références qui agiront pour la section surveillée actuellement.

**Informations complémentaires :** ["Colonne Options de surveillance au sein d'une](#page-475-1) [section à surveiller", Page 476](#page-475-1)

#### <span id="page-475-0"></span>**Colonne Options de surveillance dans la zone globale**

Si le curseur se trouve en dehors d'une section à surveiller dans le programme CN, la zone de travail **Contrôle de process** affiche la colonne **Options de surveillance** dans la zone globale.

Dans la zone globale, la CN affiche un tableau répertoriant les enregistrements de toutes les sections surveillées du programme CN.

**Informations complémentaires :** ["Enregistrements des sections surveillées",](#page-477-0) [Page 478](#page-477-0)

#### <span id="page-475-1"></span>**Colonne Options de surveillance au sein d'une section à surveiller**

Si le curseur se trouve à l'intérieur d'une section à surveiller dans le programme CN, la zone de travail **Contrôle de process** affiche la colonne **Options de surveillance**  dans la section à surveiller.

Si le curseur se trouve à l'intérieur de la section à surveiller, la CN affiche cette zone sur fond gris.

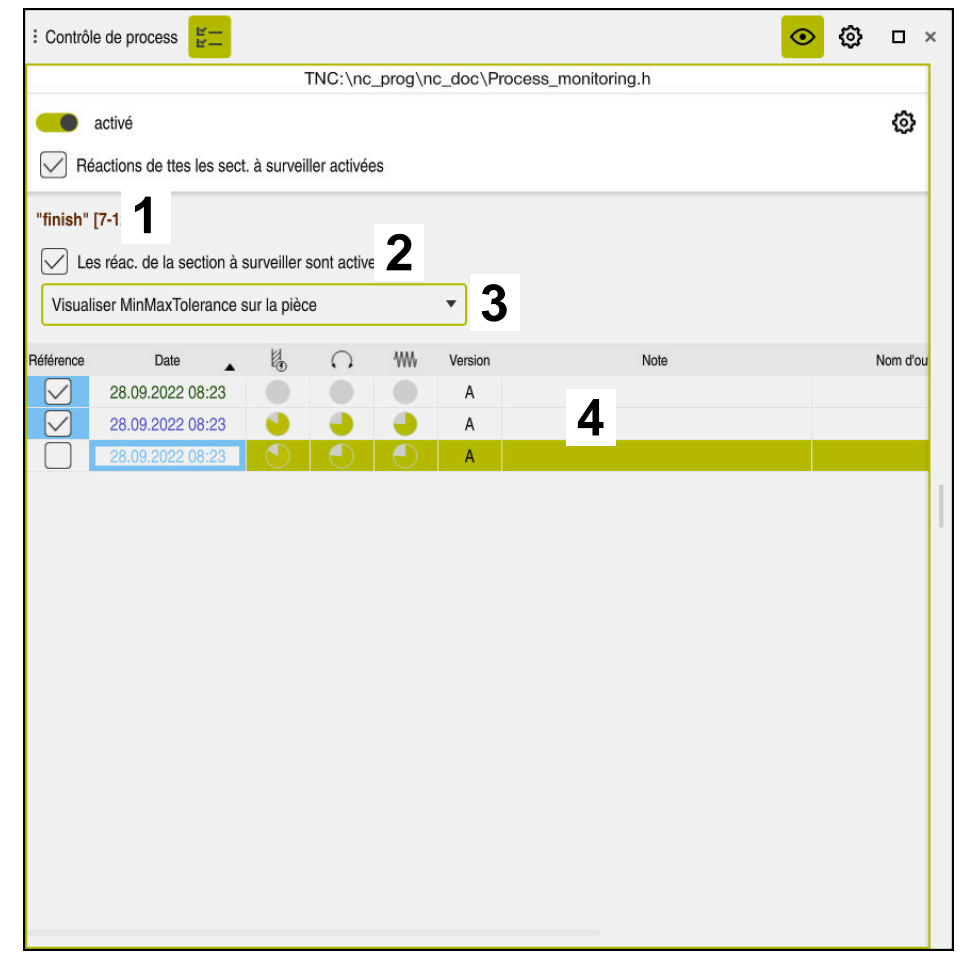

Colonne **Options de surveillance** à l'intérieur de la section à surveiller

La colonne **Options de surveillance** affiche à l'intérieur de la section à surveiller :

- 1 La CN affiche les informations et les fonctions suivantes :
	- Nom de la section à surveiller, le cas échéant Si, dans le programme CN, un nom est défini avec l'élément de syntaxe facultatif **AS**, ce nom sera affiché par la CN. Si aucun nom n'est défini, la CN affiche **MONITORING SECTION**.
	- **[Informations complémentaires :](#page-483-0)** "Programmation", Page 484 ■ La zone des numéros de séquences CN de la section à surveiller figure entre crochets.

Début et fin de la section à surveiller dans le programme CN

2 Case à cocher pour activer/désactiver les réactions dans la zone à surveiller Vous avez la possibilité d'activer ou de désactiver les réactions de la section surveillée actuellement.

Disponible uniquement en mode de configuration

3 Menu de sélection pour la heatmap du processus

Vous pouvez représenter une tâche de surveillance sous forme de heatmap dans la zone de travail **Simulation**.

**Informations complémentaires :** ["Colonne Options pièce", Page 722](#page-721-0) **Informations complémentaires :** ["Surveillance des composants avec](#page-453-0) [MONITORING HEATMAP \(option #155\)", Page 454](#page-453-0)

Disponible uniquement en mode de configuration

4 Tableau contenant les enregistrements de la section surveillée Les enregistrements se rapportent uniquement à la section à surveiller dans laquelle le curseur se trouve actuellement.

**Informations complémentaires :** ["Enregistrements des sections surveillées",](#page-477-0) [Page 478](#page-477-0)

#### <span id="page-477-0"></span>**Enregistrements des sections surveillées**

Les contenus et les fonctions du tableau répertoriant les enregistrements des usinages dépendent de la position du curseur dans le programme CN.

**Informations complémentaires :** ["Colonne Options de surveillance", Page 475](#page-474-0) Le tableau contient les informations suivantes sur la section à surveiller :

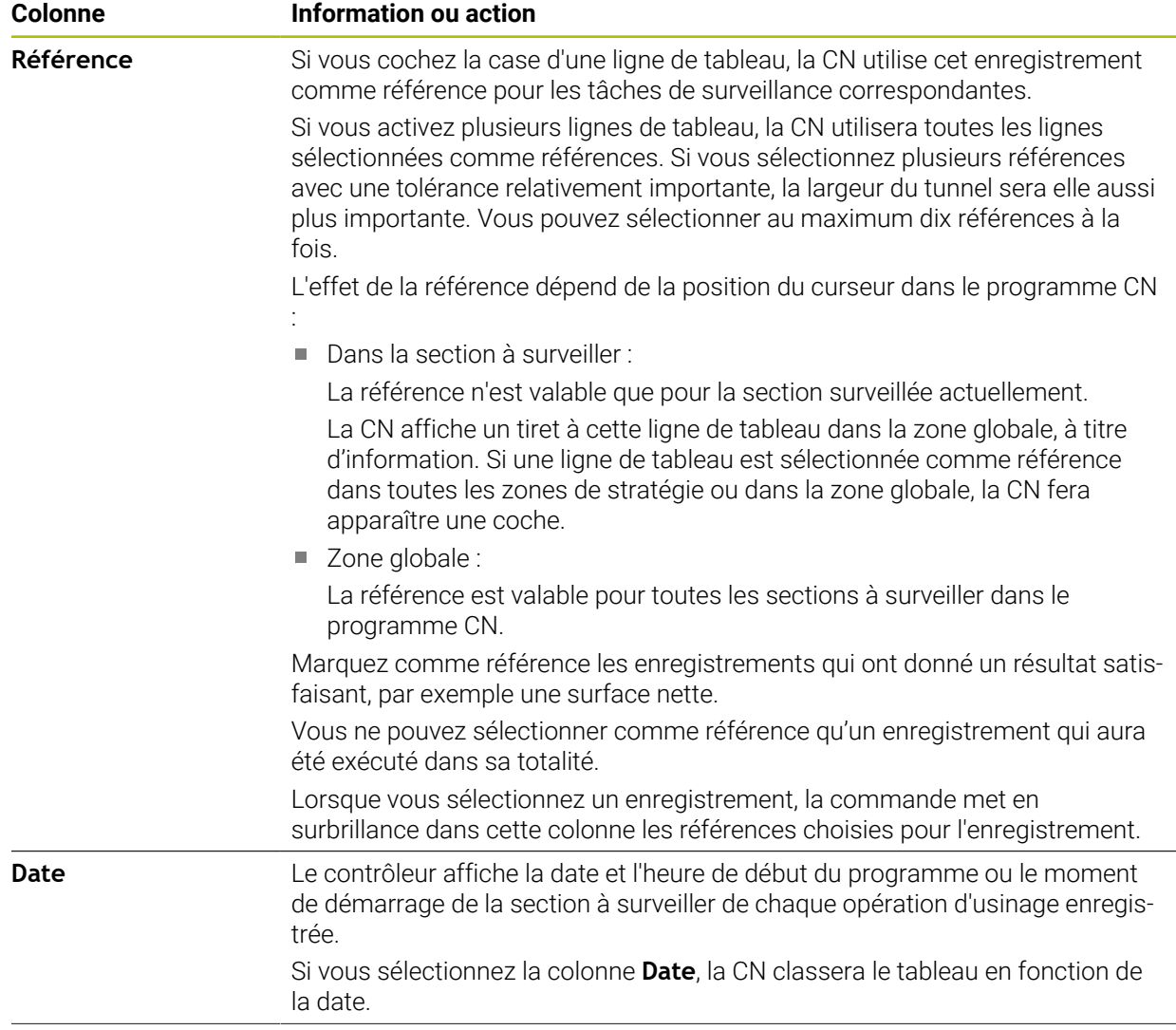

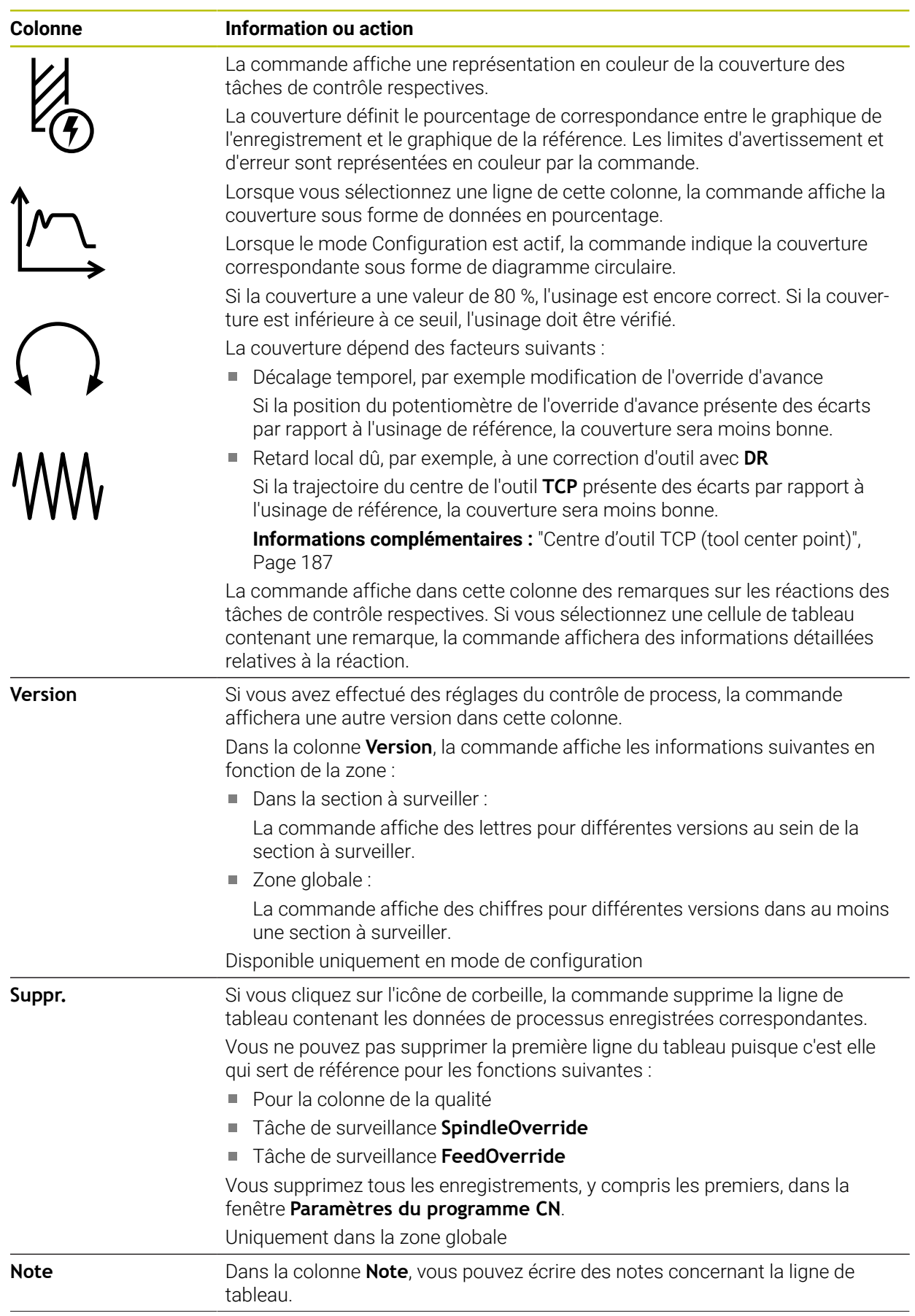

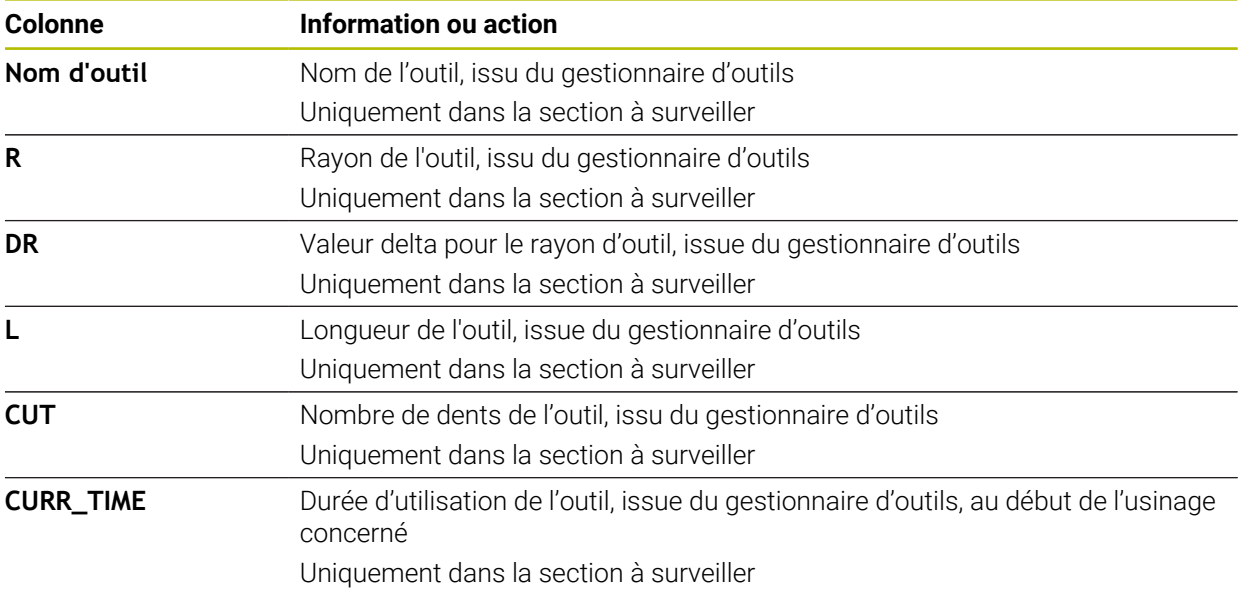

<span id="page-480-0"></span>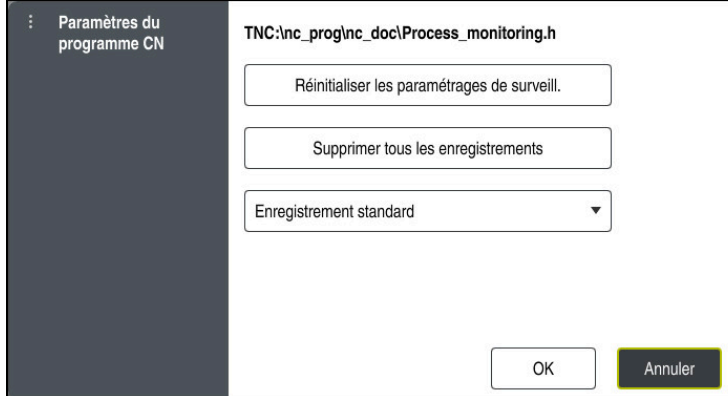

Fenêtre **Paramètres du programme CN**

La fenêtre **Paramètres du programme CN** propose les configurations suivantes :

- **Réinitialiser les paramétrages de surveill.**
- **Supprimer tous les enregistrements**, y compris la première ligne du tableau
- Menu de sélection avec le type et le nombre d'usinages enregistrés

#### **Enregistrement standard**

La commande enregistre toutes les informations.

#### **Limiter les enregistrements**

La commande enregistre un certain nombre d'usinages précis.

Si le nombre d'usinages dépasse le nombre maximal, la commande écrase le dernier usinage.

Programmation : **2...999999999**

#### **Métadonnées uniquement**

La commande n'enregistre aucune donnée de process, mais uniquement les métadonnées, par exemple la date et l'heure. Cela signifie que vous ne pourrez plus utiliser cet enregistrement comme référence. Vous pouvez utiliser ce paramètre pour la surveillance et l'enregistrement une fois la configuration du contrôle de process terminée. Ce réglage permet de réduire considérablement le volume de données.

#### **Chaque n-ième enregistrement**

La commande n'enregistre pas les données de process à chaque usinage. Vous définissez le nombre d'usinages après lequel la commande enregistre les données de process. Pour les autres usinages, la commande n'enregistre que des métadonnées.

Programmation : **2...20**

**Informations complémentaires :** ["Enregistrements des sections surveillées",](#page-477-0) [Page 478](#page-477-0)

### **Remarques**

- Si vous utilisez des pièces brutes de taille différente, paramétrez la surveillance du processus en appliquant des tolérances plus importantes ou lancez la première section à surveiller après le pré-usinage.
- Il se peut que la CN ne détecte pas de différence avec la marche à vide si la charge de la broche est trop faible, par exemple avec un outil de petit diamètre.
- Si vous supprimez une tâche de surveillance et que vous l'ajoutez de nouveau, les enregistrements effectués jusqu'alors restent disponibles.
- Le constructeur de la machine peut définir le comportement de la commande en cas d'interruption de programme en rapport avec l'usinage de palettes, par exemple continuer l'usinage de la palette suivante.

#### **Remarques concernant l'utilisation**

- Vous pouvez agrandir ou réduire le graphique horizontalement en écartant deux doigts ou en le faisant défiler.
- Vous pouvez déplacer le graphique en le faisant glisser ou en le balayant à l'aide de la souris dont vous maintenez le bouton gauche enfoncé.
- Vous pouvez aligner le graphique en sélectionnant un numéro de séquence CN. La CN affiche en vert le numéro de séquence CN sélectionné dans la tâche de surveillance.
- Si vous appuyez ou cliquez deux fois sur une position à l'intérieur du graphique, la commande sélectionne la séquence CN correspondante dans le programme. **Informations complémentaires :** ["Principaux gestes pour l'écran tactile", Page 84](#page-83-0)

### **16.2.3 Définir les sections à surveiller avec MONITORING SECTION (option #168)**

### **Application**

La fonction **MONITORING SECTION** vous permet de diviser le programme CN en sections à surveiller pour la surveillance du processus.

#### **Sujets apparentés**

Zone de travail **Contrôle de process**

**Informations complémentaires :** manuel utilisateur Configuration et exécution

#### **Condition requise**

■ Option logicielle #168 Surveillance du processus

### **Description fonctionnelle**

Avec **MONITORING SECTION START**, vous définissez le début d'une nouvelle section à surveiller et avec **MONITORING SECTION STOP** la fin.

Il n'est pas permis que les sections à surveiller s'imbriquent les unes dans les autres.

Si **MONITORING SECTION STOP** n'est pas défini, la CN interprète néanmoins une nouvelle section à surveiller pour les fonctions suivantes :

- **P** pour un nouveau **MONITORING SECTION START**
- **pour un <b>TOOL CALL** physique

La CN interprète une nouvelle section à surveiller quand un outil est appelé uniquement si un changement d'outil a lieu.

**Informations complémentaires :** ["Appel d'outil avec TOOL CALL", Page 189](#page-188-0) Lorsque vous programmez les éléments de syntaxe suivants, la commande affiche une remarque :

- Positions par rapport au point zéro de la machine, par exemple **M91**
- Appel de l'outil jumeau avec **M101**
- Retrait automatique avec M140
- Répétitions avec des valeurs variables, par exemple **CALL LBL 99 REP QR1**
- **Instructions de saut, par exemple FN 5**
- Fonctions supplémentaires se rapportant à la broche, par exemple **M3**
- Nouvelle section à surveiller par **TOOL CALL**
- Section à surveiller terminée par **PGM END**

**Informations complémentaires :** ["Informations relatives au programme CN",](#page-461-0) [Page 462](#page-461-0)

Lorsque vous programmez les éléments de syntaxe suivants, la commande affiche un défaut :

- Erreur de syntaxe dans la section à surveiller
- Arrêt au sein de la section à surveiller, par exemple **M0**
- Appel d'un programme CN au sein de la section à surveiller, par exemple **PGM CALL**
- Sous-programmes manquants
- Fin de la section à surveiller avec le démarrage d'une nouvelle section à surveiller
- **Plusieurs sections à surveiller avec contenu identique**

En cas d'erreur, vous ne pouvez pas utiliser le contrôle de process.

**Informations complémentaires :** ["Informations relatives au programme CN",](#page-461-0) [Page 462](#page-461-0)

#### <span id="page-483-0"></span>**Programmation**

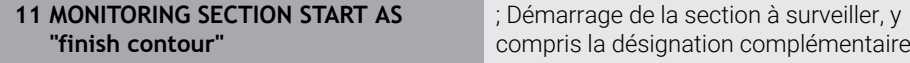

La fonction CN contient les éléments de syntaxe suivants :

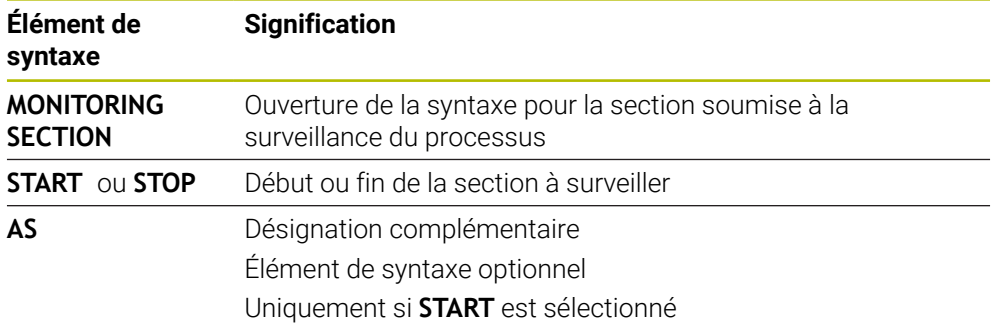

#### **Remarques**

- La CN affiche dans l'articulation le début et la fin de la section à surveiller. **Informations complémentaires :** ["Paramètres dans la zone de travail](#page-129-0) [Programme", Page 130](#page-129-0)
- Vous mettez fin à la section surveillée avant la fin du programme, avec **MONITORING SECTION STOP**.

Si vous définissez la section à surveiller sans programmer de fin, la CN la termine avec **END PGM**.

Les sections à surveiller du contrôle de process ne doivent pas se chevaucher avec les sections **AFC**.

**Informations complémentaires :** ["Asservissement adaptatif de l'avance AFC](#page-441-0) [\(option #45\)", Page 442](#page-441-0)

**17**

# **Usinage multi-axes**

### <span id="page-485-2"></span>**17.1 Usiner avec les axes parallèles U, V et W**

### **17.1.1 Principes de base**

suivantes :

Outre les axes principaux X, Y et Z, il existe également des axes parallèles appelés U, V et W. Un axe parallèle est, par exemple, un fourreau qui permet de déplacer des masses assez faibles pour l'usinage de trous sur de grandes machines.

**Informations complémentaires :** ["Axes programmables", Page 118](#page-117-0) Pour usiner avec les axes parallèles U, V et W, la commande propose les fonctions

**FUNCTION PARAXCOMP** : Définir le comportement lors du positionnement des axes parallèles

**Informations complémentaires :** ["Définir le comportement lors du posi](#page-485-0)[tionnement des axes parallèles avec FUNCTION PARAXCOMP", Page 486](#page-485-0)

**FUNCTION PARAXMODE** : Sélectionner trois axes linéaires pour l'usinage **Informations complémentaires :** ["Sélectionner trois axes linéaires pour l'usinage](#page-489-0) [avec FUNCTION PARAXMODE", Page 490](#page-489-0)

Si le constructeur de la machine a déjà activé l'axe parallèle dans la configuration, la commande prend l'axe en compte sans devoir programmer **PARAXCOMP** au préalable. Comme la commande s'appuie sur cette fonction pour prendre en compte l'axe parallèle de manière permanente, vous pouvez également palper une pièce avec la position de l'axe W de votre choix, par exemple.

Dans ce cas, la CN affiche un symbole dans la zone de travail **Positions**.

**Informations complémentaires :** manuel utilisateur Configuration et exécution

Notez que la fonction **PARAXCOMP OFF** ne désactive pas l'axe parallèle, mais que la commande active alors de nouveau la configuration par défaut. La commande ne désactive la prise en compte automatique que si l'axe est lui aussi indiqué dans la séquence CN, par exemple **PARAXCOMP OFF W**.

Après avoir démarré la CN, la première configuration active est celle qui a été définie par le constructeur de la machine.

### **Conditions requises**

- Machine avec axes parallèles
- Les fonctions des axes parallèles sont activées par le constructeur de la machine.

Le paramètre machine optionnel **parAxComp** (n° 300205) permet au constructeur de la machine de définir si le fonctionnement des axes parallèles doit être activé par défaut.

### <span id="page-485-0"></span>**17.1.2 Définir le comportement lors du positionnement des axes parallèles avec FUNCTION PARAXCOMP**

### **Application**

Avec la fonction **FUNCTION PARAXCOMP**, vous définissez si la CN doit tenir compte des axes parallèles pour les déplacements effectués avec l'axe principal correspondant.

### <span id="page-485-1"></span>**Description fonctionnelle**

Tant que la fonction **FUNCTION PARAXCOMP** est activée, la CN affiche un symbole dans la zone de travail **Positions**. Le symbole de **FUNCTION PARAXMODE** cache éventuellement le symbole actif de **FUNCTION PARAXCOMP**.

**Informations complémentaires :** manuel utilisateur Configuration et exécution

#### **FUNCTION PARAXCOMP DISPLAY**

La fonction **PARAXCOMP DISPLAY** vous permet d'activer la fonction d'affichage des mouvements des axes parallèles. La commande prend en compte les déplacements de l'axe parallèle dans l'affichage des positions de l'axe principal correspondant (affichage de la somme). L'affichage des positions de l'axe principal indique toujours la distance relative entre l'outil et la pièce, que ce soit l'axe principal ou l'axe parallèle qui se déplace.

#### **FONCTION PARAXCOMP MOVE**

Avec la fonction **PARAXCOMP MOVE**, la commande compense les mouvements des axes parallèles par un mouvement de compensation de l'axe principal associé. Dans le cas d'un mouvement d'axe parallèle, par exemple de l'axe W dans le sens négatif, la commande déplacera en même temps l'axe principal Z de la même valeur dans le sens positif. La distance relative de l'outil par rapport à la pièce reste identique. Application avec machine à portique : rentrer le fourreau pour descendre la traverse de manière synchrone.

#### **FUNCTION PARAXCOMP OFF**

Avec la fonction **PARAXCOMP OFF**, vous désactivez les fonctions des axes parallèles **PARAXCOMP DISPLAY** et **PARAXCOMP MOVE**.

La CN annule la fonction des axes parallèles **PARAXCOMP** avec les fonctions suivantes :

- Sélection d'un programme CN
- **PARAXCOMP OFF**

Si la fonction **FUNCTION PRAXCOMP** est inactive, la CN n'affiche ni symbole, ni information supplémentaire à la suite de la désignation des axes.

#### **Programmation**

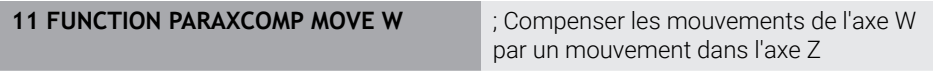

La fonction CN contient les éléments de syntaxe suivants :

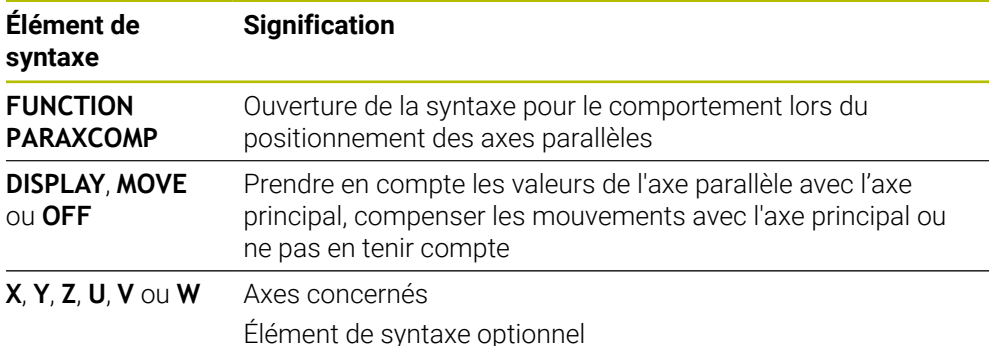

#### **Remarques**

- La fonction **PARAXCOMP MOVE** ne peut être utilisée qu'en liaison avec des séquences linéaires **L**.
- La commande n'autorise qu'une seule fonction **PARAXCOMP** active par axe. Si vous définissez un axe aussi bien pour **PARAXCOMP DISPLAY** que pour **PARAXCOMP MOVE**, la dernière fonction traitée s'active.
- Vous pouvez utiliser des valeurs d'offset pour définir un décalage dans l'axe parallèle pour le programme CN, par exemple **W**. Cela vous permet, par exemple, de traiter des pièces de différentes hauteurs à l'aide du même programme CN.

**[Informations complémentaires :](#page-488-0)** "Exemple", Page 489

#### **Informations en lien avec les paramètres machine**

Avec le paramètre machine optionnel **presetToAlignAxis** (n° 300203), le constructeur de la machine définit spécifiquement pour chaque axe la manière dont la commande interprète les valeurs d'offset. Avec **FUNCTION PARAXCOMP**, le paramètre machine n'est pertinent que pour les axes parallèles (**U\_OFFS**, **V\_OFFS** et **W\_OFFS**). Si aucun offset n'est présent, la commande se comporte comme indiqué dans la description des fonctions.

**Informations complémentaires :** ["Description fonctionnelle", Page 486](#page-485-1) **Informations complémentaires :** manuel utilisateur Configuration et exécution

- Si le paramètre machine pour l'axe parallèle n'est pas défini ou est défini avec la valeur **FALSE**, l'offset n'est effectif que dans l'axe parallèle. La référence des coordonnées de l'axe parallèle programmé est décalée de la valeur d'offset. Les coordonnées de l'axe principal se réfèrent toujours au point d'origine de la pièce.
- Si le paramètre machine de l'axe parallèle est défini avec la valeur **TRUE**, l'offset agit dans l'axe parallèle et l'axe principal. Les références des coordonnées programmées de l'axe parallèle et de l'axe principal sont décalées de la valeur d'offset.

### <span id="page-488-0"></span>**Exemple**

Cet exemple montre l'effet du paramètre machine optionnel **presetToAlignAxis** (n° 300203).

L'usinage s'effectue sur une fraiseuse à portique avec fourreau comme axe parallèle **W** par rapport à l'axe principal **Z**. La colonne **W\_OFFS** du tableau de points d'origine contient la valeur **–10**. La valeur Z du point d'origine de la pièce se trouve au point zéro de la machine.

**Informations complémentaires :** ["Points d'origine dans la machine", Page 120](#page-119-0)

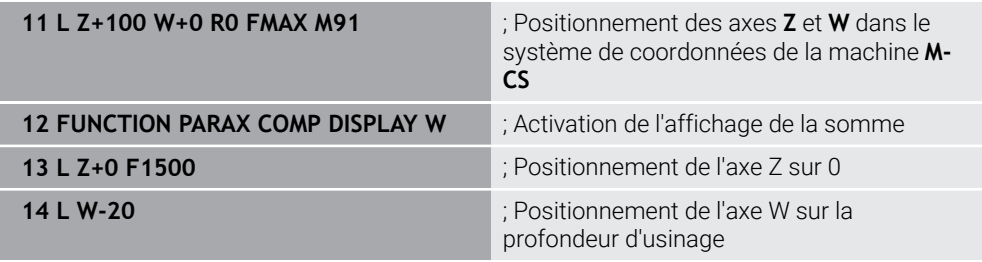

Dans la première séquence CN, la commande positionne les axes **Z** et **W** par rapport au point zéro de la machine, c'est-à-dire indépendamment du point d'origine de la pièce. En mode **REFEFF**, l'affichage des positions indique les valeurs **Z+100** et **W+0**. En mode **EFF.**, la commande prend en compte **W\_OFFS** et indique les valeurs **Z+100** et **W+10**.

Dans la séquence CN **11,** la commande active l'affichage de la somme pour les modes **EFF.** et **NOM.** de l'affichage des positions. La commande indique les déplacements de l'axe W dans l'affichage des positions de l'axe Z.

Le résultat dépend du réglage du paramètre machine **presetToAlignAxis** :

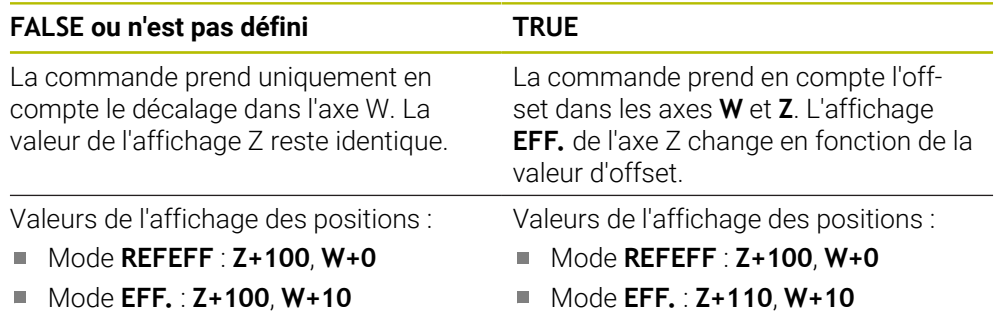

Dans la séquence CN **12,** la commande positionne l'axe Z sur la coordonnée programmée **0**.

Le résultat dépend du réglage du paramètre machine **presetToAlignAxis** :

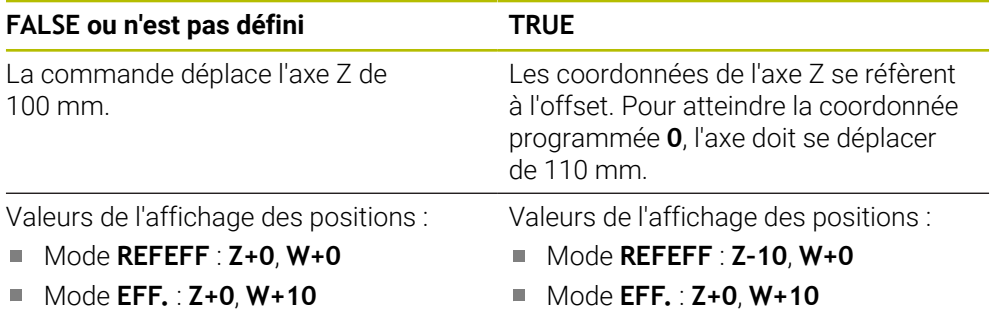

Dans la séquence CN **13,** la commande positionne l'axe W sur la coordonnée programmée **–20**. Les coordonnées de l'axe W se réfèrent à l'offset. Pour atteindre la coordonnée programmée, l'axe doit se déplacer de 30 mm. Grâce à l'affichage de

la somme, la commande indique également le déplacement dans l'affichage **EFF.** de l'axe Z.

Les valeurs de l'affichage des positions dépendent du réglage du paramètre machine **presetToAlignAxis** :

#### **FALSE ou n'est pas défini TRUE**

Valeurs de l'affichage des positions :

- Mode **REFEFF** : **Z+0**, **W–30**
- Mode **EFF.** : **Z–30**, **W–20**

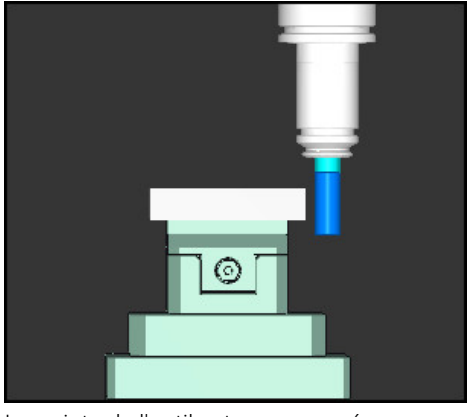

La pointe de l'outil est programmée plus basse que la valeur d'offset dans le programme CN (**REFEFF W–30** au lieu de **W–20**).

Valeurs de l'affichage des positions :

- Mode **REFEFF** : **Z–10**, **W–30**
- Mode **EFF.** : **Z–30**, **W–20**

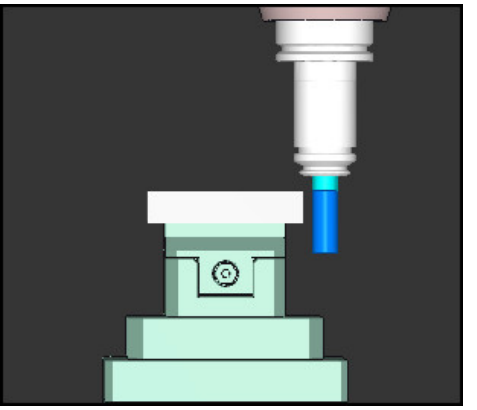

La pointe de l'outil est programmée deux fois plus basse que la valeur d'offset dans le programme CN (**REFEFF Z–10**, **W–30** au lieu de **Z+0**, **W–20**).

Si vous ne déplacez plus que l'axe W lorsque la fonction **PARAXCOMP DISPLAY** est active, la commande ne prend en compte le décalage qu'une seule fois, indépendamment du réglage du paramètre de la machine **presetToAlignAxis**.

### <span id="page-489-0"></span>**17.1.3 Sélectionner trois axes linéaires pour l'usinage avec FUNCTION PARAXMODE**

### **Application**

La fonction **PARAXMODE** vous permet de définir les axes avec lesquels la commande doit exécuter l'usinage. Tous les déplacements et descriptions de contour sont à programmer indépendamment de la machine au moyen des axes principaux X, Y et Z.

#### **Condition requise**

L'axe parallèle est pris en compte.

Si le constructeur de votre machine n'a pas activé la fonction **PARAXCOMP** par défaut, vous devez activer **PARAXCOMP** avant de travailler avec **PARAXMODE**.

**Informations complémentaires :** ["Définir le comportement lors du posi](#page-485-0)[tionnement des axes parallèles avec FUNCTION PARAXCOMP", Page 486](#page-485-0)

### **Description fonctionnelle**

Si la fonction **PARAXMODE** est active, la commande exécute les déplacements programmés dans les axes définis avec ladite fonction. Si la commande doit déplacer l'axe principal qui a été désélectionné avec **PARAXMODE**, programmez cet axe avec le signe **&**. Le signe **&** se réfère alors à l'axe principal.

**Informations complémentaires :** ["Déplacer l'axe principal et l'axe parallèle",](#page-491-0) [Page 492](#page-491-0)

Dans la fonction **PARAXMODE**, définissez 3 axes (par exemple **FUNCTION PARAXMODE X Y W**) avec lesquels la commande devra exécuter les déplacements programmés.

Tan que la fonction **FUNCTION PARAXMODE** agit, la CN affiche un symbole dans la zone de travail **Positions**. Le symbole de **FUNCTION PARAXMODE** cache éventuellement le symbole actif de **FUNCTION PARAXCOMP**.

**Informations complémentaires :** manuel utilisateur Configuration et exécution

#### **FONCTION PARAXMODE OFF**

Le fonctionnement des axes parallèles est désactivé par la fonction **PARAXCOMP OFF**. La commande utilise les axes principaux configurés par le constructeur de la machine.

La commande annule la fonction des axes parallèles **PARAXMODE ON** avec les fonctions suivantes :

- Sélection d'un programme CN
- Fin du programme
- **M2** et **M30**
- **PARAXMODE OFF**

#### **Programmation**

**11 FUNCTION PARAX MODE X Y W** ; Exécuter les déplacements programmés avec les axes **X**, **Y** et **W**

La fonction CN contient les éléments de syntaxe suivants :

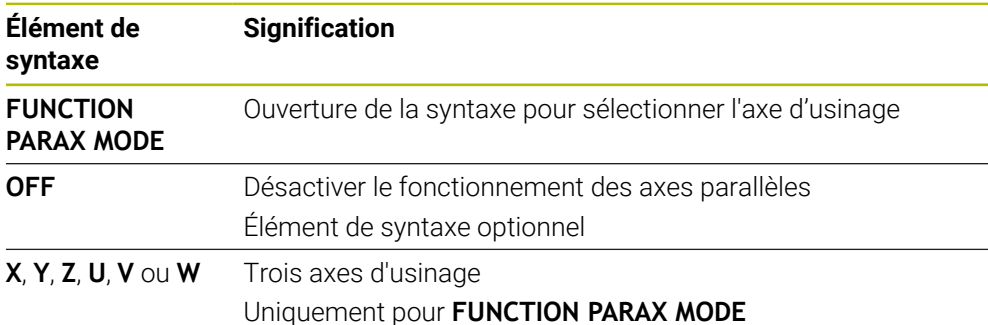

### <span id="page-491-0"></span>**Déplacer l'axe principal et l'axe parallèle**

Lorsque la fonction **PARAXMODE** agit, vous pouvez déplacer l'axe principal désélectionné dans les limites de la ligne droite **L**, en ajoutant le caractère **&**. **[Informations complémentaires :](#page-205-0)** "Droite L", Page 206

Vous déplacez un axe principal désélectionné de la manière suivante :

- Sélectionner **L**
	- Définir les coordonnées
	- Choisir l'axe principal désélectionné, par exemple **&Z**
	- ► Entrer la valeur
	- Au besoin, définir une correction du rayon
	- Au besoin, définir l'avance
	- Au besoin, définir une fonction auxiliaire
	- ▶ Valider la saisie

#### **Remarques**

- Avant de changer la cinématique de la machine les fonctions des axes parallèles doivent avoir été désactivées.
- Pour que la commande prenne en compte l'axe principal désélectionné avec **PARAXMODE**, activez la fonction **PARAXCOMP** pour cet axe.
- Le positionnement supplémentaire d'un axe principal avec l'instruction **&** est assuré dans le système REF. Ce déplacement ne sera pas affiché si l'affichage de position est réglé sur Valeur EFFECTIVE. Commuter l'affichage de position sur Valeur REF si nécessaire

**Informations complémentaires :** manuel utilisateur Configuration et exécution

#### **Informations en lien avec les paramètres machine**

- Le paramètre machine **noParaxMode** (n°105413) vous permet de désactiver la programmation des axes parallèles.
- Le constructeur de votre machine définit la prise en compte des valeurs d'offset possibles (X\_OFFS, Y\_OFFS et Z\_OFFS du tableau de points zéro) pour les axes positionnés avec l'opérateur **&** dans le paramètre **presetToAlignAxis** (n ° 300203).
	- Si le paramètre machine pour l'axe principal n'est pas défini ou est défini avec la valeur **FALSE**, l'offset n'est effectif que dans l'axe parallèle programmé avec **&**. Les coordonnées de l'axe parallèle se réfèrent toujours au point d'origine de la pièce. L'axe parallèle se déplace aux coordonnées programmées malgré l'offset.
	- Si le paramètre machine de l'axe principal est défini avec la valeur **TRUE**, l'offset agit dans l'axe principal et l'axe parallèle. Les références des coordonnées de l'axe principal et de l'axe parallèle sont décalées de la valeur d'offset.

#### **17.1.4 Axes parallèles en relation avec des cycles d'usinage**

La plupart des cycles d'usinage de la CN s'utilisent aussi avec les axes parallèles. **Informations complémentaires :** manuel utilisateur Cycles d'usinage

Les cycles suivants ne peuvent pas être utilisés avec les axes parallèles :

- Cycle **285 DEFINIR ENGRENAGE** (option #157)
- Cycle **286 FRAISAGE ENGRENAGE** (option #157)
- Cycle **287 POWER SKIVING** (option #157)
- Cycles de palpage

### **17.1.5 Exemple**

Dans le programme CN suivant, un trou est usiné à l'aide de l'axe W :

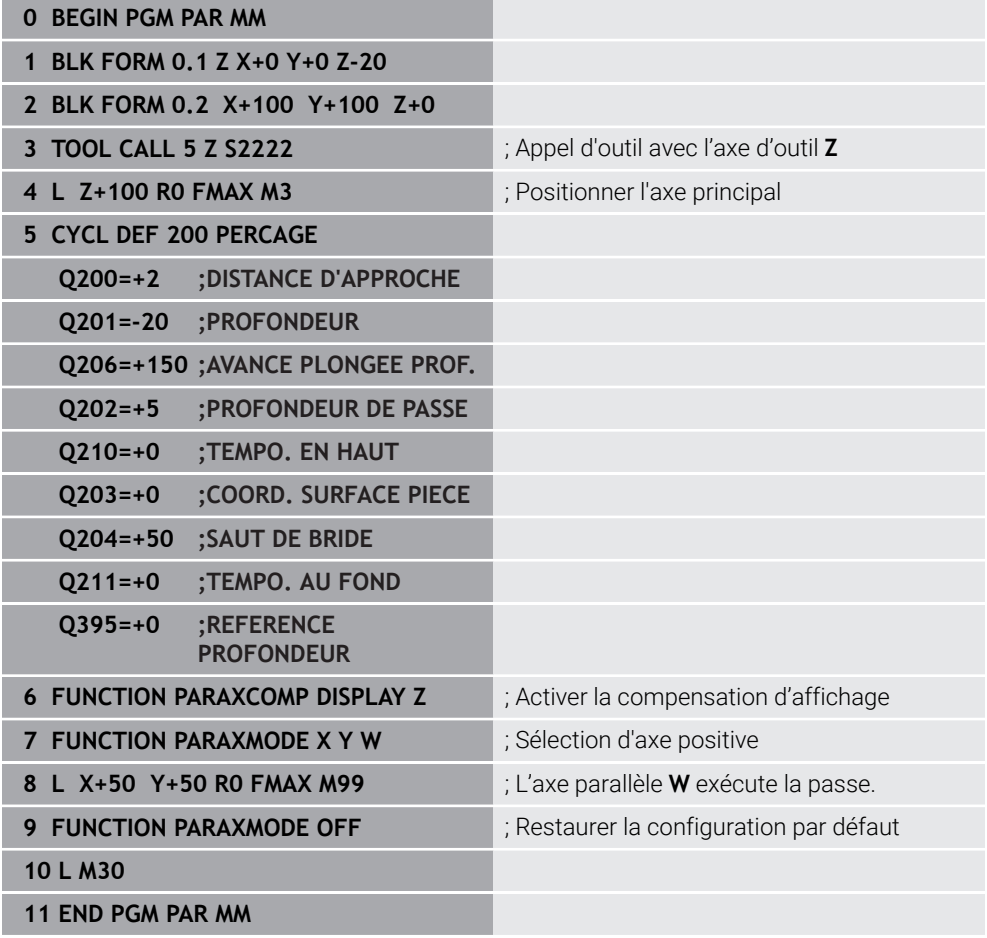

## **17.2 Utiliser un coulisseau porte-outil avec FACING HEAD POS (option #50)**

### **Application**

Avec un coulisseau, également appelé tête d'alésage, vous pouvez effectuer pratiquement toutes les opérations de tournage en utilisant moins d'outils différents. La position du chariot transversal est programmable dans le sens X. Sur le coulisseau, vous montez, par exemple, un outil de tournage longitudinal appelé avec une séquence TOOL CALL.

#### **Sujets apparentés**

Usinage avec les axes parallèles **U**, **V** et **W Informations complémentaires :** ["Usiner avec les axes parallèles U, V et W",](#page-485-2) [Page 486](#page-485-2)

### **Conditions requises**

- Option logicielle 50 Fraisage-tournage
- CN préparée par le constructeur de la machine Le constructeur de la machine doit tenir compte du coulisseau porte-outil dans la cinématique.
- Cinématique avec coulisseau porte-outil activée

**Informations complémentaires :** ["Commuter le mode d'usinage avec FUNCTION](#page-145-0) [MODE", Page 146](#page-145-0)

■ Le point zéro pièce dans le plan d'usinage se trouve au centre du contour à symétrie de révolution.

Avec un coulisseau porte-outil, le point zéro pièce ne doit pas nécessairement se trouver au centre de la table tournante puisque c'est la broche porte-outil qui tourne.

**Informations complémentaires :** ["Décalage de point zéro avec TRANS DATUM",](#page-303-0) [Page 304](#page-303-0)

### **Description fonctionnelle**

61

Consultez le manuel de votre machine !

Le constructeur de la machine peut proposer ses propres cycles pour usiner avec un coulisseau. Vous trouverez ci-après une description des fonctions par défaut.

Vous définissez le coulisseau porte-outil comme outil de tournage.

**Informations complémentaires :** manuel utilisateur Configuration et exécution

Lors de l'appel d'outil, tenez compte des éléments suivants :

- Séquence **TOOL CALL** sans axe d'outil
- Vitesse de coupe et vitesse de rotation avec **TURNDATA SPIN**
- Activez la broche avec **M3** ou **M4**

L'usinage est aussi possible dans un plan incliné et sur des pièces qui ne sont pas symétriques par rotation.

Si vous effectuez des déplacements avec le coulisseau sans la fonction **FACING HEAD POS**, vous devez programmer les mouvements du coulisseau avec l'axe U, par exemple dans l'application **Mode Manuel**. Si la fonction **FACING HEAD POS** est active, vous programmez le coulisseau porte-outil avec l'axe X.

Lorsque vous activez le coulisseau porte-outil, la CN positionne automatiquement le point zéro pièce dans **X** et **Y**. Pour éviter les collisions, vous pouvez définir une hauteur de sécurité avec l'élément de syntaxe **HEIGHT**.

Vous désactivez le coulisseau porte-outil avec la fonction **FUNCTION FACING HEAD**.

### **Programmation**

#### **Activer le coulisseau porte-outils**

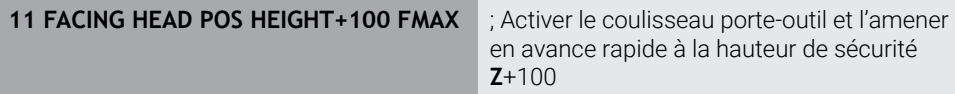

La fonction CN contient les éléments de syntaxe suivants :

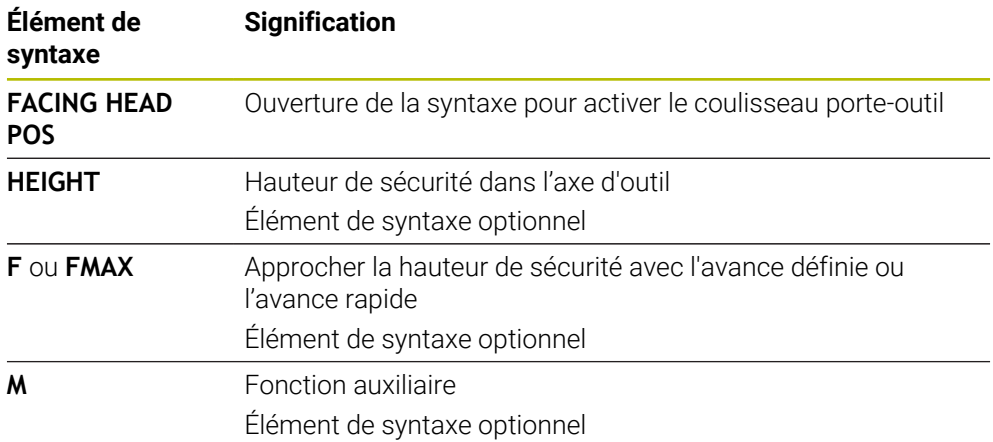

#### **Désactiver le coulisseau porte-outil**

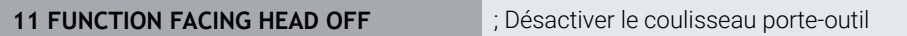

La fonction CN contient les éléments de syntaxe suivants :

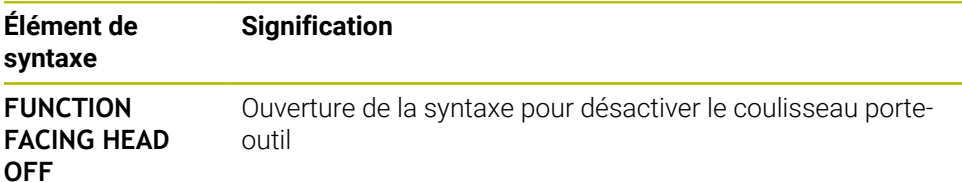

### **Remarques**

### *REMARQUE*

#### **Attention, danger pour la pièce et l'outil !**

À l'aide de la fonction **FUNCTION MODE TURN**, il faut sélectionner une cinématique préparée par le constructeur de la machine pour utiliser un coulisseau. Dans cette cinématique, la commande convertit les déplacements du coulisseau programmés dans l'axe X en déplacements dans l'axe U lorsque la fonction **FACING HEAD** est active. Cet automatisme est absent lorsque la fonction **FACING HEAD** est inactive et que le mode de fonctionnement **Mode Manuel** est défini. Par conséquent, les mouvements **X** (programmés ou touches d'axe) sont exécutés sur l'axe X. Dans ce cas, le coulisseau doit être déplacé avec l'axe U. Il existe un risque de collision pendant le dégagement ou les déplacements manuels !

- Amenez le coulisseau à sa position initiale avec la fonction **FACING HEAD POS** active
- Dégagez le coulisseau avec la fonction **FACING HEAD POS** active
- En mode de fonctionnement **Mode Manuel**, déplacez le coulisseau avec la touche d'axe correspondant à l'axe **U**
- La fonction **Inclin. plan d'usinage** étant possible, il convient de toujours veiller à l'état 3D rouge
- Pour limiter la vitesse de rotation, vous pouvez utiliser la valeur **NMAX** du tableau d'outils ou la valeur **SMAX** de **FUNCTION TURNDATA SPIN**.
- Pour usiner avec un coulisseau, il faut tenir compte des restrictions suivantes :
	- Les fonctions auxiliaires **M91** et M92 ne sont pas possibles
	- Le retrait avec **M40** n'est pas possible
	- Les fonctions **TCPM** et **M128** ne sont pas possibles (option #9)
	- Le contrôle anticollision **DCM** n'est pas possible (option #40)
	- Les cycles **800**, **801** et **880** ne sont pas possibles
	- Les cycles 286 et 287 ne sont pas possibles (option #157)
- Si vous utilisez le coulisseau dans un plan d'usinage incliné, tenez compte des éléments suivants :
	- La commande calcule le plan incliné comme en mode Fraisage. Les fonctions **COORD ROT**, **TABLE ROT** et **SYM (SEQ)** se réfèrent au plan XY.
	- **Informations complémentaires :** ["Solutions d'inclinaison", Page 352](#page-351-0) ■ HEIDENHAIN recommande d'appliquer le comportement de positionnement
	- **TURN**. Le comportement de positionnement **MOVE** ne convient que dans une certaine mesure en combinaison avec le coulisseau.

**Informations complémentaires :** ["Positionnement des axes rotatifs",](#page-347-0) [Page 348](#page-347-0)

#### **Informations en lien avec les paramètres machine**

Avec le paramètre machine optionnel **presetToAlignAxis** (n° 300203), le constructeur de la machine définit spécifiquement pour chaque axe la manière dont la commande interprète les valeurs d'offset. Pour la fonction **FACING HEAD POS**, le paramètre machine n'est pertinent que pour l'axe parallèle **U** (**U\_OFFS**).

**Informations complémentaires :** manuel utilisateur Configuration et exécution

- Si le paramètre machine n'est pas défini ou est défini avec la valeur **FALSE**, la commande ne prend pas en compte l'offset pendant l'exécution.
- Si le paramètre machine est défini avec la valeur **TRUE**, vous pouvez utiliser l'offset pour compenser un décalage du coulisseau. Par exemple, si vous utilisez un coulisseau avec plusieurs options de serrage de l'outil, réglez l'offset sur la position de serrage actuelle. Cela vous permet d'exécuter des programmes CN indépendamment de la position de serrage de l'outil.

### **17.3 Usinage avec une cinématique polaire et la fonction FUNCTION POLARKIN**

#### **Application**

Dans les cinématiques polaires, les mouvements de trajectoire du plan d'usinage ne sont pas exécutés par deux axes principaux linéaires, mais par un axe linéaire et un axe rotatif. L'axe principal linéaire et l'axe rotatif définissent alors le plan d'usinage, tandis que l'espace d'usinage est défini par ces deux axes associés à l'axe de pénétration.

Sur les fraiseuses, des axes principaux linéaires peuvent être remplacés par des axes rotatifs adaptés. Les cinématiques polaires permettent, par exemple, sur des machines de grandes dimensions, d'usiner de plus larges surfaces qu'avec des axes principaux seuls.

Sur les tours et les rectifieuses qui n'ont que deux axes principaux linéaires, les cinématiques polaires permettent de réaliser des fraisages frontaux.

#### **Conditions requises**

■ Machine avec au moins un axe rotatif

L'axe rotatif polaire doit être un axe modulo installé du côté de la table, à l'opposé des axes linéaires sélectionnés. Les axes linéaires ne doivent donc pas se trouver entre l'axe rotatif et la table. Il se peut que la course de déplacement maximale de l'axe rotatif soit limitée par le commutateur fin de course du logiciel.

**Function PARAXCOMP DISPLAY** programmée avec au moins les axes principaux **X**, **Y** et **Z**

HEIDENHAIN recommande de renseigner tous les axes disponibles dans la fonction **PARAXCOMP DISPLAY**.

**Informations complémentaires :** ["Définir le comportement lors du posi](#page-485-0)[tionnement des axes parallèles avec FUNCTION PARAXCOMP", Page 486](#page-485-0)

### **Description fonctionnelle**

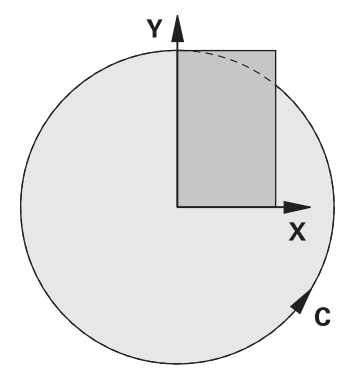

Si la cinématique polaire est active, la CN affiche un symbole dans la zone de travail **Positions**. Ce symbole cache le symbole de la fonction **PARAXCOMP DISPLAY**.

La fonction **POLARKIN AXES** vous permet d'activer la cinématique polaire. Les données d'axes définissent l'axe radial, l'axe de passe et l'axe polaire. Les données **MODE** influent sur le comportement de positionnement tandis que les données **POLE** déterminent l'usinage au niveau du pôle. Le pôle correspond ici au centre de rotation de l'axe rotatif.

Remarques concernant la sélection des axes :

- Le premier axe linéaire doit se trouver dans le sens radial par rapport à l'axe rotatif.
- Le deuxième axe linéaire définit l'axe de pénétration et doit être parallèle à l'axe rotatif.
- L'axe rotatif définit l'axe polaire et il est défini en dernier.
- N'importe quel axe modulo disponible côté table, à l'opposé des axes linéaires sélectionnés, peut faire office d'axe rotatif.
- Les deux axes linéaires sélectionnés délimitent ainsi une surface dans laquelle se trouve également l'axe rotatif.

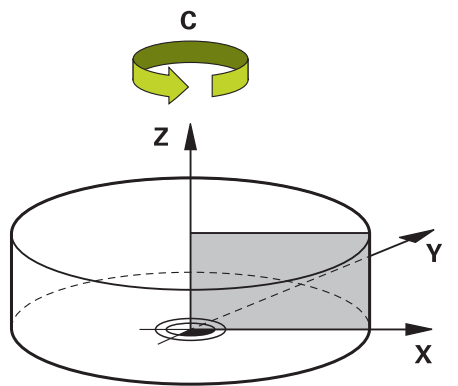

Les conditions suivantes désactivent la cinématique polaire :

- Exécution de la fonction **POLARKIN OFF**
- Sélection d'un programme CN
- Atteinte de la fin du programme CN
- Interruption du programme CN
- Sélection d'une cinématique
- Redémarrage de la CN

### <span id="page-498-0"></span>**Options de MODE**

La CN propose les options suivantes pour le comportement de positionnement :

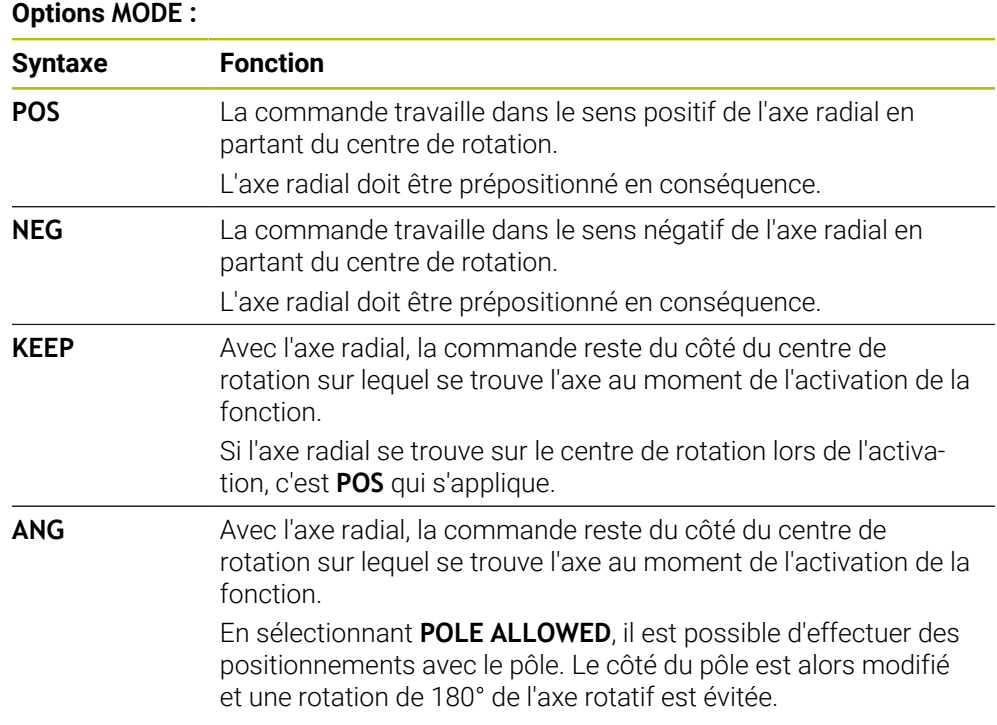

### <span id="page-498-1"></span>**Options de POLE**

La CN propose les options suivantes pour l'usinage par rapport au pôle :

#### **Options de POLE :**

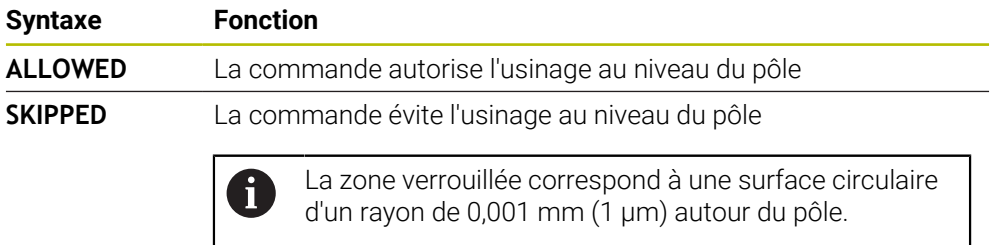

### **Programmation**

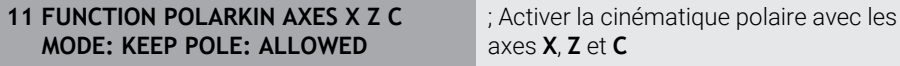

La fonction CN contient les éléments de syntaxe suivants :

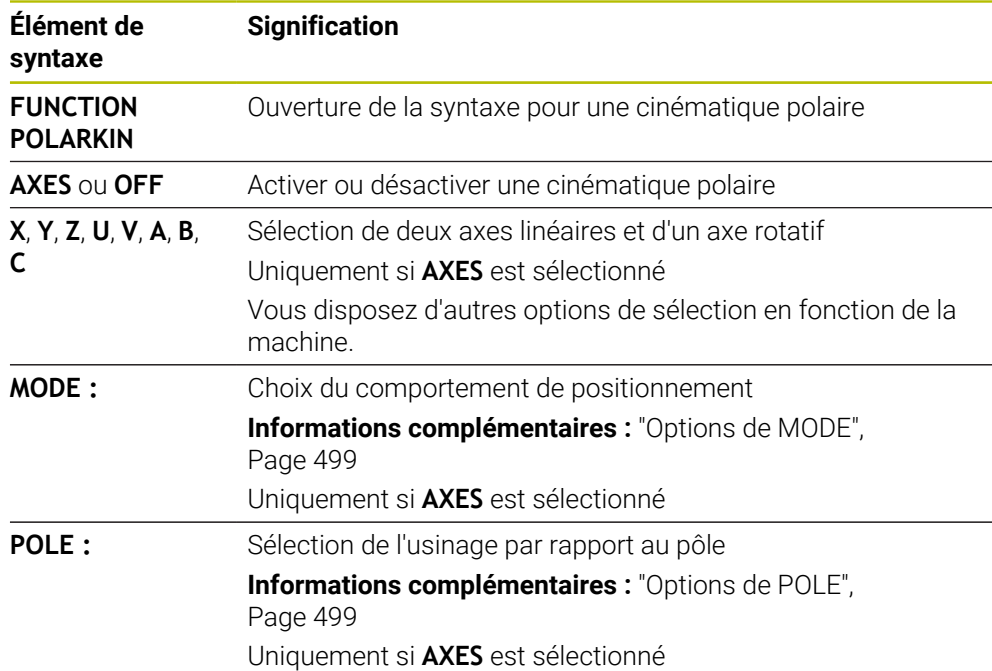

### **Remarques**

- Peuvent faire office d'axes radiaux ou d'axes de pénétration aussi bien les axes principaux X, Y et Z que les axes parallèles U, V et W.
- Positionnez l'axe linéaire qui ne fait pas partie de la cinématique polaire à la coordonnée polaire du pôle avant la fonction **POLARKIN**. Sinon, il en résultera une zone non usinée dont le rayon est au moins égal à la valeur de l'axe linéaire désélectionné.
- Évitez les usinages au niveau ou à proximité du pôle, car les variations d'avance sont possibles dans cette zone. Pour cette raison, privilégiez l'option **POLE SKIPPED**.
- Il n'est pas possible d'associer la cinématique polaire aux fonctions suivantes :
	- Déplacements avec M91
		- **Informations complémentaires :** ["Déplacement dans le système de](#page-523-0) [coordonnées machine M-CS avec M91", Page 524](#page-523-0)
	- $\blacksquare$  Inclinaison du plan d'usinage (option #8)
	- **FUNCTION TCPM** ou **M128** (option #9)
- Notez que la plage de déplacement des axes peut être limitée.

**Informations complémentaires :** ["Remarques concernant les commutateurs de](#page-513-0) [fin de course de logiciel pour les axes modulo", Page 514](#page-513-0)

**Informations complémentaires :** manuel utilisateur Configuration et exécution

#### **Informations en lien avec les paramètres machine**

- Avec le paramètre machine optionnel **kindOfPref** (n° 202301), le constructeur de  $\mathcal{L}_{\mathcal{A}}$ la machine peut définir le comportement de la commande lorsque la trajectoire du centre de l'outil traverse l'axe polaire.
- Avec le paramètre machine optionnel **presetToAlignAxis** (n° 300203), le constructeur de la machine définit spécifiquement pour chaque axe la manière dont la commande interprète les valeurs d'offset. Avec **FUNCTION POLARKIN**, le paramètre machine n'est pertinent que pour l'axe de rotation qui pivote autour de l'axe de l'outil (généralement **C\_OFFS**).

**Informations complémentaires :** manuel utilisateur Configuration et exécution

Si le paramètre machine n'est pas défini ou est défini avec la valeur **TRUE**, vous pouvez utiliser l'offset pour compenser un désaxage de pièce dans le plan. L'offset influence l'orientation du système de coordonnées de la pièce **W-CS**.

**Informations complémentaires :** ["Système de coordonnées de la pièce W-](#page-288-0)[CS", Page 289](#page-288-0)

Si le paramètre machine est défini avec la valeur **FALSE**, vous ne pouvez pas compenser le désaxage de la pièce dans le plan avec l'offset. La commande ne tient pas compte de l'offset pendant l'exécution.

### **17.3.1 Exemple de cycles SL dans une cinématique polaire**

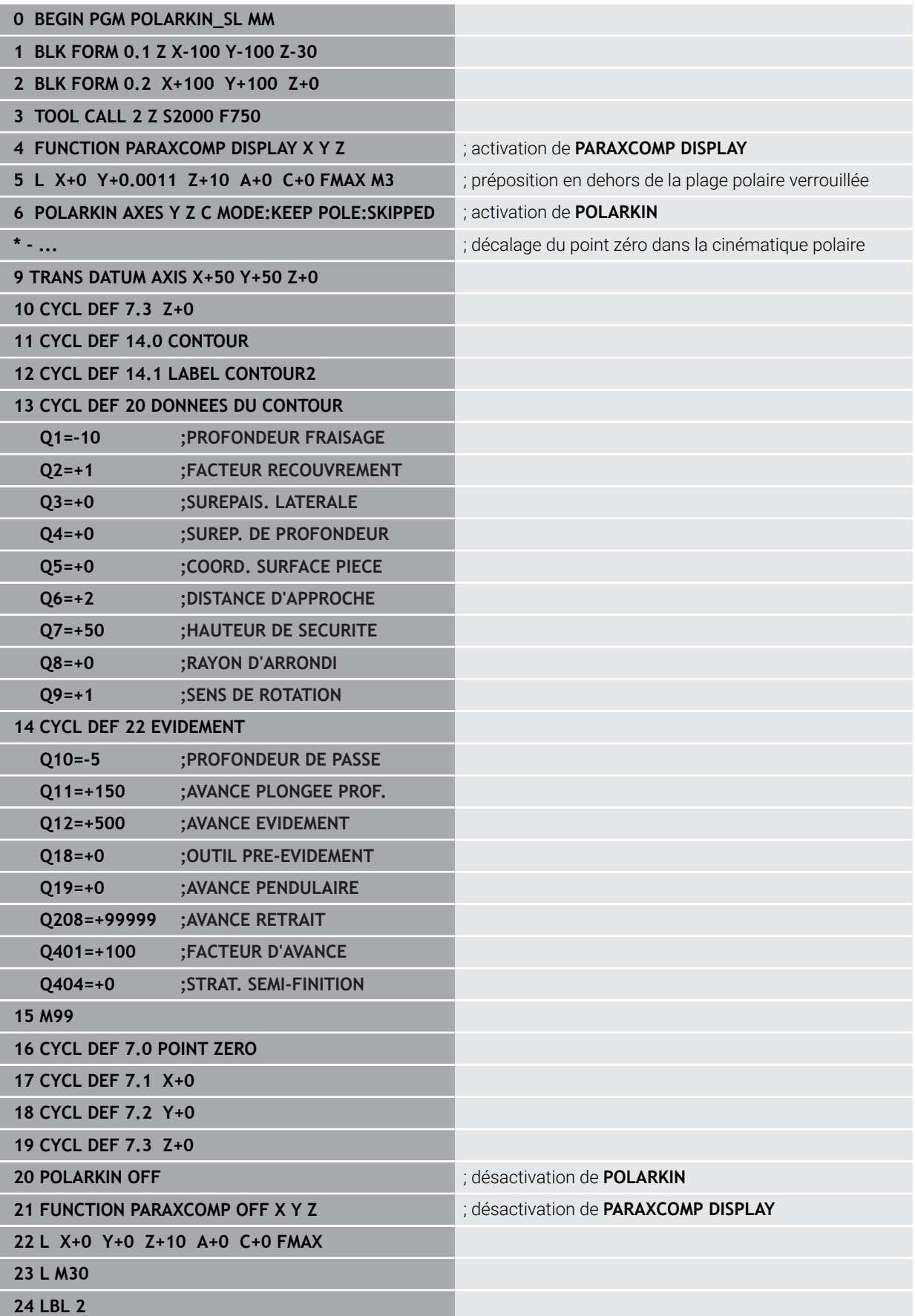

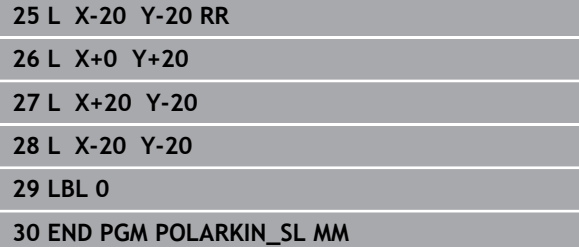

## **17.4 Programmes CN générés par FAO**

### **Application**

Les programmes CN générés par FAO sont créés en externe à l'aide de systèmes de FAO. En relation avec les usinages simultanés à 5 axes et les surfaces de forme libre, les systèmes de FAO offrent une solution confortable et parfois la seule possible.

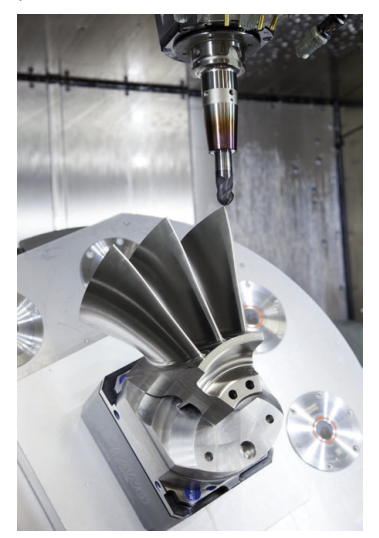

Il est impératif de remplir certaines exigences pour que les programmes CN générés par FAO exploitent tout le potentiel des performances de la CN et vous offrent par exemple des moyens d'intervention et de correction.

Les programmes CN générés par FAO doivent satisfaire aux mêmes exigences que les programmes créés manuellement. De plus, d'autres exigences découlent de la chaîne de processus.

**Informations complémentaires :** ["Étapes du processus", Page 508](#page-507-0)

La chaîne de processus décrit le parcours d'une pièce, de sa conception à l'état fini.

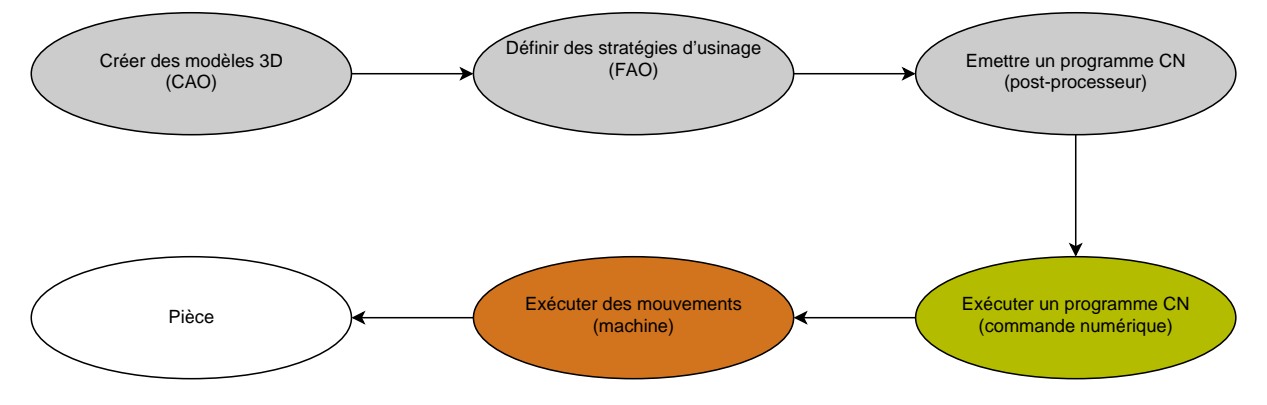

#### **Sujets apparentés**

- Utiliser des données 3D directement sur la CN **Informations complémentaires :** manuel utilisateur Configuration et exécution
- **Programmation graphique Informations complémentaires :** ["Programmation graphique", Page 641](#page-640-0)

### **17.4.1 Formats d'émission de programmes CN**

#### **Emission en Texte clair HEIDENHAIN**

Si vous émettez le programme CN en Texte clair, les options suivantes s'offrent à vous :

- **Emission avec trois axes**
- Emission avec un maximum de cinq axes, sans **M128** ni **FUNCTION TCPM**
- Emission avec un maximum de cinq axes, avec **M128** ou **FUNCTION TCPM**

Conditions requises pour un usinage à 5 axes :

- Machine avec axes rotatifs
- Fonctions étendues Groupe 1 (option #8)
- Fonctions étendues Groupe 2 (option #9) pour **M128** ou **FUNCTION TCPM**

Si le système de FAO dispose de la cinématique de la machine et des données exactes de l'outil, il est possible d'émettre des programmes CN à 5 axes sans fonction **M128** ni **FUNCTION TCPM**. L'avance programmée est alors prise en compte sur toutes les parties d'axes dans chaque séquence CN, ce qui peut donner lieu à différentes vitesses de coupe.

Un programme CN contenant la fonction **M128** ou **FUNCTION TCPM** est neutre pour la machine et plus flexible puisque la CN se charge de convertir la cinématique et utilise les données d'outils issues du gestionnaire d'outils. L'avance programmée agit alors sur le point de parcours de l'outil.

**Informations complémentaires :** ["Compenser une inclinaison d'outil avec](#page-361-0) [FUNCTION TCPM \(option 9\)", Page 362](#page-361-0)

**Informations complémentaires :** ["Points de référence sur l'outil", Page 185](#page-184-0)

#### **Exemples**

 $\mathbf i$ 

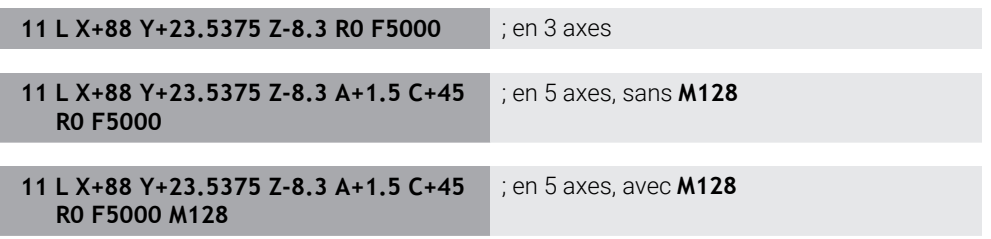
#### **Emission avec des vecteurs**

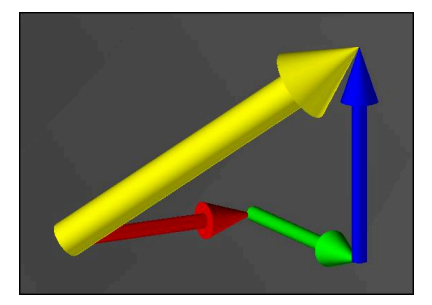

En physique et en géométrie, un vecteur est une valeur orientée qui décrit un sens et une longueur.

Lorsque vous travaillez avec des vecteurs, la CN a au minimum besoin d'un vecteur normé, qui décrit le sens de la normale à la surface ou l'inclinaison de l'outil. En option, la séquence CN contient les deux vecteurs.

Un vecteur normé est un vecteur de valeur 1. La valeur du vecteur est égale à la racine de la somme des carrés de ses composantes.

# $\sqrt{NX^2 + NY^2 + NZ^2} = 1$

Conditions requises :

- Machine avec axes rotatifs
- Fonctions étendues Groupe 1 (option #8)
- Fonctions étendues Groupe 2 (option #9)

Vous pouvez travailler avec des vecteurs exclusivement en mode Fraisage. **Informations complémentaires :** ["Commuter le mode d'usinage avec](#page-145-0) [FUNCTION MODE", Page 146](#page-145-0)

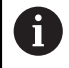

 $\mathbf{i}$ 

 $\mathbf i$ 

Le recours aux vecteurs avec la direction des normales à la surface s'impose pour pouvoir utiliser une correction de rayon 3D en fonction de l'angle d'inclinaison (option #92).

**Informations complémentaires :** ["Correction de rayon 3D en fonction de](#page-402-0) [l'angle d'attaque \(option #92\)", Page 403](#page-402-0)

#### **Exemples**

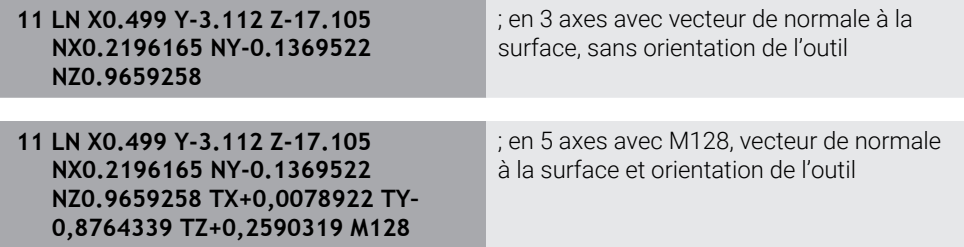

#### **Structure d'une séquence CN avec des vecteurs**

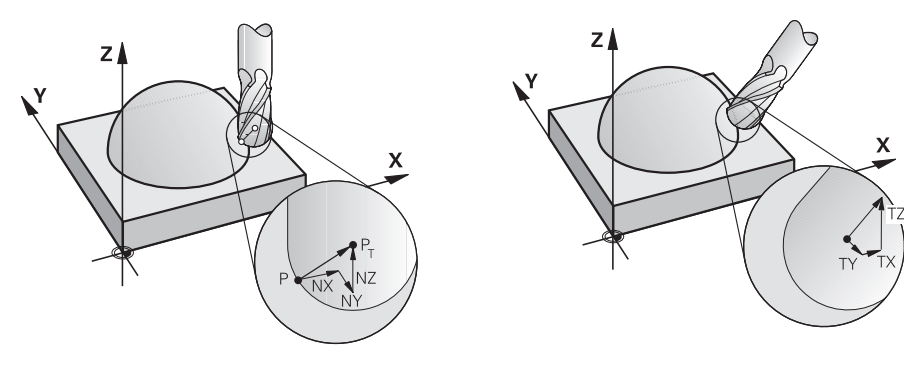

Vecteur de normale à la surface perpen-Vecteur du sens de l'outil diculaire au contour

#### **Exemple**

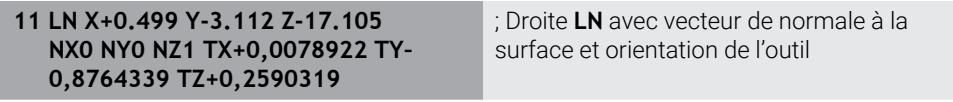

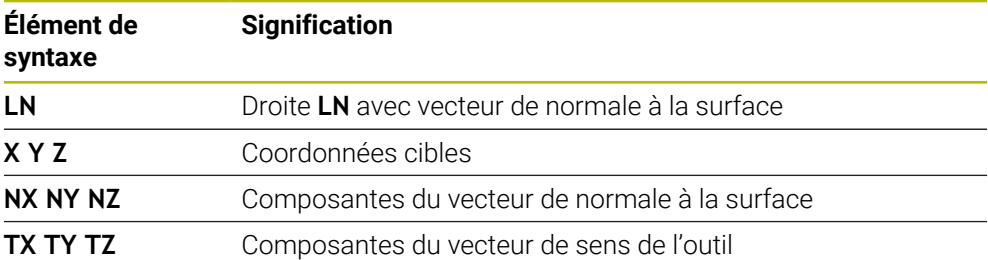

# **17.4.2 Type d'usinage selon le nombre d'axes**

# **Usinage sur 3 axes**

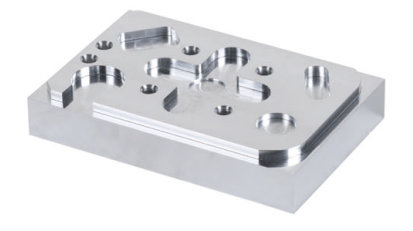

L'usinage d'une pièce se fait sur 3 axes lorsque seuls les axes linéaires **X, Y et Z** sont utilisés.

**Usinage sur 3+2 axes**

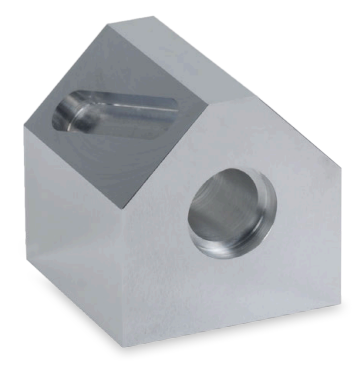

L'usinage d'une pièce est assuré sur 3+2 axes s'il nécessite une inclinaison du plan d'usinage.

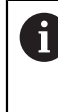

Conditions requises :

- Machine avec axes rotatifs
- Fonctions étendues Groupe 1 (option #8)

#### **Usinage incliné**

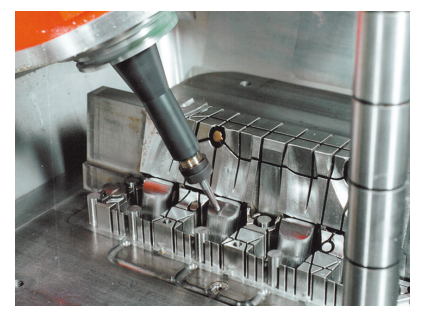

Lors de l'usinage incliné (ou "fraisage incliné"), l'outil est orienté selon un angle donné par rapport au plan d'usinage. Vous ne modifiez pas l'orientation du système de coordonnées du plan d'usinage **WPL-CS**, mais uniquement la position des axes rotatifs et donc l'inclinaison de l'outil. La CN peut compenser le décalage qui en résulte au niveau des axes linéaires.

L'usinage incliné s'utilise pour les contre-dépouilles et lorsque la longueur de serrage de l'outil est courte.

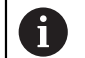

Conditions requises :

- Machine avec axes rotatifs
- Fonctions étendues Groupe 1 (option #8)
- **Fonctions étendues Groupe 2 (option #9)**

### **Usinage sur 5 axes**

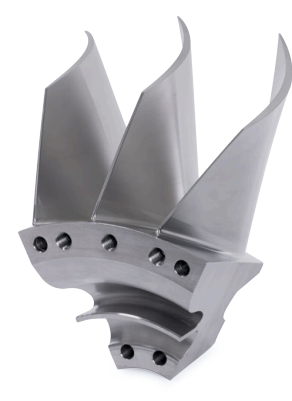

Dans le cadre d'un usinage à 5 axes, aussi appelé "usinage simultané à 5 axes", la machine déplace cinq axes simultanément. Pour les surfaces de forme libre, cela permet d'orienter l'outil de manière optimale par rapport à la surface de la pièce, pendant toute l'opération d'usinage.

Conditions requises :

- Machine avec axes rotatifs
- Fonctions étendues Groupe 1 (option #8)
- Fonctions étendues Groupe 2 (option #9)
- La version Export de la CN ne permet pas de réaliser des usinages à 5 axes.

# **17.4.3 Étapes du processus**

# **CAO**

i

# **Application**

Les systèmes de CAO permettent aux constructeurs de créer les modèles 3D des pièces requises. Les données CAO inexactes ont une influence négative sur l'ensemble de la chaîne de processus, y compris sur la qualité de la pièce.

### **Remarques**

- Évitez, dans les modèles 3D, les surfaces ouvertes, les surfaces qui se chevauchent ainsi que les points superflus. Utilisez si possible les fonctions de contrôle du système de CAO.
- Concevez ou enregistrez les modèles 3D par rapport au centre de tolérance et non par rapport aux cotes nominales.

Assistez la fabrication en travaillant avec des fichiers complémentaires :

- Mettez à disposition des modèles 3D au format STL. La simulation interne de la CN peut utiliser les données CAO comme pièces brutes et pièces finies, par exemple. Il est important de disposer en plus de modèles pour les moyens de serrage de l'outil et de la pièce qui serviront dans le cadre du contrôle anticollision (option #40).
- Mettez à disposition des dessins avec les dimensions à contrôler. Le type de fichier des dessins n'a pas d'importance puisque la CN ouvre aussi les fichiers PDF par exemple et gère ainsi une fabrication sans papier.

#### **Définition**

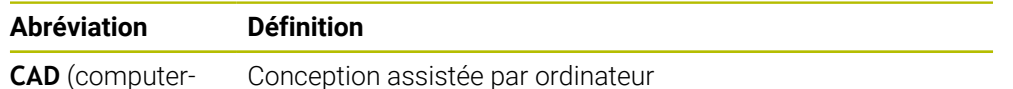

aided design)

Conception assistée par ordinateur

### **FAO et post-processeur**

#### **Application**

En recourant aux stratégies d'usinage des systèmes de FAO, les programmeurs créent, à partir des données CAO, des programmes CN qui sont indépendants de la machine et de la commande numérique.

Au final, le post-processeur émet les programmes CN de manière à ce qu'ils soient spécifiques à la machine et à la commande numérique.

#### **Remarques concernant les données CAO**

- Évitez les pertes de qualité dues à des formats de transfert inappropriés. Les systèmes de FAO intégrés qui sont dotés d'interfaces spécifiques aux constructeurs fonctionnent en partie sans perte.
- Exploitez la précision disponible des données CAO reçues. Pour la finition de grands rayons, il est recommandé d'appliquer une erreur de géométrie ou de modèle inférieure à 1 μm.

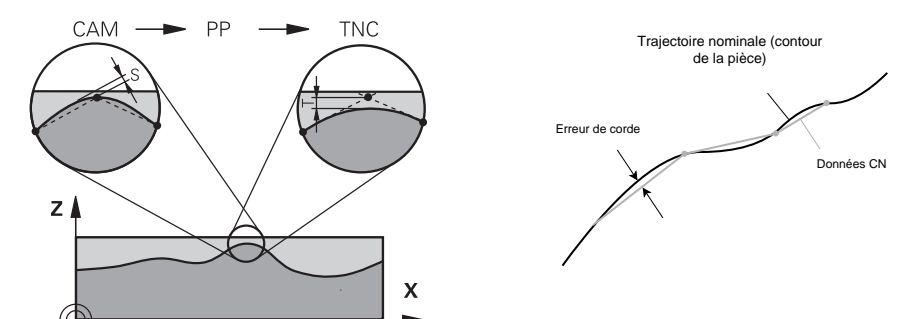

### **Remarques concernant l'erreur de corde et au cycle 32 TOLERANCE**

Dans le cas des opérations d'ébauche, l'accent est mis sur la vitesse d'usinage. La somme de l'erreur de corde et de la tolérance **T** définie au cycle **32 TOLERANCE** doit être inférieure à la surépaisseur du contour car, dans le cas contraire, le contour risque d'être endommagé.

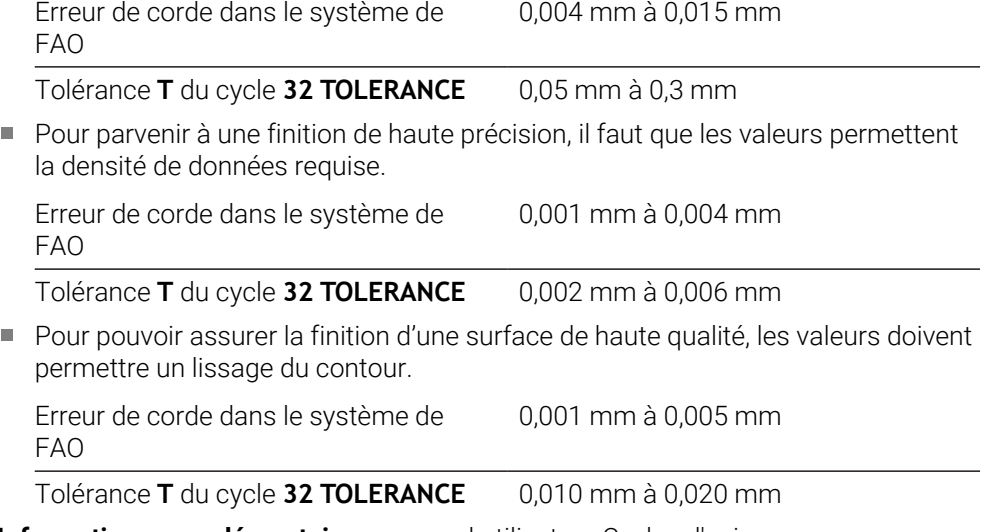

**Informations complémentaires :** manuel utilisateur Cycles d'usinage

#### **Remarques concernant la sortie CN optimisée par la commande numérique**

- Evitez les erreurs d'arrondi en restituant les positions des axes avec au moins quatre chiffres après la virgule. Pour les composants optiques et les pièces de grand rayon (courbure faible), au moins cinq chiffres après la virgule sont recommandés. L'émission de vecteurs normaux à la surface (pour les droites **LN**) nécessite au moins sept chiffres après la virgule.
- Evitez d'additionner les tolérances en émettant des valeurs de coordonnées absolues plutôt que des valeurs de coordonnées incrémentales pour les séquences de positionnement qui se suivent.
- Si possible, émettez les séquences de positionnement sous forme d'arcs de cercle. La CN calcule les cercles en interne de manière plus précise.
- Evitez les répétitions de positions identiques, les données concernant l'avance et les fonctions auxiliaires, par exemple **M3**.
- Emettez à nouveau le cycle **32 TOLERANCE** uniquement si les paramétrages sont modifiés.
- Assurez-vous que les angles (transitions incurvées) sont exactement définis par une séquence CN.
- Si la trajectoire de l'outil émise comporte d'importantes variations de direction, l'avance variera fortement. Arrondissez si possible les trajectoires de l'outil.

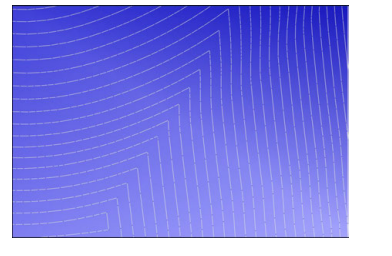

Trajectoires de l'outil avec d'importants changements de direction au transitions arrondies niveau des transitions

Trajectoires de l'outil avec des

- Pour les trajectoires en ligne droite, évitez les points intermédiaires ou les points d'appui. Ces points résultent par exemple d'une émission de points constante.
- Empêchez les motifs à la surface de la pièce en évitant de répartir les points de manière parfaitement synchrone sur les surfaces qui présentent une courbure régulière.
- Appliquez des intervalles entre les points qui sont adaptés à la pièce et à l'opération d'usinage. Les valeurs de départ possibles se situent entre 0,25 mm et 0,5 mm. Les valeurs supérieures à 2,5 mm ne sont pas recommandées, même pour des avances d'usinage élevées.
- Évitez les positionnements erronés en émettant les fonctions **PLANE** (option #8) avec **MOVE** ou **TURN**, sans séquences de positionnement distinctes. Si vous émettez **STAY** et que vous positionnez les axes rotatifs séparément, utilisez les variables **Q120** à **Q22** à la place de valeurs d'axes fixes.

**Informations complémentaires :** ["Inclinaison du plan d'usinage avec les](#page-313-0) [fonctions PLANE \(option #8\)", Page 314](#page-313-0)

- Empêchez que l'avance ne chute brutalement au point de parcours de l'outil en évitant un rapport défavorable entre le mouvement linéaire et le mouvement de l'axe rotatif. Cela peut s'avérer problématique si, par exemple, l'angle d'inclinaison de l'outil varie dans une large mesure et que, dans le même temps, la position de l'outil est légèrement modifiée. Tenez compte des différentes vitesses des axes impliqués.
- Si la machine déplace 5 axes en même temps, les erreurs cinématiques des axes sont susceptibles de s'accumuler. Utilisez le moins d'axes possible en même temps.

Évitez les limitations d'avance inutiles que vous pouvez définir pour les mouvements de compensation dans la fonction **M128** ou dans la fonction **FUNCTION TCPM** (option #9).

**Informations complémentaires :** ["Compenser une inclinaison d'outil avec](#page-361-0) [FUNCTION TCPM \(option 9\)", Page 362](#page-361-0)

■ Tenez compte du comportement des axes rotatifs qui est propre à la machine.

**Informations complémentaires :** ["Remarques concernant les commutateurs de](#page-513-0) [fin de course de logiciel pour les axes modulo", Page 514](#page-513-0)

#### **Remarques concernant les outils**

- Une fraise boule, une émission FAO se rapportant au centre de l'outil et une tolérance élevée des axes rotatifs **TA** (1° à 3°), définie au cycle **32 TOLERANCE**, permettent d'obtenir des profils d'avance constants.
- Les fraises boules, ou les fraises toriques, et une émission FAO se rapportant à la pointe de l'outil exigent de définir au cycle **32 TOLERANCE** de faibles tolérances **TA** (env. 0,1°) pour les axe rotatifs. Au-delà de ces valeurs, le contour risque d'être déformé. L'ampleur des déformations du contour dépend par exemple de l'inclinaison de l'outil, de son rayon et de la profondeur d'attaque.

Informations complémentaires : ["Points de référence sur l'outil", Page 185](#page-184-0)

#### **Remarques concernant les sorties CN faciles d'utilisation**

- Simplifiez l'adaptation des programmes CN en utilisant les cycles d'usinage et les cycles de palpage de la CN.
- Privilégiez les possibilités d'adaptation ainsi que la vue d'ensemble en définissant les avances à un endroit central, à l'aide de variables. Utilisez de préférence des variables librement utilisables, par exemple les paramètres **QL**.

**Informations complémentaires :** ["Variables:Paramètres Q, QL, QR et QS",](#page-565-0) [Page 566](#page-565-0)

Améliorez la vue d'ensemble en structurant les programmes CN. Utilisez par exemple des sous-programmes à l'intérieur des programmes CN. Si possible, répartissez les projets de grande envergure sur plusieurs programmes CN distincts.

**Informations complémentaires :** ["Techniques de programmation", Page 265](#page-264-0)

Facilitez les possibilités de correction en émettant les contours avec une correction du rayon d'outil.

**Informations complémentaires :** manuel utilisateur Configuration et exécution

Aidez-vous de points d'articulation pour pouvoir naviguer rapidement dans les programmes CN.

**Informations complémentaires :** ["Articulation de programmes CN", Page 698](#page-697-0)

Apportez des commentaires pour communiquer des informations importantes sur le programme CN.

**Informations complémentaires :** ["Ajouter des commentaires", Page 696](#page-695-0)

# **Commande numérique et machine**

### **Application**

La CN se base sur les points définis dans le programme CN pour calculer les mouvements de chaque axe de la machine, ainsi que les profils de vitesse requis. Les fonctions filtre de la CN éditent et lissent le contour de manière à ce qu'il respecte l'écart de trajectoire maximal autorisé.

La machine, aidée par le système d'entraînement, convertit les mouvements et les profils de vitesse calculés en mouvements de l'outil.

Différentes options d'intervention et de correction vous permettent d'optimiser l'usinage.

# **Remarques concernant l'utilisation des programmes CN générés par FAO**

■ Les systèmes de FAO assurent une simulation des données CN indépendantes de la machine et de la commande numérique qui peut différer de l'usinage réel. Utilisez la simulation de la commande numérique pour vérifier les programmes CN qui ont été créés par des systèmes de FAO.

**Informations complémentaires :** ["Zone de travail Simulation", Page 717](#page-716-0)

- Tenez compte du comportement des axes rotatifs qui est propre à la machine. **Informations complémentaires :** ["Remarques concernant les commutateurs de](#page-513-0) [fin de course de logiciel pour les axes modulo", Page 514](#page-513-0)
- Assurez-vous que les outils nécessaires sont disponibles et que leur durée de vie restante est suffisante.

**Informations complémentaires :** manuel utilisateur Configuration et exécution

■ Modifiez au besoin les valeurs du cycle 32 **TOLERANCE** en fonction de l'erreur de corde et de la dynamique de la machine.

**Informations complémentaires :** manuel utilisateur Cycles d'usinage

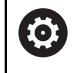

Consultez le manuel de votre machine !

Certains constructeurs de machines permettent d'adapter, moyennant un cycle supplémentaire, le comportement de la machine en fonction de l'usinage concerné, par exemple avec le cycle **332 Tuning**. Le cycle **332** permet de modifier des paramètres de filtre, d'accélération et d'à-coup.

Si le programme CN créé par un système de FAO contient des vecteurs normés, vous pouvez aussi corriger les outils dans trois dimensions.

**Informations complémentaires :** ["Formats d'émission de programmes CN",](#page-503-0) [Page 504](#page-503-0)

**Informations complémentaires :** ["Correction de rayon 3D en fonction de l'angle](#page-402-0) [d'attaque \(option #92\)", Page 403](#page-402-0)

Les options de logiciel permettent d'effectuer d'autres optimisations.

**Informations complémentaires :** ["Fonctions et groupes de fonctions",](#page-515-0) [Page 516](#page-515-0)

**[Informations complémentaires :](#page-63-0)** "Options logicielles", Page 64

#### <span id="page-513-0"></span>**Remarques concernant les commutateurs de fin de course de logiciel pour les axes modulo**

Les remarques ci-après concernant les fins de course logiciels pour les axes modulo sont également valables pour les limites de déplacement.

**Informations complémentaires :** manuel utilisateur Configuration et exécution

Les conditions générales suivantes s'appliquent aux fins de course logiciels pour les axes modulo :

- La limite inférieure est supérieure à -360° et inférieure à +360°.
- La limite supérieure n'est pas négative et est inférieure à +360°.
- La limite inférieure n'est pas supérieure à la limite supérieure.
- Moins de 360° séparent la limite inférieure et la limite supérieure.

Si les conditions générales ne sont pas respectées, la CN ne peut pas déplacer l'axe modulo et émet un message d'erreur.

Il est permis d'effectuer un mouvement lorsque les fins de course modulo sont actifs et que la position cible, ou une position équivalente, se trouve à l'intérieur de la plage autorisée. Le sens du mouvement est automatique puisque une seule position ne peut être abordée à la fois. Prenez note des exemples suivants !

Les positions équivalentes diffèrent de la position cible par un décalage de n x 360°. Le facteur n correspond à un nombre entier quelconque.

#### **Exemple**

Ť.

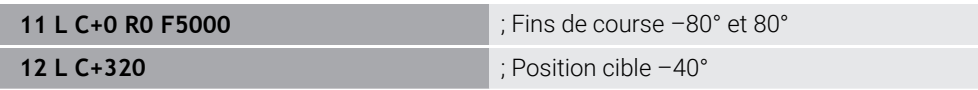

La CN positionne l'axe modulo entre les fins de course actifs à la position -40° équivalente à 320°.

#### **Exemple**

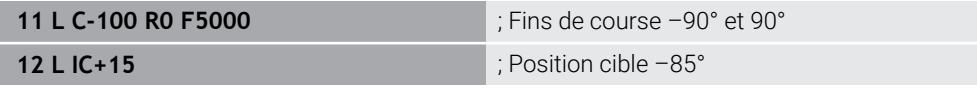

La CN exécute le mouvement de déplacement puisque la position cible se trouve sur la plage autorisée. La CN positionne l'axe dans la direction du fin de course le plus proche.

#### **Exemple**

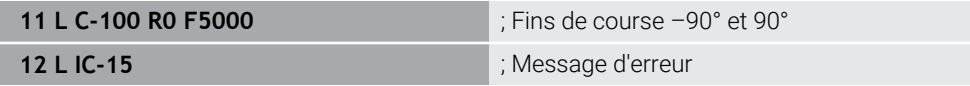

La CN émet un message d'erreur puisque la position cible se trouve en dehors de la plage autorisée.

#### **Exemples**

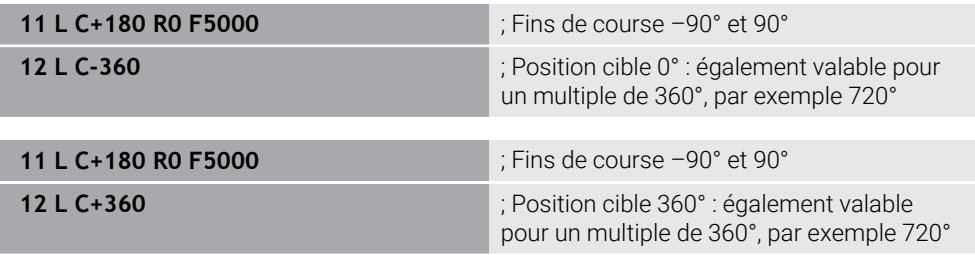

Les deux fins de course se trouvent à équidistance de l'axe lorsque celui-ci est situé juste au milieu de la plage non autorisée. Dans ce cas, la CN peut déplacer l'axe dans les deux sens.

Si la séquence de positionnement donne deux positions cibles équivalentes sur la plage autorisée, la CN assurera le positionnement en empruntant le chemin le plus court. Si les deux positions cibles équivalentes sont éloignées de 180°, la CN choisira le sens de déplacement en fonction du signe programmé.

### **Définitions**

#### **Axe modulo**

Un axe modulo est un axe dont le système de mesure délivre uniquement des valeurs allant de 0° à 359,9999°. Si un axe est utilisé comme broche, le constructeur de la machine doit le configurer en tant qu'axe modulo.

#### **Axe rollover**

Un axe rollover est un axe rotatif qui peut effectuer plusieurs rotations ou un nombre quelconque de rotations. Un axe rollover doit être configuré en tant qu'axe modulo par le constructeur de la machine.

#### **Mode de comptage modulo**

L'affichage de positions d'un axe rotatif en mode de comptage modulo est compris entre 0° et 359,9999°. Si la valeur de 359,9999° est dépassée, l'affichage recommence à 0°.

# <span id="page-515-0"></span>**17.4.4 Fonctions et groupes de fonctions**

### **Asservissement du mouvement ADP**

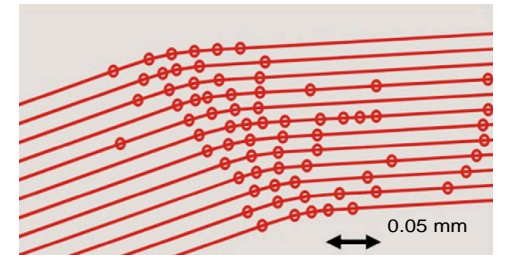

Répartition des points

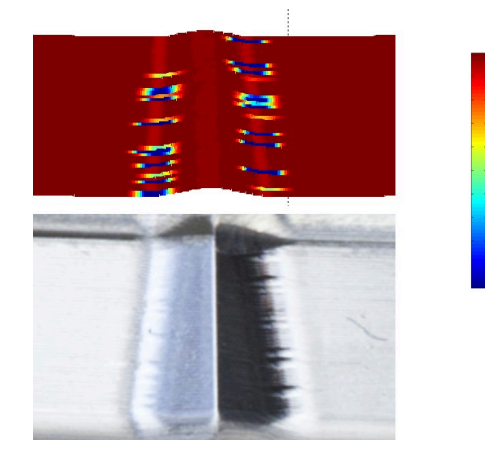

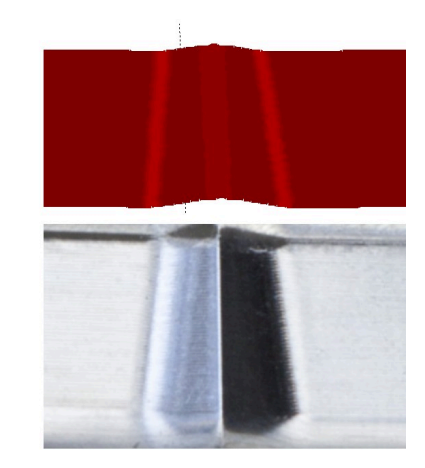

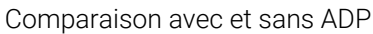

Les programmes CN créés par des systèmes de FAO dont la résolution est insuffisante et dont la densité des points est variable sur les trajectoires adjacentes peuvent entraîner des variations de l'avance et des défauts à la surface de la pièce. La fonction Advanced Dynamic Prediction ADP étend le calcul anticipé du profil

1800

mm/min

1700

1600

d'avance maximal autorisé et optimise l'asservissement du mouvement des axes impliqués lors du fraisage. Ainsi, vous pouvez obtenir une surface de haute qualité en un temps d'usinage court et réduire l'ampleur des opérations de reprise.

Les principaux avantages de la fonction ADP en bref :

- Dans le cas du fraisage bidirectionnel, les trajectoires en avant et en arrière présentent un comportement d'avance symétrique.
- Les trajectoires adjacentes de l'outil présentent des profils d'avance constants.
- Les répercussions négatives des problèmes propres aux programmes CN créés par des systèmes de FAO sont compensées et atténuées, par exemple :
	- les brefs niveaux en escalier
	- les tolérances de corde approximatives
	- les coordonnées de points finaux des séquences fortement arrondies
- La CN respecte les valeurs dynamiques, même si les conditions sont difficiles.

# **Dynamic Efficiency**

何

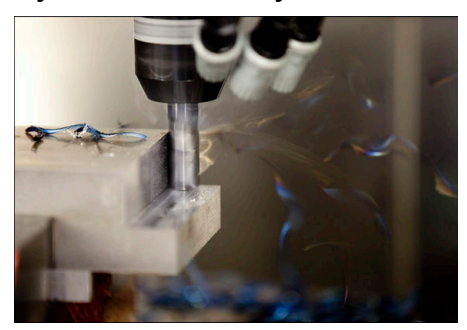

Le groupe de fonctions Dynamic Efficiency vous permet d'accroître la fiabilité et l'efficacité de processus d'un usinage lourd et d'une ébauche.

Dynamic Efficiency comprend les fonctions logicielles suivantes :

- Active Chatter Control ACC (option #145)
- Adaptive Feed Control AFC (option #45)
- Cycles de fraisage en tourbillon (option #167)

Dynamic Efficiency apporte les avantages suivants :

- ACC, AFC et le fraisage en tourbillon permettent de réduire le temps d'usinage en raison d'un volume de copeaux plus important.
- AFC permet de surveiller l'outil et donc d'améliorer la sécurité du processus.
- ACC et le fraisage en tourbillon permettent de prolonger la durée de vie de l'outil.

Pour en savoir plus, consulter le catalogue **Options et accessoires**.

# **Dynamic Precision**

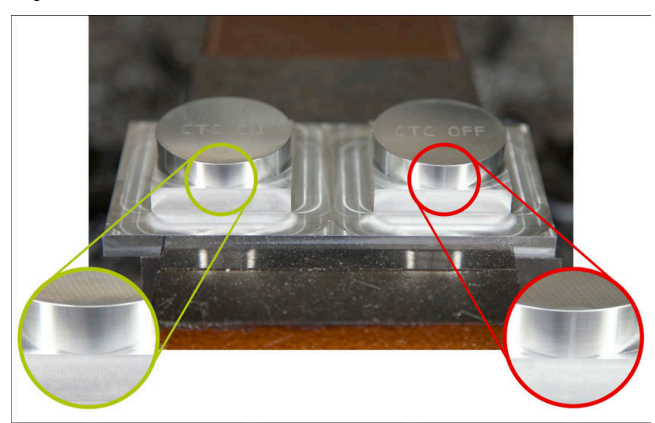

Le groupe de fonctions Dynamic Precision vous permet d'usiner des surfaces de haute qualité, avec rapidité et précision.

Dynamic Precision comprend les fonctions logicielles suivantes :

- Cross Talk Compensation CTC (option #141)
- **Position Adaptive Control PAC (option #142)**
- Load Adaptive Control LAC (option #143)
- **Motion Adaptive Control MAC (option #144)**
- Active Vibration Damping AVD (option #146)

Chacune de ses fonctions propose un certain nombre d'avantages déterminants. Il est également possible de combiner certaines fonctions ensemble, de manière à ce qu'elles se complètent :

- CTC permet d'accroître la précision dans les phases d'accélération.
- AVD permet d'améliorer l'état des surfaces.
- CTC et AVD permettent d'usiner de manière plus rapide et plus précise.
- PAC permet d'accroître la précision des contours.
- LAC assure une précision constante, même si la charge est variable.
- MAC permet de réduire les vibrations et d'augmenter l'accélération maximale pour les mouvements en avance rapide.

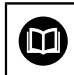

Pour en savoir plus, consulter le catalogue **Options et accessoires**.

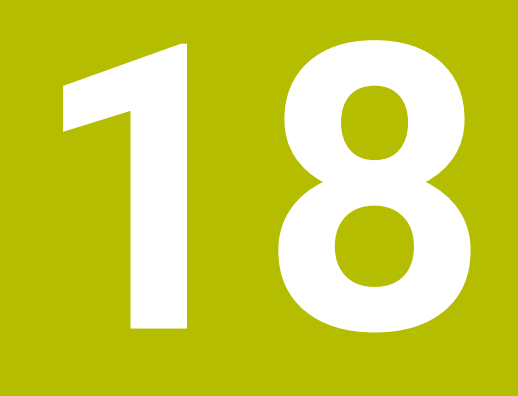

**Fonctions auxiliaires**

# **18.1 Fonctions auxiliaires M et STOP**

# **Application**

Les fonctions auxiliaires permettent d'activer ou de désactiver les fonctions de la CN et d'agir sur son comportement.

# **Description fonctionnelle**

Vous pouvez définir jusqu'à quatre fonctions auxiliaires **M** à la fin d'une séquence CN ou dans une séquence CN distincte. Lorsque vous validez la saisie d'une fonction auxiliaire, la CN poursuit éventuellement le dialogue et vous pouvez définir des paramètres supplémentaires, par exemple **M140 MB MAX**.

Dans l'application **Mode Manuel**, vous activez une fonction auxiliaire en vous servant du bouton **M**.

**Informations complémentaires :** manuel utilisateur Configuration et exécution

# **Effet des fonctions auxiliaires M**

Les fonctions auxiliaires **M** peuvent soit agir séquence par séquence, soit avoir un effet modal. Les fonctions auxiliaires agissent dès qu'elles sont définies. D'autres fonctions ou la fin du programme CN annulent les fonctions auxiliaires à effet modal.

Indépendamment de l'ordre programmé, certaines fonctions auxiliaires agissent en début de séquence CN, d'autres à la fin.

Si vous programmez plusieurs fonctions auxiliaires dans une séquence CN, elles seront exécutées dans l'ordre suivant :

- Les fonctions auxiliaires qui interviennent en début de séquence sont exécutées avant celles qui agissent en fin de séquence.
- Si plusieurs fonctions auxiliaires agissent au début ou à la fin de la même séquence, leur exécution s'effectuera dans l'ordre de programmation.

# **Fonction STOP**

La fonction **STOP** interrompt le déroulement du programme ou la simulation, par exemple pour contrôler un outil. Vous pouvez également programmer jusqu'à quatre fonctions auxiliaires **M** dans une séquence **STOP**.

# **18.1.1 Programmer STOP**

**STOP** 

Vous programmez la fonction **STOP** comme suit :

Sélectionner **STOP**

La CN crée une nouvelle séquence CN avec la fonction **STOP**.

# **18.2 Vue d'ensemble des fonctions auxiliaires**

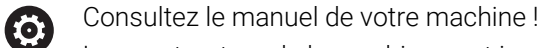

Le constructeur de la machine peut jouer sur le comportement des fonctions auxiliaires décrites ci-après. Les fonctions auxiliaires **M0** à **M30** sont des fonctions auxiliaires normées.

L'effet des fonctions auxiliaires est définie dans ce tableau comme suit :

- □ agit en début de séquence
- agit en fin de séquence

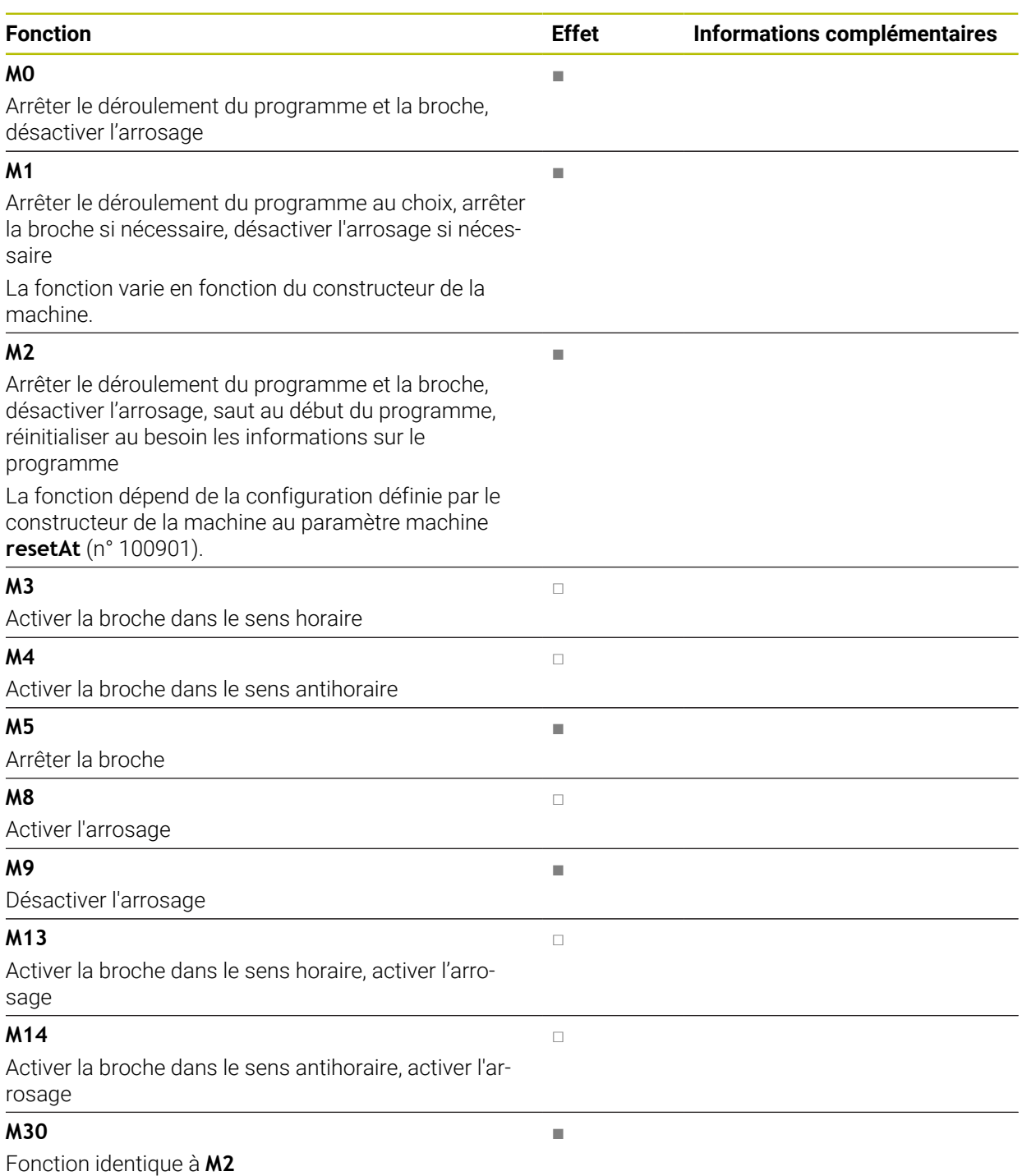

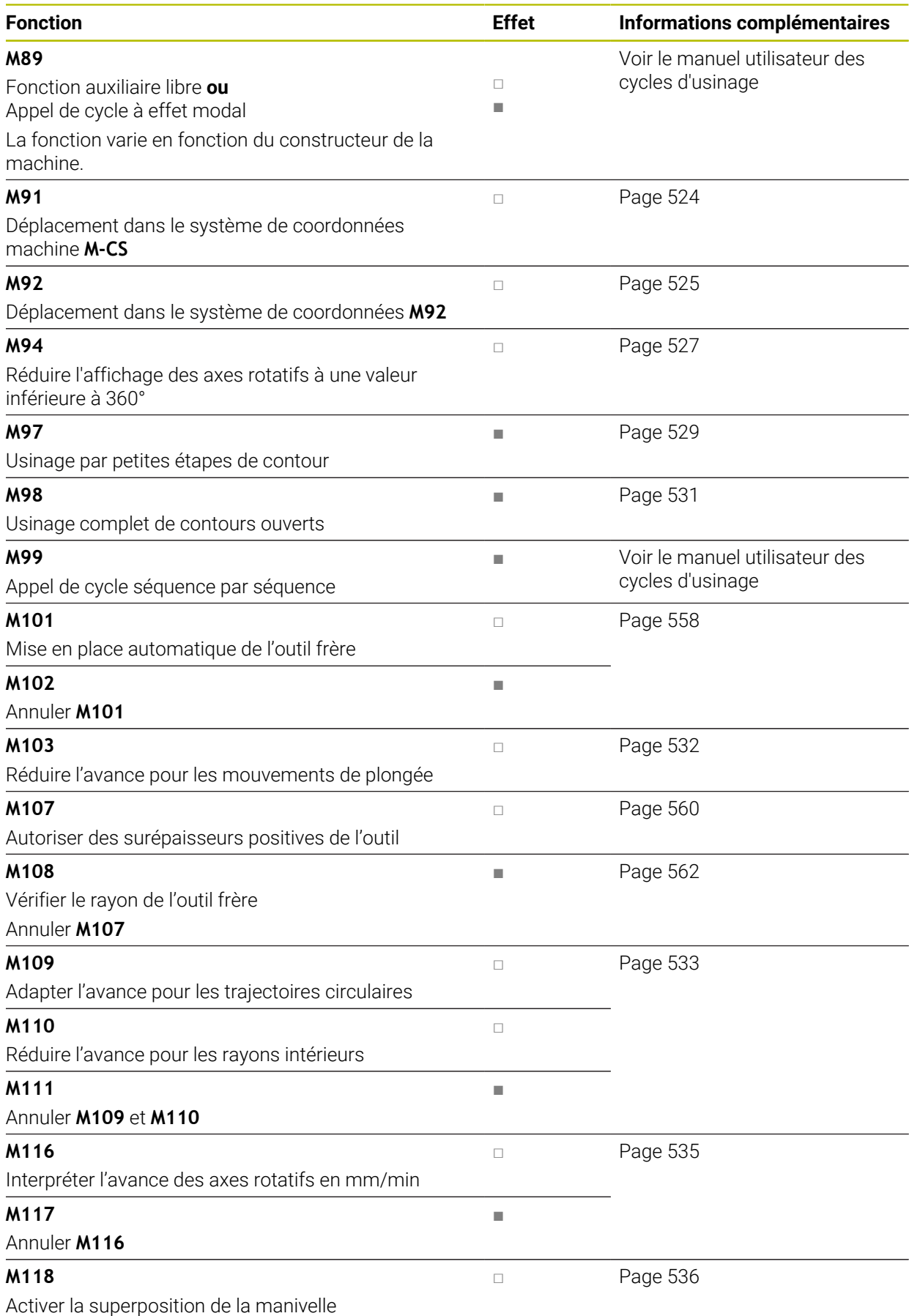

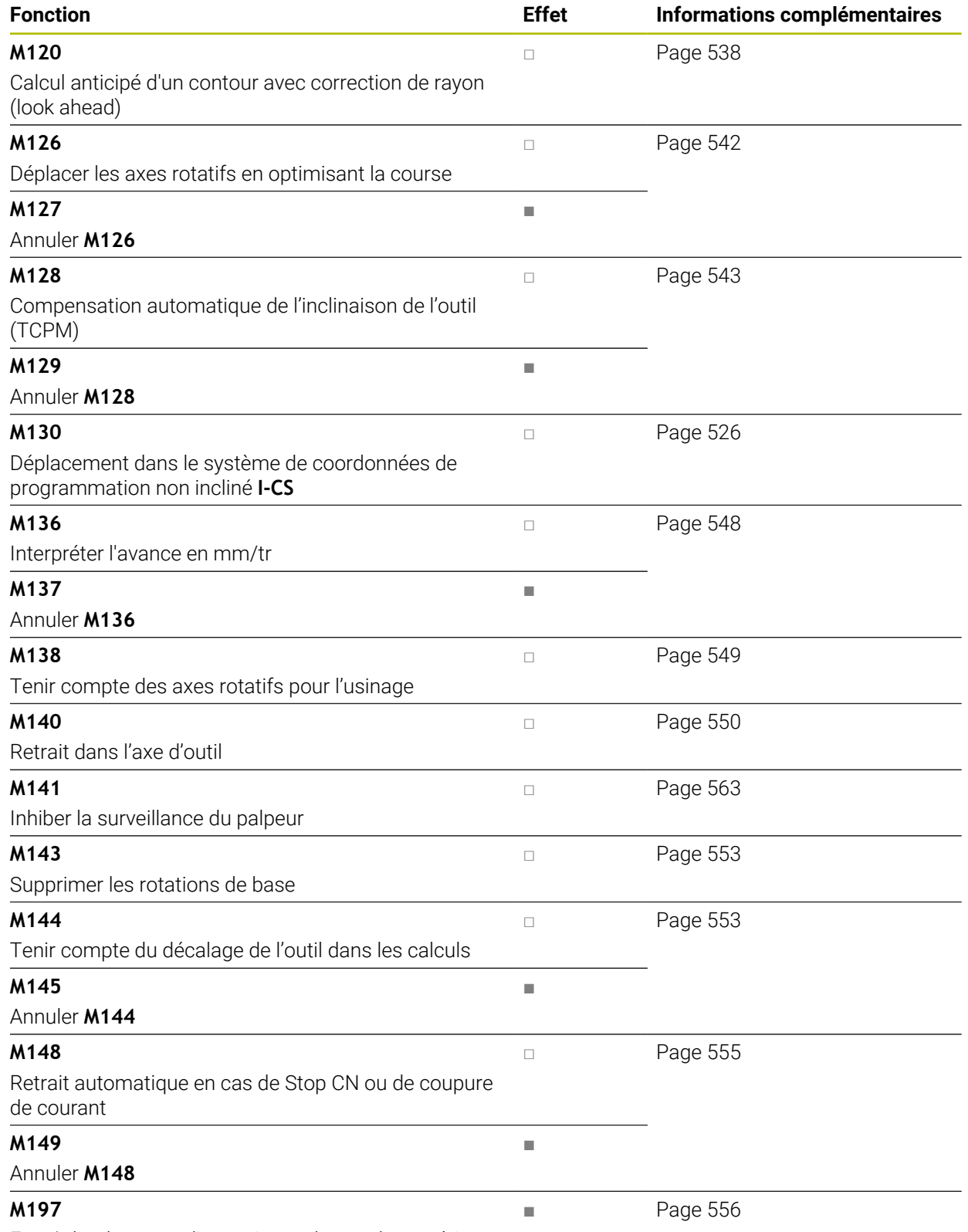

Empêcher les arrondis au niveau des angles extérieurs

# **18.3 Fonctions auxiliaires pour des indications de coordonnées**

# <span id="page-523-0"></span>**18.3.1 Déplacement dans le système de coordonnées machine M-CS avec M91**

# **Application**

Avec **M91**, vous programmez des positions fixes sur la machine, par exemple pour aborder des positions de sécurité. Les coordonnées des séquences de positionnement avec **M91** agissent dans le système de coordonnées machine **M-CS**. **Informations complémentaires :** ["Système de coordonnées machine M-CS",](#page-283-0) [Page 284](#page-283-0)

### **Description fonctionnelle**

#### **Effet**

6

**M91** agit en début de séquence, séquence par séquence.

#### **Exemple d'application**

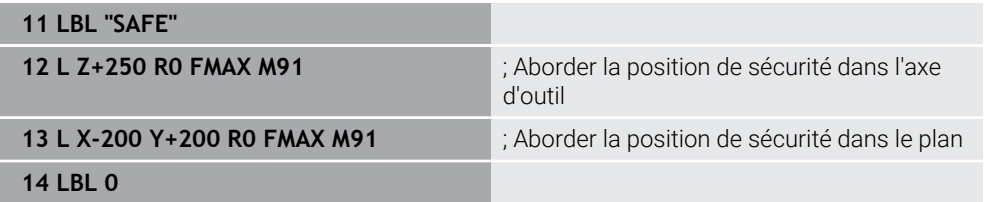

**M91** se trouve ici dans un sous-programme dans lequel la CN déplace l'outil d'abord dans l'axe d'outil et ensuite dans le plan, jusqu'à une position de sécurité.

L'outil aborde toujours la même position puisque les coordonnées se rapportent au point zéro machine. Ainsi, le sous-programme peut être appelé à plusieurs reprises dans le programme CN, indépendamment du point d'origine pièce, par exemple avant d'incliner les axes rotatifs.

Sans la fonction **M91**, la CN rapporte les coordonnées programmées au point d'origine pièce.

**Informations complémentaires :** ["Points d'origine dans la machine", Page 120](#page-119-0)

Les coordonnées d'une position de sécurité varient selon la machine ! C'est le constructeur de la machine qui définit la position du point zéro machine.

#### **Remarques**

- Si vous programmez dans une séquence CN des coordonnées incrémentales avec la fonction auxiliaire **M91**, les coordonnées se référeront à la dernière position programmée avec **M91**. Pour la première position définie avec **M91**, les coordonnées incrémentales se réfèrent à la position actuelle de l'outil.
- La CN tient compte, pour positionner l'outil avec **M91**, de sa correction de rayon active.

**Informations complémentaires :** manuel utilisateur Configuration et exécution

■ La CN positionne l'outil dans la longueur en se basant sur le point de référence du porte-outil.

**Informations complémentaires :** ["Points d'origine dans la machine", Page 120](#page-119-0)

- Les affichages de positions ci-après se réfèrent au système de coordonnées machine **M-CS** et indiquent les valeurs définies avec **M91** :
	- **Pos. nom. syst. machine (REFNOM)**
	- **Pos. eff. syst. machine (REFEFF)**
- En mode **Edition de pgm**, vous utilisez la fenêtre **Position de la pièce** afin de prendre en compte le point d'origine actuel de la pièce pour la simulation. Dans cette constellation, vous pouvez simuler des mouvements de déplacement avec **M91**.

**Informations complémentaires :** ["Colonne Options de visualisation", Page 720](#page-719-0)

■ Le paramètre machine **refPosition** (n° 400403) permet au constructeur de la machine de définir la position du point zéro machine.

# <span id="page-524-0"></span>**18.3.2 Déplacement dans le système de coordonnées M92 avec M92**

#### **Application**

Avec **M92**, vous programmez des positions fixes sur la machine, par exemple pour aborder des positions de sécurité. Les coordonnées des séquences de positionnement avec **M92** se réfèrent au point zéro **M92** et agissent dans le système de coordonnées **M92**.

**Informations complémentaires :** ["Points d'origine dans la machine", Page 120](#page-119-0)

### **Description fonctionnelle**

### **Effet**

**M92** agit en début de séquence, séquence par séquence.

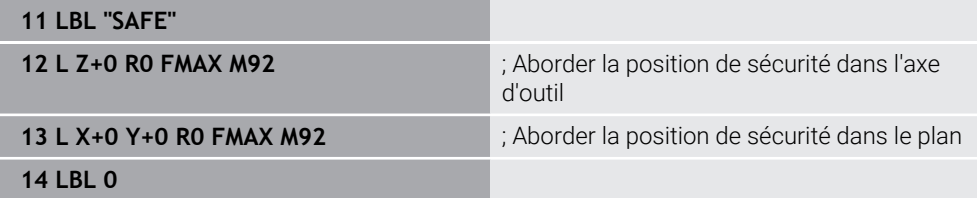

**M92** se trouve ici dans un sous-programme dans lequel l'outil se déplace d'abord dans l'axe d'outil et ensuite dans le plan, jusqu'à une position de sécurité.

L'outil aborde toujours la même position puisque les coordonnées se réfèrent au point zéro **M92**. Ainsi, le sous-programme peut être appelé à plusieurs reprises dans le programme CN, indépendamment du point d'origine pièce, par exemple avant d'incliner les axes rotatifs.

Sans la fonction **M92**, la CN rapporte les coordonnées programmées au point d'origine pièce.

**Informations complémentaires :** ["Points d'origine dans la machine", Page 120](#page-119-0)

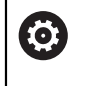

Les coordonnées d'une position de sécurité varient selon la machine ! C'est le constructeur de la machine qui définit la position du point zéro **M92**.

### **Remarques**

■ Lorsque l'outil est positionné avec **M92**, sa correction de rayon active est prise en compte par la CN.

**Informations complémentaires :** manuel utilisateur Configuration et exécution

La CN positionne l'outil dans la longueur en se basant sur le point de référence du porte-outil.

**Informations complémentaires :** ["Points d'origine dans la machine", Page 120](#page-119-0)

En mode **Edition de pgm**, vous utilisez la fenêtre **Position de la pièce** afin de prendre en compte le point d'origine actuel de la pièce pour la simulation. Dans cette constellation, vous pouvez simuler des mouvements de déplacement avec **M92**.

**Informations complémentaires :** ["Colonne Options de visualisation", Page 720](#page-719-0)

■ Le paramètre machine optionnel **distFromMachDatum** (n° 300501) permet au constructeur de la machine de définir la position du point zéro **M92**.

### <span id="page-525-0"></span>**18.3.3 Déplacement dans le système de coordonnées de programmation non incliné I-CS avec M130**

# **Application**

Les coordonnées d'une droite avec **M130** agissent dans le système de coordonnées de programmation non incliné **I-CS**, bien que le plan d'usinage soit incliné, par exemple pour dégager l'outil.

# **Description fonctionnelle**

### **Effet**

**M130** agit sur les droites sans correction de rayon, séquence par séquence et en début de séquence.

**[Informations complémentaires :](#page-205-0)** "Droite L", Page 206

**11 L Z+20 R0 FMAX M130** ; Dégagement dans l'axe de l'outil

Avec la fonction **M130**, la CN réfère les coordonnées au système de coordonnées de programmation non incliné **I-CS** dans cette séquence CN, bien que le plan d'usinage soit incliné. De cette manière, la CN dégage l'outil perpendiculairement à l'arête supérieure de la pièce.

Sans la fonction **M130**, la CN réfère les coordonnées de droites au **I-CS** incliné.

**Informations complémentaires :** ["Système de coordonnées de programmation I-](#page-293-0)[CS", Page 294](#page-293-0)

# **Remarques**

# *REMARQUE*

#### **Attention, risque de collision !**

La fonction auxiliaire **M130** agit uniquement séquence par séquence. La CN exécutera les opérations d'usinage suivantes de nouveau dans le système de coordonnées du plan d'usinage incliné **WPL-CS**. Il existe un risque de collision pendant le mouvement d'approche !

Vérifier le déroulement et les positions à l'aide de la simulation

Si la fonction **M130** est combinée à un appel de cycle, la CN interrompt l'usinage en délivrant un message d'erreur.

# **Définition**

#### **Système de coordonnées de programmation non incliné I-CS**

Dans le système de coordonnées de programmation non incliné **I-CS**, la CN ignore l'inclinaison du plan d'usinage, mais tient compte de l'alignement de la surface de la pièce et de toutes les transformations actives, par exemple d'une rotation.

# **18.4 Fonctions auxiliaires pour le comportement de contournage**

# <span id="page-526-0"></span>**18.4.1 Réduire l'affichage des axes rotatifs à une valeur inférieure à 360° avec M94**

# **Application**

Avec **M94**, la CN réduit l'affichage des axes rotatifs à une valeur située sur une plage de 0° à 360°. De plus, cette limitation permet de réduire la différence angulaire entre la position effective et une nouvelle position nominale à une valeur inférieure à 360°, ce qui permet de raccourcir les déplacements.

#### **Sujets apparentés**

Valeurs des axes rotatifs dans l'affichage de positions **Informations complémentaires :** manuel utilisateur Configuration et exécution

# **Description fonctionnelle**

# **Effet**

**M94** agit en début de séquence, séquence par séquence.

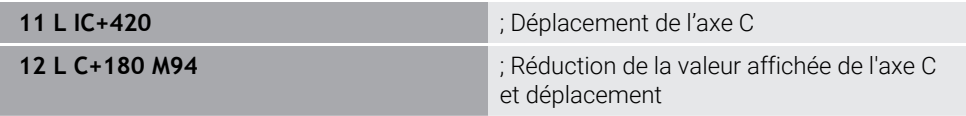

Avant l'exécution, la CN affiche la valeur 0° dans l'affichage de positions de l'axe C. Dans la première séquence CN, l'axe C se déplace en mode incrémental de 420°, par exemple pour la réalisation d'une rainure de collage.

La deuxième séquence CN permet d'abord de faire passer la position affichée de l'axe C de 420° à 60°. Ensuite, la CN amène l'axe C à la position nominale de 180°. La différence angulaire est de 120°.

Sans **M94**, la différence angulaire est de 240°.

### **Programmation**

Lorsque vous définissez **M94**, la CN poursuit le dialogue et réclame l'axe rotatif concerné. Si vous n'introduisez pas d'axe, la CN réduit la position affichée de tous les axes rotatifs

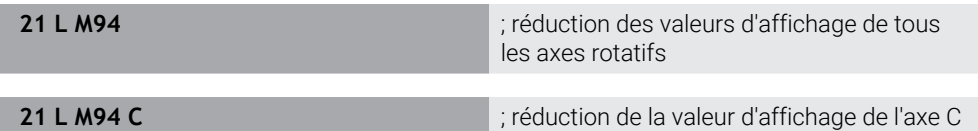

#### **Remarques**

- M94 agit exclusivement sur les axes rollover dont l'affichage de positions effectives permet aussi des valeurs supérieures à 360°.
- Le paramètre machine **isModulo** (n° 300102) permet au constructeur de la machine de définir si le mode de comptage modulo doit être utilisé pour un axe rollover.
- Avec le paramètre machine optionnel **shortestDistance** (n° 300401), le constructeur de la machine définit si la CN doit positionner par défaut l'axe rotatif en optant pour la course la plus courte.
- Avec le paramètre machine optionnel **startPosToModulo** (n° 300402), le constructeur de la machine définit si la CN doit réduire, avant chaque positionnement, l'affichage de positions effectives à la plage de 0° à 360°.
- Si des limites de déplacement ou des fins de course logiciels sont actifs pour un axe rotatif, **M94** ne fonctionne pas pour cet axe rotatif.

# **Définitions**

#### **Axe modulo**

Un axe modulo est un axe dont le système de mesure délivre uniquement des valeurs allant de 0° à 359,9999°. Si un axe est utilisé comme broche, le constructeur de la machine doit le configurer en tant qu'axe modulo.

#### **Axe rollover**

Un axe rollover est un axe rotatif qui peut effectuer plusieurs rotations ou un nombre quelconque de rotations. Un axe rollover doit être configuré en tant qu'axe modulo par le constructeur de la machine.

#### **Mode de comptage modulo**

L'affichage de positions d'un axe rotatif en mode de comptage modulo est compris entre 0° et 359,9999°. Si la valeur de 359,9999° est dépassée, l'affichage recommence à 0°.

# <span id="page-528-0"></span>**18.4.2 Usinage de petits niveaux de contour avec M97**

# **Application**

La fonction **M97** vous permet d'usiner des niveaux de contour dont la dimension est inférieure au rayon de l'outil. La CN ne déforme pas le contour et n'émet pas de message d'erreur.

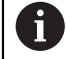

Au lieu de la fonction **M97**, HEIDENHAIN conseille d'utiliser la fonction **M120**, plus performante (option 21).

Après avoir activé **M120**, vous pouvez usiner des contours complets, sans que la CN n'émette de messages d'erreur. **M120** tient aussi compte des trajectoires circulaires.

#### **Sujets apparentés**

Calcul anticipé d'un contour avec correction de rayon, à l'aide de **M120 Informations complémentaires :** ["Calculer par anticipation un contour avec](#page-537-0) [correction de rayon à l'aide de M120", Page 538](#page-537-0)

### **Description fonctionnelle**

#### **Effet**

**M97** agit en fin de séquence, séquence par séquence.

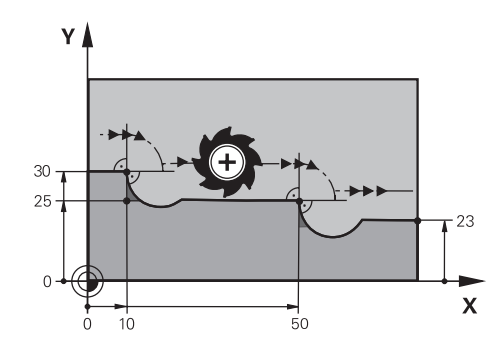

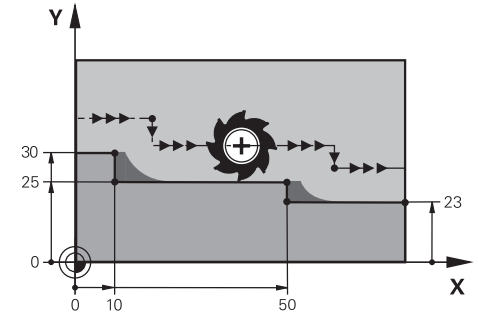

Niveau de contour sans **M97** Niveau de contour avec **M97**

| <b>11 TOOL CALL 8 Z S5000</b> | : Installer un outil de diamètre 16                                                 |
|-------------------------------|-------------------------------------------------------------------------------------|
| $\star$                       |                                                                                     |
| 21 L X+0 Y+30 RL              |                                                                                     |
| 22 L X+10 M97                 | ; Usiner un niveau de contour à l'aide du<br>point d'intersection de la trajectoire |
| 23 L Y+25                     |                                                                                     |
| 24 L X+50 M97                 | ; Usiner un niveau de contour à l'aide du<br>point d'intersection de la trajectoire |
| 25 L Y+23                     |                                                                                     |
| $26 L X+100$                  |                                                                                     |

À l'aide de la fonction **M97**, la CN calcule, pour les niveaux de contour avec correction de rayon, un point d'intersection qui se situe dans le prolongement de la trajectoire de l'outil. La CN rallonge la trajectoire de l'outil de la valeur du rayon d'outil. Ainsi, le contour se trouve d'autant plus décalé que le niveau de contour est petit et que le rayon d'outil est grand. La CN déplace l'outil au-dessus du point d'intersection de la trajectoire, évitant ainsi de déformer le contour.

Sans M97, l'outil suivrait une trajectoire circulaire autour des angles extérieurs et déformerait alors le contour. À ces endroits là, la CN interrompt l'usinage en délivrant un message d'erreur **Rayon d'outil trop grand**.

### **Remarques**

- **Programmez M97** uniquement au niveau des angles extérieurs.
- Pour la suite de l'usinage, tenez compte du fait qu'il reste davantage de matière résiduelle puisque l'angle du contour se trouve décalé. Au besoin, vous devrez reprendre le niveau de contour avec un outil plus petit.

# <span id="page-530-0"></span>**18.4.3 Usiner des angles de contour ouverts avec M98**

### **Application**

Lorsque l'outil usine un contour avec correction de rayon, il laisse de la matière résiduelle à l'intérieur des angles. Avec **M98**, la CN rallonge la trajectoire de l'outil de la valeur du rayon d'outil afin que l'outil usine un contour ouvert entièrement et retire la matière résiduelle.

# **Description fonctionnelle**

### **Effet**

**M98** agit en fin de séquence, séquence par séquence.

### **Exemple d'application**

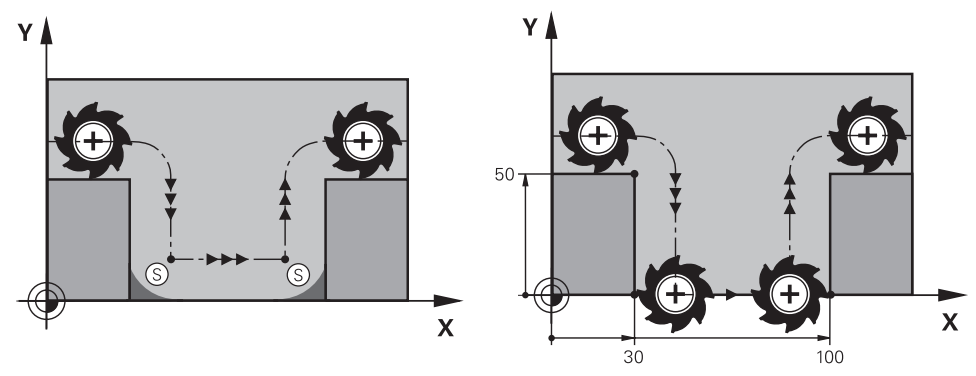

Contour ouvert sans **M98** Contour ouvert avec **M98**

| 11 L X+0 Y+50 RL F1000 |                                                                 |
|------------------------|-----------------------------------------------------------------|
| 12 L $X+30$            |                                                                 |
| 13 L Y+0 M98           | ; Usinage complet d'un angle de contour<br>ouvert               |
| $14 L X + 100$         | ; La CN garde en mémoire la position de<br>l'axe Y grâce à M98. |
| 15 L Y+50              |                                                                 |

La CN déplace l'outil le long du contour en appliquant la correction de rayon. Avec **M98**, la CN effectue un calcul anticipé du contour et détermine un nouveau point d'intersection dans le prolongement de la trajectoire de l'outil. La CN déplace l'outil au-dessus de ce point d'intersection et usine le contour ouvert entièrement.

La CN garde en mémoire la position de l'axe Y dans la séquence CN qui suit.

Sans **M98**, la CN se sert des coordonnées programmées comme limitation pour le contour avec correction de rayon. La CN calcule le point d'intersection de la trajectoire de sorte à ne pas déformer le contour et à laisser de la matière résiduelle.

# <span id="page-531-0"></span>**18.4.4 Réduire l'avance avec M103 pour effectuer une passe**

### **Application**

Avec **M103**, la CN exécute des passes en avance réduite, par exemple pour faire plonger un outil. Vous définissez la valeur de l'avance à l'aide d'un facteur de pourcentage.

### **Description fonctionnelle**

### **Effet**

**M103** agit sur les droites dans l'axe d'outil, en début de séquence.

Pour annuler **M103**, vous programmez **M103** sans facteur défini.

#### **Exemple d'application**

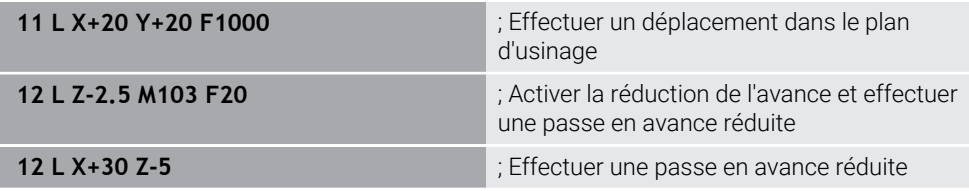

La CN positionne l'outil dans le plan d'usinage dans la première séquence CN.

Dans la séquence CN **12**, la CN active **M103** avec le facteur de pourcentage 20, à la suite de quoi elle fait exécuter à l'axe Z une passe en avance réduite, soit 200 mm/min.

Ensuite, dans la séquence CN **13**, la CN exécute une passe dans l'axe X et l'axe Z en appliquant une avance de 825 mm/min. Cette avance élevée résulte du fait que la CN fait effectuer à l'outil une passe, mais aussi un déplacement dans le plan. La CN calcule une valeur moyenne entre l'avance dans le plan et l'avance de la passe.

Sans **M103**, la passe se fait avec l'avance programmée.

### **Programmation**

Lorsque vous définissez **M103**, la CN poursuit le dialogue et vous demande de renseigner le facteur **F**.

### **Remarques**

 $\blacksquare$  L'avance de passe  $F_z$  est calculée à partir de la dernière avance programmée FProg et du facteur de pourcentage **F**.

 $F_7 = F_{Proa} \times F$ 

La fonction **M103** agit aussi dans le système de coordonnées incliné du plan d'usinage **WPL-CS**. La réduction de l'avance s'applique alors pour les passes sur l'axe d'outil virtuel **VT**.

# <span id="page-532-0"></span>**18.4.5 Adapter l'avance sur les trajectoires circulaires avec M109**

# **Application**

Avec **M109** la CN maintient l'avance de la dent d'outil constante pendant l'usinage intérieur et extérieur de trajectoires circulaires, par exemple pour obtenir un résultat de fraisage régulier lors de la finition.

### **Description fonctionnelle**

### **Effet**

**M109** agit en début de séquence.

Pour annuler **M109**, vous programmez **M111**.

#### **Exemple d'application**

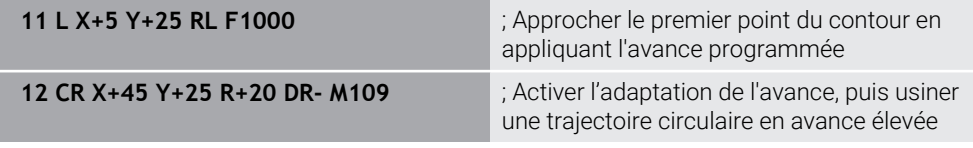

Dans la première séquence CN, la CN déplace l'outil en appliquant l'avance programmée qui se réfère à la trajectoire du centre d'outil.

Dans la séquence CN **12**, la CN active **M109** et maintient l'avance de la dent d'outil constante pendant l'usinage de trajectoires circulaires. La CN calcule, au début de chaque séquence, l'avance de la dent d'outil pour cette séquence CN et adapte l'avance programmée selon le rayon du contour et le rayon de l'outil. Ainsi, la CN augmente l'avance programmée pour les usinages extérieurs et la réduit pour les usinages intérieurs.

Ensuite, l'outil usine le contour extérieur en avance élevée.

Sans **M109**, l'outil usine la trajectoire circulaire avec l'avance programmée.

### **Remarques**

# *REMARQUE*

#### **Attention, danger pour la pièce et l'outil !**

Si la fonction **M109** est active, la CN augmente parfois drastiquement l'avance d'usinage de très petits coins extérieurs (angles pointus). Risque de bris d'outil et d'endommagement de la pièce pendant l'exécution du programme !

▶ Ne pas utiliser la fonction **M109** pour l'usinage de très petits angles extérieurs (angles de pointe)

Si vous définissez **M109** avant d'avoir appelé un cycle d'usinage dont le numéro est supérieur à **200**, l'adaptation de l'avance agit également sur les trajectoires circulaires que contiennent les cycles d'usinage.

# **18.4.6 Réduire l'avance pour les rayons intérieurs avec M110**

### **Application**

Avec **M110**, la CN ne maintient l'avance de la dent d'outil constante que pour les rayons intérieurs, contrairement à **M109**. Ainsi, l'outil est soumis à des conditions de coupe constantes, ce qui est important dans le cadre des usinages lourds par exemple.

# **Description fonctionnelle**

#### **Effet**

**M110** agit en début de séquence. Pour annuler **M110**, vous programmez **M111**.

#### **Exemple d'application**

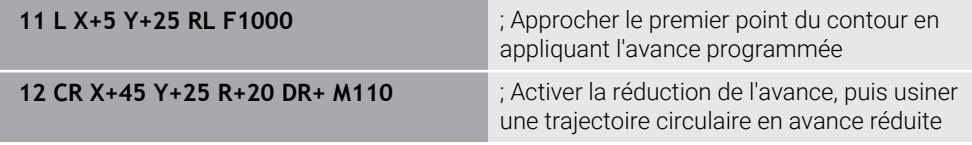

Dans la première séquence CN, la CN déplace l'outil en appliquant l'avance programmée qui se réfère à la trajectoire du centre d'outil.

Dans la séquence CN **12**, la CN active **M110** et maintient l'avance de la dent d'outil constante pendant l'usinage de rayons intérieurs. La CN calcule, au début de chaque séquence, l'avance de la dent d'outil pour cette séquence CN et adapte l'avance programmée selon le rayon du contour et le rayon de l'outil.

Ensuite, l'outil usine le rayon intérieur en avance réduite.

Sans **M110**, l'outil usine le rayon intérieur avec l'avance programmée.

### **Remarque**

Si vous définissez **M110** avant d'avoir appelé un cycle d'usinage dont le numéro est supérieur à **200**, l'adaptation de l'avance agit également sur les trajectoires circulaires que contiennent les cycles d'usinage.

# <span id="page-534-0"></span>**18.4.7 Interpréter l'avance des axes rotatifs en mm/min avec M116 (option #8)**

### **Application**

Avec **M116**, la CN interprète l'avance des axes rotatifs en mm/min.

#### **Conditions requises**

- Machine avec axes rotatifs
- Description de la cinématique

O

Consultez le manuel de votre machine !

C'est le constructeur de la machine qui élabore la description de la cinématique de la machine.

■ Option logicielle #8 Fonctions étendues Groupe 1

# **Description fonctionnelle**

#### **Effet**

**M116** agit uniquement dans le plan d'usinage, en début de séquence. Pour annuler **M116**, vous programmez **M117**.

#### **Exemple d'application**

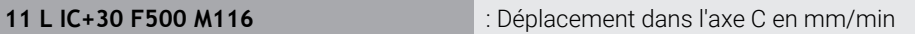

La fonction **M116** permet à la CN d'interpréter l'avance programmée de l'axe C en mm/min, par exemple pour l'usinage d'un pourtour de cylindre.

La CN calcule, au début de chaque séquence, l'avance de cette séquence CN en fonction de la distance entre le centre de l'outil et le centre de l'axe rotatif.

L'avance ne varie pas pendant que la CN exécute la séquence CN, même si l'outil se déplace autour du centre d'un axe rotatif.

Sans **M116**, la CN interprète l'avance programmée d'un axe rotatif en °/min.

### **Remarques**

- Vous pouvez programmer **M116** pour les axes montés en tête ou sur la table.
- La fonction **M116** agit aussi quand la fonction **Inclin. plan d'usinage** est active. **Informations complémentaires :** ["Inclinaison du plan d'usinage \(option #8\)",](#page-312-0) [Page 313](#page-312-0)
- Il n'est pas possible de combiner M116 avec M128 ou **FUNCTION TCPM** (option #9). Si vous souhaitez activer **M116** pour un axe donné alors que la fonction **M128** ou **FUNCTION TCPM** est activée, vous devez exclure cet axe de l'usinage en utilisant **M138**.

**Informations complémentaires :** ["Tenir compte des axes rotatifs pour l'usinage,](#page-548-0) [avec M138", Page 549](#page-548-0)

■ Sans M128 ni **FUNCTION TCPM** (option #9), M116 peut aussi agir sur plusieurs axes rotatifs en même temps.

# <span id="page-535-0"></span>**18.4.8 Activer la superposition de la manivelle avec M118**

### **Application**

Avec **M118**, la CN active la superposition de la manivelle. Vous pouvez apporter des corrections manuelles avec la manivelle pendant le déroulement du programme.

#### **Sujets apparentés**

Superposition de la manivelle à l'aide des Configurations de programme globales GPS (option #44)

**Informations complémentaires :** manuel utilisateur Configuration et exécution

### **Conditions requises**

- **Manivelle**
- Option logicielle #21 Fonctions étendues Groupe 3

# **Description fonctionnelle**

### **Effet**

**M118** agit en début de séquence.

Pour annuler **M118**, vous programmez **M118** sans indiquer d'axes.

Ħ

Le fait d'interrompre un programme permet également d'annuler la superposition de la manivelle.

### **Exemple d'application**

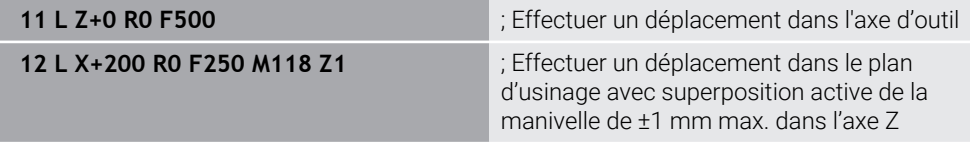

Dans la première séquence CN, la CN positionne l'outil dans l'axe d'outil.

Dans la séquence CN **12**, la CN active au début la superposition de la manivelle avec la plage de course maximale de ±1 mm dans l'axe Z.

Ensuite, la CN exécute le déplacement dans le plan d'usinage. Pendant ce déplacement, vous pouvez déplacer l'outil en continu de ±1 mm max. sur l'axe Z en vous servant de la manivelle. Cela vous permet par exemple de retoucher une pièce, à nouveau serrée, sur laquelle vous ne pouvez pas palper en raison d'une surface de forme libre.

#### **Programmation**

Lorsque vous définissez **M118**, la CN poursuit le dialogue et vous demande de renseigner les axes ainsi que la valeur maximale admissible de la superposition. Vous définissez la valeur en mm pour les axes linéaires et en ° pour les axes rotatifs.

**21 L X+0 Y+38.5 RL F125 M118 X1 Y1** ; Déplacement dans le plan d'usinage avec superposition active de la manivelle de ±1 mm max. sur les axes X et Y

#### **Remarques**

O

Consultez le manuel de votre machine ! Pour cette fonction, le constructeur de la machine doit adapter la commande.

**M118** agit par défaut dans le système de coordonnées machine **M-CS**.

Lorsque vous activez le commutateur **Superposition de la manivelle** dans la zone de travail **GPS** (option #44), la superposition de la manivelle agit dans le système de coordonnées qui a été sélectionné en dernier.

**Informations complémentaires :** manuel utilisateur Configuration et exécution

Dans l'onglet **POS HR** de la zone de travail **Etat**, la CN affiche le système de coordonnées actif, dans lequel la superposition de la manivelle agit, ainsi que les valeurs de déplacement maximales possibles des différents axes.

**Informations complémentaires :** manuel utilisateur Configuration et exécution

La fonction Superposition de la manivelle **M118** ne peut être utilisée en combinaison avec le Contrôle anticollision dynamique DCM (option #40) qu'à l'état arrêté.

Pour pouvoir utiliser **M118** sans aucune restriction, vous devez désactiver la fonction **DCM** (option #40) ou activer une cinématique sans corps susceptible d'entrer en collision.

**Informations complémentaires :** manuel utilisateur Configuration et exécution

- La superposition de la manivelle agit également dans l'application **MDI**. **Informations complémentaires :** manuel utilisateur Configuration et exécution
- Pour pouvoir utiliser la fonction **M118** alors que les axes sont bloqués, il vous faudra commencer par les déverrouiller.

#### **Remarques à propos de l'axe d'outil virtuel VT (option #44)**

6

commande.

Consultez le manuel de votre machine ! Pour cette fonction, le constructeur de la machine doit adapter la

■ Pour effectuer un usinage incliné sur des machines avec des axes rotatifs montés en tête, vous pouvez choisir si la superposition doit agir dans l'axe Z ou le long de l'axe d'outil virtuel **VT**.

**Informations complémentaires :** manuel utilisateur Configuration et exécution

■ La paramètre machine **selectAxes** (n° 126203) permet au constructeur de la machine de définir l'affectation des touches d'axes sur la manivelle.

Sur une manivelle HR 5xx, vous pouvez affecter l'axe d'outil virtuel à la touche d'axe orange **VI**.

# <span id="page-537-0"></span>**18.4.9 Calculer par anticipation un contour avec correction de rayon à l'aide de M120**

### **Application**

Avec **M120**, la CN calcule par anticipation un contour avec une correction d'outil. Cela permet à la CN de réaliser des contours plus petits que le rayon d'outil, sans endommager le contour ni afficher de message d'erreur.

# **Condition requise**

■ Option logicielle #21 Fonctions étendues Groupe 3

# **Description fonctionnelle**

# **Effet**

La fonction **M120** agit en début de séquence et reste active au-delà des cycles de fraisage.

Les fonctions suivantes réinitialisent **M120** :

- Correction du rayon **R0**
- **M120 LA0**
- **M120** sans **LA**
- Fonction **PGM CALL**
- Fonctions **PLANE** (option #8)
- Cycle **19 PLAN D'USINAGE**

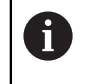

Vous pouvez continuer à exécuter les programmes CN des commandes numériques précédentes qui contiennent le cycle **19 PLAN D'USINAGE**.

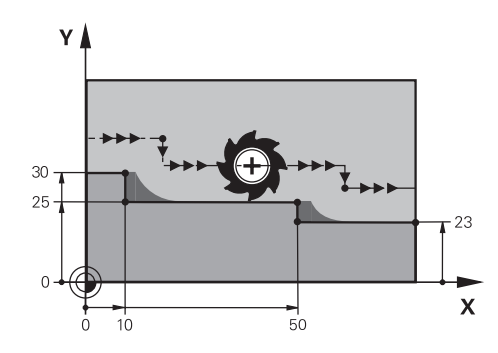

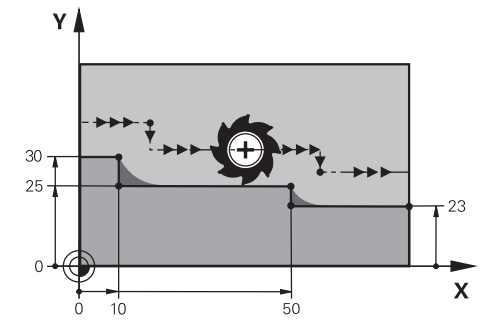

Niveau de contour avec **M97** Niveau de contour avec **M120**

| <b>11 TOOL CALL 8 Z S5000</b> | : Installer un outil de diamètre 16                                                                |
|-------------------------------|----------------------------------------------------------------------------------------------------|
| $\star$                       |                                                                                                    |
| 21 L X+0 Y+30 RL M120 LA2     | ; Activer le calcul anticipé d'un contour et<br>effectuer un déplacement dans le plan<br>d'usinage |
| $22 L X+10$                   |                                                                                                    |
| 23 L Y+25                     |                                                                                                    |
| $24 L X+50$                   |                                                                                                    |
| 25 L Y+23                     |                                                                                                    |
| 26 L X+100                    |                                                                                                    |

Lorsque **M120 LA2** est programmé dans la séquence CN **21**, la CN vérifie que le contour avec correction de rayon ne présente pas de contre-dépouilles. Dans cet exemple, la CN calcule par anticipation la trajectoire de l'outil à partir de la séquence CN actuelle, pour deux séquences CN à la fois. Ensuite, la CN positionne l'outil avec correction de rayon au premier point du contour.

Pendant l'usinage du contour, la CN rallonge chaque trajectoire de l'outil de sorte que celui-ci n'endommage pas le contour.

Sans **M120**, l'outil suivrait une trajectoire circulaire autour des angles extérieurs et déformerait alors le contour. À ces endroits là, la CN interrompt l'usinage en délivrant un message d'erreur **Rayon d'outil trop grand**.

### **Programmation**

Lorsque vous définissez **M120**, la CN poursuit le dialogue et vous demande de renseigner le nombre des séquences CN **LA** à calculer par anticipation (99 au maximum).

### **Remarques**

# *REMARQUE*

#### **Attention, risque de collision !**

Le nombre des séquences CN **LA** à calculer par anticipation doit être le plus petit possible. La CN est susceptible d'ignorer certaines parties du contour si vous choisissez un nombre trop grand.

- Avant de l'exécuter, tester le programme CN à l'aide de la simulation
- Lancer lentement le programme CN
- Pour la suite de l'usinage, tenez compte du fait qu'il reste de la matière résiduelle dans les angles du contour. Au besoin, vous devrez reprendre le niveau de contour avec un outil plus petit.
- Si vous programmez toujours **M120** dans la même séquence CN que la correction de rayon, la procédure de programmation sera à la fois claire et constante.
- Si la fonction **M120** est activée et que vous exécutez les fonctions ci-après, la CN interrompt le déroulement du programme et émet un message d'erreur.
	- Cycle **32 TOLERANCE**
	- **M128** (option #9)
	- **FUNCTION TCPM** (option #9)
	- Amorce de séquence
# **Exemple**

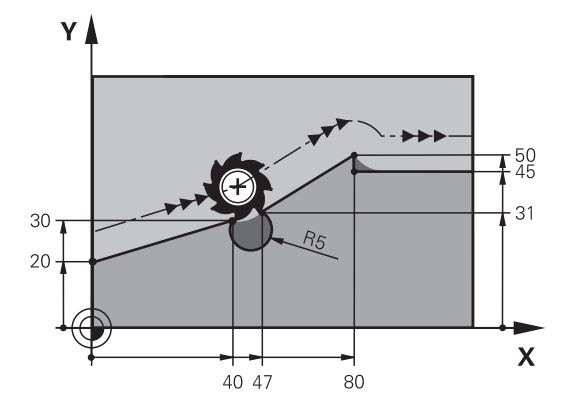

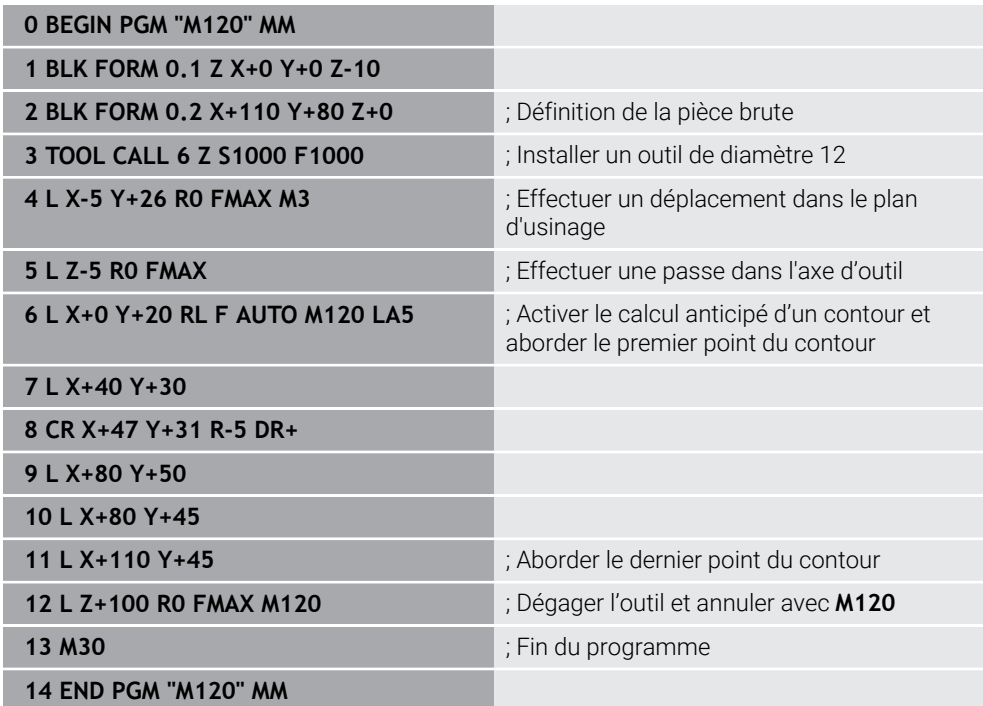

# **Définition**

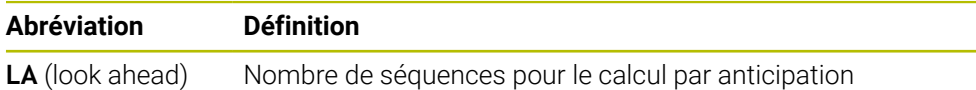

# **18.4.10 Déplacer les axes rotatifs avec optimisation de la course à l'aide de M126**

# **Application**

Avec **M126**, la CN déplace un axe rotatif aux coordonnées programmées en prenant le chemin le plus court. La fonction n'agit que pour les axes rotatifs dont l'affichage de positions est limité à valeur inférieure à 360°.

# **Description fonctionnelle**

#### **Effet**

**M126** agit en début de séquence. Pour annuler **M126**, vous programmez **M127**.

#### **Exemple d'application**

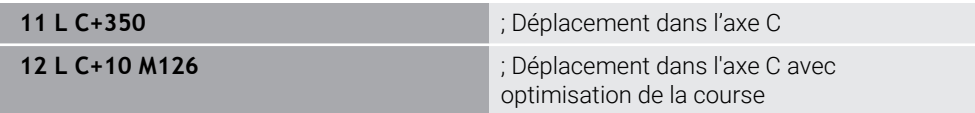

Dans la première séquence CN, la CN positionne l'axe C à 350°.

Dans la deuxième séquence CN, la CN active **M126** et positionne ensuite l'axe C à 10° en optimisant sa course. La CN recourt à la course la plus courte et déplace l'axe C dans le sens de rotation positif, au-delà des 360°. La course est de 20°.

Sans **M126**, la CN ne déplace pas l'axe rotatif au-delà de 360°. La course est de 340° dans le sens de rotation négatif.

### **Remarques**

- **M126** n'agit pas sur les déplacements incrémentaux.
- L'effet de M126 dépend de la configuration de l'axe rotatif.
- **M126** n'a d'effet que sur les axes modulo.

Le paramètre machine **isModulo** (n° 300102) permet au constructeur de la machine de définir si l'axe rotatif est un axe modulo ou non.

- Avec le paramètre machine optionnel **shortestDistance** (n° 300401), le constructeur de la machine définit si la CN doit positionner par défaut l'axe rotatif en optant pour la course la plus courte.
- Avec le paramètre machine optionnel **startPosToModulo** (n° 300402), le constructeur de la machine définit si la CN doit réduire, avant chaque positionnement, l'affichage de positions effectives à la plage de 0° à 360°.

# **Définitions**

### **Axe modulo**

Un axe modulo est un axe dont le système de mesure délivre uniquement des valeurs allant de 0° à 359,9999°. Si un axe est utilisé comme broche, le constructeur de la machine doit le configurer en tant qu'axe modulo.

#### **Axe rollover**

Un axe rollover est un axe rotatif qui peut effectuer plusieurs rotations ou un nombre quelconque de rotations. Un axe rollover doit être configuré en tant qu'axe modulo par le constructeur de la machine.

#### **Mode de comptage modulo**

L'affichage de positions d'un axe rotatif en mode de comptage modulo est compris entre 0° et 359,9999°. Si la valeur de 359,9999° est dépassée, l'affichage recommence à 0°.

# <span id="page-542-0"></span>**18.4.11 Compensation automatique de l'inclinaison d'outil avec M128 (option #9)**

# **Application**

Si la position d'un axe rotatif piloté change dans le programme CN, la CN compense automatiquement l'inclinaison de l'outil avec **M128** pendant le processus d'inclinaison, en faisant effectuer aux axes linéaires un mouvement de compensation. De cette manière, la position de la pointe de l'outil par rapport à la pièce reste inchangée (TCPM).

Au lieu de **M128**, HEIDENHAIN conseille d'utiliser la fonction **FUNCTION TCPM** qui est plus performante.

#### **Sujets apparentés**

i

Compenser un décalage d'outil avec **FUNCTION TCPM**

**Informations complémentaires :** ["Compenser une inclinaison d'outil avec](#page-361-0) [FUNCTION TCPM \(option 9\)", Page 362](#page-361-0)

#### **Condition requise**

- Machine avec axes rotatifs
- Description de la cinématique

**(O)** 

Consultez le manuel de votre machine !

C'est le constructeur de la machine qui élabore la description de la cinématique de la machine.

■ Option logicielle #9 Fonctions étendues Groupe 2

# **Description fonctionnelle**

### **Effet**

**M128** agit en début de séquence.

Les fonctions ci-après permettent d'annuler **M128** :

- **M129**
- **FUNCTION RESET TCPM**
- Sélectionner un autre programme CN dans le mode **Exécution de pgm**

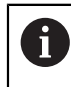

**M128** agit également dans le mode **Manuel** et reste activée après un changement de mode.

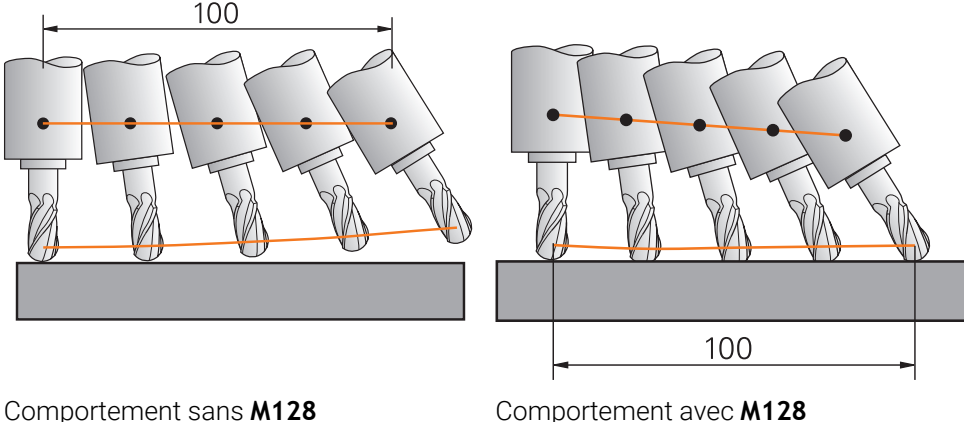

**11 L X+100 B-30 F800 M128 F1000** ; Déplacement avec compensation

automatique du mouvement de l'axe rotatif

Dans cette séquence CN, la CN active **M128** avec l'avance définie pour le mouvement de compensation. La CN exécute ensuite un mouvement de déplacement simultané sur l'axe X et l'axe B.

Afin que la position de la pointe de l'outil par rapport à la pièce reste constante pendant l'inclinaison de l'axe rotatif, la CN exécute un mouvement de compensation continu en se servant des axes linéaires. Dans cet exemple, la CN exécute le mouvement de compensation sur l'axe Z.

Sans **M128**, la pointe de l'outil se trouve décalée par rapport à la position nominale dès que l'angle d'inclinaison de l'outil change. La CN ne compense pas ce décalage. Si vous ne tenez pas compte de l'écart dans le programme CN, l'usinage a lieu de manière décalée ou entraîne une collision.

#### **Programmation**

Lorsque vous définissez **M128**, la CN poursuit le dialogue et vous demande de renseigner l'avance **F**. La valeur définie limite l'avance pendant le mouvement de compensation.

#### **Usinage incliné avec des axes rotatifs non asservis**

Vous pouvez aussi effectuer des usinages inclinés avec des axes rotatifs non asservis ("axes de comptage") en combinaison avec la fonction **M128**.

Pour les usinages inclinés avec des axes rotatifs non asservis, procédez comme suit :

- Avant d'activer **M128**, positionner les axes rotatifs manuellement
- Activer **M128**
- La CN lit les valeurs effectives de tous les axes rotatifs disponibles, s'en sert pour calculer la nouvelle position du point de parcours de l'outil et met à jour l'affichage de positions.

**Informations complémentaires :** ["Points de référence sur l'outil", Page 185](#page-184-0)

- La CN exécute le mouvement de compensation requis avec le déplacement qui suit.
- Exécuter un usinage

 $\mathbf{i}$ 

- À la fin du programme, annuler **M128** avec **M129**
- Ramener les axes rotatifs à leur position initiale

Tant que **M128** est active, la CN surveille la position effective des axes rotatifs non asservis. Si la position effective diffère de la valeur nominale définie par le constructeur de la machine, la CN délivre un message d'erreur et interrompt le déroulement du programme.

### **Remarques**

# *REMARQUE*

#### **Attention, risque de collision !**

Les axes rotatifs à denture Hirth doivent être dégagés de ladite denture pour pivoter. Il existe un risque de collision lors du dégagement et du mouvement d'inclinaison !

Dégager l'outil avant de modifier la position de l'axe rotatif

# *REMARQUE*

#### **Attention, risque de collision !**

Lors du fraisage périphérique, si vous définissez l'inclinaison d'outil par des droites **LN** avec une orientation d'outil **TX**, **TY** et **TZ**, la CN calcule elle-même la position requise des axes rotatifs. Cela peut entraîner des mouvements de déplacement imprévus.

- Avant de l'exécuter, tester le programme CN à l'aide de la simulation
- Lancer lentement le programme CN

**Informations complémentaires :** ["Correction d'outil 3D pour le fraisage périphérique](#page-398-0) [\(option #9\)", Page 399](#page-398-0)

**Informations complémentaires :** ["Emission avec des vecteurs", Page 505](#page-504-0)

- L'avance spécifiée pour le mouvement de compensation reste activée jusqu'à ce que vous en programmiez une nouvelle ou que vous annuliez la fonction **M128**.
- Lorsque la fonction **M128** est activée, la CN affiche le symbole TCPM dans la zone de travail **Positions**.

**Informations complémentaires :** manuel utilisateur Configuration et exécution

Vous définissez l'angle d'inclinaison de l'outil en introduisant directement la position des axes rotatifs. Ainsi, les valeurs se réfèrent au système de coordonnées machine **M-CS**. Sur les machines avec des axes rotatifs montés en tête, c'est le système de coordonnées de l'outil **T-CS** qui change. Sur les machines avec des axes rotatifs montés sur la table, c'est le système de coordonnées de la pièce **W-CS** qui change.

**Informations complémentaires :** ["Systèmes de coordonnées", Page 282](#page-281-0)

- Si la fonction M128 est activée et que vous exécutez les fonctions ci-après, la CN interrompt le déroulement du programme et émet un message d'erreur.
	- Correction de rayon de la dent **RR/RL** en mode Tournage (option #50)
	- **M91**
	- **M92**
	- **M144**
	- Appel d'outil **TOOL CALL**
	- Contrôle dynamique anticollision DCM (option #40) et en même temps **M118**

#### **Informations en lien avec les paramètres machine**

- Avec le paramètre machine optionnel **maxCompFeed** (n° 201303), le m. constructeur de la machine peut définir la vitesse maximale des mouvements de compensation.
- Avec le paramètre machine optionnel **maxAngleTolerance** (n° 205303), le constructeur de la machine peut définir la tolérance angulaire maximale.
- Avec le paramètre machine optionnel **maxLinearTolerance** (n° 205305), le constructeur de la machine peut définir la tolérance maximale des axes linéaires.
- Avec le paramètre machine optionnel **manualOversize** (n° 205304), le constructeur de la machine peut définir une surépaisseur manuelle pour tous les corps de collision.
- Avec le paramètre machine optionnel **presetToAlignAxis** (n° 300203), le constructeur de la machine définit spécifiquement pour chaque axe la manière dont la commande interprète les valeurs d'offset. Avec **FUNCTION TCPM** et **M128**, le paramètre machine n'est pertinent que pour l'axe de rotation qui pivote autour de l'axe de l'outil (généralement **C\_OFFS**).

**Informations complémentaires :** manuel utilisateur Configuration et exécution

Si le paramètre machine n'est pas défini ou est défini avec la valeur **TRUE**, vous pouvez utiliser l'offset pour compenser un désaxage de pièce dans le plan. L'offset influence l'orientation du système de coordonnées de la pièce **W-CS**.

**Informations complémentaires :** ["Système de coordonnées de la pièce W-](#page-288-0)[CS", Page 289](#page-288-0)

■ Si le paramètre machine est défini avec la valeur **FALSE**, vous ne pouvez pas compenser le désaxage de la pièce dans le plan avec l'offset. La commande ne tient pas compte de l'offset pendant l'exécution.

#### **Informations relatives aux outils**

Pour incliner l'outil pendant un usinage de contour, vous devez utiliser une fraise boule. Sinon, l'outil peut abîmer le contour.

Pour ne pas abîmer le contour avec une fraise boule, vous devez tenir compte des points suivants :

■ Avec M128, la CN fait coïncider le point de rotation de l'outil avec le point de parcours de l'outil. Si le point de rotation de l'outil est situé à la pointe de l'outil, l'outil abîmera le contour au moment où il sera incliné. Le point de parcours de l'outil doit donc se trouver au centre de l'outil.

**Informations complémentaires :** ["Points de référence sur l'outil", Page 185](#page-184-0)

Pour que la CN simule l'outil correctement, vous devez indiquer la longueur réelle de l'outil dans la colonne **L** du gestionnaire d'outils.

Lors de l'appel d'outil dans le programme CN, vous programmez le rayon de la boule comme valeur delta négative dans **DL** et décalez ainsi le point de parcours de l'outil au centre de l'outil.

**Informations complémentaires :** ["Correction de la longueur d'outil", Page 374](#page-373-0) Vous devez aussi renseigner la longueur réelle de l'outil dans le gestionnaire

d'outils pour le contrôle dynamique anticollision DCM (option #40).

**Informations complémentaires :** ["Contrôle anticollision dynamique DCM \(option](#page-425-0) [#40\)", Page 426](#page-425-0)

■ Lorsque le point de parcours de l'outil se situe au centre de l'outil, vous devez adapter les coordonnées de l'axe d'outil dans le programme CN en appliquant la valeur du rayon de la boule.

Avec la fonction **FUNCTION TCPM**, vous sélectionnez le point de parcours et le point de rotation de l'outil indépendamment l'un de l'autre.

**Informations complémentaires :** ["Compenser une inclinaison d'outil avec](#page-361-0) [FUNCTION TCPM \(option 9\)", Page 362](#page-361-0)

# **Définition**

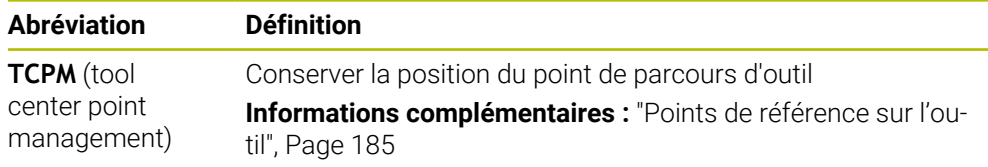

#### **18.4.12 Interpréter l'avance en mm/tr avec M136**

#### **Application**

Avec **M136**, la CN interprète l'avance des axes rotatifs en millimètres par tour de broche. La vitesse d'avance dépend de la vitesse de rotation, par exemple en combinaison avec le mode Tournage (option #50).

**Informations complémentaires :** ["Commuter le mode d'usinage avec FUNCTION](#page-145-0) [MODE", Page 146](#page-145-0)

#### **Description fonctionnelle**

#### **Effet**

**M136** agit en début de séquence. Pour annuler **M136**, vous programmez **M137**.

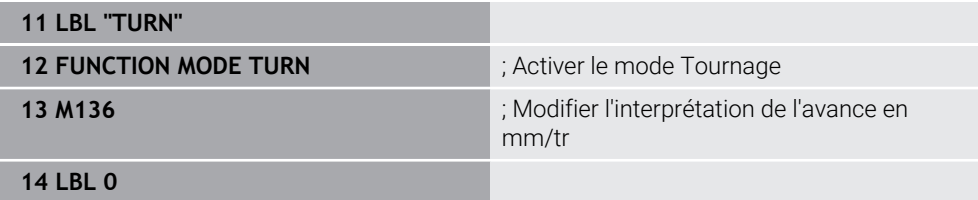

**M136** se trouve ici dans un sous-programme dans lequel la CN active le mode Tournage (option #50).

La CN interprète, moyennant M136, l'avance en mm/tr, ce qui est nécessaire pour le mode Tournage. L'avance par tour se réfère à la vitesse de rotation de la broche porte-outil. Ainsi, la CN déplace l'outil de la valeur d'avance programmée, à chaque tour effectué par la broche porte-outil.

Sans **M116**, la CN interprète l'avance en mm/min.

#### **Remarques**

- Dans les programmes CN avec l'unité inch, la fonction **M136** n'est pas autorisée en combinaison avec **FU** ou **FZ**.
- Si la fonction M136 est activée, la broche de la pièce ne doit pas être asservie.
- Il n'est pas possible d'utiliser la fonction **M136** quand la broche est orientée. La CN ne peut pas calculer l'avance car aucune vitesse de rotation n'a été renseignée pour une des orientations de la broche, par exemple lors d'une opération de taraudage.

### **18.4.13 Tenir compte des axes rotatifs pour l'usinage, avec M138**

### **Application**

Avec **M138**, vous définissez les axes rotatifs dont la CN doit tenir compte pour calculer et positionner les angles solides. La CN exclut les axes rotatifs qui ne sont pas définis. Par conséquent, vous pouvez limiter les possibilités d'inclinaison et donc éviter un message d'erreur, par exemple sur les machines équipées de trois axes rotatifs.

**M138** agit en combinaison avec les fonctions suivantes :

**M128** (option #9)

**Informations complémentaires :** ["Compensation automatique de l'inclinaison](#page-542-0) [d'outil avec M128 \(option #9\)", Page 543](#page-542-0)

- **FUNCTION TCPM** (option #9) **Informations complémentaires :** ["Compenser une inclinaison d'outil avec](#page-361-0) [FUNCTION TCPM \(option 9\)", Page 362](#page-361-0)
- Fonctions **PLANE** (option #8)

**Informations complémentaires :** ["Inclinaison du plan d'usinage avec les](#page-313-0) [fonctions PLANE \(option #8\)", Page 314](#page-313-0)

Cycle **19 PLAN D'USINAGE** (option #8)

### **Description fonctionnelle**

#### **Effet**

**M138** agit en début de séquence. Pour annuler **M138**, vous programmez **M138** sans indiquer d'axes rotatifs.

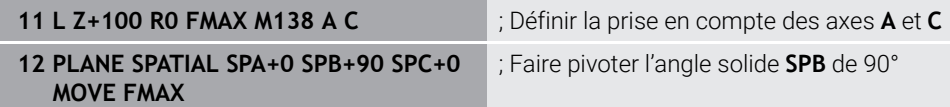

Si vous travaillez sur une machine à 6 axes équipée des axes rotatifs **A**, **B** et **C**, vous devez exclure un axe rotatif pour les usinages avec des angles solides, sinon les combinaisons sont trop nombreuses.

La CN calcule, moyennant **M138 A C**, la position de l'axe pendant l'inclinaison avec des angles solides uniquement dans les axes **A** et **C**. L'axe B est exclu. Dans la séquence CN **12**, la CN positionne donc l'angle solide **SPB+90** avec les axes **A** et **C**.

Sans **M138**, les possibilités d'inclinaison sont trop nombreuses. La CN interrompt l'usinage et émet un message d'erreur.

#### **Programmation**

Lorsque vous définissez **M138**, la CN poursuit le dialogue et vous demande de renseigner les axes rotatifs dont il faut tenir compte.

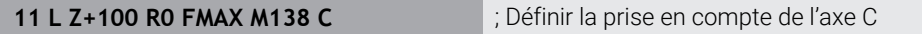

#### **Remarques**

- Avec M138, la CN n'exclut les axes rotatifs que dans le cadre du calcul et du positionnement des angles solides. Vous pouvez tout de même déplacer un axe rotatif exclu avec **M138** en recourant à une séquence de positionnement. Notez qu'aucune compensation n'est effectuée par la CN dans ce cas.
- Le paramètre machine optionnel **parAxComp** (n° 300205) permet au constructeur de la machine de définir si la CN doit prendre en compte la position de l'axe exclu dans le calcul de la cinématique.

### **18.4.14 Retrait dans l'axe d'outil avec M140**

### **Application**

Avec **M140** , la CN retire l'outil dans l'axe d'outil.

### **Description fonctionnelle**

#### **Effet**

**M140** agit en début de séquence, séquence par séquence.

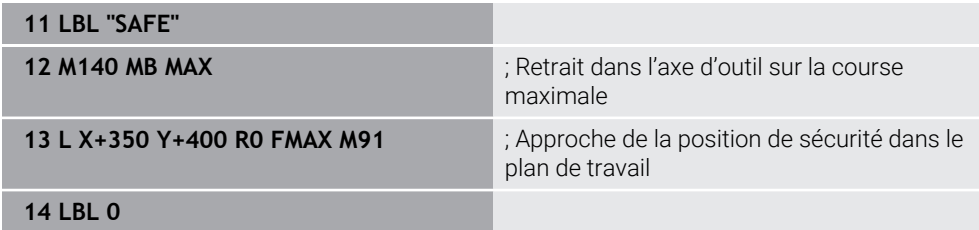

**M140** se trouve ici dans un sous-programme dans lequel la CN amène l'outil à une position de sécurité.

Avec **M140 MB MAX**, la CN ramène l'outil dans le sens positif de l'axe d'outil, sur la course maximale. La CN arrête l'outil en amont d'un fin de course ou d'un corps susceptible d'entrer en collision.

Dans la séquence CN suivante, la CN déplace l'outil dans le plan d'usinage pour l'amener à une position de sécurité.

Sans **M140**, la CN n'exécute pas de retrait.

#### **Programmation**

Lorsque vous définissez **M140**, la CN poursuit le dialogue et vous demande de renseigner la longueur de retrait **MB**. Vous avez la possibilité de définir la longueur de retrait comme valeur incrémentale positive ou négative. Avec **MB MAX**, la CN déplace l'outil dans le sens positif de l'axe d'outil pour l'amener en amont d'un fin de course ou d'un corps susceptible d'entrer en collision.

Vous pouvez définir, après **MB**, une avance pour le mouvement de retrait. Si vous ne définissez pas d'avance, la CN dégagera l'outil en avance rapide.

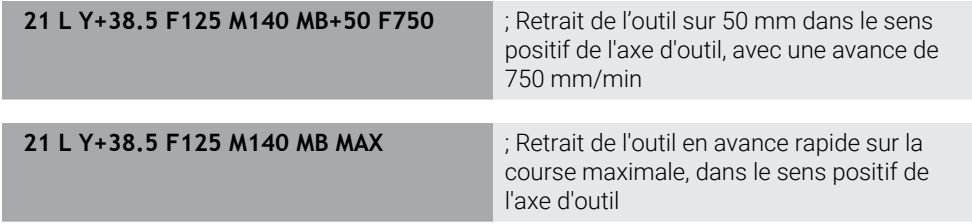

### **Remarques**

# *REMARQUE*

#### **Attention, risque de collision !**

Le constructeur de la machine a différentes manières de configurer la fonction de contrôle anti-collision DCM (option 40). En fonction de la machine, la CN continue d'exécuter le programme CN sans message d'erreur, même si elle a détecté une collision. La CN interrompt l'outil à la dernière position qui précède la position présentant le risque de collision et poursuit le programme CN à partir de cette position. La fonction DCM, lorsqu'elle est configurée de cette manière, donne lieu à des déplacements qui n'ont pas été programmés. **Le fait que le contrôle anticollision soit activé ou non n'influence en rien ce comportement.** Il existe un risque de collision pendant ces déplacements !

- ▶ Consulter le manuel de la machine
- Vérifier le comportement sur la machine

# *REMARQUE*

#### **Attention, risque de collision !**

Si vous utilisez la fonction **M118** pour modifier la position d'un axe rotatif avec la manivelle et si vous exécutez ensuite la fonction **M140**, la CN ignorera les valeurs superposées lors du retrait. Il en résulte des déplacements imprévisibles indésirables, notamment sur les machines avec axes rotatifs de la tête. Il existe un risque de collision pendant ces mouvements de retrait !

- ▶ Ne pas combiner **M118** à M140 sur les machines avec axes rotatifs de la tête.
- La fonction **M140** agit également lorsque le plan d'usinage est incliné. Pour les machines avec des axes à tête pivotante, la CN déplace l'outil dans le système de coordonnées de l'outil **T-CS**.

**Informations complémentaires :** ["Système de coordonnées de l'outil T-CS",](#page-294-0) [Page 295](#page-294-0)

- Avec **M140 MB MAX**, la CN ne ramène l'outil que dans le sens positif de l'axe d'outil.
- $\mathbb{R}^n$ Si vous indiquez une valeur négative pour **MB**, la CN ramènera l'outil dans le sens négatif de l'axe d'outil.
- La CN reprend les informations nécessaires sur l'axe d'outil pour **M140** de l'appel d'outil.
- Le paramètre machine optionnel **moveBack** (n° 200903) permet au constructeur de la machine de définir la distance par rapport à un fin de course ou à un corps de collision en cas de retrait maximal **MB MAX**.

# **Définition**

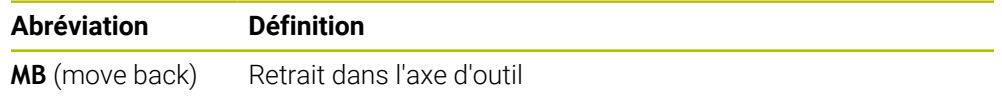

# **18.4.15 Supprimer des rotations de base avec M143**

# **Application**

Avec **M143**, la CN annule aussi bien une rotation de base qu'une rotation de base 3D, par exemple après l'usinage d'une pièce alignée.

## **Description fonctionnelle**

#### **Effet**

**M143** agit en début de séquence, séquence par séquence.

#### **Exemple d'application**

**11 M143 11 M143 in Fig. 12 Mars 2016** ; Réinitialisation de la rotation de base

Dans cette séquence CN, la CN annule une rotation de base issue du programme CN . À la ligne active du tableau de points d'origine, la CN remplace les valeurs des colonnes **SPA**, **SPB** et **SPC** par la valeur **0**.

Sans **M143**, la rotation de base reste active jusqu'à ce que vous l'annuliez manuellement ou que vous la remplaciez par une nouvelle valeur.

# **Remarque**

La fonction **M143** est interdite lors d'une amorce de séquence. **Informations complémentaires :** manuel utilisateur Configuration et exécution

# **18.4.16 Tenir compte du décalage de l'outil dans les calculs M144 (option #9)**

# **Application**

Avec **M144**, la CN compense, pendant les déplacements suivants, le décalage de l'outil qui résulte des axes rotatifs inclinés.

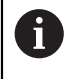

Au lieu de **M144**, HEIDENHAIN recommande d'utiliser la fonction plus performante **FUNCTION TCPM**(option #9).

#### **Sujets apparentés**

Compenser un décalage d'outil avec **FUNCTION TCPM**

**Informations complémentaires :** ["Compenser une inclinaison d'outil avec](#page-361-0) [FUNCTION TCPM \(option 9\)", Page 362](#page-361-0)

## **Condition requise**

■ Option logicielle #9 Fonctions étendues Groupe 2

## **Description fonctionnelle**

#### **Effet**

**M144** agit en début de séquence. Pour annuler **M144**, vous programmez **M145**.

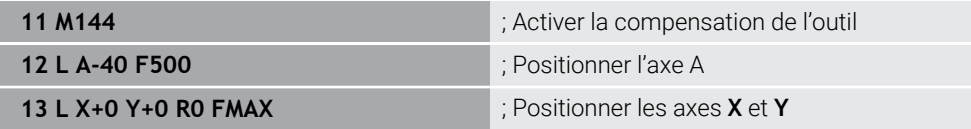

Avec **M144**, la CN tient compte de la position des axes rotatifs dans les séquences de positionnement suivantes.

Dans la séquence CN **12**, la CN positionne l'axe rotatif **A**, décalant ainsi la pointe de l'outil par rapport à la pièce. La CN tient compte de ce décalage dans ses calculs. Dans la séquence CN suivante, la CN positionne les axes **X** et **Y**. Moyennant la fonction **M144**, la CN compense la position de l'axe rotatif **A** lors du mouvement.

Sans **M144**, la CN ne tient pas compte du décalage et exécute l'usinage de manière décalée.

### **Remarques**

6

Consultez le manuel de votre machine !

Veillez à ce que la géométrie de la machine, si celle-ci est équipée de têtes à renvoi d'angle, soit définie par le constructeur de la machine dans la description de la cinématique. Si vous utilisez une tête à renvoi d'angle pour l'usinage, vous devez choisir la bonne cinématique.

- Bien que M144 soit active, vous pouvez positionner avec M91 ou M92. **Informations complémentaires :** ["Fonctions auxiliaires pour des indications de](#page-523-0) [coordonnées", Page 524](#page-523-0)
- Lorsque M144 est active, les fonctions M128 et **FUNCTION TCPM** ne sont pas autorisées. La CN émet un message d'erreur dès que ces fonctions sont activées.
- **M144** n'agit pas en combinaison avec les fonctions **PLANE**. La fonction **PLANE** agit si les deux fonctions sont actives.

**Informations complémentaires :** ["Inclinaison du plan d'usinage avec les](#page-313-0) [fonctions PLANE \(option #8\)", Page 314](#page-313-0)

Avec **M144**, la CN effectue un déplacement conformément au système de coordonnées de la pièce **W-CS**.

Lorsque vous activez les fonctions **PLANE**, la CN effectue un déplacement conformément au système de coordonnées du plan d'usinage **WPL-CS**.

**Informations complémentaires :** ["Systèmes de coordonnées", Page 282](#page-281-0)

#### **Remarques En combinaison avec le tournage (option #50)**

Si l'axe incliné est un plateau pivotant, la CN oriente le système de coordonnées de l'outil **W-CS**.

Si l'axe incliné est une tête pivotante, la CN n'oriente pas le **W-CS**.

Une fois l'axe rotatif incliné, vous devez repositionner l'outil de tournage à la coordonnée Y, si nécessaire, et orienter la position de la dent en vous servant du cycle **800 CONFIG. TOURNAGE**.

**Informations complémentaires :** manuel utilisateur Cycles d'usinage

# **18.4.17 Retrait automatique avec M148 en cas d'arrêt CN ou de coupure de courant**

## **Application**

Avec **M148**, la CN relève automatiquement l'outil de la pièce dans les situations suivantes :

- Arrêt CN déclenché manuellement
- Arrêt CN déclenché par le logiciel, par exemple en cas de défaut du système d'entraînement
- Coupure de courant

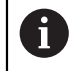

Au lieu de **M148**, HEIDENHAIN conseille d'utiliser la fonction **FUNCTION LIFTOFF**, plus performante.

#### **Sujets apparentés**

**Retrait automatique avec FUNCTION LIFTOFF Informations complémentaires :** ["Retrait automatique de l'outil avec FUNCTION](#page-437-0) [LIFTOFF", Page 438](#page-437-0)

# **Condition requise**

Colonne **LIFTOFF** du gestionnaire d'outils Vous devez définir la valeur **Y** dans la colonne **LIFTOFF** du gestionnaire d'outils. **Informations complémentaires :** manuel utilisateur Configuration et exécution

# **Description fonctionnelle**

### **Effet**

**M148** agit en début de séquence.

Les fonctions ci-après permettent d'annuler **M148** :

- **M149**
- **FUNCTION LIFTOFF RESET**

### **Exemple d'application**

**11 M148 11 M148 in the contract of the contract of the contract automatique** 

Cette séquence CN active **M148**. Lorsqu'un arrêt CN est déclenché pendant l'usinage, l'outil est relevé de 2 mm au maximum dans le sens positif de l'axe d'outil. Cela permet d'éviter d'éventuels dommages sur l'outil ou à la pièce.

Sans **M148**, les axes s'immobilisent en cas d'arrêt CN, laissant l'outil sur la pièce et provoquant éventuellement des marques de débourrage.

#### **Remarques**

■ En cas de retrait avec la fonction **M148**, la CN n'exécute pas nécessairement un retrait dans le sens de l'axe d'outil.

Avec la fonction **M149**, la CN désactive la fonction **FUNCTION LIFTOFF**, sans réinitialiser le sens du retrait. Si vous programmez **M148**, la CN active le retrait automatique avec le sens de retrait qui a été défini avec **FUNCTION LIFTOFF**.

- Notez qu'un retrait automatique n'est pas forcément pertinent pour tous les outils, par ex. dans le cas des fraises à disque.
- Le constructeur de la machine se sert du paramètre machine **on** (n°201401) pour définir si le retrait automatique fonctionne ou pas.
- Avec le paramètre machine **distance** (n°201402), le constructeur de la machine définit la hauteur maximale de retrait.
- Avec le paramètre machine **feed** (n° 201405), le constructeur de la machine définit la vitesse du mouvement de retrait.

#### **18.4.18 Empêcher les arrondis au niveau des angles extérieurs avec M197**

### **Application**

Moyennant la fonction **M197**, la CN rallonge par la tangente un contour avec correction de rayon au niveau de l'angle extérieur et insère un petit cercle de transition. Vous empêchez ainsi l'outil d'arrondir le angle extérieur.

#### **Description fonctionnelle**

#### **Effet**

**M197** agit séquence par séquence, uniquement au niveau des angles extérieurs avec correction de rayon.

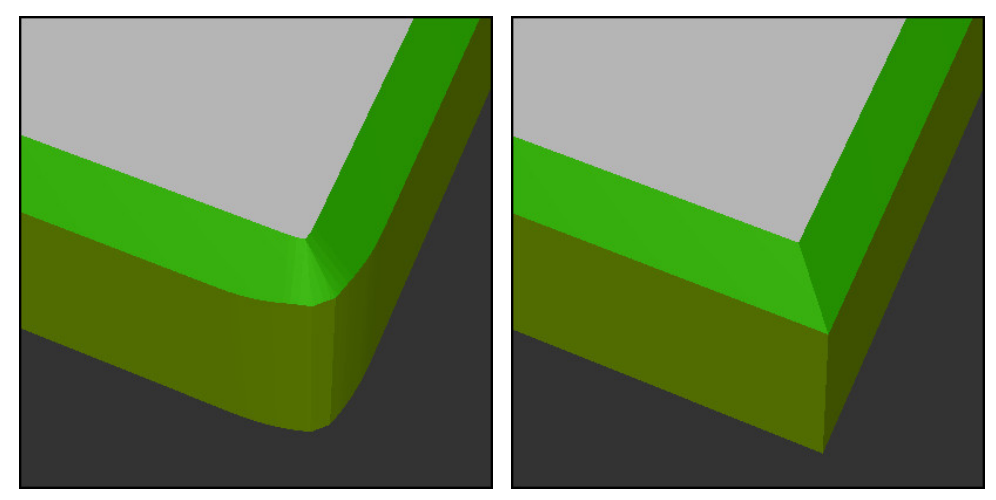

Contour sans **M197** Contour avec **M197**

|                       | : Aborder le contour                                                      |  |
|-----------------------|---------------------------------------------------------------------------|--|
| 11 X+60 Y+10 M197 DL5 | ; Usiner le premier angle extérieur de sorte à<br>obtenir une arête vive  |  |
| 12 X+10 Y+60 M197 DL5 | ; Usiner le deuxième angle extérieur de sorte<br>à obtenir une arête vive |  |
|                       | : Usiner le reste du contour                                              |  |

Avec **M197 DL5**, la CN rallonge par la tangente le contour de 5 mm max. au niveau de l'angle extérieur. Dans cet exemple, les 5 mm correspondent exactement au rayon de l'outil, ce qui permet d'obtenir un angle extérieur à arête vive. Grâce au rayon de transition plus petit, la CN exécute néanmoins le déplacement en douceur.

Sans **M197**, la CN insère un cercle de transition tangentiel au niveau de l'angle extérieur quand la correction de rayon est active, ce qui entraîne un arrondi de l'angle extérieur.

#### **Programmation**

Lorsque vous définissez **M197**, la CN poursuit le dialogue et vous demande d'indiquer l'extension tangentielle **DL**. **DL** correspond à la valeur maximale dont la CN prolonge l'angle extérieur.

### **Remarque**

Pour obtenir un angle à arête vive, définissez le paramètre **DL** en indiquant la taille du rayon d'outil. Plus la valeur sélectionnée pour **DL** est petite, plus l'angle sera arrondi.

# **Définition**

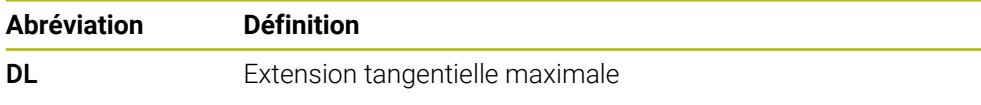

# **18.5 Fonctions auxiliaires pour les outils**

# <span id="page-557-0"></span>**18.5.1 Installer un outil frère automatiquement avec M101**

### **Application**

Avec **M101**, la CN installe automatiquement un outil frère une fois que le temps d'utilisation prescrit est dépassé. La CN poursuit l'usinage avec l'outil frère.

# **Conditions requises**

■ Colonne **RT** du gestionnaire d'outils

Dans la colonne **RT**, vous renseignez le numéro de l'outil jumeau.

■ Colonne **TIME2** du gestionnaire d'outils

Dans la colonne **TIME2**, vous définissez la durée d'utilisation au bout de laquelle la CN doit installer l'outil frère.

**Informations complémentaires :** manuel utilisateur Configuration et exécution

N'utilisez comme outil frère que des outils de même rayon. La CN ne contrôle pas automatiquement le rayon de l'outil.

Si la CN est censée contrôler le rayon, vous programmez **M108** après le changement d'outil.

Informations complémentaires : ["Vérifier le rayon de l'outil frère avec](#page-561-0) [M108", Page 562](#page-561-0)

# **Description fonctionnelle**

# **Effet**

(o)

 $\mathbf{i}$ 

**M101** agit en début de séquence. Pour annuler **M101**, vous programmez **M102**.

### **Exemple d'application**

Consultez le manuel de votre machine ! **M101** est une fonction qui dépende de la machine.

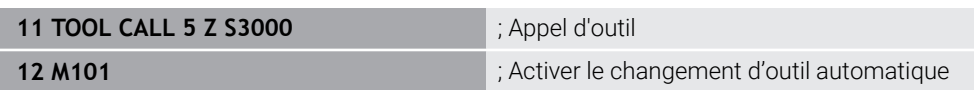

La CN exécute le changement d'outil et active **M101** dans la séquence CN suivante. La valeur maximale de la durée d'utilisation à un appel d'outil figure dans la colonne **TIME2** du gestionnaire d'outils indique. Si, pendant l'usinage, la durée d'utilisation actuelle indiquée dans la colonne **CUR\_TIME** dépasse cette valeur, la CN installe l'outil frère à un endroit approprié du programme CN. Le changement a lieu au plus tard au bout d'une minute, sauf si la CN n'a pas encore terminé la séquence CN active. Ce cas d'application est pertinent lorsque, par exemple, des programmes automatisés sont exécutés sur des installations sans personnel.

#### **Programmation**

Lorsque vous définissez **M101**, la CN poursuit le dialogue et vous demande de renseigner **BT**. **BT** vous permet de définir le nombre de séquences CN dont le changement d'outil automatique peut être retardé (100 maximum). Le contenu des séquences CN, par exemple l'avance ou la course, influence le temps dont est retardé le changement d'outil.

Si vous ne définissez pas **BT**, la CN utilise la valeur 1 ou une valeur standard définie par le constructeur de la machine.

La valeur **BT** ainsi que le fait de contrôler la durée d'utilisation et de calculer le changement d'outil automatique jouent sur le temps d'usinage.

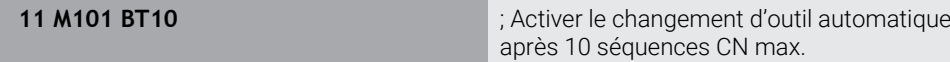

#### **Remarques**

## *REMARQUE*

#### **Attention, risque de collision !**

La CN commence toujours par retirer l'outil le long de l'axe d'outil en cas de changement automatique d'outil avec **M101**. Au cours du retrait, les outils qui usinent des contre-dépouilles, tels que les fraises en disque ou les fraises à rainure en T, présentent un risque de collision !

- ▶ N'utiliser M101 que pour des usinages sans contre-dépouilles
- Désactiver le changement d'outil avec **M102**
- Si vous souhaitez réinitialiser la durée d'utilisation d'un outil, par exemple après avoir changé la plaque de coupe, entrez la valeur 0 dans la colonne **CUR\_TIME** du gestionnaire d'outils.

**Informations complémentaires :** manuel utilisateur Configuration et exécution

■ La CN ne prend pas en compte les données de l'outil principal pour les outils indexés. Si nécessaire, vous devez définir un outil frère, éventuellement avec un indice, à chaque ligne de tableau du gestionnaire d'outils. Si un outil indexé est usé et par conséquent bloqué, cela ne s'applique donc pas à tous les indices. De cette manière, l'outil principal peut continuer à être utilisé par exemple.

**Informations complémentaires :** manuel utilisateur Configuration et exécution

- Plus la valeur **BT** est élevée, moins un éventuel prolongement de la durée d'exécution aura d'effet avec **M101**. Dans ce cas, il faut savoir que le changement d'outils automatique aura lieu plus tard!
- La fonction auxiliaire **M101** n'est pas disponible pour des outils de tournage et en mode Tournage (option 50).

#### **Remarques à propos du changement d'outil**

- La CN exécute le changement d'outil automatique à un endroit approprié du programme CN.
- La CN ne peut pas exécuter de changement d'outil automatique aux endroits suivants du programme :
	- Pendant un cycle d'usinage
	- Si une correction de rayon **RR** ou **RL** est activée.
	- Directement après une fonction d'approche **APPR**
	- Directement avant une fonction de départ **DEP**
	- Juste avant et juste après un chanfrein **CHF** ou un arrondi RND
	- Pendant une macro
	- Pendant un changement d'outil
	- Juste après les fonctions CN **TOOL CALL** ou **TOOL DEF**
- Si le constructeur de la machine ne définit rien d'autre, la CN positionne l'outil comme suit après le changement d'outil :
	- Si la position-cible dans l'axe d'outil se trouve au-dessous de la position actuelle, l'axe d'outil est positionné en dernier.
	- Si la position-cible dans l'axe d'outil se trouve au-dessus de la position actuelle, l'axe d'outil est positionné en premier.

#### **Remarques sur la valeur BT programmée**

■ Pour calculer une valeur de sortie adaptée pour **BT**, utilisez la formule suivante :  $BT = 10 \div t$ 

t: temps d'usinage moyen d'une séquence CN en secondes

Arrondissez le résultat à un nombre entier. Si la valeur calculée est supérieure à 100, utilisez la valeur de programmation maximale 100.

■ Le paramètre machine optionnel **M101BlockTolerance** (n° 202206) permet au constructeur de la machine de définir la valeur standard pour le nombre de séquences CN dont le changement d'outil automatique peut être retardé. Si vous ne définissez pas **BT**, c'est cette valeur standard qui est appliquée.

#### **Définition**

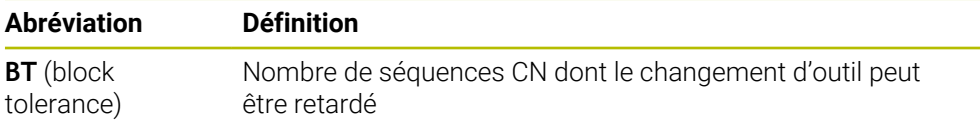

# <span id="page-559-0"></span>**18.5.2 Autoriser des surépaisseurs positives de l'outil avec M107 (option #9)**

#### **Application**

Moyennant **M107** (option #9), la CN n'interrompt pas l'usinage quand les valeurs delta sont positives. La fonction agit dans le cadre d'une correction d'outil 3D ou de droites **LN**.

**Informations complémentaires :** ["Correction d'outil 3D \(option #9\)", Page 388](#page-387-0)

**M107** vous permet par exemple d'utiliser le même outil dans un programme de FAO aussi bien pour la semi-finition avec une surépaisseur que pour la finition sans surépaisseur.

**Informations complémentaires :** ["Formats d'émission de programmes CN",](#page-503-0) [Page 504](#page-503-0)

### **Condition requise**

■ Option logicielle #9 Fonctions étendues Groupe 2

### **Description fonctionnelle**

#### **Effet**

**M107** agit en début de séquence. Pour annuler **M107**, vous programmez **M108**.

#### **Exemple d'application**

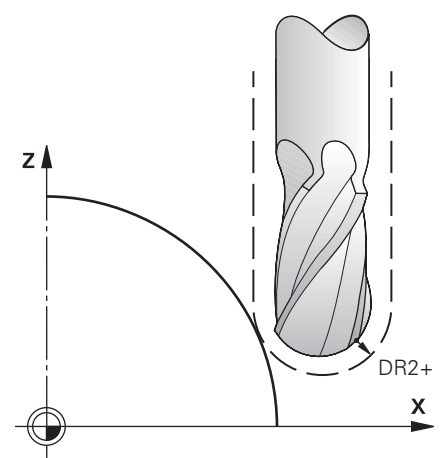

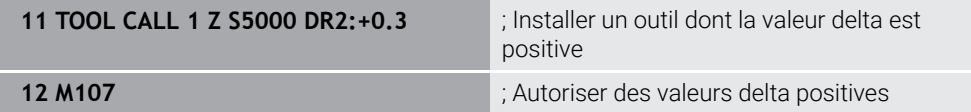

La CN exécute le changement d'outil et active **M107** dans la séquence CN suivante. De cette manière, la CN autorise les valeurs delta positives et n'émet pas de message d'erreur, par exemple pour la semi-finition.

Sans **M107**, la CN émet un message d'erreur quand les valeurs delta sont positives.

#### **Remarques**

- Avant d'exécuter le programme CN, vérifiez que l'outil n'endommagera pas le contour, ni ne provoquera de collision sous l'effet des valeurs delta positives.
- Lors d'un fraisage périphérique, la CN émet un message d'erreur si :

 $DR_{Tab}$ + DR<sub>Prog</sub> > 0

**Informations complémentaires :** ["Correction d'outil 3D pour le fraisage péri](#page-398-0)[phérique \(option #9\)", Page 399](#page-398-0)

- Lors d'un fraisage frontal, la CN émet un message d'erreur si :
	- $\blacksquare$  DR<sub>Tab</sub> + DR<sub>Prog</sub> > 0
	- $R2 + DR2_{Tab} + DR2_{Prog} > R + DR_{Tab} + DR_{Prog}$
	- $R2+DR2<sub>Tab</sub>+DR2<sub>Proof</sub> > 0$
	- $\blacksquare$  DR2<sub>Tab</sub> + DR2<sub>Prog</sub> > 0

**Informations complémentaires :** ["Correction d'outil 3D pour le fraisage frontal](#page-391-0) [\(option #9\)", Page 392](#page-391-0)

# **Définition**

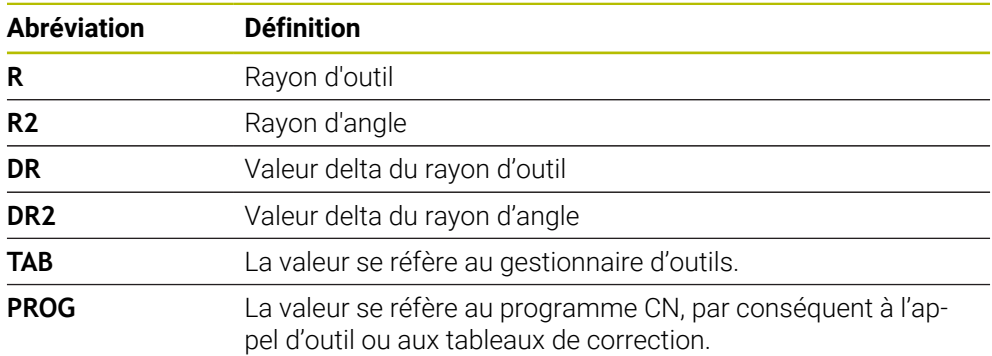

# <span id="page-561-0"></span>**18.5.3 Vérifier le rayon de l'outil frère avec M108**

#### **Application**

Lorsque vous programmez **M108** avant d'installer un outil frère, la CN vérifie que son rayon ne présente pas d'écarts.

**Informations complémentaires :** ["Installer un outil frère automatiquement avec](#page-557-0) [M101", Page 558](#page-557-0)

#### **Description fonctionnelle**

#### **Effet**

**M108** agit en fin de séquence.

#### **Exemple d'application**

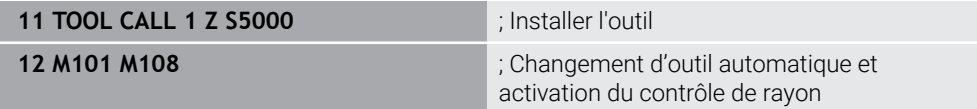

La CN exécute le changement d'outil et active, dans la séquence CN suivante, le changement d'outil automatique et le contrôle de rayon.

Si la durée d'utilisation maximale de l'outil est dépassée pendant l'exécution du programme, la CN installe son outil frère. La CN contrôle le rayon de l'outil frère sur la base de la fonction auxiliaire **M108** qui a été définie au préalable. La CN émet un message d'erreur si le rayon de l'outil frère est supérieur à celui de l'outil précédent. Sans **M108**, la CN ne contrôle pas le rayon de l'outil frère.

#### **Remarque**

**M108** sert également à annuler **M107** (option #9).

**Informations complémentaires :** ["Autoriser des surépaisseurs positives de l'outil](#page-559-0) [avec M107 \(option #9\)", Page 560](#page-559-0)

# **18.5.4 Inhiber la surveillance du palpeur avec M141**

### **Application**

Si, en combinaison avec le cycle palpeur **3 MESURE** ou **4 MESURE 3D**, la tige de palpage est déviée, vous pouvez dégager le palpeur dans une séquence de positionnement en utilisant **M141**.

#### **Description fonctionnelle**

#### **Effet**

**M141** agit sur les droites en début de séquence, séquence par séquence.

#### **Exemple d'application**

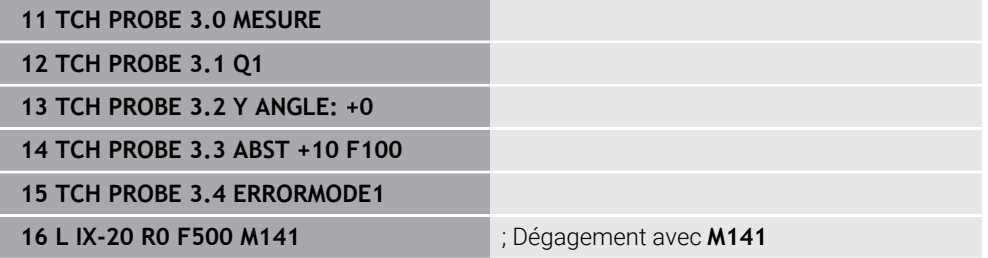

La CN palpe l'axe X de la pièce au cycle **3 MESURE**. Puisque la course de retrait **MB** n'a pas été définie dans ce cycle, le palpeur s'immobilise après avoir été dévié.

Dans la séquence CN **16**, la CN dégage le palpeur de 200 mm, dans le sens opposé à celui du palpage. **M141** inhibe dans ce cas la surveillance du palpeur.

Sans **M141**, la CN émet un message d'erreur dès que les axes de la machine se déplacent.

**Informations complémentaires :** manuel utilisateur Cycles de mesure pour les pièces et les outils

#### **Remarque**

# *REMARQUE*

#### **Attention, risque de collision !**

En cas de déviation de la tige de palpage, la fonction auxiliaire **M141** inhibe le message d'erreur correspondant. La CN n'effectue pas de contrôle anticollision automatique avec la tige de palpage. En vous basant sur ces deux comportements, vous devez vous assurer que le palpeur peut être dégagé dans des conditions sûres. Il existe un risque de collision si le sens de dégagement n'a pas été sélectionné correctement !

► Tester un programme CN ou une section de programme avec précaution en mode **Exécution PGM pas-à-pas**

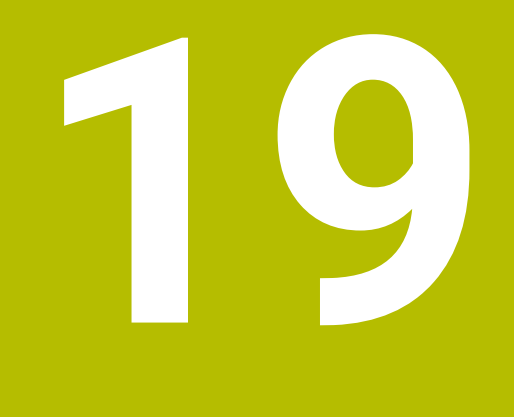

**Programmationde variables**

# **19.1 Vue d'ensemble Programmation de variables**

Dans le répertoire **FN** de la fenêtre **Insérer fonction CN**, la commande propose les options suivantes pour programmer des variables :

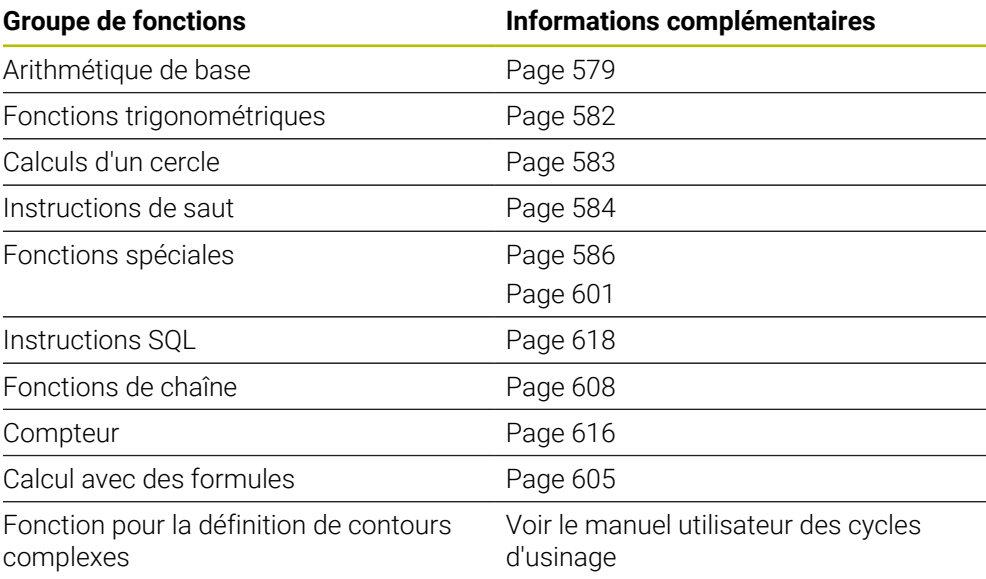

# **19.2 Variables:Paramètres Q, QL, QR et QS**

# **19.2.1 Principes de base**

# **Application**

Les variables des paramètres Q, QL, QR et QS de la commande permettent, par exemple, de prendre en compte de manière dynamique les résultats de mesure dans les calculs pendant l'usinage.

Vous programmez par exemple les éléments de syntaxe ci-après de manière variable :

- Valeurs de coordonnées
- Avances
- Vitesses de rotation
- Données de cycles

Cela vous permet d'utiliser le même programme CN pour différentes pièces et de modifier les valeurs depuis un seul emplacement central.

**Description fonctionnelle**

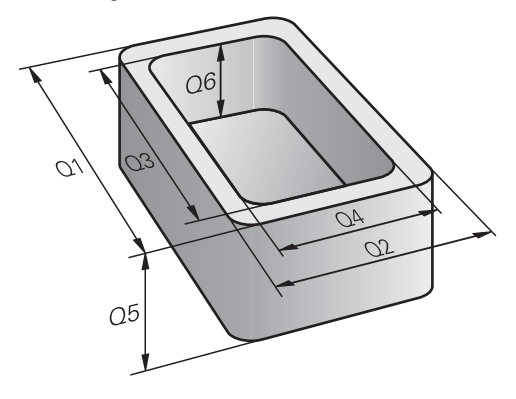

Les variables sont toujours constituées de lettres et de chiffres. Dans ce cas, les lettres définissent le type de variable et les chiffres indiquent la plage des variables. Vous pouvez définir, pour chaque type de variable, la plage de variables que la commande doit afficher dans l'onglet **QPARA** de la zone de travail **Etat**. **Informations complémentaires :** manuel utilisateur Configuration et exécution

## <span id="page-567-3"></span>**Types de variables**

La commande propose les variables suivantes pour les valeurs numériques :

- Paramètres 0 **[Informations complémentaires :](#page-567-0)** "Paramètres Q", Page 568
- Paramètres QS **[Informations complémentaires :](#page-567-1)** "Paramètres QL", Page 568
- Paramètres QR

**[Informations complémentaires :](#page-567-2)** "Paramètres QR", Page 568

De plus, la commande propose les paramètres QS pour les valeurs alphanumériques, par exemple les textes.

**[Informations complémentaires :](#page-568-0)** "Paramètres QS", Page 569

#### <span id="page-567-0"></span>**Paramètres Q**

Les paramètres Q agissent sur tous les programmes CN que contient la mémoire de la commande.

Les paramètres Q agissent localement dans les macros et les cycles du constructeur de la machine. Ainsi, la commande ne renvoie pas les modifications au programme CN.

La commande propose les paramètres Q suivants :

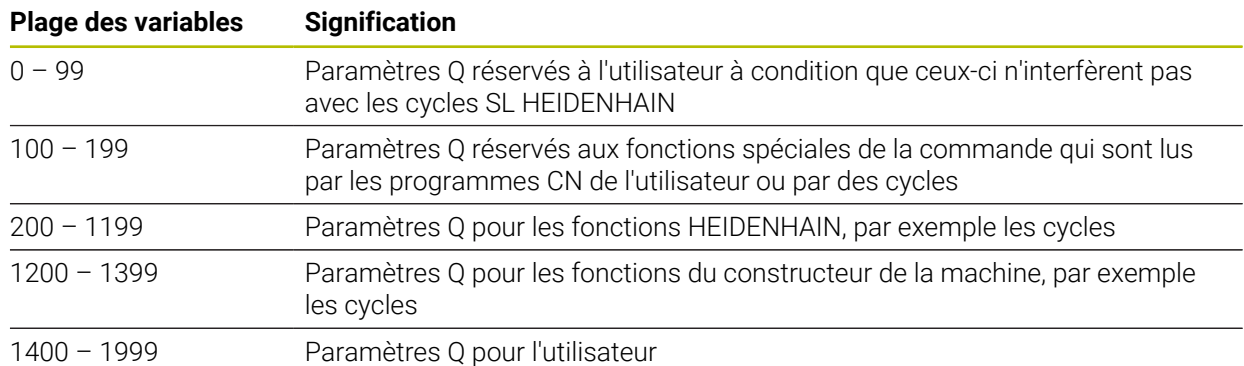

### <span id="page-567-1"></span>**Paramètres QL**

Les paramètres QL agissent en local au sein d'un programme CN. La commande propose les paramètres QL suivants :

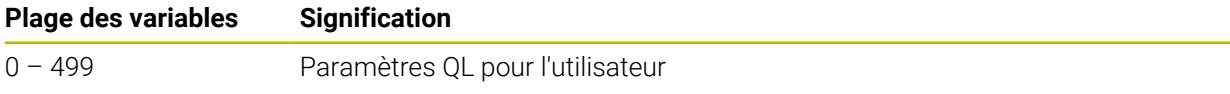

#### <span id="page-567-2"></span>**Paramètres QR**

Les paramètres QR agissent de manière durable sur tous les programmes CN que contient la mémoire de la commande, même après un redémarrage de la commande.

La commande propose les paramètres QR suivants :

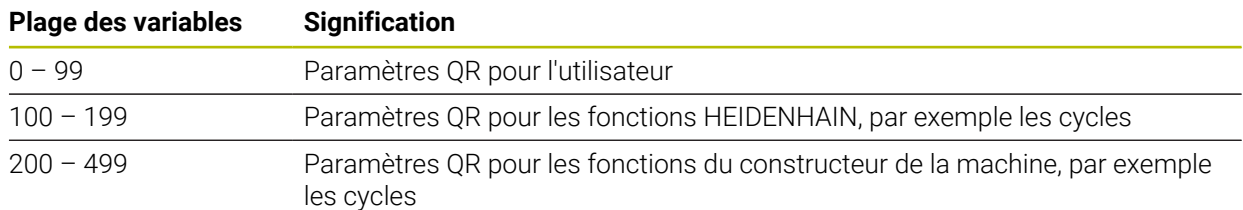

#### <span id="page-568-0"></span>**Paramètres QS**

Les paramètres QS agissent sur tous les programmes CN que contient la mémoire de la commande.

Les paramètres QS agissent localement dans les macros et les cycles du constructeur de la machine. Ainsi, la commande ne renvoie pas les modifications au programme CN.

La commande propose les paramètres QS suivants :

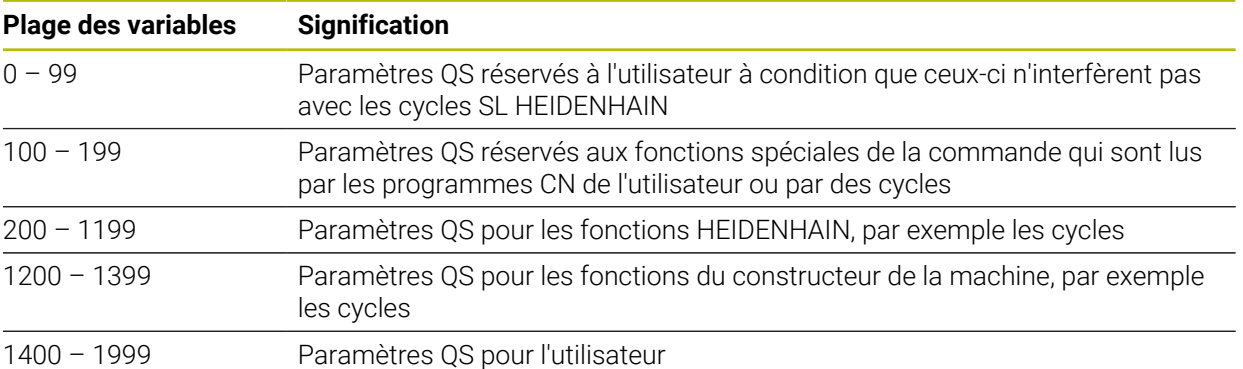

# **Fenêtre Liste de paramètres Q**

Avec la fenêtre **Liste de paramètres Q**, vous pouvez contrôler les valeurs de toutes les variables et les éditer au besoin.

| : Liste de paramètres Q                                                        |                |                |            | $\times$                       |
|--------------------------------------------------------------------------------|----------------|----------------|------------|--------------------------------|
| <b>Paramètres Q</b>                                                            |                |                |            | Rechercher                     |
| Paramètres OS                                                                  |                | <b>NR</b>      | Valeur     | Description                    |
| Paramètres QS                                                                  | $\overline{Q}$ | $\mathbf 0$    | 0.00000000 |                                |
| Q<br>Paramètres OR<br>$\Omega$<br>$\Omega$<br>$\Omega$<br>$\Omega$<br>$\Omega$ |                | 1              | 0.00000000 | PROFONDEUR FRAISAGE            |
|                                                                                |                | $\overline{2}$ | 0.00000000 | FACTEUR RECOUVREMENT           |
|                                                                                |                | $\overline{3}$ | 0.00000000 | SUREPAIS, LATERALE             |
|                                                                                |                | $\overline{4}$ | 0.00000000 | SUREP, DE PROFONDEUR           |
|                                                                                |                | $\overline{5}$ | 0.00000000 | COORD. SURFACE PIECE           |
|                                                                                |                | 6              | 0.00000000 | <b>DISTANCE D'APPROCHE</b>     |
|                                                                                |                |                |            | Actualiser tous<br>Fermer<br>: |

Fenêtre **Liste de paramètres Q** avec les valeurs des paramètres Q

Vous pouvez sélectionner côté gauche le type de variables que la CN doit afficher.

La CN affiche les informations suivantes :

- Type de variable, par exemple Paramètre Q
- Numéro de variable
- Valeur de la variable
- Description des variables prédéfinies

Si la cellule de la colonne **Valeur** s'affiche en blanc, vous pouvez éditer la valeur.

Vous ne pouvez modifier aucune variable à l'aide de la fenêtre **Liste de**  $\mathbf{i}$ **paramètres Q** tant que la CN exécute un programme CN. La CN n'autorise les modifications que pendant une interruption ou une annulation d'exécution de programme. **Informations complémentaires :** manuel utilisateur Configuration et exécution La CN affiche l'état nécessaire après qu'une séquence CN, par ex. en mode mode **pas a pas**, a été intégralement exécutée. Les paramètres Q et QS suivants ne peuvent pas être édités dans la fenêtre **Liste de paramètres Q** : ■ Plage de variables dont les numéros sont compris entre 100 et 199, car il y a un risque d'interférences avec les fonctions spéciales de la commande ■ Plage de variables dont les numéros sont compris entre 1200 et 1399, car il y a un risque d'interférences avec les fonctions OEM spécifiques **[Informations complémentaires :](#page-567-3)** "Types de variables", Page 568

Pour effectuer une recherche dans la fenêtre **Liste de paramètres Q**, procédez comme suit :

- N'importe quelle chaîne de caractères dans le tableau complet
- Un numéro de variable unique dans la colonne **NR**

**Informations complémentaires :** ["Effectuer une recherche dans la fenêtre Liste de](#page-570-0) [paramètres Q ", Page 571](#page-570-0)

La fenêtre **Liste de paramètres Q** peut être ouverte dans les modes de fonctionnement suivants :

- **Edition de pgm**
- **Manuel**
- **Exécution de pgm**

En mode **Manuel** et en mode **Exécution de pgm**, vous pouvez utiliser la touche **Q** pour ouvrir la fenêtre.

### <span id="page-570-0"></span>**Effectuer une recherche dans la fenêtre Liste de paramètres Q**

Pour effectuer une recherche dans la fenêtre **Liste de paramètres Q**, procédez comme suit :

- Sélectionnez une cellule grisée quelconque
- Saisissez une chaîne de caractères
- La commande ouvre un champ de saisie et recherche la chaîne de caractères dans la colonne de la cellule sélectionnée.
- La commande met en évidence le premier résultat commençant par la chaîne de caractères.

 $\mathbf i$ 

Au besoin, sélectionnez le résultat suivant

La commande affiche un champ de saisie au-dessus du tableau. Vous pouvez également utiliser ce champ de saisie pour accéder à un numéro de variable unique. Vous pouvez sélectionner le champ de saisie avec la touche **GOTO**.

#### **Remarques**

# *REMARQUE*

#### **Attention, risque de collision !**

Les cycles HEIDENHAIN, les cycles OEM et les fonctions d'autres fabricants utilisent des variables. Par ailleurs, vous pouvez programmer des variables à l'intérieur de programmes CN. Tout écart par rapport aux plages de variables recommandées peut causer des interférences et donc des comportements indésirables. Il existe un risque de collision pendant l'usinage !

- Utiliser exclusivement les plages de variables préconisées par HEIDENHAIN
- N'utilisez pas de variables prédéfinies
- Respecter le contenu de la documentation de HEIDENHAIN, du constructeur de la machine et du fournisseur tiers
- Vérifier le déroulement à l'aide de la simulation

**Informations complémentaires :** [" Paramètres Q réservés", Page 573](#page-572-0)

- Vous pouvez entrer aussi bien des valeurs fixes que des valeurs variables dans un même programme NC.
- Vous affectez au maximum 255 caractères aux paramètres QS.
- Vous créez une séquence CN en appuyant sur la touche **Q** pour affecter une valeur à une variable. Si vous réappuyez sur la touche, la CN modifie le type de variable dans l'ordre chronologique **Q**, **QL**, **QR**.

Cette procédure ne fonctionne sur le clavier de l'écran que si vous utilisez a touche **Q** dans la zone Fonctions CN.

**Informations complémentaires :** ["Clavier tactile de la barre des tâches",](#page-691-0) [Page 692](#page-691-0)

- Vous pouvez affecter des valeurs numériques comprises entre –999 999 999 et +999 999 999 aux variables. La zone de saisie est limitée à 16 caractères, dont neuf au maximum peuvent précéder la virgule. La commande peut calculer des valeurs numériques allant jusqu'à 1010.
- Vous pouvez remettre les variables à l'état **Undefined**. Par exemple, si vous programmez une position avec un paramètre Q non défini, la commande ignore ce mouvement.

**Informations complémentaires :** ["Affectez l'état non défini à la variable",](#page-580-0) [Page 581](#page-580-0)

En interne, la commande mémorise les nombres dans un format binaire (norme IEEE 754). En raison du format normalisé utilisé, la commande ne représente pas certains nombres décimaux en nombre binaire exact (erreurs d'arrondi).

Si vous utilisez des valeurs de variables calculées pour des commandes de saut ou des positionnements, vous devrez tenir compte de cette situation.

#### **Remarques Paramètres QR et sauvegarde :**

La CN sauvegarde les paramètres QR dans une back-up :

Si le constructeur de la machine ne définit pas un chemin différent, la commande enregistre les paramètres QR sous **SYS:\runtime\sys.cfg**. Le lecteur **SYS:** est uniquement sauvegardé lors d'une sauvegarde complète.

Le constructeur de la machine dispose des paramètres machine suivants pour renseigner le chemin :

- **pathNcQR** (n°131201)
- **pathSimQR** (n°131202)

Si le constructeur de la machine définit un chemin d'accès sur le lecteur **TNC:** dans les paramètres machine optionnels, vous pouvez sauvegarder les paramètres Q à l'aide des fonctions **NC/PLC Backup**, même sans code.

**Informations complémentaires :** manuel utilisateur Configuration et exécution

#### <span id="page-572-0"></span>**19.2.2 Paramètres Q réservés**

La commande attribue, par exemple, les valeurs suivantes aux paramètres Q **Q100** à **Q199** :

- Valeurs du PLC
- $\blacksquare$  Informations concernant l'outil et la broche
- Informations sur l'état de fonctionnement
- Résultats de mesure des cycles du système palpeur

La commande enregistre les valeurs des paramètres Q **Q108** et **Q114** à **Q117** dans l'unité de mesure du programme CN actuel.

# **Valeurs du PLC Q100 à Q107**

La commande attribue les valeurs provenant du PLC aux paramètres Q **Q100** à **Q107**.

## **Rayon d'outil actif Q108**

La commande attribue la valeur du rayon d'outil actif au paramètre Q **Q108**. La commande calcule le rayon d'outil actif à partir des valeurs suivantes :

- Rayon d'outil **R** du tableau d'outils
- Valeur delta **DR** du tableau d'outils
- Valeur delta **DR** du programme CN avec un tableau de correction ou un appel d'outil

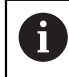

La commande conserve en mémoire le rayon d'outil actif après un redémarrage de la commande.

**Informations complémentaires :** manuel utilisateur Configuration et exécution

# **Axe d'outil Q109**

La valeur du paramètre Q **Q109** dépend de l'axe actuel de l'outil :

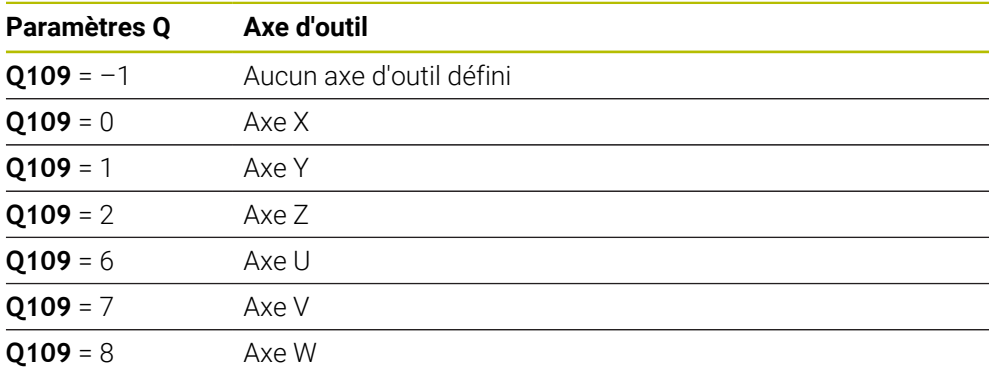

**Informations complémentaires :** ["Désignation des axes sur les fraiseuses",](#page-117-0) [Page 118](#page-117-0)

# **État de la broche Q110**

La valeur du paramètre Q **Q110** dépend de la dernière fonction auxiliaire activée pour la broche :

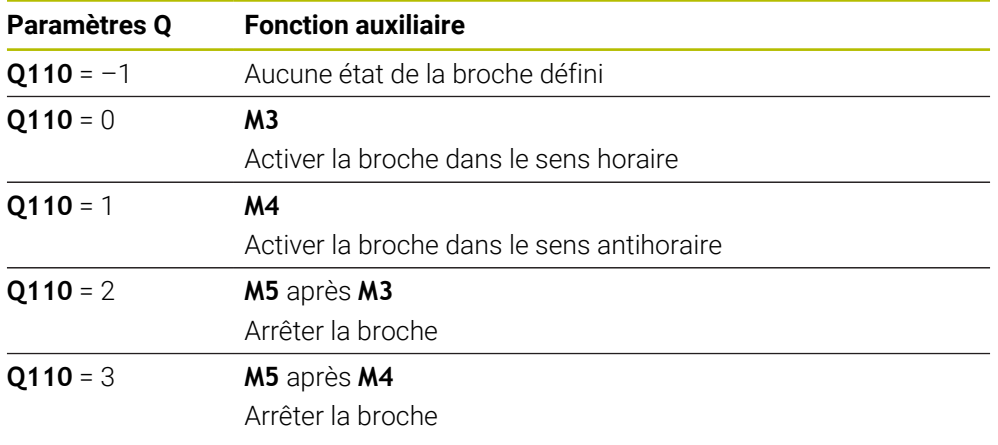

**[Informations complémentaires :](#page-518-0)** "Fonctions auxiliaires", Page 519

# **Arrosage Q111**

La valeur du paramètre Q **Q111** dépend de la dernière fonction auxiliaire activée pour l'arrosage :

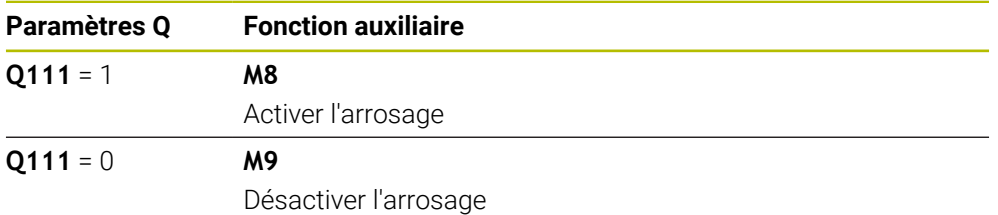

### **Facteur de recouvrement Q112**

La commande attribue au paramètre Q **Q112** le facteur de recouvrement lors d'un fraisage de poche.

**Informations complémentaires :** manuel utilisateur Cycles d'usinage

# **Unité de mesure dans le programme CN Q113**

La valeur du paramètre Q **Q113** dépend de l'unité de mesure du programme CN. Pour les imbrications avec **PGM CALL**, la commande utilise l'unité de mesure du programme principal :

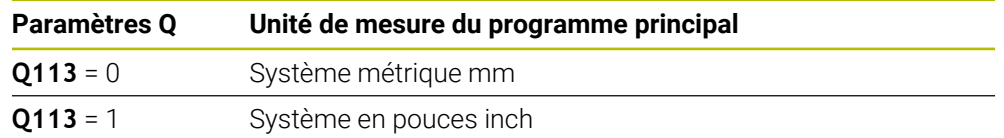

# **Longueur de l'outil Q114**

La commande attribue la valeur de la longueur de l'outil active au paramètre Q **Q114**. La commande calcule la longueur de l'outil active à partir des valeurs suivantes :

- Longueur d'outil **L** du tableau d'outils
- Valeur delta **DL** du tableau d'outils
- Valeur delta **DL** du programme CN avec un tableau de correction ou un appel d'outil

La commande conserve en mémoire la longueur d'outil active après un redémarrage de la commande.

**Informations complémentaires :** manuel utilisateur Configuration et exécution

# **Coordonnées calculées des axes de rotation Q120 à Q122**

La commande attribue les coordonnées calculées des axes rotatifs aux paramètres Q **Q120** à **Q122** :

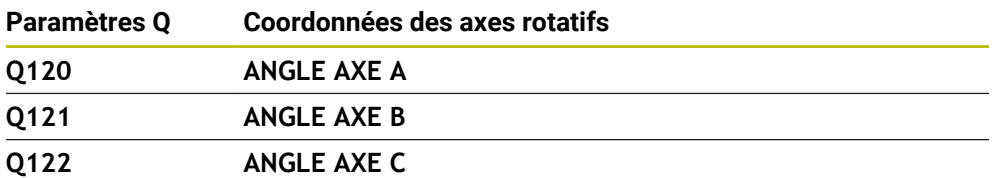

### **Résultats de mesure des cycles palpeurs**

La commande attribue le résultat de mesure d'un cycle de palpage programmable aux paramètres Q suivants.

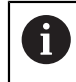

Les figures d'aide des cycles de palpage indiquent si la commande stocke un résultat de mesure dans une variable.

**[Informations complémentaires :](#page-689-0)** "Zone de travail Aide", Page 690

**Informations complémentaires :** manuel utilisateur Cycles de mesure pour les pièces et les outils

### **Paramètres Q Q115 et Q116 pour l'étalonnage automatique de l'outil**

La commande affecte aux paramètres Q **Q115** et **Q116** l'écart entre la valeur nominale et la valeur effective lors de l'étalonnage automatique de l'outil, par exemple avec TT 160 :

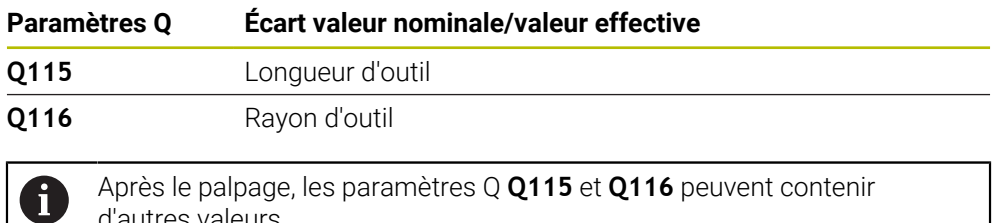

d'autres valeurs.

#### **Paramètres Q Q115 à Q119**

La commande affecte aux paramètres Q **Q115** à **Q119** les valeurs des axes de coordonnées après le palpage :

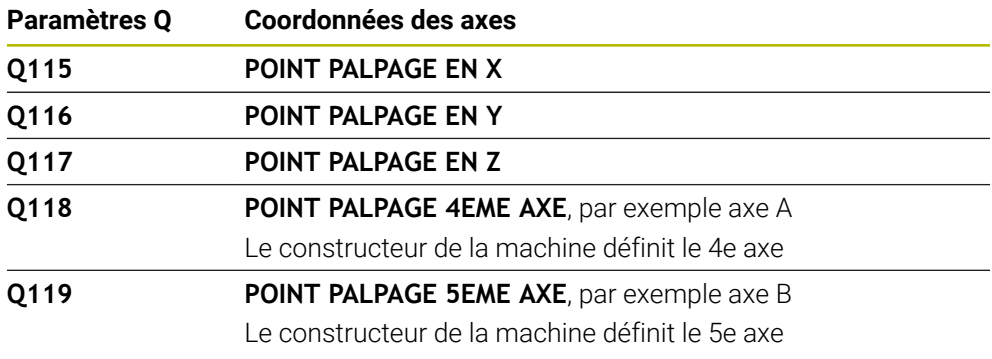

La commande ne prend pas en compte le rayon et la longueur de la tige de palpage pour ce paramètre Q.

#### **Paramètres Q Q150 à Q160**

f

La commande attribue les valeurs effectives mesurées aux paramètres Q **Q150** à **Q160** :

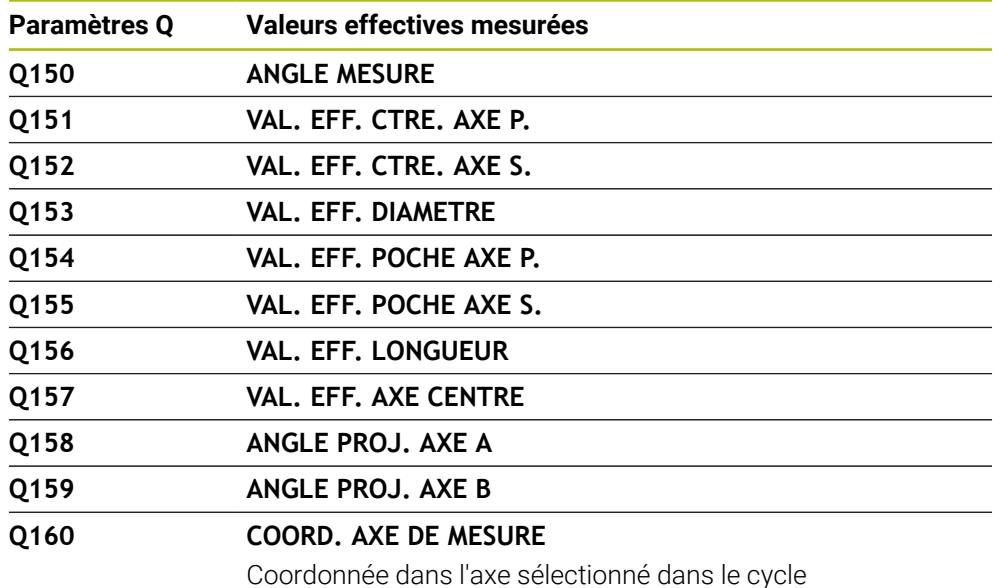
### **Paramètres Q Q161 à Q167**

La commande attribue l'écart calculé aux paramètres Q **Q161** à **Q167** :

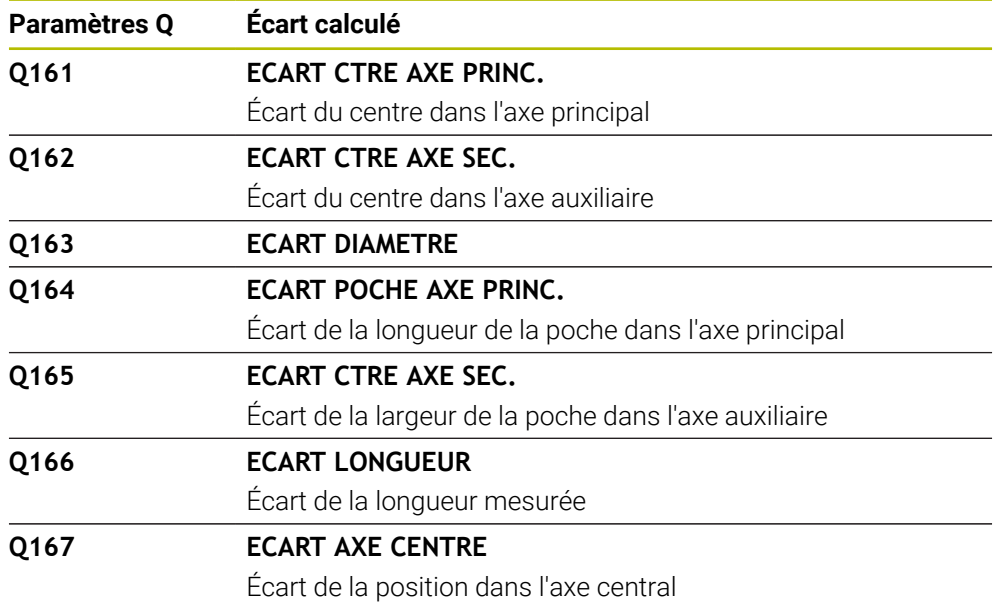

### **Paramètres Q Q170 à Q172**

La commande attribue l'angle dans l'espace défini aux paramètres Q **Q170** à **Q172** :

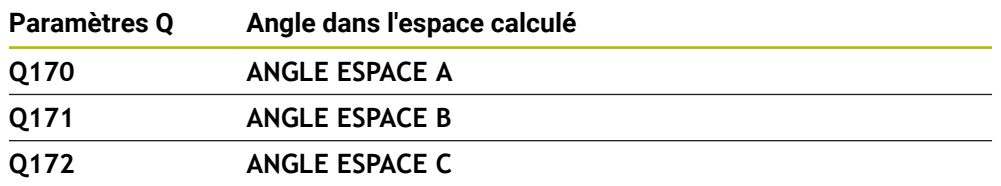

#### **Paramètres Q Q180 à Q182**

La commande attribue l'état de la pièce défini aux paramètres Q **Q180** à **Q182** :

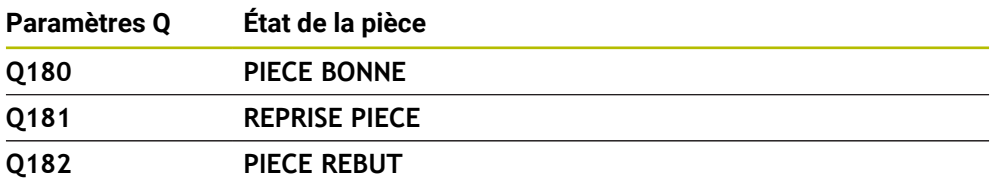

#### **Paramètres Q Q190 à Q192**

La commande réserve les paramètres Q **Q190** à **Q192** aux résultats d'une mesure d'outil avec un système de mesure laser.

### **Paramètres Q Q195 à Q198**

La commande réserve les paramètres Q **Q195** à **Q198** à une utilisation interne :

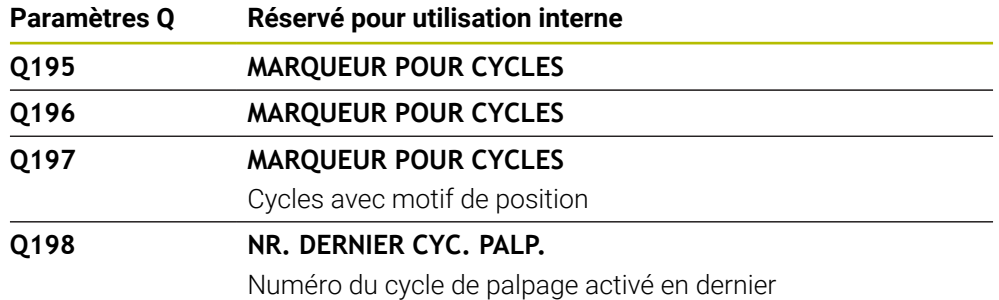

### **Paramètre Q Q199**

La valeur du paramètre Q **Q199** dépend de l'état d'un étalonnage d'outil avec un palpeur d'outil :

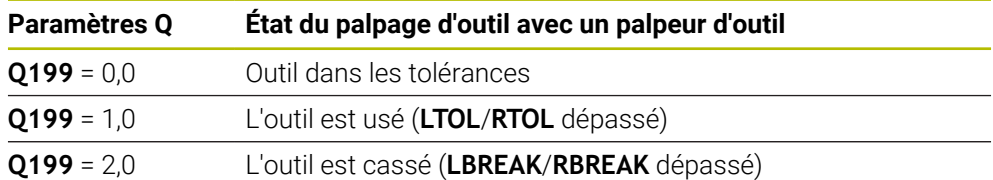

#### **Paramètres Q Q950 à Q967**

La commande attribue aux paramètres Q **Q950** à **Q967** les valeurs effectives mesurées en combinaison avec les cycles de palpage **14xx** :

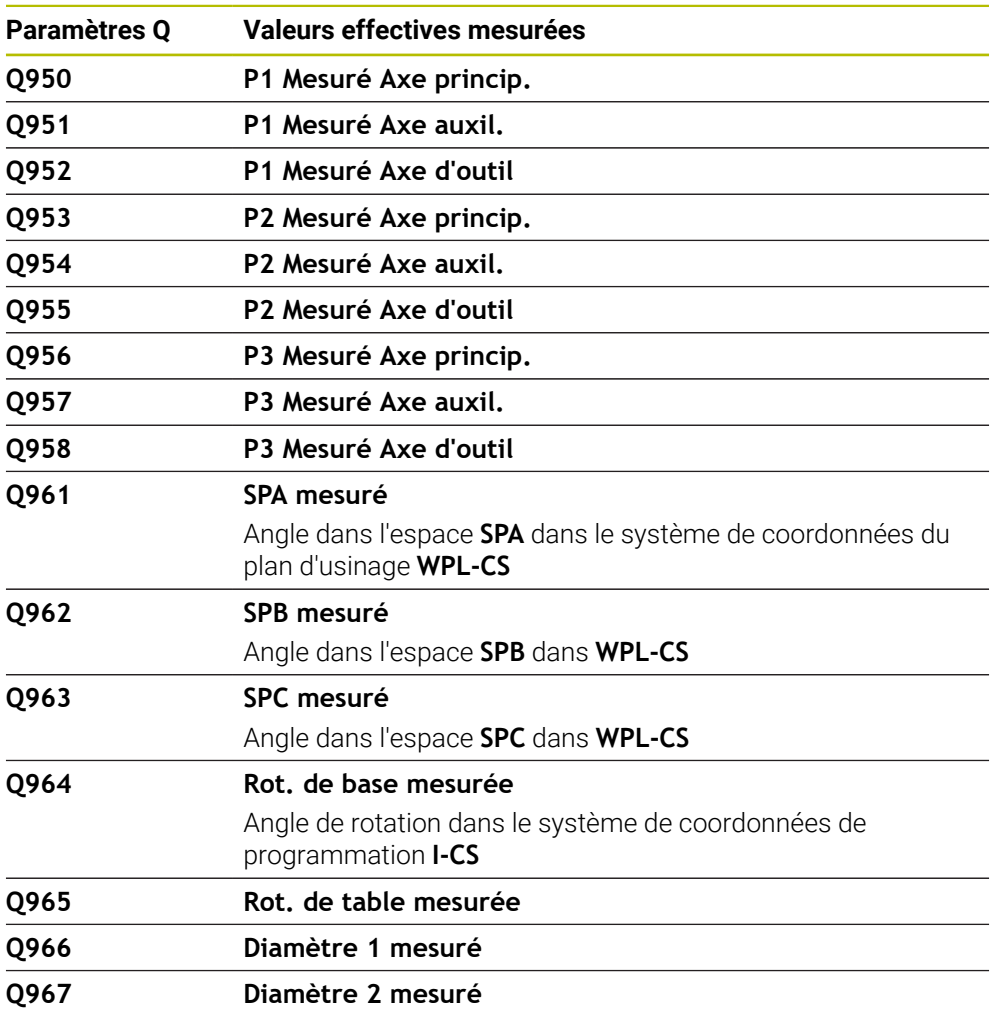

#### **Paramètres Q Q980 à Q997**

La commande attribue aux paramètres Q **Q980** à **Q997** les écarts calculés en combinaison avec les cycles de palpage **14xx** dans les paramètres Q suivants :

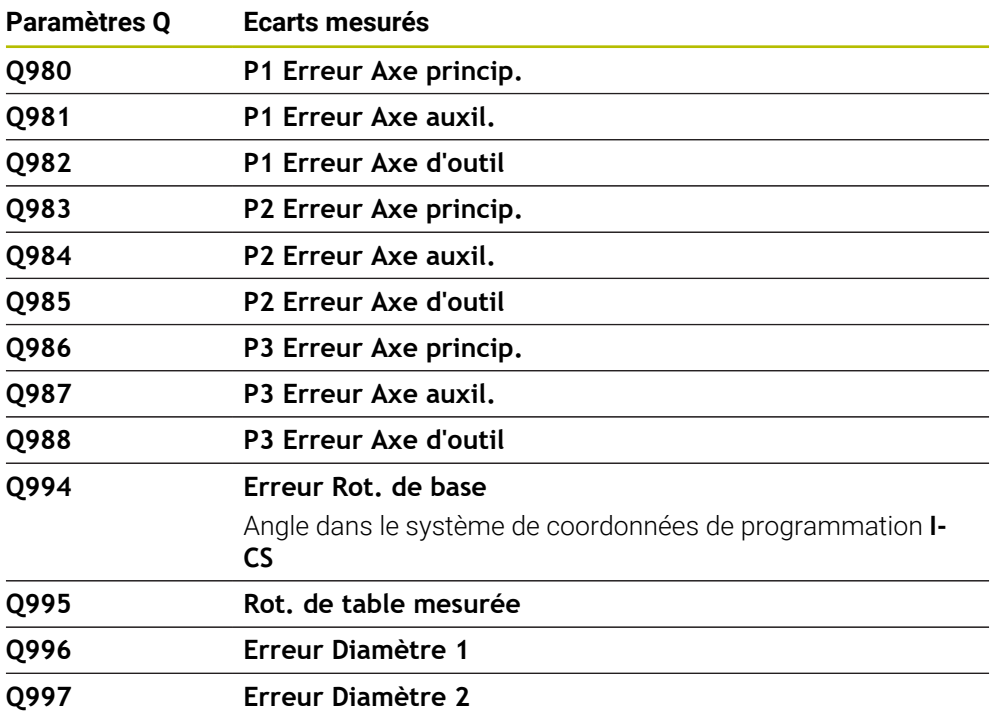

#### **Paramètre Q Q183**

La valeur du paramètre Q **Q183** dépend de l'état de la pièce en combinaison avec le cycle de palpage 14xx :

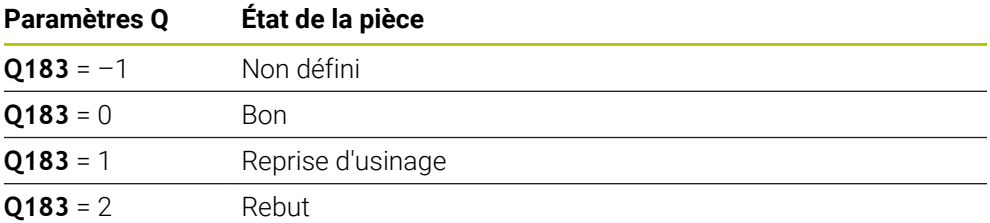

## <span id="page-578-0"></span>**19.2.3 Répertoire Arithmétique de base**

### **Application**

Dans le répertoire **Arithmétique de base** de la fenêtre **Insérer fonction CN**, la CN propose les fonctions **FN 0** à **FN 5**.

La fonction **FN 0** vous permet d'attribuer des valeurs numériques à des variables. Ensuite, vous pouvez programmer une variable à la place du nombre fixe dans le programme CN. Vous pouvez également utiliser des variables prédéfinies, par exemple le rayon d'outil actif **Q108**. Les fonctions **FN 1** à **FN 5** vous permettent d'effectuer des calculs à l'aide des valeurs des variables dans un programme CN.

## **Sujets apparentés**

Variables prédéfinies **Informations complémentaires :** [" Paramètres Q réservés", Page 573](#page-572-0) Cycles palpeurs programmables

# **Informations complémentaires :** manuel utilisateur Cycles d'usinage

■ Calcul avec des formules **Informations complémentaires :** ["Formules dans le programme CN", Page 605](#page-604-0)

# **Description fonctionnelle**

Le répertoire **Arithmétique de base** propose les fonctions suivantes :

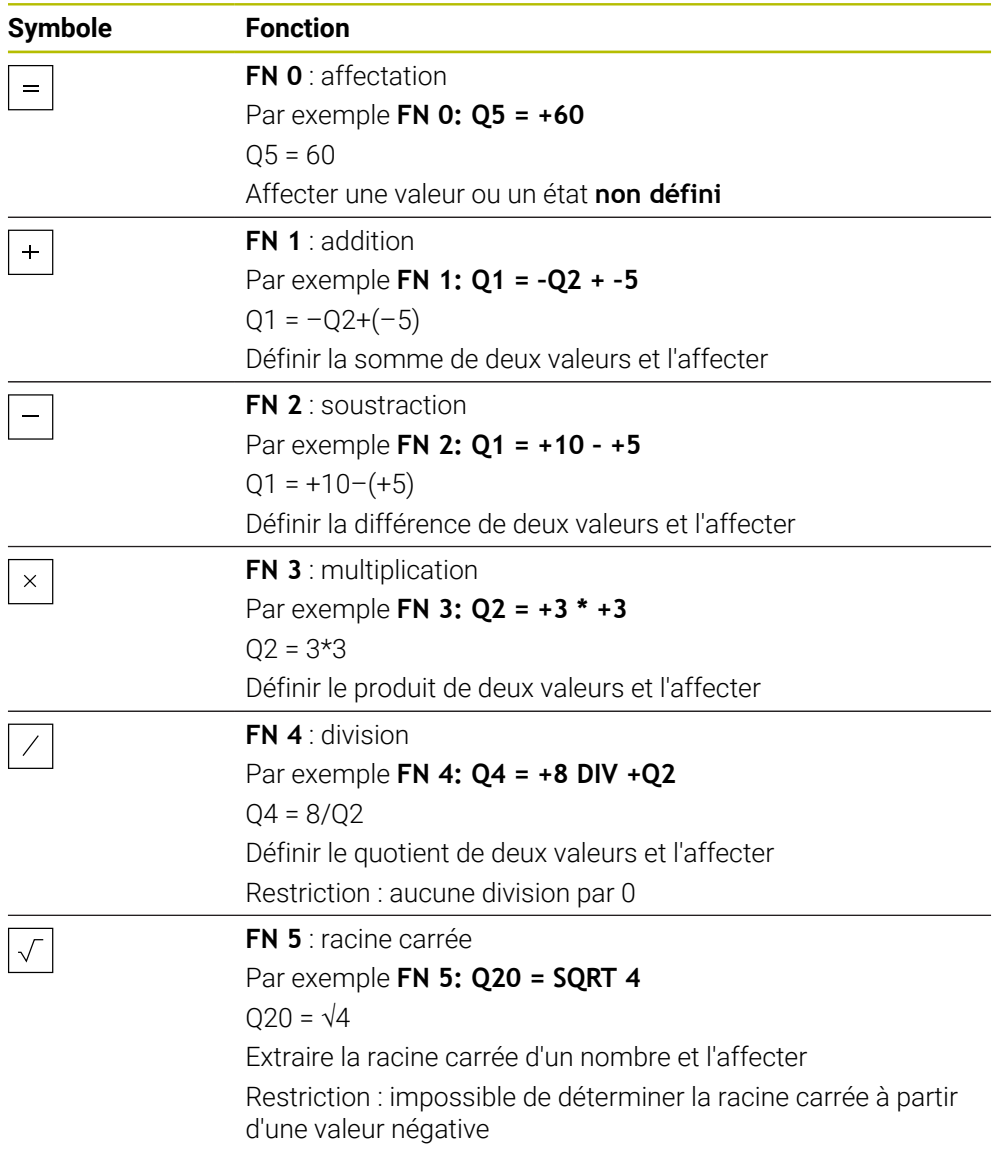

À gauche du signe égal, définissez la variable à laquelle vous affecterez le résultat. À droite du signe égal, vous avez la possibilité d'utiliser des valeurs fixes et variables. Vous pouvez prévoir les signes de votre choix pour les variables et les valeurs numériques contenues dans les équations.

#### **Gammes de pièces**

Pour les gammes de pièces, vous programmez, par exemple, les dimensions caractéristiques de la pièce comme variables. Pour l'usinage des différentes pièces, affectez alors une valeur numérique à chacune des variables.

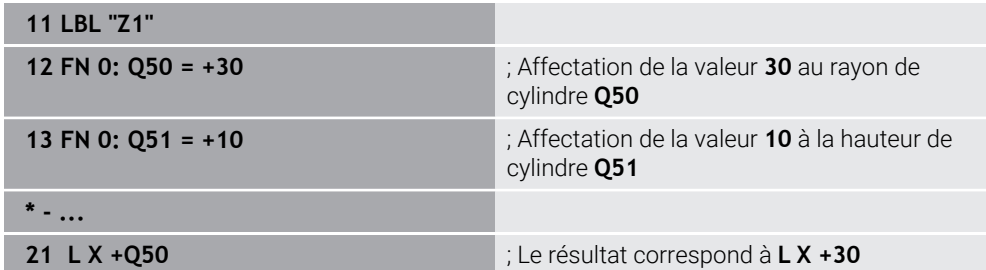

### **Exemple: cylindre avec paramètres Q**

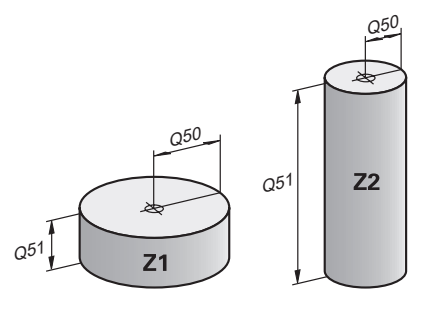

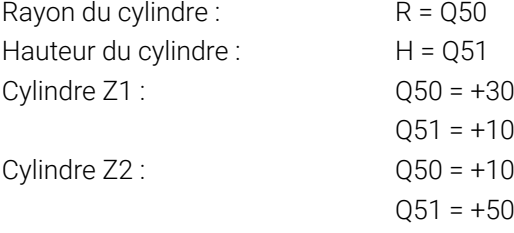

## **Affectez l'état non défini à la variable**

Pour affecter l'état **non défini** à une variable, procédez comme suit :

Insérer<br>fonction CN

- Sélectionnez **Insérer fonction CN**
- La CN ouvre la fenêtre **Insérer fonction CN**.
- Sélectionner **FN 0**
- Indiquer le numéro de la variable, par exemple **Q5**
- Sélectionner **SET UNDEFINED**
- Valider la saisie
- La commande attribue l'état **non défini** à la variable.

### **Remarques**

- La CN distingue entre les variables non définies et les variables avec la valeur 0.
- Nous ne pouvez pas diviser par 0 (FN 4).
- Nous ne pouvez pas extraire une racine d'une valeur négative FN 5).

## <span id="page-581-0"></span>**19.2.4 Répertoire Fcts trigonométriques**

### **Application**

Dans le répertoire **Fcts trigonométriques** de la fenêtre **Insérer fonction CN**, la CN propose les fonctions **FN 6** à **FN 8** et **FN 13**.

Ces fonctions vous permettent de calculer des fonctions angulaires, par exemple pour programmer des contours triangulaires variables.

## **Description fonctionnelle**

Le répertoire **Fcts trigonométriques** propose les fonctions suivantes :

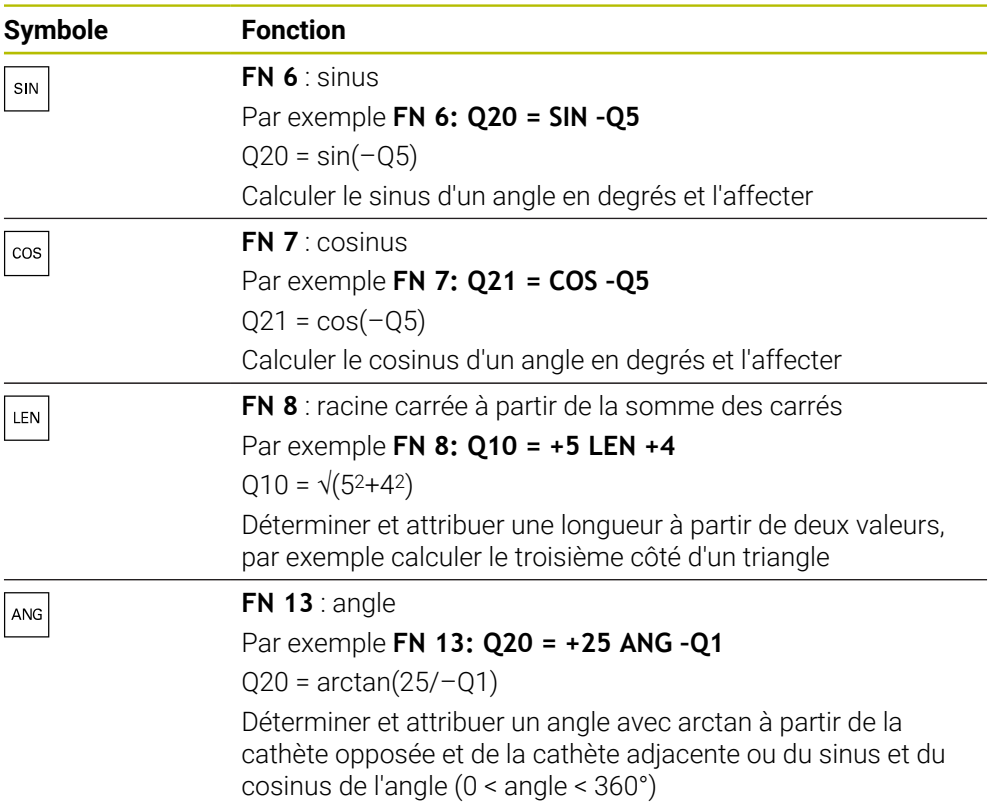

À gauche du signe égal, définissez la variable à laquelle vous affecterez le résultat. À droite du signe égal, vous avez la possibilité d'utiliser des valeurs fixes et variables. Vous pouvez prévoir les signes de votre choix pour les variables et les valeurs numériques contenues dans les équations.

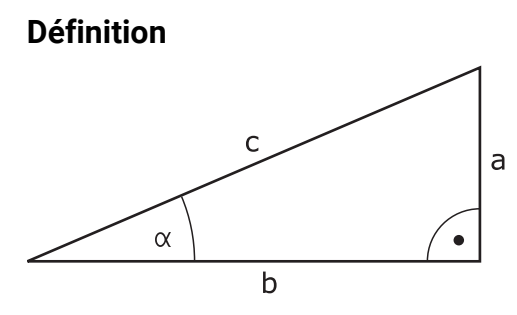

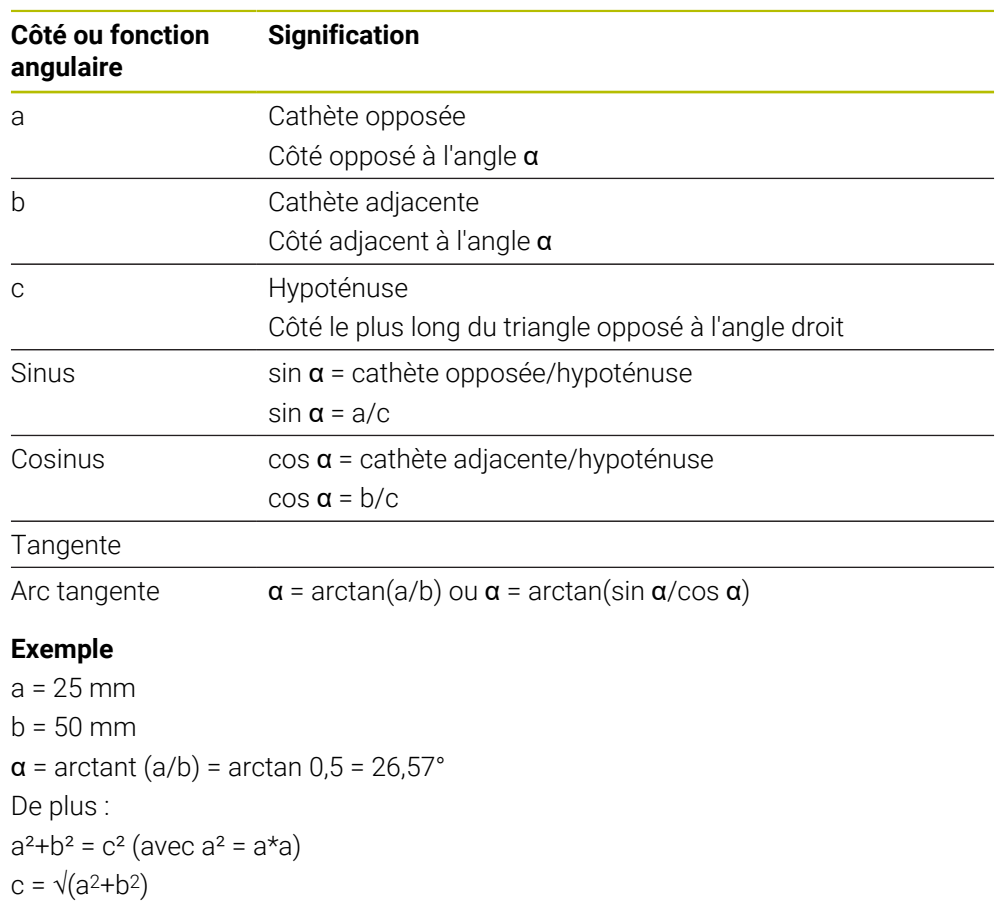

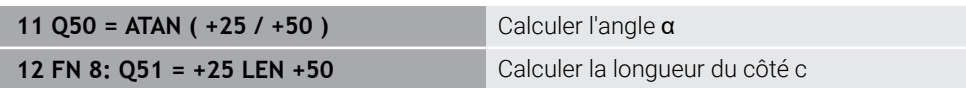

# **19.2.5 Répertoire Calcul de cercle**

# **Application**

Dans le répertoire **Calcul de cercle** de la fenêtre **Insérer fonction CN**, la CN propose les fonctions **FN 23** et **FN 24**.

Ces fonctions permettent de calculer le centre et le rayon d'un cercle à partir des coordonnées de trois ou quatre points du cercle, par exemple pour déterminer la position et la taille d'un cercle partiel.

## **Description fonctionnelle**

Le répertoire **Calcul de cercle** propose les fonctions suivantes :

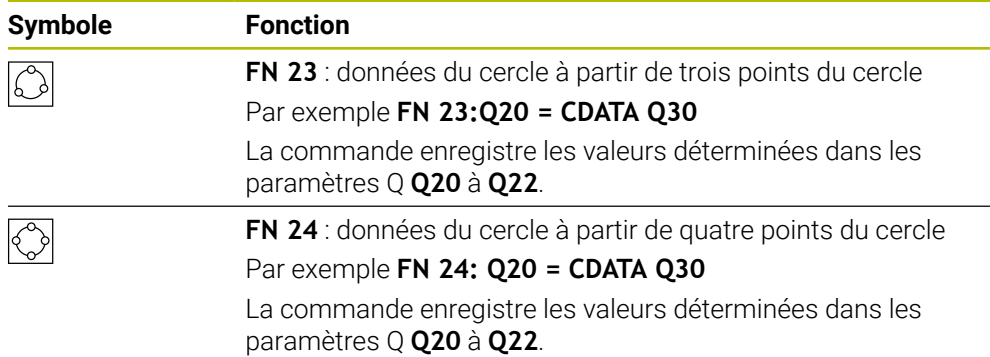

À gauche du signe égal, définissez la variable à laquelle vous affecterez le résultat.

À droite du signe égal, définissez la variable à partir de laquelle la commande doit déterminer les données du cercle à l'aide des variables suivantes.

Enregistrez les coordonnées des données du cercle dans les variables consécutives. Les coordonnées doivent se trouver dans le plan d'usinage. Dans ce cadre, vous devez enregistrer les coordonnées de l'axe principal avant celles de l'axe auxiliaire, par exemple **X** avant **Y** pour l'axe d'outil **Z**.

**Informations complémentaires :** ["Désignation des axes sur les fraiseuses",](#page-117-0) [Page 118](#page-117-0)

## **Exemple d'application**

**11 FN 23: Q20 = CDATA Q30** ; Calcul du cercle avec trois points

La commande contrôle les valeurs des paramètres Q **Q30** à **Q35** et détermine les données du cercle.

La commande enregistre les résultats dans les paramètres Q suivants :

- Centre de cercle de l'axe principal dans le paramètre Q **Q20** En cas d'axe d'outil **Z**, l'axe principal est **X**
- Centre de cercle de l'axe auxiliaire dans le paramètre Q **Q21** En cas d'axe d'outil **Z**, l'axe auxiliaire est **Y**
- Rayon du cercle dans le paramètre Q **Q22**

La fonction CN **FN 24** utilise quatre paires de coordonnées et donc huit paramètres Q consécutifs.

## **Remarque**

**FN 23** et **FN 24** attribuent automatiquement une valeur non seulement aux variables de résultats se trouvant à gauche du signe égal, mais aussi aux variables suivantes.

## **19.2.6 Répertoire Instructions de saut**

## **Application**

Dans le répertoire **Instructions de saut** de la fenêtre **Insérer fonction CN**, la CN propose les fonctions **FN 9** à **FN 12** pour les sauts avec des décisions si-alors. Pour les conditions Si/Alors, la commande compare une valeur variable ou fixe à une autre valeur variable ou fixe. Si la condition est remplie, la commande saute au label programmé derrière la condition.

Si la condition n'est pas remplie, la commande exécute la séquence CN suivante.

### **Sujets apparentés**

Sauts sans condition avec appel de label **CALL LBL Informations complémentaires :** ["Sous-programmes et répétitions de parties de](#page-265-0) [programme avec label LBL", Page 266](#page-265-0)

## **Description fonctionnelle**

Le répertoire **Instructions de saut** propose les fonctions suivantes pour les décisions si-alors :

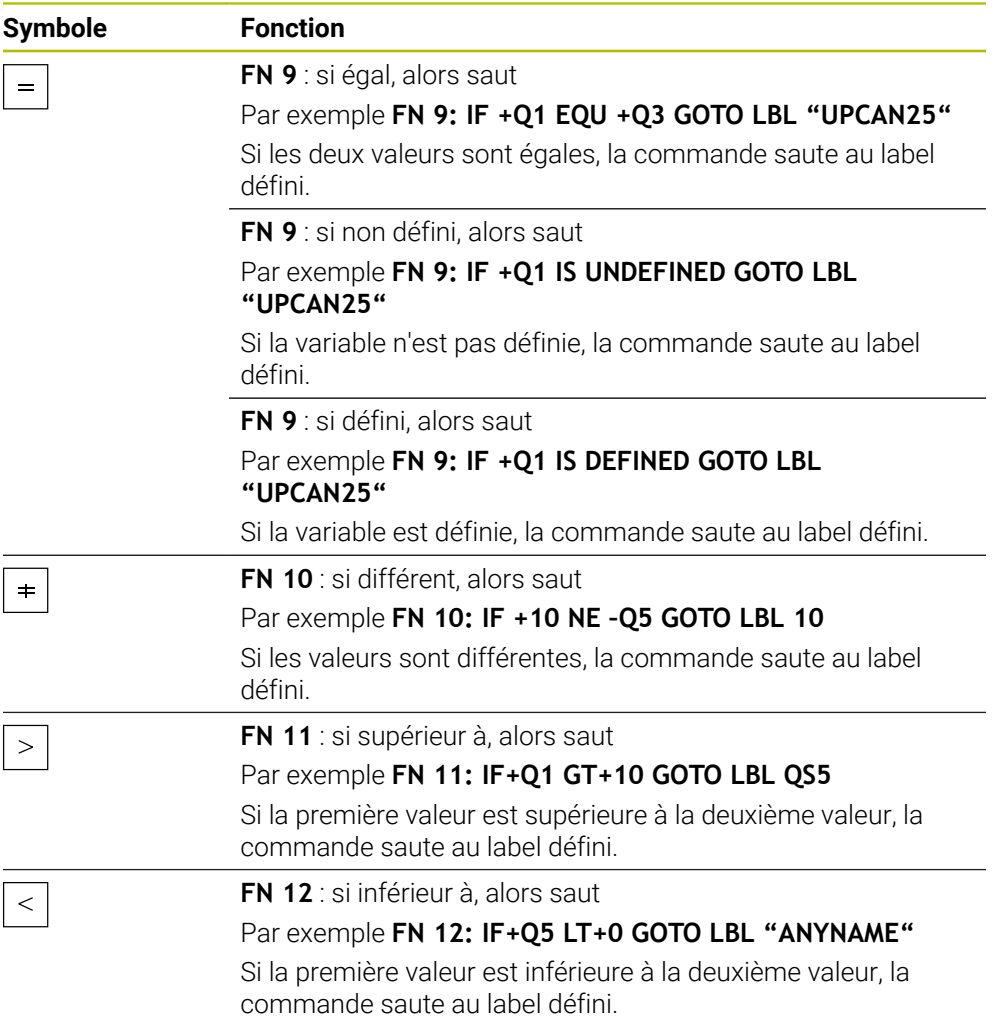

Vous pouvez entrer des valeurs fixes ou variables pour les conditions Si/Alors.

#### **Saut inconditionnel**

Les sauts inconditionnels sont des sauts dont la condition est toujours remplie.

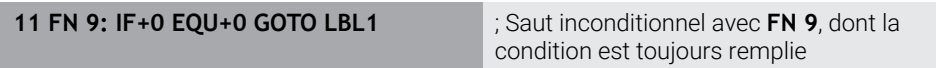

Vous utilisez ces sauts, par exemple, dans un programme CN appelé dans lequel vous travaillez avec des sous-programmes. Dans le cas d'un programme CN sans **M30** ou **M2**, vous pouvez empêcher la commande d'exécuter des sousprogrammes sans appel avec **LBL CALL**. Programmez un label comme adresse de saut programmée directement avant la fin du programme.

**[Informations complémentaires :](#page-267-0)** "Sous-programmes", Page 268

## **Définitions**

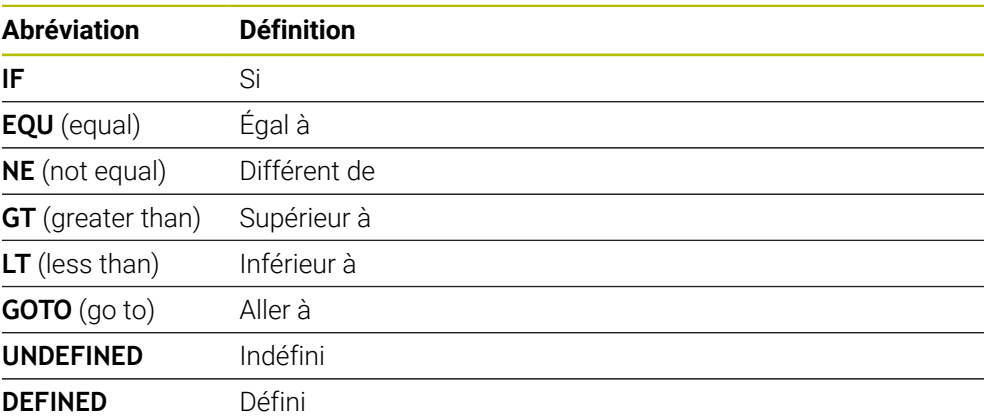

## **19.2.7 Fonctions spéciales pour la programmation de variables**

## **Émettre des messages d'erreur avec FN 14: ERROR**

#### **Application**

La fonction **FN 14: ERROR** vous permet d'émettre des messages d'erreur programmés qui sont définis par le constructeur de la machine ou par HEIDENHAIN.

#### **Sujets apparentés**

- Numéros d'erreur prédéfinis par HEIDENHAIN **Informations complémentaires :** ["Numéros d'erreur prédéfinis pour FN 14:](#page-791-0) [ERROR", Page 792](#page-791-0)
- Messages d'erreur dans le menu de notification

**Informations complémentaires :** manuel utilisateur Configuration et exécution

#### **Description fonctionnelle**

Si la commande exécute la fonction **FN 14: ERROR** en lors de l'exécution de programme ou de la simulation, elle interrompt l'usinage et émet un message défini. Vous devrez ensuite redémarrer le programme CN.

Vous définissez le numéro d'erreur pour le message d'erreur de votre choix. Les numéro d'erreur sont regroupés comme suit :

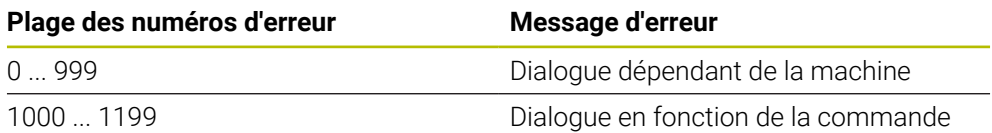

**Informations complémentaires :** ["Numéros d'erreur prédéfinis pour FN 14: ERROR",](#page-791-0) [Page 792](#page-791-0)

#### **Programmation**

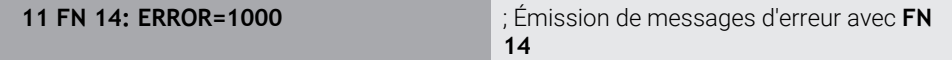

#### **Insérer fonction CN Toutes les fonctions FN Fonctions spéciales FN 14 ERROR**

La fonction CN contient les éléments syntaxiques suivants :

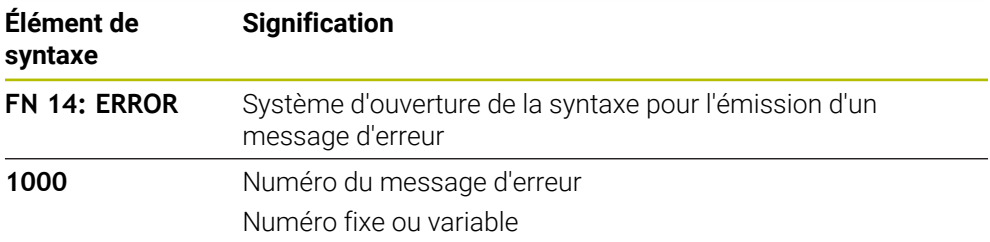

### **Remarque**

Notez qu'en fonction de la commande et de la version logicielle, tous les messages d'erreur ne sont pas présents.

## **Émettre des textes formatés avec FN 16: F-PRINT**

#### **Application**

La fonction **FN 16: PRINT** vous permet d'émettre des nombres et textes fixes et variables de manière formatée, par exemple pour enregistrer un procès-verbal de mesure.

Pour émettre les valeurs, procédez comme suit :

- Enregistrer sous la forme d'un fichier sur la commande
- Afficher sous la forme d'une fenêtre à l'écran
- Enregistrer sous la forme d'un fichier sur un lecteur externe ou un périphérique USB
- **Imprimer sur une imprimante raccordée**

#### **Sujets apparentés**

Procès-verbal de mesure créé automatiquement dans le cadre des cycles palpeurs

**Informations complémentaires :** manuel utilisateur Configuration et exécution

**Imprimer sur une imprimante raccordée Informations complémentaires :** manuel utilisateur Configuration et exécution

## **Description fonctionnelle**

Pour émettre des nombres et des textes fixes et variables, vous devez suivre les étapes suivantes :

- Fichier source Le fichier source détermine le contenu et le formatage.
- **F**onction CN FN 16: F-PRINT

La fonction CN **FN 16** permet à la commande de créer le fichier cible.

Le fichier cible doit avoir une taille maximale de 20 Ko.

**Informations complémentaires :** ["Fichier source pour le contenu et le formatage ",](#page-587-0) [Page 588](#page-587-0)

La commande génère le fichier cible dans les cas suivants :

- Fin du programme **END PGM**
- Interruption du programme avec la touche **ARRÊT CN**
- Mot clé **M\_CLOSE** dans le fichier source **[Informations complémentaires :](#page-589-0)** "Mots-clé", Page 590

## <span id="page-587-0"></span>**Fichier source pour le contenu et le formatage**

Vous définissez le formatage et le contenu du fichier cible dans un fichier source **\*.a**.

#### **Formatage**

Vous pouvez définir le formatage du fichier cible à l'aide des signes de formatage suivants :

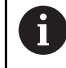

Veillez au respect des majuscules et des minuscules.

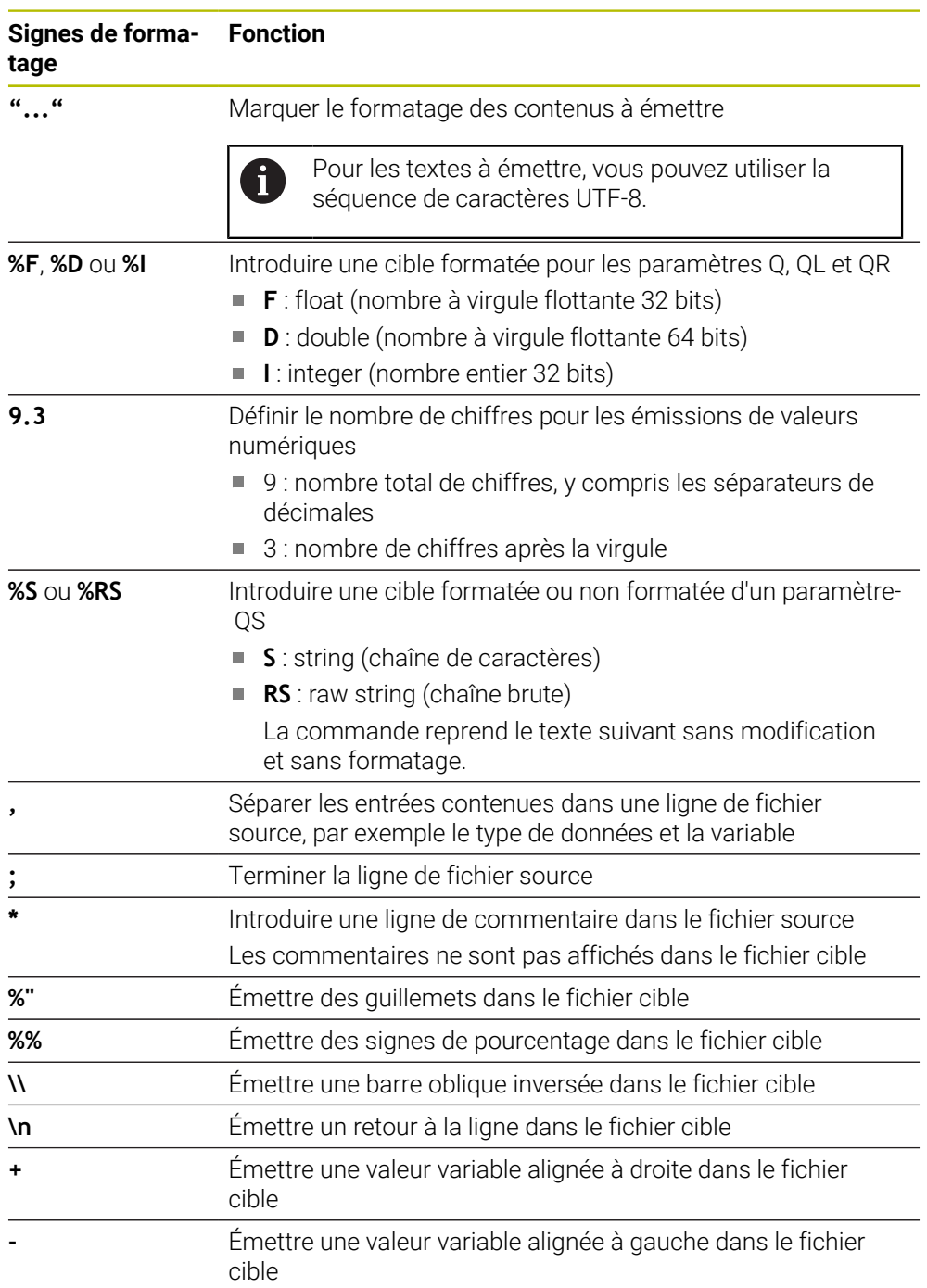

### <span id="page-589-0"></span>**Mots-clé**

Vous pouvez définir les contenus du fichier cible à l'aide des mots-clés suivants :

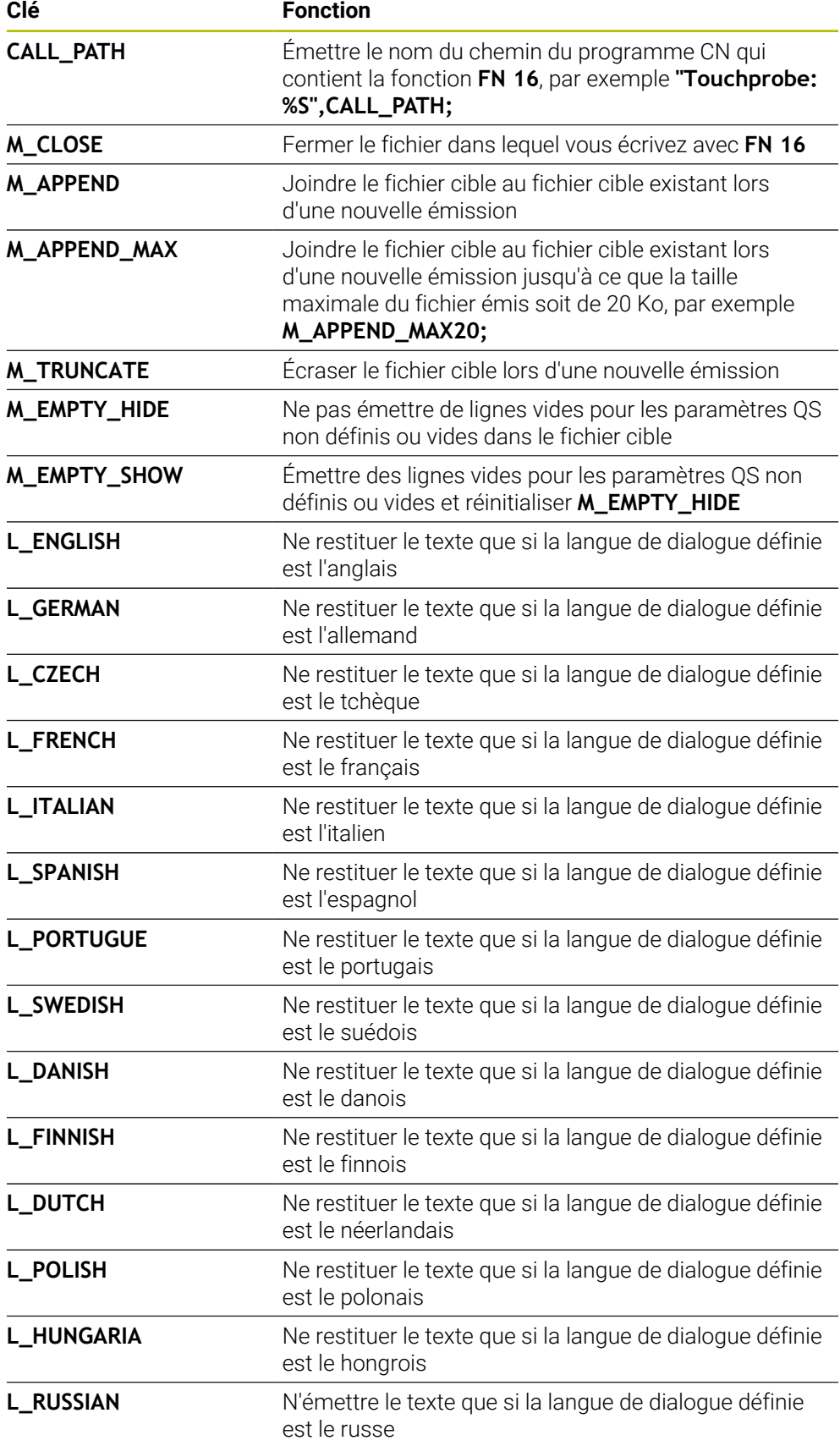

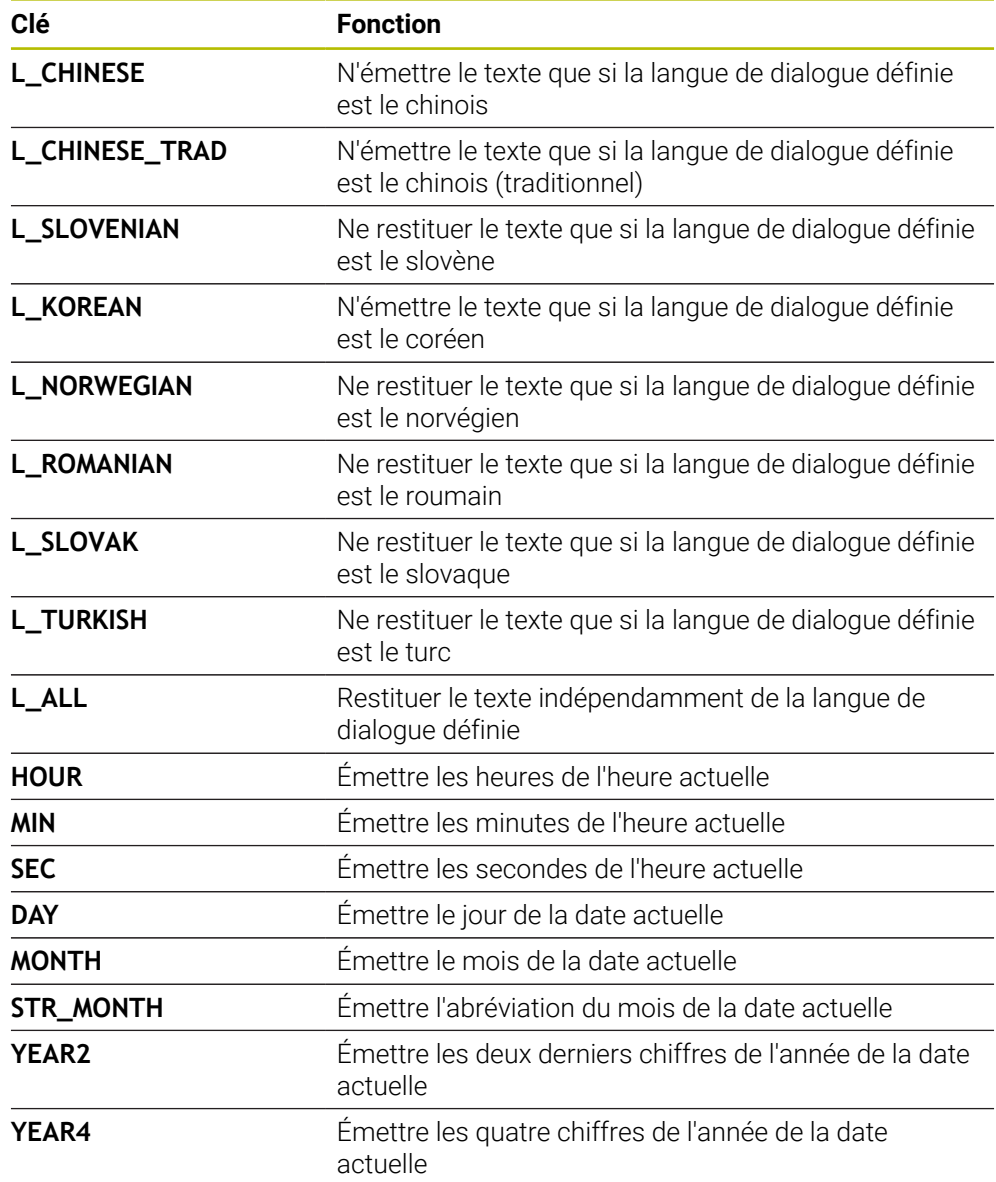

### **Programmation**

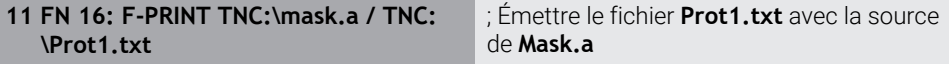

Pour naviguer vers cette fonction, procédez comme suit :

**Insérer fonction CN FN Fonctions spéciales FN 16 F-PRINT**

La fonction CN contient les éléments de syntaxe suivants :

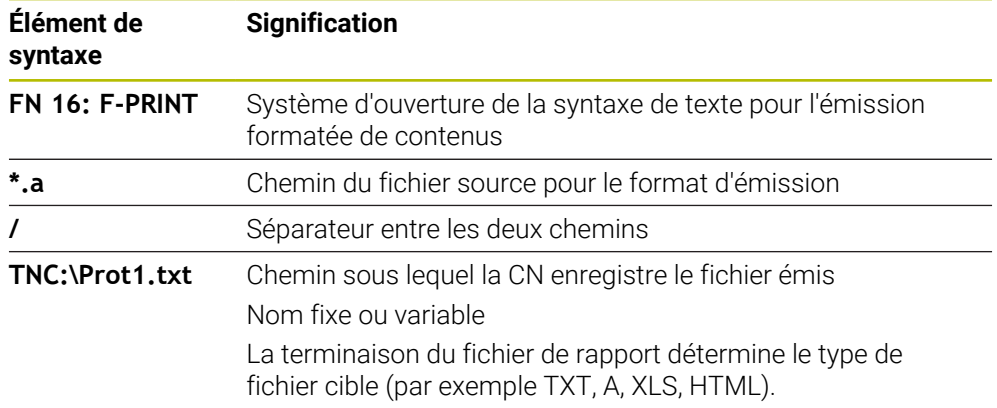

Si vous définissez les chemins de manière variable, entrez les paramètres QS à l'aide de la syntaxe suivante :

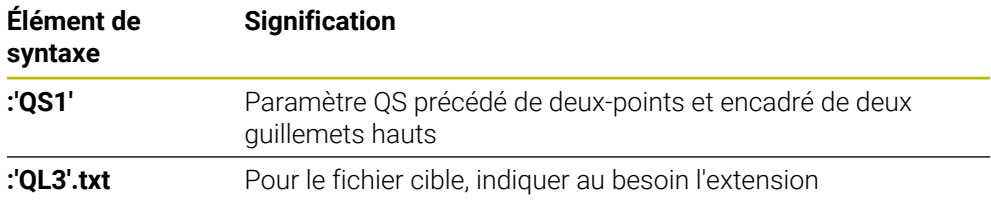

#### **Possibilités d'émission**

#### **Émission à l'écran**

Vous pouvez utiliser la fonction **FN 16** pour émettre des messages dans une fenêtre sur l'écran de la commande. Cela permet d'afficher des textes d'information auxquels l'utilisateur doit réagir. Vous pouvez choisir librement le contenu du texte émis et sa position dans le programme CN. Vous pouvez également émettre des valeurs variables.

Définissez **SCREEN:** comme chemin d'émission pour que le message s'affiche à l'écran de la commande.

#### **Exemple**

**11 FN 16: F-PRINT TNC:\MASKE- \MASKE1.A / SCREEN:**

; Affichage du fichier de sortie avec **FN 16** sur l'écran de commande

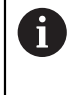

Si vous souhaitez remplacer le contenu de la fenêtre lorsqu'il y a plusieurs émissions d'écran dans le programme CN, définissez les mots-clés **M\_CLOSE** ou **M\_TRUNCATE**.

Lors d'une émission d'écran, la commande ouvre la fenêtre **FN16-PRINT**. La fenêtre reste ouverte jusqu'à ce que vous la fermiez. Pendant que la fenêtre est ouverte, vous pouvez utiliser la commande en arrière-plan et changer de mode de fonctionnement.

Pour fermer la fenêtre, procédez comme suit :

- Bouton **OK**
- Définissez le chemin cible **SCLR:** (Screen Clear)

#### **Enregistrez le fichier cible**

Avec la fonction **FN 16**, vous pouvez enregistrer les fichiers cibles sur un lecteur ou sur un périphérique USB.

Pour que la commande enregistre le fichier cible, définissez le chemin et le lecteur dans la fonction **FN 16**.

### **Exemple**

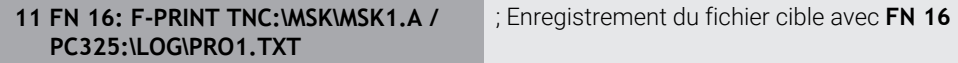

Si vous programmez plusieurs fois la même émission dans le programme CN, la commande ajoute le nouveau contenu émis à la suite des contenus précédemment émis dans le fichier cible.

#### **Imprimer le fichier émis**

Vous pouvez utiliser la fonction **FN 16** pour imprimer les fichiers cibles avec une imprimante connectée.

**Informations complémentaires :** manuel utilisateur Configuration et exécution Pour que la commande imprime le fichier cible, le fichier source doit se terminer avec le mot-clé **M\_CLOSE**.

Si vous utilisez l'imprimante par défaut, indiquez **Printer:\** comme chemin cible et saisissez un nom de fichier.

Si vous utilisez une autre imprimante que l'imprimante par défaut, entrez le chemin de l'imprimante, par exemple **Printer:\PR0739\**, et saisissez un nom de fichier.

La commande sauvegarde le fichier sous le nom de fichier défini au chemin défini. La commande n'imprime pas le nom du fichier.

La commande sauvegarde le fichier seulement jusqu'à ce qu'il soit imprimé.

#### **Exemple**

**11 FN 16: F-PRINT TNC:\MASKE- \MASKE1.A / PRINTER:\PRINT1** ; Impression du fichier cible avec **FN 16**

#### **Remarques**

■ Les paramètres machine optionnels **fn16DefaultPath** (n° 102202) et **fn16DefaultPathSim** (n° 102203) vous permettent de définir un chemin sous lequel la CN enregistre les fichiers émis.

Si vous définissez un chemin à la fois dans les paramètres machine et dans la fonction **FN 16**, c'est le chemin indiqué dans la fonction **FN 16** qui prévaut.

- Si vous ne définissez que le nom du fichier comme chemin cible du fichier cible dans la fonction FN, la commande enregistrera le fichier cible dans le répertoire du programme CN.
- Si le fichier appelé se trouve dans le même répertoire que le fichier appelant, vous pouvez alors vous contenter de saisir le nom du fichier, sans le chemin. Si vous sélectionnez le fichier depuis le menu de sélection, la CN procède automatiquement de la manière suivante.
- Avec la fonction **%RS** du fichier source, la commande reprend le contenu défini non formaté. Ainsi, vous pouvez, par exemple, émettre une indication de chemin avec un paramètre QS.
- Dans les paramètres de la zone de travail **Programme**, vous pouvez choisir si la commande affiche une émission d'écran dans une fenêtre.

Si vous désactivez l'émission d'écran, la commande n'affichera aucune fenêtre. La commande affiche tout de même le contenu dans l'onglet **FN 16** de la zone de travail **Etat**.

**Informations complémentaires :** ["Paramètres dans la zone de travail](#page-129-0) [Programme", Page 130](#page-129-0)

**Informations complémentaires :** manuel utilisateur Configuration et exécution

## **Exemple**

Exemple de fichier source qui génère un fichier cible à contenu variable : **"TOUCHPROBE"; "%S",QS1; M\_EMPTY\_HIDE; "%S",QS2; "%S",QS3; M\_EMPTY\_SHOW; "%S",QS4; "DATE: %02d.%02d.%04d",DAY,MONTH,YEAR4; "TIME: %02d:%02d",HOUR,MIN; M\_CLOSE;**

Exemple de programme CN, qui ne définit que **QS3** :

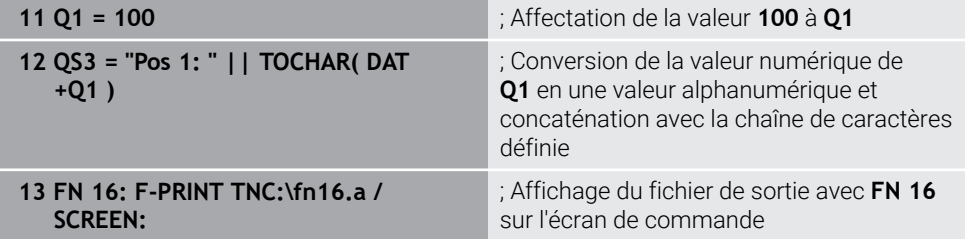

Exemple d'affichage à l'écran avec deux lignes vides provenant de **QS1** et **QS4** :

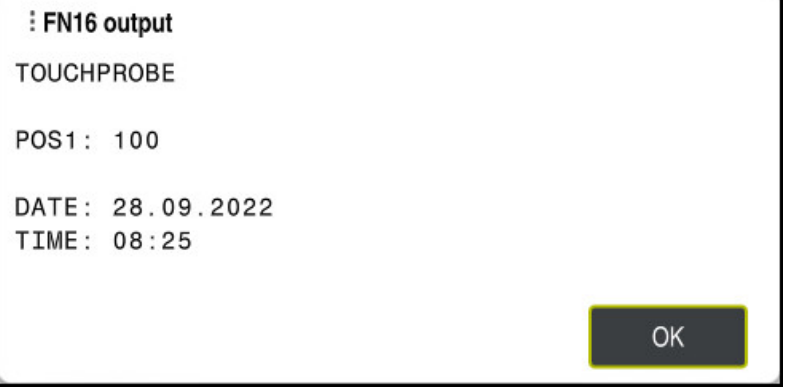

Fenêtre **FN16-PRINT**

## **Lire des données système avec FN 18: SYSREAD**

### **Application**

La fonction **FN 18: SYSREAD** vous permet de lire des données système et de les enregistrer dans des variables.

### **Sujets apparentés**

Liste des données système de la CN

**Informations complémentaires :** ["Liste des fonctions FN", Page 798](#page-797-0)

Lire des données système à l'aide de paramètres QS

**Informations complémentaires :** ["Lire des données système avec SYSSTR",](#page-609-0) [Page 610](#page-609-0)

## **Description fonctionnelle**

Lorsque vous utilisez la fonction **FN 18: SYSREAD**, la CN émet toujours les données système dans une unité métrique, indépendamment de l'unité du programme CN.

### **Programmation**

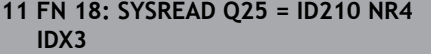

; Enregistrer le facteur échelle actif de l'axe Z dans **Q25**

Pour naviguer vers cette fonction, procédez comme suit :

**Insérer fonction CN FN Fonctions spéciales FN 18 SYSREAD**

La fonction CN contient les éléments de syntaxe suivants :

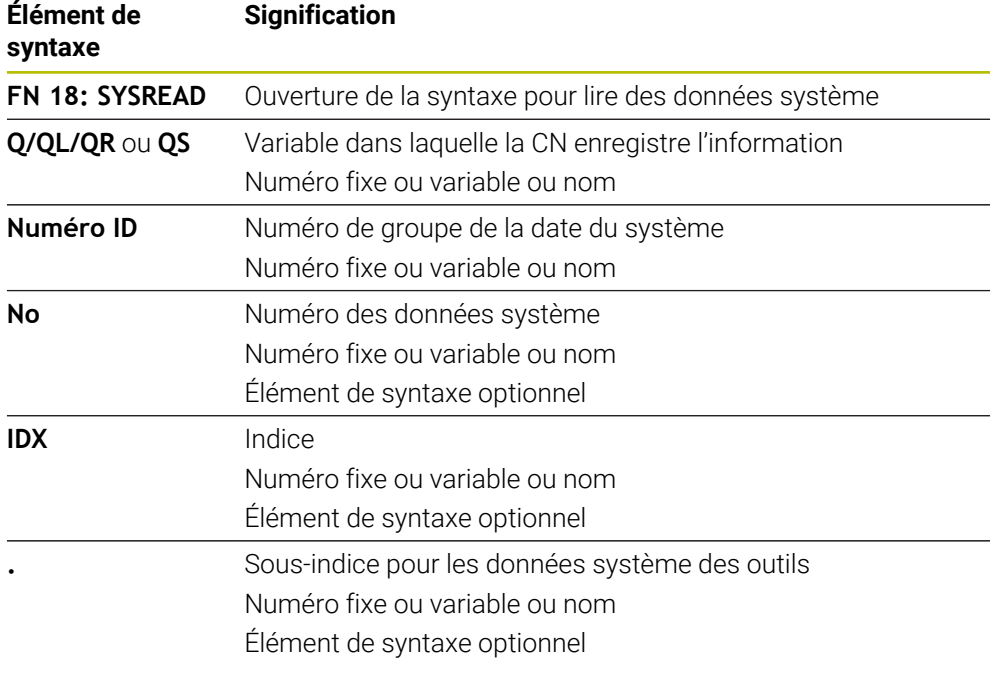

### **Remarque**

Les données du tableau d'outils actif peuvent également être lues à l'aide de **TABDATA READ**. La CN convertit alors automatiquement les valeurs du tableau dans l'unité de mesure du programme CN.

**Informations complémentaires :** ["Lire une valeur du tableau avec TABDATA READ",](#page-768-0) [Page 769](#page-768-0)

## **Transférer des valeurs au PLC avec FN 19: PLC**

#### **Application**

La fonction **FN 19: PLC** permet de transférer jusqu'à deux valeurs fixes ou variables au PLC.

### **Description fonctionnelle**

## *REMARQUE*

### **Attention, risque de collision !**

Une modification apportée au PLC peut se traduire par un comportement indésirable et des erreurs graves comme l'impossibilité d'utiliser la commande. C'est la raison pour laquelle l'accès au PLC est protégé par un mot de passe. Cette fonction permet à HEIDENHAIN, au constructeur de la machine et aux fournisseurs tiers de communiquer avec le PLC à partir d'un programme CN. Il n'est pas recommandé que l'opérateur de la machine ou le programmeur de CN utilise cette fonction. Il existe un risque de collision pendant l'exécution de cette fonction et pendant l'usinage qui suit !

- Utilisez exclusivement cette fonction en accord avec HEIDENHAIN, le constructeur de la machine ou un fournisseur tiers
- Respectez le contenu de la documentation de HEIDENHAIN, du constructeur de la machine et du fournisseur tiers

## **Synchroniser la CN et le PLC avec FN 20: WAIT FOR**

### **Application**

La fonction **FN 20: WAIT FOR** vous permet d'effectuer une synchronisation entre la CN et le PLC pendant l'exécution du programme. La commande interrompt l'exécution jusqu'à ce que la condition que vous avez programmée dans la séquence **FN 20: WAIT FOR-** soit remplie.

## **Description fonctionnelle**

# *REMARQUE*

#### **Attention, risque de collision !**

Une modification apportée au PLC peut se traduire par un comportement indésirable et des erreurs graves comme l'impossibilité d'utiliser la commande. C'est la raison pour laquelle l'accès au PLC est protégé par un mot de passe. Cette fonction permet à HEIDENHAIN, au constructeur de la machine et aux fournisseurs tiers de communiquer avec le PLC à partir d'un programme CN. Il n'est pas recommandé que l'opérateur de la machine ou le programmeur de CN utilise cette fonction. Il existe un risque de collision pendant l'exécution de cette fonction et pendant l'usinage qui suit !

- Utilisez exclusivement cette fonction en accord avec HEIDENHAIN, le constructeur de la machine ou un fournisseur tiers
- Respectez le contenu de la documentation de HEIDENHAIN, du constructeur de la machine et du fournisseur tiers

Vous pouvez toujours utiliser la fonction **SYNC** lorsque vous lisez des données système, par exemple à l'aide de **FN 18: SYSREAD**. Les données système nécessitent une synchronisation avec la date et l'heure actuelles. La commande interrompt le calcul anticipé pour la fonction **FN 20: WAIT FOR**. La commande ne calcule la séquence CN selon **FN 20** qu'après que la commande ait exécuté la séquence CN avec **FN 20**.

### **Exemple d'application**

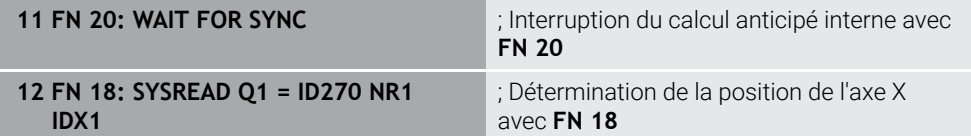

Dans cet exemple, vous interrompez le calcul anticipé de la CN pour calculer la position actuelle de l'axe X.

## **Transférer des valeurs au PLC avec FN 29: PLC**

### **Application**

La fonction **FN 29: PLC** vous permet de transférer jusqu'à huit valeurs fixes ou variables au PLC.

### **Description fonctionnelle**

## *REMARQUE*

#### **Attention, risque de collision !**

Une modification apportée au PLC peut se traduire par un comportement indésirable et des erreurs graves comme l'impossibilité d'utiliser la commande. C'est la raison pour laquelle l'accès au PLC est protégé par un mot de passe. Cette fonction permet à HEIDENHAIN, au constructeur de la machine et aux fournisseurs tiers de communiquer avec le PLC à partir d'un programme CN. Il n'est pas recommandé que l'opérateur de la machine ou le programmeur de CN utilise cette fonction. Il existe un risque de collision pendant l'exécution de cette fonction et pendant l'usinage qui suit !

- ▶ Utilisez exclusivement cette fonction en accord avec HEIDENHAIN, le constructeur de la machine ou un fournisseur tiers
- Respectez le contenu de la documentation de HEIDENHAIN, du constructeur de la machine et du fournisseur tiers

## **Créer ses propres cycles avec FN 37: F-EXPORT**

#### **Application**

Vous avez besoin de la fonction **FN 37: EXPORT** lorsque vous créez vos propres cycles et que vous souhaitez les intégrer à la commande.

### **Description fonctionnelle**

## *REMARQUE*

### **Attention, risque de collision !**

Une modification apportée au PLC peut se traduire par un comportement indésirable et des erreurs graves comme l'impossibilité d'utiliser la commande. C'est la raison pour laquelle l'accès au PLC est protégé par un mot de passe. Cette fonction permet à HEIDENHAIN, au constructeur de la machine et aux fournisseurs tiers de communiquer avec le PLC à partir d'un programme CN. Il n'est pas recommandé que l'opérateur de la machine ou le programmeur de CN utilise cette fonction. Il existe un risque de collision pendant l'exécution de cette fonction et pendant l'usinage qui suit !

- Utilisez exclusivement cette fonction en accord avec HEIDENHAIN, le constructeur de la machine ou un fournisseur tiers
- Respectez le contenu de la documentation de HEIDENHAIN, du constructeur de la machine et du fournisseur tiers

## **Envoyer des informations issues du programme CN avec FN 38: SEND**

## **Application**

La fonction **FN 38: SEND** vous permet d'écrire des valeurs fixes ou variables du programme CN dans le journal ou de les envoyer vers une application externe telle que StateMonitor.

## **Description fonctionnelle**

Le transfert de données se fait par une liaison TCP/IP.

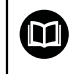

Pour plus d'informations, consulter le manuel RemoTools SDK.

### **Programmation**

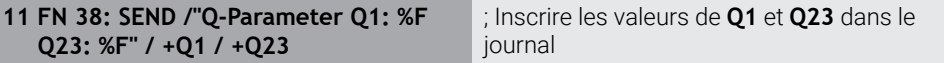

Pour naviguer vers cette fonction, procédez comme suit :

**Insérer fonction CN FN Fonctions spéciales FN 38 SEND**

La fonction CN contient les éléments de syntaxe suivants :

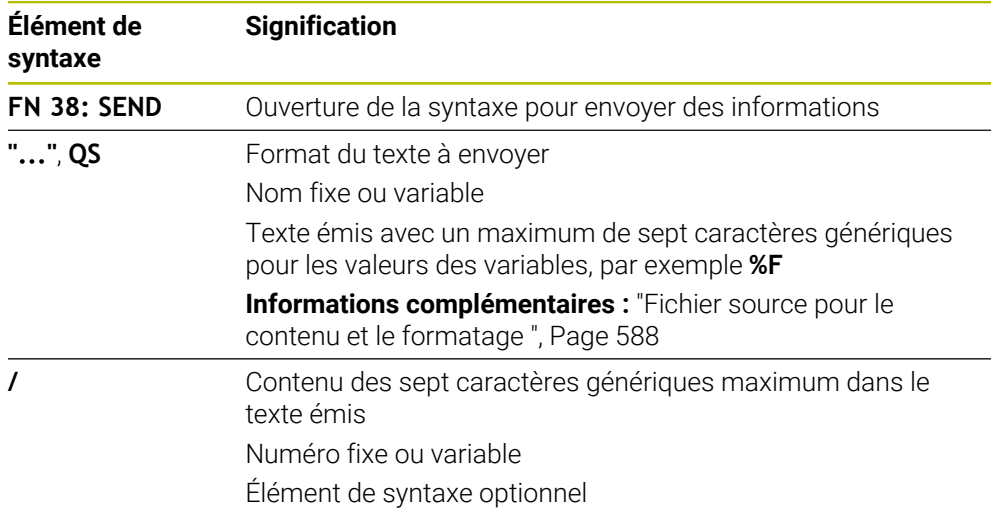

### **Remarques**

- Veillez au respect des majuscules et des minuscules lors de la saisie de chiffres ou de textes fixes ou variables.
- Pour que le texte émis contienne **%**, il vous faut entrer **%%** à l'endroit où vous souhaitez voir le texte inséré.

#### **Exemple**

Dans cet exemple, vous envoyez des informations à StateMonitor.

La fonction **FN 38** vous permet, par exemple, d'enregistrer des ordres.

Pour pouvoir utiliser cette fonction, les conditions suivantes doivent être remplies :

- StateMonitor version 1.2 La gestion des ordres à l'aide du JobTerminals (option #4) est possible à partir de la version 1.2 de StateMonitor
- Ordre créé dans StateMonitor
- Machine-outil affectée

Les spécifications suivantes s'appliquent à l'exemple :

- Numéro d'OF 1234
- Etape de travail 1

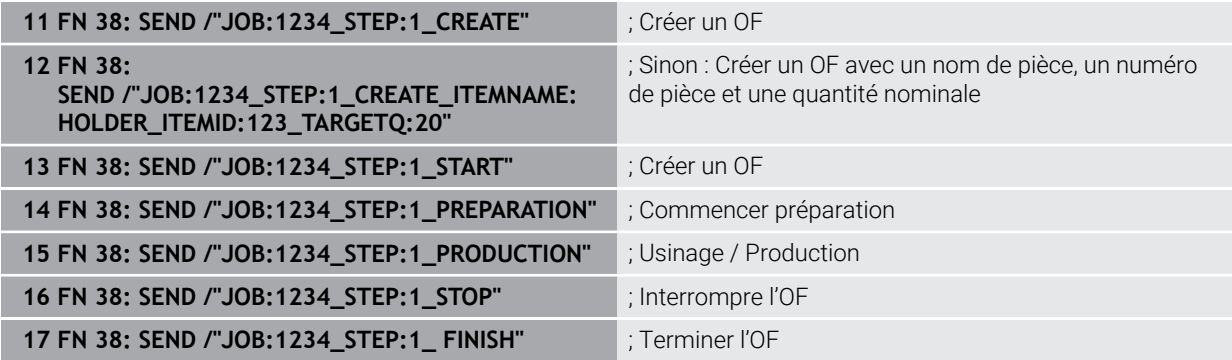

En outre, vous pouvez confirmer la quantité de pièces de l'ordre.

Avec les caractères génériques **OK**, **S** et **R** comme, vous indiquez si la quantité de pièces confirmées a été correctement usinée ou non.

Avec **A** et **I**, vous définissez la manière dont StateMonitor interprète la réponse. Si vous transférez des valeurs absolues, StateMonitor remplace les valeurs précédemment valides. Si vous transférez des valeurs incrémentales, StateMonitor augmente le nombre de pièces.

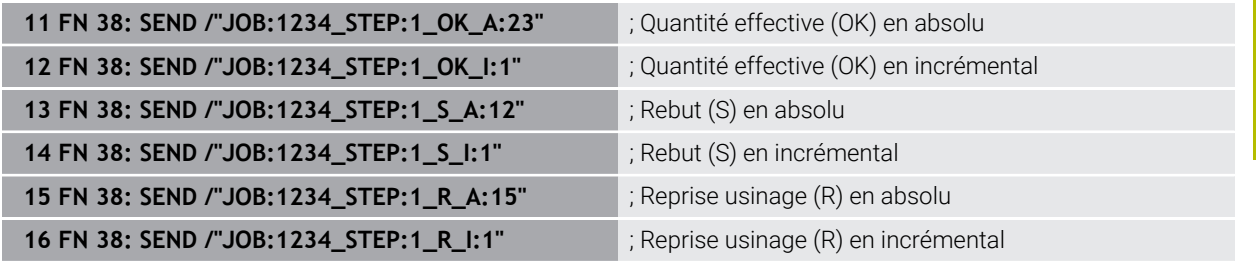

## <span id="page-600-0"></span>**19.2.8 Fonctions CN pour les tableaux personnalisables**

## **Ouvrir un tableau personnalisable avec FN 26: TABOPEN**

## **Application**

Avec la fonction CN **FN 26: TABOPEN**, vous pouvez ouvrir un tableau personnalisable quelconque pour un accès au tableau en écriture avec **FN 27: TABWRITE** ou en lecture avec **FN 28: TABREAD**.

### **Sujets apparentés**

- Contenu et création de tableaux personnalisables **Informations complémentaires :** ["Tableaux personnalisables", Page 772](#page-771-0)
- Accès aux valeurs du tableau avec une faible puissance de calcul **Informations complémentaires :** ["Accès au tableau avec des instructions SQL",](#page-617-0) [Page 618](#page-617-0)

### **Description fonctionnelle**

Vous choisissez le tableau à ouvrir en saisissant le chemin d'accès du tableau personnalisable. Vous saisissez le nom du fichier avec l'extension **\*.tab**.

### **Programmation**

**11 FN 26: TABOPEN TNC:\table\AFC.TAB** ; Ouverture du tableau avec **FN 26**

#### **Insérer fonction CN Toutes les fonctions FN Fonctions spéciales FN 26 TABOPEN**

La fonction CN contient les éléments syntaxiques suivants :

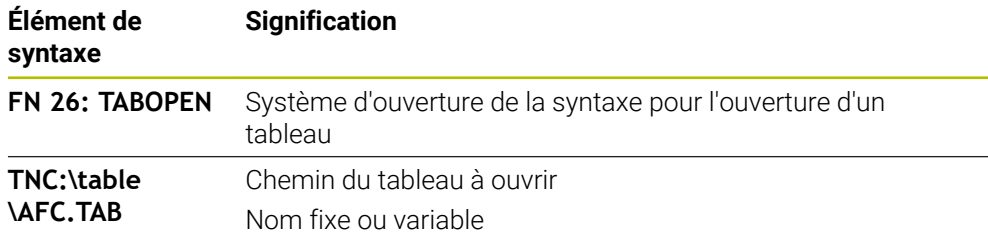

## **Remarque**

Il n'est possible d'ouvrir qu'un seul tableau à la fois dans un même programme CN. Une nouvelle séquence CN avec **FN 26: TABOPEN** vous permet de refermer automatiquement le dernier tableau ouvert.

## <span id="page-601-0"></span>**Écrire un tableau personnalisable avec FN 27: TABOPEN**

## **Application**

La fonction CN **FN 27: TABWRITE** vous permet d'éditer le tableau que vous avez précédemment ouvert avec **FN 26: TABOPEN**.

#### **Sujets apparentés**

- Contenu et création de tableaux personnalisables
	- **Informations complémentaires :** ["Tableaux personnalisables", Page 772](#page-771-0)
- **Ouvrir un tableau personnalisable Informations complémentaires :** ["Ouvrir un tableau personnalisable avec FN 26:](#page-600-0) [TABOPEN", Page 601](#page-600-0)

## **Description fonctionnelle**

La fonction CN **FN 27** vous permet de définir les colonnes du tableau dans lesquelles la commande doit écrire. Vous pouvez définir plusieurs colonnes de tableau au sein d'une séquence CN, mais vous ne pouvez définir qu'une seule ligne de tableau. Le contenu à écrire dans les colonnes est préalablement défini dans les variables.

#### **Programmation**

**11 FN 27: TABWRITE 2/"Length,Radius" = Q2** ; Description du tableau avec **FN 27**

#### **Insérer fonction CN Toutes les fonctions FN Fonctions spéciales FN 27 TABWRITE**

La fonction CN contient les éléments syntaxiques suivants :

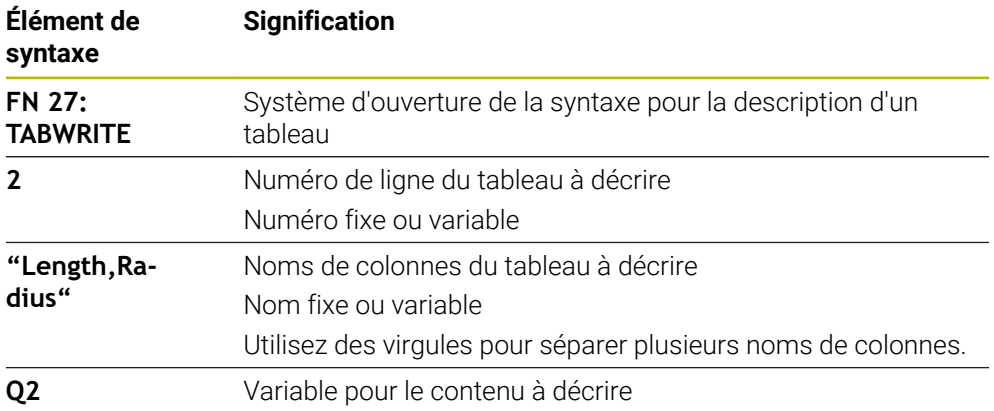

#### **Remarques**

- Si vous souhaitez définir plusieurs colonnes à l'aide d'une même séquence CN, vous devez d'abord définir les valeurs à écrire dans des variables consécutives.
- Si vous essayez d'écrire dans une cellule de tableau verrouillée ou inexistante, la commande affiche un message d'erreur.

#### **Exemple**

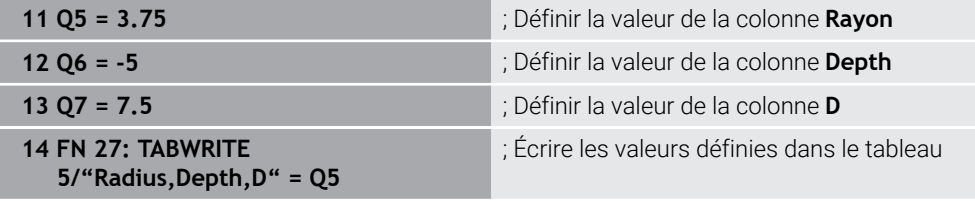

La commande décrit les colonnes **Radius**, **Depth** et **D** de la ligne **5** du tableau actuellement ouvert. La commande décrit les tableaux contenant les valeurs des paramètres Q **Q5**, **Q6** et **Q7**.

## **Lire des tableaux personnalisables avec FN 28: TABREAD**

#### **Application**

La fonction CN **FN 28: TABREAD** vous permet de lire à partir du tableau que vous avez précédemment ouvert avec **FN 26: TABOPEN**.

#### **Sujets apparentés**

- Contenu et création de tableaux personnalisables **Informations complémentaires :** ["Tableaux personnalisables", Page 772](#page-771-0)
- Ouvrir un tableau personnalisable **Informations complémentaires :** ["Ouvrir un tableau personnalisable avec FN 26:](#page-600-0) [TABOPEN", Page 601](#page-600-0)
- Écrire un tableau personnalisable **Informations complémentaires :** ["Écrire un tableau personnalisable avec FN 27:](#page-601-0) [TABOPEN", Page 602](#page-601-0)

## **Description fonctionnelle**

La fonction CN **FN 28** vous permet de définir les colonnes du tableau que doit lire la commande. Vous pouvez définir plusieurs colonnes de tableau au sein d'une séquence CN, mais vous ne pouvez définir qu'une seule ligne de tableau.

## **Programmation**

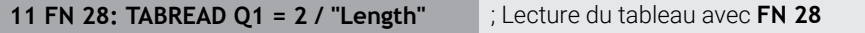

#### **Insérer fonction CN Toutes les fonctions FN Fonctions spéciales FN 28 TABREAD**

La fonction CN contient les éléments syntaxiques suivants :

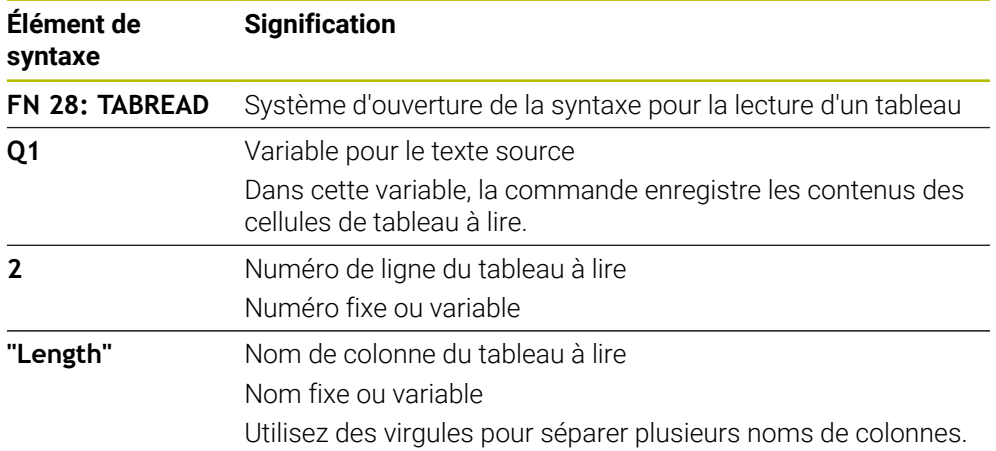

## **Remarque**

Si vous définissez plusieurs colonnes dans une séquence CN, la commande mémorise les valeurs lues dans les variables successives de même type, par exemple **QL1**, **QL2** et **QL3**.

## **Exemple**

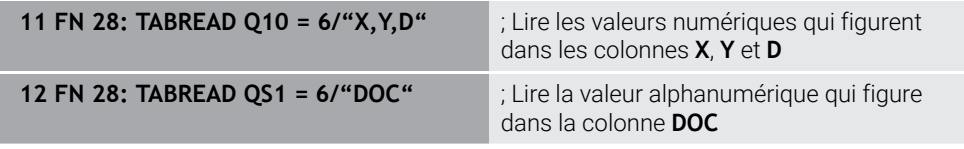

La commande lit les valeurs des colonnes **X**, **Y** et **D** à partir de la ligne **6** du tableau actuellement ouvert. La commande enregistre les valeurs dans les paramètres Q **Q10**, **Q11** et **Q12**.

La commande enregistre le contenu de la colonne **DOC** de la même ligne dans le paramètre QS **QS1**.

## <span id="page-604-0"></span>**19.2.9 Formules dans le programme CN**

#### **Application**

La fonction CN **Formule Q/QL/QR** vous permet de définir plusieurs étapes de calcul dans une séquence CN à l'aide de valeurs fixes ou variables. Vous pouvez également attribuer une valeur unique à une variable.

#### **Sujets apparentés**

- Formule de string pour les chaînes de caractères **[Informations complémentaires :](#page-607-0)** "Fonctions string", Page 608
- Définir un calcul unique dans une séquence CN

**Informations complémentaires :** ["Répertoire Arithmétique de base", Page 579](#page-578-0)

## **Description fonctionnelle**

Vous commencez par définir la variable à laquelle vous affecterez le résultat.

À droite du signe égal, vous définissez les étapes de calcul ou une valeur que la commande attribuera à la variable.

Lorsque vous définissez la fonction CN **Formule Q/QL/QR**, vous pouvez ouvrir, dans la barre d'actions ou le formulaire, un clavier qui vous permet de saisir des formules avec tous les caractères de calcul disponibles. Le clavier d'écran contient également un mode de saisie de formules.

**Informations complémentaires :** ["Clavier tactile de la barre des tâches", Page 692](#page-691-0)

#### **Règles de calcul**

#### **Séquence lors de l'évaluation d'opérateurs différents**

Si une formule combine des étapes de calcul de différents opérateurs, la commande évalue les étapes de calcul dans un ordre défini. Le calcul sur la base de la règle de « priorité du point sur le trait » (calcul des multiplications et divisions avant les additions et soustractions) en est un exemple bien connu.

**[Informations complémentaires :](#page-607-1)** "Exemple", Page 608

La commande évalue les étapes de calcul dans l'ordre suivant :

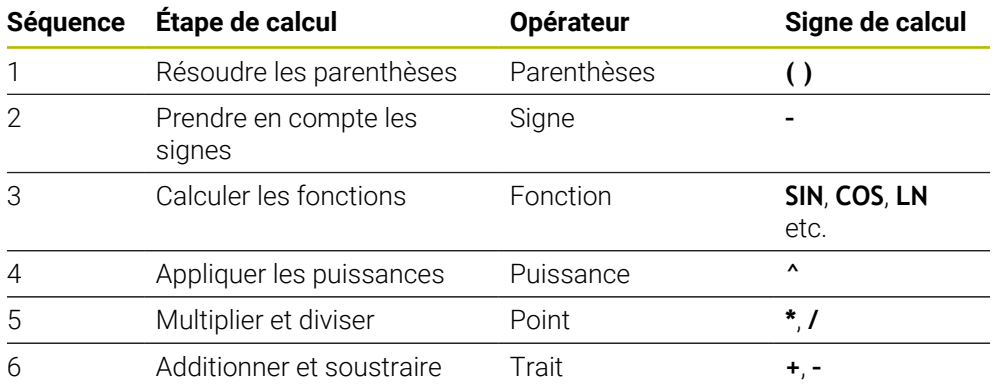

**[Informations complémentaires :](#page-605-0)** "Étapes de calcul", Page 606

#### **Séquence lors de l'évaluation d'opérateurs identiques**

La commande évalue les étapes de calcul des opérateurs identiques de la gauche vers la droite.

Par exemple  $2 + 3 - 2 = (2 + 3) - 2 = 3$ 

Exception : pour les puissances concaténées, la commande évalue de la droite vers la gauche.

Par exemple  $2 \times 3 \times 2 = 2 \times (3 \times 2) = 2 \times 9 = 512$ 

# <span id="page-605-0"></span>**Étapes de calcul**

Le clavier permettant de saisir des formules propose les étapes de calcul suivantes :

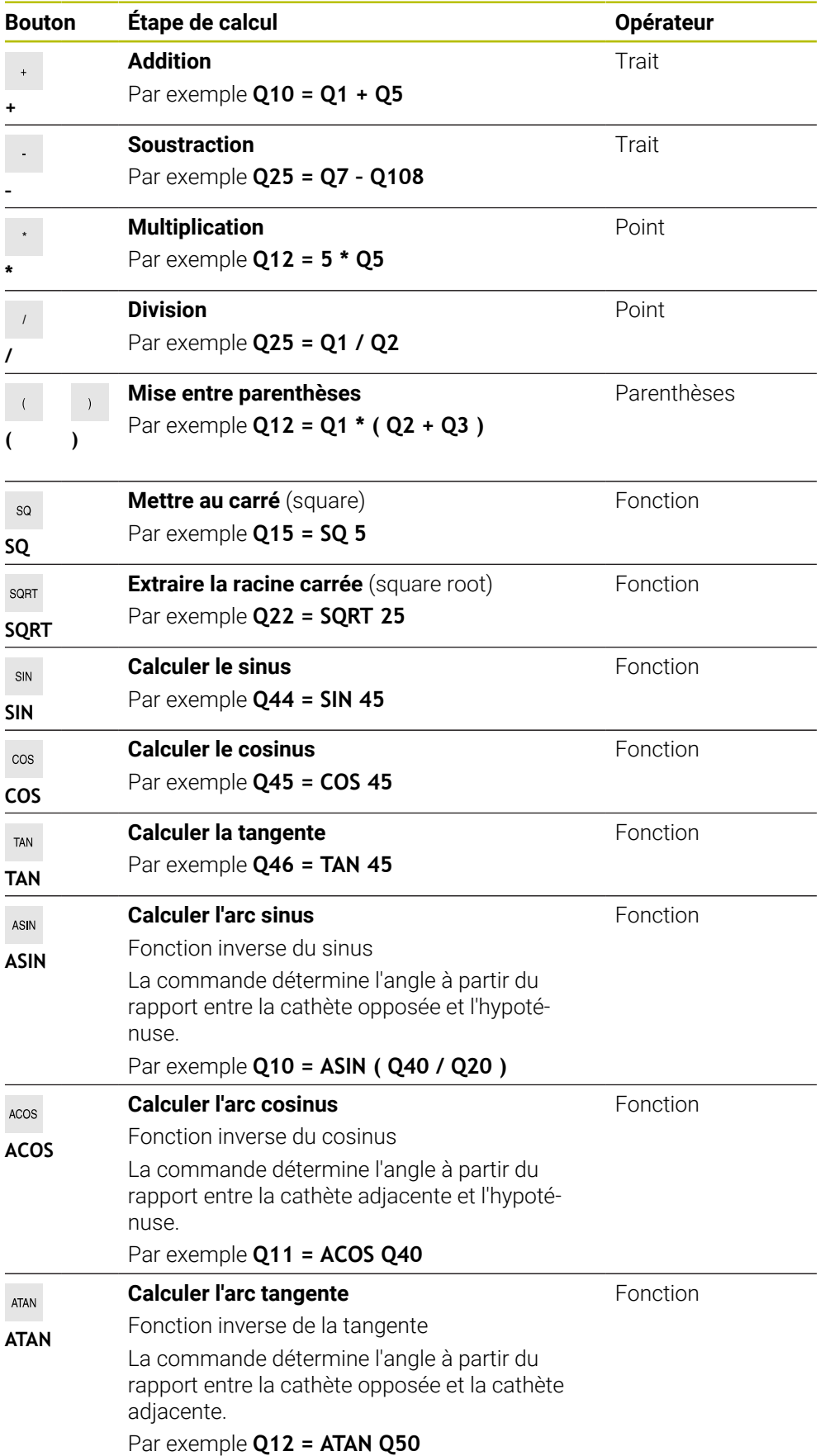

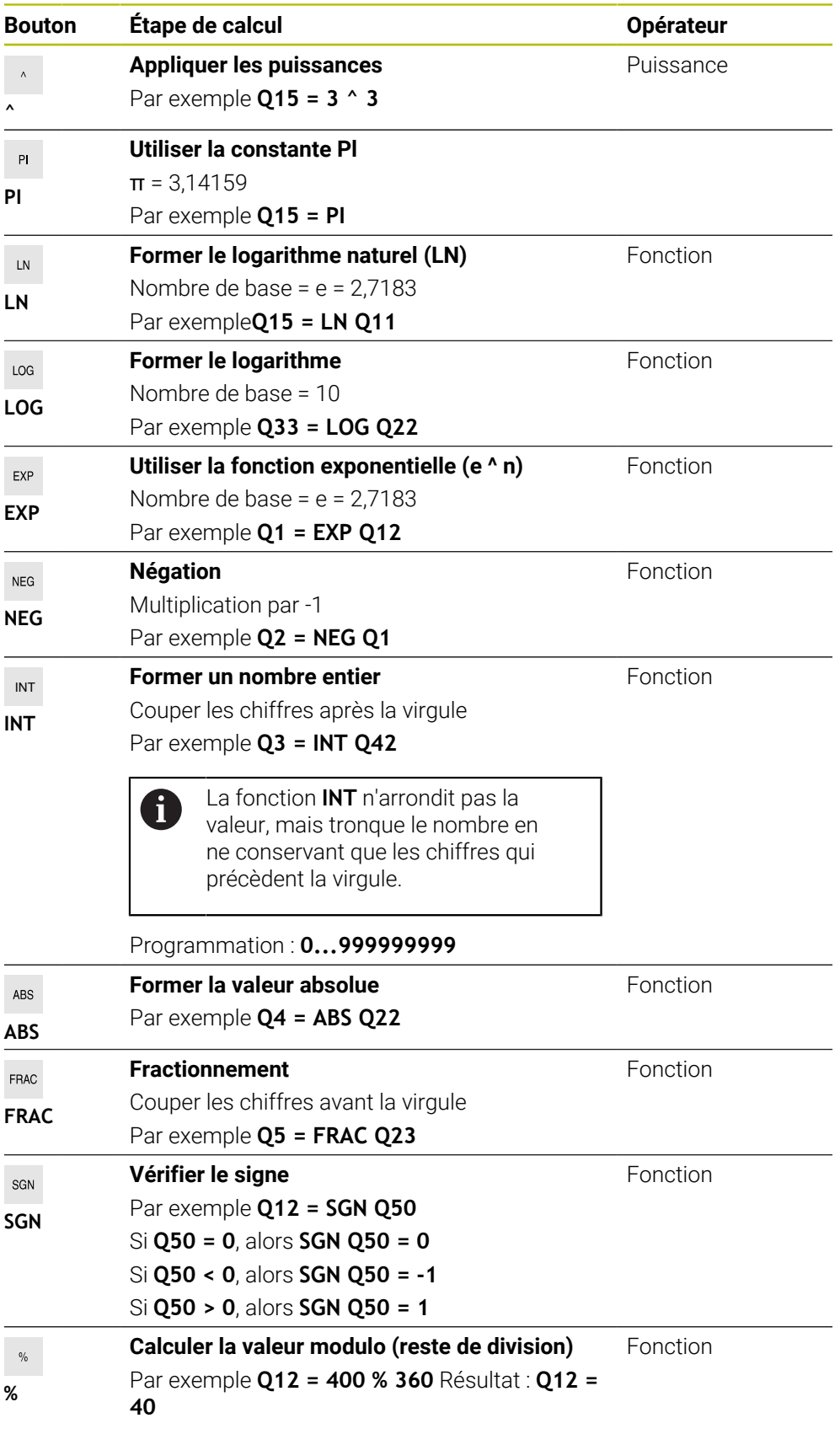

**Informations complémentaires :** ["Répertoire Arithmétique de base", Page 579](#page-578-0) **Informations complémentaires :** ["Répertoire Fcts trigonométriques", Page 582](#page-581-0) Vous pouvez aussi définir des étapes de calcul pour les chaînes de caractères (strings).

<span id="page-607-1"></span>**[Informations complémentaires :](#page-607-0)** "Fonctions string", Page 608

## **Exemple**

#### **Multiplication et division avant addition et soustraction**

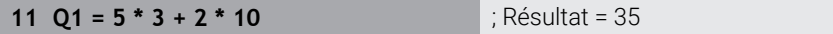

- $\blacksquare$  1re étape du calcul :  $5 * 3 = 15$
- $\blacksquare$  2e étape du calcul :  $2 * 10 = 20$
- $\blacksquare$  3e étape du calcul : 15 + 20 = 35

#### **Calcul de puissance avant addition et soustraction**

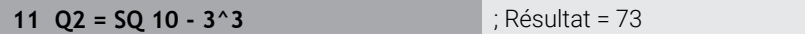

- 1re étape du calcul : carré de 10 = 100
- 2e étape du calcul : 3 puissance 3 = 27
- $\blacksquare$  3e étape du calcul : 100 27 = 73

#### **Calcul de fonction avant puissance**

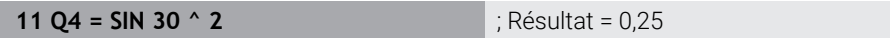

- $\blacksquare$  1re étape du calcul : sinus de 30 = 0,5
- $\blacksquare$  2e étape du calcul : carré de 0,5 = 0,25

#### **Calcule de parenthèse avant fonction**

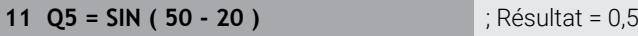

- 1re étape du calcul : résoudre la parenthèse 50 20 = 30
- $\blacksquare$  2e étape du calcul : sinus de 30 = 0,5

# <span id="page-607-0"></span>**19.3 Fonctions string**

## **Application**

Les fonctions de chaîne vous permettent de définir et de traiter des chaînes (strings) à l'aide des paramètres QS pour, par exemple, créer des protocoles variables avec **FN 16: F-PRINT**. En informatique, une chaîne fait référence à une suite de caractères alphanumériques.

#### **Sujets apparentés**

Domaines de variables

**[Informations complémentaires :](#page-567-0)** "Types de variables", Page 568

## **Description fonctionnelle**

Vous pouvez affecter au maximum 255 caractères à un paramètre QS.

Les caractères suivants sont autorisés à l'intérieur des paramètres QS :

- **Lettres**
- Chiffres
- Caractères spéciaux, p. ex. **?**
- Caractères de contrôle, p. ex. **\** pour les chemins d'accès
- **Espace**

Vous programmez les différentes fonctions string à l'aide de la programmation libre de syntaxe.

**Informations complémentaires :** ["Modifier des fonctions CN", Page 140](#page-139-0)

Vous pouvez traiter ou vérifier les valeurs des paramètres QS avec les fonctions CN **Formule Q/QL/QR** et **Formule de chaîne QS**.

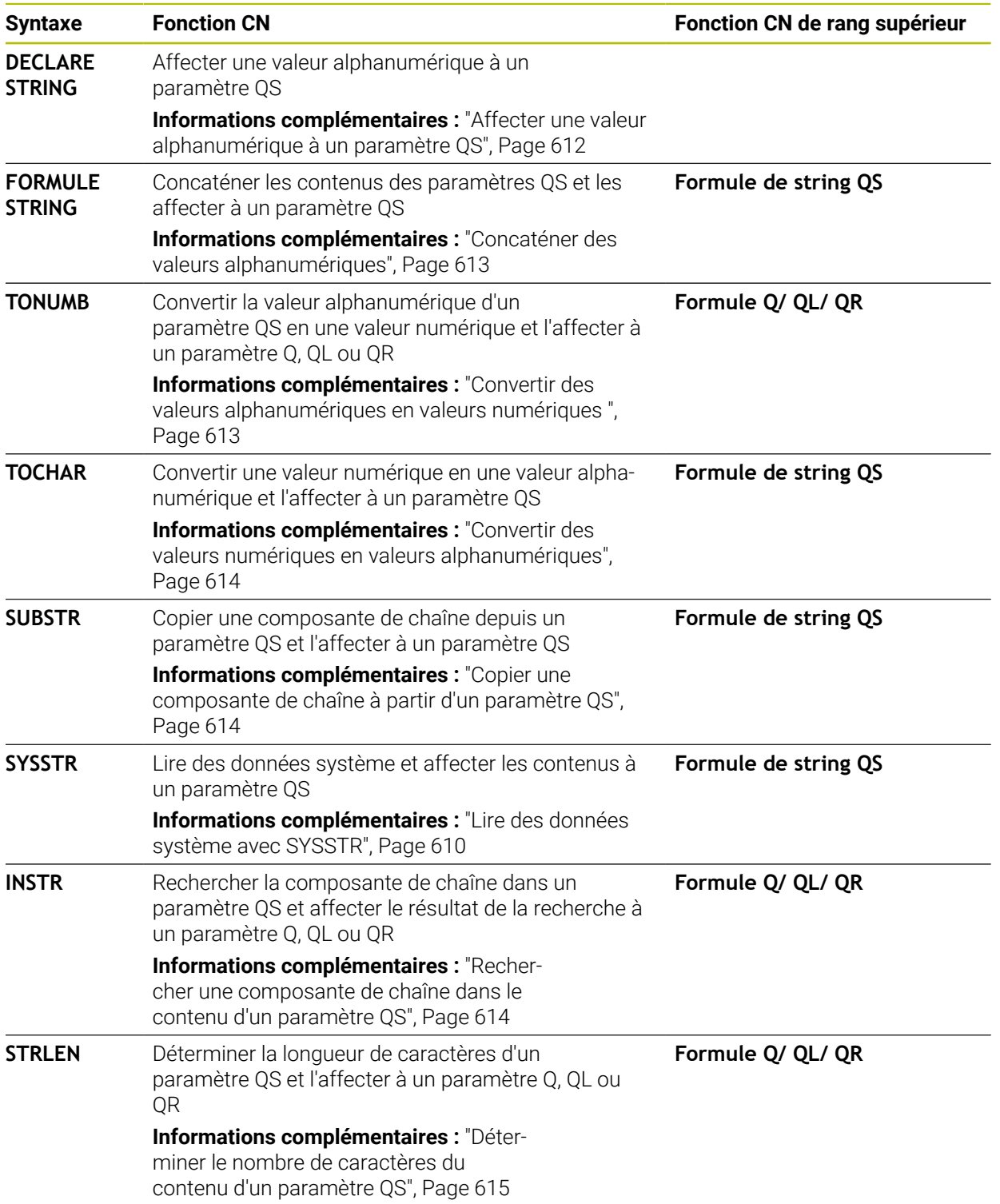

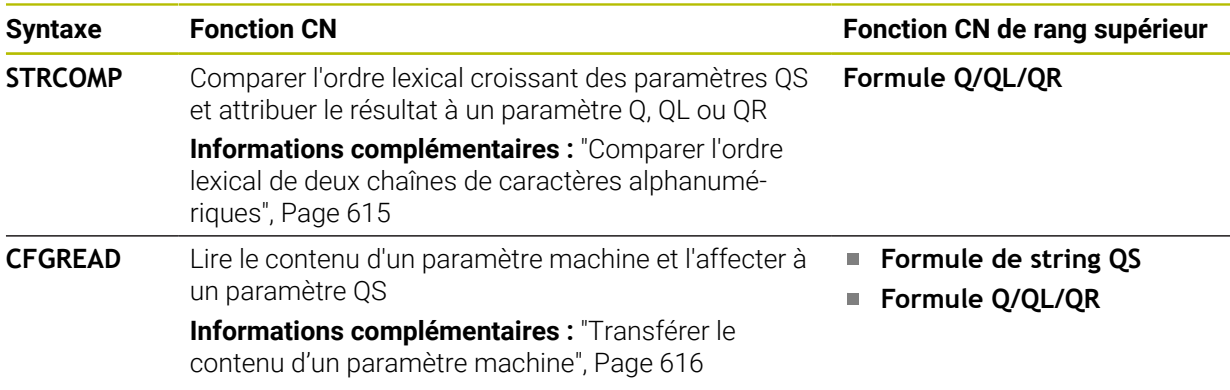

# <span id="page-609-0"></span>**Lire des données système avec SYSSTR**

La fonction CN **SYSSTR** vous permet de lire des données système et de mémoriser les contenus dans des paramètres QS. Vous choisissez la date système à l'aide d'un numéro de groupe **ID** et d'un numéro **NR**.

Vous pouvez saisir **IDX** et **DAT** en option.

Vous pouvez lire les données système suivantes :

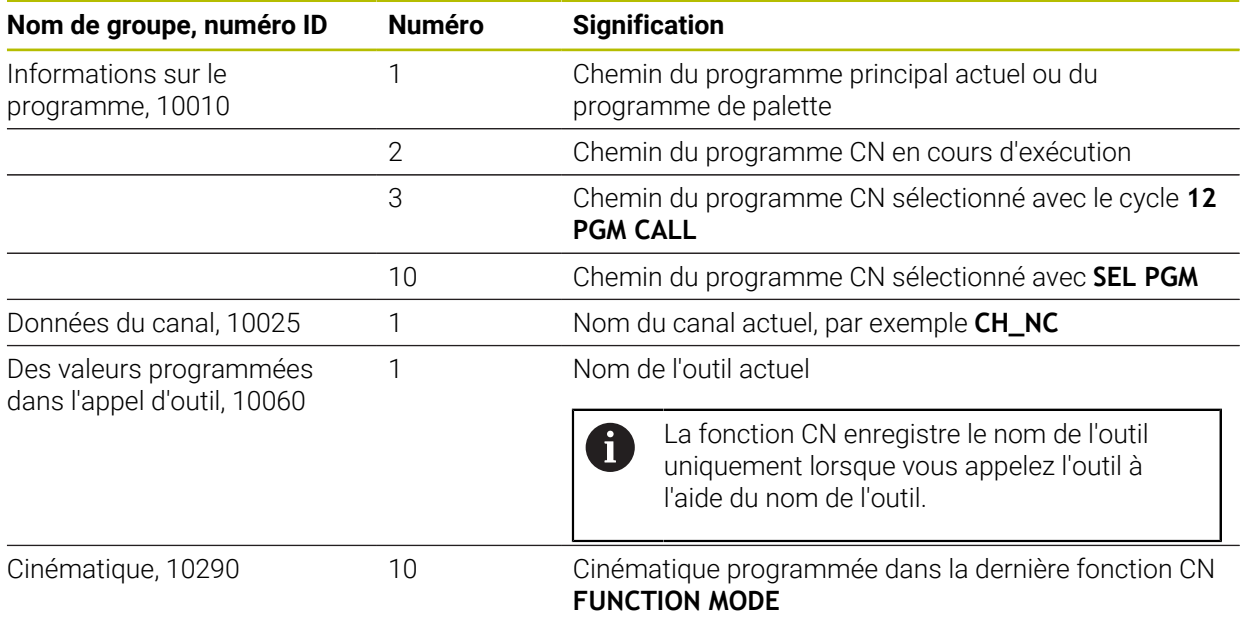

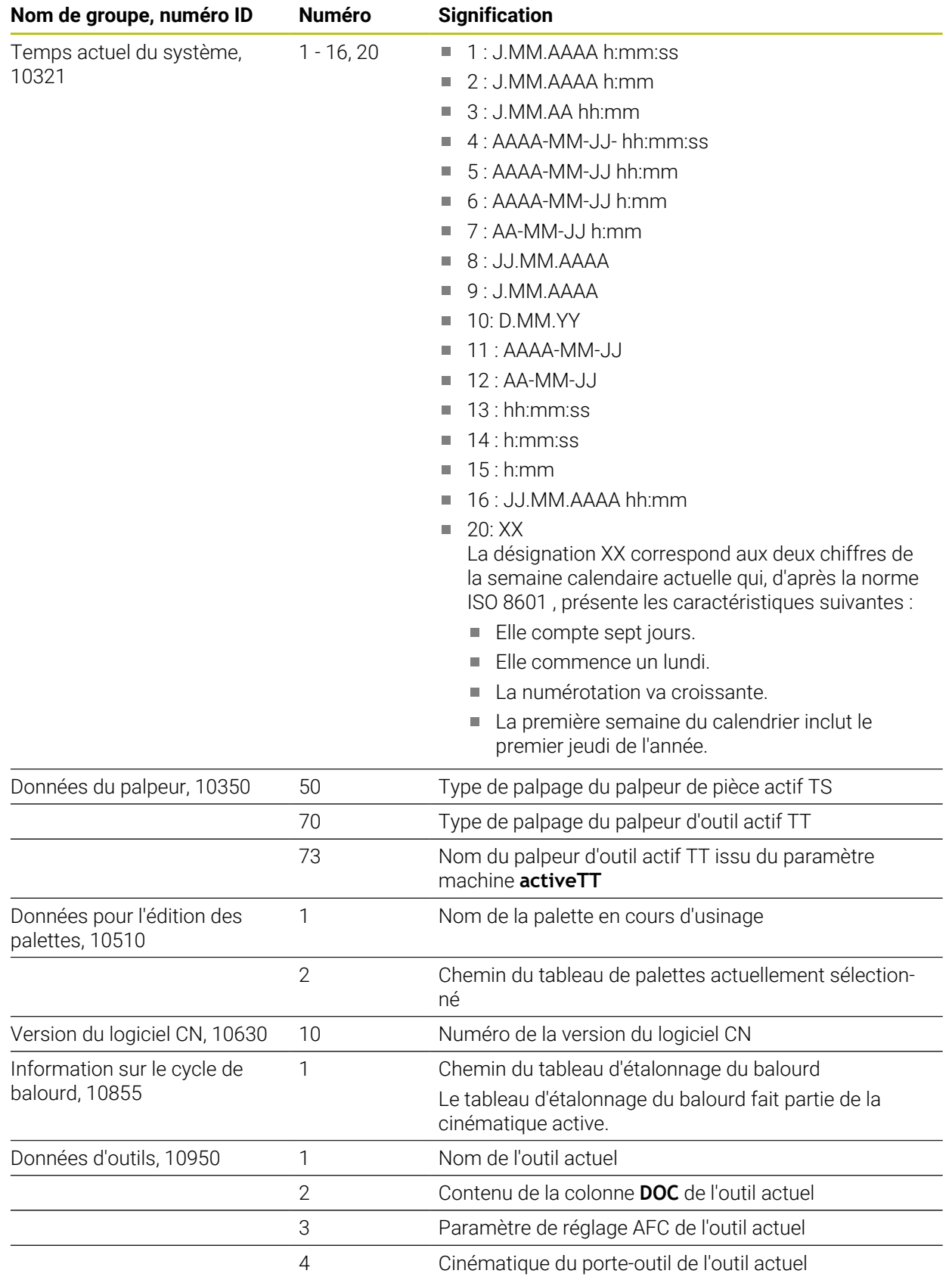

# **Lire des paramètres machine avec CFGREAD**

La fonction CN **CFGREAD** vous permet de lire les contenus du paramètre de la commande en tant que valeurs numériques ou alphanumériques. Les valeurs numériques lues sont toujours émises en unité métrique.

Pour lire un paramètre machine, vous devez déterminer les contenus suivants dans l'éditeur de configuration de la commande :

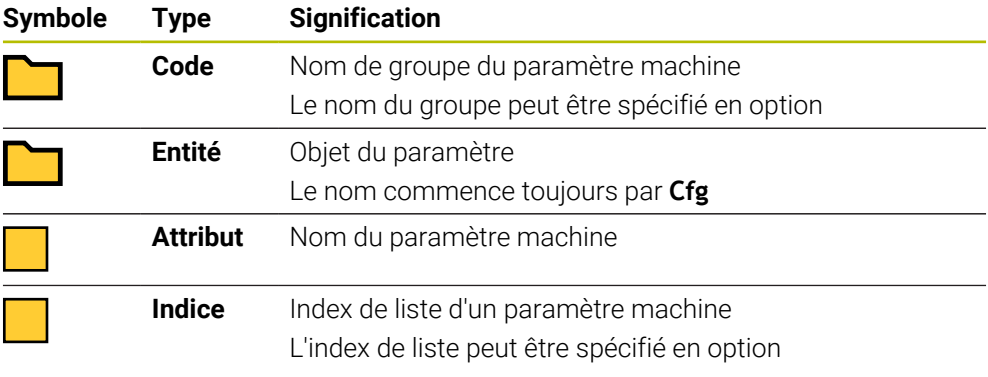

Dans l'éditeur de configuration des paramètres machine, vous pouvez modifier la représentation des paramètres existants. Dans la configuration standard, les paramètres s'affichent avec de courts textes explicatifs.

Lorsque vous lisez un paramètre machine avec la fonction CN **CFGREAD**, vous devez d'abord définir à chaque fois un paramètre QS avec un attribut, une entité et une clé.

**Informations complémentaires :** ["Transférer le contenu d'un paramètre machine",](#page-615-0) [Page 616](#page-615-0)

## <span id="page-611-0"></span>**19.3.1 Affecter une valeur alphanumérique à un paramètre QS**

Avant de pouvoir utiliser et traiter des valeurs alphanumériques, vous devez attribuer des caractères aux paramètres QS. Pour cela, utilisez l'instruction **DECLARE STRING**.

Pour attribuer une valeur alphanumérique à un paramètre QS, procédez comme suit :

Insérer<br>fonction CN

 $\mathbf{i}$ 

- ▶ Sélectionner **Insérer fonction CN**
- La CN ouvre la fenêtre **Insérer fonction CN**.
- Sélectionner **DECLARE STRING**
- Définissez le paramètre QS pour le résultat
- Sélectionnez **Nom**
- Saisissez la valeur souhaitée
- Fermez la séquence CN
- Exécutez la séquence CN
- La commande enregistre la valeur saisie dans le paramètre cible.

Dans cet exemple, la commande attribue une valeur alphanumérique au paramètre QS **QS10**.

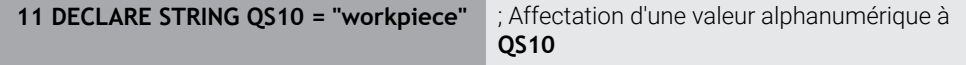
Insére fonction CN

圖

### <span id="page-612-0"></span>**19.3.2 Concaténer des valeurs alphanumériques**

L'opérateur de concaténation **||** vous permet de lier les contenus de plusieurs paramètres QS. Par exemple, vous pouvez combiner des valeurs alphanumériques fixes et variables.

Pour concaténer les contenus de plusieurs paramètres QS, procédez comme suit :

- ▶ Sélectionner **Insérer fonction CN**
- La CN ouvre la fenêtre **Insérer fonction CN**.
	- Sélectionnez **Formule du string QS**
	- Définissez le paramètre QS pour le résultat
	- Ouvrir le clavier pour saisir les formules
	- Sélectionner l'opérateur de concaténation **||**
	- À gauche du symbole de l'opérateur de concaténation, renseignez le numéro du paramètre QS avec la première composante de chaîne
	- À droite du symbole de l'opérateur de concaténation, renseignez le numéro du paramètre QS avec la deuxième composante de chaîne
	- Fermer la séquence CN
	- Valider la saisie
	- Après avoir exécuté les composantes de chaîne les unes après les autres, la commande les enregistre sous forme de valeurs alphanumériques dans le paramètre cible.

Dans cet exemple, la commande concatène les contenus des paramètres QS **QS12** et **QS13**. La commande attribue la valeur alphanumérique au paramètre QS **QS10**.

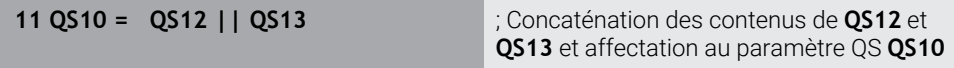

Contenu des paramètres

- **QS12** : **état :**
- **QS13** : **rebut**
- **QS10** : **état : rebut**

### **19.3.3 Convertir des valeurs alphanumériques en valeurs numériques**

La fonction CN **TONUMB** vous permet d'enregistrer uniquement les caractères numériques d'un paramètre QS dans un autre type de variable. Vous pouvez ensuite utiliser ces valeurs dans les calculs.

Dans cet exemple, la commande convertit la valeur alphanumérique du paramètre QS **QS11** en une valeur numérique. La commande affecte cette valeur au paramètre Q **Q82**.

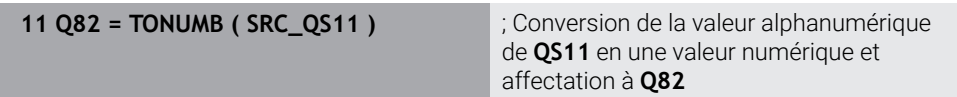

### **19.3.4 Convertir des valeurs numériques en valeurs alphanumériques**

La fonction CN **TOCHAR** vous permet d'enregistrer le contenu d'une variable dans un paramètre QS. Par exemple, vous pouvez concaténer le contenu mémorisé avec d'autres paramètres QS.

Dans cet exemple, la commande convertit la valeur numérique du paramètre Q **Q50** en une valeur alphanumérique. La commande attribue cette valeur au paramètre QS **QS11**.

**11 QS11 = TOCHAR ( DAT+Q50 DECIMALS3 )**

; Conversion d'une valeur numérique issue de **Q50** en une valeur alphanumérique et affectation au paramètre QS **QS11**

### **19.3.5 Copier une composante de chaîne à partir d'un paramètre QS**

La fonction CN **SUBSTR** vous permet d'enregistrer, à partir d'un paramètre QS, une composante de chaîne définie dans un autre paramètre QS. Vous pouvez utiliser cette fonction CN pour, par exemple, extraire le nom de fichier d'un chemin absolu.

Dans cet exemple, la commande enregistre une composante de chaîne du paramètre QS **QS10** dans le paramètre QS **QS13**. À l'aide de l'élément de syntaxe **BEG2**, vous spécifiez que la commande copie à partir du troisième caractère. Avec l'élément de syntaxe **LEN4**, vous spécifiez que la commande copie les quatre caractères suivants.

**11 QS13 = SUBSTR ( SRC\_QS10 BEG2 LEN4 )**

; Affectation de la composante de chaîne issue de **QS10** au paramètre QS **QS13**

### **19.3.6 Rechercher une composante de chaîne dans le contenu d'un paramètre QS**

La fonction CN **INSTR**vous permet de vérifier si une composante de chaîne donnée se trouve dans un paramètre QS. Ainsi, vous pouvez, par exemple, définir si la concaténation de plusieurs paramètres QS a fonctionné. Pour la vérification, vous avez besoin de deux paramètres QS. La commande recherche dans le premier paramètre QS le contenu du deuxième paramètre QS.

Si la commande trouve la composante de chaîne, elle enregistre le nombre de caractères jusqu'à la référence de la composante de chaîne dans le paramètre de résultat. S'il existe plusieurs résultats de recherche, le résultat est identique, car la commande enregistre le premier résultat de recherche.

Si la commande ne trouve pas la composante de chaîne recherchée, elle enregistre alors le nombre total des caractères dans le paramètre de résultat.

Dans cet exemple, la commande recherche dans le paramètre QS **QS10** la chaîne de caractères enregistrée dans le paramètre **QS13**. La recherche commence à partir de la troisième position. Pour compter les caractères, la commande commence avec zéro. La commande affecte le résultat de la recherche comme nombre de caractères au paramètre Q **Q50**.

**37 Q50 = INSTR ( SRC\_QS10 SEA\_QS13 BEG2 )**

### **19.3.7 Déterminer le nombre de caractères du contenu d'un paramètre QS**

La fonction CN **STRLEN** détermine le nombre de caractères du contenu d'un paramètre QS. Cette fonction CN vous permet, par exemple, de déterminer la longueur du chemin d'un fichier.

Si le paramètre QS sélectionné n'est pas défini, la commande fournit la valeur **-1**.

Dans cet exemple, la commande détermine le nombre de caractères du paramètre QS **QS15**. La commande attribue la valeur numérique relative au nombre de caractères au paramètre Q **Q52**.

**11 Q52 = STRLEN ( SRC\_QS15 )** ; Détermination du nombre de caractères de **QS14** et affectation à **Q52**

### **19.3.8 Comparer l'ordre lexical de deux chaînes de caractères alphanumériques**

La fonction CN **STRCOMP** vous permet de comparer l'ordre lexical du contenu de deux paramètres QS.

La commande fournit les résultats suivants :

- **0** : le contenu des deux paramètres QS est identique
- **-1** : le contenu du premier paramètre QS est **avant** le contenu du deuxième paramètre QS dans l'ordre lexical
- **+1** : le contenu du premier paramètre QS est **après** le contenu du deuxième paramètre QS dans l'ordre lexical

L'ordre lexical est le suivant :

- 1 Caractères spéciaux, par exemple ?\_
- 2 Chiffres, par exemple 123
- 3 Majuscules, par exemple ABC
- 4 Minuscules, par exemple abc

La commande vérifie à partir du premier caractère jusqu'à ce que le contenu des paramètres QS diffère. Par exemple, lorsque le contenu est différent à la quatrième position, la commande annule le contrôle qui y est effectué.

Le contenu plus court ayant la même chaîne de caractères s'affiche en premier dans l'ordre, par exemple abc avant abcd.

Dans cet exemple, la commande compare l'ordre lexical de **QS12** et **QS14**. La commande attribue le résultat sous forme de valeur numérique au paramètre Q **Q52**.

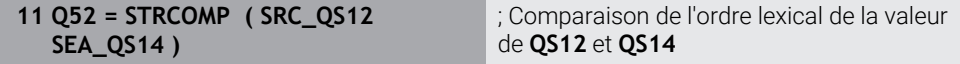

# **19.3.9 Transférer le contenu d'un paramètre machine**

En fonction du contenu du paramètre machine, la fonction CN **CFGREAD** vous permet de transférer des valeurs alphanumériques dans des paramètres QS ou des valeurs numériques dans des paramètres QR, Q ou QL.

Dans cet exemple, la commande enregistre le facteur de recouvrement du paramètre machine **pocketOverlap** sous forme de valeur numérique dans un paramètre Q.

Configurations prédéfinies dans les paramètres machine :

- **ChannelSettings**
- **CH\_NC**
	- **CfgGeoCycle**
		- **pocketOverlap**

#### **Exemple**

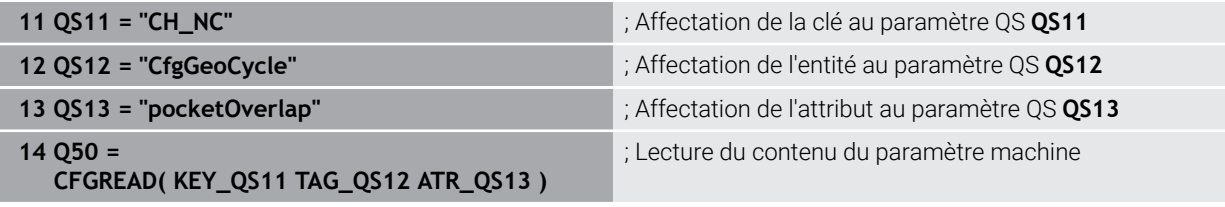

La fonction CN **CFGREAD** contient les éléments de syntaxe suivants :

**KEY\_QS** : nom du groupe (code) du paramètre machine

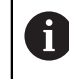

S'il n'existe pas de nom de groupe, définissez une valeur vide pour le paramètre QS correspondant.

- **TAG\_QS** : nom de l'objet (entité) du paramètre machine
- **ATR\_QS** : nom (attribut) du paramètre machine
- **IDX** : index du paramètre machine

**Informations complémentaires :** ["Lire des paramètres machine avec CFGREAD",](#page-611-0) [Page 612](#page-611-0)

### **Remarque**

Lorsque vous utilisez la fonction CN **Formule de chaîne QS**, le résultat est toujours une valeur alphanumérique. Lorsque vous utilisez la fonction CN **Formule Q/QL/QR**, le résultat est toujours une valeur numérique.

# **19.4 Définir le compteur avec FUNCTION COUNT**

### **Application**

La fonction CN **FUNCTION COUNT** vous permet de piloter un compteur depuis le programme CN. Ce compteur vous permet, par exemple, de définir une valeur cible. Jusqu'à ce que cette valeur soit atteinte, la commande doit répéter le programme CN.

### **Description fonctionnelle**

L'état du compteur est conservé même après un redémarrage de la commande. La CN ne tient compte de la fonction **FUNCTION COUNT** que dans le mode de fonctionnement **Exécution de pgm**.

La CN affiche l'état actuel du compteur et le nombre nominal défini dans l'onglet **PGM** de la zone de travail **Etat**.

**Informations complémentaires :** manuel utilisateur Configuration et exécution

#### **Programmation**

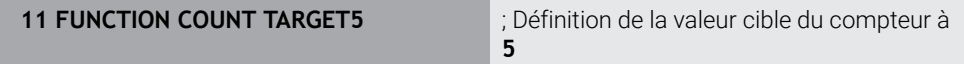

#### **Insérer fonction CN Toutes les fonctions FN FUNCTION COUNT**

La fonction CN contient les éléments de syntaxe suivants :

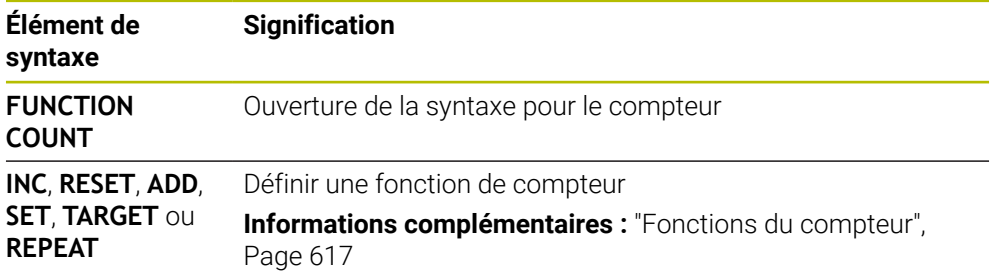

### <span id="page-616-0"></span>**Fonctions du compteur**

La fonction CN **FUNCTION COUNT** offre les options suivantes pour le compteur :

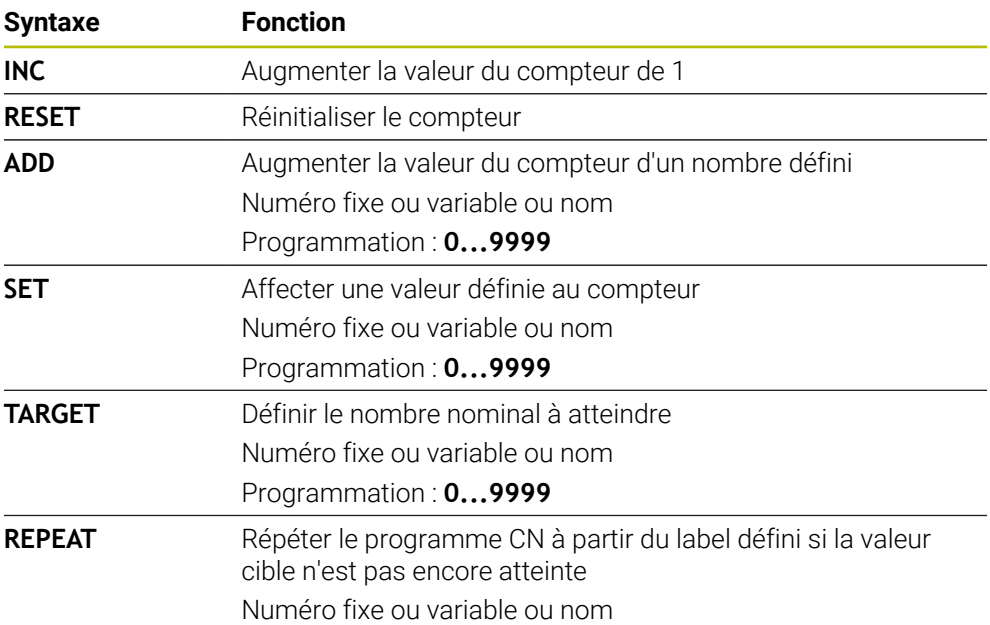

### **Remarques**

# *REMARQUE*

#### **Attention, risque de perte de données possibles !**

La CN gère un seul compteur. Si vous exécutez un programme CN dans lequel vous remettez le compteur à zéro, la valeur du compteur d'un autre programme CN sera effacée.

Vérifier avant l'usinage si un compteur est actif

- Le paramètre machine optionnel **CfgNcCounter** (n° 129100) permet au constructeur de la machine de définir si vous pouvez éditer le compteur.
- Vous pouvez utiliser le cycle **225 GRAVAGE** pour graver l'état actuel du compteur. **Informations complémentaires :** manuel utilisateur Cycles d'usinage

### **19.4.1 Exemple**

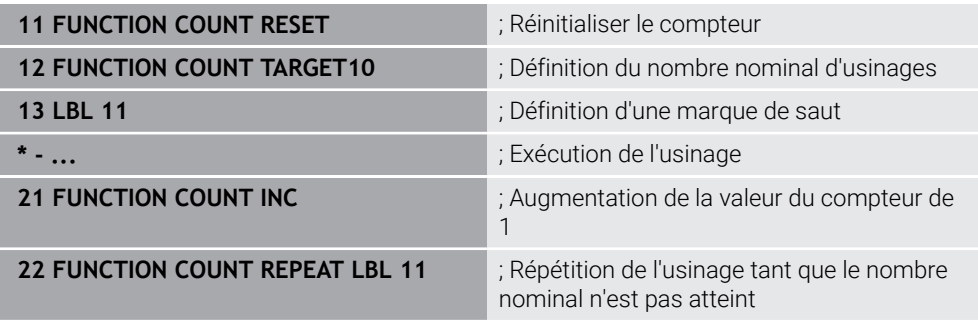

# **19.5 Accès au tableau avec des instructions SQL**

# **19.5.1 Principes de base**

# **Application**

Si vous souhaitez accéder aux contenus numériques ou alphanumériques d'un tableau ou bien modifier des tableaux (par exemple, en changeant le nom des colonnes ou des lignes), utilisez les instructions SQL qui sont à votre disposition.

La syntaxe des instructions SQL disponibles en interne est proche du langage de programmation SQL sans pour autant y être tout à fait conforme. De plus, la commande ne supporte pas le langage SQL dans son intégralité.

### **Sujets apparentés**

Ouvrir, écrire et lire des tableaux personnalisables

**Informations complémentaires :** ["Fonctions CN pour les tableaux personna](#page-600-0)[lisables", Page 601](#page-600-0)

# **Conditions requises**

- Code 555343
- Tableau disponible
- Nom de tableau adapté

Le nom des tableaux et des colonnes doit commencer par une lettre et ne doit pas comporter de signe opérateur, comme par exemple **+**. Étant donné les instructions SQL, ces signes peuvent occasionner des problèmes lors de l'importation ou de la lecture des données.

### **Description fonctionnelle**

L'accès aux tableaux s'effectue par le biais d'un serveur SQL dans le logiciel CN. Ce serveur est commandé par les instructions SQL disponibles. Les instructions SQL peuvent être directement définies dans un programme CN.

Le serveur est basé sur un modèle de transaction. Une **transaction** comporte plusieurs étapes qui sont exécutées ensemble et qui assurent ainsi un traitement rigoureux et défini des entrées du tableau.

Les instructions SQL agissent dans le mode **Exécution de pgm** et dans l'application **MDI**.

Exemple de transaction :

A

- Affecter des paramètres Q aux colonnes de tableau pour l'accès en lecture ou en écriture avec **SQL BIND**
- Sélectionner des données avec **SOL EXECUTE** avec l'instruction **SELECT**
- Lire, modifier ou ajouter des données avec **SQL FETCH**, **SQL UPDATE** ou **SQL INSERT**
- Confirmer ou rejeter l'interaction avec **SQL COMMIT** ou **SQL ROLLBACK**
- Activer les liaisons entre les colonnes de tableau et les paramètres Q avec **SQL BIND**

Vous devez fermer impérativement toutes les transactions qui ont été entamées, y compris si vous n'utilisez que l'accès en lecture. Il faut clôturer les transactions pour pouvoir mémoriser les modifications et les compléments, supprimer les verrouillages et activer les ressources utilisées.

Le **Result-set** décrit la quantité de résultat d'un fichier de tableau. Une interrogation avec **SELECT** définit la quantité du résultat.

Le **Result-set** est obtenu lors de l'exécution de la requête dans le serveur SQL où il occupe des ressources.

Cette requête agit comme un filtre sur le tableau et ne rend visible qu'une partie des séquence de données. Pour permettre cette requête, le fichier de tableau doit obligatoirement être lu à cet endroit.

Le serveur SQL attribue un **Handle** pour identifier le **Result-set** lors de la lecture et de la modification des données et lors de la conclusion de la transaction. Le **Handle** affiche le résultat visible de la requête dans le programme CN. La valeur 0 permet d'identifier un **Handle** invalide. Cela signifie qu'aucun **Result-set** n'a pu être établi pour une requête. Si aucune ligne ne répond à la condition indiquée, un **Result-set** vide est créé sous un **Handle** valide.

#### **Vue d'ensemble des instructions SQL**

La CN propose les instructions SQL suivantes :

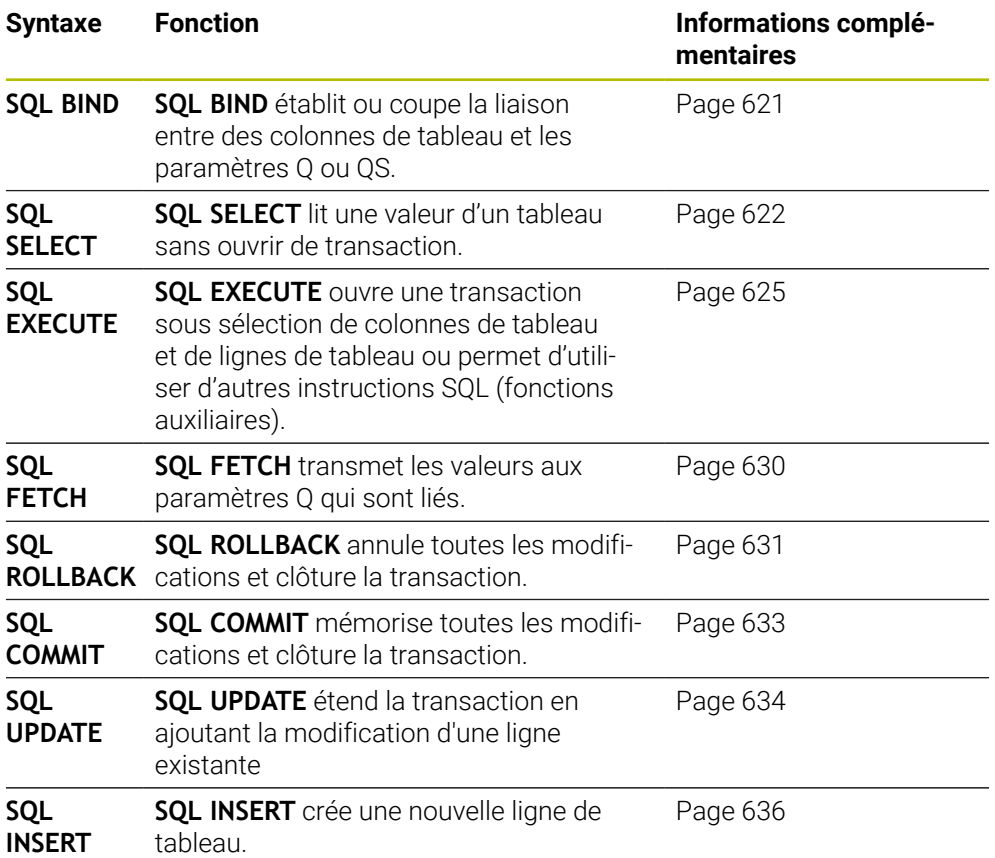

#### **Remarques**

# *REMARQUE*

#### **Attention, risque de collision !**

Les accès en lecture et en écriture avec les instructions SQL se font toujours avec des unités métriques, indépendamment de l'unité de mesure du tableau ou du programme CN.

Par exemple, si une valeur de longueur issue d'un tableau est mémorisée dans un paramètre Q, elle sera alors toujours exprimée dans une unité métrique. Si cette valeur est ensuite utilisée dans un programme en pouce pour le positionnement (**L X+Q1800**), la position obtenue ne sera donc pas correcte.

- Convertir les valeurs lues en programmes en "inch" avant de les utiliser
- Pour atteindre une vitesse maximale avec des disques durs HDR dans des applications de tableaux et pour économiser de la puissance de calcul, HEIDENHAIN recommande d'utiliser les fonctions SQL à la place de **FN 26**, **FN 27** et **FN 28**.

# <span id="page-620-0"></span>**19.5.2 Lier une variable à une colonne du tableau avec SQL BIND**

### **Application**

L'instruction **SQL BIND** relie un paramètre Q à une colonne de tableau. Les instructions SQL **FETCH**, **UPDATE** et **INSERT** évaluent cette liaison (affectation) lors des transferts de données entre le **Result-set** (quantité de résultat) et le programme CN.

### **Conditions requises**

- Code 555343
- Tableau disponible
- Nom de tableau adapté

Le nom des tableaux et des colonnes doit commencer par une lettre et ne doit pas comporter de signe opérateur, comme par exemple **+**. Étant donné les instructions SQL, ces signes peuvent occasionner des problèmes lors de l'importation ou de la lecture des données.

### **Description fonctionnelle**

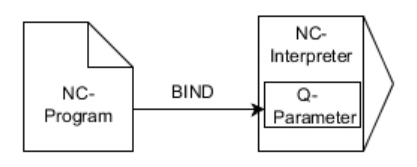

Programmez autant de liens que nécessaire avec **SQL BIND...** avant d'utiliser l'instruction **FETCH**, **UPDATE** ou **INSERT**..

Une instruction **SQL BIND** sans nom de tableau et de colonne supprime la liaison. La liaison se termine au plus tard à la fin du programme CN ou du sous-programme.

### **Programmation**

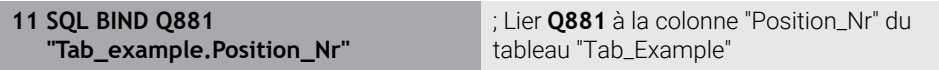

La fonction CN contient les éléments de syntaxe suivants :

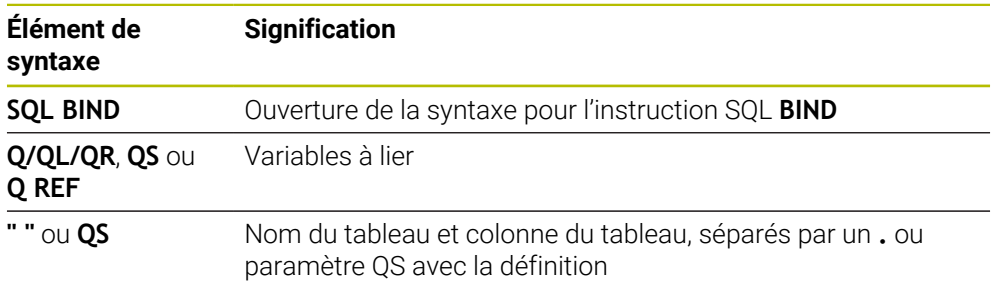

### **Remarques**

- Vous entrez le chemin du tableau ou un synonyme comme nom de tableau. **Informations complémentaires :** ["Exécuter des instructions SQL avec SQL](#page-624-0) [EXECUTE", Page 625](#page-624-0)
- Lors des opérations de lecture et d'écriture, la CN tient uniquement compte des colonnes que vous indiquez à l'aide de l'instruction **SELECT**. Si vous indiquez des colonnes sans liaison dans l'instruction **SELECT**, la commande interrompt la procédure de lecture/écriture en émettant un message d'erreur.

### <span id="page-621-0"></span>**19.5.3 Lire une valeur du tableau avec SQL SELECT**

### **Application**

**SQL SELECT** lit une valeur du tableau et mémorise le résultat dans le paramètre Q défini.

#### **Conditions requises**

- Code 555343
- Tableau disponible
- Nom de tableau adapté

Le nom des tableaux et des colonnes doit commencer par une lettre et ne doit pas comporter de signe opérateur, comme par exemple **+**. Étant donné les instructions SQL, ces signes peuvent occasionner des problèmes lors de l'importation ou de la lecture des données.

### **Description fonctionnelle**

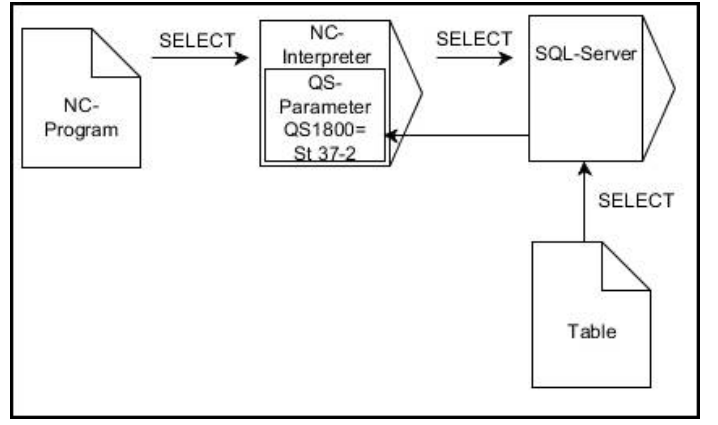

La flèche noire et la syntaxe associée illustrent des processus internes de **SQL SELECT**.

Pour **SQL SELECT**, il n'y a pas de transaction et pas de lien entre la colonne de tableau et le paramètre Q. La CN ne tient pas compte des liens qui peuvent éventuellement exister avec la colonne indiquée. La CN ne copie la valeur lue qu'au paramètre indiqué pour le résultat.

#### **Programmation**

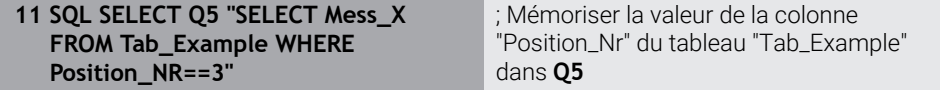

La fonction CN contient les éléments de syntaxe suivants :

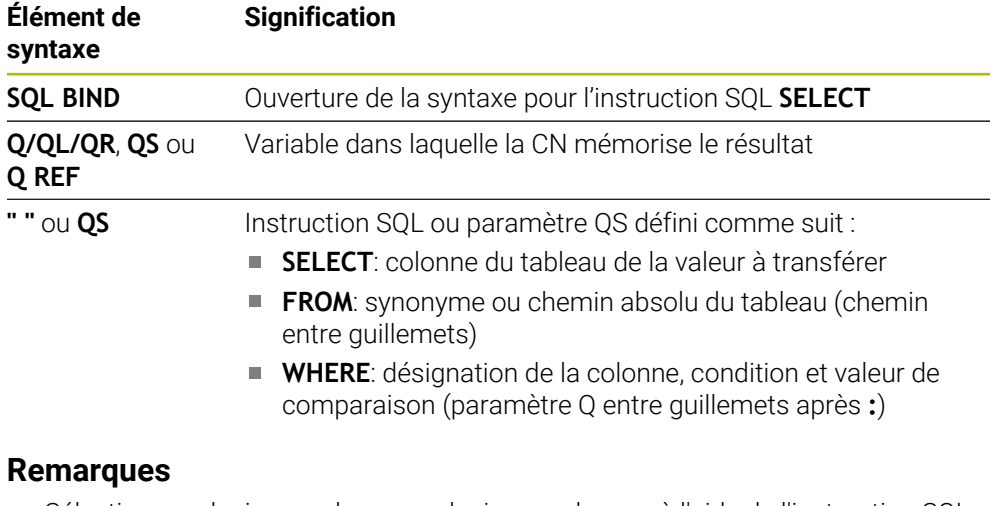

- Sélectionner plusieurs valeurs ou plusieurs colonnes à l'aide de l'instruction SQL **SQL EXECUTE** et de l'instruction **SELECT**
- Pour les consignes au sein de l'instruction SQL, vous pouvez également utiliser des paramètres QS simples ou composés.

**Informations complémentaires :** ["Concaténer des valeurs alphanumériques",](#page-612-0) [Page 613](#page-612-0)

Si vous vérifiez le contenu d'un paramètre QS dans l'affichage d'état supplémentaire (onglet **QPARA**), vous ne verrez que les 30 premiers caractères, et non le contenu intégral.

**Informations complémentaires :** manuel utilisateur Configuration et exécution

# **Exemple**

Le résultat des programmes CN suivants est identique.

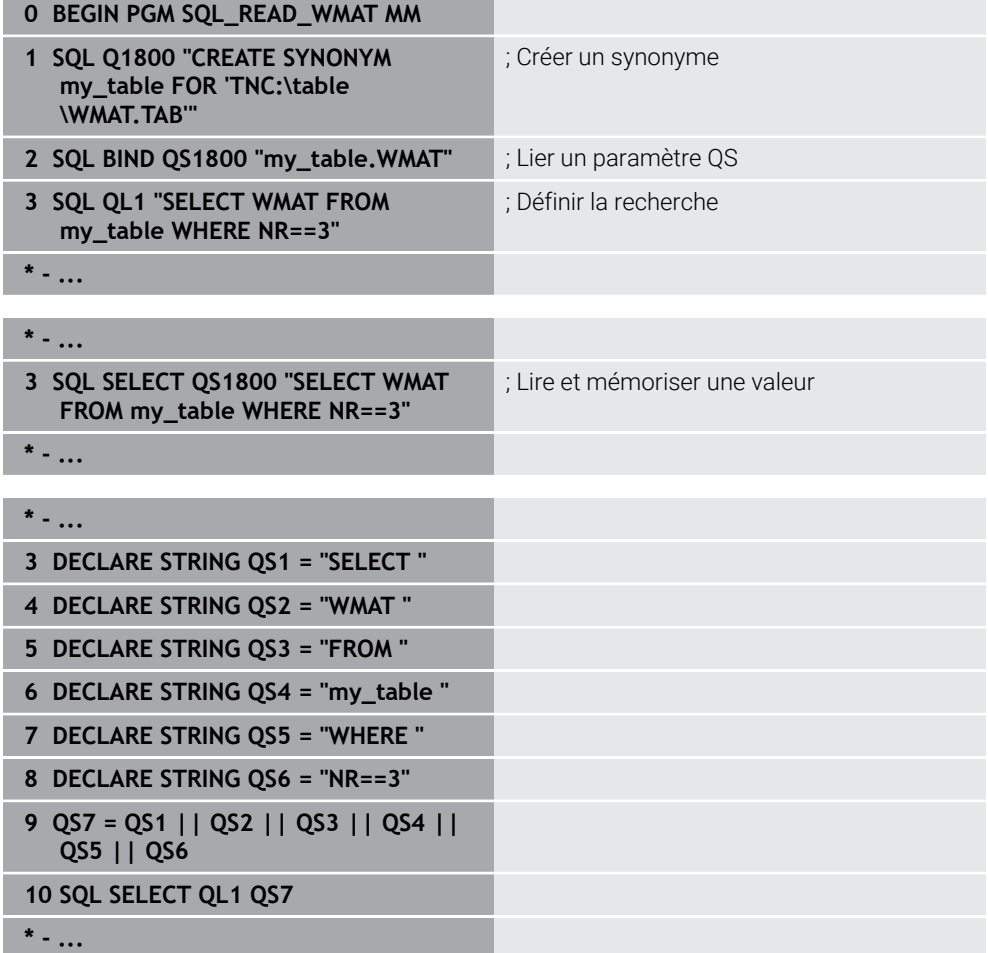

# <span id="page-624-0"></span>**19.5.4 Exécuter des instructions SQL avec SQL EXECUTE**

### **Application**

**SQL EXECUTE** s'utilise avec différentes instructions SQL.

### **Conditions requises**

- Code 555343
- Tableau disponible
- Nom de tableau adapté

Le nom des tableaux et des colonnes doit commencer par une lettre et ne doit pas comporter de signe opérateur, comme par exemple **+**. Étant donné les instructions SQL, ces signes peuvent occasionner des problèmes lors de l'importation ou de la lecture des données.

# **Description fonctionnelle**

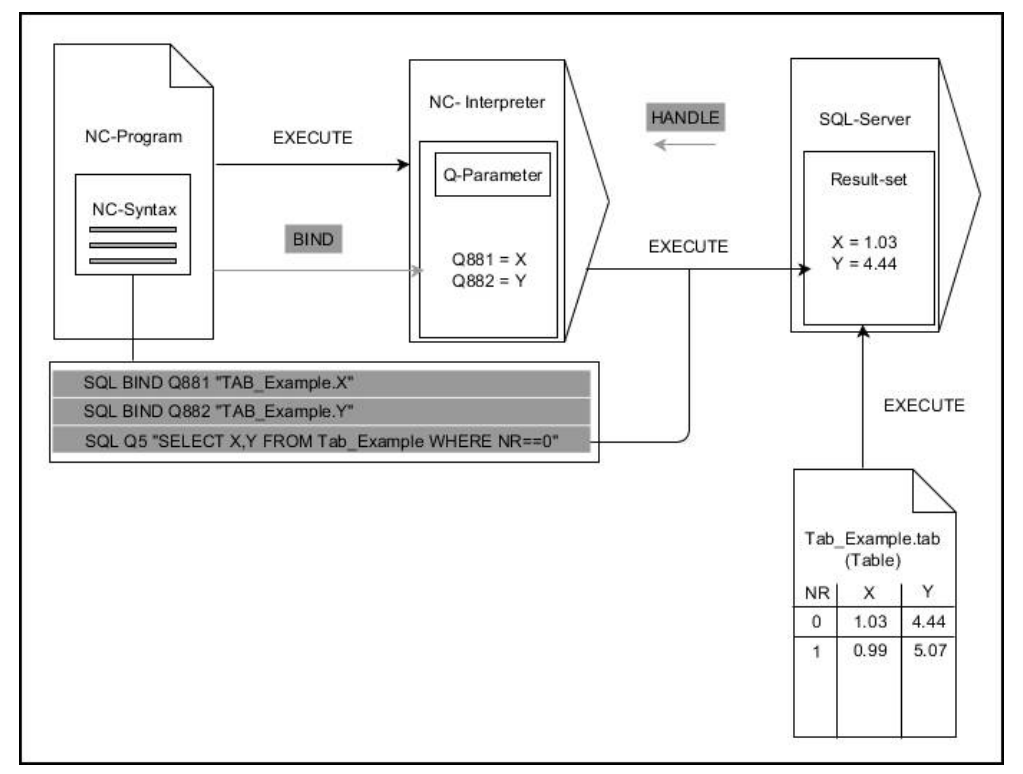

Les flèches noires et leur syntaxe associée illustrent des processus internes de **SQL EXECUTE**. Les flèches grises et leur syntaxe associée ne sont pas directement liées à l'instruction **SQL EXECUTE**.

La CN propose les instructions SQL suivantes dans l'instruction **SQL EXECUTE** :

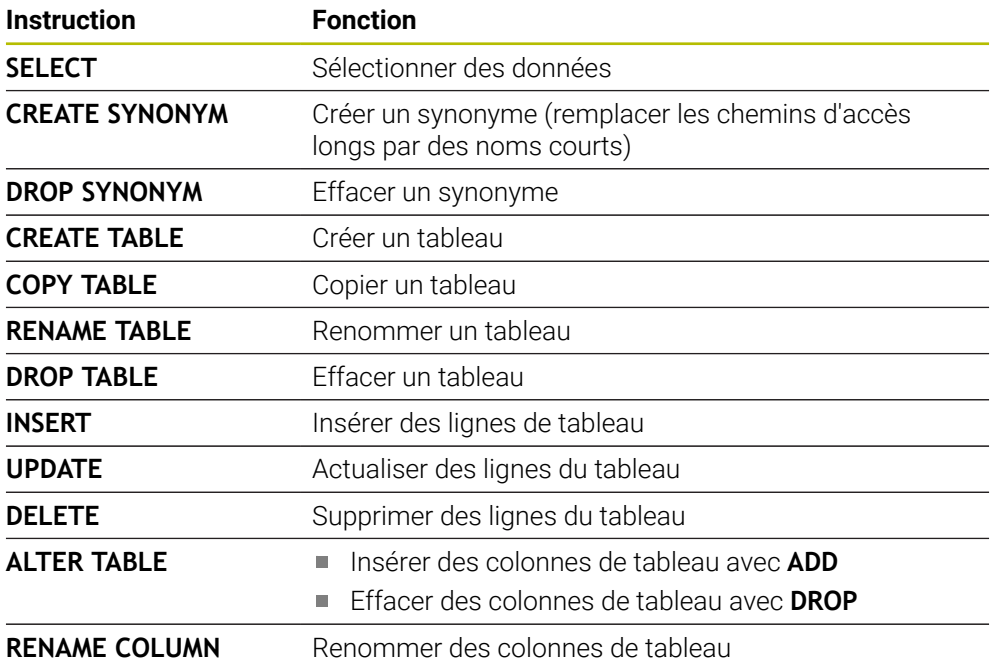

### **SQL EXECUTE avec l'instruction SQL SELECT**

Le serveur SQL sauvegarde les données ligne par ligne dans le **Result-set** (quantité de résultat). Les lignes sont numérotées en commençant par 0, de manière continue. Ce numéro de ligne (l'**INDEX**) est utilisé pour les instructions SQL **FETCH** et **UPDATE**.

**SQL EXECUTE**, en combinaison avec l'instruction SQL **SELECT**, sélectionne des valeurs du tableau, les transfère dans le **Result-set** et ouvre ainsi systématiquement une transaction. Contrairement à l'instruction SQL **SQL SELECT**, le fait de combiner **SQL EXECUTE** avec l'instruction **SELECT** permet de sélectionner plusieurs lignes et colonnes en même temps.

Dans la fonction **SQL ... "SELECT...WHERE..."**, vous entrez les critères de recherche. Ceci vous permet de limiter au besoin le nombre de lignes à transférer. Si vous n'utilisez pas cette option, toutes les lignes du tableau seront chargées.

Dans la fonction **SQL ... "SELECT...ORDER BY..."**, vous entrez le critère de tri. Ce critère se compose de la désignation de la colonne et du mot de passe **ASC** pour le tri croissant, ou **DESC** pour le tri décroissant. Si vous n'utilisez pas cette option, les lignes seront mises en ordre aléatoire.

Avec la fonction **SQL ... "SELECT...FOR UPDATE"**, vous bloquez les lignes sélectionnées pour d'autres applications. D'autres applications peuvent lire ces lignes mais non pas les modifier. Si vous souhaitez modifier les entrées du tableau, vous devez impérativement utiliser cette option.

**Result-set vide :** Si aucune ligne ne correspond au critère de recherche, le serveur SQL retourne un **HANDLE** valide sans entrée de tableau.

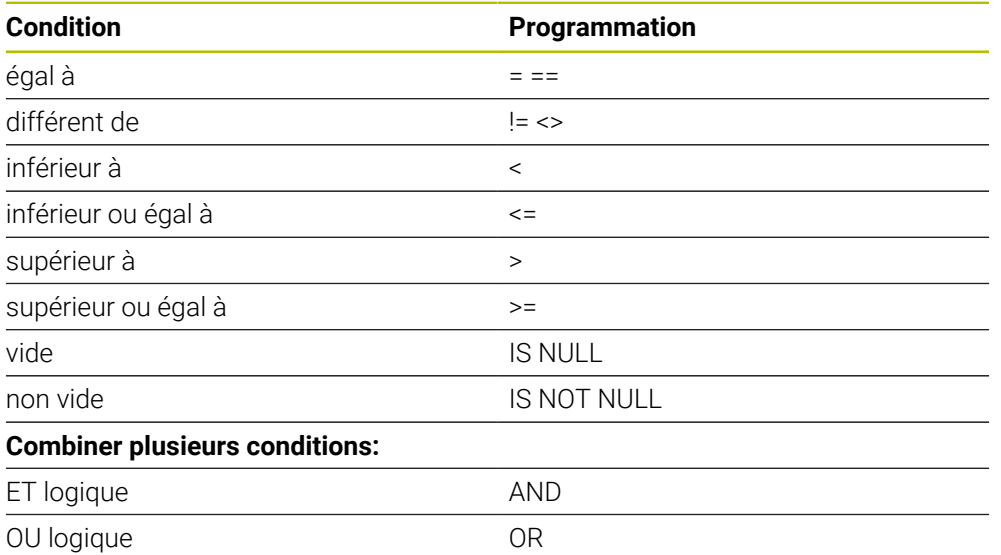

#### **Conditions de WHERE**

#### **Remarques**

- Vous pouvez aussi définir des synonymes pour des tableaux qui n'ont pas encore été générés.
- L'ordre des colonnes du fichier généré respecte l'ordre de l'instruction **AS SELECT**.
- Pour les consignes au sein de l'instruction SQL, vous pouvez également utiliser des paramètres QS simples ou composés.

**Informations complémentaires :** ["Concaténer des valeurs alphanumériques",](#page-612-0) [Page 613](#page-612-0)

Si vous vérifiez le contenu d'un paramètre QS dans l'affichage d'état supplémentaire (onglet **QPARA**), vous ne verrez que les 30 premiers caractères, et non le contenu intégral.

**Informations complémentaires :** manuel utilisateur Configuration et exécution

#### **Exemple**

#### **Exemple : sélectionner des lignes de tableau**

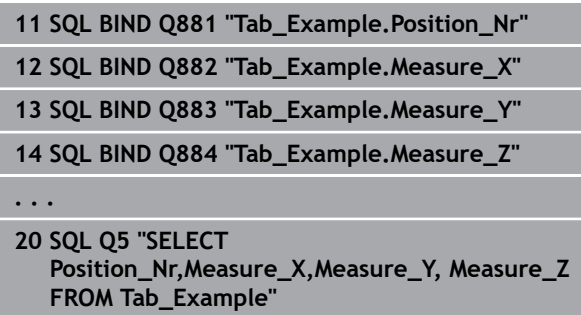

**Exemple : sélectionner des lignes du tableau avec la fonction WHERE**

**20 SQL Q5 "SELECT Position\_Nr,Measure\_X,Measure\_Y, Measure\_Z FROM Tab\_Example WHERE Position\_Nr<20"**

#### **Exemple : sélectionner des lignes du tableau avec la fonction WHERE et un paramètre Q**

**20 SQL Q5 "SELECT Position\_Nr,Measure\_X,Measure\_Y, Measure\_Z FROM Tab\_Example WHERE Position\_Nr==:'Q11'"**

**Exemple : définir un nom de tableau en indiquant un chemin absolu**

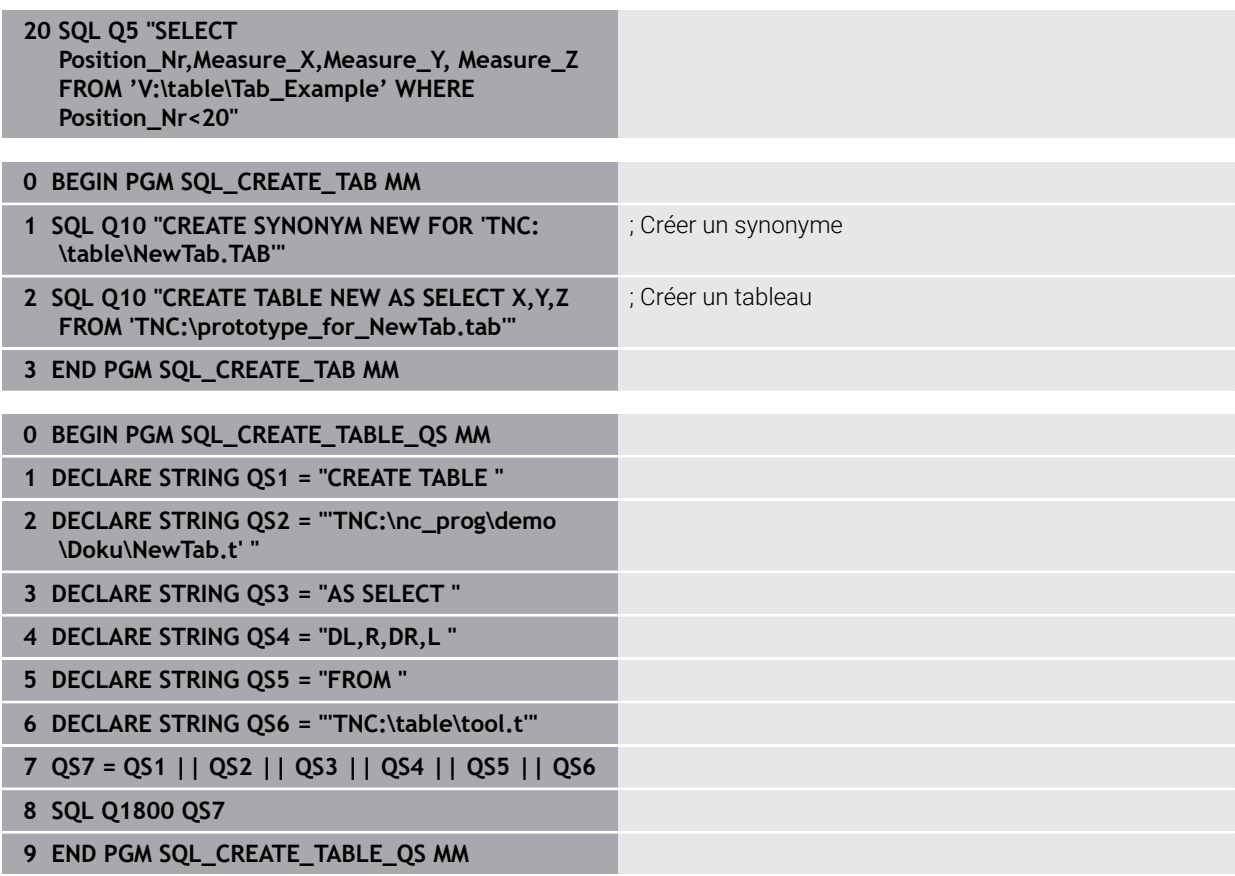

### <span id="page-629-0"></span>**19.5.5 Lire une ligne de la quantité de résultat avec SQL FETCH**

### **Application**

**SQL FETCH** lit une ligne de **Result-set** (quantité de résultat). Les valeurs des différentes cellules sont mémorisées dans les paramètres Q liés. La transaction est définie via le **HANDLE** à indiquer, la ligne via l'**INDEX**.

**SQL FETCH** tient compte de toutes les colonnes que contient l'instruction **SELECT** (instruction SQL **SQL EXECUTE**).

### **Conditions requises**

- Code 555343
- **Tableau disponible**
- Nom de tableau adapté

Le nom des tableaux et des colonnes doit commencer par une lettre et ne doit pas comporter de signe opérateur, comme par exemple **+**. Étant donné les instructions SQL, ces signes peuvent occasionner des problèmes lors de l'importation ou de la lecture des données.

### **Description fonctionnelle**

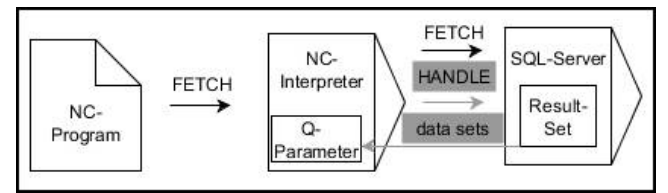

Les flèches noires et leur syntaxe associée illustrent des processus internes de **SQL FETCH**.. Les flèches grises et leur syntaxe associée ne sont pas directement liées à l'instruction **SQL FETCH**..

La CN affiche dans la variable définie si le processus de lecture s'est bien déroulé (0) ou non (1).

#### **Programmation**

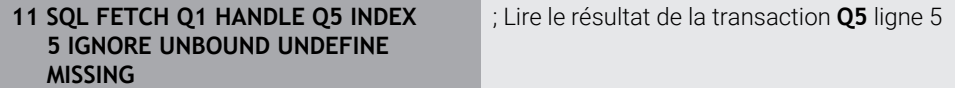

La fonction CN contient les éléments de syntaxe suivants :

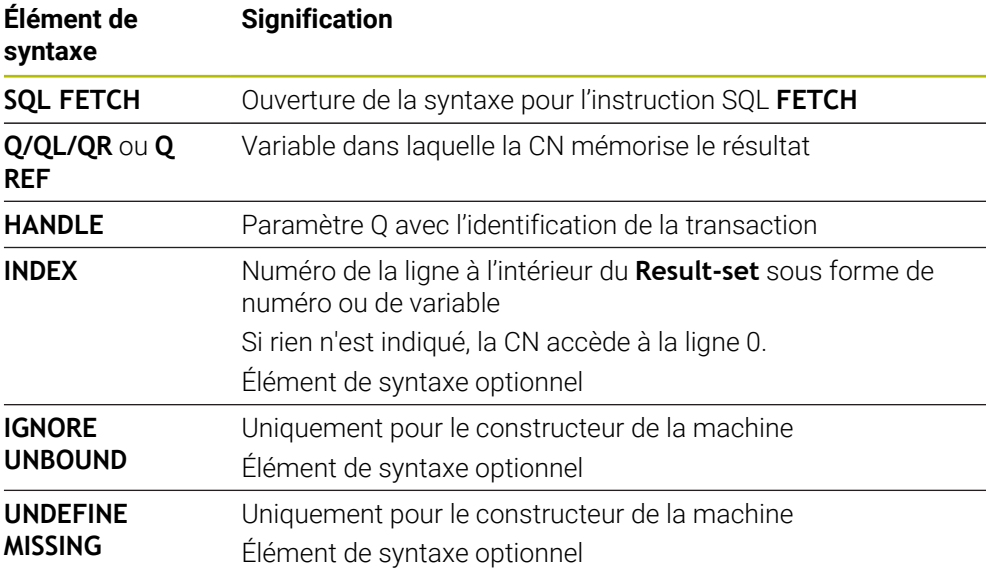

#### **Exemple**

#### **Numéro de ligne transmis au paramètre Q**

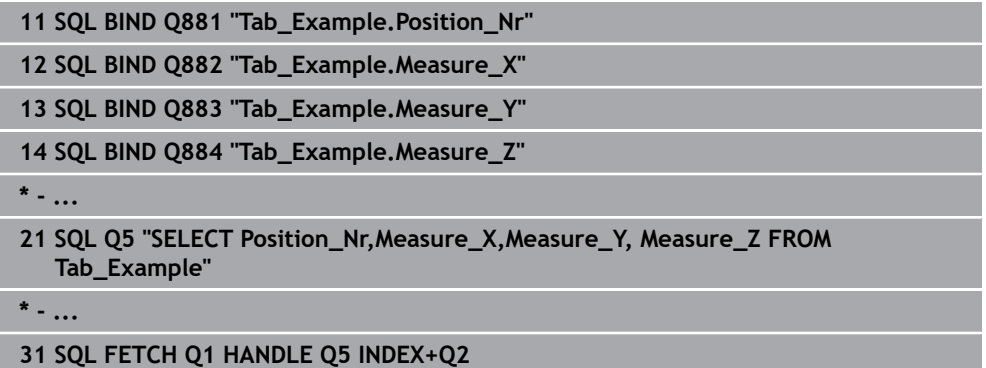

# <span id="page-630-0"></span>**19.5.6 Rejeter les modifications d'une transaction avec SQL ROLLBACK**

### **Application**

**SQL ROLLBACK** rejette toutes les modifications et tous les compléments d'une transaction. La transaction est définie via le **HANDLE** à indiquer.

#### **Conditions requises**

- Code 555343
- Tableau disponible
- Nom de tableau adapté

Le nom des tableaux et des colonnes doit commencer par une lettre et ne doit pas comporter de signe opérateur, comme par exemple **+**. Étant donné les instructions SQL, ces signes peuvent occasionner des problèmes lors de l'importation ou de la lecture des données.

### **Description fonctionnelle**

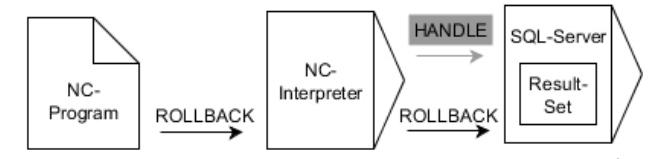

Les flèches noires et leur syntaxe associée illustrent des processus internes de **SQL ROLLBACK**.. Les flèches grises et leur syntaxe associée ne sont pas directement liées à l'instruction **ROLLBACK**..

La fonction de l'instruction SQL **SQL ROLLBACK** dépend de l'**INDEX** :

- Sans **INDEX** :
	- La CN rejette toutes les modifications et tous les compléments de la transaction.
	- La CN réinitialise un verrouillage défini avec **SELECT...FOR UPDATE**.
	- La CN clôture la transaction (le **HANDLE** perd sa validité).

#### Avec **INDEX** :

- Seule la ligne indexée reste dans le **Result-set** (la CN supprime toutes les autres lignes).
- La CN rejette toutes les modifications et tous les compléments des lignes qui ne sont pas indiquées.
- La CN ne verrouille que la ligne indexée avec **SELECT...FOR UPDATE** (la CN réinitialise tous les autres verrous).
- La ligne indiquée (indexée) devient ensuite la nouvelle ligne 0 du **Result-set**.
- La CN ne clôture **pas** la transaction (le **HANDLE** conserve sa validité).
- Il est nécessaire de clôturer ultérieurement manuellement la transaction à l'aide de **SQL ROLLBACK** ou de **SQL COMMIT**.

#### **Programmation**

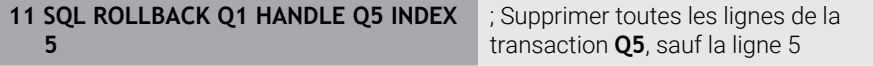

La fonction CN contient les éléments de syntaxe suivants :

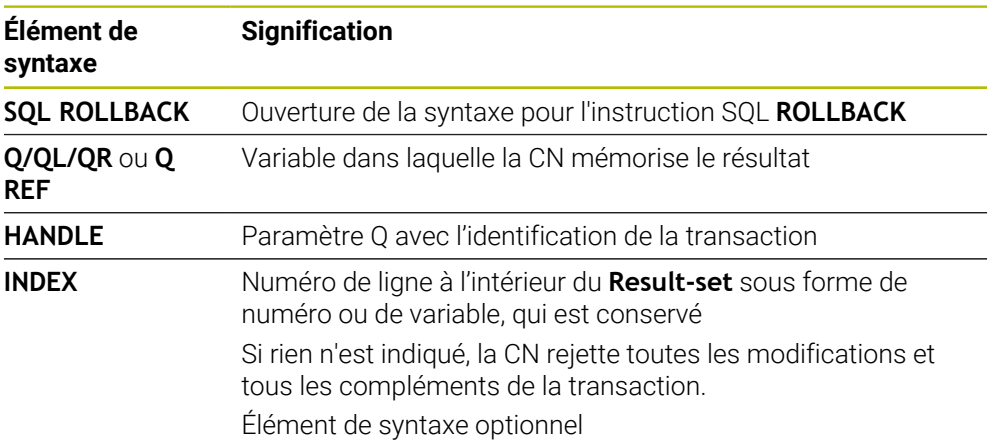

#### **Exemple**

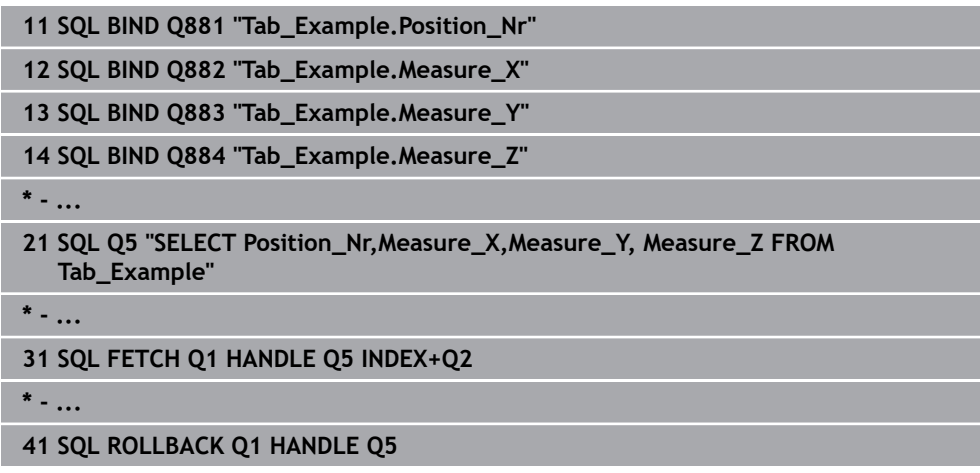

### <span id="page-632-0"></span>**19.5.7 Quitter une transaction avec SQL COMMIT**

### **Application**

**SQL COMMIT** retransmet simultanément au tableau toutes les lignes qui ont été modifiées et ajoutées dans une transaction. La transaction est définie via le **HANDLE** à indiquer. La CN réinitialise alors un verrouillage défini avec **SELECT...FOR UPDATE**.

### **Conditions requises**

- Code 555343
- **Tableau disponible**
- Nom de tableau adapté

Le nom des tableaux et des colonnes doit commencer par une lettre et ne doit pas comporter de signe opérateur, comme par exemple **+**. Étant donné les instructions SQL, ces signes peuvent occasionner des problèmes lors de l'importation ou de la lecture des données.

### **Description fonctionnelle**

Le **HANDLE** (procédure) prédéfini perd sa validité.

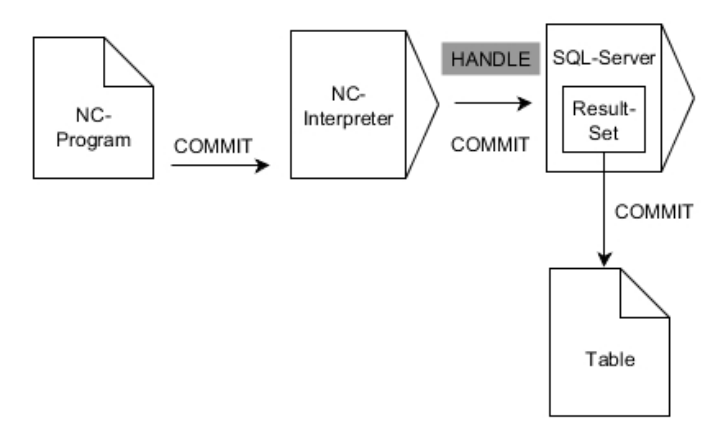

Les flèches noires et leur syntaxe associée illustrent des processus internes de **SQL COMMIT**..

La CN affiche dans la variable définie si le processus de lecture s'est bien déroulé (0) ou non (1).

#### **Programmation**

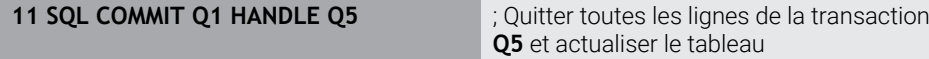

La fonction CN contient les éléments de syntaxe suivants :

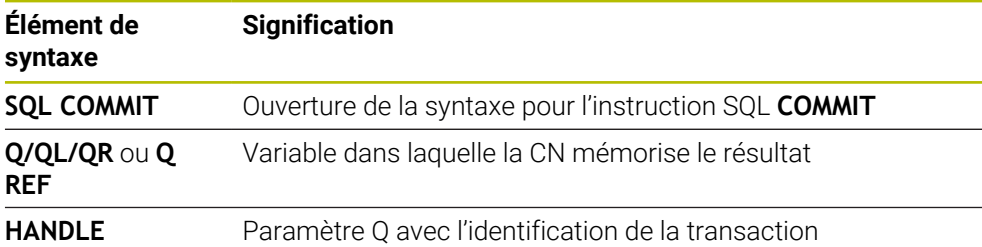

### **Exemple**

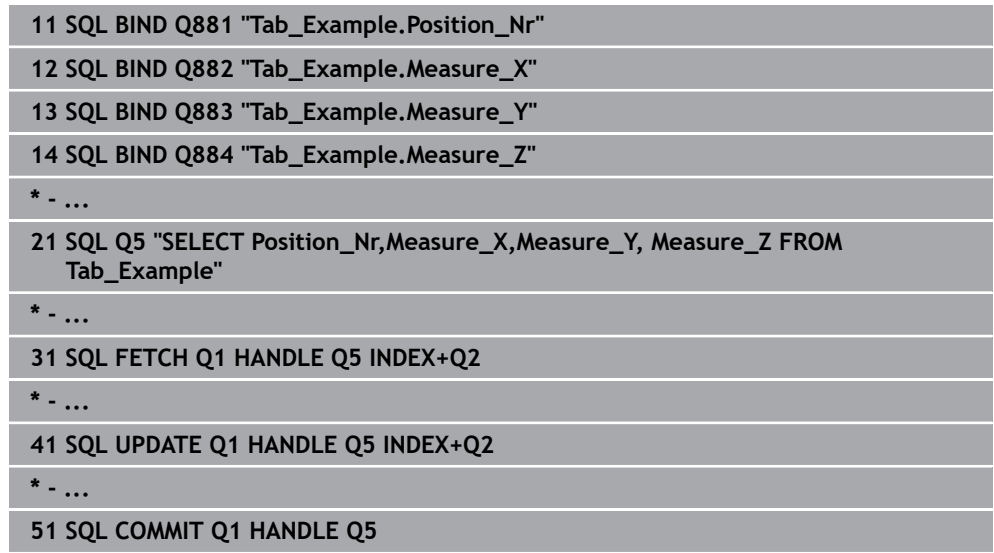

# <span id="page-633-0"></span>**19.5.8 Modifier une ligne de la quantité de résultat avec SQL UPDATE**

### **Application**

**SQL UPDATE** modifie une ligne dans le **Result-set** (quantité de résultat). Les nouvelles valeurs des différentes cellules sont copiées sur la CN depuis les paramètres Q liés. La transaction est définie via le **HANDLE** à indiquer, la ligne via l'**INDEX**. La CN écrase complètement la ligne existante dans **Result-set**.

### **Conditions requises**

- Code 555343
- Tableau disponible
- Nom de tableau adapté

Le nom des tableaux et des colonnes doit commencer par une lettre et ne doit pas comporter de signe opérateur, comme par exemple **+**. Étant donné les instructions SQL, ces signes peuvent occasionner des problèmes lors de l'importation ou de la lecture des données.

### **Description fonctionnelle**

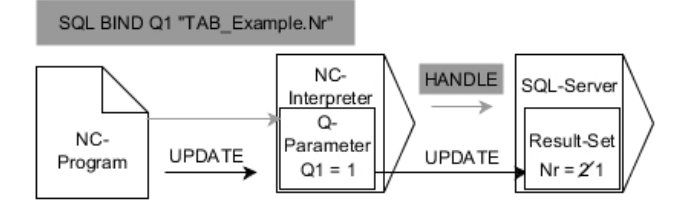

Les flèches noires et leur syntaxe associée illustrent des processus internes de **SQL UPDATE**. Les flèches grises et leur syntaxe associée ne sont pas directement liées à l'instruction **SQL UPDATE**.

**SQL UPDATE** tient compte de toutes les colonnes que contient l'instruction **SELECT** (instruction SQL **SQL EXECUTE**).

La CN affiche dans la variable définie si le processus de lecture s'est bien déroulé (0) ou non (1).

#### **Programmation**

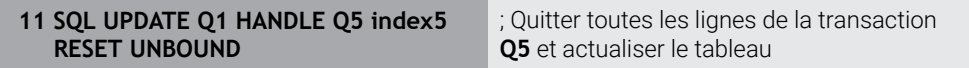

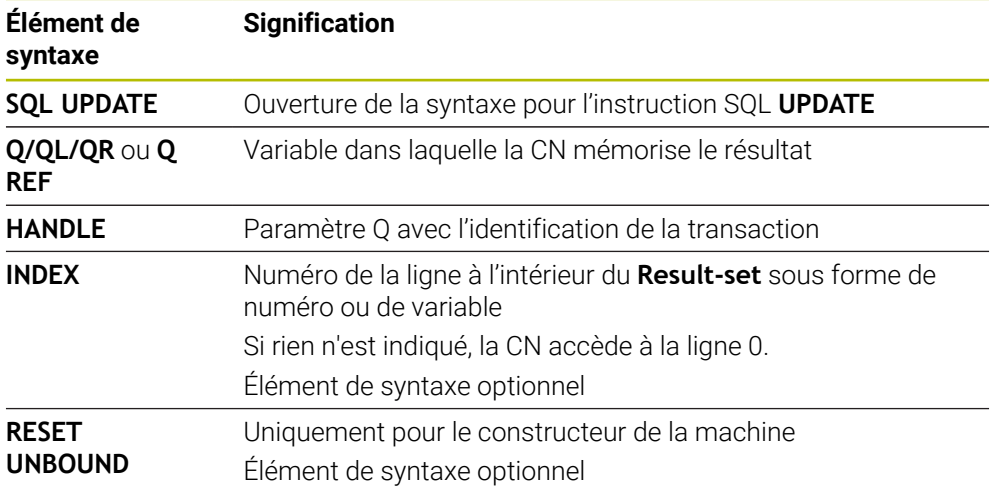

La fonction CN contient les éléments de syntaxe suivants :

#### **Remarque**

La commande vérifie la longueur du paramètre string lors de l'écriture dans le tableau. Pour les enregistrements dont la longueur dépasse celle des colonnes de description, la CN émet un message d'erreur.

### **Exemple**

#### **Numéro de ligne transmis au paramètre Q**

**11 SQL BIND Q881 "TAB\_EXAMPLE.Position\_NR"**

**12 SQL BIND Q882 "TAB\_EXAMPLE.Measure\_X"**

**13 SQL BIND Q883 "TAB\_EXAMPLE.Measure\_Y"**

**14 SQL BIND Q884 "TAB\_EXAMPLE.Measure\_Z"**

**\* - ...**

**21 SQL Q5 "SELECT Position\_NR,Measure\_X,Measure\_Y,Measure\_Z FROM TAB\_EXAMPLE"**

**\* - ...**

**31 SQL FETCH Q1 HANDLE Q5 INDEX+Q2**

#### **Programmer directement un numéro de ligne**

**31 SQL UPDATE Q1 HANDLE Q5 INDEX5**

### <span id="page-635-0"></span>**19.5.9 Créer une nouvelle ligne dans la quantité de résultat avec SQL INSERT**

### **Application**

**SQL INSERT** génère une nouvelle ligne dans le **Result-set** (quantité de résultat). Les valeurs des différentes cellules sont copiées sur la CN depuis les paramètres Q liés. La transaction est définie via le **HANDLE** à indiquer.

### **Conditions requises**

- Code 555343
- Tableau disponible
- Nom de tableau adapté

Le nom des tableaux et des colonnes doit commencer par une lettre et ne doit pas comporter de signe opérateur, comme par exemple **+**. Étant donné les instructions SQL, ces signes peuvent occasionner des problèmes lors de l'importation ou de la lecture des données.

### **Description fonctionnelle**

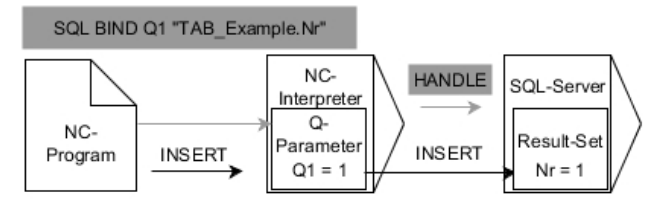

La flèche noire et la syntaxe associée illustrent des processus internes de **SQL INSERT**. La flèche grise et la syntaxe associée ne sont pas directement liées à l'instruction **SQL INSERT**.

**SQL INSERT** tient compte de toutes les colonnes que contient l'instruction **SELECT** (instruction SQL **SQL EXECUTE**). Pour les colonnes du tableau qui n'ont pas d'instruction **SELECT** correspondante (pas incluse dans le résultat de la requête), la CN inscrit des valeurs par défaut.

La CN affiche dans la variable définie si le processus de lecture s'est bien déroulé (0) ou non (1).

#### **Programmation**

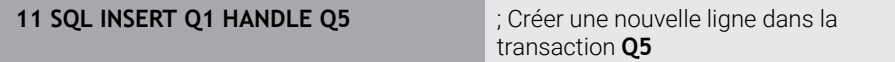

La fonction CN contient les éléments de syntaxe suivants :

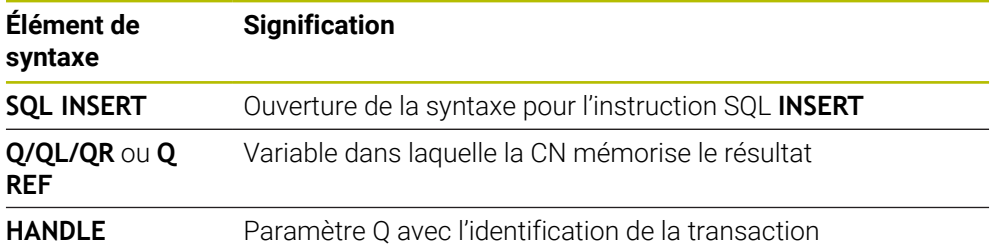

### **Remarque**

La commande vérifie la longueur du paramètre string lors de l'écriture dans le tableau. Pour les enregistrements dont la longueur dépasse celle des colonnes de description, la CN émet un message d'erreur.

### **Exemple**

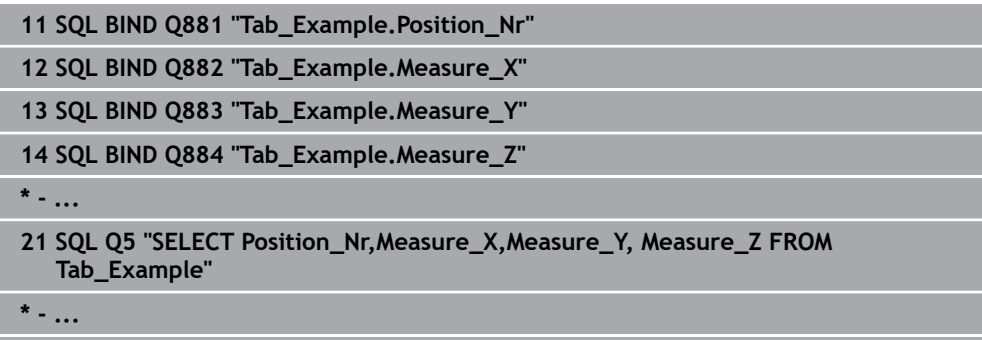

**31SQL INSERT Q1 HANDLE Q5**

# **19.5.10 Exemple**

Dans l'exemple ci-après, le matériau défini est lu dans le tableau (**WMAT.TAB**) et mémorisé comme texte dans un paramètre QS. L'exemple suivant présente une application possible et les étapes de programme requises.

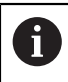

Vous pouvez réutiliser les textes des paramètres QS par exemple avec la fonction **FN16** dans vos propres fichiers-journaux.

#### **Utiliser un synonyme**

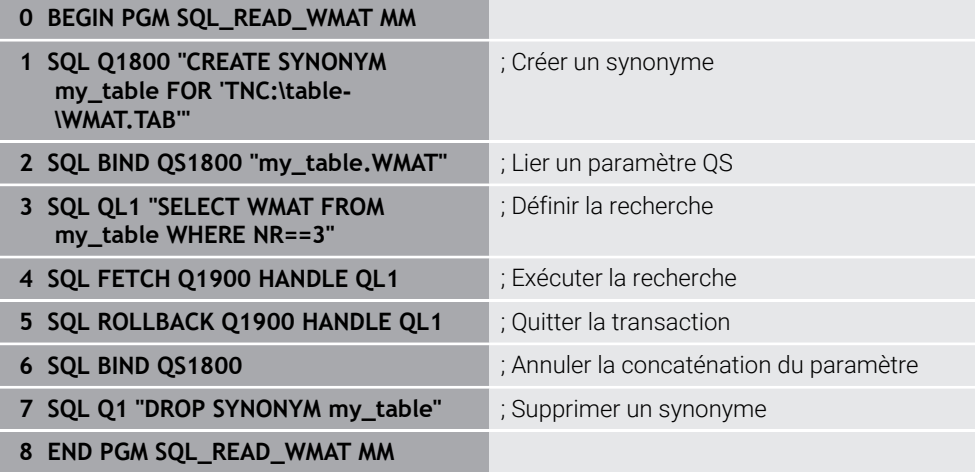

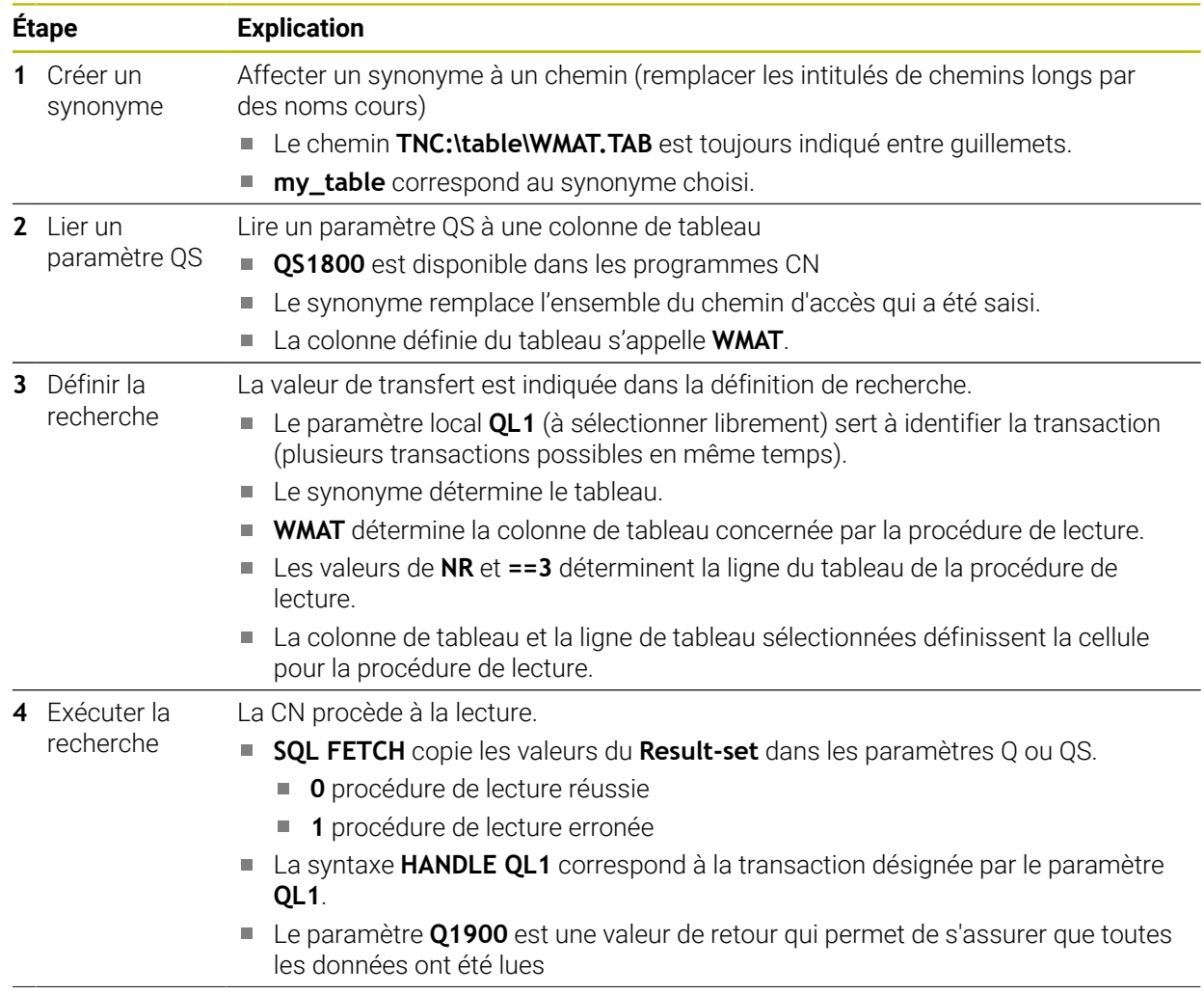

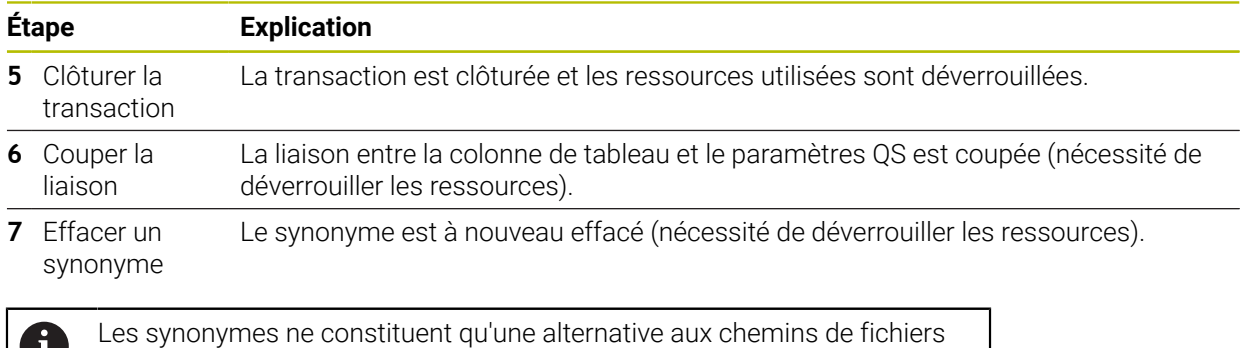

U nécessaires en absolu. Il n'est pas possible de renseigner des chemins relatifs.

Le programme CN ci-après illustre la programmation d'un chemin absolu.

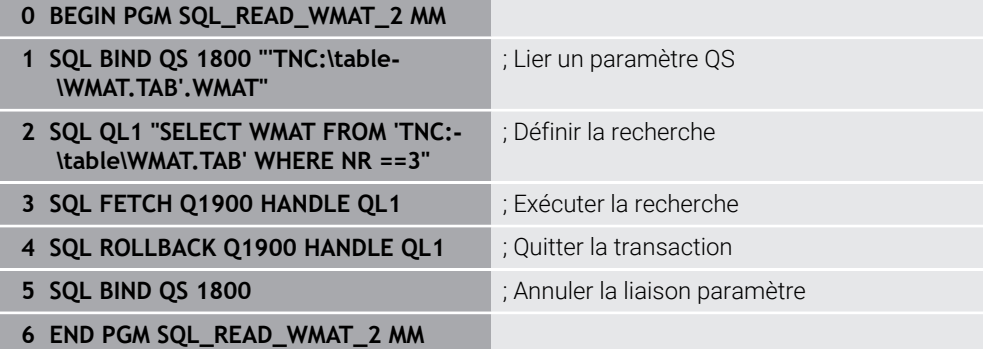

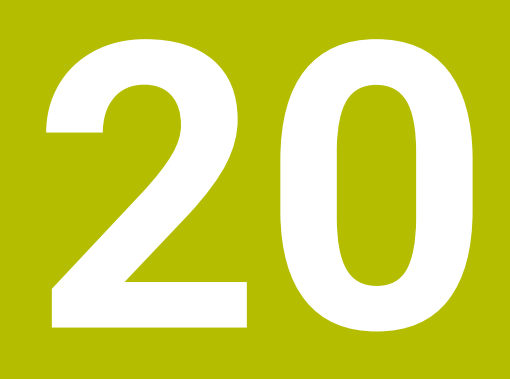

**Programmation graphique**

# **20.1 Principes de base**

### **Application**

La programmation graphique constitue une alternative à la traditionnelle programmation conversationnelle. Vous réalisez un croquis 2D en dessinant des lignes et des arcs de cercle et générez à partir de celui-ci un contour en langage conversationnel. Par ailleurs, vous pouvez importer dans la zone de travail **Contour** des contours qui existent déjà dans un programme CN et les éditer de manière graphique.

Vous pouvez recourir à la programmation graphique seule en vous servant d'un onglet ou en intervenant dans la zone de travail **Contour**. Si vous utilisez la programmation graphique en vous servant d'un l'onglet séparé, vous ne pouvez pas ouvrir d'autres zones de travail du mode de fonctionnement **Edition de pgm** dans cet onglet.

### **Description fonctionnelle**

La zone de travail **Contour** est disponible dans le mode de fonctionnement **Edition de pgm**.

### **Partage d'écran**

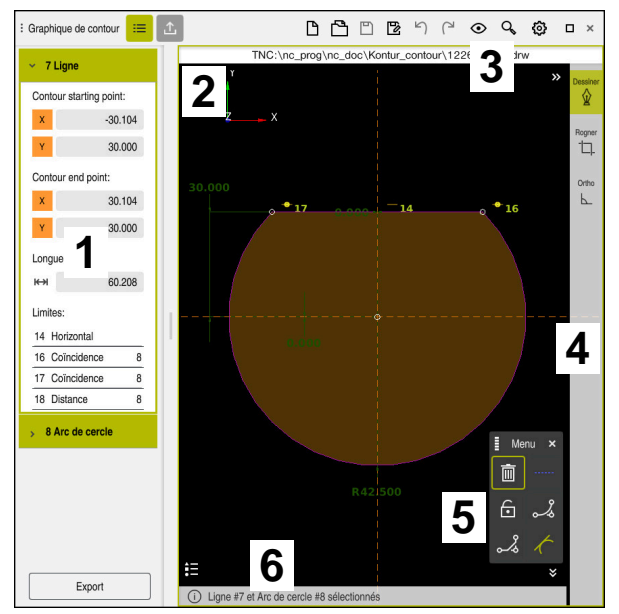

Partage d'écran de la zone de travail **Contour**

La zone de travail **Contour** comprend les zones suivantes :

- 1 Zone Informations sur l'élément
- 2 Zone Dessiner
- 3 Barre de titre
- 4 Barre d'outils
- 5 Fonctions de dessin
- 6 Barre d'information

### **Éléments de commande et gestes pour la programmation graphique**

Dans le cadre de la programmation graphique, vous dessinez un croquis 2D en utilisant différents éléments.

**Informations complémentaires :** ["Premières étapes de la programmation](#page-655-0) [graphique", Page 656](#page-655-0)

Les éléments ci-après sont à votre disposition dans le cadre de la programmation graphique :

- $\blacksquare$  Ligne
- Arc de cercle
- Point de construction
- Ligne de construction
- Cercle de construction
- Chanfrein
- Arrondi

#### **Gestes**

Outre les gestes spécifiques à la programmation graphique, vous pouvez effectuer différents gestes courants pour programmer avec des graphiques.

**Informations complémentaires :** ["Principaux gestes pour l'écran tactile", Page 84](#page-83-0)

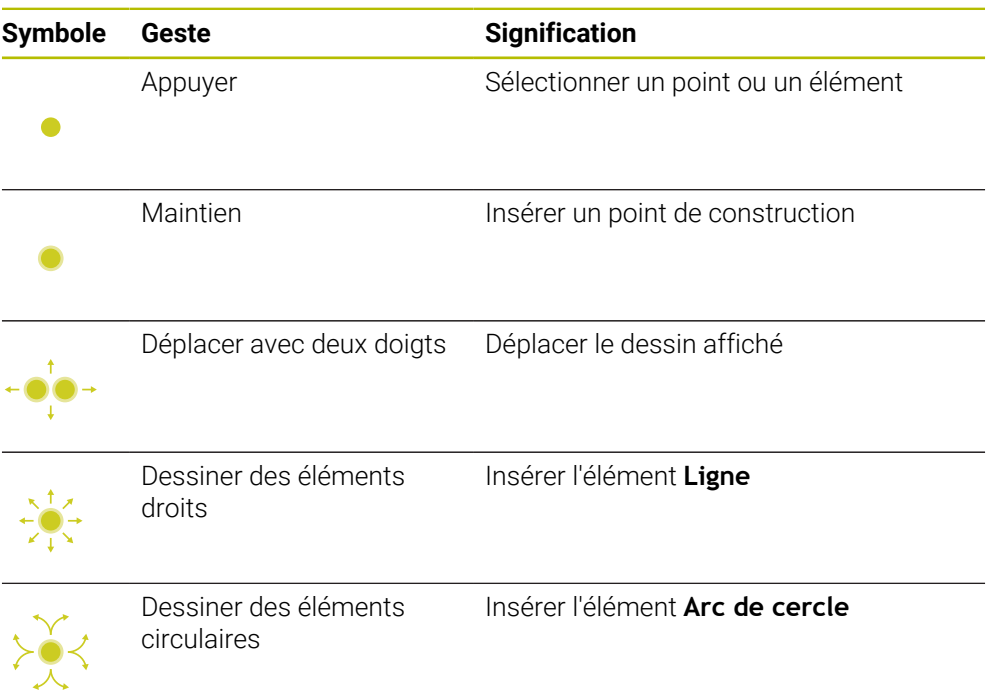

#### **Symboles dans la barre de titre**

Outre les symboles spécifiques à la programmation graphique, la barre de titre de la zone de travail **Contour** affiche des symboles communs qui figurent aussi sur l'interface utilisateur.

**Informations complémentaires :** ["Symboles de l'interface de la CN", Page 91](#page-90-0) La CN affiche les symboles suivants dans la barre de titre :

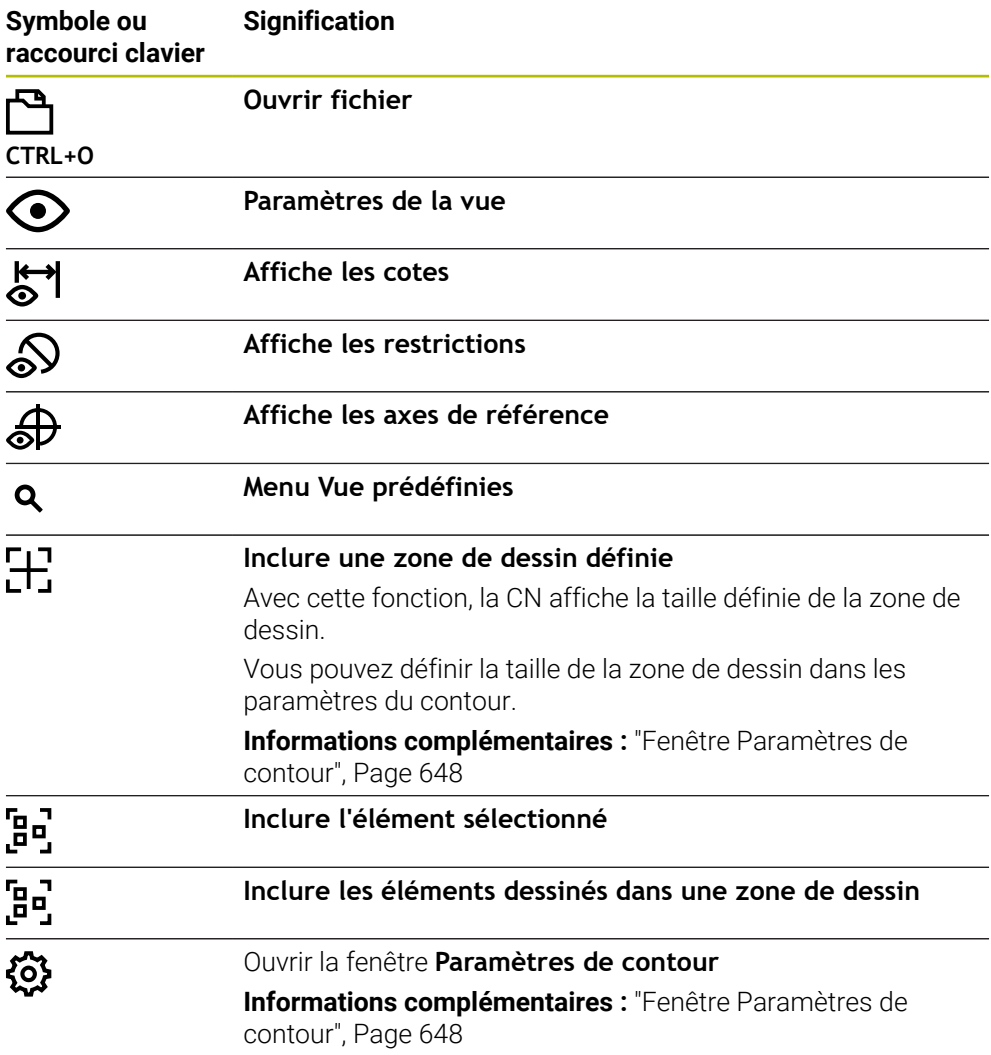

#### **Couleurs possibles**

La CN affiche les éléments dans les couleurs suivantes :

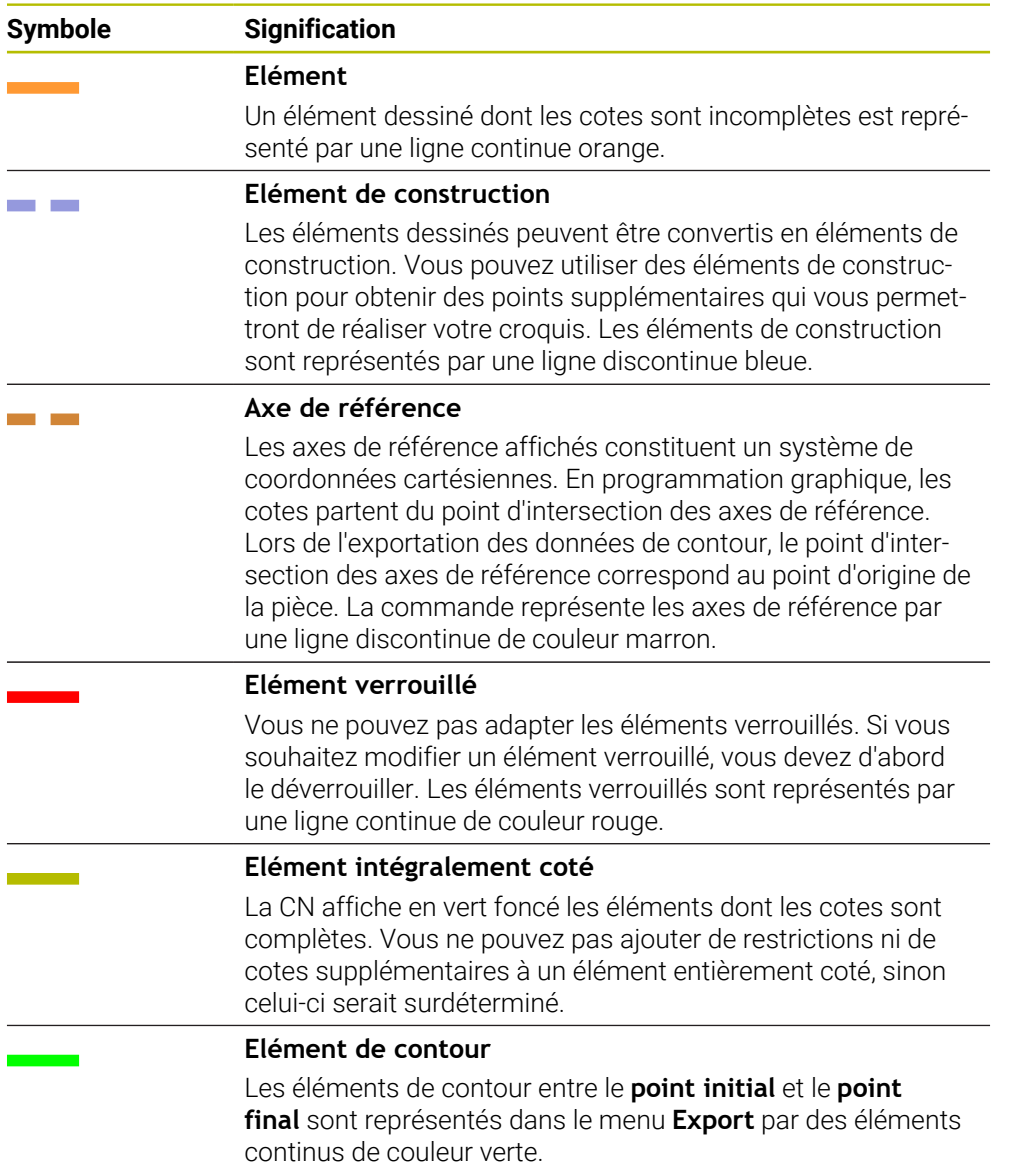

#### **Symboles dans la zone Dessiner**

La CN propose dans la zone Dessiner les symboles suivants :

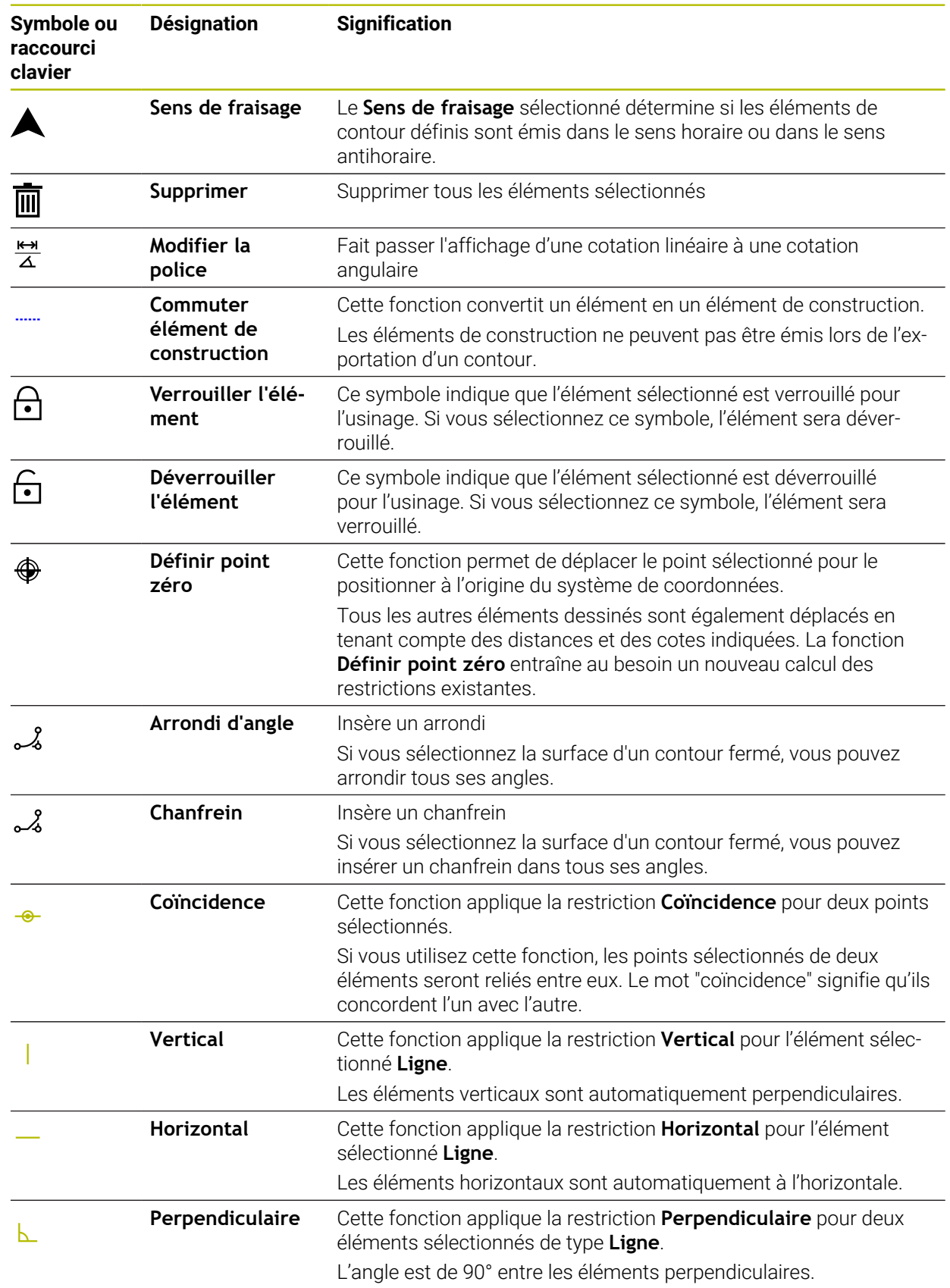

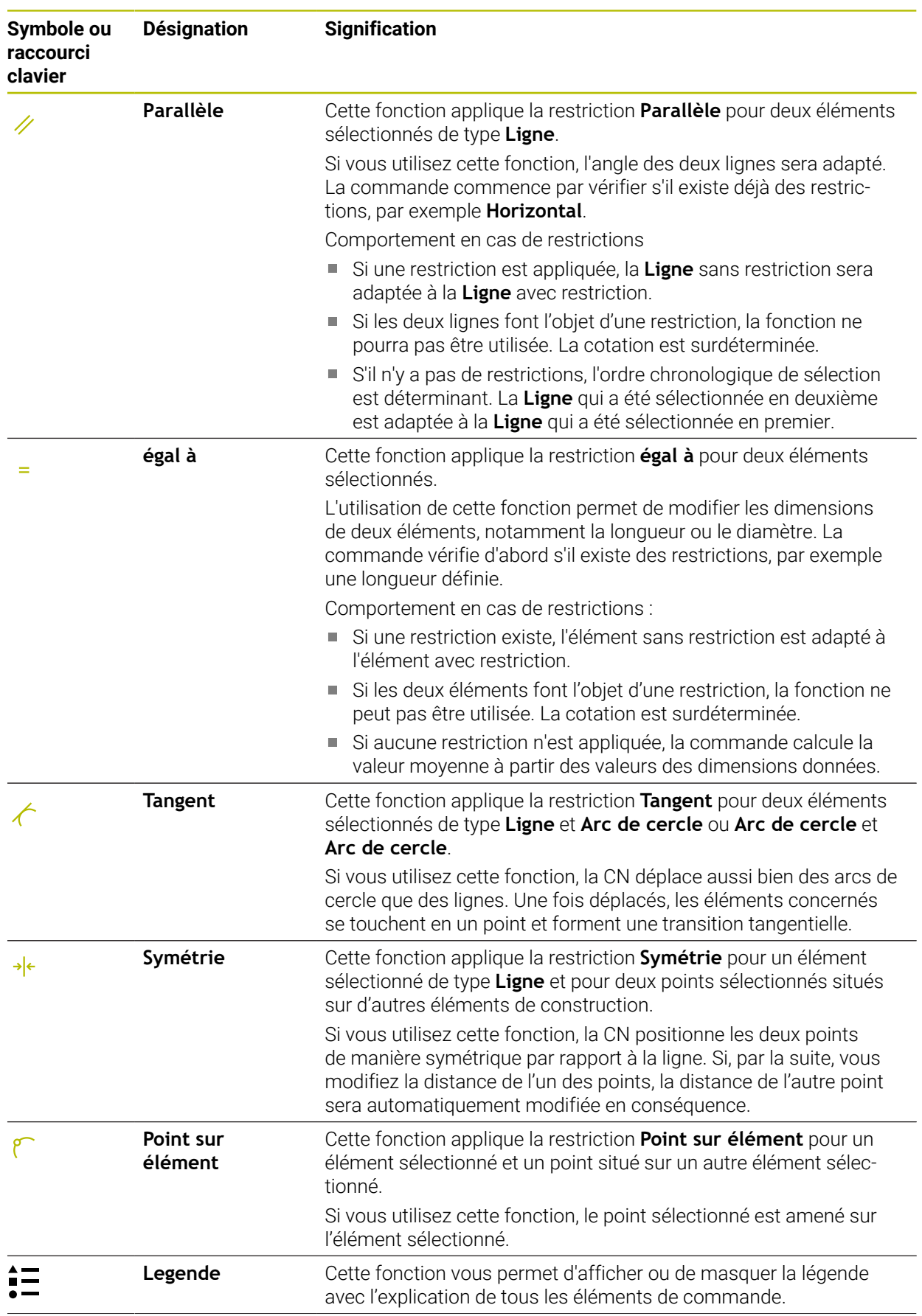

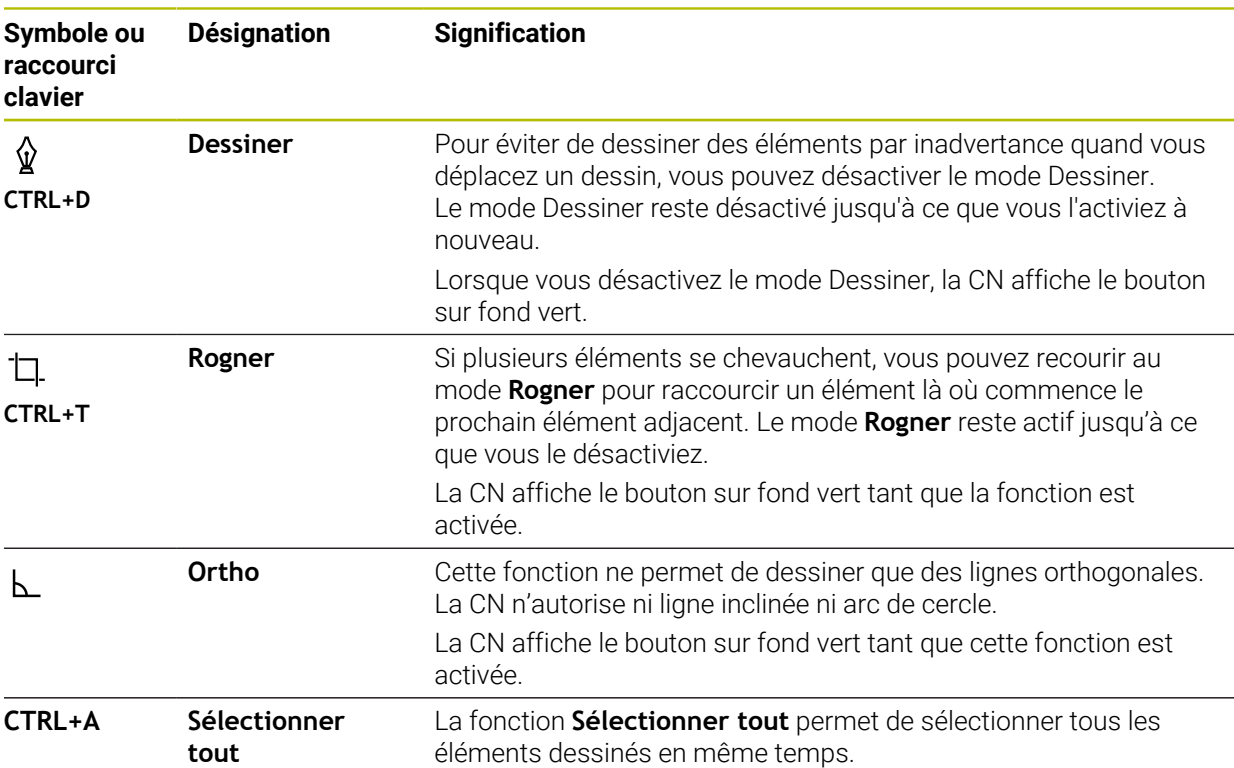

### <span id="page-647-0"></span>**Fenêtre Paramètres de contour**

La fenêtre **Paramètres de contour** contient les zones suivantes :

- **Généralités**
- **Dessiner**
- **Export**

### **Zone Généralités**

La zone **Généralités** comporte les paramètres suivants :

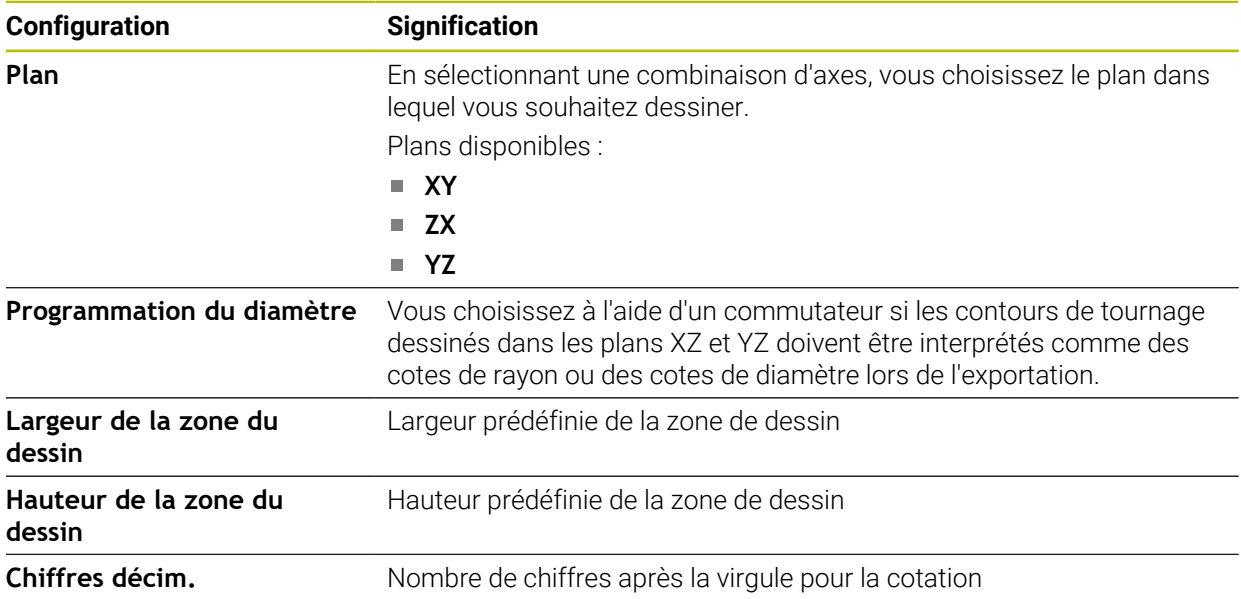
#### **Zone Dessiner**

La zone **Dessiner** comporte les paramètres suivants :

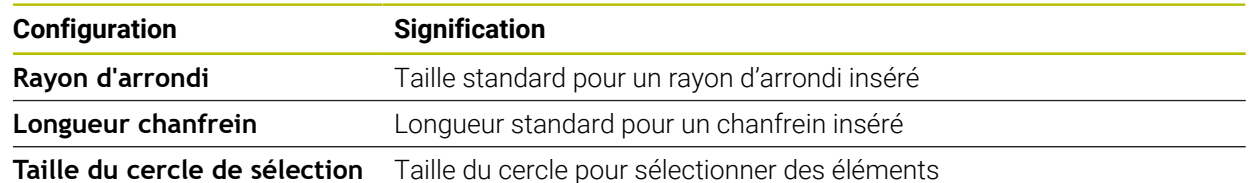

#### **Zone Export**

La zone **Export** comporte les paramètres suivants :

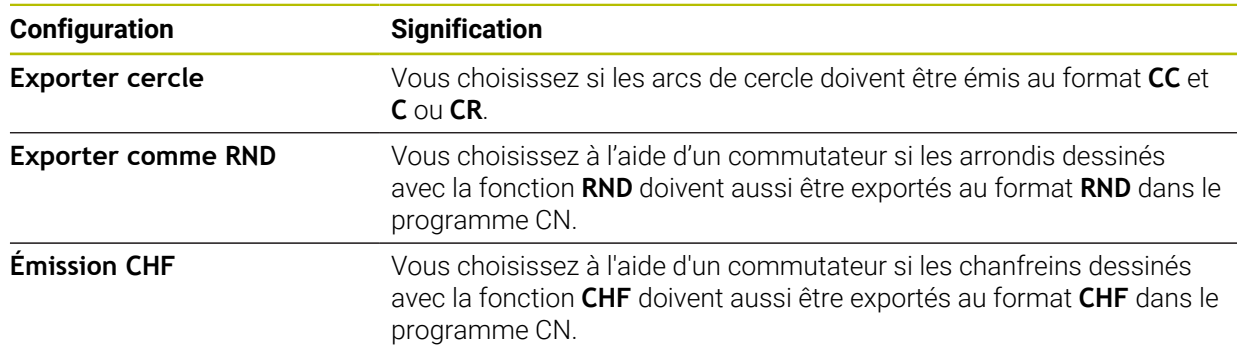

#### <span id="page-648-1"></span>**20.1.1 Créer un nouveau contour**

Pour créer un nouveau contour, procédez comme suit :

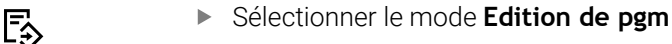

- 
- Sélectionnez **Ajouter**
- La commande ouvre les zones de travail **Sélection rapide** et **Ouvrir fichier**.
- 
- Sélectionnez **Nouveau contour**
- > La CN ouvre le contour dans un nouvel onglet.

# <span id="page-648-0"></span>**20.1.2 Verrouiller et déverrouiller des éléments**

Si vous souhaitez protéger un élément contre des adaptations, vous pouvez le verrouiller. Un élément verrouillé ne peut pas être modifié. Si vous souhaitez adapter l'élément verrouillé, vous devez d'abord le déverrouiller.

Vous verrouillez et déverrouillez des éléments dans le cadre de la programmation graphique comme suit :

Sélectionner l'élément dessiné

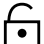

- Sélectionner la fonction **Verrouiller l'élément**
- 
- > La CN verrouille l'élément.
- La CN affiche l'élément verrouillé en rouge.
- Sélectionner la fonction **Déverrouiller l'élément**

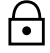

- > La CN déverrouille l'élément.
- La CN affiche l'élément déverrouillé en jaune.

# **Remarques**

- Avant de dessiner, définissez les **Paramètres de contour**. **Informations complémentaires :** ["Fenêtre Paramètres de contour", Page 648](#page-647-0)
- Cotez chaque élément juste après l'avoir dessiné. Si vous attendez d'avoir dessiné l'ensemble du contour pour effectuer sa cotation, celui-ci risque de se trouver décalé.
- Vous pouvez affecter des restrictions aux éléments dessinés. Pour ne pas compliquer inutilement la construction, utilisez uniquement les restrictions nécessaires.

**Informations complémentaires :** ["Symboles dans la zone Dessiner", Page 646](#page-645-0)

Lorsque vous sélectionnez des éléments du contour, la CN surligne les éléments en vert dans la barre de menus.

# **Définitions**

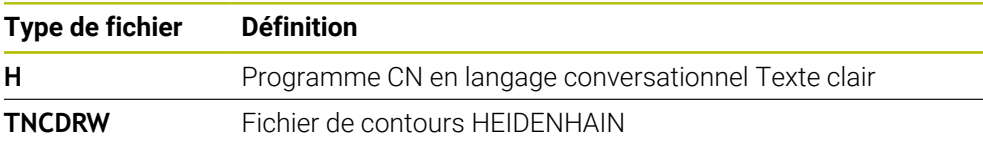

# <span id="page-649-0"></span>**20.2 Importer des contours pour la programmation graphique**

# **Application**

Dans la zone de travail **Contour**, vous pouvez créer de nouveaux contours ou bien importer des contours qui existent déjà dans des programmes CN et les éditer graphiquement au besoin.

# **Conditions requises**

- 200 séquences CN max.
- Aucun cycle
- Aucun mouvement d'approche ni mouvement de sortie
- Aucune droite **LN** (option #9)
- Aucune donnée technologique, p. ex. avance ou fonction auxiliaire
- Aucun mouvement d'axe en dehors du plan défini, p. ex. plan XY

Si vous tentez d'importer une séquence CN non autorisée dans le cadre de la programmation graphique, la CN émettra un message d'erreur.

## **Description fonctionnelle**

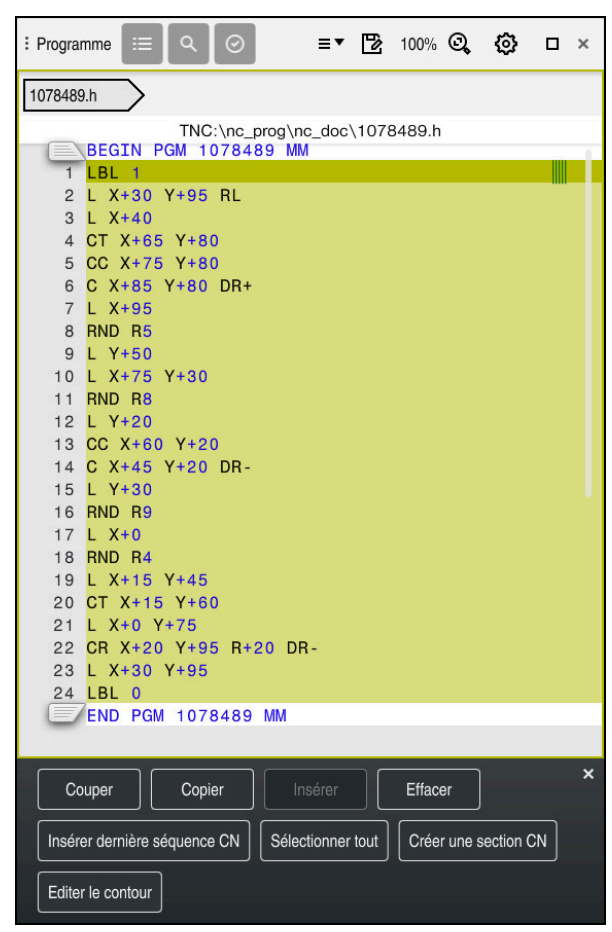

Contour à importer depuis le programme CN

En programmation graphique, les contours sont tous constitués d'éléments linéaires ou circulaires en coordonnées cartésiennes absolues.

En cas d'importation dans la zone de travail **Contour**, la commande convertit les fonctions de contournage suivantes :

- Trajectoire circulaire **CT Informations complémentaires :** ["Trajectoire circulaire CT", Page 218](#page-217-0)
- Séquences CN en coordonnées polaires **Informations complémentaires :** ["Coordonnées polaires", Page 199](#page-198-0)
- Séquences CN avec des données incrémentales

**Informations complémentaires :** ["Valeurs de programmation incrémentales",](#page-201-0) [Page 202](#page-201-0)

■ Libre programmation de contours **FK** 

## **20.2.1 Importer des contours**

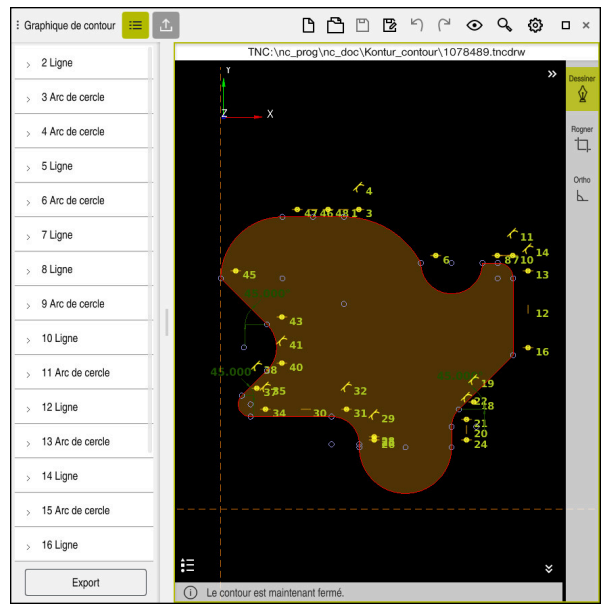

Contour importé

Vous importez des contours depuis un programme CN comme suit :

ι

A

- Sélectionnez le mode de fonctionnement **Edition de pgm**
- Ouvrir le programme CN contenant le contour de votre choix
- Rechercher le contour dans le programme CN
- Maintenez le doigt appuyé sur la première séquence CN du contour
- > La commande ouvre le menu contextuel.
- Choisissez **Sélectionner**
- La commande affiche deux flèches de sélection.
- Sélectionnez la zone souhaitée en se servant des flèches de sélection
- Sélectionnez **Editer le contour**
- La commande ouvre la zone du contour sélectionnée dans la zone de travail **Contour**.

Vous pouvez également importer des contours en faisant glisser les séquences CN sélectionnées vers la zone de travail **Contour** ouverte. Pour ce faire, la commande affiche un symbole vert sur le bord droit de la première séquence CN sélectionnée.

Informations complémentaires : ["Principaux gestes pour l'écran tactile",](#page-83-0) [Page 84](#page-83-0)

#### **Remarques**

Dans la fenêtre **Paramètres de contour**, vous choisissez si les cotes des contours de tournage définies dans le plan XZ ou YZ doivent être interprétées comme des cotes de rayon ou des cotes de diamètre.

**Informations complémentaires :** ["Fenêtre Paramètres de contour", Page 648](#page-647-0)

Lorsque vous utilisez la fonction **Editer le contour** afin d'importer un contour pour la programmation graphique, les éléments sont tous verrouillés dans un premier temps. Avant de commencer à adapter les éléments, vous devez d'abord les déverrouiller.

Informations complémentaires : ["Verrouiller et déverrouiller des éléments",](#page-648-0) [Page 649](#page-648-0)

Une fois importés, vous pouvez éditer les contours dans des graphiques et les exporter.

**Informations complémentaires :** ["Premières étapes de la programmation](#page-655-0) [graphique", Page 656](#page-655-0)

**Informations complémentaires :** ["Exporter des contours à partir de la](#page-652-0) [programmation graphique", Page 653](#page-652-0)

# <span id="page-652-0"></span>**20.3 Exporter des contours à partir de la programmation graphique**

## **Application**

À l'aide de la colonne **Export**, vous pouvez exporter dans la zone de travail **Contour** les contours que vous avez créés ou édités graphiquement.

#### **Sujets apparentés**

Importer des contours

**Informations complémentaires :** ["Importer des contours pour la programmation](#page-649-0) [graphique", Page 650](#page-649-0)

Premières étapes de la programmation graphique

**Informations complémentaires :** ["Premières étapes de la programmation](#page-655-0) [graphique", Page 656](#page-655-0)

# **Description fonctionnelle**

La colonne **Export** propose les fonctions suivantes :

**Point initial du contour**

Cette fonction vous permet de définir le **Point initial du contour** du contour. Vous pouvez définir le **Point initial du contour** de manière graphique ou entrer une valeur d'axe. Si vous saisissez une valeur d'axe, la commande calcule automatiquement la deuxième valeur d'axe.

#### **Point final du contour**

Cette fonction vous permet de définir le **Point final du contour** du contour. Vous pouvez définir le **Point final du contour** de la même manière que le **Point initial du contour**.

#### **Inverser direction**

Cette fonction vous permet d'inverser le sens de programmation du contour.

#### **Générer Texte clair**

Cette fonction vous permet d'exporter le contour sous forme de programme CN ou de sous-programme. La CN ne peut exporter que certaines fonctions de contournage. Tous les contours sont générés en coordonnées cartésiennes absolues.

**Informations complémentaires :** ["Fenêtre Paramètres de contour", Page 648](#page-647-0) L'éditeur de contour peut générer les fonctions de contournage suivantes :

- Droite **L**
- Centre de cercle **CC**
- Trajectoire circulaire **C**
- Trajectoire circulaire **CR**
- Rayon **RND**
- Chanfrein **CHF**

## **Réinitialiser la sélection**

Cette fonction vous permet de supprimer la sélection d'un contour.

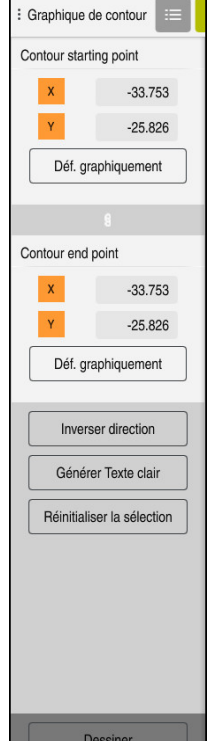

 $\overline{\phantom{a}}$ 

#### **Remarques**

- Les fonctions **Point initial du contour** et **Point final du contour** vous permettent également d'extraire des zones partielles des éléments dessinés et de créer un contour à partir de celles-ci.
- Vous enregistrez les contours dessinés dans un fichier de type **\*.tncdrw** sur la CN.

# <span id="page-655-0"></span>**20.4 Premières étapes de la programmation graphique**

# **20.4.1 Exemple D1226664**

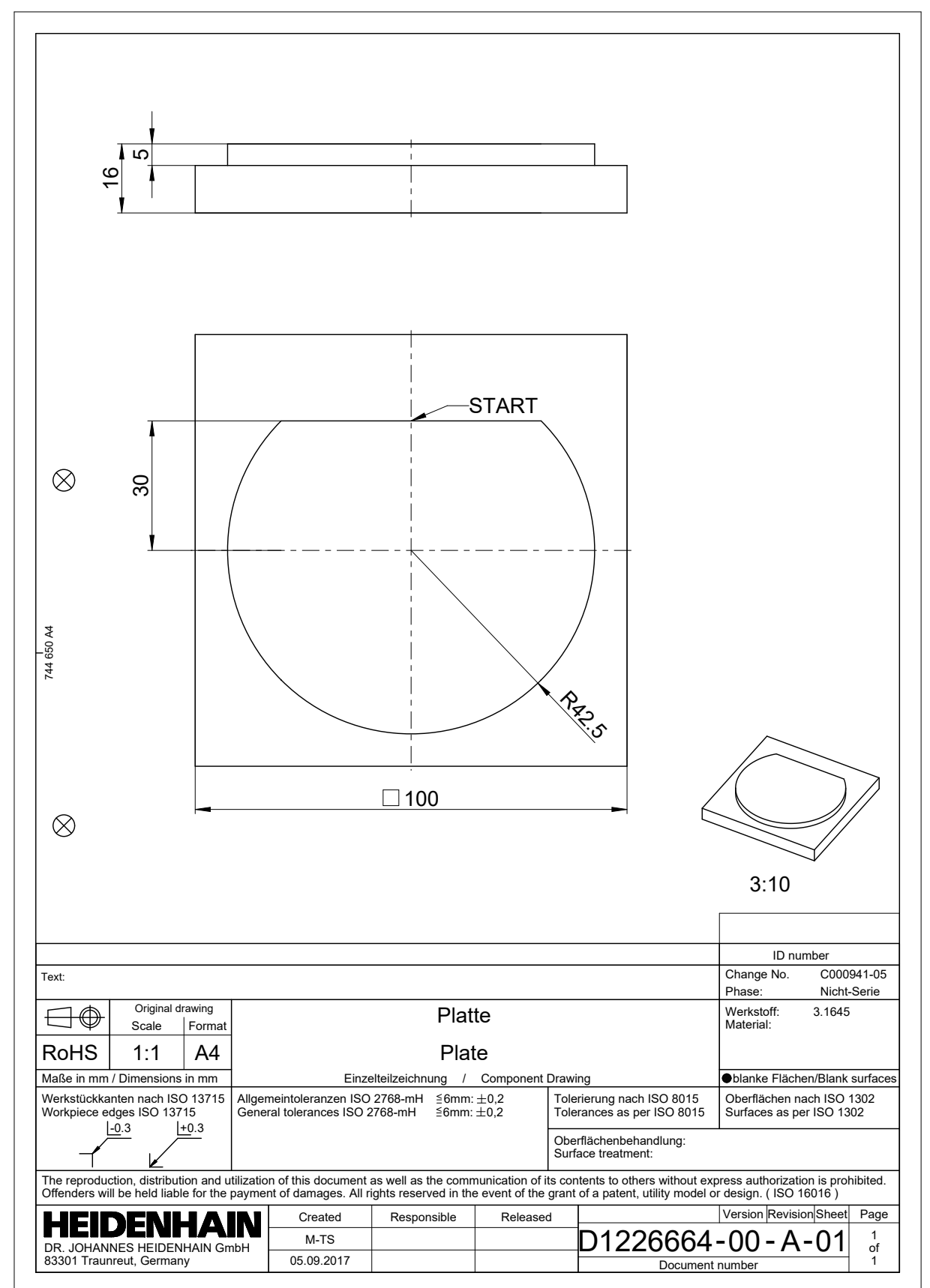

## **20.4.2 Dessiner un contour à titre d'exemple**

Vous dessinez le contour affiché comme suit :

- ▶ Créer un nouveau contour
	- **Informations complémentaires :** ["Créer un nouveau contour", Page 649](#page-648-1)
- Définir les **Paramètres de contour**

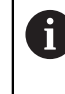

Dans la fenêtre **Paramètres de contour**, vous définissez les paramètres de base pour dessiner. Pour l'exemple présent, vous pouvez utiliser les paramètres par défaut.

**Informations complémentaires :** ["Fenêtre Paramètres de contour", Page 648](#page-647-0)

- Δ.
- Dessiner une **Ligne** horizontale
- Sélectionner le point final de la ligne dessinée
- > La CN affiche la distance de la ligne dans l'axe X et dans l'axe Y par rapport au centre.
- ▶ Programmer la distance Y par rapport au centre, p. ex. **30**
- La CN positionne la ligne en fonction de la condition définie.
- Dessiner un **Arc de cercle** entre un point final de la ligne et l'autre point final
- La CN affiche le contour fermé en jaune.
- Sélectionner le centre de l'arc de cercle
- La CN affiche les coordonnées du centre de l'arc de cercle dans **X** et **Y**.
- **Programmer 0** pour les coordonnées du centre de l'arc de cercle dans X et Y.
- > La CN décale le contour.
- Sélectionner l'arc de cercle dessiné
- La CN affiche la valeur actuelle du rayon de l'arc de cercle.
- **Programmer 42,5 pour le rayon**
- > La CN adapte le rayon de l'arc de cercle.
- > Le contour est entièrement défini.

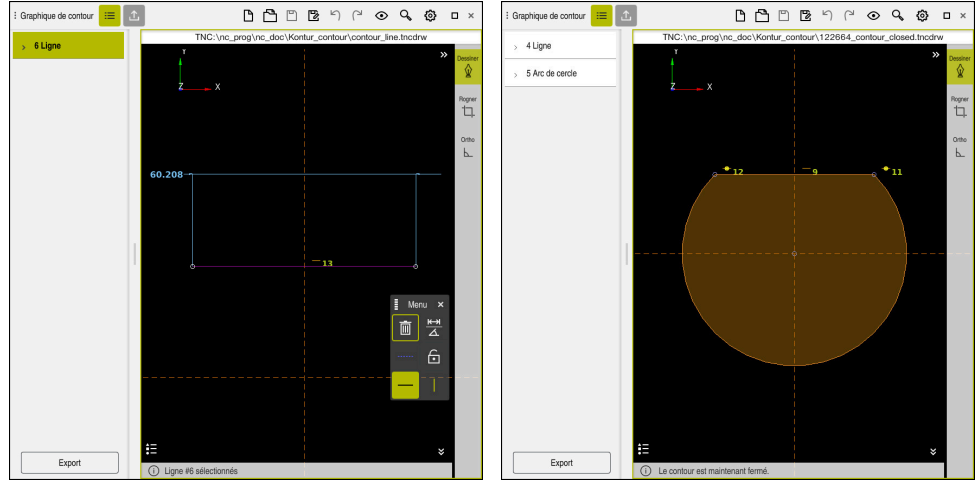

Ligne dessinée **Contour fermé** 

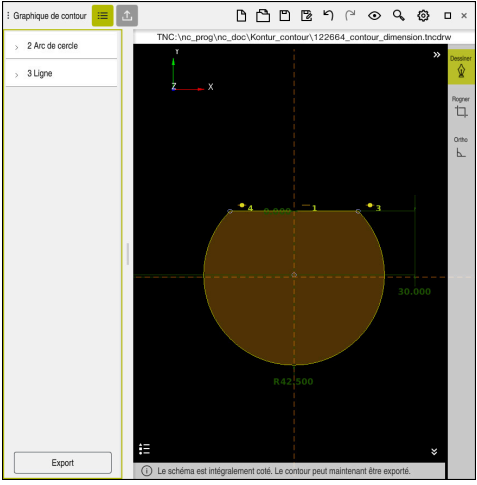

Contour coté

# **20.4.3 Exporter un contour dessiné**

Vous exportez le contour dessiné de la manière suivante :

**Dessiner un contour** 

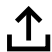

- Sélectionner la colonne **Export**
- La CN affiche la colonne **Export**.
- Sélectionnez dans la zone **Point initial du contour Déf. graphiquement**
- Sélectionner le point initial du contour dessiné
- La CN affiche les coordonnées du point initial sélectionné, le contour sélectionné et le sens de programmation.

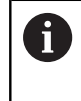

Vous pouvez adapter le sens de programmation du contour en vous servant de la fonction **Inverser direction**.

- Sélectionner la fonction **Générer Texte clair**
- La CN génère le contour sur la base des données définies.

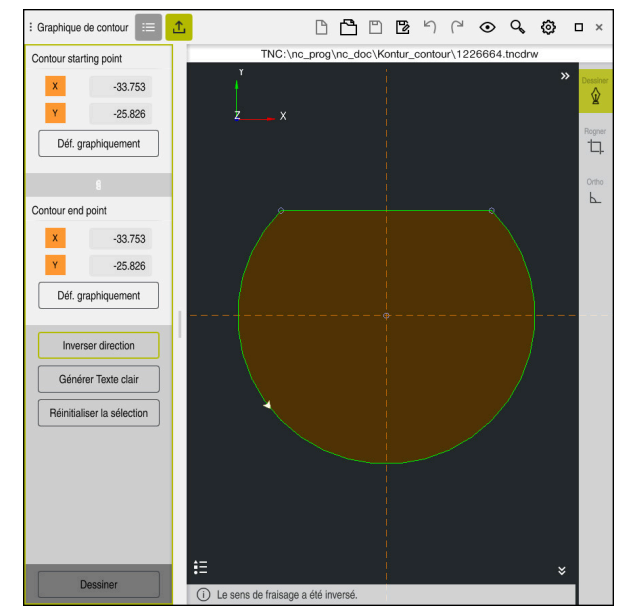

Éléments de contour sélectionnés dans la colonne **Export** avec le **Sens de fraisage** défini

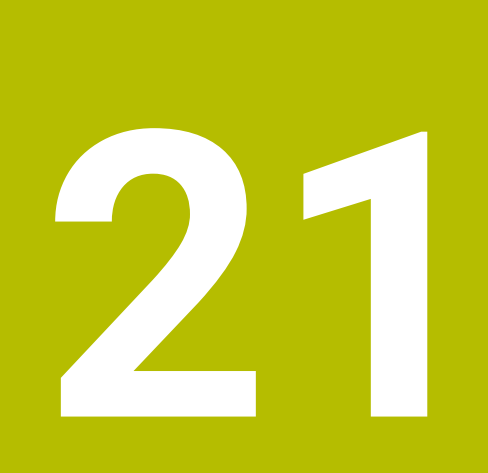

**ISO**

# **21.1 Principes de base**

## **Application**

La norme DIN 66025/ISO 6983 définit une syntaxe CN universelle.

**[Informations complémentaires :](#page-663-0)** "Exemple ISO", Page 664

La TNC7 vous permet d'exécuter et d'éditer des programmes CN en utilisant les éléments de syntaxe ISO pris en charge.

## **Description fonctionnelle**

La TNC7 en combinaison avec le programme ISO offre les possibilités suivantes :

- Transférer les fichiers à la commande
	- **Informations complémentaires :** manuel utilisateur Configuration et exécution
- Éditer le programme ISO sur la commande
	- **[Informations complémentaires :](#page-665-0)** "Syntaxe ISO", Page 666
	- En plus de la syntaxe ISO normalisée, vous pouvez programmer des cycles spécifiques HEIDENHAIN comme fonctions G.

**[Informations complémentaires :](#page-684-0)** "Cycles", Page 685

Vous pouvez utiliser certaines fonctions CN dans les programmes ISO à l'aide de la syntaxe conversationnelle. **Informations complémentaires :** ["Fonctions conversationnelles en ISO",](#page-686-0)

[Page 687](#page-686-0)

■ Tester des programmes CN à l'aide de la simulation

**Informations complémentaires :** ["Zone de travail Simulation", Page 717](#page-716-0)

Exécuter des programmes CN **Informations complémentaires :** manuel utilisateur Configuration et exécution

# **Contenu d'un programme ISO**

Un programme ISO est conçu comme suit :

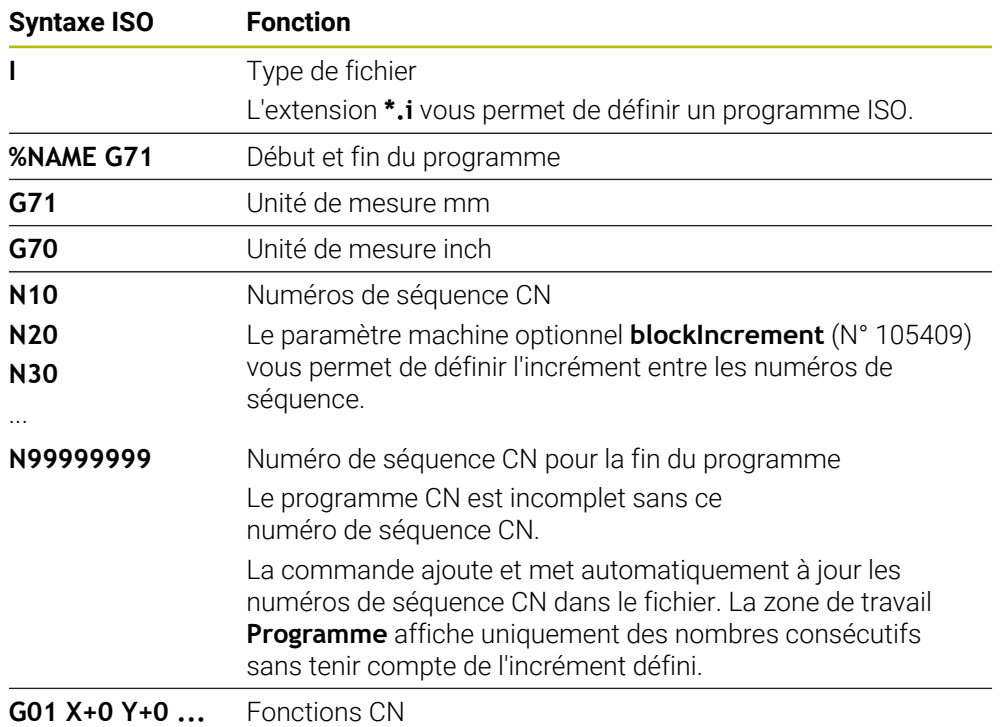

**Informations complémentaires :** ["Contenu d'un programme CN", Page 123](#page-122-0)

# **Contenu d'une séquence CN**

#### **N110 G01 G90 X+10 Y+0 G41 F3000 M3**

Une séquence CN contient les éléments de syntaxe suivants :

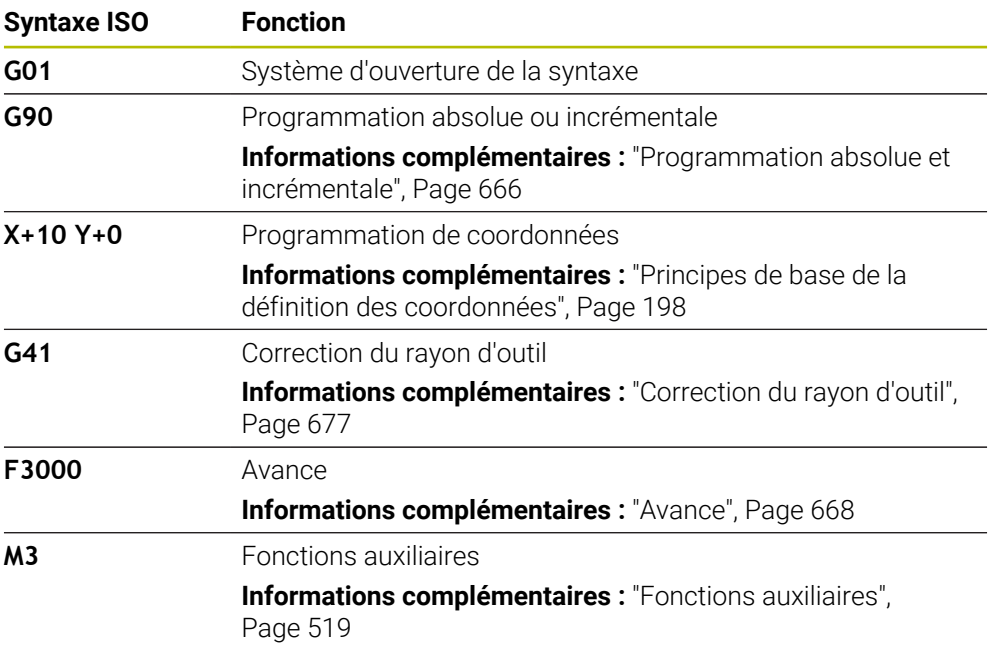

# <span id="page-663-0"></span>**Exemple ISO**

#### **Exemple d'exercice 1338459**

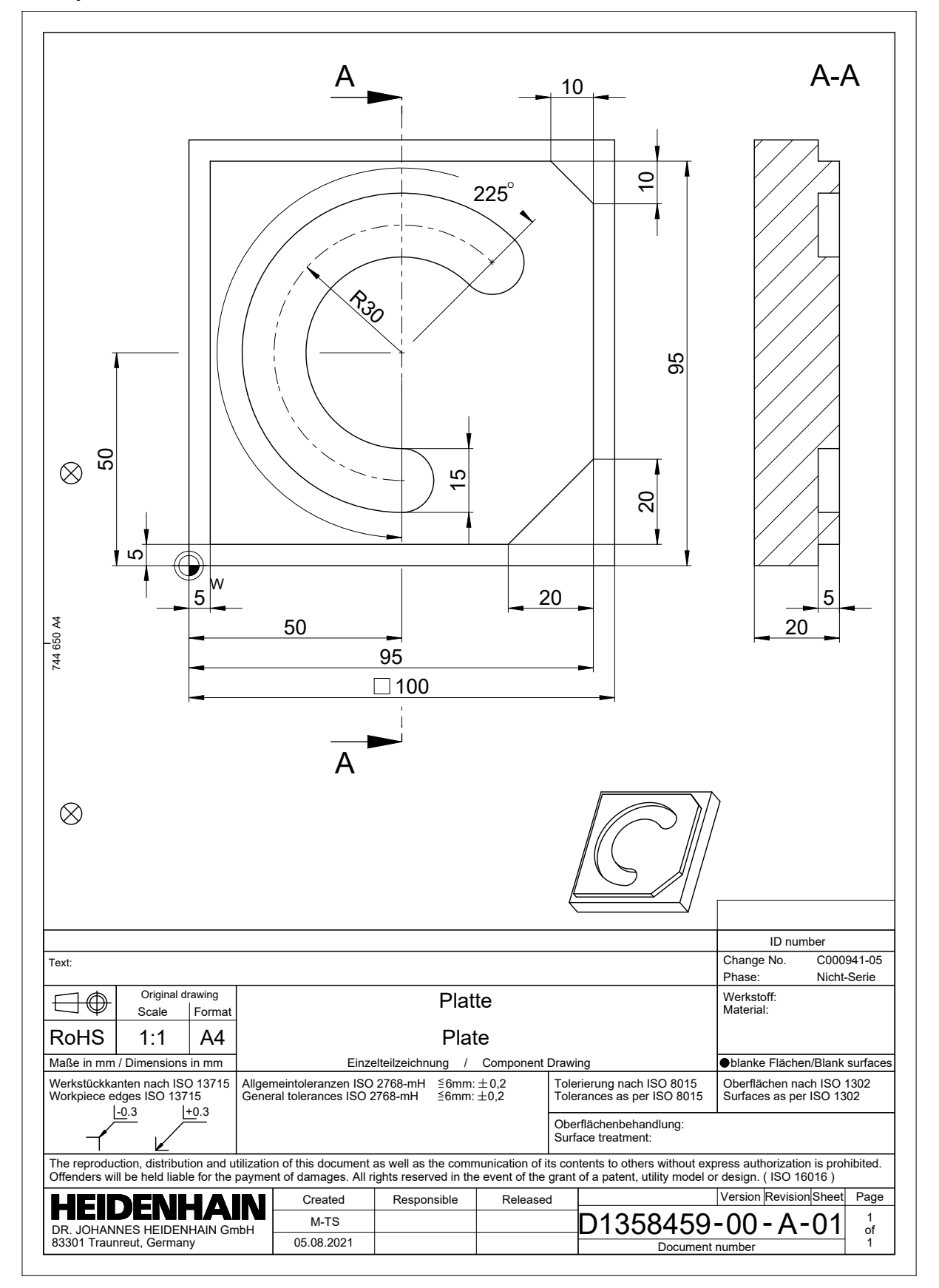

# **Exemple de solution 1338459**

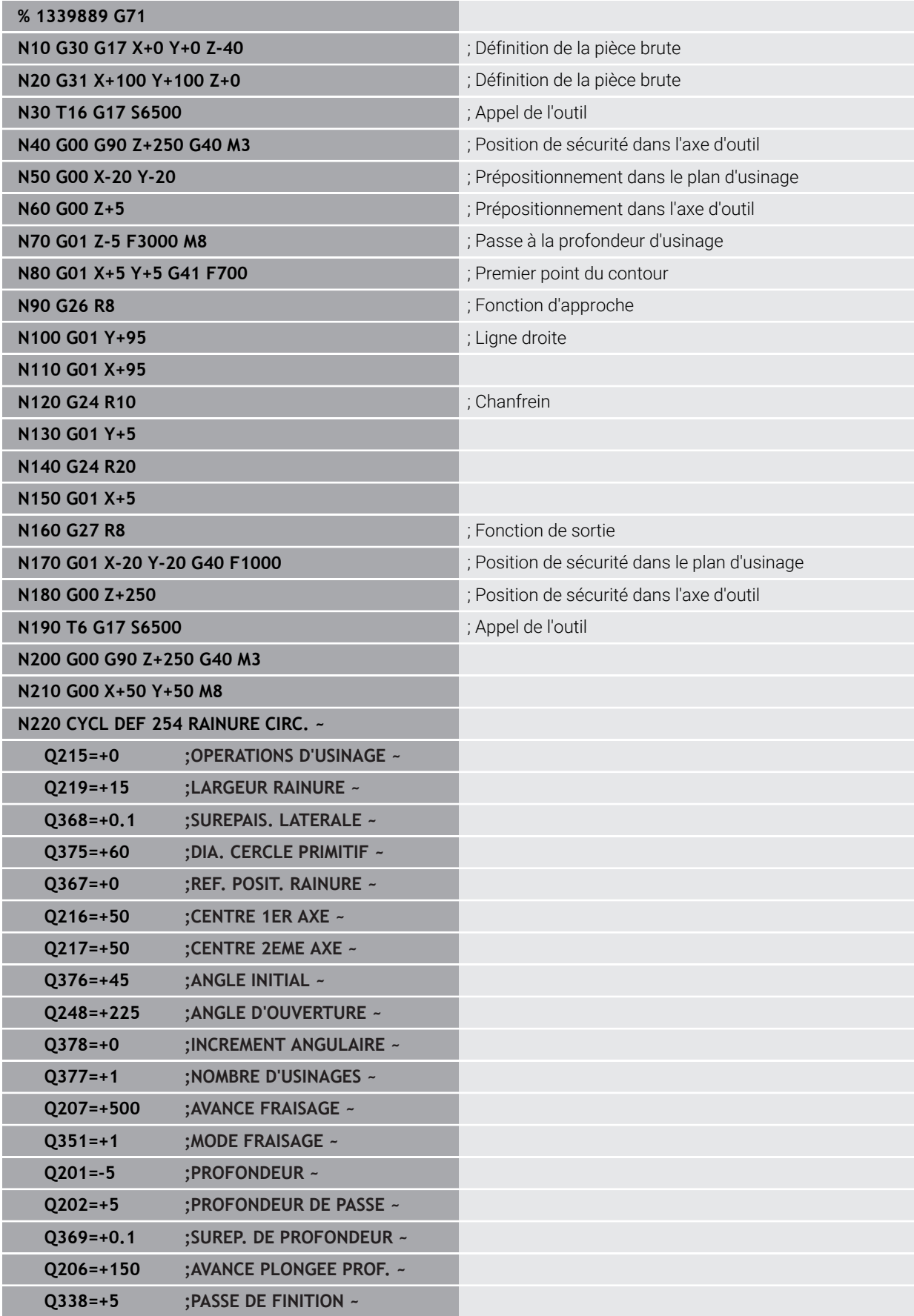

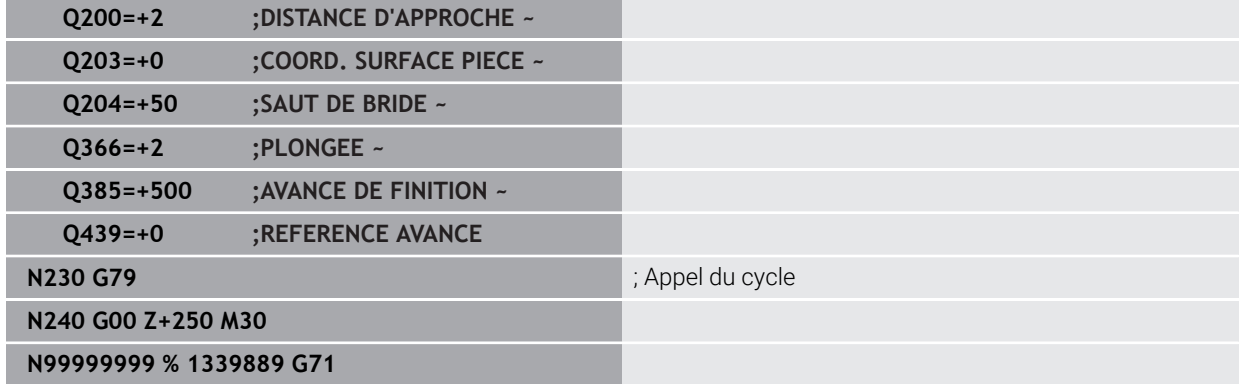

## **Remarques**

- Vous pouvez également éditer un programme ISO avec tout éditeur de texte, par exemple **Leafpad**.
- Vous pouvez appeler un programme conversationnel dans un programme ISO pour, par exemple, tirer parti des possibilités qu'offre la programmation graphique.

**Informations complémentaires :** ["Appeler un programme CN", Page 675](#page-674-0) **Informations complémentaires :** ["Programmation graphique", Page 641](#page-640-0)

Vous pouvez appeler un programme conversationnel dans un programme ISO pour, par exemple, utiliser uniquement les fonctions CN disponibles dans la programmation conversationnelle.

**Informations complémentaires :** ["Usinage avec une cinématique polaire et la](#page-496-0) [fonction FUNCTION POLARKIN", Page 497](#page-496-0)

# <span id="page-665-1"></span><span id="page-665-0"></span>**21.2 Syntaxe ISO**

### **Programmation absolue et incrémentale**

La commande propose les programmations de dimensions suivantes :

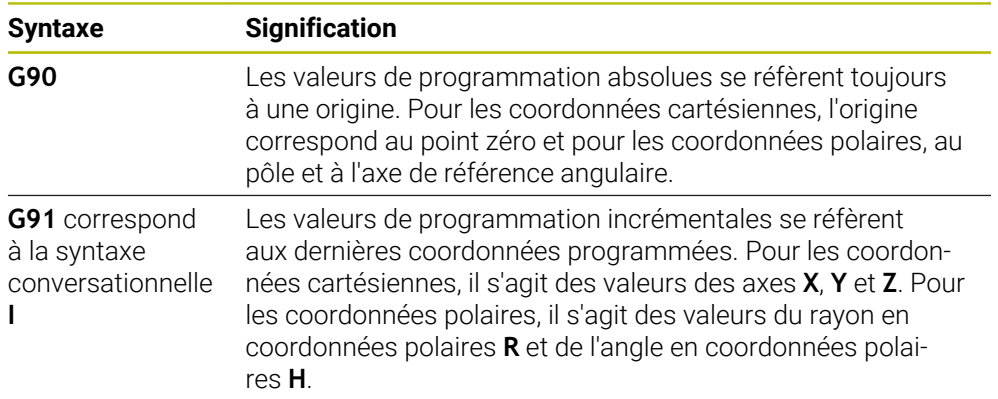

# <span id="page-666-0"></span>**Axe d'outil**

 $\bullet$ 

Dans certaines fonctions CN, vous pouvez sélectionner un axe d'outil pour, par exemple, définir le plan d'usinage.

La gamme complète des fonctions de commande est uniquement disponible lorsque l'axe d'outil **Z** est utilisé, par exemple pour la définition de motif **PATTERN DEF**.

Les axes d'outil **X** et **Y** peuvent être utilisés dans une certaine mesure et préparés et configurés par le constructeur de la machine.

La commande distingue les axes d'outil suivants :

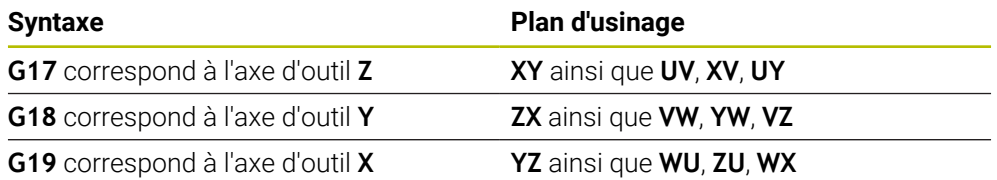

## **Pièce brute**

Les fonctions CN **G30** et **G31** vous permettent de définir une pièce brute parallélépipédique pour la simulation du programme CN.

Vous définissez le parallélépipède en saisissant un point MIN au coin avant gauche en bas et un point MAX au coin arrière droit en haut.

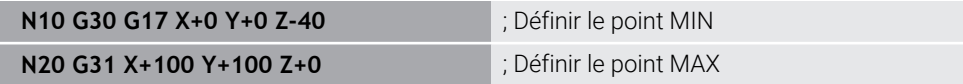

**G30** et **G31** correspondent à la syntaxe conversationnelle **BLK FORM 0.1** et **BLK FORM 0.2**.

**Informations complémentaires :** ["Définition de la pièce brute avec BLK FORM",](#page-171-0) [Page 172](#page-171-0)

**G17**, **G18** et **G19** vous permettent de définir l'axe d'outil.

**[Informations complémentaires :](#page-666-0)** "Axe d'outil", Page 667

La syntaxe conversationnelle vous permet également de définir les pièces brutes suivantes :

Pièce brute cylindrique avec **BLK FORM CYLINDER**

**Informations complémentaires :** ["Pièce brute cylindrique avec BLK FORM](#page-175-0) [CYLINDER", Page 176](#page-175-0)

- Pièce brute symétrique par rotation avec **BLK FORM ROTATION Informations complémentaires :** ["Pièce brute symétrique par rotation avec BLK](#page-176-0) [FORM ROTATION", Page 177](#page-176-0)
- Fichier STL comme pièce brute avec **BLK FORM FILE**

**Informations complémentaires :** ["Fichier STL comme pièce brute avec BLK](#page-177-0) [FORM FILE", Page 178](#page-177-0)

# **Outils**

# **Appel d'outil**

La fonction CN **T** vous permet d'appeler un outil dans le programme CN. **T** correspond à la syntaxe conversationnelle **TOOL CALL**. **Informations complémentaires :** ["Appel d'outil avec TOOL CALL", Page 189](#page-188-0) **G17**, **G18** et **G19** vous permettent de définir l'axe d'outil. **[Informations complémentaires :](#page-666-0)** "Axe d'outil", Page 667

## **Données de coupe**

#### **Vitesse de broche**

Définissez la vitesse de broche **S** en tours par minute tr/min. Sinon, vous pouvez définir dans un appel d'outil la vitesse de coupe constante **VC** en mètres par minute m/min.

**N110 T1 G17 S( VC = 200 )** ; Appel d'outil avec une vitesse de coupe constante

**[Informations complémentaires :](#page-192-0)** "Vitesse de broche S", Page 193

#### <span id="page-667-0"></span>**Avance**

Définissez l'avance sur les axes linéaires en millimètres par minute mm/min. Pour les programmes en inch, vous définissez l'avance en 1/10 inch/min. Pour les axes rotatifs, définissez l'avance en degrés par minute °/min. Vous pouvez indiquer l'avance avec trois chiffres après la virgule. **[Informations complémentaires :](#page-193-0)** "Avance F", Page 194

# **Définition de l'outil**

La fonction CN **G99** vous permet de définir les dimensions d'un outil.

Consultez le manuel de votre machine ! La définition de l'outil avec **G99** est une fonction qui dépend de la machine. Pour la définition de l'outil, HEIDENHAIN recommande d'utiliser le gestionnaire d'outils à la place de **G99** !

**110 G99 T3 L+10 R+5** ; Définition de l'outil

**G99** correspond à la syntaxe conversationnelle **TOOL DEF**.

**Informations complémentaires :** ["Présélection d'outil avec TOOL DEF", Page 196](#page-195-0)

# **Présélection d'outil**

La fonction CN **G51** permet à la commande de préparer un outil dans le magasin, ce qui réduit la durée de changement d'outil.

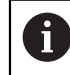

Consultez le manuel de votre machine ! La présélection d'outil avec **G99** est une fonction qui dépend de la machine.

**110 G51 T3** ; Présélection d'outil

**G51** correspond à la syntaxe conversationnelle **TOOL DEF**. **Informations complémentaires :** ["Présélection d'outil avec TOOL DEF", Page 196](#page-195-0)

## **Fonctions de contournage**

#### **Ligne droite**

 $\mathbf i$ 

#### **Coordonnées cartésiennes**

Les fonctions CN **G00** et **G01** vous permettent de programmer un déplacement rectiligne en avance rapide ou avec une avance d'usinage dans une direction quelconque.

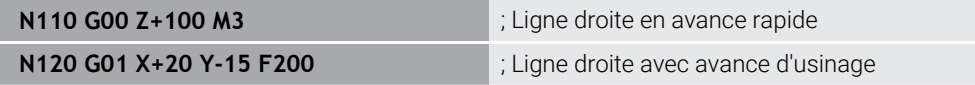

L'avance programmée avec une valeur numérique s'applique jusqu'à la séquence CN dans laquelle une nouvelle avance est programmée. **G00** s'applique uniquement à la séquence CN dans laquelle elle a été programmée. Après la séquence CN contenant **G00**, la dernière avance programmée avec une valeur numérique s'applique de nouveau.

Programmez les mouvements d'avance rapide uniquement avec la fonction CN **G00** et non avec des valeurs numériques très élevées. Cette procédure est la seule façon de vous assurer que l'avance rapide fonctionne par séquences et que vous pouvez contrôler l'avance rapide séparément de l'avance d'usinage.

**G00** et **G01** correspondent à la syntaxe conversationnelle **L** avec **FMAX** et **F**. **[Informations complémentaires :](#page-205-0)** "Droite L", Page 206

#### **Coordonnées polaires**

Les fonctions CN **G10** et **G11** vous permettent de programmer un déplacement rectiligne en avance rapide ou avec une avance d'usinage dans n'importe quelle direction.

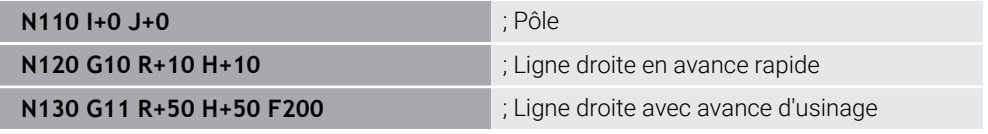

Le rayon en coordonnées polaires **R** correspond à la syntaxe conversationnelle **PR**. L'angle en coordonnées polaires **H** correspond à la syntaxe conversationnelle **PA**. **G10** et **G11** correspondent à la syntaxe conversationnelle **LP** avec **FMAX** et **F**. **[Informations complémentaires :](#page-224-0)** "Droite LP", Page 225

#### **Chanfrein**

La fonction CN **G24** vous permet de réaliser un chanfrein entre deux lignes droites. La taille du chanfrein fait référence au point d'intersection que vous programmez à l'aide des lignes droites.

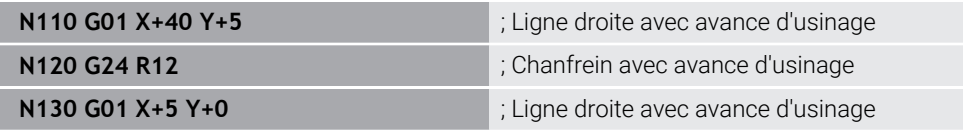

La valeur après l'élément de syntaxe **R** correspond à la taille du chanfrein.

**G24** correspond à la syntaxe conversationnelle **CHF**.

**[Informations complémentaires :](#page-208-0)** "ChanfreinCHF", Page 209

# **Arrondi d'angle**

La fonction CN **G25** vous permet de réaliser un arrondi d'angle entre deux lignes droites. L'arrondi d'angle fait référence au point d'intersection que vous programmez à l'aide des lignes droites.

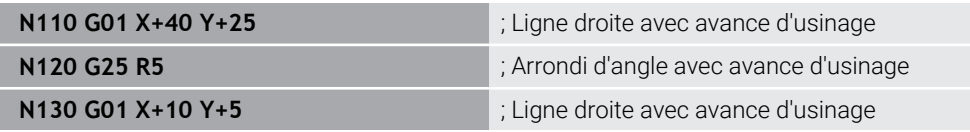

**G25** correspond à la syntaxe conversationnelle **RND**.

La valeur après l'élément de syntaxe **R** correspond au rayon.

**[Informations complémentaires :](#page-209-0)** "ArrondiRND", Page 210

#### **Centre de cercle**

#### **Coordonnées cartésiennes**

Les fonctions CN **I**, **J** et **K** ou **G29** vous permettent de définir le centre de cercle.

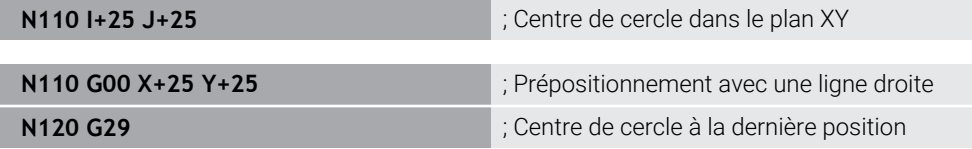

#### **I**, **J** et **K**

Vous définissez le centre de cercle dans cette séquence CN.

**G29**

i

La commande reprend la dernière position programmée comme centre de cercle.

**I**, **J** et **K** ou **G29** correspondent à la syntaxe conversationnelle **CC** avec ou sans valeurs d'axe.

**[Informations complémentaires :](#page-210-0)** "Centre de cercle CC", Page 211

Utilisez **I** et **J** pour définir le centre de cercle dans les axes **X** et **Y**. Pour définir l'axe **Z**, programmez **K**.

**Informations complémentaires :** ["Trajectoire circulaire dans un autre plan",](#page-221-0) [Page 222](#page-221-0)

#### **Coordonnées polaires**

Les fonctions CN **I**, **J** et **K** ou **G29** vous permettent de définir un pôle. Toutes les coordonnées polaires se réfèrent au pôle.

#### **N110 I+25 J+25 in the case of the case of the case of the case of the case of the case of the case of the case of the case of the case of the case of the case of the case of the case of the case of the case of the case**

#### **I**, **J** et **K**

Vous définissez le pôle dans cette séquence CN.

**G29**

La commande reprend la dernière position programmée comme pôle.

**I**, **J** et **K** ou **G29** correspondent à la syntaxe conversationnelle **CC** avec ou sans valeurs d'axe.

**Informations complémentaires :** ["Origine des coordonnées polaires PôleCC",](#page-223-0) [Page 224](#page-223-0)

## **Trajectoire circulaire autour du centre de cercle**

#### **Coordonnées cartésiennes**

Les fonctions CN **G02**, **G03** et **G05** vous permettent de programmer une trajectoire circulaire autour d'un centre de cercle.

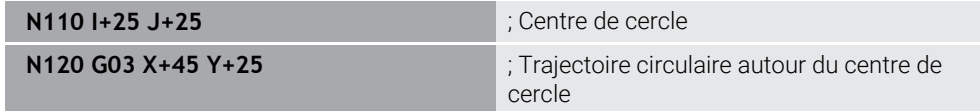

#### **G02**

Trajectoire circulaire dans le sens horaire, correspond à la syntaxe conversationnelle **C** avec **DR-**.

**G03**

Trajectoire circulaire dans le sens antihoraire, correspond à la syntaxe conversationnelle **C** avec **DR+**.

**G05**

Trajectoire circulaire sans sens de rotation, correspond à la syntaxe conversationnelle **C** sans **DR**.

La commande utilise le dernier sens de rotation programmé

**Informations complémentaires :** ["Trajectoire circulaire C ", Page 213](#page-212-0)

#### **Coordonnées polaires**

Les fonctions CN **G12**, **G13** et **G15** vous permettent de programmer une trajectoire circulaire autour d'un pôle défini.

| N110 I+25 J+25 | : Pôle                                  |
|----------------|-----------------------------------------|
| N120 G13 H+180 | ; Trajectoire circulaire autour du pôle |

**G12**

Trajectoire circulaire dans le sens horaire, correspond à la syntaxe conversationnelle **CP** avec **DR-**.

**G13**

Trajectoire circulaire dans le sens antihoraire, correspond à la syntaxe conversationnelle **CP** avec **DR+**.

**G15**

Trajectoire circulaire sans sens de rotation, correspond à la syntaxe conversationnelle **CP** sans **DR**.

La commande utilise le dernier sens de rotation programmé

L'angle en coordonnées polaires **H** correspond à la syntaxe conversationnelle **PA**.

**Informations complémentaires :** ["Trajectoire circulaire CP autour du pôle CC",](#page-227-0) [Page 228](#page-227-0)

## **Trajectoire circulaire avec rayon défini**

#### **Coordonnées cartésiennes**

Les fonctions CN **G02**, **G03** et **G05** vous permettent de programmer une trajectoire circulaire avec un rayon défini. Dès que vous programmez un rayon, la commande n'a plus besoin d'un centre de cercle.

**N110 G03 X+70 Y+40 R+20** ; Trajectoire circulaire avec rayon défini

**G02**

Trajectoire circulaire dans le sens horaire, correspond à la syntaxe conversationnelle **CR** avec **DR-**.

**G03**

Trajectoire circulaire dans le sens antihoraire, correspond à la syntaxe conversationnelle **CR** avec **DR+**.

**G05**

Trajectoire circulaire sans sens de rotation, correspond à la syntaxe conversationnelle **CR** sans **DR**.

La commande utilise le dernier sens de rotation programmé

**Informations complémentaires :** ["Trajectoire circulaire CR", Page 215](#page-214-0)

#### **Trajectoire circulaire avec raccordement tangent**

#### **Coordonnées cartésiennes**

La fonction CN **G06** vous permet de programmer une trajectoire circulaire avec raccordement tangent à la fonction de contournage précédente.

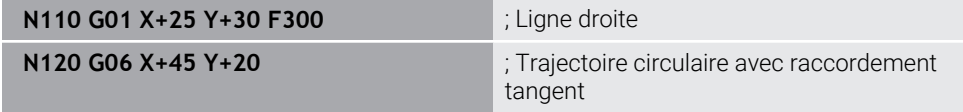

**G06** correspond à la syntaxe conversationnelle **CT**.

**Informations complémentaires :** ["Trajectoire circulaire CT", Page 218](#page-217-0)

#### **Coordonnées polaires**

La fonction CN **G16** vous permet de programmer une trajectoire circulaire avec raccordement tangent à la fonction de contournage précédente.

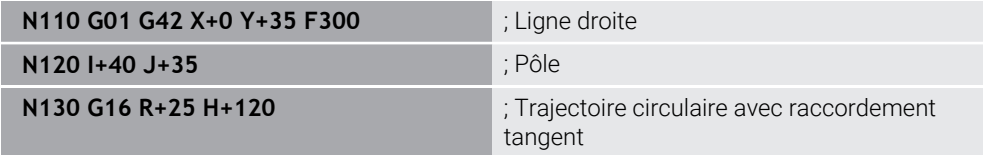

Le rayon en coordonnées polaires **R** correspond à la syntaxe conversationnelle **PR**.

L'angle en coordonnées polaires **H** correspond à la syntaxe conversationnelle **PA**.

**G16** correspond à la syntaxe conversationnelle **CTP**.

**Informations complémentaires :** ["Trajectoire circulaire CTP", Page 230](#page-229-0)

## **Approche et sortie du contour**

Les fonctions CN **G26** et **G27** vous permettent d'approcher ou de quitter le contour sans à-coups à l'aide d'un segment de cercle.

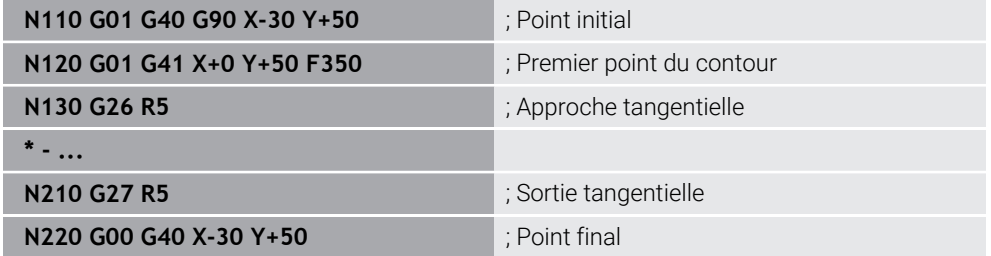

HEIDENHAIN recommande d'utiliser les fonctions CN **APPR** et **DEP** plus performantes. Ces fonctions CN combinent en partie plusieurs séquences CN pour l'approche et la sortie du contour.

**G41** et **G42** correspondent à la syntaxe conversationnelle **RL** et **RR**.

**Informations complémentaires :** ["Fonctions d'approche et de sortie avec](#page-238-0) [coordonnées cartésiennes", Page 239](#page-238-0)

Vous pouvez également programmer les fonctions CN **APPR** et **DEP** avec les coordonnées polaires.

**Informations complémentaires :** ["Fonction d'approche et de sortie avec](#page-253-0) [coordonnées polaires", Page 254](#page-253-0)

#### **Techniques de programmation**

#### **Sous-programmes et répétitions de parties de programme**

Les techniques de programmation permettent de structurer un programme CN et d'éviter les répétitions inutiles. En utilisant des sous-programmes, il vous suffit, par exemple, de définir les positions d'usinage de plusieurs outils une seule fois. Les répétitions de parties de programme empêchent la programmation multiple de séquences CN ou de séquences de programme identiques et consécutives. La combinaison et l'imbrication des deux techniques de programmation permettent de créer des programmes CN plus courts et, si nécessaire, d'apporter des modifications uniquement à quelques éléments centraux.

**Informations complémentaires :** ["Sous-programmes et répétitions de parties de](#page-265-0) [programme avec label LBL", Page 266](#page-265-0)

## **Définir le label**

La fonction CN **G98** vous permet de définir un nouveau label dans le programme CN.

Chaque label doit pouvoir être identifié sans équivoque dans le programme CN à l'aide d'un numéro ou d'un nom. Si un numéro ou un nom existe deux fois dans le programme CN, la CN émet un avertissement avant la séquence CN.

Si vous programmez un label après **M30** ou **M2**, il correspondra à un sousprogramme. Vous devez toujours fermer des sous-programmes avec **G98 L0**. Seul ce numéro peut apparaître plusieurs fois dans le programme CN.

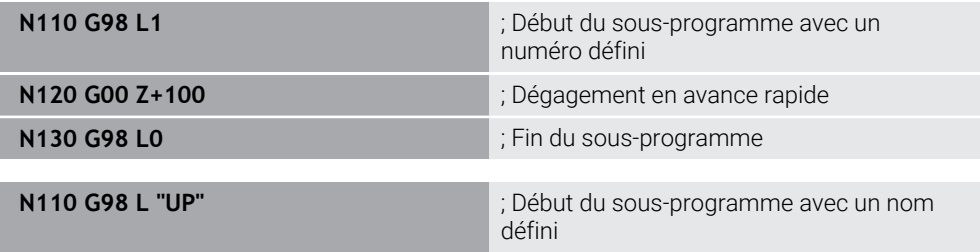

**G98 L** correspond à la syntaxe conversationnelle **LBL**.

**Informations complémentaires :** ["Définir le label avec LBL SET", Page 266](#page-265-1)

#### **Appeler un sous-programme**

La fonction CN **L** vous permet d'appeler un sous-programme programmé après **M30** ou **M2**.

Lorsque la commande lit la fonction CN **L**, elle saute au label défini et continue d'exécuter le programme CN à partir de cette séquence CN. Lorsque la commande lit la fonction **G98 L0**, elle revient à la séquence CN qui suit l'appel avec **L**.

**N110 L1**  $\blacksquare$  ; Appel d'un sous-programme

**L** sans **G98** correspond à la syntaxe conversationnelle **CALL LBL**.

**Informations complémentaires :** ["Appeler le label avec CALL LBL", Page 267](#page-266-0)

#### **Répétition de partie de programme**

La répétition de partie de programme vous permet de répéter une section quelconque du programme autant de fois que nécessaire. La section du programme doit commencer par une définition de label **G98 L** et se terminer par un **L**. Avec le chiffre après la virgule, vous pouvez, en option, définir la fréquence à laquelle la commande répètera cette section de programme.

**N110 L1.2 in the label 1 a** set of the label 1 a deux reprises

**L** sans **98** et le chiffre après la virgule correspondent à la syntaxe conversationnelle **CALL LBL REP**.

**Informations complémentaires :** ["Répétitions de parties de programme", Page 269](#page-268-0)

## **Fonctions de sélection**

**Informations complémentaires :** ["Fonctions de sélection", Page 270](#page-269-0)

#### <span id="page-674-0"></span>**Appeler un programme CN**

La fonction CN **%** vous permet d'appeler un autre programme CN séparé à partir d'un programme CN.

**N110 %TNC:\nc\_prog\reset.i** ; Appel d'un programme CN

**%** correspond à la syntaxe conversationnelle **CALL PGM**.

**Informations complémentaires :** ["Appeler le programme CN avec PGM CALL",](#page-270-0) [Page 271](#page-270-0)

#### **Activer le tableau de points zéro dans le programme CN**

La fonction CN **%:TAB:** vous permet d'activer un tableau de points zéro à partir d'un programme CN.

**N110 %:TAB: "TNC:\table\zeroshift.d"** ; Activation d'un tableau de points zéro

**%:TAB:** correspond à la syntaxe conversationnelle **SEL TABLE**.

**Informations complémentaires :** ["Activation du tableau de points zéro dans le](#page-301-0) [programme CN", Page 302](#page-301-0)

#### **Sélectionner un tableau de points**

La fonction CN **%:PAT:** vous permet d'activer un tableau de points à partir d'un programme CN.

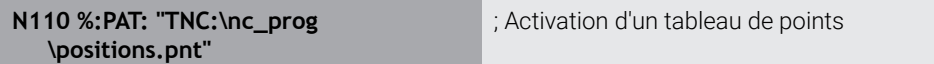

**%:PAT:** correspond à la syntaxe conversationnelle **SEL PATTERN**.

#### **Sélectionner un programme CN avec définition de contour**

La fonction CN **%:CNT:** vous permet de sélectionner un autre programme CN avec une définition de contour à partir d'un programme CN.

**N110 %:PAT: "TNC:\nc\_prog\contour.h"** ; Sélection d'un programme CN avec définition de contour

**Informations complémentaires :** ["Programmation graphique", Page 641](#page-640-0)

**%:CNT:** correspond à la syntaxe conversationnelle **SEL CONTOUR**.

#### **Sélectionner et appeler un programme CN**

La fonction CN **%:PGM:** vous permet de sélectionner un autre programme CN séparé. La fonction CN **%<>%** vous permet d'appeler le programme CN sélectionné à un autre endroit dans le programme CN actif.

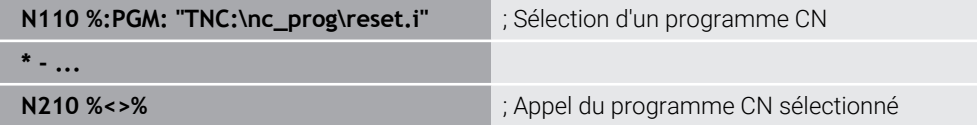

**%:PGM:** et **%<>%** correspondent à la syntaxe conversationnelle **SEL PGM** et **CALL SELECTED PGM**.

**Informations complémentaires :** ["Appeler le programme CN avec PGM CALL",](#page-270-0) [Page 271](#page-270-0)

**Informations complémentaires :** ["Sélectionner un programme CN et appeler avec](#page-272-0) [SEL PGM et CALL SELECTED PGM ", Page 273](#page-272-0)

#### **Définir un programme CN comme cycle**

La fonction CN **G:** : vous permet de définir un autre programme CN comme cycle d'usinage à partir d'un programme CN.

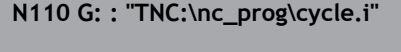

; Définition d'un programme CN comme cycle d'usinage

**G: :** correspond à la syntaxe conversationelle **SEL CYCLE**. **Informations complémentaires :** manuel utilisateur Cycles d'usinage

# **Appel de cycles**

Vous devez non seulement définir, mais aussi appeler des cycles d'enlèvement de matière dans le programme CN. L'appel se réfère toujours au dernier cycle d'usinage qui a été appelé dans le programme CN.

La commande propose les options suivantes pour appeler un cycle :

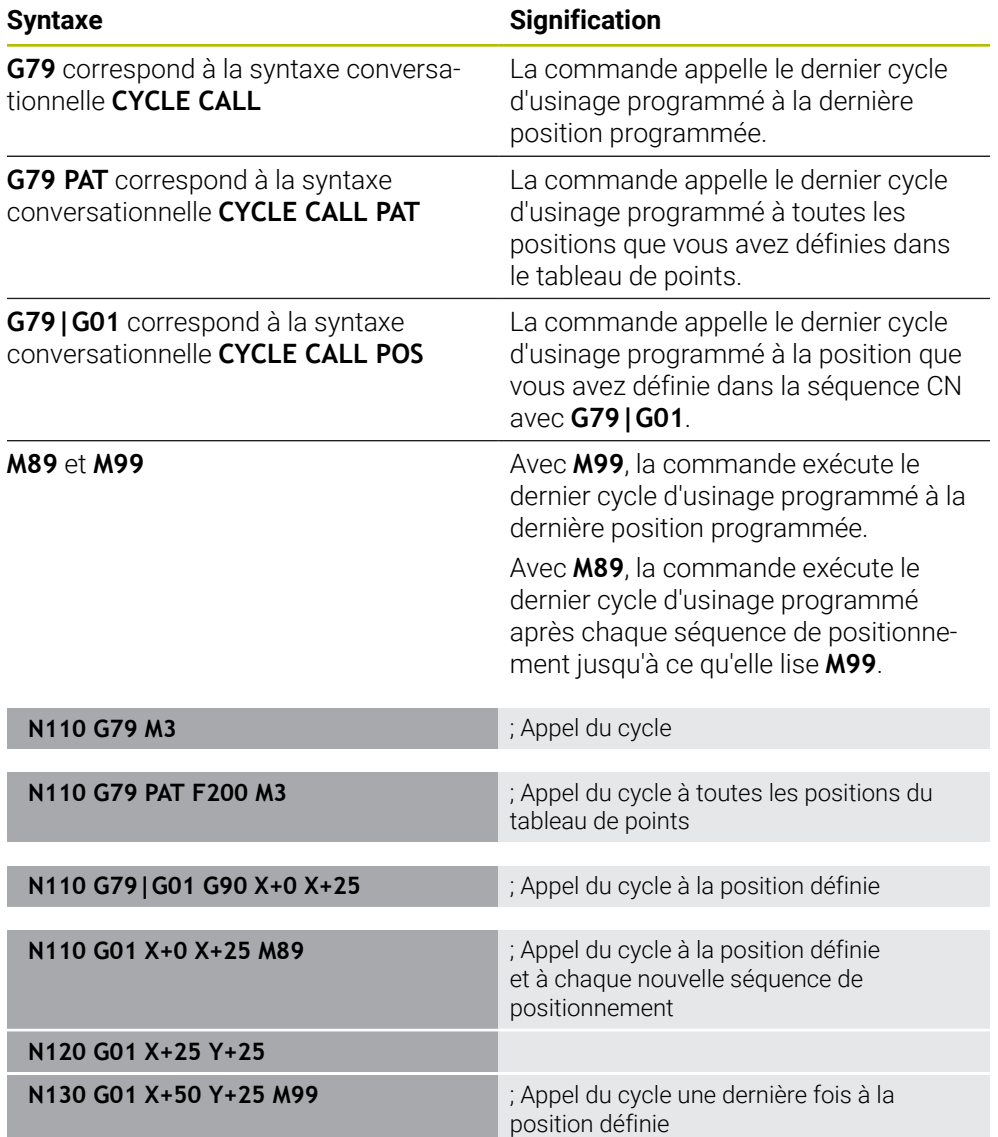

**Informations complémentaires :** manuel utilisateur Cycles d'usinage

## <span id="page-676-0"></span>**Correction du rayon d'outil**

Lorsque la correction du rayon d'outil est active, les positions du programme CN ne se réfèrent plus au centre de l'outil mais à sa dent.

Une séquence CN peut contenir les corrections du rayon d'outil suivantes :

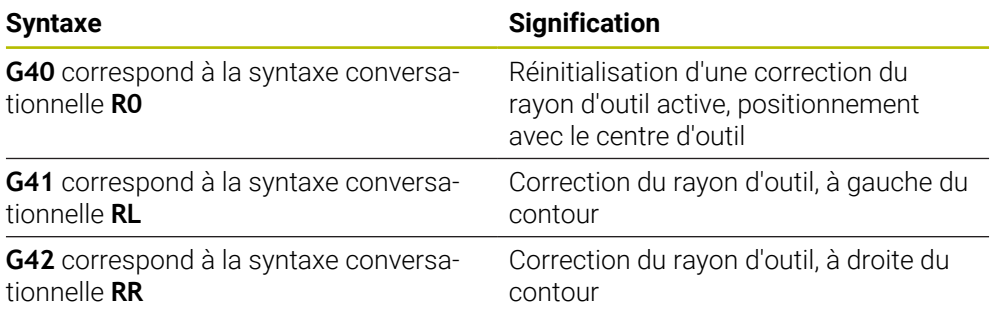

**Informations complémentaires :** ["Correction de rayon d'outil", Page 376](#page-375-0)

# **Fonctions auxiliaires**

Les fonctions auxiliaires permettent d'activer ou de désactiver les fonctions de la CN et d'agir sur son comportement.

**[Informations complémentaires :](#page-518-0)** "Fonctions auxiliaires", Page 519

**G38** correspond à la syntaxe conversationnelle **STOP**.

**Informations complémentaires :** ["Fonctions auxiliaires M et STOP ", Page 520](#page-519-0)

# **Programmation de variables**

La commande propose les options suivantes pour la programmation des variables au sein de programmes ISO :

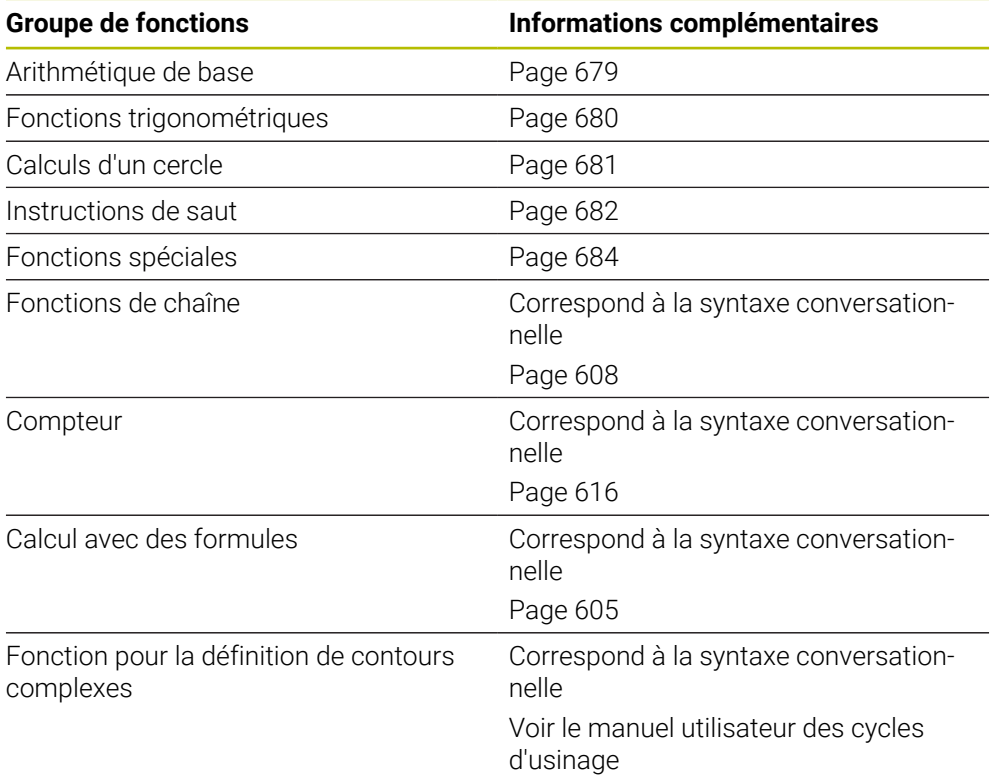

La commande différencie les types de variables **Q**, **QL**, **QR** et **QS**.

**Informations complémentaires :** ["Programmationde variables", Page 565](#page-564-0)

Toutes les fonctions CN de la programmation des variables ne sont pas disponibles dans les programmes ISO, par exemple l'accès au tableau avec des instructions SQL.

**Informations complémentaires :** ["Accès au tableau avec des instructions](#page-617-0) [SQL", Page 618](#page-617-0)

 $\mathbf{i}$ 

## <span id="page-678-0"></span>**Arithmétique de base**

Les fonctions **D01** à **D05** vous permettent de calculer des valeurs au sein du programme CN. Si vous souhaitez effectuer un calcul avec des variables, vous devez d'abord affecter une valeur initiale à chaque variable à l'aide de la fonction **D00**. La commande propose les fonctions suivantes :

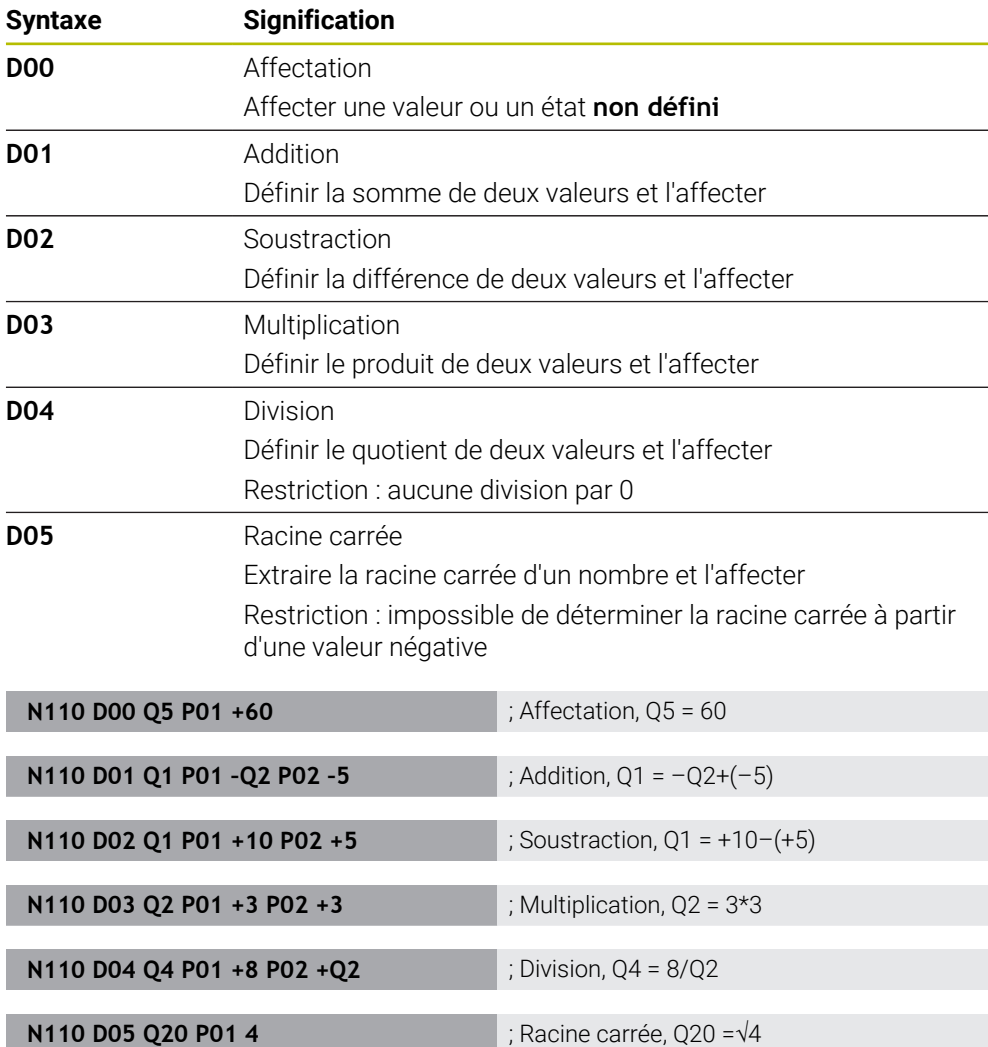

**D** correspond à la syntaxe conversationnelle **FN**.

Les numéros de la syntaxe ISO correspondent aux numéros de la syntaxe conversationnelle.

**P01**, **P02** etc. sont considérés comme des caractères génériques, par exemple pour les caractères de calcul que la commande représente dans la syntaxe conversationnelle.

**Informations complémentaires :** ["Répertoire Arithmétique de base", Page 579](#page-578-0)

HEIDENHAIN recommande la saisie directe de formules, car vous pouvez programmer plusieurs étapes de calcul dans une séquence CN.

**Informations complémentaires :** ["Formules dans le programme CN",](#page-604-0) [Page 605](#page-604-0)

 $\mathbf i$ 

## <span id="page-679-0"></span>**Fonctions trigonométriques**

Ces fonctions vous permettent de calculer des fonctions angulaires, par exemple pour programmer des contours triangulaires variables. La commande propose les fonctions suivantes :

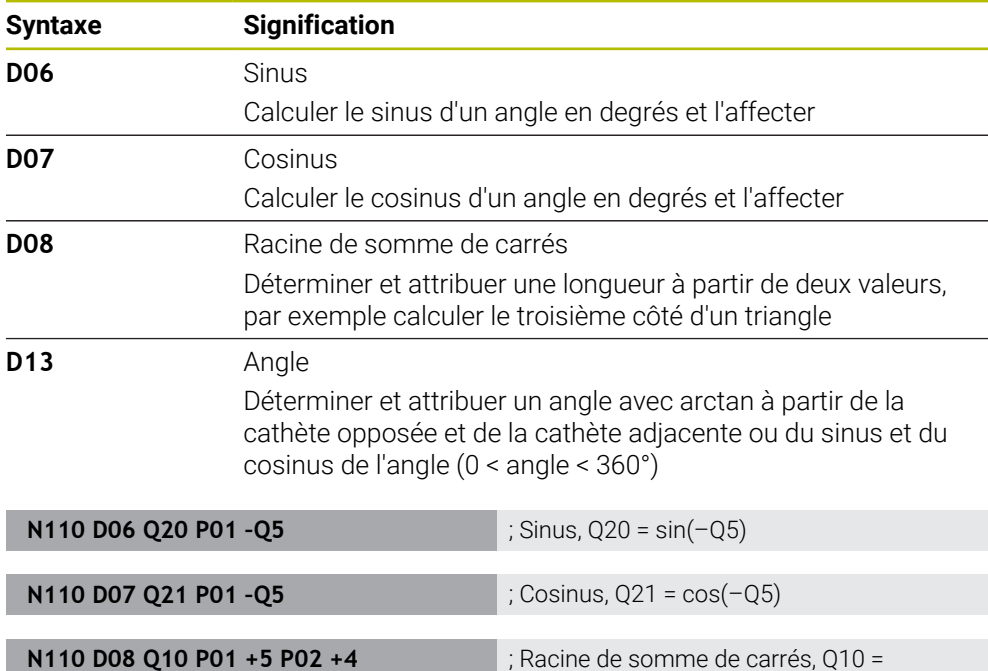

**N110 D13 Q20 P01 +10 P02 –Q1** ; Angle, Q20 = arctan(25/–Q1)

**D** correspond à la syntaxe conversationnelle **FN**.

Les numéros de la syntaxe ISO correspondent aux numéros de la syntaxe conversationnelle.

**P01**, **P02** etc. sont considérés comme des caractères génériques, par exemple pour les caractères de calcul que la commande représente dans la syntaxe conversationnelle.

**Informations complémentaires :** ["Répertoire Fcts trigonométriques", Page 582](#page-581-0)

HEIDENHAIN recommande la saisie directe de formules, car vous pouvez programmer plusieurs étapes de calcul dans une séquence CN.

 $√(5<sup>2</sup>+4<sup>2</sup>)$ 

**Informations complémentaires :** ["Formules dans le programme CN",](#page-604-0) [Page 605](#page-604-0)

i

# <span id="page-680-0"></span>**Calcul de cercle**

Ces fonctions permettent de calculer le centre et le rayon d'un cercle à partir des coordonnées de trois ou quatre points du cercle, par exemple pour déterminer la position et la taille d'un cercle partiel.

La commande propose les fonctions suivantes :

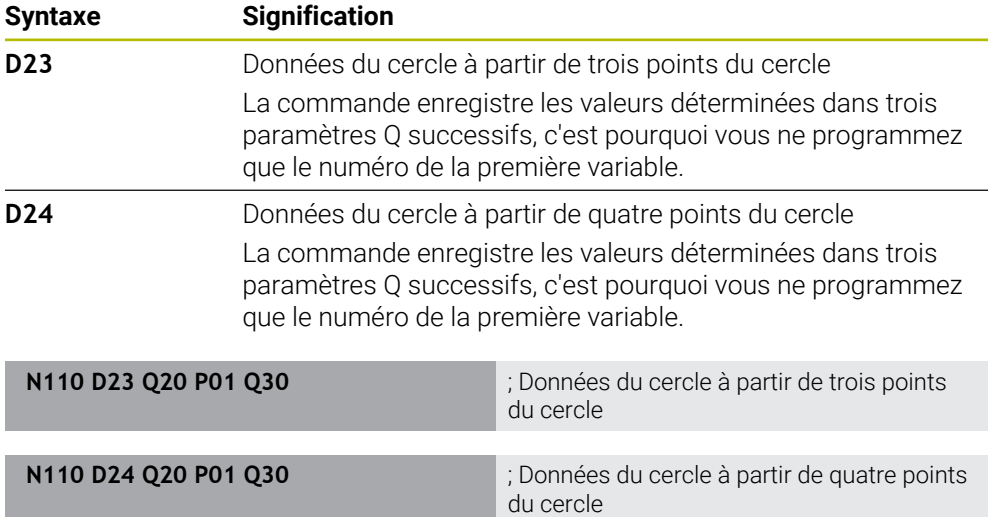

**D** correspond à la syntaxe conversationnelle **FN**.

Les numéros de la syntaxe ISO correspondent aux numéros de la syntaxe conversationnelle.

**P01**, **P02** etc. sont considérés comme des caractères génériques, par exemple pour les caractères de calcul que la commande représente dans la syntaxe conversationnelle.

**Informations complémentaires :** ["Répertoire Calcul de cercle", Page 583](#page-582-0)

# <span id="page-681-0"></span>**Instructions de saut**

Pour les conditions Si/Alors, la commande compare une valeur variable ou fixe à une autre valeur variable ou fixe. Si la condition est remplie, la commande saute au label programmé derrière la condition.

Si la condition n'est pas remplie, la commande exécute la séquence CN suivante.

La commande propose les fonctions suivantes :

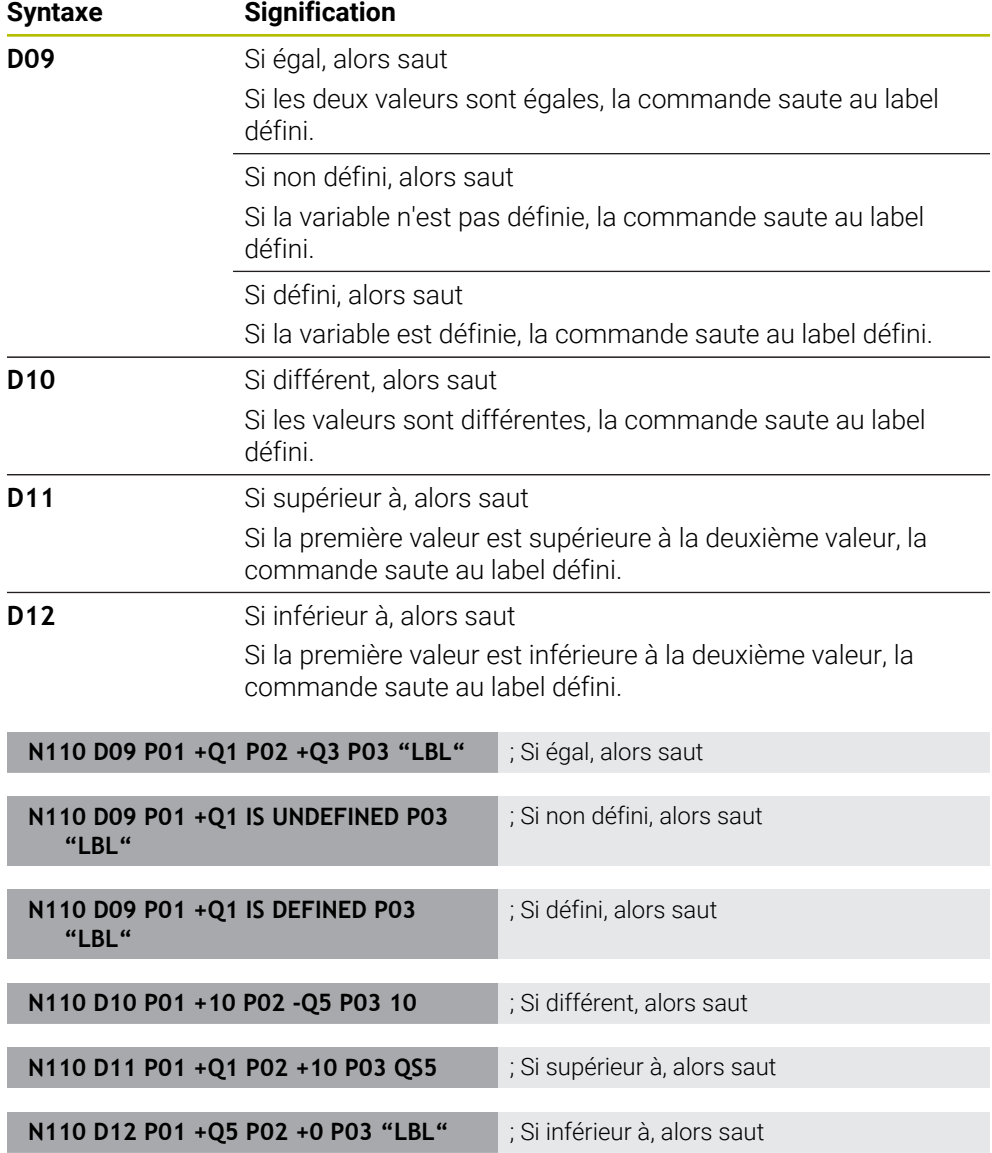

**D** correspond à la syntaxe conversationnelle **FN**.

Les numéros de la syntaxe ISO correspondent aux numéros de la syntaxe conversationnelle.

**P01**, **P02** etc. sont considérés comme des caractères génériques, par exemple pour les caractères de calcul que la commande représente dans la syntaxe conversationnelle.

**Informations complémentaires :** ["Répertoire Instructions de saut", Page 584](#page-583-0)

## **Fonctions pour les tableaux personnalisables**

Vous pouvez ouvrir n'importe quel tableau personnalisable, puis y accéder en écriture ou en lecture.

La commande propose les fonctions suivantes :

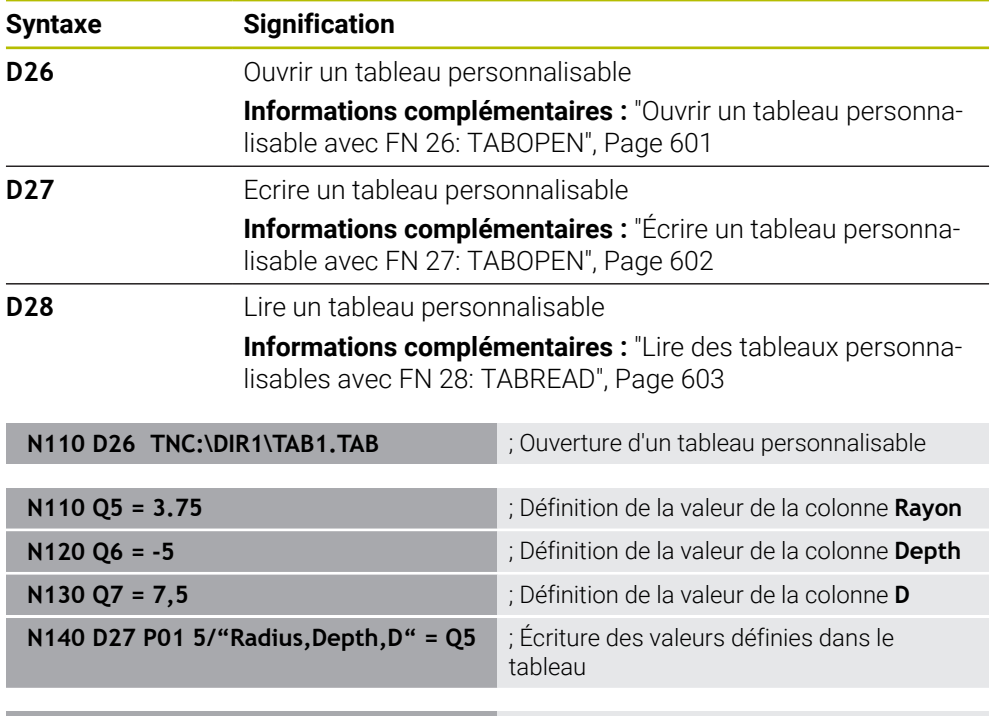

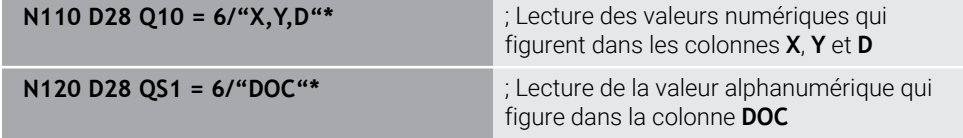

**D** correspond à la syntaxe conversationnelle **FN**.

Les numéros de la syntaxe ISO correspondent aux numéros de la syntaxe conversationnelle.

**P01**, **P02** etc. sont considérés comme des caractères génériques, par exemple pour les caractères de calcul que la commande représente dans la syntaxe conversationnelle.

# <span id="page-683-0"></span>**Fonctions spéciales**

La commande propose les fonctions suivantes :

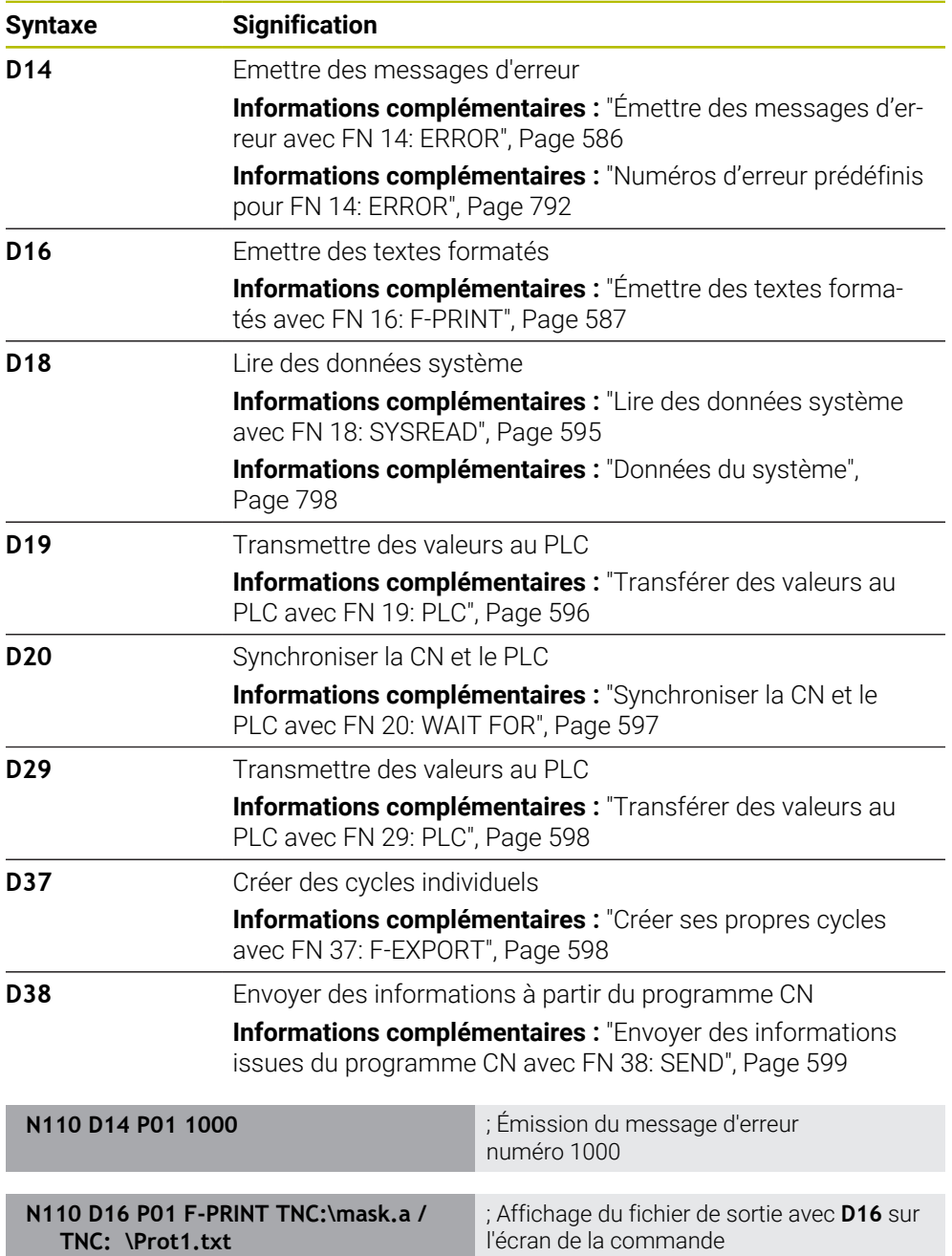

**N110 D18 Q25 ID210 NR4 IDX3** ; Enregistrement du facteur échelle actif de l'axe Z dans **Q25 N110 D38 /"Q-Parameter Q1: %F Q23: %F" P02 +Q1 P02 +Q23** ; Écriture des valeurs de **Q1** et **Q23** dans le journal de bord

**D** correspond à la syntaxe conversationnelle **FN**.

Les numéros de la syntaxe ISO correspondent aux numéros de la syntaxe conversationnelle.

**P01**, **P02** etc. sont considérés comme des caractères génériques, par exemple pour les caractères de calcul que la commande représente dans la syntaxe conversationnelle.
# *REMARQUE*

#### **Attention, risque de collision !**

Une modification apportée au PLC peut se traduire par un comportement indésirable et des erreurs graves comme l'impossibilité d'utiliser la commande. C'est la raison pour laquelle l'accès au PLC est protégé par un mot de passe. Les fonctions **D19**, **D20**, **D29** et **D37** permettent à HEIDENHAIN, au constructeur de la machine et aux fournisseurs tiers de communiquer avec le PLC à partir d'un programme CN. Il n'est pas recommandé que l'opérateur de la machine ou le programmeur de CN utilise cette fonction. Il existe un risque de collision pendant l'exécution de ces fonctions et pendant l'usinage qui suit !

- Utilisez exclusivement ces fonctions en accord avec HEIDENHAIN, le constructeur de la machine ou un fournisseur tiers
- Respectez le contenu de la documentation de HEIDENHAIN, du constructeur de la machine et du fournisseur tiers

# **21.3 Cycles**

### **Principes de base**

Outre les fonctions CN ayant la syntaxe ISO, vous pouvez également utiliser des cycles sélectionnés ayant la syntaxe conversationnelle dans les programmes ISO. La programmation est identique à celle de la programmation conversationnelle.

Les numéros des cycles conversationnels correspondent aux numéros des fonctions G. Il existe des exceptions pour les cycles plus anciens avec des numéros inférieurs à **200**. Dans ces cas, vous trouverez le numéro correspondant de la fonction G dans la description du cycle.

**Informations complémentaires :** manuel utilisateur Cycles d'usinage

Les cycles suivants ne sont pas disponibles dans les programmes ISO :

- Cycle **1 PT DE REF POLAIRE**
- Cycle **3 MESURE**
- Cycle **4 MESURE 3D**
- Cycle **26 FACT. ECHELLE AXE**

HEIDENHAIN recommande d'utiliser à la place du cycle **G80 PLAN D'USINAGE** la fonction **PLANE**, plus performante. Les fonctions **PLANE** vous permettent, par exemple, de choisir librement la programmation de l'angle d'axe ou l'angle dans l'espace.

**[Informations complémentaires :](#page-318-0)** "PLANE SPATIAL", Page 319

## **Décalage du point zéro**

Vous pouvez programmer un décalage du point zéro grâce aux fonctions CN **G53** ou **G54**. **G54** déplace le point zéro de la pièce vers les coordonnées que vous définissez directement dans la fonction. **G53** utilise les valeurs de coordonnées d'un tableau de points zéro. En décalant le point zéro, vous pouvez répéter des opérations d'usinage à un endroit quelconque de la pièce.

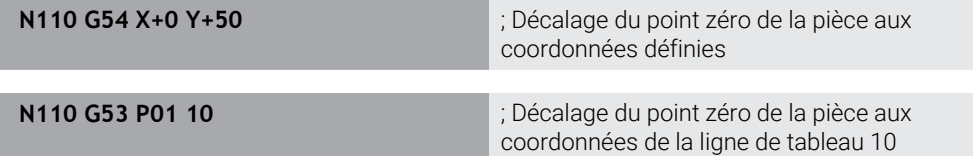

Pour réinitialiser un décalage du point zéro, procédez comme suit :

- Définissez la valeur **0** pour chaque axe dans la fonction **G54**
- Dans la fonction **G53**, sélectionnez une ligne de tableau contenant la valeur **0** dans toutes les colonnes

La commande affiche les informations suivantes dans la zone de travail **Etat**

- Nom et chemin d'accès du tableau de points zéro actif
- Numéro du point zéro actif
- Commentaire de la colonne **DOC** du numéro de point zéro actif

#### **Remarques**

 $\bullet$ 

Avec le paramètre machine **CfgDisplayCoordSys** (n°127501), le constructeur de la machine définit le système de coordonnées dans lequel il souhaite que l'affichage d'état indique le décalage de point zéro actif.

- Les points zéro issus du tableau de points zéro se réfèrent toujours au point d'origine actuel de la pièce.
- Lorsque vous décalez le point zéro de la pièce avec un tableau de points zéro, vous devez au préalable activer le tableau de points zéro avec **%:TAB:**.

**Informations complémentaires :** ["Activer le tableau de points zéro dans le](#page-674-0) [programme CN", Page 675](#page-674-0)

■ Si vous éditer sans **%:TAB:**, vous devez activer le tableau de points zéro manuellement.

**Informations complémentaires :** ["Activer manuellement un tableau de points](#page-301-0) [zéro", Page 302](#page-301-0)

# **21.4 Fonctions conversationnelles en ISO**

## **Principes de base**

Outre les fonctions CN ayant la syntaxe ISO et les cycles, vous pouvez également utiliser des fonctions CN sélectionnées ayant la syntaxe conversationnelle dans les programmes ISO. La programmation est identique à celle de la programmation conversationnelle.

D'autres informations relatives à la programmation sont disponibles dans les chapitres respectifs des différentes fonctions CN.

Les fonctions CN suivantes ne sont disponibles que dans les programmes conversationnels :

- Définition de motifs avec **PATTERN DEF**
- Fonctions CN pour la transformation des coordonnées **TRANS DATUM**, **TRANS MIRROR**, **TRANS ROTATION** et **TRANS SCALE Informations complémentaires :** ["Fonctions CN pour la transformation de](#page-302-0) [coordonnées", Page 303](#page-302-0)
- Fonctions de fichier **FUNCTION FILE** et **OPEN FILE Informations complémentaires :** ["Fonctions de fichier programmables",](#page-419-0) [Page 420](#page-419-0)
- Fonctions pour l'usinage avec des axes parallèles **PARAXCOMP** et **PARAXMODE Informations complémentaires :** ["Usiner avec les axes parallèles U, V et W",](#page-485-0) [Page 486](#page-485-0)
- Programmes avec vecteurs normaux **Informations complémentaires :** ["Programmes CN générés par FAO", Page 503](#page-502-0)
- Accès aux tableaux avec instructions SQL **Informations complémentaires :** ["Accès au tableau avec des instructions SQL",](#page-617-0) [Page 618](#page-617-0)

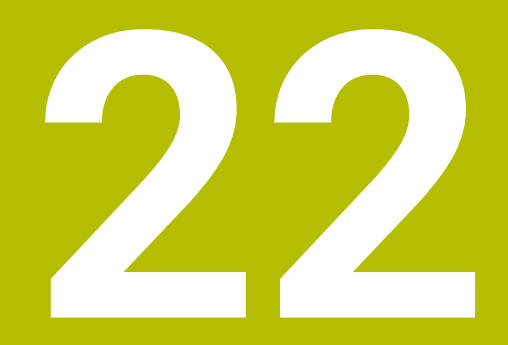

**Aides à la commande**

# **22.1 Zone de travail Aide**

## **Application**

Dans la zone de travail **Aide**, la CN affiche une figure d'aide pour l'élément de syntaxe actuel d'une fonction CN ou l'aide produit intégrée **TNCguide**.

#### **Sujets apparentés**

Application **Aide**

**[Informations complémentaires :](#page-52-0)** "Application Aide", Page 53

Manuel utilisateur sous forme d'aide produit intégrée **TNCguide Informations complémentaires :** ["Manuel utilisateur comme aide produit inté](#page-51-0)[gréeTNCguide", Page 52](#page-51-0)

La zone de travail **Aide** peut être sélectionnée dans le mode **Programmation** et dans l'application **MDI**.

**Informations complémentaires :** ["Mode de fonctionnement Edition de pgm",](#page-125-0) [Page 126](#page-125-0)

**Informations complémentaires :** manuel utilisateur Configuration et exécution

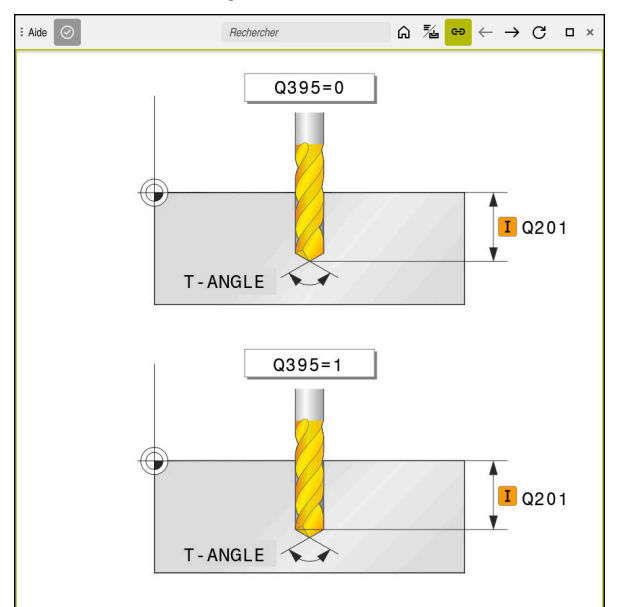

Zone de travail **Aide** avec une image illustrant le paramètre de cycle concerné

Lorsque la zone de travail **Aide** est activée, la CN peut afficher l'image d'aide dans cette zone plutôt que dans la zone **Programme** pendant la programmation.

 $Aide$ Rechercher  $A \times B$   $B \times C$   $B \times C$  $\overline{\phantom{0}}$  $\overline{\alpha}$ 日三 TNC7 TNC7 About the User's Manual About the Product ▶ First Steps ▸ Status Displays ▶ Powering On and Off Manual Operation ▶ NC and Programming Fund **TNCguide** ▶ Technology-Specific NC Pre NC-Software<br>81762x-17 ▸ Workpiece Blank English (en)<br>10/2022 > Tools ▶ Path Functions ▶ Programming Techniques Contour and Point Definitio ▶ Machining Cycles ▸ Coordinate Transformation Compensations

**Informations complémentaires :** ["Zone de travail Programme", Page 127](#page-126-0)

Zone de travail **Aide** avec **TNCguide** ouvert

Si la zone de travail **Aide** est active, la commande peut alors afficher l'aide produit intégrée **TNCguide**.

**Informations complémentaires :** ["Manuel utilisateur comme aide produit](#page-51-0) [intégréeTNCguide", Page 52](#page-51-0)

## **Symboles dans la zone de travail Aide**

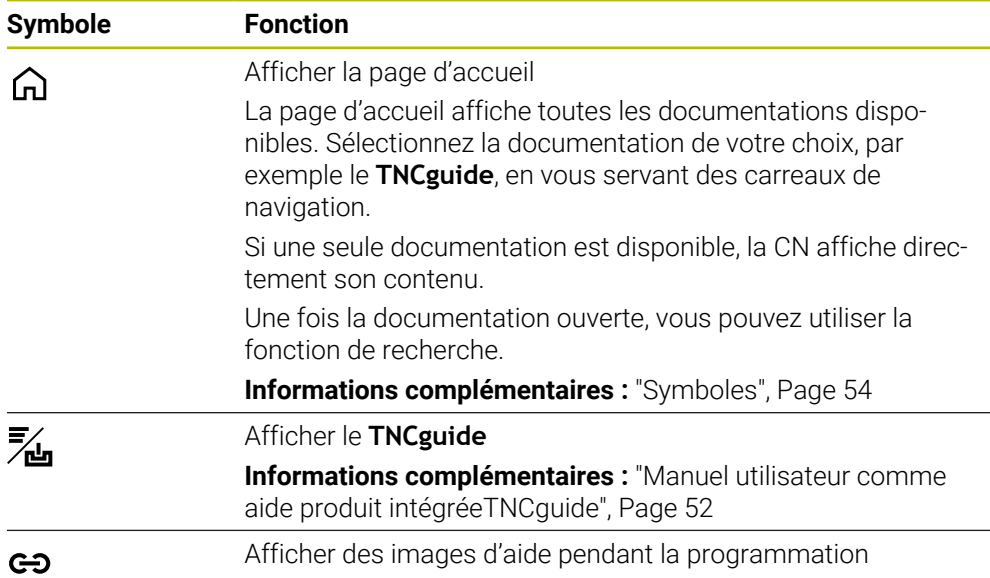

## **22.1.1 Remarque**

Le paramètre machine **stdTNChelp** (n° 105405) vous permet de définir si la commande affiche des figures d'aide en tant que fenêtre auxiliaire dans la zone de travail **Programme**.

**Informations complémentaires :** ["Zone de travail Programme", Page 127](#page-126-0)

# **22.2 Clavier tactile de la barre des tâches**

## **Application**

Le clavier tactile vous permet d'entrer des fonctions CN, des lettres et des chiffres ainsi que de naviguer.

Le clavier tactile propose les modes suivants :

- **Programmation CN**
- **Programmation de textes**
- Programmation de formules

## **Description fonctionnelle**

La CN, une fois démarrée, ouvre par défaut le mode Programmation CN.

Vous pouvez déplacer le clavier tactile. La clavier reste actif, même après un changement de mode, jusqu'à ce qu'il soit fermé.

La CN garde en mémoire la position et le mode du clavier tactile jusqu'à ce qu'elle soit mise à l'arrêt.

La zone de travail **Clavier** propose les mêmes fonctions que le clavier tactile.

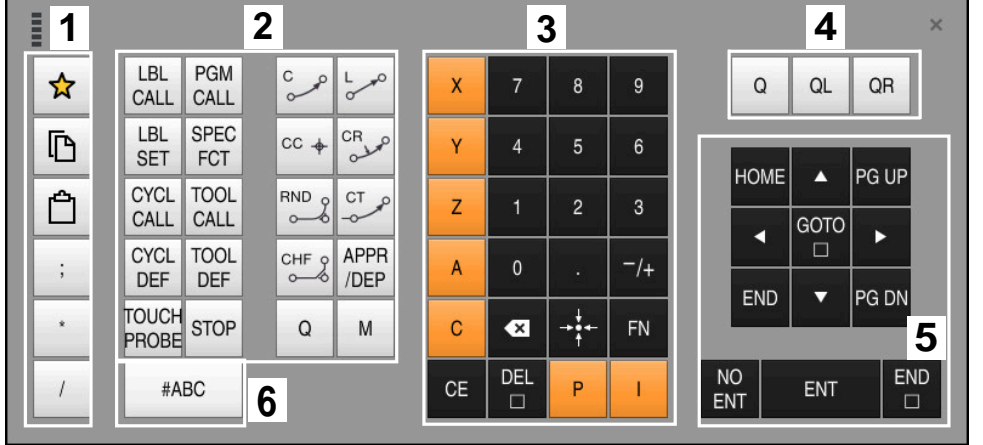

**Zones de la programmation CN**

Clavier tactile en mode Programmation CN

La programmation CN présente les zones suivantes :

- 1 Fonctions fichiers
	- Définir un favori
	- Copier
	- **Insérer**
	- **Insérer un commentaire**
	- Insérer un point d'articulation
	- **Masquer une séquence CN**
- 2 Fonctions CN
- 3 Touches de sélection d'axes et introduction numérique
- 4 Paramètres Q
- 5 Touches de navigation et de dialogue
- 6 Commuter en programmation de textes

Si, dans la zone Fonctions CN, vous sélectionnez la touche **Q** à plusieurs ĥ reprises, la CN modifie la syntaxe insérée selon l'ordre chronologique suivant :

- **Q**
- **QL**
- **QR**

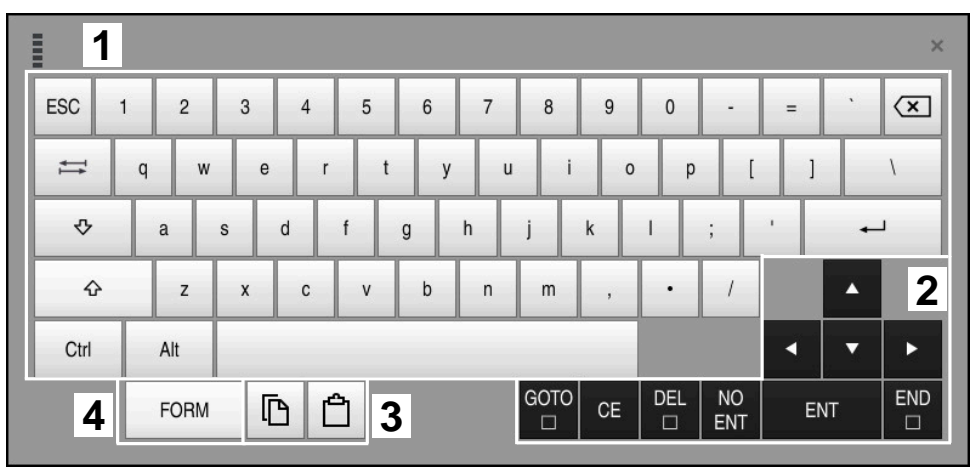

## **Zones de la programmation de textes**

Clavier tactile en mode Programmation de textes

La programmation de textes s'organise comme suit :

- Programmation
- Touches de navigation et de dialogue
- Copier et insérer
- Commuter en programmation de formules

## **Zones de la programmation de formules**

| E                                                                                               |           | 1             |            |             |            |            |                    |                           |                         |                  |          |   |    | $\times$          |
|-------------------------------------------------------------------------------------------------|-----------|---------------|------------|-------------|------------|------------|--------------------|---------------------------|-------------------------|------------------|----------|---|----|-------------------|
|                                                                                                 | $^{+}$    |               | COS        | ACOS        | LOG        | LN         | TO<br><b>NUMB</b>  | <b>SUB</b><br><b>STR</b>  | 7                       | $\boldsymbol{8}$ | 9        | Q | QL | $\mathbf 2$<br>QR |
|                                                                                                 | ŵ.        |               | SIN        | <b>ASIN</b> | ABS        | EXP        | <b>STR</b><br>COMP | <b>TO</b><br><b>CHAR</b>  | 4                       | 5                | 6        |   |    |                   |
|                                                                                                 |           |               | <b>TAN</b> | <b>ATAN</b> | <b>INT</b> | FRAC       | IN<br><b>STR</b>   | SYS<br><b>STR</b>         |                         | $\overline{2}$   | 3        |   |    |                   |
|                                                                                                 | $\&$      | $\frac{0}{0}$ | SQRT       | SQ          | SGN        | <b>NEG</b> | <b>STR</b><br>LEN  | <b>CFG</b><br><b>READ</b> | $\mathbf{0}$            | ٠                | $^{-}/+$ |   | Δ  | 3                 |
|                                                                                                 | $\Lambda$ |               |            | II          | PI         | QS         | QC                 |                           | $\overline{\mathbf{x}}$ | →∳←              | FN       |   | ▼  |                   |
| GOTO<br><b>DEL</b><br><b>NO</b><br>5<br>D<br>▒<br><b>CE</b><br>ENT<br><b>ENT</b><br>$\Box$<br>▣ |           |               |            |             |            |            |                    | <b>END</b><br>$\Box$      |                         |                  |          |   |    |                   |

Clavier tactile en mode Programmation de formules

La programmation de formules s'organise comme suit :

- Programmation
- Paramètres Q
- Touches de navigation et de dialogue
- Copier et insérer
- Commuter en programmation CN

## **22.2.1 Ouvrir et fermer le clavier tactile**

Vous ouvrez le clavier tactile comme suit :

- Sélectionner le **clavier tactile** sur la barre des tâches
- > La CN ouvre le clavier tactile.

Vous fermez le clavier tactile comme suit :

Sélectionner le **clavier tactile** alors que celui-ci est ouvert

 $\bm{\times}$ 

画

- Autrement, sélectionner **Fermer** sur le clavier tactile
- > La CN ferme le clavier tactile.

# **22.3 Fonction GOTO**

### **Application**

Avec la touche **GOTO** ou le bouton **GOTO N° séq.**, vous définissez une séquence CN à laquelle la CN positionne le curseur. En mode **Tableaux**, vous définissez une ligne de tableau en vous servant du bouton **GOTO N° de séq.**.

## **Description fonctionnelle**

Si vous avez ouvert un programme CN pour l'exécuter ou pour le tester dans la simulation, la CN positionne en plus le curseur avant la séquence CN. La CN lance l'exécution du programme ou la simulation de la séquence CN définie sans tenir du programme CN précédent.

Vous pouvez entrer le numéro de la séquence ou le sélectionner dans le programme CN à l'aide de la fonction **Rechercher**.

## **22.3.1 Sélectionner la séquence CN avec GOTO**

Vous sélectionnez une séquence CN comme suit :

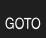

- Sélectionner **GOTO**
- La commande ouvre la fenêtre **Instruction de saut GOTO**.
- Introduire le numéro de la séquence

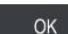

- Sélectionner **OK**
- La CN positionne le curseur à la séquence CN définie.

# *REMARQUE*

#### **Attention, risque de collision !**

Si vous sélectionnez une séquence CN pendant le déroulement du programme avec la fonction **GOTO** et que vous exécutez ensuite le programme CN, la CN ignore toutes les fonctions CN préalablement programmées, telles que les transformations. Il existe donc un risque de collision pendant les déplacements qui suivent !

- N'utiliser **GOTO** que pour programmer et tester des programmes CN
- Utiliser exclusivement **Amorce seq.** lors de l'exécution de programmes CN

**Informations complémentaires :** manuel utilisateur Configuration et exécution

### **Remarques**

- Vous pouvez utiliser le raccourci clavier **CTRL+G** au lieu du bouton **GOTO**.
- Lorsque la CN affiche un symbole de sélection dans la barre d'action, vous pouvez ouvrir la fenêtre de sélection avec **GOTO**.

# <span id="page-695-0"></span>**22.4 Ajouter des commentaires**

### **Application**

Vous pouvez ajouter des commentaires dans un programme CN et, grâce à cette fonction, vous expliquez des étapes de programme ou faites des remarques.

### **Description fonctionnelle**

Pour ajouter un commentaire, vous disposez des possibilités suivantes :

- Commentaire dans une séquence CN
- Commentaire sous forme de séquence CN propre
- Définir une séquence CN existante sous forme de commentaire

La CN signale les commentaires par le caractère **;**. La CN n'observe pas les commentaires dans le cadre de la simulation ni du déroulement du programme. Un commentaire ne doit pas compter plus de 255 caractères.

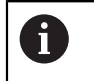

Le dernier caractère d'une séquence de commentaire ne doit pas être un tilde (**~**).

### **22.4.1 Ajouter un commentaire sous forme de séquence CN**

Vous ajoutez un commentaire sous forme de séquence CN distincte comme suit :

- Sélectionner la séquence CN après laquelle vous souhaitez ajouter un commentaire
- 
- ; Sélectionner **;**
	- La CN ajoute un commentaire sous la forme d'une nouvelle séquence CN après la séquence CN sélectionnée.
	- Définir un commentaire

### **22.4.2 Ajouter un commentaire dans la séquence CN**

Vous ajoutez un commentaire dans une séquence CN comme suit :

- ► Éditer la séquence CN de votre choix
	- ; Sélectionner **;**
		- La CN insère le caractère **;** en fin de séquence.
	- Définir un commentaire

# **22.4.3 Ouvrir ou fermer un commentaire dans une séquence CN**

Le bouton **Ouvrir/fermer un commentaire** vous permet de définir une séquence CN existante sous forme de commentaire ou de redéfinir le commentaire sous forme de séquence CN.

Vous ouvrez/fermez un commentaire dans une séquence CN existante comme suit :

Sélectionner la séquence CN de votre choix

Sélectionnez **Commentaire On/Off**

- La CN insère le caractère **;** en début de séquence.
- Si la séquence CN est déjà définie comme commentaire, le caractère **;** est supprimé par la CN.

# **22.5 Masquer des séquences CN**

### **Application**

; Commentaire<br>On/Off

Avec **/** ou avec le bouton **Séquence masquée Off/On**, vous pouvez masquer les séquences CN.

Si vous masquez des séquences CN, vous pouvez les sauter pendant l'exécution du programme.

#### **Sujets apparentés**

Mode **Exécution de pgm**

**Informations complémentaires :** manuel utilisateur Configuration et exécution

### **Description fonctionnelle**

Si vous sélectionnez une séquence CN avec **/**, celle-ci sera masquée. Si vous activez le commutateur **SéquenceMasquée** dans le mode de fonctionnement **Exécution de pgm** ou dans l'application **MDI**, la commande sautera la séquence CN lors de l'exécution.

Lorsque le commutateur est actif, la commande grise les séquences CN à ignorer. **Informations complémentaires :** manuel utilisateur Configuration et exécution

## **22.5.1 Masquer/afficher une séquence CN**

/ Saut On/Off

Pour masquer/afficher une séquence CN, procédez comme suit :

Sélectionner la séquence CN de votre choix

#### Sélectionnez **Séquence masquée Off/On**

- La CN insère le caractère **/** avant la séquence CN.
- Si la séquence CN est déjà masquée, le caractère **/** est supprimé par la CN.

# <span id="page-697-1"></span>**22.6 Articulation de programmes CN**

## **Application**

Les points d'articulation vous aident à organiser les programmes CN longs et complexes de manière plus claire et plus compréhensible et vous permettent de naviguer plus vite dans un programme CN.

### **Sujets apparentés**

Colonne **Articulation** de la zone de travail **Programme**

**Informations complémentaires :** ["Colonne Articulation dans la zone de travail](#page-697-0) [Programme", Page 698](#page-697-0)

## **Description fonctionnelle**

Vous structurez vos programmes CN à l'aide de points d'articulation. Les points d'articulation sont des textes à considérer comme des commentaires ou comme des titres pour les lignes de programme suivantes.

Un point d'articulation ne doit pas compter plus de 255 caractères.

La CN affiche les points d'articulation dans la colonne **Articulation**.

**Informations complémentaires :** ["Colonne Articulation dans la zone de travail](#page-697-0) [Programme", Page 698](#page-697-0)

# **22.6.1 Insérer un point d'articulation**

Vous insérez un point d'articulation comme suit :

- Sélectionner la séquence CN à la suite de laquelle vous souhaitez insérer le point d'articulation
	- Sélectionner **\***
		- La CN insère un point d'articulation sous la forme d'une nouvelle séquence CN après la séquence CN sélectionnée.
		- Définir un texte d'articulation

# <span id="page-697-0"></span>**22.7 Colonne Articulation dans la zone de travail Programme**

## **Application**

\*

La CN recherche les éléments structurels dans le programme CN que vous ouvrez et les affiche dans la colonne **Articulation**. Les éléments structurels agissent comme des liens et permettent ainsi une navigation rapide dans le programme CN.

### **Sujets apparentés**

- Zone de travail **Programme**, définir les contenus de la colonne **Articulation Informations complémentaires :** ["Paramètres dans la zone de travail](#page-129-0) [Programme", Page 130](#page-129-0)
- Insérer des points d'articulation manuellement **Informations complémentaires :** ["Articulation de programmes CN", Page 698](#page-697-1)

# **Description fonctionnelle**

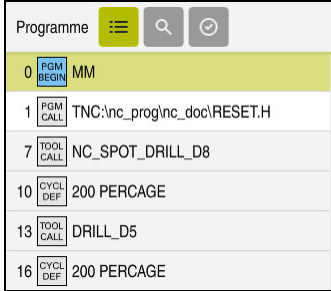

Colonne **Articulation** contenant les éléments structurels créés automatiquement

Dès que vous ouvrez un programme CN, son articulation est automatiquement créée par la CN.

La fenêtre **Paramètres du programme** vous permet de définir les éléments structurels que la commande doit afficher dans l'articulation. Vous ne pouvez pas masquer les éléments structurels **PGM BEGIN** et **PGM END**.

**Informations complémentaires :** ["Paramètres dans la zone de travail Programme",](#page-129-0) [Page 130](#page-129-0)

La colonne **Articulation** affiche les informations suivantes :

- Numéro de séquence CN
- Symbole de la fonction CN
- Informations selon les fonctions

La CN affiche dans l'articulation les symboles suivants :

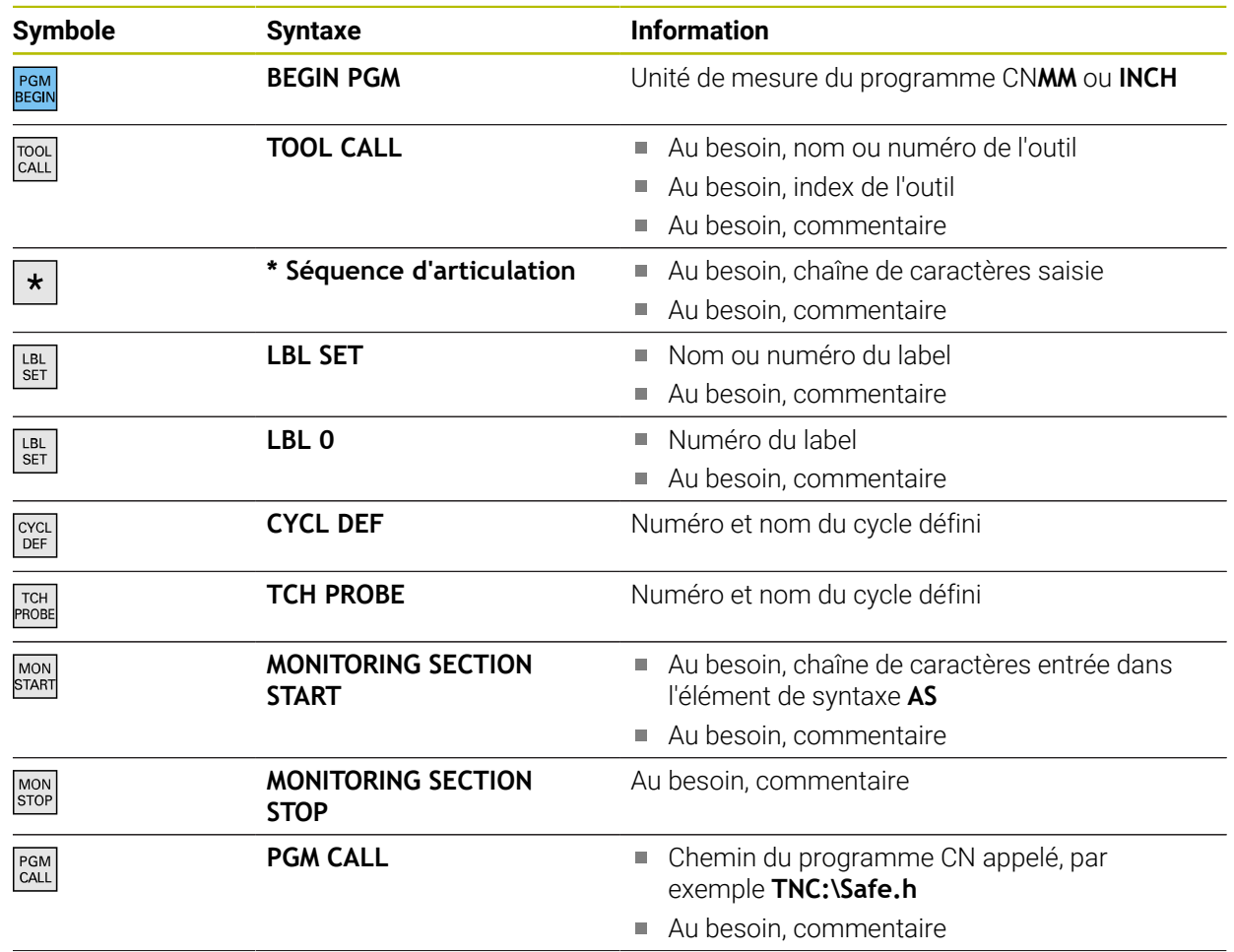

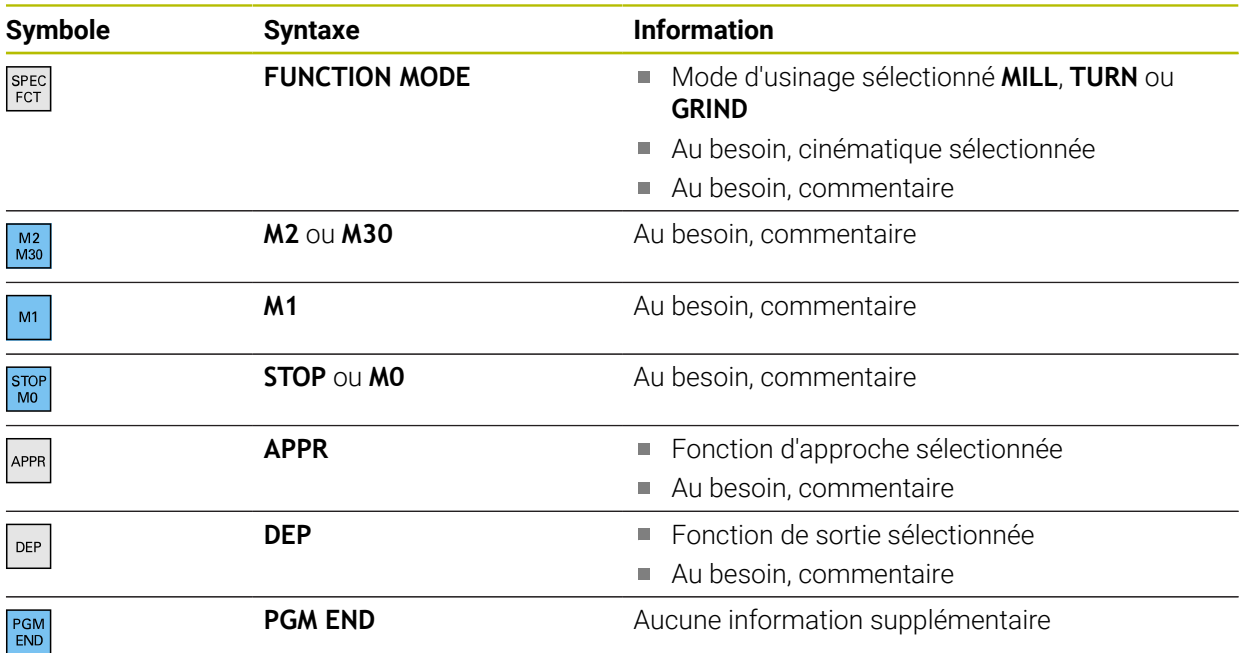

En mode de fonctionnement **Exécution de pgm**, la colonne **Articulation** contient tous les points d'articulation, y compris ceux des programmes CN appelés. La commande engage l'articulation des programmes CN appelés.

La commande affiche les commentaires sous la forme de séquences CN séparées, pas à l'intérieur de l'articulation. Ces séquences CN commencent avec le caractère **;**.

["Ajouter des commentaires"](#page-695-0)

# **22.7.1 Éditer une séquence CN à l'aide de l'articulation**

Vous éditez une séquence CN à l'aide de l'articulation comme suit :

- **Duvrir un programme CN**
- $\equiv$

i.

- Ouvrir la colonne **Articulation**
- Sélectionner un élément structurel
- La CN positionne le curseur à la séquence CN correspondante dans le programme CN. Le curseur reste focalisé dans la colonne **Articulation**.

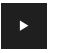

- Sélectionner la flèche vers la droite
- Le curseur se focalise sur la séquence CN.
- Sélectionner la flèche vers la droite
- > La CN édite la séquence CN.

# **22**

## **Remarques**

- Si un programme CN est long, la mise en place de son articulation peut prendre plus de temps que son chargement. Même si l'articulation n'est pas encore mise en place, vous pouvez néanmoins travailler dans le programme CN une fois qu'il est chargé.
- Vous naviguez dans la colonne **Articulation** en vous servant des flèches vers le haut et vers le bas.
- Si vous sélectionnez des éléments structurels dans la colonne **Articulation**, la commande sélectionne également les séquences CN correspondantes dans le programme CN. Le raccourci clavier **CTRL+SUPPR** permet de mettre fin au marquage. Si vous appuyez à nouveau sur **CTRL+SUPPR**, la commande rétablit la sélection choisie.
- La CN affiche les programmes CN appelés sur fond blanc dans l'articulation. Si vous cliquez ou appuyez deux fois sur un tel élément structurel, la CN ouvre au besoin le programme CN dans un nouvel onglet. Quand le programme CN est ouvert, la CN passe dans l'onglet correspondant.

# **22.8 Colonne Rechercher dans la zone de travail Programme**

## **Application**

Dans la colonne **Rechercher**, vous recherchez des chaînes de caractères quelconques dans le programme CN, par exemple des éléments de syntaxe individuels. La CN répertorie tous les résultats qu'elle a trouvés.

#### **Sujets apparentés**

Rechercher un élément de syntaxe dans le programme CN avec les touches fléchées

**Informations complémentaires :** ["Rechercher des éléments de syntaxe](#page-135-0) [identiques dans différentes séquences CN", Page 136](#page-135-0)

# **Description fonctionnelle**

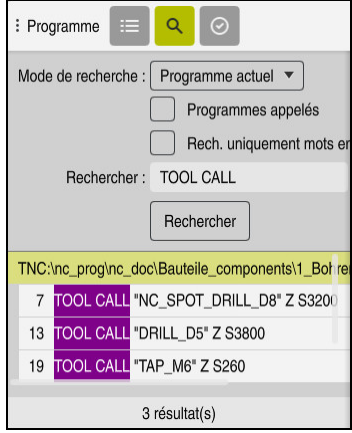

Colonne **Rechercher** dans la zone de travail **Programme**

La commande ne présente la totalité des fonctions disponibles que dans le mode de fonctionnement **Edition de pgm**. Dans l'application **MDI**, vous ne pouvez effectuer des recherches que dans un programme CN actif. En mode de fonctionnement **Exécution de pgm**, le mode **Rech. et remplacer** n'est pas disponible.

La CN propose les fonctions, symboles et boutons suivants dans la colonne **Rechercher** :

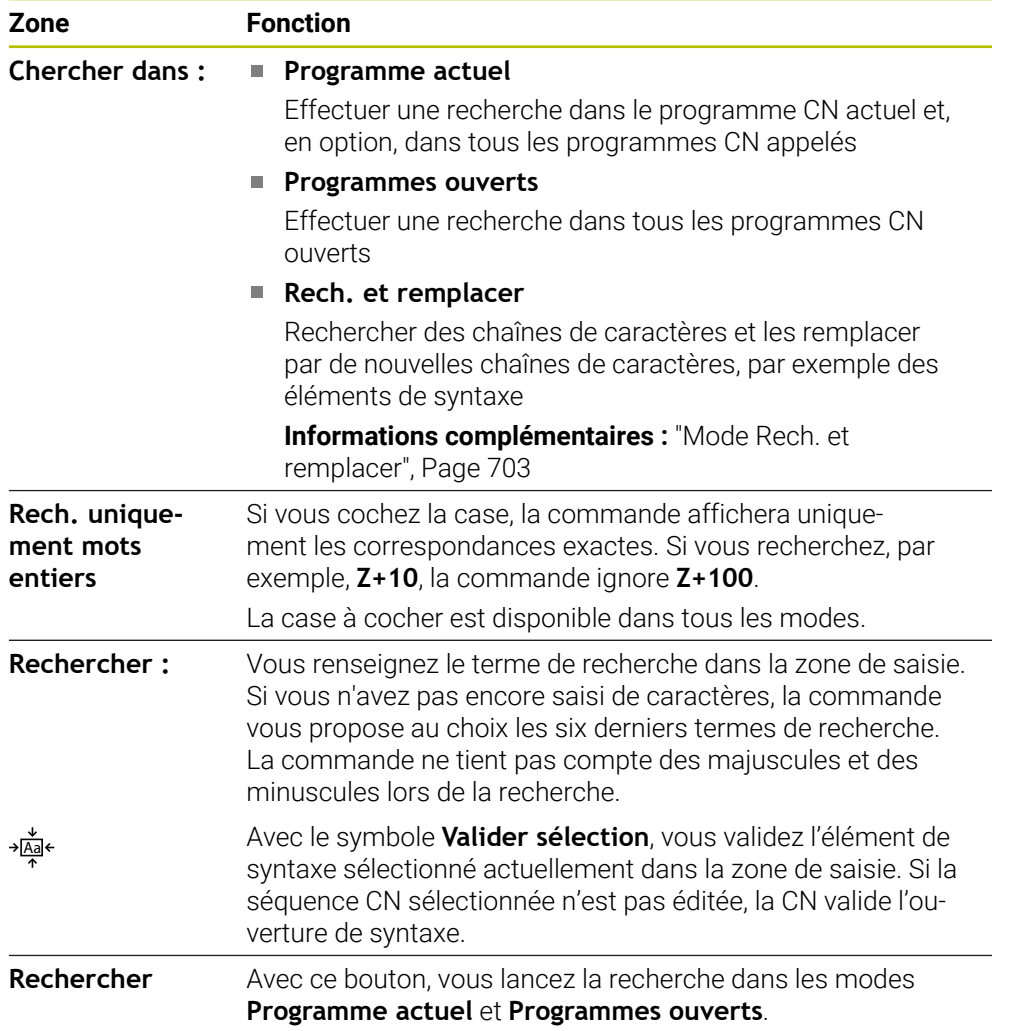

La CN affiche les informations suivantes sur les résultats :

- Nombre de résultats
- Chemin de fichier des programmes CN
- Numéros de séquence CN
- Séquences CN complètes

La CN regroupe les résultats selon les programmes CN. Lorsque vous sélectionnez un résultat, la CN positionne le curseur à la séquence CN correspondante.

#### <span id="page-702-0"></span>**Mode Rech. et remplacer**

Dans le mode **Rech. et remplacer**, vous recherchez des chaînes de caractères et remplacez les résultats trouvés par d'autres chaînes de caractères, par exemple des éléments de syntaxe.

La CN effectue un contrôle de la syntaxe avant de remplacer un éléments de syntaxe. En contrôlant la syntaxe, la CN s'assure que la syntaxe du nouveau contenu est correcte. Si le résultat aboutit à une erreur de syntaxe, la CN ne remplace pas le contenu et émet un message d'erreur.

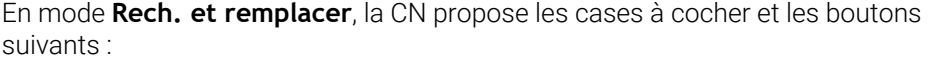

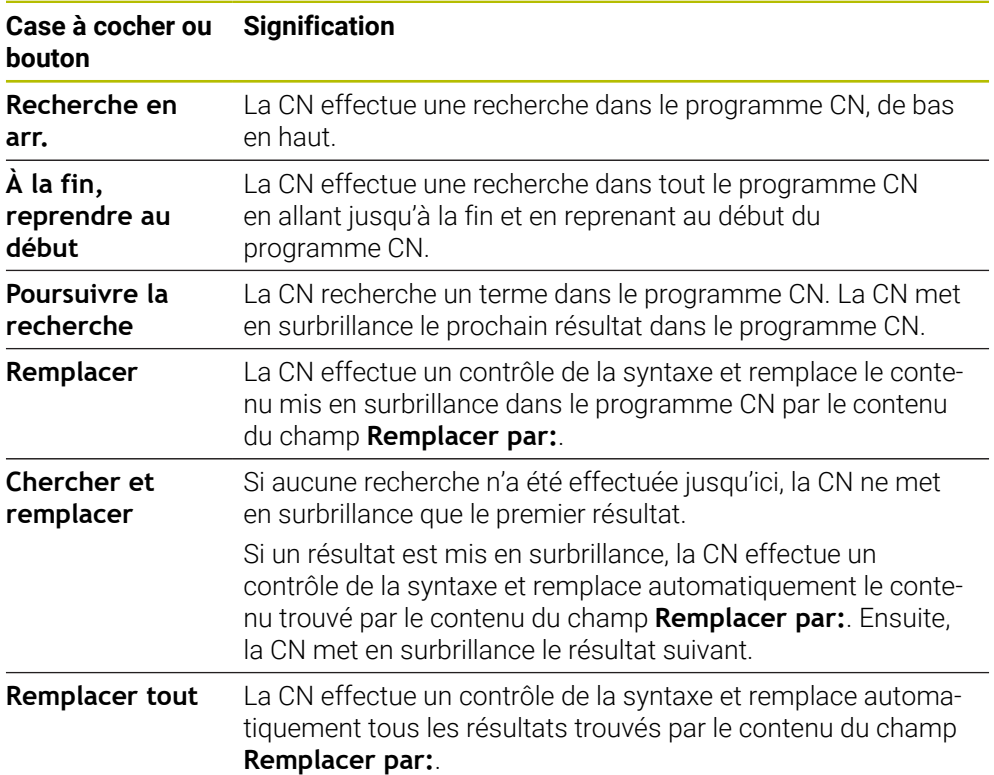

# **22.8.1 Rechercher et remplacer des éléments de syntaxe**

Vous recherchez et remplacez un élément de syntaxe dans le programme CN comme suit :

ι

Q

- Sélectionner un mode de fonctionnement, par exemple **Edition de pgm**
	- ▶ Sélectionner le programme CN de votre choix
	- La CN ouvre le programme CN sélectionné dans la zone de travail **Programme**.
	- Ouvrir la colonne **Rechercher**
	- ▶ Dans le champ **Chercher dans :**, sélectionner la fonction **Rech. et remplacer**
	- La CN affiche les champs **Rechercher :** et **Remplacer par:**.
	- Saisir le contenu de la recherche dans le champ **Rechercher :**, par exemple **M4**
	- Saisir le contenu de votre choix dans le champ **Remplacer par:**, par exemple **M3**
- Poursuivre la recherche

Remplacer

- Sélectionner **Poursuivre la recherche**
- Dans le programme CN, la commande attribue une couleur violette au premier résultat.
- Sélectionner **Remplacer**
	- La CN effectue un contrôle de la syntaxe et remplace le contenu si la syntaxe est correcte.

## **Remarques**

- Les résultats de la recherche sont conservés jusqu'à ce que la CN soit mise à l'arrêt ou effectue une nouvelle recherche.
- Si vous cliquez ou appuyez deux fois sur un résultat de recherche dans un programme CN appelé, la CN ouvre au besoin le programme CN dans un nouvel onglet. Une fois le programme CN ouvert, la CN passe dans l'onglet correspondant.
- Si vous ne saisissez aucune valeur dans **Remplacer par:**, la commande supprime la valeur recherchée à remplacer.

# **22.9 Comparaison de programmes**

# **Application**

La fonction **Comparaison de programmes** vous permet d'identifier les différences entre deux programmes CN. Vous pouvez prendre en compte les écarts dans le programme CN activé. Si le programme CN activé comporte des modifications qui n'ont pas été enregistrées, vous pouvez comparer ledit programme CN avec sa dernière version mémorisée.

# **Conditions requises**

30 000 lignes max. par programme CN

La CN tient compte des lignes réelles, mais pas du nombre des séquences CN. Les séquences CN peuvent également, avec un même numéro de séquence, comporter plusieurs lignes, par exemple les cycles.

**Informations complémentaires :** ["Contenu d'un programme CN", Page 123](#page-122-0)

# **Description fonctionnelle**

Comparaison entre deux programmes CN

Vous ne pouvez utiliser la fonction de comparaison de programmes qu'en mode **Edition de pgm**, dans la zone de travail **Programme**.

La CN affiche le programme CN activé à droite et le programme de référence à gauche.

La CN met en surbrillance les différences dans les couleurs suivantes :

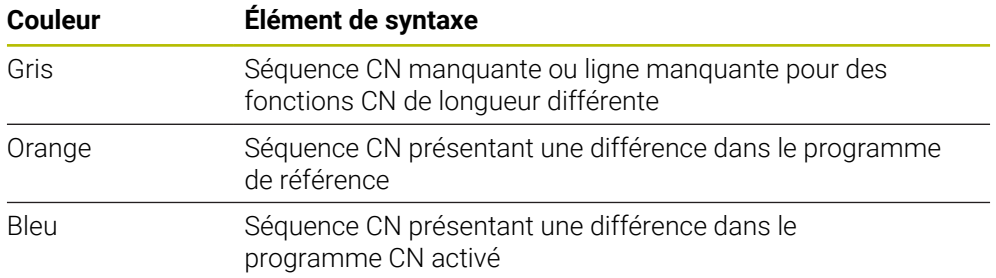

Pendant la comparaison des programmes, vous pouvez éditer le programme CN activé, mais pas le programme de référence.

Si des séquences CN diffèrent, vous pouvez transférer les séquences CN du programme de référence dans le programme CN activé, à l'aide du symbole en forme de flèche.

# **22.9.1 Prendre en compte des différences dans le programme CN activé**

Vous prenez en compte des différences dans le programme CN activé comme suit :

- Sélectionner le mode **Edition de pgm**
	- ▶ Ouvrir un programme CN

Sélectionnez **Sélect.**

- Sélectionner la fonction de **comparaison de programmes**
- La CN ouvre une fenêtre auxiliaire pour la sélection du fichier.

comparaison et met en surbrillance toutes les séquences CN

- Sélectionner un programme de référence
- Sélect.

ι

**AR** 

 $\rightarrow$ 

**GRA** 

qui présentent des écarts. Sélectionner le symbole en forme de flèche pour la séquence CN de votre choix

La CN affiche les deux programmes CN dans la vue de

- La CN transfère la séquence CN dans le programme CN activé.
- Sélectionner la fonction de **comparaison de programmes**
- La CN quitte la vue de comparaison et valide les différences dans le programme CN activé.

## **Remarques**

- Si les programmes CN comparés contiennent plus de 1000 différences, la CN interrompt la comparaison.
- Si un programme CN contient des modifications qui n'ont pas été enregistrées, la CN affiche une étoile devant le nom du programme CN, dans l'onglet de la barre d'application.
- Si vous sélectionnez plusieurs séquences CN dans la comparaison de programmes, vous pouvez appliquer ces séquences CN simultanément. Si vous sélectionnez plusieurs séquences CN dans le programme CN actif, vous pouvez écraser ces séquences CN simultanément.

**[Informations complémentaires :](#page-705-0)** "Menu contextuel", Page 706

# <span id="page-705-0"></span>**22.10 Menu contextuel**

## **Application**

Suite à un geste de maintien ou à un clic droit de la souris, la CN ouvre un menu contextuel relatif à l'élément sélectionné, par exemple des séquences CN ou des fichiers. Le menu contextuel propose différentes fonctions qui peuvent être appliquées aux éléments sélectionnés actuellement.

## **Description fonctionnelle**

Les fonctions possibles du menu contextuel dépendent de l'élément et du mode de fonctionnement sélectionnés.

## **Généralités**

| : Ouvrir fichier                |                                         |                                                      | $\Box$ |
|---------------------------------|-----------------------------------------|------------------------------------------------------|--------|
| $\blacktriangledown$<br>Nom     | $\alpha$                                | Nom t<br>All supported files (* $\blacktriangledown$ |        |
| TNC:<br>⋒<br>$\leftarrow$       | nc_prog                                 | Bauteile_com<br>nc doc                               | C      |
| ⊙ Résultat de recherche         | 1_Bohren drilling La<br>D<br>2.5 kB, At | Ouvrir                                               |        |
| $\sum$ Favori                   | 1_Spann<br>P<br>2.2 kB, AL              | Couper                                               |        |
| ∩<br>Derniers fichiers          | 2_Flanso<br>D<br>6.6 kB, At             | Copier                                               |        |
| 而<br>Corbeille                  | 2 Flanso<br>P<br>158 B, Au              | Insérer                                              |        |
| SF:<br>5.5 TB / 16.0 TB         | 3_Kreis<br>P<br>3.2 kB, At              | Effacer<br>Renommer                                  |        |
| TNC:<br>1009.1 MB / 15.4 GB     | 4_Kontu<br>D<br>3.6 kB, At              | Annuler                                              |        |
|                                 |                                         | Rétablir                                             |        |
|                                 |                                         | Sélectionner                                         |        |
|                                 |                                         | Sélectionner tout                                    |        |
|                                 |                                         |                                                      |        |
|                                 |                                         |                                                      |        |
|                                 |                                         |                                                      |        |
|                                 |                                         |                                                      |        |
|                                 |                                         |                                                      |        |
| Nouveau rép.<br>Nouveau fichier |                                         |                                                      | Ouvrir |

Menu contextuel dans la zone de travail **Ouvrir fichier**

La menu contextuel propose les fonctions suivantes :

- **Couper**
- **Copier**
- **Insèrer**
- **Effacer**
- **Annuler**
- **Rétablir**

Ť

- **Sélectionner**
- **Sélectionner tout**

Si vous sélectionnez la fonction **Sélectionner** ou la fonction **Sélectionner tout**, la CN ouvre la barre d'action. La barre d'action affiche toutes les fonctions qui peuvent être sélectionnées actuellement dans le menu contextuel.

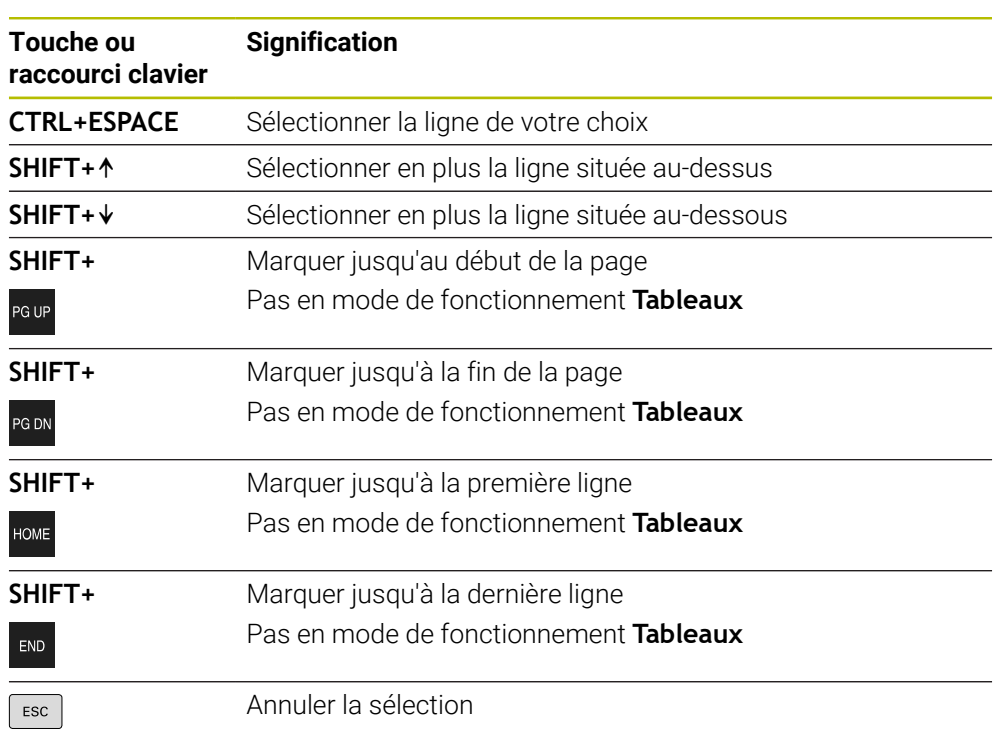

À la place du menu contextuel, vous pouvez utiliser des raccourcis clavier. **Informations complémentaires :** ["Symboles de l'interface de la CN", Page 91](#page-90-0)

```
\mathbf i
```
Les raccourcis clavier ne fonctionnent pas dans la zone de travail **Liste d'OF**.

## **Menu contextuel en mode Fichiers**

En mode **Fichiers**, le menu contextuel propose en plus les fonctions suivantes :

- **Ouvrir**
- **Sélect. dans Exéc. pgm**
- **Renommer**

Le menu contextuel propose pour les fonctions de navigation des fonctions associées, par exemple **Rejeter les résultats de recherche**. **[Informations complémentaires :](#page-705-0)** "Menu contextuel", Page 706

### **Menu contextuel en mode Tableaux**

En mode **Tableaux**, le menu contextuel propose en plus la fonction **Annuler**. La fonction **Annuler** permet d'interrompre le processus de sélection. **Informations complémentaires :** ["Mode de fonctionnement Tableaux", Page 756](#page-755-0)

### **Menu contextuel dans la zone de travail Liste d'OF (option #22)**

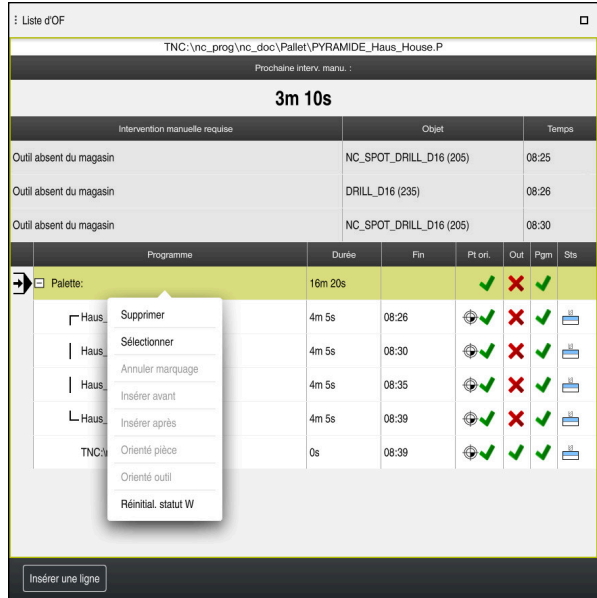

Menu contextuel dans la zone de travail **Liste d'OF**

Dans la zone de travail **Liste d'OF**, le menu contextuel propose en plus les fonctions suivantes :

- **Annuler marquage**
- **Insérer avant**
- **Insérer après**
- **Orienté pièce**
- **Orienté outil**
- **Réinitial. statut W**

**Informations complémentaires :** ["Zone de travail Liste d'OF", Page 740](#page-739-0)

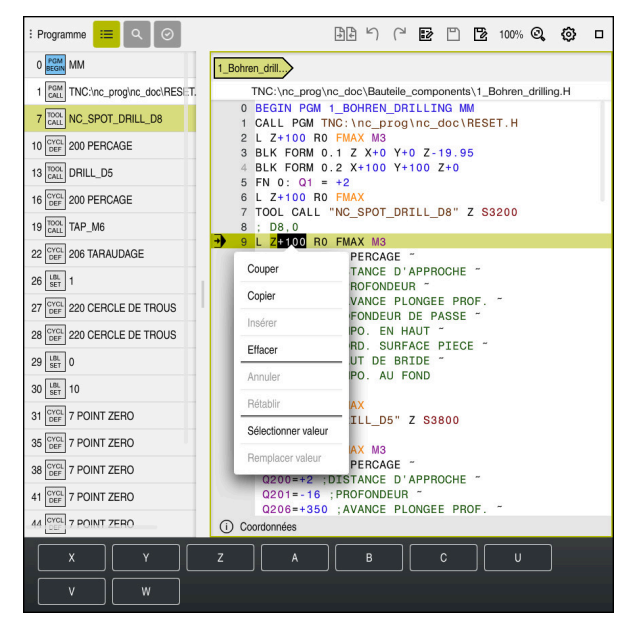

## **Menu contextuel dans la zone de travail Programme**

Menu contextuel pour la valeur sélectionnée, dans la zone de travail **Programme** du mode **Edition de pgm**

Dans la zone de travail **Programme**, le menu contextuel propose en plus les fonctions suivantes :

#### **Insérer dernière séquence CN**

Cette fonction vous permet d'ajouter la dernière séquence CN supprimée ou éditée. Vous pouvez ajouter cette séquence CN dans un programme CN quelconque.

Uniquement en mode de fonctionnement **Edition de pgm** et dans l'application **MDI**

### **Créer une section CN**

Uniquement en mode de fonctionnement **Edition de pgm** et dans l'application **MDI**

**Informations complémentaires :** ["Blocs CN pour la réutilisation", Page 275](#page-274-0)

**Editer le contour**

Uniquement en mode de fonctionnement **Edition de pgm Informations complémentaires :** ["Importer des contours pour la programmation](#page-649-0) [graphique", Page 650](#page-649-0)

### **Sélectionner valeur**

Activé si vous sélectionnez une valeur d'une séquence CN.

#### **Remplacer valeur**

Activé si vous sélectionnez une valeur d'une séquence CN.

**Informations complémentaires :** ["Zone de travail Programme", Page 127](#page-126-0)

A

#### Les fonctions **Sélectionner valeur** et **Remplacer valeur** ne sont disponibles que dans le mode de fonctionnement **Edition de pgm** et dans l'application **MDI**.

**Remplacer valeur** est également disponible pendant l'édition. Dans ce cas, il n'est pas nécessaire de mettre en surbrillance la valeur à remplacer.

Vous pouvez par exemple enregistrer des valeurs de la calculatrice ou de l'affichage de positions dans le presse-papiers et les insérer à l'aide de la fonction **Remplacer valeur**.

## **[Informations complémentaires :](#page-711-0)** "Calculatrice", Page 712

**Informations complémentaires :** manuel utilisateur Configuration et exécution Si vous sélectionnez une séquence CN, la CN affiche des flèches au début et à la fin de la zone en surbrillance. Ces flèches vous permettent de modifier la zone en surbrillance.

# **Menu contextuel dans l'éditeur de configuration**

Dans l'éditeur de configuration, le menu contextuel propose en plus les fonctions suivantes :

- **Saisie directe de valeurs**
- **Créer copie**
- **Récupérer copie**
- **Changer le nom clé**
- **Ouvrir élément**
- **Supprimer élément**

**Informations complémentaires :** manuel utilisateur Configuration et exécution

# <span id="page-711-0"></span>**22.11 Calculatrice**

## **Application**

La CN propose une calculatrice dans la barre de commande. Vous pouvez enregistrer le résultat dans le presse-papiers et ajouter des valeurs contenues dans le presse-papiers.

# **Description fonctionnelle**

La calculatrice propose les fonctions arithmétiques suivantes :

- Arithmétique de base
- Fonctions trigonométriques de base
- Racine carrée
- Calcul de la puissance
- **Valeur inverse**

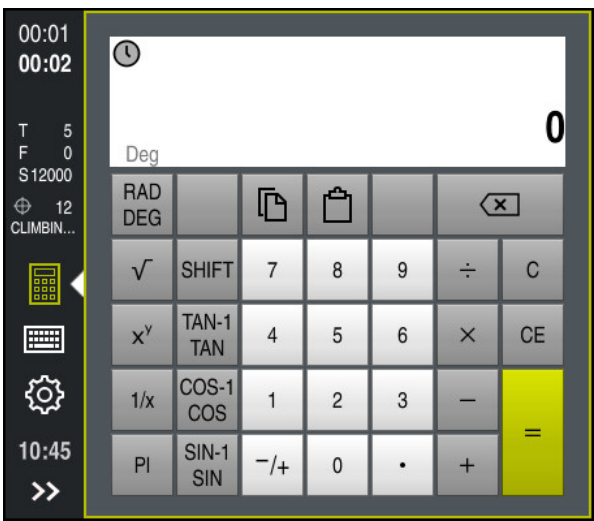

**Calculatrice** 

Vous pouvez commuter entre le mode Radiant **RAD** et le mode Degré **DEG**.

Vous pouvez enregistrer le résultat dans le presse-papiers ou insérer dans la calculatrice la dernière valeur enregistrée dans le presse-papiers.

La calculatrice mémorise les dix derniers calculs de l'historique. Vous pouvez utiliser les résultats mémorisés pour effectuer d'autres calculs. Vous pouvez supprimer l'historique manuellement.

# **22.11.1 Ouvrir et fermer la calculatrice**

Vous ouvrez la calculatrice comme suit :

畾

畾

- Sélectionner la **calculatrice** sur la barre de commande
- > La CN ouvre la calculatrice.

Vous fermez la calculatrice comme suit :

- Sélectionner la **calculatrice** alors que celle-ci est ouverte
- La CN ferme la calculatrice.

# **22.11.2 Sélectionner un résultat de l'historique**

Vous sélectionnez un résultat de l'historique pour effectuer d'autres calculs comme suit :

- Sélectionner l'**historique**
	- > La CN ouvre l'historique de la calculatrice.
	- Sélectionner le résultat de votre choix
	- Sélectionner l'**historique**
		- La CN ferme l'historique de la calculatrice.

# **22.11.3 Supprimer l'historique**

Vous supprimez l'historique de la calculatrice comme suit :

 $\odot$ 

 $\mathcal{O}$ 

 $\Omega$ 

- Sélectionner l'**historique**
- > La CN ouvre l'historique de la calculatrice.

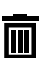

- Sélectionner **Supprimer**
- La CN supprime l'historique de la calculatrice.

# **22.12 Données de coupe**

## **Application**

La calculatrice des données de coupe vous permet de calculer la vitesse de rotation et l'avance pour un processus d'usinage. Les valeurs calculées peuvent être prises en compte dans le programme CN, via une boîte de dialogue ouverte concernant l'avance ou la vitesse de rotation.

Pour les cycles OCM (option #167), la CN propose la

**Calcul. Données de coupe OCM**.

**Informations complémentaires :** manuel utilisateur Cycles d'usinage

## **Condition requise**

**Mode Fraisage FUNCTION MODE MILL** 

### **Description fonctionnelle**

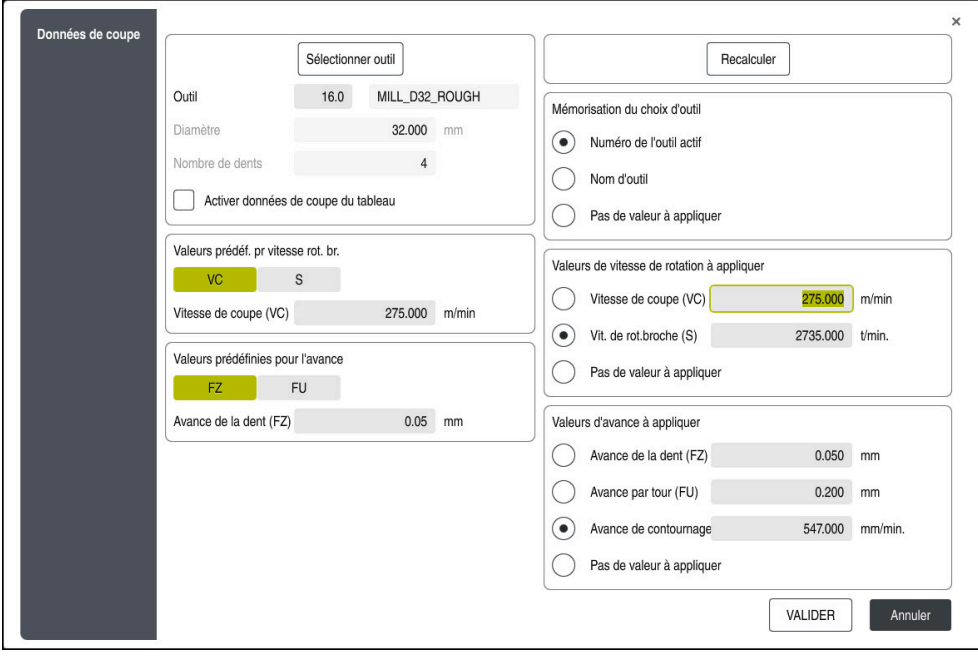

Fenêtre **Données de coupe**

Vous entrez les informations sur le côté gauche de la calculatrice des données de coupe. Sur le côté droit, la CN affiche le résultat obtenu.

Lorsque vous sélectionnez un outil donné dans le gestionnaire d'outils, la commande prend automatiquement en compte son diamètre et le nombre de ses dents.

Pour calculer la vitesse de rotation :

- Vitesse de coupe **VC** en m/min
- Vitesse de rotation de la broche **S** en tr/min

Pour calculer l'avance :

- Avance par dent **FZ** en mm
- Avance par tour **FU** en mm

Autrement, vous pouvez calculer les données de coupe en utilisant des tableaux.

**Informations complémentaires :** ["Calculer avec des tableaux", Page 715](#page-714-0)

#### **Transfert de valeurs**

Après avoir calculé les données de coupe, vous sélectionnez les valeurs qui doivent être prises en compte par la CN.

Vous avez le choix parmi les options suivantes pour l'outil :

#### **Numéro de l'outil actif**

- **Nom d'outil**
- **Pas de valeur à appliquer**

Pour la vitesse de rotation, vous avez le choix entre :

- **Vitesse de coupe (VC)**
- **Vit. de rot.broche (S)**
- **Pas de valeur à appliquer**

Pour l'avance, vous avec le choix entre :

- **Avance de la dent (FZ)**
- **Avance par tour (FU)**
- **Avance de contournage (F)**
- **Pas de valeur à appliquer**

## <span id="page-714-0"></span>**Calculer avec des tableaux**

Pour calculer les données de coupe à l'aide de tableaux, vous devez définir :

la matière de la pièce dans le tableau **WMAT.tab**

**Informations complémentaires :** ["Tableau des matières utilisées pour les](#page-777-0) [piècesWMAT.tab", Page 778](#page-777-0)

le matériau de coupe dans le tableau **TMAT.tab**

**Informations complémentaires :** ["Tableau des matériaux de coupe TMAT.tab",](#page-777-1) [Page 778](#page-777-1)

- Combinaison matière de la pièce-matériau de coupe dans le tableau de données de coupe **\*.cut** ou dans le tableau de données de coupe organisé par diamètre **\*.cutd**
	- $\mathbf i$

Utiliser le tableau de données de coupe simplifié pour déterminer des vitesses de rotation et des avances avec des données de coupe qui dépendent du rayon d'outil, par ex. **VC** et **FZ**.

**Informations complémentaires :** ["Tableau de données de coupe \\*.cut",](#page-778-0) [Page 779](#page-778-0)

S'il vous faut des données de coupe différentes pour le calcul, en fonction de l'outil, utilisez le tableau de données de coupe en fonction du diamètre.

**Informations complémentaires :** ["Tableau de données de coupe en](#page-779-0) [fonction du diamètre \\*.cutd", Page 780](#page-779-0)

- Paramètres de l'outil dans le gestionnaire d'outils
	- **R** : rayon d'outil
	- **LCUTS** : nombre de dents
	- **TMAT** : matériau de coupe du tableau **TMAT.tab**
	- **CUTDATA** : ligne du tableau de données de coupe **\*.cut** ou **\*.cutd**

**Informations complémentaires :** manuel utilisateur Configuration et exécution

# **22.12.1 Ouvrir la calculatrice des données de coupe**

Vous ouvrez la calculatrice des données de coupe comme suit :

- ► Éditer la séquence CN de votre choix
- Sélectionner l'élément de syntaxe pour l'avance ou la vitesse de rotation
- 
- Sélectionner les **Données de coupe** La CN ouvre la fenêtre **Données de coupe**.

## **22.12.2 Calculer des données de coupe à l'aide de tableaux**

Pour pouvoir calculer les données de coupe à l'aide de tableaux, les conditions suivantes doivent être remplies :

- Tableau **WMAT.tab** créé
- Tableau **TMAT.tab** créé
- Tableau **\*.cut** ou **\*.cutd** créé
- Matériau de coupe et tableau de données de coupe affectés dans le gestionnaire d'outils

Pour calculer les données de coupe à l'aide de tableaux :

- ► Éditer la séquence CN de votre choix
- 屇
- Ouvrir les **Données de coupe**
- Sélectionnez **Activer données de coupe du tableau**
- Sélectionnez le matériau de la pièce à l'aide de la fonction **Sélectionner le matériau**
- Sélectionnez la combinaison matériau de la pièce-matériau de coupe à l'aide de la fonction **Sélectionner le type d'usinage**
- Sélectionner les valeurs de votre choix à prendre en compte
- VALIDER
- Sélectionner **VALIDER**
- La CN prend en compte les valeurs calculées dans la séquence CN.

#### **Remarques**

La calculatrice de données de coupe ne vous permet pas d'effectuer des calculs en mode Tournage(option 50), car les données d'avance et de vitesse de rotation sont différentes dans les modes Fraisage et Tournage.

Pour le tournage, les avances sont généralement programmées en millimètres par tour (mm/tr) (**M136**). En revanche, la calculatrice de données de coupe calcule toujours les avances en millimètres par minute (mm/min). De plus, la calculatrice de données de coupe calcule le rayon en se référant à l'outil, alors que c'est le diamètre de la pièce qui est requis pour l'opération de tournage.

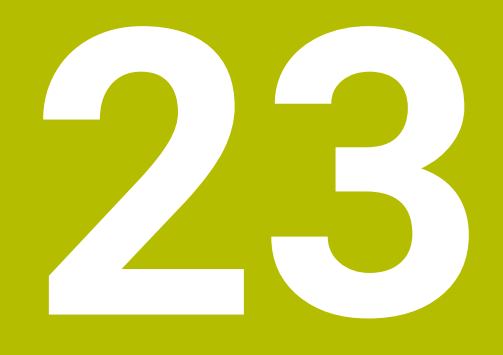

**Zone de travail Simulation**

# **23.1 Principes de base**

## **Application**

En mode **Edition de pgm**, le graphique de la zone de travail **Simulation** vous permet de vérifier dans si un programme CN a été programmé correctement, sans risque de collision.

Dans les modes **Manuel** et **Exécution de pgm**, la CN affiche les mouvements de déplacement actuels de la machine dans la zone de travail **Simulation**.

## **Conditions requises**

- Définition des outils correspondant aux données d'outils de la machine
- Définition de la pièce brute valable pour le test de programme **Informations complémentaires :** ["Définition de la pièce brute avec BLK FORM",](#page-171-0) [Page 172](#page-171-0)

## **Description fonctionnelle**

En mode **Edition de pgm**, la zone de travail **Simulation** ne peut être ouverte que pour un programme CN. Si vous souhaitez ouvrir la zone de travail dans un autre onglet, la CN vous demande confirmation.

Les fonctions disponibles de la simulation dépendent des paramétrages suivants :

- Type de modèle sélectionné, p. ex. **2,5D**
- Qualité de modèle sélectionnée, p. ex. **Moyen**
- Mode sélectionné, p. ex. **Machine**

# **Symboles dans la zone de travail Simulation**

La zone de travail **Simulation** contient les symboles suivants :

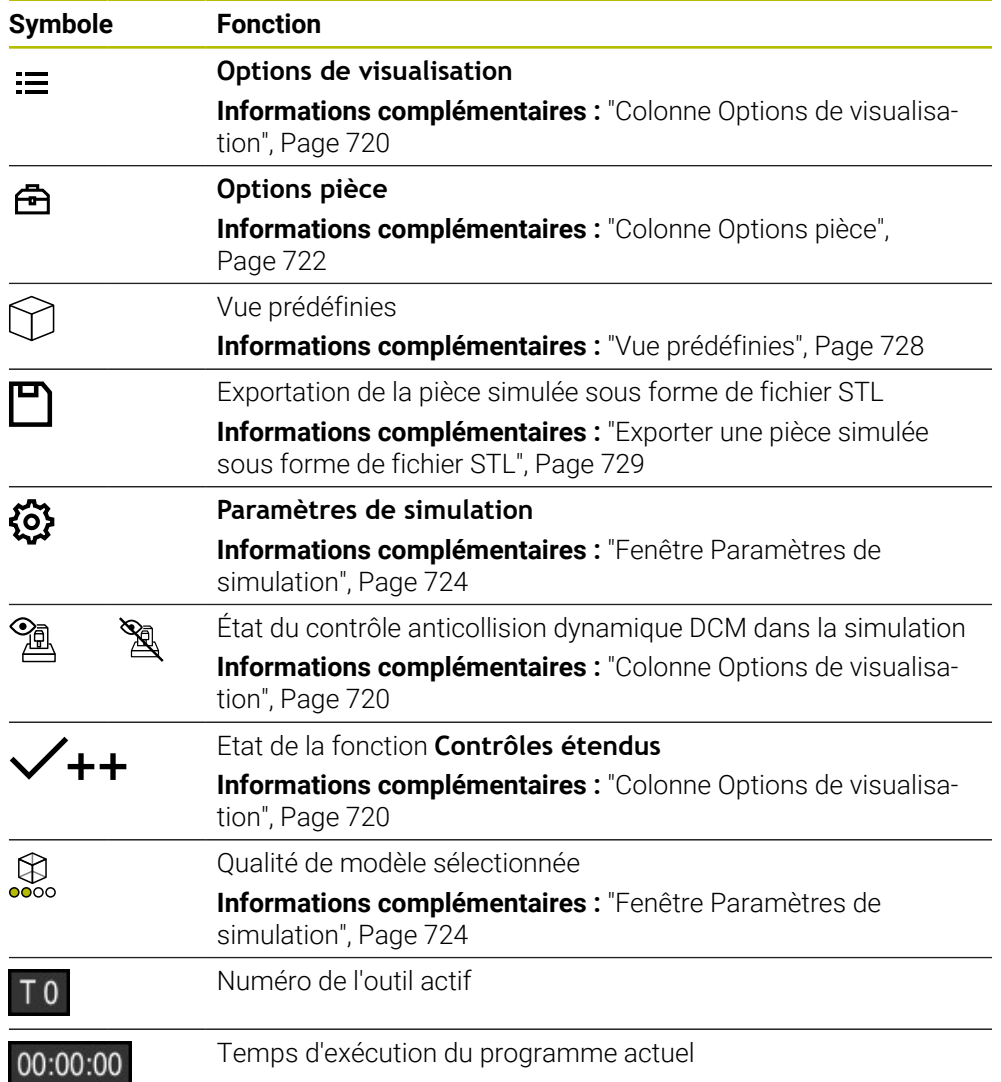

# <span id="page-719-0"></span>**Colonne Options de visualisation**

La colonne **Options de visualisation** permet de définir les fonctions et les modes d'affichage suivants :

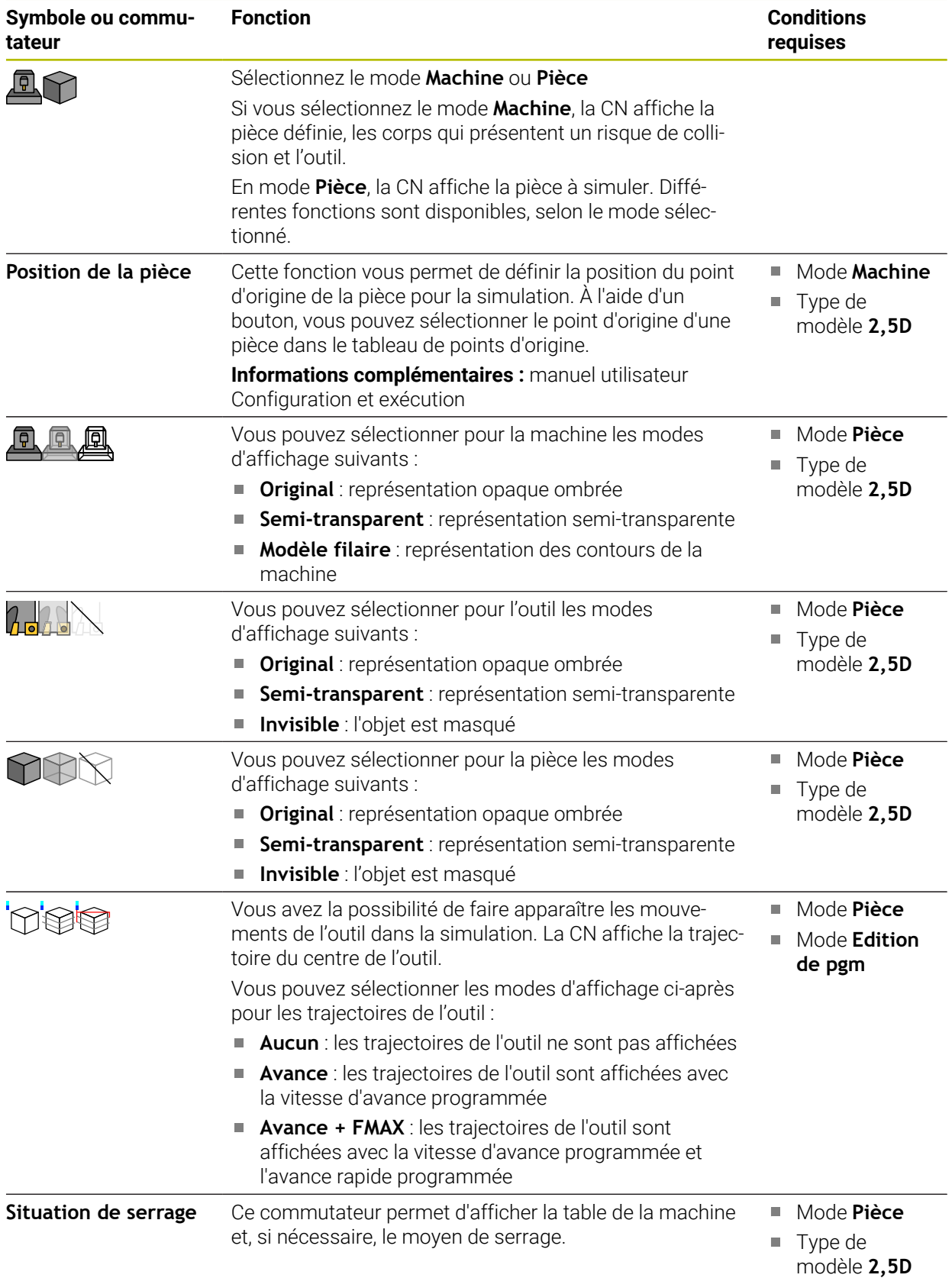
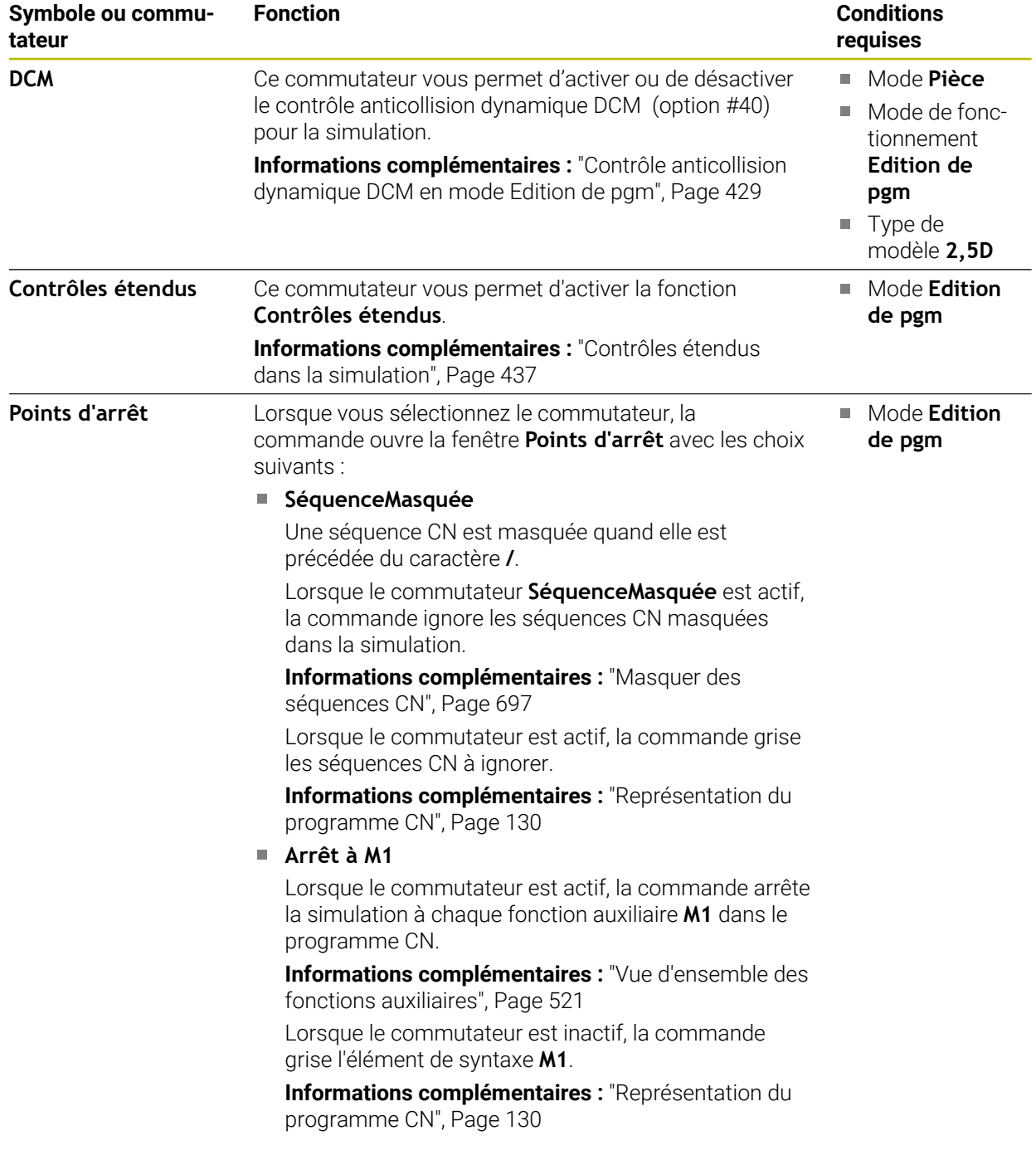

# <span id="page-721-0"></span>**Colonne Options pièce**

Dans la colonne **Options pièce**, vous définissez les fonctions de simulation suivantes pour la pièce :

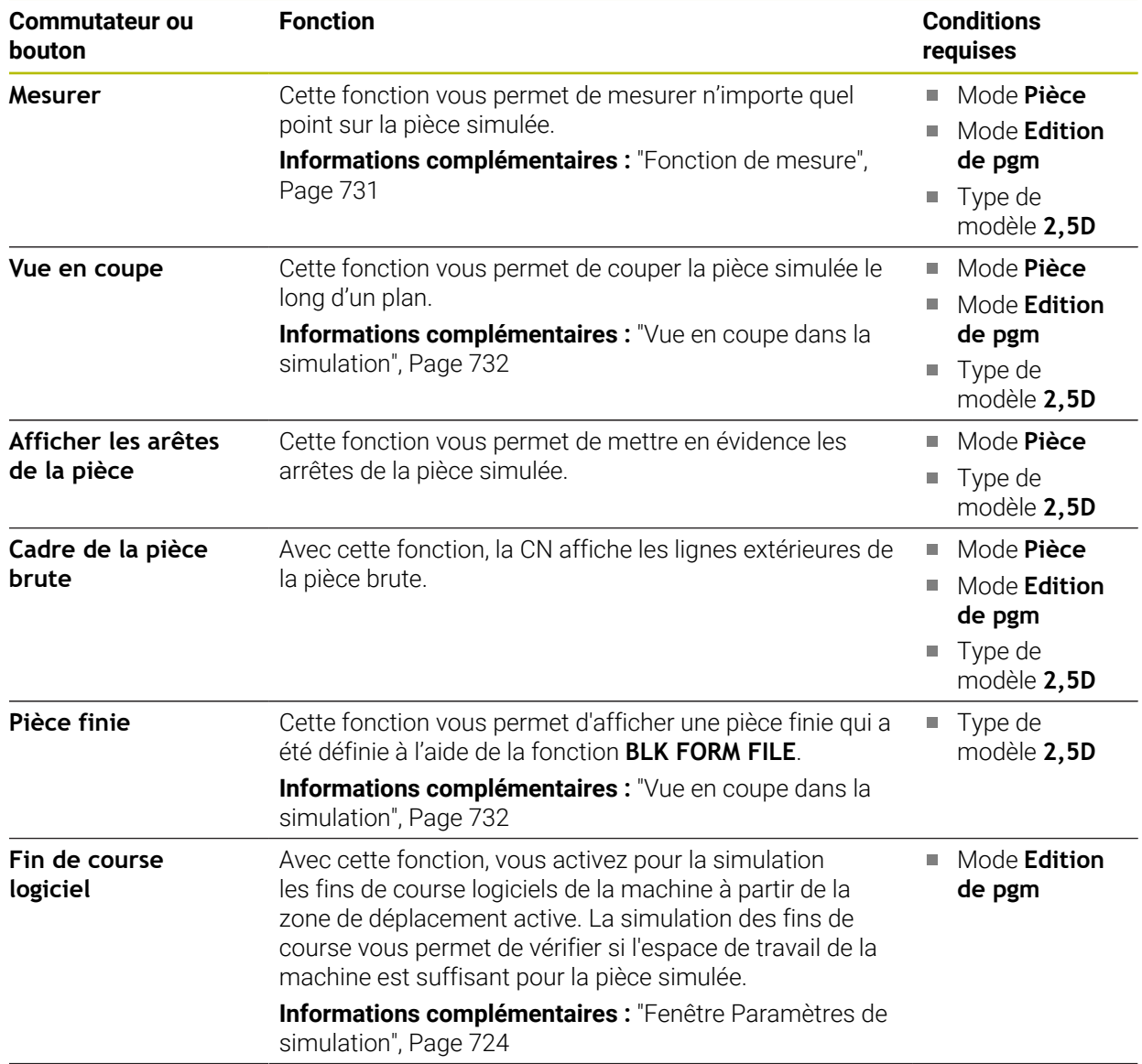

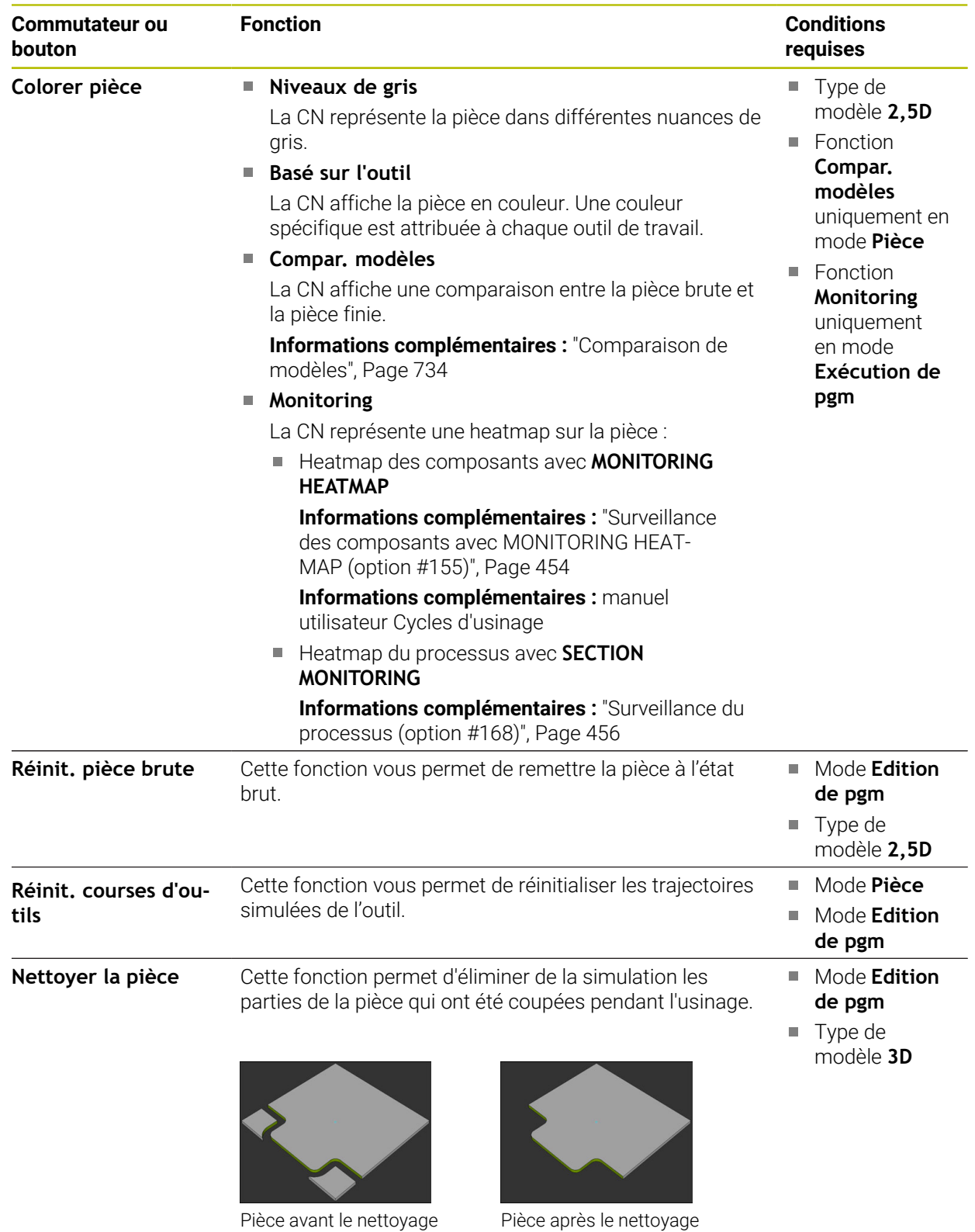

# <span id="page-723-0"></span>**Fenêtre Paramètres de simulation**

La fenêtre **Paramètres de simulation** n'est disponible que dans le mode **Edition de pgm**.

La fenêtre **Paramètres de simulation** contient les zones suivantes :

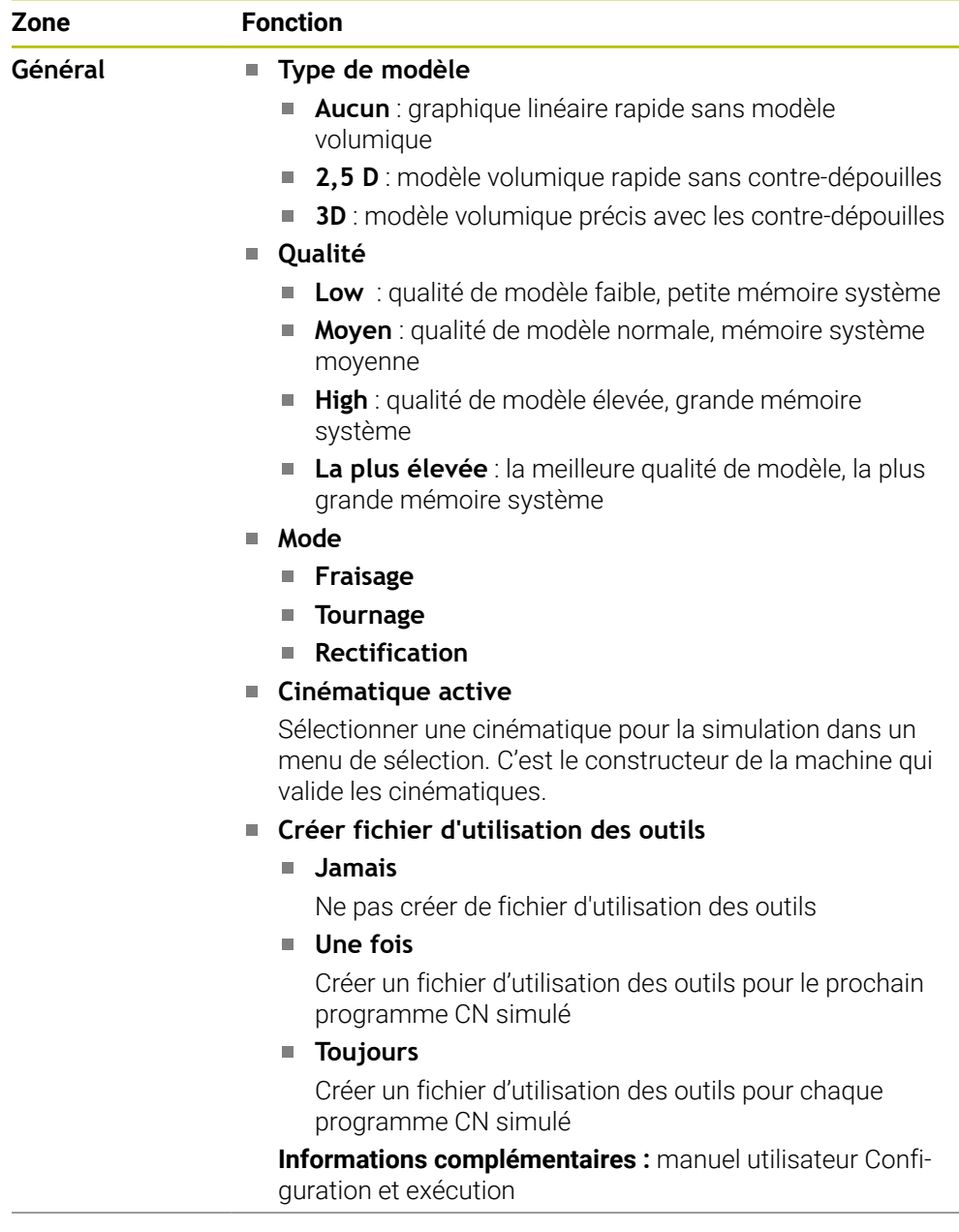

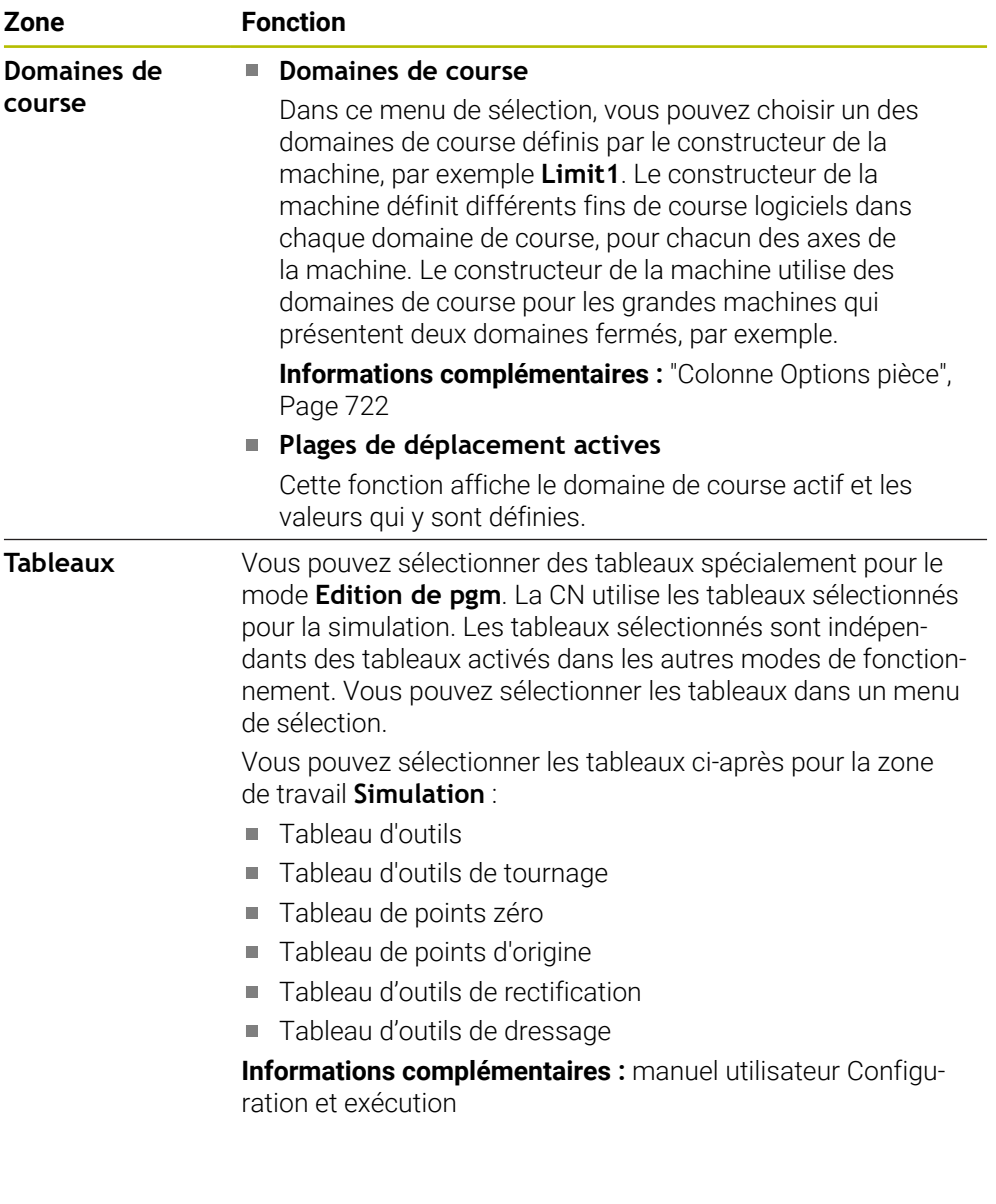

# <span id="page-725-0"></span>**Barre d'action**

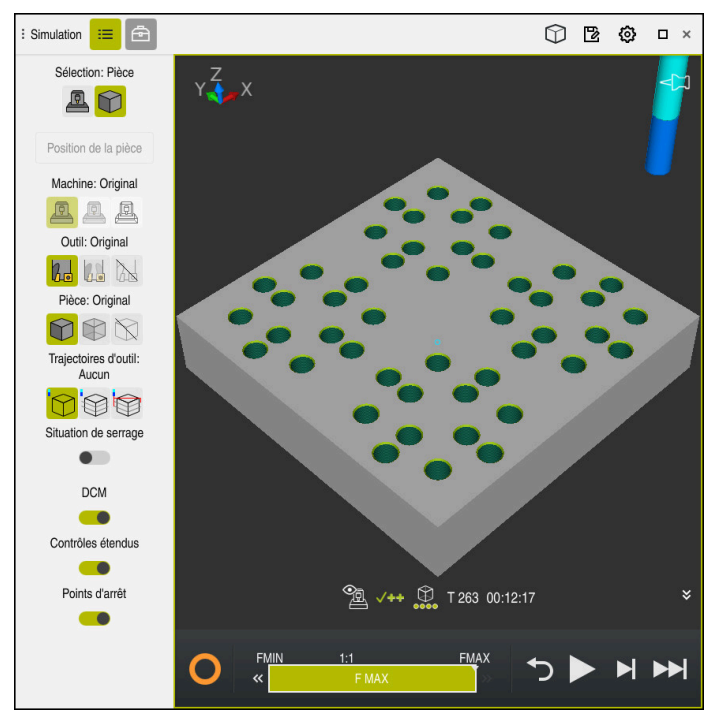

Zone de travail **Simulation** dans le mode **Edition de pgm**

En mode **Edition de pgm**, vous avez la possibilité de tester des programmes CN. La simulation aide à détecter les erreurs de programmation ou les risques de collision, et permet de contrôler visuellement le résultat de l'usinage.

La CN affiche l'outil actif et le temps d'usinage, via la barre d'action.

**Informations complémentaires :** manuel utilisateur Configuration et exécution La barre d'action contient les symboles suivants :

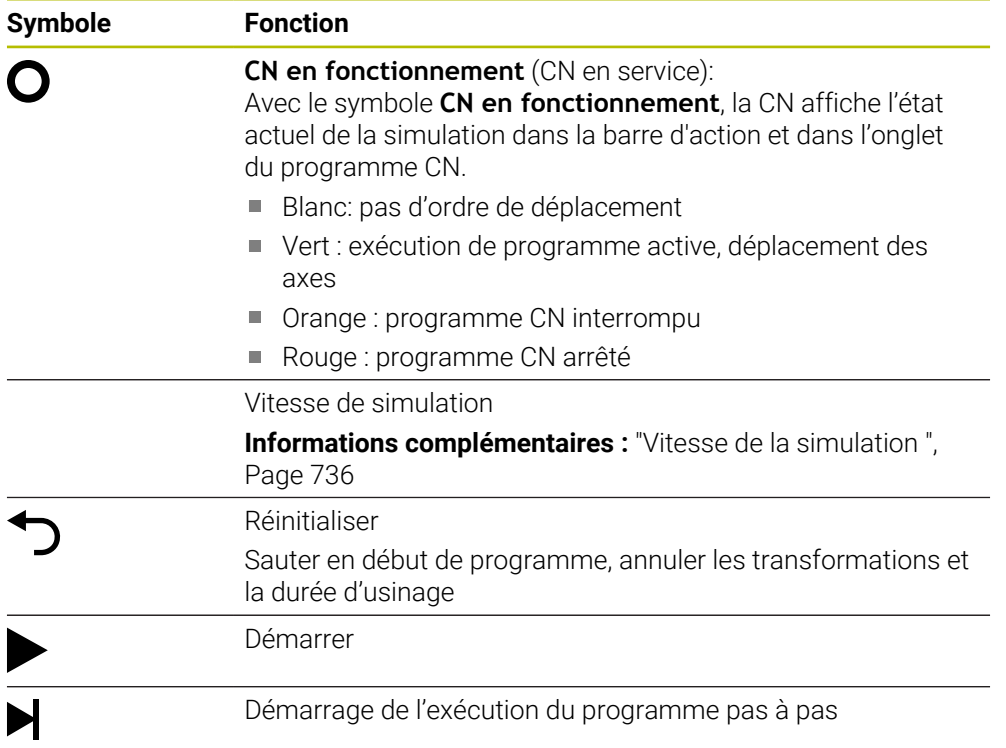

**Symbole Fonction** Exécuter la simulation jusqu'à une séquence CN donnée ÞЫ **[Informations complémentaires :](#page-736-0)** "Simuler un programme CN [jusqu'à une séquence CN donnée", Page 737](#page-736-0)

## **Simulation d'outils**

La CN reproduit dans la simulation les données suivantes du tableau d'outils :

- **L**
- **LCUTS**
- **LU**
- **RN**
- **T-ANGLE**
- **R**
- **R2**
- **KINEMATIC**
- **R\_TIP**
- Valeurs delta du tableau d'outils

Pour les valeurs delta du tableau d'outils, l'outil simulé est agrandi ou réduit. Pour les valeurs delta issues de l'appel d'outil, l'outil est déplacé dans la simulation.

**Informations complémentaires :** ["Correction de la longueur et du rayon d'outil",](#page-371-0) [Page 372](#page-371-0)

**Informations complémentaires :** manuel utilisateur Configuration et exécution La CN reproduit dans la simulation les données suivantes du tableau d'outils de tournage :

- **ZL**
- **XL**
- **YL**
- **RS**
- **T-ANGLE**
- **P-ANGLE**
- **CUTLENGTH**
- **CUTWIDTH**

Si les colonnes **ZL** et **XL** sont définies dans le tableau d'outils de tournage, la plaquette est affichée tandis que le corps de base est schématiquement représenté.

**Informations complémentaires :** manuel utilisateur Configuration et exécution La CN reproduit dans la simulation les données suivantes du tableau d'outils de

- rectification : **R-OVR**
- **LO**
- 
- **B**
- **R\_SHAFT**

**Informations complémentaires :** manuel utilisateur Configuration et exécution

La CN affiche l'outil dans les couleurs suivantes :

- Turquoise : longueur de l'outil
- Rouge : longueur de la dent et outil en prise dans la pièce
- Bleu : longueur de la dent et dégagement de l'outil

# **23.2 Vue prédéfinies**

## **Application**

Vous pouvez sélectionner dans la zone de travail **Simulation** différentes vue prédéfinies pour l'alignement de la pièce. Cela vous permet de positionner la pièce plus rapidement pour la simulation.

# **Description fonctionnelle**

La CN propose les vues prédéfinies suivantes :

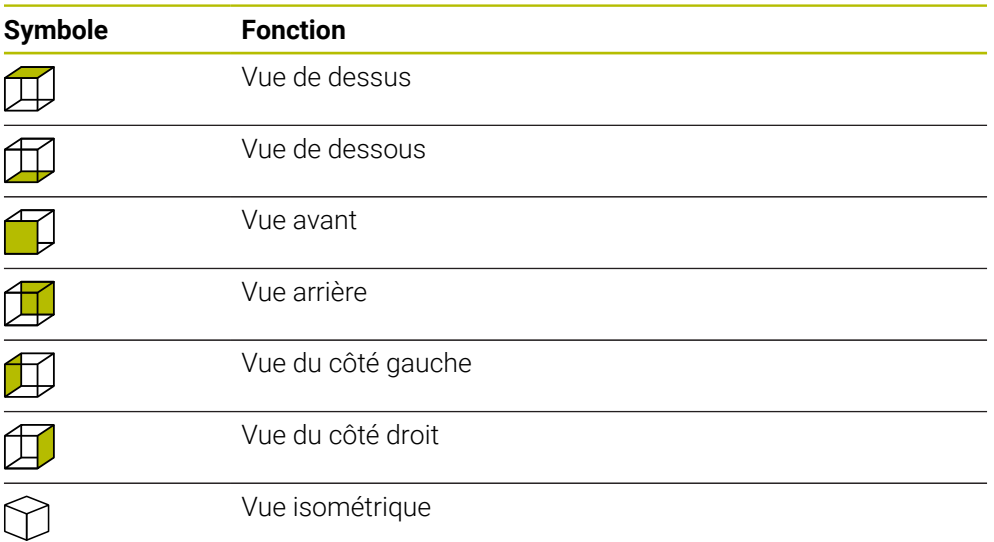

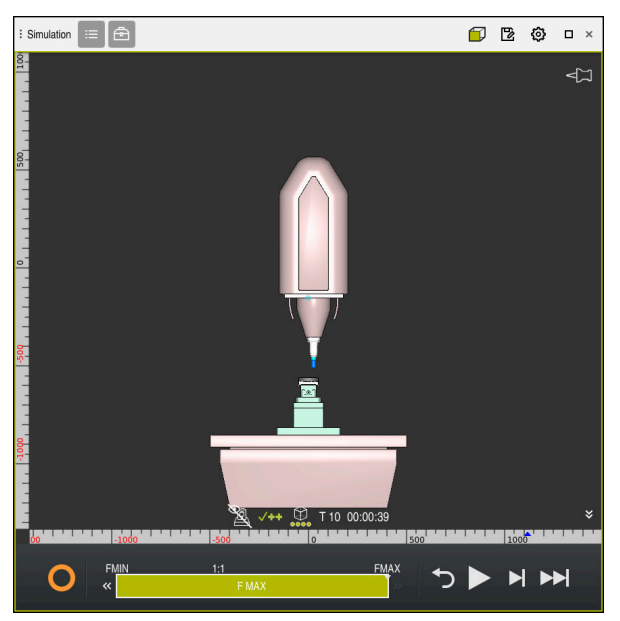

Vue avant de la pièce simulée en mode **Machine**

# **23.3 Exporter une pièce simulée sous forme de fichier STL**

#### **Application**

Dans la simulation, la fonction **Enregistrer** permet d'enregistrer l'état actuel de la pièce simulée sous forme de modèle 3D au format STL.

La taille du fichier du modèle 3D dépend de la complexité de la géométrie et de la qualité de modèle sélectionnée.

#### **Sujets apparentés**

Utiliser un fichier STL comme pièce brute

**Informations complémentaires :** ["Fichier STL comme pièce brute avec BLK](#page-177-0) [FORM FILE", Page 178](#page-177-0)

Adapter un fichier STL dans la **CAD-Viewer** (option #152) **Informations complémentaires :** manuel utilisateur Configuration et exécution

### **Description fonctionnelle**

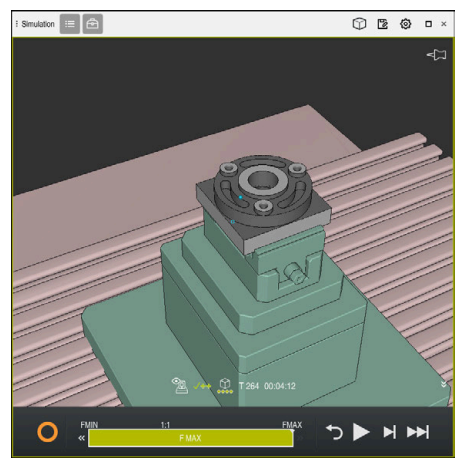

Pièce simulée

Vous ne pouvez utiliser cette fonction qu'en mode **Programmation**.

La CN ne peut représenter que des fichiers STL avec 20 000 triangles maximum. Si, en raison de sa qualité trop élevée, le modèle 3D exporté contient trop de triangles, vous ne pouvez pas continuer à l'utiliser sur la CN.

Dans ce cas, réduisez la qualité du modèle dans la simulation.

**Informations complémentaires :** ["Fenêtre Paramètres de simulation", Page 724](#page-723-0) La fonction **Grille 3D** (option #152) permet également de réduire le nombre de triangles.

**Informations complémentaires :** manuel utilisateur Configuration et exécution

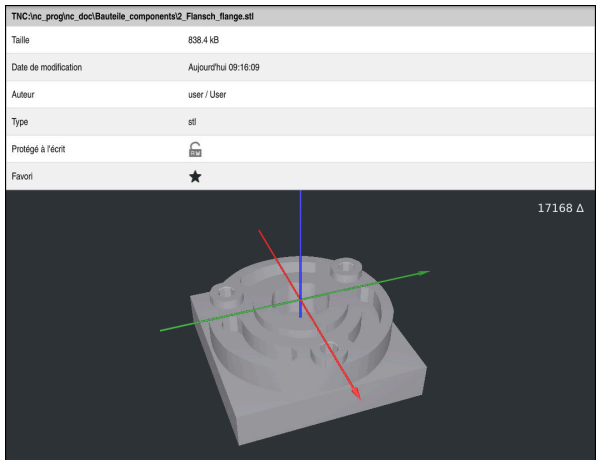

Pièce simulée sous forme de fichier STL mémorisé

# **23.3.1 Enregistrer une pièce simulée sous forme de fichier STL**

Vous enregistrez une pièce simulée sous forme de fichier STL comme suit :

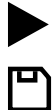

- Simuler une pièce
- Sélectionner **Enregistrer**
- La CN ouvre la fenêtre **Enregistrer sous**.
- Saisir le nom du fichier souhaité
- Sélectionner **Créer**
- La CN enregistre le fichier STL qui a été créé.

# <span id="page-730-0"></span>**23.4 Fonction de mesure**

#### **Application**

La fonction de mesure permet de mesurer n'importe quels points sur la pièce simulée. La CN affiche dans ce cas différentes informations sur la surface mesurée.

#### **Condition requise**

Mode **Pièce**

## **Description fonctionnelle**

Lorsque vous mesurez un point sur la pièce simulée, le curseur s'enclenche toujours sur la surface actuellement sélectionnée.

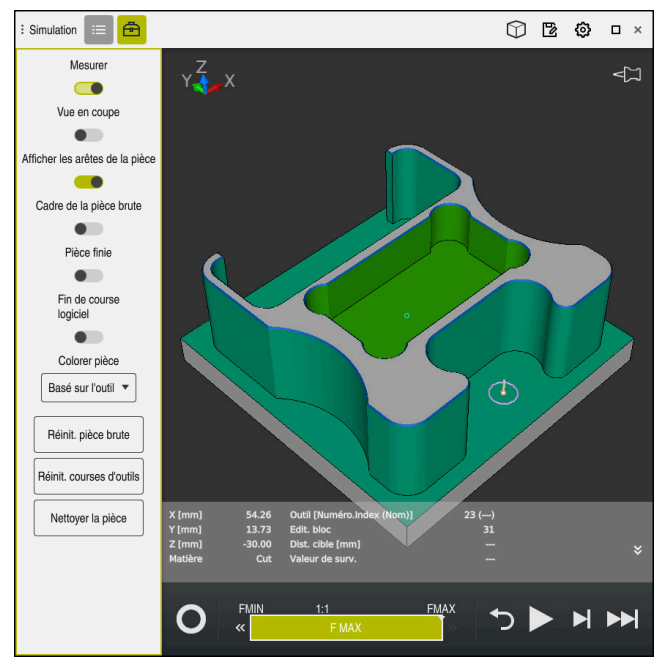

Point mesuré sur la pièce simulée

La CN affiche les informations ci-après concernant la surface mesurée :

- Positions mesurées dans les axes **X**, **Y** et **Z**
- État de la surface usinée
	- **Material Cut** = surface usinée
	- **Material NoCut** = surface non usinée
- Outil de travail
- Séquence CN exécutée dans le programme CN
- Distance entre la surface mesurée et la pièce finie
- Valeurs pertinentes des composants de machine surveillés (option #155) **Informations complémentaires :** manuel utilisateur Configuration et exécution

# <span id="page-731-1"></span>**23.4.1 Mesurer une différence entre la pièce brute et la pièce finie**

Vous mesurez la différence entre la pièce brute et la pièce finie comme suit :

- Sélectionner un mode de fonctionnement, par exemple **Edition de pgm**
- Ouvrir le programme CN contenant la pièce brute et la pièce finie programmées dans **BLK FORM FILE**
- Ouvrir la zone de travail **Simulation**
- क़
- Sélectionner la colonne **Options de l'outil**
- Activer le commutateur **Mesurer**

Sélectionner **Compar. modèles**

Sélectionner le menu de sélection **Colorer pièce**

Compar. modèles

- La CN affiche la pièce brute et la pièce finie définies dans la fonction **BLK FORM FILE**.
- **Lancer la simulation**
- > La CN simule la pièce.
- Sélectionner le point de votre choix sur la pièce simulée
- La CN affiche la différence de cotes entre la pièce simulée et la pièce finie.

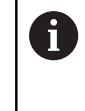

La CN n'affiche en couleur que les différences de cotes de plus de 0.2 mm entre la pièce simulée et la pièce finie à l'aide de la fonction **Compar. modèles**.

## **Remarques**

- Dans le cadre de la correction d'outils, vous pouvez utiliser la fonction de mesure pour mesurer l'outil à corriger.
- Si vous constatez une erreur sur la pièce simulée, vous pouvez utiliser la fonction de mesure pour identifier la séquence CN qui en est à l'origine.

# <span id="page-731-0"></span>**23.5 Vue en coupe dans la simulation**

#### **Application**

Dans la vue en coupe, vous coupez la pièce simulée le long d'un axe de votre choix. Vous pouvez par exemple contrôler des trous et des contre-dépouilles dans la simulation.

## **Condition requise**

Mode **Pièce**

#### **Description fonctionnelle**

Vous ne pouvez utiliser la vue en coupe qu'en mode **Edition de pgm**. Dans la simulation, la position du plan de coupe est visible pendant le décalage sous forme de pourcentage. Le plan de coupe reste activé jusqu'au redémarrage de la CN.

# **23.5.1 Décaler le plan de coupe**

Vous décalez le plan de coupe comme suit :

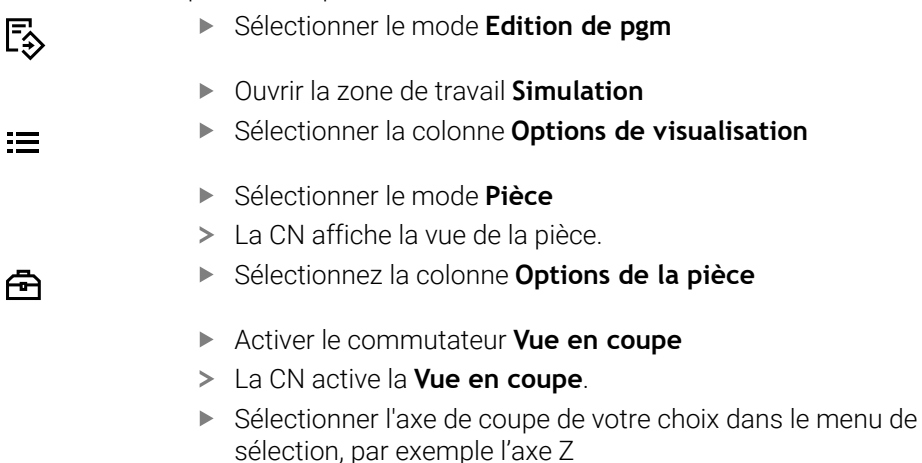

- Définir le pourcentage de votre choix à l'aide du curseur
- La CN simule la pièce avec les paramètres de coupe qui ont été sélectionnés.

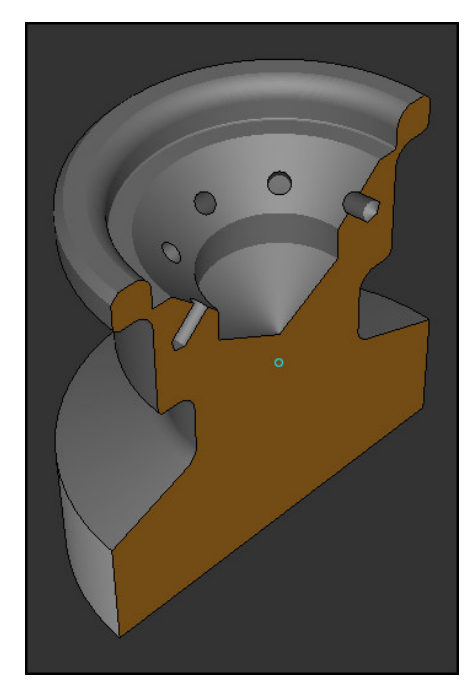

Pièce simulée dans la **Vue en coupe**

# <span id="page-733-0"></span>**23.6 Comparaison de modèles**

#### **Application**

La fonction **Compar. modèles** vous permet de comparer entre elles une pièce brute et une pièce finie au format STL ou M3D.

#### **Sujets apparentés**

Programmer une pièce brute et une pièce finie avec des fichiers STL **Informations complémentaires :** ["Fichier STL comme pièce brute avec BLK](#page-177-0) [FORM FILE", Page 178](#page-177-0)

#### **Conditions requises**

- Fichier STL ou fichier M3D de pièce brute et de pièce finie
- Mode **Pièce**
- Définition de la pièce brute avec **BLK FORM FILE**  $\mathbb{R}^n$

#### **Description fonctionnelle**

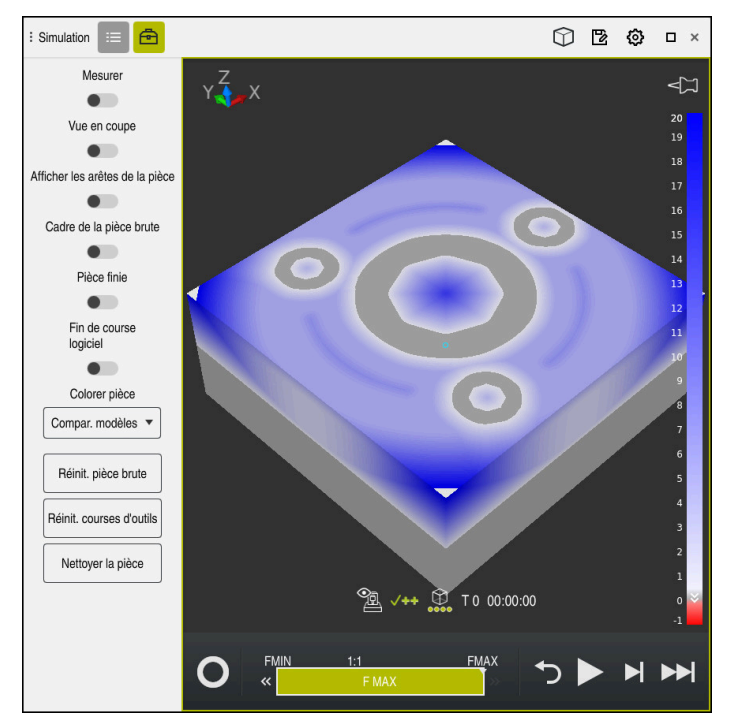

La CN utilise la fonction **Compar. modèles** pour afficher la différence de matière entre les modèles comparés. La CN affiche la différence de matière dans un dégradé de couleurs allant du blanc au bleu. Plus il y a de matière sur le modèle de la pièce finie, plus la teinte bleue est foncée. Si le modèle de la pièce finie a fait l'objet d'un enlèvement de matière, la CN affichera en rouge la matière enlevée.

#### **Remarques**

- La CN ne signale que les différences de cotes de plus de 0.2 mm entre la pièce simulée et la pièce finie à l'aide de la fonction **Compar. modèles**.
- Utilisez la fonction de mesure pour calculer la différence exacte de cotes entre la pièce brute et la pièce finie.

**Informations complémentaires :** ["Mesurer une différence entre la pièce brute et](#page-731-1) [la pièce finie", Page 732](#page-731-1)

# **23.7 Centre de rotation de la simulation**

#### **Application**

Le centre de rotation de la simulation se trouve par défaut au centre du modèle. Lorsque vous zoomez, le centre de rotation est toujours automatiquement déplacé au centre du modèle. Si vous souhaitez faire pivoter la simulation autour d'un point défini, vous pouvez définir le centre de rotation manuellement.

## **Description fonctionnelle**

La fonction **Centre de rotation** permet de définir manuellement le centre de rotation pour la simulation.

La CN représente le symbole **Centre de rotation** selon l'état :

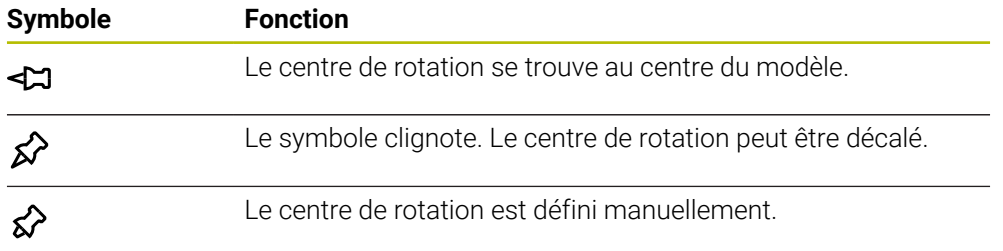

#### **23.7.1 Définir le centre de rotation à un angle de la pièce simulée**

Pour définir le centre de rotation à un angle de la pièce :

- Sélectionner un mode de fonctionnement, par exemple **Edition de pgm**
- Ouvrir la zone de travail **Simulation**

⊗

- Le centre de rotation se trouve au centre du modèle.
	- Sélectionner le **centre de rotation**
		- La CN fait commuter le symbole **Centre de rotation**. Le symbole clignote.
		- Sélectionner un angle de la pièce simulée
		- Le centre de rotation est défini. La CN fait passer le symbole **Centre de rotation** sur défini.

# <span id="page-735-0"></span>**23.8 Vitesse de la simulation**

## **Application**

La vitesse de la simulation se sélectionne à l'aide d'un curseur.

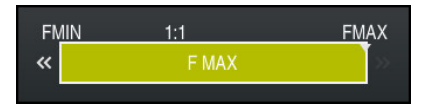

# **Description fonctionnelle**

Vous ne pouvez utiliser cette fonction qu'en mode **Programmation**.

La vitesse de simulation équivaut par défaut à **FMAX**. Si vous modifiez la vitesse de simulation, celle-ci restera activée jusqu'au redémarrage de la CN.

Vous avez la possibilité de modifier la vitesse de simulation avant et pendant la simulation.

La CN propose les possibilités suivantes :

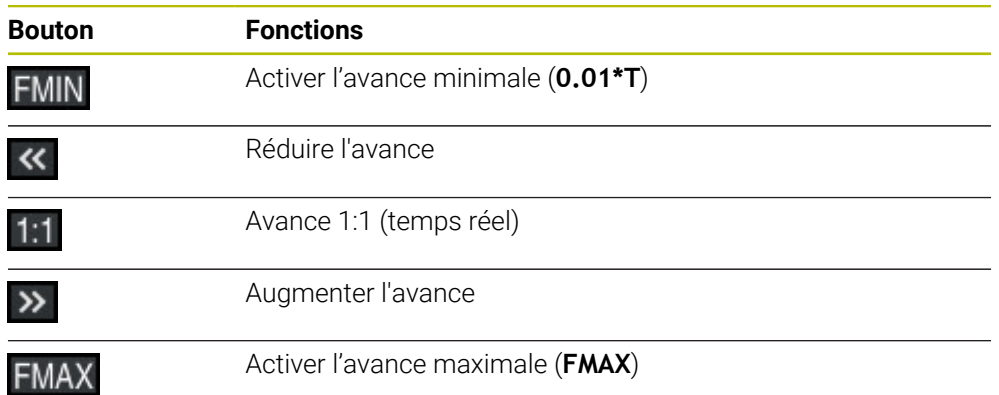

#### <span id="page-736-0"></span>**Application**

Si vous souhaitez vérifier un endroit critique du programme CN, vous pouvez simuler le programme CN jusqu'à la séquence CN de votre choix. Une fois la séquence CN atteinte, la CN arrête automatiquement la simulation. En partant de la séquence CN, vous pouvez poursuivre la simulation, par exemple **pas a pas** ou à une vitesse d'avance faible.

#### **Sujets apparentés**

Options dans la barre d'action

**[Informations complémentaires :](#page-725-0)** "Barre d'action", Page 726

■ Vitesse de la simulation

**Informations complémentaires :** ["Vitesse de la simulation ", Page 736](#page-735-0)

#### **Description fonctionnelle**

Vous ne pouvez utiliser cette fonction qu'en mode **Programmation**.

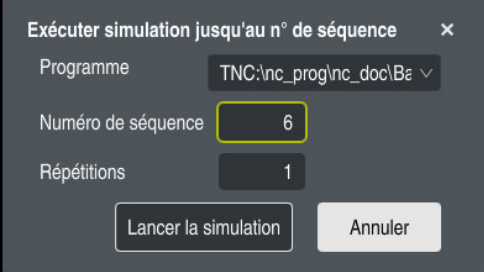

Fenêtre **Exécuter simulation jusqu'au n° de séquence** avec la séquence CN définie

La fenêtre **Exécuter simulation jusqu'au n° de séquence** vous propose les options de paramétrage suivantes :

#### **Programme**

Vous indiquez dans ce champ, à l'aide d'un menu de sélection, si vous souhaitez simuler jusqu'à une séquence CN donnée dans le programme principal activé ou dans un programme appelé.

#### **Numéro de séquence**

Dans le champ **Numéro de séquence**, vous entrez le numéro de la séquence CN jusqu'à laquelle vous souhaitez simuler. Le numéro de la séquence CN se réfère au programme CN sélectionné dans le champ **Programme**.

#### **Répétitions**

Utilisez ce champ si la séquence CN de votre choix se trouve à l'intérieur d'une répétition de partie de programme. Indiquez dans ce champs jusqu'à quel passage de la répétition de partie de programme vous souhaitez simuler.

Si vous entrez **1** ou **0** dans le champ **Répétitions** , la CN simulera jusqu'au premier passage de la partie de programme (répétition 0).

**Informations complémentaires :** ["Répétitions de parties de programme",](#page-268-0) [Page 269](#page-268-0)

## **23.9.1 Simuler un programme CN jusqu'à une séquence CN donnée**

Pour simuler jusqu'à une certaine séquence CN :

- Ouvrir la zone de travail **Simulation**
- E
- Sélectionner **Exécuter simulation jusqu'au n° de séquence**
- La CN ouvre la fenêtre **Exécuter simulation jusqu'au n° de séquence**.
- Renseigner le programme principal ou le programme appelé à l'aide du menu de sélection dans le champ **Programme**
- Entrer le numéro de la séquence CN de votre choix dans le champ **Numéro de séquence**
- En cas de répétition de partie de programme, entrer dans le champ **Répétitions** le numéro du passage de la répétition de partie de programme.

Lancer la simulation

- Sélectionnez **Lancer la simulation**
- La CN simule la pièce jusqu'à la séquence CN sélectionnée.

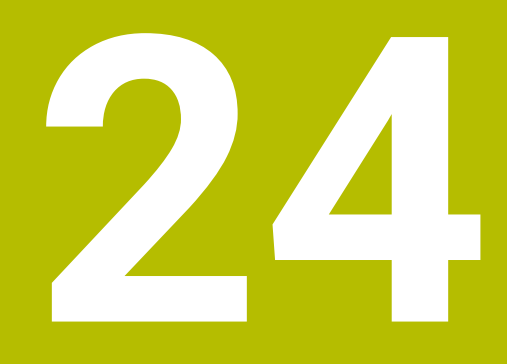

**Usinage de palettes et liste de commandes**

# **24.1 Principes de base**

Consultez le manuel de votre machine ! 61

Le gestionnaire de palettes est une fonction qui dépend de la machine. Vous trouverez ci-après une description des fonctions par défaut.

Les tableaux de palettes (**.p**) s'utilisent principalement pour les centres d'usinage qui sont équipés d'un changeur de palettes. Les tableaux de palettes permettent d'appeler les différentes palettes (PAL), leurs programmes CN associés (PGM) et, en option, les serrages (FIX). Les tableaux de palettes activent tous les tableaux de points d'origine et de points zéro qui ont été définis.

Vous pouvez utiliser des tableaux de palettes sans changeur de palettes pour exécuter successivement des programmes CN avec différents points d'origine en appuyant une seule fois sur **Start CN**. Ce procédé est également appelé liste d'ordres de fabrication.

Vous pouvez exécuter aussi bien des tableaux de palettes que des listes d'ordres de fabrication en fonction de l'outil. Ce faisant, la CN réduit le nombre des changements d'outils et donc le temps d'usinage.

**[Informations complémentaires :](#page-748-0)** "Usinage orienté outil", Page 749

### <span id="page-739-0"></span>**24.1.1 Compteur de palettes**

Un compteur de palettes peut être défini sur la CN. Cela peut vous permettre, par exemple, pour un usinage de palettes avec changement automatique de pièce, de définir la quantité de pièces produite sous forme de variable.

Il vous faut pour cela définir une valeur nominale dans la colonne **TARGET** du tableau de palettes. La CN répète les programmes CN de cette palette jusqu'à ce que la valeur nominale soit atteinte.

Chaque programme CN exécuté incrémente par défaut la valeur effective de 1. Par exemple, si un même programme CN est censé produire plusieurs pièces, il vous suffit de définir la valeur correspondante dans la colonne **COUNT** du tableau de palettes.

**[Informations complémentaires :](#page-780-0)** "Tableau de palettes", Page 781

La CN affiche la valeur nominale définie et la valeur effective actuelle dans la zone de travail **Liste d'OF**.

**Informations complémentaires :** ["Informations relatives au tableau de palettes",](#page-740-0) [Page 741](#page-740-0)

# <span id="page-739-1"></span>**24.2 Zone de travail Liste d'OF**

## **24.2.1 Principes de base**

#### **Application**

Dans la zone de travail **Liste d'OF**, vous pouvez éditer et exécuter des tableaux de palettes.

#### **Sujets apparentés**

- Contenu d'un tableau de palettes **[Informations complémentaires :](#page-780-0)** "Tableau de palettes", Page 781
- Zone de travail **Formulaire** pour les palettes **Informations complémentaires :** ["Zone de travail Formulaire pour les palettes",](#page-747-0) [Page 748](#page-747-0)
- Usinage orienté outil **[Informations complémentaires :](#page-748-0)** "Usinage orienté outil", Page 749

# **Description fonctionnelle**

La CN affiche les différentes lignes du tableau de palettes et l'état dans la zone de travail **Liste d'OF**.

**Informations complémentaires :** ["Informations relatives au tableau de palettes",](#page-740-0) [Page 741](#page-740-0)

Si vous activez le commutateur **Editer**, vous pouvez vous servir du bouton **Insérer ligne** de la barre d'action pour insérer une nouvelle ligne de tableau.

**[Informations complémentaires :](#page-742-0)** "Fenêtre Insérer ligne", Page 743

Si vous ouvrez un tableau de palettes dans les modes **Edition de pgm** et **Exécution de pgm**, la CN affiche automatiquement la zone de travail **Liste d'OF**. Vous ne pouvez pas fermer cette zone de travail.

#### <span id="page-740-0"></span>**Informations relatives au tableau de palettes**

Si vous ouvrez un tableau de palettes, la CN affiche les informations suivantes dans la zone de travail **Liste d'OF** :

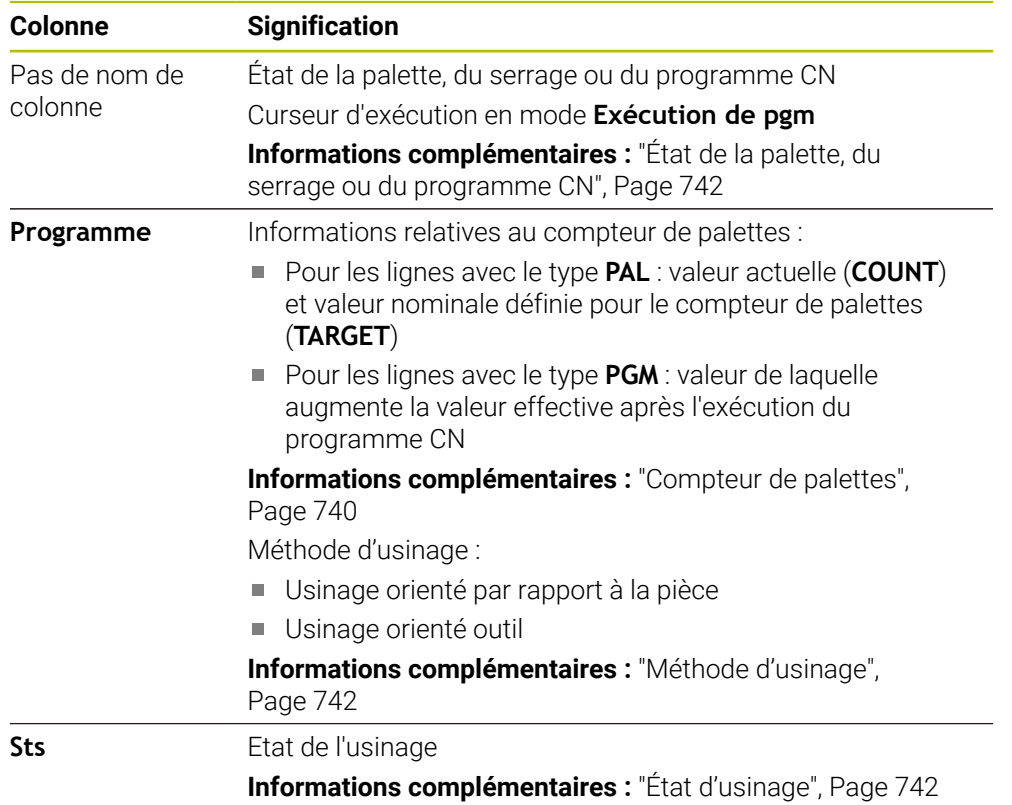

#### <span id="page-741-0"></span>**État de la palette, du serrage ou du programme CN**

La CN indique l'état à l'aide des symboles suivants :

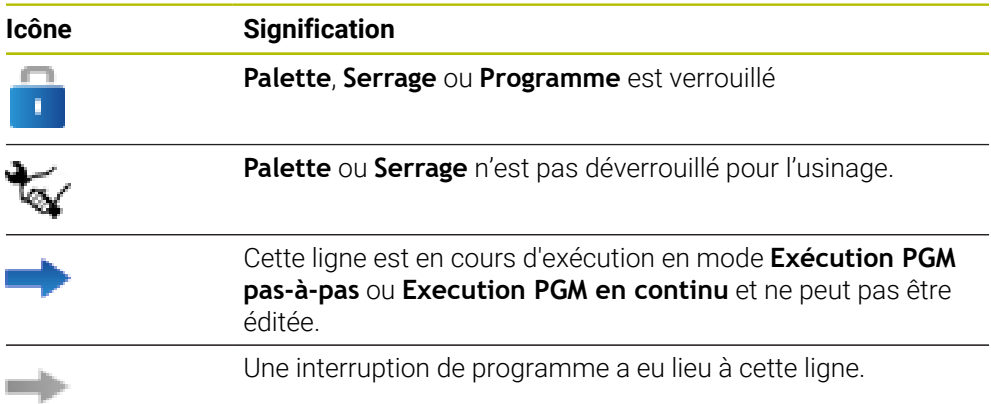

#### <span id="page-741-1"></span>**Méthode d'usinage**

La CN affiche la méthode d'usinage à l'aide des symboles suivants :

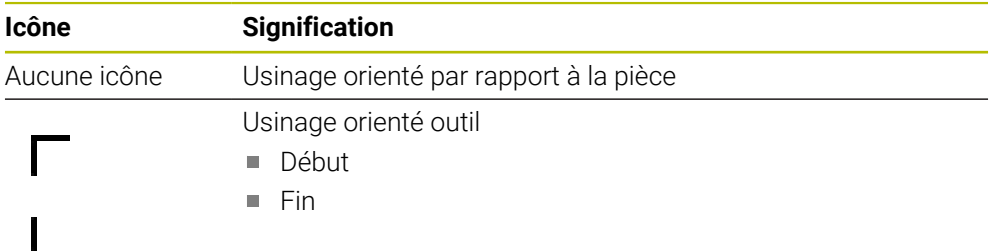

#### <span id="page-741-2"></span>**État d'usinage**

La CN actualise l'état d'usinage pendant le déroulement du programme. La CN indique l'état d'usinage à l'aide des symboles suivants :

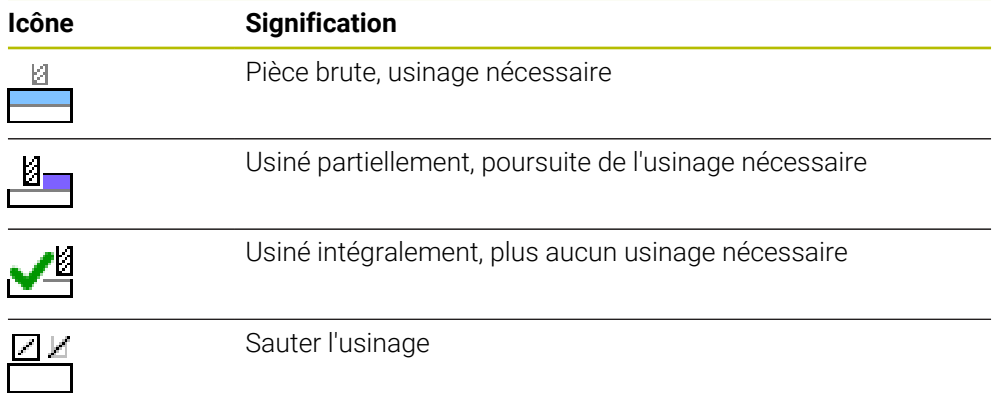

## **Fenêtre Insérer ligne**

<span id="page-742-0"></span>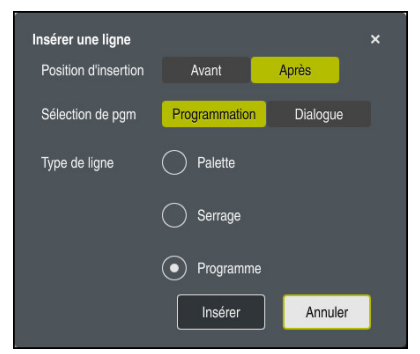

Fenêtre **Insérer ligne** avec la sélection de **Programme**

La fenêtre *Insérer ligne* contient les paramètres suivants :

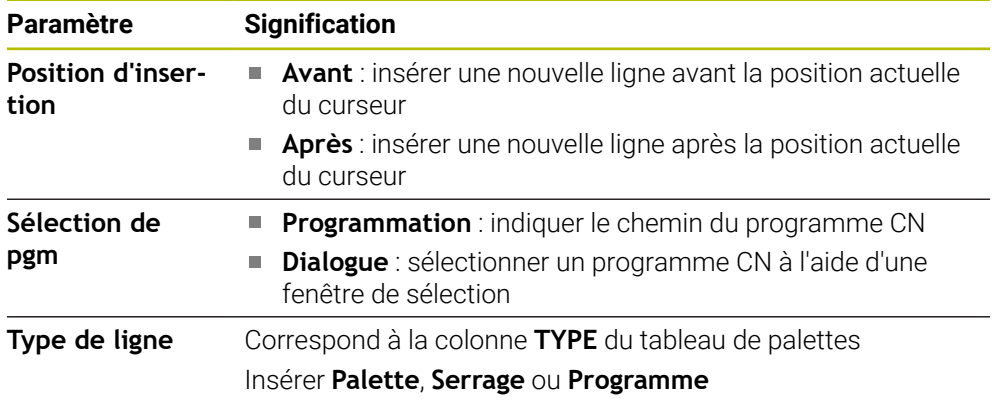

Les contenus et les paramètres d'une ligne peuvent être édités dans la zone de travail **Formulaire**.

**Informations complémentaires :** ["Zone de travail Formulaire pour les palettes",](#page-747-0) [Page 748](#page-747-0)

#### **Mode Exécution de pgm**

Vous pouvez ouvrir la zone de travail **Programme**, en plus de la zone de travail **Liste d'OF**. Si une ligne de tableau contenant un programme CN est sélectionnée, la CN affiche son contenu dans la zone de travail **Programme**.

La CN affiche à l'aide du curseur d'exécution la ligne de tableau qui est sélectionnée en vue d'être exécutée ou qui est en cours d'exécution.

Vous vous servez du bouton **Curseur ALLER A** pour déplacer le curseur d'exécution à la ligne sélectionnée du tableau de palettes.

**Informations complémentaires :** ["Effectuer une amorce de séquence à une](#page-743-0) [séquence CN de votre choix", Page 744](#page-743-0)

## <span id="page-743-0"></span>**Effectuer une amorce de séquence à une séquence CN de votre choix**

Vous effectuez une amorce de séquence à une séquence CN comme suit :

- Ouvrir un tableau de palettes en mode **Exécution de pgm**
- Ouvrir la zone de travail **Programme**
- Sélectionner la ligne de tableau de votre choix contenant le programme CN
- Curseur<br>ALLER A
- Sélectionner **Curseur ALLER A**
- La CN met en surbrillance la ligne de tableau où se trouve le curseur d'exécution.
- La CN affiche le contenu du programme CN dans la zone de travail **Programme**.
- Sélectionner la séquence CN de votre choix
- Sélectionner **Amorce seq.**
- La CN ouvre la fenêtre **Amorce seq.** contenant les valeurs de la séquence CN.
- $E$
- Appuyer sur la touche **Start CN**
- > La CN lance l'amorce de séquence.

## **Remarques**

- Dès que vous ouvrez un tableau de palettes en mode **Exécution de pgm**, vous ne pouvez plus l'éditer en mode **Edition de pgm**.
- Le paramètre machine **editTableWhileRun** (n° 202102) permet au constructeur de la machine de définir s'il vous sera possible d'éditer le tableau de palettes pendant le déroulement du programme.
- Le paramètre machine **stopAt** (n° 202101) permet au constructeur de la machine de définir à quel moment la CN doit arrêter le déroulement du programme lors de l'exécution d'un tableau de palettes.
- Le paramètre machine optionnel **resumePallet** (n° 200603) permet au constructeur de la machine de définir si la CN doit poursuivre l'exécution du programme après un message d'erreur.
- Le paramètre machine optionnel **failedCheckReact** (n° 202106) vous permet de définir si la commande vérifie les appels d'outil ou de programme erronés.
- Le paramètre machine optionnel **faileCheckImpact** (n° 202107) vous permet de définir si la commande ignore le programme CN, le serrage ou la palette en cas d'appel d'outil ou de programme erroné.

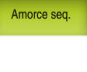

### **24.2.2 Batch Process Manager (option #154)**

#### **Application**

**Batch Process Manager** permet de planifier des ordres de fabrication (OF) sur une machine-outil.

Avec le Batch Process Manager, la CN affiche en plus les informations ci-après dans la zone de travail **Liste d'OF** :

- les moments qui nécessitent une intervention manuelle sur la machine
- la durée d'exécution des programmes CN
- la disponibilité des outils
- la qualité irréprochable du programme CN

### **Sujets apparentés**

- Zone de travail **Liste d'OF Informations complémentaires :** ["Zone de travail Liste d'OF", Page 740](#page-739-1)
- Éditer un tableau de palettes dans la zone de travail **Formulaire Informations complémentaires :** ["Zone de travail Formulaire pour les palettes",](#page-747-0) [Page 748](#page-747-0)
- Contenu du tableau de palettes **[Informations complémentaires :](#page-780-0)** "Tableau de palettes", Page 781

#### **Conditions requises**

- Option logicielle #22 Gestion des palettes
- Option logicielle #154 Batch Process Manager

Le Batch Process Manager est une extension de la gestion des palettes. Avec le Batch Process Manager, vous bénéficiez de toutes les fonctions disponibles de la zone de travail **Liste d'OF**.

■ Test d'utilisation des outils actif Pour obtenir toutes les informations, il faut que la fonction Contrôle de l'utilisation des outils soit déverrouillée et activée !

**Informations complémentaires :** manuel utilisateur Configuration et exécution

#### **Description fonctionnelle**

| 3m 10s                  |           |         |                                 |            |         |       |       |                |
|-------------------------|-----------|---------|---------------------------------|------------|---------|-------|-------|----------------|
|                         |           |         |                                 |            |         |       |       |                |
| Outil absent du magasin |           |         | NC SPOT DRILL D16 (205)         |            |         |       | 08:25 |                |
| Outil absent du magasin |           |         | $\mathbf{2}$<br>DRILL_D16 (235) |            |         |       | 08:26 |                |
| Outil absent du magasin |           |         | NC_SPOT_DRILL_D16 (205)         |            |         | 08:30 |       |                |
|                         | Programme |         | Durée                           | Fin        | Pt ori. | Out   | Pgm   | Sts            |
| Palette:<br>→           |           | 16m 20s |                                 |            |         | x I   |       |                |
| Haus_house.h            |           | 4m 5s   |                                 | 08:26      |         |       |       | ≝              |
| Haus_house.h            |           | 4m 5s   |                                 | 08:30      |         |       |       | $\frac{8}{2}$  |
| Haus house.h            |           | 4m 5s   |                                 | 3<br>08:35 |         | x     |       | $\frac{13}{2}$ |
| L Haus house.h          |           | 4m 5s   |                                 | 08:39      |         | x     |       | ∸              |
| TNC:\nc_prog\RESET.H    |           | 0s      |                                 | 08:39      |         |       |       |                |

Zone de travail **Liste d'OF** avec **Batch Process Manager** (option #154)

Avec le Batch Process Manager, la zone de travail **Liste d'OF** propose les zones suivantes :

- 1 Barre d'information relative au fichier Dans la barre d'information relative au fichier, la CN affiche le chemin du tableau de palettes.
- 2 Informations sur d'éventuelles interventions manuelles
	- Temps jusqu'à la prochaine intervention manuelle
	- **Type d'intervention**
	- Objet concerné
	- Heure de l'intervention manuelle
- 3 Informations et état du tableau de palettes

**Informations complémentaires :** ["Informations relatives au tableau de](#page-746-0) [palettes", Page 747](#page-746-0)

4 Barre d'action

Si le commutateur **Editer** est activé, vous pouvez ajouter une nouvelle ligne.

Si le commutateur **Editer** n'est pas activé, vous pouvez contrôler en mode **Exécution de pgm** tous les programmes CN du tableau de palettes moyennant le contrôle anticollision dynamique DCM (option #40).

#### <span id="page-746-0"></span>**Informations relatives au tableau de palettes**

Si vous ouvrez un tableau de palettes, la CN affiche les informations suivantes dans la zone de travail **Liste d'OF** :

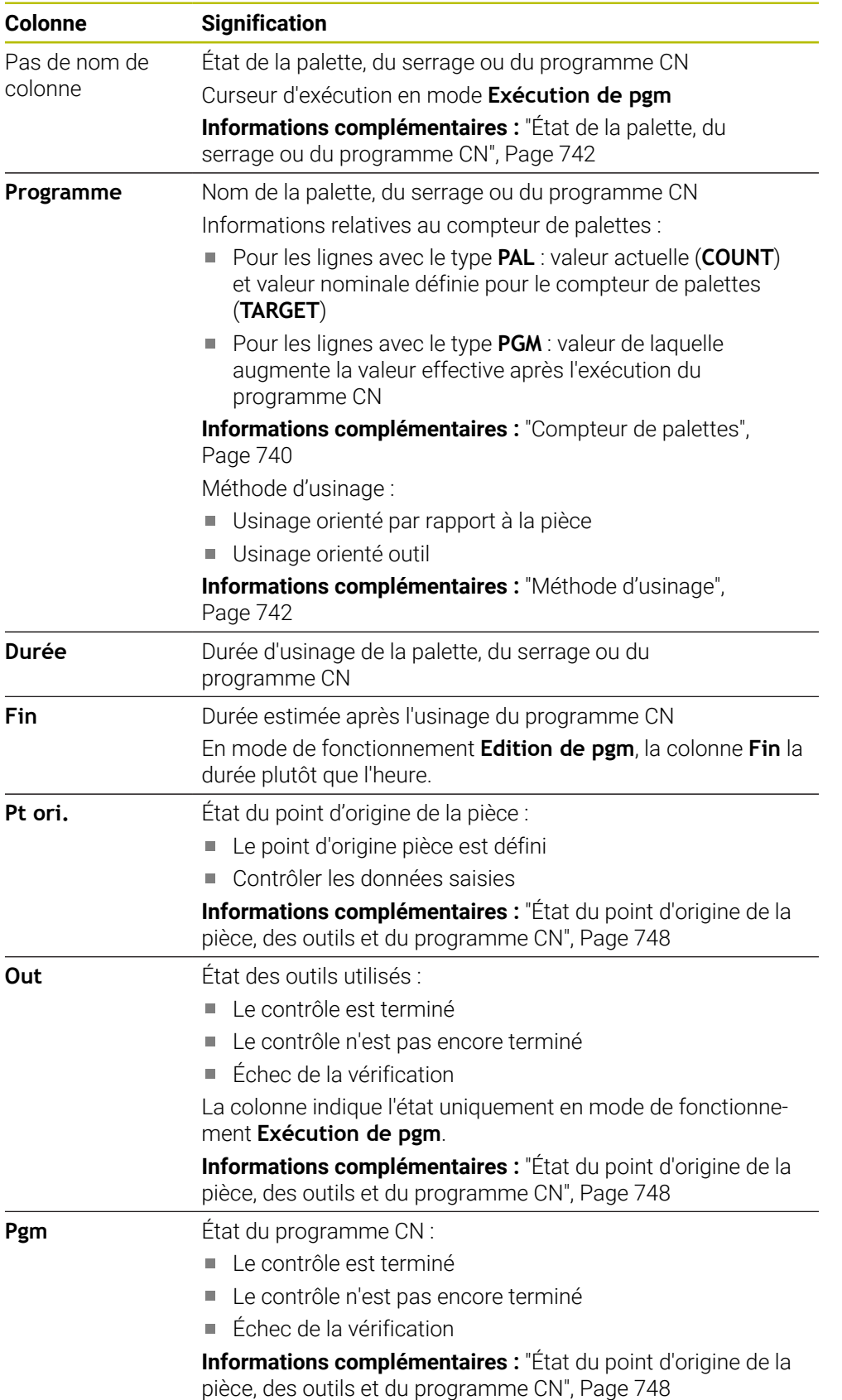

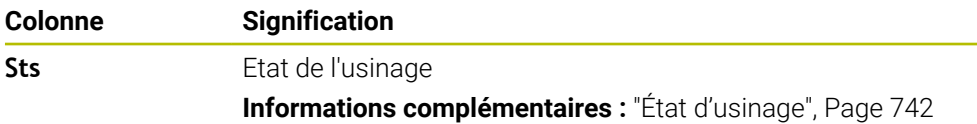

#### <span id="page-747-1"></span>**État du point d'origine de la pièce, des outils et du programme CN**

La CN indique l'état à l'aide des symboles suivants :

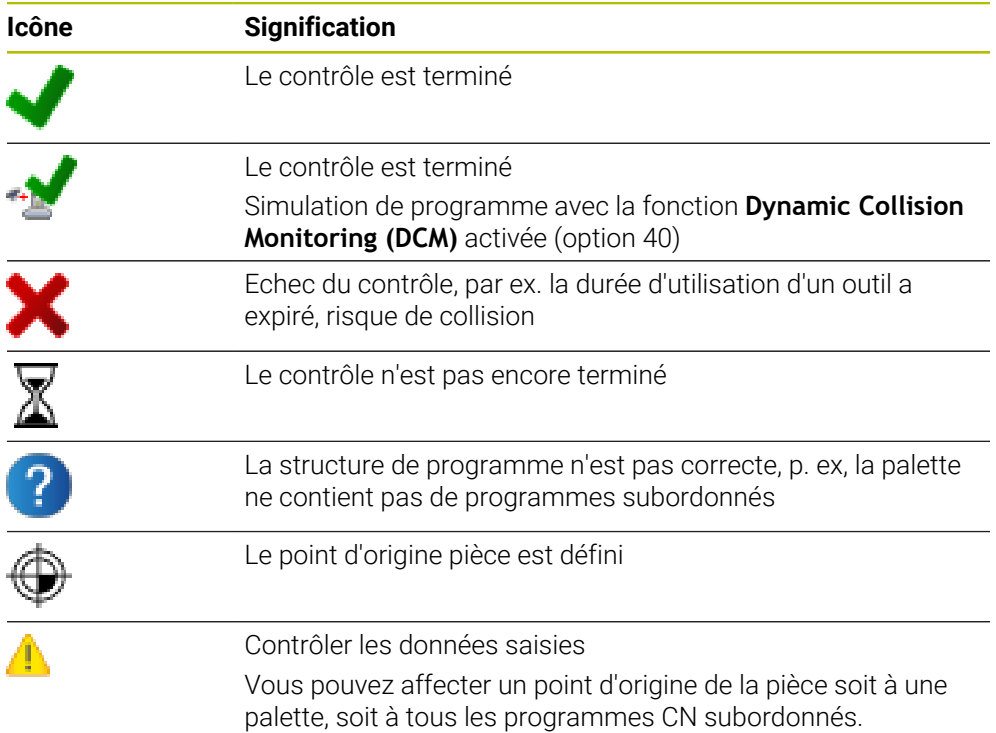

#### **Remarque**

Toute modification apportée à la liste d'OF réinitialise le statut de Contrôle anticollision terminé au  $\blacktriangleright$  statut Contrôle terminé  $\blacktriangleright$ .

# <span id="page-747-0"></span>**24.3 Zone de travail Formulaire pour les palettes**

## **Application**

Dans la zone de travail **Formulaire**, la CN affiche les contenus du tableau de palettes pour la ligne sélectionnée.

#### **Sujets apparentés**

- Zone de travail **Liste d'OF Informations complémentaires :** ["Zone de travail Liste d'OF", Page 740](#page-739-1)
- Contenus du tableau de palettes **[Informations complémentaires :](#page-780-0)** "Tableau de palettes", Page 781
- Usinage orienté outil **[Informations complémentaires :](#page-748-0)** "Usinage orienté outil", Page 749

# **Description fonctionnelle**

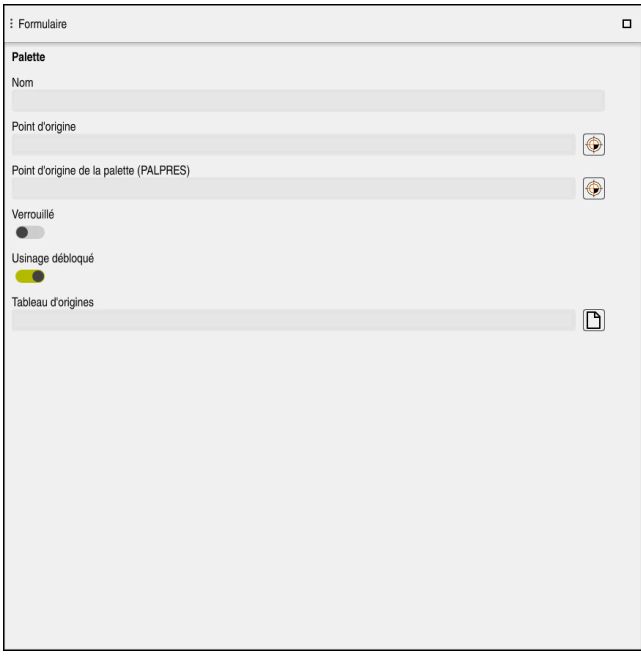

Zone de travail **Formulaire** avec les contenus d'un tableau de palettes

Un tableau de palettes peut être composé de lignes de types suivants :

- **Palette**
- **Serrage**
- **Programme**

Dans la zone de travail **Formulaire**, la CN affiche les contenus du tableau de palettes. La CN affiche les contenus utiles selon le type de la ligne sélectionnée.

Vous éditez les paramétrages dans la zone de travail **Formulaire** ou dans le mode **Tableaux**. La CN synchronise les contenus.

Dans le formulaire, les options de saisie contiennent par défaut le nom des colonnes du tableau.

Les commutateurs figurant dans le formulaire correspondent aux colonnes de tableau suivantes :

- Le commutateur **Verrouillé** correspond à la colonne **LOCK**.
- Le commutateur **Usinage débloqué** correspond à la colonne **LOCATION**.

Si la CN affiche un symbole derrière la zone de saisie, vous pouvez sélectionner le contenu à l'aide d'une fenêtre de sélection.

La zone de travail **Formulaire** peut être sélectionnée, pour les tableaux de palettes, dans les modes **Edition de pgm** et **Exécution de pgm**.

# <span id="page-748-0"></span>**24.4 Usinage orienté outil**

## **Application**

L'usinage orienté vers l'outil vous permet d'usiner plusieurs pièces ensemble sur une machine dépourvue de changeur de palettes et, par là même, de réduire les temps de changement d'outil. Vous pouvez aussi recourir à la gestion des palettes pour les machines qui ne sont pas équipées d'un changeur de palettes.

#### **Sujets apparentés**

- Contenus du tableau de palettes **[Informations complémentaires :](#page-780-0)** "Tableau de palettes", Page 781
- Reprendre un tableaux de palettes avec une amorce de séquence **Informations complémentaires :** manuel utilisateur Configuration et exécution

## **Conditions requises**

- Option logicielle #22 Gestion des palettes
- Macro de changement d'outil pour un usinage orienté outil
- Colonne **METHOD** avec les valeurs **TO** ou **TCO**
- Programmes CN avec les mêmes outils Les outils utilisés doivent être partiellement identiques.
- Colonne **W-STATUS** avec les valeurs **BLANK** ou **INCOMPLETE**
- Programmes CN sans les fonctions suivantes :
	- **FUNCTION TCPM** ou **M128** (option #9)

**Informations complémentaires :** ["Compenser une inclinaison d'outil avec](#page-361-0) [FUNCTION TCPM \(option 9\)", Page 362](#page-361-0)

 $\blacksquare$  **M144** (option #9)

Informations complémentaires : ["Tenir compte du décalage de l'outil dans les](#page-552-0) [calculs M144 \(option #9\)", Page 553](#page-552-0)

**M101**

**Informations complémentaires :** ["Installer un outil frère automatiquement](#page-557-0) [avec M101", Page 558](#page-557-0)

**M118**

**Informations complémentaires :** ["Activer la superposition de la manivelle](#page-535-0) [avec M118", Page 536](#page-535-0)

Changement du point d'origine de la palette

**Informations complémentaires :** ["Tableau de points d'origine des palettes",](#page-752-0) [Page 753](#page-752-0)

## **Description fonctionnelle**

Les colonnes suivantes du tableau de palettes sont prises en compte pour l'usinage orienté outil :

- **W-STATUS**
- **METHOD**
- **CTID**
- **SP-X** à **SP-W**

Vous pouvez indiquer des positions de sécurité pour les axes. La commande n'aborde ces positions que si le constructeur de la machine les traite dans les macros CN.

**[Informations complémentaires :](#page-780-0)** "Tableau de palettes", Page 781

Dans la zone de travail **Liste d'OF**, vous vous servez du menu contextuel afin d'activer et de désactiver l'usinage orienté outil pour chaque programme CN. Ce faisant, la CN met à jour la colonne **METHOD**.

**[Informations complémentaires :](#page-705-0)** "Menu contextuel", Page 706

#### **Déroulement de l'usinage orienté outil**

- 1 La donnée TO ou CTO indique à la commande qu'un usinage orienté vers l'outil doit être réalisé au delà de ces lignes.
- 2 La commande exécute le programme CN avec la donnée TO jusqu'au TOOL CALL.
- 3 Le W-STATUS passe de BLANK à INCOMPLETE et la commande reporte une valeur dans le champ CTID.
- 4 La commande exécute tous les autres programmes CN avec la donnée CTO jusqu'au TOOL CALL.
- 5 Avec l'outil suivant, la commande exécute les autres phases d'usinage si l'un des cas de figure suivants se présente :
	- La ligne suivante du tableau contient la donnée PAL.
	- La ligne suivante du tableau contient la donnée TO ou WPO.
	- Il existe encore des lignes dans le tableau qui ne contiennent ni la donnée ENDED ni la donnée EMPTY.
- 6 À chaque usinage, la commande actualise la donnée dans le champ CTID.
- 7 Une fois que toutes les lignes du groupe contiennent la donnée ENDED, la commande usine les lignes suivantes du tableau de palettes.

#### **Reprise de l'usinage avec amorce de séquence**

Après une interruption, vous pouvez également reprendre l'usinage dans un tableau de palettes. La commande indique la ligne et la séquence CN où vous avez interrompu le programme.

La CN mémorise les informations permettant de reprendre l'usinage dans la colonne **CTID**.

L'amorce de séquence dans le tableau de palettes a lieu en mode orienté vers la pièce.

Après le réaccostage, la commande peut de nouveau usiner avec une orientation par rapport à l'outil, à condition que la méthode d'usinage TO ou CTO soit définie dans les lignes suivantes.

#### **[Informations complémentaires :](#page-780-0)** "Tableau de palettes", Page 781

Les fonctions suivantes demandent une attention particulière, notamment en cas de reprise d'usinage :

- Modification des états de la machine avec les fonctions auxiliaires (p. ex. M13)
- Écriture de données dans la configuration (p. ex. WRITE KINEMATICS)
- Commutation de zone de déplacement
- Cycle **32**
- Cycle **800**
- Inclinaison du plan d'usinage

#### **Remarques**

# *REMARQUE*

#### **Attention, risque de collision !**

Tous les tableaux de palettes et tous les programmes CN ne conviennent pas pour un usinage orienté vers l'outil. Avec la fonction d'usinage orienté vers l'outil, les programmes CN ne sont plus exécutés de manière cohérente, mais fractionnés au niveau des appels d'outils. Grâce au fractionnement du programme CN, les fonctions qui n'ont pas été réinitialisées (états de la machine) peuvent agir sur l'ensemble du programme. Il existe donc un risque de collision pendant l'usinage !

- Tenir compte des restrictions mentionnées
- Adapter les tableaux de palettes et les programmes CN en fonction de l'usinage orienté vers l'outil
	- Programmer à nouveau les informations de programme après chaque outil, dans chaque programme CN (p. ex. **M3** ou **M4**)
	- Réinitialiser les fonctions spéciales et les fonctions auxiliaires avant chaque outil, dans chaque programme CN (p. ex. **Inclinaison du plan d'usinage** ou **M138**)
- ▶ Tester avec précaution le tableau de palettes avec les programmes CN correspondants en mode de fonctionnement **Exécution PGM pas-à-pas**
- Si vous voulez lancer de nouveau l'usinage, modifiez le W-STATUS en le réglant sur BLANK (ou pas de valeur).

#### **Remarques concernant une reprise de l'usinage**

- La donnée du champ CTID est conservée pendant deux semaines. Au delà, il m. n'est plus possible de reprendre l'usinage.
- Vous ne devez ni modifier ni supprimer la donnée du champ CTID.
- Les données du champ CTID perdent leur validité en cas de mise à jour du logiciel.
- La commande mémorise les numéros des points d'origine pour la reprise de l'usinage. Si vous modifiez ce point d'origine, l'usinage est décalé.
- Il n'est plus possible de reprendre l'usinage après avoir édité un programme CN dans le cadre de l'usinage orienté vers l'outil.

# <span id="page-752-0"></span>**24.5 Tableau de points d'origine des palettes**

### **Application**

Les points d'origine des palettes permettent p. ex. de compenser de manière simple des différences d'ordre mécanique entre les diverses palettes.

Le constructeur de la machine définit le tableau de points d'origine des palettes.

#### **Sujets apparentés**

- Contenus du tableau de palettes **[Informations complémentaires :](#page-780-0)** "Tableau de palettes", Page 781
- Gestion des points d'origine pièce **Informations complémentaires :** manuel utilisateur Configuration et exécution

## **Description fonctionnelle**

Si un point d'origine de palette est activé, c'est à lui que se réfère le point d'origine de la pièce.

Vous pouvez inscrire le point d'origine d'une palette dans la colonne **PALPRES** du tableau de palettes.

Vous pouvez également orienter le système de coordonnées sur la palette en plaçant p. ex. le point d'origine de la palette au centre d'une tour de serrage.

Si un point d'origine de palette est activé, la CN n'affiche pas de symbole. Vous pouvez vérifier le point d'origine de palette actif et les valeurs définies dans l'application **Paramètres**.

**Informations complémentaires :** manuel utilisateur Configuration et exécution

#### **Remarque**

# *REMARQUE*

#### **Attention, risque de collision !**

Malgré une rotation de base déterminée par le point d'origine de palette actif, la CN n'affiche pas de symbole dans l'affichage d'état. Il existe un risque de collision pendant tous les déplacements d'axes qui suivent !

- Vérifier les déplacements de la machine
- Utiliser exclusivement un point d'origine de palette en relation avec des palettes

Si le point d'origine de palette change, vous devez redéfinir le point d'origine de la pièce.

**Informations complémentaires :** manuel utilisateur Configuration et exécution

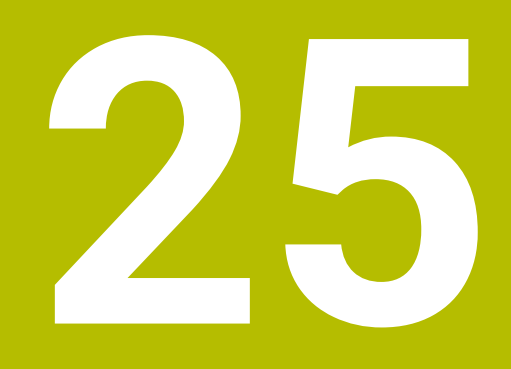

**Tableaux**

# **25.1 Mode de fonctionnement Tableaux**

#### **Application**

En mode **Tableaux**, vous pouvez ouvrir différents tableaux de la CN et les éditer si nécessaire.

### **Description fonctionnelle**

Si vous sélectionnez **Ajouter**, la commande affiche les zones de travail **Sélection rapide** et **Ouvrir fichier**.

La zone de travail **Sélection rapide** vous permet d'ouvrir directement quelques tableaux.

**Informations complémentaires :** ["Zone de travail Sélection rapide", Page 416](#page-415-0)

La zone de travail **Ouvrir fichier** vous permet d'ouvrir un tableau qui existe déjà ou d'en créer un nouveau.

**Informations complémentaires :** ["Zone de travail Ouvrir fichier", Page 415](#page-414-0)

Plusieurs tableaux peuvent être ouverts en même temps. La CN présente chaque tableau dans sa propre application.

Si un tableau est sélectionné pour l'exécution du programme ou pour la simulation, la commande affiche l'état **M** ou **S** dans l'onglet de l'application. Les états sont mis en évidence en couleur pour l'application active et en gris pour les autres applications.

Vous pouvez ouvrir les zones de travail **Tableau** et **Formulaire** dans chaque application.

**Informations complémentaires :** ["Zone de travail Tableau", Page 759](#page-758-0)

**Informations complémentaires :** ["Zone de travail Formulaire pour les tableaux",](#page-765-0) [Page 766](#page-765-0)

Le menu contextuel vous permet de sélectionner différentes fonctions, par exemple **Copier**.

**[Informations complémentaires :](#page-705-0)** "Menu contextuel", Page 706
#### **Boutons**

Le mode de fonctionnement **Tableaux** propose les boutons ci-après dans la barre de fonctions :

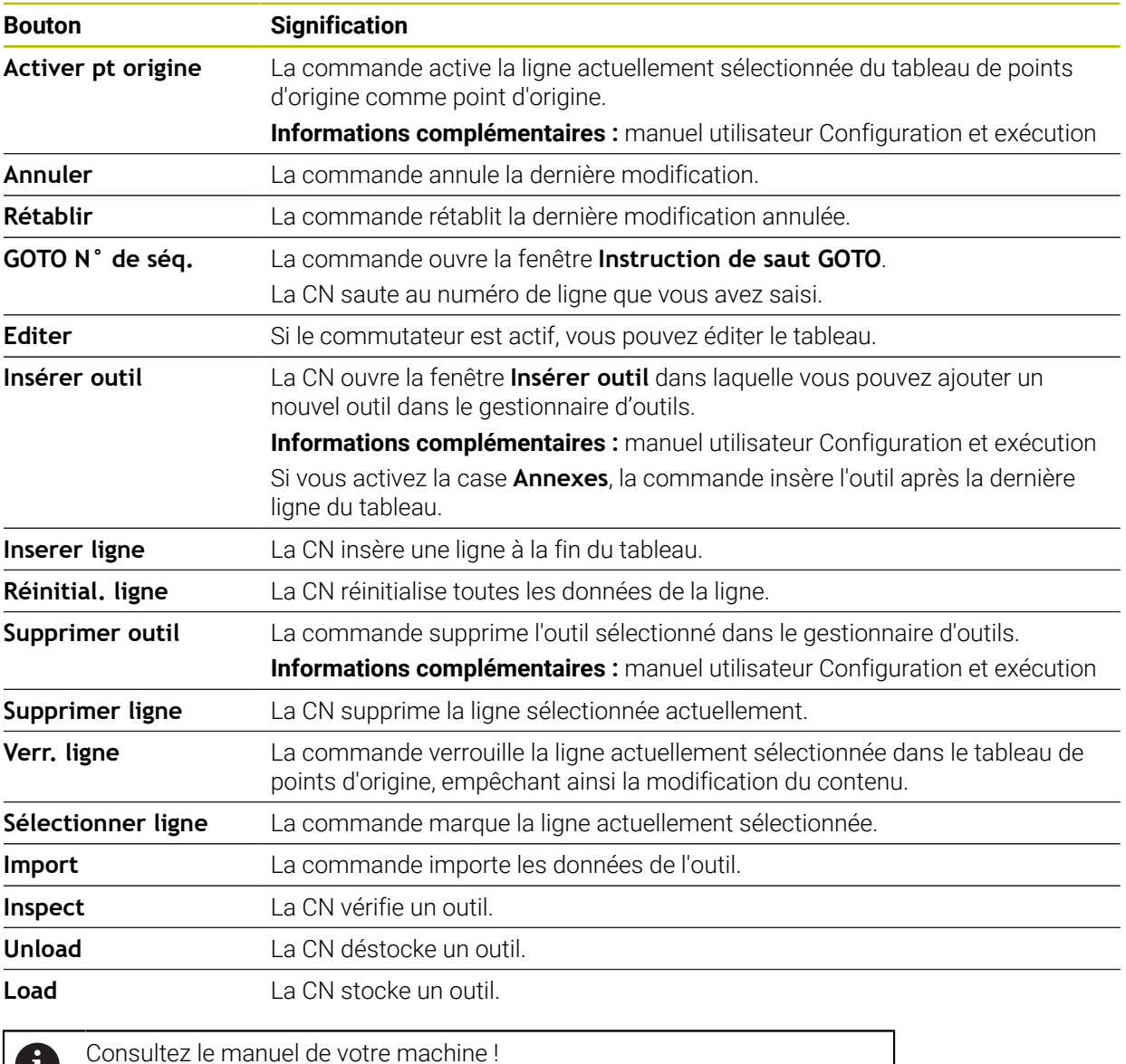

### **25.1.1 Éditer le contenu d'un tableau**

Vous éditez le contenu d'un tableau comme suit :

Sélectionner la ligne de votre choix

Editer  $\bullet$ 

 $\mathbf{i}$ 

- Activer **Éditer**
- La CN déverrouille les valeurs à éditer.

Au besoin, le constructeur de la machine adapte les boutons.

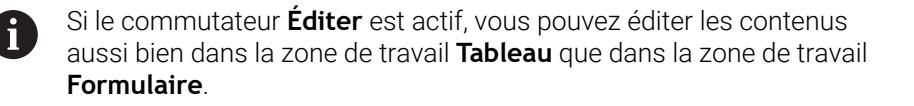

### **Remarques**

- La commande offre la possibilité de transférer les tableaux des commandes précédentes vers la TNC7 et de les ajuster automatiquement si nécessaire.
- Lors de l'ouverture d'un tableau avec des colonnes manquantes, la commande ouvre la fenêtre **Format de tableau incomplet**.

Dans la fenêtre **Format de tableau incomplet**, sélectionnez un modèle de tableau à l'aide d'un menu de sélection. Au besoin, la commande indique les colonnes du tableau qui sont ajoutées ou supprimées.

Par exemple, lors de la modification d'un tableau dans un éditeur de texte, la commande propose la fonction **Adapter TAB / PGM**. Cette fonction permet de compléter un format de tableau incorrect.

**Informations complémentaires :** ["Gestionnaire de fichiers", Page 406](#page-405-0)

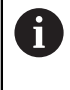

Modifiez uniquement les tableaux à l'aide de l'éditeur de tableaux en mode de fonctionnement **Tableaux** pour éviter les erreurs, par exemple au niveau du format.

# <span id="page-758-0"></span>**25.2 Zone de travail Tableau**

#### **Application**

La CN affiche le contenu d'un tableau dans la zone de travail **Tableau**. Dans certains tableaux, la CN affiche à gauche une colonne avec des filtres et une fonction de recherche.

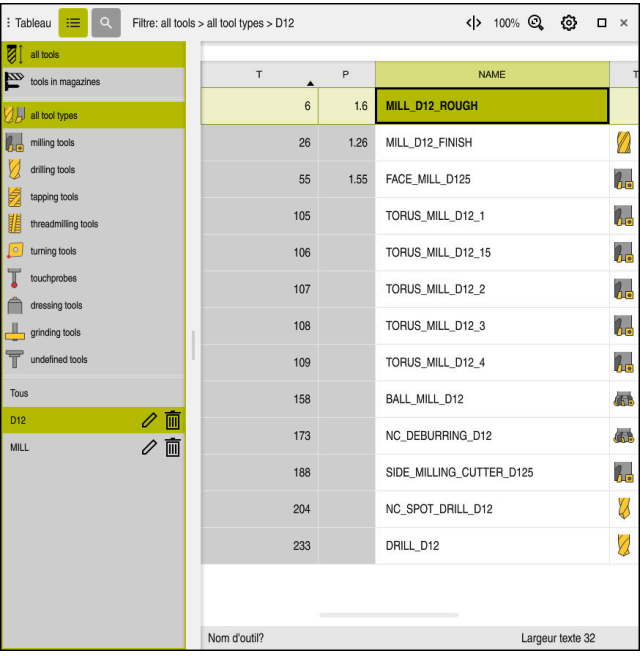

# **Description fonctionnelle**

Zone de travail **Tableau**

La zone de travail **Tableau** est ouverte par défaut en mode **Tableaux** dans chaque application.

La CN affiche le nom et le chemin du fichier au-dessus de l'en-tête du tableau.

Si vous sélectionnez le titre d'une colonne, la CN trie le contenu du tableau en fonction de cette colonne.

Si le tableau le permet, vous pouvez également éditer le contenu des tableaux dans cette zone de travail.

# **Symboles et raccourcis clavier**

La zone de travail **Tableau** contient les symboles ou les raccourcis clavier suivants :

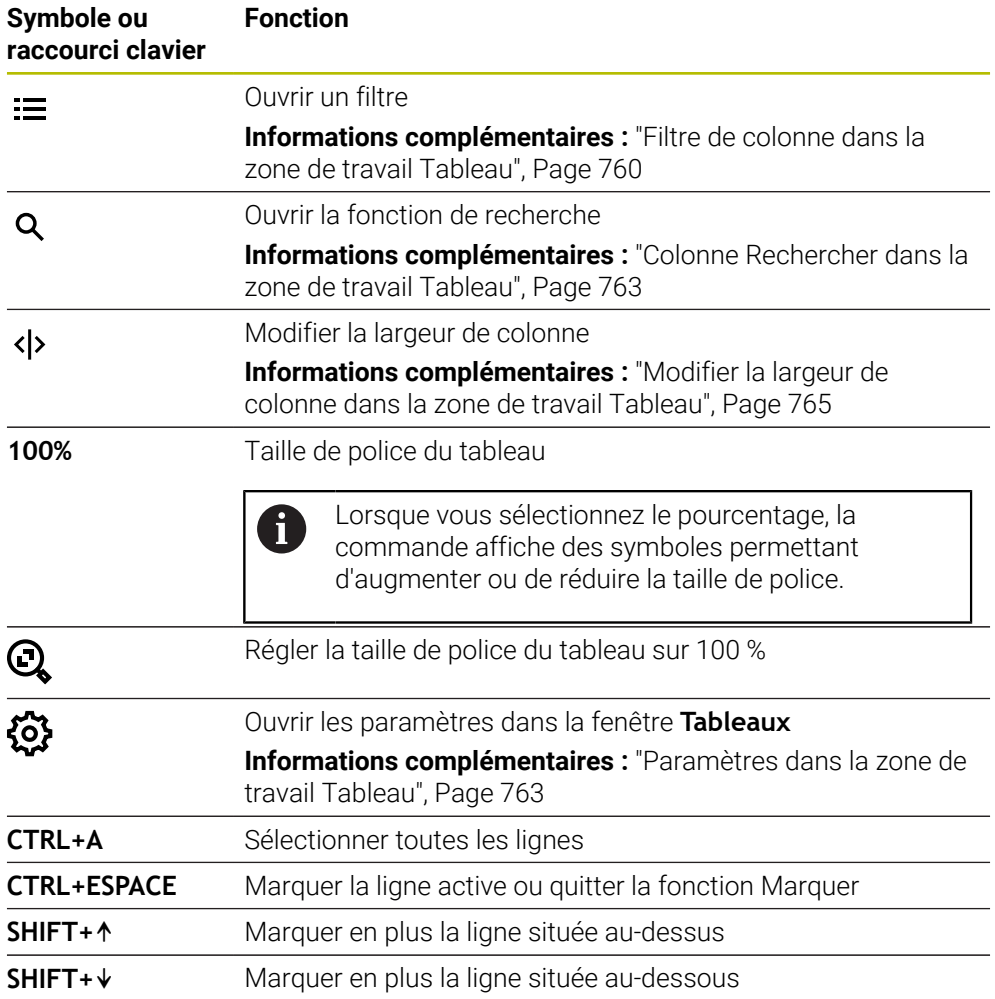

# <span id="page-759-0"></span>**Filtre de colonne dans la zone de travail Tableau**

Les tableaux suivants peuvent être filtrés :

- **Gestion des outils**
- **Tableau empl.**
- **Pts d'origine**
- **Tableau outils**

#### **Filtrer la Gestion des outils**

La commande propose les filtres standard suivants dans la **Gestion des outils** :

- **Tous les outils**
- **Outils du magasin**

En fonction de la sélection **Tous les outils** ou **Outils du magasin**, la commande propose toujours les filtres standard suivants dans la colonne de filtre :

- **Tous types d'outils**
- **Outils de fraisage**
- **Foret**
- **Taraud**
- **Fraise à fileter**
- **Outils de tournage**
- **Palpeurs**
- **Outils de dressage**
- **Outils de rectif.**
- **Outils non définis**

Pour afficher des types d'outils spécifiques, activez le ou les filtres souhaités et désactivez le filtre **Tous types d'outils**.

#### **Filtrer le Tableau empl.**

La commande propose les filtres standard suivants dans le **Tableau empl.** :

- **all pockets**
- **spindle**
- **main magazine**
- **empty pockets**
- **occupied pockets**

#### **Filtres dans le tableau Pts d'origine**

La commande propose les filtres par défaut suivants dans le tableau **Pts d'origine** :

- **Transform. base**
- **Offsets**
- **AFF. TOUS**

# **Filtres personnalisés**

Il est également possible de créer des filtres personnalisés. Pour chaque filtre personnalisé, la commande propose les symboles suivants :

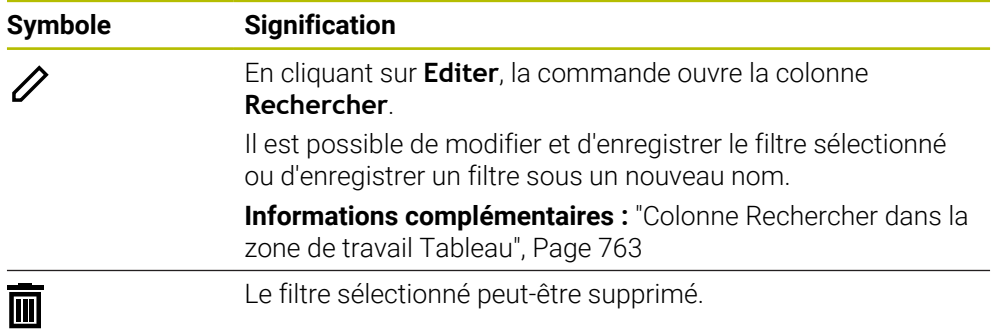

Pour désactiver les filtres personnalisés, activez le filtre **Tous** et désactivez les filtres personnalisés.

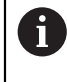

Consultez le manuel de votre machine ! Ce manuel d'utilisation décrit les fonctions de base de la commande.

Le constructeur de la machine peut adapter, étendre ou restreindre les fonctions qui sont disponibles pour la machine.

#### **Associations de conditions et de filtres**

La commande associe les filtres de la manière suivante :

Association ET de plusieurs conditions dans un filtre

Par exemple, vous pouvez créer un filtre personnalisé contenant les conditions **R = 8** et **L > 150**. Lors de l'activation de ce filtre, la commande filtre les lignes du tableau. La commande affiche uniquement les lignes du tableau qui remplissent simultanément les deux conditions.

Association OU de filtres du même type

Par exemple, en activant les filtres standard **Outils de fraisage** et **Outils de tournage**, la commande filtre les lignes du tableau. La commande affiche uniquement les lignes du tableau qui remplissent au moins l'une des deux conditions. La ligne du tableau doit contenir un outil de fraisage ou un outil de tournage.

Association ET de filtres de type différent

Par exemple, vous pouvez créer un filtre personnalisé avec la condition **R > 8**. En activant ce filtre et le filtre standard **Outils de fraisage**, la commande filtre les lignes du tableau. La commande affiche uniquement les lignes du tableau qui remplissent simultanément les deux conditions.

# <span id="page-762-0"></span>**Colonne Rechercher dans la zone de travail Tableau**

Il est possible d'effectuer des recherches dans les tableaux suivants :

- **Gestion des outils**
- **Tableau empl.**
- **Pts d'origine**
- **Tableau outils**

Vous pouvez définir plusieurs conditions lorsque vous utilisez la fonction de recherche.

Chaque condition comprend les informations suivantes :

- Colonne de tableau, par exemple **T** ou **NOM** Sélectionnez la colonne dans le menu de sélection **Rechercher dans**.
- Au besoin, un opérateur, par exemple **Contient** ou **Egal à (=)** Sélectionnez l'opérateur en utilisant le menu de sélection **Opérateur**.
- Terme de recherche dans le champ de saisie **Rechercher**

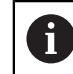

En recherchant des colonnes avec des valeurs de sélection prédéfinies, la commande fournit un menu de sélection au lieu du champ de saisie.

La commande propose les boutons suivants :

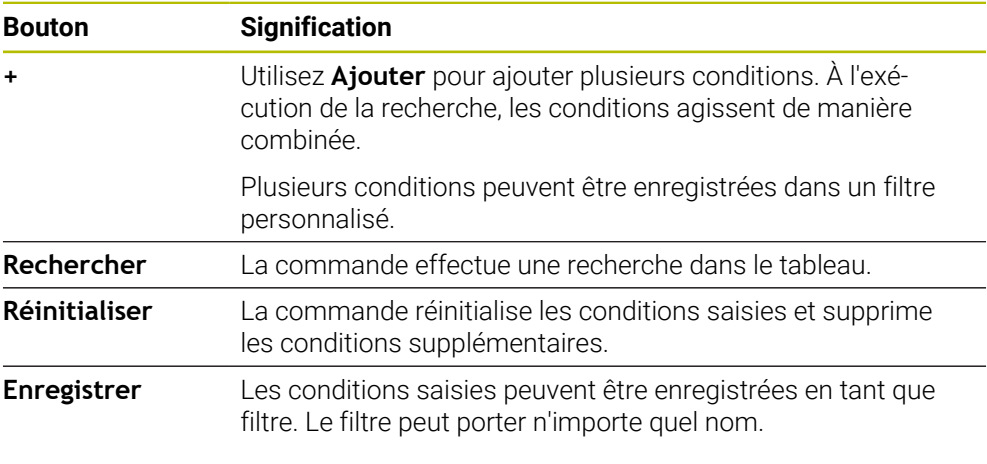

Consultez le manuel de votre machine !

Ce manuel d'utilisation décrit les fonctions de base de la commande. Le constructeur de la machine peut adapter, étendre ou restreindre les fonctions qui sont disponibles pour la machine.

### <span id="page-762-1"></span>**Paramètres dans la zone de travail Tableau**

La fenêtre **Tableaux** permet d'agir sur les contenus affichés dans la zone de travail **Tableau**.

La fenêtre Tableaux présente les zones suivantes :

**Général**

Ŧ

**Séquence colonnes**

#### **Zone Général**

Le paramétrage sélectionné dans la zone **Général** est à effet modal.

Lorsque le commutateur **Synchroniser le tableau et le formulaire** est actif, le curseur se déplace en parallèle. Si vous sélectionnez, par exemple, une autre colonne de tableau dans la zone de travail **Tableau**, la commande déplace parallèlement le curseur dans la zone de travail **Formulaire**.

#### **Zone Séquence colonnes**

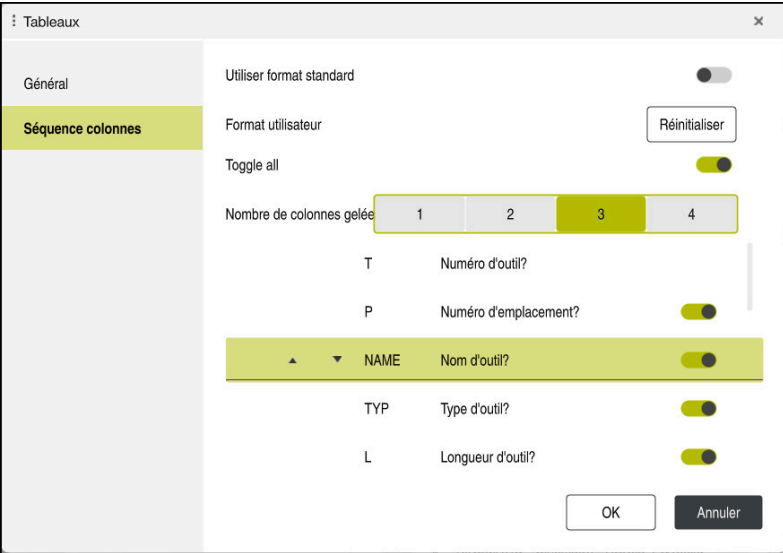

Fenêtre **Tableaux**

La zone **Séquence colonnes** comporte les paramètres suivants :

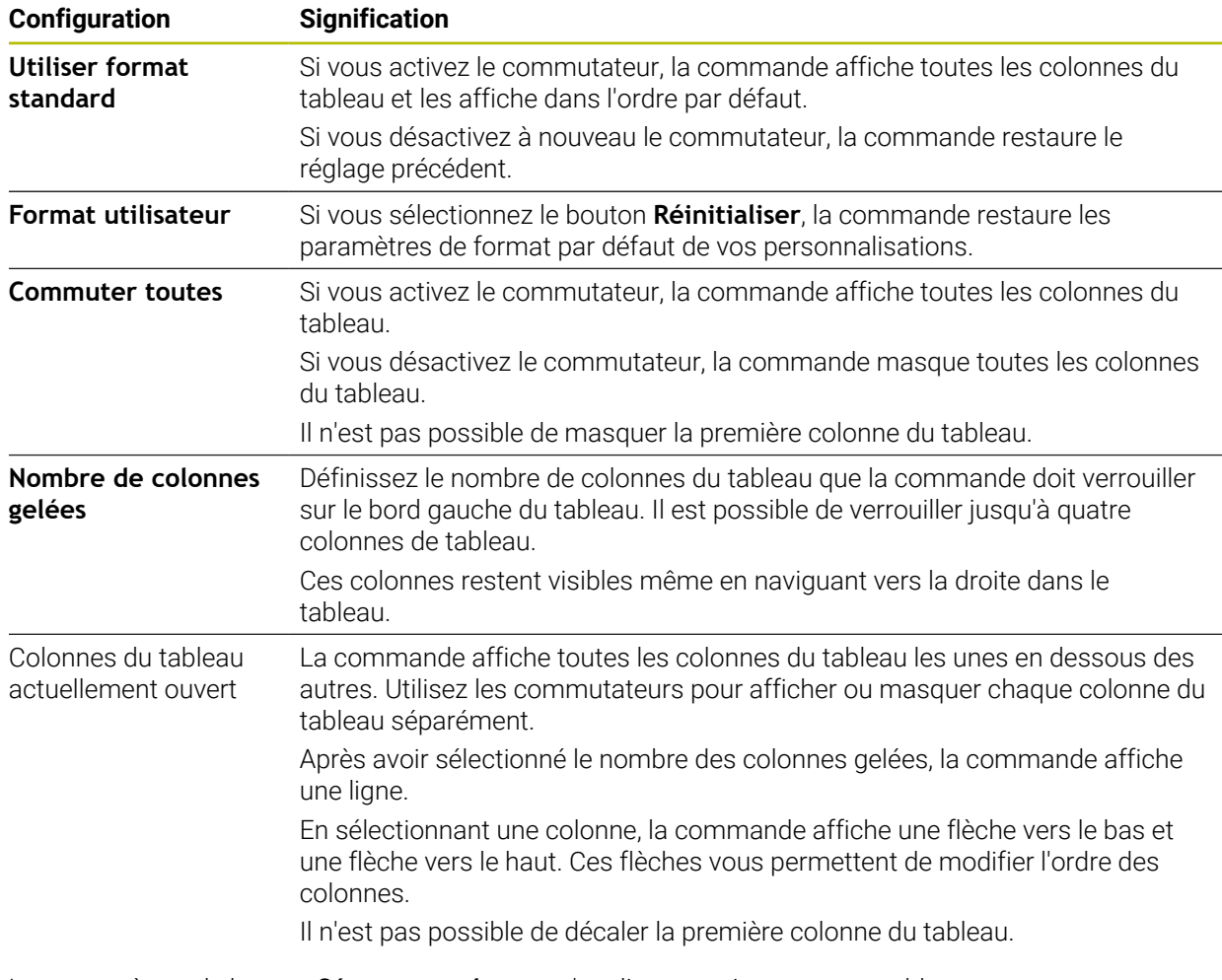

Les paramètres de la zone **Séquence colonnes** s'appliquent uniquement au tableau actuellement ouvert.

# <span id="page-764-0"></span>**25.2.1 Modifier la largeur de colonne dans la zone de travail Tableau**

Pour modifier la largeur de colonne, procédez comme suit :

- Sélectionnez une colonne dans le tableau
- $\langle \rangle$
- Sélectionnez **Modifier la largeur de colonne**
- La commande affiche une flèche à gauche et à droite de l'entête de la colonne sélectionnée.
- Faites glisser la flèche vers la gauche ou vers la droite
- La commande réduit ou agrandit la colonne du tableau.
- Au besoin, sélectionnez d'autres colonnes

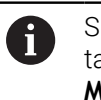

Si vous sélectionnez une autre colonne dans le tableau, il est nécessaire de sélectionner à nouveau **Modifier la largeur de colonne**.

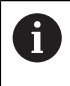

Il est également possible de modifier la largeur des colonnes non modifiables.

# **25.3 Zone de travail Formulaire pour les tableaux**

#### **Application**

Dans la zone de travail **Formulaire**, la CN affiche tous les contenus d'une ligne de tableau sélectionnée. Vous pouvez éditer les valeurs du formulaire en fonction du tableau.

# **Description fonctionnelle**

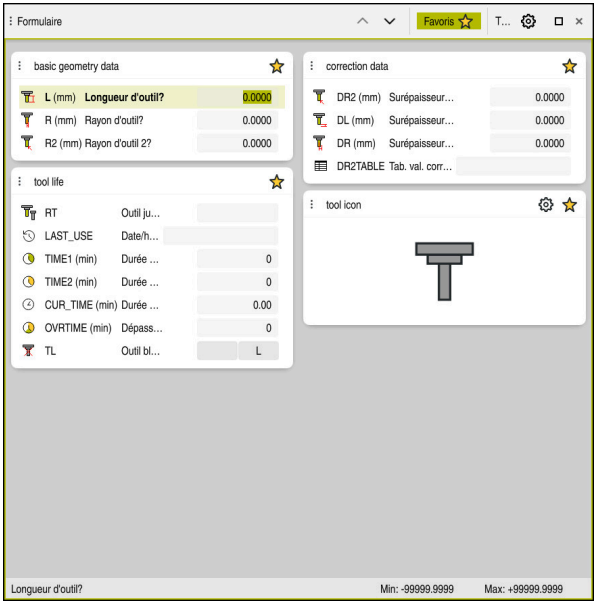

Zone de travail **Formulaire** dans la vue **Favoris**

- La CN affiche les informations suivantes pour chaque colonne :
- Symbole de la colonne, au besoin
- Nom de la colonne
- Unité, au besoin
- Description de la colonne
- Valeur actuelle

Dans la zone **Tool Icon**, la commande affiche le symbole du type d'outil sélectionné. Pour les outils de tournage, les symboles prennent également en compte l'orientation de l'outil sélectionné et indiquent où les données d'outil pertinentes agissent.

**Informations complémentaires :** manuel utilisateur Configuration et exécution

Si les données introduites sont incorrectes, la commande affiche un symbole devant le champ de saisie. Si vous appuyez sur le symbole, la commande affiche l'origine de l'erreur, par exemple **Trop de caractères**.

La commande affiche les contenus de certains tableaux sous forme groupée à l'intérieur de la zone de travail **Formulaire**. La commande affiche tous les groupes dans la vue **Tous**. La fonction **Favoris** vous permet de sélectionner différents groupes afin de composer une vue personnalisée. Vous pouvez agencer les groupes en vous servant de la pince.

# **Symboles**

La zone de travail **Tableau** présente les symboles suivants :

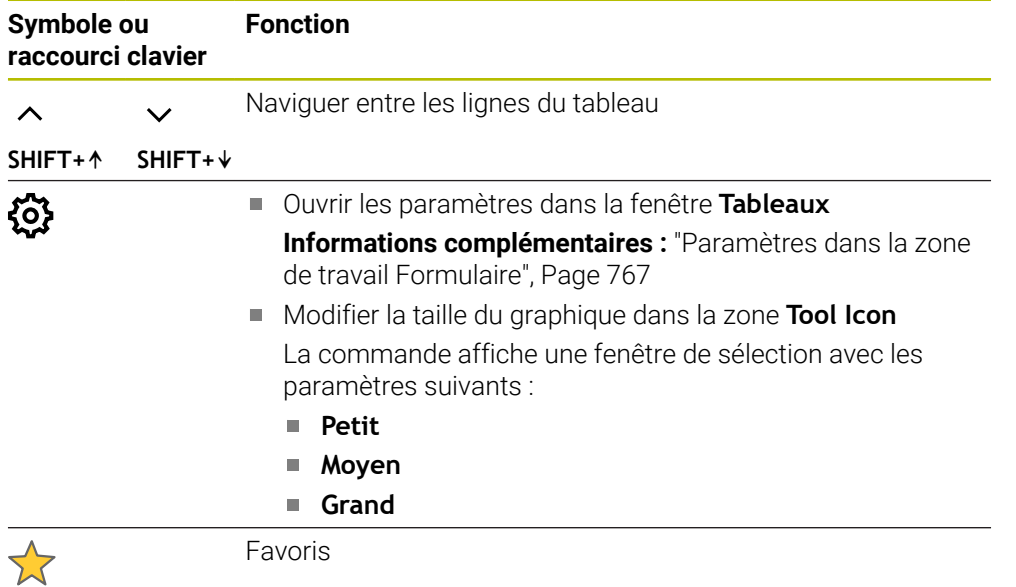

# <span id="page-766-0"></span>**Paramètres dans la zone de travail Formulaire**

Vous sélectionnez dans la fenêtre **Tableaux** si la CN doit afficher la description des colonnes. Le paramètre sélectionné est à effet modal.

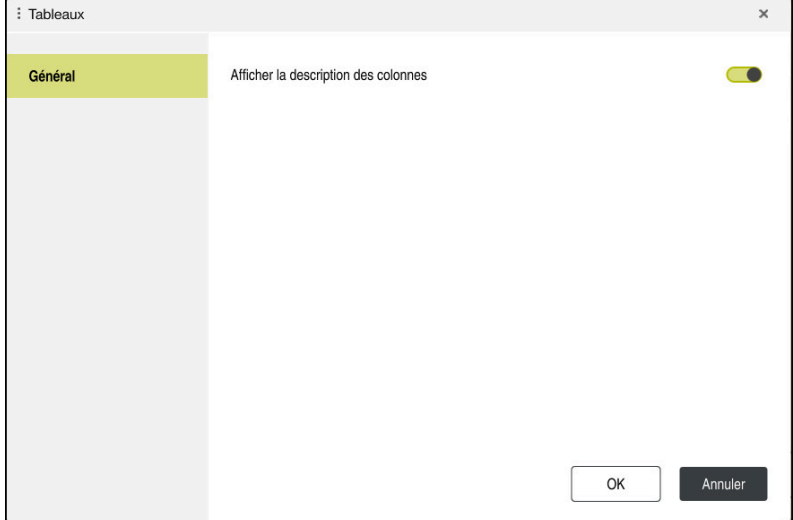

# **25.4 Accéder aux valeurs des tableaux**

# **25.4.1 Principes de base**

Les fonctions **TABDATA** vous permettent d'accéder aux valeurs des tableaux.

Avec ces fonctions, vous pouvez, par exemple, modifier les données de correction de manière automatisée, directement depuis le programme CN.

Il est possible d'accéder aux tableaux suivants :

- Tableau d'outils **\*.t**, en lecture seule
- Tableau de correction **\*.tco**, en lecture et en écriture
- Tableau de correction **\*.wco**, en lecture et en écriture
- Tableau de points d'origine **\*.pr**, en lecture et en écriture

Vous accédez au tableau qui est actif. L'accès en lecture reste possible à tout moment, mais l'accès en écriture ne l'est que pendant l'exécution. L'accès en écriture n'est pas effectif pendant la simulation ou pendant une amorce de séquence.

La CN propose les fonctions ci-après pour accéder aux valeurs des tableaux :

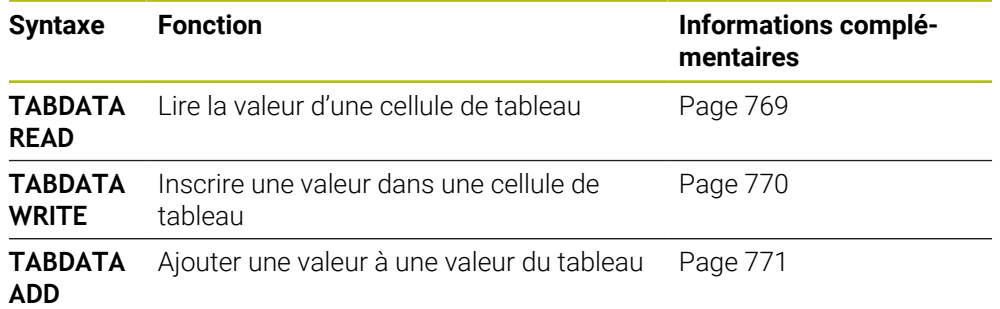

Si le programme CN et le tableau n'ont pas les mêmes unités de mesure, la commande convertit en **INCH** les valeurs qui sont en **MM**, et inversement.

#### **Sujets apparentés**

■ Principes de base Variables

**[Informations complémentaires :](#page-565-0)** "Principes de base", Page 566

- Tableau d'outils **Informations complémentaires :** manuel utilisateur Configuration et exécution
- **Tableaux de correction Informations complémentaires :** ["Tableaux de correction", Page 786](#page-785-0)
- Lire des valeurs issues de tableaux personnalisables

**Informations complémentaires :** ["Lire des tableaux personnalisables avec FN 28:](#page-602-0) [TABREAD", Page 603](#page-602-0)

Inscrire des valeurs dans des tableaux personnalisables

**Informations complémentaires :** ["Écrire un tableau personnalisable avec FN 27:](#page-601-0) [TABOPEN", Page 602](#page-601-0)

# <span id="page-768-0"></span>**25.4.2 Lire une valeur du tableau avec TABDATA READ**

# **Application**

La fonction **TABDATA READ** vous permet de lire une valeur d'un tableau et de l'enregistrer dans un paramètre Q.

Vous pouvez utiliser la fonction **TABDATA READ** pour, par exemple, vérifier au préalable les données de l'outil et ainsi vous éviter un message d'erreur pendant l'exécution du programme.

# **Description fonctionnelle**

Selon le type de colonne que vous lisez, vous pouvez utiliser au choix des paramètres **Q**, **QL**, **QR** ou **QS** pour l'enregistrement de la valeur. La commande convertit automatiquement les valeurs du tableau dans l'unité de mesure du programme CN.

# **Programmation**

**11 TABDATA READ Q1 = CORR-TCS COLUMN "DR" KEY "5"**

; Enregistrer la valeur de la ligne 5, colonne **DR** du tableau de correction au paramètre **Q1**

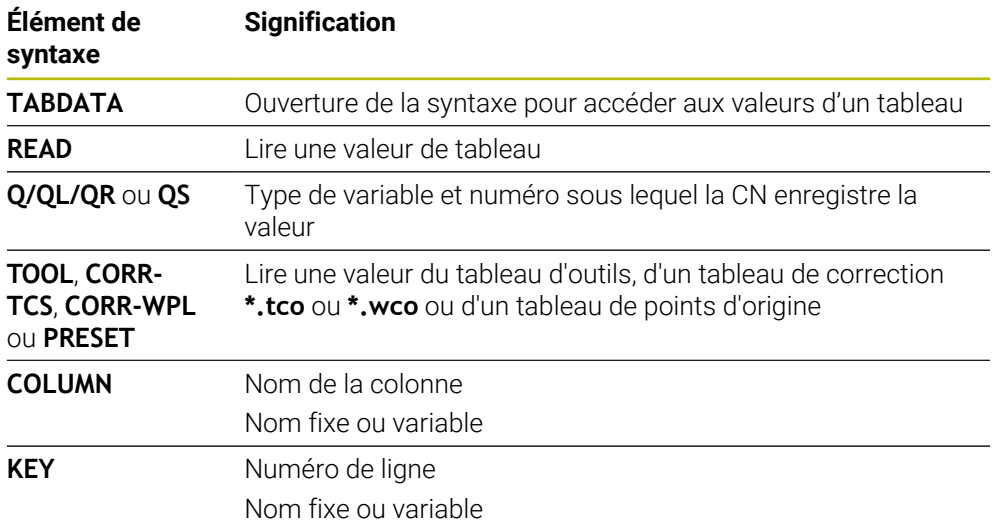

La fonction CN contient les éléments de syntaxe suivants :

### <span id="page-769-0"></span>**25.4.3 Inscrire une valeur dans un tableau avec TABDATA WRITE**

#### **Application**

Utiliser la fonction **TABDATA WRITE** pour inscrire une valeur d'un paramètre Q dans un tableau

Après un cycle de palpage, vous pouvez utiliser la fonction **TABDATA WRITE** pour entrer une correction d'outil utile dans le tableau d'outils, par exemple.

#### **Description fonctionnelle**

Selon le type de colonne que vous décrivez, vous pouvez utiliser au choix des paramètres de transfert **Q**, **QL**, **QR** ou **QS**.

#### **Programmation**

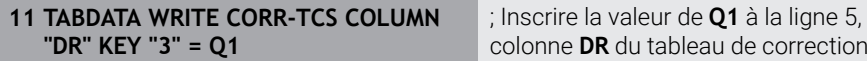

La fonction CN contient les éléments de syntaxe suivants :

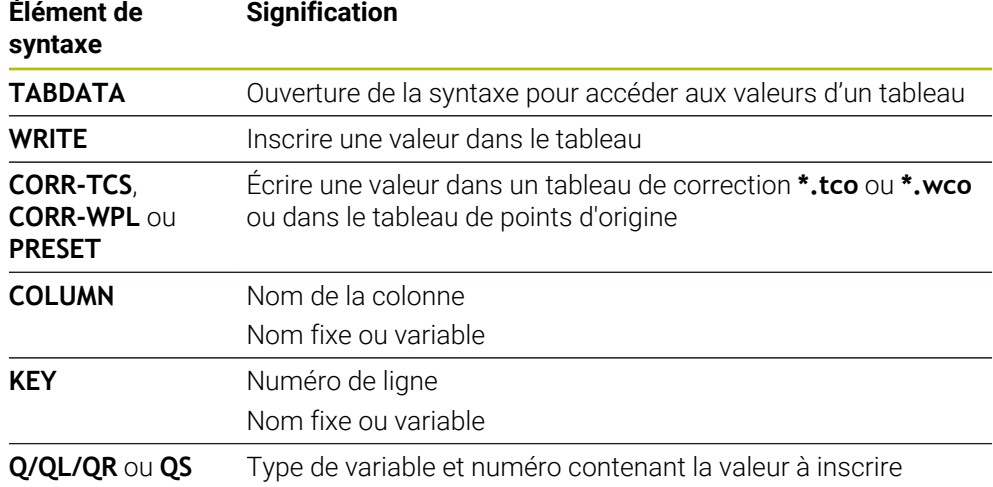

# <span id="page-770-0"></span>**25.4.4 Ajouter une valeur au tableau TABDATA ADD**

### **Application**

Utiliser la fonction **TABDATA WRITE** pour ajouter une valeur d'un paramètre Q dans un tableau de valeurs existant.

Vous pouvez utiliser la fonction **TABDATA ADD** pour actualiser une correction d'outil suite à une répétition de mesure, par exemple.

# **Description fonctionnelle**

Selon le type de colonnes que vous décrivez, vous pouvez utiliser au choix des paramètres de transfert **Q**, **QL** ou **QR**.

Un tableau de correction doit avoir été activé pour être édité.

**Informations complémentaires :** ["Sélectionner un tableau de correction avec SEL](#page-383-0) [CORR-TABLE", Page 384](#page-383-0)

#### **Programmation**

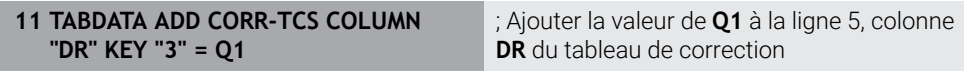

La fonction CN contient les éléments de syntaxe suivants :

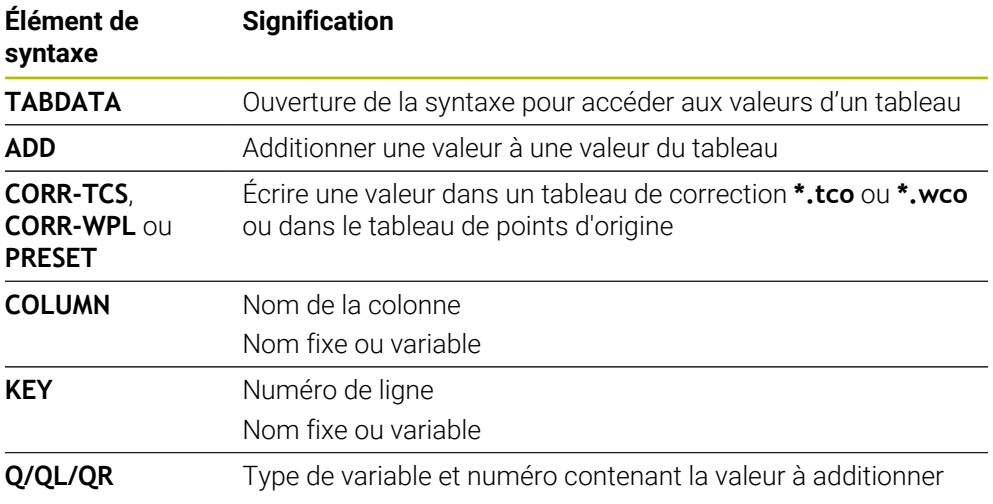

# **25.5 Tableaux personnalisables**

#### **Application**

Dans les tableaux personnalisables, vous pouvez lire et enregistrer différentes informations issues du programme CN. Vous disposez pour cela des fonctions de paramètres Q **FN 26** à **FN 28**.

#### **Sujets apparentés**

Fonctions de variables **FN 26** à **FN 28**

**Informations complémentaires :** ["Fonctions CN pour les tableaux personna](#page-600-0)[lisables", Page 601](#page-600-0)

#### **Description fonctionnelle**

Pour créer un tableau personnalisable, la CN propose différents modèles de tableaux au choix.

Le constructeur de la machine peut créer ses propres modèles de tableaux et les enregistrer sur la CN.

# **25.5.1 Créer des tableaux personnalisables**

Pour créer un tableau personnalisable, procédez comme suit :

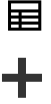

Sélectionner le mode **Tableaux**

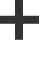

- Sélectionnez **Ajouter**
- La CN ouvre les zones de travail **Sélection rapide** et **Ouvrir fichier**.
- 睅
- Sélectionnez **Créer nouveau tableau**
- La commande ouvre la fenêtre **Créer nouveau tableau**.
- Sélectionnez le répertoire **tab**
- Sélectionnez le prototype de votre choix

#### Sélectionnez **Sélectionner le chemin d'accès**

- La commande ouvre la fenêtre **Enregistrer sous**.
- Sélectionnez le répertoire **table**
- $\blacktriangleright$  Entrez le nom de votre choix

Créer

# Sélectionner **Créer**

> La CN ouvre le tableau. Au besoin, adapter un tableau

**[Informations complémentaires :](#page-758-0)** "Zone de travail Tableau", [Page 759](#page-758-0)

#### **Remarque**

Le nom des tableaux et des colonnes doit commencer par une lettre et ne doit pas comporter de signe opérateur, comme par exemple **+**. Étant donné les instructions SQL, ces signes peuvent occasionner des problèmes lors de l'importation ou de la lecture des données.

**Informations complémentaires :** ["Accès au tableau avec des instructions SQL",](#page-617-0) [Page 618](#page-617-0)

# **25.6 Tableau de points**

#### **Application**

Dans un tableau de points, vous enregistrez des positions sur la pièce selon un modèle irrégulier. La CN exécute un appel de cycle à chaque point. Vous pouvez masquer certains points et définir une hauteur de sécurité.

#### **Sujets apparentés**

Appeler un tableau de points, effet avec différents cycles **Informations complémentaires :** manuel utilisateur Cycles d'usinage

#### **Description fonctionnelle**

#### **Paramètres dans les tableaux de points**

Un tableau de points contient les paramètres suivants :

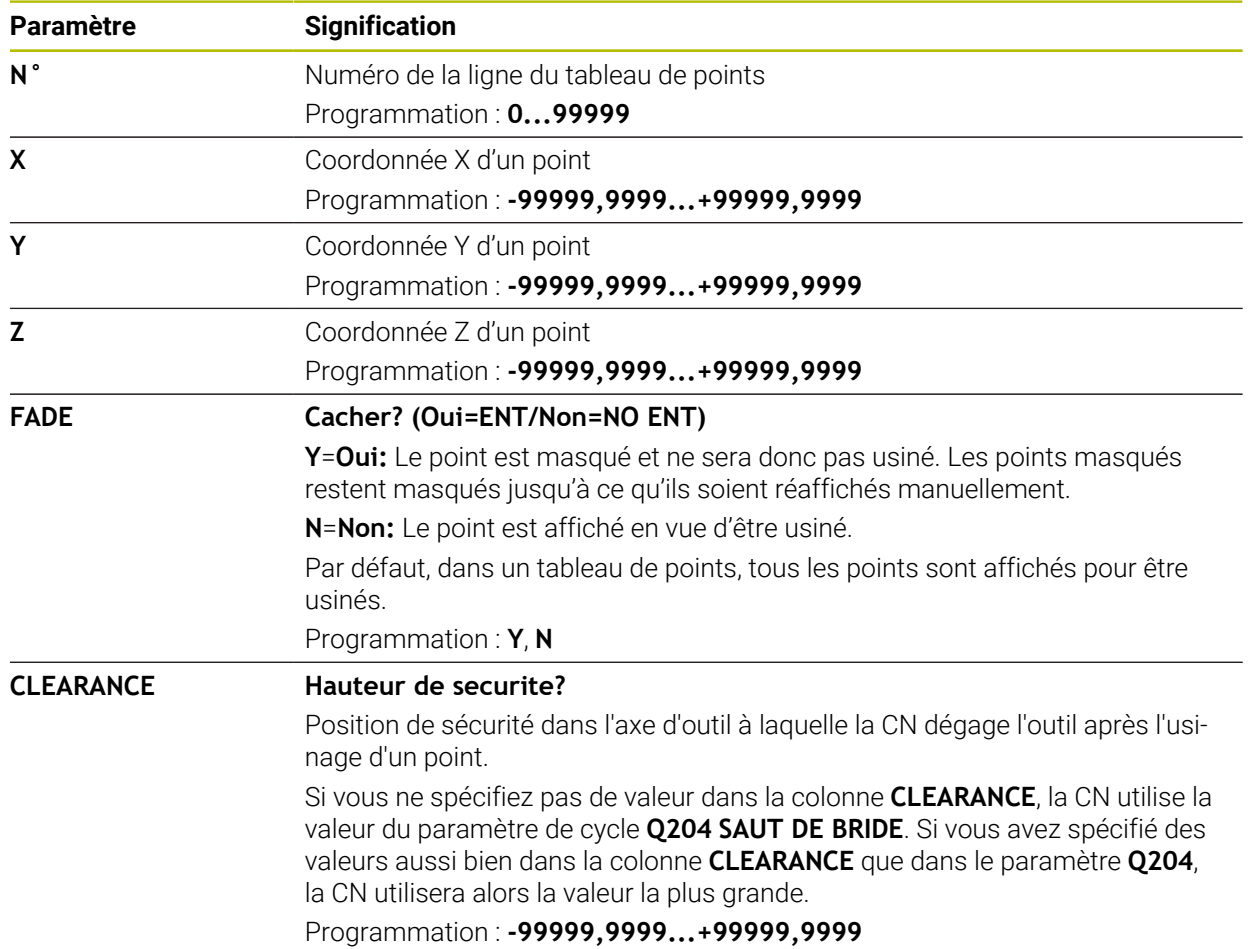

# **25.6.1 Créer un tableau de points**

Un tableau de points se crée comme suit :

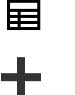

罠

Créer

- Sélectionnez **Ajouter**
- La CN ouvre les zones de travail **Sélection rapide** et **Ouvrir fichier**.
- Sélectionnez **Créer nouveau tableau**

Sélectionner le mode **Tableaux**

- La commande ouvre la fenêtre **Créer nouveau tableau**.
- Sélectionnez le répertoire **pnt**
- Sélectionnez le prototype de votre choix

# Sélectionnez **Sélectionner le chemin d'accès**

- La commande ouvre la fenêtre **Enregistrer sous**.
- Sélectionnez le répertoire **table**
- $\blacktriangleright$  Entrez le nom de votre choix
- Sélectionner **Créer**
- > La commande ouvre le tableau de points.

Le nom des tableaux et des colonnes doit commencer par une lettre et ne  $\mathbf i$ doit pas comporter de signe opérateur, comme par exemple **+**. Étant donné les instructions SQL, ces signes peuvent occasionner des problèmes lors de l'importation ou de la lecture des données.

**Informations complémentaires :** ["Accès au tableau avec des instructions](#page-617-0) [SQL", Page 618](#page-617-0)

#### **25.6.2 Masquer différents points à ne pas usiner**

Dans le tableau de points, la colonne **FADE** vous permet d'identifier les points que vous pourrez masquer pour qu'ils ne soient pas usinés.

Les points se masquent comme suit :

- Sélectionner le point de votre choix dans le tableau
- Sélectionner la colonne FADE

Editer  $\bullet$ 

- Activer **Editer**
- Entrer **Y**
- La CN masque le point lors de l'appel de cycle.

Si la lettre **Y** est saisie dans la colonne **FADE**, il est possible d'ignorer ce point à l'aide du commutateur **SéquenceMasquée** en mode de fonctionnement **Exécution de pgm**.

**Informations complémentaires :** manuel utilisateur Configuration et exécution

# <span id="page-774-0"></span>**25.7 Tableau de points zéro**

#### **Application**

Vous enregistrez des positions sur la pièce dans un tableau de points zéro. Pour pouvoir utiliser un tableau de points, il vous faut d'abord l'activer. Vous appelez les points zéro dans un programme CN pour, par exemple, effectuer des usinages sur plusieurs pièces à la même position. La ligne active du tableau de points zéro sert de point zéro pièce dans le programme CN.

#### **Sujets apparentés**

Contenu et création d'un tableau de points zéro

**Informations complémentaires :** ["Tableau de points zéro", Page 775](#page-774-0)

- Édition d'un tableau de points zéro pendant l'exécution du programme **Informations complémentaires :** manuel utilisateur Configuration et exécution
- Tableau de points d'origine **Informations complémentaires :** manuel utilisateur Configuration et exécution

#### **Description fonctionnelle**

#### **Paramètres du tableau de points zéro**

Un tableau de points zéro contient les paramètres suivants :

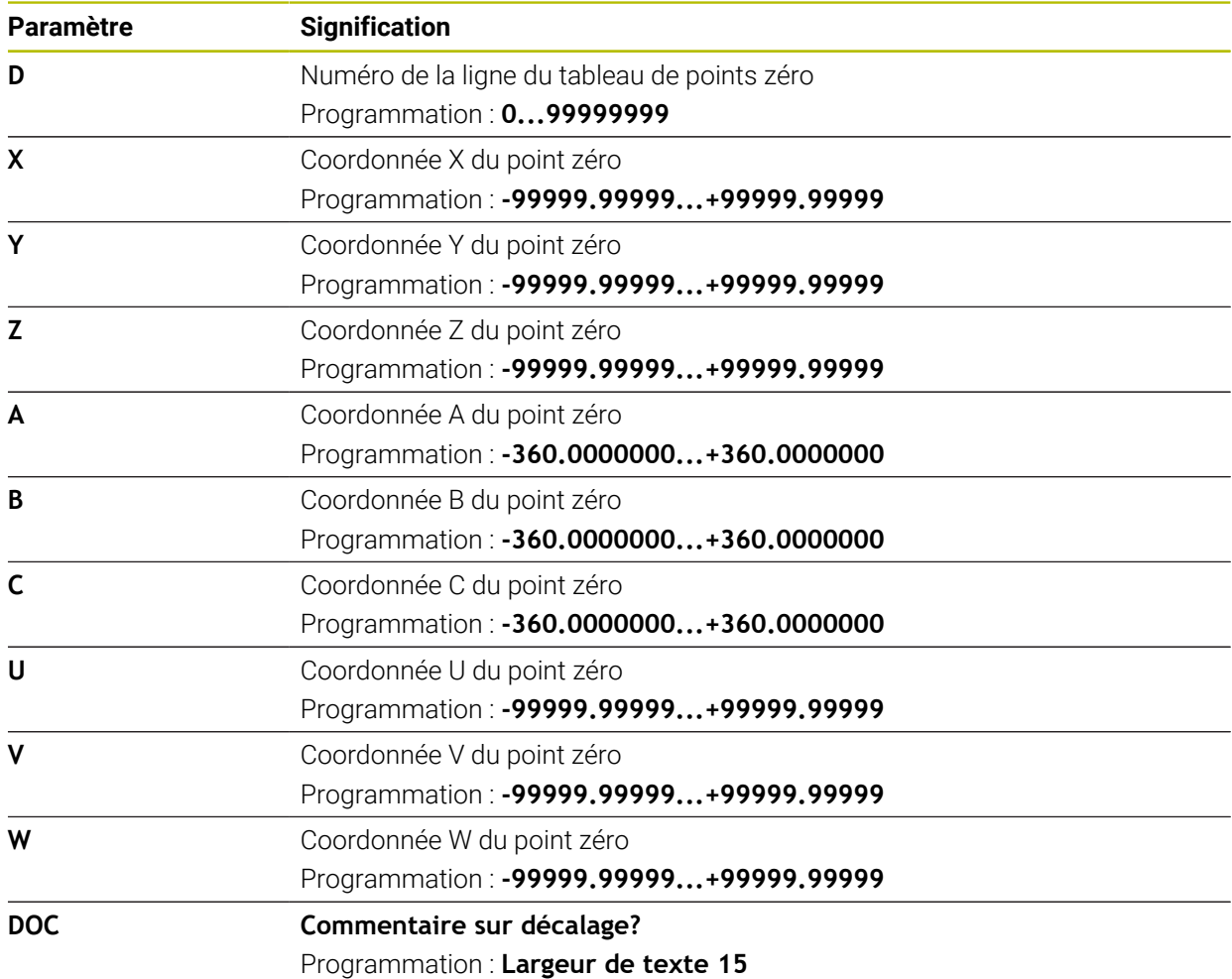

# **25.7.1 Créer un tableau de points zéro**

Un tableau de points zéro se crée comme suit :

Sélectionner le mode **Tableaux**

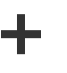

罠

Créer

畐

- Sélectionnez **Ajouter**
- La CN ouvre les zones de travail **Sélection rapide** et **Ouvrir fichier**.
- Sélectionnez **Créer nouveau tableau**
- La commande ouvre la fenêtre **Créer nouveau tableau**.
- Sélectionnez le répertoire **d**
- Sélectionnez le prototype de votre choix

# Sélectionnez **Sélectionner le chemin d'accès**

- La commande ouvre la fenêtre **Enregistrer sous**.
- Sélectionnez le répertoire **table**
- **Entrez le nom de votre choix**
- Sélectionner **Créer**
- La commande ouvre le tableau de points zéro.

Le nom des tableaux et des colonnes doit commencer par une lettre et ne H) doit pas comporter de signe opérateur, comme par exemple **+**. Étant donné les instructions SQL, ces signes peuvent occasionner des problèmes lors de l'importation ou de la lecture des données.

**Informations complémentaires :** ["Accès au tableau avec des instructions](#page-617-0) [SQL", Page 618](#page-617-0)

Fritar  $\bullet$ 

### **25.7.2 Éditer un tableau de points zéro**

Vous pouvez éditer le tableau de points zéro actif pendant l'exécution du programme.

**Informations complémentaires :** manuel utilisateur Configuration et exécution

Un tableau de points zéro s'édite comme suit :

- Activer **Editer**
	- Sélectionner une valeur
	- Éditer la valeur
	- **Enregistrer une modification, p. ex. une autre ligne**

# *REMARQUE*

#### **Attention, risque de collision !**

La CN ne tient compte des modifications dans un tableau de points zéro ou un tableau de correction que si les valeurs ont été mémorisées. Vous devez activer à nouveau le point zéro ou la valeur de correction dans le programme CN, sinon la CN continue d'appliquer les valeurs utilisées jusqu'ici.

- Valider immédiatement les modifications apportées au tableau, par exemple en appuyant sur la touche **ENT**
- Activer à nouveau le point zéro ou la valeur de correction dans le programme CN
- Faire démarrer lentement le programme CN après avoir modifié des valeurs du tableau

# **25.8 Tableaux de calcul des données de coupe**

#### **Application**

Vous utilisez les tableaux suivants pour calculer avec le calculateur les données de coupe d'un outil :

- Tableau avec les matières utilisées pour les pièces **WMAT.tab Informations complémentaires :** ["Tableau des matières utilisées pour les](#page-777-0) [piècesWMAT.tab", Page 778](#page-777-0)
- Tableau avec les matériaux de coupe **TMAT.tab Informations complémentaires :** ["Tableau des matériaux de coupe TMAT.tab",](#page-777-1) [Page 778](#page-777-1)
- Tableau de données de coupe **\*.cut Informations complémentaires :** ["Tableau de données de coupe \\*.cut",](#page-778-0) [Page 779](#page-778-0)
- Tableau de données de coupe en fonction du diamètre **\*.cutd Informations complémentaires :** ["Tableau de données de coupe en fonction du](#page-779-0) [diamètre \\*.cutd", Page 780](#page-779-0)

#### **Sujets apparentés**

- Calculateur de données de coupe **[Informations complémentaires :](#page-713-0)** "Données de coupe", Page 714
- Gestionnaire d'outils **Informations complémentaires :** manuel utilisateur Configuration et exécution

### **Description fonctionnelle**

#### <span id="page-777-0"></span>**Tableau des matières utilisées pour les piècesWMAT.tab**

Dans le tableau des matières utilisées pour les pièces **WMAT.tab**, vous indiquez la matière de la pièce. Le tableau doit être sauvegardé dans le répertoire **TNC:\table**.

Le tableau des matières utilisées pour les pièces **WMAT.tab** contient les paramètres suivants :

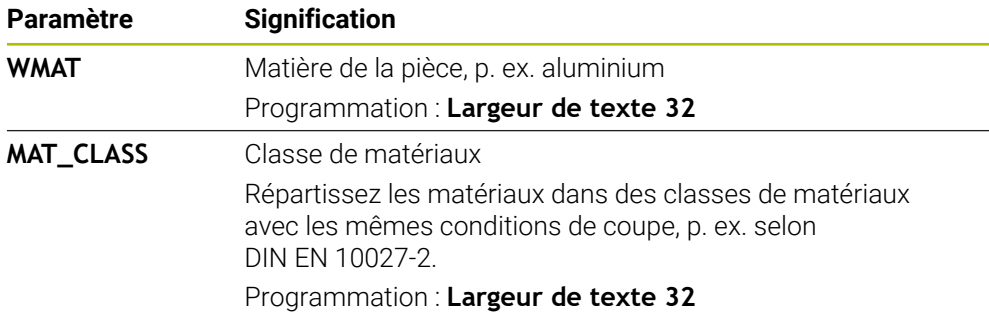

#### <span id="page-777-1"></span>**Tableau des matériaux de coupe TMAT.tab**

Vous spécifiez le matériau de l'outil dans le tableau des matériaux de coupe **TMAT.tab**. Le tableau doit être sauvegardé dans le répertoire **TNC:\table**. Le tableau des matériaux de coupe **WMAT.tab** contient les paramètres suivants :

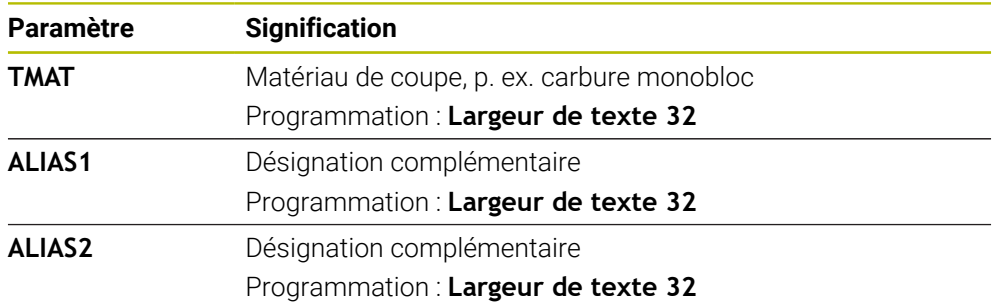

# <span id="page-778-0"></span>**Tableau de données de coupe \*.cut**

Dans le tableau de données de coupe **\*.cut**, vous attribuez aux matières utilisées pour les pièces et aux matériaux de coupe les données de coupe correspondantes. Le tableau doit être sauvegardé dans le répertoire **TNC:\system\Cutting-Data**. Le tableau de données de coupe **\*.cut** contient les paramètres suivants :

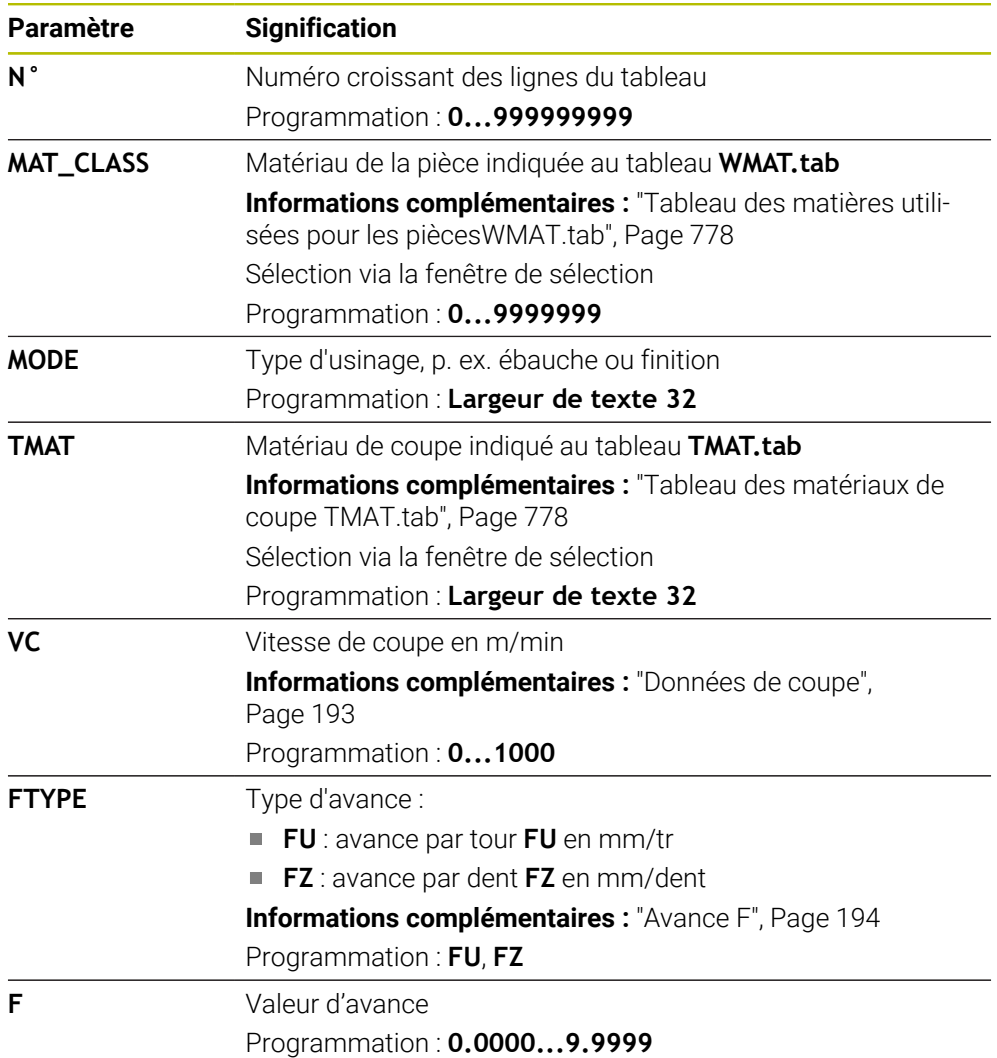

### <span id="page-779-0"></span>**Tableau de données de coupe en fonction du diamètre \*.cutd**

Dans le tableau de données de coupe en fonction du diamètre **\*.cutd**, vous affectez aux matières utilisées pour les pièces et aux matériaux de coupe les données de coupe correspondantes. Le tableau doit être sauvegardé dans le répertoire **TNC: \system\Cutting-Data**.

Le tableau de données de coupe en fonction du diamètre **\*.cutd** contient les paramètres suivants :

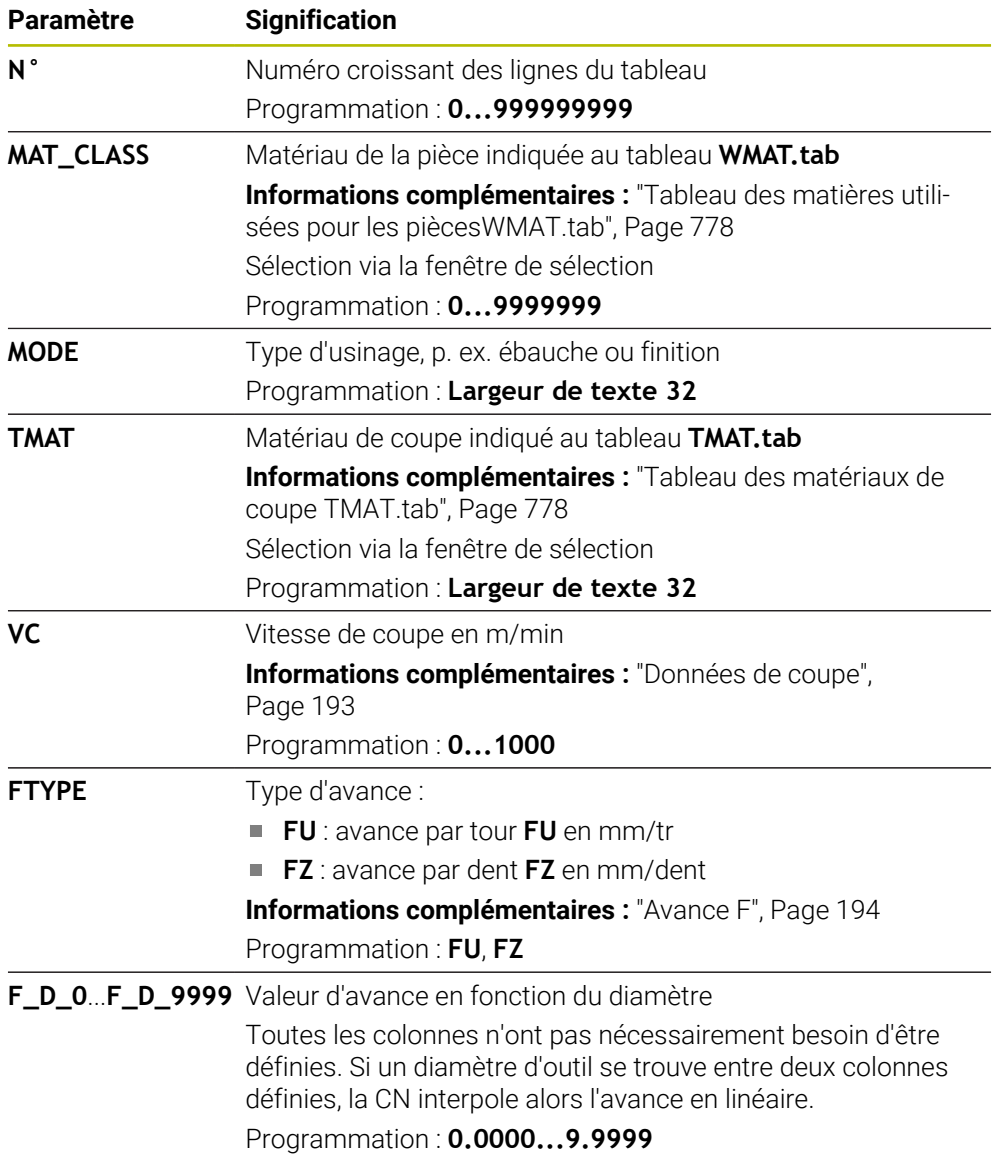

#### **Remarque**

Les différents répertoires de la CN contiennent des exemples de tableaux pour le calcul automatique des données de coupe. Ces tableaux peuvent être personnalisés selon vos besoins, par ex. en renseignant les matériaux et les outils utilisés.

# **25.9 Tableau de palettes**

#### **Application**

Les tableaux de palettes vous aident à définir l'ordre dans lequel la CN va usiner les palettes, ainsi que les programmes CN qui seront utilisés à cet effet.

Vous pouvez utiliser des tableaux de palettes sans changeur de palettes pour exécuter successivement des programmes CN avec différents points d'origine en appuyant une seule fois sur **Start CN**. Ce procédé est également appelé liste d'ordres de fabrication.

Vous pouvez exécuter aussi bien des tableaux de palettes que des listes d'ordres de fabrication en fonction de l'outil. Ce faisant, la CN réduit le nombre des changements d'outils et donc le temps d'usinage.

#### **Sujets apparentés**

- Éditer un tableau de palettes dans la zone de travail **Liste d'OF Informations complémentaires :** ["Zone de travail Liste d'OF", Page 740](#page-739-0)
- Usinage orienté outil **[Informations complémentaires :](#page-748-0)** "Usinage orienté outil", Page 749

#### **Condition requise**

■ Option logicielle #22 Gestion des palettes

#### **Description fonctionnelle**

Il est possible d'ouvrir des tableaux de palettes en mode **Tableaux**, **Edition de pgm** et **Exécution de pgm**. En mode **Edition de pgm** et **Exécution de pgm**, la CN n'ouvre pas le tableau de palettes en tant que tableau, mais l'ouvre dans la zone de travail **Liste d'OF**.

Le constructeur de la machine définit un prototype pour le tableau de palettes. Si vous créez un nouveau tableau, la CN copiera le prototype. Il se peut donc qu'un tableau de palettes ne contienne pas tous les paramètres possibles sur la CN.

Le prototype peut contenir les paramètres suivants :

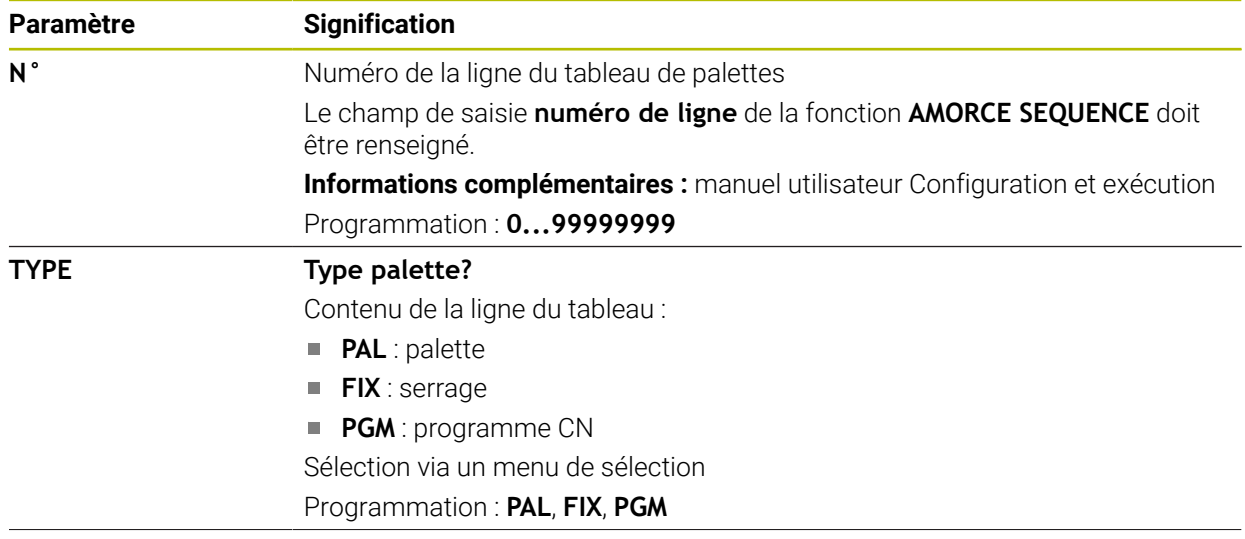

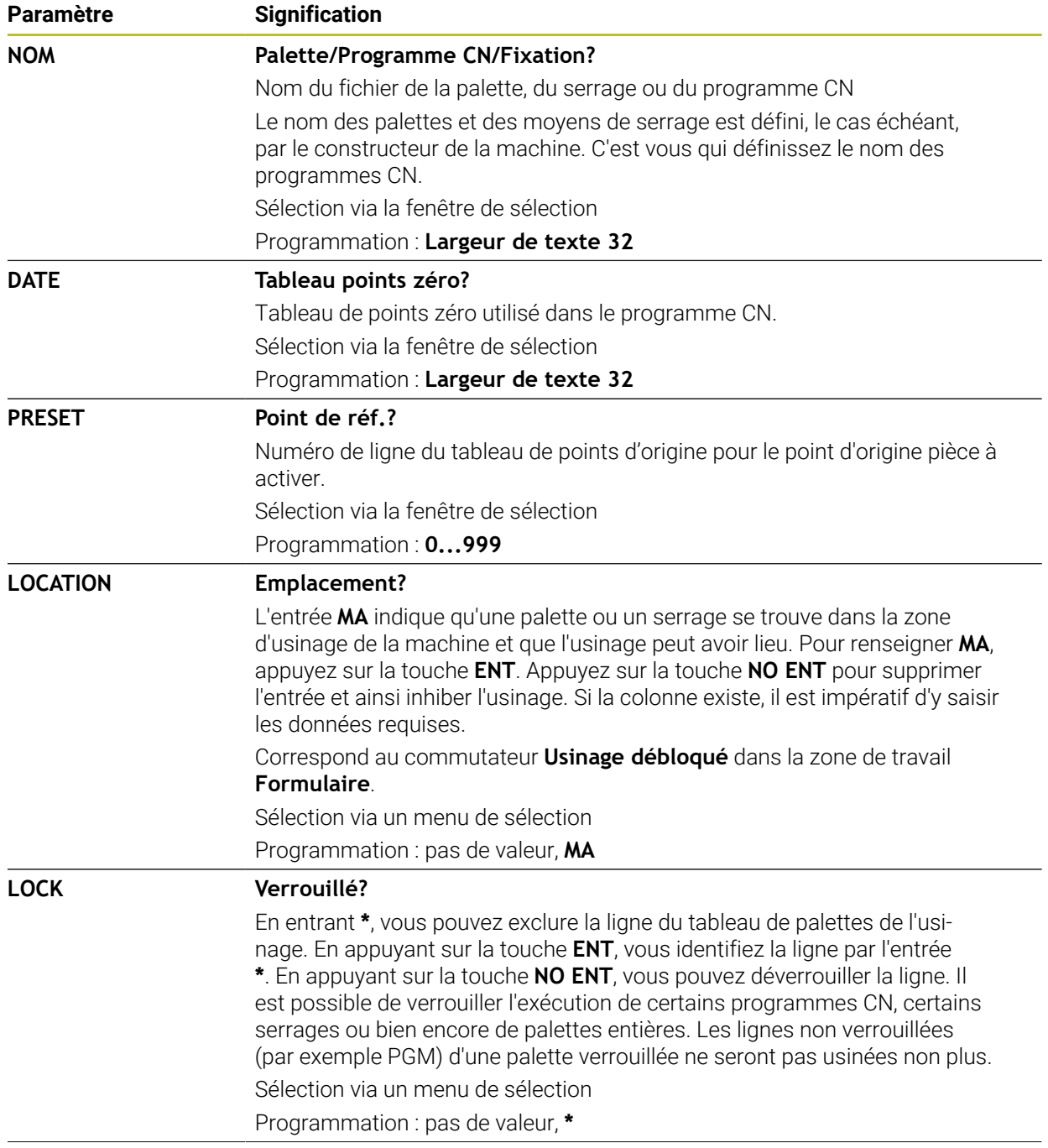

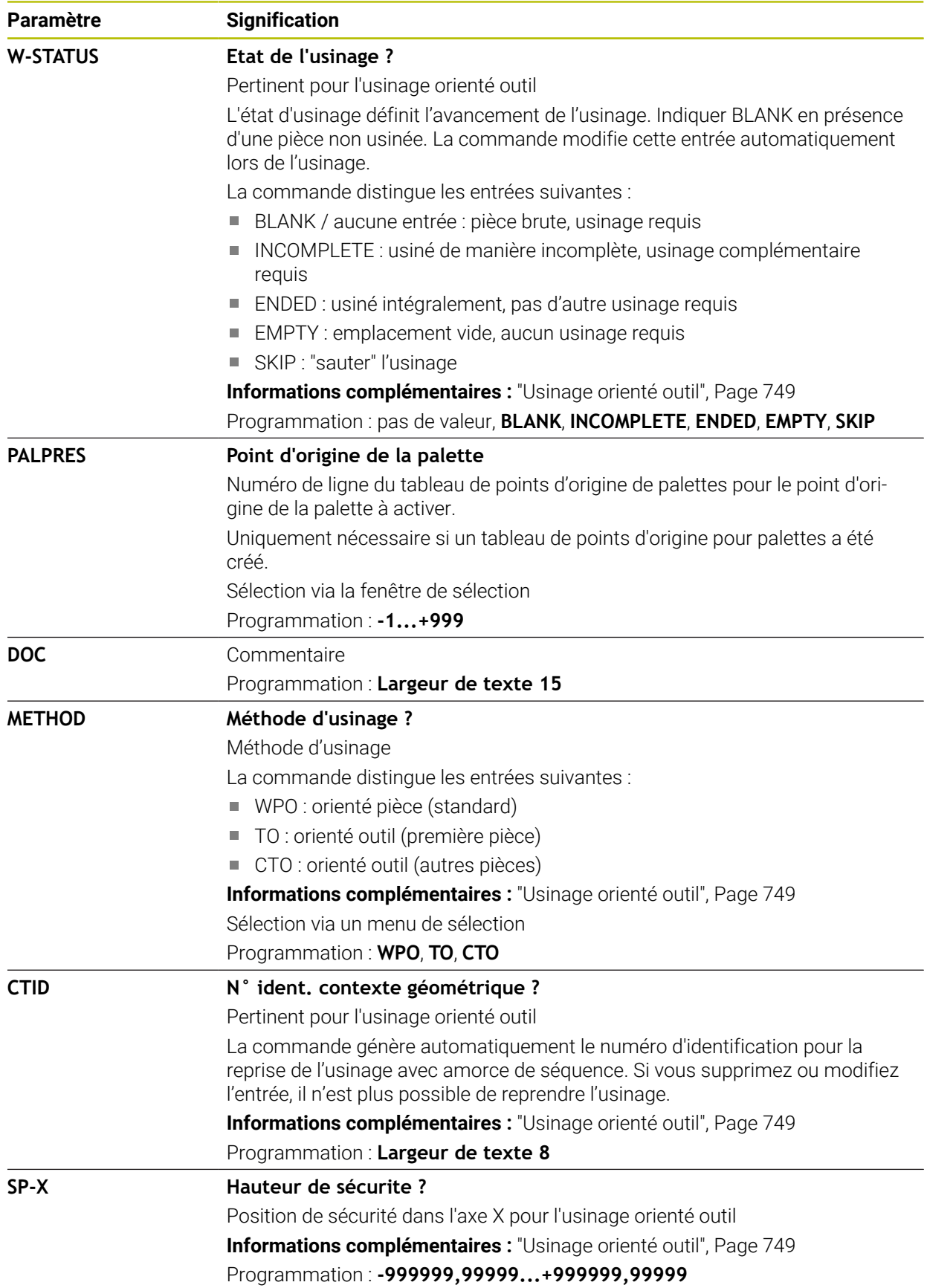

"Usinage orienté outil", Page 749

"Usinage orienté outil", Page 749

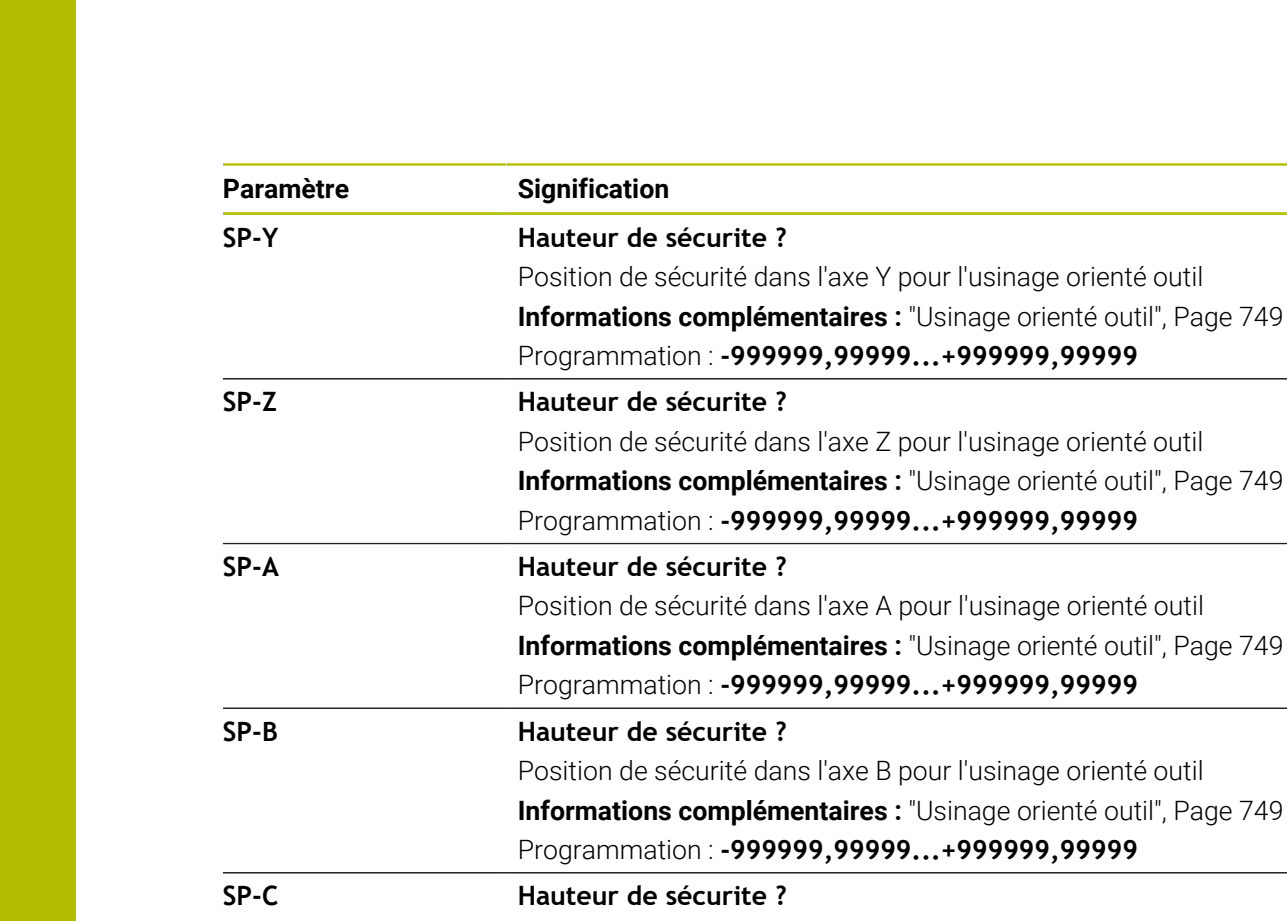

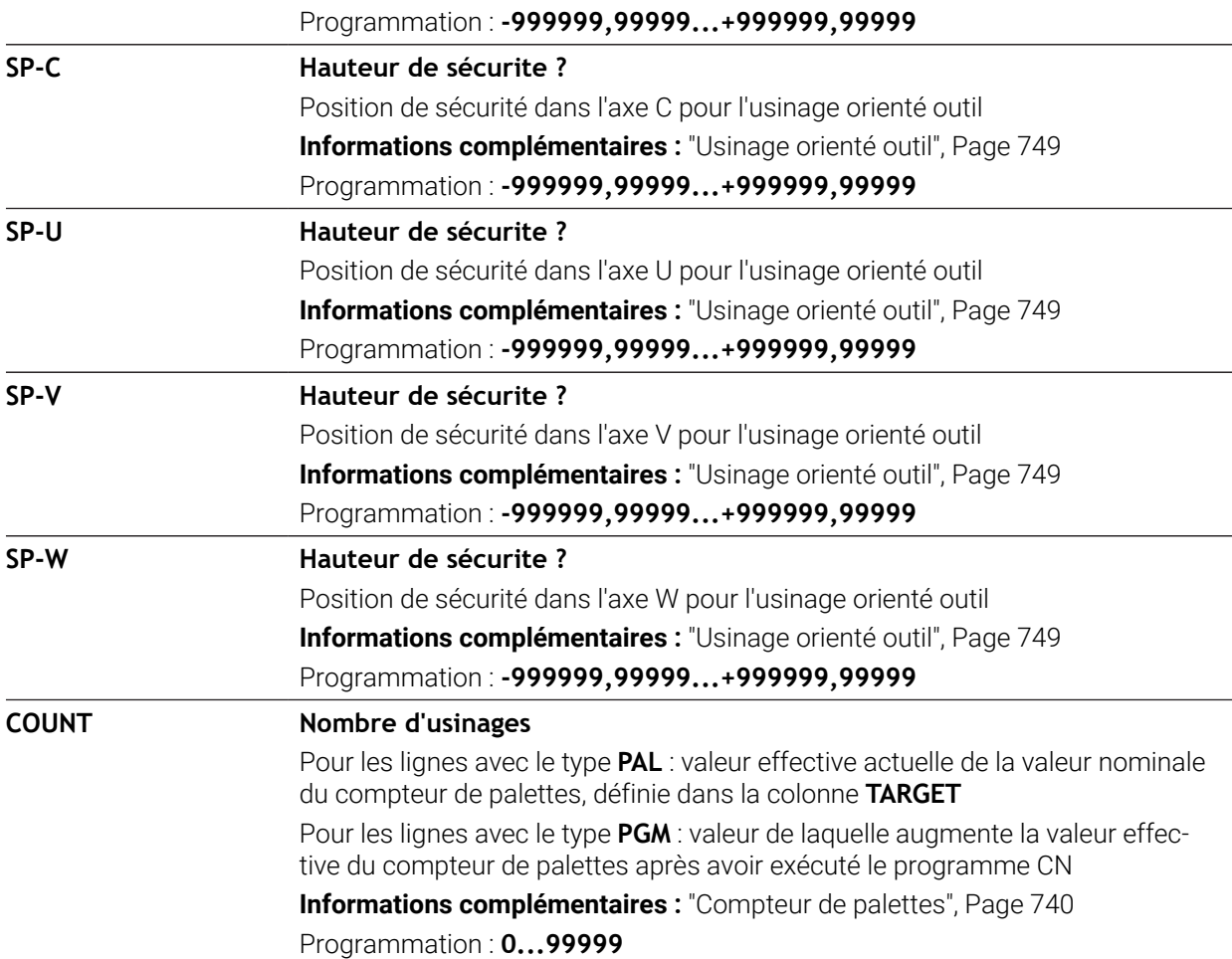

**25.9.1** 

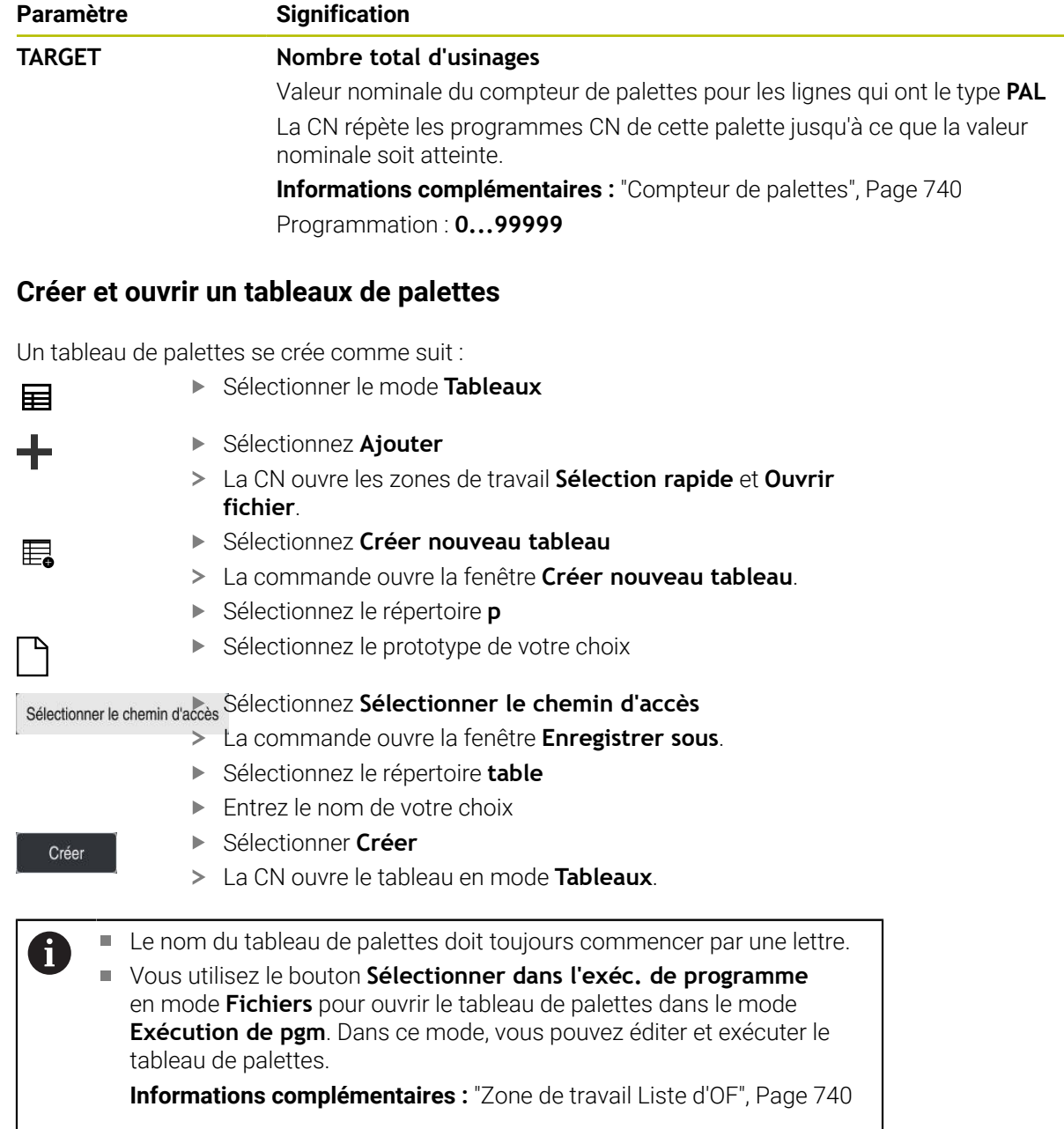

# <span id="page-785-0"></span>**25.10 Tableaux de correction**

### **25.10.1 Vue d'ensemble**

La CN propose les tableaux de correction suivants :

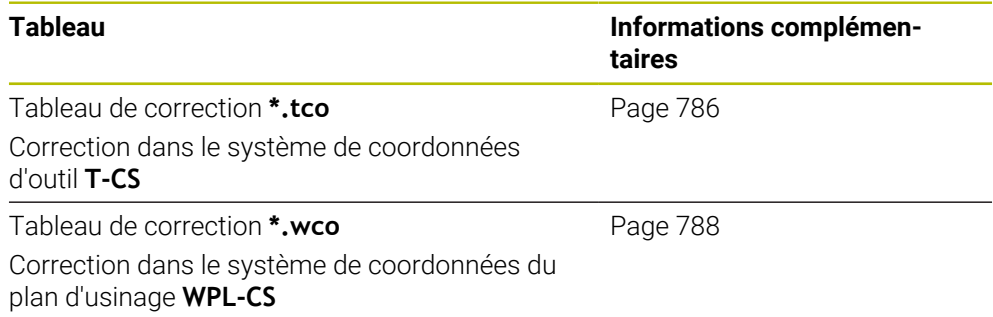

# <span id="page-785-1"></span>**25.10.2 Tableau de correction \*.tco**

#### **Application**

Le tableau de correction **\*.tco** vous permet de définir des valeurs de correction pour l'outil dans le système de coordonnées d'outil **T-CS**.

Vous utilisez le tableau de correction **\*.tco** pour tous les outils, quelle que soit leur technologie.

#### **Sujets apparentés**

- Utiliser des tableaux de correction **Informations complémentaires :** ["Correction d'outil avec les tableaux de](#page-381-0) [correction", Page 382](#page-381-0)
- Contenus du tableau de correction **\*.wco**

**Informations complémentaires :** ["Tableau de correction \\*.wco", Page 788](#page-787-0) Éditer des tableaux de correction pendant l'exécution du programme

- **Informations complémentaires :** manuel utilisateur Configuration et exécution
- Système de coordonnées de l'outil **T-CS**

**Informations complémentaires :** ["Système de coordonnées de l'outil T-CS",](#page-294-0) [Page 295](#page-294-0)

### **Description fonctionnelle**

Les corrections dans les tableaux de correction ayant la terminaison **\*.tco** corrigent l'outil actif. Le tableau s'applique à tous les types d'outils. C'est la raison pour laquelle d'autres colonnes dont vous n'avez pas besoin pour votre type d'outils peuvent s'afficher au moment de le créer.

Ne renseignez que les valeurs qui sont pertinentes pour votre outil. La CN émet un message d'erreur lorsque vous corrigez des valeurs qui n'existent pas pour l'outil actif.

Le tableau de correction **\*.tco** contient les paramètres suivants :

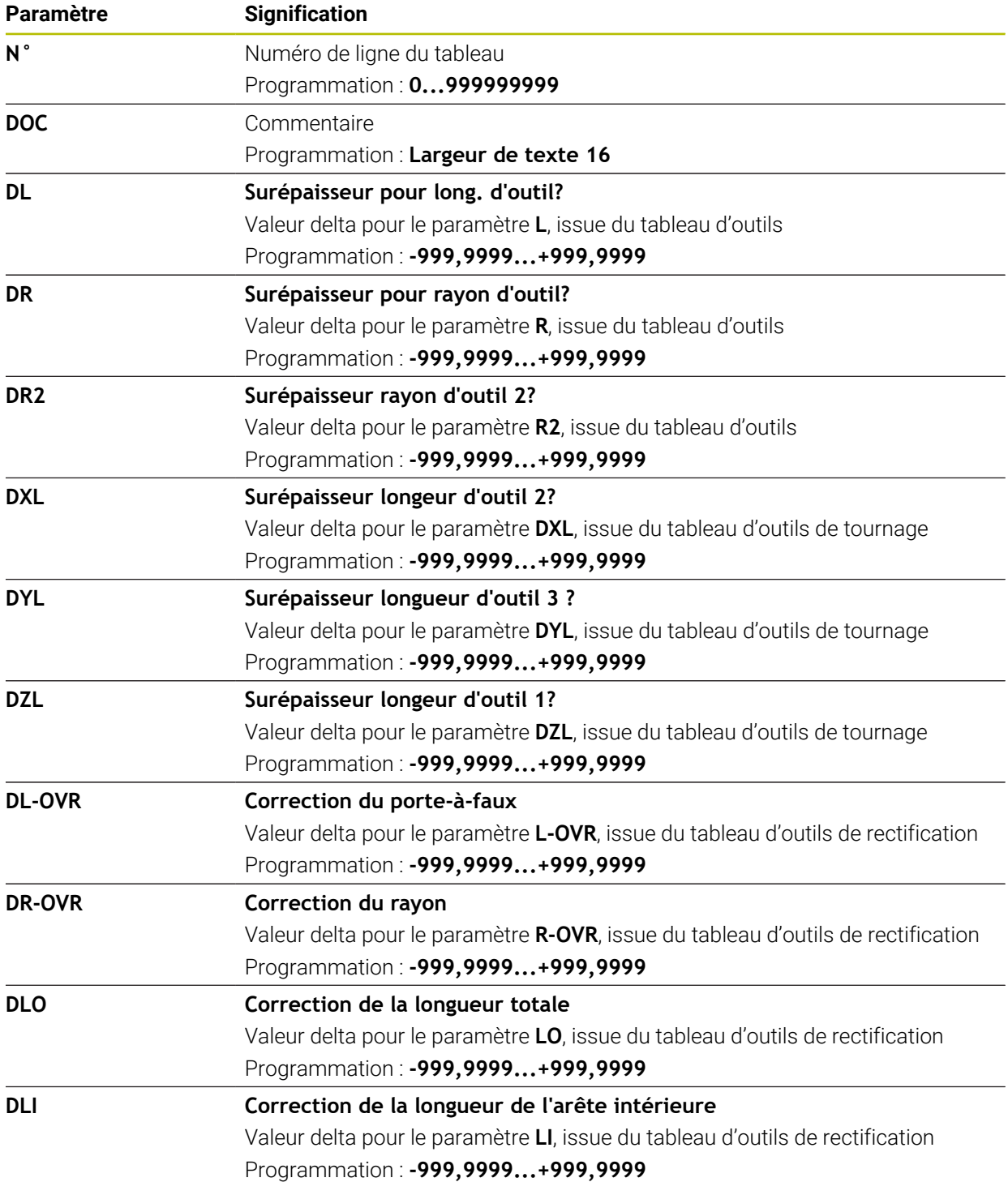

# <span id="page-787-0"></span>**25.10.3 Tableau de correction \*.wco**

### **Application**

Les valeurs provenant des tableaux de correction avec la terminaison **\*.wco** agissent comme des décalages dans le système de coordonnées du plan d'usinage **WPL-CS**.

Les tableaux de correction **\*.wco** s'utilisent essentiellement pour le tournage (option #50).

#### **Sujets apparentés**

Utiliser des tableaux de correction

**Informations complémentaires :** ["Correction d'outil avec les tableaux de](#page-381-0) [correction", Page 382](#page-381-0)

- Contenus du tableau de correction **\*.tco Informations complémentaires :** ["Tableau de correction \\*.tco", Page 786](#page-785-1)
- Éditer des tableaux de correction pendant l'exécution du programme **Informations complémentaires :** manuel utilisateur Configuration et exécution
- Système de coordonnées du plan d'usinage **WPL-CS Informations complémentaires :** ["Système de coordonnées du plan d'usinage W-](#page-290-0)[CS", Page 291](#page-290-0)

# **Description fonctionnelle**

Le tableau de correction **\*.wco** contient les paramètres suivants :

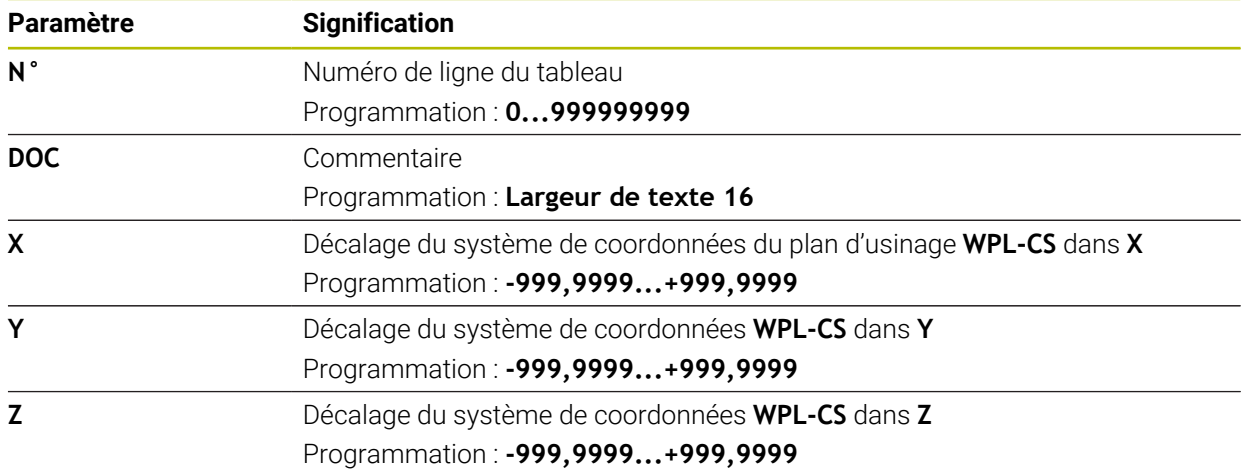

# **25.10.4 Créer un tableau de correction**

Un tableau de correction se crée comme suit :

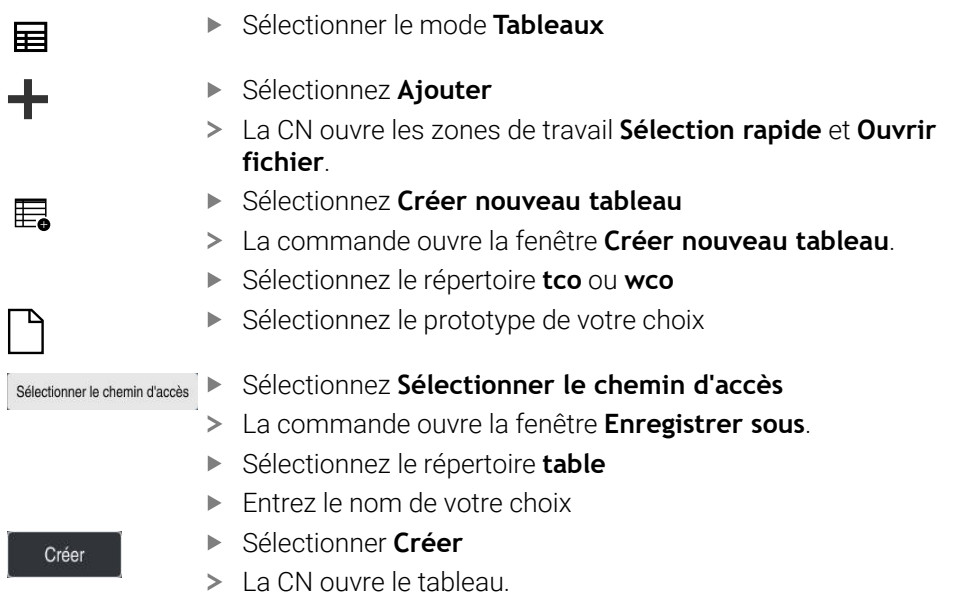

# **25.11 Tableau de valeurs de correction \*.3DTC**

#### **Application**

Un tableau de valeurs de correction **\*.3DTC** permet à la CN d'enregistrer, pour les fraises boules, l'écart de rayon par rapport à la valeur nominale, pour un angle d'attaque donné. Dans le cas des palpeurs de pièces, la CN enregistre le comportement de déviation du palpeur pour un angle de palpage donné.

La CN tient compte des données calculées lors de l'exécution des programmes CN et du palpage.

#### **Sujets apparentés**

- Correction de rayon 3D en fonction de l'angle d'attaque **Informations complémentaires :** ["Correction de rayon 3D en fonction de l'angle](#page-402-0) [d'attaque \(option #92\)", Page 403](#page-402-0)
- Étalonnage 3D du palpeur **Informations complémentaires :** manuel utilisateur Configuration et exécution

#### **Conditions requises**

- Option logicielle #9 Fonctions étendues Groupe 2
- Option logicielle #92 3D-ToolComp

# **Description fonctionnelle**

Les tableaux de valeurs de correction **\*.3DTC** doivent être mémorisés dans le répertoire **TNC:\system\3D-ToolComp**. Vous pouvez alors affecter à un outil les tableaux qui se trouvent dans la colonne **DR2TABLE** du gestionnaire d'outils. Vous créez un tableau propre à chaque outil.

Un tableau de valeurs de correction contient les paramètres suivants :

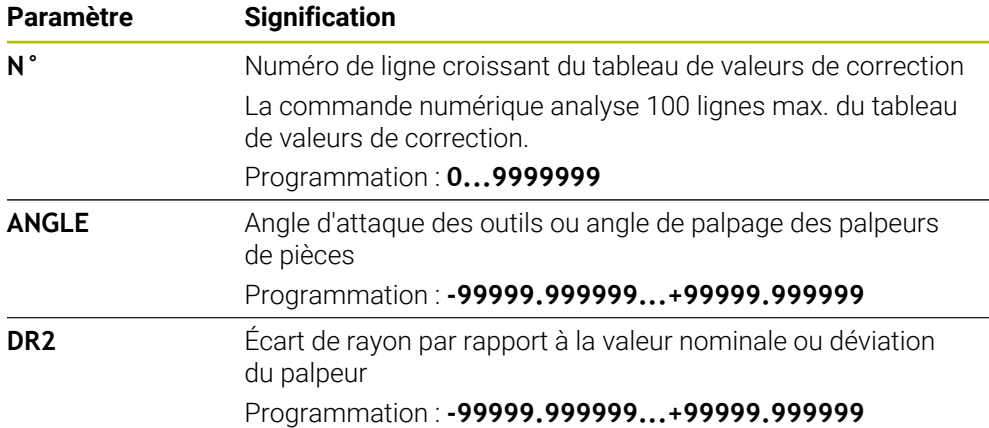

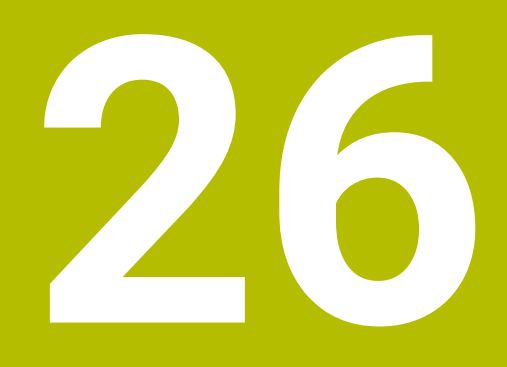

# **Vues d'ensemble**

# **26.1 Numéros d'erreur prédéfinis pour FN 14: ERROR**

Avec la fonction **FN 14: ERROR**, vous émettez des messages d'erreur dans le programme CN.

#### **Informations complémentaires :** ["Émettre des messages d'erreur avec FN 14:](#page-585-0) [ERROR", Page 586](#page-585-0)

Les messages d'erreur suivants sont prédéfinis par HEIDENHAIN :

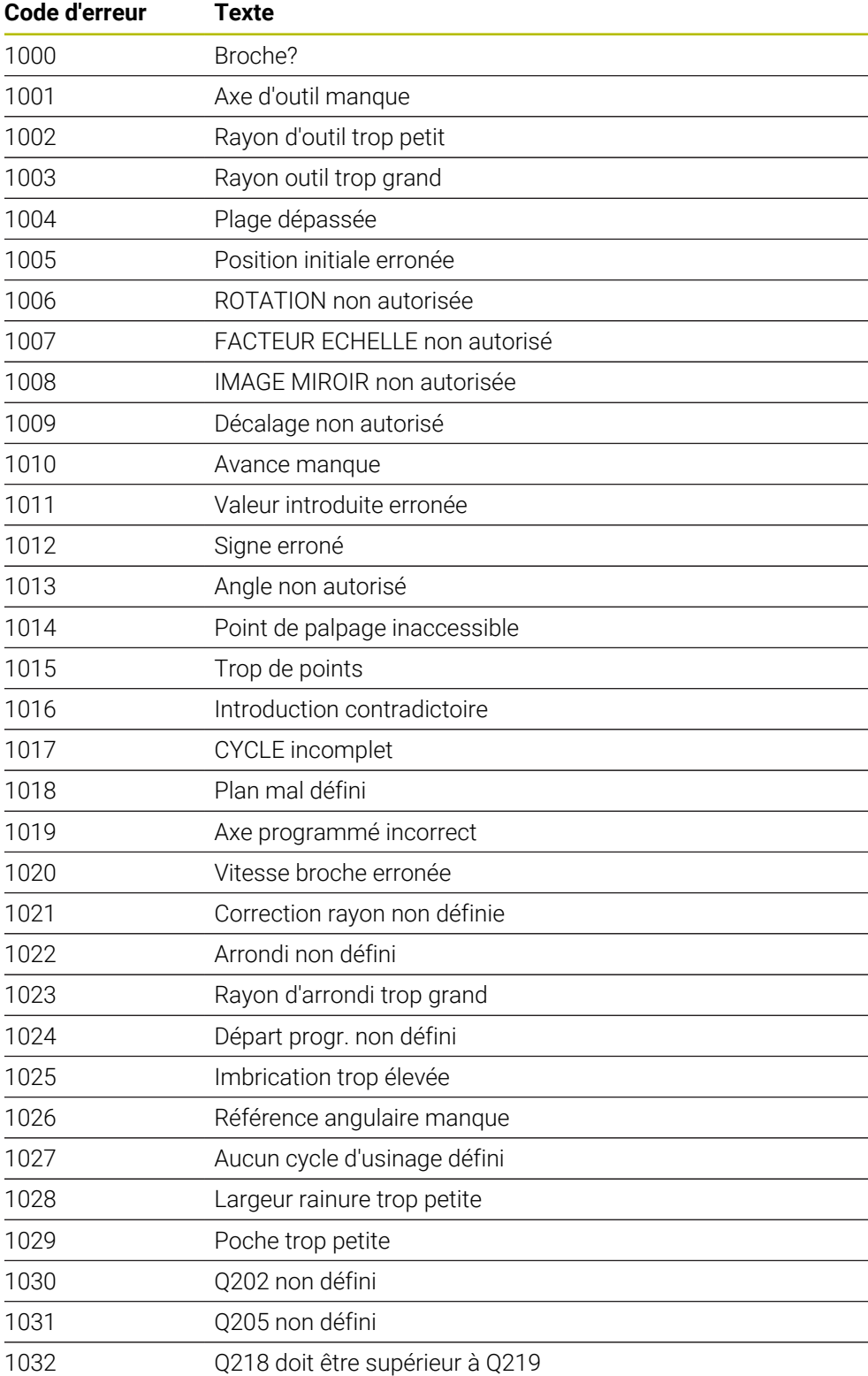
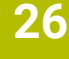

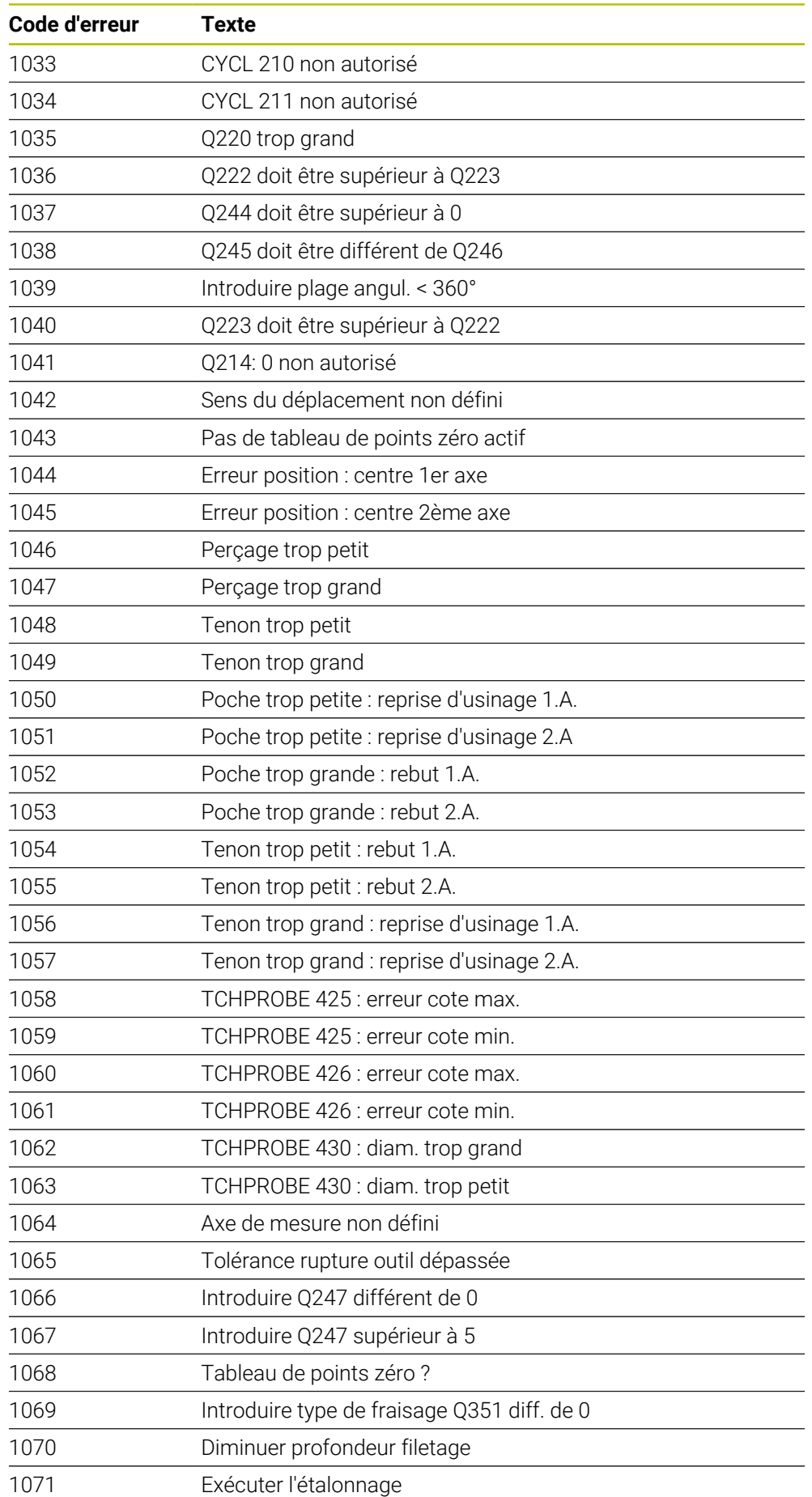

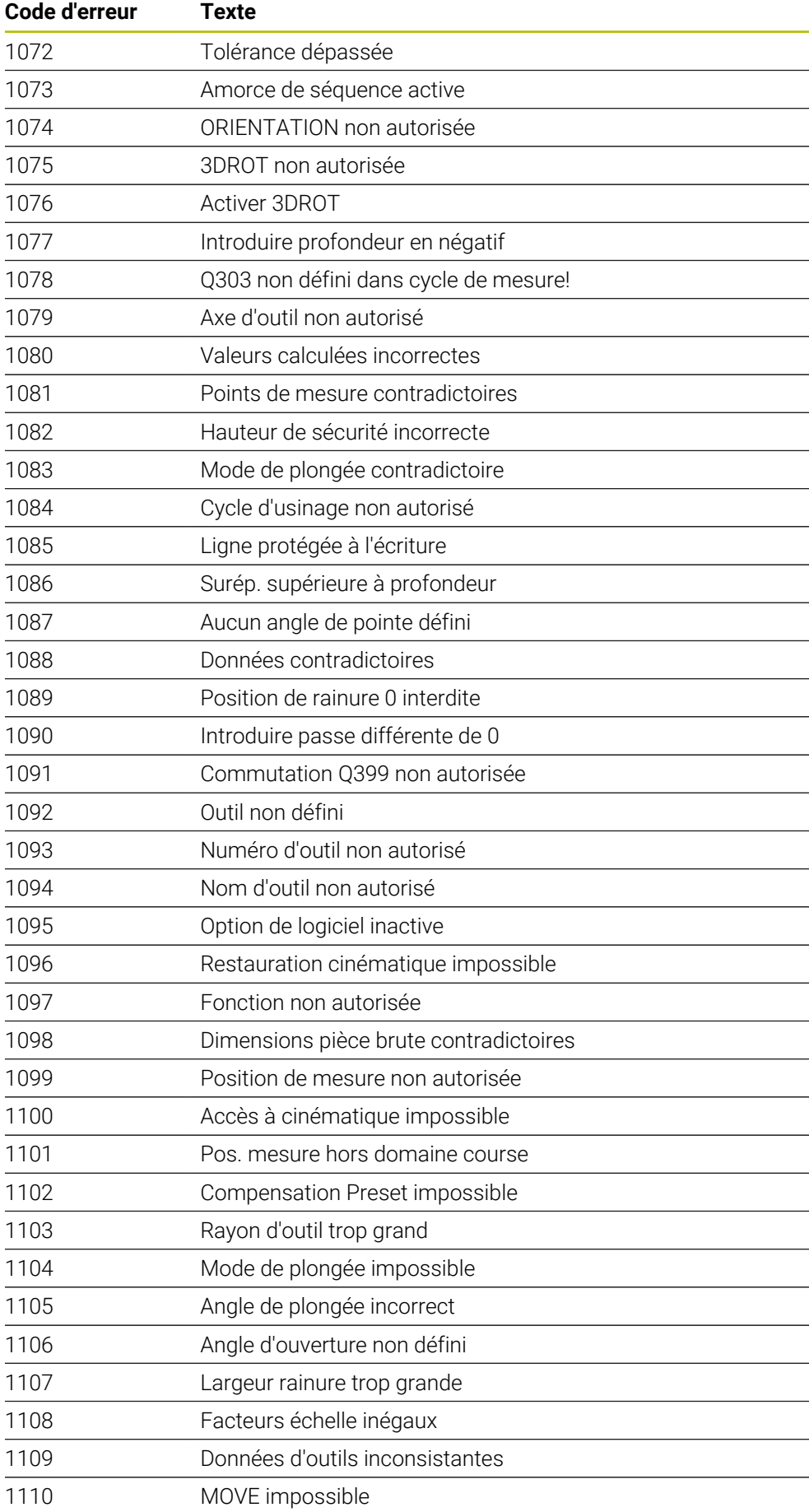

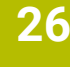

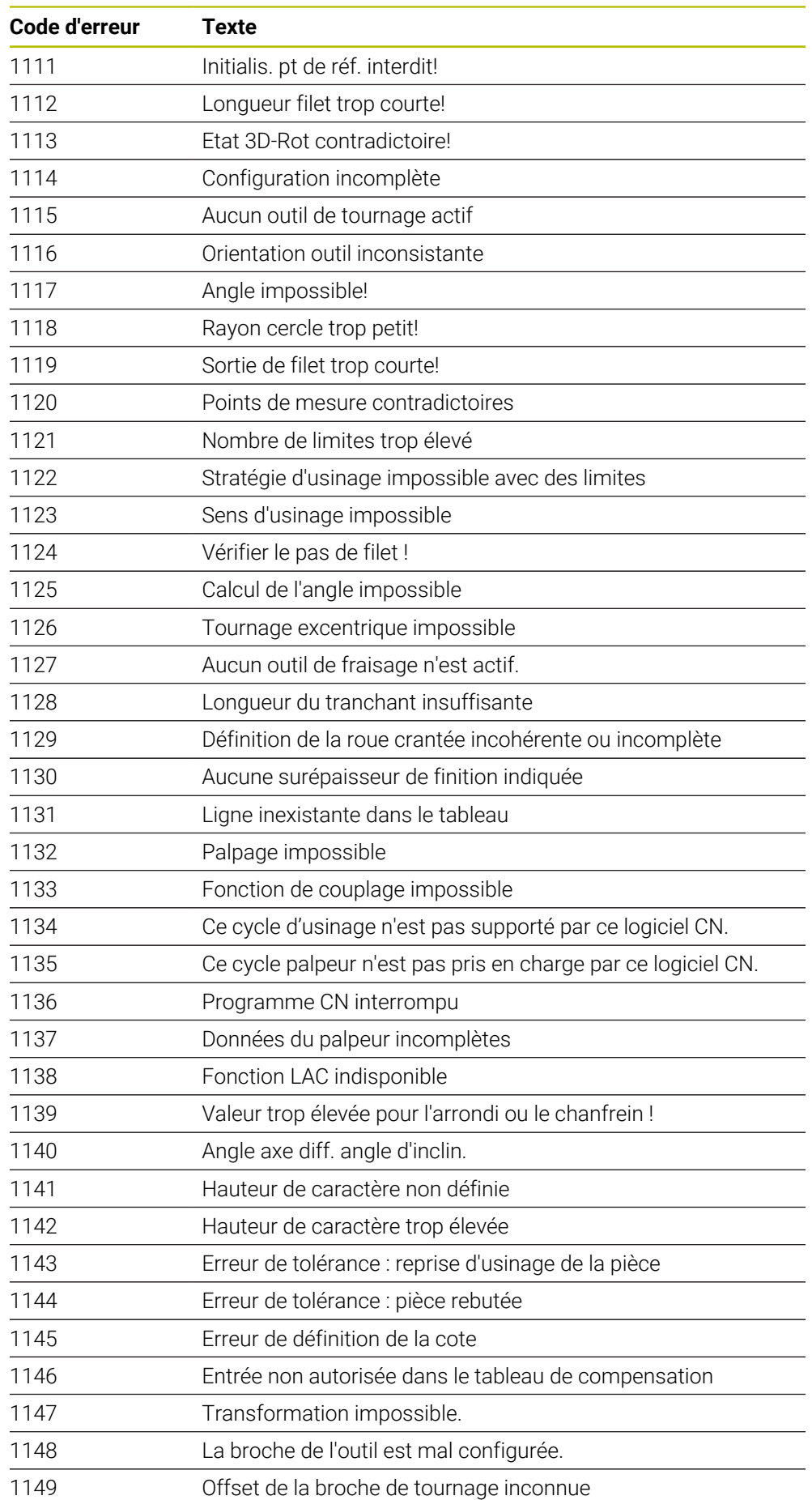

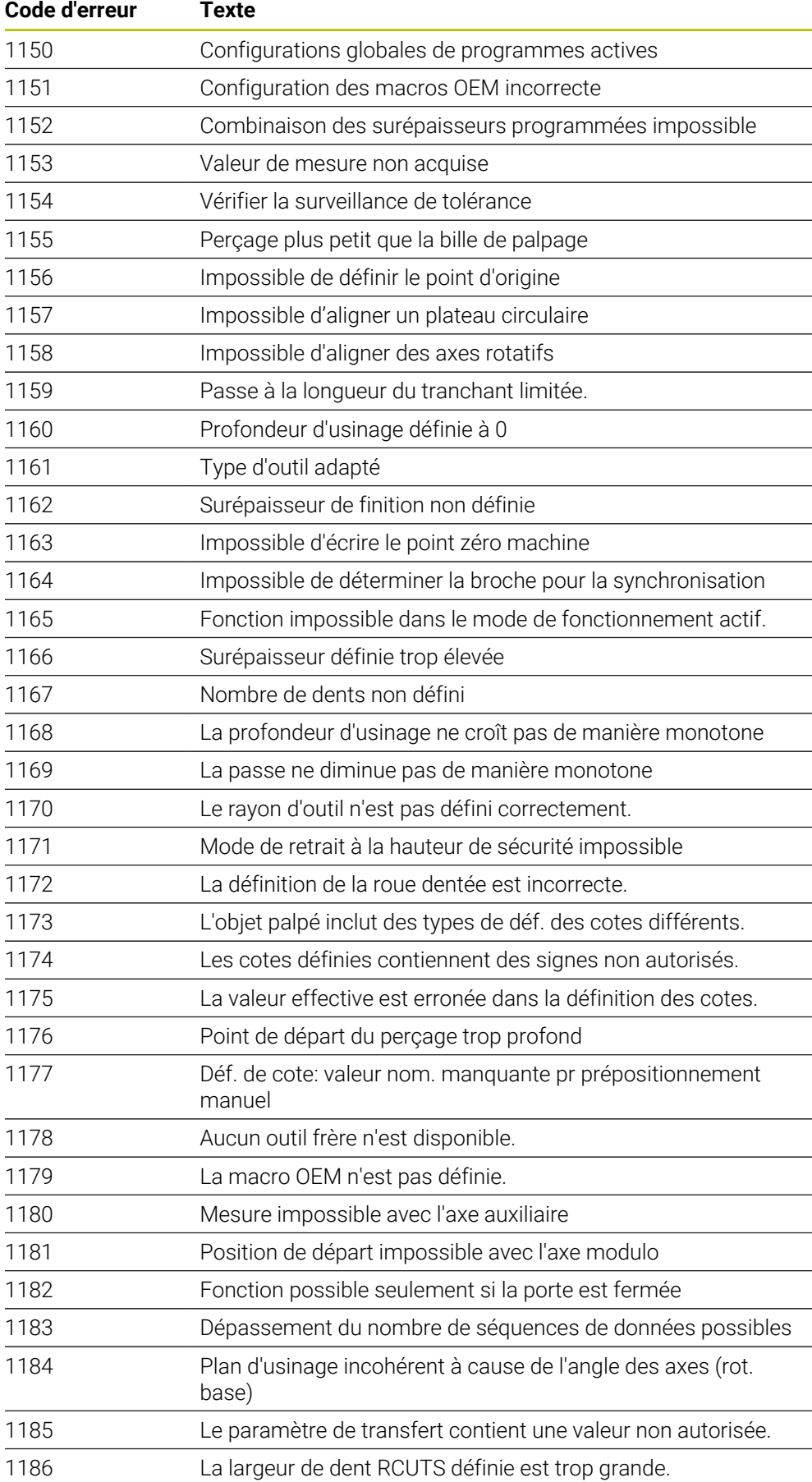

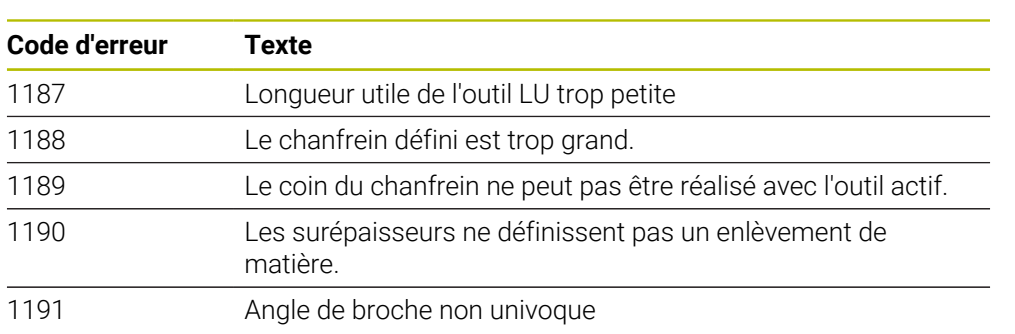

## **26.2 Données du système**

## **26.2.1 Liste des fonctions FN**

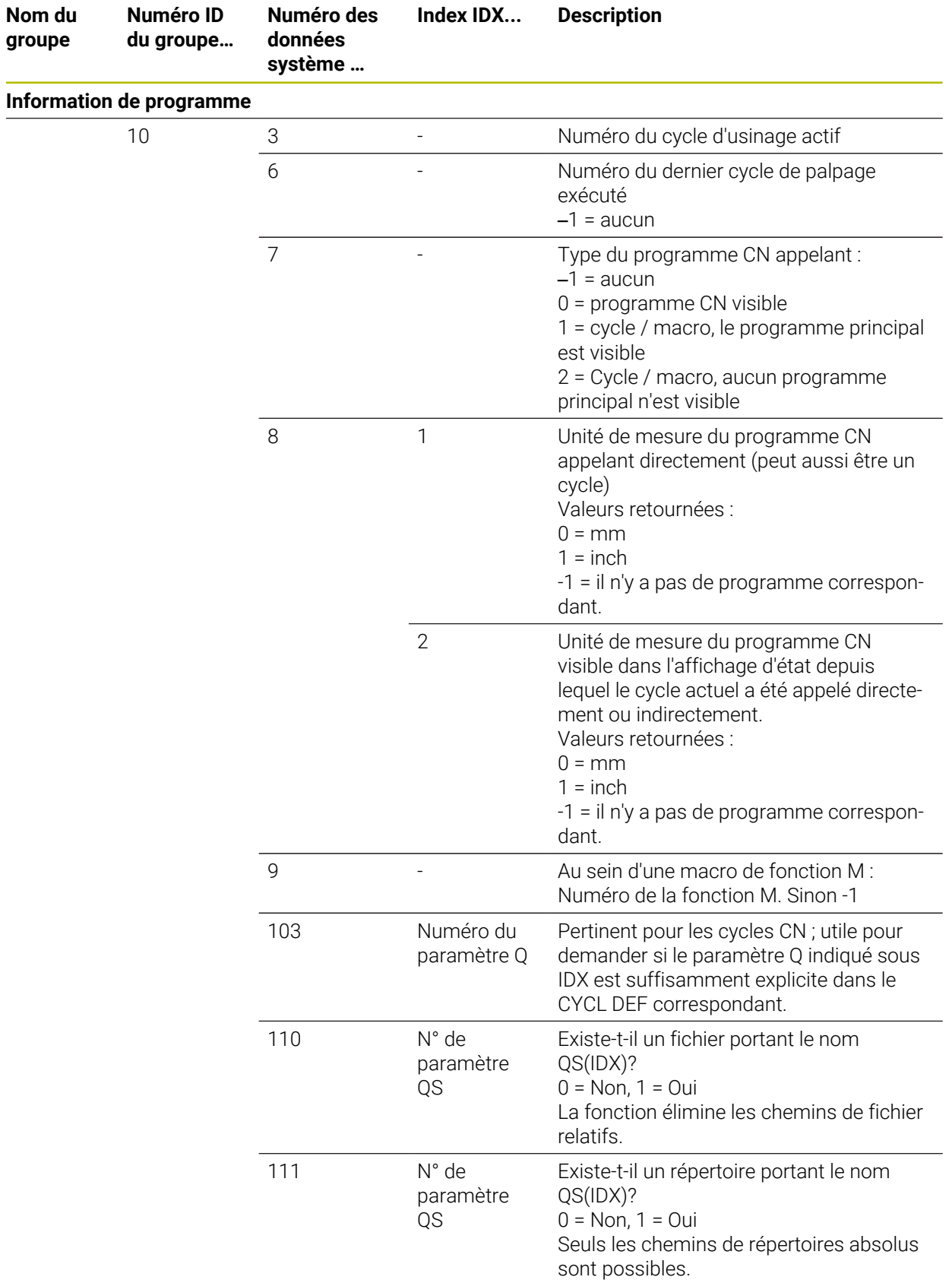

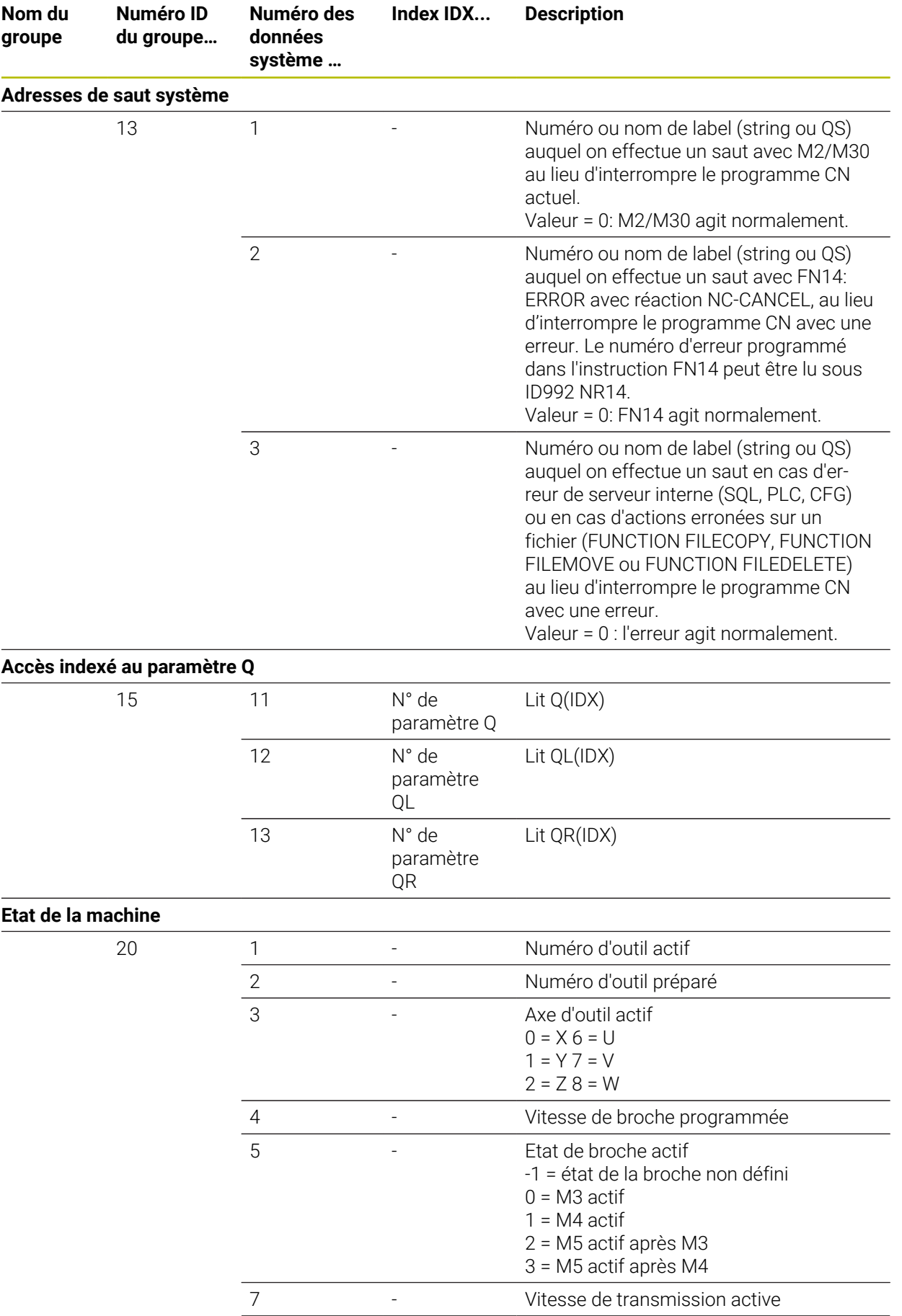

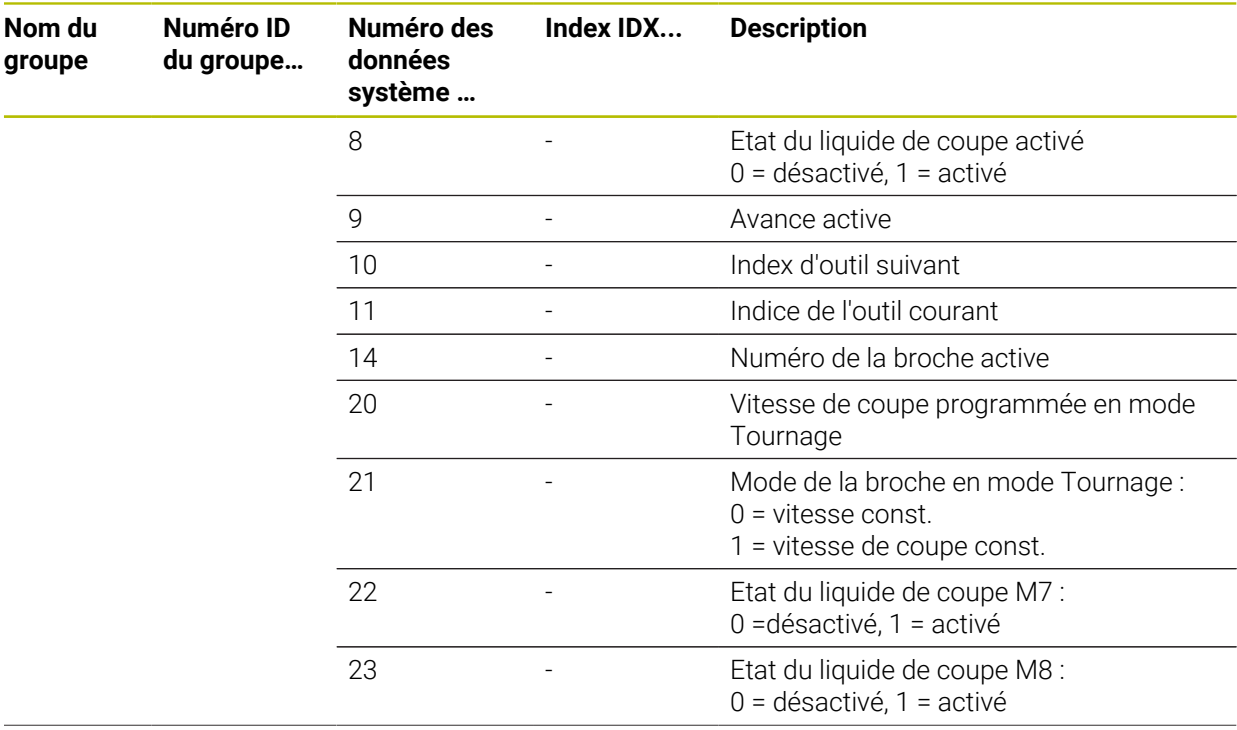

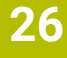

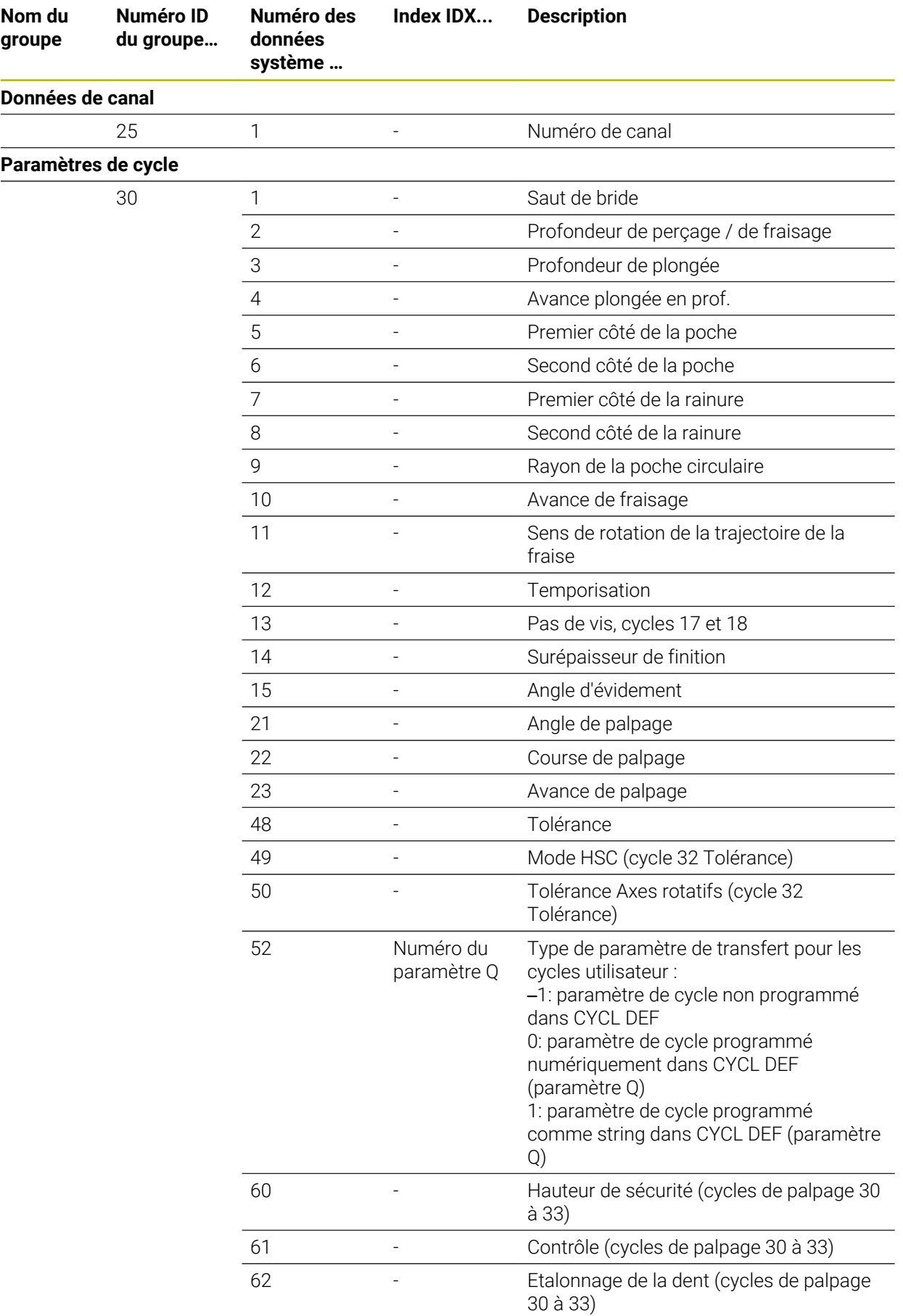

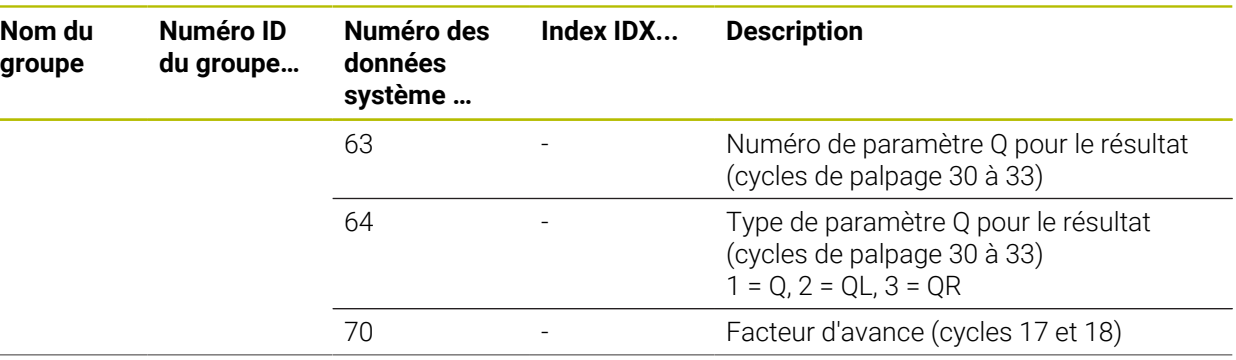

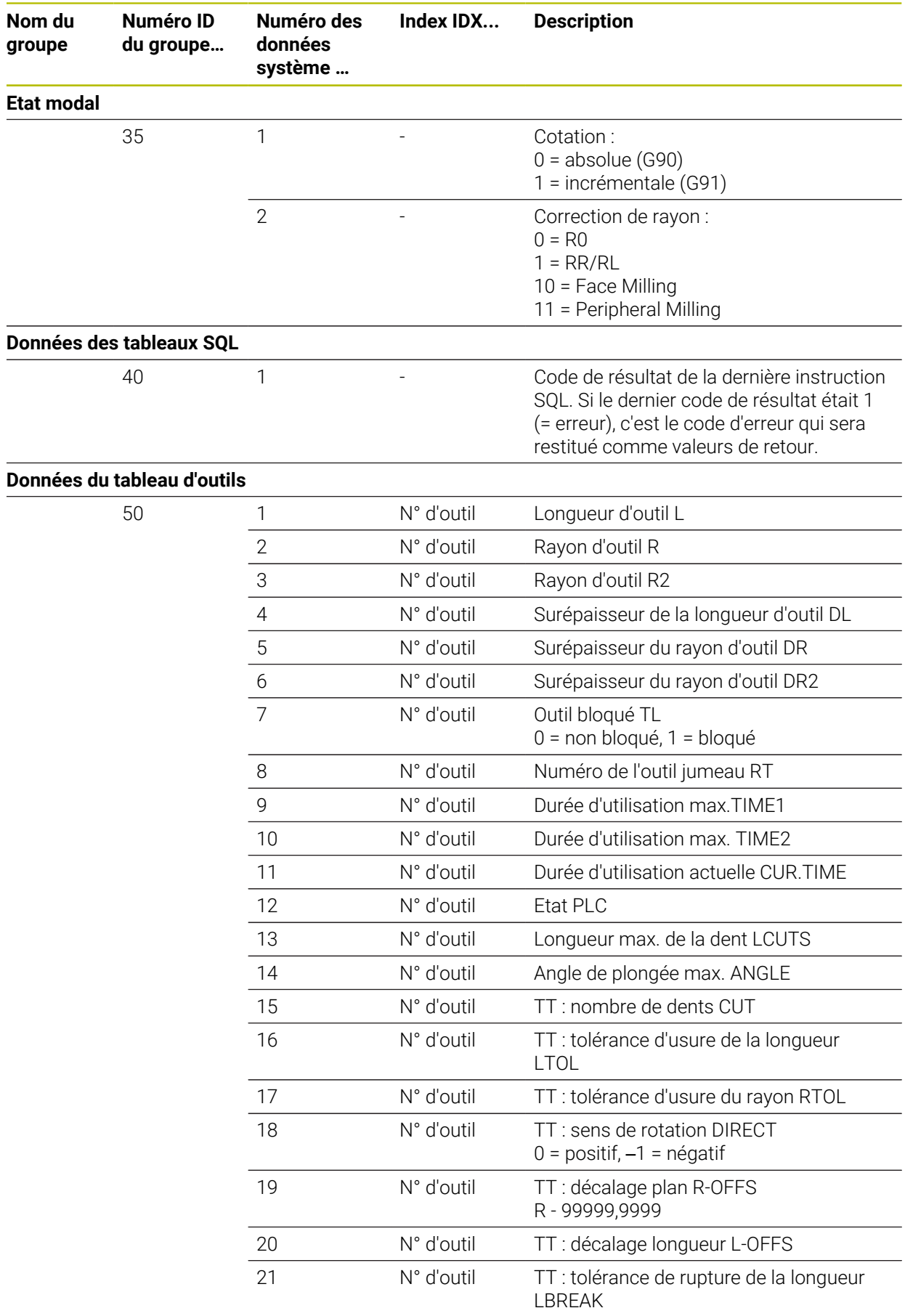

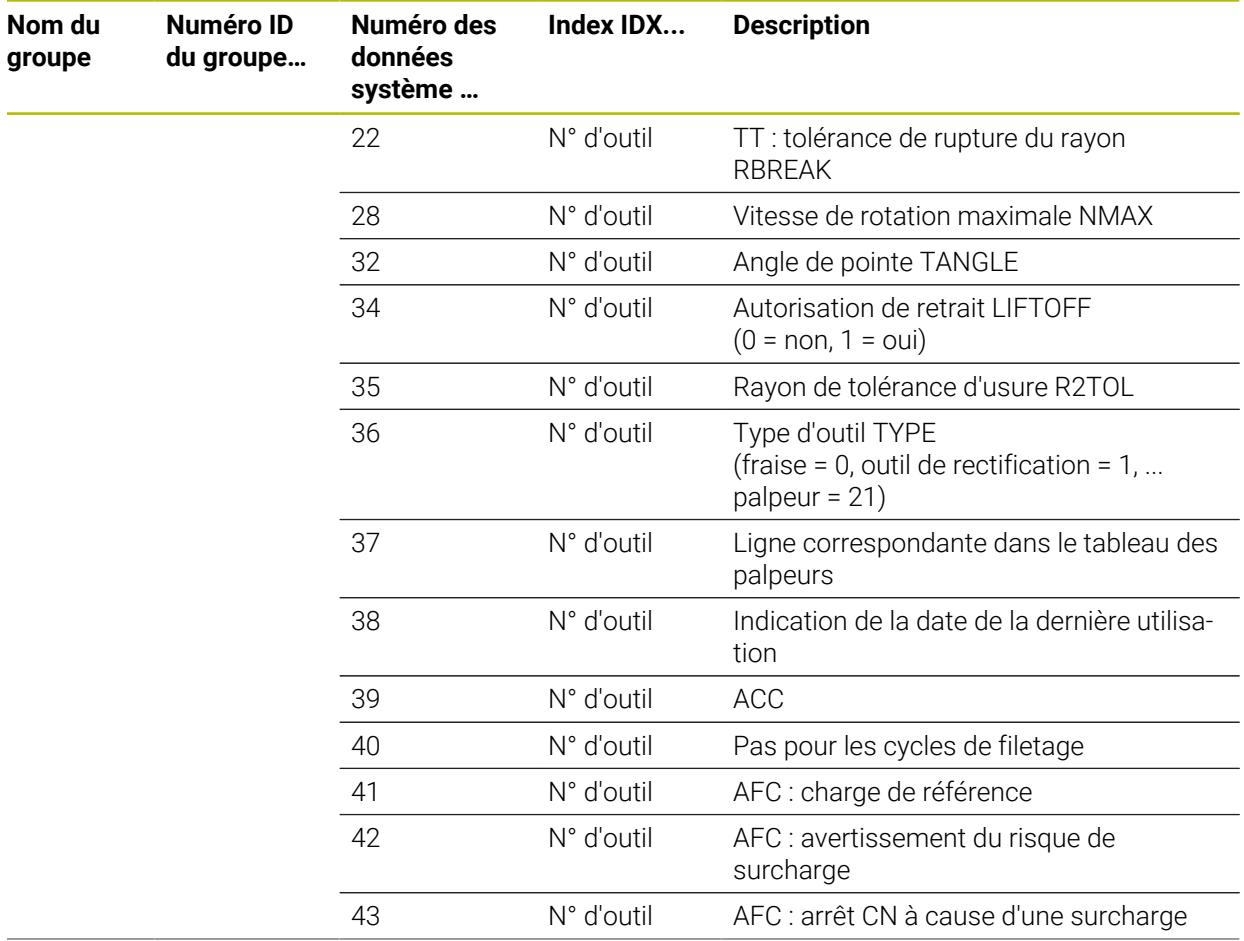

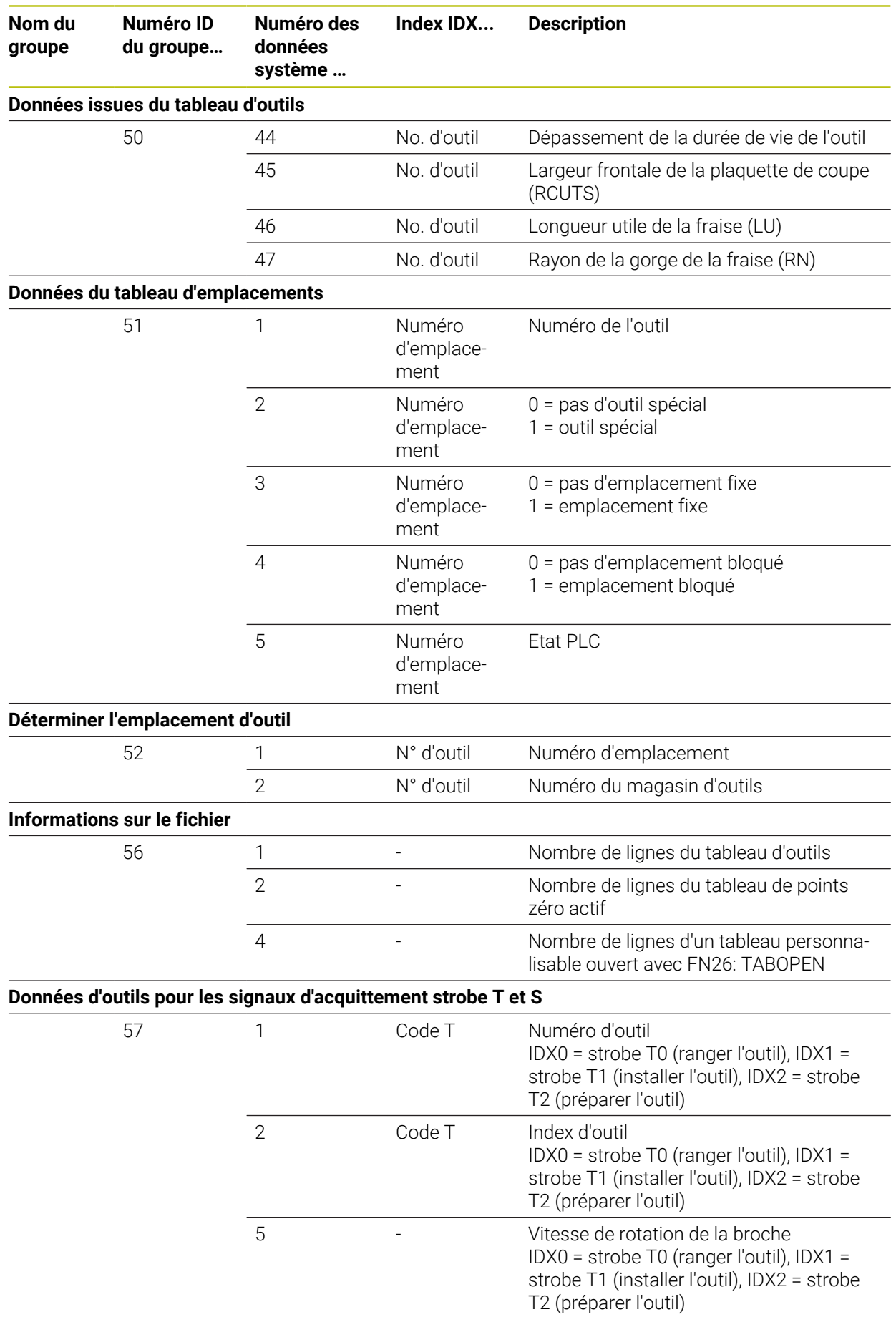

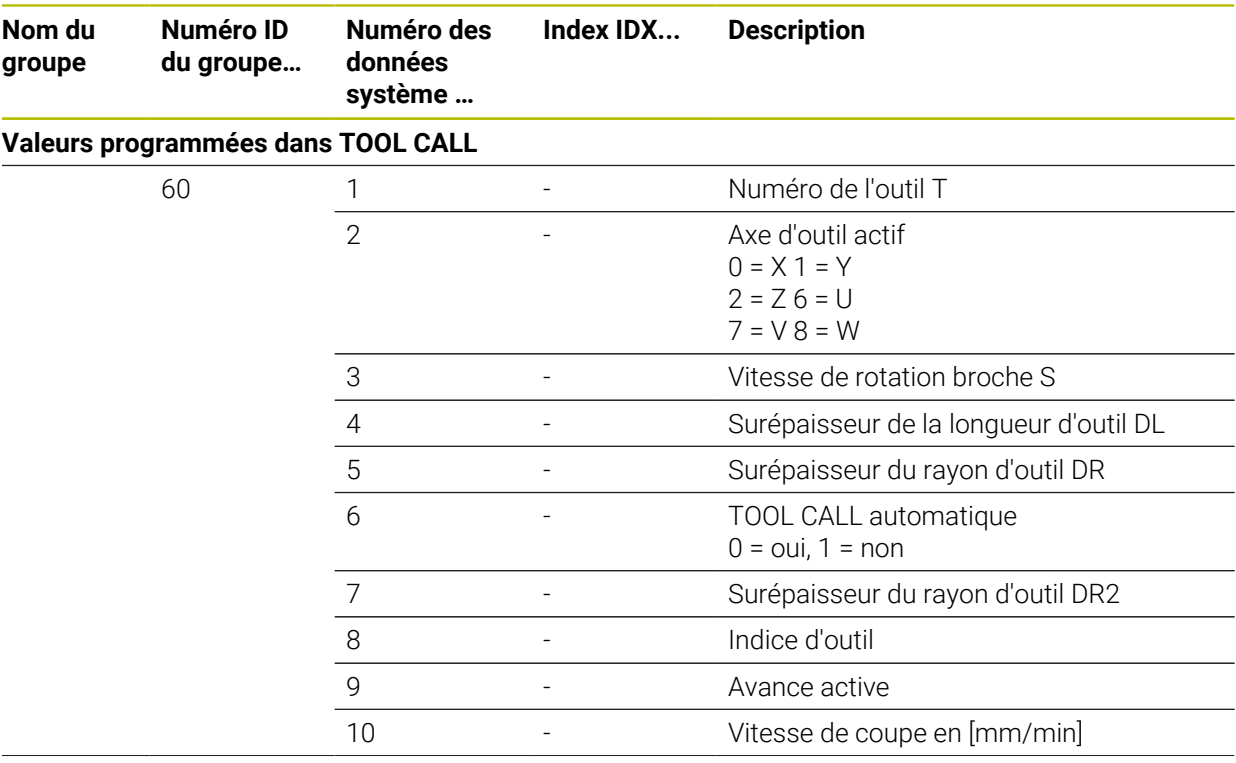

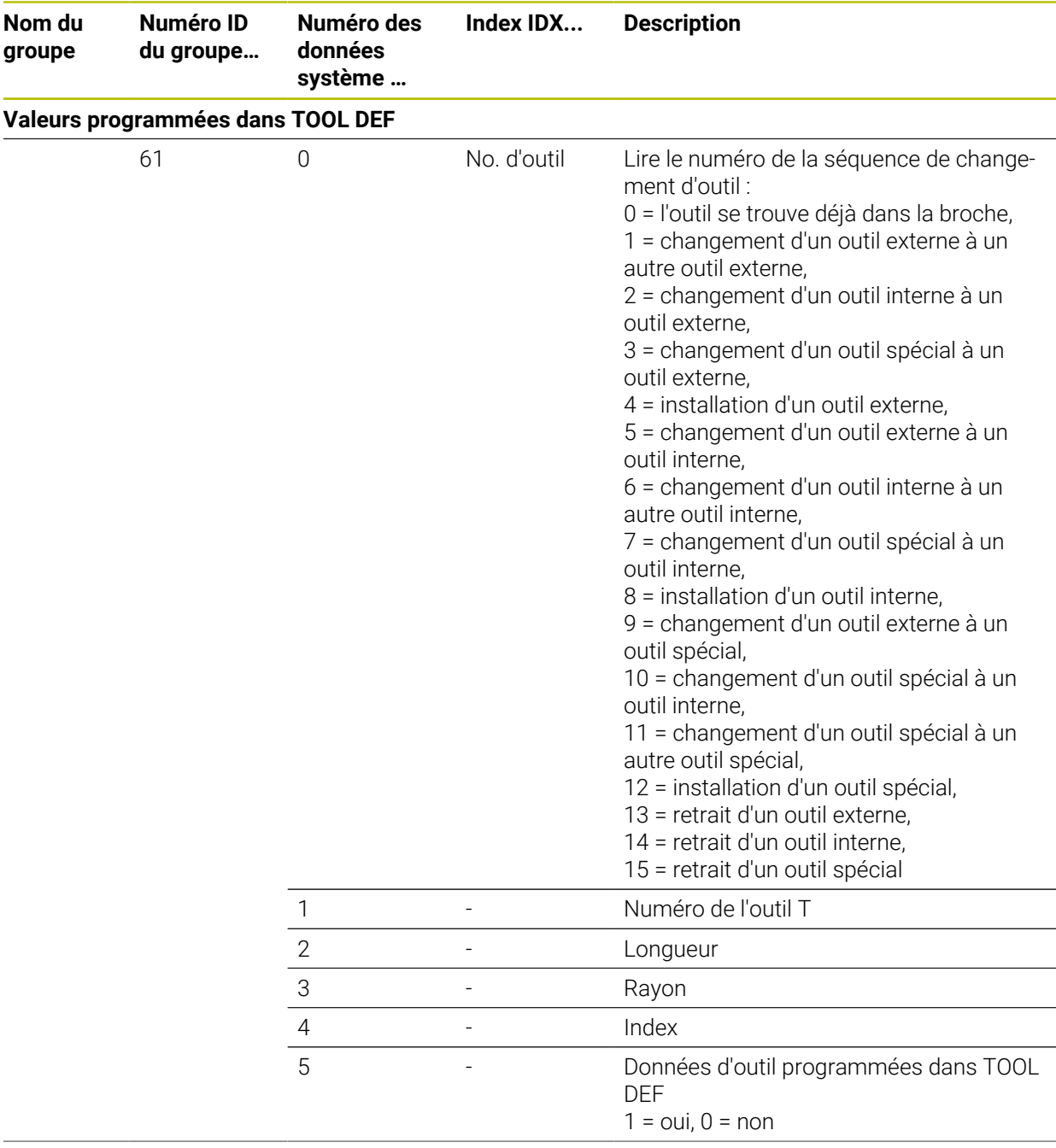

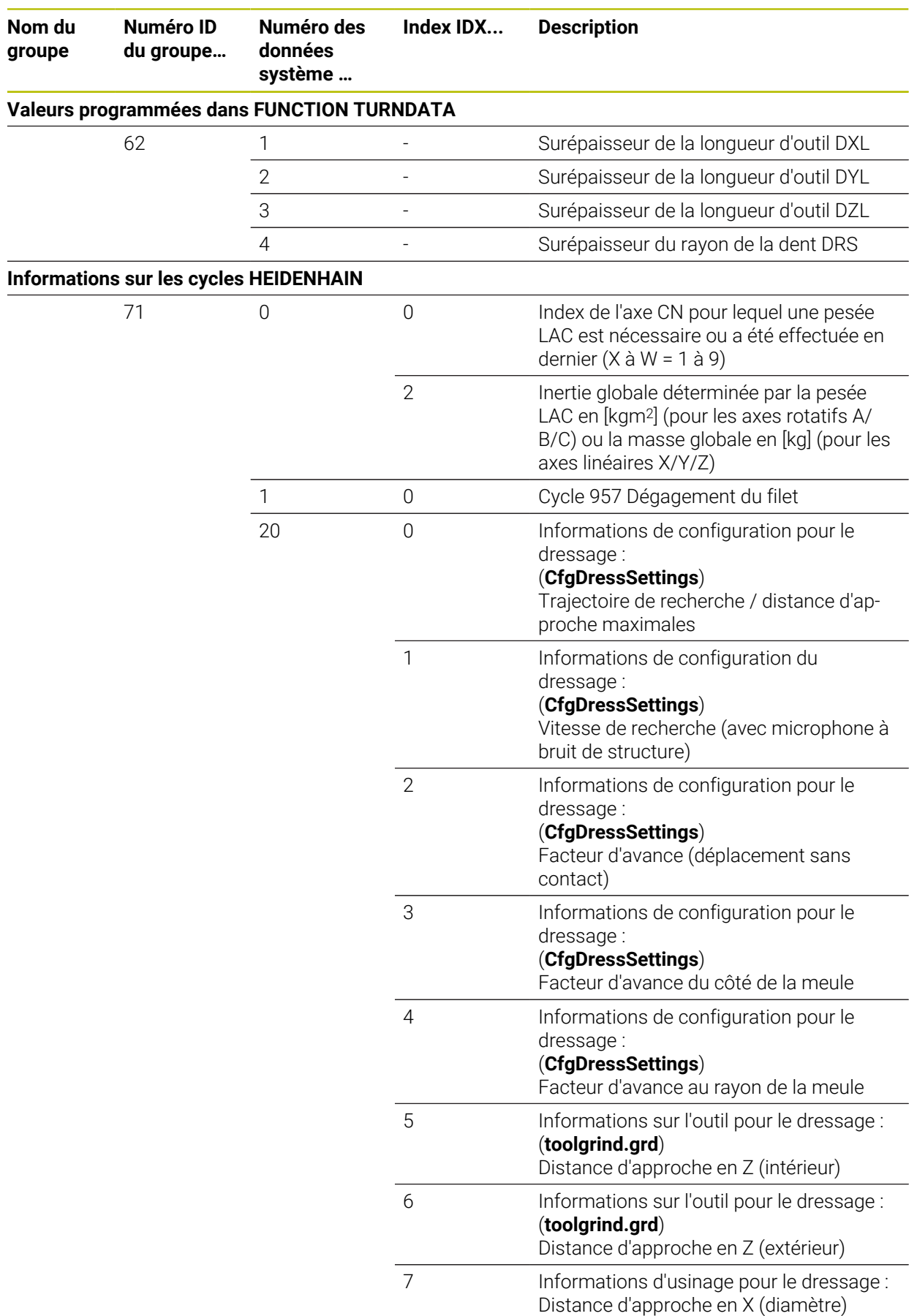

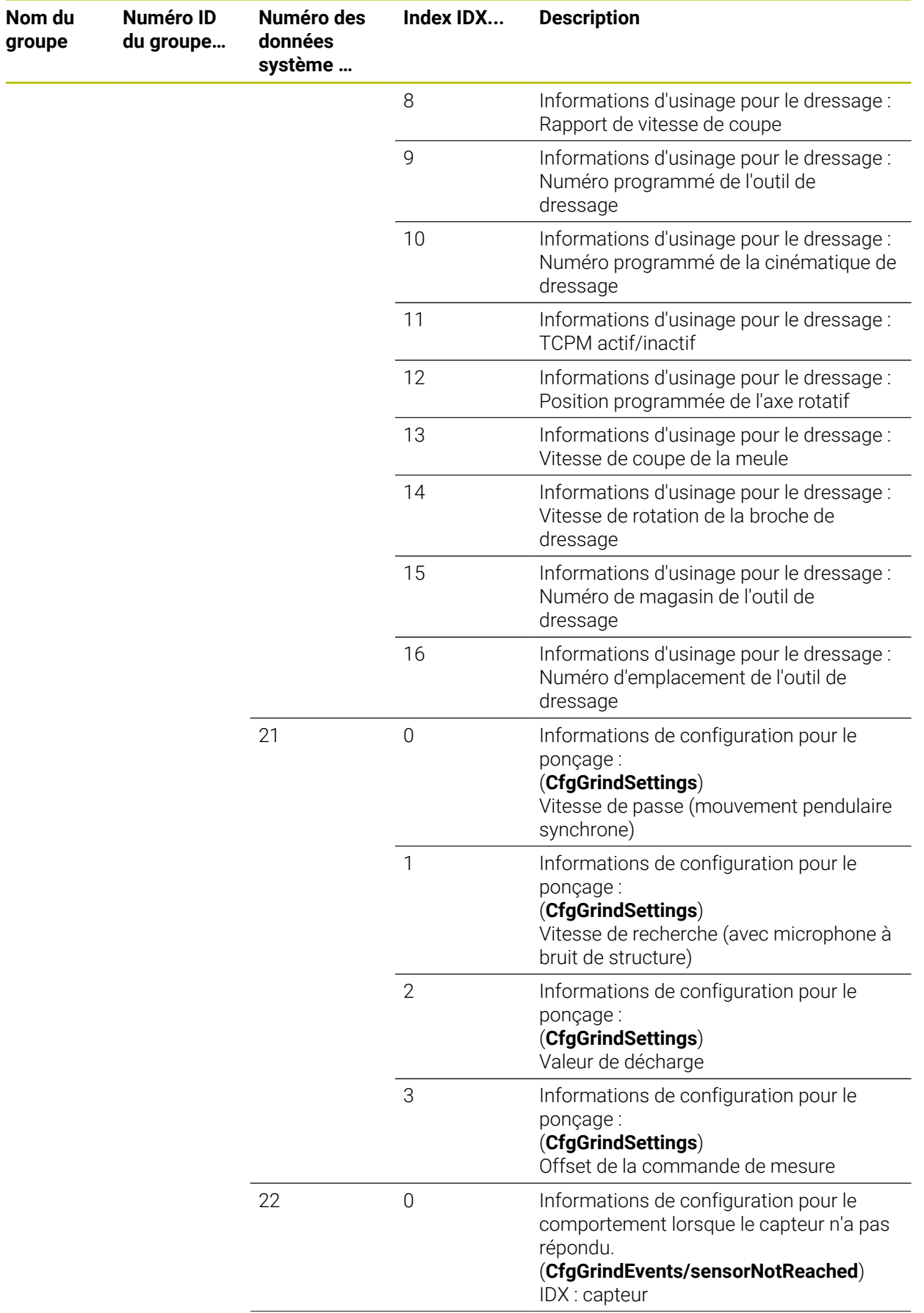

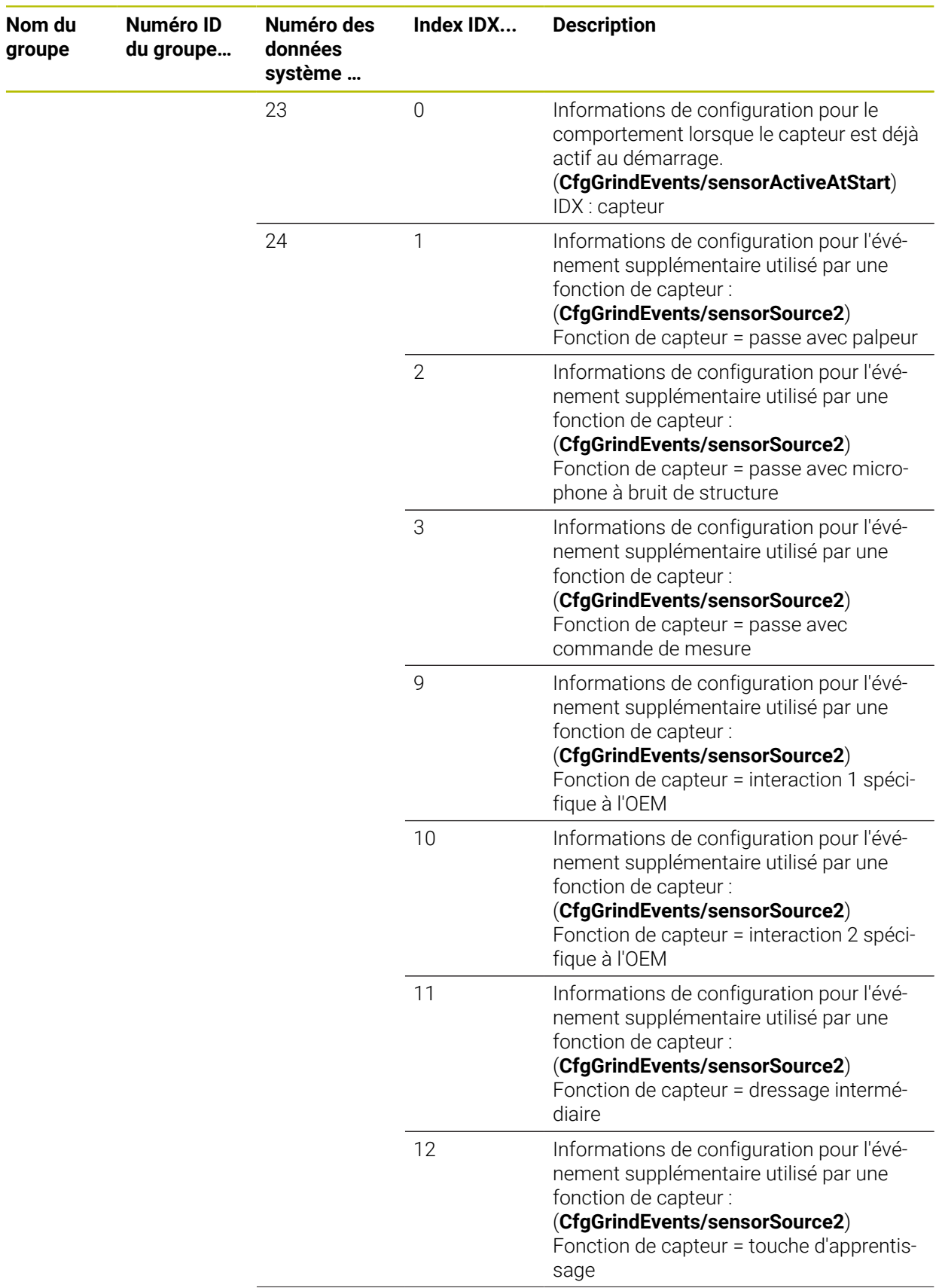

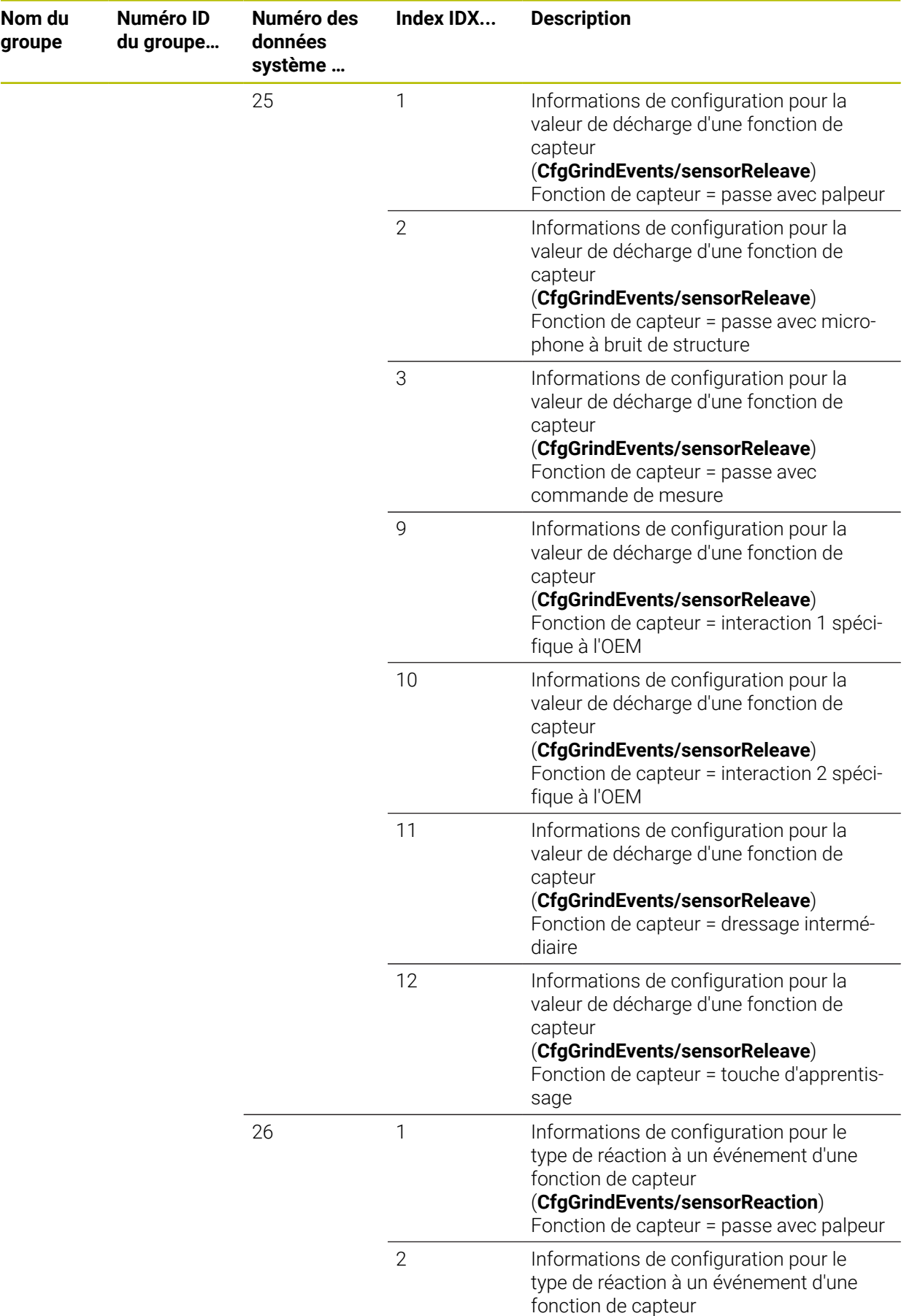

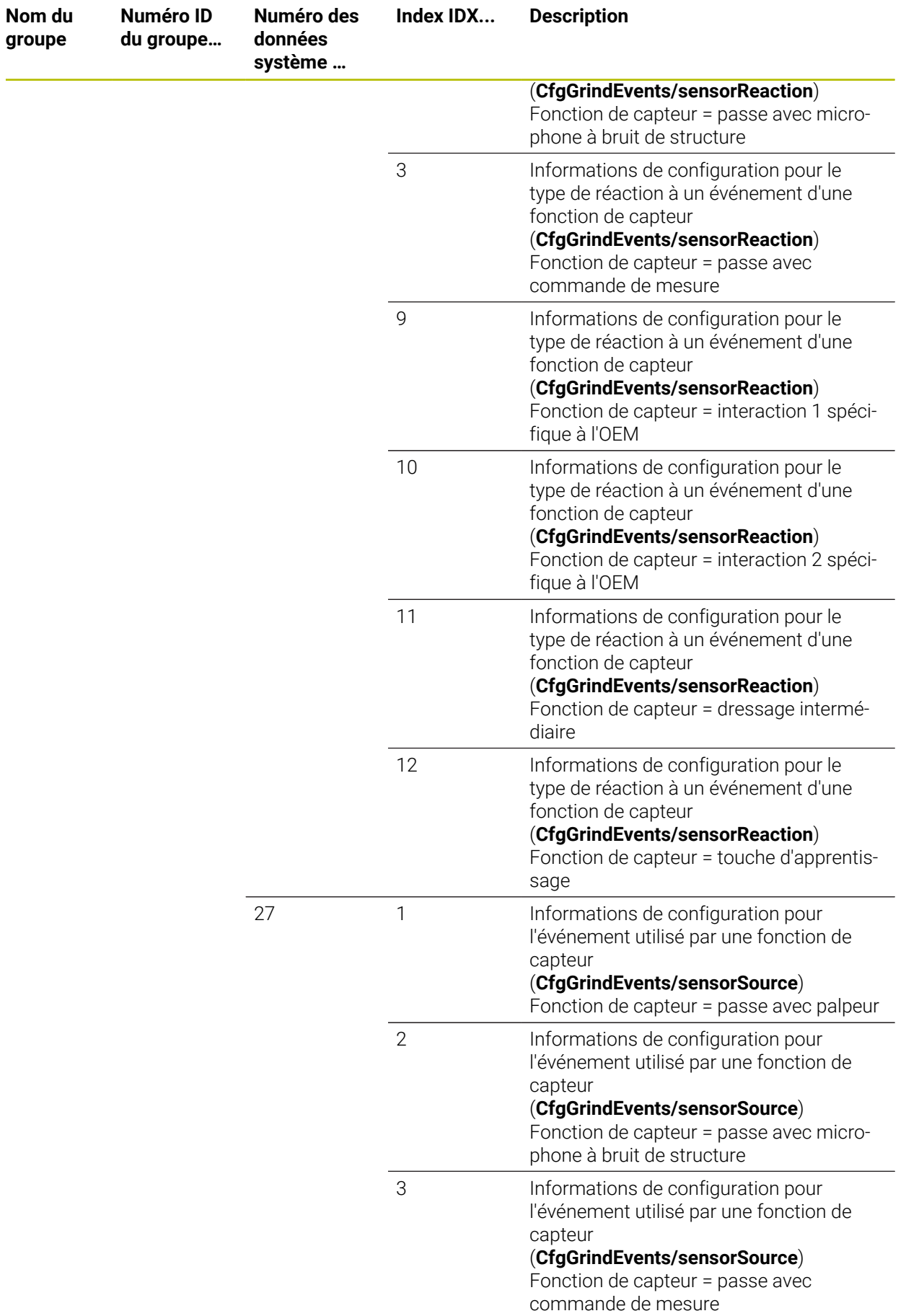

<u>e a</u>

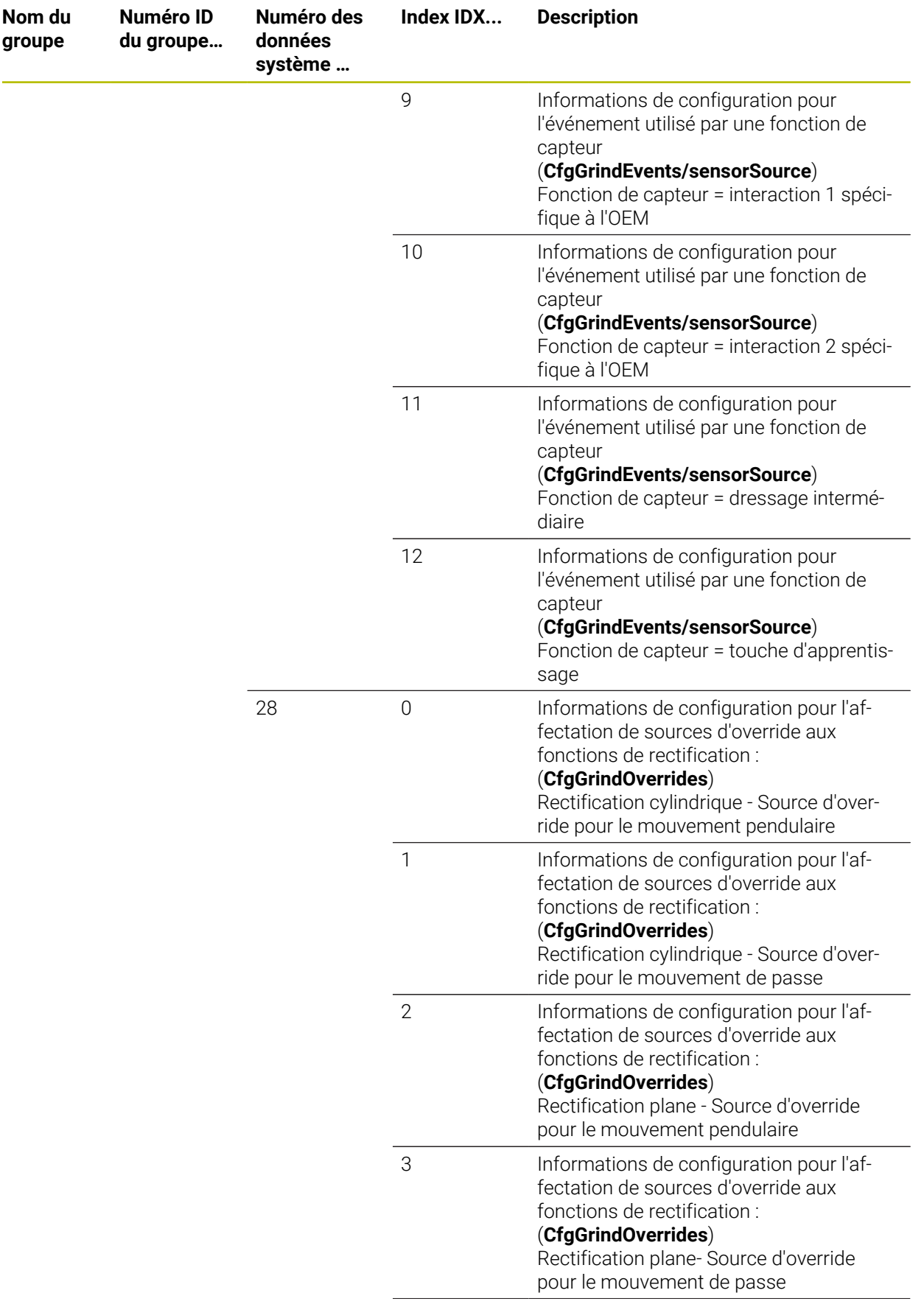

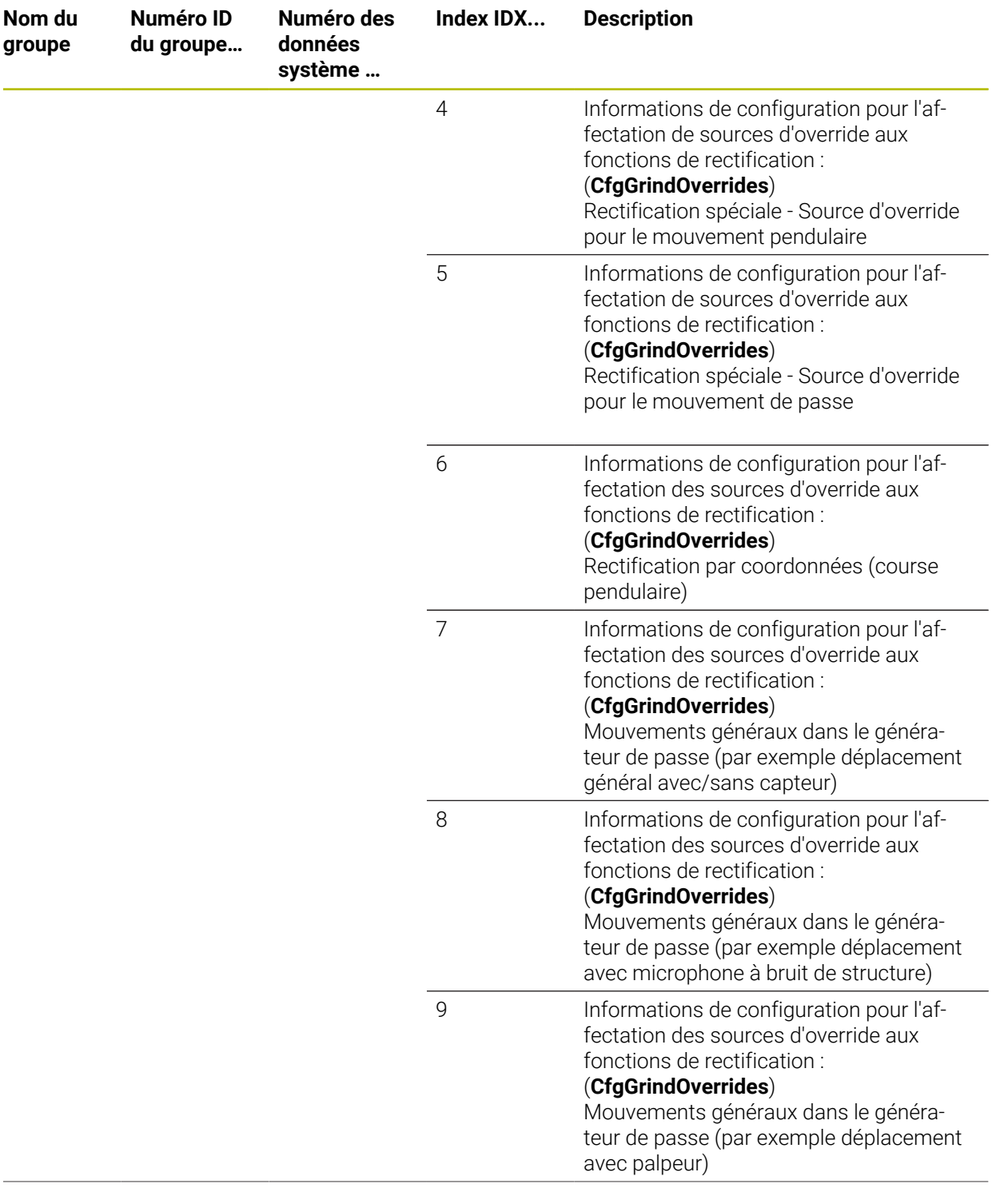

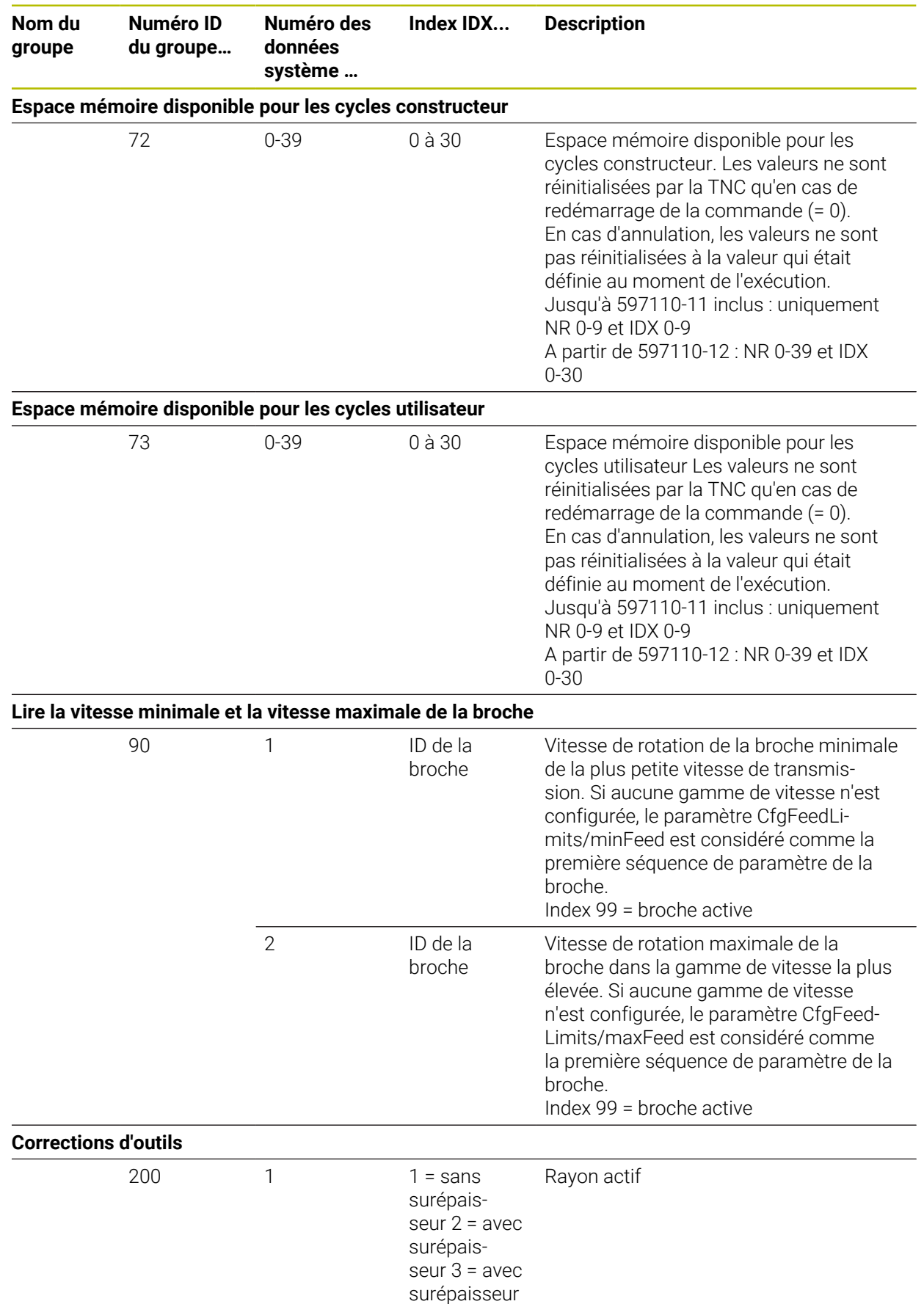

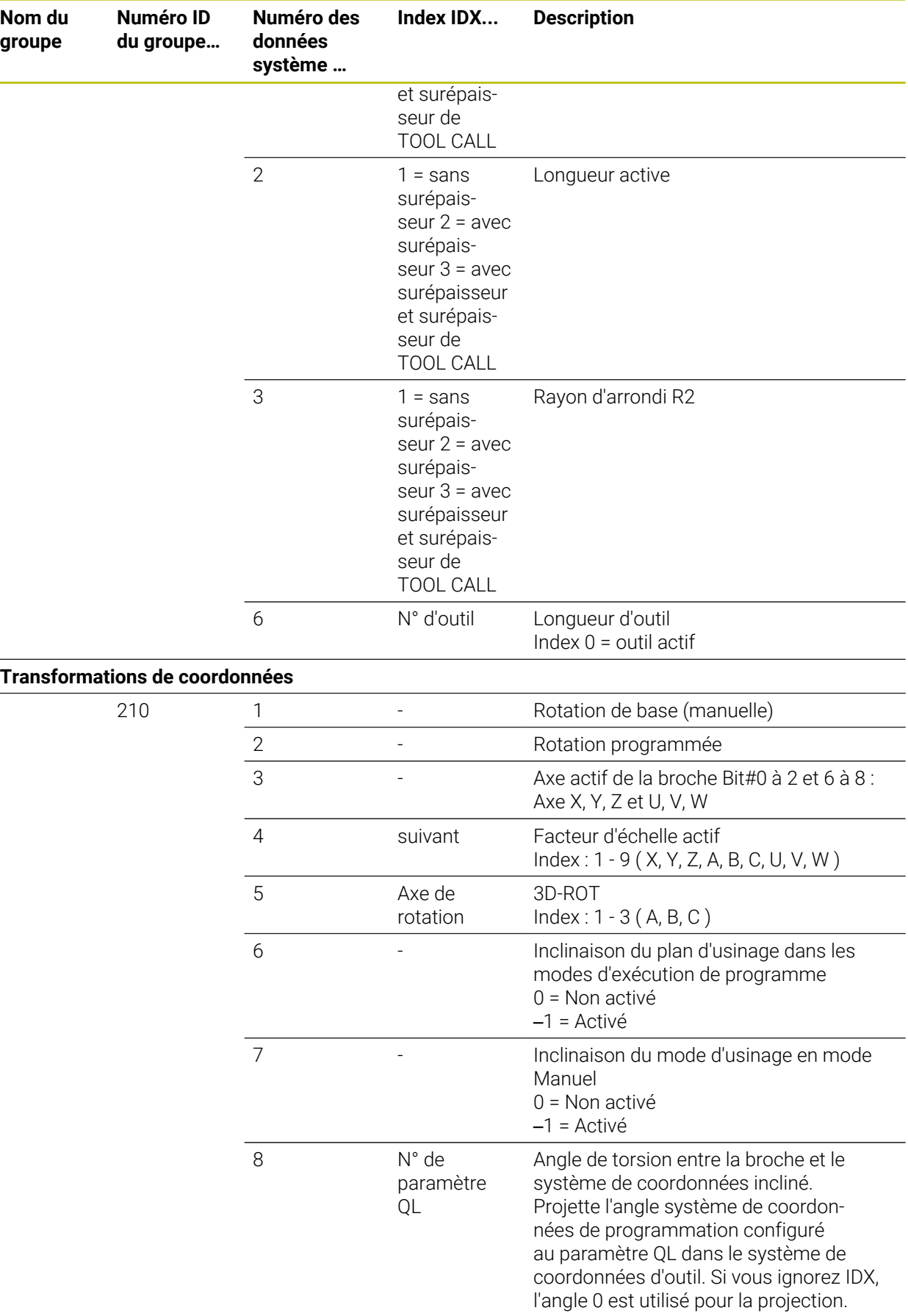

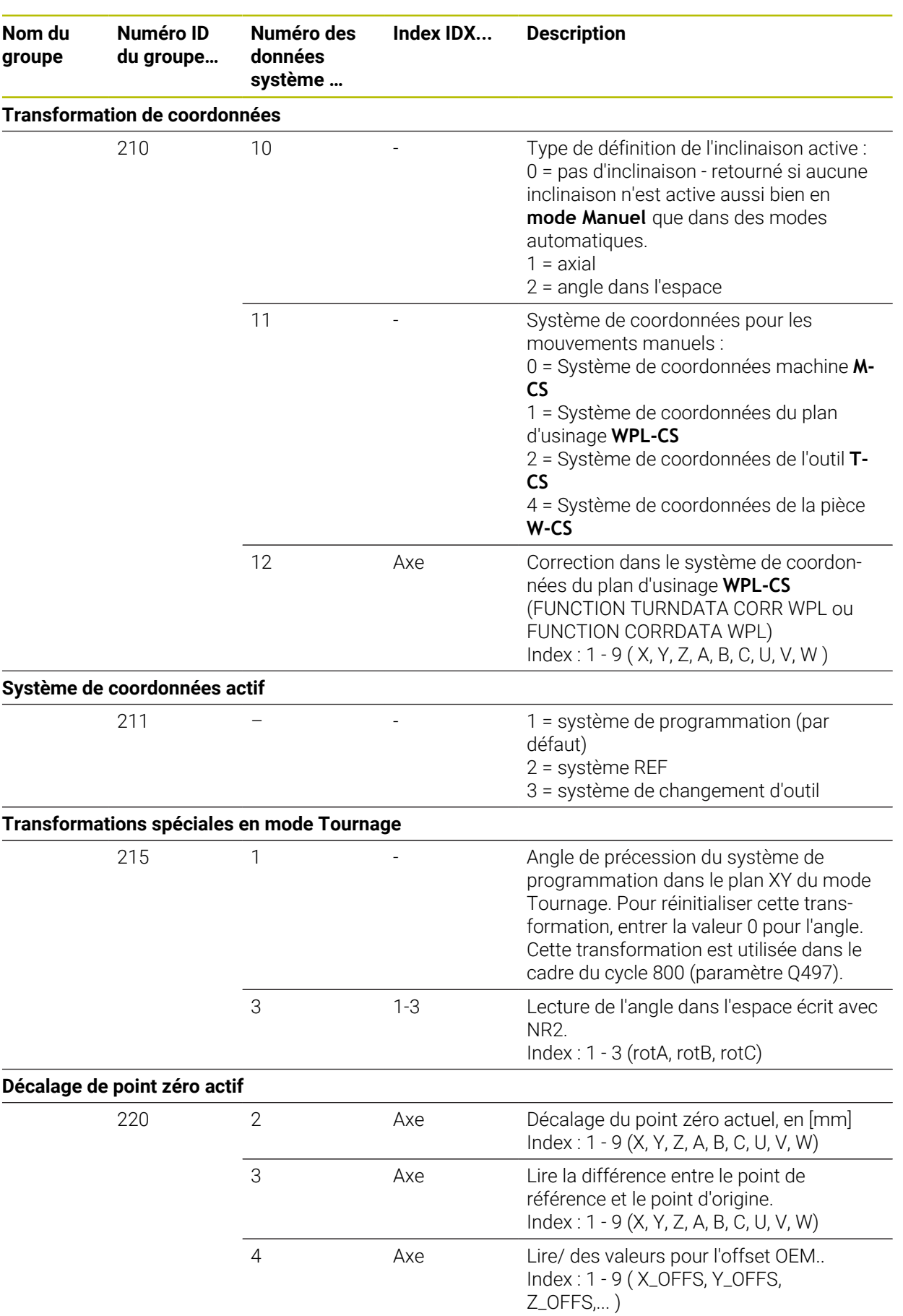

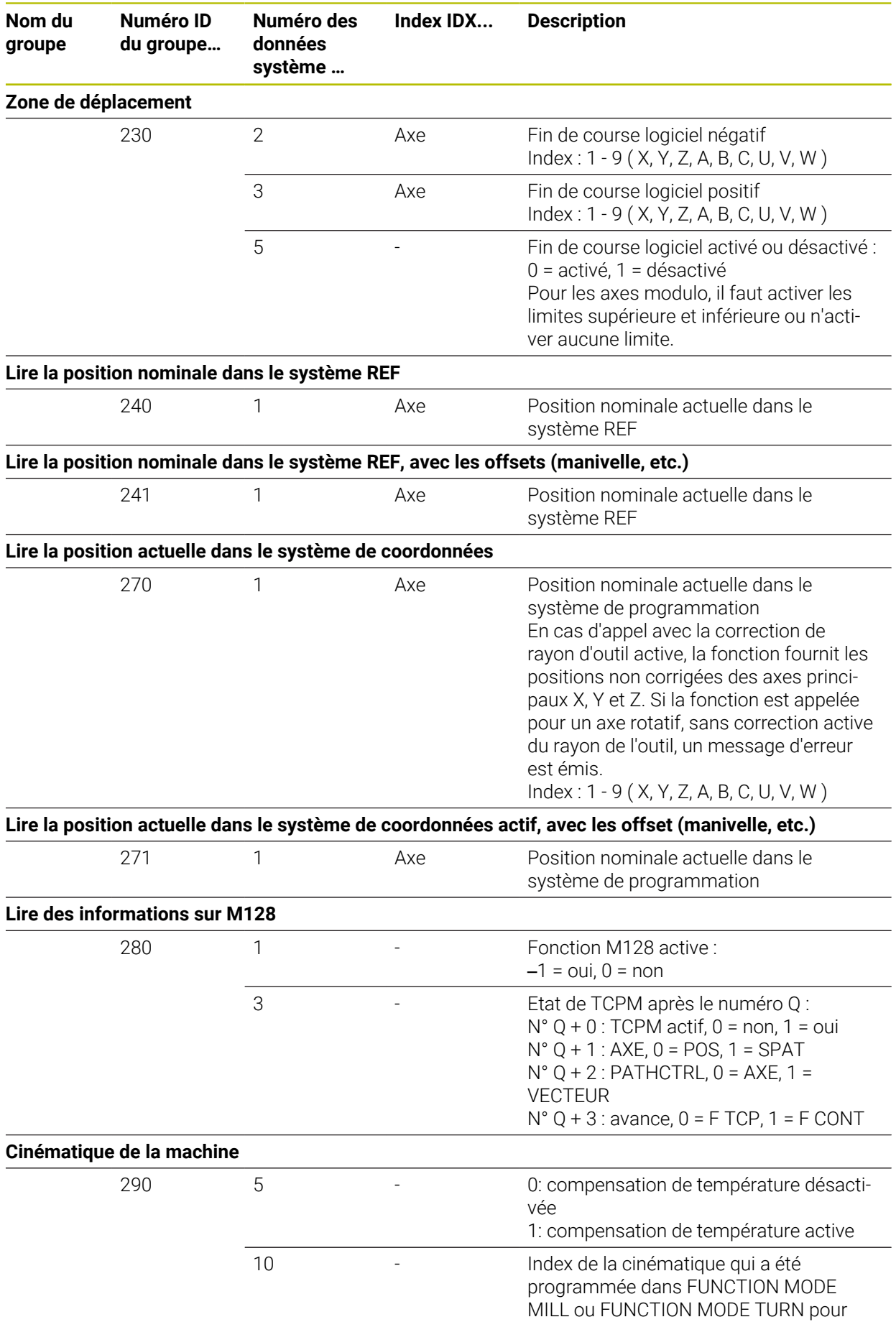

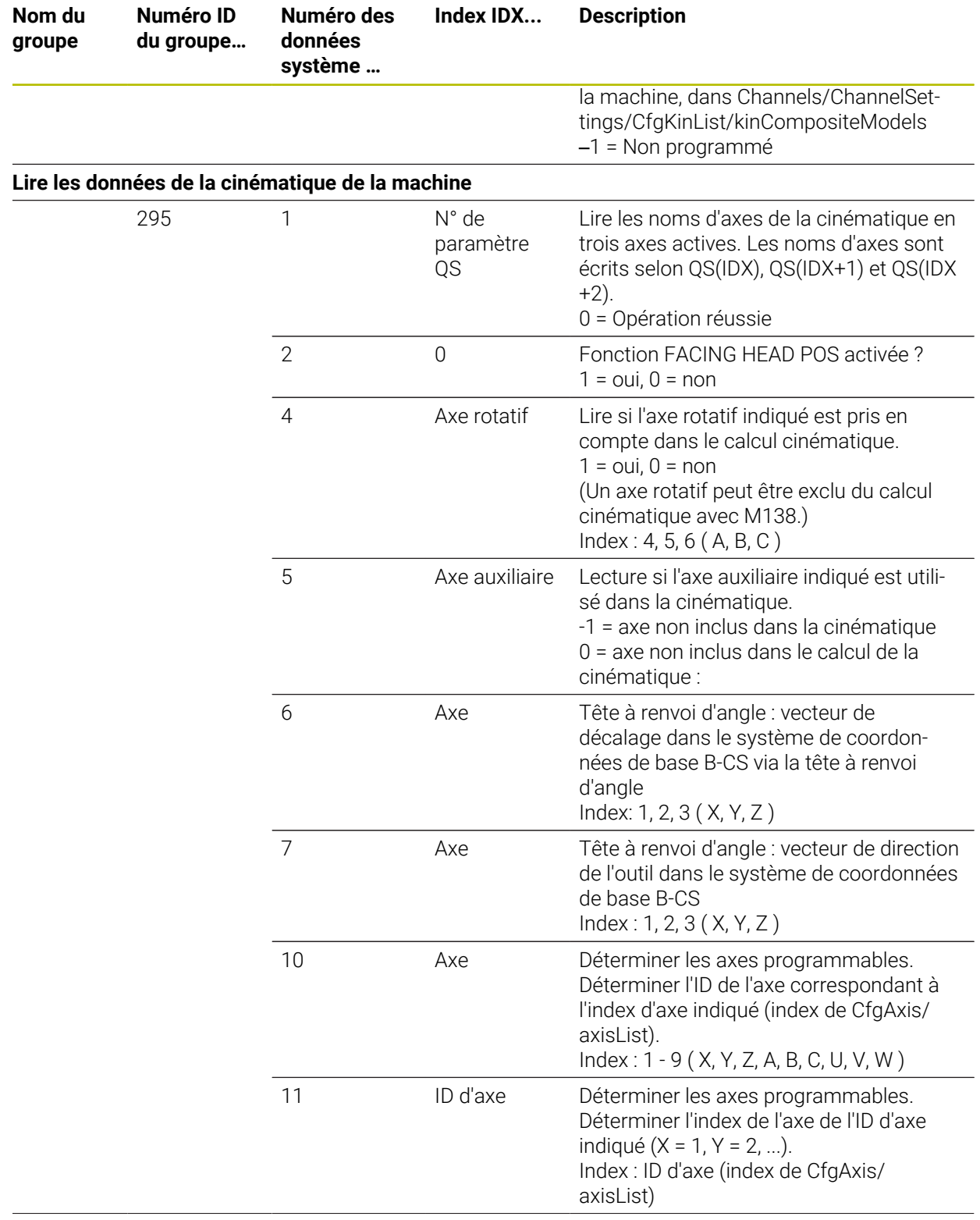

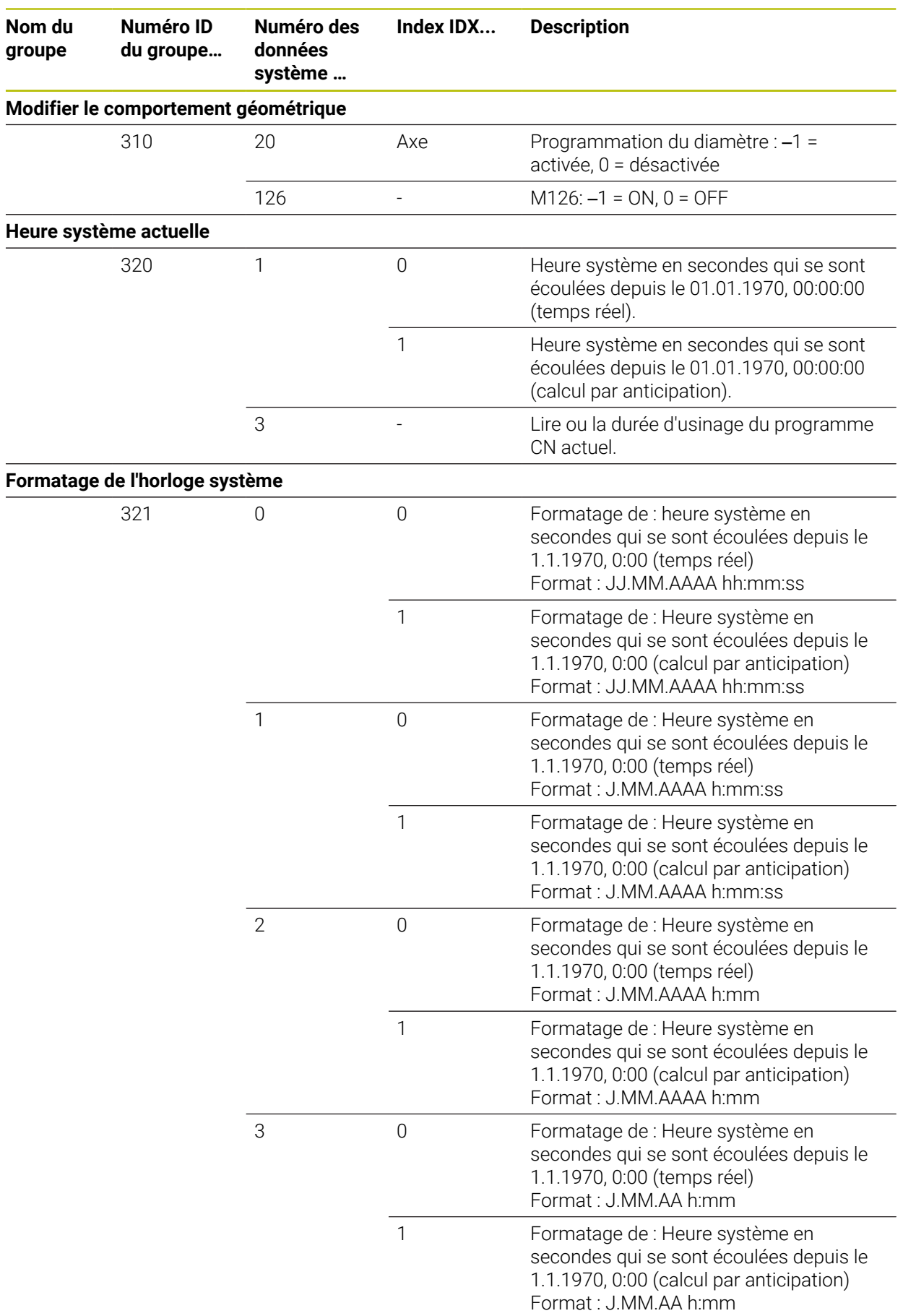

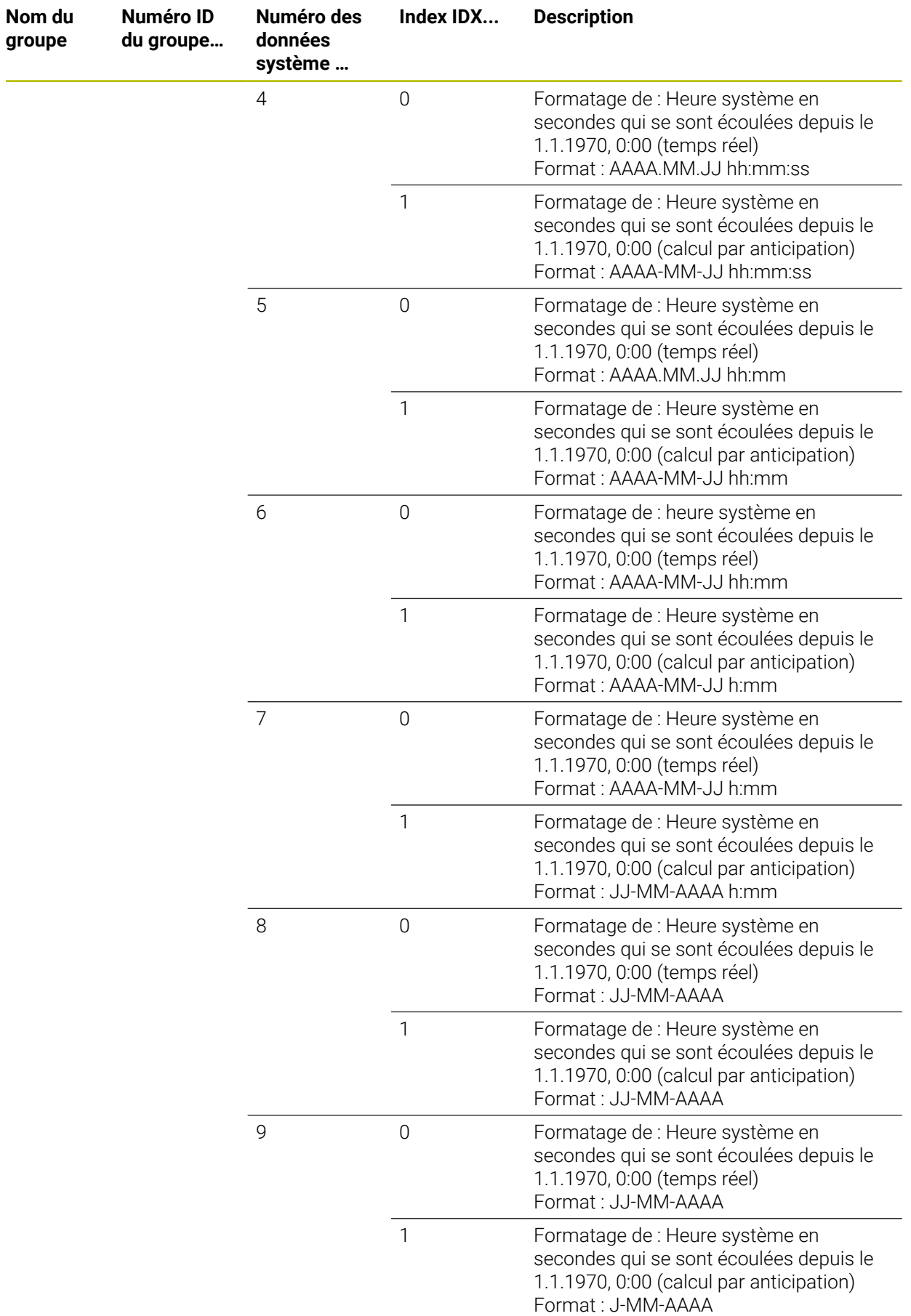

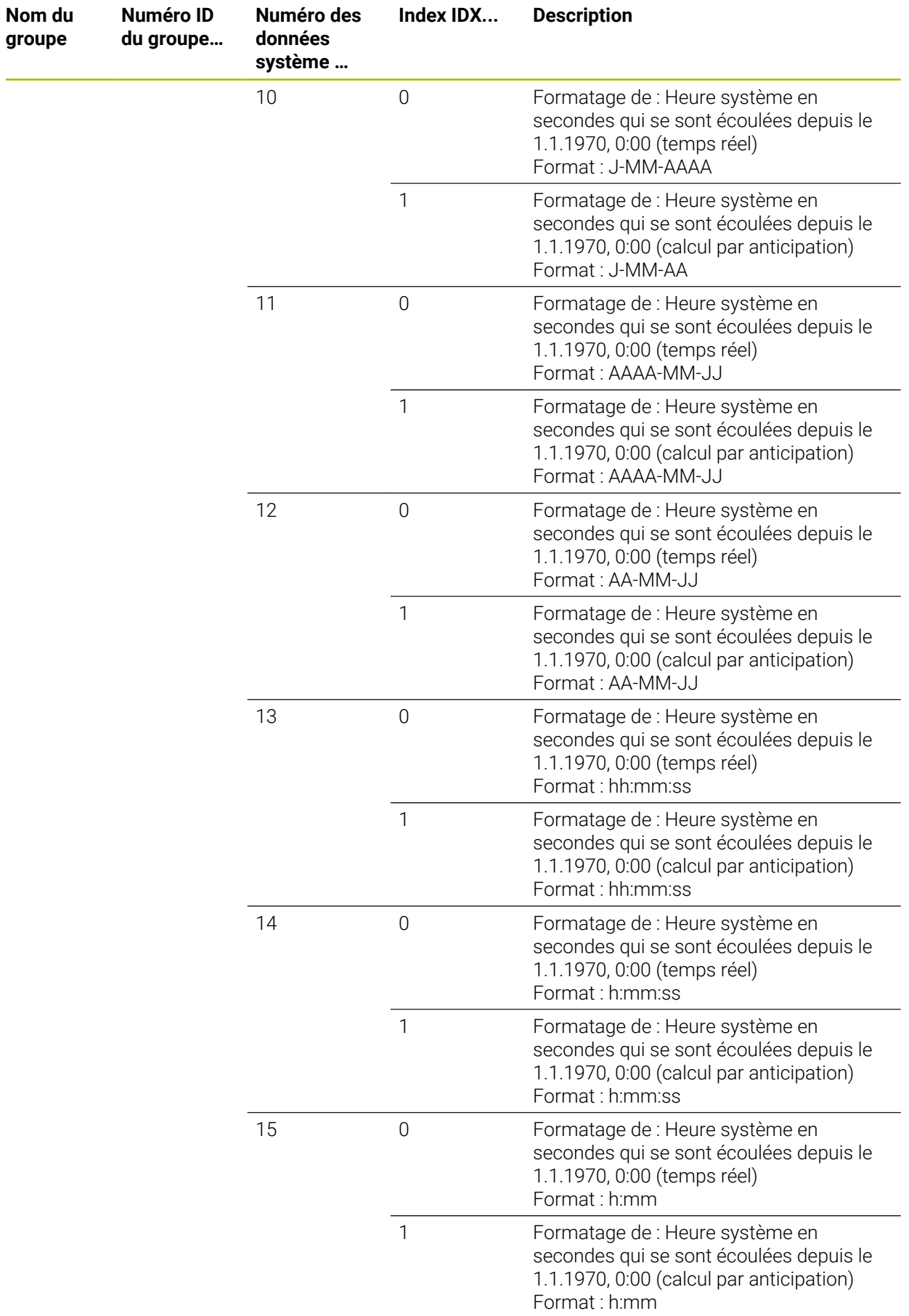

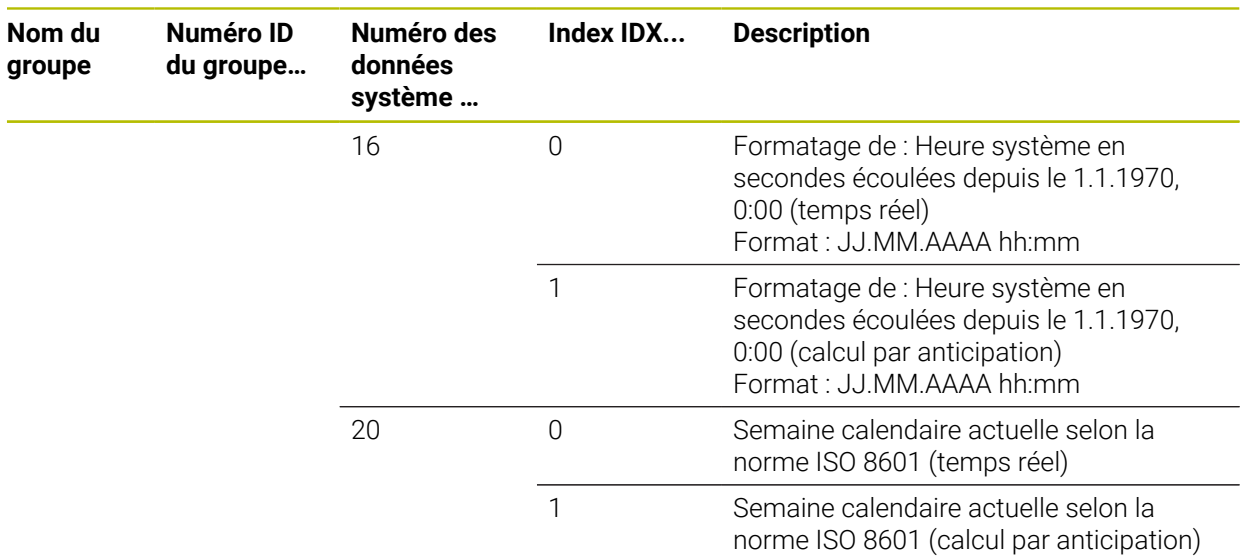

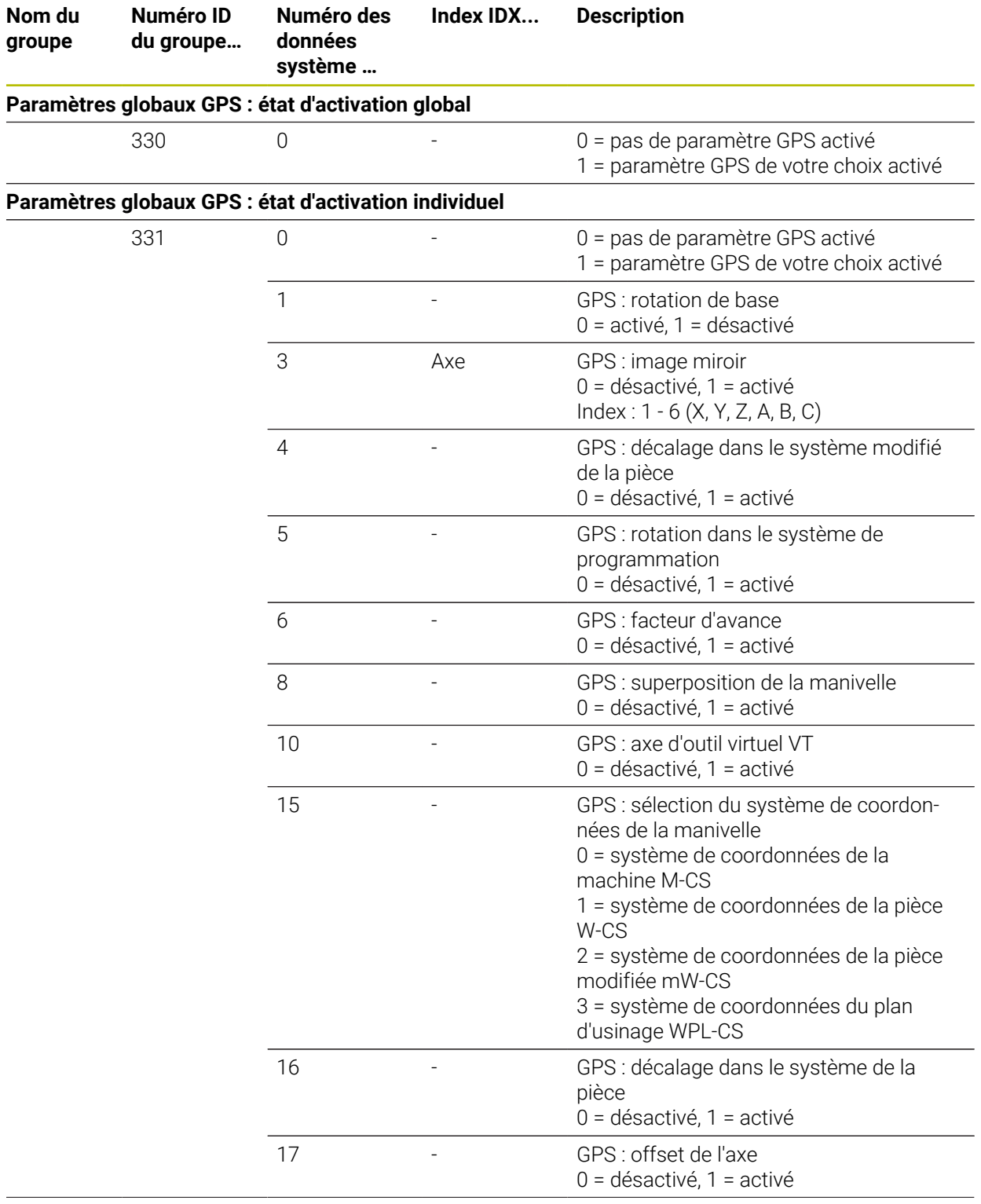

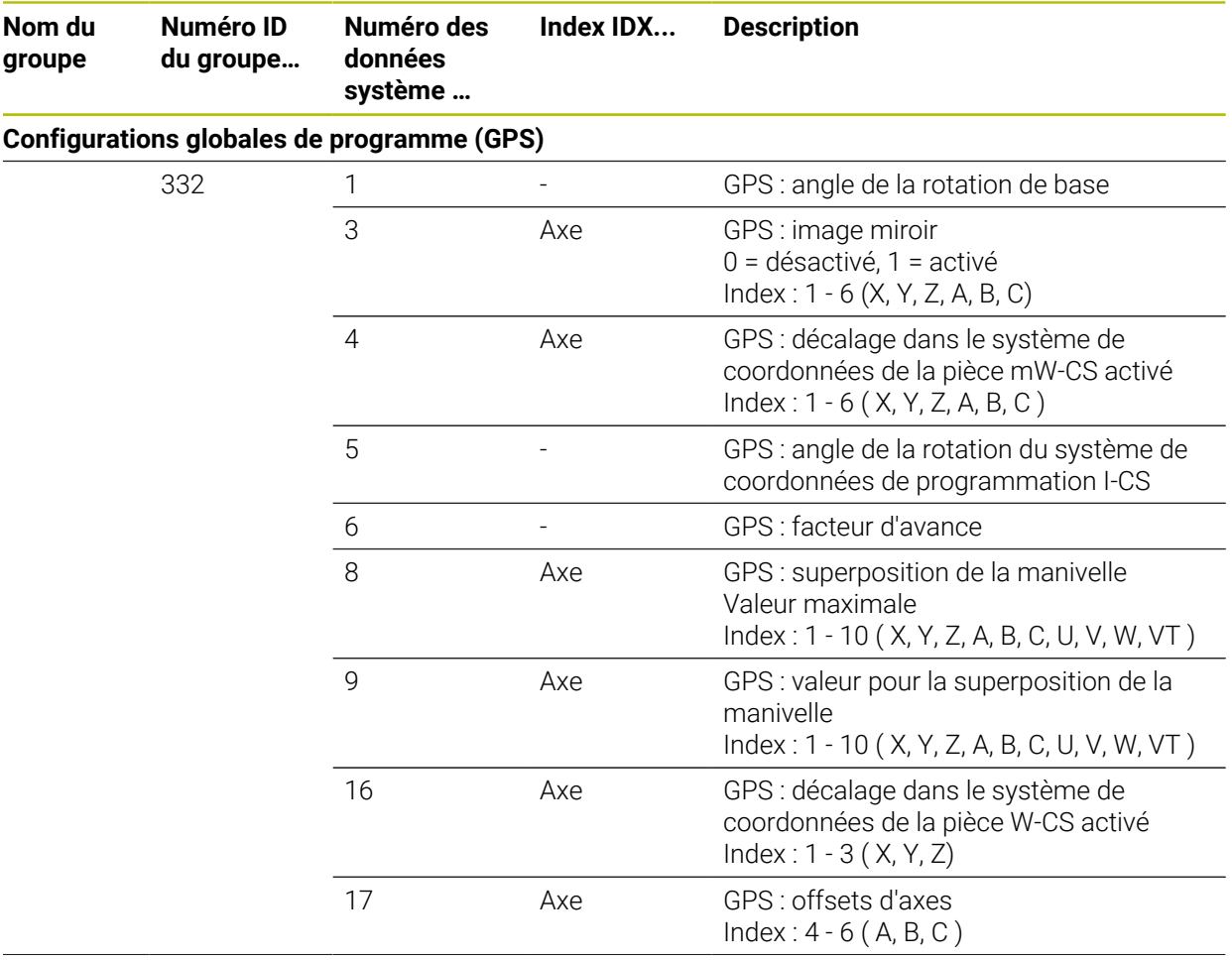

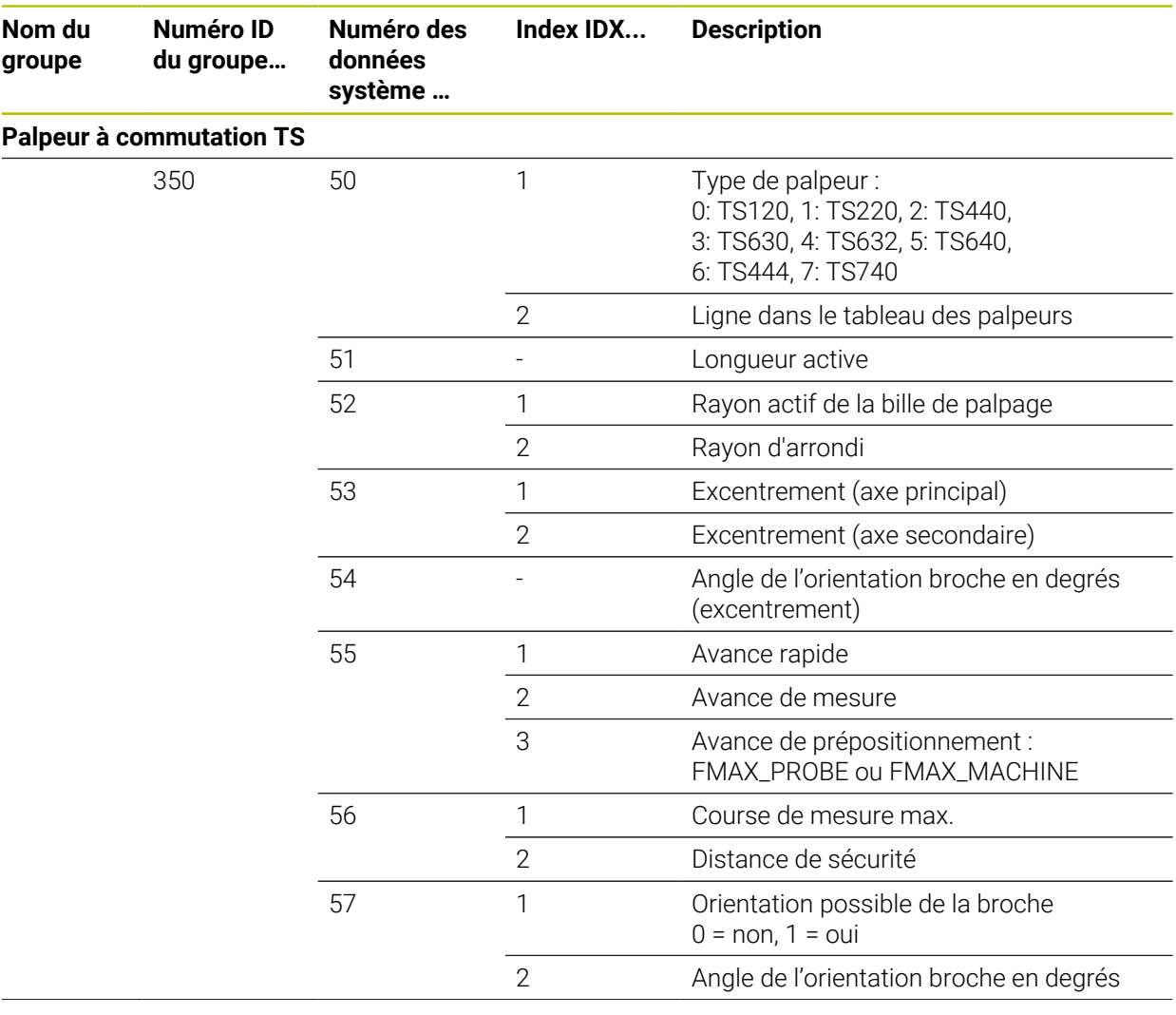

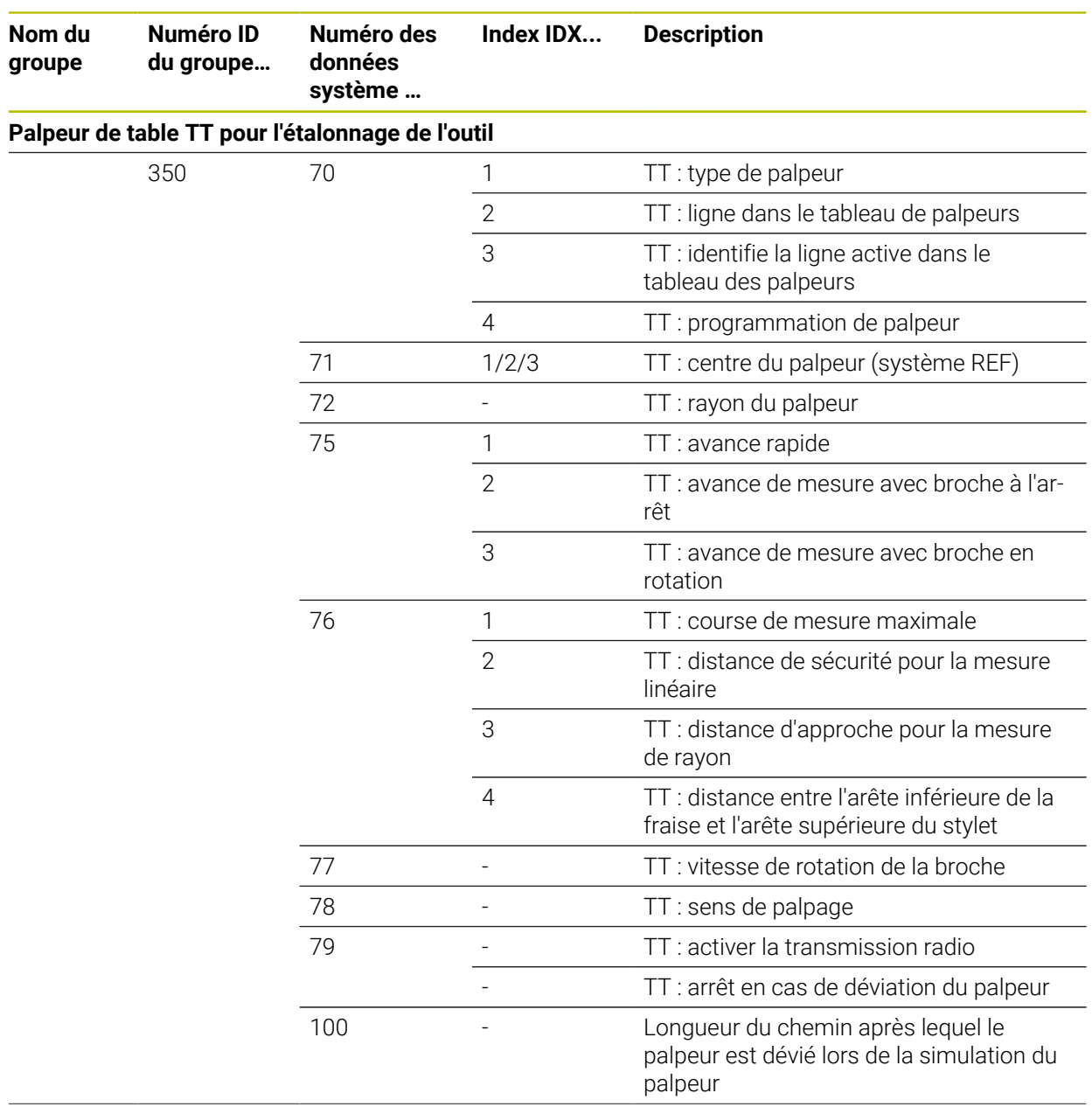

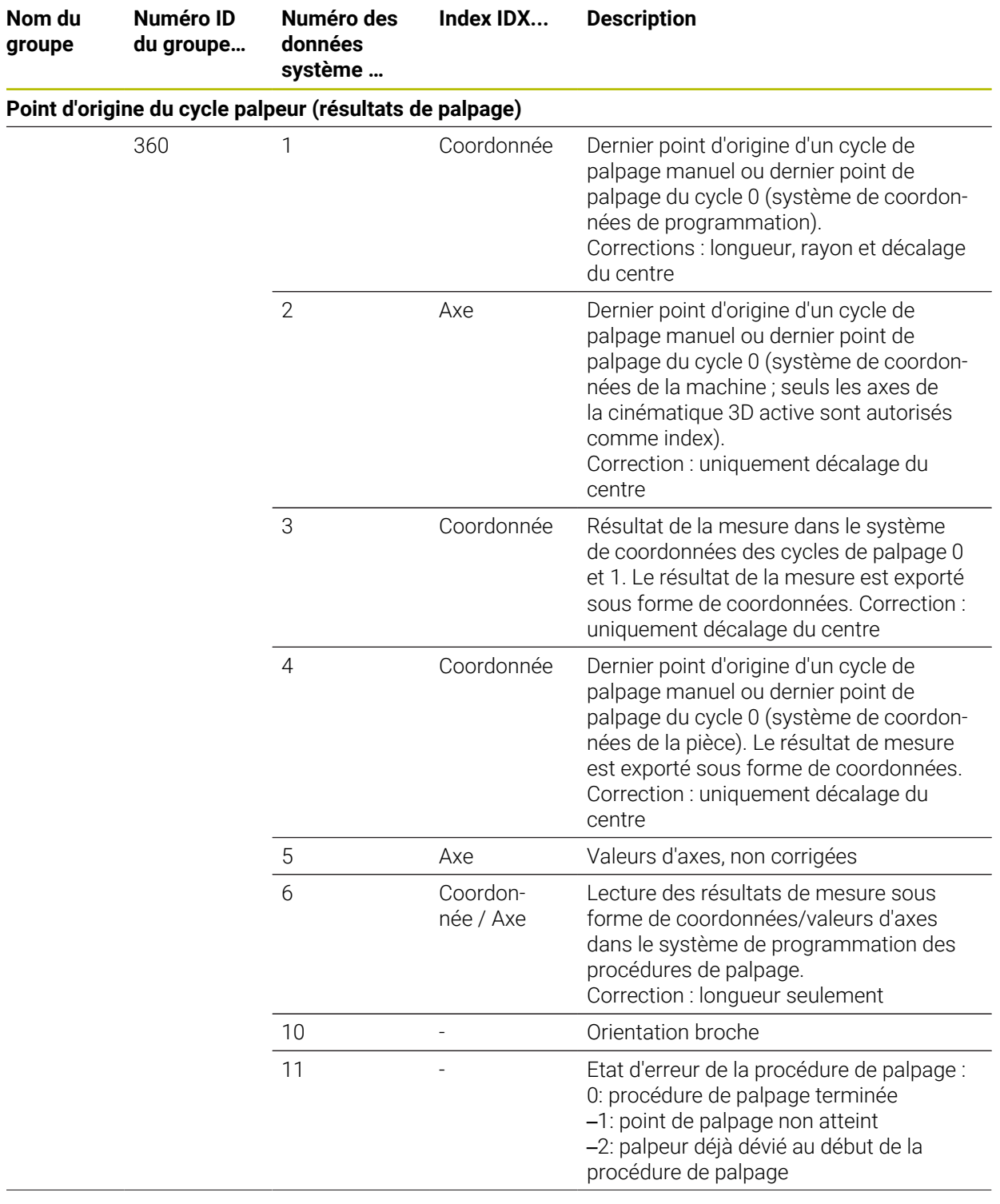

 $\overline{\phantom{0}}$
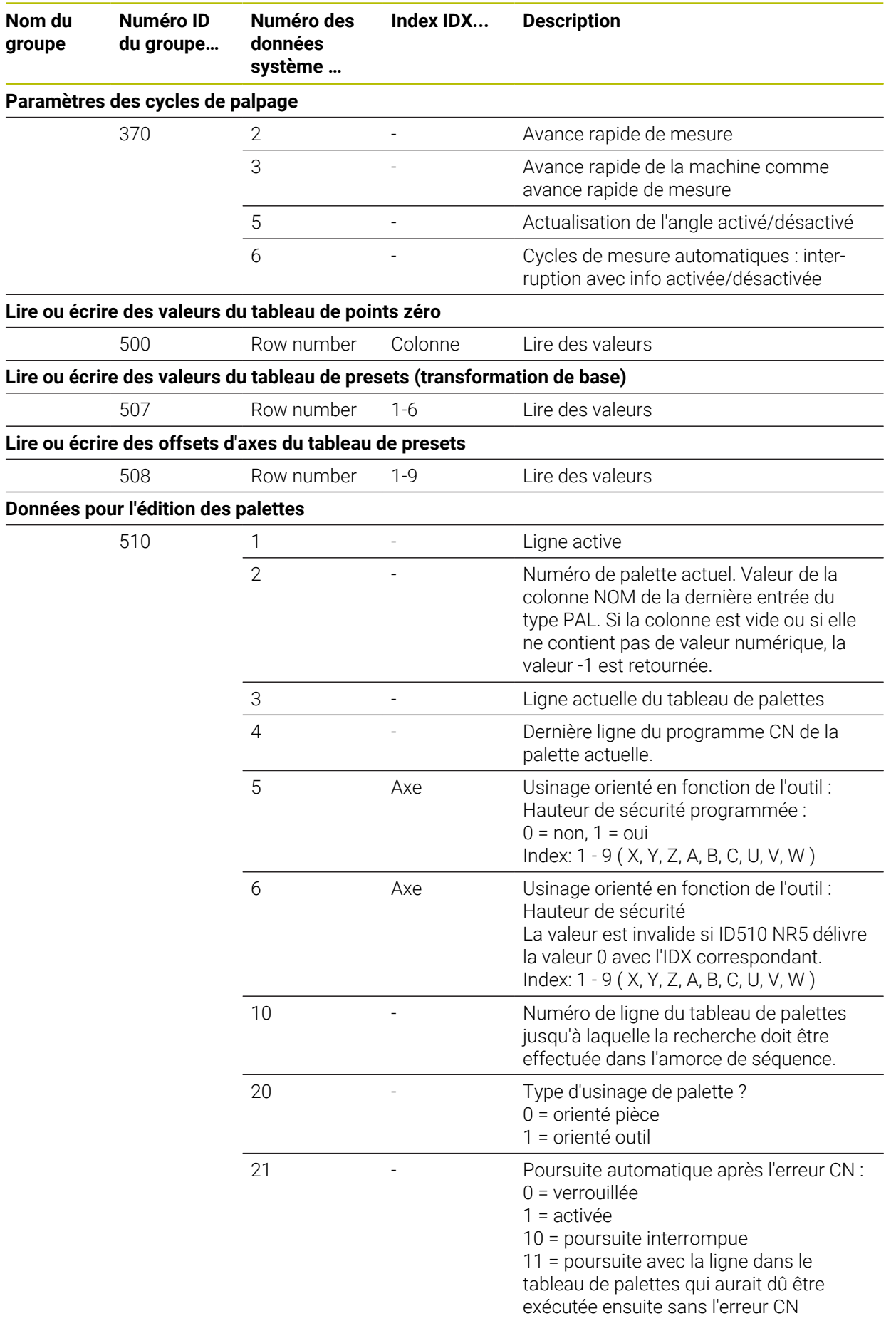

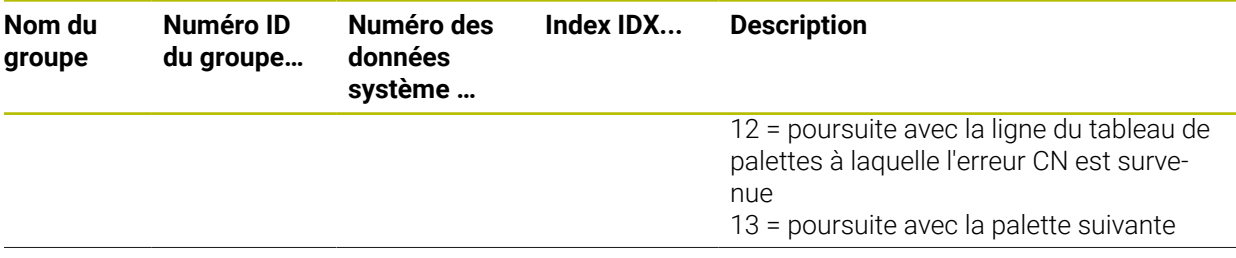

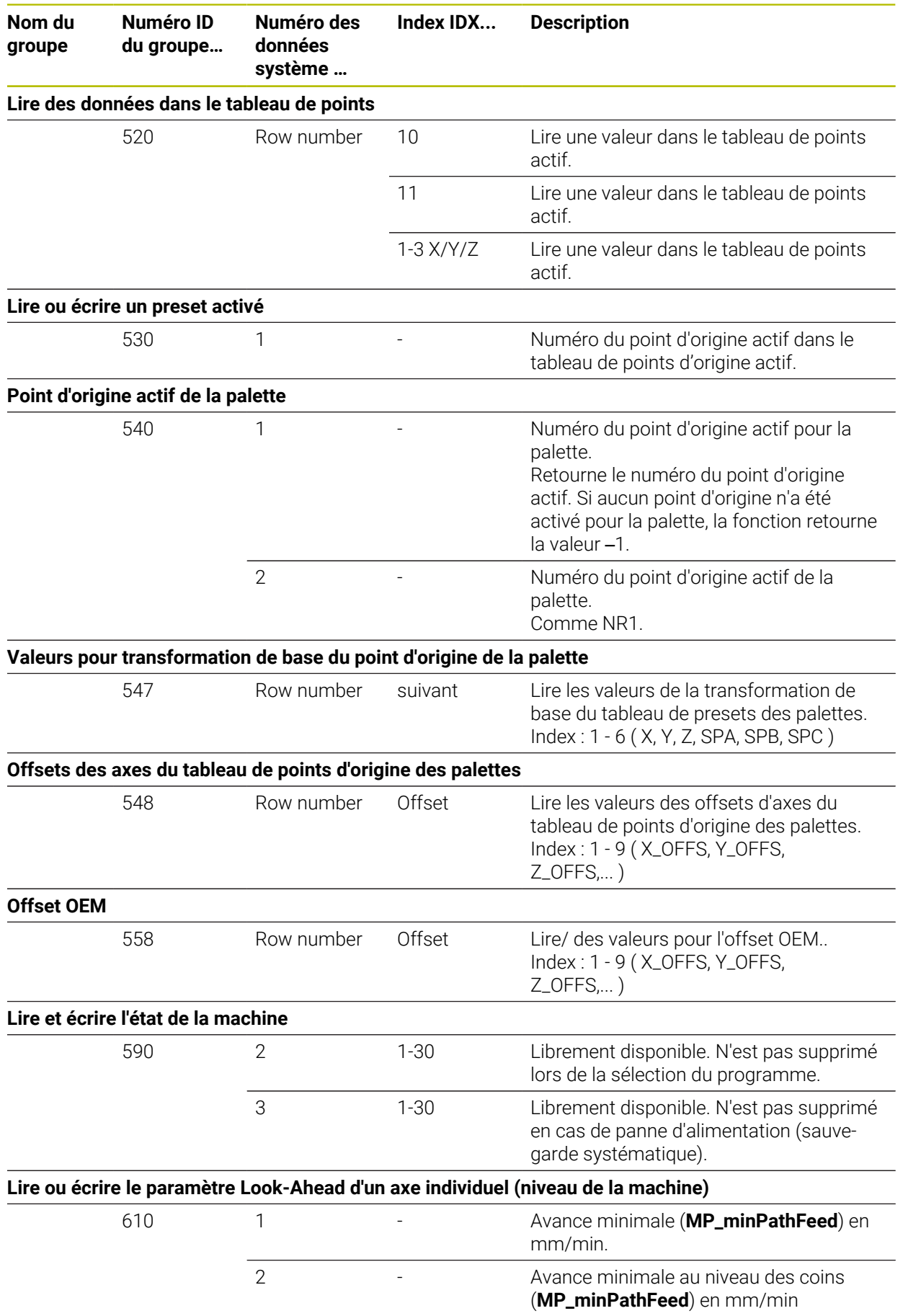

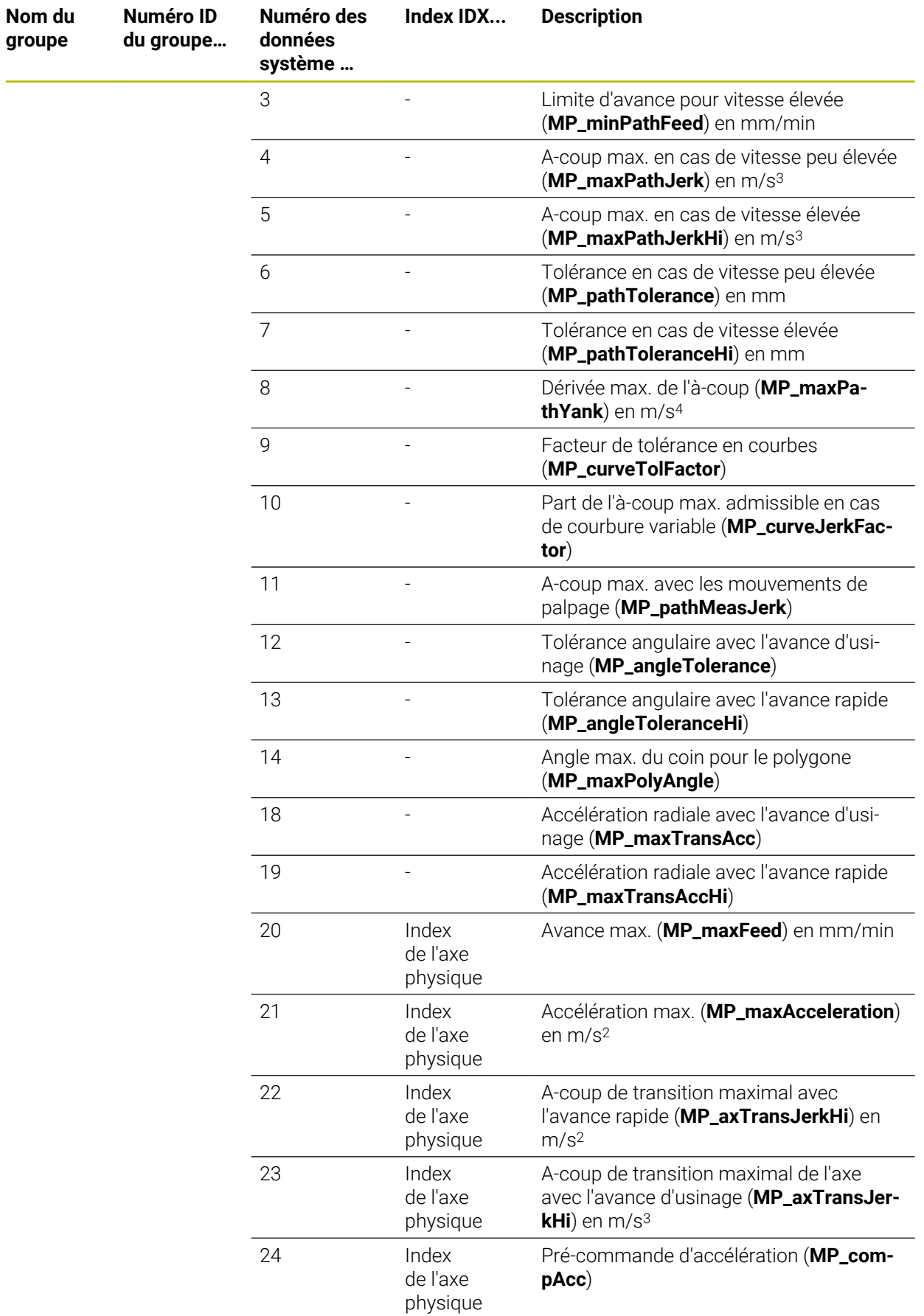

**Numéro ID du groupe…**

**Nom du groupe**

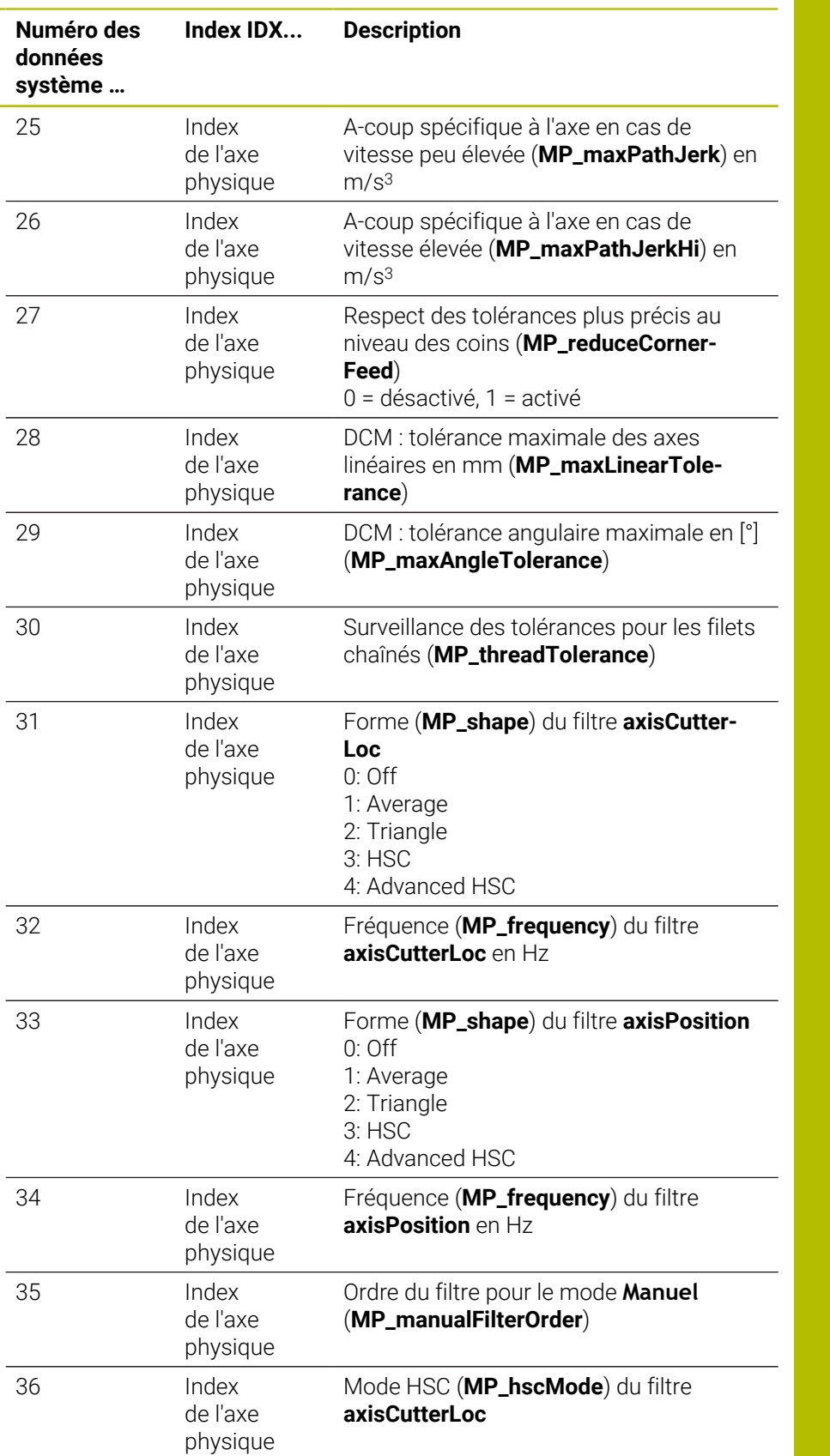

Mode HSC (**MP\_hscMode**) du filtre

**axisPosition**

37 Index

de l'axe physique

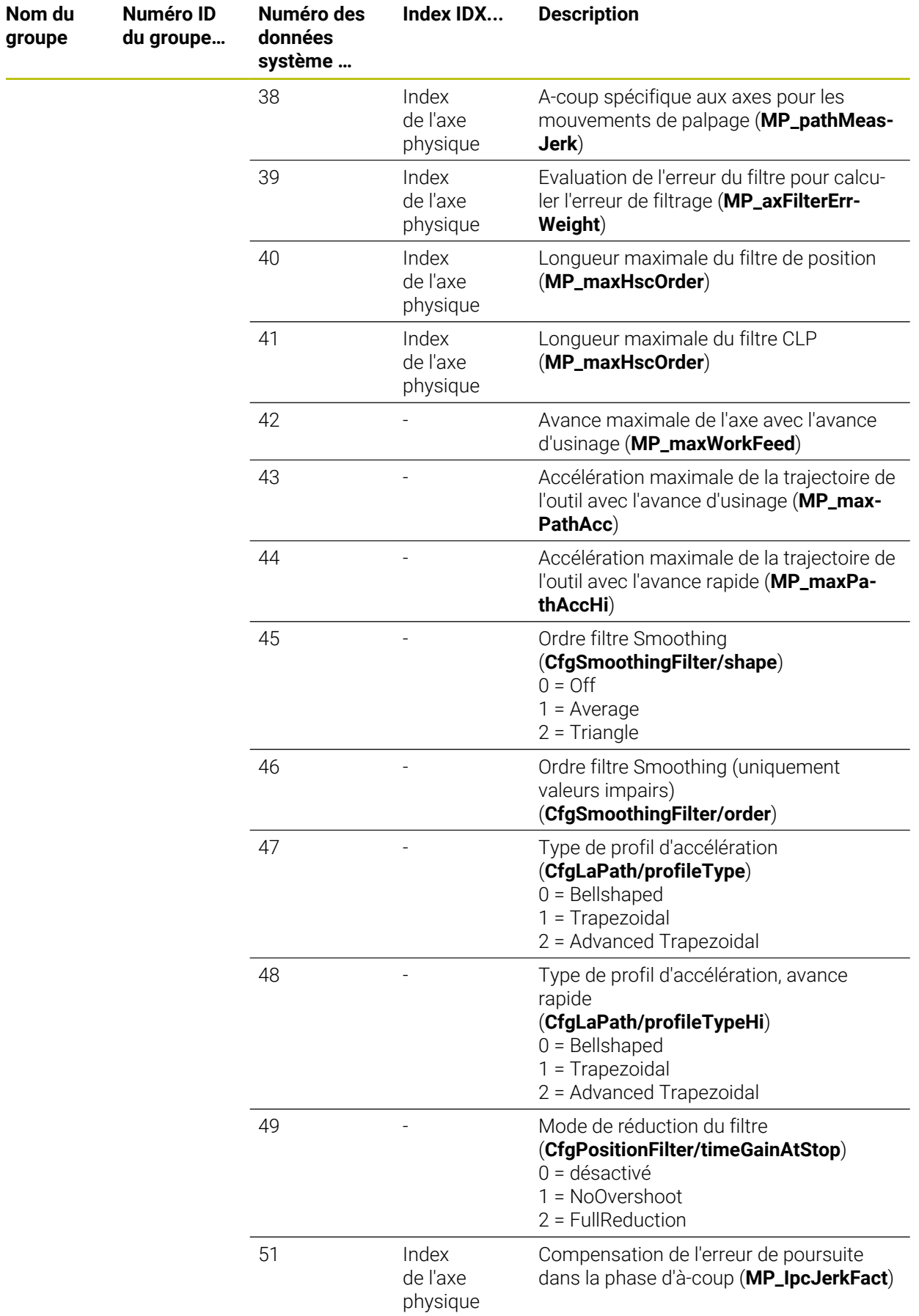

ـــ

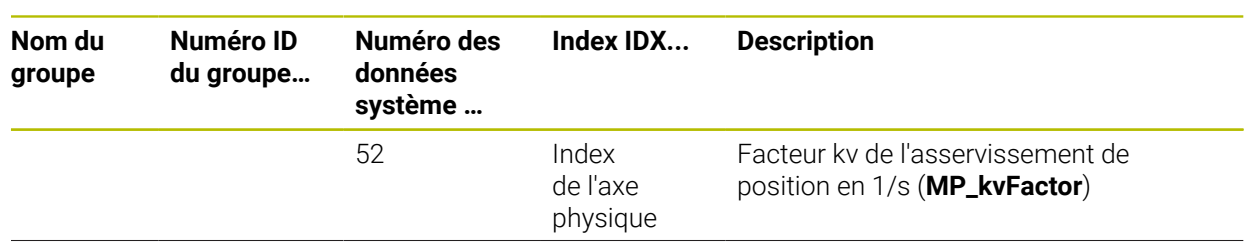

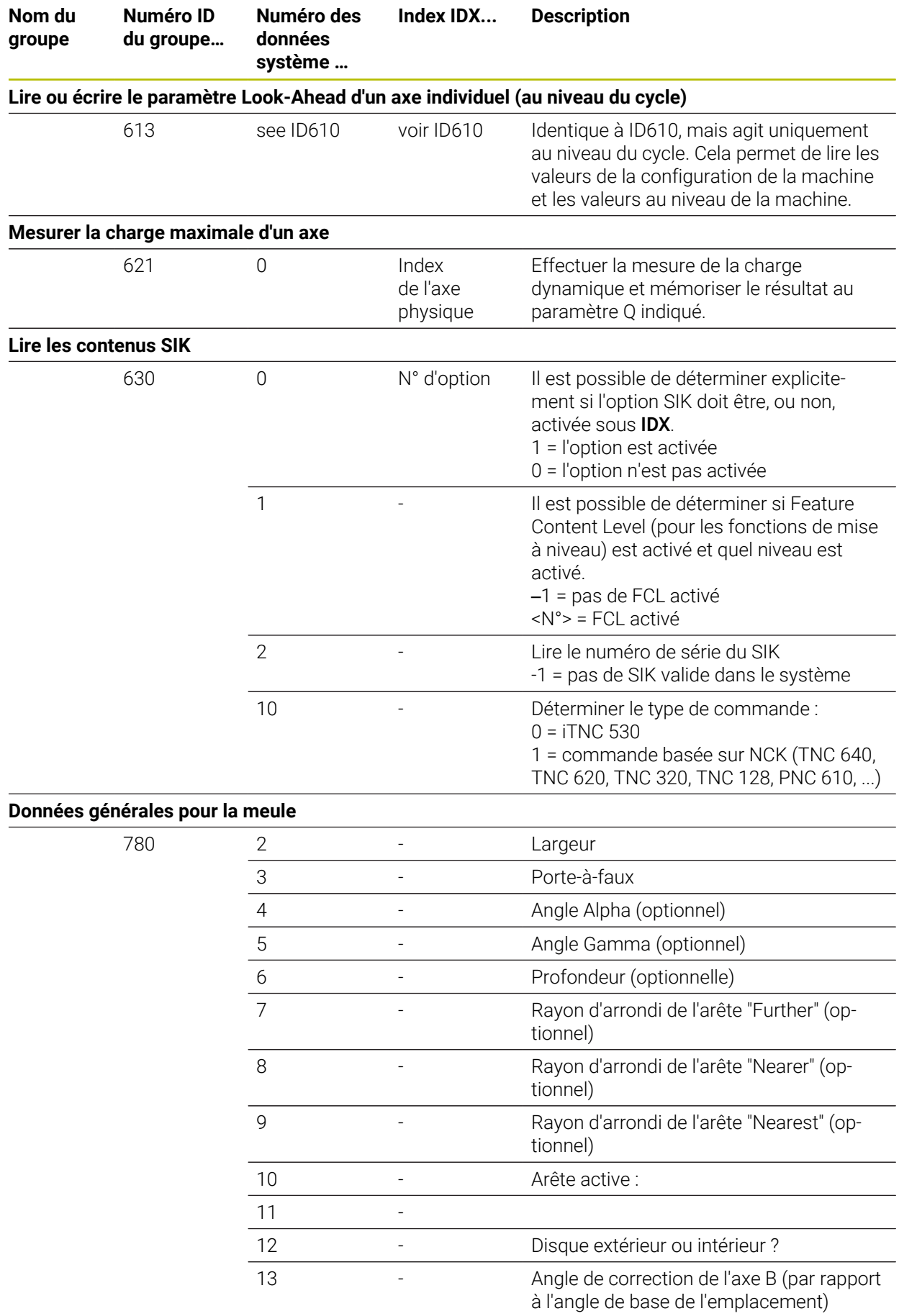

**Nom du groupe**

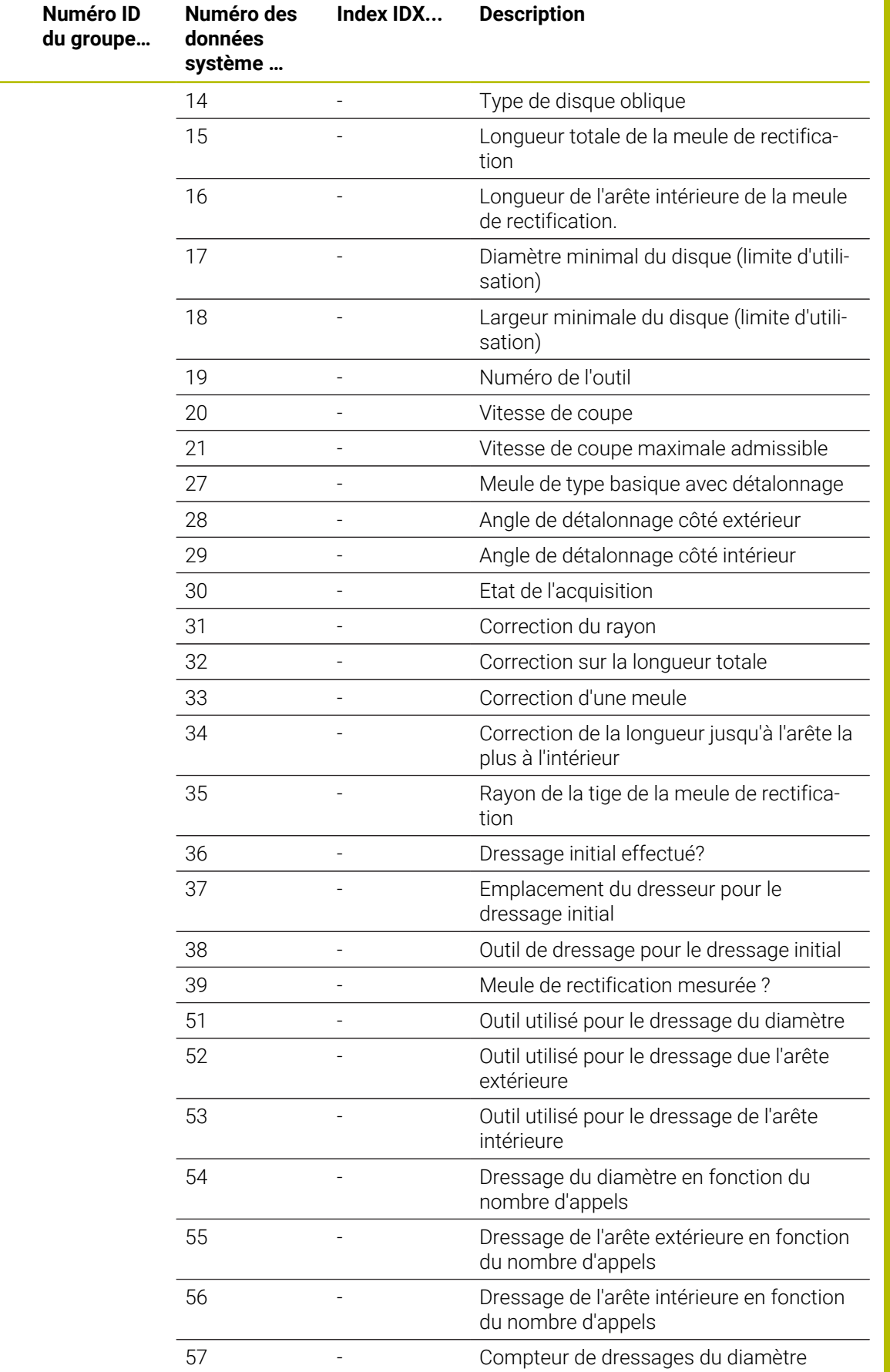

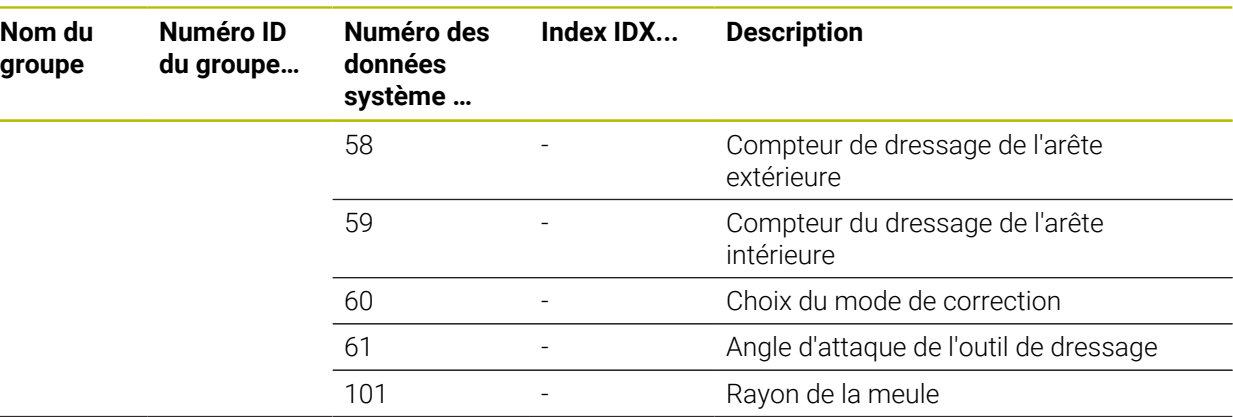

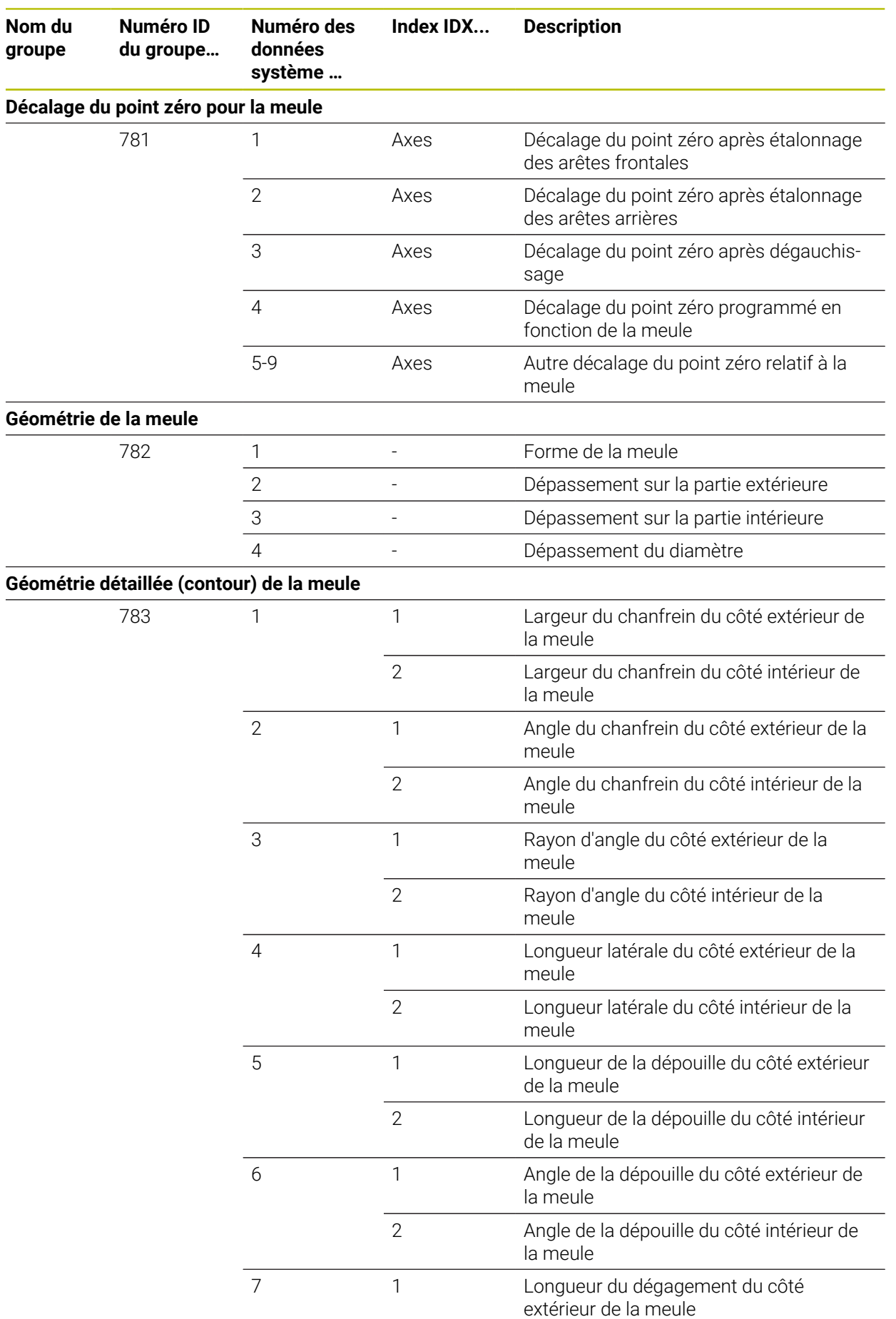

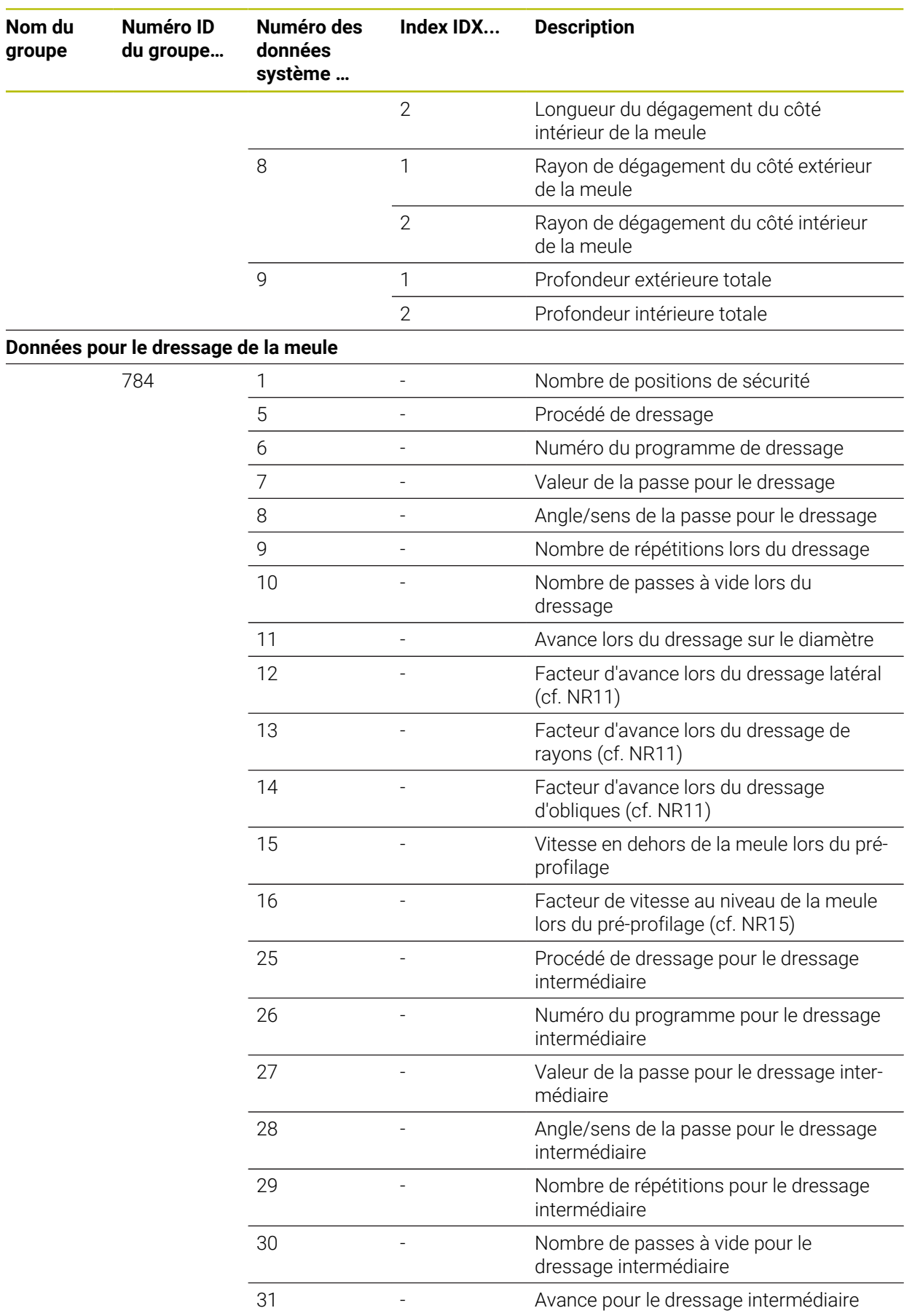

ш,

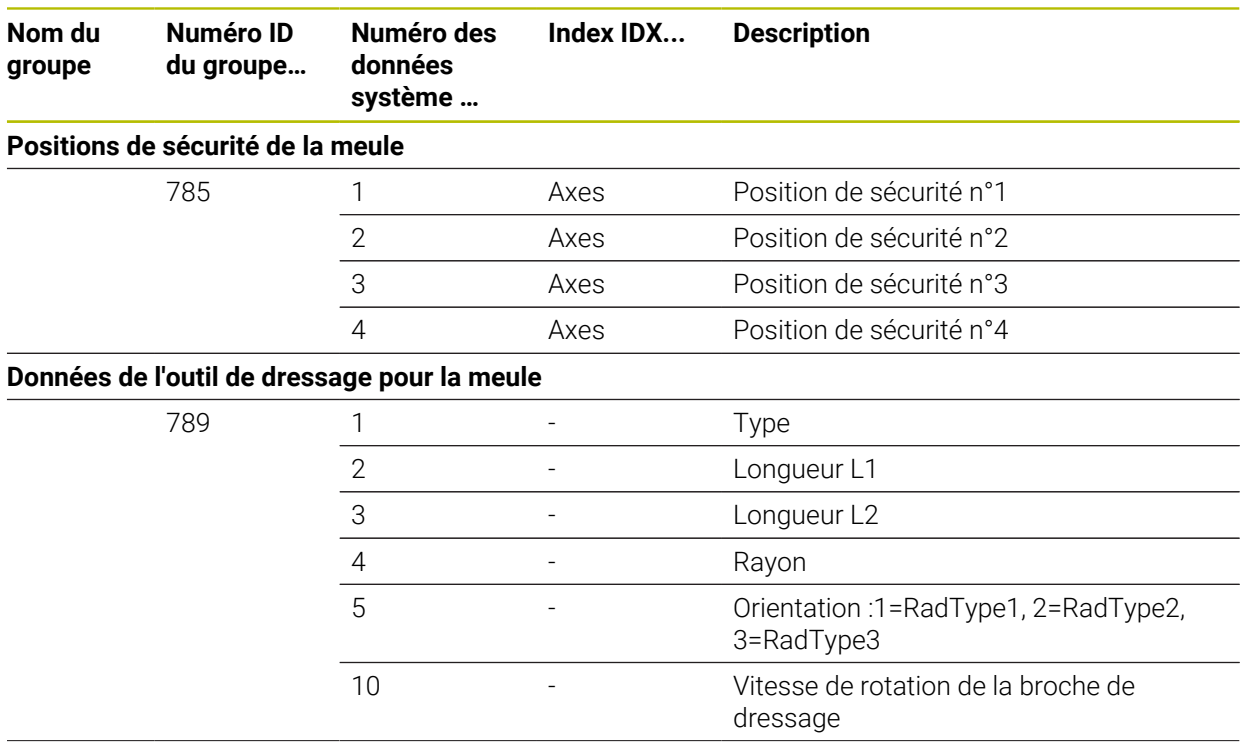

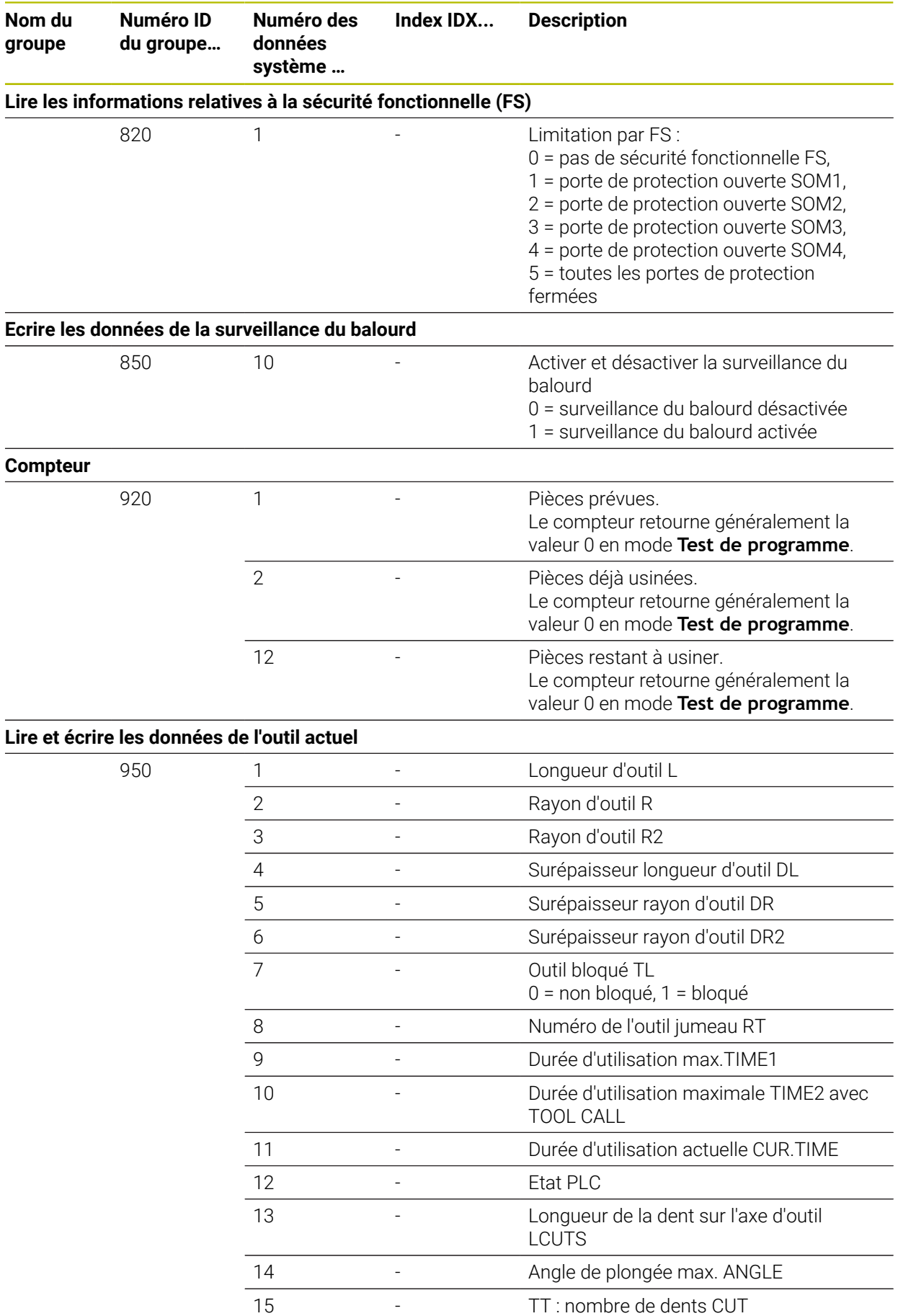

![](_page_842_Picture_239.jpeg)

![](_page_843_Picture_218.jpeg)

 $\overline{a}$ 

![](_page_844_Picture_260.jpeg)

![](_page_845_Picture_241.jpeg)

![](_page_846_Picture_93.jpeg)

![](_page_847_Picture_235.jpeg)

![](_page_848_Picture_217.jpeg)

![](_page_849_Picture_248.jpeg)

![](_page_850_Picture_220.jpeg)

![](_page_851_Picture_248.jpeg)

![](_page_852_Picture_200.jpeg)

## **Index**

![](_page_853_Picture_794.jpeg)

## **À**

![](_page_853_Picture_795.jpeg)

#### **B**

![](_page_853_Picture_796.jpeg)

![](_page_853_Picture_797.jpeg)

![](_page_853_Picture_798.jpeg)

![](_page_853_Picture_799.jpeg)

![](_page_853_Picture_800.jpeg)

![](_page_854_Picture_820.jpeg)

## **E**

![](_page_854_Picture_821.jpeg)

## **F**

![](_page_854_Picture_822.jpeg)

![](_page_854_Picture_823.jpeg)

![](_page_854_Picture_824.jpeg)

## **G**

![](_page_854_Picture_825.jpeg)

#### **H**

![](_page_854_Picture_826.jpeg)

![](_page_854_Picture_827.jpeg)

[importer un tableau d'outils.](#page-416-1).. [417](#page-416-1)

![](_page_855_Picture_803.jpeg)

## **M**

![](_page_855_Picture_804.jpeg)

#### **N**

![](_page_855_Picture_805.jpeg)

#### **O**

![](_page_855_Picture_806.jpeg)

## **P**

![](_page_855_Picture_807.jpeg)

![](_page_855_Picture_808.jpeg)

![](_page_856_Picture_803.jpeg)

#### **Q**

### [Quitter un contour](#page-234-0)........................ [235](#page-234-0)

![](_page_856_Picture_804.jpeg)

**S**

![](_page_856_Picture_805.jpeg)

![](_page_856_Picture_806.jpeg)

![](_page_856_Picture_807.jpeg)

## **T**

![](_page_856_Picture_808.jpeg)

![](_page_857_Picture_448.jpeg)

![](_page_857_Picture_449.jpeg)

#### **W**

![](_page_857_Picture_450.jpeg)

#### **Z**

![](_page_857_Picture_451.jpeg)

[Valeur de programmation](#page-200-0)

[Valeur de programmation](#page-201-0)

[absolue.](#page-200-0).......................................... [201](#page-200-0)

[incrémentale](#page-201-0).................................. [202](#page-201-0) [Variable.](#page-564-0).......................................... [565](#page-564-0)

# **HEIDENHAIN**

**DR. JOHANNES HEIDENHAIN GmbH** Dr.-Johannes-Heidenhain-Straße 5 **83301 Traunreut, Germany** +49 8669 31-0  $FAX$  +49 8669 32-5061 info@heidenhain.de

**Technical support EAXI** +49 8669 32-1000 **Measuring systems**  $\overline{ }$  +49 8669 31-3104 service.ms-support@heidenhain.de **NC support**  $\qquad \qquad \textcircled{2} \quad +49\,8669\,31-3101$  service.nc-support@heidenhain.de **NC programming** <sup>**e** +49 8669 31-3103</sup> service.nc-pgm@heidenhain.de **PLC programming**  $\circledcirc$  +49 8669 31-3102 service.plc@heidenhain.de **APP programming** <sup>**@** +49 8669 31-3106</sup> service.app@heidenhain.de

**www.heidenhain.com**

## **Les palpeurs de HEIDENHAIN**

vous aident à réduire les temps morts et à améliorer la précision dimensionnelle des pièces usinées.

## **Palpeurs de pièces**

![](_page_858_Picture_198.jpeg)

- Aligner les pièces  $\overline{\phantom{a}}$
- $\overline{\Box}$ Définir les points d'origine
- $\Box$ Etalonnage de pièces

![](_page_858_Picture_11.jpeg)

![](_page_858_Picture_12.jpeg)

## **Palpeurs d'outils**

![](_page_858_Picture_199.jpeg)

- Etalonnage d'outils  $\mathbf{r}$
- Contrôle d'usure Ű.
- $\blacksquare$ Contrôle de bris d'outils